# R&S®SMATE200A Vector Signal Generator Operating Manual

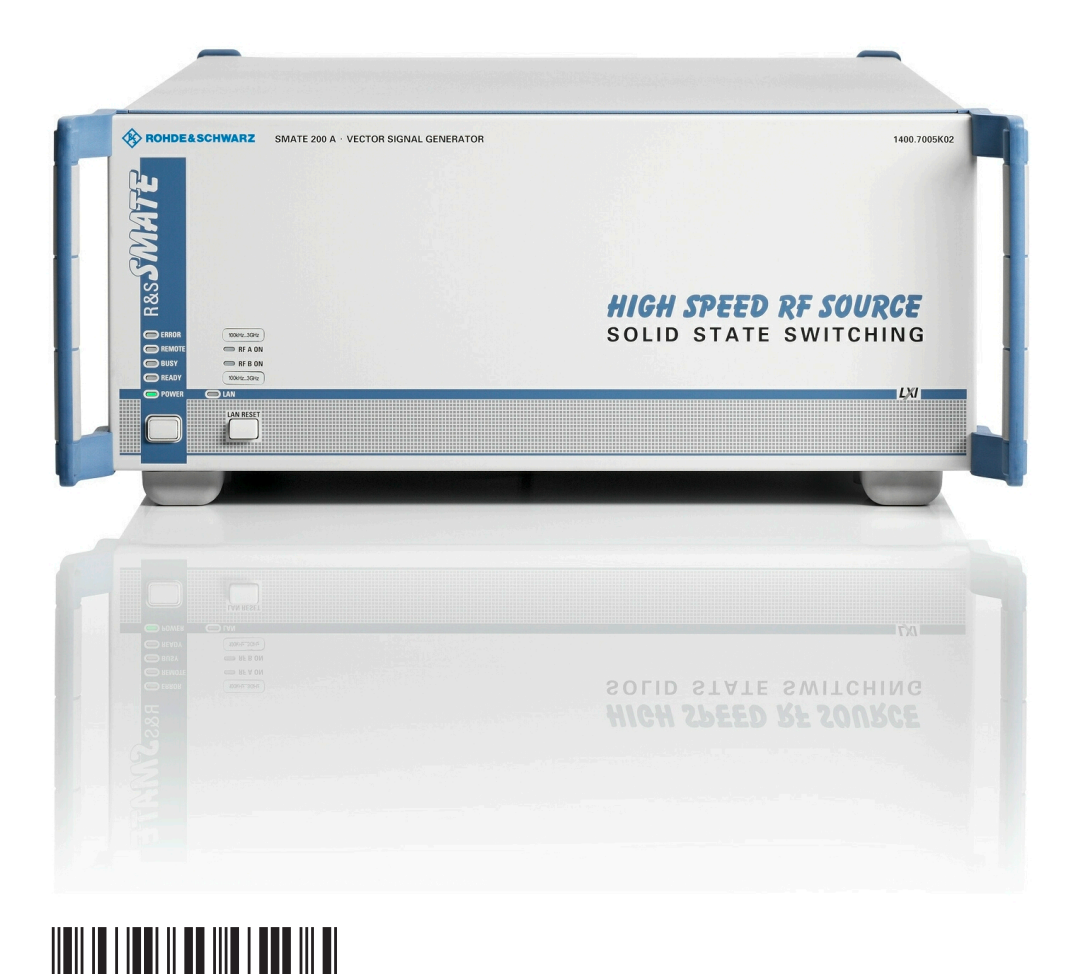

1401.0940.32 ─ 14

Test & Measurement**Operating Manual** Operating Manual **Test & Measurement DE&SCHWARZ** 

This document describes the R&S®SMATE200A, stock no. 1400.7005.02 and its options.

- R&S<sup>®</sup>SMATE-B9/-B10/-B11
- R&S®SMATE-B13
- R&S®SMATE-B16
- R&S®SMATE-B20
- R&S®SMATE-B22
- R&S®SMATE-B31/-B36
- R&S®SMATE-B33/-B38
- R&S<sup>®</sup>SMATE-B90
- R&S<sup>®</sup>SMATE-B103/-B106
- R&S<sup>®</sup>SMATE-K61
- R&S<sup>®</sup>SMATE-K62

This manual describes firmware version FW 3.20.286.xxx and later of the R&S®SMU200A, R&S®SMATE200A, R&S®SMJ100A and R&S®AMU200A.

© 2016 Rohde & Schwarz GmbH & Co. KG Mühldorfstr. 15, 81671 München, Germany Phone: +49 89 41 29 - 0 Fax: +49 89 41 29 12 164 Email: [info@rohde-schwarz.com](mailto:info@rohde-schwarz.com) Internet: [www.rohde-schwarz.com](http://www.rohde-schwarz.com) Subject to change – Data without tolerance limits is not binding. R&S® is a registered trademark of Rohde & Schwarz GmbH & Co. KG. Trade names are trademarks of the owners.

The following abbreviations are used throughout this manual: R&S®SMATE200A is abbreviated as R&S SMATE.

## Basic Safety Instructions

#### **Always read through and comply with the following safety instructions!**

All plants and locations of the Rohde & Schwarz group of companies make every effort to keep the safety standards of our products up to date and to offer our customers the highest possible degree of safety. Our products and the auxiliary equipment they require are designed, built and tested in accordance with the safety standards that apply in each case. Compliance with these standards is continuously monitored by our quality assurance system. The product described here has been designed, built and tested in accordance with the EC Certificate of Conformity and has left the manufacturer's plant in a condition fully complying with safety standards. To maintain this condition and to ensure safe operation, you must observe all instructions and warnings provided in this manual. If you have any questions regarding these safety instructions, the Rohde & Schwarz group of companies will be happy to answer them.

Furthermore, it is your responsibility to use the product in an appropriate manner. This product is designed for use solely in industrial and laboratory environments or, if expressly permitted, also in the field and must not be used in any way that may cause personal injury or property damage. You are responsible if the product is used for any purpose other than its designated purpose or in disregard of the manufacturer's instructions. The manufacturer shall assume no responsibility for such use of the product.

The product is used for its designated purpose if it is used in accordance with its product documentation and within its performance limits (see data sheet, documentation, the following safety instructions). Using the product requires technical skills and, in some cases, a basic knowledge of English. It is therefore essential that only skilled and specialized staff or thoroughly trained personnel with the required skills be allowed to use the product. If personal safety gear is required for using Rohde & Schwarz products, this will be indicated at the appropriate place in the product documentation. Keep the basic safety instructions and the product documentation in a safe place and pass them on to the subsequent users.

Observing the safety instructions will help prevent personal injury or damage of any kind caused by dangerous situations. Therefore, carefully read through and adhere to the following safety instructions before and when using the product. It is also absolutely essential to observe the additional safety instructions on personal safety, for example, that appear in relevant parts of the product documentation. In these safety instructions, the word "product" refers to all merchandise sold and distributed by the Rohde & Schwarz group of companies, including instruments, systems and all accessories. For product-specific information, see the data sheet and the product documentation.

#### **Safety labels on products**

The following safety labels are used on products to warn against risks and dangers.

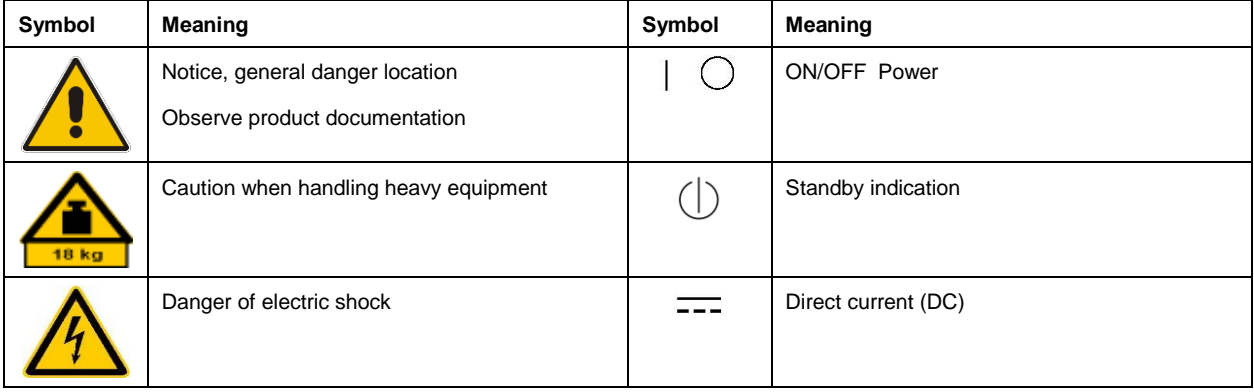

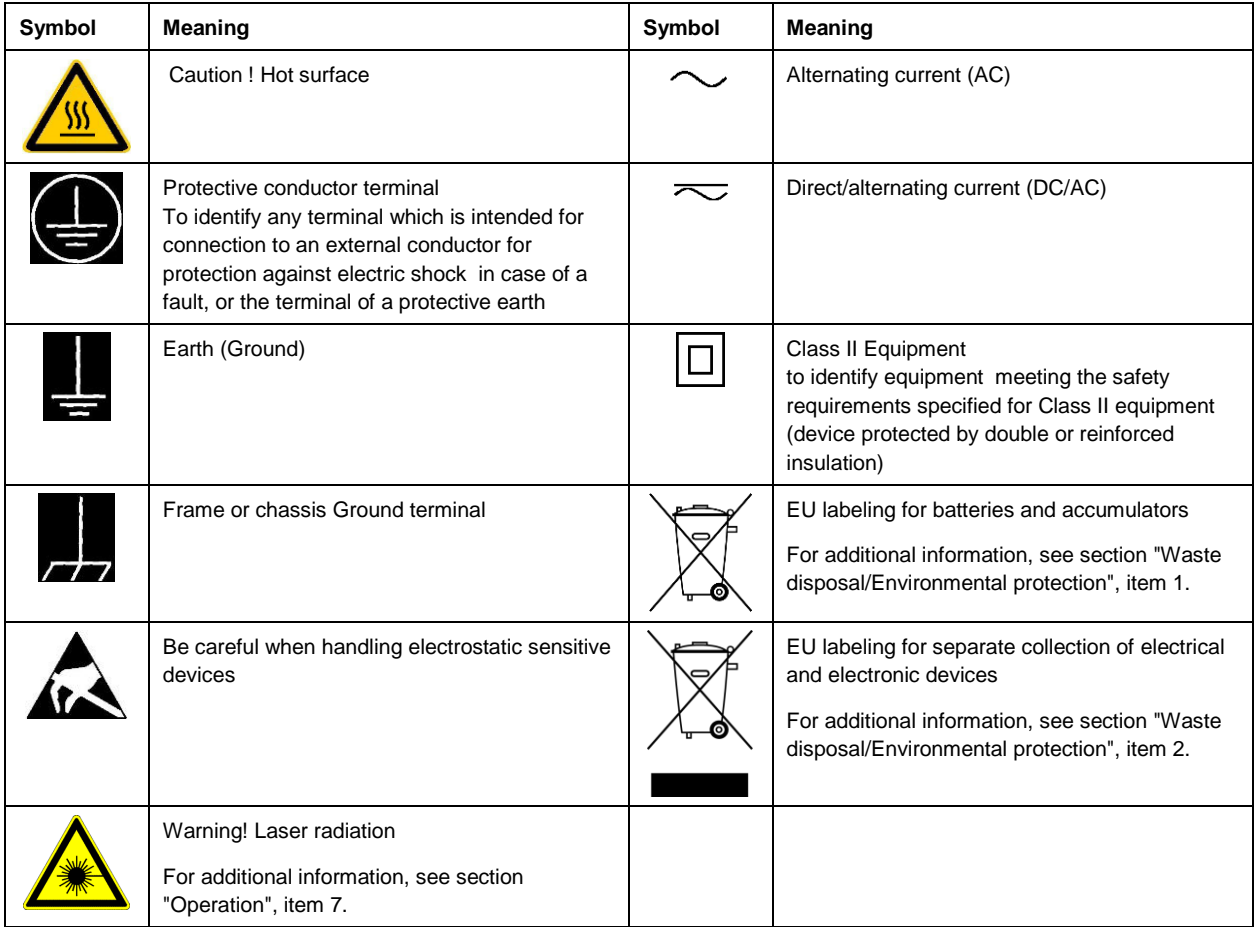

#### **Signal words and their meaning**

The following signal words are used in the product documentation in order to warn the reader about risks and dangers.

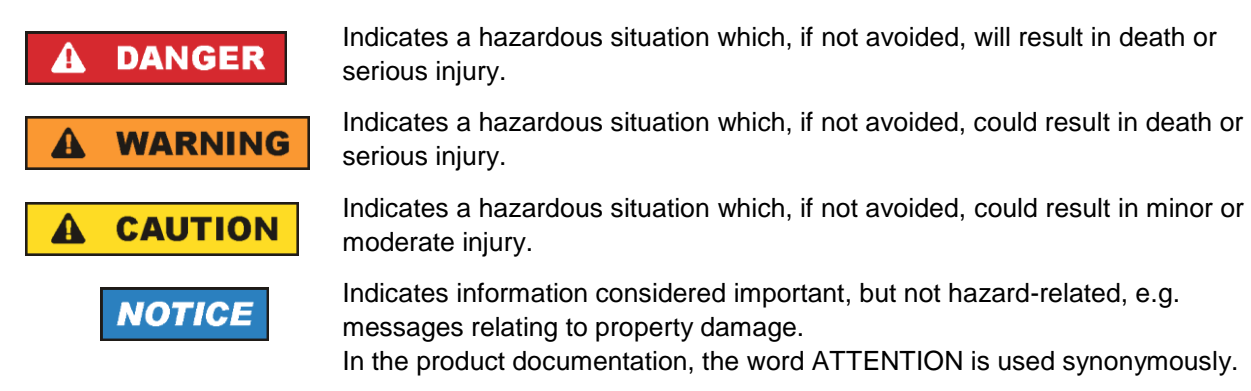

These signal words are in accordance with the standard definition for civil applications in the European Economic Area. Definitions that deviate from the standard definition may also exist in other economic areas or military applications. It is therefore essential to make sure that the signal words described here are always used only in connection with the related product documentation and the related product. The use of signal words in connection with unrelated products or documentation can result in misinterpretation and in personal injury or material damage.

#### <span id="page-4-0"></span>**Operating states and operating positions**

*The product may be operated only under the operating conditions and in the positions specified by the manufacturer, without the product's ventilation being obstructed. If the manufacturer's specifications are not observed, this can result in electric shock, fire and/or serious personal injury or death. Applicable local or national safety regulations and rules for the prevention of accidents must be observed in all work performed.* 

- <span id="page-4-1"></span>1. Unless otherwise specified, the following requirements apply to Rohde & Schwarz products: predefined operating position is always with the housing floor facing down, IP protection 2X, use only indoors, max. operating altitude 2000 m above sea level, max. transport altitude 4500 m above sea level. A tolerance of  $\pm 10$  % shall apply to the nominal voltage and  $\pm 5$  % to the nominal frequency, overvoltage category 2, pollution degree 2.
- 2. Do not place the product on surfaces, vehicles, cabinets or tables that for reasons of weight or stability are unsuitable for this purpose. Always follow the manufacturer's installation instructions when installing the product and fastening it to objects or structures (e.g. walls and shelves). An installation that is not carried out as described in the product documentation could result in personal injury or even death.
- 3. Do not place the product on heat-generating devices such as radiators or fan heaters. The ambient temperature must not exceed the maximum temperature specified in the product documentation or in the data sheet. Product overheating can cause electric shock, fire and/or serious personal injury or even death.

#### **Electrical safety**

*If the information on electrical safety is not observed either at all or to the extent necessary, electric shock, fire and/or serious personal injury or death may occur.* 

- 1. Prior to switching on the product, always ensure that the nominal voltage setting on the product matches the nominal voltage of the mains-supply network. If a different voltage is to be set, the power fuse of the product may have to be changed accordingly.
- 2. In the case of products of safety class I with movable power cord and connector, operation is permitted only on sockets with a protective conductor contact and protective conductor.
- 3. Intentionally breaking the protective conductor either in the feed line or in the product itself is not permitted. Doing so can result in the danger of an electric shock from the product. If extension cords or connector strips are implemented, they must be checked on a regular basis to ensure that they are safe to use.
- 4. If there is no power switch for disconnecting the product from the mains, or if the power switch is not suitable for this purpose, use the plug of the connecting cable to disconnect the product from the mains. In such cases, always ensure that the power plug is easily reachable and accessible at all times. For example, if the power plug is the disconnecting device, the length of the connecting cable must not exceed 3 m. Functional or electronic switches are not suitable for providing disconnection from the AC supply network. If products without power switches are integrated into racks or systems, the disconnecting device must be provided at the system level.
- 5. Never use the product if the power cable is damaged. Check the power cables on a regular basis to ensure that they are in proper operating condition. By taking appropriate safety measures and carefully laying the power cable, ensure that the cable cannot be damaged and that no one can be hurt by, for example, tripping over the cable or suffering an electric shock.
- 6. The product may be operated only from TN/TT supply networks fuse-protected with max. 16 A (higher fuse only after consulting with the Rohde & Schwarz group of companies).
- 7. Do not insert the plug into sockets that are dusty or dirty. Insert the plug firmly and all the way into the socket provided for this purpose. Otherwise, sparks that result in fire and/or injuries may occur.
- 8. Do not overload any sockets, extension cords or connector strips; doing so can cause fire or electric shocks.
- 9. For measurements in circuits with voltages  $V_{rms} > 30$  V, suitable measures (e.g. appropriate measuring equipment, fuse protection, current limiting, electrical separation, insulation) should be taken to avoid any hazards.
- 10. Ensure that the connections with information technology equipment, e.g. PCs or other industrial computers, comply with the IEC 60950-1 / EN 60950-1 or IEC 61010-1 / EN 61010-1 standards that apply in each case.
- 11. Unless expressly permitted, never remove the cover or any part of the housing while the product is in operation. Doing so will expose circuits and components and can lead to injuries, fire or damage to the product.
- 12. If a product is to be permanently installed, the connection between the protective conductor terminal on site and the product's protective conductor must be made first before any other connection is made. The product may be installed and connected only by a licensed electrician.
- 13. For permanently installed equipment without built-in fuses, circuit breakers or similar protective devices, the supply circuit must be fuse-protected in such a way that anyone who has access to the product, as well as the product itself, is adequately protected from injury or damage.
- 14. Use suitable overvoltage protection to ensure that no overvoltage (such as that caused by a bolt of lightning) can reach the product. Otherwise, the person operating the product will be exposed to the danger of an electric shock.
- 15. Any object that is not designed to be placed in the openings of the housing must not be used for this purpose. Doing so can cause short circuits inside the product and/or electric shocks, fire or injuries.
- 16. Unless specified otherwise, products are not liquid-proof (see also section ["Operating states and](#page-4-0)  [operating positions"](#page-4-0), item [1\)](#page-4-1). Therefore, the equipment must be protected against penetration by liquids. If the necessary precautions are not taken, the user may suffer electric shock or the product itself may be damaged, which can also lead to personal injury.
- 17. Never use the product under conditions in which condensation has formed or can form in or on the product, e.g. if the product has been moved from a cold to a warm environment. Penetration by water increases the risk of electric shock.
- 18. Prior to cleaning the product, disconnect it completely from the power supply (e.g. AC supply network or battery). Use a soft, non-linting cloth to clean the product. Never use chemical cleaning agents such as alcohol, acetone or diluents for cellulose lacquers.

#### <span id="page-5-0"></span>**Operation**

1. Operating the products requires special training and intense concentration. Make sure that persons who use the products are physically, mentally and emotionally fit enough to do so; otherwise, injuries or material damage may occur. It is the responsibility of the employer/operator to select suitable personnel for operating the products.

- 2. Before you move or transport the product, read and observe the section titled ["Transport"](#page-7-2).
- 3. As with all industrially manufactured goods, the use of substances that induce an allergic reaction (allergens) such as nickel cannot be generally excluded. If you develop an allergic reaction (such as a skin rash, frequent sneezing, red eyes or respiratory difficulties) when using a Rohde & Schwarz product, consult a physician immediately to determine the cause and to prevent health problems or stress.
- 4. Before you start processing the product mechanically and/or thermally, or before you take it apart, be sure to read and pay special attention to the section titled ["Waste disposal/Environmental protection"](#page-8-0), item [1.](#page-7-0)
- 5. Depending on the function, certain products such as RF radio equipment can produce an elevated level of electromagnetic radiation. Considering that unborn babies require increased protection, pregnant women must be protected by appropriate measures. Persons with pacemakers may also be exposed to risks from electromagnetic radiation. The employer/operator must evaluate workplaces where there is a special risk of exposure to radiation and, if necessary, take measures to avert the potential danger.
- 6. Should a fire occur, the product may release hazardous substances (gases, fluids, etc.) that can cause health problems. Therefore, suitable measures must be taken, e.g. protective masks and protective clothing must be worn.
- <span id="page-6-0"></span>7. Laser products are given warning labels that are standardized according to their laser class. Lasers can cause biological harm due to the properties of their radiation and due to their extremely concentrated electromagnetic power. If a laser product (e.g. a CD/DVD drive) is integrated into a Rohde & Schwarz product, absolutely no other settings or functions may be used as described in the product documentation. The objective is to prevent personal injury (e.g. due to laser beams).
- 8. EMC classes (in line with EN 55011/CISPR 11, and analogously with EN 55022/CISPR 22, EN 55032/CISPR 32)
	- Class A equipment:

Equipment suitable for use in all environments except residential environments and environments that are directly connected to a low-voltage supply network that supplies residential buildings Note: Class A equipment is intended for use in an industrial environment. This equipment may cause radio disturbances in residential environments, due to possible conducted as well as radiated disturbances. In this case, the operator may be required to take appropriate measures to eliminate these disturbances.

- Class B equipment: Equipment suitable for use in residential environments and environments that are directly connected to a low-voltage supply network that supplies residential buildings

#### **Repair and service**

1. The product may be opened only by authorized, specially trained personnel. Before any work is performed on the product or before the product is opened, it must be disconnected from the AC supply network. Otherwise, personnel will be exposed to the risk of an electric shock.

2. Adjustments, replacement of parts, maintenance and repair may be performed only by electrical experts authorized by Rohde & Schwarz. Only original parts may be used for replacing parts relevant to safety (e.g. power switches, power transformers, fuses). A safety test must always be performed after parts relevant to safety have been replaced (visual inspection, protective conductor test, insulation resistance measurement, leakage current measurement, functional test). This helps ensure the continued safety of the product.

#### **Batteries and rechargeable batteries/cells**

*If the information regarding batteries and rechargeable batteries/cells is not observed either at all or to the extent necessary, product users may be exposed to the risk of explosions, fire and/or serious personal injury, and, in some cases, death. Batteries and rechargeable batteries with alkaline electrolytes (e.g. lithium cells) must be handled in accordance with the EN 62133 standard.*

- 1. Cells must not be taken apart or crushed.
- 2. Cells or batteries must not be exposed to heat or fire. Storage in direct sunlight must be avoided. Keep cells and batteries clean and dry. Clean soiled connectors using a dry, clean cloth.
- 3. Cells or batteries must not be short-circuited. Cells or batteries must not be stored in a box or in a drawer where they can short-circuit each other, or where they can be short-circuited by other conductive materials. Cells and batteries must not be removed from their original packaging until they are ready to be used.
- 4. Cells and batteries must not be exposed to any mechanical shocks that are stronger than permitted.
- 5. If a cell develops a leak, the fluid must not be allowed to come into contact with the skin or eyes. If contact occurs, wash the affected area with plenty of water and seek medical aid.
- 6. Improperly replacing or charging cells or batteries that contain alkaline electrolytes (e.g. lithium cells) can cause explosions. Replace cells or batteries only with the matching Rohde & Schwarz type (see parts list) in order to ensure the safety of the product.
- 7. Cells and batteries must be recycled and kept separate from residual waste. Rechargeable batteries and normal batteries that contain lead, mercury or cadmium are hazardous waste. Observe the national regulations regarding waste disposal and recycling.

#### <span id="page-7-2"></span>**Transport**

- <span id="page-7-0"></span>1. The product may be very heavy. Therefore, the product must be handled with care. In some cases, the user may require a suitable means of lifting or moving the product (e.g. with a lift-truck) to avoid back or other physical injuries.
- <span id="page-7-1"></span>2. Handles on the products are designed exclusively to enable personnel to transport the product. It is therefore not permissible to use handles to fasten the product to or on transport equipment such as cranes, fork lifts, wagons, etc. The user is responsible for securely fastening the products to or on the means of transport or lifting. Observe the safety regulations of the manufacturer of the means of transport or lifting. Noncompliance can result in personal injury or material damage.
- 3. If you use the product in a vehicle, it is the sole responsibility of the driver to drive the vehicle safely and properly. The manufacturer assumes no responsibility for accidents or collisions. Never use the product in a moving vehicle if doing so could distract the driver of the vehicle. Adequately secure the product in the vehicle to prevent injuries or other damage in the event of an accident.

#### <span id="page-8-0"></span>**Waste disposal/Environmental protection**

- 1. Specially marked equipment has a battery or accumulator that must not be disposed of with unsorted municipal waste, but must be collected separately. It may only be disposed of at a suitable collection point or via a Rohde & Schwarz customer service center.
- 2. Waste electrical and electronic equipment must not be disposed of with unsorted municipal waste, but must be collected separately. Rohde & Schwarz GmbH & Co. KG has developed a disposal concept and takes full responsibility for take-back obligations and disposal obligations for manufacturers within the EU. Contact your Rohde & Schwarz customer service center for environmentally responsible disposal of the product.
- 3. If products or their components are mechanically and/or thermally processed in a manner that goes beyond their intended use, hazardous substances (heavy-metal dust such as lead, beryllium, nickel) may be released. For this reason, the product may only be disassembled by specially trained personnel. Improper disassembly may be hazardous to your health. National waste disposal regulations must be observed.
- 4. If handling the product releases hazardous substances or fuels that must be disposed of in a special way, e.g. coolants or engine oils that must be replenished regularly, the safety instructions of the manufacturer of the hazardous substances or fuels and the applicable regional waste disposal regulations must be observed. Also observe the relevant safety instructions in the product documentation. The improper disposal of hazardous substances or fuels can cause health problems and lead to environmental damage.

For additional information about environmental protection, visit the Rohde & Schwarz website.

### Instrucciones de seguridad elementales

#### **¡Es imprescindible leer y cumplir las siguientes instrucciones e informaciones de seguridad!**

El principio del grupo de empresas Rohde & Schwarz consiste en tener nuestros productos siempre al día con los estándares de seguridad y de ofrecer a nuestros clientes el máximo grado de seguridad. Nuestros productos y todos los equipos adicionales son siempre fabricados y examinados según las normas de seguridad vigentes. Nuestro sistema de garantía de calidad controla constantemente que sean cumplidas estas normas. El presente producto ha sido fabricado y examinado según el certificado de conformidad de la UE y ha salido de nuestra planta en estado impecable según los estándares técnicos de seguridad. Para poder preservar este estado y garantizar un funcionamiento libre de peligros, el usuario deberá atenerse a todas las indicaciones, informaciones de seguridad y notas de alerta. El grupo de empresas Rohde & Schwarz está siempre a su disposición en caso de que tengan preguntas referentes a estas informaciones de seguridad.

Además queda en la responsabilidad del usuario utilizar el producto en la forma debida. Este producto está destinado exclusivamente al uso en la industria y el laboratorio o, si ha sido expresamente autorizado, para aplicaciones de campo y de ninguna manera deberá ser utilizado de modo que alguna persona/cosa pueda sufrir daño. El uso del producto fuera de sus fines definidos o sin tener en cuenta las instrucciones del fabricante queda en la responsabilidad del usuario. El fabricante no se hace en ninguna forma responsable de consecuencias a causa del mal uso del producto.

Se parte del uso correcto del producto para los fines definidos si el producto es utilizado conforme a las indicaciones de la correspondiente documentación del producto y dentro del margen de rendimiento definido (ver hoja de datos, documentación, informaciones de seguridad que siguen). El uso del producto hace necesarios conocimientos técnicos y ciertos conocimientos del idioma inglés. Por eso se debe tener en cuenta que el producto solo pueda ser operado por personal especializado o personas instruidas en profundidad con las capacidades correspondientes. Si fuera necesaria indumentaria de seguridad para el uso de productos de Rohde & Schwarz, encontraría la información debida en la documentación del producto en el capítulo correspondiente. Guarde bien las informaciones de seguridad elementales, así como la documentación del producto, y entréguelas a usuarios posteriores.

Tener en cuenta las informaciones de seguridad sirve para evitar en lo posible lesiones o daños por peligros de toda clase. Por eso es imprescindible leer detalladamente y comprender por completo las siguientes informaciones de seguridad antes de usar el producto, y respetarlas durante el uso del producto. Deberán tenerse en cuenta todas las demás informaciones de seguridad, como p. ej. las referentes a la protección de personas, que encontrarán en el capítulo correspondiente de la documentación del producto y que también son de obligado cumplimiento. En las presentes informaciones de seguridad se recogen todos los objetos que distribuye el grupo de empresas Rohde & Schwarz bajo la denominación de "producto", entre ellos también aparatos, instalaciones así como toda clase de accesorios. Los datos específicos del producto figuran en la hoja de datos y en la documentación del producto.

#### **Señalización de seguridad de los productos**

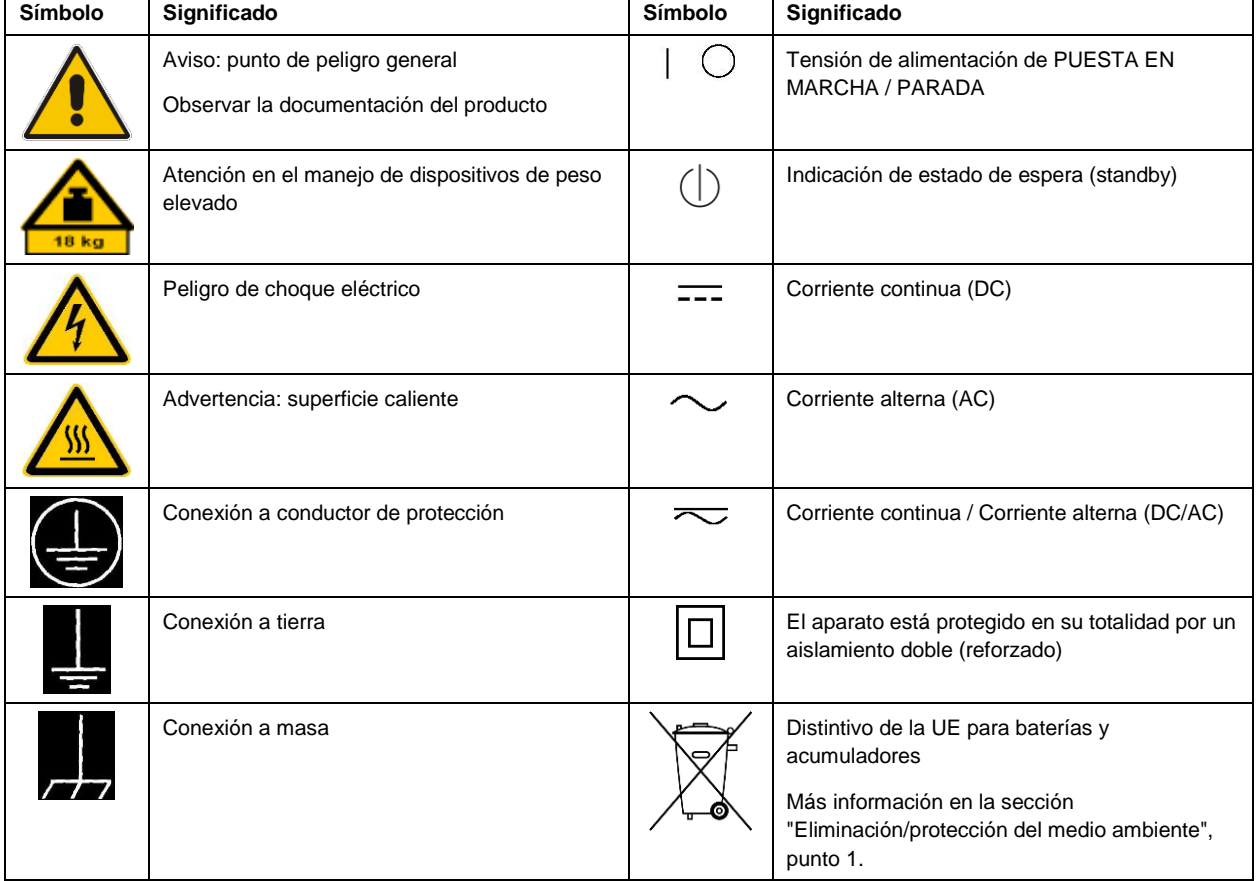

Las siguientes señales de seguridad se utilizan en los productos para advertir sobre riesgos y peligros.

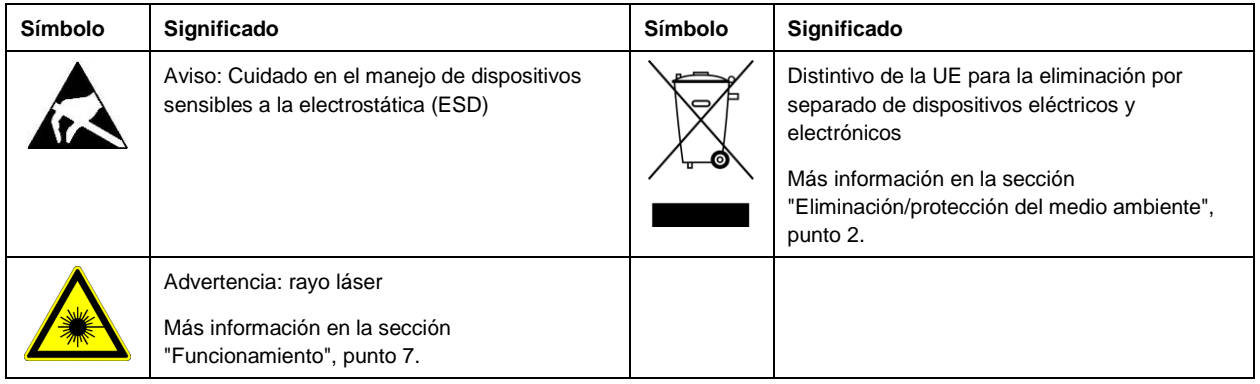

#### **Palabras de señal y su significado**

En la documentación del producto se utilizan las siguientes palabras de señal con el fin de advertir contra riesgos y peligros.

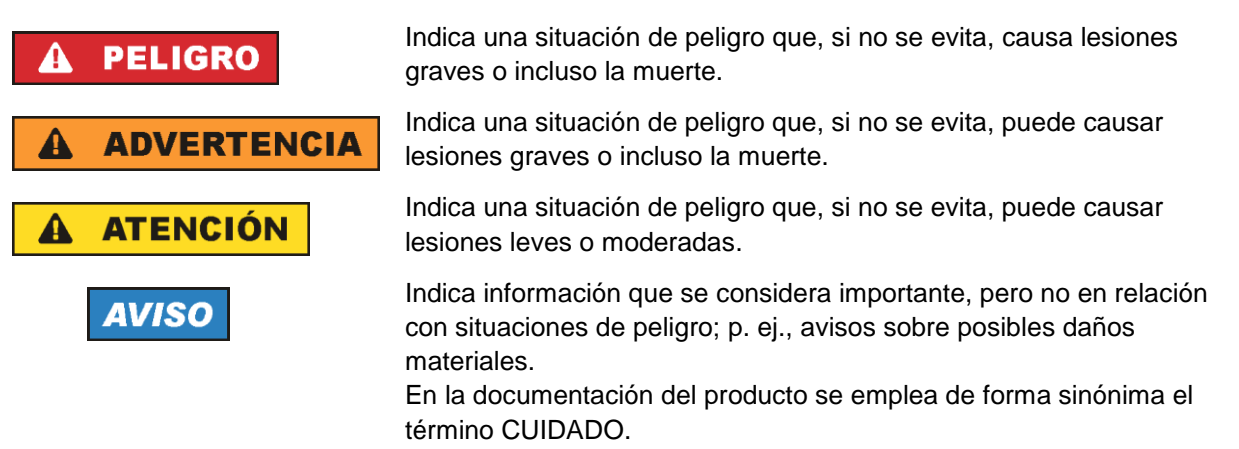

Las palabras de señal corresponden a la definición habitual para aplicaciones civiles en el área económica europea. Pueden existir definiciones diferentes a esta definición en otras áreas económicas o en aplicaciones militares. Por eso se deberá tener en cuenta que las palabras de señal aquí descritas sean utilizadas siempre solamente en combinación con la correspondiente documentación del producto y solamente en combinación con el producto correspondiente. La utilización de las palabras de señal en combinación con productos o documentaciones que no les correspondan puede llevar a interpretaciones equivocadas y tener por consecuencia daños en personas u objetos.

#### <span id="page-10-0"></span>**Estados operativos y posiciones de funcionamiento**

*El producto solamente debe ser utilizado según lo indicado por el fabricante respecto a los estados operativos y posiciones de funcionamiento sin que se obstruya la ventilación. Si no se siguen las indicaciones del fabricante, pueden producirse choques eléctricos, incendios y/o lesiones graves con posible consecuencia de muerte. En todos los trabajos deberán ser tenidas en cuenta las normas nacionales y locales de seguridad del trabajo y de prevención de accidentes.* 

- <span id="page-11-0"></span>1. Si no se convino de otra manera, es para los productos Rohde & Schwarz válido lo que sigue: como posición de funcionamiento se define por principio la posición con el suelo de la caja para abajo, modo de protección IP 2X, uso solamente en estancias interiores, utilización hasta 2000 m sobre el nivel del mar, transporte hasta 4500 m sobre el nivel del mar. Se aplicará una tolerancia de ±10 % sobre el voltaje nominal y de ±5 % sobre la frecuencia nominal. Categoría de sobrecarga eléctrica 2, índice de suciedad 2.
- 2. No sitúe el producto encima de superficies, vehículos, estantes o mesas, que por sus características de peso o de estabilidad no sean aptos para él. Siga siempre las instrucciones de instalación del fabricante cuando instale y asegure el producto en objetos o estructuras (p. ej. paredes y estantes). Si se realiza la instalación de modo distinto al indicado en la documentación del producto, se pueden causar lesiones o, en determinadas circunstancias, incluso la muerte.
- 3. No ponga el producto sobre aparatos que generen calor (p. ej. radiadores o calefactores). La temperatura ambiente no debe superar la temperatura máxima especificada en la documentación del producto o en la hoja de datos. En caso de sobrecalentamiento del producto, pueden producirse choques eléctricos, incendios y/o lesiones graves con posible consecuencia de muerte.

#### **Seguridad eléctrica**

*Si no se siguen (o se siguen de modo insuficiente) las indicaciones del fabricante en cuanto a seguridad eléctrica, pueden producirse choques eléctricos, incendios y/o lesiones graves con posible consecuencia de muerte.* 

- 1. Antes de la puesta en marcha del producto se deberá comprobar siempre que la tensión preseleccionada en el producto coincida con la de la red de alimentación eléctrica. Si es necesario modificar el ajuste de tensión, también se deberán cambiar en caso dado los fusibles correspondientes del producto.
- 2. Los productos de la clase de protección I con alimentación móvil y enchufe individual solamente podrán enchufarse a tomas de corriente con contacto de seguridad y con conductor de protección conectado.
- 3. Queda prohibida la interrupción intencionada del conductor de protección, tanto en la toma de corriente como en el mismo producto. La interrupción puede tener como consecuencia el riesgo de que el producto sea fuente de choques eléctricos. Si se utilizan cables alargadores o regletas de enchufe, deberá garantizarse la realización de un examen regular de los mismos en cuanto a su estado técnico de seguridad.
- 4. Si el producto no está equipado con un interruptor para desconectarlo de la red, o bien si el interruptor existente no resulta apropiado para la desconexión de la red, el enchufe del cable de conexión se deberá considerar como un dispositivo de desconexión. El dispositivo de desconexión se debe poder alcanzar fácilmente y debe estar siempre bien accesible. Si, p. ej., el enchufe de conexión a la red es el dispositivo de desconexión, la longitud del cable de conexión no debe superar 3 m). Los interruptores selectores o electrónicos no son aptos para el corte de la red eléctrica. Si se integran productos sin interruptor en bastidores o instalaciones, se deberá colocar el interruptor en el
- nivel de la instalación. 5. No utilice nunca el producto si está dañado el cable de conexión a red. Compruebe regularmente el correcto estado de los cables de conexión a red. Asegúrese, mediante las medidas de protección y de instalación adecuadas, de que el cable de conexión a red no pueda ser dañado o de que nadie

pueda ser dañado por él, p. ej. al tropezar o por un choque eléctrico.

- 6. Solamente está permitido el funcionamiento en redes de alimentación TN/TT aseguradas con fusibles de 16 A como máximo (utilización de fusibles de mayor amperaje solo previa consulta con el grupo de empresas Rohde & Schwarz).
- 7. Nunca conecte el enchufe en tomas de corriente sucias o llenas de polvo. Introduzca el enchufe por completo y fuertemente en la toma de corriente. La no observación de estas medidas puede provocar chispas, fuego y/o lesiones.
- 8. No sobrecargue las tomas de corriente, los cables alargadores o las regletas de enchufe ya que esto podría causar fuego o choques eléctricos.
- 9. En las mediciones en circuitos de corriente con una tensión  $U_{\text{eff}} > 30$  V se deberán tomar las medidas apropiadas para impedir cualquier peligro (p. ej. medios de medición adecuados, seguros, limitación de tensión, corte protector, aislamiento etc.).
- 10. Para la conexión con dispositivos informáticos como un PC o un ordenador industrial, debe comprobarse que éstos cumplan los estándares IEC60950-1/EN60950-1 o IEC61010-1/EN 61010-1 válidos en cada caso.
- 11. A menos que esté permitido expresamente, no retire nunca la tapa ni componentes de la carcasa mientras el producto esté en servicio. Esto pone a descubierto los cables y componentes eléctricos y puede causar lesiones, fuego o daños en el producto.
- 12. Si un producto se instala en un lugar fijo, se deberá primero conectar el conductor de protección fijo con el conductor de protección del producto antes de hacer cualquier otra conexión. La instalación y la conexión deberán ser efectuadas por un electricista especializado.
- 13. En el caso de dispositivos fijos que no estén provistos de fusibles, interruptor automático ni otros mecanismos de seguridad similares, el circuito de alimentación debe estar protegido de modo que todas las personas que puedan acceder al producto, así como el producto mismo, estén a salvo de posibles daños.
- 14. Todo producto debe estar protegido contra sobretensión (debida p. ej. a una caída del rayo) mediante los correspondientes sistemas de protección. Si no, el personal que lo utilice quedará expuesto al peligro de choque eléctrico.
- 15. No debe introducirse en los orificios de la caja del aparato ningún objeto que no esté destinado a ello. Esto puede producir cortocircuitos en el producto y/o puede causar choques eléctricos, fuego o lesiones.
- 16. Salvo indicación contraria, los productos no están impermeabilizados (ver también el capítulo ["Estados operativos y posiciones de funcionamiento"](#page-10-0), punto [1\)](#page-11-0). Por eso es necesario tomar las medidas necesarias para evitar la entrada de líquidos. En caso contrario, existe peligro de choque eléctrico para el usuario o de daños en el producto, que también pueden redundar en peligro para las personas.
- 17. No utilice el producto en condiciones en las que pueda producirse o ya se hayan producido condensaciones sobre el producto o en el interior de éste, como p. ej. al desplazarlo de un lugar frío a otro caliente. La entrada de agua aumenta el riesgo de choque eléctrico.
- 18. Antes de la limpieza, desconecte por completo el producto de la alimentación de tensión (p. ej. red de alimentación o batería). Realice la limpieza de los aparatos con un paño suave, que no se deshilache. No utilice bajo ningún concepto productos de limpieza químicos como alcohol, acetona o diluyentes para lacas nitrocelulósicas.

#### <span id="page-13-0"></span>**Funcionamiento**

- 1. El uso del producto requiere instrucciones especiales y una alta concentración durante el manejo. Debe asegurarse que las personas que manejen el producto estén a la altura de los requerimientos necesarios en cuanto a aptitudes físicas, psíquicas y emocionales, ya que de otra manera no se pueden excluir lesiones o daños de objetos. El empresario u operador es responsable de seleccionar el personal usuario apto para el manejo del producto.
- 2. Antes de desplazar o transportar el producto, lea y tenga en cuenta el capítulo ["Transporte"](#page-14-0).
- 3. Como con todo producto de fabricación industrial no puede quedar excluida en general la posibilidad de que se produzcan alergias provocadas por algunos materiales empleados ―los llamados alérgenos (p. ej. el níquel)―. Si durante el manejo de productos Rohde & Schwarz se producen reacciones alérgicas, como p. ej. irritaciones cutáneas, estornudos continuos, enrojecimiento de la conjuntiva o dificultades respiratorias, debe avisarse inmediatamente a un médico para investigar las causas y evitar cualquier molestia o daño a la salud.
- 4. Antes de la manipulación mecánica y/o térmica o el desmontaje del producto, debe tenerse en cuenta imprescindiblemente el capítulo ["Eliminación/protección del medio ambiente"](#page-15-0), punto [1.](#page-15-1)
- 5. Ciertos productos, como p. ej. las instalaciones de radiocomunicación RF, pueden a causa de su función natural, emitir una radiación electromagnética aumentada. Deben tomarse todas las medidas necesarias para la protección de las mujeres embarazadas. También las personas con marcapasos pueden correr peligro a causa de la radiación electromagnética. El empresario/operador tiene la obligación de evaluar y señalizar las áreas de trabajo en las que exista un riesgo elevado de exposición a radiaciones.
- 6. Tenga en cuenta que en caso de incendio pueden desprenderse del producto sustancias tóxicas (gases, líquidos etc.) que pueden generar daños a la salud. Por eso, en caso de incendio deben usarse medidas adecuadas, como p. ej. máscaras antigás e indumentaria de protección.
- <span id="page-13-1"></span>7. Los productos con láser están provistos de indicaciones de advertencia normalizadas en función de la clase de láser del que se trate. Los rayos láser pueden provocar daños de tipo biológico a causa de las propiedades de su radiación y debido a su concentración extrema de potencia electromagnética. En caso de que un producto Rohde & Schwarz contenga un producto láser (p. ej. un lector de CD/DVD), no debe usarse ninguna otra configuración o función aparte de las descritas en la documentación del producto, a fin de evitar lesiones (p. ej. debidas a irradiación láser).
- 8. Clases de compatibilidad electromagnética (conforme a EN 55011 / CISPR 11; y en analogía con EN 55022 / CISPR 22, EN 55032 / CISPR 32)
	- Aparato de clase A:

Aparato adecuado para su uso en todos los entornos excepto en los residenciales y en aquellos conectados directamente a una red de distribución de baja tensión que suministra corriente a edificios residenciales.

Nota: Los aparatos de clase A están destinados al uso en entornos industriales. Estos aparatos pueden causar perturbaciones radioeléctricas en entornos residenciales debido a posibles perturbaciones guiadas o radiadas. En este caso, se le podrá solicitar al operador que tome las medidas adecuadas para eliminar estas perturbaciones.

Aparato de clase B:

Aparato adecuado para su uso en entornos residenciales, así como en aquellos conectados directamente a una red de distribución de baja tensión que suministra corriente a edificios residenciales.

#### **Reparación y mantenimiento**

- 1. El producto solamente debe ser abierto por personal especializado con autorización para ello. Antes de manipular el producto o abrirlo, es obligatorio desconectarlo de la tensión de alimentación, para evitar toda posibilidad de choque eléctrico.
- 2. El ajuste, el cambio de partes, el mantenimiento y la reparación deberán ser efectuadas solamente por electricistas autorizados por Rohde & Schwarz. Si se reponen partes con importancia para los aspectos de seguridad (p. ej. el enchufe, los transformadores o los fusibles), solamente podrán ser sustituidos por partes originales. Después de cada cambio de partes relevantes para la seguridad deberá realizarse un control de seguridad (control a primera vista, control del conductor de protección, medición de resistencia de aislamiento, medición de la corriente de fuga, control de funcionamiento). Con esto queda garantizada la seguridad del producto.

#### **Baterías y acumuladores o celdas**

*Si no se siguen (o se siguen de modo insuficiente) las indicaciones en cuanto a las baterías y acumuladores o celdas, pueden producirse explosiones, incendios y/o lesiones graves con posible consecuencia de muerte. El manejo de baterías y acumuladores con electrolitos alcalinos (p. ej. celdas de litio) debe seguir el estándar EN 62133.*

- 1. No deben desmontarse, abrirse ni triturarse las celdas.
- 2. Las celdas o baterías no deben someterse a calor ni fuego. Debe evitarse el almacenamiento a la luz directa del sol. Las celdas y baterías deben mantenerse limpias y secas. Limpiar las conexiones sucias con un paño seco y limpio.
- 3. Las celdas o baterías no deben cortocircuitarse. Es peligroso almacenar las celdas o baterías en estuches o cajones en cuyo interior puedan cortocircuitarse por contacto recíproco o por contacto con otros materiales conductores. No deben extraerse las celdas o baterías de sus embalajes originales hasta el momento en que vayan a utilizarse.
- 4. Las celdas o baterías no deben someterse a impactos mecánicos fuertes indebidos.
- 5. En caso de falta de estanqueidad de una celda, el líquido vertido no debe entrar en contacto con la piel ni los ojos. Si se produce contacto, lavar con agua abundante la zona afectada y avisar a un médico.
- 6. En caso de cambio o recarga inadecuados, las celdas o baterías que contienen electrolitos alcalinos (p. ej. las celdas de litio) pueden explotar. Para garantizar la seguridad del producto, las celdas o baterías solo deben ser sustituidas por el tipo Rohde & Schwarz correspondiente (ver lista de recambios).
- 7. Las baterías y celdas deben reciclarse y no deben tirarse a la basura doméstica. Las baterías o acumuladores que contienen plomo, mercurio o cadmio deben tratarse como residuos especiales. Respete en esta relación las normas nacionales de eliminación y reciclaje.

#### <span id="page-14-0"></span>**Transporte**

1. El producto puede tener un peso elevado. Por eso es necesario desplazarlo o transportarlo con precaución y, si es necesario, usando un sistema de elevación adecuado (p. ej. una carretilla elevadora), a fin de evitar lesiones en la espalda u otros daños personales.

- 2. Las asas instaladas en los productos sirven solamente de ayuda para el transporte del producto por personas. Por eso no está permitido utilizar las asas para la sujeción en o sobre medios de transporte como p. ej. grúas, carretillas elevadoras de horquilla, carros etc. Es responsabilidad suya fijar los productos de manera segura a los medios de transporte o elevación. Para evitar daños personales o daños en el producto, siga las instrucciones de seguridad del fabricante del medio de transporte o elevación utilizado.
- 3. Si se utiliza el producto dentro de un vehículo, recae de manera exclusiva en el conductor la responsabilidad de conducir el vehículo de manera segura y adecuada. El fabricante no asumirá ninguna responsabilidad por accidentes o colisiones. No utilice nunca el producto dentro de un vehículo en movimiento si esto pudiera distraer al conductor. Asegure el producto dentro del vehículo debidamente para evitar, en caso de un accidente, lesiones u otra clase de daños.

#### <span id="page-15-0"></span>**Eliminación/protección del medio ambiente**

- <span id="page-15-1"></span>1. Los dispositivos marcados contienen una batería o un acumulador que no se debe desechar con los residuos domésticos sin clasificar, sino que debe ser recogido por separado. La eliminación se debe efectuar exclusivamente a través de un punto de recogida apropiado o del servicio de atención al cliente de Rohde & Schwarz.
- <span id="page-15-2"></span>2. Los dispositivos eléctricos usados no se deben desechar con los residuos domésticos sin clasificar, sino que deben ser recogidos por separado. Rohde & Schwarz GmbH & Co.KG ha elaborado un concepto de eliminación de residuos y asume plenamente los deberes de recogida y eliminación para los fabricantes dentro de la UE. Para desechar el producto de manera respetuosa con el medio ambiente, diríjase a su servicio de atención al cliente de Rohde & Schwarz.
- 3. Si se trabaja de manera mecánica y/o térmica cualquier producto o componente más allá del funcionamiento previsto, pueden liberarse sustancias peligrosas (polvos con contenido de metales pesados como p. ej. plomo, berilio o níquel). Por eso el producto solo debe ser desmontado por personal especializado con formación adecuada. Un desmontaje inadecuado puede ocasionar daños para la salud. Se deben tener en cuenta las directivas nacionales referentes a la eliminación de residuos.
- 4. En caso de que durante el trato del producto se formen sustancias peligrosas o combustibles que deban tratarse como residuos especiales (p. ej. refrigerantes o aceites de motor con intervalos de cambio definidos), deben tenerse en cuenta las indicaciones de seguridad del fabricante de dichas sustancias y las normas regionales de eliminación de residuos. Tenga en cuenta también en caso necesario las indicaciones de seguridad especiales contenidas en la documentación del producto. La eliminación incorrecta de sustancias peligrosas o combustibles puede causar daños a la salud o daños al medio ambiente.

Se puede encontrar más información sobre la protección del medio ambiente en la página web de Rohde & Schwarz.

## **Quality management** Sertified Quality System and environmental management

#### **Sehr geehrter Kunde,**

Sie haben sich für den Kauf eines Rohde&Schwarz Produktes entschieden. Sie erhalten damit ein nach modernsten Fertigungsmethoden hergestelltes Produkt. Es wurde nach den Regeln unserer Qualitäts- und Umweltmanagementsysteme entwickelt, gefertigt und geprüft. Rohde&Schwarz ist unter anderem nach den Managementsystemen ISO9001 und ISO14001 zertifiziert.

#### **Der Umwelt verpflichtet**

- ❙ Energie-effiziente, RoHS-konforme Produkte ❙ Kontinuierliche
- Weiterentwicklung nachhaltiger Umweltkonzepte
- ❙ ISO14001-zertifiziertes Umweltmanagementsystem

#### **Dear customer,**

You have decided to buy a Rohde&Schwarz product. This product has been manufactured using the most advanced methods. It was developed, manufactured and tested in compliance with our quality management and environmental management systems. Rohde&Schwarz has been certified, for example, according to the ISO9001 and ISO14001 management systems.

#### **Environmental commitment**

- ❙ Energy-efficient products
- ❙ Continuous improvement in environmental sustainability
- ❙ ISO14001-certified environmental management system

Certified Quality System

Certified Environmental System ISO 14001

#### **Cher client,**

Vous avez choisi d'acheter un produit Rohde&Schwarz. Vous disposez donc d'un produit fabriqué d'après les méthodes les plus avancées. Le développement, la fabrication et les tests de ce produit ont été effectués selon nos systèmes de management de qualité et de management environnemental. La société Rohde&Schwarz a été homologuée, entre autres, conformément aux systèmes de management ISO9001 et ISO14001.

#### **Engagement écologique**

- ❙ Produits à efficience énergétique
- ❙ Amélioration continue de la durabilité environnementale
- ❙ Système de management environnemental certifié selon ISO14001

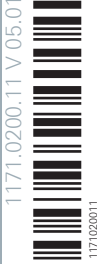

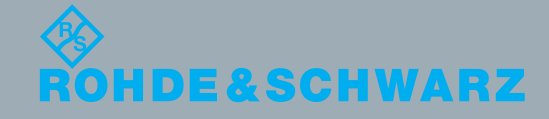

## Customer Support

#### **Technical support – where and when you need it**

For quick, expert help with any Rohde & Schwarz equipment, contact one of our Customer Support Centers. A team of highly qualified engineers provides telephone support and will work with you to find a solution to your query on any aspect of the operation, programming or applications of Rohde & Schwarz equipment.

### **Up-to-date information and upgrades**

To keep your instrument up-to-date and to be informed about new application notes related to your instrument, please send an e-mail to the Customer Support Center stating your instrument and your wish. We will take care that you will get the right information.

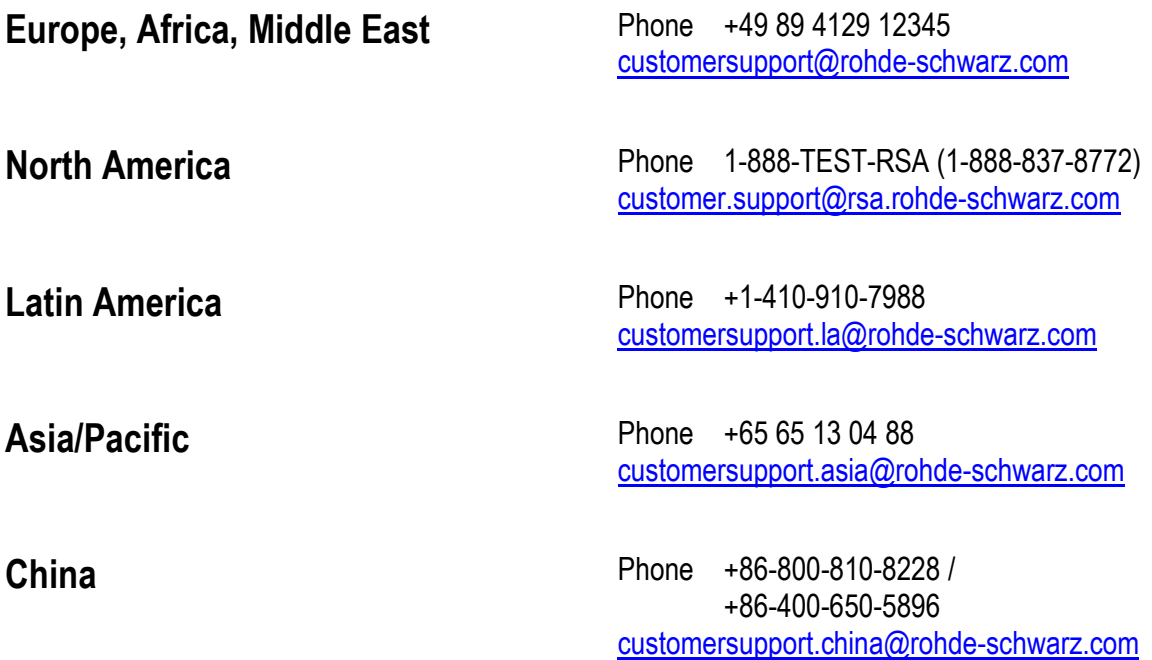

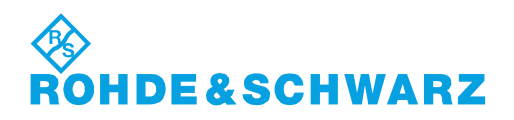

## **Contents**

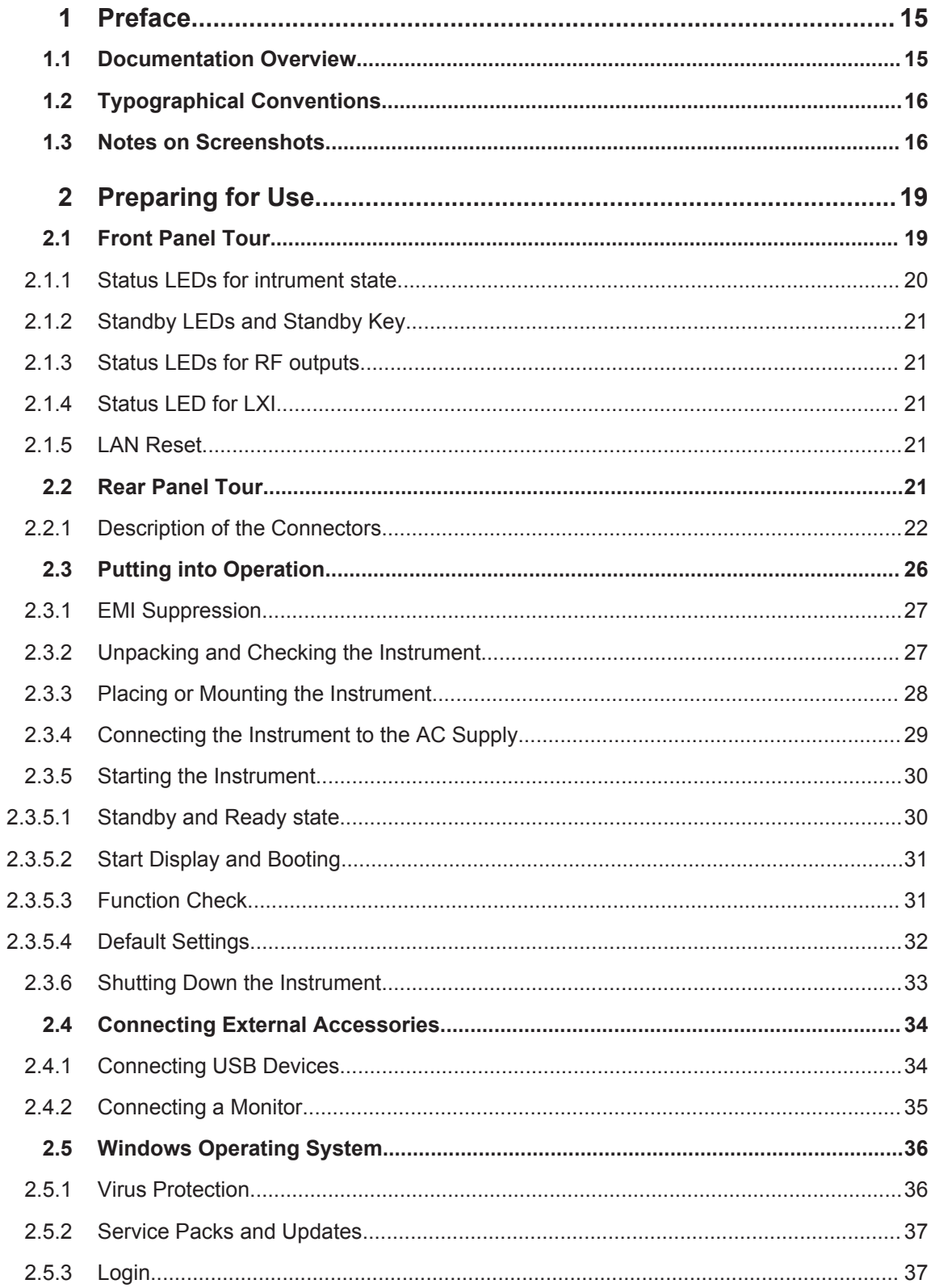

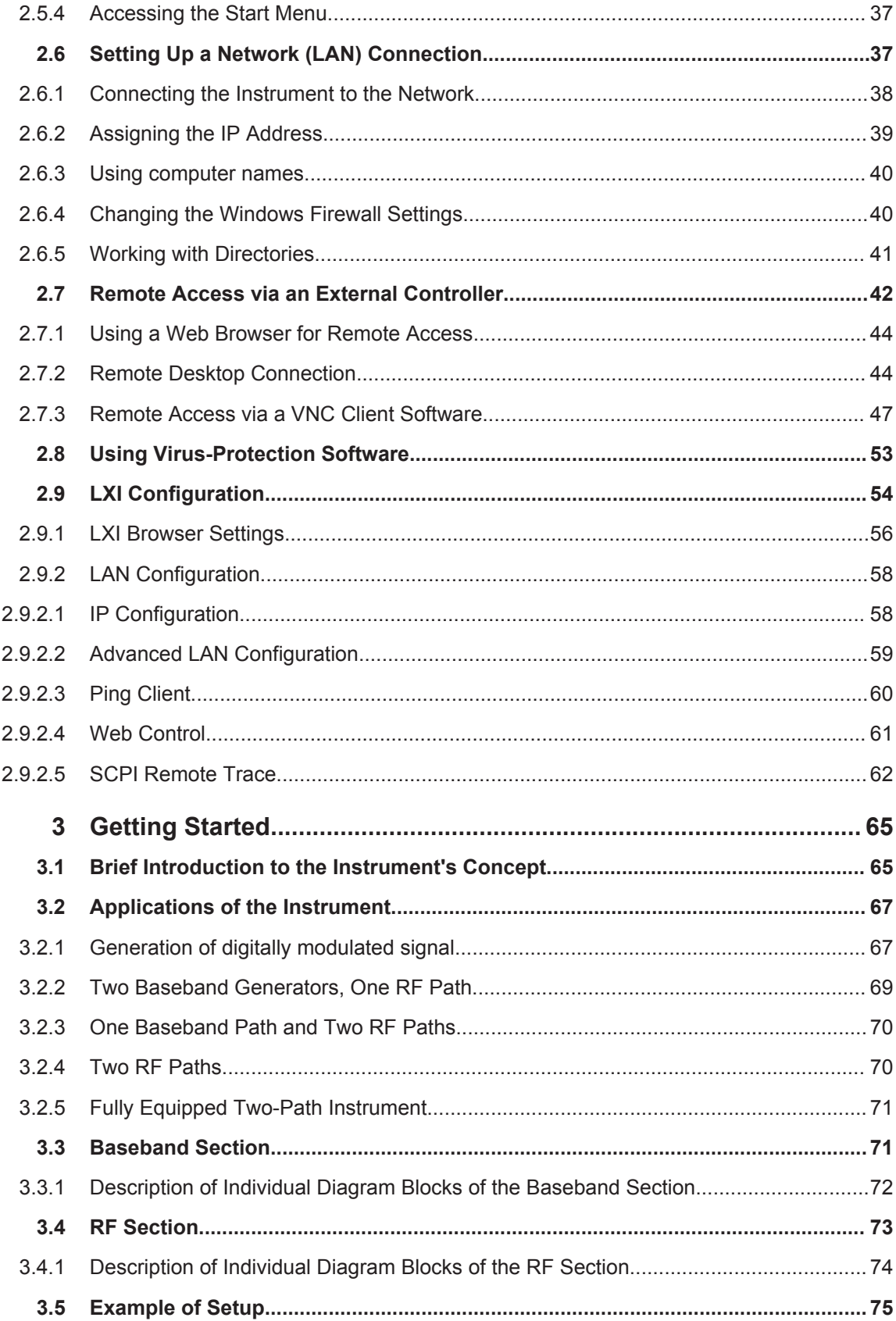

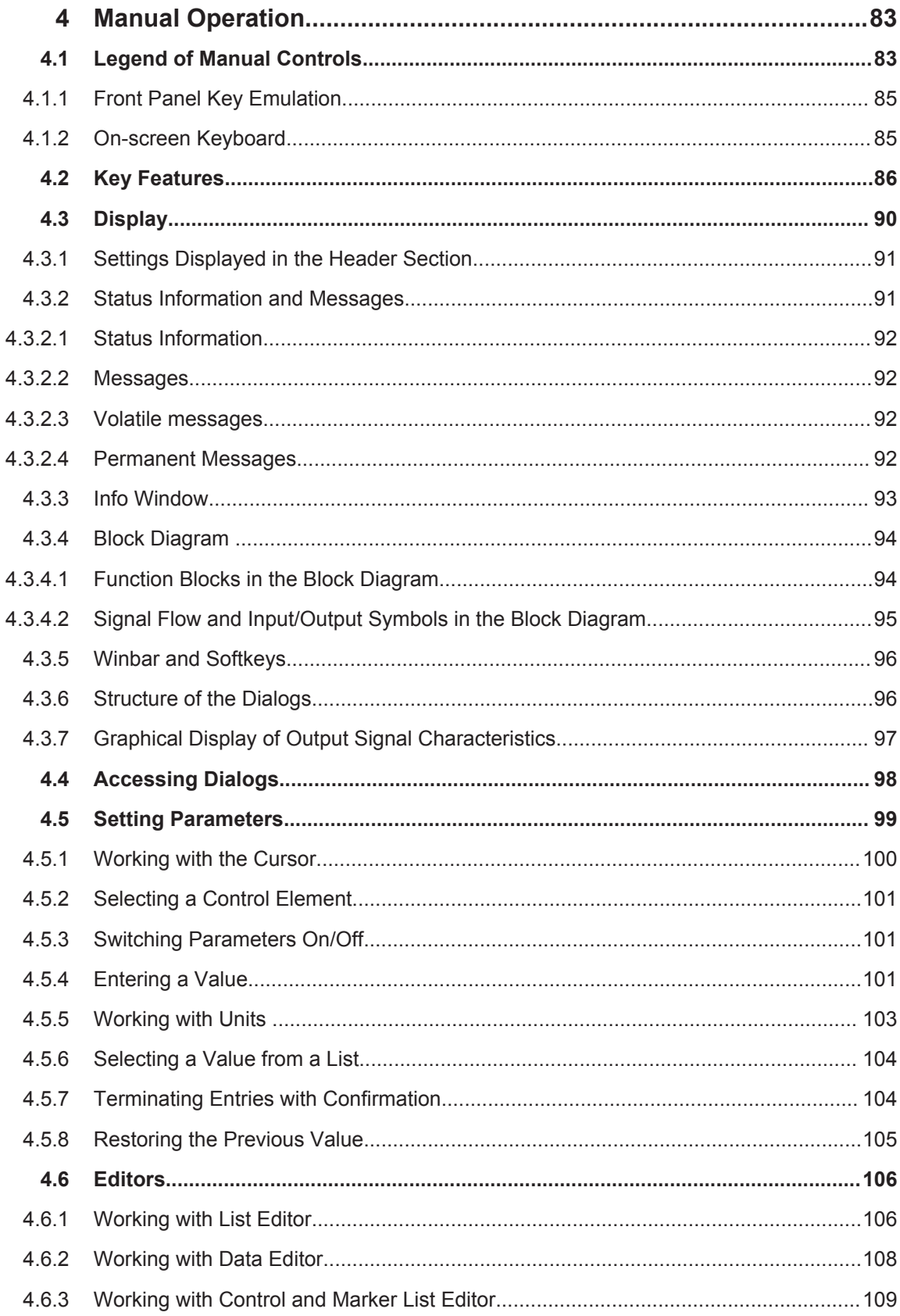

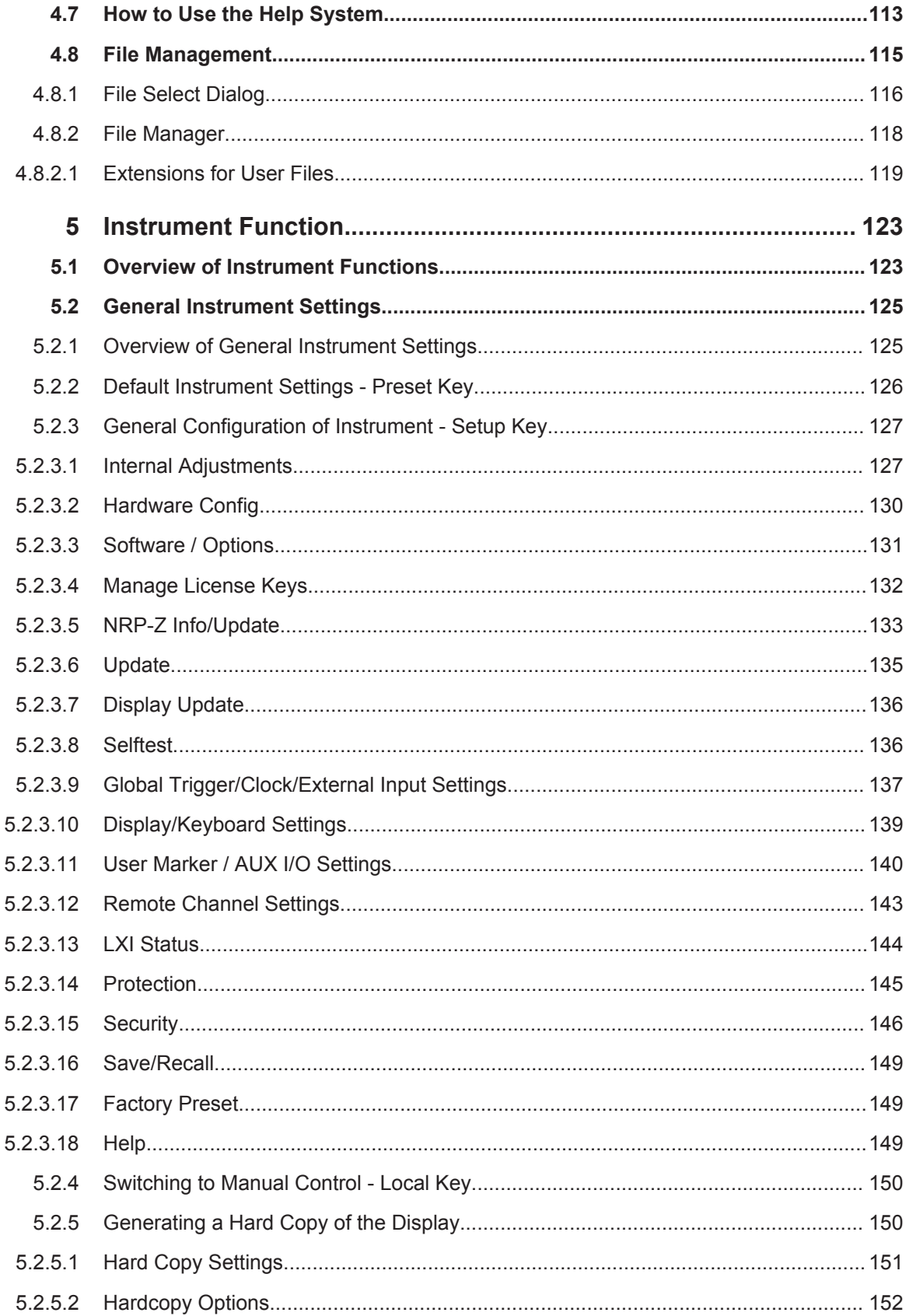

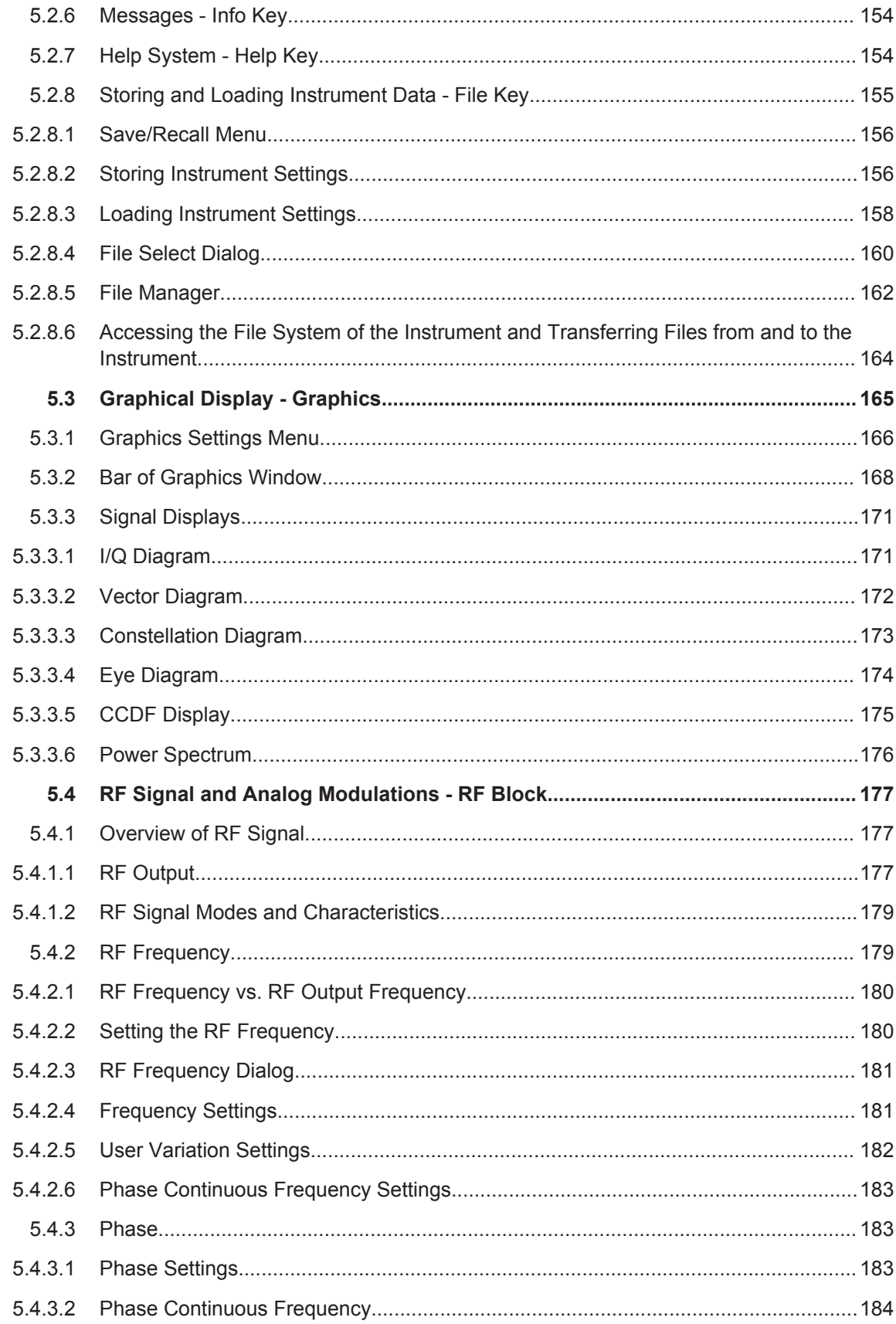

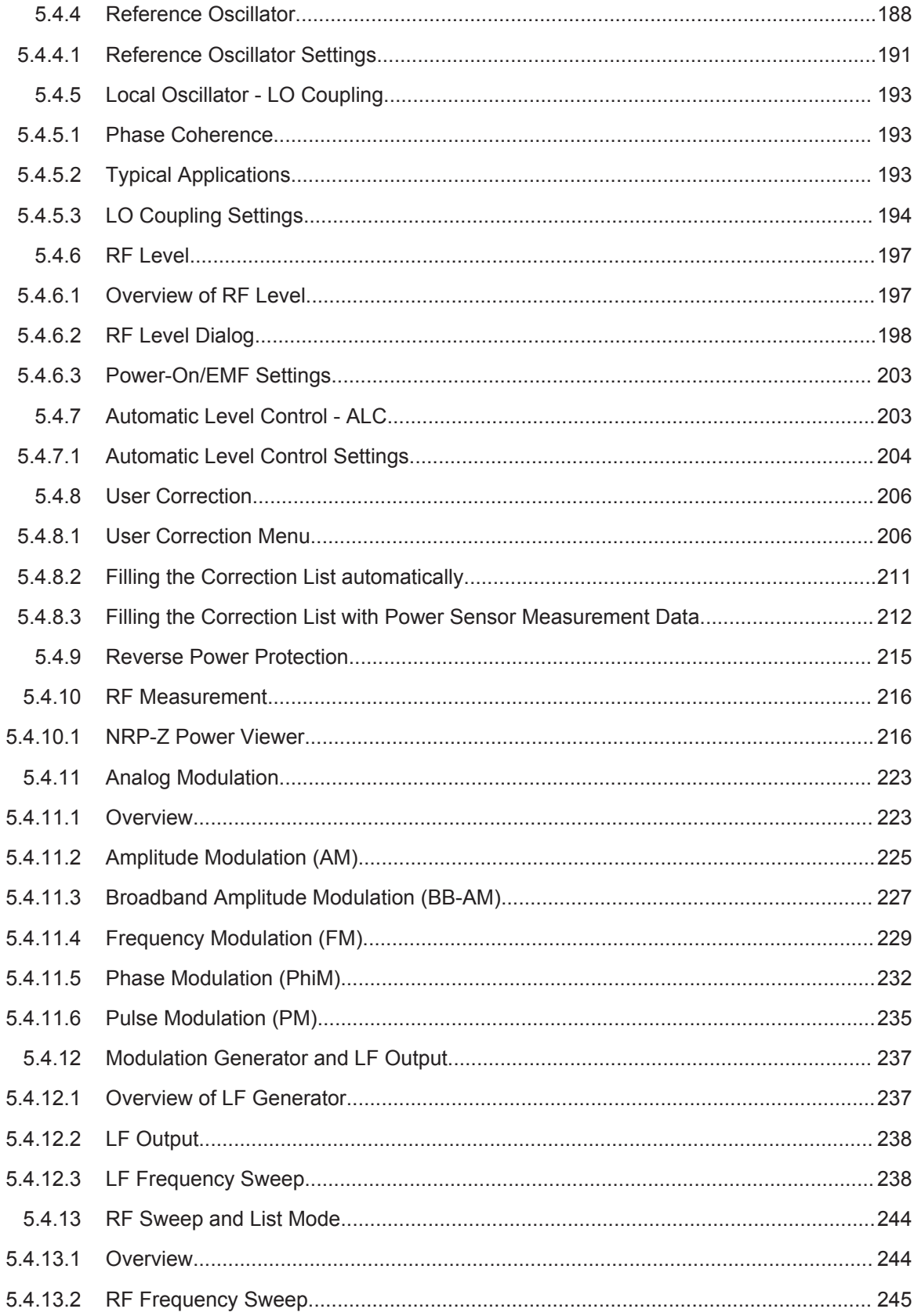

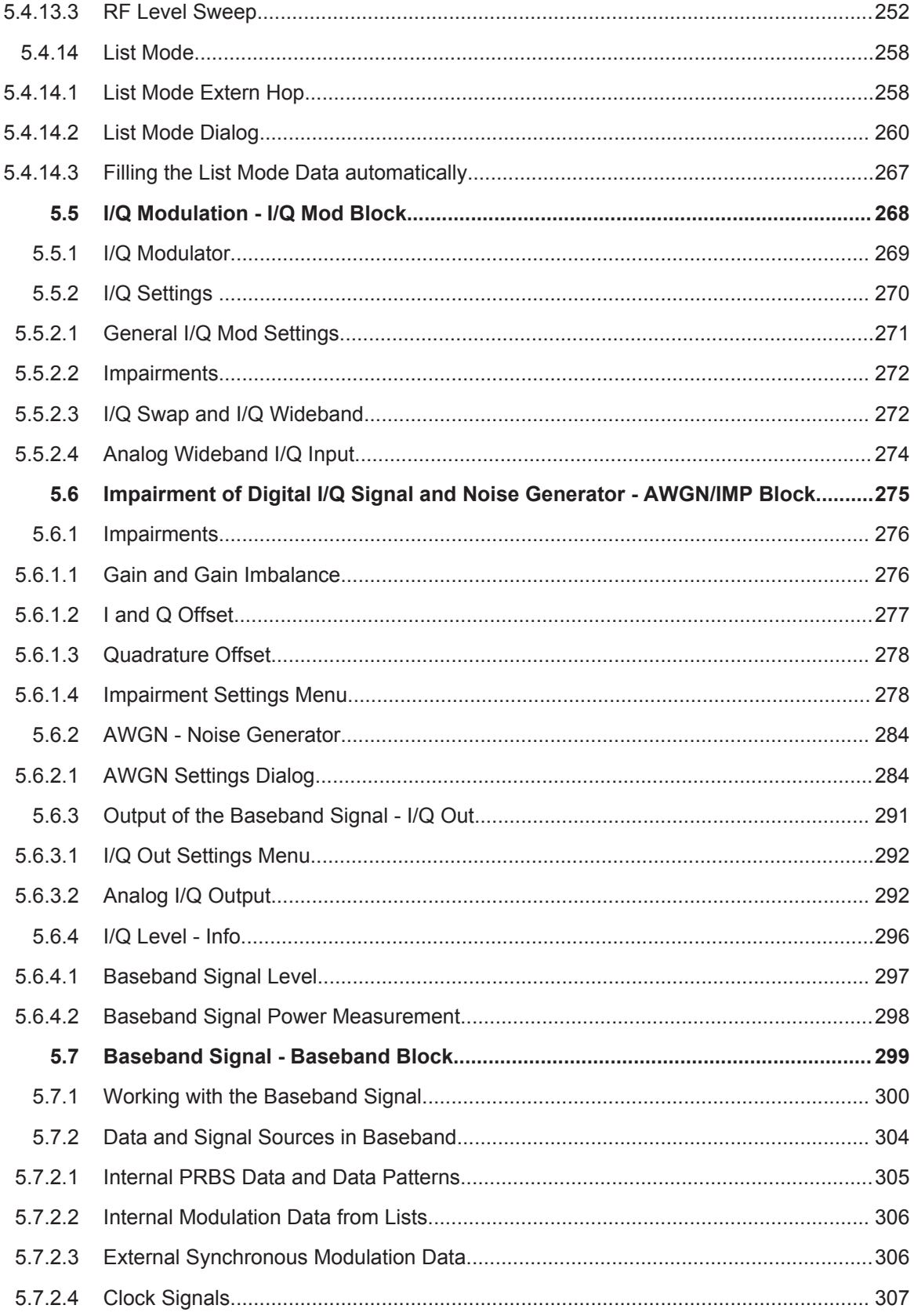

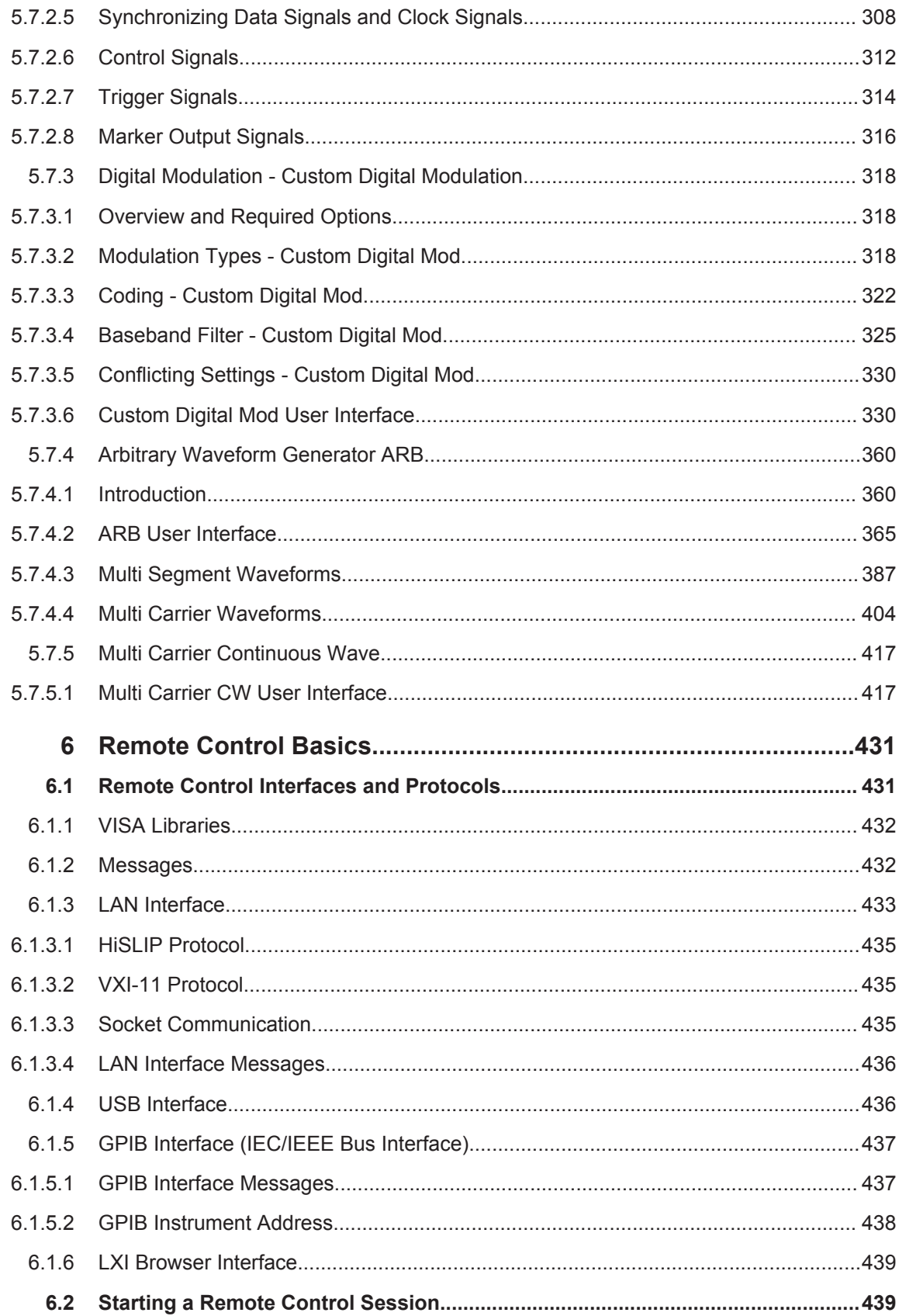

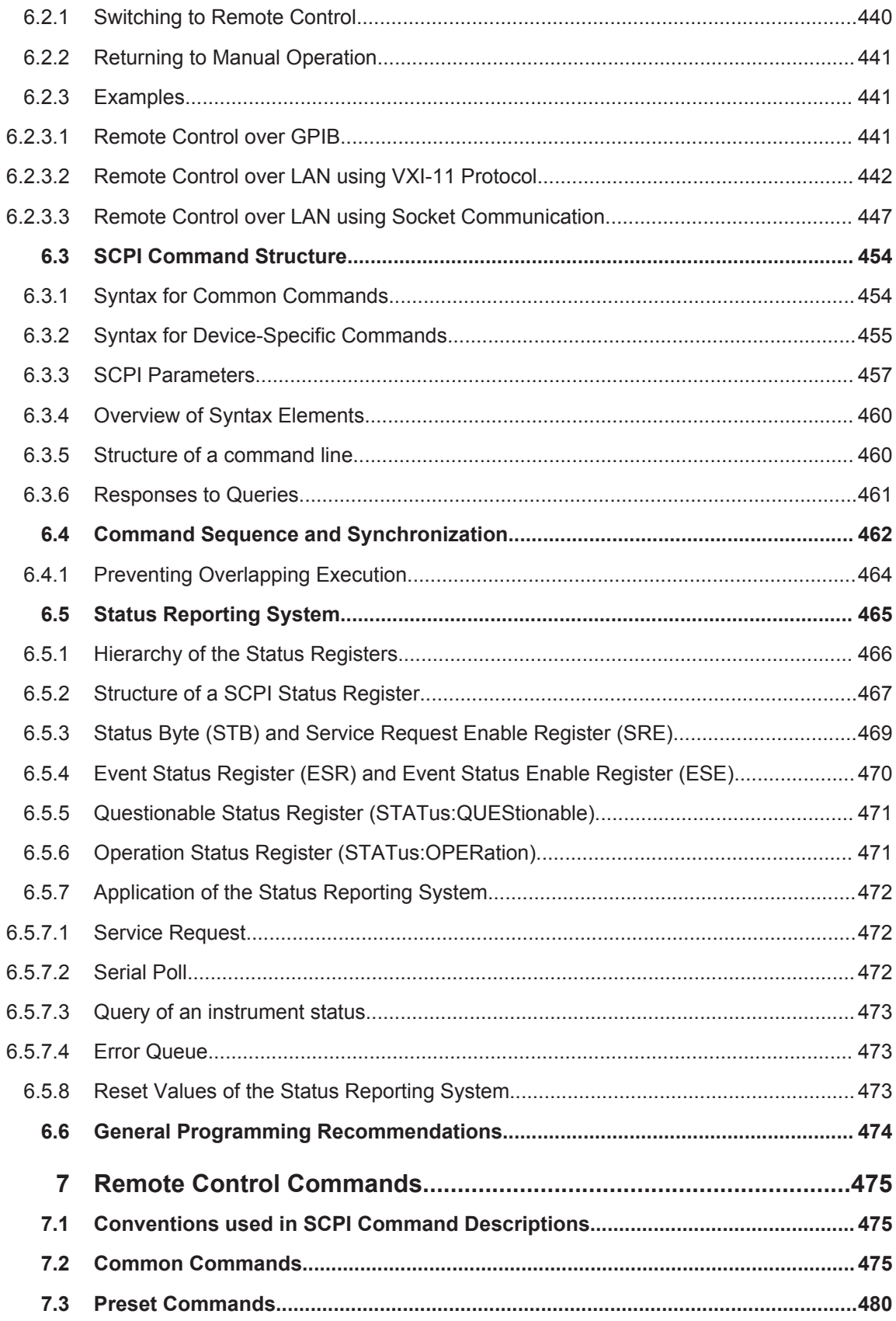

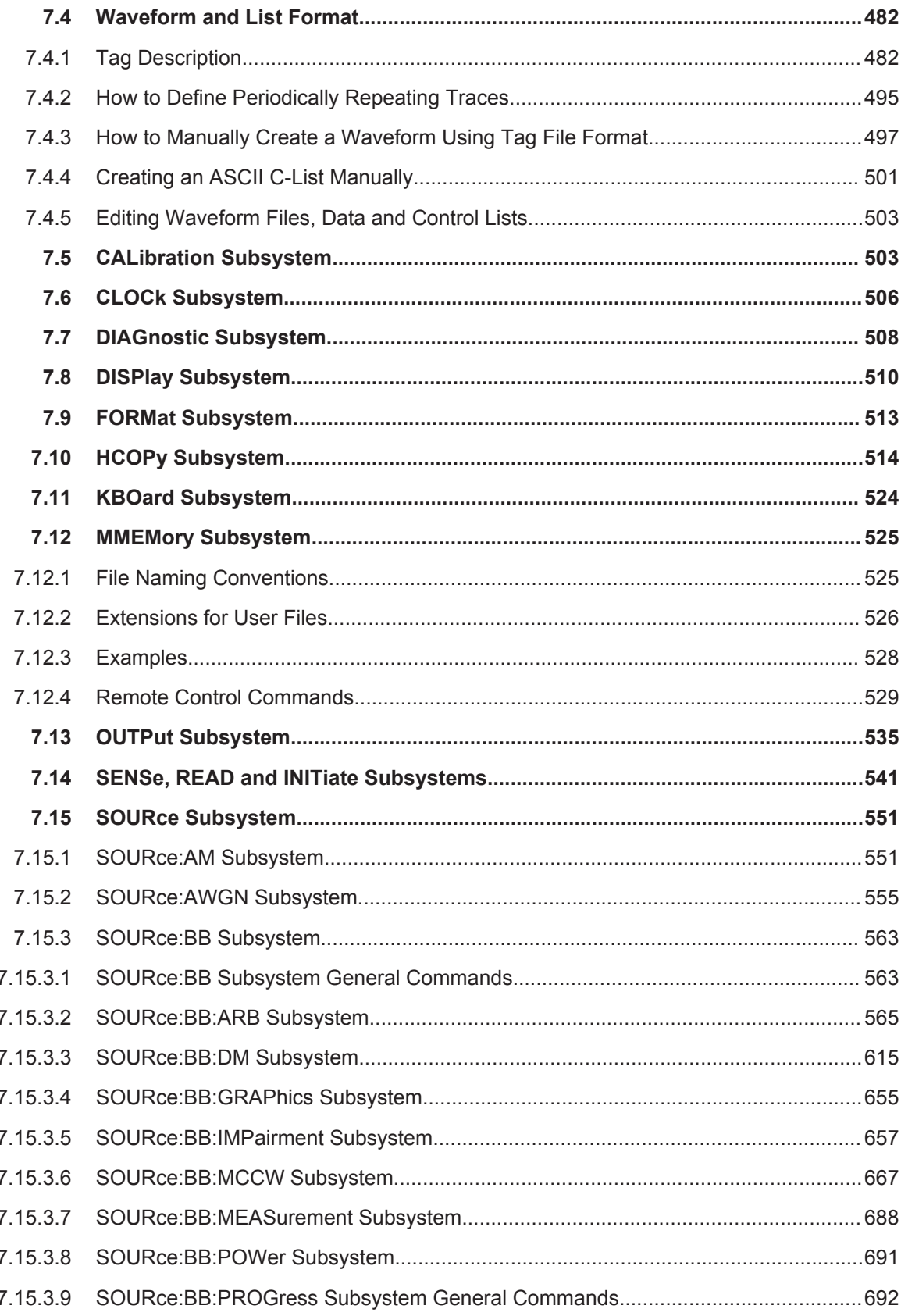

l,

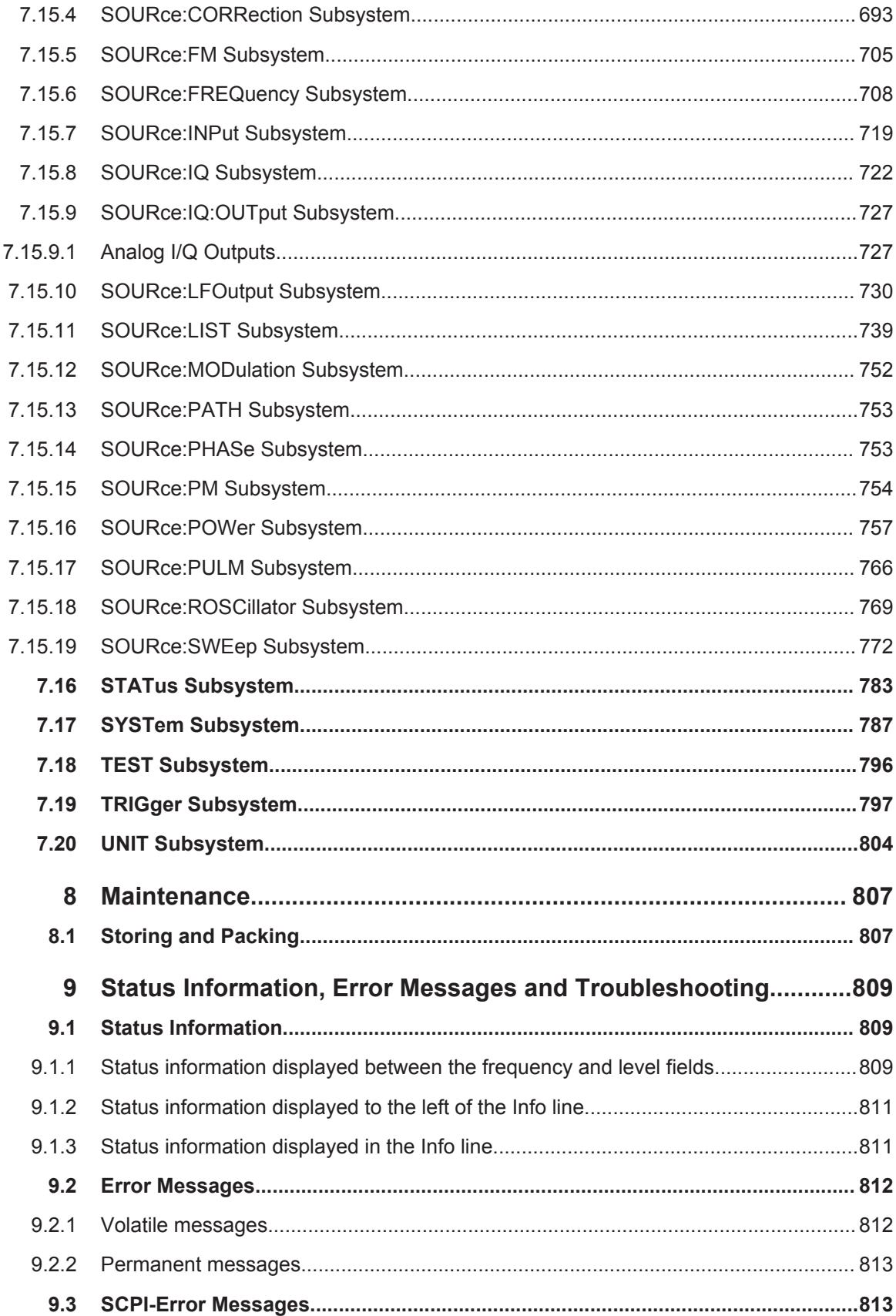

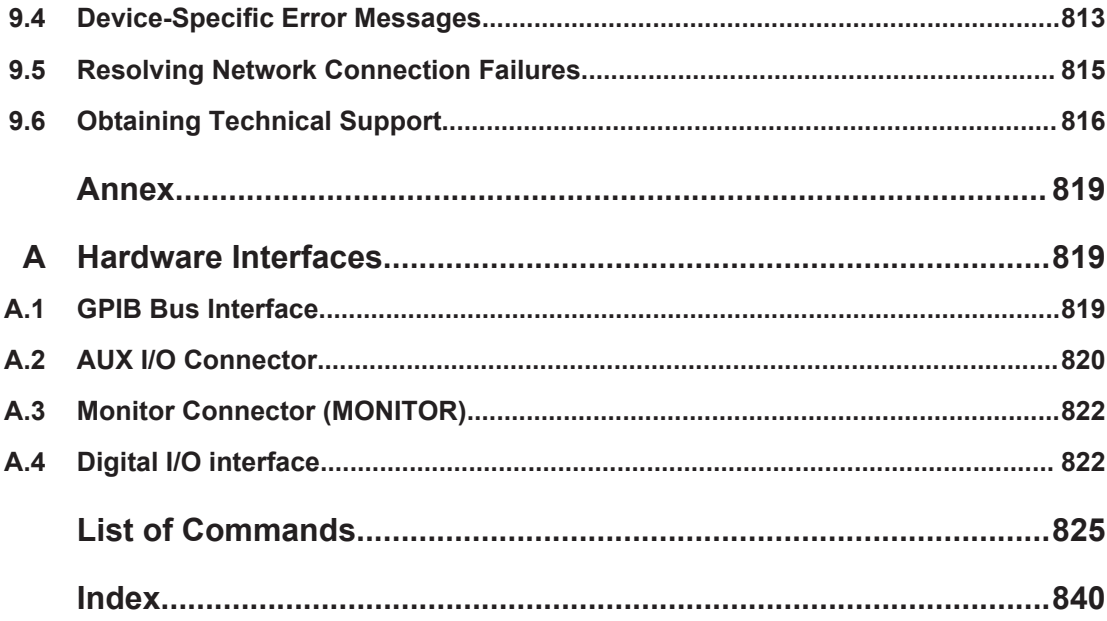

## <span id="page-30-0"></span>1 Preface

#### **1.1 Documentation Overview**

The user documentation for the R&S SMATE consists of the following parts:

- Quick start guide, printed manual
- Online help system on the instrument
- Operating manuals and online manual for base unit and options provided on the product page
- Service manual provided on the internet for registered users
- Instrument security procedures provided on the product page
- Release notes provided on the product page
- Data sheet and brochures provided on the product page
- Application notes provided on the Rohde & Schwarz website

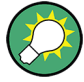

You find the user documentation on the R&S SMATE product page mainly at: <http://www.rohde-schwarz.com/product/SMATE200A.html> > "Downloads" > "Manuals" Additional download paths are stated directly in the following abstracts of the documentation types.

#### **Quick Start Guide**

Introduces the R&S SMATE and describes how to set up and start working with the product. Includes basic operations, typical measurement examples, and general information, e.g. safety instructions, etc.

#### **Online Help**

Offers quick, context-sensitive access to the information needed for operation and programming. It contains the description for the base unit and the software options.

#### **Operating Manuals and Online Manual**

Separate manuals are provided for the base unit and the software options:

**Base unit manual** 

Contains the description of the graphical user interface, an introduction to remote control, the description of all SCPI remote control commands, programming examples, and information on maintenance, instrument interfaces and error messages. Includes the contents of the **quick start guide** manual.

**Software option manuals** 

Describe the specific functions of this option. Basic information on operating the R&S SMATE is not included.

The **online manual** provides the contents of the operating manual for immediate display on the internet.

<span id="page-31-0"></span>The service manual is available for registered users on the global Rohde & Schwarz information system (GLORIS).

#### **Instrument Security Procedures**

Deals with security issues when working with the R&S SMATE in secure areas.

#### **Data Sheet and Brochures**

#### **Release Notes**

Describes the firmware installation, new and modified features and fixed issues according to the current firmware version. You find the latest version at:

<http://www.rohde-schwarz.com/product/SMATE200A.html> > "Downloads" > "Firmware"

#### **Application Notes, Application Cards, White Papers, etc.**

These documents deal with special applications or background information on particular topics, see [http://www.rohde-schwarz.com/appnotes.](http://www.rohde-schwarz.com/appnotes)

#### **1.2 Typographical Conventions**

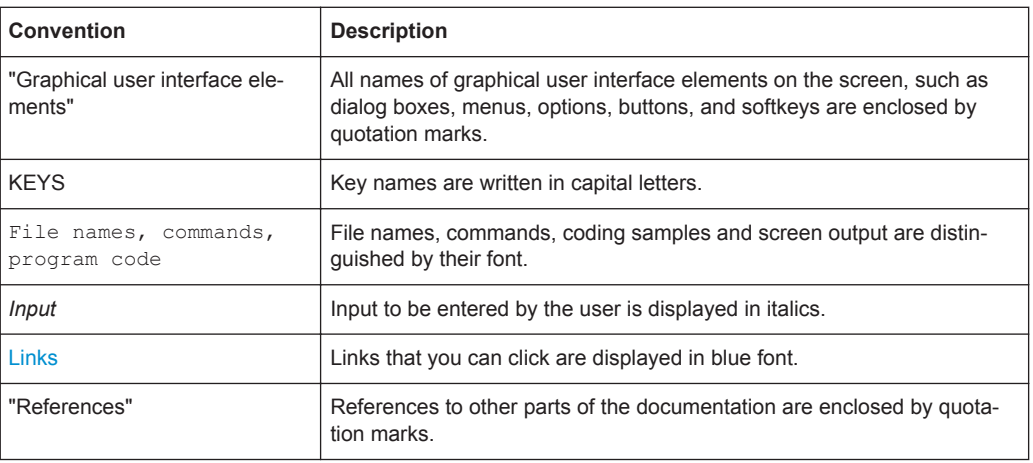

The following text markers are used throughout this documentation:

#### **1.3 Notes on Screenshots**

When describing the functions of the product, we use sample screenshots. These screenshots are meant to illustrate as much as possible of the provided functions and possible interdependencies between parameters. The shown values may not represent realistic test situations.

The screenshots usually show a fully equipped product, that is: with all options installed. Thus, some functions shown in the screenshots may not be available in your particular product configuration.

Notes on Screenshots

## <span id="page-34-0"></span>2 Preparing for Use

The following topics will help you to get familiar with the instrument and perform the first steps:

- **Front Panel Tour**
- **[Rear Panel Tour](#page-36-0)**
- **[Putting into Operation](#page-41-0)**

This section explains the control elements and connectors of the Signal Generator R&S SMATE with the aid of the front and rear views and describes how to put the instrument into operation. It also describes the connection of peripherals such as printer, keyboard or mouse. Specifications of interfaces can be found in the data sheet.

#### **Manual and remote control of the instrument**

- The R&S SMATE is primarily intended to be remote-controlled via the GPIB interface or a LAN connection (see [Chapter 6, "Remote Control Basics", on page 431\)](#page-446-0). Alternatively it is possible to control the instrument manually using an external monitor in combination with a keyboard and a mouse (see also [Chapter 2.4, "Con](#page-49-0)[necting External Accessories", on page 34\)](#page-49-0) or by accessing the instrument via the remote control desktop of an external PC (see also [Chapter 2.7, "Remote](#page-57-0) [Access via an External Controller", on page 42\)](#page-57-0).
- Several hardware control lines are provided for direct and fast access to instrument functions, e.g. to RF OFF and MOD OFF switching [\(Chapter 4.1, "Legend of Man](#page-98-0)[ual Controls", on page 83\)](#page-98-0).
- Manual and remote control of the R&S SMATE are described in separate chapters. Background information about the settings and about the digital standards is reported in the reference chapter for manual control ([Chapter 5, "Instrument Function",](#page-138-0) [on page 123](#page-138-0)), together with the dialogs that may be displayed on an external monitor. To avoid redundancy, the reference chapter for remote control [\(Chapter 7,](#page-490-0) ["Remote Control Commands", on page 475\)](#page-490-0) focuses on program syntax and parameter ranges but contains only a short description of the command functions.

The [Chapter 3, "Getting Started", on page 65](#page-80-0) of this manual provides an overview of the generator functions and introduces the operating concept. Detailed operating instructions and an overview of menus follow in [Chapter 4, "Manual Operation",](#page-98-0) [on page 83](#page-98-0).

For all reference information concerning manual and remote control of the instrument refer to the online help system or its printed/printable version. A more detailed description of the hardware connectors and interfaces is also part of the help system.

### **2.1 Front Panel Tour**

This section gives an overview of control elements on the front panel of the R&S SMATE. The connectors of the R&S SMATE are placed on the rear panel and are described in [Chapter 2.2, "Rear Panel Tour", on page 21.](#page-36-0)

As the R&S SMATE is mainly intended to be remote-controlled, the front panel of the R&S SMATE contains no display but mostly LEDs to inform the user about the status of the instrument. The user interface can be displayed on an external monitor that is either connected directly to the instrument or that belongs to a remote PC station used to manually remote control the instrument.

<span id="page-35-0"></span>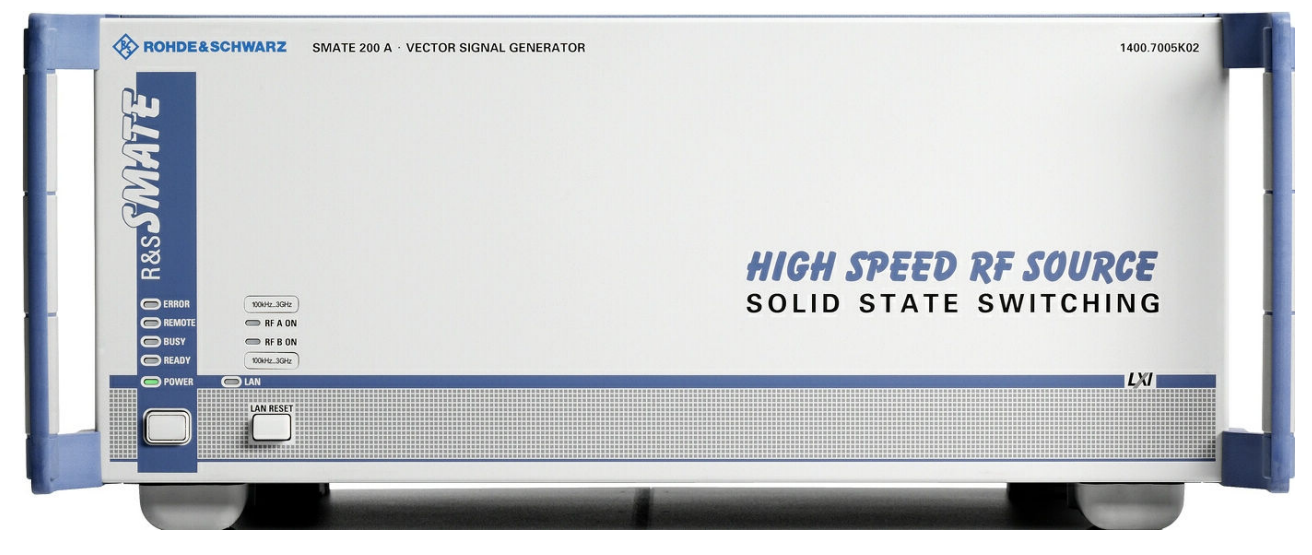

*Figure 2-1: Front panel view*

#### **2.1.1 Status LEDs for intrument state**

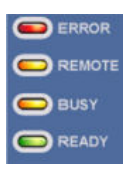

The Status LEDs for intrument state are located in the left corner of the front panel.

#### **ERROR**

Indicates that an error occurred during operation. Only errors are indicated that impair further instrument operation, e.g. a hardware fault. The error must be eliminated before correct instrument operation can be ensured.

Errors are queried with commands [:SYSTem:ERRor:ALL?](#page-803-0), [:SYSTem:ERRor\[:](#page-804-0) [NEXT\]?](#page-804-0) and : SYSTem: SERRor?.

#### **REMOTE**

Indicates that the instrument is in remote control mode.

If using an external monitor and an external keyboard, the external display remains unchanged and shows the current instrument status, i.e. the status which exists under the remote control settings. The instrument can be operated (e.g. dialogs can be opened). However, it is not possible to enter or change values.

#### **BUSY**

Indicates that the instrument is booting the operating system and firmware software.
#### **READY**

Indicates that the instrument is ready for operation after booting the instrument.

## **2.1.2 Standby LEDs and Standby Key**

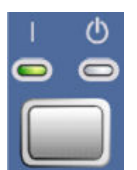

The standby LEDs and the ON/STANDBY key are located in the bottom left corner of the front panel.

The ON/STANDBY key toggles the instrument between standby and ready state (indicated by the standby LEDs).

The standby LEDs indicate the instrument states as follow:

- the green LED (left) is on when the instrument is ready for operation,
- the yellow LED (right) is on in the standby mode.

See also [Chapter 2.3.5.1, "Standby and Ready state", on page 30.](#page-45-0)

### **2.1.3 Status LEDs for RF outputs**

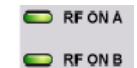

The green LEDs indicate that the RF output A/B on the rear of the instrument is switched on.

## **2.1.4 Status LED for LXI**

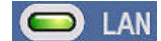

The LED indicates the LXI states as follow:

- the red LED is on by LAN fault or no LAN connection
- the green LED indicates that LAN is active (normal operation)
- the green LED flasches by device indentification.

## **2.1.5 LAN Reset**

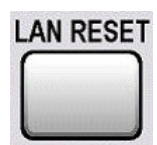

The LAN Reset initiates the network configuration reset mechanism for the instrument and resets the network settings of the instrument when pressed for longer than 4 sec.

For more information, refer to section [Chapter 5.2.3.13, "LXI Status", on page 144](#page-159-0).

# **2.2 Rear Panel Tour**

This section gives an overview of connectors on the rear panel of the instrument. Each connector is briefly described and a reference is given to the chapters containing detailed information. For technical data of the connectors refer to the data sheet.

If a connector of a two-path instrument is available for one path only (for example path A) or for either of the two (path A or B), a note is made in the brief description.

Rear Panel Tour

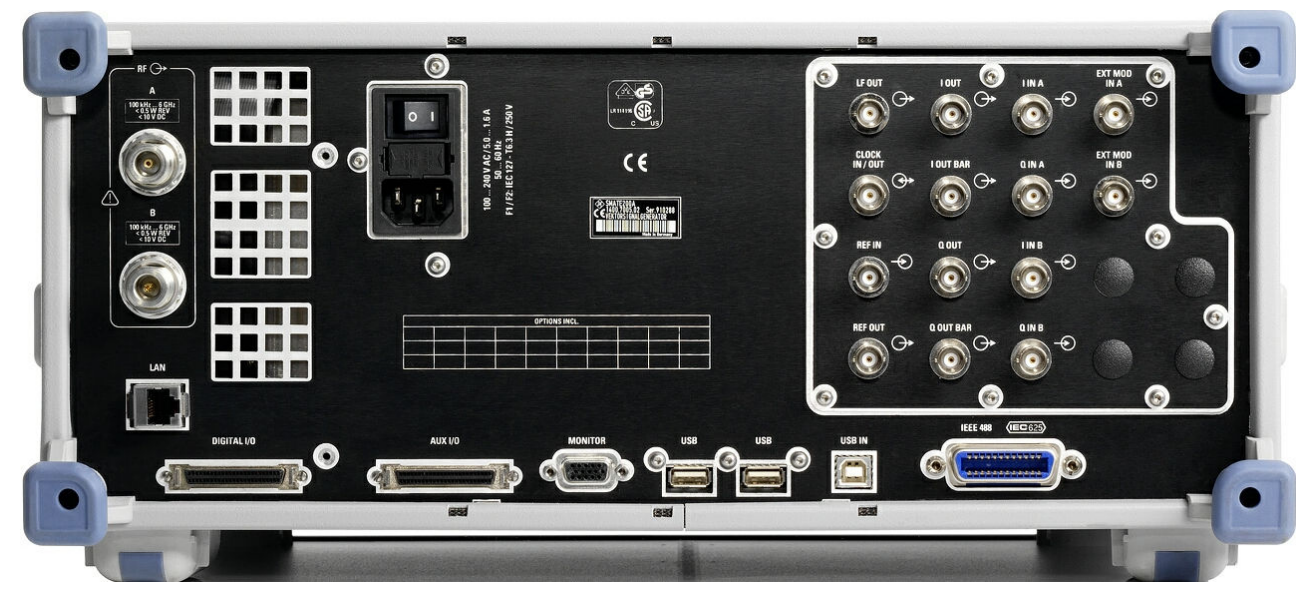

*Figure 2-2: Rear panel view*

# **2.2.1 Description of the Connectors**

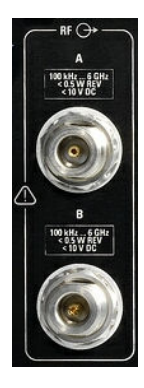

#### **RF A, RF B**

Outputs for RF signal of path A and path B.

**NOTICE!** Maximum Input Levels. Do not overload the RF output. The maximum permissible back-feed is specified in the data sheet.

The RF signals are output via N female connectors.

**NOTICE!** Risk of RF connector and cable damage. Excessive tightening of the connectors can damage the cables and connectors. Too weak tightening leads to inaccurate results.

Always use an appropriate torque wrench suitable for this type of connector and apply the torque specified in the application note [1MA99](http://www.rohde-schwarz.com/appnote/1MA99).

The application notes are available on the Internet and provide additional information on care and handling of RF connectors.

Rohde & Schwarz offers appropriate torque wrenches for various connectors. For ordering information see the R&S SMATE data sheet or product brochure.

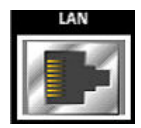

## **LAN CONNECTOR**

Ethernet interface

- For integrating signal generators in a network
- Remote control of signal generator
- Input of external asynchronous data
- Remote access to the signal generator
- Firmware update

See also:

[Chapter 2.6, "Setting Up a Network \(LAN\) Connection", on page 37](#page-52-0)

<span id="page-38-0"></span>[Chapter 6.1.3, "LAN Interface", on page 433](#page-448-0)

## **VENTILATION SLOTS**

**NOTICE!** Risk of damage through overheating!. Ventilation slots must not be obstructed. Make sure that the air can escape freely through the vents at the rear. The minimum distance to the wall should be at least 10 cm.

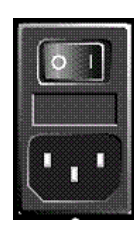

## **AC SUPPLY AND POWER SWITCH**

When the R&S SMATE is connected to the AC supply, it automatically sets itself to the correct range for the applied voltage (range: see type label). There is no need to set the voltage manually or change fuses.

The instrument comes with or without a power switch, depending on the design of the otherwise technically equivalent power supply unit.

The power switch can be set to two positions:

● **0**

The instrument is disconnected from the mains.

● **I**

The instrument is power-supplied. It is either ready for operation (STANDBY) or in operating mode, depending on the position of the ON/STANDBY switch on the instrument front.

See also data sheet and [Chapter 2.3.4, "Connecting the Instrument to the AC Supply",](#page-44-0) [on page 29](#page-44-0).

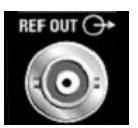

## **REF OUT**

Output of internal reference signal. See also [Chapter 5.4.4, "Reference Oscillator", on page 188](#page-203-0).

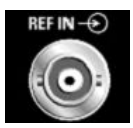

#### **REF IN**

Input for external reference signal.

The external reference is used for both paths. See also [Chapter 5.4.4, "Reference Oscillator", on page 188](#page-203-0).

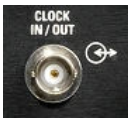

## **CLOCK IN/OUT**

Clock signal input/output.

See also [Chapter 5.7.2.4, "Clock Signals", on page 307](#page-322-0).

- CLOCK IN Input for external clock signal (bit or symbol clock, multiple of symbol clock) for synchronizing the external data signal in case of multivalent modulation. The active edge can be set (path A only).
- CLOCK OUT Output for internal (bit or symbol) clock signal (path A). The internal clock signal of path B can be output at one of the USER interfaces.

## **LF**

(path A only)

Output for internal LF modulation generator signal.

See also data sheet and [Chapter 5.4.12.1, "Overview of LF Generator", on page 237](#page-252-0), [Chapter 5.4.12.2, "LF Output", on page 238](#page-253-0).

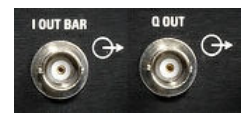

## **I OUT BAR / Q OUT BAR**

(path A or path B) Differential (inverting) output for analog I/Q signal. See also [Chapter 5.6.3, "Output of the Baseband Signal - I/Q Out", on page 291.](#page-306-0)

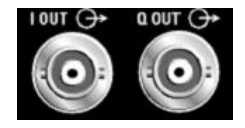

# **I OUT / Q OUT** (path A or path B) Direct output or Differential (non-inverting) output for analog I/Q signal.

Option option R&S SMATE-B16 is required.

See also [Chapter 5.6.3, "Output of the Baseband Signal - I/Q Out", on page 291.](#page-306-0)

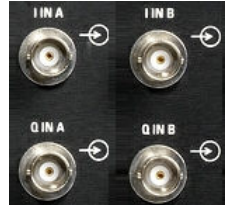

#### **I IN A/B, Q IN A/B**

Input for external analog modulation signal in case of I/Q modulation (independent for path A and B).

For more information see [Chapter 5.7.2, "Data and Signal Sources in Baseband",](#page-319-0) [on page 304](#page-319-0) and [Chapter 5.5.2, "I/Q Settings ", on page 270.](#page-285-0)

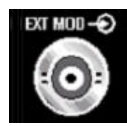

## **EXT MOD**

Input for external analog modulation signals.

The instrument is equipped with two separate inputs for path A and path B.

See also ["External Modulation Sources"](#page-239-0) on page 224.

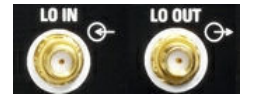

## **LO IN, LO OUT**

Local oscillator input and output:

- LO IN: Input for external LO signals
- LO OUT: Output for internal LO signals.

See also [Chapter 5.4.5, "Local Oscillator - LO Coupling", on page 193](#page-208-0).

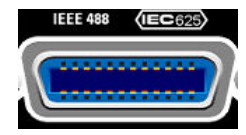

## **IEC 625/IEEE 488**

IEC-bus (IEEE 488) interface for remote control of the instrument.

See also [Chapter A.1, "GPIB Bus Interface", on page 819](#page-834-0) and [Chapter 6.1.5, "GPIB](#page-452-0) [Interface \(IEC/IEEE Bus Interface\)", on page 437](#page-452-0).

**Note:** In order to avoid electromagnetic interference (EMI) caused by open lines, always terminate any connected IEC-bus cable with an instrument or a controller.

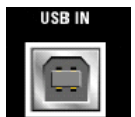

## **USB IN**

USB (universal serial bus) interface of type B (device USB).

This interface can be used for remote control of the instrument.

Input for external asynchronous modulation data (path A only). The interface establishes a connection to the DACIF module.

If required, separate drivers can be developed for this interface. The device ID required in this case is 11 (HEX) for remote control and 12 (HEX) for the transmission of modulation data. The vendor ID is AAD (HEX).

Rear Panel Tour

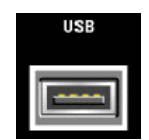

### **USB CONNECTORS TYPE A**

- Connection of peripherals such as mouse, keyboard, etc.
- Connection of memory stick for file transmission
- **Firmware update**

The interface establishes a connection to the controller.

See also [Chapter 2.4.1, "Connecting USB Devices", on page 34](#page-49-0).

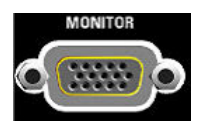

#### **MONITOR**

Connector for external monitor (see [Chapter 2.4.2, "Connecting a Monitor",](#page-50-0) [on page 35](#page-50-0)).

For description of this connector, refer to [Chapter A.3, "Monitor Connector \(MONI-](#page-837-0)[TOR\)", on page 822.](#page-837-0)

## **AUX I/O**

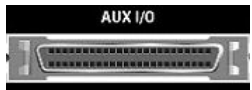

Parallel input/output for data signals as well as settable trigger and control signals of the baseband. Input for device trigger.

Assignment of the AUX I/O interface and of USER pins can be configured in the "Setup > Global Trigger/Clock/External Inputs" and "Setup > USER Marker / AUX I/O Settings".

Use this dialogs to configure also the arbitrary assignment of pins to path A or B.

**Note:** An adapter of the AUX I/O interface to coaxial BNC connectors is available as an accessory (R&S SMATE-Z5, see data sheet).

See also [Chapter 5.2.3.9, "Global Trigger/Clock/External Input Settings", on page 137](#page-152-0) and [Chapter 5.2.3.11, "User Marker / AUX I/O Settings", on page 140](#page-155-0).

For detailed description of the AUX I/O connector, refer to [Chapter A.2, "AUX I/O Con](#page-835-0)[nector", on page 820.](#page-835-0)

#### **DIGITAL I/O**

Input/output for serial data of digital signals as well as settable trigger and control signals of the baseband. Input for device trigger for path A.

Assignment of most of the pins of the DIGITAL I/O interface is permanent and cannot be changed. Some of the pins are assigned the same input/output as pins of the AUX I/O interface, e.g. CLK OUT. This is provided to enable the use of a single connector for the input of parallel or serial data.

Assignment of the USER pin can be configured in the SETUP > "Global Trigger/Clock/ External Inputs" and "USER Marker / AUX I/O Settings". The corresponding SCPI command is :OUTPut:USER.

An adapter of the DIGITAL I/O interface to coaxial BNC connectors is available as an accessory (R&S SMATE-Z5, see data sheet).

For a description of the connector, see [Chapter A.4, "Digital I/O interface",](#page-837-0) [on page 822](#page-837-0).

# **2.3 Putting into Operation**

This section describes the basic steps to be taken when setting up the R&S SMATE for the first time.

#### **WARNING**  $\mathbf{A}$

### **Risk of injury and instrument damage**

The instrument must be used in an appropriate manner to prevent electric shock, fire, personal injury, or damage.

- Do not open the instrument casing.
- Read and observe the "Basic Safety Instructions" delivered as a printed brochure with the instrument.

In addition, read and observe the safety instructions in the following sections. Notice that the data sheet may specify additional operating conditions.

# **NOTICE**

#### **Risk of instrument damage**

Note that the general safety instructions also contain information on operating conditions that will prevent damage to the instrument. The instrument's data sheet may contain additional operating conditions.

# **NOTICE**

### **Risk of instrument damage during operation**

An unsuitable operating site or test setup can cause damage to the instrument and to connected devices. Ensure the following operating conditions before you switch on the instrument:

- All fan openings are unobstructed and the airflow perforations are unimpeded. The minimum distance from the wall is 10 cm.
- The instrument is dry and shows no sign of condensation.
- The instrument is positioned as described in the following sections.
- The ambient temperature does not exceed the range specified in the data sheet.
- Signal levels at the input connectors are all within the specified ranges.
- Signal outputs are correctly connected and are not overloaded.

# **NOTICE**

### **Risk of electrostatic discharge (ESD)**

Electrostatic discharge (ESD) can cause damage to the electronic components of the instrument and the device under test (DUT). ESD is most likely to occur when you connect or disconnect a DUT or test fixture to the instrument's test ports. To prevent ESD, use a wrist strap and cord and connect yourself to the ground, or use a conductive floor mat and heel strap combination.

For details refer to the basic safety instructions included at the front of the manual.

## **2.3.1 EMI Suppression**

Electromagnetic interference (EMI) may affect the measurement results.

To suppress generated Electromagnetic Interference (EMI),

Use suitable shielded cables of high quality. For example use double-shielded RF and LAN cables. **Note:** USB cables are of varying and often poor quality. Therefore, check the qual-

ity of each individual USB cable as described in the service manual.

- Always terminate open cable ends.
- Note the EMC classification in the data sheet

## **2.3.2 Unpacking and Checking the Instrument**

To remove the instrument from its packaging and check the equipment for completeness, proceed as follows:

- 1. Pull off the polyethylene protection pads from the instrument's rear feet and then carefully remove the pads from the instrument handles at the front.
- 2. Pull off the corrugated cardboard cover that protects the rear of the instrument.
- 3. Carefully unthread the corrugated cardboard cover at the front that protects the instrument handles and remove it.
- 4. Check the equipment for completeness using the delivery note and the accessory lists for the various items.
- 5. Check the instrument for any damage. If there is damage, immediately contact the carrier who delivered the instrument. Make sure not to discard the box and packing material.

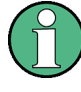

### **Packing material**

Retain the original packing material. If the instrument needs to be transported or shipped at a later date, you can use the material to protect the control elements and connectors.

## **2.3.3 Placing or Mounting the Instrument**

The R&S SMATE is designed for use under laboratory conditions, either on a bench top or in a rack using a rack adapter kit (order number see data sheet).

### **Bench Top Operation**

If the R&S SMATE is operated on a bench top, the surface should be flat. The instrument can be used in horizontal position, standing on its feet, or with the support feet on the bottom extended.

## **A CAUTION**

### **Risk of injury if feet are folded out**

The feet may fold in if they are not folded out completely or if the instrument is shifted. This may cause damage or injury.

- Fold the feet completely in or completely out to ensure stability of the instrument. Never shift the instrument when the feet are folded out.
- When the feet are folded out, do not work under the instrument or place anything underneath.
- The feet can break if they are overloaded. The overall load on the folded-out feet must not exceed 500 N.

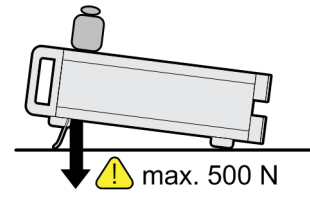

#### <span id="page-44-0"></span>**CAUTION**  $\blacktriangle$

### **Risk of injury and instrument damage if stacking instruments**

A stack of instruments may tilt over and cause injury. Furthermore, the instruments at the bottom of the stack may be damaged due to the load imposed by the instruments on top.

Observe the following instructions when stacking instruments:

- Never stack more than three instruments with the same dimensions (width and length). If you need to stack more than three instruments, install them in a rack.
- The overall load imposed on the lowest instrument must not exceed 500 N.
- All instruments should have the same dimensions (width and length). If you need to stack smaller instruments on the top, the overall load imposed on the lowest instrument must not exceed 250 N.
- If the instruments have foldable feet, fold them in completely.

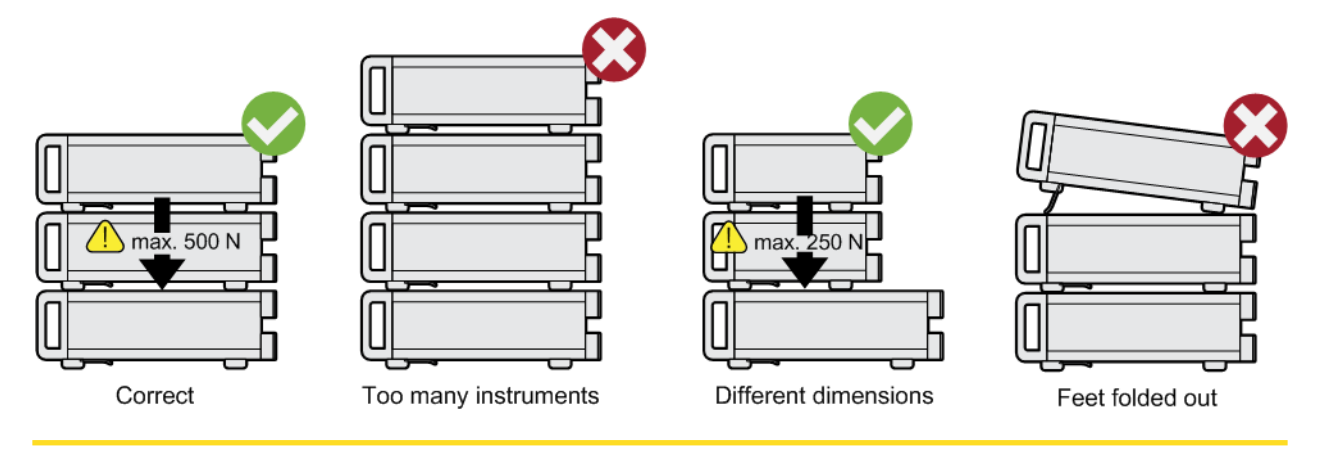

## **Rackmounting**

The R&S SMATE can be installed in a rack using a rack adapter kit (Order No. see data sheet). The installation instructions are part of the adapter kit.

# **NOTICE**

### **Risk of instrument damage in a rack**

An insufficient airflow can cause the instrument to overheat, which may disturb the operation and even cause damage.

Make sure that all fan openings are unobstructed, that the airflow perforations are unimpeded, and that the minimum distance from the wall is 10 cm.

## **2.3.4 Connecting the Instrument to the AC Supply**

The R&S SMATE is automatically adapted to the AC voltage supplied. There is no need to set the voltage manually or change fuses. The [AC SUPPLY AND POWER](#page-38-0) [SWITCH](#page-38-0) is at the rear of the unit.

<span id="page-45-0"></span>► Connect the instrument to the AC power source using the AC power cable delivered with the instrument.

**Note:** The instrument is in compliance with safety class EN61010-1. Connect the instrument only to a socket with earthing contact.

## **2.3.5 Starting the Instrument**

The R&S SMATE comes with or without a power switch, depending on the design of the otherwise technically equivalent power supply unit.

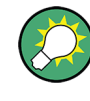

Switching off the AC power

You can leave the AC power on permanently to preserve your last instrument settings. Switching off is required only if the instrument must be completely disconnected from all power supplies.

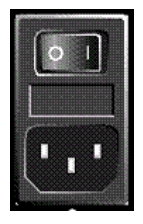

#### **Starting up instruments with power switch**

- 1. [Connect the instrument to the AC supply.](#page-44-0)
- 2. To turn the power on, press the main power switch to position I (On).

After power-up, the instrument is in standby or ready state, depending on the state of the ON/STANDBY key at the front panel of the instrument when the instrument was switched off for the last time.

3. In case the instrument is in standby mode, i.e. the yellow LED is on, press the ON/ STANDBY key to switch the instrument to ready state.

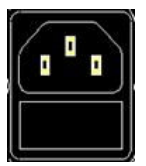

#### **Starting up instruments without power switch**

1. [Connect the instrument to the AC supply.](#page-44-0)

After connection to the AC supply, the instrument is in standby or ready state, depending on the state of the ON/STANDBY key at the front panel of the instrument when the instrument was switched off for the last time.

2. In case the instrument is in standby mode, i.e. the yellow LED is on, press the ON/ STANDBY key to switch the instrument to ready state.

### **2.3.5.1 Standby and Ready state**

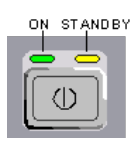

The ON/STANDBY key is located in the bottom left corner of the front panel.

### **Switching between standby and ready state**

Press the ON/STANDBY key briefly to switch the instrument from the standby to ready state or vice versa.

In ready state, the left, green LED is on. The instrument is ready for operation. All modules are power-supplied and the R&S SMATE initiates its [startup procedure](#page-46-0).

<span id="page-46-0"></span>In standby state, the right, yellow LED is on. The standby power only supplies the power switch circuits and the oven-controlled crystal oscillator to keep it at its operating temperature. In this state it is safe to switch off the AC power and disconnect the instrument from the power supply.

### **2.3.5.2 Start Display and Booting**

After power-on, the start display indicates for a few seconds the installed BIOS version and the processor characteristics.

The instrument boots the operating system, starts the instrument firmware and automatically performs a selftest. If the previous session was terminated regularly, the instrument uses the last setup with the relevant instrument settings.

Once the startup procedure has been terminated, the block diagram opened in the previous session is displayed and the instrument is ready for operation.

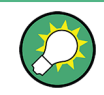

Use the PRESET key to return the instrument to its definite reset/preset state, if the current setup is not anymore relevant.

To customize the start settings, use the "File" dialog.

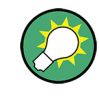

### **Rebooting the instrument**

Press the STANDBY key for approx. 5 s. to reboot the instrument, if the software stops unexpectedly.

## **2.3.5.3 Function Check**

The signal generator automatically monitors the main functions when the instrument is switched on and continuously during operation.

A detected fault is indicated by a "ERROR" message displayed in the info line together with a brief error description. For in-depth identification of the error, press the INFO key. In response, a description of the error(s) is displayed.

For more information, refer to [Chapter 9, "Status Information, Error Messages and](#page-824-0) [Troubleshooting", on page 809.](#page-824-0)

Additionaly to the automatic monitoring, the R&S SMATE offers the following capabilities to ensure correct functioning:

**Internal Adjustments** 

Press the SETUP key and select "System > Internal Adjustments" to access the dialog for preforming and configuring of the adjustments settings. A maximum level accuracy can be obtained, for instance.

**Selftest** A selftest is provided for service purposes. The selftest is a protected test procedure, which can be accessed if protection level 1 is disabled.

### **2.3.5.4 Default Settings**

When the instrument is switched on, it is not the preset state that is active, but rather the instrument state that was set before the instrument was switched off. It is also recomended that you use the PRESET key to return the instrument to its defined preset state every time a new configuration is required or the current setup is not anymore relevant.

The R&S SMATE offers a three-stage preset concept:

- Preset of the settings belonging to a digital standard or associated with one dialog. Most of the dialog boxes provide a special "Set to Default" button that resets directly the settings associated to the corresponding dialog, e.g. all digital modulation settings in the "Custom Digital Mod" dialog.
	- These settings are identical to those which are called up using the PRESET key.
- Preset the instrument to a predefined state The PRESET key calls up a defined instrument setup. All parameters and switching states are preset (also those of inactive operating modes). The default instrument settings provide a reproducible initial basis for all other settings. However, functions that concern the integration of the instrument into a measurement setup are not changed, e.g. GPIB bus address or reference oscillator source settings. In remote control it is possible to preset the settings of the two instrument's paths separately (see section "Preset Commands").
- Preset the instrument to its factory settings The instrument can also be forced to load its default factory settings. To access the corresponding dialog box, press the SETUP key and select the "Factory Preset". For more information and an overview of the settings affected by the factory preset function, see [Chapter 5.2.3.17, "Factory Preset", on page 149](#page-164-0).

#### **Overview of the Most Important Preset States**

The following list gives an overview of the presets for the most important generator settings. The other presets can be found in the preset tables of the individual menus and the information accompanying the remote commands.

- " $RF$  frequency" = 1 GHz
- "RF level" RF output switched off
- $"Offsets" = 0$
- "Modulations State" = Off
- Uninterrupted level settings are switched off "Level Attenuator Mode" = AUTO
- Internal level control "Level ALC" = AUTO
- User correction "Level Ucor" = OFF
- "LF output State" = Off
- "Sweep State" = Off
- "List mode State" = Off

Settings that are not affected by the PRESET key

Reference frequency settings ("Ref Oscillator" menu)

- <span id="page-48-0"></span>Power on settings ("Level/EMF" menu)
- Network settings ("Setup" menu)
- GPIB address ("Setup" menu)
- Password and settings protected by passwords ("Setup" menu)
- Start/Stop Display Update ("Setup" menu)
- Display and keyboard settings ("Setup" menu)

User-defined instrument states can be stored and called up in the "File" dialog.

## **2.3.6 Shutting Down the Instrument**

To shut down the R&S SMATE, proceed as described below.

# **NOTICE**

### **Risk of losing data**

If you switch off the running instrument using the rear panel switch or by disconnecting the power cord, the instrument loses its current settings. Furthermore, program data may be lost.

Press the ON/STANDBY key first to shut down the application properly.

1. Press the ON/STANDBY key to save the current setup, shut down the operating system and set the instrument to standby state.

The yellow LED must be on.

- 2. To turn the power off:
	- a) For instruments with power switch, press the main power switch to position 0 (Off).
	- b) For instruments without power switch, pull the power cable at the rear of the instrument.

#### **Tip:**

Switching off the AC power

You can leave the AC power on permanently to preserve your last instrument settings. Switching off is required only if the instrument must be completely disconnected from all power supplies.

None of the front-panel LEDs should be on.

# <span id="page-49-0"></span>**2.4 Connecting External Accessories**

The equivalent USB ports on the front and/or rear panel of the R&S SMATE can be used to connect a variety of accessories.

In addition the instrument provides interfaces for monitor connection and network integration (see [Chapter 2.4.2, "Connecting a Monitor", on page 35](#page-50-0) and [Chapter 2.6.1,](#page-53-0) ["Connecting the Instrument to the Network", on page 38\)](#page-53-0).

## **2.4.1 Connecting USB Devices**

The USB interfaces of the R&S SMATE allow you to connect USB devices directly to the instrument. This number can be increased as necessary by using USB hubs. Due to the large number of available USB devices, there is almost no limit to the expansions that are possible with the R&S SMATE.

The following list shows various USB devices that can be useful:

- Memory stick for easy transfer of data to/from a computer (e.g. firmware updates)
- CD-ROM drives for easy installation of firmware applications
- Keyboard or mouse to simplify the entry of data, comments, file names, etc.
- Printer for printing out measurement results
- Power sensors, e.g. of the NRP Zxy family

Installing USB devices is easy under Windows, because all USB devices are plug&play. After a device is connected to the USB interface, the operating system automatically searches for a suitable device driver.

If Windows does not find a suitable driver, it will prompt you to specify a directory that contains the driver software. If the driver software is on a CD, connect a USB CD-ROM drive to the instrument before proceeding.

When a USB device is subsequently disconnected from the R&S SMATE, Windows immediately detects the change in hardware configuration and deactivates the corresponding driver.

All USB devices can be connected to or disconnected from the instrument during operation.

#### **Connecting a memory stick or CD-ROM drive**

If installation of a memory stick or CD-ROM drive is successful, Windows informs you that the device is ready to use. The device is made available as a new drive and is displayed in Windows Explorer. The name of the drive depends on the manufacturer.

#### **Connecting a keyboard**

The keyboard is detected automatically when it is connected. The default input language is English – US.

<span id="page-50-0"></span>Select "Start > Control Panel > Clock, Language, and Region > Change keyboards or other input methods" to configure the keyboard properties. To access the Windows operating system, press the Windows key on the external keyboard.

#### **Connecting a mouse**

The mouse is detected automatically when it is connected.

Select "Start > Control Panel > Devices and Printers > Mouse" to configure the mouse properties. To access the Windows operating system, press the Windows key on the external keyboard.

#### **Connecting a printer**

When printing a file, the instrument checks whether a printer is connected and turned on and whether the appropriate printer driver is installed. If required, printer driver installation is initiated. A printer driver needs to be installed only once.

To install a printer, select "Start > Control Panel > Devices and Printers > Add a printer". To access the Windows operating system, press the Windows key on the external keyboard.

You can load updated and improved driver versions or new drivers from an installation disk, USB memory stick or another external storage medium. If the instrument is integrated in a network, you can also install driver data stored in a network directory.

Select "Start > Control Panel > Devices and Printers > Device Manager > Update Device drivers" to install the driver.

## **2.4.2 Connecting a Monitor**

An external monitor with an analog interface can be connected to the MONITOR connector on the rear panel of the instrument. Per default, the external monitor connector is disabled and has to be enabled before operation.

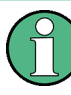

Connecting external devices

Before connecting any external device such as a monitor, make sure that the instrument is switched off (or in standby mode). Otherwise, correct operation cannot be assured. This does not apply to USB devices.

#### 1. [Shut down the instrument.](#page-48-0)

None of the front-panel LEDs should be on.

- 2. Plug in the monitor cable to the MONITOR connector on the rear panel of the instrument.
- 3. [Start up the instrument.](#page-45-0)

The green LED must be on.

The external monitor is detected.

<span id="page-51-0"></span>The entire display of the instrument, containing the status bar, the block diagram and the winbar is displayed on the monitor additionally. Further settings are not required.

The MONITOR interface is described in "Appendix A: Hardware Interfaces" in the Operating Manual.

# **2.5 Windows Operating System**

The instrument contains the Windows Embedded Standard operating system which has been configured according to the instrument's features and needs. Changes in the system setup are only required when peripherals like keyboard or a printer are installed or if the network configuration does not comply with the default settings. After the R&S SMATE is started, the operating system boots and the instrument firmware is started automatically.

To ensure that the instrument software functions properly, certain rules must be adhered to concerning the operating system.

## **NOTICE**

#### **Risk of causing instrument unusability**

The instrument is equipped with the Windows Embedded Standard operating system. Additional software can therefore be installed on the instrument. The use and installation of additional software may impair instrument function. Thus, run only programs that Rohde & Schwarz has tested for compatibility with the instrument software.

The drivers and programs used on the instrument under Windows Embedded Standard have been adapted to the instrument. Existing instrument software must always be modified using only update software released by Rohde & Schwarz.

The following program packages have been tested:

- R&S Power Viewer Plus virtual power meter for displaying results of the Power Sensor R&S NRP-Zxx (install only this component!)
- Symantec Endpoint Security Virus-protection software
- FileShredder for reliable deletion of files on the hard disk

In certain cases, the use of these programs can impair the performance of the instrument.

## **2.5.1 Virus Protection**

Users must take appropriate steps to protect their instruments from infection. Beside the use of strong firewall settings and regularly scanning any removable storage device used with a Rohde & Schwarz instrument, it is also recommended that anti-virus software be installed on the instrument. While Rohde & Schwarz does NOT recommend running anti-virus software in the background ("on- access" mode) on Windows-based

<span id="page-52-0"></span>instruments, due to potentially degrading instrument performance, it does recommend running it during non-critical hours.

For details and recommendations, see the Rohde & Schwarz White Paper [1DC01:](http://www.rohde-schwarz.com/appnote/1DC01) [Malware Protection.](http://www.rohde-schwarz.com/appnote/1DC01)

## **2.5.2 Service Packs and Updates**

Microsoft regularly creates security updates and other patches to protect Windowsbased operating systems. These are released through the Microsoft Update website and associated update server. Instruments using Windows, especially those that connect to a network, should be updated regularly.

For details and recommendations, see the Rohde & Schwarz White Paper [1DC01:](http://www.rohde-schwarz.com/appnote/1DC01) [Malware Protection.](http://www.rohde-schwarz.com/appnote/1DC01)

## **2.5.3 Login**

Windows Embedded Standard requires that users identify themselves by entering a user name and password in a login window. The instrument provides a factory-installed auto login function, i.e. login is carried out automatically in the background. The ID used for autologin has administrator rights so that printer and network installations are possible. The user name and password are set to "instrument".

## **2.5.4 Accessing the Start Menu**

All necessary system settings can be defined in the "Start > Control Panel" menu (for required settings refer to the Windows Embedded Standard documentation and to the hardware description).

#### **Energy saving mode**

An energy saving mode is a default setting in the instrument. The hard disk switches to power-save mode if it is not accessed for 30 minutes. The energy-saving mode is exited by accessing the hard disk again.

# **2.6 Setting Up a Network (LAN) Connection**

The R&S SMATE is equipped with a network interface and can be connected to an Ethernet LAN (local area network). Provided the appropriate rights have been assigned by the network administrator and the Windows firewall configuration is adapted accordingly, the interface can be used, for example:

To transfer data between a controlling device and the test device, e.g. in order to run a remote control program. See chapter "Remote Control"

- <span id="page-53-0"></span>To access or control the measurement from a remote computer using the "Remote" Desktop" application (or a similar tool)
- To connect external network devices (e.g. printers)
- To transfer data from a remote computer and back, e.g. using network folders

This section describes how to configure the LAN interface. It includes the following topics:

- Chapter 2.6.1, "Connecting the Instrument to the Network", on page 38
- [Chapter 2.6.2, "Assigning the IP Address", on page 39](#page-54-0)

# **LXI**

The R&S SMATE complies with LXI Class C. LXI gives you direct access to the LAN settings described below.

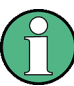

### **Accessing Operating System**

The operating system can only be accessed if an external keyboard and/or a mouse is connected. Windows provides an on-screen keyboard that can be operated using a mouse, thus enabling operation by mouse only. An external keyboard is recommended for extensive entries.

## **2.6.1 Connecting the Instrument to the Network**

There are two methods to establish a LAN connection to the instrument:

- A non-dedicated network (Ethernet) connection from the instrument to an existing network made with an ordinary RJ-45 network cable. The instrument is assigned an IP address and can coexist with a computer and with other hosts on the same network.
- A dedicated network connection (Point-to-point connection) between the instrument and a single computer made with a (crossover) RJ-45 network cable. The computer must be equipped with a network adapter and is directly connected to the instrument. The use of hubs, switches, or gateways is not required, however, data transfer is still performed using the TCP/IP protocol. An IP address has to be assigned to the instrument and the computer, see [Chapter 2.6.2, "Assigning the IP](#page-54-0) [Address", on page 39](#page-54-0).

The R&S SMATE uses the IP addresses 192.168.xxx.yyy for this purposes, where xxx and yyy may take values between 1...254; the subnet mask is always 255.255.255.0.

# **NOTICE**

## **Risk of network failure**

Before connecting the instrument to the network or configuring the network, consult your network administrator. Errors may affect the entire network.

<span id="page-54-0"></span>► To establish a non-dedicated network connection, connect a commercial RJ-45 cable to one of the LAN ports.

To establish a dedicated connection, connect a (crossover) RJ-45 cable between the instrument and a single PC.

If the instrument is connected to the LAN, Windows automatically detects the network connection and activates the required drivers.

The network card can be operated with a 10/100/1000 Mbps Ethernet IEEE 802.3u interface.

## **2.6.2 Assigning the IP Address**

Depending on the network capacities, the TCP/IP address information for the instrument can be obtained in different ways.

- If the network supports dynamic TCP/IP configuration using the Dynamic Host Configuration Protocol (DHCP), all address information can be assigned automatically.
- If the network does not support DHCP, or if the instrument is set to use alternate TCP/IP configuration, the addresses must be set manually.

By default, the instrument is configured to use dynamic TCP/IP configuration and obtain all address information automatically. This means that it is safe to establish a physical connection to the LAN without any previous instrument configuration.

# **NOTICE**

### **Risk of network errors**

Connection errors can affect the entire network. If your network does not support DHCP, or if you choose to disable dynamic TCP/IP configuration, you must assign valid address information before connecting the instrument to the LAN. Contact your network administrator to obtain a valid IP address.

### **Assigning the IP address manually**

- 1. Obtain the IP address and subnet mask for the R&S SMATE and the IP address for the local default gateway from your network administrator. If necessary, also obtain the name of your DNS domain and the IP addresses of the DNS and WINS servers on your network. If you use more than one LAN connector, you need separate address information for each connector.
- 2. Press the "Windows" key to access the operating system.
- 3. Open the "Control Panel" by selecting "Start > Settings > Control Panel".
- 4. Select "Network Connections".
- 5. Right-click "Local Area Connection" and select "Properties" from the context-sensitive menu, or

Setting Up a Network (LAN) Connection

click "Local Area Connection" and then "File > Properties".

- 6. On the "General" tab, click "Internet Protocol (TCP/IP)" and then select "Properties".
- 7. Select "Use the following IP address" and enter the address information as obtained from the network administrator.
- 8. If necessary, you can also select "Use the following DNS server addresses" and enter your own DNS addresses.

For more information refer to the Windows Help.

## **2.6.3 Using computer names**

In a LAN that uses a DNS server (Domain Name System server), each PC or instrument connected in the LAN can be accessed via an unambiguous computer name instead of the IP address. The DNS server translates the host name to the IP address. This is especially useful when a DHCP server is used, as a new IP address may be assigned each time the instrument is restarted.

Each instrument is delivered with an assigned computer name, but this name can be changed.

The default instrument name is a non-case-sensitive string that follows the syntax rs<instrument><serial number>.

The serial number can be found on the rear panel of the instrument. It is the third part of the device ID printed on the bar code sticker:

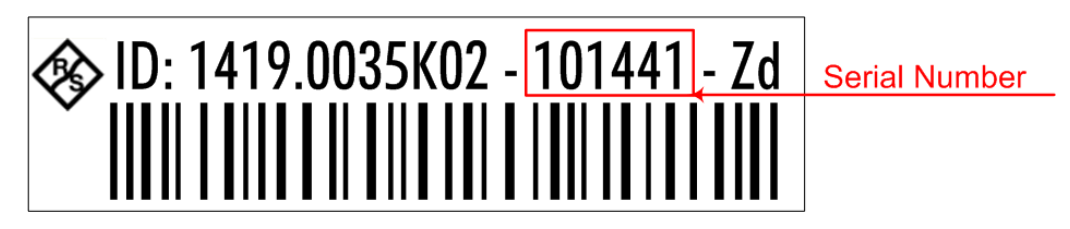

#### **Querying and changing a computer name**

- 1. Press the "Windows" key to access the operating system.
- 2. Select "Start > My Computer > Properties > Computer Name".

The computer name is displayed under "Full Computer Name".

3. To change the computer name, select "Change", enter the new computer name and confirm the entry.

## **2.6.4 Changing the Windows Firewall Settings**

A firewall protects an instrument by preventing unauthorized users from gaining access to it through a network. Rohde & Schwarz highly recommends the use of the firewall on your instrument. Rohde & Schwarz instruments are shipped with the Windows firewall

Setting Up a Network (LAN) Connection

enabled and preconfigured in such a way that all ports and connections for remote control are enabled.

For more details on firewall configuration, see the Rohde & Schwarz White Paper [1DC01: Malware Protection.](http://www.rohde-schwarz.com/appnote/1DC01)

Note that changing firewall settings requires administrator rights.

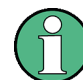

To transfer waveform files generated on an external PC using R&S WinIQSIM2, you have to disable the firewall.

# **NOTICE**

## **Risk of Unauthorized Access**

Disabling the firewall or allowing exceptions may make your instrument more vulnerable to viruses and intruders.

It is recommended that you restore the default firewall configuration after completing a task which requires modified settings.

## **2.6.5 Working with Directories**

Access to network drives depends on access rights and whether the drives in question have been enabled. The complete integration of the R&S SMATE into a larger network with the necessary allocation of rights is highly complex and normally performed by a network administrator.

However, the hard disk of a computer also connected to the network can be accessed from the instrument relatively easily. The only precondition is that the directory on the remote computer that the instrument should access is enabled for remote access. Subsequently, this directory is accessed from the instrument using a Windows Embedded Standard search function. This procedure is also of importance for a point-to-point connection, for instance in order to start a firmware update for which the files have been stored on the hard disk of the remote computer.

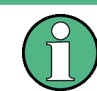

The computer and the instrument must both be provided with a computer name and an IP address (see [Chapter 2.6.2, "Assigning the IP Address", on page 39\)](#page-54-0).

#### **Enabling directories on the remote computer**

The menu name may deviate from the name specified in the operating sequence, depending on the language and on the operating system used on the computer.

- 1. On the remote computer, in Windows Explorer, click the directory to be enabled.
- 2. From the context menu, select "Properties".

3. Select the "Sharing" tab and enable "Share this folder".

#### **Accessing the enabled directory**

- 1. On the instrument, select "Start > Search > For Files and Folders > Printers, Computers > A Computer in the Network".
- 2. Enter the computer name and press ENTER to start the search.

The computer and its name appears in the results list.

3. Click the computer's name to display the enabled directory.

**Note:** If a user name and password are requested when you click the computer, the login name and password used on the computer must be entered.

The files in this directory can be accessed by the instrument.

# **2.7 Remote Access via an External Controller**

The R&S SMATE can be remote accessed from a remote computer (external controller) via a network link. This allows convenient operation of the instrument from the desktop although the instrument is integrated in a rack somewhere else.

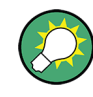

For an overview of the instrument's operating concept and the different ways to control and operate the instrument, see [Chapter 3.1, "Brief Introduction to the Instrument's](#page-80-0) [Concept", on page 65.](#page-80-0)

There are different ways to establish a remote access connection to the signal generator but all of them require an established LAN connection between the instrument and the remote computer. The simplest way to remote access the instrument is to use a Web browser, such as Windows Internet Explorer or Mozilla Firefox for instance. Alternatively a remote access via a special application can be used.

For example, the free-of-charge programs "Remote Desktop" for PCs with windows operating system, or "Ultr@VNC" for PCs with Linux/Unix or Windows operating system are available for setting up the remote access connection. Using these applications requires additional installation.

See the following table for an overview of the different ways to establish a remote access connection to the signal generator.

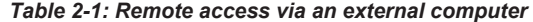

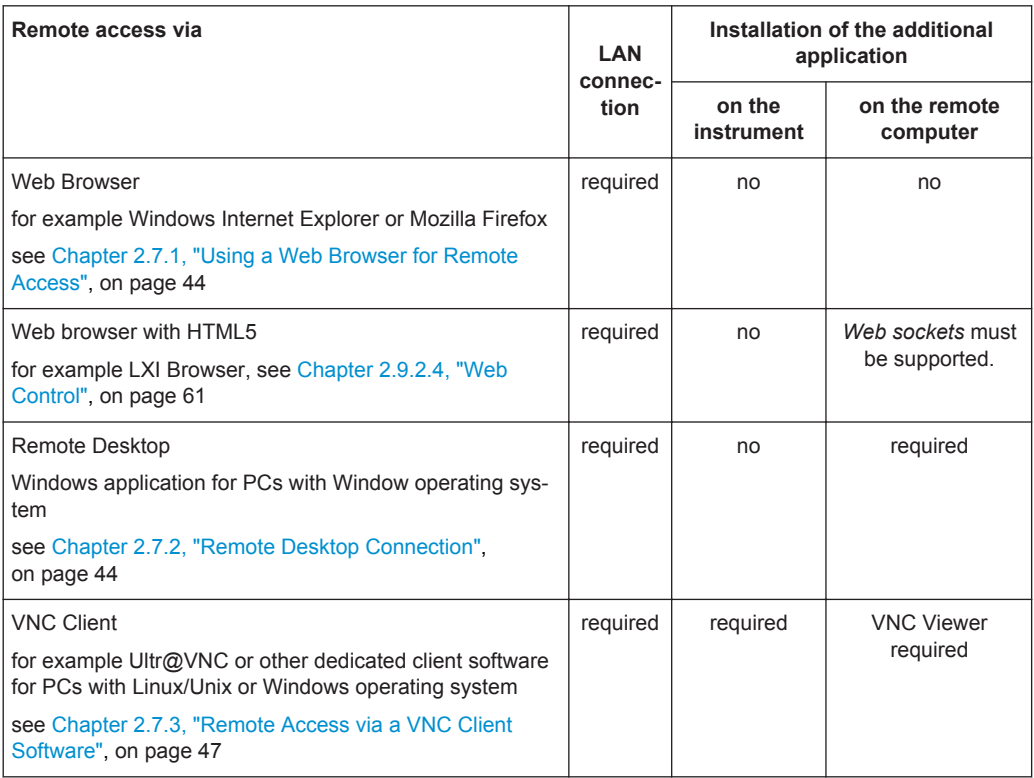

When the connection is set up with Remote Desktop, the device firmware of the signal generator is disabled. Direct control on the instrument is not possible while manual remote-control is active. The access of an external PC is indicated by the logon screen of the operating system which identifies the accessing user.

When the connection is set up with a VNC client software (Ultr@VNC), direct control on the instrument is possible while remote access is established.

For return to direct operation on the instrument, the connection must be cut. After cutting the connection, it is still enabled and can be established again any time. The connection is disabled only after deactivation of the program.

This section gives an information on how to use the Web browser for remote access, how to install the applications for remote access and how to establish the connection between the instrument and an external computer with Windows operating system. Remote access via an external computer with Linux/Unix operating system is performed accordingly.

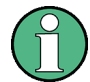

#### **Accessing Operating System**

The operating system can only be accessed if an external keyboard and/or a mouse is connected. Windows provides an on-screen keyboard that can be operated using a mouse, thus enabling operation by mouse only. An external keyboard is recommended for extensive entries.

<span id="page-59-0"></span>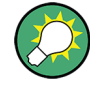

### **Default password**

Remote-access and file access require the user "instrument" with default password "instrument".

## **2.7.1 Using a Web Browser for Remote Access**

The instrument can be remote-accessed via any web browser, as for example the Windows Internet Explorer or Mozilla Firefox.

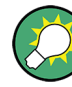

Alternatively, you can also make use of the LXI browser, as described in [Chap](#page-76-0)[ter 2.9.2.4, "Web Control", on page 61](#page-76-0).

To remote access the instrument via a web browser:

- 1. Connect the instrument and the remote computer to a LAN, see [Chapter 2.6.1,](#page-53-0) ["Connecting the Instrument to the Network", on page 38.](#page-53-0)
- 2. Instal the Java Runtime Environment JRE on the remote computer.
- 3. Type the instruments' IP address in the address field of the Web browser on your PC, e.g. *http://10.111.11.1*

The "VNC Authentication" screen appears.

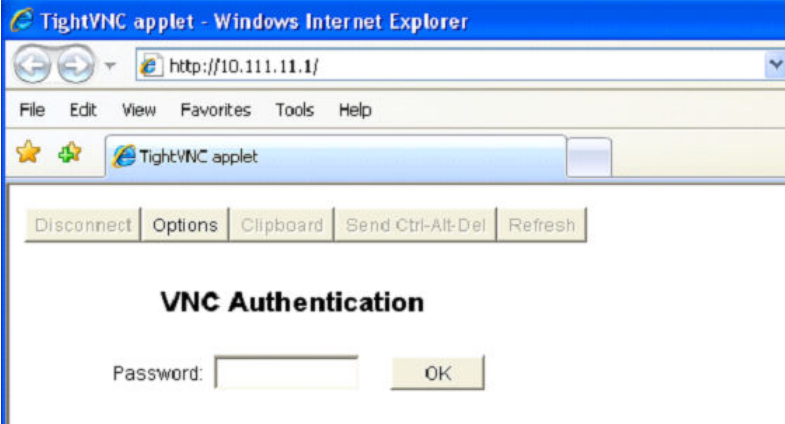

4. Enter the password and select "OK". The default password is "instrument".

After the connection is established, the current signal generator screen with the block diagram is displayed and the instrument can be remote-accessed from the remote computer.

## **2.7.2 Remote Desktop Connection**

Remote Desktop is a Windows application which can be used to access and control the instrument from a remote computer through a LAN connection. While the instrument is in operation, the instrument screen contents are displayed on the remote computer, and Remote Desktop provides access to all of the applications, files, and network resources of the instrument. Thus, remote operation of the instrument is possible.

# **NOTICE**

#### **Risk of Unauthorized Access**

If the Windows Remote Desktop application is enabled on the instrument (go to "Start > Settings > Control Panel > System"), any user in the network who knows the computer name and login data can access it. To prevent this, make sure that the Remote Desktop application on the instrument is disabled.

#### **To set up a Remote Desktop connection**

- 1. Enable remote desktop control on the instrument.
- 2. Connect the instrument and the remote computer to a LAN, see [Chapter 2.6.1,](#page-53-0) ["Connecting the Instrument to the Network", on page 38.](#page-53-0)
- 3. Set up the Remote Desktop connection between the remote computer and the instrument.

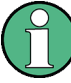

#### **Remote Desktop Client**

With Windows Embedded Standard, Remote Desktop Client is part of the operating system and can be accessed via "Start > Programs > Accessories > [Communications >] Remote Desktop Connection.".

For other versions of Windows, Microsoft offers the Remote Desktop Client as an addon.

#### **Enabling remote desktop control on the instrument**

- 1. Press the "Windows" key to access the operating system.
- 2. Open the Control Panel by selecting "Start > Settings > Control Panel".
- 3. Select "System" and switch to the "Remote" tab.
- 4. Under "Remote Desktop", activate the "Allow users to connect remotely to this computer" option.

**Note:** Remote Desktop access and firewall settings. When you enable or disable the Windows Remote Desktop option (in the "System Properties"), the associated firewall settings are adapted automatically.

5. If necessary, click "Select Remote Users" and select users who are to be given access to the R&S SMATE via Remote Desktop. The user account under which configuration is carried out is automatically enabled for Remote Desktop.

#### **Setting up the Remote Desktop connection on the remote computer**

- 1. On the remote computer, select "Start > Programs > Accessories > [Communications >] Remote Desktop Connection."
- 2. Enter the instrument's name or IP address in the dialog box (see also [Chap](#page-54-0)[ter 2.6.2, "Assigning the IP Address", on page 39](#page-54-0)).
- 3. Enter the user ID and password for the instrument (see also [Chapter 2.5, "Win](#page-51-0)[dows Operating System", on page 36\)](#page-51-0).
- 4. Click "Connect".

When the connection has been set up, the instrument's screen appears on the remote computer.

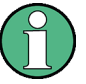

## **Disabled Direct Control**

While remote access is active, the direct control of the instrument is disabled.

Remote access is indicated on the instrument by the logon screen of the operating system. The logon screen identifies the accessing user.

For simultaneous remote access of several instruments from the same PC, a separate Remote Desktop session must be opened for each instrument.

For detailed information about Remote Desktop and the connection refer to the Windows Help.

#### **Helpful settings for Remote Desktop**

The following settings for the Remote Desktop connection can make working on the remote PC more convenient.

1. When setting up the connection to the instrument, you can configure the connection settings in the "Remote Desktop Connection" dialog box. Click the "Options >>" button.

The dialog box is expanded to display the configuration data.

- 2. Customize the settings:
	- **On the "Experience" tab:**
		- Select the appropriate connection to optimize the connection speed.
		- To improve the performance, you can deactivate options you do not require under "Allow the following".
	- **On the "Local Resources" tab:**
		- If you need to access drives of the remote PC from the instrument (e.g. in order to store settings or to copy files from the PC to the instrument), activate the "Disk drives" option. Windows Embedded Standard will then map drives of the remote PC to the corresponding network drives. When a connection is established, a warning is displayed on the PC indicating that the drives are enabled for access from the instrument.
- <span id="page-62-0"></span>– To use printers connected to the remote PC while accessing them from the instrument, activate the "Printers" options. Do not change the remaining settings.
- **On the "Display" tab:**
	- Under "Remote desktop size", set the size of the R&S SMATE window on the desktop of the remote PC.
	- Activate the "Display the connection bar when in full screen mode" option. A bar showing the network address of the instrument is displayed on the screen which you can use to reduce, minimize or close the window.
- **On the "General" tab:**

You can save the connection settings for later use using the "Save As" button.

#### **Terminating Remote Desktop Control**

A Remote Desktop connection can be terminated either on the R&S SMATE or on the remote PC. The connection can be established again any time as long as remote control is enabled on the instrument. Consider the notice above concerning unauthorized access due to Remote Desktop!

- 1. To terminate the connection on the instrument, click "Disconnect" in the remotecontrol message menu of the R&S SMATE.
- 2. To terminate the connection on the remote PC, close the "Remote Desktop" window, or select "Start > Disconnect".

#### **Disabling Remote Desktop Control**

To disable the remote access, deactivate the Remote Desktop on the instrument.

► Under "Remote Desktop", disable the "Allow users to connect remotely to this computer" option and confirm with "OK".

The connection is disabled, it is no longer possible to access the instrument via Remote Desktop.

## **2.7.3 Remote Access via a VNC Client Software**

A VNC client software is an application which can be used to access and control the instrument from a remote computer via LAN.

The following description explains how to establish the remote access, represented by means of the client software Ultr@VNC. The software is included in Linux/Unix operating system, but it is also available as a free-of-charge download on the Internet [http://](http://www.uvnc.com/download/index.html) [www.uvnc.com/download/index.html.](http://www.uvnc.com/download/index.html) Thus, it is also available for remote computers with Windows operating system.

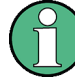

The GUI appearance of Ultr@VNC may vary if you use a later release. Also, similar programs may deviate in some details, but the basic procedure is the same.

# **NOTICE**

### **Risk of Unauthorized Access**

If the VNC service is enabled on the instrument, any user in the network who knows the computer name and password can access it.

Disable the VNC service on the instrument to prevent unauthorized access.

#### **Setting up a VNC connection**

- 1. Connect the instrument and the remote computer to a LAN, see [Chapter 2.6.1,](#page-53-0) ["Connecting the Instrument to the Network", on page 38.](#page-53-0)
- 2. Install the Ultr@VNC application and enable it on the instrument.
- 3. In the ICF firewall, enable communication on the network via Ultr@VNC program. See ["Configuring Internet Connection Firewall for VNC Connection"](#page-65-0) on page 50.
- 4. Install the VNC Viewer on the remote computer with Windows operating system, see ["Installing the VNC Viewer on a Windows PC"](#page-66-0) on page 51.
- 5. Set up the VNC connection between the instrument and:
	- a) the remote computer with Linux/Unix operating system, see ["Setting up the](#page-67-0) [VNC connection on the Linux/Unix remote computer"](#page-67-0) on page 52;
	- b) the remote computer with Windows operating system, see ["Setting up the VNC](#page-67-0) [connection on the Windows remote computer"](#page-67-0) on page 52.

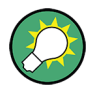

## **Enabled Direct Control**

The direct control of the instrument is not disabled and the instrument can be controlled from the front panel and via the remote computer alternately.

#### **Installing the Ultr@VNC application**

- 1. Download the program from the internet and copy it to a directory that can be accessed.
- 2. On the instrument, shut down firmware using the ALT+F4 key combination.
- 3. Double click on the setup file to start the installation. The setup wizard leads through the installation. This description focus only on the relevant settings.

a) Select installation of all components.

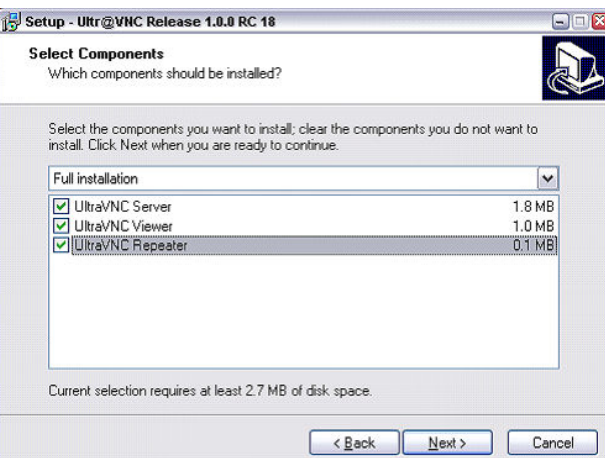

b) In the "Additional Task Panel", enable all entries.

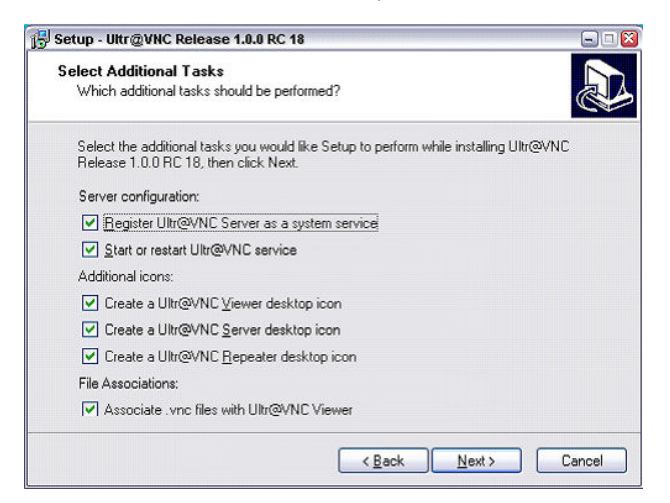

A successful installation is indicated by a message.

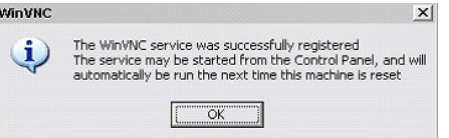

At the same time a warning is displayed stating that a password must be set.

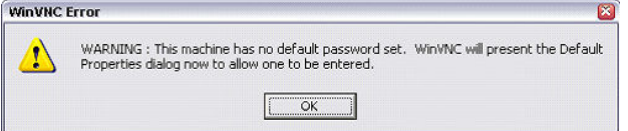

4. Select "OK".

The "Default Local System Properties" panel opens.

<span id="page-65-0"></span>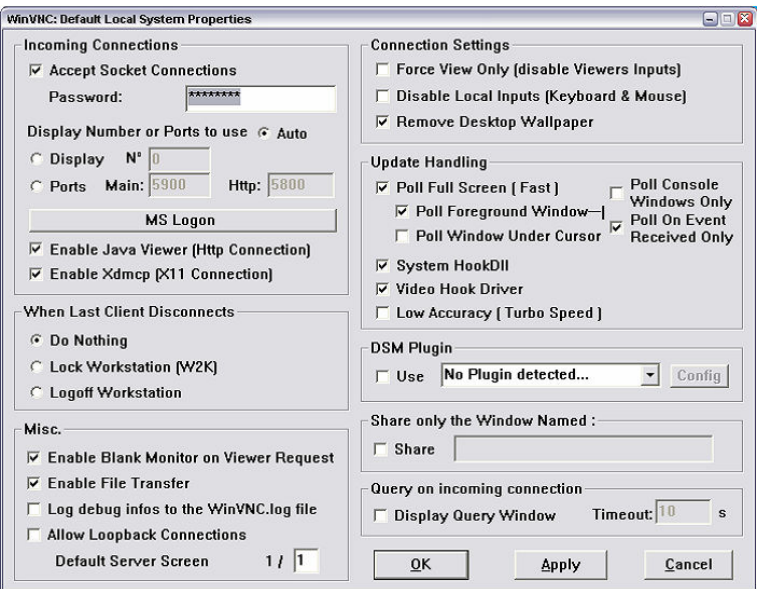

5. Enter a password with a length of at least five digits.

This password is used on the remote computer to access the instrument. Other settings may be changed according to the user-specific security requirements.

After the installation the Ultr@VNC program is automatically started together with the operating system. On mouse over, the IP address of the instrument is indicated.

This IP address and the user-defined password are the prerequisites to enable remote access on the remote computer. Terminated connection is indicated by changed icon color.

#### **Configuring Internet Connection Firewall for VNC Connection**

To enable remote access of an instrument in a local network via VNC connection, the connection must be specifically permitted in the firewall.

- 1. Press the "Windows" key to access the operating system and select "Start > Settings > Control Panel > Windows Firewall" to open the "Windows Firewall".
- 2. Select "Exceptions > Add Program... > Run Ultr@VNC SERVER" and confirm with "OK".

<span id="page-66-0"></span>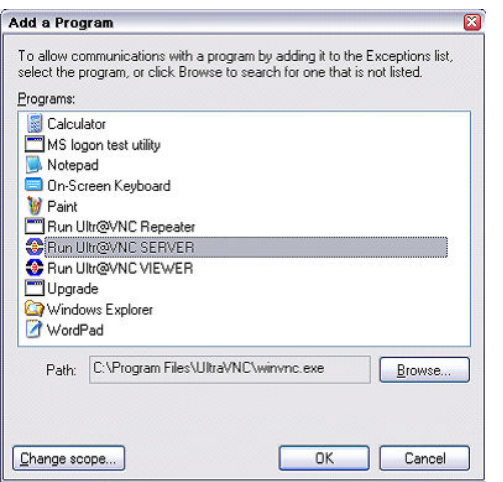

3. In the "Exceptions" tab, enable "Run Ultr@VNC SERVER".

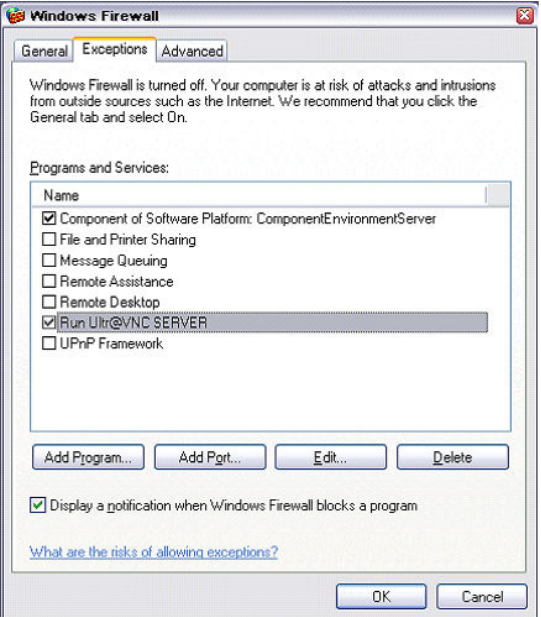

#### **Installing the VNC Viewer on a Windows PC**

1. Download the Ultr@VNC program form internet and follow the installation instructions.

Only the program component VNC Viewer is required.

**Note:** The VNC Viewer program is included in the download for the installation of the Ultr@VNC program on the signal generator if "Full installation" was selected in the "Select Component" panel. In this case, the program ultr@vncviewer.exe can be copied to the Windows PC.

2. Install VNC Viewer program component on the remote computer.

#### <span id="page-67-0"></span>**Setting up the VNC connection on the Linux/Unix remote computer**

The VNC program is available per default for Linux/Unix operating systems.

- 1. Start a Web browser on the remote computer and enter the IP address of the instrument.
- 2. Enter the following address: vnc://<IP-address of the instrument>, e.g. *vnc://192.168.1.1*.

A dialog is opened and the password for the remote VNC connection is requested.

3. Enter the password as defined in the "Default Local System Properties" panel of the Ultr@VNC program and select "Log On".

The connection is established, the instrument is remote accessed and the current signal generator screen with the block diagram is displayed. The individual functions are operated using the mouse and keyboard.

In contrast to remote access via Remote Desktop, the direct control of the instrument is not disabled and the instrument can be controlled from the front panel and via the remote computer alternately.

#### **Setting up the VNC connection on the Windows remote computer**

1. Start VNC Viewer program component on the PC, select "VNC Server" and enter IP address of the instrument.

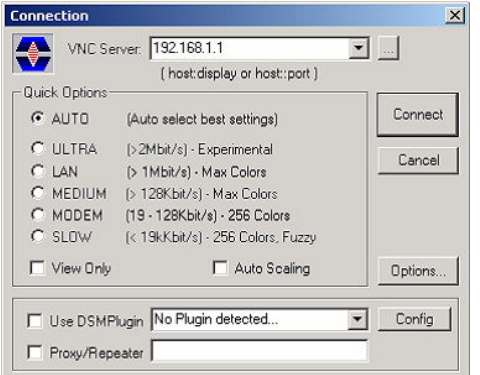

2. To initialize the connection, select "Connect".

A message requesting the password appears.

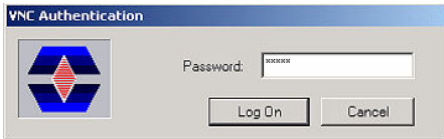

3. Enter the password as defined in the "Default Local System Properties" panel of the Ultr@VNC program and select "Log On".

The connection is established, the instrument is remote accessed and the current signal generator screen with the block diagram is displayed. The individual functions are operated using the mouse and keyboard.

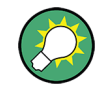

#### **Enabled Direct Control**

The direct control of the instrument is not disabled and the instrument can be controlled from the front panel and via the remote computer alternately.

### **Terminating VNC Connection**

The remote access via VNC connection can be terminated either on the R&S SMATE or on the external PC. Terminating the connection does not disable it. It can be established again any time. See the notice above concerning unauthorized access due to VNC connection!

- 1. Terminate the connection on the R&S SMATE
	- a) Press the "Windows" key to access the operating system.
	- b) Right-click on the VNC icon on the task bar and select "Kill all clients".
- 2. To terminate the connection on the external Linux/Unix PC, close the internet browser or close the signal generator window.
- 3. To terminate the connection on the external Windows PC, close the VNC Viewer program.

The connection is terminated. The color of the VNC icon in the status bar of the instrument changes.

A message on the external PC indicates the disconnection.

#### **Disabling Remote Access via Ultr@VNC**

The VNC connection can be disabled by removing the program on the instrument or by deactivating the VNC Server service.

- 1. Remove the VNC program
	- a) Press the "Windows" key to access the operating system and open the "Add or Remove Programs" by selecting "Start > Settings > Control Panel > Add or Remove Programs".
	- b) Remove the VNC program.
- 2. Deactivate the VNC Server service
	- a) Press the "Windows" key to access the operating system and open the "Services" by selecting "Start > Settings > Control Panel > Services".
	- b) Deactivate the VNC Server service.

The connection is disabled, the VNC icon disappears from the task bar of the instrument.

# **2.8 Using Virus-Protection Software**

Virus-protection software Symantec Antivirus 10.1.7.7000 has been successfully tested for compatibility with the instrument software on R&S SMATE.

However, Symantec Antivirus may affect the behavior of the instrument in terms of settling time or stability. Symantec Antivirus 10.1.7.7000 has been subjected to detailed tests with R&S SMATE and a page file of 1024 MB. The system remains very reliable. However, rare impact on the settling time has been experienced ( slight degradations of settling time in 2% of samples out of specification).

#### **Preparing the Installation of Symantec Antivirus**

The installation is performed in the operating system.

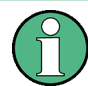

#### **Accessing Operating System**

The operating system can only be accessed if an external keyboard and/or a mouse is connected. Windows provides an on-screen keyboard that can be operated using a mouse, thus enabling operation by mouse only. An external keyboard is recommended for extensive entries.

- 1. Press the "Windows" key to access the operating system and open the "System" dialog by selecting "Start > Settings > Control Panel > System".
- 2. In the "System" dialog, select the "Advanced > Performance > Settings > Change".
- 3. Enable "Drive D: [DATA]" and "System managed size", confirm with "Set" and close the dialog.

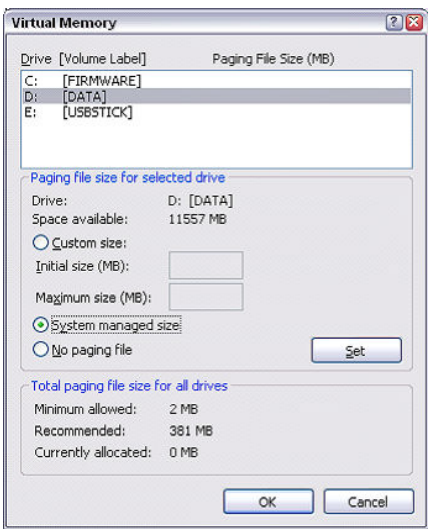

The Symantec Antivirus program can be installed.

# **2.9 LXI Configuration**

LAN eXtensions for Instrumentation (LXI) is an instrumentation platform for measuring instruments and test systems that is based on standard Ethernet technology. LXI is intended to be the LAN-based successor to GPIB, combining the advantages of Ethernet with the simplicity and familiarity of GPIB.

Like GPIB, LXI determines and standardizes the way the instrument behaves in a LAN. The LXI implementation by the Rohde&Schwarz signal generators allows you to change certain LAN settings, to reset the LAN connection as well as to easy identificate the instrument.

#### **LXI classes and LXI functionality**

LXI-compliant instruments are divided into three classes, A, B and C, with the functionality of the classes hierarchically based one upon the other:

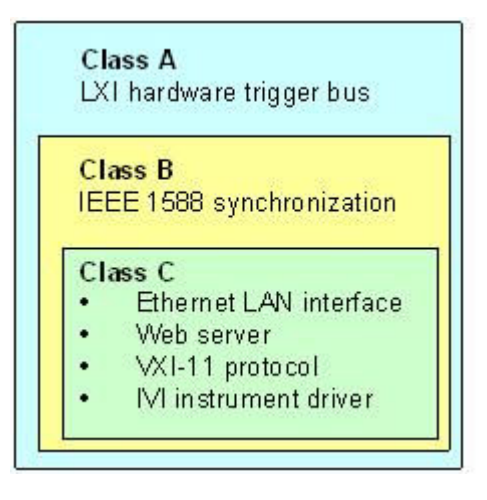

- **Class C** instruments are characterized by a common LAN implementation, including an ICMP ping responder for diagnostics. The instruments can be configured via a web browser; a LAN Configuration Initialize (LCI) mechanism resets the LAN configuration. The LXI class C instruments shall also support automatic detection in a LAN via the VXI-11 discovery protocol and programming by means of IVI drivers.
- **Class B** adds IEEE 1588 Precision Time Protocol (PTP) and peer-to-peer communication to the base class. IEEE 1588 allows all instruments on the same network to automatically synchronize to the most accurate clock available and then provide time stamps or time-based synchronization signals to all instruments with exceptional accuracy.
- **Class A** instruments are additionally equipped with the eight-channel hardware trigger bus (LVDS interface) defined in the LXI standard.

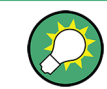

For information about the LXI standard refer to the LXI website at [http://www.lxistan](http://www.lxistandard.org)[dard.org.](http://www.lxistandard.org) See also "News from Rohde & Schwarz, article 2006/II - 190".

Instruments of classes A and B can generate and receive software triggers via LAN messages and communicate with each other without involving the controller.

The R&S SMATE complies with LXI class C and provides an integrated "LXI Status" dialog for LXI status indication and reset of the LAN configuration (LAN Configuration Initialize, LCI). To accesss the LXI Status dialog, press the SETUP key and select "Remote > LXI Status".

For further information, see section "LXI Status" in the Operating Manual.

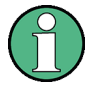

## **Firmware update**

After a firmware update, shut-down and re-start the instrument in order to enable the full LXI functionality.

### **Default state of the network settings**

According to the LXI standard, an LCI must set the following parameters to a default state.

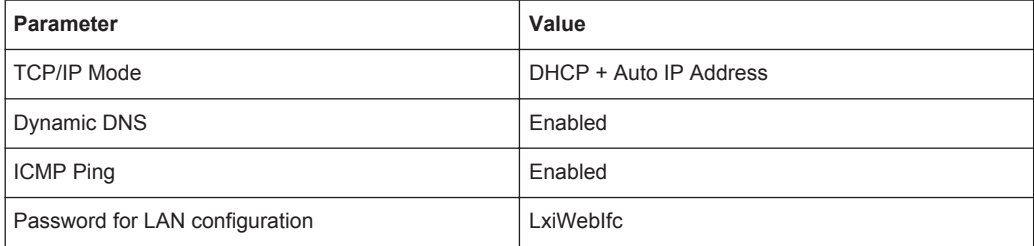

The LCI for the R&S SMATE also resets the following parameters:

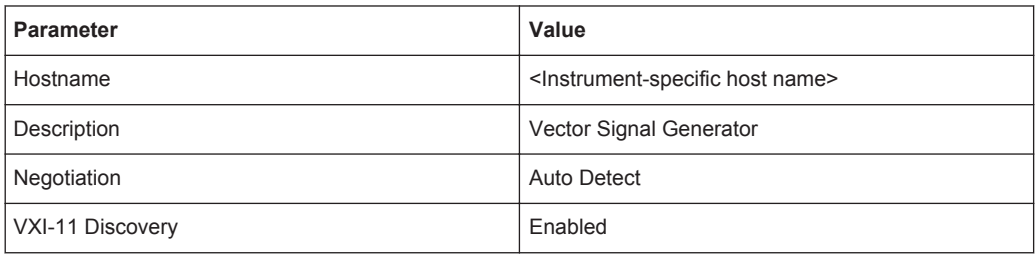

The LAN settings are configured using the instrument's "LXI Browser Interface".

## **2.9.1 LXI Browser Settings**

To access the instrument via the web browser:

► Type in the instrument's host name or IP address in the address field of the browser on your PC, for example "http://10.113.1.205". **Note:** Do not add the missing zeros in the IP address, while opening the instrument home page.

The instrument home page (welcome page) opens.
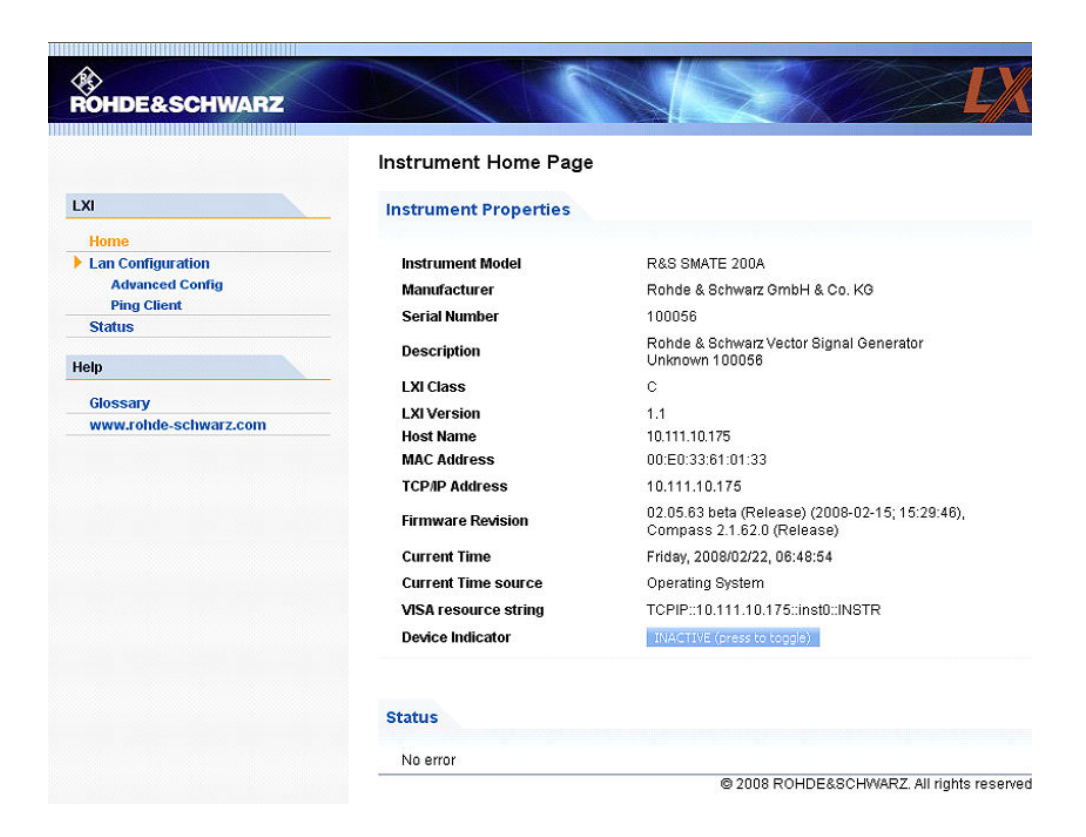

The navigation pane of the browser interface contains the following elements:

- "LXI"
	- "Home" opens the instrument home page. The home page displays the device information required by the LXI standard, including the VISA resource string in read-only format.
	- "Device Indicator" activates or deactivates the LXI status indication. When activated, the LXI LEDs flash, both in the browser dialog and in the LXI dialog of the connected instrument. A green LXI status symbol indicates that a LAN connection has been established; a red symbol indicates that no LAN cable is connected.
	- "Lan Configuration" allows you to configure LAN parameters and to initiate a ping, see [Chapter 2.9.2.3, "Ping Client", on page 60](#page-75-0).
	- "Status" displays information about the LXI status of the instrument.
	- "Utilities" provides access to the LXI event log functionality required by the LXI standard.
- "Instrument Control"
	- "Web Control" provides remote access to the instrument, see [Chapter 2.9.2.4,](#page-76-0) ["Web Control", on page 61.](#page-76-0)
- "Diagnostics"
	- "SCPI Remote Trace" records messages exchanged via the remote control interface, see [Chapter 2.9.2.5, "SCPI Remote Trace", on page 62.](#page-77-0)
- "Help"
	- "Glossary" explains terms related to the LXI standard.
- [www.rohde-schwarz.com](http://www.rohde-schwarz.com/en/home_48230.html) opens the Rohde & Schwarz home page.
- Press the "INACTIVE (press to toggle)" button to activate the connection.

ACTIVE (press to toggle)

A green flashing status LED indicates the active connection. If the LAN connection fails, the LED turns red.

The status of the LAN connection is also indicated by the "LAN Status indicator" in the "LXI Status" dialog and by the LXI status LED on the front panel of the instrument.

For further information, see section "LXI Status" in the Operating Manual.

### **2.9.2 LAN Configuration**

The "LAN Configuration" web page provides access to the parameters required for identifying the R&S SMATE in the network, and allows modification.

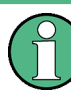

### **Password protection**

Changing the LAN configuration is password-protected. The default password is *Lxi-WebIfc* (notice upper and lower case characters). This password cannot be changed in the current firmware version.

It comprises the following navigation entries.

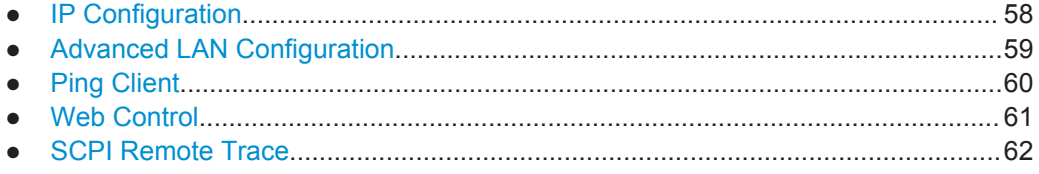

### **2.9.2.1 IP Configuration**

The "IP Configuration" page displays all mandatory LAN parameters.

<span id="page-74-0"></span>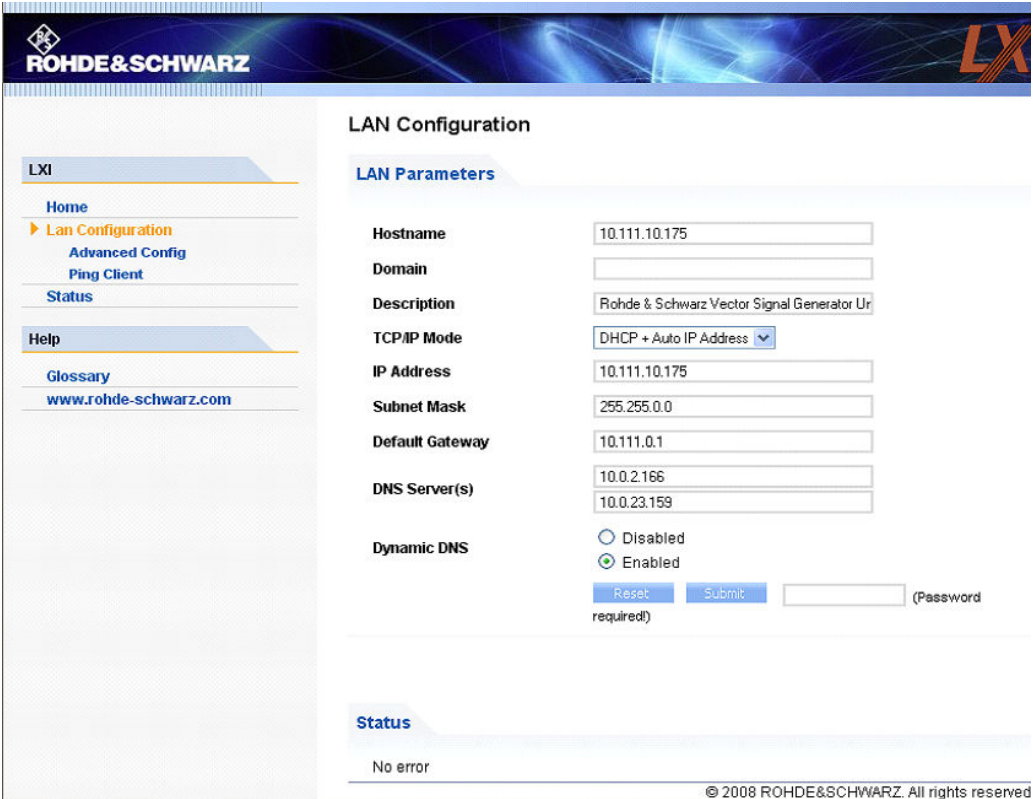

The "IP Address Mode" selects a configuration mode for the IP address of the R&S SMATE. With static configuration, the entered IP address, subnet mask, and default gateway are used. With dynamic configuration, DHCP or dynamic link local addressing (automatic IP) are used to obtain the instrument IP address.

See [Chapter 2.6.2, "Assigning the IP Address", on page 39.](#page-54-0)

### **2.9.2.2 Advanced LAN Configuration**

The "Advanced Config" page provides LAN settings that are not declared mandatory by the LXI standard.

<span id="page-75-0"></span>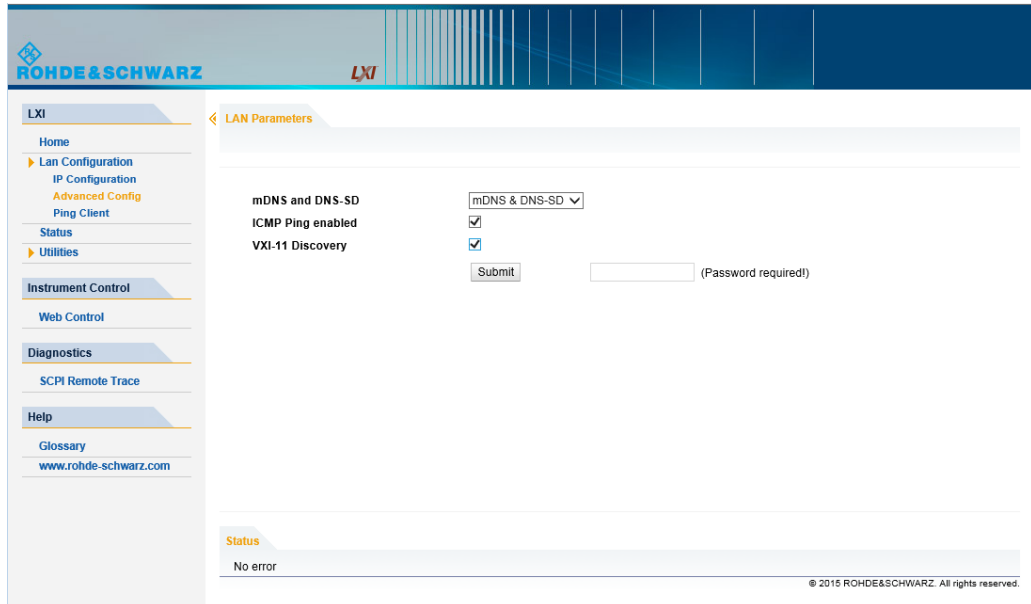

The following advanced parameters are available:

- "mDNS and DNS-SD": The additional protocols "multicast DNS" and "DNS service discovery" are used for device communication in zero configuration networks, working without DNS and DHCP.
- "ICMP Ping enabled": Must be enabled to use the ping utility. If you disable this setting, the instrument does not answer ping requests. The setting does not affect the LXI ping client. You can ping other hosts from the instrument, even if the setting is disabled.
- "VXI-11 Discovery": Must be enabled to detect the instrument in the LAN. If you disable this setting, the instrument cannot be detected by the VXI-11 discovery protocol mechanism. The setting does not affect other detection mechanisms. Setting up a VXI-11 connection via the IP address or the host name is independent of this setting.

### **2.9.2.3 Ping Client**

The "Ping Client" page provides the ping utility to verify the connection between the LXI-compliant instrument and another device.

The ping is initiated from the instrument. Using the ICMP echo request and echo reply packets, the function checks whether the communication with a device via LAN works. Ping is useful for the diagnosis of IP network or router failures.

The ping utility is not password-protected.

To initiate a ping from the instrument to the device:

- 1. Enable "ICMP Ping" on the "Advanced LAN Configuration" page.
- 2. Select the "Ping Client" page.
- <span id="page-76-0"></span>3. In the "Destination Address" field, enter the IP address of the device to be pinged (without the ping command and without any further parameters), e.g. *10.113.1.203*.
- 4. Select "Submit".

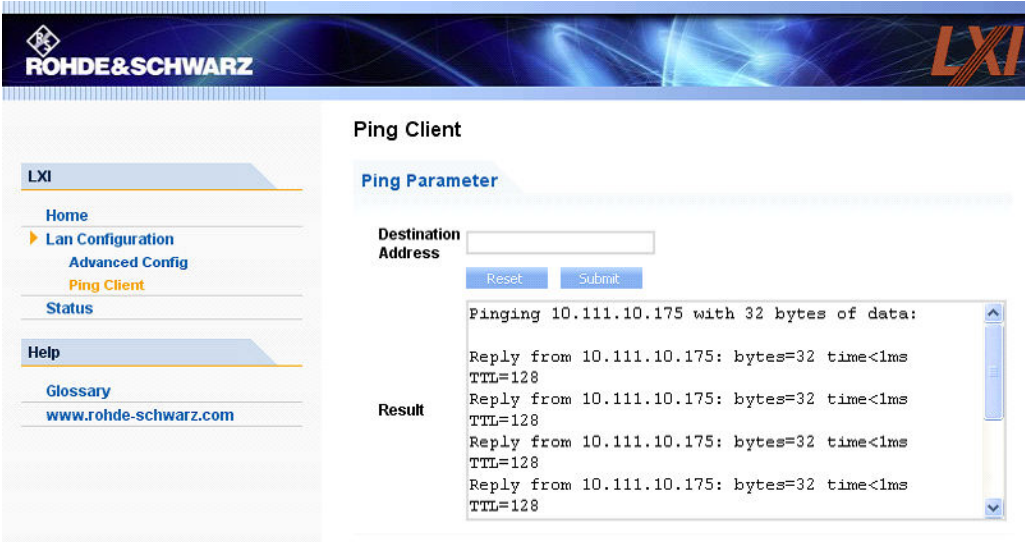

### **2.9.2.4 Web Control**

The web control functionality provides remote operation via VNC using a Web browser (with HTML5). This mode does not require additional installation or activation. The VNC protocol allows simultaneous operation from several remote devices. The instrument remains locally operable.

The GUI of the R&S SMATE is visible. To perform the settings, you can operate the instrument as with the manual control. The instrument controls are available via the front panel simulation. File upload and download between the instrument and the remote PC is also available.

### **Starting a Remote Control via the LXI web browser**

This section assumes that the instrument and the controller PC are connected in the LAN.

- 1. Start a web browser that supports html5 (W3C compliant).
- 2. Enter the IP address of the R&S SMATE in the browser's address bar.

The R&S SMATE's welcome page is displayed.

3. In the navigation pane, select "Instrument Control" > "Web Control".

Remote access to the instrument requires the password. The default password is *instrument*.

4. Enter the password and confirm with the ENTER key.

After the connection is established, the current screen of the R&S SMATE is displayed in the browser window.

<span id="page-77-0"></span>5. Use the mouse cursor and keyboard to access the functionality of the instrument as you would directly perform the settings on the instruments front panel.

### **2.9.2.5 SCPI Remote Trace**

The remote trace functionality allows you to trace input and output strings at the remote control interface of the R&S SMATE.

A recorded trace (message log) can be evaluated directly in the dialog. Use the highlighting and navigation functions provided in the lower toolbar to locate error messages and messages containing arbitrary search strings. You can also export the message log to a  $*$ . csv file and evaluate the file using a suitable program.

To trace and display messages:

- 1. In the navigation pane, select "Diagnostics" > "SCPI Remote Trace".
- 2. In the toolbar bar of the "SCPI Remote Trace" page, select "live mode" > "on" and "logging" > "on".

"live mode > on" displays all commands and responses, and "logging > on" also traces messages.

3. If you now control the R&S SMATE with SCPI commands, using an appropriate tool, the SCPI remote trace records the information sent and received.

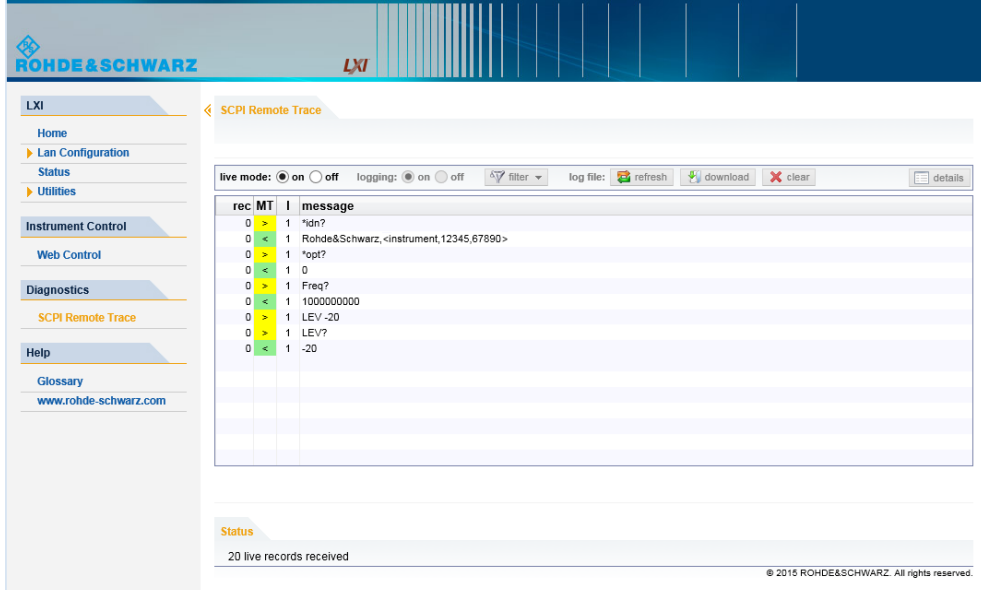

The function records all sent commands, received responses and messages, and stores them in an internal database. If "live mode" is disabled, you can display the recent traces upon request, using the "refresh" button. You can also store the log in a file.

**Note:** The diagnostics functionality will be extended in later releases, e.g. to download or upload SCPI command files from / to the instrument.

### **Toolbars**

The toolbar at the top of the dialog provides basic settings and functions.

live mode:  $\textcircled{\small{\bullet}}$  on  $\bigcirc$  off logging:  $\textcircled{\small{\bullet}}$  on  $\bigcirc$  off  $\sqrt{\frac{1}{2}}$  filter  $\sqrt{ }$ log file: **B** refresh | *C* download | X clear  $\boxed{\equiv}$  details

- "Live mode" / "logging": If logging is switched on, messages are traced. They are stored in an internal database and can be displayed upon request, using the refresh button (live mode off) or they can be displayed automatically (live mode on).
- "Filter": applies a filter to columns and/or rows when working (live mode off)
- "Refresh": reads the message log from the internal database and displays it
- "Download": stores the SCPI trace log to a  $*$ .  $csv$  file
- "Clear": deletes all message log entries in the database and on the screen
- "Details": displays details of the selected message, for example an SCPI command in hex format (also possible by double\-clicking a message)

### **Columns**

The following columns are available if no column filter is applied:

- "Rec": record number of the message within the message log
- **I**: number of the subinstrument
- "MT": indicates the type of the message. Possible values and related message contents are:
	- $-$  > = incoming command
	- < = outgoing response to a query
	- $E =$  error message, highlighted by red color
	- T = execution time, i.e. time required by the instrument to process the command internally
- "message": indicates the type of the message. Possible values and related message contents are:
	- $-$  > = incoming command
	- < = outgoing response to a query
	- $E$  = error message, denoted in red
	- $T =$  execution time, i.e. time required by the instrument to process the command internally

LXI Configuration

# 3 Getting Started

This section helps you to get familiar with the R&S SMATE and provides an introduction to the general concept of the instrument with a sample of the possible application fields as well as a description of the main blocks in the signal generation flow.

This section also explains the operating concept in general and includes a brief introduction to operation by a step-by-step description of the configuration. The example is intended to provide a quick overview of the settings provided. No additional equipment is required.

# **3.1 Brief Introduction to the Instrument's Concept**

The R&S SMATE provides an entirely digital baseband section for generating I/Q signals and an RF section with I/Q modulator. The instrument uses I/Q (vector) modulation. Digital data streams are converted to an I/Q baseband signal. The baseband signal is then D/A-converted and modulated onto the target RF carrier frequency with the aid of an I/Q modulator.

The R&S SMATE may contain two paths; through the user docmentation, the first being is called path A and the second path B, respectively.

The R&S SMATE is primarily intended to be remote-controlled via the GPIB interface or a LAN connection. Alternatively it is possible to control the instrument manually using an external monitor in combination with a mouse and keyboard or by accessing the instrument via the remote control desktop of an external PC.

In the following, the indications of the user interface on the external monitor are used to explain the functions of the vector signal generator .

For a detailed description of the blocks in the baseband and RF sections, refer to [Chapter 3.3, "Baseband Section", on page 71](#page-86-0) and [Chapter 3.4, "RF Section",](#page-88-0) [on page 73](#page-88-0) respectively.

The **operating concept** of the R&S SMATE employs the following three ways of instrument control:

- **Manual operation**
- Remote control
- Remote access

### **Manual Operation**

The architecture of the R&S SMATE and the signal flow can be displayed in a block diagram on an external monitor connected to the instrument.

The R&S SMATE is equipped with an intuitive user interface. The central element of the display is the block diagram that shows the signal flow and processing from the left on the display to most right, i.e. the generated signal can be seen at a glance.

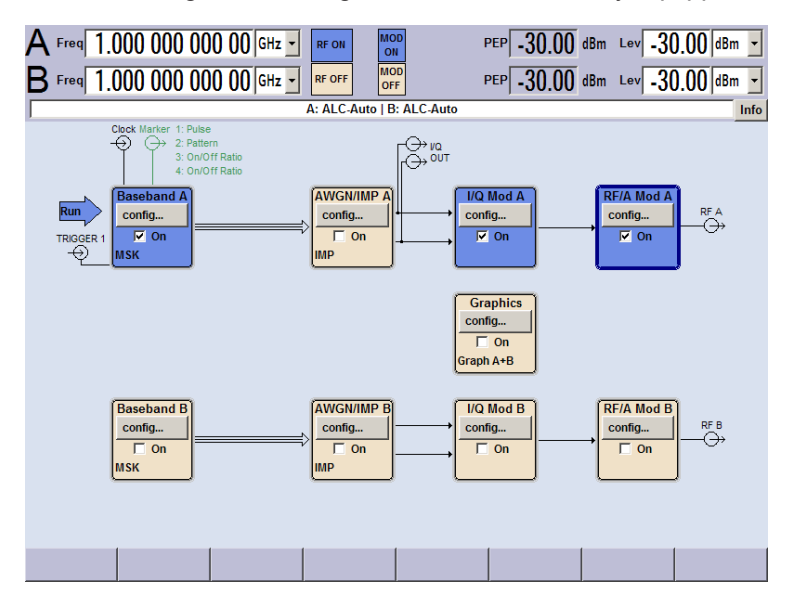

The block diagram in the figure below shows a fully equipped instrument.

*Figure 3-1: Block diagram of a fully equipped R&S SMATE*

The instrument comprises a comprehensive info and help system. Context-sensitive help can be called any time with the HELP (F1) key. The help system indicates the currently selected parameter and offers additional services such as cross references, index and contents. The content of the help system corresponds to the operating manual of the instrument.

Warning and conflict messages caused by incorrect operation as well as further information are displayed in the "Info" line. A complete list of existing conflicts is displayed when the INFO (CTRL+I) key is pressed. Additional information on entries can be requested from the help system. The history function permits display of all messages.

Assistants simplify the completion of tables. After data entry in the assistant, the table is modified only after the "Accept" button has been pressed. Pressing the "Accept" button also stores the assistant data.

For an introduction into the manual operating of the instrument, detailed operating instructions and an overview of menus refer to [Chapter 4, "Manual Operation",](#page-98-0) [on page 83](#page-98-0).

For an indepth description of the dialog boxes and the instrument functions refer to section [Chapter 5.1, "Overview of Instrument Functions", on page 123.](#page-138-0)

### **Remote Control**

Remote control is an operation of the instrument by means of remote control commands or programs that automatize repeating settings. The instrument is connected to a computer running the program.

The R&S SMATE supports various remote control connections:

- Connecting the instrument to a (LAN) network
- Using the LXI browser interface in a LAN network
- Connecting a PC via the IEC-bus (IEEE 488) interface

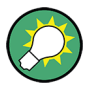

**Tip:** For remote control over LAN, you can use the R&S VISA (Virtual Instrument Software Architecture) library provided for download at the Rohde & Schwarz website <http://www.rohde-schwarz.com/rsvisa>.

This way of operation and the instructions how to set up a connection for remote control are described in the [Chapter 6, "Remote Control Basics", on page 431.](#page-446-0) The description of the remote control commands is provided in [Chapter 7, "Remote Control](#page-490-0) [Commands", on page 475](#page-490-0).

### **Remote Access**

Remote access is the operating of the instrument from a remote computer. Both the R&S SMATE and the computer are connected in a LAN.

**Remote access** in contrast to **remote control** does not use remote-control commands but a separate software which is installed on the remote computer. After its start, the software simulates the user interface of the instrument. The instrument can thus be operated from the remote computer as on the unit itself. The individual functions are operated using the mouse and keyboard. Specific instrument functions can be executed using specific key combinations on the keyboard or a front panel key emulation that can be operated with the mouse.

This way of operation and the instructions how to set up a connection for remote access are described in [Chapter 2.7, "Remote Access via an External Controller",](#page-57-0) [on page 42](#page-57-0).

# **3.2 Applications of the Instrument**

The modular design of the R&S SMATE allows the instrument to be equipped with two paths. This allows a multitude of applications to be performed for which several signal generators were previously required. A few examples are given below.

# **3.2.1 Generation of digitally modulated signal**

The main field of application of the R&S SMATE is the generation of digitally modulated signals. In the instrument, a digitally modulated signal can be generated in several ways.

### **Internally generated I/Q signal**

The I/Q signal is generated internally in the R&S SMATE. One or two baseband generators can be installed. The signals produced by the two generators can be added (possibly with frequency offset).

In this case the instrument must be equipped with

- at least one baseband generator (option R&S SMATE-B10/B11) and
- at least one baseband main module (option R&S SMATE-B13).

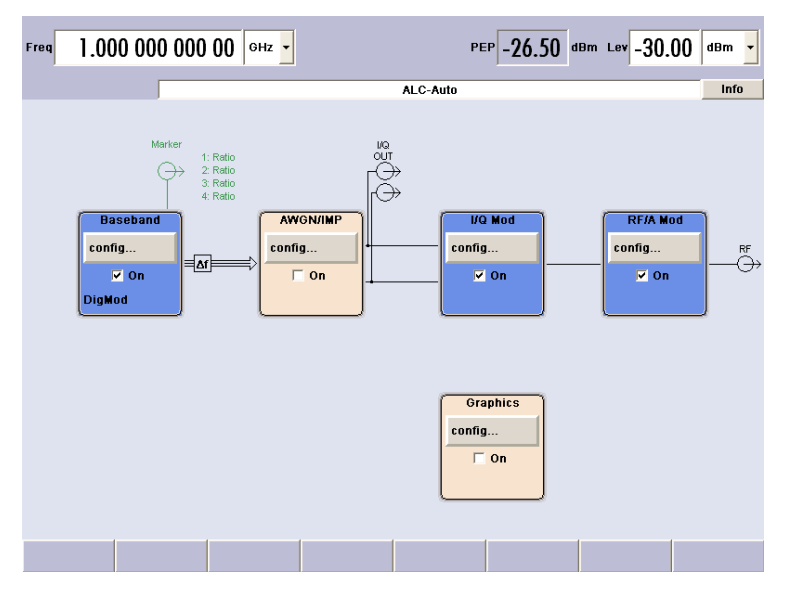

*Figure 3-2: Operation of I/Q modulator with I/Q signals from the internal baseband section*

### **Analog Wideband I/Q operation**

An external analog I/Q signal is directly applied to the I/Q modulator of the R&S SMATE. In this mode, the entire bandwidth of the I/Q modulator can be utilized. The various capabilities of the baseband section (AWGN, addition of signals, etc) are disabled, however.

Applications of the Instrument

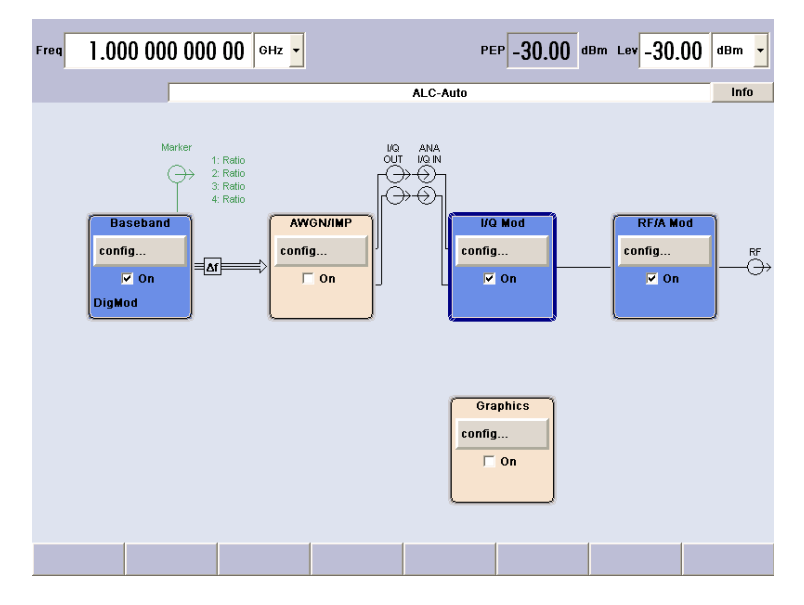

*Figure 3-3: Operation of I/Q modulator with external analog I/Q signals directly applied to the I/Q modulator*

# **3.2.2 Two Baseband Generators, One RF Path**

Examples of the possible applications of an instrument equipped with two baseband generators and one RF path are:

- Addition of real time signals of different standards, e.g. GSM/EDGE and 3GPP FDD
- Generation of multicarrier signals with real time components
- Simulation of antenna diversity

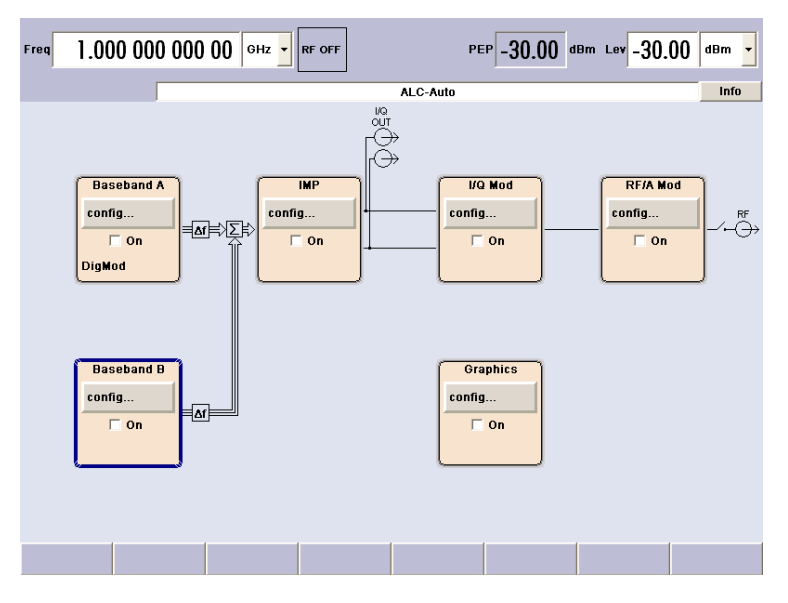

*Figure 3-4: Operation of R&S SMATE with two baseband generators and one RF path*

# **3.2.3 One Baseband Path and Two RF Paths**

An examples of the possible applications of an instrument equipped with one baseband path and two RF paths is:

Generation of a modulated signal on path A and a CW interferer on path B.

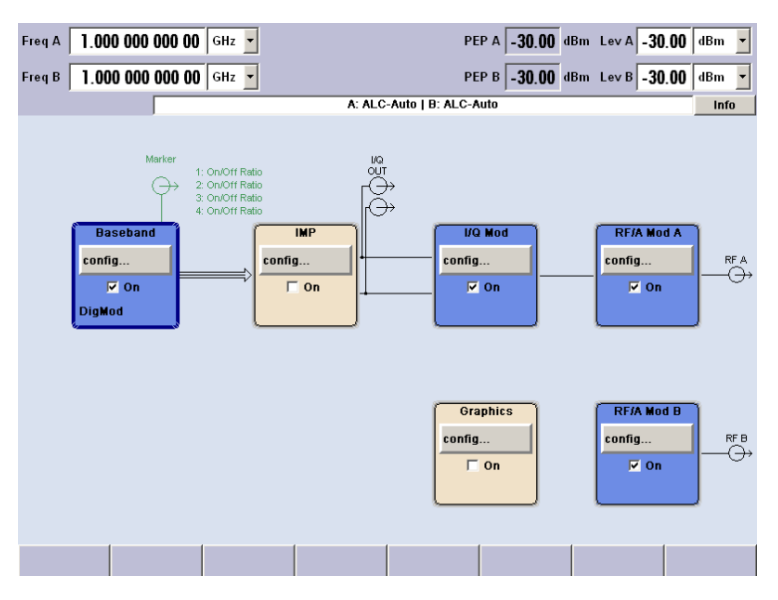

*Figure 3-5: Operation of R&S SMATE with one baseband generator and two RF paths*

# **3.2.4 Two RF Paths**

Examples of the possible applications of an instrument equipped with two RF paths are:

- Combination of an external ARB signals on path A and a CW local signal on path B
- Combination of two external ARB signals, one on path A and one on path B

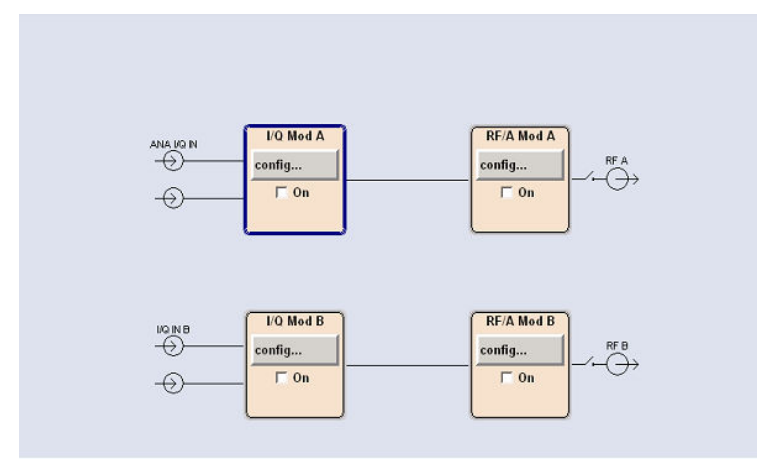

*Figure 3-6: Operation of R&S SMATE with two RF paths*

# <span id="page-86-0"></span>**3.2.5 Fully Equipped Two-Path Instrument**

Examples of the possible applications of a fully equipped two-path instrument are:

- Generation of a wanted signal and an interfering signal for receiver tests
- Generation of multicarrier signals with extremely wide bandwidth (>80 MHz)

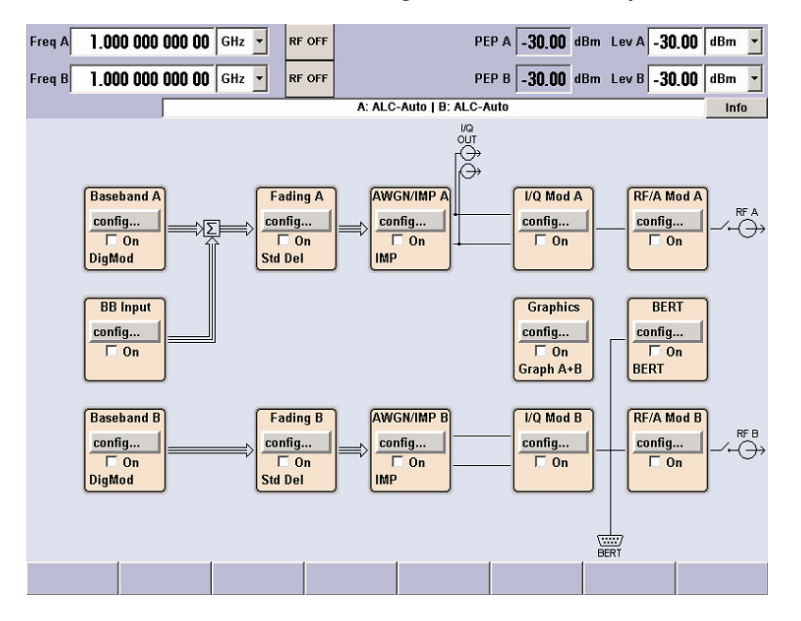

*Figure 3-7: Fully equipped two-path instrument*

# **3.3 Baseband Section**

The baseband section of the R&S SMATE is fully digital and contains the hardware for generating and processing I/Q signals.

The baseband section may contain two paths.

For detailed information on available options, refer to the R&S SMATE data sheet and the R&S SMATE configuration guide.

Up-to-date information is available at R&S SMATE homepage on the internet [http://](http://www.rohde-schwarz.com/product/smate200a.html) [www.rohde-schwarz.com/product/smate200a.html](http://www.rohde-schwarz.com/product/smate200a.html).

### **Baseband generator (option R&S SMATE-B10)**

The generator produces baseband signals. It contains modules for real time signal generation and an arbitrary waveform generator (ARB).

The different baseband options feature a different ARB memory size (see data sheet). But apart from the memory size, all options have the same functionality and are installed alternatively.

One or two baseband generators can be fitted in an R&S SMATE and operated separately. Signals from the baseband generators can be routed from path A to B and vice versa, and added (possibly with frequency offset).

The option Baseband Generator contains real time Custom Digital Modulation and ARB. Software options providing various digital standards are offered in addition. Option R&S SMATE-K40, for instance, generates signals to GSM/EDGE standard, option R&S SMATE-K42 signals to 3GPP FDD standard.

### **Baseband main module (option R&S SMATE-B13)**

The baseband main module can be installed twice, for each of both paths A and B respectively.

At the end of the baseband path, the digital signal is converted to an analog I/Q signal. The analog I/Q signal is fed to the I/Q modulator of the RF path. This module also routes signals to the analog I/Q outputs. The module is absolutely required for coupling out the baseband signal from the baseband section.

At this stage routing from A to B or vice versa is no longer possible. If a two-path RF section is available, two baseband main modules are required if the signals from the baseband section are to be output to the two RF paths.

This module also offers digital I/Q impairment functions. The I/Q signal can be deliberately corrupted, e.g. for testing the receiver quality.

### **Additional White Gaussian Noise (option R&S SMATE-K62)**

Additive white noise, which may be required for instance for measurements on mobile radio base stations, can be produced with the AWGN software option (R&S SMATE-K62).

### **3.3.1 Description of Individual Diagram Blocks of the Baseband Section**

The baseband section of the R&S SMATE comprises two paths (paths A and B). Therefore, if two baseband generators are available, two baseband signals can be processed independently of each other. Routing from path A to path B and vice versa is also possible, but not after the "IMP" or "AWGN/IMP" block.

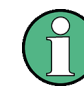

Each function block can be activated or deactivated with the "ON" check box (on/off toggling).

A detailed description of the blocks is provided below.

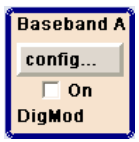

#### **Baseband A block**

In this block, the (first) baseband source is configured and activated. The block is displayed only if a baseband generator is available in the instrument.

Depending on the installed software options, various digital standards, user-configured digital real time modulation or the built-in waveform generator (ARB) can be selected. The selected modulation is displayed in the block.

<span id="page-88-0"></span>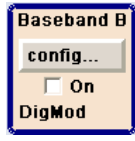

### **Baseband B block**

Configures the second baseband source (if installed). The block is displayed only if the instrument contains two baseband generators. Depending on the installed software option, various digital standards, user-configured digital real time modulation or the built-in waveform generator (ARB) can be selected.

**Note:** If two baseband generators are installed and two signals of the same standard (e.g. GSM/EDGE) should be output simultaneously, the two associated software options must also be installed (in this case R&S SMATE-K40).

If only one R&S SMATE-K40 is installed and GSM/EDGE is selected in the first baseband generator, the second baseband generator is disabled for GSM/EDGE.

However, a software option is not tied to a specific baseband generator. In our example, either the first or the second baseband generator can output a GSM/EDGE signal.

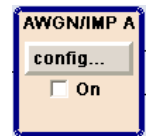

### **AWGN/IMP A block**

This block is displayed only if a baseband main module is installed.

In this block (digital) I/Q impairments for the baseband path can be set. With the aid of the software for AWGN generation (option R&S SMATE-K62), an (additive) noise signal can be produced.

AWGN and impairments can be activated independently of each other in the appropriate menus. The settings are displayed in the block. The entire block can be activated or deactivated. If the block is deactivated, the signal passes through the block unchanged.

In addition, the differential I/Q output is configured in this block (option R&S SMATE-B16).

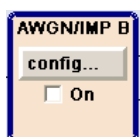

### **AWGN/IMP B block**

This block is displayed only if two baseband main modules (option R&S SMATE-B13) are installed. In this block (digital) I/Q impairments for baseband path B can be set. With the aid of the software for AWGN generation (option R&S SMATE-K62), an (additive) noise signal can be produced in path B.

If a noise signal should be applied to path A and B simultaneously, two software options R&S SMATE-K62 are required.

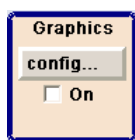

### **Graphics block**

With this block, the baseband signal (of path A or B) can be graphically displayed in real time. The block is displayed only if at least one baseband main module is installed.

# **3.4 RF Section**

The RF section of the R&S SMATE may also contain two paths.

An RF path is configured by installing a frequency option that comprises all required modules.

One of the following options must be installed.

Frequency options (Path A)

- R&S SMATE-B103 (up to 3 GHz)
- R&S SMATE-B106 (up to 6 GHz)

Frequency options (Path B)

- R&S SMATE-B203 (up to 3 GHz)
- R&S SMATE-B206 (up to 6 GHz)

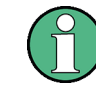

RF path B can be I/Q-modulated only if the baseband section is equipped with two Baseband Main Modules R&S SMATE-B13.

In addition, each RF path can be equipped with

- high-power option for higher output levels (R&S SMATE-B31/B36)
- option FM/PhiM Modulator and Low Phase Noise (R&S SMATE-B20/B22)

For detailed information on available options, refer to the R&S SMATE data sheet and the R&S SMATE Configuration guide.

Up-to-date information is available at R&S SMATE homepage on the internet [http://](http://www.rohde-schwarz.com/product/smate200a.html) [www.rohde-schwarz.com/product/smate200a.html](http://www.rohde-schwarz.com/product/smate200a.html)).

### **3.4.1 Description of Individual Diagram Blocks of the RF Section**

This section gives an overview of the available blocks and a detailed descritption of their functions.

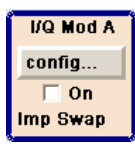

### **I/Q Mod A block**

The (first) I/Q modulator is configured in this block. Also the Analog Wideband I/Q mode can be selected here, which allows external I/Q signals to be directly applied to the I/Q modulator, i.e. not via the baseband section. If no baseband modules are installed, I/Q modulation is possible only in the Analog Wideband I/Q mode.

I and Q components can also be swapped (I/Q Swap). (Analog) I/Q impairments can be set in addition. Unlike the impairments in the "AWGN/IMP" block, impairments in the "I/Q Mod" block also affect the externally applied signals in the Analog Wideband I/Q mode.

The status display in the block shows whether I/Q impairments and/or I/Q swap is active. I/Q modulation is switched on or off with the TOGGLE ON/OFF key.

**Note:** An I/Q modulator provided in the R&S SMATE is automatically activated when a connected baseband source is switched on. The I/Q modulator can also be separately switched on and off (select the "I/Q Mod" block and press the TOGGLE ON/OFF key). This permits the following configuration to be obtained with a single-path R&S SMATE. The baseband source generates an I/Q signal that is output via the analog I/Q output. At the same time, the RF section generates an unmodulated carrier.

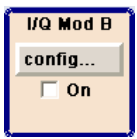

### **I/Q Mod B block**

This block controls the I/Q modulator of RF path B. It is displayed only if a second RF path is installed.

**Note:** The I/Q modulator B can be driven by modulation signals from the R&S SMATE baseband section or by external analog I/Q signals

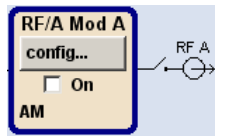

### **RF/A Mod A block**

In this block, the RF parameters and the analog modulation modes of path A are set.

The active analog modulation modes are displayed in the block. The TOGGLE ON/OFF key switches the RF signal on and off. When the RF signal is switched off, the switch before the RF output symbol is open.

RF settings include:

- Frequency and reference frequency
- Attenuator settings. If required, switching to the high-power mode if a high-power option is installed for path A.
- Frequency and level sweep
- List Mode settings. In this mode, extremely fast frequency and level settings can be made.

**Note:** Numeric values for frequency and level are entered best and quickest with the aid of the FREQ and LEVEL keys.

Available analog modulation modes:

- Amplitude modulation
- **Broadband amplitude modulation**
- Frequency modulation (option R&S SMATE-B20/B22)
- Phase modulation (option R&S SMATE-B20/B22)
- Pulse modulation.

**Note:** For modulation modes that can be simultaneously used, refer to the R&S SMATE data sheet.

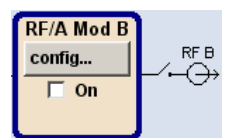

### **RF/A Mod B**

In this block, settings are made for analog modulation and RF parameters of path B. This block is displayed only if a second RF path is installed.

Available analog modulation modes:

- Amplitude modulation
- Frequency modulation (option R&S SMATE-B20/B22)
- Phase modulation (option R&S SMATE-B20/B22)
- Pulse modulation.

# **3.5 Example of Setup**

This section provides an example on how to configure the instrument to generate and display a simple QPSK-modulated signal.

The example assumes that an external keyboard is connected to the instrument (see[Chapter 2.4, "Connecting External Accessories", on page 34](#page-49-0) ).

### **Configuring and displaying a QPSK-modulated signal**

To generate and display a QPSK-modulated signal, proceed as follow:

1. Activate default (preset) state.

Press the CTRL+P combination on the external keyboard to set a defined instrument state.

SCPI command: \*RST

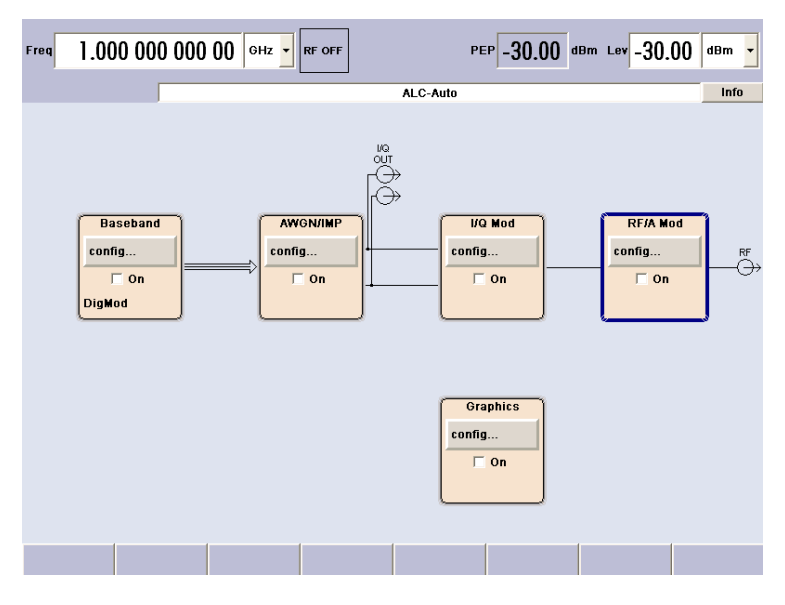

2. Select and activate digital modulation

a) Use the cursor keys on the external keyboard and select the "Baseband A" block.

SCPI command: n.a.

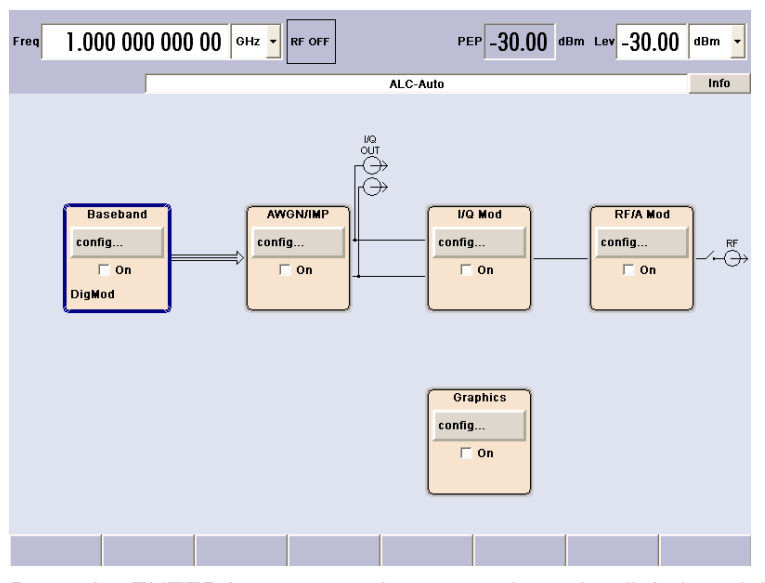

b) Press the ENTER key to open the menu where the digital modulation can be selected (different modulation modes are available depending on the options installed).

SCPI command: n.a.

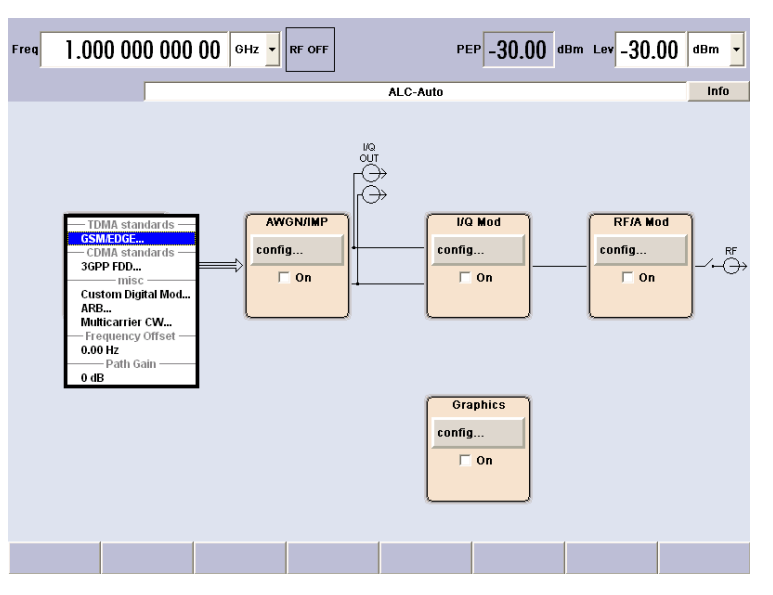

c) Use the cursor key to navigate and highlight "Custom Digital Mod...".

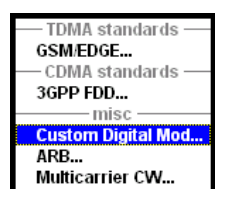

Press the ENTER key to open the "Custom Dig. Mod." dialog. SCPI command: n.a.

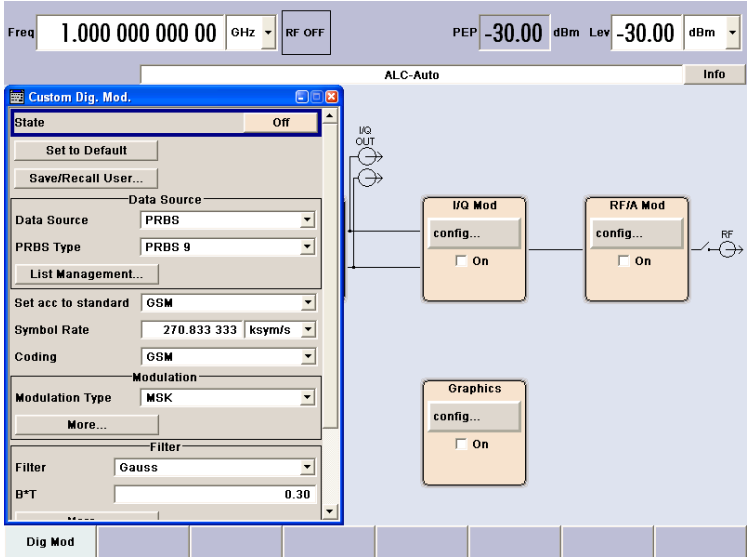

d) Use the cursor keys to navigate and to select parameter "Symbol Rate" and enter the preferred symbol rate with the aid of the numeric keys. SCPI command: SOUR:BB:DM:SRAT 10MHz

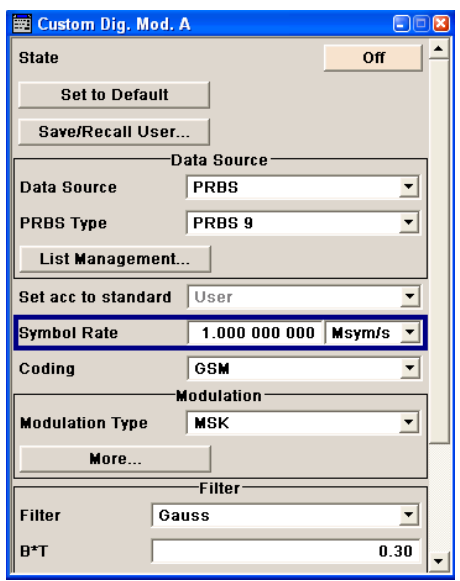

e) Use the cursor keys to navigate and to select parameter "Coding". Press ENTER to open the selection list.

Use the cursor keys to select "Off" and press ENTER to activate the selected item.

SCPI command: SOUR:BB:DM:COD OFF

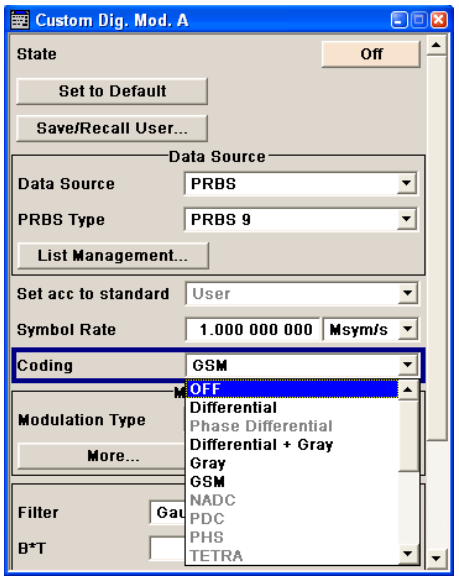

f) Use the cursor keys in the same way to set "Modulation Type" QPSK and "Filter" Root Cosine with "Roll Off Factor" 0.3.

SCPI command: SOUR:BB:DM:FORM QPSK

SOUR:BB:DM:FILT:TYPE RCOS SOUR:BB:DM:FILT:PAR:RCOS 0.3

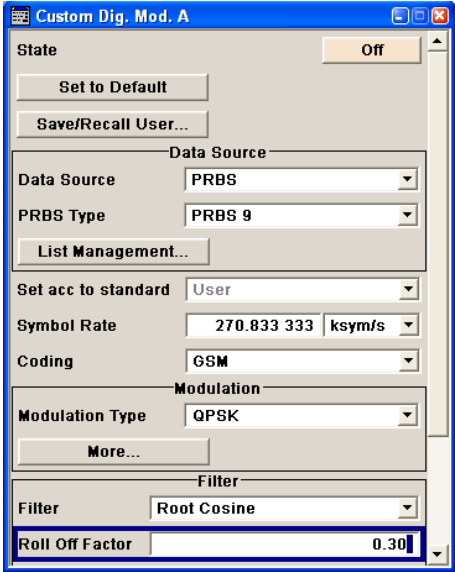

g) Finally, select "State" and press ENTER to switch on the digital modulation. SCPI command: SOUR:BB:DM:STAT ON

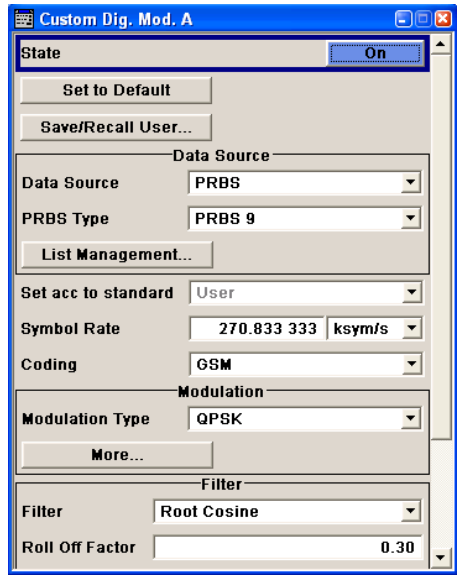

h) Press the CTRL+D key combination to display the complete block diagram. SCPI command: n.a.

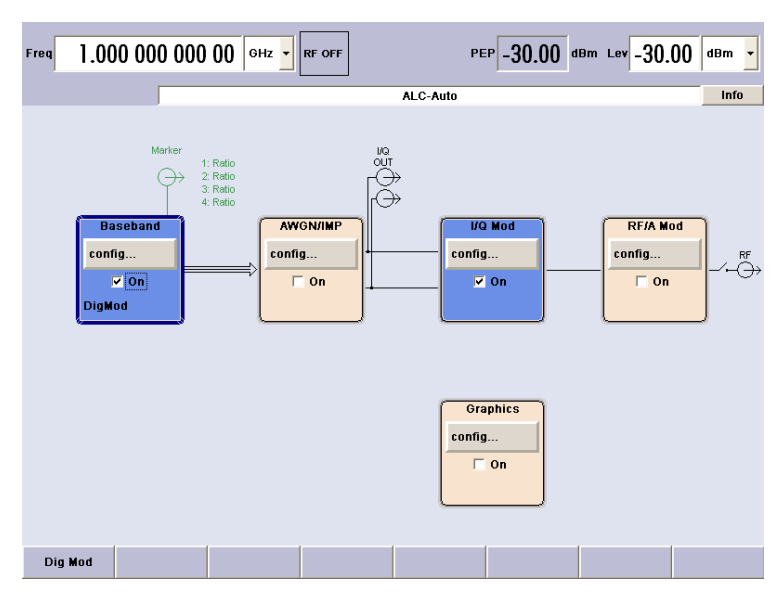

To indicate the active state, the "Baseband" block is displayed in blue.

i) The entry in the "Winbar" indicates that the "Custom Dig. Mod." menu is still open in the background.

To display the menu in the foreground, press the ESC key.

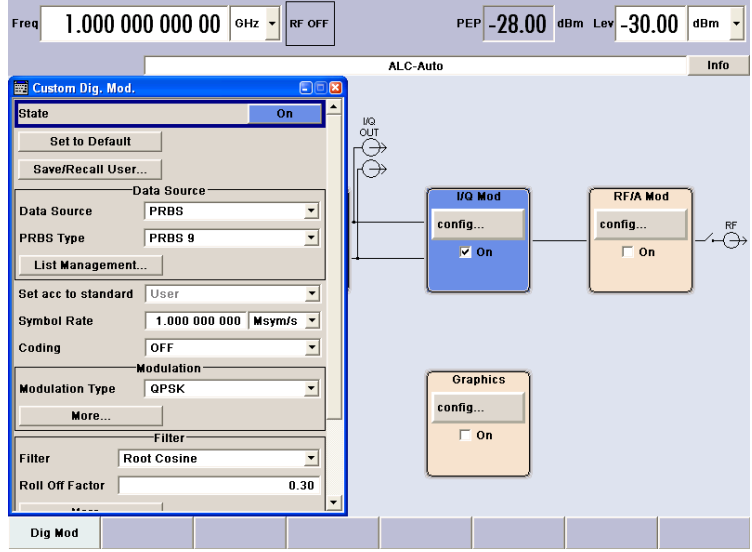

Press the CTRL+H key combination to minimize the menu again. Press the ESC key again to close the dialog. SCPI command: n.a.

The "I/Q Mod" block is automatically activated.

The "RF/A Mod" is not yet active, which means that no RF signal is output.

- 3. Set frequency and level and activate RF signal
	- a) Press the CRTL+F key combination to activate the editing mode for frequency entry. The "Frequency" entry field in the header section of the display is highlighted.

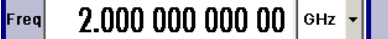

Enter the frequency using the numeric keys and terminate the entry by pressing the ALT+F9 key combination for unit GHz.

SCPI command: SOUR:FREQ 2E9

b) Press the CTRL+L key combination and enter the level settings in the same way.

SCPI command: SOUR: LEV -5dBm

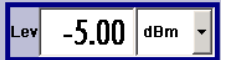

- c) Press the CTRL+D key combination to display the complete block diagram.
- d) Select the "RF/A Mod" block and activate it. SCPI command: OUTP: STAT ON

The QPSK modulation signal is now present at the RF output.

Example of Setup

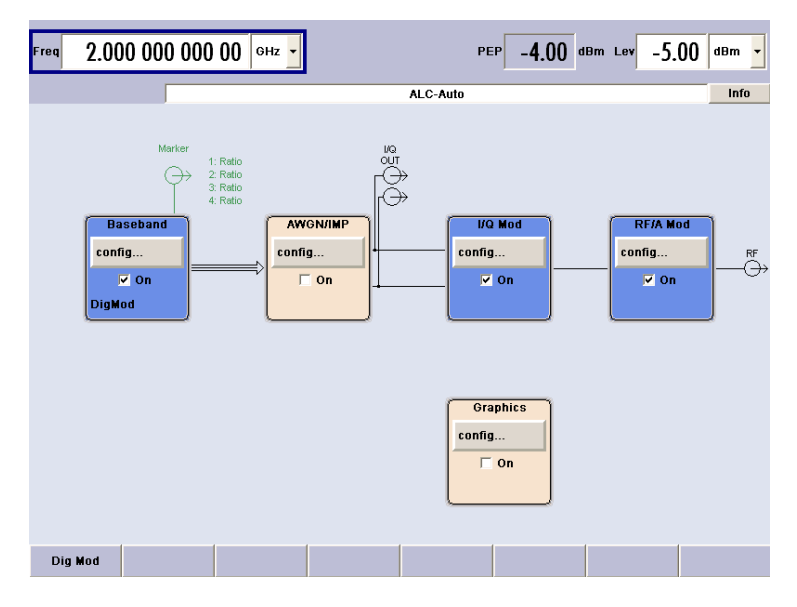

- 4. Select graphics display of I/Q signal
	- a) Select the "Graphics" block and open the respective menu.

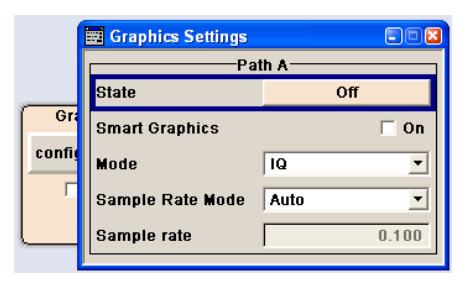

b) Select "State On" to activate display of the I/Q diagram.

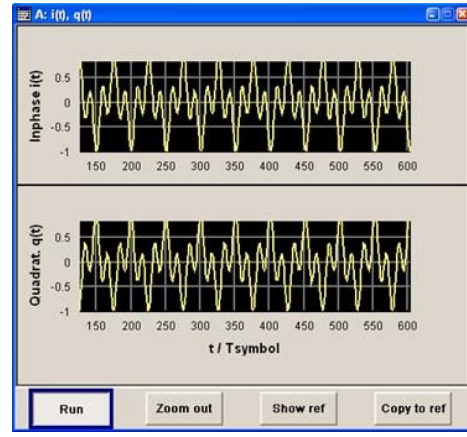

# <span id="page-98-0"></span>4 Manual Operation

The following chapter describes the manual control of the R&S SMATE is provided even though the instrument is primarily intended to be remote-controlled via the GPIB interface or a LAN connection. Manual control using an external monitor, mouse and keyboard or from an external PC via a network link might help the user to get familiar with the instrument.

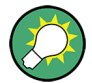

The examples whitin this description focus on manual operation from an external monitor with an external keyboard connected to the instrument.

The introduction into remote control is provided in [Chapter 6, "Remote Control Basics",](#page-446-0) [on page 431](#page-446-0).

The R&S SMATE can be operated manually either via the interactive block diagram or via a menu tree. All menus are in the form of windows that can be operated in the same way. Key combinations on the external keyboard or alternatively a mouse allow direct access to entries and settings.

A key emulation menu can be accessed from the operating system (see [Chapter 4.1.2,](#page-100-0) ["On-screen Keyboard", on page 85](#page-100-0)). Thus, only operation via mouse is possible. This is supported by an R&S SMATE specific key emulation that emulates the front panel function keys of the R&S®SMU200A. The R&S SMATE-specific key emulation is called by a right-click of the mouse. For an overview of the key combinations, refer to Chapter 4.1, "Legend of Manual Controls", on page 83.

This section describes the concept of manual operation of the signal generator. This includes a description of the general structure of a dialog box, working with dialog boxes and the block diagram and the setting of parameters.

For an in-depth description of the dialog boxes and the instrument functions refer to section "Instrument Functions".

# **4.1 Legend of Manual Controls**

The following table lists all available key combinations used on the PC keyboard to trigger functions on the instrument. Keyboard labels are described in alphabetical order.

In addition, a front panel key emulation and an on-screen keyboard can be used for manual operation by mouse only.

| Key of PC keyboard | <b>Short description</b> | <b>Function</b>                                            |
|--------------------|--------------------------|------------------------------------------------------------|
| $1 * #$            | Special characters       | Enters a special character, e.g. period/<br>decimal point. |
| $+/-$              | Sign                     | Enters the sign.                                           |

*Table 4-1: Overview of the keyboard key combinations and their function*

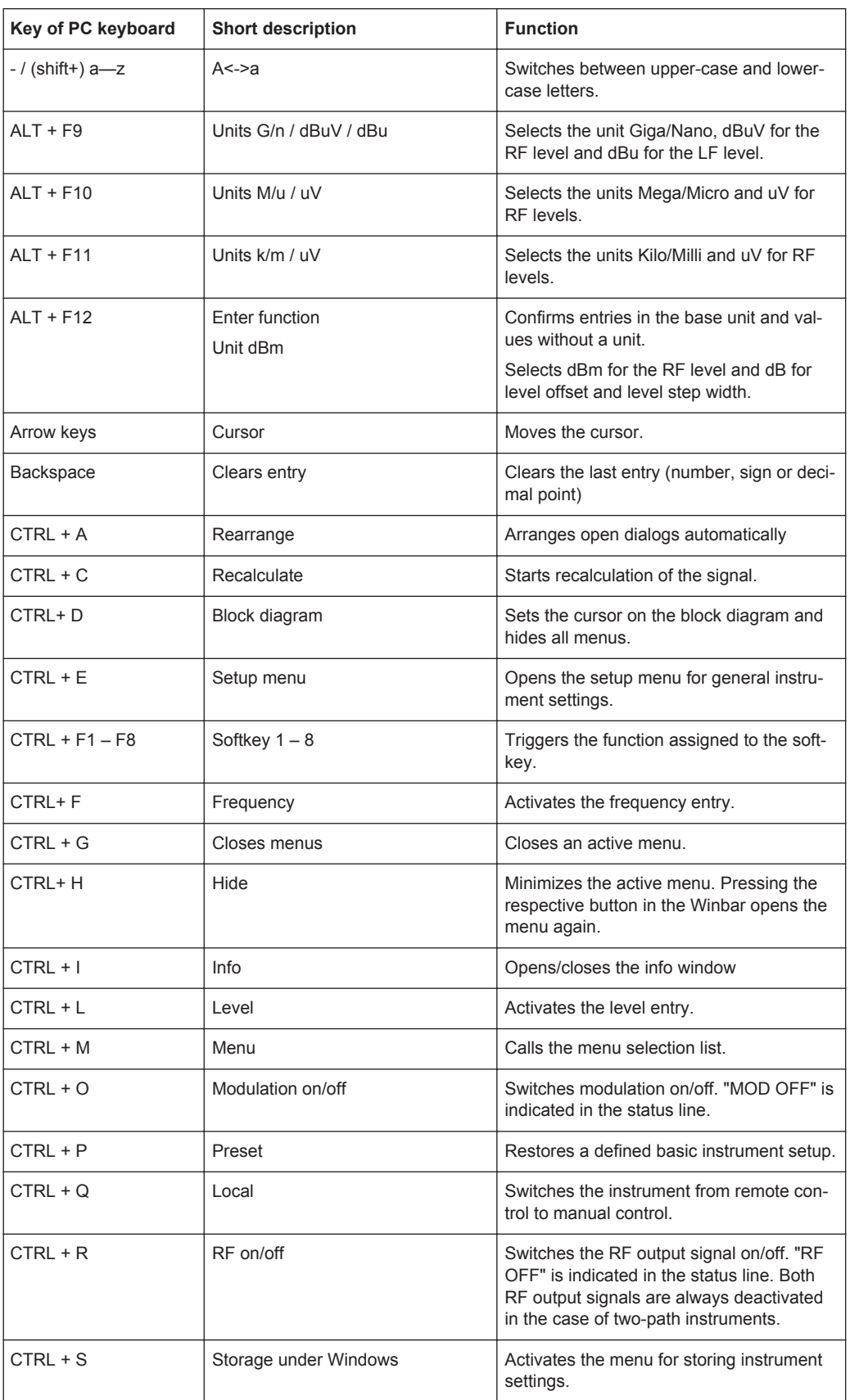

<span id="page-100-0"></span>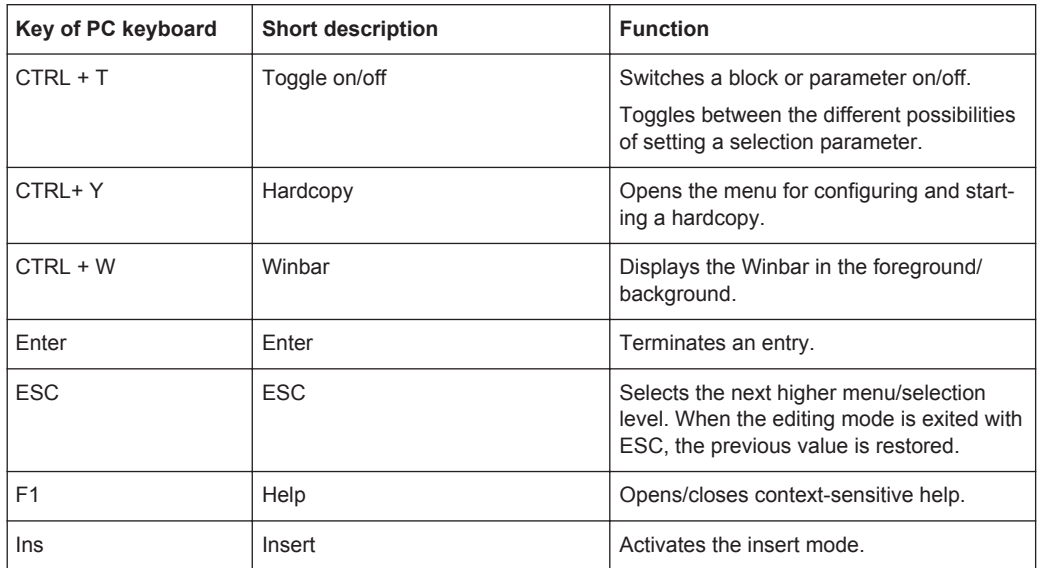

### **4.1.1 Front Panel Key Emulation**

The R&S SMATE provides a front panel key emulation to enable execution of the front panel key functions by mouse e.g. for remote access. The emulation is called on the external monitor by a right mouse click. The front panel key functions are executed by a mouse click on the associated button.

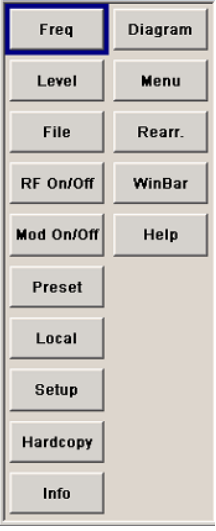

# **4.1.2 On-screen Keyboard**

In addition, the Windows XP operating system provides a keyboard emulation that can be used for system settings if no external keyboard but a mouse is available.

To access the on-Screen Keyboard, select "Start > Programs > Accessories > Accessibility > On-Screen Keyboard".

Key Features

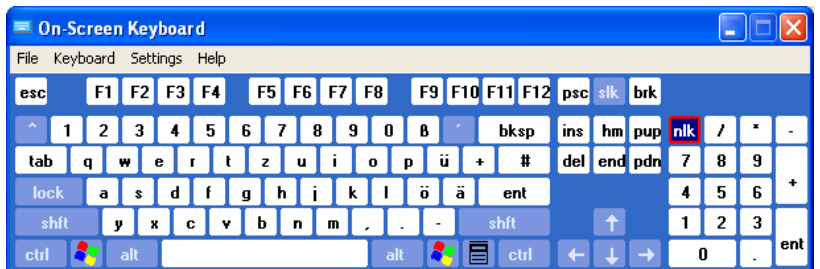

# **4.2 Key Features**

The manual operating concept of the R&S SMATE enables the user to make settings as intuitively as possible and at the same time gives a permanent overview of characteristics of the generated signal and of the current instrument state. Numerous online help functions support user settings.

### **Block diagram**

The block diagram is the core of the operating concept.

A graphics display shows the current configuration and the signal flow in the form of a block diagram. All graphical elements can be accessed for operation. An element is selected by means of the arrow keys and the associated setting function is called by pressing Enter. Required menus and graphs are displayed on the block diagram which is displayed again in the foreground whenever the DIAGRAM (CTRL+D) key is pressed.

### **Permanent frequency and level display**

The main characteristics of the RF signal, frequency and level, are permanently displayed in the header section of the screen and can be directly set in the display fields after the FREQ (CTRL+F) or LEVEL (CTRL+L) key is pressed. Status messages for the output signal are displayed in addition to frequency and level.

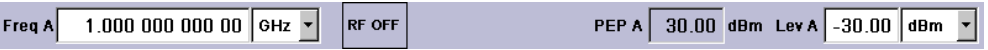

### **Operation via Graphical User Interface**

### ● **Functional blocks**

Menus are assigned to the specific function blocks in the block diagram. The function blocks represent elements of signal generation. Function blocks displayed with a blue frame can be directly switched on and off by means of the TOGGLE ON/OFF (CTRL+T) key. The menus of the highlighted function blocks can be called by pressing the ENTER key.

– **Example:**

The "Baseband" block contains all menus required for baseband signal configuration.

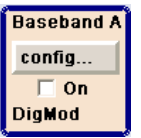

In this block all digital standards and the digital modulation can be selected.

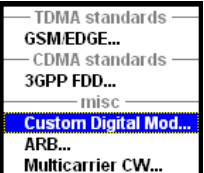

#### **Signal flow**

The signal flow between the function blocks and the employed inputs and outputs are also shown.

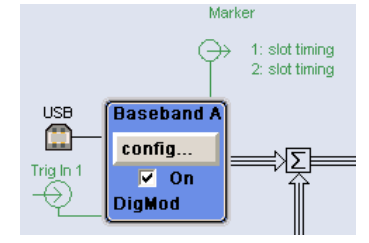

### **Menu tree**

The menu tree can be opened and closed with the MENU (CTRL+M) key. The menu tree is organized in the same way as the directories under Windows. The function blocks correspond to the first directory level, the menus to subdirectories.

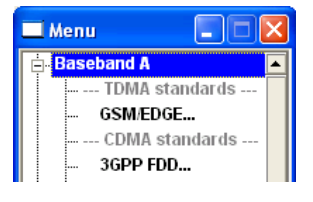

### **Operation corresponds to the Windows concept**

To offer the user a familiar environment, operation is very similar to operation of Windows user interfaces. All menus and tables are made up of known elements, such as selection lists, check boxes and entry fields.

A blue frame indicates that the selected item is active. In the highlighted element, entries can be made.

#### **Clear settings with the aid of independent subdialogs**

A separate window is opened for each dialog and subdialog. The dialogs can be operated independently of each other, i.e. none of the dialogs requires that settings in other dialogs be completed before it can be closed. This ensures flexible operation at all times.

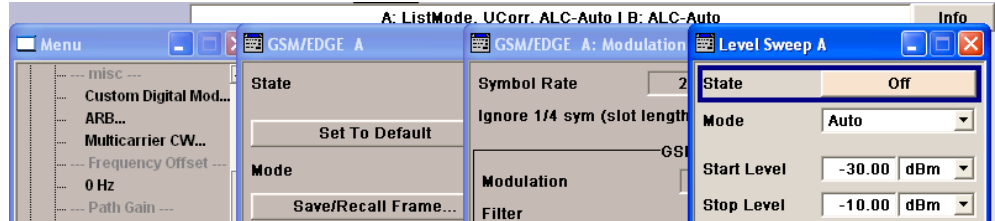

### **Winbar**

The Winbar gives an overview of menus and simplifies their access.

The menus are displayed on top of the block diagram but they can be "hidden" with the aid of the HIDE (CTRL+H) key, i.e. displayed in the form of a button in the "Winbar" at the lower end of the screen.

They can be displayed again in full size by a keystroke (REARR (CTRL+A) key). This makes room on the screen for other displays that may be required but the setting menus can be still accessed any time.

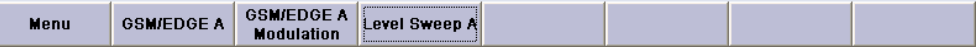

### **Keys with assigned simple functions**

Most key combinations directly perform a simple function.

Since a great number of settings can thus be made by a keystroke, operation is easy. For instance, the CLOSE (ESC) key closes the active menu; with the RF ON/OFF (CTRL+R) key the RF output signal can be switched on or off.

An exception are keys that call a menu such as the MENU (CTRL+M) key which opens the complete menu tree of the instrument, the SETUP (CTRL+E) key which opens the menus for general instrument settings or the FILE (CTRL+S) key which opens the menu for file management.

### **Help functions for user support**

Numerous help functions support the user in signal configuration.

#### ● **Value ranges**

The valid setting range is displayed for each numeric parameter. This requires a short wait after activation of the entry field. The range is then displayed automatically after a few seconds.

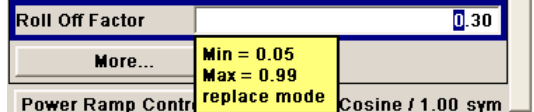

If the entered value is outside the permissible range, the next permissible value is automatically set and a message is output.

### **Context-sensitive help**

Context-sensitive help for each parameter can be called with the HELP or F1 key.

Key Features

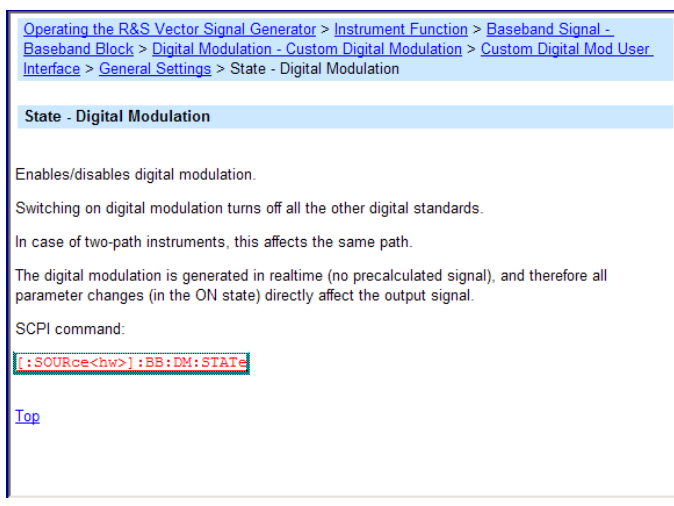

### ● **Comprehensive online help**

Each help page is part of a comprehensive online help function which can be called by means of an index, a content tree or the "Previous/Next" buttons.

### **Info line with messages for indication of the current instrument state**

A great variety of different messages such as status messages, error messages, warnings or information are displayed in the header field of the screen. With the aid of the INFO (CTRL+I) key, help pages can be called for most of the messages. They provide background information on the message and indicate operating steps that may be required. All messages are explained in the online help which can be called with the HELP (F1) key.

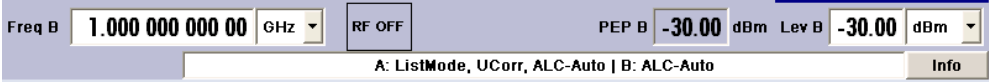

### **Graphical display of data structure**

The structure of the baseband signal is graphically displayed in the respective menus; the individual signal elements can be graphically selected for processing.

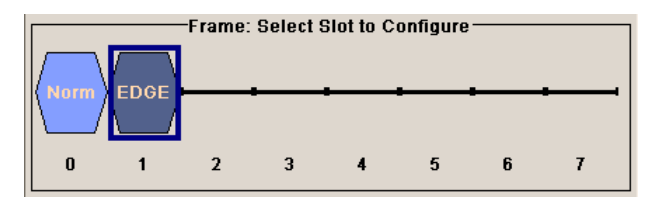

### **Graphics editor for definition of control signals**

Control signals are also graphically configured.

### **Display**

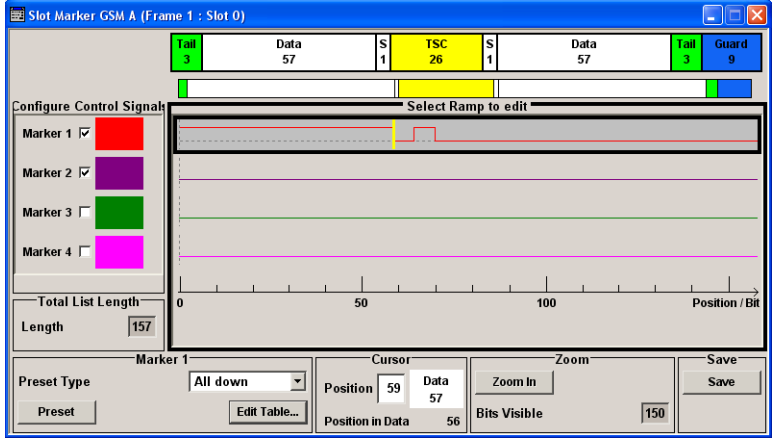

### **Graphical display of output signal in a diagram**

The output signal can be graphically displayed in a number of diagrams. This allows a fast check of signal characteristics. Zoom functions and the insertion of a reference trace permit in-depth evaluation without an external analyzer being required.

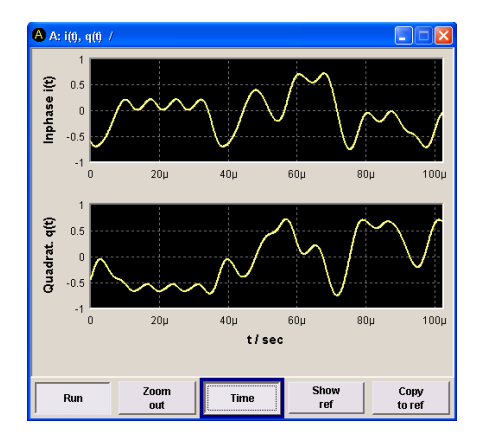

# **4.3 Display**

The display shows the current signal generator state and offers graphical elements for direct operation. It is divided into three sections:

- The frequency and level display with info line indicates the main output signal parameters and reports the current state with status, error and warning messages.
- The block diagram shows the instrument configuration, the signal characteristic as well as the inputs and outputs used and permits interactive operation via graphics elements. Active menus and graphs are displayed on top of the block diagram.
- Winbar with labeled softkeys for menu display.

The block diagram in the figure below shows a fully equipped instrument.

**Display** 

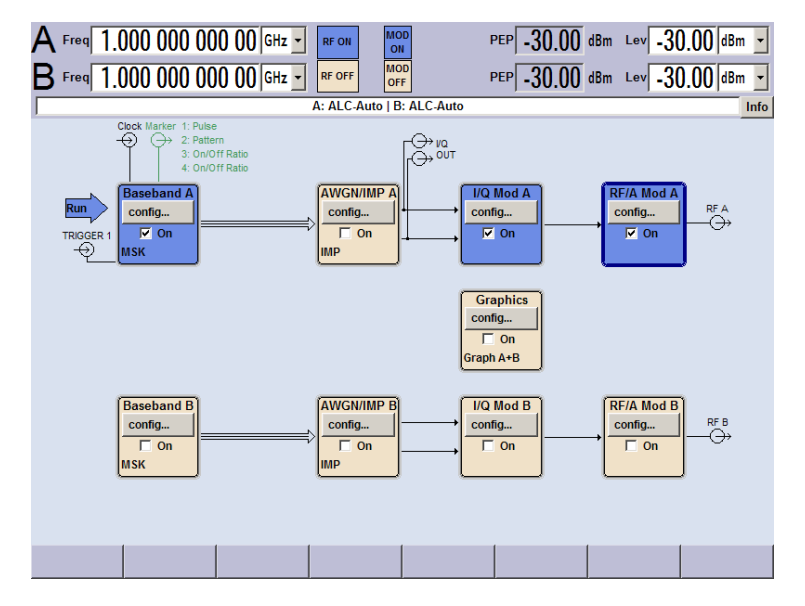

*Figure 4-1: Block diagram of a fully equipped R&S SMATE*

# **4.3.1 Settings Displayed in the Header Section**

Frequency/level settings and a few status messages (see Chapter 4.3.2, "Status Information and Messages", on page 91) are displayed in the header field of the screen. The display may vary depending on the instrument's operating mode:

- In the case of two-path instruments, the RF information for the two paths is displayed in two lines.
- In the sweep mode, the current frequency or level of the output signal is displayed. The status message "SweepMode" is displayed in the info line.
- In the list mode, neither the current frequency nor level is displayed, the indication is dimmed.
- If user correction is active, the status message "UCorr" is displayed in the info line.
- In the case of digital modulation, "Freq" indicates the frequency, "PEP" the peak envelope power and "Level" the average level.

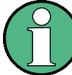

The values displayed in the "Freq" and "Level" fields include a set offset or multiplier factor.

For more See alos [Chapter 5.4.2, "RF Frequency", on page 179](#page-194-0) and [Chapter 5.4.6.1,](#page-212-0) ["Overview of RF Level", on page 197](#page-212-0).

# **4.3.2 Status Information and Messages**

The instrument indicates status information and messages in the header section of the screen. The messages differ with respect to their importance (errors, warnings, info) and the time of their appearance (brief and permanent messages), and require different treatment

For additional information refer to the info window (see [Chapter 4.3.3, "Info Window",](#page-108-0) [on page 93](#page-108-0)).

Refer to [Chapter 9, "Status Information, Error Messages and Troubleshooting",](#page-824-0) [on page 809](#page-824-0) for an overview of all status information and messages and corrective actions.

### **4.3.2.1 Status Information**

The status information gives the user an overview of the main operating states and settings of the instrument. The states are indicated for information only and do not necessitate any action by the user.

Status information is displayed between the frequency and level fields, at the left of the info line or in the info line itself.

On two-path instruments, all states that can occur independently in the two paths are displayed separately for each path. The associated path is indicated in the info line.

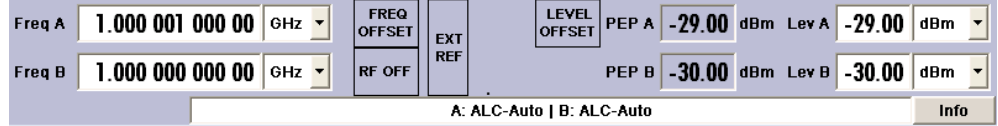

### **4.3.2.2 Messages**

Messages indicate errors in the instrument. They are displayed in the info line in different colors depending on their importance and display duration. Errors (e.g. no calibration data) are displayed in red, information (e.g. file not found) and warnings in black. Warnings indicate less significant errors (e.g. the instrument operates outside specified data).

### **4.3.2.3 Volatile messages**

Brief messages report automatic settings in the instrument (e.g. switching off of incompatible types of modulation) or on illegal entries that are not accepted by the instrument (e.g. range violations). They are displayed in the info line on a yellow background. They are displayed on top of status information or permanent messages.

Volatile messages do not normally demand user actions and disappear automatically after a brief period of time. They are stored in the history, however.

These messages can be read from remote using the commands :  $S Y S T em : ERRor$  [: [NEXT\]?](#page-804-0) and [:SYSTem:ERRor:ALL?](#page-803-0).

#### **4.3.2.4 Permanent Messages**

Permanent messages are displayed if an error occurs that impairs further instrument operation, e.g. a hardware fault. The error signalled by a permanent message must be eliminated before correct instrument operation can be ensured.
The message is displayed until the error is eliminated. It covers the status display in the info line. After error elimination, the message automatically disappears and is also recorded in the history.

These messages can be read from remote using the command : SYSTem: SERRor?.

# **4.3.3 Info Window**

A few operating states and the current message are displayed in the info line.

The INFO window with a list of current permanent messages and a detailed description of each message can be opened with the INFO (CTRL+I) key.

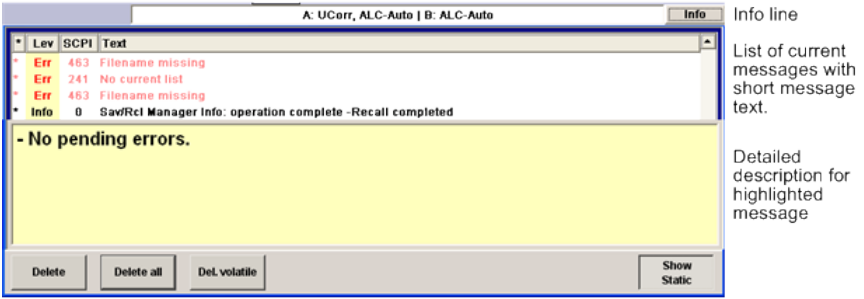

The upper section of the info window contains a list of all current permanent messages in the order of their occurrence, i.e. the most recent message is displayed first. In the lower section of the window, additional information on the highlighted message is displayed. A history of all messages that have occurred since instrument switch-on can be called with the "History" key. The most recent message is displayed first.

The messages are color-coded according to their level. Device-specific messages are red, info and remote control error are black. The level is also indicated in the "Lev" column (Err, Sys or Info). Column "SCPI" indicates the SCPI error code.

With the aid of the softkey buttons, error messages can be cleared and a history of all messages called.

### **Delete**

Clears the highlighted message.

This button is available only if the history of the messages is displayed.

### **Delete All**

Clears all messages.

This button is available only if the history of the messages is displayed.

### **Del. volatile**

Clears all volatile messages.

This button is available only if the history of the messages is displayed.

**Display** 

### Remote command:

[:SYSTem:ERRor:ALL?](#page-803-0) on page 788 Each time a SYST:ERR:ALL? query is sent, the error queue is returned and at the same time cleared.

### **History**

Calls the list of all messages that have occurred since instrument switch-on. The most recent messages are displayed at the top of the list. When the button is pressed again, the list of current messages is displayed.

Remote command:

[:SYSTem:ERRor\[:NEXT\]?](#page-804-0) on page 789 or :STATus:OUEue[:NEXT]? [on page 787](#page-802-0)

Each time a SYST:ERR? or STAT:QUE? query is sent, the oldest entry in the error queue is returned and at the same time cleared in the list.

# **4.3.4 Block Diagram**

The block diagram shows provided options, signal configuration and the currently selected signal flow of the generator with inputs and outputs used. Signal generation can be completely operated from the block diagram. The highlighted function block can be directly switched on and off with the TOGGLE ON/OFF (CTRL+T) key. Pressing the Enter opens the associated setting menu.

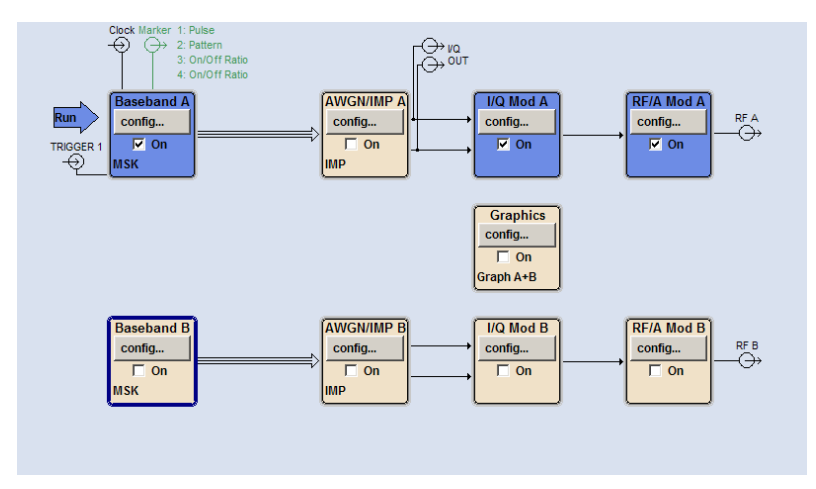

*Figure 4-2: Block diagram of the R&S SMATE*

### **4.3.4.1 Function Blocks in the Block Diagram**

Each block represents a function of signal generation. The function is indicated in the headline of the block. In the check box, the respective function can be quickly activated/ deactivated with the TOGGLE ON/OFF (CTRL+T) key. After activation, the block is displayed in blue. Status information is displayed below the check box. It is different for the different blocks.

Pressing the Enter key opens the associated setting menu.

**Display** 

In all function blocks where the signal flow can be influenced, the top menu level for setting signal routing parameters is offered.

### **Example: Baseband block**

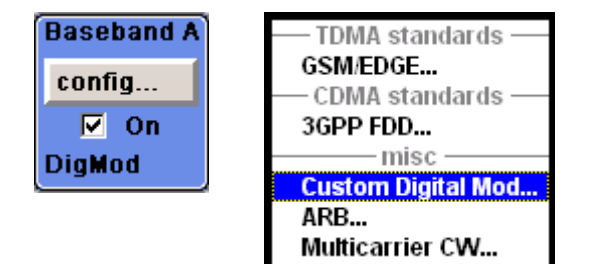

In this block, the digital modulation signal, the digital standards, arbitrary waveform generation and multicarrier CW are set. The status information of the "Baseband" block indicates the selected modulation and associated additional information, e.g. the number of channels.

### **4.3.4.2 Signal Flow and Input/Output Symbols in the Block Diagram**

The input/output symbols in the block diagram show the currently used inputs and outputs of the signal generator. Unused inputs and outputs are not shown. The lines indicate the signal flow.

Symbols and labels refer to the corresponding inputs and outputs on the front and rear panel of the signal generator. The direction - input or output - is indicated by an arrow.

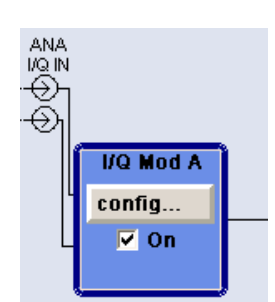

**Example:** 

The symbols indicate the inputs for the analog I and Q signal.

In case of configurable user inputs/outputs, the name and the current assignment are indicated: Marker signals 1 to 3 of the two paths are assigned to fixed output User 1 interface, configured as output for the clock signal of path B.

If several markers are active, the marker characteristics are listed next to the marker symbol of the active markers.

Symbols and lines are displayed in different colors depending on their function.

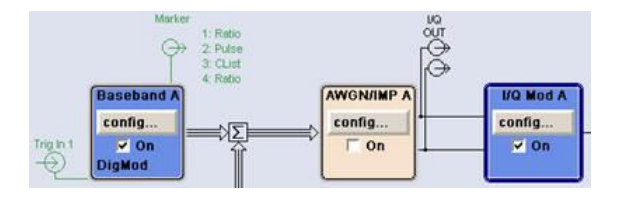

- The baseband signal is indicated by a three line arrow, the I- and Q-components of the signal by a single-line arrow.
- Addition of signals is indicated by the summation sign.
- Connections are indicated by a "solder point".
- Black is used for the generated signal.
- Green is used for control signals.

The signal flow is configured in the individual menus. User interfaces are configured in:

- the "Setup > USER Marker /AUX I/O Settings" dialog and
- the "Setup > Global Trigger/Clock/External Inputs" dialog.

# **4.3.5 Winbar and Softkeys**

The "Winbar" is displayed below the block diagram. Labelled buttons represent open menus, the label indicates the menu. If several menus are open, the button of the currently active menu is displayed in a lighter colour. The buttons also assign functions to the softkeys of the next lower level for front-panel operation. Up to eight menus may be open simultaneously. When the ninth menu is opened, the menu that was opened first is automatically closed.

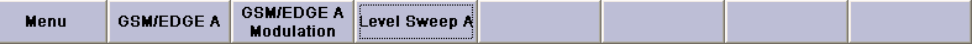

Some menus, e.g. data and list editor menus, cover the "Winbar" and assign menuspecific functions to the front-panel softkeys by way of the menu buttons.

Any of the open menus can be activated either with the respective button in the "Winbar" or the front-panel softkey. In combination with the keys for menu operation (CLOSE (ESC), HIDE (CTRL+H) and REARR (CRTL+A)), convenient menu operation can be ensured.

Working with menus and dialog boxes is described in [Chapter 4.4, "Accessing Dia](#page-113-0)[logs", on page 98.](#page-113-0)

## **4.3.6 Structure of the Dialogs**

The parameters are set in the menus. Menus are accessed either via the function blocks in the diagram or by means of the MENU (CTRL+M) key. The menus are displayed on top of the block diagram.

If the menu buttons assign menu-specific functions to the softkeys, the "Winbar" is hidden.

Working with menus and dialog boxes is described in [Chapter 4.4, "Accessing Dia](#page-113-0)[logs", on page 98;](#page-113-0) the setting of parameters in [Chapter 4.5, "Setting Parameters",](#page-114-0) [on page 99](#page-114-0).

The menus are in Windows format. The menus differ in details depending on their function but they consist of the same main elements. Each menu consists of a menu header and one or more menu areas with various fields for setting parameters.

The header line contains the name of the menu and the buttons for minimizing and closing the menu. To operate the buttons, use the mouse or the front keys HIDE (CTRL+H) and CLOSE (ESC).

Several fields of associated but separately set parameters are organized in menu areas. A menu area is framed and labelled with the function common to all parameters.

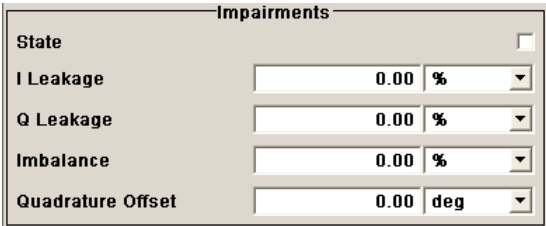

**Example: Impairments**

Each of the setting fields is assigned a parameter name. The kind of setting varies depending on the parameter to be set. Some settings can only be made in a specific configuration. If setting is not permitted with the specific configuration selected, the respective item is disabled and displayed in gray and the entry or selection field cannot be accessed.

# **4.3.7 Graphical Display of Output Signal Characteristics**

The graphical display of the output signal enables the user to rapidly check signal characteristics without connecting an analyzer. Zoom functions and the display of a reference trace allow in-depth evaluation. The diagram is displayed on top of the block diagram. It can be minimized and called in the same way as a menu.

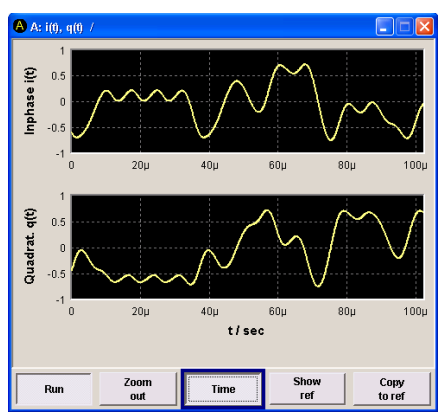

**Example: I/Q diagram**

<span id="page-113-0"></span>To access the "Graphics Settings" dialog for selecting the graphics display of the output signal, select the "Graphics" function block in the diagram or press the MENU (CTRL+M) key.

Operation of the graphics windows is analogous to menu operation.

The menu and the individual graphical displays are described in [Chapter 5.3, "Graphi](#page-180-0)[cal Display - Graphics", on page 165](#page-180-0).

# **4.4 Accessing Dialogs**

The MENU (CTRL+M) key opens the complete menu tree. Selecting a functional block and pressing the ENTER key opens the menu associated with this block.

An alternatively way to access a dialog is to use the Winbar buttons or front-panel softkeys or to use the HIDE (CTRl+H), CLOSE (ESC), DIAGRAM (CTRL+D) and REARR (CTRL+A) keys on the front panel.

For a quick access to the dialogs, use one of the following alternative methods.

### **Displaying the block diagram or a dialog in the foreground**

1. Press the DIAGRAM (CTRL+D) key to move the cursor to the block diagram.

All active menus are minimized and displayed in the form of Winbar buttons.

2. Press the associated softkey (CTRL+F1 .. F8) to display the dialog in the foreground again.

### **Accessing the menu tree**

► Press the MENU (CTRL+M) key to open the complete menu tree.

### **Calling the File, Setup or Hardcopy dialogs**

► Use the FILE (CTRL+S), SETUP (CTRL+E) or HCOPY (CTRL+Y) keys to open the respective dialog.

### **Minimizing an active menu**

► Use the HIDE (CTRL+H) key to minimize an active menu.

It is displayed in the form of a Winbar button.

### **Automatically arranging displayed menus**

► Press the REARR (CTRL+A) key to rearrange all open menus so that they overlap as little as possible.

### <span id="page-114-0"></span>**Activating the Winbar**

Use the WINBAR (CTRL+W) key to toggle the cursor between a button of the "Winbar" and the block diagram.

The button that was active last in the Winbar is highlighted.

#### **Closing an active menu**

► Press the CLOSE key to close an active menu.

**Tip:** If the cursor is at the highest menu level, you can also use the ESC key to close the active menu.

### **Accessing the header area**

► Press the FREQ (CTRL+F) and LEVEL (CTRL+L) keys to activate the "Frequency" or "Level" entry fields in the header area.

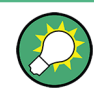

### **Keyboard Shortcuts**

For an overview of all keyboard shortcuts, see [Table 4-1](#page-98-0).

# **4.5 Setting Parameters**

The R&S SMATE offers several and sometimes alternative possibilities for setting parameters. Manual operation is possible with the aid of a mouse and/or from an external keyboard.

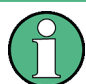

The examples whitin this description focus on manual operation from an external monitor with an external keyboard connected to the instrument.

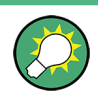

For more information, refer to:

- [Chapter 4.1, "Legend of Manual Controls", on page 83](#page-98-0) for an overview of the keyboard shortcuts
- section "Instrument Functions" for a detailed description of key functions.

Most of the parameters are set in the different menus. The R&S SMATE provides alternative ways for accessing the dialogs. Use the arrow key on the external keyboard and navigate to the corresponding block in the block diagram and press Enter to open the dialog or perform a mouse click on the "Config..." button.

An exception are the "Setup", "File" and "Hcopy" dialogs. In the "Setup" dialog, general settings are made which are not directly concerned with signal generation, e.g. setting of the GPIB-bus address. In the "File" dialog, files and lists are managed; in the "Hcopy" dialog, printout is configured and hardcopies can be made. These menus can only be called with the SETUP (CTRL+E), FILE (CTRL+S) and HCOPY (CTRL+Y) keys.

Frequency and level are directly set in the header area of the display using the FREQ and LEVEL keys.

Specific settings can also be made directly in the block diagram, e.g. activating a function block by means of the TOGGLE ON/OFF (CTRL+T) key or switching the RF output on and off with the aid of the RF ON/OFF (CTRL+R) key. Changes affecting the signal flow are immediately visible in the graphics display.

The R&S SMATE uses the Windows Embedded Standard operating system. Settings at system level are only rarely required, for example installation of a new printer driver. For convenient operation, a keyboard and a mouse are required.

This section provides an information about the parameter handling that comprises of the following main steps:

- Chapter 4.5.1, "Working with the Cursor", on page 100
- [Chapter 4.5.2, "Selecting a Control Element", on page 101](#page-116-0)
- [Chapter 4.5.3, "Switching Parameters On/Off", on page 101](#page-116-0)
- [Chapter 4.5.4, "Entering a Value", on page 101](#page-116-0)
- [Chapter 4.5.5, "Working with Units ", on page 103](#page-118-0)
- [Chapter 4.5.6, "Selecting a Value from a List", on page 104](#page-119-0)
- [Chapter 4.5.7, "Terminating Entries with Confirmation", on page 104](#page-119-0)
- [Chapter 4.5.8, "Restoring the Previous Value", on page 105](#page-120-0)

### **4.5.1 Working with the Cursor**

After the instrument is switched on, the cursor is always on the first function block of the diagram (default setting).

### **Moving the cursor on the display**

- ► To move the cursor, use one of the following alternative methods:
	- a) Use the arrow keys on the external keyboard.
	- b) Use the appropriate softkeys (CTRL+F1..F8) to move the cursor to the "Winbar".

If the "Winbar" is covered by a menu, press the WINBAR (CTRL+W) key to display it in the foreground.

c) Use the ESC key.

**Tip:** Be aware that the function of the ESC key depends on the current cursor position.

The function of this key depends on the current cursor position.

- Calls the next higher selection level.
- Closes the open window without accepting new entries; the old value or parameter is retained.
- In dialog boxes that contain a "Cancel" button it activates that button.
- Closes all kinds of dialog boxes, if the edit mode is not active.
- Quits the edit mode, if the edit mode is active.
- Switches between different entry fields of a menu.
- <span id="page-116-0"></span>• Shifts the entry cursor from the header display to the previously active menu, or to the previously highlighted block in the block diagram if no menu is active.
- Shifts the cursor from a function block in the diagram to the first item in the "Winbar". If no menus are open, the current cursor position remains unchanged.

### **Moving the coursor to the heading area**

► Press the FREQ (CTRL+F) or LEVEL (CTRL+L) key to move the cursor to the header area.

### **4.5.2 Selecting a Control Element**

Control elements are always selected in the same way no matter whether a function block in the diagram, a menu in the menu tree, a parameter in the menu or an entry in a list or table is concerned.

To activate an element, put the cursor on it.

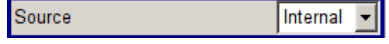

An active element is highlighted by a blue frame.

### **4.5.3 Switching Parameters On/Off**

A parameter can be activated and deactivated using a button or a check box.

- 1. Select the parameter.
- 2. To change the state of a parameter, use the "Enter" function of the different control media:
	- Press ENTER
	- Press the TOGGLE ON OFF (CTRL+T) key.

Colour and label of a button change, the check box is ticked or the tick is removed.

# **4.5.4 Entering a Value**

Numeric and alphanumeric values can be edited in the entry fields. In the editing mode, cursors of different colour are used. A blue cursor indicates the overwrite mode, a green cursor the insert mode.

Numeric and alphanumeric values can either be newly entered or the existing value can be changed. Incorrect entries are cleared with the BACKSPACE key.

#### **Entering a new numerical value**

1. Select the parameter.

2. Press a numeric key to activate the editing mode.

The previous value is cleared and the new value can be entered.

### **Editing a value in the insert mode (default setting)**

1. Press the Enter key to activate the editing mode.

If the cursor is placed at the right of the total value, the insert mode is always active.

2. Set the cursor to the left of the number to be changed using the LEFT/RIGHT arrow keys.

The cursor is displayed in green.

3. Click on a numeric key to insert a new value.

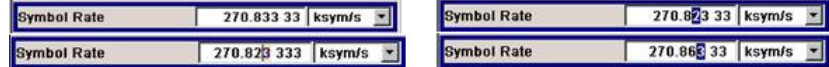

### **Editing a value in the overwrite mode**

- 1. Activate the editing mode.
- 2. Set the cursor on the numeric digit to be changed using the LEFT/RIGHT arrow keys.

The cursor is displayed in blue and the number to be replaced is highlighted.

3. Click on a numeric key to overwrite the highlighted value.

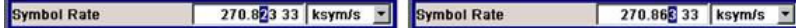

### **Varying a value**

- 1. Activate the editing mode.
- 2. Set the cursor to the left of the number to be changed using the LEFT/RIGHT arrow keys.

The value at the cursor position is varied.

3. To vary the selected value, use the UP/DOWN arrow key.

The value is increased or decreased.

### **Entering a new alphanumerical value**

- 1. Select the parameter.
- 2. Press an alphanumeric key to start the editing mode.

The new value is entered.

### <span id="page-118-0"></span>**Editing an alphanumerical value**

An existing value, e.g. a file name, can be changed in the insert mode (see example) or in the overwrite mode.

- 1. Select the paramter and activate the editing mode.
- 2. Set the cursor to the left of the alphanumerical value using the LEFT/RIGHT arrow keys.
- 3. Click on an alphanumeric key to insert a new alphanumerical value.

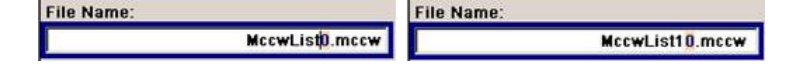

### **Terminating the entry of a numeric value**

To terminate the entry of a numeric value:

- 1. Press the Enter key.
- 2. Press a unit key combination, e.g. ALT+F10, to assign a unit.
- 3. Select a "Unit" in the selection field next to the parameter value.

# **4.5.5 Working with Units**

The unit of a parameter is displayed next to the value. When the parameter is edited, the unit is selected either from the list or by means of the front-panel keys. When the entry is completed, the unit can be changed. In this case the value remains unchanged but is automatically adapted to the new unit.

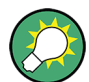

While operating the instrument by means of a mouse, assign the unit to the selected parameter before entering its value.

### **Assigning a unit**

To assign a unit to a value, use one of the following alternatives:

1. Press a unit key combination, e.g. ALT+F10, on the external keyboard.

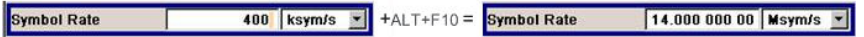

2. Select a "Unit" in the selection field next to the parameter value. Press the ENTER key.

The unit displayed in the entry field next to the value is assigned.

### **Changing a unit**

To subsequently change a unit, i.e. after the entry has been terminated and when the editing mode is not active, use one of the following alternatives:

1. Press a unit key combination, e.g. ALT+F10, on the external keyboard.

<span id="page-119-0"></span>2. Select"Unit" in the selection field next to the parameter value.

The value remains unchanged but the display is automatically adapted to the new unit, i.e. the value is recalculated to suit the new unit.

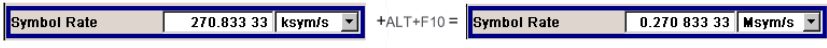

The new unit is indicated in the value field of the menu.

# **4.5.6 Selecting a Value from a List**

Selection lists provide a list of predefined values for the selected parameter.

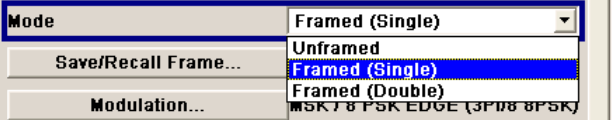

To select a item from a list, proceed as follow:

- 1. Press ENTER key to open the list.
- 2. Use the UP/DOWN arrow keys on the external keyboard to navigate through the list.
- 3. To confirm the selection, press the ENTER key.

# **4.5.7 Terminating Entries with Confirmation**

The instrument behaves different by the termination of entries deppending on the parameter type and the way this parameter is set.

### **Confirming settings**

► To confirm the settings, press the Enter key or select an unit (ALT + F9 or +F10 or +F11 or +F12).

See also [Chapter 4.5.5, "Working with Units ", on page 103](#page-118-0).

**Note:** Variations by means of arror keys are immediately set.

### **Confirming multiple values**

In some cases, like for instance when configuring the carriers for a multicarrier CW signal in a carrier table, it is useful first to enter few values and to confirm them together. Such settings require additional confirmation. Not yet confirmed settings are displayed on a yellow background as an indication that the currently displayed values do not represent the target signal.

► To confirm these settings, select the "Accept" button.

### <span id="page-120-0"></span>**Confirming parameters with On/Off state**

Most of the instrument functions with enabled and disabled states are calculated and effective only after this functions have been enabled. However, there are functions like the frequency variation of the reference oscillator for instance, that are immediately set after confirmation.

To confirm a parameter with On/Off state, enable the parameter.

If time-consuming calculations are required, signal generation is automatically switched off and calculation is interrupted to allow the user to make further settings. Calculation is restarted with the RECALCULATE key and the modulation is switched on again when the calculation is completed.

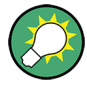

### **Preventing recalculation**

If an instrument function requires several parameter settings, switch the function off to prevent a recalculation.

Enable the function after the entire configuration of the settings have been completed. The signal is recalculated only once.

# **4.5.8 Restoring the Previous Value**

Normally, values cannot be restored in the case of mouse control because no explicit confirmation is required in this case and entries are automatically confirmed when the entry or selection field is exited.

### **Restoring values**

In the case operation from the keyboard, previous values can be restored as long as the new value is not confirmed, i.e. the entry is not completed.

To restore the values, press the ESC key.

### **Restoring values that require confirmation**

All settings that are not confirmed with the "Accept" button but require this additional confirmation can be restored.

1. Press the ESC key.

A confirmation query is displayed.

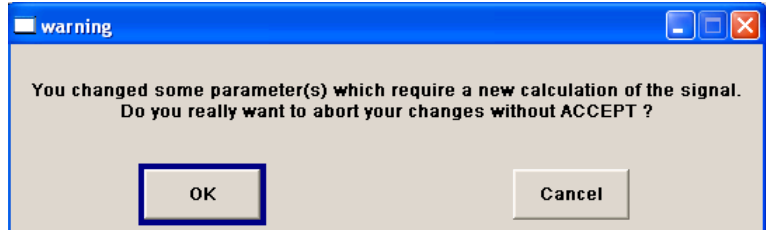

2. Confirm with "OK" to abort the changes.

Select "Cancel" to return to the dialog. The previous selected settings are displayed.

#### **Restoring values after an extended calculation has been started**

Calculation and setting might require different period of time. Many settings are made without noticeable calculation times; such operations are indicated by a "BUSY" message displayed in the status field of the header section.

A window with a progress indicates that the instrument performs an extended calculation that requires longer calculation time. The termination of such a calculation restores the previous values.

► Press the ABORT button to terminate the calculation.

All previous values are restored.

# **4.6 Editors**

The R&S SMATE provides user-friendly editors for defining data lists as well as control and marker signals. Lists containing frequency and level value pairs are used for the list mode and the user-defined level correction.

Internally generated data lists can be used for digital modulation and digital standards; the same applies to internally defined control and marker signals.

The lists are saved to files and may thus have any length. The file name of the lists and the directory to which the files are saved are user-selectable. The file prefix is different for each list type and is permanently assigned by the system.

For information about file handling and overview of the automatically assigned file prefixes, refer to [Chapter 4.8, "File Management", on page 115](#page-130-0).

# **4.6.1 Working with List Editor**

The "User Correction" and "List Mode" dialogs provide a list editor for defining the frequency/level value pairs.

### **Editing list mode data lists**

1. To access a list editor and open an existing data list for editing, use the cursor keys to select the associated button "Edit User Correction Data..." or "Edit List Mode Data..." (if available) in the individual menu.

The selected list is displayed and the cursor marks the first row of the "Frequency/Hz" column.

Editors

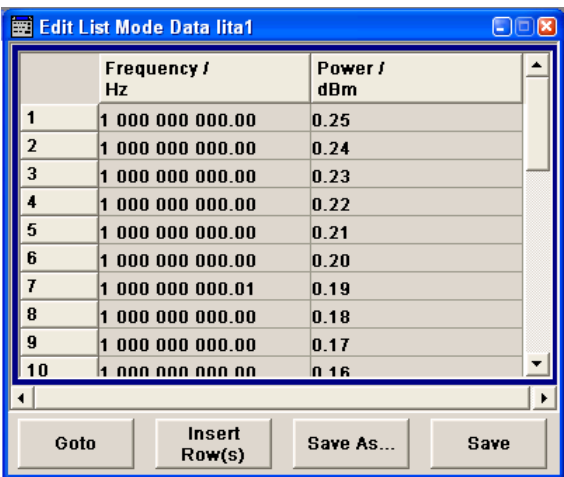

If no list has been selected, a blank list of only one row is displayed.

- 2. Press the LEFT/RIGHT arrow keys to change between the colums. Use the UP/DOWN arrow keys to mark a row.
- 3. Use the numeric keys to enter the value for the value pairs in the "Frequency/Hz" and "Power/dBm" table columns. A blank row is inserted at the end of the list.
- 4. To select a row, select the "GoTo" button and press the ENTER key. Use the numeric keys to enter the row index in the entry field and press the ENTER key to confirm the entry.

The cursor moves to the selected row.

5. To insert a new row in the table, select the row above which the new row is to be inserted and select "Insert Row(s)".

A row is inserted above the currently marked row. If no row has been selected, a row is inserted at the beginning of the list.

6. Use the "Save"/"Save As..." function to save the edited list under its current name or under a new name. Enter the file name in the "File Select" dialog and select the directory (see [Chap-](#page-131-0)

[ter 4.8.1, "File Select Dialog", on page 116\)](#page-131-0).

Only complete value pairs are taken into consideration; rows containing an entry in only one column are ignored.

#### **Creating a new list mode data list**

A new list can be created under a new name either by generating a blank file in the "File Select" menu (see section [Chapter 4.8, "File Management", on page 115\)](#page-130-0) or by changing an existing list which will then be saved under a new name.

1. To create an empty data list, select "RF > List Mode > List Mode Data... > New List" or respectively "RF > User Correction > User Cor. Data... > New User Correction Data" and enter the file name of the new data list.

2. To open the data list for editing, select the associated button "Edit User Correction Data..." or "Edit List Mode Data..." in the individual menu. Edit the list and save it under a new name.

# **4.6.2 Working with Data Editor**

The "Data Editor" is used to internally generate binary data lists for digital modulation and digital standards.

A list of binary values with a maximum length of 2^31 bits can be entered in the "Data Editor". This value corresponds to a file size of approx. 268 Mbyte. While it is being processed, the file is continuously automatically buffered. When the dialog is exited, the file is automatically saved with the new values, i.e. there is no extra "Save" button. Depending on the size of the file, saving may take some time.

# **Editing an existing data list**

1. To **access** a data editor and open an existing data list for editing, use the arrow keys to select the associated button "Edit Data List... " in the individual menu.

The selected data list is displayed.

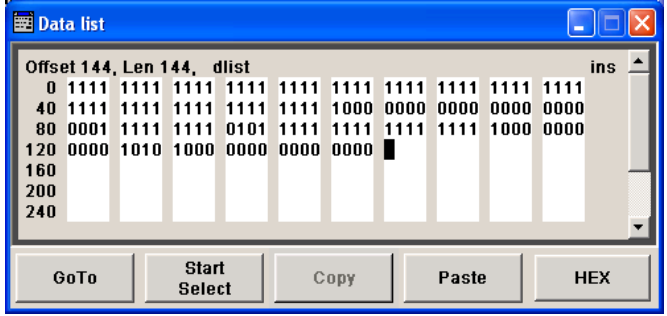

The cursor marks the start value of the list.

To increase readability, the bits are displayed in groups of four. The current cursor position, the length of the list and the list file name are displayed above the list. The offset starts with the value 0 which corresponds to the bit position on the left side of the first row, i.e. the beginning of the list. On the left edge of the editor, the last three offset positions are specified at the beginning of the row.

- 2. Use the numeric keys to enter the values 0 or 1.
- 3. To **delete** a value, use the arrow keys to mark the bit that follows the value to be deleted.

Press the INSERT key to activate the insert mode. Values cannot be deleted in the overwrite mode.

Press the BACKSPACE key.

The value before the marked bit is deleted.

4. To **select a bit position**, select the "GoTo" button and press the ENTER key. Enter the bit position in the "GoTo Offset" entry field by means of the numeric keys and confirm the entry.

The cursor marks the bit at the selected position.

- 5. To **copy and paste** any range of bits at any position in the list:
	- a) Use the the arrow keys to mark the start bit of the selection.
	- b) Select the "Start Select" button and use the the arrow keys to mark the selection.
	- c) Click the "Copy" button.
	- d) Navigate to the insert possition and select "Paste".

The selected and copied bits are pasted after the selected position.

6. To **display and edit** the values in hexadecimal form, select the "Hex" button.

Each four bits are displayed as a hexadecimal value: To increase readability, the hexadecimal values in turn are displayed in pairs of two. The hex functions are automatically assigned to the numeric keys at the front panel.

7. To **save** the data list, press the ESC key.

The list is saved automatically when the dialog is closed.

### **Creating a new data list**

- 1. To create an empty data list, in the individual menu select "List Management > Select Data List to Edit... > Create Data List" and enter the file name of the new data list.
- 2. To open the data list for editing, select the associated button "Edit Data List..." in the individual menu.

### **4.6.3 Working with Control and Marker List Editor**

The control and marker signals for digital modulation and digital standards can be very conveniently graphically defined in a "Control and Marker List Editor". The available marker signals – and, with custom digital modulation, the CW, Hop, Burst Gate and Lev Att control signals – can be defined in this editor.

While it is being processed, the file is continuously automatically buffered. Depending on the size of the file, saving may take some time.

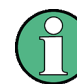

The various functions of the editor are explained in the individual menus. This section focuses to the general use of the graphic editor.

### **Example:**

The following figure shows the "Slot Marker Definition Editor" of the "GSM/EDGE" dialog as an example.

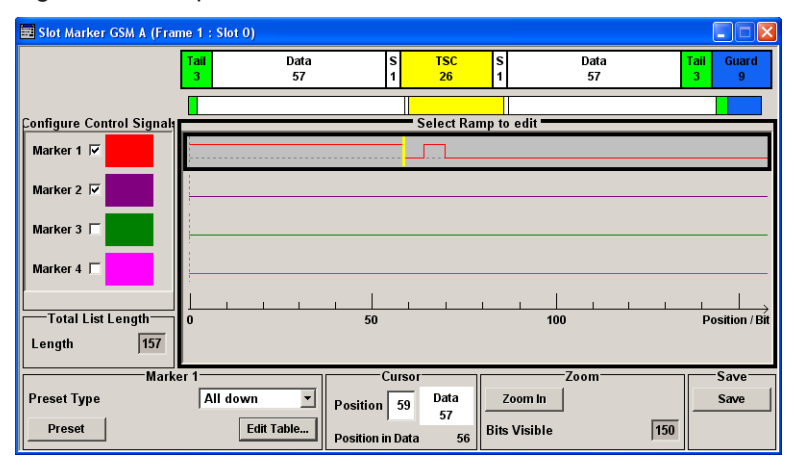

The upper area displays the signal for which the marker signals are to be defined. On the left side, the available signals (marker and control signals) are listed and colourcoded.

Auxiliary functions are offered in the lower editor area, e.g. presetting for the ramps in the marker signal, cursor positioning by entering the bit position and possible editing by means of value entries in a table.

The actual graphic definition of the control signals occurs in the center area of the editor. Each control signal is represented by means of a colored line along the bit axis. A cursor can be shifted alongside this line and marks the position where a ramp is to be set. The color of the cursor changes depending on the current function.

Use the ENTER key to switch over between the colors (and therefore functions):

- black: marks the bit position on the marker line
- vellow: sets a ramp
- green: activates the marked ramp for shifting.

### **Accessing control and marker list**

1. To access the control list editor (e.g. "CList Dig Mod") and open an existing list for editing, use the arrow keys to select "Custom Digital Mod > List Management > Edit Control List".

#### Editors

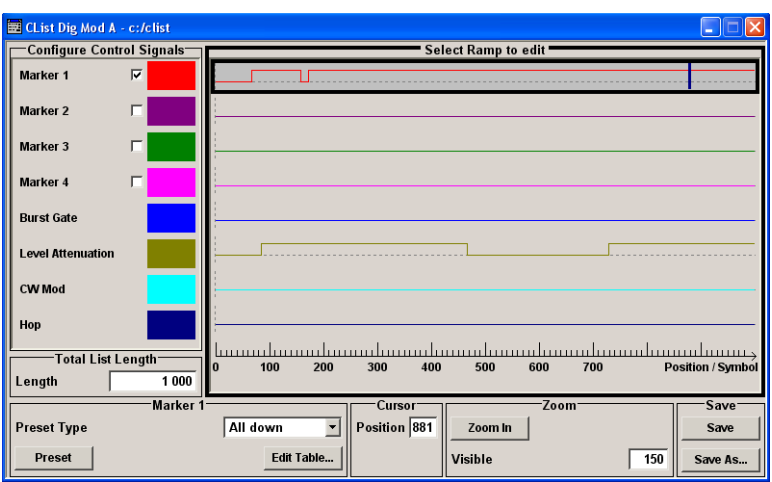

2. To access the slot marker list editor (e.g. "Slot Marker") and open an existing list for editing, use the arrow keys to select "GSM/EDGE > Burst Editor > Slot Marker Definition".

### **Editing an existing control or marker list**

1. Activate control/marker signal line for editing. Use the arrow keys to mark the editable graphic area and press the ENTER key. Select the control/marker signal line to be edit and press the ENTER key.

The cursor is active for the selected line.

2. Define the cursor position. Select the parameter "Cursor Position", specify the position by means of the numeric keys and confirm the entry.

The cursor is positioned according to the entry. If the entered value exceeds the selected length of the definition range, the length is adjusted automatically.

- 3. Configure the control and marker signals (see ["Handling of Ramps"](#page-127-0) on page 112).
- 4. Define length of control list ("Custom Dig Mod" only). Select the "Total List Length" entry field and press the ENTER key. Enter the length by means of the numeric keys and confirm the entry.

The control list length is defined.

5. Zoom displayed range ("Custom Dig Mod" only) in long control lists. To zoom the displayed area around the current "Cursor Position", select the parameter "Visible/Bits Visible", enter the number of symbols/bits to be displayed by means of the numeric keys and confirm the entry. Select the "Zoom In" button and press the ENTER key.

The selected number of symbols/bits around the current cursor position are displayed.

Ramps outside the displayed area are not lost by zooming.

6. Use the "Save"/"Save As..." function to save the edited control/marker list under its current name or under a new name.

Editors

<span id="page-127-0"></span>Enter the file name in the "Create File" dialog and select the directory (see [Chap](#page-131-0)[ter 4.8.1, "File Select Dialog", on page 116\)](#page-131-0).

### **Handling of Ramps**

1. Set a new ramp

Use the arrow keys or use the parameter "Cursor Position" to move the cursor to the position where the ramp is to be inserted. Press the ENTER key.

The ramp transition of the newly set ramp depends on the current status (high or low) of the control signal. If the signal is low, a ramp with low-high transition is generated; if the signal is high, a ramp with high-low transition is generated.

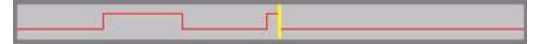

When ramps are set between existing ramps, the transition of the new ramp is also defined by the status of the signal before the new ramp. For this reason, a ramp that has already been set can be assigned low-low or high-high transition (as in the example), i.e. it will have no effect on the control signal in this configuration. However, the ramp remains saved, and its position is indicated by a dashed line.

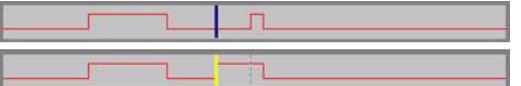

If another change produces effective transition, this ramp will be regenerated.

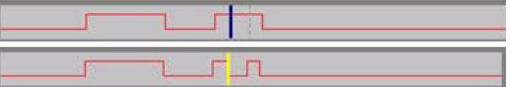

2. Shift a ramp

An existing ramp can be shifted to any positions. The transitions are adjusted accordingly.

Use the arrow keys to move the cursor to the ramp position; the cursor changes colour.

Press the ENTER key. The cursor again changes colour. The ramp will now be shifted by means of the cursor. Press the ENTER key. The ramp will be set at the current position.

The ramp transition depends on the status (high or low) of the control/marker signal before the ramp.

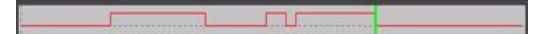

3. Delete a ramp

Use the arrow keys to move the cursor to the ramp position; the cursor changes colour.

Press the BACKSPACE key.

The ramp will be deleted. The ramp transitions of the other ramps are adapted to the changed signal status (high or low).

4. Set the ramps in a table

Select the "Edit Table..." button and define the positions and states of the ramps for the selected marker.

Confirm the entries with "Accept".

5. Preset a marker signal

Select the "Preset" button to preset the marker signal.

The ramps of the selected marker are adjusted according to the selected "Preset Type".

### **Creating a new control list**

A new control list can be created under a new name either by generating a blank file or by changing an existing list which will then be saved under a new name.

- 1. To create an empty control list, select "BB > Cust Dig Mod > List Management... > Select Control List to Edit > Create Control List" and enter the file name of the new control list.
- 2. To open the control list for editing, select the associated button "BB > Cust Dig Mod > List Management... > Select Control List to Edit > Edit Control List..." and select an existing control list.

# **4.7 How to Use the Help System**

The R&S SMATE is equipped with a context-sensitive help function. A help page is available for each parameter and can be called any time during instrument operation.

### **Calling context-sensitive and general help**

► To display the general help dialog box, press the HELP (F1) key.

The help dialog is displayed. A topic containing information about the current menu or the currently opened dialog box and its function is displayed.

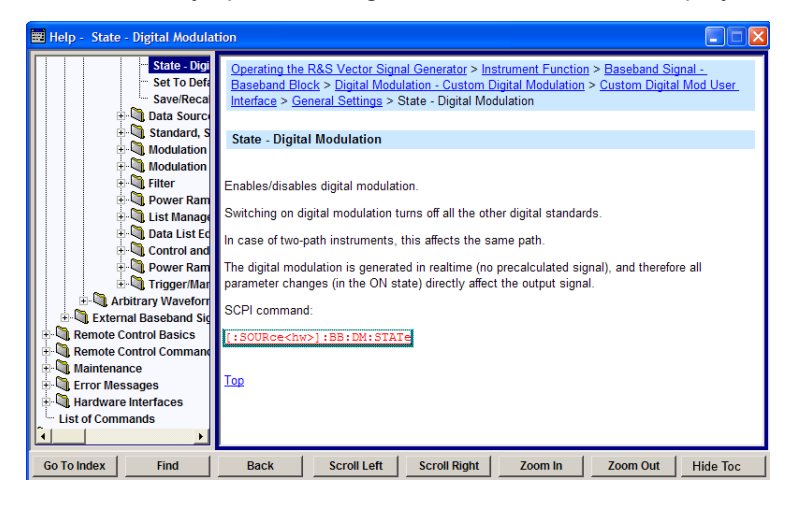

### **Contents of the help dialog box**

The help dialog box contains two main areas:

- "Contents" contains a table of help contents
- "Topic" contains a specific help topic

The help system provides additionally an "Index" and a "Find" area, as well as "Zoom" functions that are accessed by means of the corresponding buttons.

### **Navigating in the table of contents**

- 1. To navigate within the table of contents entries, use the UP/DOWN keys. Entries that contain further entries are marked with a plus sign.
- 2. To display a help topic, press the "ENTER" key.

The corresponding help topic is displayed.

### **Navigating in the help topics**

- 1. To scroll through a page, use the UP/DOWN arrow keys.
- 2. To follow a cross-reference, select the link text.
- 3. To return to the previous page, select "Back". This function scrolls back all steps that you have performed before.
- 4. Use the "Scroll Right" or "Scroll Left" buttons to shift the indicated area of the navigation window to the left or right.
- 5. To maximize the "Topics" window, you can hide the contents tree with the "Hide Contents" button, and vice versa.

### **Using the Index**

- 1. Select the "Go to Index" button.
- 2. Enter the first characters of the topic you are interested in. The entries starting with these characters are displayed.
- 3. Press the ENTER key to change the focus.
- 4. Use the UP/DOWN keys to navigate and select the suitable keyword.
- 5. Press the ENTER key to display the help topic.

The corresponding help topic is displayed.

### **Closing the help window**

► Press the HELP (F1) key.

# <span id="page-130-0"></span>**4.8 File Management**

The R&S SMATE uses files to save all instrument data, i.e. system and user data.

The user data includes saved instrument settings, data for the different digital standards, lists for the List mode and the user correction as well as the waveforms for the arbitrary waveform generator.

The files are stored on the hard disk of the instrument. Drive  $D: \setminus$  can be used to save user-defined data; any directory structure can be created on  $D: \Lambda$ . Some default directories are predefined, but can be changed at any time. The  $C:\mathcal{A}$  drive is a protected system drive. The files on this drive contain data that must not be changed. Therefore, this drive should not be accessed, since reconstruction of the system partition will lead to data loss. To prevent inadvertent deletion or overwriting of system files, this drive is not specified in the file menus. It can be accessed if a protection level (see section "Protection Level" in the Operating Manual) is revoked.

Files can be exchanged either via a memory stick or a connected network. A memory stick is connected to the USB interface and is assigned the  $E:\ \mathcal{A}$  drive. In the case of a connected network, all network drives that can be accessed are available. The files are accessed in a "Save/Recall" dialog in the individual menus.

The files are differentiated according to their extensions; each type of file is assigned a specific file content. The extension is usually of no consequence to the user since access to the files occurs in the individual menus where only the relevant type of file is available. See [Chapter 4.8.2.1, "Extensions for User Files", on page 119](#page-134-0) for an overview of the supported file extensions.

The user data can be roughly divided into the following data types:

• Settings

Settings, e.g. the frame setting of the GSM/EDGE standard, can be loaded and current setting saved to the specified file.

**Lists** 

Lists, e.g. user correction lists, can be loaded. They can be generated either externally or internally. For internal generation, a new list must be created in the "File Select" dialog which will then be edited in the list editor of the individual menu.

- Complex modulation and control data User data of this type can be loaded. It can be generated either externally or internally. For internal generation, a new list must be created which will then be edited in the data and control list editor. These functions are offered in the "Data List Management" dialog of the individual modulation menu.
- Waveforms

Waveforms are generated externally (e.g. by means of the R&S WinIQSIM2 program that is supplied together with the optional Baseband Generator R&S SMATE-B10) and can be loaded in the "Arbitrary Waveform Generation" dialog.

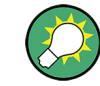

The examples whitin this description focus on manual operation from an external monitor with an external keyboard connected to the instrument.

<span id="page-131-0"></span>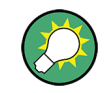

For more information, refer to:

- [Chapter 4.1, "Legend of Manual Controls", on page 83](#page-98-0) for an overview of the keyboard shortcuts
- to section "Instrument Functions" for a detailed description of key functions.

### **Accessing files with user data**

1. To access an editable user data file, select the "Save/Recall" or "File Manger" function in the individual dialog.

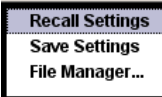

2. To access a loadable data file, select the "Select/New" or "File Manager" function in the individual dialog.

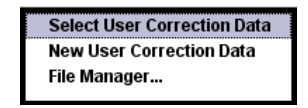

3. To access the "File Manager" function, press the SETUP (CTRL+E) key and select "Save/Recall > File Manager".

A "File Select" window for loading, saving or creating a file or the "File Manager" dialog for managing all files is displayed.

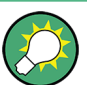

### **Saving and loading of all instrument settings**

All instrument settings are saved and loaded in the "File" menu.

To access the "File" menu, press the FILE (CTRL+S) key.

For more information, see [Chapter 5.2.8, "Storing and Loading Instrument Data - File](#page-170-0) [Key", on page 155](#page-170-0).

# **4.8.1 File Select Dialog**

The "Save/Recall" dialaog displays the available drives and directories. In the upper part, "Recent Data Sets", the files last used are listed.

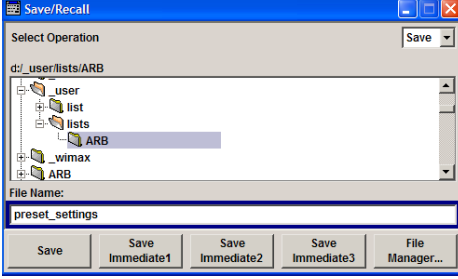

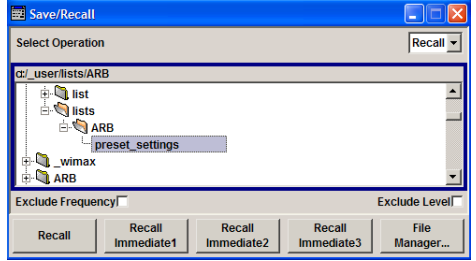

The available drives and directories and the files of the selected directory are displayed. The currently selected path is displayed above the window. Only the relevant files without file extensions are displayed. If the area is opened several times, the path last selected is displayed. When a file is saved or created, its name is user-selectable; the extension is assigned automatically and cannot be entered. The file is saved to the selected path.

In addition to the files saved by the user, some menus also offer files containing predefined contents. These files are saved to a specific directory on system drive; for this reason, this directory cannot be chosen from the "File Select" menu.

### **Example:**

The following example shows the "File Select" menu of the GSM/EDGE digital standard when "Recall Predefined Frames" is selected.

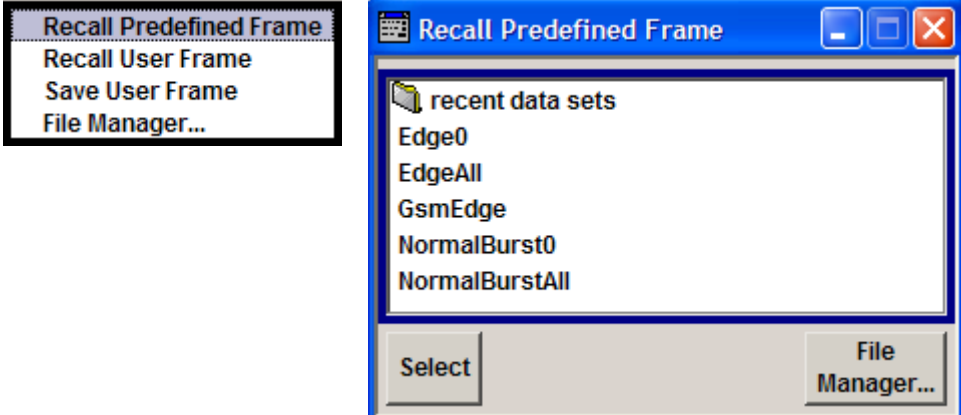

### **Working with the File Select dialog**

- 1. Access the "File Select" dialog (see ["Accessing files with user data"](#page-131-0) on page 116).
- 2. Navigate in the "File Select" dialog.
- 3. Load an existing file. In the "Recall Settings" dialog, mark a file and press the "Select" button.
- 4. Save a file.

In the "Save Settings" dialog, enter file name in the "File Name:" field. Select the directory to which the file is to be saved and then select the "Save" button.

5. Create a new file.

To create a new file, use the "Save Settings" functionality, i.e. specify file name and directory and save the file.

The created file is empty; it must be filled with the necessary values in the individual editor.

# **4.8.2 File Manager**

The "File Manager" allows general file management such as copying, shifting, renaming and deleting files as well as generating new directories.

Thus, also externally created files, for example waveforms created by using the R&S®WinIQSIM2 program, can be saved to the R&S SMATE by copying them from a memory stick or a network to the internal hard disk.

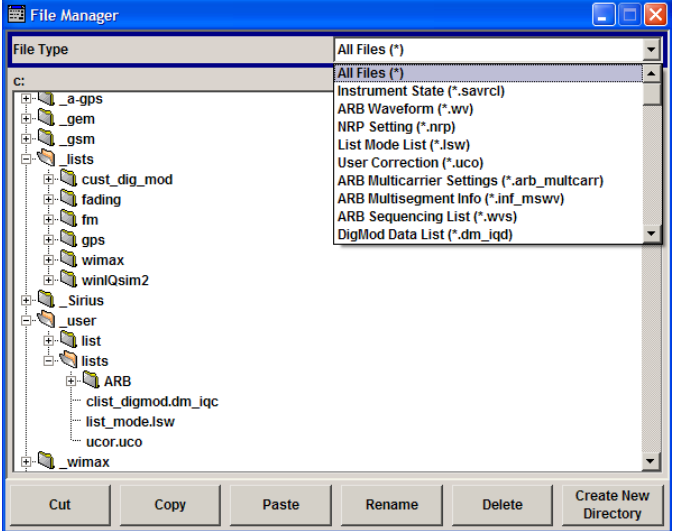

Use the "File Type" to select a file type from the list. This can be used to process either all files (all files (\*) selection) or a specific selection of files. See [Chapter 4.8.2.1,](#page-134-0) ["Extensions for User Files", on page 119](#page-134-0) for an overview of the supported file extensions. The available drives and directories and the files of the selected directory are displayed. The currently selected path is displayed above the windows. If the area is opened several times, the path last selected is displayed. Unlike the "File Select" window, the "File Manager" displays the full file names including extensions.

### **Working with the File Manager dialog**

- 1. Accessing the "File Manager" dialog (see ["Accessing files with user data"](#page-131-0) [on page 116](#page-131-0)).
- 2. Navigating in the "File Manager" dialog. Operation is very similar to the operation of a standard Windows explorer.
- 3. Moving, duplicating, deleting or renaming files To move a file, select the file and press the "Cut" button. Mark the directory to which the file is to be moved and select the "Paste" button. If the target directory already contains a file with the same name, a confirmation query is displayed to confirm overwriting of this file.

Perform the similar steps and cut/copy/rename/delete the file.

**Tip:** The operation corresponds to the Windows concept.

4. Creating a new directory

<span id="page-134-0"></span>Mark drive or directory level where the new directory is to be created, select the "Create New Directory" button and enter the name of the new directory in the entry window that opens. Confirm with ENTER.

### **4.8.2.1 Extensions for User Files**

The following table lists all available file extensions for user files. The currently available files on the instrument depend on the installed options.

| <b>Function/Digital</b><br><b>Standard</b> | List type                      | <b>Contents</b>                                                         | <b>File suffix</b> |
|--------------------------------------------|--------------------------------|-------------------------------------------------------------------------|--------------------|
| <b>Instrument State</b>                    | Settings                       | Instrument settings                                                     | *.savrcl           |
| "User Correction"                          | List                           | User-defined level correction values                                    | $*$ .uco           |
| "List Mode"                                | List                           | User-defined frequency/level value pairs                                | $*$ .lsw           |
| "Frequency<br>Response Correc-<br>tion"    | Settings                       | User-defined frequency response correction file                         | *.frc              |
| "Arbitrary Wave-<br>form Generator"        | Waveform                       | <b>ARB</b> waveforms<br>ARB multi segment waveforms                     | $^{\star}$ . WV    |
|                                            | Waveform                       | ARB multi carrier settings                                              | *.arb_multcarr     |
|                                            | Configuration<br>data          | Configuration file for creation of multisegment<br><b>ARB</b> waveforms | *.inf mswv         |
|                                            | Play List                      | <b>ARB Sequencing List</b>                                              | $^{\star}$ . WVS   |
| "DM"                                       | Data List                      | Digital modulation data                                                 | *.dm igd<br>*.tdm  |
|                                            | <b>Control List</b>            | Data to control digital modulation                                      | *.dm igc           |
|                                            | Settings                       | Digital modulation settings                                             | $*$ .dm            |
|                                            | <b>User Standard</b>           | Digital modulation user standard                                        | *.dm stu           |
|                                            | <b>User Mapping</b>            | Digital modulation user mapping                                         | $*$ . vam          |
|                                            | <b>User Filter</b>             | Digital modulation user filter                                          | *.vaf              |
| "NRP Settings"                             | Settings                       | <b>NRP Settings</b>                                                     | *.nrp              |
| "Fading"                                   | Fading                         | Fading data                                                             | *.fad              |
| "GSM/EDGE"                                 | Settings                       | <b>GSM/EDGE settings</b>                                                | $*$ .qsm           |
|                                            | Slot                           | User-defined slot data                                                  | *.gsm slu          |
|                                            | Frame                          | User-defined frame data                                                 | *.gsm fu           |
|                                            | Slot                           | Higher symbol rate slot                                                 | *.gsm hslu         |
|                                            | Frame                          | Higher symbol rate frame                                                | *.gsm hfu          |
| "Bluetooth"                                | <b>Bluetooth Set-</b><br>tings | Complete setting of the Bluetooth menu                                  | *.bto              |

*Table 4-2: List of the automatically assigned file extensions in the instrument*

File Management

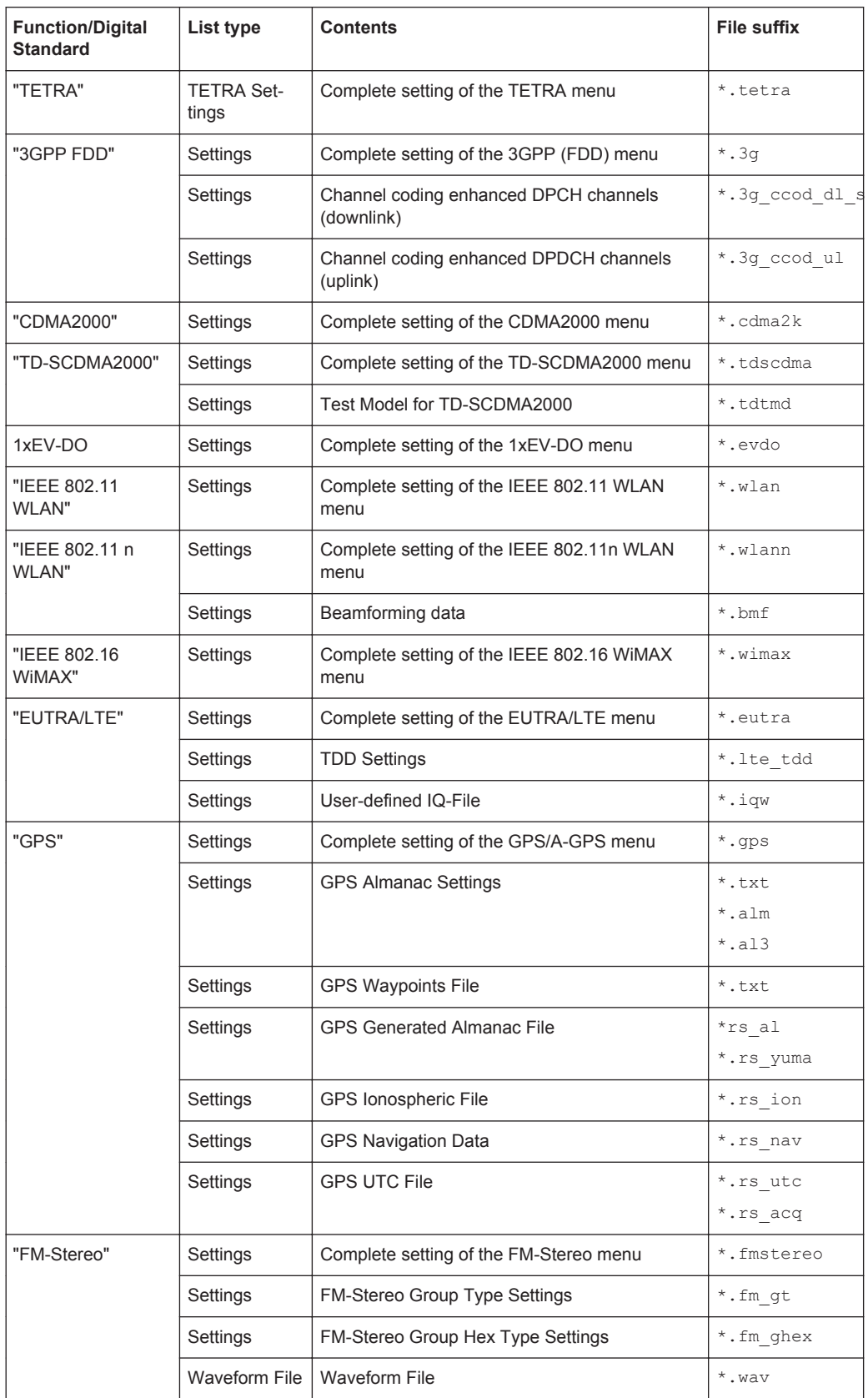

File Management

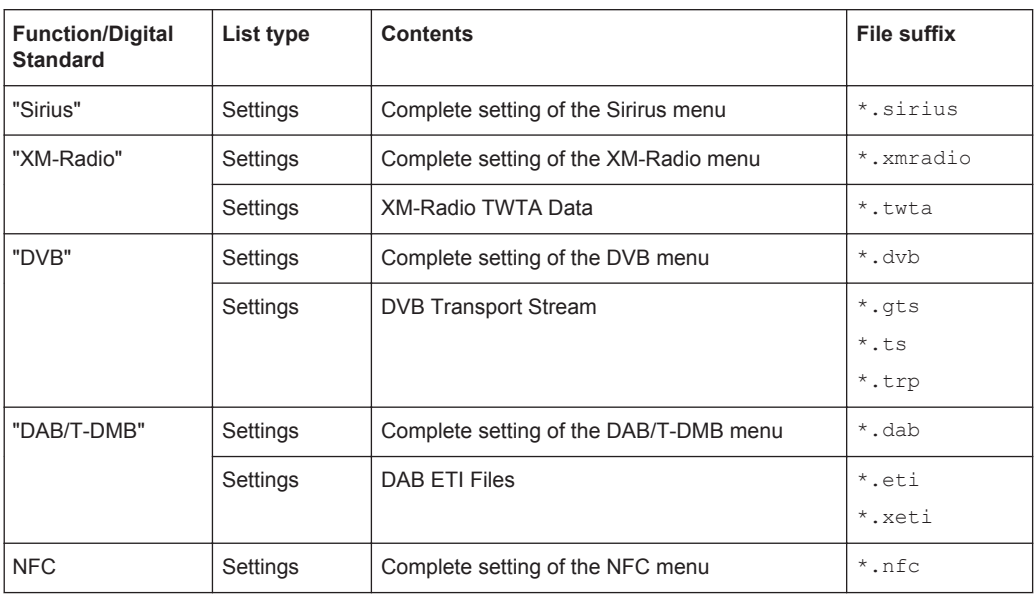

File Management

# 5 Instrument Function

# **5.1 Overview of Instrument Functions**

This chapter explains the functions of the R&S SMATE and the options available in the setting menus. The associated SCPI command is specified for each parameter (where applicable).

The description begins with the general instrument settings which do not directly affect signal generation. The majority of these settings can be accessed by means of frontpanel softkey menus and not by means of function block menus.

One exception is, for example, the signal graphics which are called up in the "Graphics" block.

The signal generation functions are then described, beginning with the RF section functions which affect the RF signal and the analog modulations and which are compiled in the "RF/A Mod" block of the block diagram.

This is followed by an explanation of all functions which are in the signal flow prior to being fed into the RF block and which do not affect the internal generation of a baseband signal - I/Q modulation, noise generation and impairment of the digital signal. These functions are accessed by means of the function blocks"I/Q Mod "and "AWGN/ IMP".

The remaining (and largest) part of the chapter describes the functions used for the internal generation of the signals in the baseband (these functions are provided in the "Baseband" block).

The general instrument settings include various functions, such as:

- Setting a defined basic setup using the PRESET key see [Chapter 5.2.2, "Default Instrument Settings - Preset Key", on page 126](#page-141-0)
- Switching from remote control to manual control using the LOCAL key see [Chapter 5.2.4, "Switching to Manual Control - Local Key", on page 150](#page-165-0)
- Configuring the generator and its interfaces in the "Setup" menu e.g. setting the GPIB address, starting an adjustment, querying instrument data see [Chapter 5.2.3, "General Configuration of Instrument - Setup Key",](#page-142-0) [on page 127](#page-142-0)
- Generating a hardcopy of the display using the HCOPY key see [Chapter 5.2.5, "Generating a Hard Copy of the Display", on page 150](#page-165-0)
- Calling up the online help using the HELP key see [Chapter 5.2.7, "Help System - Help Key", on page 154](#page-169-0)
- Querying messages using the INFO key see [Chapter 5.2.6, "Messages - Info Key", on page 154](#page-169-0)
- Loading and storing complete instrument settings in the "File" menu see [Chapter 5.2.8, "Storing and Loading Instrument Data - File Key", on page 155](#page-170-0)
- Calling up the baseband signal graphics in the "Graphics" function block see [Chapter 5.3, "Graphical Display - Graphics", on page 165](#page-180-0)

The RF signal is configured and the analog modulations activated in the "RF/A Mod" function block:

- CW mode see [Chapter 5.4.1, "Overview of RF Signal", on page 177](#page-192-0)
- List mode see [Chapter 5.4.14, "List Mode", on page 258](#page-273-0)
- Sweep mode see [Chapter 5.4.13.1, "Overview", on page 244](#page-259-0)
- Analog modulations see [Chapter 5.4.11.1, "Overview", on page 223](#page-238-0)

In the "I/Q-Mod" function block, I/Q modulation is possible with external analog signals and internally generated baseband signals.

I/Q modulator see [Chapter 5.5, "I/Q Modulation - I/Q Mod Block", on page 268](#page-283-0)

Noise can be added to the baseband signal and the baseband signal can be impaired before input into the I/Q modulator. It is therefore possible to output a baseband signal with impairments via the I/Q-OUT outputs ("AWGN/IMP" function block). Impairment is also possible during I/Q modulation ("I/Q Mod" function block).

- Impairing the signal see [Chapter 5.6.1, "Impairments", on page 276](#page-291-0)
- Adding noise see [Chapter 5.6.2, "AWGN - Noise Generator", on page 284](#page-299-0)

The baseband signal is available at the I/O outputs.

Output of the baseband signal see [Chapter 5.6.3, "Output of the Baseband Signal - I/Q Out", on page 291](#page-306-0)

The R&S SMATE offers various possibilities for generating digital modulation signals in compliance with the definitions of digital standards or with characteristics which can to a large extent be freely defined. The range of software options for this is being extended continuously.

- Baseband signals Introduction see [Chapter 5.7, "Baseband Signal - Baseband Block", on page 299](#page-314-0)
- Digital modulation see [Chapter 5.7.3, "Digital Modulation - Custom Digital Modulation", on page 318](#page-333-0)
- Arbitrary waveform generator ARB see [Chapter 5.7.4, "Arbitrary Waveform Generator ARB", on page 360](#page-375-0)
- **Multi Carrier CW signals** see [Chapter 5.7.5, "Multi Carrier Continuous Wave", on page 417](#page-432-0)
- Digital standard GSM/EDGE see description "Digital Standard GSM/EDGE"
- Digital standard Bluetooth/EDR see description "Digital Standard Bluetooth® Enhanced Data Rate"
- Digital standard TETRA2 see description "Digital Standard TETRA Release 2"
- Digital standard 3GPP FDD (WCDMA)

see description "Digital Standard 3GPP FDD (WCDMA)

- Digital standard CDMA2000® see description "Digital Standard CDMA2000®"
- Digital standard TD-SCDMA see description "Digital Standard TD-SCDMA"
- Digital standard 1xEV-DO see description "Digital Standard 1xEV-DO"
- Digital standard IEEE 802.11 (a/b/g) (WLAN) see description "Digital Standard IEEE 802.11 (a/b/g) (WLAN)"
- Digital standard IEEE 802.11n (WLAN-N) see description "Digital Standard IEEE 802.-11n (WLAN-N)"
- Digital standard IEEE 802.16 (WiMAX) see description "Digital Standard IEEE 802.16 (WiMAX)"
- Digital Standard EUTRA/LTE see description "Digital Standard EUTRA/LTE"
- Digital standard GPS/A-GPS see description "Digital Standard GPS"
- **FM Stereo/RDS** see description "FM Stereo/RDS"
- Sirius Radio see description "Sirius Radio"
- Digital Standard XM Radio see description "Digital Standard XM Radio"
- Digital Standard DVB-H see description "Digital Standard DVB-H"
- Digital Standard DAB / T-DMB see description "Digital Standard DVB / T-DMB"
- Digital Standard NFC/EMV see description "Digital Standard NFC A/B/F and EMVCo"

# **5.2 General Instrument Settings**

# **5.2.1 Overview of General Instrument Settings**

This section describes the settings which do not directly affect signal generation. Most of these settings can only be accessed by means of menus which are opened using keys or key combinations on the external keyboard or keys on the front panel key emulation.

This does not apply to the graphical representation of output signals which is activated in the "Graphics" function block, or settings which can additionally be called up in the menus of the function blocks, e.g. input configuration which is possible in the "Setup" menu and in almost every menu of the "Baseband" function block.

<span id="page-141-0"></span>See also [Chapter 4.1, "Legend of Manual Controls", on page 83.](#page-98-0)

The general instrument settings therefore affect various functions, such as storing instrument settings using the FILE key or setting the GPIB address.

# **5.2.2 Default Instrument Settings - Preset Key**

The PRESET key performs a defined instrument setup. All parameters and switching states are preset (also those of inactive operating modes). The default instrument settings provide a reproducible initial basis for further settings.

However, functions concerning the integration of the instrument in a measurement setup are not changed, for example the GPIB address or reference oscillator settings.

In addition, only those settings associated with the menu can be reset directly in the individual dialogs, like the digital modulation settings in the "Custom Digital Mod" menu. These settings are identical with the values set with the PRESET key.

When the instrument is switched on, it is not the preset state that is active, but rather the instrument state that was set before the instrument was switched on.

User-defined instrument states can be accessed and stored in the "File" menu.

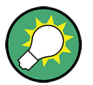

Resetting the instrument to the factory state is possible with the [Factory Preset](#page-164-0) function.

### **Preset**

Presets all parameters and switching states.

The following list gives an overview of the presets for the most important generator settings. The other presets can be found in the preset tables of the individual menus and the information accompanying the remote commands.

- " $RF$  frequency" = 1 GHz
- "RF level" RF output switched off
- "Offsets"  $= 0$
- "Modulations State" = Off
- Uninterrupted level settings are switched off "Level Attenuator Mode" = AUTO
- Internal level control "Level ALC" = AUTO
- User correction "Level Ucor" = OFF
- "LF output State" = Off
- "Sweep State" = Off
- "List mode State" = Off

Settings that are not affected by the PRESET key

- Reference frequency settings ("Ref Oscillator" menu)
- Power on settings ("Level/EMF" menu)
- Network settings ("Setup" menu)
- GPIB address ("Setup" menu)
- Password and settings protected by passwords ("Setup" menu)
- Start/Stop Display Update ("Setup" menu)

<span id="page-142-0"></span>Display and keyboard settings ("Setup" menu)

**Note:** In remote control it is possible to preset the settings of the two instrument path separately (see [Chapter 7.3, "Preset Commands", on page 480](#page-495-0)).

Resetting the instrument to the factory state is possible in the [Factory Preset](#page-164-0) dialog.

Remote command: \*RST [on page 478](#page-493-0)

# **5.2.3 General Configuration of Instrument - Setup Key**

The "Setup" menu provides access to basic instrument settings, regardless of the currently set operating mode or measurement. It contains information on the insstrument's equipment, and comprises all settings for the general configuration of the instrument and its interfaces.

To access the "Setup" menu, press the SETUP key.

The "Setup" menu is divided into functional sections as follows:

- "System": covers general instrument parameters.
- "Test": used to perform function tests.
- "Environment": used to configure the controller interfaces.
- "Remote": used to configure the remote control interfaces.
- "Protection": used to set the protection level for service functions and security settings.
- "Settings": used to save or recall instrument settings or to preset the instrument to factory settings.

Most submenus of this key can be accessed only via the SETUP key or the menu tree ( MENU key), with the following exceptions:

- The "Reference Oscillator" dialog can also be accessed in the "RF" block and is therefore described in the section on this block (see [Chapter 5.4.4, "Reference](#page-203-0) [Oscillator", on page 188\)](#page-203-0).
- The "Save/Recall" dialog can also be accessed with the FILE key and is therefore described in the section on this key (see [Chapter 5.2.8, "Storing and Loading](#page-170-0) [Instrument Data - File Key", on page 155](#page-170-0).
- The "Global Trigger/Clock/ External Inputs" dialog is also available in all modulation dialogs of the "Baseband" function block where it can be accessed with the "Global Trigger/Clock Settings" button in the corresponding "Trigger/Marker/Clock" dialog. See also [Chapter 5.2.3.9, "Global Trigger/Clock/External Input Settings",](#page-152-0) [on page 137](#page-152-0).

### **5.2.3.1 Internal Adjustments**

The R&S SMATE is extremely accurate due to the integrated adjustment procedures, which you can execute directly on the instrument.

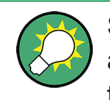

Self-calibration routines that do require additional (external) measurement equipment are either described in the Service Manual of the instrument, or they require to be performed by a Rohde & Schwarz service center.

# **NOTICE**

### **Risk of invalid adjustment**

In order to achieve correct adjustment of the instrument, make sure that the instrument is warm before performing adjustments. The warm-up time is 30 minutes.

### **When to perform adjustments?**

It is recommended to perform internal adjustments prior to any application that requires a maximum of level and frequency accuracy, especially when a long period of time has passed or if the ambient temperature of the instrument significantly differs from the one of the last adjustment.

### **Additional Information to the Adjustments**

During adjustments, a progress indicator shows the status of the process. If any error occurs, the process aborts and an error message appears in the info line.

The extent of the adjustments depends on the installed options.

You can perfom internal adjustments in each path separately.

To access the settings for internal adjusmtents, press the SETUP key and select "System > Internal Adjustments".

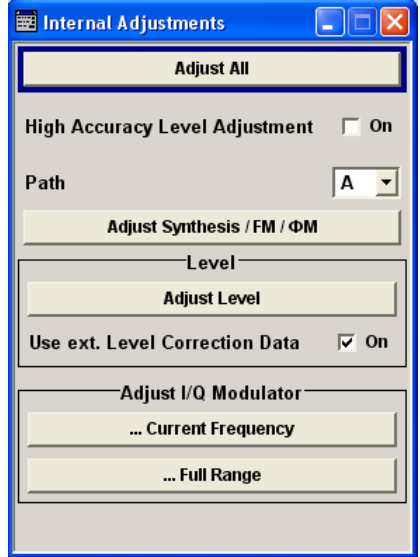

In this dialog you can perform internal calibration routines.

The remote commands required to define these settings are described in [Chapter 7.5,](#page-518-0) ["CALibration Subsystem", on page 503](#page-518-0).
# **Adjust All**

Performs all available internal calibration routines of the instrument, considering all installed paths.

Remote command: [:CALibration<hw>:ALL\[:MEASure\]?](#page-519-0) **on page 504** 

#### **High Accuracy Level Adjustment**

Activates that the instrument performs level adjustment with high accuracy.

Remote command: [:CALibration<hw>:LEVel:HACCuracy\[:STATe\]](#page-521-0) on page 506

#### **Path (Internal Adjustments)**

Selects the path for which the following adjustments are to be performed. With remote control, the path is selected using the numerical suffix under CALibrate.

Remote command:

n.a.

# **Adjust Synthesis**

Performs all adjustments which affect the frequency.

The adjustment affects the selected path.

This includes adjustment of option R&S SMATE-B22, FM/PhiM Modulator / and Low Phase Noise.

Remote command:

[:CALibration<hw>:FREQuency\[:MEASure\]?](#page-519-0) on page 504

#### **Adjust Level**

Performs all adjustments which affect the level. The acquired correction values improve the settling time and the signal quality.

The adjustment affects the selected path.

Remote command: [:CALibration<hw>:LEVel\[:MEASure\]?](#page-520-0) on page 505

#### **Use ext. Level Correction Data**

Switch on or off use of external level correction data (see service manual, chapter 2, "Adjustment"). This switch can be used in case of corrupt external level correction data.

The adjustment affects the selected path.

Remote command: [:CALibration<hw>:LEVel:STATe](#page-521-0) on page 506

#### **Adjust I/Q Modulator Current Frequency**

Starts the adjustment for the I/Q modulator for the currently set frequency, I/Q swap, and baseband gain. The I/Q modulator is adjusted with respect to carrier leakage, I/Q imbalance and quadrature.

Adjustment for only the set frequency is considerably faster than adjustment across the entire frequency range. This is possible with "Full Range".

Remote command:

[:CALibration<hw>:IQModulator:LOCal?](#page-520-0) on page 505

# **Adjust I/Q Modulator Full Range**

Starts the adjustment for the I/Q modulator for the entire frequency range. The I/Q modulator is adjusted with respect to carrier leakage, I/Q imbalance and quadrature.

Remote command:

[:CALibration<hw>:IQModulator:FULL?](#page-520-0) on page 505

## **5.2.3.2 Hardware Config**

In the "Hardware Config" dialog, the installed assemblies together with their variants and revision states can be displayed for servicing purposes.

To open the "Hardware Config" dialog, select "System" and press the SETUP or MENU key.

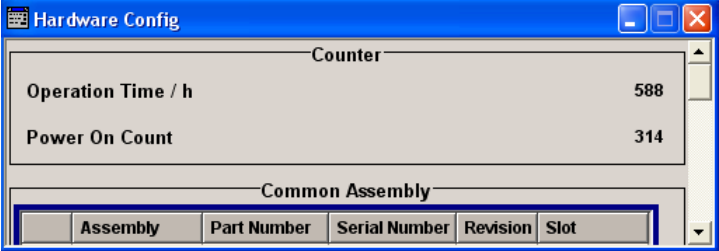

Section "Counter" in the upper part of the menu shows the "Operation Time" (in hours) and the number of power-on ("Power On Counter").

The second part of the menu is a table that lists the installed assemblies. It is divided into the sections:

- "Common Assembly"
- "RF Assembly"
- "Baseband Assembly"

### **Operation Time / h**

Displays the operation time in hours.

Remote command: [:DIAGnostic:INFO:OTIMe?](#page-524-0) on page 509

### **Power On Count**

Displays the number of power-on.

Remote command: : DIAGnostic: INFO: POCount? on page 509

### **Assembly**

The tables list the installed assemblies.

"Path" Shows the path to which the assembly belongs.

"Assembly" Assembly name

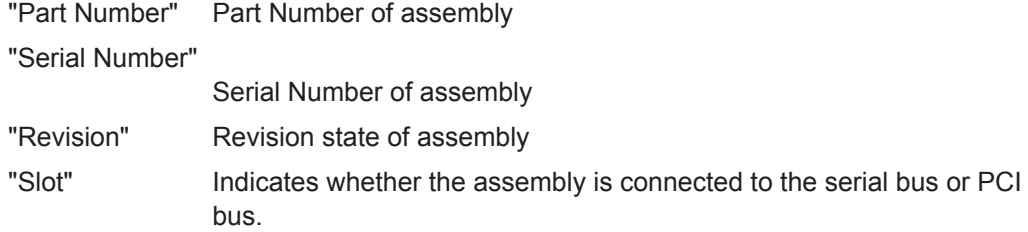

Remote command:

[:DIAGnostic<hw>:BGINfo?](#page-523-0) on page 508

### **5.2.3.3 Software / Options**

The "Software/Options" dialog shows the firmware version of the instrument software as well as all installed hardware and software options.

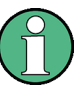

Software options purchased at a later stage can be activated with a keycode. The activation code is supplied with the software option. How to install options is described in Chapter 4 of the Service Manual (supplied with the instrument).

The installation of hardware options purchased at a later stage is also described in Chapter 4 of the Service Manual (supplied with the instrument). Most hardware options need to be installed at an authorized Rohde&Schwarz service shop.

To access the "Software/Options" dialog, select "System" and press the SETUP or MENU key.

The menu is devided into the following sections:

- "Firmware"
- "Hardware Options"
- "Software Options"
- "WinIQSIM"
- "Loaded Modules"

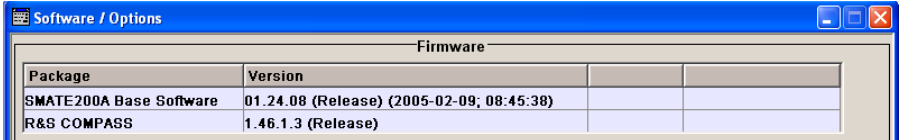

#### **Firmware**

The Firmware section of the menu shows the firmware version and the version of the software platform.

**Note:** Your instrument is delivered with the latest firmware version available. Firmware updates as well as the Release Notes describing the improvements and modifications are provided on the Internet at the download site of the Rohde & Schwarz Signal generator home page. This home page always offers the latest information on your signal generator, e.g. also on changes of the firmware update procedure.

Remote command:

n.a.

### **Hardware Options / Software Options**

The tables in the sections "Hardware", "Software" and "WinIQSIM2" list the installed hardware and software options.

- "Option" Short name of option
- "Designation" Name of Option

"Licenses" (optional)

Number of licenses.

The licenses for the software options are "floating licenses". This means that in the case of two-path instruments just one license is required to use the option for either of the two paths. However, two licenses must be purchased to use an option on both paths simultaneously.

"Expiration Date"

For regular options, "Permanent" is indicated in this column. Some options are available as trial versions. This column shows their expiration date. After this date, the option is no longer available on the instrument.

Remote command:

\*OPT? [on page 477](#page-492-0)

\*IDN? [on page 477](#page-492-0)

# **Loaded Modules**

Section "Loaded Modules" is provided for service purposes. It lists all loaded software modules with their versions and offers a short description of each module.

Remote command: n.a.

### **5.2.3.4 Manage License Keys**

This dialog is the central dialog for managing licenses, like enabling newly purchased and/or newly registered options or performing the required instrument related steps during the process of unregistration of licenses.

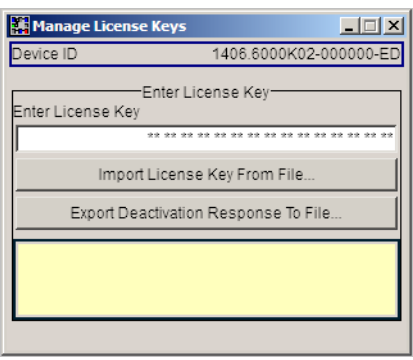

An option is ready to operate after it is enabled by means of a license key code supplied with the option. The license key is delivered as a file or on paper. Unregistered licenses must be registered for a particular instrument prior to the corresponding option can be enabled for operation.

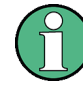

# **License Registration**

If your purchased license is delivered unregistered, you must register it before you can activate the option.

For detailed information about the license registration, refer to the installation instructions provided with the option (Supplement A) and the documentation of the online tool "Manage Licenses" ([https://extranet.rohde-schwarz.com/service\)](https://extranet.rohde-schwarz.com/service).

Only if the R&S SMATE is equipped with an older firmware version, a firmware update prior to enabling the software option may be required. The information on the valid firmware versions for the purchased software option is provided together with the option.

The firmware update is described in the service manual, chapter 4.

# **Device ID**

Displays the instrument specific identification number. The device ID is an unique string with the following structure:

<stock number>-<serial number>-<checksum>

#### **Enter License Key**

Type here the license key provided with the option.

For license keys delivered as a file, use Import License Key from File....

# **Import License Key from File...**

Opens a dialog for selecting the file with the license key.

# **Export Deactivation Response to File...**

Exports the generated deactivation response key to a file and opens a file management dialog to save the file. This key is required during the unregistration process.

#### **Status Information**

Displays status information.

# **5.2.3.5 NRP-Z Info/Update**

The "NRP-Z Info/Update…" dialog covers information on connected power sensors, like serial number, revision state and features of the particular sensor. You can directly perform an update of the sensor firmware.

<span id="page-149-0"></span>► To access this dialog, select "Setup > System > NRP-Z Info/Update…".

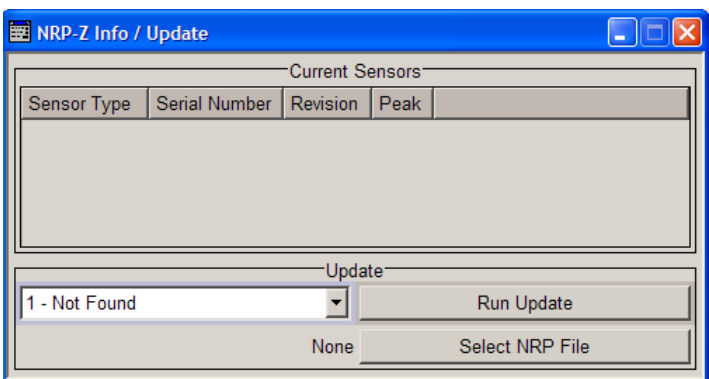

The "NRP-Z Info / Update" dialog indicates the connected R&S NRP-Z Power Sensors with specific information and contains the functions to update the firmware of a connected sensor.

The remote commands required to remotely configure the power sensor settings are described in [Chapter 7.14, "SENSe, READ and INITiate Subsystems", on page 541](#page-556-0).

## **How to update an R&S NRP sensor**

To perform an R&S NRP sensor update proceed as follows:

- 1. Open the R&S website<http://www.rohde-schwarz.com> in section "Power Meters & Voltmeters > R&S NRP-Z Sensors".
- 2. Select the respective sensor, e.g. R&S NRP-Z81.
- 3. Select "Downloads > Firmware" and the offered firmware suitable for your sensor.
- 4. Transfer and save the firmware on the instruments, for example in the  $D:\text{user}\setminus\mathbb{R}$ directory.
- 5. Connect the sensor to the R&S SMATE and select "Setup > System > NRP-Z Info Update" to open the dialog.
- 6. Select the sensor in the left sensor selection field.
- 7. Select the update file with "Select NRP File".
- 8. Start the update procedure with "Run Update".

The update starts and a bar indicates the progress.

# **How to restart an interrupted update of an R&S NRP sensor**

An accidental removal of the sensor during the update process interrupts the update.

If no other sensor is connected to the instrument, proceed as follows to restart the update process:

1. Do not reconnect the sensor but keep it ready to be connected.

- 2. In the "Setup > System > NRP-Z Info Update" dialog, select "Rescue" in the left sensor selection field
- 3. Activate "Run Update".
- 4. Confirm query in message box
- 5. Connect sensor within 4 seconds

The update starts, a bar informs about the progress.

### **Current Sensors**

Shows the sensors that are connected to the generator with information on serial number, the revision state and some features.

Remote command:

```
SENSe<ch>[:POWer]:TYPE? on page 550
SENSe<ch>[:POWer]:SVERsion? on page 549
SENSe<ch>[:POWer]:SNUMber? on page 548
```
#### **Update**

Section "Update" provides access to the file system in order to select a file for an R&S NRP sensor update (Button "Select NRP File"), the selected file is indicated to the left of the button. On the left side, the sensor to be updated is selected.

Button "Run Update" starts the update.

**Note:** If the update is interrupted for example by accidental removal of the sensor during the process, the button "Rescue" appears. Thus, you can restart the update process.

Prerequisite is that no other sensor is connected to the instrument.

Refer to ["How to update an R&S NRP sensor"](#page-149-0) on page 134 and ["How to restart an](#page-149-0) [interrupted update of an R&S NRP sensor"](#page-149-0) on page 134 for detailed instructions.

Remote command:

n.a.

# **5.2.3.6 Update**

After a firmware update it is occasionally required to also update the "PCI-FPGA". This is enabled in the "Update" dialog.

At the first start of the new firmware, a message appears during the boot process if a "PCI-FPGA" update is required. Execute a PCI-FPGA update by pressing the "PCI-FPGA" button.

# **NOTICE**

### **Impairment of instrument functions**

To avoid impairment of instrument functions, the update of the "PCI-FPGA" must not be cancelled and the instrument must not be switched off during this update.

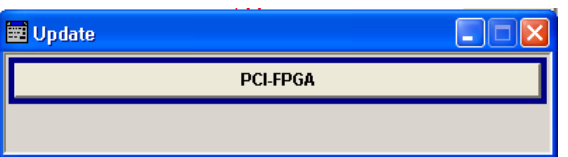

# **5.2.3.7 Display Update**

The "Start/Stop Display Update" dialog provides the possibility to switch off update of the displayed parameters in order to increase speed for certain settings.

The indicated values are not updated and may therefore differ from the intern, used values.

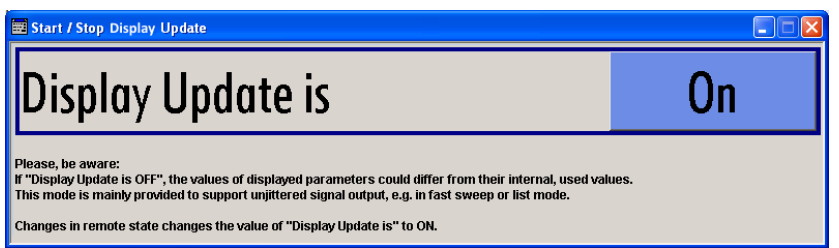

### **Display Update is On/Off**

Switchs on/off update of the displayed parameters.

Switching off the update of the displayed parameters increases the speed for certain settings.

**Note:** For optimum sweep performance with short dwell times and for fast settling times, it is recommended to switch off the display update .

Remote command: [:SYSTem:DISPlay:UPDate](#page-809-0) on page 794

### **5.2.3.8 Selftest**

A selftest is provided for service purposes. The selftest is a protected test procedure, which can be accessed if protection level 1 is disabled. The protection dialog is called in the "Setup" menu (see [Chapter 5.2.3.14, "Protection", on page 145](#page-160-0)).

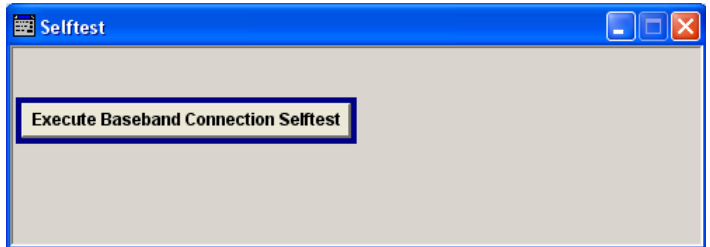

The following tests are only available via remote control:

- :TEST: CONNector: AUXio? on page 797
- [:TEST<hw>:DIRect](#page-812-0) on page 797

# **Execute Baseband Connection Selftest**

Performs a connection test on each of the internal digital baseband links. This implies all installed options as baseband inputs, motherboard, universal coding generators, fading simulators, and baseband outputs.The result (succeeded or failed) is displayed in the status field next to the "Execute Baseband Connection Selftest" button.

Remote command: [:TEST:BB:CONNection?](#page-812-0) on page 797

# **5.2.3.9 Global Trigger/Clock/External Input Settings**

The "Global Trigger/Clock/External Inputs" menu can be opened using the SETUP or MENU key under the "Setup" menu as well as in all clock and trigger menus of the "Baseband" function block.

This menu is used to determine the physical characteristics of the input connectors for trigger, clock and control signals.

The user inputs/outputs (BNC connector and pins of the AUX I/O connector) are assigned in the dialog ["User Marker AUX I/O"](#page-155-0).

A common trigger threshold and input impedance is effective for all trigger and control signal inputs (Path A and Path B). The settings influence the digital modulations, the generation of waveforms or multicarrier signals, and all digital standards. Irrespective of this, a common threshold and input impedance is effective for the serial and parallel data input (Path A only). These data sources are available for digital modulation ("Custom Digital Modulation").

The instrument trigger setting influences all sweeps and is effective in the List mode (Instrument Trigger, Path A and Path B).

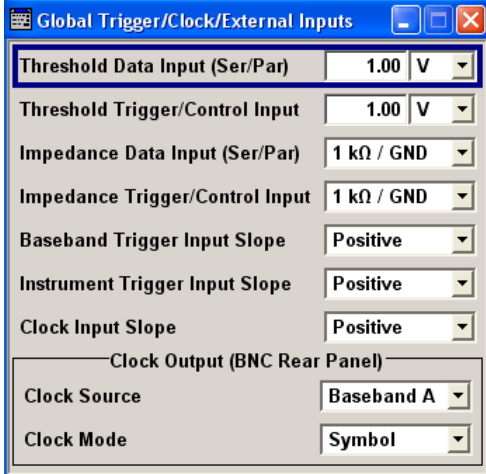

### **Threshold Data Input**

Sets the high/low threshold in volts for the serial and parallel data input.

The serial data is input at the DATA connector of the instrument. The parallel data is input via the DATA pins of the AUX I/O interface.

Remote command:

[\[:SOURce\]:INPut:DATA:THReshold](#page-734-0) on page 719

#### **Threshold Trigger/Control Input**

Sets the high/low threshold in volts for the trigger and control signal inputs of the baseband section.

The setting affects the TRIGGER 1 and TRIGGER 2 inputs (BNC connectors) and the CW, BURST and LEV\_ATT inputs of the AUX I/O interface.

Remote command:

[:SOURce]: INPut: TRIGger: LEVel on page 721

#### **Impedance Data Input**

Selects the input impedance for the serial and parallel data inputs.

50 Ohm/GND should be selected for high clock rates.

The serial data is input at the DATA connector of the instrument. The parallel data is input via the DATA pins of the AUX I/O interface.

Remote command:

[\[:SOURce\]:INPut:DATA:IMPedance](#page-734-0) on page 719

#### **Impedance Trigger/Control Input**

Selects the input impedance for the external trigger and control signal inputs.

50 Ohm/GND should be selected for high clock rates.

The setting affects the TRIGGER 1 and TRIGGER 2 inputs (BNC connectors) and the CW, BURST and LEV\_ATT inputs of the AUX I/O interface.

Remote command:

[\[:SOURce\]:INPut:TRIGger:IMPedance](#page-735-0) on page 720

#### **Baseband Trigger Input Slope**

Selects the polarity of the active slope of an externally applied trigger signal.

This setting affects the TRIGGER inputs (BNC connectors).

Remote command:

[\[:SOURce\]:INPut:TRIGger:BBANd:SLOPe](#page-735-0) on page 720

# **Instrument Trigger Input Slope**

Sets the polarity of the active slope of an externally applied instrument trigger.

This setting applies to both paths. It affects the INSTR TRIG for path A and the INST TRIG B input of the AUX I/O interface for path B.

"Positive" activates the rising edge of the trigger signal.

"Negative" activates the falling edge of the trigger signal.

#### Remote command:

[\[:SOURce\]:INPut:TRIGger:SLOPe](#page-736-0) on page 721

### **Clock Input Slope**

Sets the polarity of the active slope of an externally applied bit clock pulse or symbol clock pulse.

This setting affects the CLOCK input (BNC connector).

An external clock signal can only be supplied for Path A.

Remote command: [:CLOCk:INPut:SLOPe](#page-522-0) on page 507

#### **Clock Output Source**

Indicates the path for which the clock signal at the CLOCK OUT connector is to be output (always Path A).

This setting is only possible for two-path instruments.

# Remote command: [:CLOCk:OUTPut:SOURce](#page-523-0) on page 508

#### **Clock Output Mode**

Sets the output of bit or symbol clock pulses at the CLOCK OUT connector at the rear panel.

#### Remote command:

: CLOCk: OUTPut: MODE on page 507

### **5.2.3.10 Display/Keyboard Settings**

In the "Display/Keyboard Settings" dialog the power-save mode and external keyboard settings are made. It is opened using the SETUP or MENU key under "Environment".

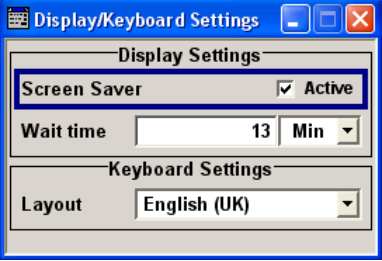

# **Screen Saver Active**

Activates/deactivates the screen-save mode of the display.

If activated, the display including backlight is completely switched off after the elapse of the "Wait Time" when no entries via front panel, external mouse or external keyboard are made.

This mode is recommended for preserving the display especially if the instrument is exclusively operated via remote control.

Remote command:

```
:DISPlay:PSAVe[:STATe] on page 512
```
# <span id="page-155-0"></span>**Wait Time**

Enters the idle time that must elapse before the display lamp is shut off when no entries are made.

Remote command: [:DISPlay:PSAVe:HOLDoff](#page-527-0) on page 512

## **Layout (Keyboard Settings)**

Selects the keyboard layout for the selected keyboard language.

The assignment of some keys depends on the selected layout and language.

Remote command:

: KBOard: LAYout on page 524

: KBOard: LANGuage on page 524

# **5.2.3.11 User Marker / AUX I/O Settings**

The R&S SMATE provides four "USER" interfaces which can be freely assigned a selection of signals and which can be configured as both inputs and outputs.

The following table gives an overview of the signals that can be applied at the USER connector.

For two-path instruments, these signals are available for Path A or B.

| Signal                     | <b>Description</b>                                                                                                    |
|----------------------------|----------------------------------------------------------------------------------------------------|
| "Marker 4"                 | A broad selection of suitable marker signals is offered in the marker<br>menus of the "Baseband" block. In addition, they can be freely config-<br>ured in the "Custom Dig Mod > Control List Editor" and "GSM/EDGE ><br>Slot Marker Editor". The selected markers are activated when switch-<br>ing on the "Baseband" block. When using markers defined in a control<br>list ("Marker" = "CList") the related control list must be loaded in addi-<br>tion ("Custom Dig Mod"). |
| "CW Mode Out"              | This signal marks the CW mode in which digital modulation ("Custom<br>Dig Mod") is deactivated and the RF signal is output in unmodulated<br>form. The CW signal is defined in a control list and activated by load-<br>ing the control list and setting the "Modulation <-> CW Switching State"<br>to On in the "More" submenu.                                                                                                    |
|                            | With standards where it is possible to change between various modu-<br>lation modes, the signal indicates the active modulation mode (stan-<br>dard GSM: signal high (1) = modulation mode GMSK and signal low<br>(0) = modulation mode 8PSK EDGE). In this cases, the signal is gen-<br>erated automatically when the standard is switched on.                                                                                                    |
| "No Signal (Blank) Marker" | This signal marks the blank time in the List mode. The signal is gener-<br>ated automatically when the list mode is switched on.                                                                                                    |

*Table 5-1: USER Connector Signals*

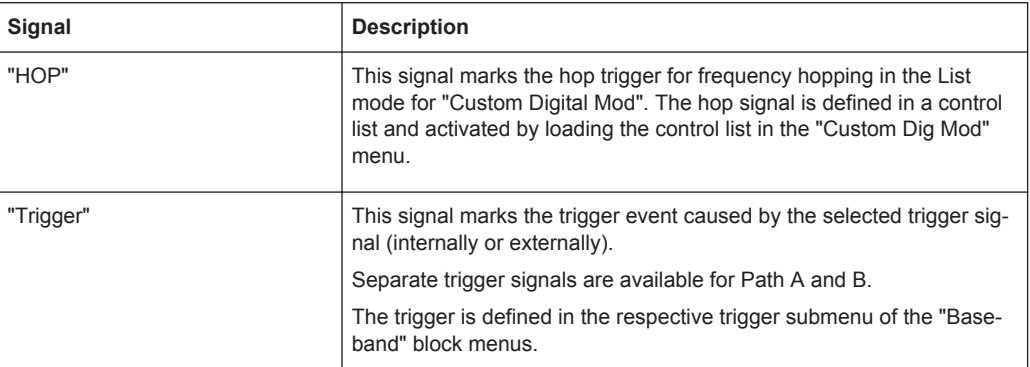

Additional signals for Path B are available in the case of two-path instruments. The corresponding signals for Path A are applied at the pins of the "AUX I/O" interface and at the BNC connector CLOCK.

*Table 5-2: USER Connector Signals (Path B)*

| Signal      | <b>Description</b>                                                                                                    |
|-------------|----------------------------------------------------------------------------------------------------|
| "Clock Out" | output Path B; bit or symbol clock pulse                                                                                                    |
|             | This signal corresponds to the clock signal for digital modulations. The<br>signal is generated automatically when the standard is switched on.                                               |
| "LEV ATT"   | input/output Path B                                                                                                    |
|             | With active envelope curve control, this signal determines whether or<br>not the signal level is attenuated.                                                                                  |
|             | With external envelope curve control, the interface is input, otherwise<br>output. The envelope curve control is activated in the "Custom Digital<br>Modulation > Power Ramp Control" dialog. |
|             | The internal "LEV ATT" control signal is defined in a control list which<br>must be loaded in the main menu.                                                                                  |
| "BURST"     | This signal corresponds to the control signal for envelope curve con-<br>trol.                                                                                                    |
|             | With external envelope curve control, the interface is input, otherwise<br>output. The envelope curve control is activated in the "Custom Digital<br>Modulation > Power Ramp Control" dialog. |
|             | The internal "BURST" control signal is defined in a control list which<br>must be loaded in the main menu.                                                                                    |

To access the "User Marker / AUX I/O" dialog:

- 1. Select "Setup > Environment > Global Trigger/Clock/External Inputs" or
- 2. In the "Baseband" function block select any digital standard, e.g. "GSM/EDGE" and select "Trigger > Global Trigger/Clock/External Inputs".

The signals are assigned to the USER interfaces in the "Mapping Configuration" section. The pin assignment of the AUX I/Oconnector is also displayed. An adapter between the AUX I/O interface and coaxial BNC connections is available as an accessory (accessories for R&S SMATE-Z5, see data sheet).

The polarity of the blank marker is selected in the "No Signal (Blank) Marker" section.

General Instrument Settings

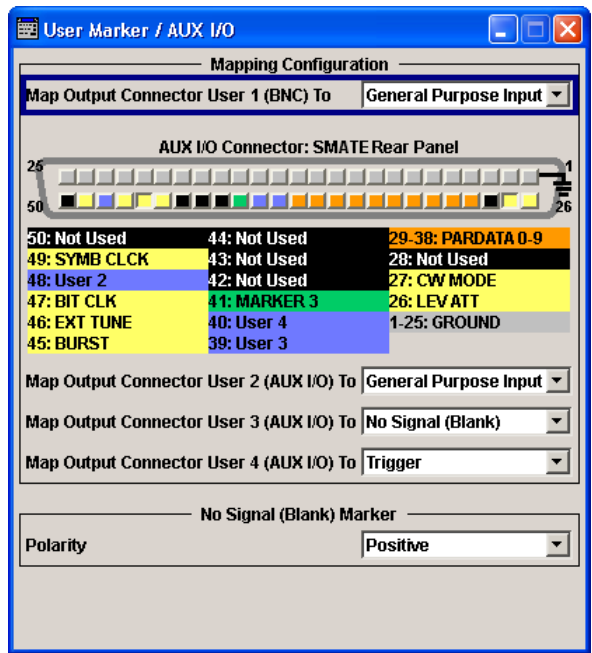

# **AUX I/O Connector**

An illustration of the AUX I/O interface is shown. The inputs are indicated by a "depressed" pin **TI**, outputs by a non-depressed pin **TI**.

The assignment is shown in tabular form underneath the interface. The colors indicate the signal type. A distinction is made between control signals (yellow), marker signals (green), data (orange), freely selectable signals at the user pins (blue), ground (gray), and unused pins (black).

If no path letter is specified, the pin is assigned to the signals of Path A. Pins with signals from Path B are indicated by a "B" to the right of the signal name. This does not apply to the EXT TUNE input via which the signal for external impairment of the reference frequency is supplied; this impairment signal applies to both paths.

For detailed description of the AUX I/O connector, refer to [Chapter A.2, "AUX I/O Con](#page-835-0)[nector", on page 820.](#page-835-0)

#### **User Connector Signal**

Selects the signal for USER interface 1 (BNC), 2, 3 or 4 (AUX I/O). The signals which are available for selection are given in [Table 5-1](#page-155-0).

Remote command: [:OUTPut:USER<ch>:SOURce](#page-556-0) on page 541

#### **Polarity (No Signal Marker)**

Selects the polarity of the No Signal Marker.

If Positive is selected, the signal is high (2.5 V) when the marker is active; if Negative is selected, the signal is low (0 V).

Remote command:

: OUTPut: BLANk: POLarity on page 539

## **5.2.3.12 Remote Channel Settings**

The "Remote Channel Settings" dialog provides access to the settings for remote control. The dialog is opened using the SETUP or MENU key under "Remote".

To access this dialog, press the SETUP or MENU key and select "Remote > GPIB,...".

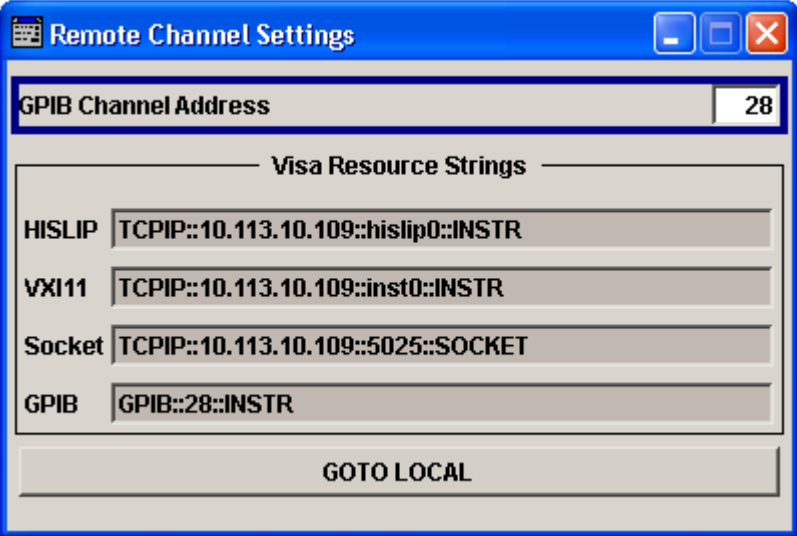

### **GPIB channel address**

Sets the address of the GPIB channel the instrument is connected to.

Remote command:

[:SYSTem:COMMunicate:GPIB\[:SELF\]:ADDRess](#page-805-0) on page 790

### **Visa Resource Strings**

Displays the visa resource strings, used for remote control of the instrument. Each interface requires an individual unique address, to identify the instrument for remote control.

Remote command:

```
:SYSTem:COMMunicate:HISLip:RESource? on page 792
:SYSTem:COMMunicate:NETWork:RESource? on page 792
:SYSTem:COMMunicate:SOCKet:RESource? on page 793
:SYSTem:COMMunicate:GPIB:RESource? on page 791
```
# **Goto Local**

Switches the instrument to operate in local control mode.

Switching from remote to local control mode can be also done with one of the following actions:

- manually with the LOCAL key on the front panel
- with the interface command  $\&$  GTL via the remote control interface
- with the key combination CTRL  $+$  Q.

Remote command: &GTL

# **5.2.3.13 LXI Status**

The "LXI - LAN eXtensions for Instruments - Status..." dialog displays the settings and status of the LAN and allows to reset the LAN connection.

For more information on LXI, see [Chapter 2.9, "LXI Configuration", on page 54](#page-69-0).

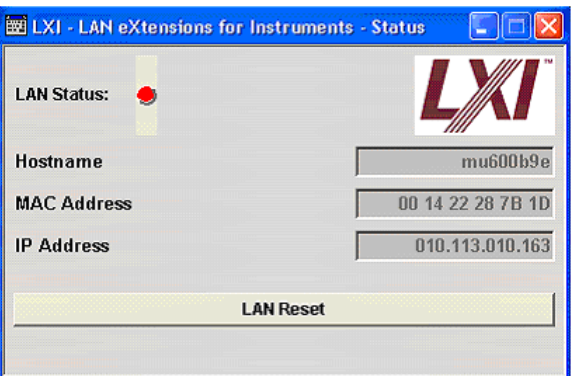

# **LAN Status**

The LED indicates the LXI status.

The LAN Status is also indicated with the LED "LAN Status" on the front panel of the instrument.

"green" normal operation

"green (flashing)"

device identification

"red" LAN fault

Remote command: n.a.

### **LAN Reset**

Initiates the network configuration reset mechanism for the instrument and resets the hostname, MAC address, and IP address.

Alternatively, the LAN RESET button on the front panel of the instrument can be used. To initiate the network configuration reset, press the button longer than 4 sec and wait for the signal tone.

According to the LXI standard, an LAN Reset must place the following network settings to a default state:

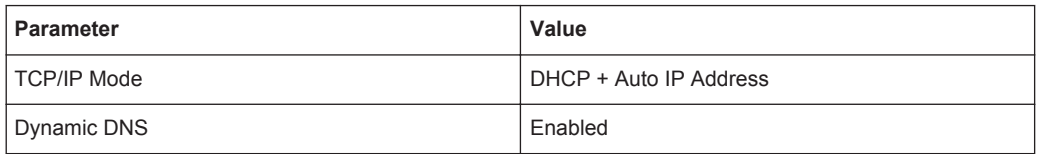

<span id="page-160-0"></span>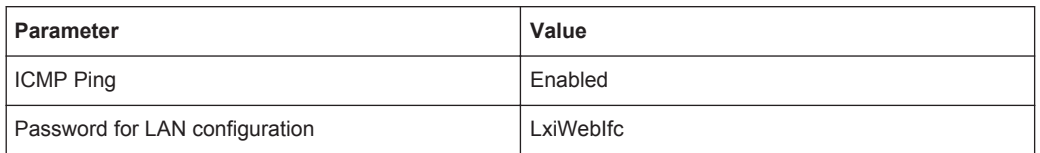

The LAN Reset for the R&S SMATE also resets the following parameters:

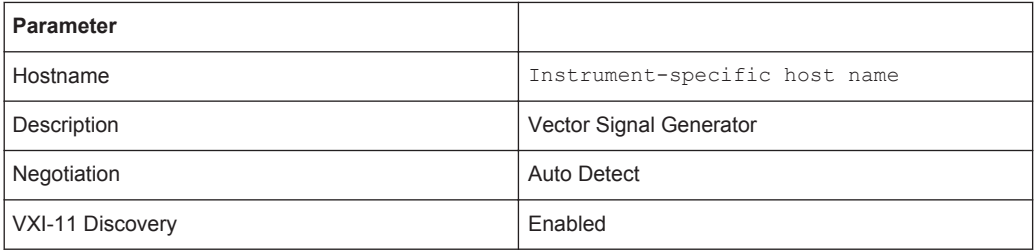

The LAN settings are configured using the instrument's LXI Browser Interface described in [Chapter 2.9, "LXI Configuration", on page 54](#page-69-0).

To open the "Instrument Home Page" (welcome page), type the instrument's computer name (host name) or IP address in the address field of the browser on your PC, for example *http://10.111.10.175*.

**Note:** Do not add the missing zeros in the IP address, while opening the Instrument Home Page.

Remote command: n.a.

# **5.2.3.14 Protection**

This "Protection" dialog provides access to the unlocking of different protection levels. To open this dialog, use the SETUP or MENU key under "Protection".

After the instrument has been switched on, the protection levels 1 to 5 are automatically activated. To deactivate the protection, the correct password has to be entered. With the corresponding check boxes, you can activate the protection again.

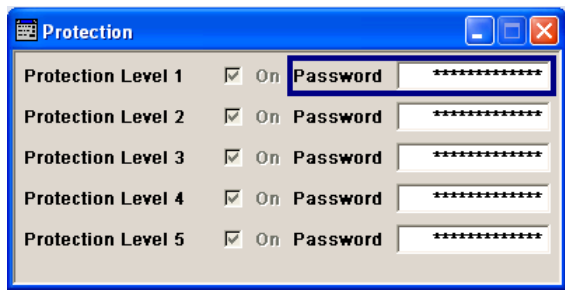

The following functions are protected in the rerspective levels:

- **Protection Level 1** protects against accidental changes to certain settings, such as clock and date, network settings or instrument names,etc. This level is accessible to the user.
- **Protection Level 2**

provides access to the unlocking of protected service functions. It is accessible to authorized personnel of R&S Service Departments only.

**Protection Level 3-5** are reserved for factory internal use.

# **Protection Level/Password**

Protection Level 1 can be activated to expand the functionality of the internal adjustment and to access the selftests.

The password is 123456.

## Remote command:

[:SYSTem:PROTect<ch>\[:STATe\]](#page-808-0) on page 793

# **5.2.3.15 Security**

The security concept of the R&S SMATE helps you to protect your instrument against uncontrolled access and changes. All provided security services require that you enter the security password.

Provided security services are:

**Password** management secures controlled user access to the instrument The password concept enables you to assign a security password for accessing the mass storage of the instrument.

For more information concerning the security password, see the description *Resolving Security Issues when Working with an R&S SMATE*. You can find this document on the R&S SMATE product page at "Downloads" > "Manuals".

- **LAN Connections** secures controlled network access. Remote control via LAN interface requires that the interface is activated.
- **General** security parameters as:
	- **USB Storage** secures controlled access to the mass memory of the instrument.
	- **Annotation** frequency and amplitude prevents reading the display.

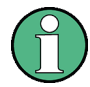

Changing the security password requires that you enter the old password, the new password and that you confirm the new password.

To assign the password, press the "Accept" button. This action can not be undone! Keep also in mind, that security settings are never reset, even if you perform a factory preset.

► To access this dialog, press the SETUP or MENU key and select "Protection " > "Security".

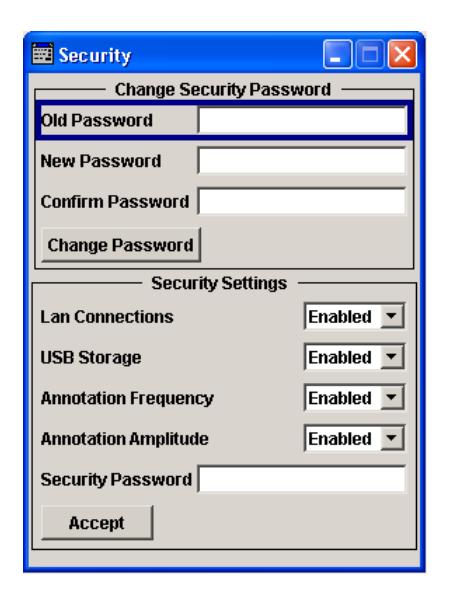

The "Security" dialog comprises the parameters for configuring the passwords, as well as the security settings of the mass storage and the LAN services.

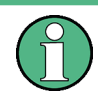

The settings in this dialog will not be assigned until you enter the [Security Password](#page-163-0) and confirm with the [Accept](#page-163-0) button.

## **Change Security Password**

Enables you to change and confirm the security password.

## **Old Password ← Change Security Password**

Enters the currently used security password. The default password is '123456'.

**Note:** It is highly recommended to change the default security password before connecting the instrument to the network.

The security password is required when changing the status of the USB and LAN interface.

# **New Password ← Change Security Password**

Enters the new security password.

The security password may contain decimal characters only.

# **Confirm Password ← Change Security Password**

Confirms the new password by repeating.

**Note:** The new password will not be assigned until you select the Change Password button.

# **Change Password ← Change Security Password**

Changes the password accordingly.

**Note:** Keep in mind, that a changed password is never reset, even if you perform a factory preset.

# <span id="page-163-0"></span>**LAN Connections**

Enables the LAN interface.

It is not possible to access the instrument via LAN while the LAN connection is disabled.

**Note:** The setting will not be assigned until you enter the Security Password and confirm with Accept.

### **USB Storage**

Enables the USB interfaces.

The instrument does not recognize any device connected to the USB interface when the interface is disabled.

**Note:** The setting will not be assigned until you enter the Security Password and confirm with Accept.

# **Annotation Frequency**

Enables/disables the display of the currently used frequency in the header of the instrument.

**Note:** The setting will not be assigned until you enter the Security Password and confirm with Accept.

Remote command: [:DISPlay:ANNotation:FREQuency](#page-525-0) on page 510

### **Annotation Amplitude**

Enables/disables the display of the currently selected level in the header of the instrument.

**Note:** The setting will not be assigned until you enter the Security Password and confirm with Accept.

Remote command: [:DISPlay:ANNotation:AMPLitude](#page-525-0) on page 510

#### **Security Password**

Enters the password that is required to enable or to disable the settings protected by a security password. Default is '123456'.

**Note:** It is highly recommended that you to change the default security password before connecting the instrument to the network.

All settings are only accepted after the "Accept" button is pressed.

# **Accept**

Applies the modified settings, provided the security password is entered correctly.

**Note:** This action can not be undone. Keep in mind, that a changed password is never reset, even if you perform a factory preset.

# **5.2.3.16 Save/Recall**

The "Save/Recall" submenu can also be called up with the FILE key and is therefore described in the section of this key (see [Chapter 5.2.8, "Storing and Loading Instru](#page-170-0)[ment Data - File Key", on page 155](#page-170-0)).

### **5.2.3.17 Factory Preset**

The "Factory Preset" dialog provides a function to reset the instrument's settings to their factory state. This function is activated by pressing the "Execute Factory Preset" button.

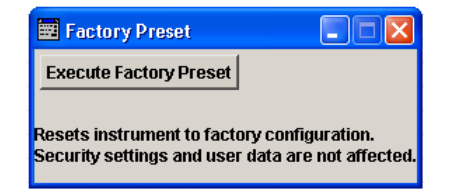

### **Factory Preset**

Reset the instrument's settings to their factory state.

**Note:** Since Factory Preset resets the Remote Channel and network settings to the default values, executing Factory Preset via remote control terminates the connection to the instrument, if these settings had been configured to values different to the default ones!

The factory preset function resets nearly all instrument settings. In addition to the regular preset by means of the PRESET key, a "Factory Preset" resets also the following values:

- Reference frequency settings ("Ref Oscillator" menu)
- Power on settings ("Level/EMF" menu)
- Network settings including hostname ("Setup" menu)
- Remote Channel settings including GPIB address ("Setup" menu)
- Start/Stop Display Update ("Setup" menu)
- Display and keyboard settings ("Setup" menu).

To maintain security, password settings and all settings protected by these passwords like disabled USB and LAN connections are not changed.

Not affected by the "Factory Preset" are also user data, lists or instrument settings files, created for example by means of the Save/Recall function.

Remote command:

[:SYSTem:FPReset](#page-496-0) on page 481

# **5.2.3.18 Help**

The "Help" dialog offers comprehensive online help for the R&S SMATE. A desired topic can be selected via the table of contents (select "Manual") or the index (select "Index").

For context-sensitive information about a marked parameter, press the HELP key. For a description of the "Help" menu, refer to the section covering to the HELP key (see [Chapter 5.2.7, "Help System - Help Key", on page 154\)](#page-169-0).

# **5.2.4 Switching to Manual Control - Local Key**

The local key switches from remote control to manual control (local state).

In remote control mode the instrument indicates the remote state in the display header. The rest of the display remains unchanged and shows the current instrument status, that means the status which exists under the remote control settings. The instrument can be operated (for example dialogs can be opened). However, it is not possible to enter or change values.

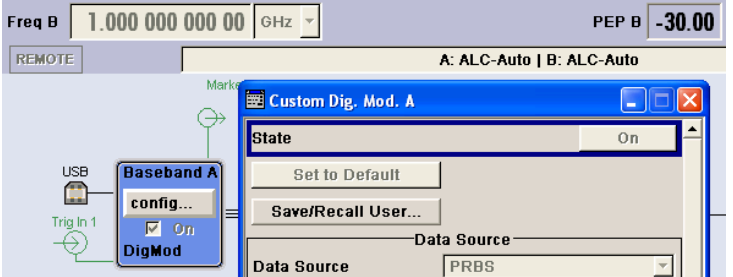

The status message additionally indicates whether the LOCAL key is disabled or enabled.

See also [Chapter 6.2.1, "Switching to Remote Control", on page 440](#page-455-0).

The following states are indicated:

● "REMOTE"

The LOCAL key switches the instrument from remote control to manual control. The current command must be fully processed before the mode is switched, otherwise the instrument switches immediately back to remote control.

● "REM-LLO"

The LOCAL key is locked, inititated by the  $\&L_{\text{LLO}}$  (local lockout) command. The instrument can be switched from remote state to local state only via remote control, for example with  $\&$  GTR or the Visual Basic command CALL IBLOC

(generator%). The LOCAL key has previously been locked by the remote command &LLO.

When switching from remote to manual control, the display update function is automatically deactivated ("SETUP" > "Start/Stop Display Update" > "Off").

# **5.2.5 Generating a Hard Copy of the Display**

The save/recall function enables you to store the settings in a file. In addition, you can create a hard copy of the current display to save the most important settings of a performed signal generation in an image file.

# **5.2.5.1 Hard Copy Settings**

To access the dialog, press the HCOPY key.

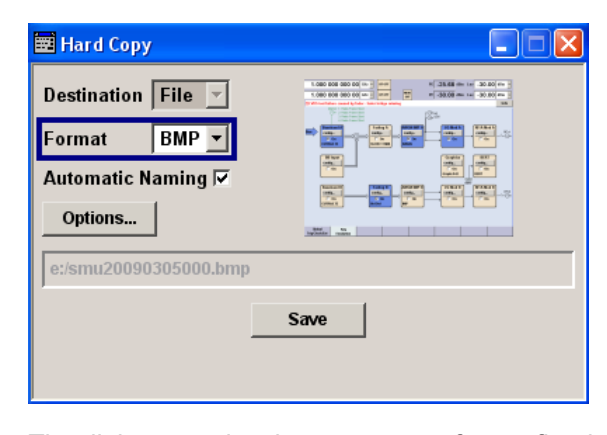

The dialog contains the parameters for configuring the output format and location of a hardcopy.

The remote commands required to define the hard copy settings are described in [Chapter 7.10, "HCOPy Subsystem", on page 514](#page-529-0).

# **Destination**

Indicates that the hardcopy is stored in a file (see also ["File Options"](#page-167-0) on page 152).

Remote command: [:HCOPy:DEVice](#page-530-0) on page 515

### **Options**

Opens the "Hardcopy Options" dialog for configuring the corresponding parameters (see ["File Options"](#page-167-0) on page 152.

Remote command: n.a.

## **File**

Some configuration parameters are already offered in the Hardcopy dialog. All configuration parameters are available in ["File Options"](#page-167-0) on page 152.

### **Automatic Naming**

Activates automatic generation of the file name. Automatic naming is configured in the "Options…" sub dialog , see ["File Options"](#page-167-0) on page 152.

#### Remote command:

[:HCOPy:FILE\[:NAME\]:AUTO:STATe](#page-536-0) on page 521

# **File Info**

Indicates the file name. The file name can be entered either manually via the file manager (button "File…") or generated automatically (Automatic naming checkbox). Automatic naming is configured in the "Options…" submenu.

General Instrument Settings

# <span id="page-167-0"></span>Remote command:

```
:HCOPy:FILE[:NAME] on page 516
: HCOPy: FILE [: NAME]: AUTO: FILE? on page 517
```
# **5.2.5.2 Hardcopy Options**

This section describes the "Hardcopy Options" dialog.

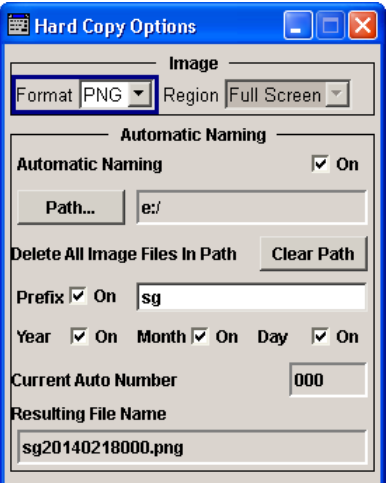

### **File Options**

Dialog for setting the file parameters.

"Format" Selects the output file format, for example \*.bmp,

\*.jpg\*.xpm\*.png.

Remote command:

: HCOPy: IMAGe: FORMat on page 521

: HCOPy: DEVice: LANGuage on page 516

"Region" Selects the snapshot area, either the entire screen or the currently active dialog.

## Remote command:

[:HCOPy:REGion](#page-536-0) on page 521

"Automatic Naming" If enabled, creates the output filenames automatically according to rules following the activated components.

"Path..." Selects the directory.

**Note:** To select the destination path, you have to specify a file name as well. Otherwise an error message is displayed and the selection is canceled.

Directory, path and file name are displayed in the infoline right to the "Path" button.

Remote command:

```
:HCOPy:FILE[:NAME]:AUTO:DIRectory on page 517
: HCOPy: FILE [: NAME]: AUTO? on page 517
```
"Clear Path" Deletes all image files with extensions  $\delta$ mp, img, png, xpm and csv in the directory set for automatic naming. Before deleting the image files a warning message is displayed requiring the confirmation.

Remote command:

#### [:HCOPy:FILE\[:NAME\]:AUTO:DIRectory:CLEar](#page-532-0) on page 517

"Prefix, Year, Determines the rules for "Automatic Naming".

Month, Day" Per default, the automatically generated file name is composed of: <Path>/<Prefix><YYYY><MM><DD><Number>.<Format>, where Y, M and D mean Year, Month, Day; Number is the "Current Auto Number". You can deactivate/activate each component separately. The "Resulting File Name" indicates the current file name syntax.

#### Remote command:

[:HCOPy:FILE\[:NAME\]:AUTO\[:FILE\]:PREFix:STATe](#page-535-0) on page 520 [:HCOPy:FILE\[:NAME\]:AUTO\[:FILE\]:PREFix](#page-535-0) on page 520 [:HCOPy:FILE\[:NAME\]:AUTO\[:FILE\]:YEAR:STATe](#page-535-0) on page 520 [:HCOPy:FILE\[:NAME\]:AUTO\[:FILE\]:MONTh:STATe](#page-534-0) on page 519 [:HCOPy:FILE\[:NAME\]:AUTO\[:FILE\]:DAY:STATe](#page-533-0) on page 518

"Current Auto Number" Indicates the number which is used in the automatically generated file name.

> **Note:** When initially switching on the instrument the number is reset to the lowest possible value. Starting with number 0 the output directory is scanned for already existing files. As long as files with the same name are existing the number is increased by 1. The number is automatically set so that the resulting file name will be unique within the selected path. The current number is not in the save/recall file but will be temporarily stored within the database. At following save operations the number is increased.

Remote command:

[:HCOPy:FILE\[:NAME\]:AUTO\[:FILE\]:NUMBer?](#page-534-0) on page 519

"Resulting File Name" Indicates the automatically generated file name.

Remote command: : HCOPy: FILE [: NAME]: AUTO: FILE? on page 517

### **Save**

Stores the hardcopy.

Remote command: [:HCOPy\[:EXECute\]](#page-531-0) on page 516

# <span id="page-169-0"></span>**5.2.6 Messages - Info Key**

The INFO key opens a window containing a detailed description of every message displayed in the info bar, see [Chapter 4.3.3, "Info Window", on page 93](#page-108-0) and [Chapter 9,](#page-824-0) ["Status Information, Error Messages and Troubleshooting", on page 809.](#page-824-0)

# **5.2.7 Help System - Help Key**

The HELP key opens a browser window containing a context-sensitive description of the highlighted parameter.

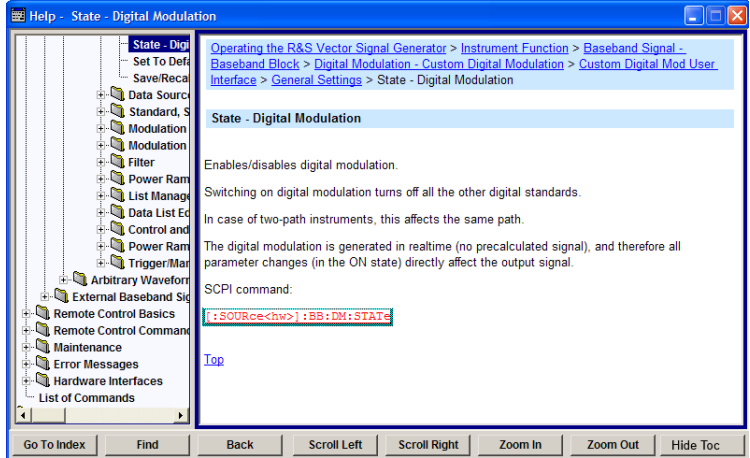

The context-sensitive page which is opened with the HELP key is part of a comprehensive help system. It is possible to move from this context-sensitive page to any page of the help system. The following navigation aids are available:

Internal links in the text

They open pages which are directly linked to the described function. In this way it is possible, for example, to call up the description of the GPIB command for any particular function.

**Back** 

The "Back" button calls up the page last viewed.

- Contents in the navigation panel The contents list is used to open the individual help pages. It has a hierarchical structure. The highlighted line indicates where the currently displayed page is within the contents list.
- Index in the navigation panel The index is used to call up all pages which contain the selected entry. The index has an alphabetical structure and also contains all GPIB commands.
- **Find**

The find function allows you to look for freely selectable terms in all help pages. A list of the pages containing the entered term is displayed as the search result. The search can be limited to words in the page title to increase the number of hits.

To maximize the "Topics" window, you can hide the contents tree with the "Hide" Contents" button, and vice versa.

<span id="page-170-0"></span>The softkeys are used to determine the entry focus for front panel operation, to select the content of the navigation window and to change the font size. To determine the entry focus for front panel operation the Cursors UP/Down are used. The links are highlighted in blue, and can be selected and called up using the rotary knob.

# **5.2.8 Storing and Loading Instrument Data - File Key**

The R&S SMATE allows complete instrument settings to be stored in files on the hard disk.

Defined and complex instrument settings can then be reproduced at any time by loading this data. If required, these settings can be loaded to various signal generators.

The corresponding menu is available under "Save/Recall" in the "Setup" menu or accessible by means of the FILE key. The instrument settings are saved in files which can be stored in data directories.

Additionally there are intermediate memories in which the current instrument setting can be stored and then called up again by just pressing a key. This provides fast switching between different instrument settings.

Only settings which differ from the preset values and configuration data for the operating elements (e.g. window positions) are stored. As a result the files remain relatively small. Furthermore, instrument settings can easily be transferred between different equipped signal generators since the files contain only relevant information. When loaded, the referenced settings are implemented and all non-referenced parameters are set to the associated preset values.

If list data is part of the instrument settings, e.g. a list of user correction data, a reference to this list is stored, not the list itself. The list is reactivated when the associated settings are loaded, but the list may have been modified or deleted in the meantime or may not be available on a different instrument. If the list has been modified, the new entries will be used. An error message appears if an attempt is made to access a nonexisting list or to activate settings which are not supported by the instrument.

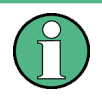

Network settings and remote settings are not saved and restored.

Lists are stored and loaded in the appropriate menus. For example, the user correction data list is created and stored in the "User Correction" menu.

When loading an instrument setting, it is possible to select whether the current frequency and level setting is to be retained or whether the stored settings are to be activated. It is possible to delete stored instrument settings. A file can be copied by loading it with "Recall" and then storing it under a new name.

Settings can be transferred easily between instruments with different equipment options and/or firmware versions because only the settings which differ from the preset values are affected. When settings are loaded, only those which are possible on the instrument are implemented. Error messages indicate the settings which cannot be implemented.

<span id="page-171-0"></span>The stored file is transferred from one instrument to another using the memory stick or by means of a network drive.

General file management functions such as copying and moving data are available in the "File Manager" dialog.

# **5.2.8.1 Save/Recall Menu**

The settings available in the File menu "Save/Recall" depend on the operation selected under "Select Operation".

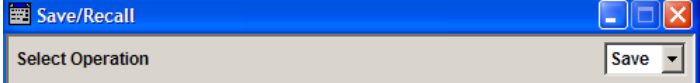

For more information, see [Chapter 4.8.1, "File Select Dialog", on page 116.](#page-131-0)

### **Select Operation**

Selects the file function.

Accesses the settings for storing ("Save") and loading ("Recall") of the instrument settings.

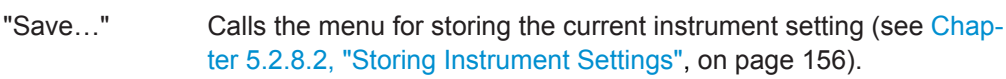

"Recall..." Calls the menu for calling up a stored instrument setting (see [Chap](#page-173-0)[ter 5.2.8.3, "Loading Instrument Settings", on page 158](#page-173-0)).

# **5.2.8.2 Storing Instrument Settings**

If "Save" is selected under "Select Operation", the File menu provides options for storing the current instrument setting in a file.

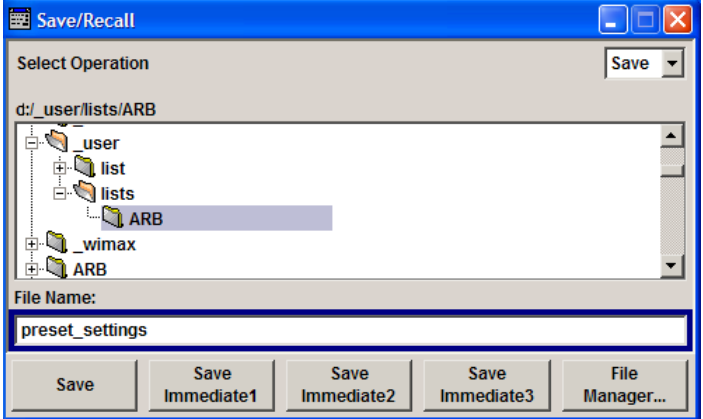

# **Recent files**

Displays the files last used.

**Directory, File List and File Name Note:**

You access this generic standard function each time you perform one of the following:

- store or load (settings) files
- define a folder these files are to be stored in or
- navigate through the file system.

The name of the dialog is context sensitive but the provided functions are self-explanatory and very similar.

With the provided settings, you can perform the following:

- to navigate through the file system, use the directory tree
- to create a new file, load and store files, use the dedicated functions "New", "Select", "Save" and [Recent files](#page-171-0).
- to perform standard file management functions, like create new directories, move, copy, delete files and/or directories, use the standard "File Manager" function (see ["File Manager"](#page-173-0) on page 158).

Remote command:

to list all files in a directory: [:MMEMory:CDIRectory](#page-546-0) on page 531

: MMEMory: CATalog? on page 530

refer to the description of firmware options for the syntax of the corresponding SCPI command:

[:SOURce<hw>]:BB:<Digital Standard>:SETTing:CATalog

[\[:SOURce\]:CORRection:CSET:CATalog?](#page-710-0) on page 695

### to list files with user data:

[\[:SOURce<hw>\]:BB:DM:DLISt:CATalog?](#page-658-0) on page 643 [\[:SOURce<hw>\]:BB:DM:CLISt:CATalog?](#page-658-0) On page 643

### **Save**

Stores the current instrument settings under the specified path.

Remote command:

\*SAV [on page 479](#page-494-0)

: MMEMory: STORe: STATe on page 535

Refer to the descriptions of the firmware options for the correct syntax of the corresponding SCPI commands:

[:SOURce<hw>]:BB:<Digital Standard>:SETTing:STORe [:SOURce<hw>]:BB:<Digital Standard>:SETTing:DELete

### **Fast Save**

Determines whether the instrument performs an absolute or a differential storing of the settings.

Enable this function to accelerate the saving process by saving only the settings with values different to the default ones.

**Note:** This function is not affected by the "Preset" function.

Remote command:

[\[:SOURce<hw>\]:BB:DM:SETTing:STORe:FAST](#page-668-0) on page 653 [\[:SOURce<hw>\]:BB:ARBitrary:MCARrier:SETTing:STORe:FAST](#page-612-0) on page 597 refer to the description of frimware options for the syntax of the corresponding SCPI commands

# <span id="page-173-0"></span>**Save Immediate x**

Stores the current instrument setting in one of the three intermediate memories.

These instrument settings are retained until a different instrument setting is stored in the intermediate memory. When the instrument is switched off, the contents of the intermediate memories are retained.

Remote command: \*SAV [on page 479](#page-494-0)

# **File Manager**

Accesses the "File Manager" dialog, see [Chapter 5.2.8.5, "File Manager",](#page-177-0) [on page 162](#page-177-0).

Remote command: n.a.

# **5.2.8.3 Loading Instrument Settings**

If "Recall" is selected under "Select Operation", the "File" menu provides options for loading complete instrument settings. Here it is possible to select whether the current or stored frequency and level settings are to be used.

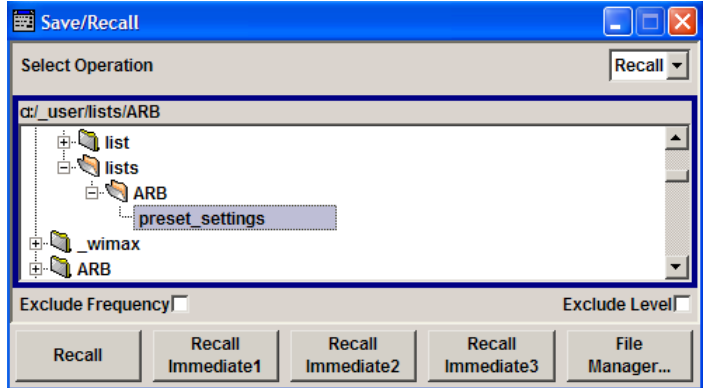

### **Recent files**

Displays the files last used.

# **Directory, File List and File Name Note:**

You access this generic standard function each time you perform one of the following:

- store or load (settings) files
- define a folder these files are to be stored in or
- navigate through the file system.

The name of the dialog is context sensitive but the provided functions are self-explanatory and very similar.

With the provided settings, you can perform the following:

- to navigate through the file system, use the directory tree
- to create a new file, load and store files, use the dedicated functions "New", "Select", "Save" and [Recent files](#page-171-0).

to perform standard file management functions, like create new directories, move, copy, delete files and/or directories, use the standard "File Manager" function (see ["File Manager"](#page-173-0) on page 158).

Remote command:

to list all files in a directory:

[:MMEMory:CDIRectory](#page-546-0) on page 531

: MMEMory: CATalog? on page 530

refer to the description of firmware options for the syntax of the corresponding SCPI command:

[:SOURce<hw>]:BB:<Digital Standard>:SETTing:CATalog [:SOURce]: CORRection: CSET: CATalog? **on page 695** 

to list files with user data:

[\[:SOURce<hw>\]:BB:DM:DLISt:CATalog?](#page-658-0) on page 643 [\[:SOURce<hw>\]:BB:DM:CLISt:CATalog?](#page-658-0) on page 643

#### **Exclude Frequency**

The current frequency is retained when a stored instrument setting is loaded.

### Remote command:

[\[:SOURce<hw>\]:FREQuency\[:CW|FIXed\]:RCL](#page-726-0) on page 711

#### **Exclude Level**

The current level is retained when a stored instrument setting is loaded.

Remote command:

[\[:SOURce<hw>\]:POWer\[:LEVel\]\[:IMMediate\]:RCL](#page-776-0) on page 761

#### **Recall**

Load the selected configuration.

If an instrument setting in which a sweep was activated is stored, the sweep is started when the recall command is called.

If an instrument setting which accesses lists is stored, this list is also loaded.

If the list has been deleted in the meantime, an error message appears when the instrument setting is loaded. If the list has been overwritten in the meantime, the new entries will be used.

Remote command:

: MMEMory: LOAD: STATe on page 534

### \*RCL [on page 478](#page-493-0)

Refer to the descriptions of the firmware options for the correct syntax of the corresponding SCPI command:

[:SOURce<hw>]:BB:<Digital Standard>:SETTing:LOAD

# **Recall Immediate x**

Loads the selected configuration from one of the three intermediate memories.

If an instrument setting in which a sweep was activated is stored, the sweep is started when the recall command is called.

If an instrument setting which accesses lists is stored, this list is also loaded.

If the list has been deleted in the meantime, an error message appears when the instrument setting is loaded. If the list has been overwritten in the meantime, the new entries will be used.

A message appears if no instrument configuration is stored in this memory.

Remote command: \*RCL [on page 478](#page-493-0)

#### **File Manager**

Accesses the "File Manager" dialog, see [Chapter 5.2.8.5, "File Manager",](#page-177-0) [on page 162](#page-177-0).

Remote command:

n.a.

# **5.2.8.4 File Select Dialog**

The "File Select" dialog opens automatically each time you select a data list file as data source or you select a control list.

# **To access a loadable data list file**

1. Select the "Data List Name" in the individual dialog, e.g. for "Baseband > 3GPP FDD > Basestations > BS1 > Channel Table > P-CCPCH > Data = Data List" select "DList = None".

A "File Select" dialog for loading, creating and modifying a file is displayed.

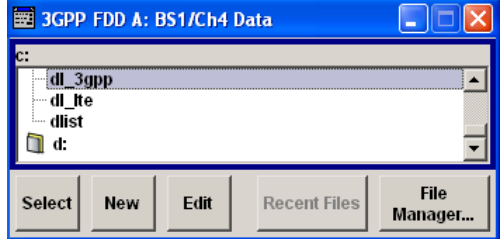

**Tip:** The name of the dialog is context sensitive and differs depending on the particular function this dialog is from. However, the provided functions are very similar.

- 2. To load an existing file, navigate through the file system, select the file and confirm with "Select".
- 3. To create a new file, for example if there is no data list file specified, navigate through the file system to the desired folder, select "New" and specify the file name.

A new empty file is created and stored in the selected folder.

4. To edit an existing or newly created file, navigate through the file system, select the file and select "Edit".

The standard "Data List Editor" dialog opens, see ["Data List Editor"](#page-359-0) on page 344.

5. Edit the file content and confirm with "Save".

### **Directory, File List and File Name**

# **Note:**

You access this generic standard function each time you perform one of the following:

- store or load (settings) files
- define a folder these files are to be stored in or
- navigate through the file system.

The name of the dialog is context sensitive but the provided functions are self-explanatory and very similar.

With the provided settings, you can perform the following:

- to navigate through the file system, use the directory tree
- to create a new file, load and store files, use the dedicated functions "New", "Select", "Save" and [Recent files](#page-171-0).
- to perform standard file management functions, like create new directories, move, copy, delete files and/or directories, use the standard "File Manager" function (see ["File Manager"](#page-173-0) on page 158).

Remote command:

to list all files in a directory:

[:MMEMory:CDIRectory](#page-546-0) on page 531

: MMEMory: CATalog? on page 530

refer to the description of firmware options for the syntax of the corresponding SCPI command:

[:SOURce<hw>]:BB:<Digital Standard>:SETTing:CATalog

[:SOURce]: CORRection: CSET: CATalog? on page 695

to list files with user data:

[\[:SOURce<hw>\]:BB:DM:DLISt:CATalog?](#page-658-0) on page 643

[\[:SOURce<hw>\]:BB:DM:CLISt:CATalog?](#page-658-0) **on page 643** 

# **Functions for handling of data lists**

Provided are the following standard functions for file handling:

"Select" Select and load the file.

Remote command:

[\[:SOURce<hw>\]:BB:DM:DLISt:SELect](#page-664-0) on page 649

Refer to the descriptions of the firmware options for the correct syntax of the corresponding SCPI command:

[:SOURce<hw>]:BB:<Digital Standard>:...:DATA DLISt [:SOURce<hw>]:BB:<Digital Standard>:...:DSELect

- "New" Creates new file with the specified "File Name". To confirm, select "OK"; use "Cancel" to undo the operation. To edit the file content, select "File Select > Edit".
- "Edit" Accesses the "Data List Editor" and loads the selected file for editing, see ["Data List Editor"](#page-359-0) on page 344.

# **Functions for handling of control lists**

Provided are the following standard functions for file handling:

"Select" Select and load the file.

#### Remote command:

[:SOURce<hw>]: BB: DM: CLISt: SELect on page 647

<span id="page-177-0"></span>"New" Creates new file with the specified name. To edit the file content, select "File Select > Edit".

"Edit" Access the "Control List Editor" and loads the selected file for editing, see ["Control and Marker List Editor"](#page-361-0) on page 346.

# **Recent files**

Displays the files last used.

### **File Manager**

Accesses the "File Manager" dialog, see Chapter 5.2.8.5, "File Manager", on page 162.

Remote command: n.a.

# **5.2.8.5 File Manager**

The "File Manager" is a tool very similar to a standard Windows Explorer and helps you manage mass storage media and files stored on the R&S SMATE.

You can perform the following tasks:

- Copying multiple files from disk to other media and vice versa, see [Chapter 5.2.8.6,](#page-179-0) ["Accessing the File System of the Instrument and Transferring Files from and to](#page-179-0) [the Instrument", on page 164](#page-179-0)
- Copying files into another directory, see [Copy a](#page-178-0)nd [Paste](#page-178-0)
- Renaming and deleting files, see [Rename a](#page-178-0)nd [Delete](#page-178-0)
- Creating new directories on the follwoing drives:
	- hard disk
	- memory stick
	- network drives

See [Create New Directory](#page-178-0)

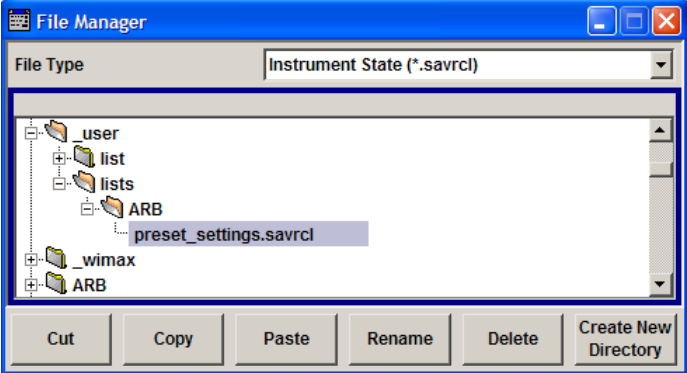

For more information, see [Chapter 4.8.2, "File Manager", on page 118](#page-133-0).

#### **File Type**

Selects the file type to be listed. If you select a file type with a specific file extension, only files with this extension are listed in the directory.

<span id="page-178-0"></span>Remote command:

n.a.

### **Directory and File Name**

Selects the directory in which the file to be deleted or copied is located. The dialog lists all files in this directory. Selected files are highlighted. The path is indicated above the directory window.

Unlike the "Save/Recall" and "File Select" dialogs, the "File Manager" displays the full file names including extensions.

Remote command: [:MMEMory:CDIRectory](#page-546-0) on page 531

# **Cut**

Cuts the selected file. It can be pasted into a different directory using the "Paste" button.

Remote command: [:MMEMory:DELete](#page-548-0) on page 533

### **Copy**

Copies the selected file. It can be pasted into a different or the same directory using the "Paste" button. When pasting the file into the same directory file name Copy of  $\leq$  file name > is given automatically. When pasting the file into a different directory, the original file name is kept.

Remote command:

: MMEMory: COPY on page 531

### **Paste**

Pastes the file that has been copied or cut before.

Remote command:

n.a.

### **Rename**

Renames the selected file or directory. The new name can be entered in the "New Filename" dialog.

Remote command: : MMEMory: MOVE on page 534

### **Delete**

Deletes the selected file. Before the file is deleted, a message appears prompting the user to confirm deletion of the file.

Remote command: : MMEMory: DELete on page 533

### **Create New Directory**

Creates a new directory. The name of the new directory can be entered in the "New Directory" dialog.

<span id="page-179-0"></span>**Note:** When the subdirectory is entered, it is possible to enter an absolute path name (e.g.  $D:\text{user}\backslash\text{MEAS}$ ) or the path relative to the current directory (e.g. ../MEAS).

The directory is created as a subdirectory in the selected level.

Remote command:

[:MMEMory:MDIRectory](#page-549-0) on page 534

# **5.2.8.6 Accessing the File System of the Instrument and Transferring Files from and to the Instrument**

To access files and the file system of the instrument or to use the general file management functions such as copying and moving data, use the standard "File Manager" dialog.

To transfer files from and to the instruments or to exchange files, use one of the following alternatives:

- Connect a memory stick to one of the USB interfaces. The instrument recognizes automatically a connected memory stick.
- Connect the instrument to a LAN. For information on how to set up a LAN connection, refer to [Chapter 2.6, "Setting](#page-52-0) [Up a Network \(LAN\) Connection", on page 37](#page-52-0)

An instrument connected to a LAN supports the standard file transfer methods from a remote client:

– File sharing according to the SAMBA/SMB (server message block) protocol see "To access the file system of the R&S SMATE via SMB (Samba)" on page 164

This section provides an introduction to this topic. For comprehensive information, refer to the Application Note 1GP72 "Connectivity of Rohde&Schwarz Signal Generators".

### **To access the file system of the R&S SMATE via SMB (Samba)**

The SMB (Samba) protocol is an alternative way to access the file system of the instrument form a remote PC, if both the instrument and the PC are connected to a LAN.

- 1. Connect the instrument and the remote PC to a LAN.
- 2. Share the top instruments's folder you will access from the connected PC:
	- a) Connect a mouse to the instrument.
	- b) On the instruments, select the Windows Icon, open the context menu and select "Open Windows Explorer".
	- c) Select the folder to be shared, open the context menu and select "Share with > Advanced Sharing > Share this Folder".
	- d) Write down the shared folder name, e.g. *Data*.
- 3. Find out the "IP Address" of the instrument:
	- a) Select "Setup > Environment > Network Settings".
	- b) Write down the "IP Address" of the instrument, e.g. *10.113.10.105*.
- 4. On the remote PC, start the Windows Explorer and open the "Map Network Drive" dialog.
	- a) Select a valid "Drive", e.g. *W*.
	- b) In the "Folder" field, enter:

```
//<"IP Address" of the Instrument>/share or
```

```
//<"Hostname" of the Instrument>/share, e.g. //10.113.10.105/share
```
c) Select "Finish".

A log on dialog opens and requests an user name and a password.

5. Enter the user name and the password of your instrument. The default user name and password is *instrument*.

**Tip:** Default password. The SAMBA/SMB file access use the user *instrument* with default password *instrument*.

It is highly recommended that you change the user password in the "Security" dialog before connecting the instrument to the network!

See [Chapter 5.2.3.15, "Security", on page 146](#page-161-0).

The Data directory of the instrument is mapped to and displayed as a network drive of the remote PC.

You can access the files in this directory, perform standard function like creating directory, storing files, etc.

# **5.3 Graphical Display - Graphics**

The R&S SMATE can be used to graphically display the generated baseband signal. A selection of different signal displays assists the user in assessing and checking the increasingly complex modulation signals.

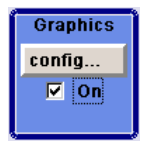

The Graphics function block is available for instruments with the option:

- R&S SMATE-B13 (Baseband Main Module) and one of the options R&S SMATE-B9/B10/B11 (UniCod + ARB)
- R&S SMATE-B62 (Noise Generator)

It is the baseband signal actually generated that is recorded and displayed, and not a signal calculated on the basis of the set parameters.

This graphical display allows the user to quickly view and check the current signal characteristics and also gives an overview of the changes in the signal over time. The signal quality can be permanently monitored. The results of parameter changes on the signal, such as a change in modulation mode, or the effects of certain configurations, e.g. the activation of several base stations in the case of (W)CDMA signals, can be analyzed directly in the display. Freezing the signal and then zooming permit a detailed evaluation of any signal segment. The definition and display of one or more reference

curves makes it possible to compare various signals (i.e. by comparing the CCDF (Complementary Cumulative Distribution Function) with different channelization codes, or the spectra if different filter parameters are selected).

The displayed signal segment can be influenced by selecting the trigger that defines the time for recording to start. With automatic triggering, the signal is tapped at the point in the signal path that is best for the respective display. The displayed signal segment is selected internally depending on the signal such that the signal characteristics of interest (e.g. the useful signal) are displayed. This selection is appropriate for a representative display of the complete signal.

In addition, a user-definable trigger is available with which the displayed signal segment can be limited.

The time resolution can be set either automatically or manually, whereby for manual setting the bandwidth for which the trace is to be displayed is selected. The transient recorders used for signal recording have a variable recording depth which is specified under the respective display.

In addition to the large graphics window, the display can also be shown in a small window ("smart graphics"). This window is fitted into the block diagram as a block, and can be used for basic checking purposes (e.g. whether the signal is still being generated).

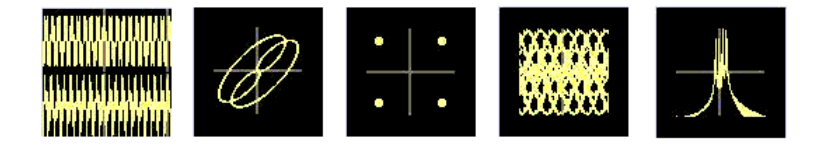

In the case of two-path instruments, the baseband signals of both paths can be displayed simultaneously.

## **5.3.1 Graphics Settings Menu**

The "Graphics Settings" menu for selecting the graphical display of the output signal is opened either in the "Graphics" function block or in the menu with the same name which is opened using the MENU key.

The signal display can be selected and activated in the menu.

With two-path instruments, the settings for the two paths can be entered separately. The signals can be displayed simultaneously in two separate windows.

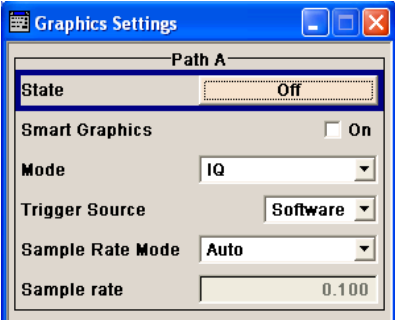

## **State**

Activates the selected graphical display.

After activation, the diagram selected with "Mode" is displayed in the block diagram.

At the bottom of each graphics window there are several buttons for freezing and zooming the display and for activating a reference curve.

For more information, see [Chapter 5.3.2, "Bar of Graphics Window", on page 168.](#page-183-0) Remote command:

[\[:SOURce<hw>\]:BB:GRAPhics:STATe](#page-671-0) on page 656

## **Smart Graphics**

Activates the "smart graphics".

The graphic is displayed in a small window which is roughly the size of a block. These windows are displayed permanently in the block diagram until they are deactivated, and allow basic checking of the signal. They do not contain any buttons.

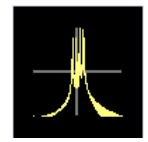

#### Remote command:

[\[:SOURce<hw>\]:BB:GRAPhics:SMARt:STATe](#page-670-0) on page 655

#### **Mode**

Selects the graphical signal display. The display is not shown until it has been activated with "Status On".

The individual signal displays are described in the [Chapter 5.3.3, "Signal Displays",](#page-186-0) [on page 171](#page-186-0).

Remote command: [\[:SOURce<hw>\]:BB:GRAPhics:MODE](#page-670-0) on page 655

## **Trigger Source**

Defines the trigger for the starting time of the graphic recording.

- "Software" Recording of signals is started automatically in specified intervals. This asynchronous method is appropriate when a representative display of the complete signal is desired, as recording starts in a random time reference to the signal.
- "Marker 1" The starting point for recording signals is determined by marker 1 in the menu of the active standard. This synchronous method is appropriate when specific signal segments are to be shown in greater detail. With periodic signals, a static image is obtained by selecting a period length of marker 1 that is equal to the signal period.

The displayed signal segment can be shifted as needed by entering a marker delay in the Trigger/Marker menu of the active standard.

#### Remote command:

[\[:SOURce<hw>\]:BB:GRAPhics:TRIGger:SOURce](#page-672-0) on page 657

## <span id="page-183-0"></span>**Scrambling Code**

(only if Code Domain (3GPP FDD DL) is selected)

Sets the scrambling code if the "Code Domain" display is selected. Since it is possible to select a different scrambling code in the menu for each of the 4 base stations and it is also possible to display an external signal, the scrambling code for which the display is to be generated must be explicitly specified here.

Remote command:

n.a.

#### **Sample Rate Mode**

Sets how the time resolution of the signal is determined. Maximum resolution corresponds to a display covering the entire signal bandwidth. The higher the resolution is, the shorter the length of the displayed signal segment will be for the specified recording depth.

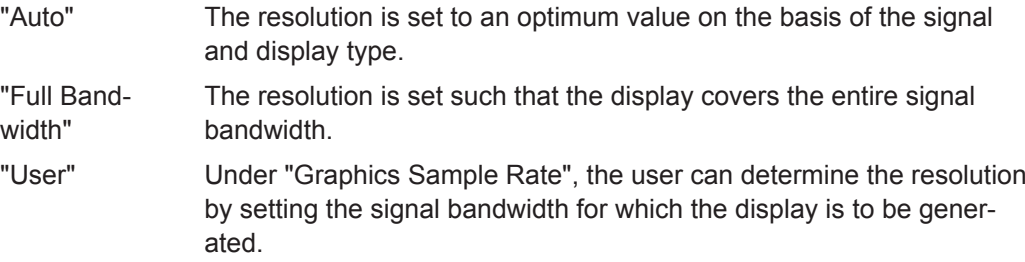

#### Remote command:

[\[:SOURce<hw>\]:BB:GRAPhics:SRATe:MODE](#page-671-0) on page 656

#### **Graphics Sample Rate**

With "Auto" and "Full Bandwidth":

Displays the signal bandwidth for which the display is to be generated.

With "User":

Selects the signal bandwidth for which the display is to be generated. The setting range moves between the minimum and maximum bandwidth which is possible for the selected display. The selection is made graphically by moving the pointer.

Remote command:

[\[:SOURce<hw>\]:BB:GRAPhics:SRATe:USER](#page-671-0) on page 656

## **5.3.2 Bar of Graphics Window**

At the bottom of each graphics window there are buttons for freezing and zooming the display and for defining and activating a reference curve.

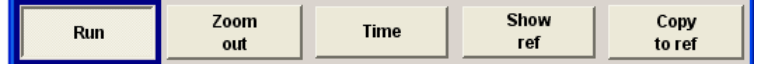

#### **Run**

Freezes the current display.

Clicking the button again reactivates the normal, permanently updated display.

Freezing the display allows it to be analyzed more easily. Zooming the display at the same time permits detailed evaluation of any signal segment.

Remote command:

n.a.

## **Zoom In (only possible with mouse)**

The mouse can be used to freely select any section to be zoomed. This section is selected by pressing the left-hand mouse key and dragging a rectangular marquee. In this way a display can be zoomed in several steps. The zoom is cancelled by clicking the "Zoom Out" button.

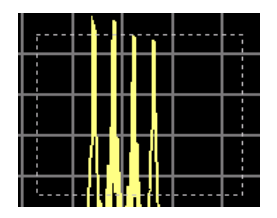

Remote command: n.a.

## **Zoom out**

Cancels the zoom.

Remote command: n.a.

#### **Time**

(I/Q mode only)

Switches to seconds for time representation on the X axis of the I/Q diagram.

Remote command:

n.a.

#### **Show ref**

Displays the reference curve(s). All defined reference curves are displayed simultaneously (see the description of the "Copy to ref" button).

The reference curves are displayed together with the current signal. They allow visual comparison of two or more signals with different settings, e.g. with different filters.

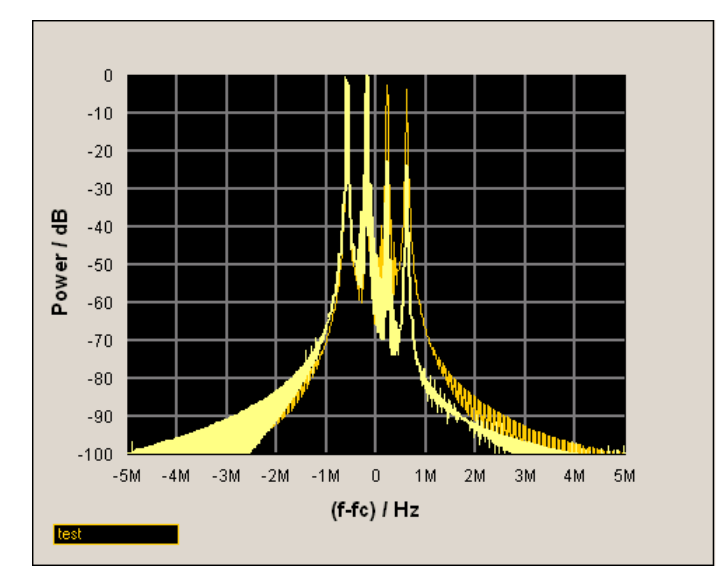

Clicking the button again hides the reference curves.

The reference curves must be defined beforehand using the "Copy to Ref" button.

Remote command:

n.a.

## **Copy to ref**

Defines the current curve as the reference curve.

A window opens in which the curve can be given a comment and a color.

First of all the desired color is highlighted in the top window. If this color has already been assigned to a reference curve, this curve is overwritten. The command is entered in the bottom "Comment" section. This comment then appears next to the highlighted color.

Up to 5 reference curves can be defined and displayed simultaneously in different colors together with the current signal.

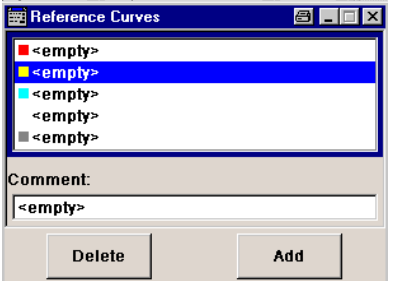

Each reference curve is available until it is deleted.

"Display area" The comments entered for the defined reference curve are shown in the display area next the assigned color. A maximum of five colors (and reference curves) are available. If no reference curve is assigned to a particular color, the comment <empty> is displayed.

<span id="page-186-0"></span>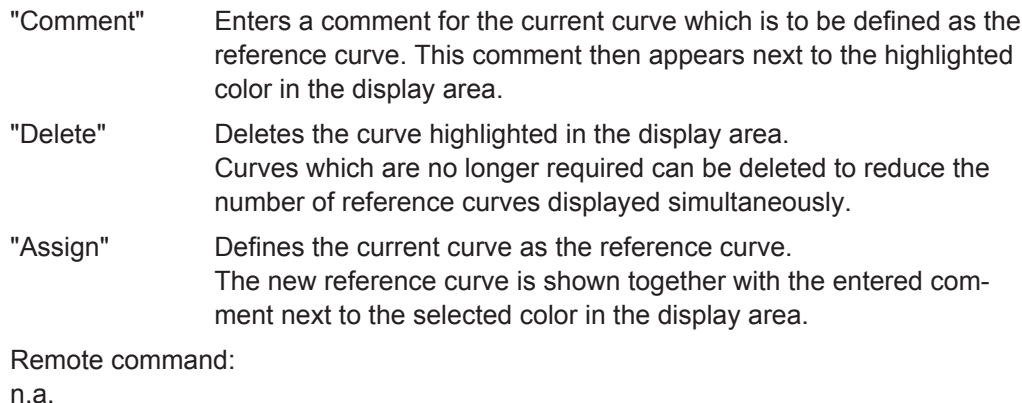

**5.3.3 Signal Displays**

All signal displays which are used for analyzing a baseband signal can be selected. A number of signal displays are only available if the corresponding signal is generated, e.g. Code Domain only available for (W)CDMA signals.

## **5.3.3.1 I/Q Diagram**

The I/Q diagram displays the inphase component (i[t]) and quadrature component (q[t]) of the I/Q signal over time.

The diagram is displayed in a window with two separate coordinate systems. The coordinate systems have identical X and Y axes. The time (in number of symbols, chips or samples depending on the signal) is plotted on the X axes, and the amplitude scaled to the peak envelope power (PEP) is plotted on the Y axes (minimum scaled amplitude =  $-1$ ; maximum scaled amplitude =  $+1$ ). The recording depth is 1 kSamples.

This signal is picked off at the output of the baseband main module ("Impairment" function block), i.e. contained in the displayed signal is:

- impairment of the signal as defined by the user and the addition of noise.
- an added internal signal (from the second path).

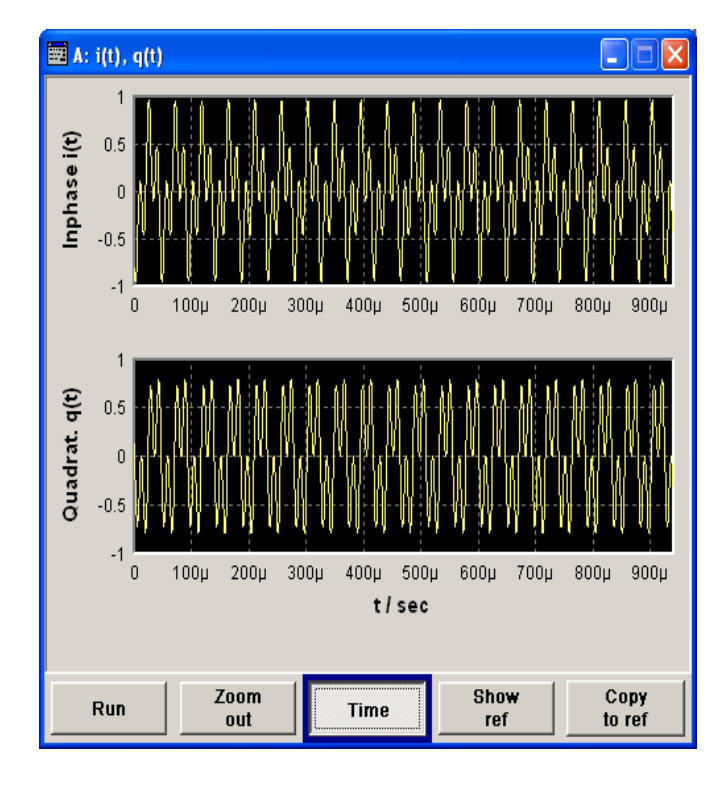

## **5.3.3.2 Vector Diagram**

The Q component is displayed over the I component in the vector diagram. Each point is determined by a vector. The amplitudes of the signal components scaled to the peak envelope power (PEP) are plotted on the X and Y axis (minimum scaled amplitude =  $-1$ ; maximum scaled amplitude =  $+1$ ).

This display shows the curves between the various states of modulation mapping. The recording depth is 1 kSamples.

This signal is picked off at the output of the baseband main module ("Impairment" function block), i.e. contained in the displayed signal is:

- impairment of the signal as defined by the user and the addition of noise.
- an added internal signal (from the second path).

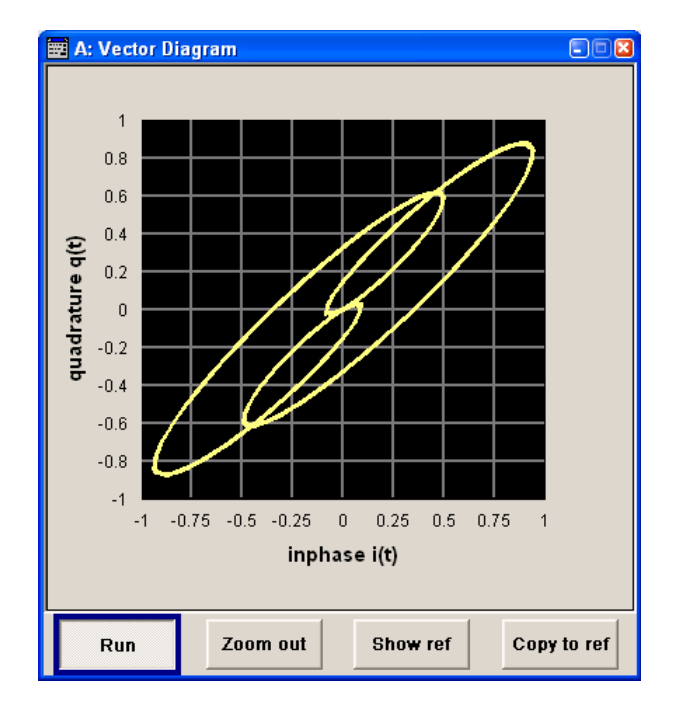

## **5.3.3.3 Constellation Diagram**

In the constellation diagram, the Q component is also displayed over the I component. However, only the values at the constellation points (signal value at the ideal scanning instant of the symbol) are displayed, i.e. for each symbol only 1 value in the form of a circle is shown for the I and Q component.

The amplitudes of the signal components scaled to the peak envelope power (PEP) are plotted on the X and Y axis (minimum scaled amplitude  $= -1$ ; maximum scaled amplitude  $= +1$ ). The recording depth is 2kSamples.

This signal is picked off at the output of the baseband main module ("Impairment" function block), i.e. contained in the displayed signal is:

- impairment of the signal as defined by the user and the addition of noise.
- an added internal signal (from the second path).

This display shows the various states of modulation mapping which occur in the signal. The example shows the constellation diagram of a QPSK modulation signal.

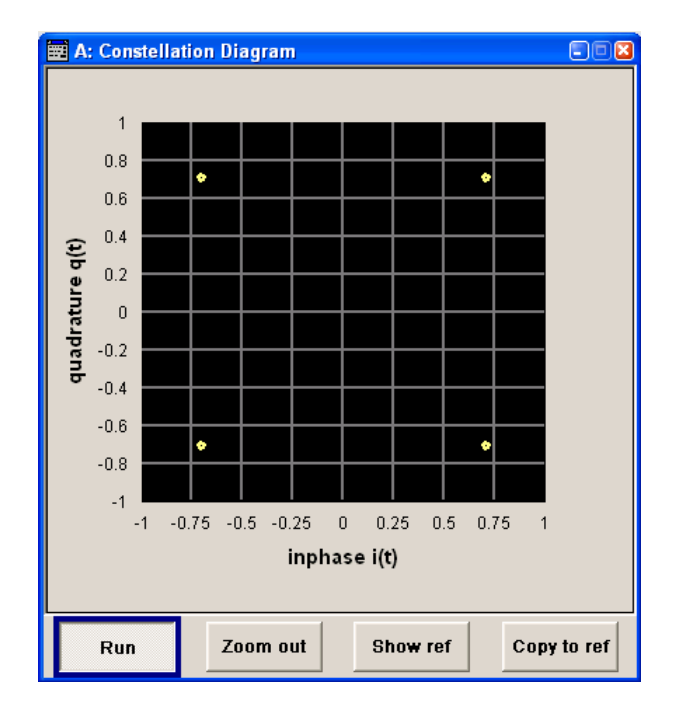

## **5.3.3.4 Eye Diagram**

The eye diagram displays synchronized and superimposed sections of either the inphase or quadrature components of the signal.

The display width (eye length) is set at 2 symbols; several hundred curve segments are superimposed. The time (in the range -/+ 1 symbol) is plotted on the X axis, and the amplitude scaled to the peak envelope power (PEP) is plotted on the Y axis (minimum scaled amplitude =  $-1$ ; maximum scaled amplitude =  $+1$ ). The beginning of recording is synchronous to the symbol and chip clock pulse. The recording depth is 2kSamples.

This signal is picked off at the output of the baseband main module ("Impairment" function block), i.e. contained in the displayed signal is:

- impairment of the signal as defined by the user and the addition of noise.
- an added internal signal (from the second path).

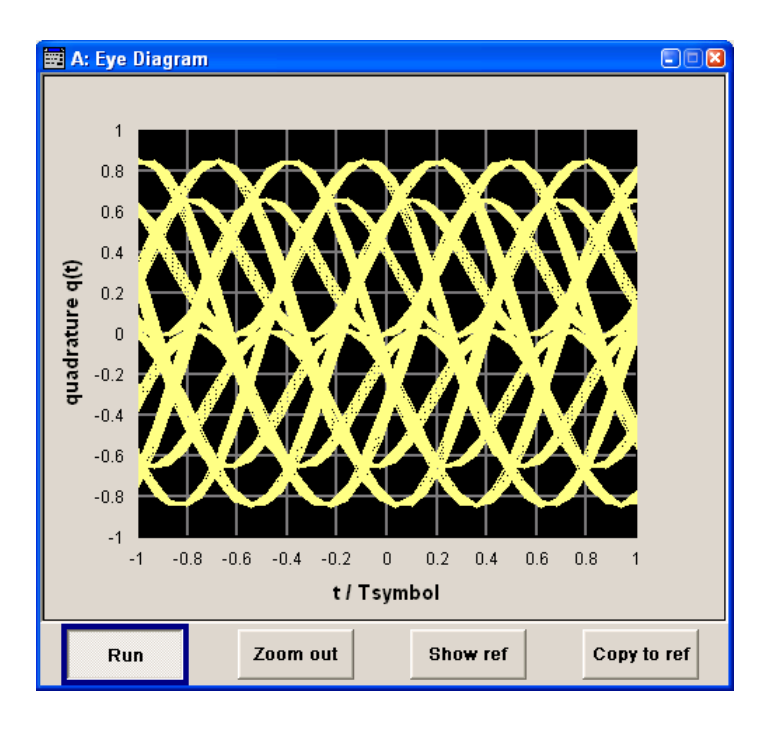

## **5.3.3.5 CCDF Display**

The **C**omplementary **C**umulative **D**istribution **F**unction shows the probability with which the output signal will exceed the average power.

The level over the average power is plotted from 0 to 20 dB on the X axis; the average power (RMS) corresponds to the origin. The probability of exceeding the average power is plotted between 0.0001% and 100% on the Y axis. The recording depth is 8kSamples.

This signal is picked off at the output of the baseband main module ("Impairment" function block), i.e. contained in the displayed signal is:

- impairment of the signal as defined by the user and the addition of noise.
- an added internal signal (from the second path).

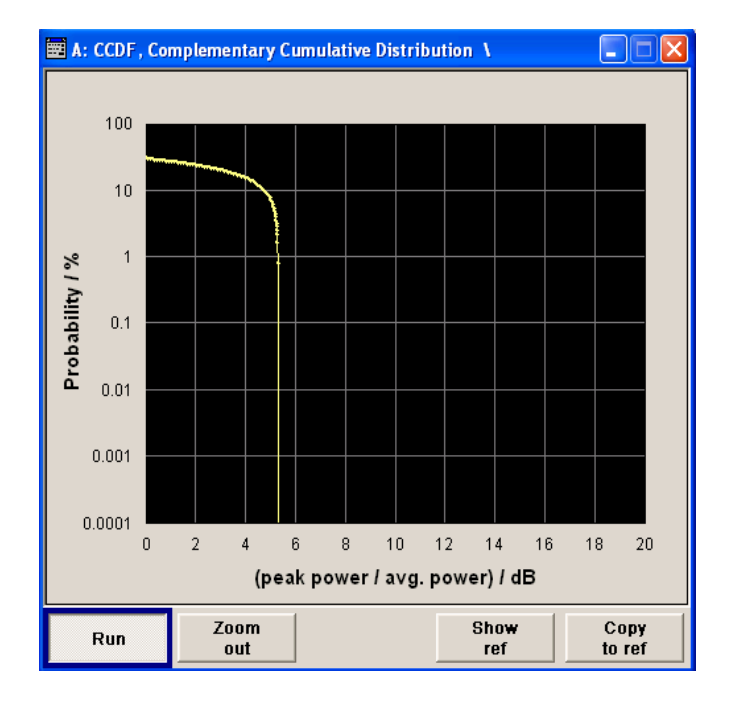

## **5.3.3.6 Power Spectrum**

With the spectrum display, the signal spectrum is calculated from the I/Q signal by means of Fast Fourier Transform (FFT).

The power density over frequency is displayed. The power density is plotted on the Y axis, and the frequency is plotted symmetrically on the X axis (-sampling rate/2 to +sampling rate/2). FFT Points indicates the number of I/Q value pairs which are used for calculating a (part-)FFT. AVG indicates the number of subspectra used for averaging. The recording depth is 8kSamples.

This signal is picked off at the output of the baseband main module ("Impairment" function block), i.e. contained in the displayed signal is:

- impairment of the signal as defined by the user and the addition of noise.
- an added internal signal (from the second path).

The spectrum display of the output signal is particularly suitable for checking multi carrier signals.

RF Signal and Analog Modulations - RF Block

<span id="page-192-0"></span>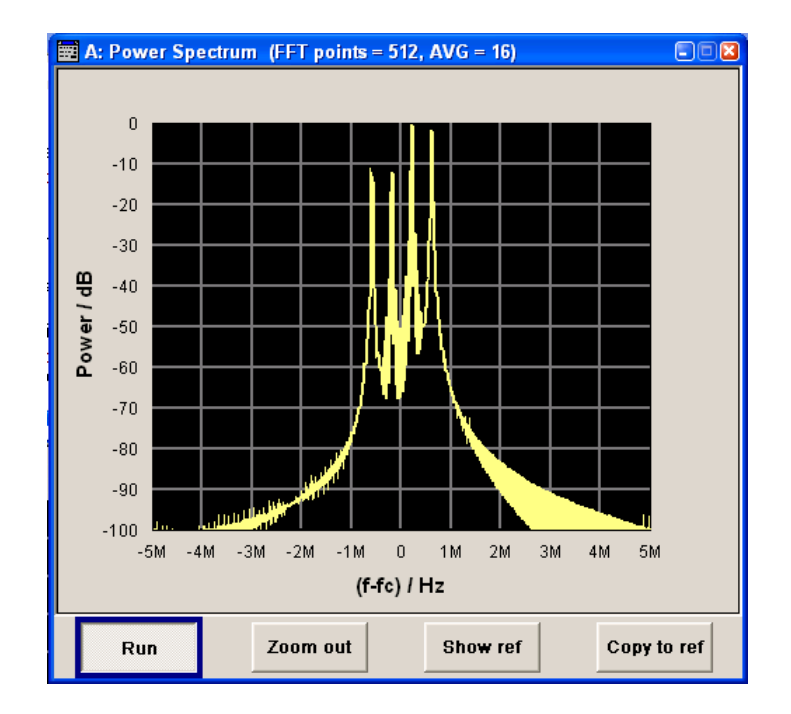

# **5.4 RF Signal and Analog Modulations - RF Block**

## **5.4.1 Overview of RF Signal**

Settings for the RF output signal and analog modulation are made under "RF Signal" and "Analog Modulations". These settings can be accessed in the block diagram by way of the "RF/A MOD" function block, or by means of the menu with the same name which is opened using the MENU key.

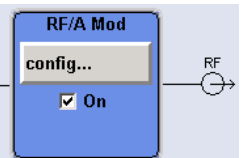

The function block is available for the basic unit (R&S SMATE + frequency option R&S SMATE-B10x) without additional equipment options. An additional frequency option (R&S SMATE-20x) is required for a two-path instrument.

For instruments equipped with one of the frequency options it is possible to install the option High Power (R&S SMATE-B3x options) separately for both RF paths.

## **5.4.1.1 RF Output**

Basically, the RF output signals are deactivated. The previous state is restored, when the signals are reactivated.

## **Activating RF Signal Output**

If the settings for the RF signal are done, you can activate RF signal output via:

- the TOGGLE ON/OFF key (the RF/A Mod function block must first be selected)
- the RF ON/OFF key (the current entry focus is irrelevant)
- the checkbox in the "RF/A Mod" block (see "RF On" on page 178)
- the "RF Frequency > RF ON" checkbox in the RF/A Mod block (see "RF Output State" on page 178).

To open the menu, select the "Configure" button in the RF/A Mod block.

The current state of the RF output (activated and deactivated) is indicated in the block diagram by means of the different block color and the status of the "On" checkbox.

The disconnected connection to the output is additionally shown when the output is deactivated.

Active analog modulation is also indicated in the block.

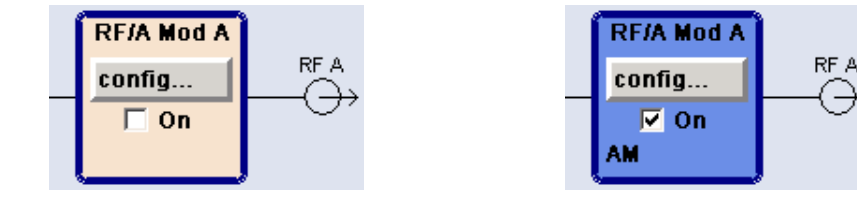

To query the impedance of the RF outputs, use the command [:OUTPut<hw>:](#page-554-0) [IMPedance?](#page-554-0) on page 539.

## **RF On**

Activates RF signal output.

This function corresponds to the RF ON /OFF key.

You can activate the RF signal for each path separately.

See also [Chapter 5.4.1.1, "RF Output", on page 177.](#page-192-0)

#### Remote command:

[:OUTPut<hw>\[:STATe\]](#page-555-0) on page 540 [:OUTPut:ALL\[:STATe\]](#page-551-0) on page 536

#### **RF Output State**

Activates the RF output signal by selecting the RF checkbox in the "Configure" dialog of the "RF/A Mod" block.

Frequency / Phase...

· RI

Remote command:

[:OUTPut<hw>\[:STATe\]](#page-555-0) on page 540

## **5.4.1.2 RF Signal Modes and Characteristics**

The CW, Sweep and List modes are available for generating the RF signal.

● **CW**

The RF signal is generated with the set frequency and level. This is the default mode.

● **Sweep**

The RF signal is generated as a sweep with the set parameters. It is not possible to activate frequency, level and LF sweep simultaneously.

**List Mode** 

The RF signal is generated on the basis of a list of predefined frequency and level values. The duration of the individual steps can be predefined.

Instruments connected downstream can be taken into consideration when setting the frequency and level by entering a frequency and/or level offset.

Automatic level control ("ALC") ensures maximum level accuracy, even with I/Q modulation.

User-specific lists which contain level correction values for any frequency range ("User Correction") can be created to, for example, compensate the cable attenuation in a test assembly setup.

The R&S SMATE generates the RF signal in unmodulated or analog form. The signal generator is equipped therefore with the following sources for analog modulations:

- an internal LF generator
- the external modulation input EXT MOD at the rear of the instrument

An external trigger signal for the sweeps and the LIST mode can be provided at the INST TRIG input.

In case of two-path instrument, both paths are triggered separately. The BNC connector INST TRIG is assigned to Path A, and the pin INST TRIG B of the AUX I/O interface is assigned to Path B.

The input REF IN is used to input an external instrument reference, and the output REF OUT serves as the output of the reference frequency (internal or external).

The RF signals in the case of two-path instruments are generated independently of each other. Both RF paths are, however, synchronized to the same reference frequency (internal or external).

## **5.4.2 RF Frequency**

The value of the RF frequency is displayed in the header of the display ("Freq"). This field provides the direct input of the RF frequency. Alternatively, you can enter the RF frequency in the "Frequency/Phase" dialog.

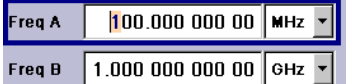

<span id="page-195-0"></span>Note that the displayed RF frequency in the header, and the RF output frequency, entered in the "Frequency/Phase" dialog can be different, as explained in the following section.

## **5.4.2.1 RF Frequency vs. RF Output Frequency**

The signal generator offers the possibility, to take additional frequency modifications of a downstream instrument into consideration, such as an offset set by a mixer, or a multiple of the frequency by a frequency multiplier. The R&S SMATE indicates the resulting frequency, including offset and multiplication factor in the header of the screen. that means the indicated frequency corresponds to the frequency at the output of the downstream instrument. However, the frequency at the RF output of your signal generator always corresponds to the frequency set in the "Frequency/Phase" dialog.

In this dialog, you can also enter the values of the downstream instrument.

A set frequency offset is indicated by the "FREQ OFFSET" status message.

The correlation between the RF frequency, the RF output frequency and the frequency offset is as follows:

"Freq" (in header) = "RF output frequency" (Frequency in dialog) \* "Multiplier" factor (Multiplier in dialog) + "Freq offset" (Offset in dialog)

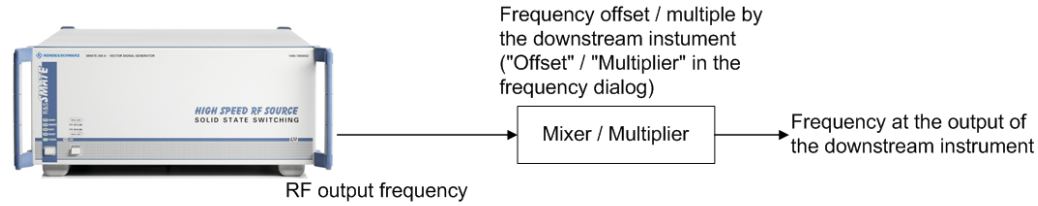

("Frequency" in the frequency dialog)

#### **5.4.2.2 Setting the RF Frequency**

To change the RF frequency, press the FREQ key and enter the desired frequency. Changes to the RF frequency have an immediate effect (without confirmation with the ENTER key) on the output signal.

In the case of two-path instruments, adjustment of the RF frequency affects the respective path. To change the RF frequency of the Path B, press the FREQ key again.

#### **RF Freq**

Enters the RF frequency, considering the frequency offset.

**Note:** The SCPI command sets the level of the "Freq" display, that means an entered frequency offset and multiplier factor are taken into consideration in the frequency value.

Remote command:

[\[:SOURce<hw>\]:FREQuency\[:CW|FIXed\]](#page-726-0) on page 711

## <span id="page-196-0"></span>**5.4.2.3 RF Frequency Dialog**

The combined "RF Frequency / Phase..." dialog contains the parameters required for configuring the frequency and settings like a frequency offset, or a multiplier factor of an externally connected multiplier, see Chapter 5.4.2.4, "Frequency Settings", on page 181.

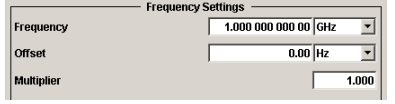

Furthermore, the dialog provides additional settings parameters which are described in:

- [Chapter 5.4.3.2, "Phase Continuous Frequency", on page 184](#page-199-0)
- [Chapter 5.4.3, "Phase", on page 183](#page-198-0)
- [Chapter 5.4.4, "Reference Oscillator", on page 188](#page-203-0)
- [Chapter 5.4.5, "Local Oscillator LO Coupling", on page 193](#page-208-0)

## **5.4.2.4 Frequency Settings**

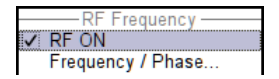

- To access the dialog for configuring the frequency settings, perform one of the following:
	- Select "RF/A Mod > config... > RF Frequency > Frequency/Phase".
	- Press the MENU key and select "RF/A Mod > RF Frequency > Frequency/ Phase".

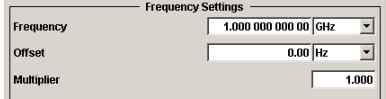

In the upper section of the combined "RF Frequency / Phase ..." settings dialog you can configure the frequency of the RF signal.

The remote commands required to define the settings are described in [Chapter 7.15.6,](#page-723-0) ["SOURce:FREQuency Subsystem", on page 708.](#page-723-0)

#### **Frequency**

Sets the RF frequency of the RF output connector. The frequency entered and displayed here corresponds to the frequency at the RF output, that means any offset entry is not taken into consideration.

**Note:** Status bar values blanked?

For security concerns or certain operating modes, the instrument blanks the frequency and level display in the status bar.

**\*\*\*\*\*\*\*\*\*\*\*\*\*\*\*\*** GHz **\*\*\*\*\*** dBm ●

The display has been disabled for security reasons, see [Annotation Frequency](#page-163-0) and [Annotation Amplitude](#page-163-0).

●  $- - - -$  GHz  $- - - -$  dBm

RF Signal and Analog Modulations - RF Block

The display is disabled when list mode is running, see ["State - List Mode"](#page-275-0) [on page 260](#page-275-0).

Remote command:

[\[:SOURce<hw>\]:FREQuency\[:CW|FIXed\]](#page-726-0) on page 711

**Note:** This command sets the frequency of the "FREQ" display, that is the frequency containing offset.

#### **Offset**

Sets the frequency offset relative to the RF frequency. The frequency offset of a downstream instrument (for example a mixer) is entered.

The entry does not change the value of the RF frequency at the RF output. It only changes the RF frequency displayed in the display header. The value of the RF frequency in the header corresponds to the frequency at the output of the downstream instrument.

Remote command:

[\[:SOURce<hw>\]:FREQuency:OFFSet](#page-729-0) on page 714

#### **Multiplier**

Sets the multiplication factor for the RF frequency.

In the frequency field of the status bar, the instrument adjusts its frequency display according to the set multiplication factor. This frequency value shows the frequency at the output of the downstream multiplier. The entry does not change the RF frequency at the RF output of the R&S SMATE, see also [Chapter 5.4.2.1, "RF Frequency vs. RF](#page-195-0) [Output Frequency", on page 180](#page-195-0).

#### Remote command:

[\[:SOURce<hw>\]:FREQuency:MULTiplier](#page-728-0) on page 713

## **5.4.2.5 User Variation Settings**

- ► To access the dialog for configuring the user variation setting, perform one of the following:
	- Select "RF/A Mod > config... > RF Frequency > Frequency/Phase".
	- Press the MENU key and select "RF/A Mod > RF Frequency > Frequency/ Phase".

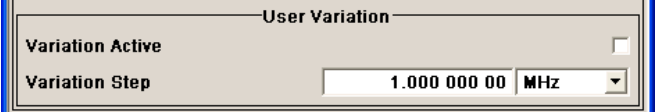

The combined "RF Frequency / Phase ..." settings dialog contains the parameters determine the step size for adjusting the frequency with the rotary knob.

#### **Variation Active**

Activates the user-defined step width used when varying the frequency value with the rotary knob.

- <span id="page-198-0"></span>"ON" The frequency value set with the rotary knob is varied using the userdefined step width which is entered under "Variation Step".
- "OFF" The frequency value set with the rotary knob is varied in steps of one unit at the cursor position (standard operating mode).

Remote command:

[\[:SOURce<hw>\]:FREQuency:STEP:MODE](#page-733-0) on page 718

#### **Variation Step**

Sets the user-defined step width. This step width is used when entering the RF frequency using the rotary knob. Frequency variation with this step width must also be activated with "Variation Active".

Remote command:

[\[:SOURce<hw>\]:FREQuency:STEP\[:INCRement\]](#page-733-0) on page 718

## **5.4.2.6 Phase Continuous Frequency Settings**

A phase continuous mode can be enabled in the "Phase Continuous Frequency Settings" section (see [Chapter 5.4.3.2, "Phase Continuous Frequency", on page 184](#page-199-0)).

## **5.4.3 Phase**

The phase of the RF output signal can be changed in the "Phase Settings" section of the "RF Frequency/Phase" dialog.

#### **5.4.3.1 Phase Settings**

#### RF ON Frequency/Phase...

► To access the dialog for configuring the phase settings, perform one of the following:

- Select "RF/A Mod > config... > RF Frequency > Frequency/Phase".
- Press the MENU key and select "RF/A Mod > RF Frequency > Frequency/ Phase".

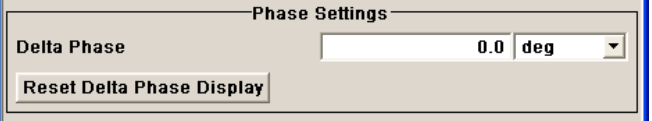

The combined "RF Frequency / Phase ..." settings dialog contains the parameters to configure the phase settings of the RF signal.

The remote commands required to define the settings are described in [Chap](#page-768-0)[ter 7.15.14, "SOURce:PHASe Subsystem", on page 753](#page-768-0).

### **Delta Phase**

Sets the phase of the RF signal. The current phase of the signal is used as the reference. This function allows, for example, the phase of the output signal to be synchronized with the phase of a signal from a second signal generator.

<span id="page-199-0"></span>Remote command:

[:SOURce<hw>]: PHASe on page 753

### **Reset Delta Phase Display**

Resets delta phase value. The set phase is adopted as the new current phase, i.e. the delta phase value is reset to 0.

Remote command:

[:SOURce<hw>]: PHASe: REFerence on page 754

### **5.4.3.2 Phase Continuous Frequency**

The phase continuous mode can be enabled in the "Phase Continuous Frequency Settings" section of the "Frequency" dialog. In this mode, the output sinewave is phase continuous, that means there is no phase discontinuity or glitch when changing the frequency.

At the transition from one frequency to another an intermediate frequency (switching transient) occurs, which causes spurs (see figure below). The transient is due to changes of the synthesizer settings (e.g. dividers, filters, phase detectors).

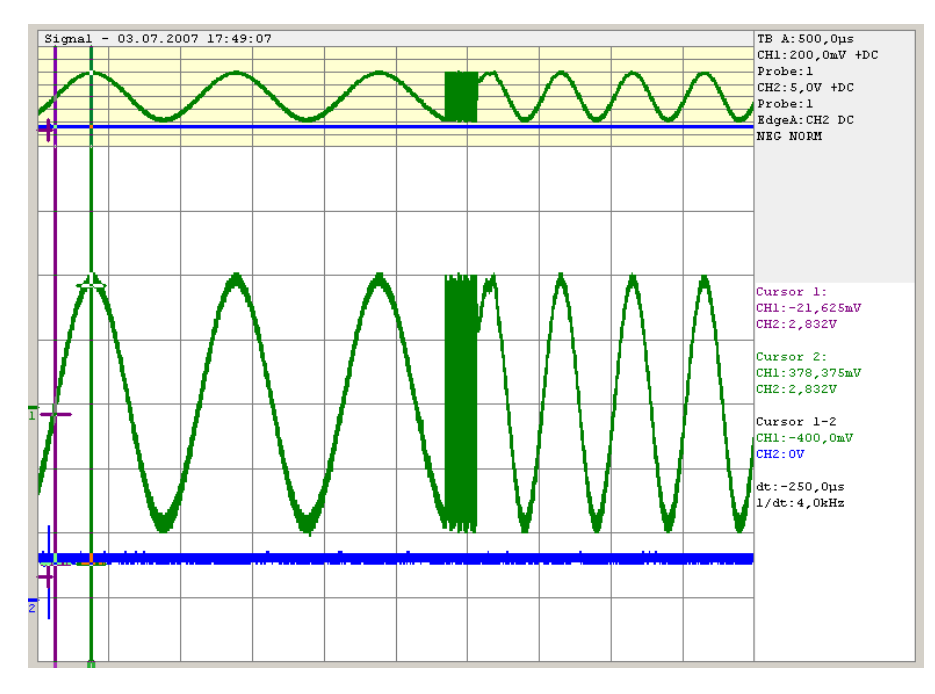

*Figure 5-1: Transition for a 1 kHz step at 1 GHz without phase continuous mode active. For the graphical display the signal is down converted into the kHz range.*

The phase continuous mode freezes the settings of the synthesizer (for example dividers, filters, phase detectors) which could generate phase discontinuities when changed. The frequency change is effectively performed by changing the fine resolution synthesizer. This allows a phase continuous change from one frequency to another without any transients (see figure below).

RF Signal and Analog Modulations - RF Block

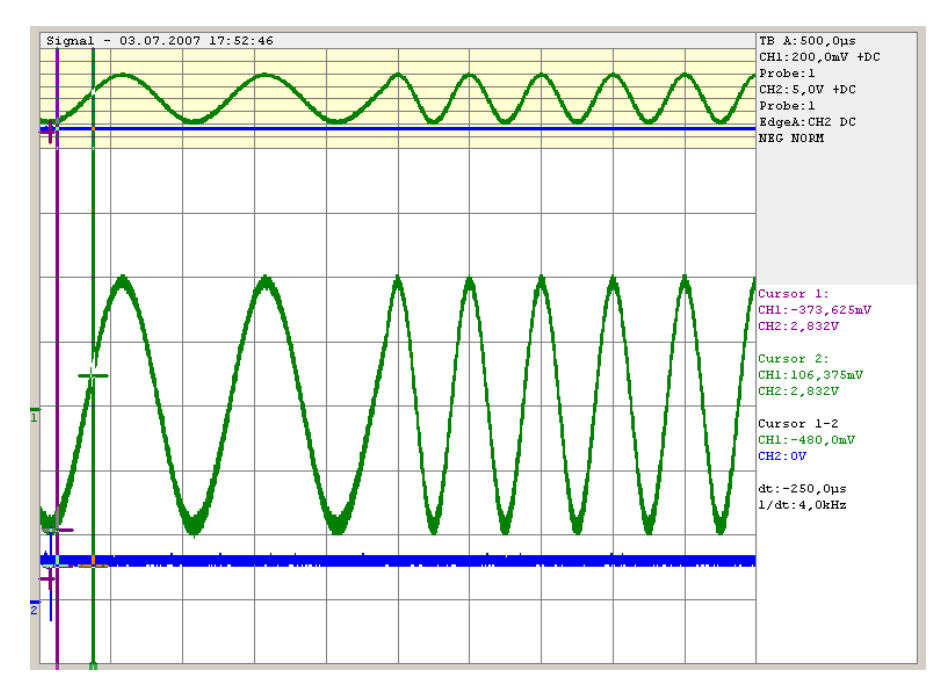

*Figure 5-2: Transition for a 1 kHz step at 1 GHz with phase continuous mode active. For the graphical display the signal is down converted into the kHz range.*

The available frequency range for phase continuous settings is limited by the fine resolution synthesizer used and varies with the RF frequency setting at the point of activating the phase continuous mode.

Depending on the instrument equipment - with or without option R&S SMATE-B22 - the fine resolution synthesizer used is a DDS (Direct Digital Synthesizer, with option R&S SMATE-B22) or a Fractional N-Synthesizer (without option R&S SMATE-B22). The DDS provides generally a wider frequency range for phase continuous settings. In addition, two modes (narrow and wide) allow a selection either in favor of higher signal quality or in favor of an especially wide frequency range.

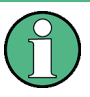

When phase continuous frequency setting is active, data sheet values no longer apply Activating frequency or phase modulation deactivates phase continuous settings and vice versa.

## **Setting a Phase Continuous Frequency Sweep**

- 1. In the "RF Frequency Sweep" Menu, if the sweep is active, switch it off.
- 2. In the "RF Frequency" Menu under the "Phase Continuous Frequency Settings" dialog
	- a) If the "Phase Continuous Frequency Mode" is Active, switch it off
	- b) Set "Frequency Range" to "Narrow"
	- c) Select the RF frequency
	- d) Check displayed Frequency Range
	- e) If the "Frequency Range" corresponds to the selected frequency range, check the "Phase Continuous Active" box
- f) If "Frequency Range" in Narrow Mode does not, select "Wide" for the Frequency Range and check the Phase Continuous Active box
- 3. In the "RF Frequency Sweep" dialog
	- a) Modify the "Start Freq" and "Stop Freq" or "Center Frequency" and "Span" as needed.
	- b) Set the RF frequency sweep State to "ON".

#### **Optimum user settings for the phase continuous frequency sweep**

In the "RF Frequency Sweep" dialog there are some settings that will improve the phase continuous sweep results for both "Narrow" and "Wide" mode choices.

1. "Step Lin": low step size

In order to get the best spur performance during frequency change, it is recommended to reduce the step size and (if necessary) increase the sweep speed by decreasing the Dwell Time. Effectively, the sweep will be performed in the same amount of time, but with smaller step sizes.

2. "Shape": Triangle sweep

The triangle sweep offers a uniform forward sweep and return to the beginning frequency. The saw tooth sweep produces a uniform forward sweep with an abrupt reset to the starting frequency. The abrupt reset can generate spurs.

#### **Phase Continuous Frequency Settings**

To access the settings for configuring the phase continuous mode, perform one of the following:

- 1. Select "RF/A Mod > config... > RF Frequency > Frequency/Phase".
- 2. Press the MENU key and select "RF/A Mod > RF Frequency > Frequency/Phase".

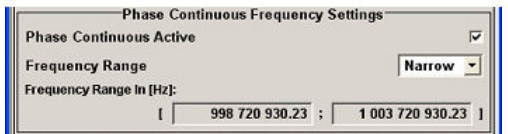

The "Phase Continuous Frequency Settings" section in the combined "RF Frequency / Phase..." contains the parameters required for configuring the phase settings.

The remote commands required to define the phase settings are described in [Chap](#page-723-0)[ter 7.15.6, "SOURce:FREQuency Subsystem", on page 708](#page-723-0).

#### **Phase Continuous Active**

Activates phase continuous frequency settings. For a given RF frequency setting, phase continuous frequency changes are possible in a limited frequency range.

See ["Frequency Range - RF Signal"](#page-202-0) on page 187 for an overview.

For instrument without option R&S SMATE-B22:

<span id="page-202-0"></span>The range is typically +/-0.5 MHz in the main synthesizer octave of 750 MHz to 1.5 GHz.

**Note:** If "Phase Continuous" is "Active" a setting of the "RF Frequency" outside the available "Frequency Range" causes an error. A settings conflict is displayed. For instrument with option R&S SMATE-B22:

The frequency range is indicated in the table in section "Frequency Range - RF Signal" on page 187. The range indication is active even if phase continuous frequency set-

ting is not yet activated. Thus, the desired range can be determined before activating the function. Two modes are available.

**Note:** If "Phase Continuous" is "Active" a setting of the "RF Frequency" outside the indicated "Frequency Range" is only possible for mode Wide. A settings conflict is displayed.

Remote command:

[\[:SOURce<hw>\]:FREQuency:PHASe:CONTinuous:STATe](#page-731-0) on page 716

## **Frequency Range - RF Signal**

(instruments with R&S SMATE-B22 option only)

Selects the mode for determining the frequency range for the phase continuous signal.

The frequency range depends on the selected mode.

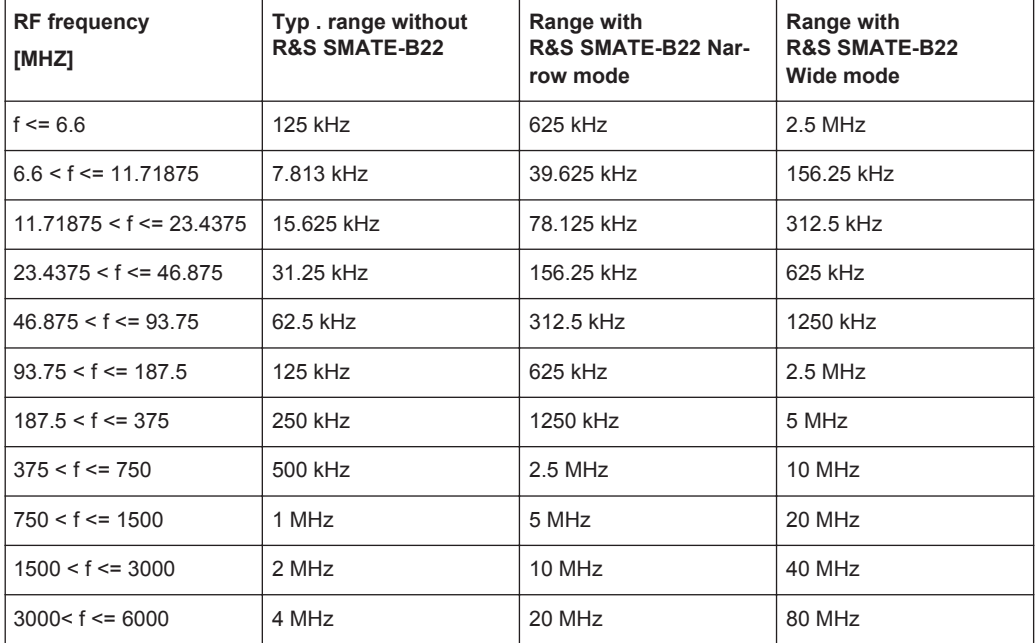

<span id="page-203-0"></span>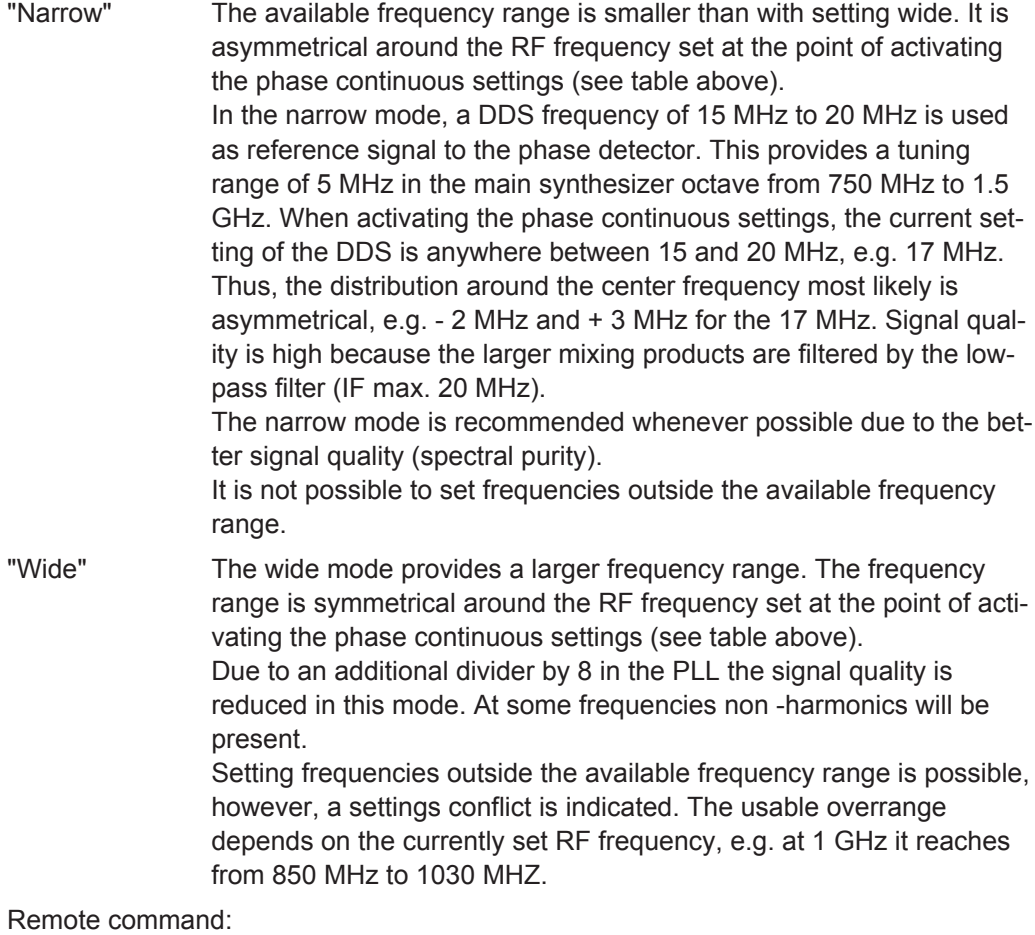

[:SOURce<hw>]:FREQuency: PHASe: CONTinuous: MODE on page 715

#### **Frequency Range in [Hz] - RF Signal**

(instruments with R&S SMATE-B22 option only)

Displays the frequency range for phase continuous settings. The available frequency range depends on the mode selection ("Narrow" or "Wide").

The range indication is active even if phase continuous frequency settings are not yet activated. Thus, the desired range can be determined before activating the function.

Remote command:

```
[:SOURce<hw>]:FREQuency: PHASe: CONTinuous: HIGH? on page 714
[:SOURce<hw>]:FREQuency:PHASe:CONTinuous:LOW? on page 714
```
## **5.4.4 Reference Oscillator**

The R&S SMATE is equipped with an internal reference oscillator that generates a reference frequency of 10 MHz. It is used as internal reference source for the synthesizer and the local oscillator. Alternatively, you can apply an external reference signal.

Regardless of the used reference source (internal or external), the R&S SMATE always provides the configured reference frequency at the output. You can use it, for example to synchronize several interconnected instruments.

The reference frequency setting is effective for both paths.

The settings of the reference oscillator are not affected by an instrument preset ("PRE-SET" key).

The following examples briefly explain the possible test setups and the settings to be considered.

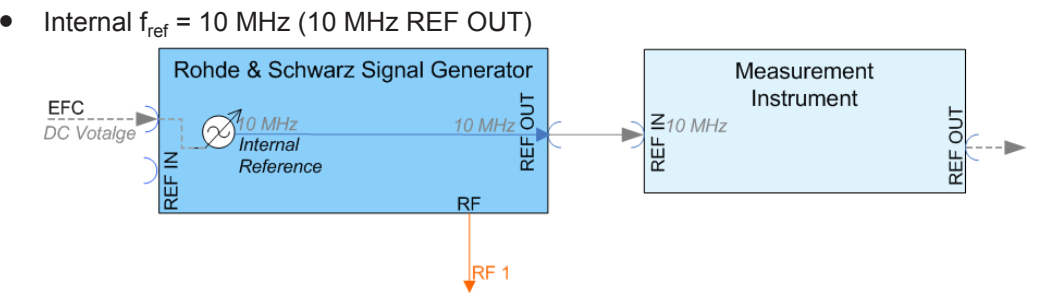

*Figure 5-3: Synchronizing a subsequent instrument using the internal 10 MHz reference signal of the R&S SMATE*

The internal reference oscillator supplies the reference frequency.

In addition, you can shift the frequency by an external tuning voltage within a certain range, **EFC** (External Frequency Control). This function is used, for example, in phase noise measurement systems.

The frequency shift resulting from a tuning voltage value depends on the technical equipment of the instrument. See the data sheet for the associated technical data like sensitivity, input voltage range and impedance. The maximum bandwidth for external tuning signal input is approximately 50 Hz.

**Note:** The bandwidth of an external PLL (Phase Locked Loop) used in a phase noise measurement system, must be less than the bandwidth of the external tuning signal input. If the measurement requires a higher bandwidth for the PLL, it is recommended that you use the external FM modulation (DC coupling) in low noise mode. The FM-DC mode yields a fixed tuning sensitivity that is independent of the RF output frequency and corresponds to the set FM deviation.

Settings:

[Source](#page-206-0): "Internal"

External  $f_{ref}$  = 10 MHz (10 MHz REF OUT) If you have a clean external reference signal with 10 MHz frequency, you can directly pass it to the output. The signal quality remains the same.

RF Signal and Analog Modulations - RF Block

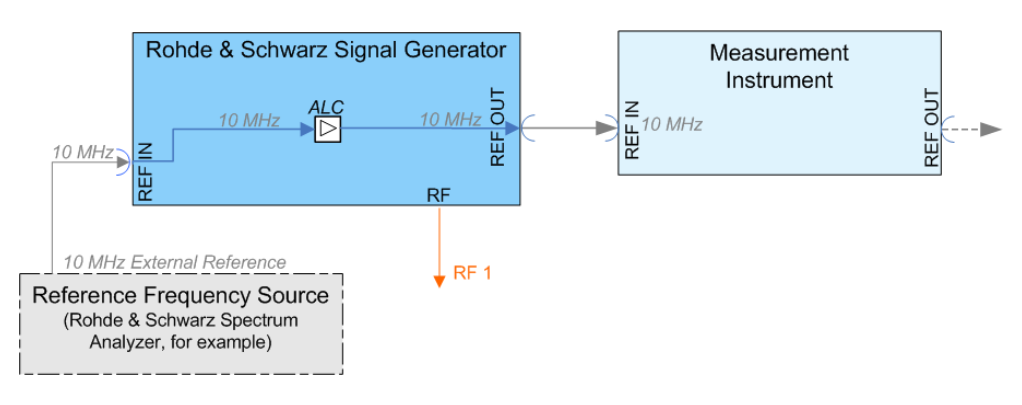

*Figure 5-4: Synchronizing instruments by means of an externally applied reference signal having 10 MHz*

Settings:

- [Source](#page-206-0): "External"
- [External Reference Frequency](#page-206-0): "10 MHz"

Set the additionally provided parameters, as for example the synchronization bandwidth according to the requirements of the application.

External  $f_{ref} = 5/10/13$  MHz (5/10/13 MHz REF OUT)

If you have an external reference signal with 5, 10 or 13 MHz, you can directly pass it to the output. The signal quality remains the same.

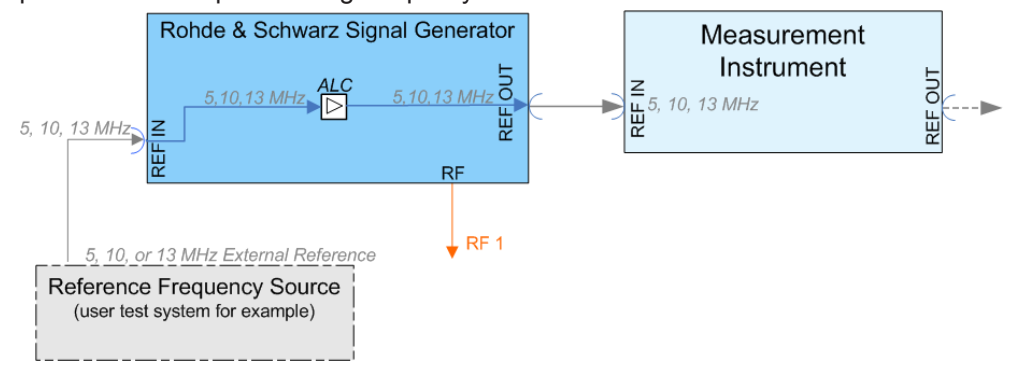

*Figure 5-5: Synchronizing a subsequent instrument an externally applied reference frequency of 5, 10, or 13 MHz*

Settings:

- [Source](#page-206-0): "External"
- [External Reference Frequency](#page-206-0): "5, 10 or 13 MHz"

### **Input and output connectors of the reference frequency**

The appropriate connectors are located at the rear panel, see "REF IN" [on page 23](#page-38-0) and ["REF OUT"](#page-38-0) on page 23.

To use the EFC feature, assign this signal at the EXT TUNE input of the AUX I/O connector at the rear of the instrument, see "AUX I/O" [on page 25.](#page-40-0)

#### <span id="page-206-0"></span>**5.4.4.1 Reference Oscillator Settings**

RF ON Frequency / Phase...<br>Reference Oscillator... To access the settings dialog for configuring the reference signal, perform one of the following:

Select "Setup > System > Reference Oscillator"

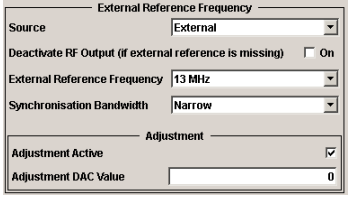

In the "External Reference Frequency" section of the combined "RF Frequency / Phase / Ref Osc / LO Coupling " dialog, you can select the signal source and frequency to be used as the reference frequency, and determine a user-defined adjustment value. The parameters in the upper sections of the dialog are described in [Chap](#page-196-0)[ter 5.4.2.3, "RF Frequency Dialog", on page 181](#page-196-0) and [Chapter 5.4.3, "Phase",](#page-198-0) [on page 183](#page-198-0).

The remote commands required to define the reference oscillator settings are described in [Chapter 7.15.18, "SOURce:ROSCillator Subsystem", on page 769](#page-784-0).

## **Source**

Selects the source of the reference frequency.

See [Chapter 5.4.4, "Reference Oscillator", on page 188,](#page-203-0) which provides an overview of the different test scenarios for configuring the reference frequency.

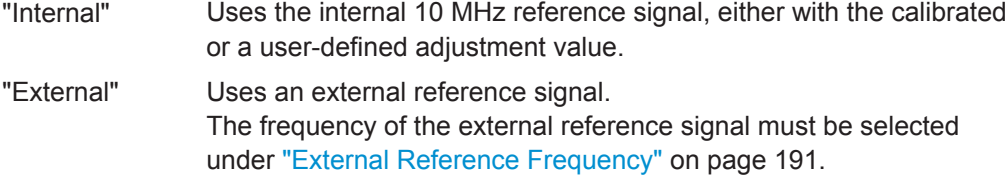

Remote command:

[\[:SOURce\]:ROSCillator:SOURce](#page-787-0) on page 772

#### **Deactivate RF Output (if external reference is missing)**

Turns the RF output off when the external reference signal is selected, but no signal is supplied.

This function prevents that no improper RF signal due to the missing external reference signal is used for measurements. A message indicates that the external signal is missing and the RF output is deactivated.

This setting is not affected by a reset.

#### Remote command:

[\[:SOURce\]:ROSCillator:EXTernal:RFOFf\[:STATe\]](#page-785-0) on page 770

#### **External Reference Frequency**

Determines the frequency of the external reference signal.

RF Signal and Analog Modulations - RF Block

You can use an external reference signal having a frequency of 5 MHz, 10 MHz or 13 MHz.

Remote command:

[\[:SOURce\]:ROSCillator:EXTernal:FREQuency](#page-785-0) On page 770

#### **Synchronization Bandwidth**

Selects the synchronization bandwidth for an external reference signal.

- "Narrow" The synchronization bandwidth depends on the configuration of the instrument:
	- Instruments equipped with option SMATE-B22 The synchronization bandwidth is a few Hz. The internal 10-MHz OCXO is synchronized to the external signal. This setting is recommended if the phase noise of the external signal is worse than the phase noise of the internal OCXO.
	- Instruments without option SMATE-B22 The synchronization bandwidth is approximately 20 Hz.

- "Wide" The synchronization bandwidth depends on the configuration of the instrument:
	- Instruments equipped with the option SMATE-B22 The synchronization bandwidth is approximately 100 Hz. This mode is recommended for very precise reference sources of high spectral purity. The internal 10-MHz OCXO is bypassed and the external signal synchronizes a 100-MHz reference oscillator directly.
	- Instruments without option SMATE-B22 The synchronization bandwidth is approximately 750 Hz. This mode is the recommended standard mode.

Remote command:

[\[:SOURce\]:ROSCillator:EXTernal:SBANdwidth](#page-785-0) on page 770

## **Adjustment Active**

Selects the adjustment mode.

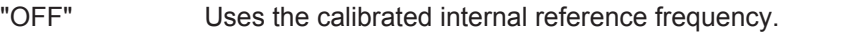

"ON" Allows you to apply a deviation to the internal reference frequency, according to your requirements. To enter the value, use Adjustment DAC Value.

Remote command:

[\[:SOURce\]:ROSCillator\[:INTernal\]:ADJust\[:STATe\]](#page-787-0) on page 772

## **Adjustment DAC Value**

Sets a user-defined deviation for the internal reference frequency. This value takes effect when it is activated with Adjustment Active. "0" represents the calibrated state. The setting range depends on the reference oscillator type and its factory calibration value.

**Note:** A factory preset resets this setting to the calibration value of the instrument.

## Remote command:

[\[:SOURce\]:ROSCillator\[:INTernal\]:ADJust:VALue](#page-786-0) on page 771

## <span id="page-208-0"></span>**5.4.5 Local Oscillator - LO Coupling**

The LO Coupling function allows a distribution of the local oscillator signal in way that multiple RF signals can be driven by the same LO signal. This is mandatory for minimizing the phase drift between these RF signals.

The LO Coupling function is available only for instruments equipped with the option R&S SMATE-B90 (Phase Coherence).

The R&S SMATE outputs its local oscillator signal at the LO OUT connector (rear of instrument). In the external local oscillator mode, an external signal must be supplied at the LO IN connector.

## **5.4.5.1 Phase Coherence**

Phase coherence of two RF signals means that there is a defined and stable phase relationship between two (or more) RF carriers, i.e. there is a fixed delta phase ΔΦ between the carriers. Strictly speaking, phase coherence is only defined for CW carriers with the same frequency (or for CW carriers at frequencies that are multiples of each other).

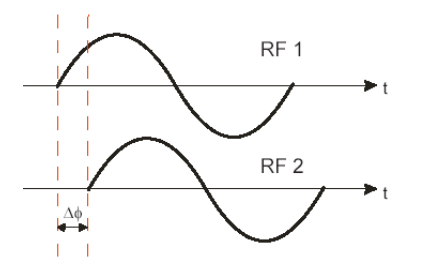

If two signal generators are coupled via their 10 MHz reference, they are generating exactly the same frequency but only from the long term perspective. Having a closer look into the instantaneous differential phase ("delta phase") of these two RF signals, this is quite instable due to:

- phase noise of the two synthesizers
- "weak" coupling at 10 MHz and a long synthesis chain up to the RF domain
- temperature differences which cause a change of the effective electrical length of some synthesizer components

Most critical for a stable delta phase is the thermal RF phase drift between multiple RF synthesizers. This drift can be minimized down to 0.1° by use of a common synthesizer, i.e. a common local oscillator (LO) signal, for all RF carriers. Only if this LO signal (which is internally used for upconverting the baseband signal to the RF) is the same for all carriers, a stable phase between the RF signals can be achieved.

## **5.4.5.2 Typical Applications**

The LO Coupling function can be used to generate a beamformed signal.

Generation of a beamformed signal with two instruments, working in External mode.

#### **R&S**®**SMATE200A Instrument Function**

RF Signal and Analog Modulations - RF Block

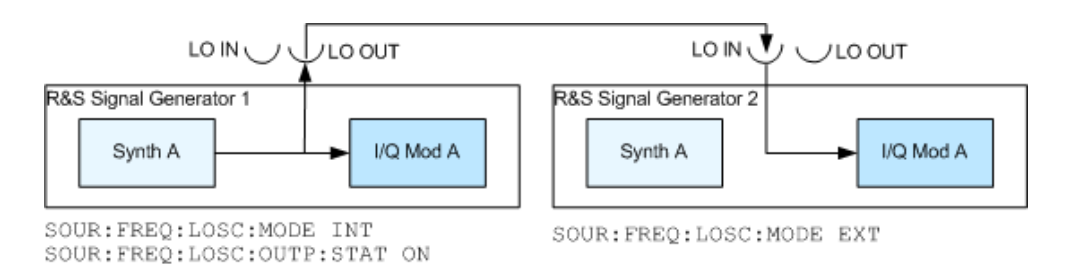

Generation of a beamformed signal with one R&S SMATE, working in Coupled A->B mode.

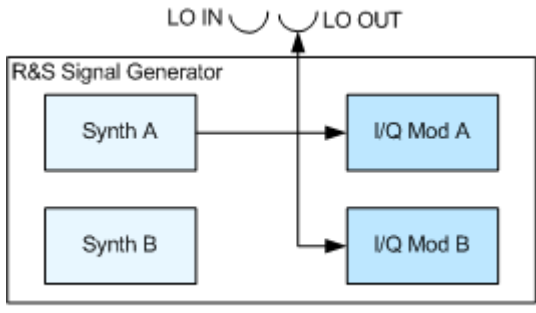

SOUR: FREQ: LOSC: MODE COUP

Generation of a beamformed signal with two instruments, where the first R&S SMATE works in a Coupled A->B mode and the second R&S SMATE in an External Coupled A->B mode.

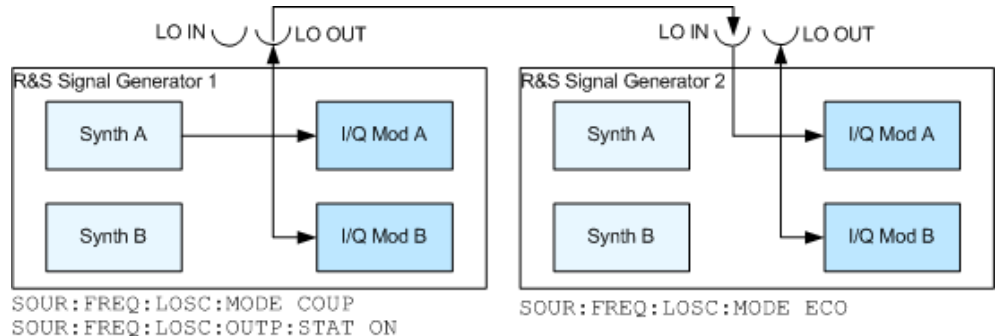

#### **5.4.5.3 LO Coupling Settings**

 $-RF$   $\longrightarrow$ **RF ON** Frequency / Phase Reference Oscillator... LO Coupling...

To open the "LO Coupling" dialog, select "RF/A Mod > Configure > LO Coupling" or use the MENU key under "RF/A Mod".

The menu is available only for instruments equipped with the option R&S SMATE-B90. This option enables phase coherent RF outputs of two or more RF paths.

The local oscillator coupling is set in the lower area of the group menu "Frequency/ Phase". The menu is used to select the mode of the LO coupling and the state of the local oscillator output.

For more information about the upper areas, see:

- [Chapter 5.4.2.3, "RF Frequency Dialog", on page 181](#page-196-0)
- [Chapter 5.4.3.1, "Phase Settings", on page 183](#page-198-0)

RF Signal and Analog Modulations - RF Block

[Chapter 5.4.4.1, "Reference Oscillator Settings", on page 191](#page-206-0)

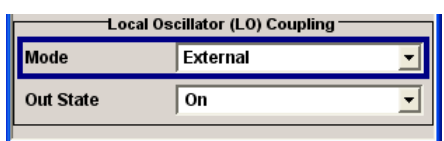

### **Mode - LO Coupling**

Selects the mode of the local oscillator coupling.

"Internal" This mode corresponds to a normal operation. The internal local oscillators are used for each RF path.

"External" An external signal is used.

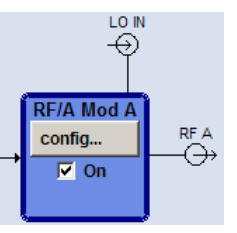

In case of a two-path instrument, the internal local oscillator signal is used for path B.

**Note:** Selection of LO Coupling "External" mode, disables all parameters in the "Frequency/Phase/Ref Osc" menu. In case of two-path instrument, this affects the same path.

"Coupled A -> B" (the parameter is enabled for two-path instruments only) The local oscillator signal of path A is used also for path B (see also section [Chapter 5.4.5.2, "Typical Applications", on page 193\)](#page-208-0).

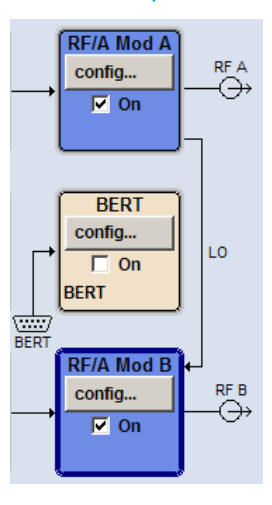

**Note:** Selection of LO Coupling Coupled A->B mode, disables all parameters in the Frequency/Phase/Ref Osc menu of the other path.The frequency of path A will be set to the smaller of both frequencies of path A and B.

## **R&S**®**SMATE200A Instrument Function**

"External Coupled A -> B" (the parameter is enabled for two-path instruments only) An external signal is input on the LO IN connector and used for the coupled paths A and B (see also [Chapter 5.4.5.2, "Typical Applica](#page-208-0)[tions", on page 193\)](#page-208-0).

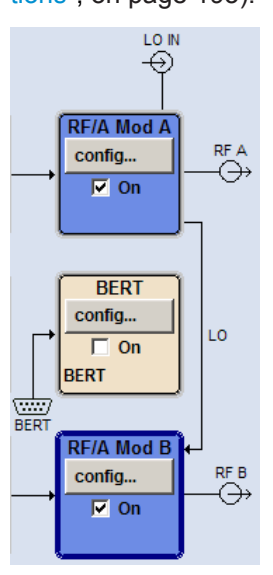

**Note:** Selection of LO Coupling External "Coupled A->B "mode, disables all parameters in the "Frequency/Phase/Ref Osc" menu of both paths.

Remote command:

[\[:SOURce<hw>\]:FREQuency:LOSCillator:MODE](#page-725-0) on page 710

### **Out State - LO Coupling**

Switches on/off the LO output.

"On" The internal local oscillator signal is also available on the LO OUT connector (in order to couple two instruments).

"Off" The LO OUT signal is switched off.

Remote command:

[\[:SOURce<hw>\]:FREQuency:LOSCillator:OUTPut:STATe](#page-725-0) on page 710

## <span id="page-212-0"></span>**5.4.6 RF Level**

### **5.4.6.1 Overview of RF Level**

## **Message "Level overrange/underrange"**

If this message appears in the status line, the following parameter is in the overrange (see data sheet):

- the set level ("Level")
- the displayed peak envelope power ("PEP") for Digital Modulation or Digital Standard

In this case, the signal level at the output can deviate from the set value.

The value of the RF level is displayed in the level field in the header of the instrument's display and the easiest way to set the RF level is to set it directly in this field.

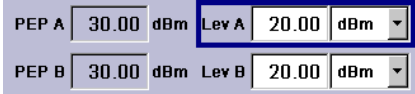

The center line ("Level") and, to the left of this, the peak envelope power ("PEP") of the modulated RF output signal is displayed in the case of digital modulation or digital standard.

A two-line display appears in the case of two-path instruments. The frequency and level of Path A are shown in the top line, and the frequency and level of Path B in the bottom line.

Be aware, that there is a difference between the RF level displayed in the header and the RF output level set in the "Level/EMF" dialog of the "RF" block.

#### **RF level vs. RF output level**

The level entered and displayed in the "Level" field takes the offset of any downstream attenuators/amplifiers into consideration by way of calculation. This means that with a level offset the level displayed in the header does not correspond to the level at the RF output, but rather to the level at the output of the downstream instrument.

This allows the desired level at the output of downstream instruments to be entered. The R&S SMATE changes the RF output level according to the set offset.

However, the level entered and displayed in the "Level" menu of the "RF" function block always corresponds to the RF output level. Any level offset is not taken into consideration.

The level offset is entered in the "Level" menu. Here it is also possible to set the level without taking the offset into consideration, and to make other settings, such as level offset, attenuator mode, power-on state.

The correlation is as follows:

"Level" (in header) = "RF output level" (Level in menu) + "Level offset" (Offset in menu)

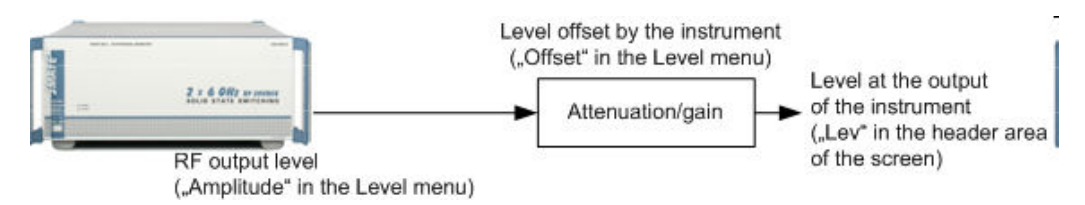

The RF output is protected against overloading by an external signal applied to the RF output (see [Chapter 5.4.9, "Reverse Power Protection", on page 215\)](#page-230-0).

## **Setting the RF level**

To change the RF level, press the LEVEL key and enter the desired level. Changes to the RF level have an immediate effect (without confirmation with the Enter key) on the output signal.

In the case of two-path instruments, adjustment of the RF level affects the respective path. To change the RF frequency of the Path B, press the LEVEL key again.

#### **RF Level**

Enters the RF level, considering the level offset (see ["RF level vs. RF output level"](#page-212-0) [on page 197](#page-212-0)).

**Note:** Some SW options have specific requirements about the calculation of the level of the output signal, e.g. the displayed value corresponds to the level at the start simulation time, there are correction coefficients to be applied, etc. In cases like this, the displayed value in the header of the instrument does not always correspond to the level at the RF output!

When working with a SW option, always refer to the corresponding documentation for related specific information.

dBm, dBuV, mV and uV can be used as the level units. The 4 unit keys are labeled with these units.

**Note:** The SCPI command sets the level of the "Level" display, i.e. an entered level offset is taken into consideration in the level value.

Remote command:

```
[:SOURce<hw>]:POWer[:LEVel][:IMMediate][:AMPLitude] on page 759
```
## **5.4.6.2 RF Level Dialog**

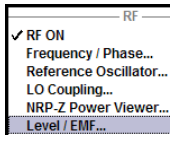

- To access the dialog for configuring the RF signal level, perform one of the following:
	- Select "RF/A Mod > config... > RF Level > Level/Attenuator".
	- Press the MENU key and select "RF/A Mod > RF Level > Level/Attenuator".

The combined dialog is divided into several sections.

#### **R&S**®**SMATE200A Instrument Function**

RF Signal and Analog Modulations - RF Block

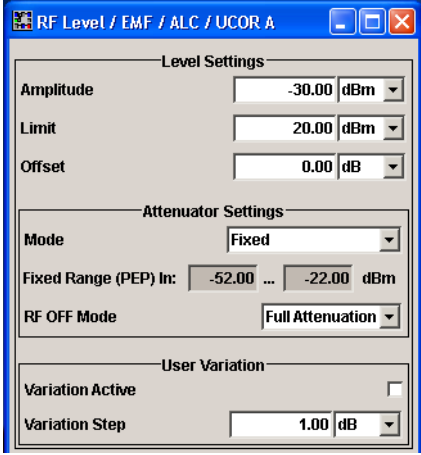

The offset-free level, level offset and level limit are set in the top section of the menu. The attenuator mode is set in the "Attenuator Settings" section. In section "User Variation", you can determine the step size for adjusting the level

with the rotary knob (with "Variation Active On").

The hardware control lines on the Digital I/O interface at the rear of the instrument are activated in the "Miscellaneous" section.

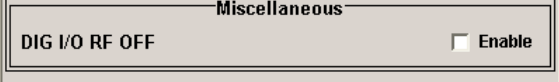

The power-on behavior of the instrument and the level display in the display header are set in the "Power-On / EMF Settings" section (see [Chapter 5.4.6.3,](#page-218-0) ["Power-On/EMF Settings", on page 203](#page-218-0)).

The lower sections provide access to the "Automatic Level Control" settings and to "User Correction" settings. For more information about these functions, see [Chap](#page-218-0)[ter 5.4.7, "Automatic Level Control - ALC", on page 203](#page-218-0) and [Chapter 5.4.8, "User](#page-221-0) [Correction", on page 206](#page-221-0).

The remote commands required to define the settings are described in [Chap](#page-772-0)[ter 7.15.16, "SOURce:POWer Subsystem", on page 757](#page-772-0).

## **Level Settings**

The offset-free level, attenuation mode, level offset and level limit are set in the top section of the menu.

#### **Amplitude**

Sets the RF level of the RF output connector.

The level entered and displayed here corresponds to the level at the RF output, that means any offset entry is not taken into consideration.

#### **Note:** Status bar values blanked?

For security concerns or certain operating modes, the instrument blanks the frequency and level display in the status bar.

 $\sqrt{\text{***}\text{***}\text{***}\text{***}\text{***}\text{``GHz}}$ **\*\*\*\*\*** dBm ●

The display has been disabled for security reasons, see [Annotation Frequency](#page-163-0) and [Annotation Amplitude](#page-163-0).

●  $-- |GHZ|$  $--- - |dBm|$ 

The display is disabled when list mode is running, see ["State - List Mode"](#page-275-0) [on page 260](#page-275-0).

Remote command:

[:SOURce<hw>]: POWer: POWer on page 763

**Note:** The SCPI command [\[:SOURce<hw>\]:POWer\[:LEVel\]\[:IMMediate\]\[:](#page-774-0) [AMPLitude\]](#page-774-0) sets the level of the "Level" display, that is the level containing offset.

#### **Limit - RF Level**

Sets an upper limit for the RF output power.

You can use it to protect your DUT from damage due to high input power. If you enter an RF level above this value, the instrument limits the output power to this specified value, and generates a warning message.

**Note:** The value is not affected by an instrument preset (PRESET key), \*RST and the "Save/Recall" function. It is influenced only by the [Factory Preset](#page-164-0) and the factory value is equal to maximum level.

Remote command: [\[:SOURce<hw>\]:POWer:LIMit\[:AMPLitude\]](#page-776-0) on page 761

#### **Offset (Level)**

Sets the level offset relative to the RF level.

The level offset of a downstream instrument (for example an attenuator or amplifier) is entered.

The entry does not change the value of the RF level at the RF output. It only changes the RF level displayed in the display header. The value of the RF level in the header corresponds to the level at the output of the downstream instrument.

Remote command: [\[:SOURce<hw>\]:POWer\[:LEVel\]\[:IMMediate\]:OFFSet](#page-775-0) on page 760

#### **Attenuator Settings**

The attenuator mode is set in the Attenuator Settings section.

#### **Attenuator Mode**

Sets the attenuator mode at the RF output.

The selection of Normal and High Power is only available when the instrument is equipped with the high-power output option (R&S SMATE-B31 or R&S SMATE-B36).

"Auto" Standard mode.

The electronically switching attenuator switches with a 5 dB step width at fixed switching points.

**With high-power output option:** The entire level range is available. The level settings are made in the area of the electronically switching attenuator as well as the relay-switched option (longer switchover time, wear).
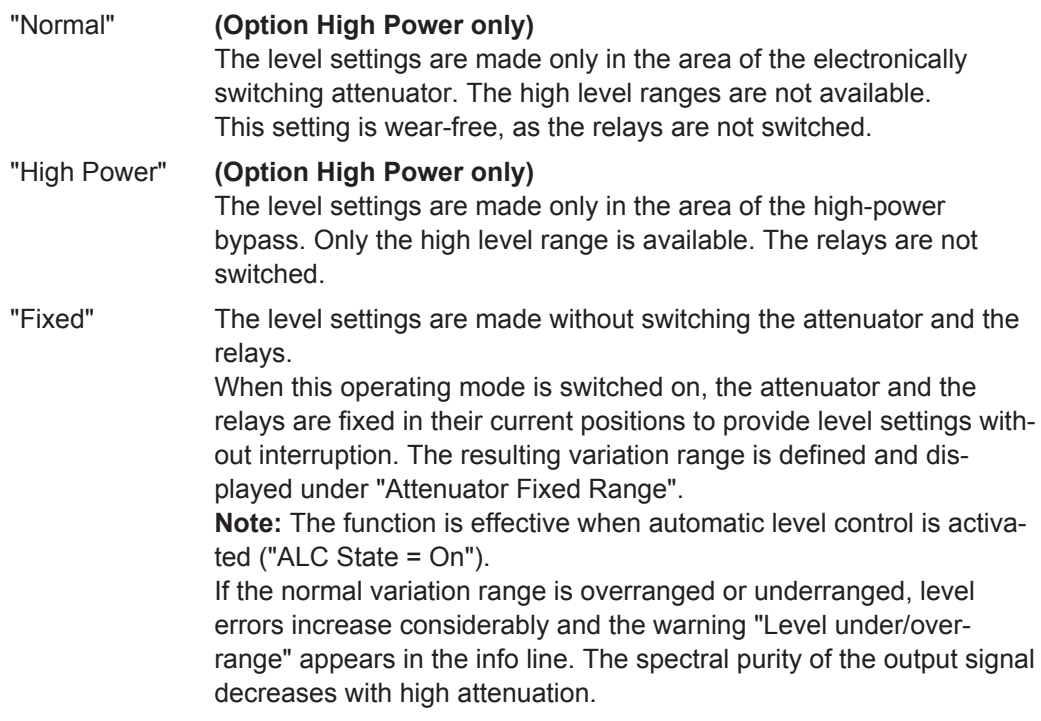

Remote command:

[:OUTPut<hw>:AMODe](#page-552-0) on page 537

# **Fixed Range (PEP) In**

Displays the level range in which the level is set without interruption for the "Attenuator Mode fixed" setting.

Remote command:

[:OUTPut<hw>:AFIXed:RANGe:UPPer?](#page-552-0) on page 537 [:OUTPut<hw>:AFIXed:RANGe:LOWer?](#page-551-0) on page 536

## **RF OFF Mode**

Selects the attenuator mode, when the RF signal is switched off.

The setting of the RF OFF mode is not affected by an instrument preset (PRESET key), \*RST and the "Save/Recall" function. This parameter is influenced only by the [Factory Preset](#page-164-0).

"Unchanged" Freezes the setting of the attenuator when RF is switched off. The attenuator is only activated when RF is switched on. This setting is recommended if a constant VSWR (**V**oltage **S**tanding **W**ave **R**atio) is required. Furthermore, on instruments equipped with a high power option, it

provides fast and wear-free operation of the relay-switched high power bypass.

# "Full Attenuation"

Sets attenuation to maximum when the RF signal is switched off. This setting is recommended for applications that require a high level of noise suppression.

Remote command:

[\[:SOURce<hw>\]:POWer:ATTenuation:RFOFf:MODE](#page-773-0) on page 758

# **User Variation**

If the level is set using the rotary knob, the step width is defined in the "User Variation" section.

## **Variation Active**

Activates the user-defined step width used when varying the level value with the rotary knob.

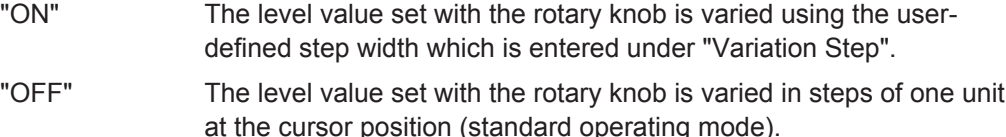

Remote command:

[:SOURce<hw>]: POWer: STEP: MODE on page 765

#### **Variation Step**

Sets the user-defined step width for entering the RF level using the rotary knob. Level variation with this step width must also be activated with "Variation Active".

Remote command: [\[:SOURce<hw>\]:POWer:STEP\[:INCRement\]](#page-779-0) on page 764

#### **Miscellaneous**

The hardware control lines on the Digital I/O interface at the rear of the instrument are activated in the "Miscellaneous" section.

#### **DIG I/O RF OFF**

Activates hardware control lines RF OFF and MOD OFF on the Digital I/O interface at the rear of the instrument.

The R&S SMATE provides hardware control lines on the Digital I/O interface at the rear of the instrument. They can be used for fast access to several instrument functions:

Outputs OPC A/B (pin 39 and 42) are always active. Active High (1) indicates that all remote control commands of the respective path are executed.

Inputs RF OFF A/B (pin 40 and 43) provide fast switching of the RF Output (10 us). They must be activated prior to use. For the control signals to take effect, the RF Output must be switched on when the inputs are activated.

Active High (1) switches the RF Output off. A subsequent Active Low (0) switches the RF Output on again.

The attenuation of the switched off output is considerably less than after regular switch-off, because the connection between the RF output and attenuator is not interrupted.

Inputs MOD OFF A/B (pin 41 and 44) provide fast switching of the I/Q Modulator (10 us). They must be activated prior to use. For the control signals to take effect, the modulations must be switched on when the inputs are activated.

<span id="page-218-0"></span>Active High (1) switches the modulations off. A subsequent Active Low (0) switches the modulations on again.

The control signal has no effect on the status of the digital modulations in the baseband block or of the analog modulation of the RF block. An exception is broadband amplitude modulation which uses the I/Q modulator.

Remote command: [:OUTPut<hw>:CONTrol:EXTernal:STATe](#page-553-0) on page 538

## **5.4.6.3 Power-On/EMF Settings**

**DE ON** Frequency / Phase.. **Reference Oscillator** LO Coupling... NRP-Z Power Viewer... Level / EMF.

The power-on behavior of the R&S SMATE and the level display in the display header are set in the "Power-On / EMF Settings" section of the "RF Level/EMF/ALC/UCOR" dialog.

To open the "RF Level/EMF" dialog, select "RF/A Mod > Configure > Level/EMF" or use the MENU key under "RF/A Mod".

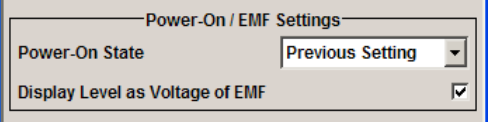

#### **Power-On State - RF Signal**

Selects the state which the RF output is to assume after the instrument is switched on.

"RF Off" The output is deactivated when the instrument is switched on.

"Previous Setting" When the instrument is switched on, the output assumes the same state as it had when the instrument was switched off.

Remote command:

[:OUTPut<hw>\[:STATe\]:PON](#page-555-0) on page 540

#### **Display Level as Voltage of EMF - RF Level**

Activates display of the signal level as voltage of the EMF (no-load voltage). If this setting is deactivated, the level is displayed as a voltage over a 50 Ohm load.

**Note:** This setting is not affected by an instrument preset (PRESET key), \*RST) or the "Save/Recall" function. Only the [Chapter 5.2.3.17, "Factory Preset", on page 149](#page-164-0) resets the setting.

Remote command:

[:SOURce<hw>]: POWer: EMF: STATe on page 759

# **5.4.7 Automatic Level Control - ALC**

Your signal generator is equipped with an automatic level control unit to obtain best RF level accuracy.

**A**utomatic **L**evel **C**ontrol (ALC) is an adaptive control system to stabilize the RF output level. It continuously monitors the current level and adjusts it to keep a steady state over temperature and time.

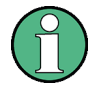

ALC is active in almost all applications by default. However, the **Pulse Modulation** mode excludes ALC, as the control loop would detect incorrect values and result in level deviations.

Also note that ALC may detect incorrect values in **multi-transmitter** test setups. If multiple generators are coupled, reverse power may affect the ALC readings. Based on incorrect values, ALC would have an impact on the signal to intermodulation ratio.

# **ALC States**

The following description basically explains the ALC states and their principle of operation. In particular **ALC OFF (Sample & Hold)** gives an overview on the function in terms of the equipment of the generator.

The R&S SMATE offers the ALC states:

**AUTO** 

automatically adjusts the output level to the operating conditions.

- $On$ 
	- enables ALC permanently, regardless of the currently selected mode.
- $O<sub>ff</sub>$

deactivates ALC.

The instrument switches to **Sample & Hold (S&H)** state, which still allows to maintain a constant output level.

The following section explains the functionality of "Sample & Hold", to provide an overview and to indicate what is to be considered. "On" and "Auto" require no additional explanation. Furthermore, find the ALC state settings described in detail in [State - ALC.](#page-220-0)

# **ALC OFF (Sample & Hold)**

In "S&H" mode, the signal generator switches for a short period of time into CW mode and activates ALC. ALC adjusts the level to the set value and the generator holds the value (freeze). Then, the generator switches ALC off again and back to the operating mode.

RF output behavior during Sample & Hold depends on the configuration of your instrument. Instruments equipped with...:

- an **electronic step attenuator** The level is decreased by 30 dB.
- a **mechanical step attenuator**

The level control status is permanently displayed as a status message in the info line.

```
A: AttFixed, ALC-On | B: ALC-S&H
                                                                Info
```
# **5.4.7.1 Automatic Level Control Settings**

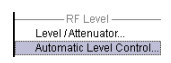

To open the "Automatic Level Control" dialog, select "RF/A Mod" > "Configure" > "Automatic Level Control" or use the MENU key under "RF/A Mod".

<span id="page-220-0"></span>The combined dialog "ALC / UCOR" is divided into the several sections and provides access to the "Automatic Level Control" settings and to function "User Correction", see [Chapter 5.4.8, "User Correction", on page 206\)](#page-221-0).

The top sections of the dialog provide access to the level and attenuator settings (see [Chapter 5.4.6.3, "Power-On/EMF Settings", on page 203](#page-218-0) and [Chapter 5.4.6.2, "RF](#page-213-0) [Level Dialog", on page 198](#page-213-0)).

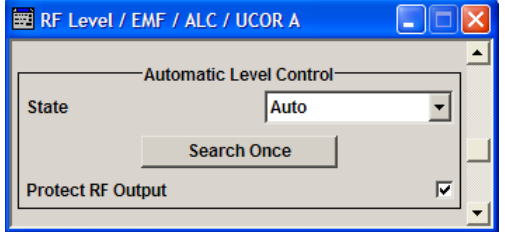

# **State - ALC**

Activates/deactivates internal level control.

"Auto" The instrument selects the most appropriate ALC mode automatically.

ALC is on in most operating conditions. Default state.

"On" Activates ALC, regardless of the operating conditions.

"Off (Sample & Hold)"

Deactivates internal level control.

Sample & hold closes the level control loop at every frequency and level change for a short period of time. The level control voltage is sampled and then clamped.

#### Remote command:

[\[:SOURce<hw>\]:POWer:ALC\[:STATe\]](#page-773-0) on page 758

#### **Search Once - ALC**

Forces the generator to execute level adjustment once, although the "Sample & Hold" mode is active.

Remote command:

[\[:SOURce<hw>\]:POWer:ALC:SONCe](#page-772-0) on page 757

# **Protect RF Output - ALC**

The signal is attenuated for about 40 dB to protect external devices against internal signals, if the following prerequisites are fulfilled

- ALC state is On or AUTO
- **High-Power Mode is Off**
- I/Q Modulator is On
- Baseband is armed

Remote command: :OUTPut<hw>: PROTection: STATe on page 539

# <span id="page-221-0"></span>**5.4.8 User Correction**

The "User Correction" function is used to create and activate lists in which level correction values predefined by the user are freely assigned to RF frequencies. Correction is performed by the user-defined table values being added to the output level for the respective RF frequency.

With frequencies which are not contained in the list, the level correction is determined by interpolation of the closest correction values.

The lists are created in the "List Editor". Each list is stored in its own file with the predefined file extension  $\star$ . uco. The name of the User Correction file can be freely selected. The files are loaded from the "Lists..." file manager. Externally created tables with pairs of frequency and level values can be converted into User Correction files using the import function. The external files must have the file extension  $*$ . txt or  $*$ .csv. These file formats are provided e.g. by the Microsoft Excel program. The separators for table columns and for decimal floating-point numerals can be set. In addition, internally created User Correction data can be exported into ASCII files using the export function.

The amplitude can also be linearized automatically by means of an R&S NRP power sensor connected to one of the generator output signals. With the aid of the "Fill with Sensor" function, a table with correction values for external test assemblies can be automatically determined, e.g. for compensating the frequency response of cables. The User Correction list with the correction values acquired by the sensor is generated in the "Edit User Correction List" menu. The correction values can be acquired any time irrespective of the modulation settings of the generator.

Multi level measurements allow to take into account the changing VSWR for the different attenuator settings.

If user correction is activated, the "UCOR" display (User Correction) is shown in the header together with the "Level" display. The RF output level is the sum of both values.

"Level" + "UCOR" = Output level

If activated, user correction is effective in all operating modes.

# **5.4.8.1 User Correction Menu**

Automatic Level Control User Correction...

To open the "User Correction" menu, select "RF/A Mod > Configure User Correction" or use the MENU key under "RF/A Mod".

The combined menu "ALC/UCOR" is divided into the several sections.

The top sections provide access to the level and attenuator settings, see [Chap](#page-213-0)[ter 5.4.6.2, "RF Level Dialog", on page 198](#page-213-0), and to the automatic level control settings, see [Chapter 5.4.7, "Automatic Level Control - ALC", on page 203](#page-218-0).

#### **User Correction Settings**

The "User Correction" settings are set in the most lower section of the combined dialog; this section is used to activate/deactivate user correction, and to create, select and activate the lists.

<span id="page-222-0"></span>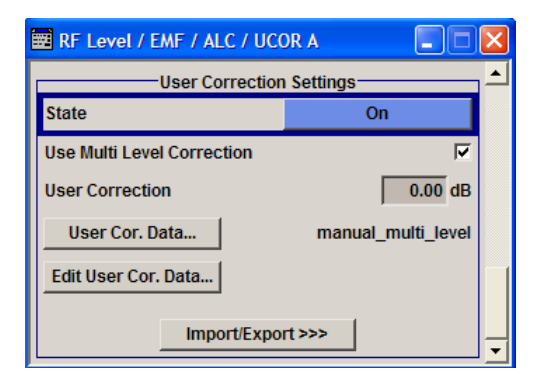

# **State - User Correction**

Activates/deactivates user correction.

The "UCOR" status message appears in the frequency and level display.

Remote command:

[\[:SOURce<hw>\]:CORRection\[:STATe\]](#page-719-0) on page 704

#### **Use Multi Level Correction - User Correction**

Activates the use of the multi level correction data (see [Chapter 5.4.8.3, "Filling the](#page-227-0) [Correction List with Power Sensor Measurement Data", on page 212\)](#page-227-0) if checked. Otherwise the Single Level Correction measurement data is used.

Remote command:

[\[:SOURce<hw>\]:CORRection:MLEVel:STATe](#page-719-0) on page 704

# **User Correction Value - User Correction**

Indicates the current value for level correction.

Remote command: [\[:SOURce<hw>\]:CORRection:VALue?](#page-719-0) on page 704

# **User Cor. Data - User Correction**

Calls the "File Select" menu for selecting and creating a list or the "File Manager".

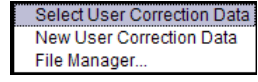

## Remote command:

[:SOURce]: CORRection: CSET: CATalog? **on page 695** 

[\[:SOURce<hw>\]:CORRection:CSET\[:SELect\]](#page-718-0) on page 703

[:SOURce]: CORRection: CSET: DELete **on page 699** 

# **Edit User Cor. Data - User Correction**

Calls the editor for editing the selected user correction list.

A list consists of any number of frequency/level value pairs. The currently selected list is displayed.

Each list is saved as a separate file with extension  $\star$ , uco. The file name and the directory to which the file is saved are user-selectable.

Multi level lists which are filled automatically using the Fill with sensor function consist of nine level columns, one for each attenuator stage (see [Chapter 5.4.8.3, "Filling the](#page-227-0) [Correction List with Power Sensor Measurement Data", on page 212\)](#page-227-0).

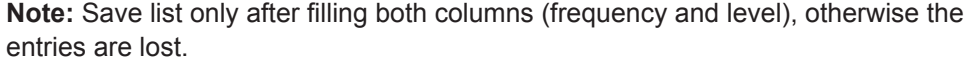

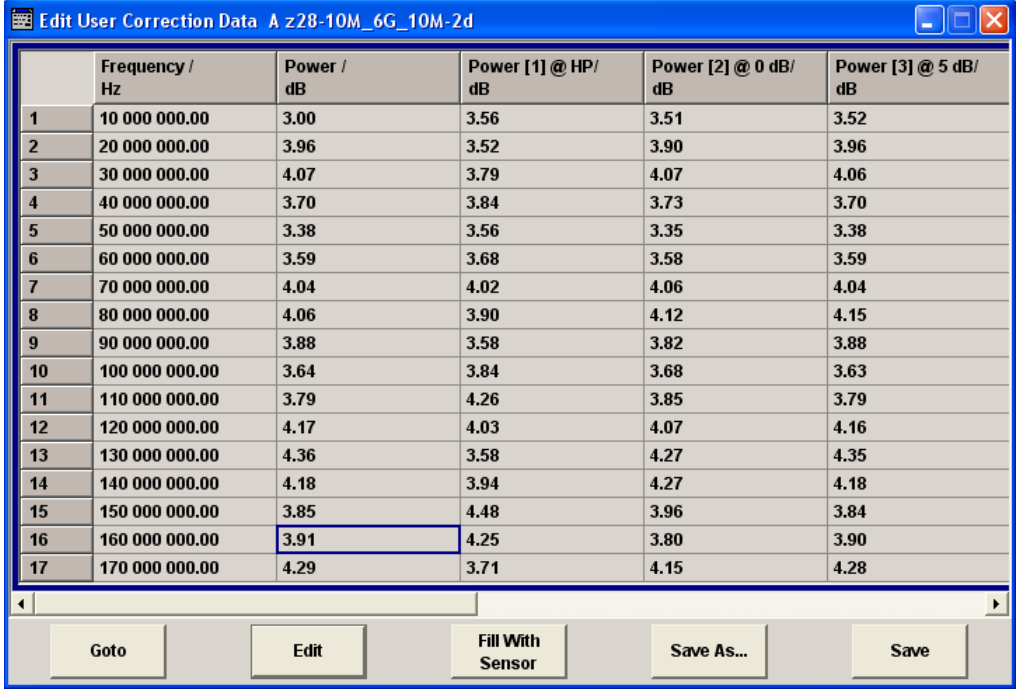

"Frequency / Hz"

Enters the frequency to which the level correction value applies.

**Note:** The "Fill..." function allows to automatically enter any number of frequencies with freely selectable range and increment. Using the "Fill With Sensor" function of the "Edit" sub menu requires only the entry of the frequency values. The level values are automatically acquired by the connected power sensor.

"Power / Power[1..9] @ HP.. 35 dB" Enters the level correction value to which the specified frequency applies. The values can be entered manually or automatically with the "Fill With Sensor" function (available in the "Edit" sub menu).

"Goto" Selects row for editing.

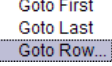

If Goto row is selected, a window opens for entering the requested row.

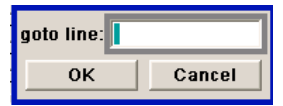

"Edit" Calls a selection of possible actions described below. **Insert Row** Insert Range. Fill... Fill With Sensor... **Delete Row** Delete Range... "Insert Row" Insert a new row before the marked row. "Insert Range" Insert new rows before the marked row. The number of rows to be inserted can be defined in an entry window. **Rows to Insert** OK Cancel "Fill...." Opens a sub menu for defining a set of list values to be automatically entered in the ucor list (see [Chapter 5.4.8.2, "Filling the Correction](#page-226-0) [List automatically", on page 211](#page-226-0)). "Fill With Sen-Calls the menu to activate the filling of the user correction list with sor" level values acquired by the selected power sensor (see [Chap](#page-227-0)[ter 5.4.8.3, "Filling the Correction List with Power Sensor Measure](#page-227-0)[ment Data", on page 212\)](#page-227-0). "Delete Row" Deletes the marked row. "Delete Allows to delete any number of rows starting with the marked row. Range..." The number of rows to be deleted can be defined in an entry window. **Rows to Delete** OK Cancel "Save as" Open the file menu to save the list under a new name. **Note:** Save list only after filling both columns (frequency and level), otherwise the entries are lost. Each list is saved to the R&S SMATE hard disk as a separate file with the file prefix  $*$ .  $ucco$ . The file name and the directory to which the file is saved are user-selectable. "Save" The list is saved under its current name. Remote command: [\[:SOURce<hw>\]:CORRection:CSET\[:SELect\]](#page-718-0) on page 703 [\[:SOURce<hw>\]:CORRection:CSET:DATA:FREQuency](#page-710-0) on page 695 [\[:SOURce<hw>\]:CORRection:CSET:DATA:POWer](#page-711-0) on page 696

# **Import/Export**

User correction list can be imported from externally created files or exported into text or CSV-files. The import/export settings are available after clicking the "Import/Export" button.

# **Import/Export >>>**

Expands the menu with the area for import and export of user correction files.

Externally edited Excel tables with any number of frequency/level value pairs can be imported as text or CSV-files and used for user correction.

Multi level lists which are filled automatically using the "Fill with sensor" function consist of nine level columns, one for each attenuator stage (see [Chapter 5.4.8.3, "Filling](#page-227-0) [the Correction List with Power Sensor Measurement Data", on page 212](#page-227-0)).

Conversely, you can also export internally created user correction lists as text or CSVfiles.

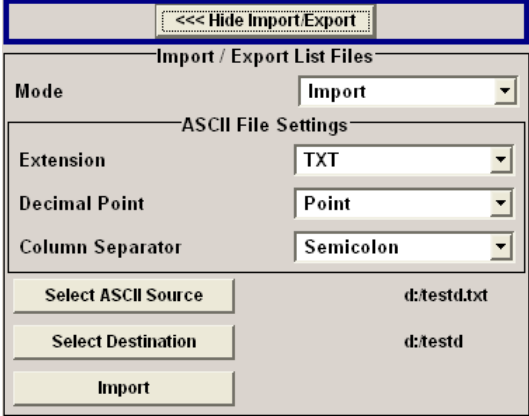

## **Mode - User Correction**

Selects if user correction lists should be imported or exported. The settings offered depend on the selected mode.

# Remote command:

[:SOURce<hw>]: CORRection: DEXChange: MODE on page 702

#### **Extension - User Correction**

Selects the file extension of the ASCII file to be imported or exported. Selection "TXT" (text file) or "CSV" (Excel file) is available.

Remote command:

[\[:SOURce<hw>\]:CORRection:DEXChange:AFILe:EXTension](#page-715-0) on page 700

## **Decimal Point - User Correction**

Selects the decimal separator used in the ASCII data between '.' (decimal point) and ',' (comma) with floating-point numerals.

Remote command:

[\[:SOURce<hw>\]:CORRection:DEXChange:AFILe:SEParator:DECimal](#page-717-0) [on page 702](#page-717-0)

## **Column Separator- User Correction**

Selects the separator between the frequency and level column of the ASCII table the user correction list is exported to or imported from.

#### <span id="page-226-0"></span>Remote command:

[\[:SOURce<hw>\]:CORRection:DEXChange:AFILe:SEParator:COLumn](#page-716-0) [on page 701](#page-716-0)

#### **Select ASCII Source / Destination - User Correction**

Calls the "File Manager" for selecting the ASCII file to be imported into a user correction list (source) or the ASCII file the user correction list is exported (destination) in.

Remote command: [\[:SOURce<hw>\]:CORRection:DEXChange:AFILe:SELect](#page-716-0) on page 701

#### **Destination / Source - User Correction**

Calls the "File Manager" for selecting the user correction list to be exported (source) into an ASCII file or the destination for the ASCII file to be imported (destination) in.

Remote command:

[\[:SOURce<hw>\]:CORRection:DEXChange:SELect](#page-718-0) on page 703

#### **Import / Export - User Correction**

Starts the export or import of the selected file.

When import is selected, the ASCII file is imported as user correction list.

When export is selected, the user correction list is exported into the selected ASCII file. Remote command:

[\[:SOURce<hw>\]:CORRection:DEXChange:EXECute](#page-717-0) on page 702

#### **5.4.8.2 Filling the Correction List automatically**

The "Fill Table" menu enables you to automatically set the level correction values.

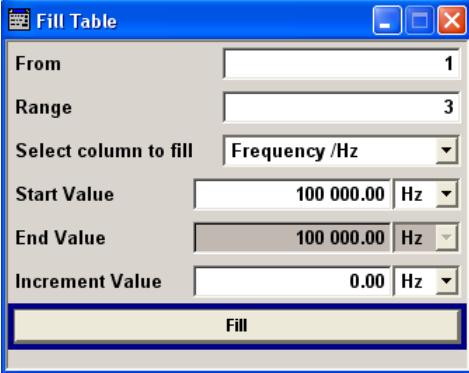

The start line and the number of rows to be filled are defined under "From" and "Range."

The column to be filled is selected under "Select column to fill". Depending on the selection here, the default for start, end, and increment value are set. As the settings are interdependent, a change of one parameter may result in the automatic change of one or more of the other parameters. The filling of the column with the selected value settings is started with button "Fill".

<span id="page-227-0"></span>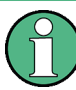

The correction list entries are only computed when the "Fill" button is pressed.

# **From**

Sets the start value of the index range.

Remote command: n.a.

## **Range**

Sets the range for filling the table.

Remote command:

n.a.

# **Select column to fill**

Selects either the frequency or the level column to be filled with the value defined below.

Remote command: n.a.

# **Start value**

Sets the start value for the frequency or the level entries.

Remote command: n.a.

**End value** Displays the end value for the frequency or the level entries.

Remote command: n.a.

# **Increment value**

Sets the increment for the frequency or the level entries.

Remote command: n.a.

# **Fill**

Fills the selected column in the set range with values, starting with the start value and using the set increment.

Remote command: n.a.

# **5.4.8.3 Filling the Correction List with Power Sensor Measurement Data**

The level correction values for the user correction list can be acquired by means of R&S NRP power sensors. The R&S NRP sensors are connected to either the SENSOR connector or to one of the USB interfaces. Configuration of the connection is performed in the "Power Sensor" menu (see [Chapter 5.4.10.1, "NRP-Z Power Viewer",](#page-231-0) <span id="page-228-0"></span>[on page 216](#page-231-0)). The filling of the user correction list with measurement data is performed in the ucor list editor (see ["Edit User Cor. Data - User Correction"](#page-222-0) [on page 207](#page-222-0)).

In the editor, the frequencies for which the correction values are to be acquired are entered in the frequency column (either manually or by means of the "Fill..." menu).

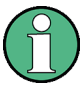

Do not save the list at this point, because the frequency entries are lost as long as there are no entries for the level column also. In the following these entries are automatically acquired by the connected power sensor.

All level correction values for the given frequency values are measured using the Power Sensor and automatically filled in the selected list after the "Execute" button is pressed. The list is automatically stored and recalled again after filling.

# **Fill User Correction Data with Sensor Settings**

The "Fill with Sensor" button of the "Edit User Correction Data" menu opens the associated menu.

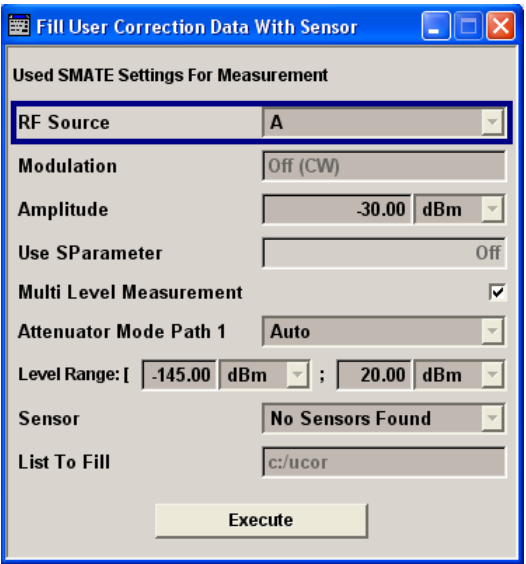

This dialog describes all parameters for filling a table automatically with sensor readings.

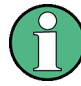

To select the sensor and determine its parameters, refer to [Chapter 5.4.10.1, "NRP-Z](#page-231-0) [Power Viewer", on page 216.](#page-231-0)

To fill the table, press the "Execute" button.

### **Fill User Correction Data with Sensor**

Enables you to fill the table with correction data acquired by a connected power sensor from Rohde & Schwarz.

"Sensor" Displays connected sensors for selection.

"List To Fill" Indicates the used list file.

#### "Include Zeroing"

Performs a zeroing procedure before acquiring the user correction data to improve precision. Since during zeroing no signal may be applied to the sensor, RF is temporarily switched off at the generator. When unchecked, the zeroing procedure is skipped. The RF signal level might be blanked shortly. This setting is recommended if blanking of RF is undesirable or the absence of power at the sensor can not be guaranteed.

"Execute" Performs automatic filling of the list, provided a sensor is detected and the user correction list contains at least one frequency value.

#### Remote command:

[\[:SOURce<hw>\]:CORRection:ZERoing:STATe](#page-720-0) on page 705 [\[:SOURce<hw>\]:CORRection:CSET:DATA\[:SENSor<ch>\]\[:POWer\]:SONCe](#page-714-0) [on page 699](#page-714-0)

## **Used SMATE Settings for Measurement**

Displays the settings relevant for the measurement.

- "RF Source" Shows the path for which the correction menu settings are made.
- "Modulation" Indicates the modulation state

"Amplitude" Shows the currently set level.

"Use SParameter"

Indicates whether SParameter correction is used.

"Multi Level Measurement"

Enables you to activate multi level measurement.

"Attenuator Mode"

Displays the selected mode of the attenuator.

"Fixed Range (PEP) In:"

Shows the level range.

Remote command:

n.a.

# **Multi Level Correction**

The single level correction function described in [Fill User Correction Data with Sensor](#page-228-0) [Settings](#page-228-0) is a function, that acquires correction values for the output level within the frequency range of one particular attenuator step. The acquired correction values are stored in a table with at least one pair of frequency and level values.

The multi level correction function extends the single level correction measurement. It performs several measurements within the entire level range, i.e. at varying attenuator steps:

- one (first) measurement at the current output level, as in the single level measurement case
- eight measurements per each of the 5dB attenuator's steps up to 35 dB
- one measurement for the high power setting, provided the instrument is equipped with a high power option

To increase the level accuracy and provide precise measurement results, the instrument considers the changes in VSWR for the different attenuator settings. It automatically selects the corresponding reference level for each of the attenuator steps. For ranges from 40 dB on, the changes in VSWR are negligible; it is thus sufficient to apply the same correction value as for 35 dB attenuation.

The acquired measurement data is stored in a multi level correction table, containing one row per each frequency and ten additional power columns.

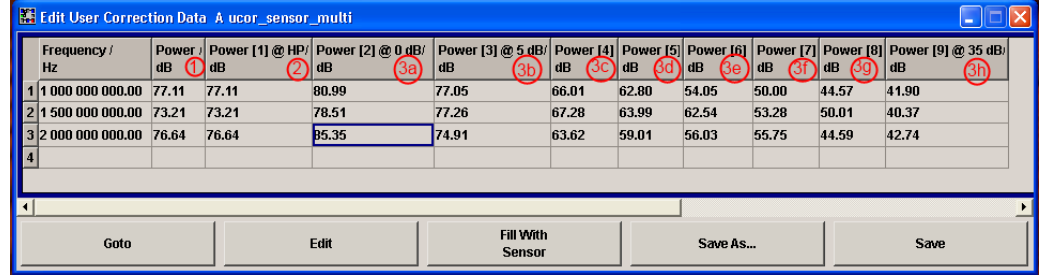

= single level measurement power correction at the output level

2 = "Power [1]" power correction at high power attenuator settings

3a .. 3h = "Power [2] .. Power [9]" power corrections at the different attenuator steps

The R&S SMATE performs the multi level correction measurements in addition to a single level correction measurement. This enables you, with one single user correction list, to switch between the single and the multi level correction results.

## **Multi Level Values**

The measurement values for the different attenuator settings are retrieved separately. The numeric suffix at MLEV correlates to the index of the column, e.g. suffix 3 denotes the column with the values for attenuator setting 5 dB.

#### Remote command:

```
[:SOURce<hw>]:CORRection:CSET:DATA:POWer:MLEVel:STATe on page 697
[:SOURce<hw>]:CORRection:CSET:DATA:POWer:MLEVel<ch>? on page 696
```
# **5.4.9 Reverse Power Protection**

The reverse power protection is tripped when the power of the external signal becomes too high. A relay opens and interrupts the internal connection to the RF output. This condition is indicated in the display header by the "OVERLOAD" status message.

#### **Overload**

If an "Overload" status message is indicated in the display header, reset the overload protection by pressing the RF ON/OFF key.

The RF input is activated when the overload protection is reset.

## Remote command:

```
:OUTPut<hw>:PROTection:TRIPped? on page 540
:OUTPut<hw>: PROTection: CLEar on page 539
:OUTPut<hw>[:STATe] on page 540
```
# <span id="page-231-0"></span>**5.4.10 RF Measurement**

# **5.4.10.1 NRP-Z Power Viewer**

The R&S SMATE features the power viewer function for measuring or monitoring either the RF output power, or a freely selectable signal source with R&S NRP-Z power sensors.

The instrument can perform up to 4 power measurements simultaneously.

To connect the sensors you have the following options:

- connect the sensor directly at a USB connector To connect a sensor directly via USB, use one of the appropriate adapter cables R&S NRP-Z3 or R&S NRP-Z4.
- connect the sensor indirectly via USB using the R&S NRP-Z5 USB Sensor Hub.

For the assignment to the available connectors, see [Chapter 2, "Preparing for Use",](#page-34-0) [on page 19](#page-34-0).

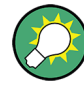

#### **Using the R&S NRP-Z5 Sensor Hub**

The R&S NRP-Z5 USB Sensor Hub (high-speed USB 2.0) can host up to 4 R&S NRP-Z sensors and provides simultaneous internal and external triggering of all connected sensors. You can directly connect the R&S NRP-Z Sensors to the standard NRP sensor connectors of the hub.

The hub is connected to the R&S instrument via USB with the adapter cable R&S NRP-Z4.

See also the R&S website <http://www.rohde-schwarz.com>in section "Power Meters & Voltmeters > R&S NRP-Z Sensors" for information on the sensor hub and the available accessories.

The instrument automatically detects a connected R&S NRP-Z power sensor and indicates it in the "NRP-Z Power Viewer" dialog. Each connected sensor is assigned to one of the four channels, according to the sequence of connection.

For device specific information on the connected sensor see the [Chapter 5.2.3.5,](#page-148-0) ["NRP-Z Info/Update", on page 133](#page-148-0) dialog. For information on the scope of your power sensor refer to the manual of your R&S NRP-Zxx power sensor.

A sensor continuously measures the average signal power of the selected source, such as an external signal, or the output signal of the signal generator with the RF level used as reference value. The signal generator shows the result in the [NRP-Z Power](#page-232-0) [Viewer Settings](#page-232-0) settings dialog, but you can also permanently display the readings in the block diagram.

<span id="page-232-0"></span>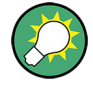

Further functions of the R&S SMATE related to R&S NRP-Z power sensors are:

Acquisition of level correction data, see [Chapter 5.4.8, "User Correction",](#page-221-0) [on page 206](#page-221-0).

The acquired level correction data is used to create and activate lists in which level correction values predefined by the user are freely assigned to RF frequencies. Correction is performed by the user-defined table values being added to the output level for the respective RF frequency.

The software version of the connected power sensor can be retrieved by means of the remote control command [SENSe<ch>\[:POWer\]:TYPE?](#page-565-0) on page 550. Use the [Chapter 5.2.3.5, "NRP-Z Info/Update", on page 133](#page-148-0) dialog to update the sensor software.

# **NRP-Z Power Viewer Settings**

NRP-Z Power Viewer

- To access the dialog for configuring the RF signal level, perform one of the following:
	- Select "RF/A Mod > config... > RF Measurement > NRP-Z Power Viewer".
	- Press the MENU key and select "RF/A Mod > RF Measurement > NRP-Z Power Viewer".

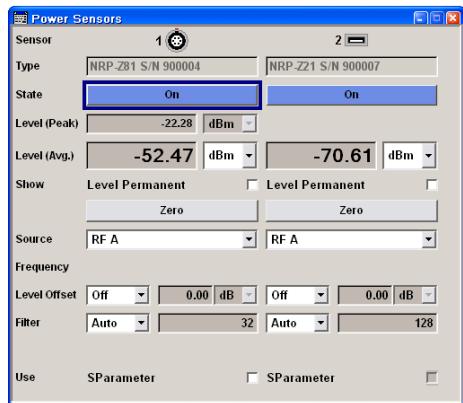

The dialog is structured like a table showing the values for sensor 1 in the left "column" and the values of the second/third sensor in the middle/right "column". The instrument detects connected sensors automatically and indicates them in the dialog.

The remote commands required to define the settings are described in [Chapter 7.14,](#page-556-0) ["SENSe, READ and INITiate Subsystems", on page 541](#page-556-0).

# **Sensor**

Indicates the connector used for the detected sensors.

In remote control, the sensors are set up using the SENSe commands. The remote measurement is triggered by the READ query which also provides the measurement results.

The sensor is selected by suffix 1, 2, 3 or 4 in key word SENSe or READ of the command header.

Suffix 1 denotes the sensor connected to SENSOR, suffix 2 the one at the first USB interface, and suffix 3 and 4 are assigned to the sensors at the following USB interfaces. The suffix is identical to the index which is assigned automatically to each sensor upon connection.

**Note:** The software version of the connected power sensor can be retrieved by means of the remote control command :SENS:POW:TYPE?.

Use the "Setup >" [Chapter 5.2.3.5, "NRP-Z Info/Update", on page 133](#page-148-0) dialog to update the sensor software.

Remote command: [SENSe<ch>\[:POWer\]:STATus\[:DEVice\]?](#page-564-0) on page 549

#### **Type**

Indicates the type and the serial number of the connected R&S NRP-Z power sensor. The sensor type is automatically detected.

Remote command: [SENSe<ch>\[:POWer\]:TYPE?](#page-565-0) on page 550 [SENSe<ch>\[:POWer\]:SNUMber?](#page-563-0) on page 548

#### **State**

Activates/deactivates level measurement by the power sensor.

The local state is set with the INIT command. Switching the local state off enhances the measurement performance.

In remote control, the sensors are set up using the SENSe commands. The remote measurement is triggered by the READ query which also provides the measurement results. The state is not influenced by these commands, measurements results can be retrieved with local State on or off.

The sensor is selected by suffix 1, 2, 3 or 4 in key word SENSe or READ of the command header.

Suffix 1 denotes the sensor connected to SENSOR, suffix 2 the one at the first USB interface, and suffix 3 and 4 are assigned to the sensors at the following USB interfaces. The suffix is identical to the index which is assigned automatically to each sensor upon connection.

To query the availability of a sensor at a given connector, use the command [SENSe<ch>\[:POWer\]:STATus\[:DEVice\]?](#page-564-0) on page 549.

#### Remote command:

[:INITiate<ch>\[:POWer\]:CONTinuous](#page-558-0) on page 543

## **Level (Peak)**

With certain power sensors only, for example R&S NRP-Z81.

Indicates the measured peak level value with the selected unit.

#### Remote command:

[:READ<ch>\[:POWer\]?](#page-558-0) on page 543

#### **Level (Avg.)**

Indicates the measured level value with the selected unit.

Remote command: [:READ<ch>\[:POWer\]?](#page-558-0) on page 543

## **Unit**

Selects the unit used for result display.

The power sensor provides the measured value in Watt.

In which unit the measured value is indicated is selected here and might be Watt, dBm or dBuV.

Remote command:

[:SENSe<ch>:UNIT\[:POWer\]](#page-565-0) on page 550

# **Permanent Display State**

Activates the permanent indication of the power measurement result in the upper right corner of the block diagram. The instrument shows the type of sensor, the corresponding connector, the measurement source and - if set - the offset.

 $\sqrt{\frac{1}{100}}$ NRP-7110ffs  $R310dBm$  RF  $3$   $\equiv$  NRP-Z81 -59.39dBm Use

It is possible to switch the permanent display active for several sensors. The instrument indicates the values of a maximum of two sensors simultaneously, in ascending order of connected channels. If you activate the display of a third sensor, the instrument fades out the values of the last highest channel number automatically.

Remote command:

[:SENSe<ch>\[:POWer\]:DISPlay:PERManent:STATe](#page-559-0) on page 544

#### **Display Priority**

Determines whether the instrument displays the measured average or the peak power permanently on the screen.

To select the peak power display, it is required that the R&S NRP-Zxx sensor supports this feature. On power-on or connecting a sensor the average power value is set by default.

To enable the permanent display in the block diagram, select Permanent Display State.

Remote command:

[:SENSe<ch>\[:POWer\]:DISPlay:PERManent:PRIority](#page-559-0) on page 544

## **Zero - Power Sensors**

Activates the auto zero function.

Zeroing calibrates the external power sensor by adjusting its reading at zero signal power. For this purpose, the RF power source must be switched off or disconnected from the sensor (see tips below). R&S power sensors automatically detect the presence of any significant input power. This aborts zeroing and generates an error message. Zeroing can take a few seconds, depending on the sensor model; refer to the documentation of your external power sensor for more information.

## **Tips for zeroing**

Zeroing should be performed:

During warm-up after switching on or connecting the instrument

- After a substantial change of the ambient temperature
- After fastening the power sensor module to an RF connector at high temperature
- After several hours of operation
- When very low-power signals are to be measured, e.g. less than 10 dB above the lower measurement limit.
- Switch off the RF power source for zeroing; do not disconnect it from the power sensor. In this way you will maintain the thermal equilibrium, and zeroing will also compensate for the noise superimposed on the measured signal (e.g. from a broadband amplifier).

#### Remote command:

[:SENSe<ch>\[:POWer\]:ZERO](#page-565-0) on page 550

#### **Source**

Selects the source for measurement.

"RF" Measurement source is the RF signal of the generator. The RF frequency is used as the measurement frequency of the sensor and the corresponding correction factor is used. In this mode the RF frequency of the generator is send to the sensor automatically if changed. If two sensors are connected, both sensor can be allocated the same path, e.g. for measurements before and after the DUT. For single path instruments, only selection RF A is offered.

"User" Measurements source is any freely selectable source. The frequency is entered manually under frequency (e.g. for measurement of amplifier gain with 2 sensors).

Remote command:

[:SENSe<ch>\[:POWer\]:SOURce](#page-564-0) on page 549

#### **Frequency**

Source User only

Enters the frequency for measurement source "User".

Remote command:

[:SENSe<ch>\[:POWer\]:FREQuency](#page-562-0) on page 547

# **Level Offset**

Activates and defines a level offset which is added to the measured value. This allows e.g. an attenuator in the signal path to be considered. The offset is always entered in dB, irrespective of the selected unit for result display.

Remote command:

[:SENSe<ch>\[:POWer\]:OFFSet:STATe](#page-563-0) on page 548 [:SENSe<ch>\[:POWer\]:OFFSet](#page-563-0) on page 548

## **Filter**

Determines the length of the filter used for the measurement. The filter length affects the measurement time directly.

The averaging filter is used to reduce fluctuations in the measured result to the extent desired. Such fluctuations can be caused by inherent noise of the measuring instrument, modulation of the measurement signal or beats from the superposition of adjacent carriers. A more stable display has to be traded off against longer measurements. The measurement result is obtained from a two-stage averaging process.

**Note:** Longer measurements do not mean that it takes longer to display a new result, but rather that it takes longer for the result to settle when the power changes.

Measurements are continuously repeated in a predefined time window. The measurement result is obtained by averaging the measured values for the last 2N time windows. The number N is the filter length, the factor of 2 arises because the output signals from the microwave detector to suppress low-frequency noise are chopped at the same rate as the time windows, which means that an independent measured value can only be obtained from two consecutive values. As the filter length is the multiplier for the time window it directly influences the measurement time.

The filter length can be selected automatically or can be manually set to a fixed value. As a preliminary, you should always check if the auto mode is giving satisfactory results because you will always have to adjust an optimal, manual filter-length setting if the power is not constant.

Selection "Fixed Noise" is offered for achieving defined measurement accuracy.

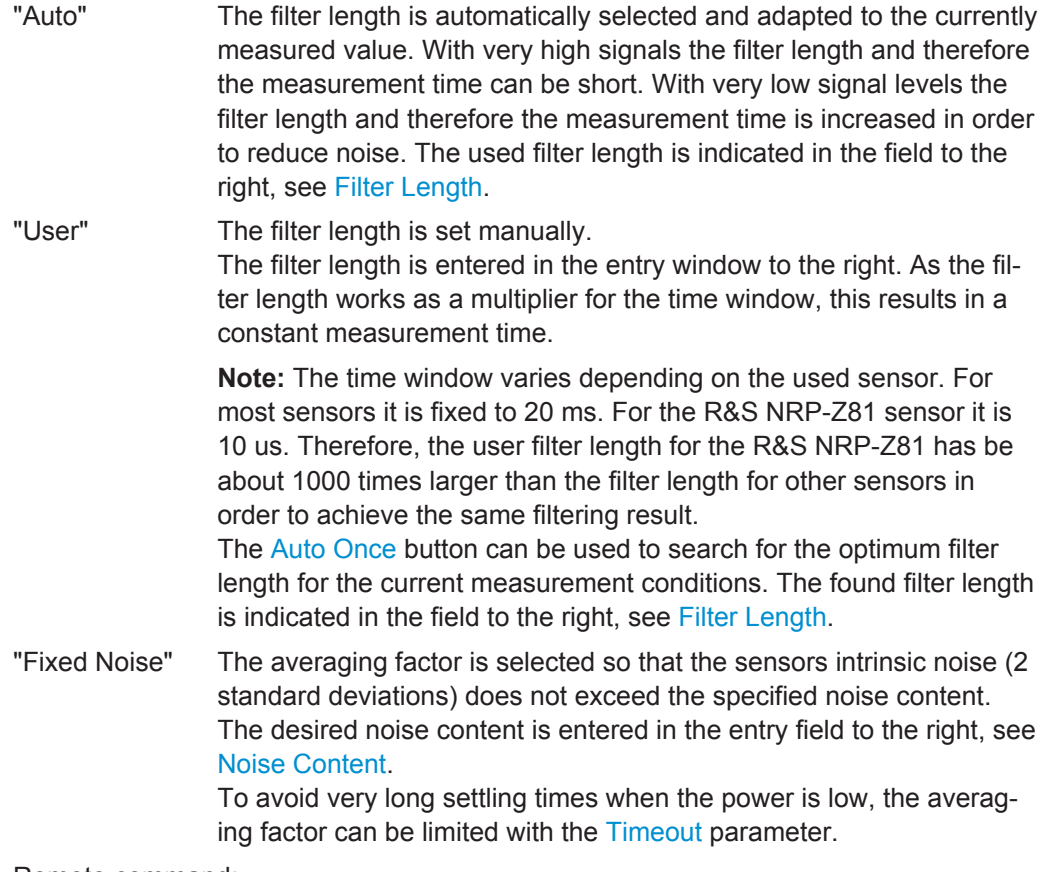

Remote command:

[:SENSe<ch>\[:POWer\]:FILTer:TYPE](#page-561-0) on page 546

#### <span id="page-237-0"></span>**Filter Length ← Filter**

Indicates the used filter length for filter type "Auto" or "User".

Remote command:

```
:SENSe<ch>[:POWer]:FILTer:LENGth:AUTO? on page 544
:SENSe<ch>[:POWer]:FILTer:LENGth[:USER] on page 545
```
#### **Noise Content ← Filter**

Sets the noise content for filter type "Fixed Noise".

Remote command: [:SENSe<ch>\[:POWer\]:FILTer:NSRatio](#page-560-0) on page 545

# **Timeout ← Filter**

Sets a time limit for the averaging process.

Remote command: [:SENSe<ch>\[:POWer\]:FILTer:NSRatio:MTIMe](#page-561-0) on page 546

# **Auto Once ← Filter**

Calculates the optimum filter length for the current measurement conditions and indicates the value in the Filter Length.

Remote command: [:SENSe<ch>\[:POWer\]:FILTer:SONCe](#page-561-0) on page 546

# **Use Default Aperture Time**

Enables you to specify a user-defined aperture time for the respective sensor.

The sensor default setting is usually sufficient. If however, the readings vary, it is recommended that you adjust the aperture time exactly to one modulation period, in order to obtain stable readings. To specify the aperture time, see Aperture Time.

Remote command: [:SENSe<ch>\[:POWer\]:APERture:DEFault:STATe](#page-557-0) on page 542

#### **Aperture Time**

Defines the acquisition time for the respective sensor, provided the entry field is enabled, see Use Default Aperture Time.

For example you can adjust the aperture time exactly to one signal period, in order to obtain a sufficient low average value.

Remote command: [:SENSe<ch>\[:POWer\]:APERture:TIMe](#page-557-0) on page 542

#### **Use SParameter - Power Sensors**

Activates the use of the S-Parameter correction data of the connected power sensor. For sensors with attenuator this checkbox is automatically checked.

Refer to the manual of the connected R&S NRP-Zxx power sensor for a description on how to use the SParameter table.

Remote command:

[:SENSe<ch>\[:POWer\]:CORRection:SPDevice:STATe](#page-559-0) on page 544

#### **Enable Logging**

Activates recording of R&S NRP-Z power sensor readings.

If enabled, every value measured by a connected power sensor and indicated in the user interface, is written to a log file. Per measurement the function logs the measured value (2 readings when you work with peak sensors), the sensor type and the measurement time (time stamp).

The function automatically creates the file name  $SensLog\langle n \rangle$ . txt and stores the file in \*txt format under  $D: \user\SensorLogging$  on the hard disk. You can enable logging for each connected sensor separately. If enabled, one file per sensor is written.

**Note:** This specific function is intended for measurements with long time intervals, or if there is a risk that the connection to the sensor can be interrupted and you need the data for reconstruction.

The simplified recording function continuously writes the values in the file of the corresponding sensor number, like  $Sens1Log.txt$ . When you start a new measurement, the existing data will not be overwritten, but added to the file.

If you use this function, it is recommended that you regularly remove the files from the hard disk, since they require storage capacity.

Remote command: [:SENSe<ch>\[:POWer\]:LOGGing:STATe](#page-562-0) on page 547

# **5.4.11 Analog Modulation**

#### **5.4.11.1 Overview**

The R&S SMATE provides the analog modulations amplitude modulation (AM), broadband amplitude modulation (BB-AM) and pulse modulation (Pulse) for the basic unit (R&S SMATE+ frequency option R&S SMATE-B10x) without additional equipment options.

Two-path instruments require a second RF path (R&S SMATE-B20x option).

However, the analog modulations frequency modulation (FM) and phase modulation (PhiM) require option R&S SMATE-B22 (FM/PhiM Modulator and Low Phase Noise). Two-path instruments require a second RF path (R&S SMATE-B20x option) and a second option R&S SMATE-B22.

Settings for the modulation are made in separate modulation menus. These menus can be accessed in the block diagram by way of the "RF/A Mod" function block, or by means of the menu with the same name which is opened using the MENU key.

#### **Enabling/Disabling Analog Modulations using the MOD On/Off Key**

The MOD ON/OFF key switches the modulations on and off.

# **MOD ON/OFF**

Press the MOD ON/OFF key to enable/disable analog modulations. In the two-path mode, this key switches all modulations off.

<span id="page-239-0"></span>Pressing the key again restores the status that was active before the last switch-off. "MOD OFF" is displayed in the info line of the header next to the "Level" field.

Remote command:

[\[:SOURce<hw>\]:MODulation\[:ALL\]\[:STATe\]](#page-767-0) on page 752

#### **Modulation Sources**

The following modulations use internal and external modulation sources:

- Amplitude modulation
- Pulse modulation
- **Frequency modulation**
- Phase modulation

Only external modulation sources can be used for a BB-AM.

# **Internal Modulation Sources**

The LF generator is available as internal modulation source. The generator supplies sinusoidal signals in the frequency range 0.1 Hz to 1 MHz. With pulse modulation, the sinusoidal signal from the LF generator is formed internally into a rectangular signal used to actuate the pulse modulator.

With two-path instruments, the frequency settings are always effective for both paths since an LF generator is available for both paths in the instrument.

The noise generator supplies white noise with selectable bandwidth and level distribution.

See also [Chapter 5.4.12.1, "Overview of LF Generator", on page 237](#page-252-0).

### **External Modulation Sources**

The EXT MOD input at the rear of the instrument is provided as the external modulation source for amplitude, pulse, frequency and phase modulation. The external signal for broadband amplitude modulation is fed in via the I-input.

The external modulation signal for AM, FM and PM at the input must have a voltage of  $U_{\rm s}$  = 1 V (U<sub>FFF</sub> = 0.707 V) in order to achieve the displayed modulation depth and range. The input voltage should not exceed 1 V, otherwise modulation distortions might occur.

The input shows some hysteresis with threshold levels of 1.1 V/1.7 V. The voltage must not exceed 10 V

## **Simultaneous Operation of Several Modulations or Other Operating Modes**

The table shows the modulations and operating modes which can be activated simultaneously (+) or which deactivate each other (-).

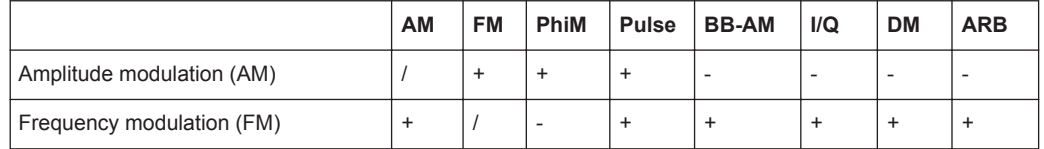

<span id="page-240-0"></span>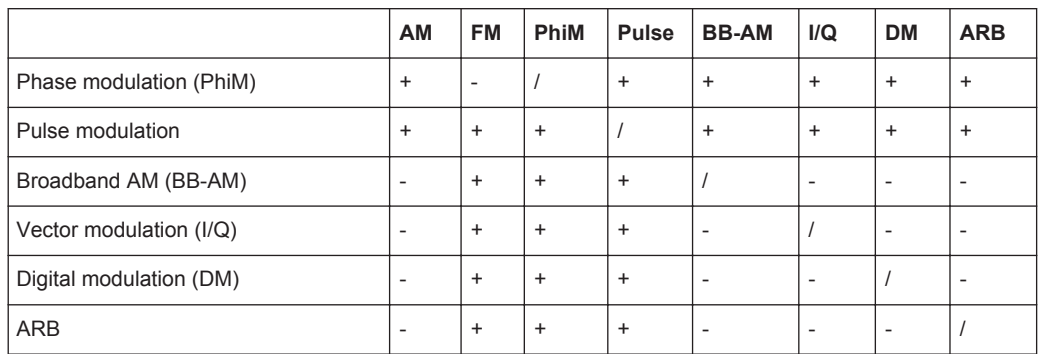

# **5.4.11.2 Amplitude Modulation (AM)**

An internal or external source can be selected for amplitude modulation. The LF GEN modulation generator is available as the internal source. The I/Q modulator is used for amplitude modulation. Two-tone AM is possible by simultaneously switching on the external and internal source.

The EXT MOD input connector for external feed of analog modulation signals is at the rear of the instrument. The coupling mode of the input (AC or DC) can be selected.

It is not possible to use AM simultaneously with:

- broadband AM,
- I/Q modulation,
- arbitrary waveform generation,
- digital modulation and
- digital standards.

The AM modulation depth is limited by the maximum peak envelope power (PEP).

#### **Amplitude Modulation Settings**

To open the "Amplitude Modulation" dialog, select "RF/A Mod > Configure > Amplitude Modulation" or use the MENU key under RF/A Mod.

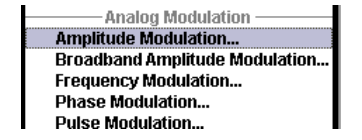

The middle section of the combined dialog "Pulse/Amplitude Modulation/Broadband AM" provides access to the amplitude modulation settings.

The top section provides access to the pulse modulation settings, see [Chap](#page-250-0)[ter 5.4.11.6, "Pulse Modulation \(PM\)", on page 235.](#page-250-0)

The lower section provides access to the broadband amplitude modulation settings, see [Chapter 5.4.11.3, "Broadband Amplitude Modulation \(BB-AM\)", on page 227.](#page-242-0)

<span id="page-241-0"></span>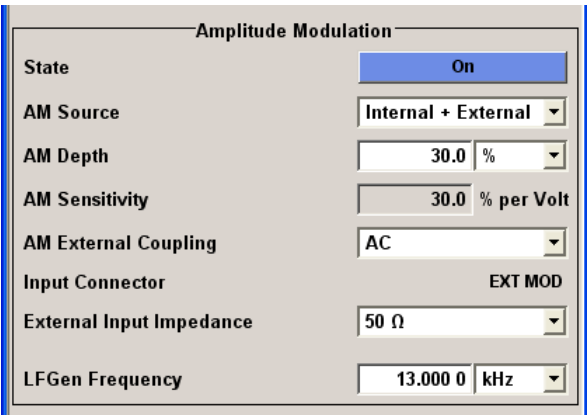

#### **State**

Activates amplitude modulation.

Activation of AM deactivates:

- BB AM
- I/Q modulation
- arbitrary waveform generation
- digital modulation
- digital standards

Remote command:

[:SOURce<hw>]: AM: STATe on page 554

#### **AM Source**

Selects the source for the AM modulation signal.

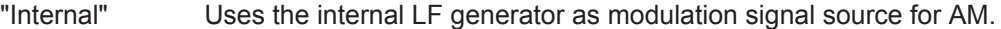

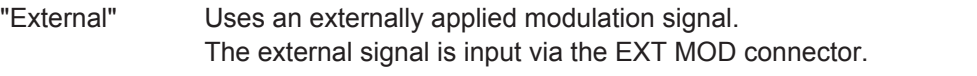

"Intern + Extern"

Uses both, the internal and externally applied modulation signal, for example to perform two-tone AM.

Remote command:

[\[:SOURce<hw>\]:AM:SOURce](#page-569-0) on page 554

# **AM Depth**

Sets the modulation depth in percent.

Remote command: [\[:SOURce<hw>\]:AM\[:DEPTh\]](#page-567-0) on page 552

# **LF Gen Frequency**

Sets the frequency of the LF generator.

This setting affects all analog modulations which use the LF generator as the internal modulation source.

With two-path instruments, the setting affects both paths.

<span id="page-242-0"></span>Remote command:

[: SOURce]: LFOutput: FREQuency on page 731

#### **AM Sensitivity**

Displays the input sensitivity of the externally applied modulation signal at the EXT MOD input in %/V.

The modulation depth entered under [AM Depth](#page-241-0) is achieved with 1 Volt modulation of the input.

Remote command: [\[:SOURce<hw>\]:AM:SENSitivity?](#page-568-0) on page 553

#### **AM External Coupling**

Selects the coupling mode (AC or DC) for external feed.

**Note:** Coupling for external feed via input EXT MOD can be set independently for all modulations using the external modulation signal.

"AC" Disconnects the DC voltage component and uses only the AC component of the modulation signal.

"DC" Uses the modulation signal with both components, AC and DC.

Remote command:

[\[:SOURce<hw>\]:AM:EXTernal:COUPling](#page-568-0) on page 553

## **AM Input Connector**

Displays the modulation input. The display only appears in the case of external modulation.

Remote command: n.a.

# **External Input Impedance**

(Source External only)

Sets the impedance for the external modulation signal, applied at the EXT MOD connector.

You can select 50 Ohm or high (>100 kOhm).

**Note:** The selection of 50 Ohm to ground requires that your instrument is equipped with the extended synthesis assembly (SynEx).

This setting affects all analog modulations which use the external modulation signal.

Remote command:

[\[:SOURce<hw>\]:INPut:MODext:IMPedance](#page-735-0) on page 720

# **5.4.11.3 Broadband Amplitude Modulation (BB-AM)**

Broadband amplitude modulation uses the I/Q modulator for amplitude modulation.

Broadband amplitude modulation (BB-AM) is only possible in path A.

An external source is always used. The modulation signal input is the I-input of the I/Q modulator. The sensitivity for broadband amplitude modulation is 0.25V / 100% modulation depth. It is not possible to set a modulation depth for BB-AM.

It is not possible to use BB-AM simultaneously with:

- AM.
- I/Q modulation,
- arbitrary waveform generation (ARB),
- digital modulation and
- digital standards.

The upper level limit for BB-AM is the same as that for I/Q modulation. PEP is up to 6 dB above the display value, depending on the modulation depth.

#### **Broadband Amplitude Modulation Menu**

To open the "Broadband Amplitude Modulation" menu, select "RF/A Mod > Configure > Broadband Amplitude Modulation" or use the MENU key under "RF/A Mod".

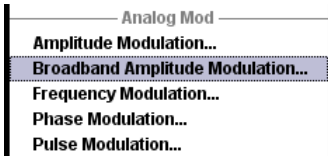

The combined "Pulse Modulation/Amplitude Modulation /Broadband AM" dialog provides access to the Broadband AM configuration in the bottom section.

The top section provides access to the pulse modulation settings; see [Chap](#page-250-0)[ter 5.4.11.6, "Pulse Modulation \(PM\)", on page 235.](#page-250-0)

The middle section provides access to the amplitude modulation settings; see [Chap](#page-240-0)[ter 5.4.11.2, "Amplitude Modulation \(AM\)", on page 225](#page-240-0).

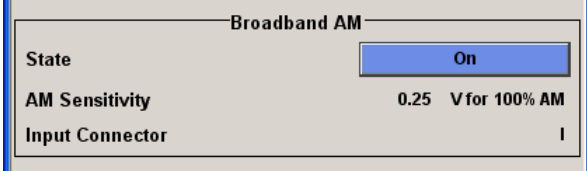

# **State**

Activates broadband AM modulation.

**Note:** Activation of broadband AM deactivates AM, I/Q modulation, digital modulation and digital standards.

Remote command:

[\[:SOURce<hw>\]:AM:BBANd\[:STATe\]](#page-567-0) on page 552

#### **AM Sensitivity**

Displays the input sensitivity of the I IN input in V/100% modulation depth. The input sensitivity cannot be modified in the case of broadband AM since it is not possible to set the range.

<span id="page-244-0"></span>Remote command:

[\[:SOURce<hw>\]:AM:BBANd:SENSitivity?](#page-567-0) on page 552

#### **Input Connector**

Displays the modulation input (I-input connector of the I/Q modulator). Remote command: n.a.

# **5.4.11.4 Frequency Modulation (FM)**

Frequency modulation (FM) requires option R&S SMATE-B22 (FM/PhiM Modulator and Low Phase Noise). Two-path instruments require a second RF path (R&S SMATE-B20x option) and a second option R&S SMATE-B22.

An internal and/or external source can be selected for frequency modulation. The LF GEN modulation generator is available as the internal source. Two-tone FM is possible by simultaneously switching on the external and internal source.

The EXT MOD input connector for external feed is at the rear of the instrument. The coupling mode of the input (AC or DC) and 50 Ohm or high (> 10 kOhm) impedance can be selected.

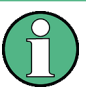

It is not possible to use frequency modulation simultaneously with phase modulation. See ["Simultaneous Operation of Several Modulations or Other Operating Modes"](#page-239-0) [on page 224](#page-239-0) for an overview in detail.

## **Frequency Modulation Settings**

To access the "Frequency Modulation" dialog, select "RF/A Mod > Configure > Frequency Modulation" or use the MENU key under "RF/A Mod".

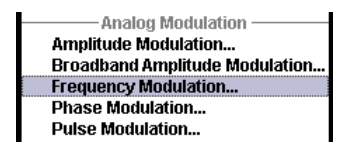

You can configure frequency modulation settings in the top section of the combined "Frequency/Phase Modulation" dialog. In the lower section, you can find the settings for phase modulation, [Chapter 5.4.11.5, "Phase Modulation \(PhiM\)", on page 232.](#page-247-0)

<span id="page-245-0"></span>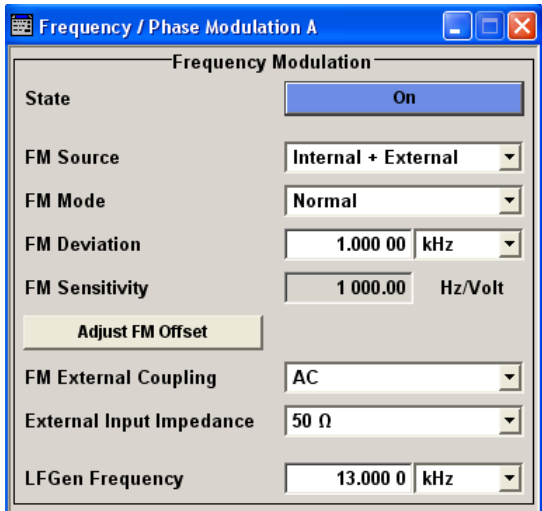

## **State**

Activates frequency modulation.

Activation of FM deactivates phase modulation.

Remote command: [:SOURce<hw>]: FM: STATe on page 708

## **FM Source**

Selects the source for the FM signal.

"Internal" Uses the internal LF generator as modulation signal source for FM.

"External" Uses an externally applied modulation signal.

The external signal is input via the EXT MOD connector.

"Internal + External"

Uses both, the internal and externally applied modulation signal, for example to perform two-tone FM.

# Remote command:

[:SOURce<hw>]: FM: SOURce on page 707

#### **FM Mode**

Selects the mode for the frequency modulation.

- "Normal" The maximum range for modulation bandwidth and FM deviation is available.
- "Low Noise" (requires option R&S SMATE-B22)
	- Frequency modulation with phase noise and spurious characteristics close to CW mode. The ranges of modulation bandwidth and FM deviation are reduced (see data sheet).

## Remote command:

[: SOURce<hw>]: FM: MODE on page 706

# **FM Deviation**

Sets the modulation deviation in Hz.

The deviation is given as the absolute deviation in relation to the set center frequency, for example a deviation 5 MHz at a center frequency of 1 GHz leads to a frequency modulation between 995 MHz and 1005 MHz.

The maximum deviation depends on the RF frequency set and the selected modulation mode (see data sheet). It is possible to enter a deviation that is too high for a certain RF frequency or to vary the RF frequency to a range in which the deviation can no longer be set. In this case the maximum possible deviation is set and an error message is displayed.

The deviation of the internal source must not exceed the deviation of the external source in case of modulation source "Int+Ext".

Remote command: [\[:SOURce<hw>\]:FM\[:DEViation\]](#page-720-0) on page 705

#### **LF Gen Frequency**

Sets the frequency of the LF generator.

This setting affects all analog modulations which use the LF generator as the internal modulation source.

With two-path instruments, the setting affects both paths.

Remote command:

[: SOURce]: LFOutput: FREQuency on page 731

#### **FM Sensitivity**

Displays the input sensitivity of the externally applied modulation signal at the EXT MOD input in Hz/V.

The modulation deviation entered with [FM Deviation](#page-245-0) is achieved with 1 Volt (=  $U_{\text{peak}}$ ) of the input signal.

**Note:** The input voltage should not exceed 1.1 V<sub>p</sub> otherwise modulation distortions might occur.

Remote command:

[\[:SOURce<hw>\]:FM:SENSitivity?](#page-722-0) On page 707

## **Adjust FM Offset**

Starts the adjustment for the FM/PhiM modulator. The option is adjusted with respect to DC-offset.

Remote command: [:CALibration<hw>:FMOFfset\[:MEASure\]?](#page-519-0) **on page 504** 

#### **FM External Coupling**

(Source External only)

Selects the coupling mode (AC or DC) for the externally applied frequence modulation signal.

**Note:** Coupling for external feed via input EXT MOD can be set independently for all modulations using the external modulation signal.

"AC" Disconnects the DC voltage component and uses only the AC component of the modulation signal.

<span id="page-247-0"></span>"DC" Uses the modulation signal with both components, AC and DC.

Remote command:

[\[:SOURce<hw>\]:FM:EXTernal:COUPling](#page-721-0) on page 706

# **External Input Impedance**

(Source External only)

Sets the impedance for the external modulation signal, applied at the EXT MOD connector.

You can select 50 Ohm or high (>100 kOhm).

**Note:** The selection of 50 Ohm to ground requires that your instrument is equipped with the extended synthesis assembly (SynEx).

This setting affects all analog modulations which use the external modulation signal. Remote command:

[\[:SOURce<hw>\]:INPut:MODext:IMPedance](#page-735-0) on page 720

# **5.4.11.5 Phase Modulation (PhiM)**

Phase modulation (ɸM) requires option R&S SMATE-B22 (FM/ɸM Modulator and Low Phase Noise).

Two-path instruments require a second RF path (R&S SMATE-B20x option) and a second option R&S SMATE-B22.

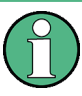

It is not possible to use phase modulation simultaneously with frequency modulation. See ["Simultaneous Operation of Several Modulations or Other Operating Modes"](#page-239-0) [on page 224](#page-239-0) for an overview in detail.

An internal and/or external source can be selected for phase modulation. The LF GEN modulation generator is available as the internal source.

The EXT MOD input connector for external feed of analog modulation signals is at the rear of the instrument. The coupling mode of the input (AC or DC) and the impedance can be selected.

Selection between the following modulation modes is possible:

- "High Bandwidth" mode with full setting range for modulation bandwidth and limited ɸM deviation.
- "High Deviation" mode with full setting range for ɸM deviation and a reduced setting range for modulation bandwidth. Phase noise is reduced in the lower modulation frequency range compared to the default mode.
- "Low Noise" mode with better signal/noise ratio, but reduced setting range for modulation bandwidth and deviation (see data sheet)

# **Phase Modulation Dialog**

To open the "Phase Modulation" dialog, select "RF/A Mod > Configure > Phase Modulation" or use the MENU key under "RF/A Mod".

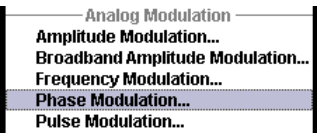

The lower section of the combined dialog Frequency/Phase Modulation provides access to the phase modulation settings.

The upper section provides access to the frequency modulation, see [Chapter 5.4.11.4,](#page-244-0) ["Frequency Modulation \(FM\)", on page 229](#page-244-0)

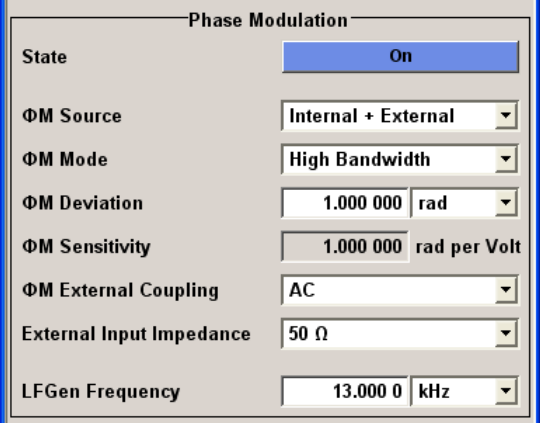

#### **State**

Activates ɸM modulation.

Activation of ɸM deactivates frequency modulation.

Remote command:

[:SOURce<hw>]: PM: STATe on page 756

#### ɸ**M Source**

Selects the source for the ɸM signal.

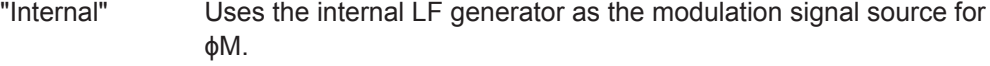

"External" Uses an externally applied modulation signal. The external signal is input via the EXT MOD connector.

"Internal + External"

Uses both, the internal and externally applied modulation signal.

#### Remote command:

[:SOURce<hw>]: PM: SOURce on page 756

# ɸ**M Mode**

Selects the mode for the phase modulation.

"High Bandwidth"

The maximum range for modulation bandwidth is available. However, phase noise is increased for low modulation frequencies. The range for ɸM deviation is limited.

This mode is recommended for high modulation frequencies.

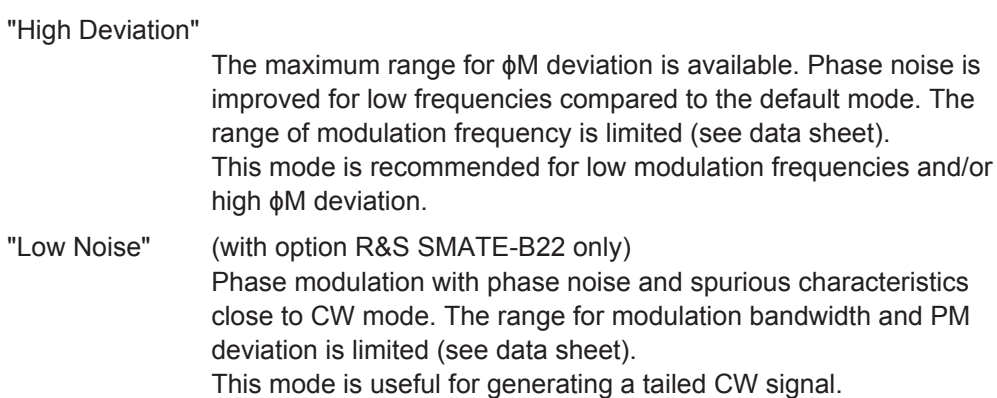

Remote command:

[:SOURce<hw>]: PM: MODE on page 755

#### ɸ**M Deviation**

Sets the modulation deviation in RAD.

The maximum deviation depends on the RF frequency set and the selected modulation mode (see data sheet). It is possible to enter a deviation that is too high for a certain RF frequency or to vary the RF frequency to a range in which the deviation can no longer be set. In this case the maximum possible deviation is set and an error message is displayed.

The deviation of the internal source must not exceed the deviation of the external source in case of modulation source "Int+Ext".

Remote command:

[\[:SOURce<hw>\]:PM\[:DEViation\]](#page-769-0) on page 754

#### **LF Gen Frequency**

Sets the frequency of the LF generator.

This setting affects all analog modulations which use the LF generator as the internal modulation source.

With two-path instruments, the setting affects both paths.

Remote command:

[\[:SOURce\]:LFOutput:FREQuency](#page-746-0) on page 731

#### ɸ**M Sensitivity**

Displays the input sensitivity of the externally applied modulation signal at the EXT MOD input in RAD/V.

The modulation deviation entered with  $\phi$ M Deviation" $\phi$ M Deviation" is achieved with 1 Volt  $(=U_{\text{peak}})$  of the input signal.

**Note:** The input voltage should not exceed 1.1 V<sub>p</sub> otherwise modulation distortions might occur.

Remote command:

[:SOURce<hw>]: PM: SENSitivity? on page 755

#### **Mod External Coupling**

Selects the coupling mode ("AC" or "DC") for the external modulatioin signal.

<span id="page-250-0"></span>**Note:** Coupling for external feed via input EXT MOD can be set independently for all modulations using the external modulation signal.

"AC" Disconnects the DC voltage component and uses only the AC component of the modulation signal.

"DC" Uses the modulation signal with both components, AC and DC.

Remote command:

[:SOURce<hw>]: PM: EXTernal: COUPling on page 755

## **External Input Impedance**

(Source External only)

Sets the impedance for the external modulation signal, applied at the EXT MOD connector.

You can select 50 Ohm or high (>100 kOhm).

**Note:** The selection of 50 Ohm to ground requires that your instrument is equipped with the extended synthesis assembly (SynEx).

This setting affects all analog modulations which use the external modulation signal.

Remote command:

[\[:SOURce<hw>\]:INPut:MODext:IMPedance](#page-735-0) on page 720

# **5.4.11.6 Pulse Modulation (PM)**

Pulse modulation is available for the basic unit (R&S SMATE + frequency option R&S SMATE-B10x) without additional equipment options.

An additional frequency option (R&S SMATE-B20x) is required for a two-path instrument.

An internal or external source can be selected for pulse modulation. A simple rectangular signal with selectable repetition frequency is available as the internal signal. This signal is formed from the sinusoidal signal supplied by the LF generator.

The external signal is input via the EXT MOD connector at the rear of the instrument. The polarity of the external pulse modulation can be selected. If Polarity is set to Normal, the RF level is ON if the level is HIGH at the modulation input.

# **Automatic Level Control is deactivated with pulse modulation!**

When pulse modulation is activated, the ALC state of the R&S SMATE is automatically changed to "ALC OFF" ("Sample & Hold"). In this state, the ALC loop is opened and the output level is not regulated but the level modulator is set directly. In order to set the correct output level, a sample & hold measurement is executed after each frequency or level setting.

The level is decreased by 30 dB during "Sample&Hold" measurement.

## **Pulse Modulation Settings**

To open the "Pulse Modulation" menu, select "RF/A Mod > Configure > Pulse Modulation" or use the MENU key under "RF/A Mod".

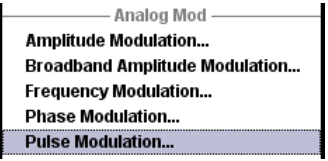

In the upper section of the menu, the modulation source is selected and the modulation switched on. The configuration of the selected external and/or internal modulation source is performed in the lower section of the menu.

The menu varies according to the selected modulation source.

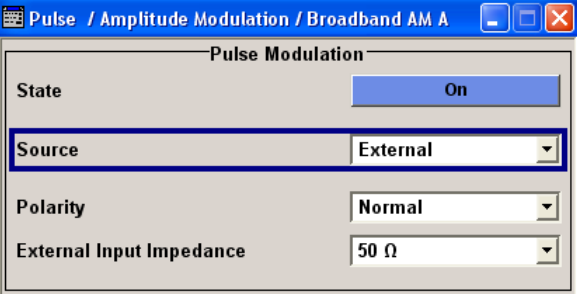

## **State**

Activates pulse modulation.

Activation of pulse modulation deactivates ALC and power ramping.

#### Remote command:

[:SOURce<hw>]: PULM: STATe on page 769

# **Source**

Selects the modulation signal source for pulse modulation.

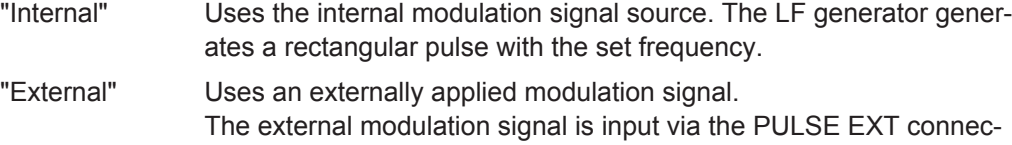

Remote command:

[:SOURce<hw>]: PULM: SOURce on page 768

# **LFGen Frequency - Pulse Modulation**

tor.

Sets the repetition frequency of the internal signal.

This setting affects all analog modulations which use the LF generator as the internal modulation source.

With two-path instruments, the setting affects both paths.

Remote command: [\[:SOURce\]:LFOutput:FREQuency](#page-746-0) on page 731

#### **External Input Impedance**

(Source External only)
Sets the impedance for the external modulation signal, applied at the EXT MOD connector.

You can select 50 Ohm or high (>100 kOhm).

**Note:** The selection of 50 Ohm to ground requires that your instrument is equipped with the extended synthesis assembly (SynEx).

This setting affects all analog modulations which use the external modulation signal. Remote command:

[\[:SOURce<hw>\]:INPut:MODext:IMPedance](#page-735-0) on page 720

## **Polarity**

(External Source only)

Selects the polarity of the modulation signal.

"Normal" The RF signal is **On** while the level is high at the modulation input.

"Inverted" The RF signal is **Off** while the level is high at the modulation input. Remote command:

[:SOURce<hw>]: PULM: POLarity on page 768

## **5.4.12 Modulation Generator and LF Output**

## **5.4.12.1 Overview of LF Generator**

The internal modulation generator of the instrument provides a sinusodial LF modulation signal without additional equipment options. The corresponding key data, as for example the frequency range, is specified under "Modulation sources" in the data sheet.

You can use the internal LF signal as modulation signal source for the analog modulations, as for example the amplitude modulation. The signal applies to all modulations which are using the internal modulation signal. Therefore, any modification of the LF signal impacts all currently active modulations immediately.

The signal always applies to both paths.

To configure the LF generator signal, see ["LF Output Dialog"](#page-253-0) on page 238. However, you can also configure the LF signal directly in the settings dialogs of the analog modulations.

The signal always applies to both paths.

The R&S SMATE also provides the configured LF signal at the corresponding output connector, for example as modulation signal source for interconnected instruments.

## <span id="page-253-0"></span>**5.4.12.2 LF Output**

► To open the combined "LF Frequency Sweep / LF Output" dialog, select "RF/A Mod > Configure > LF Generator / Output" or use the MENU key under RF/A Mod.

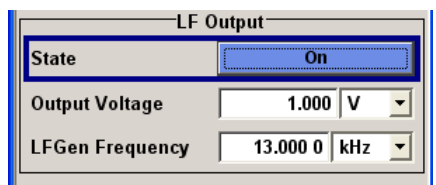

The combined menu "LF Output / LF Frequency Sweep" provides access to the LF output configuration in the bottom section. The top sections provide access to the LF Sweep mode settings, see Chapter 5.4.12.3, "LF Frequency Sweep", on page 238.

The remote commands required to define these settings are described in [Chap](#page-745-0)[ter 7.15.10, "SOURce:LFOutput Subsystem", on page 730](#page-745-0).

## **LF Output Dialog**

#### **State - LF Output**

Activates the LF output. This setting has no effect on the modulations.

The modulation signal is output at the LF OUTPUT connector of the instrument.

Remote command: [:SOURce]: LFOutput [: STATe] on page 733

## **Output Voltage - LF Output**

Sets the voltage (peak) of the LF output signal.

Remote command: [: SOURce]: LFOutput: VOLTage on page 739

#### **LF Gen Frequency**

Sets the frequency of the LF generator.

This setting affects all analog modulations which use the LF generator as the internal modulation source.

With two-path instruments, the setting affects both paths.

Remote command: [: SOURce]: LFOutput: FREQuency on page 731

### **5.4.12.3 LF Frequency Sweep**

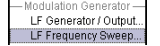

The "LF Frequency Sweep" dialog is used to configure and activate an LF frequency sweep signal.

To open the "LF Frequency Sweep" dialog, select "RF/A Mod > Configure > LF Frequency Sweep" or use the MENU key under "RF/A Mod".

Since the LF generator is used for both paths of the instrument, the frequency settings always apply to both paths.

The top sections of the combined dialog "LF Frequency Sweep / LF Output" provide access to the "LF Frequency Sweep" mode settings.

The LF sweep mode is activated and the sweep mode is selected. The buttons are used to reset the LF sweep (all sweep modes) or to execute the LF sweep ("Single" mode).

The sweep range, sweep spacing and dwell time are set in the bottom of the section.

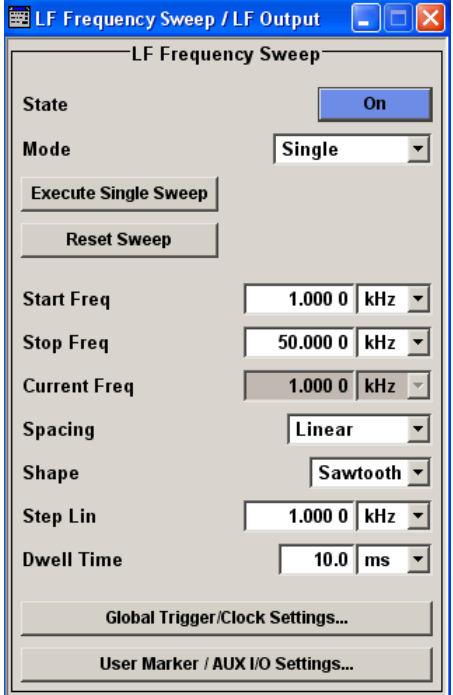

The lower section provides access to the "LF Output" settings, see [Chapter 5.4.12.2,](#page-253-0) ["LF Output", on page 238](#page-253-0).

#### **State**

Activates the LF frequency sweep signal generation.

## **Note:**

Activating a sweep mode automatically deactivates other sweeps and the list mode. In case of two-path instrument, this affects the respective path.

Remote command:

[\[:SOURce<hw>\]:LFOutput:FREQuency:MODE](#page-747-0) on page 732

### **Mode**

Selects the LF frequency sweep mode.

If you change the sweep mode during the execution, the signal generator stops the sweep and starts with the next trigger event at the initial value.

The "Reset Sweep" button sets the sweep to the start value.

"Auto" Generates a continuously repeating sweep signal immediately after activating the sweep mode. The sweep steps are performed atomatically, controlled by the dwell time, see ["Dwell Time - LF Sweep"](#page-258-0) on page 243.

#### **Example:**

SOUR:LFO:SWE:FREQ:MODE AUTO

TRIG0:SWE:SOUR AUTO

SOUR:LFO:FREQ:MODE SWE

"Single" Generates a single sweep cycle after a trigger event. The sweep steps within the cycle are performed automatically, controlled by the dwell time. If one cycle is completed, the instrument waits for the next trigger event. To trigger the sweep, use "Execute Single Sweep" button, or the corresponding remote control commands, for example \*TRG.

#### **Example:**

SOUR:LFO:SWE:FREQ:MODE AUTO TRIG0:SWE:SOUR SING SOUR:LFO:FREQ:MODE SWE SOUR:LFO:SWE:FREQ:EXEC

"Step" Generates the sweep signal step-by-step, manually triggered. To perform the sweep steps, enter the frequency value under [Current](#page-257-0) [Freq](#page-257-0).

#### **Example:**

SOUR:LFO:SWE:FREQ:MODE MAN SOUR:LFO:FREQ:MODE SWE SOUR:LFO:SWE:FREQ:SPAC LIN SOUR:LFO:SWE:FREQ:STEP:LIN 1E34 SOUR:LFO:FREQ:MAN 12 kHz The value entered with command

SOUR:LFO:SWE:FREQ:STEP:LIN|LOG sets the step width.

The value entered with command SOUR: LFO: FREQ: MAN has no effect, the command only sets the next sweep step. In remote control only a step-by-step sweep from start to stop frequency is possible.

"Extern Single"

Generates a single sweep cycle when an a external trigger event occurs.

The sweep steps within the cycle are performed automatically, controlled by the dwell time. If one cycle is completed, the instrument waits for the next trigger event.

To trigger the sweep, apply an external trigger signal.

Refer to the description of the rear panel for information on the connectors for external trigger signal input (see [Chapter 2.2, "Rear Panel](#page-36-0) [Tour", on page 21\)](#page-36-0).

The BNC connector TRIGGER 1/2 is provided for Path A, and the pin INST TRIG B on the AUX I/O interface for Path B.

#### **Example:**

SOUR:LFO:SWE:FREQ:MODE AUTO

TRIG0:SWE:SOUR EXT

SOUR:LFO:FREQ:MODE SWE (External trigger)

"Extern Step" Generates the sweep signal step-by-step, manually triggered. To trigger a sweep step, apply an external trigger signal. The step width corresponds to the step width set for the rotary knob.

## **Example:**

SOUR:LFO:SWE:FREQ:MODE AUTO TRIG0:SWE:SOUR EXT

SOUR:LFO:FREQ:MODE SWE (External trigger)

"Extern Start/ Stop" Generates a continuously repeating sweep signal that is started, stopped and restarted by subseqeunt external trigger events. The sweep steps are performed automatically, controlled by the dwell time.

> Refer to the description of the rear panel for information on the connectors for the external trigger signal input (see [Chapter 2.2, "Rear](#page-36-0) [Panel Tour", on page 21](#page-36-0)).

#### **Example:**

SOUR:LFO:SWE:FREQ:MODE AUTO TRIG0:SWE:SOUR EAUT

SOUR:LFO:FREQ:MODE SWE (External trigger)

#### Remote command:

```
[:SOURce<hw>]:LFOutput:SWEep[:FREQuency]:MODE on page 734
:TRIGger<hw>[:SWEep]:SOURce on page 802
[:SOURce<hw>]:LFOutput:FREQuency:MODE on page 732
```
#### **Execute Single Sweep**

Starts a sweep manually. This trigger button is displayed in "Single" mode.

## <span id="page-257-0"></span>**Example:**

SOUR:LFO:SWE:FREQ:MODE AUTO TRIG:LFFS:SWE:SOUR SING TRIG:LFFS

#### Remote command:

[\[:SOURce<hw>\]:LFOutput:SWEep\[:FREQuency\]:EXECute](#page-749-0) on page 734 [:TRIGger<hw>:LFFSweep:IMMediate](#page-816-0) on page 801 [:TRIGger<hw>:LFFSweep](#page-815-0) on page 800 [:TRIGger<hw>\[:IMMediate\]](#page-819-0) on page 804

## **Reset Sweep**

Resets a sweep.

With the next trigger event, the sweep starts with at the initial value.

Remote command: [\[:SOURce<hw>\]:SWEep:RESet\[:ALL\]](#page-798-0) on page 783

#### **Start Freq**

Sets the start frequency.

Remote command: [\[:SOURce<hw>\]:LFOutput:FREQuency:STARt](#page-748-0) on page 733

#### **Stop Freq**

Sets the stop frequency.

Remote command: [\[:SOURce<hw>\]:LFOutput:FREQuency:STOP](#page-748-0) on page 733

## **Current Freq**

Displays the current frequency.

In sweep "Step" mode, the parameter is editable and you can enter frequency for the next step.

#### Remote command:

[\[:SOURce<hw>\]:LFOutput:FREQuency:MANual](#page-747-0) on page 732

#### **Spacing**

Selects the mode for the calculation of the frequency sweep intervals.

- "Linear" Takes the frequency value entered as an absolute value in Hz
- "Logarithmic" Takes the value entered as a lograithmic value, that means as a constant fraction of teh current frequency in %.

## Remote command:

[\[:SOURce<hw>\]:LFOutput:SWEep\[:FREQuency\]:SPACing](#page-752-0) on page 737

#### **Shape**

Selects the waveform shape of the sweep signal.

<span id="page-258-0"></span>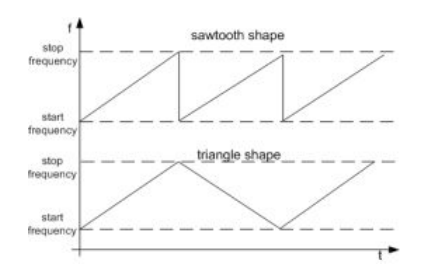

- "Sawtooth" The sweep runs from the start to the stop frequency. Each subsequent sweep starts at the start frequency, that means the shape of the sweep sequence resembles a sawtooth.
- "Triangle" The sweep runs from start to stop frequency and back, that means the shape of the sweep resembles a triangle. A subsequent sweep starts at the start frequency.

Remote command:

[\[:SOURce<hw>\]:LFOutput:SWEep\[:FREQuency\]:SHAPe](#page-751-0) on page 736

## **Step Lin/Log - LF Sweep**

Sets the step width for the individual frequency sweep steps.

At each step this value is added to the current frequency.

Depending on the [Spacing](#page-257-0) mode you have set, the corresponding parameter is displayed.

"Step Lin" The step width is a constant value in Hz.

Remote command:

[\[:SOURce<hw>\]:LFOutput:SWEep\[:FREQuency\]:STEP\[:LINear\]](#page-752-0) on page 737

"Step Log" The step width is determined logarithmically in %, that means as a constant fraction of the current frequency.

Remote command:

[\[:SOURce<hw>\]:LFOutput:SWEep\[:FREQuency\]:STEP:LOGarithmic](#page-753-0) [on page 738](#page-753-0)

### **Dwell Time - LF Sweep**

Defines the duration of the individual sweep steps.

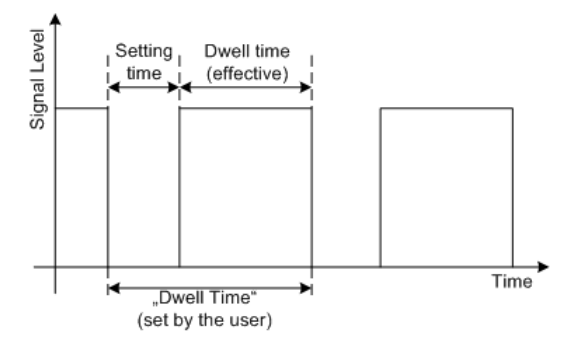

The "Dwell Time" set by the user is used as the step time of the sweep. The effective net dwell time is shorter, reduced by the setting time. This setting time may be greater than the time specified in the data sheet.

## **Note:**

It is recommended to switch off the display update for optimum sweep performance especially with short dwell times (see [Chapter 5.2.3.7, "Display Update", on page 136\)](#page-151-0).

Remote command:

[:SOURce<hw>]:LFOutput:SWEep[:FREQuency]:DWEL1 on page 734

## **Global Trigger/Clock Settings**

Calls the "Global Trigger/Clock Settings" dialog. This dialog is used among other things for setting the polarity of the active slope of an applied instrument trigger.

In the case of two-path instruments this setting is valid for both paths. It affects the INST TRIG input (BNC connector at the rear of the instrument, instrument trigger for Path A) and the INST TRIG B input of the AUX I/O interface at the rear of the instrument, instrument trigger for Path B).

See [Chapter 5.2.3.9, "Global Trigger/Clock/External Input Settings", on page 137](#page-152-0).

#### **User Marker / AUX I/O**

Calls the menu for configuring the AUX I/O and user interfaces (see [Chapter 5.2.3.11,](#page-155-0) ["User Marker / AUX I/O Settings", on page 140\)](#page-155-0).

The pin assignment of the AUX I/O interface is shown in the "User Marker / AUX I/O Configuration" menu; the assignment of the USER pins 2...4 and USER 1 BNC connector can be changed.

With two-path instruments, the current assignment to the respective path is given in addition to the pin assignment.

## **5.4.13 RF Sweep and List Mode**

## **5.4.13.1 Overview**

The R&S SMATE offers three different sweep types (frequency sweep, level sweep and LF sweep) to be activated alternatively. Each type has 6 modes which differ with respect to the sweep cycle mode (continuous, individual and step-by-step) and triggering mode (automatic, internal and external).

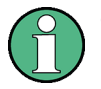

Sweeps and list mode can not be activated simultaneously, they deactivate each other.

- If you want to remain at a specific frequency or level value during a sweep, enter the value directly in the status bar. The sweep stops immediately.
- A phase continuous frequency sweep can be generated after activating the phase continuous mode, see ["Setting a Phase Continuous Frequency Sweep"](#page-200-0) [on page 185](#page-200-0).

## **Setting a sweep**

A sweep is set in five basic steps which are shown below taking a frequency sweep as an example.

- 1. Set the sweep range ("Start Freq" and "Stop Freq" or "Center Freq" and "Span").
- 2. Select linear or logarithmic sweep spacing ("Spacing").
- 3. Set the step width ("Step Lin/Log") and dwell time ("Dwell Time").
- 4. Activate the sweep ("Mode" to Auto, Single, Step or Extern Single, Extern Step).
- 5. Trigger the sweep, except for Auto mode ("Execute Single Sweep", Current Frequency or External Trigger Signal).

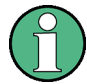

It is recommended to switch off the display update for optimum sweep performance especially with short dwell times (see [Chapter 5.2.3.7, "Display Update", on page 136\)](#page-151-0).

## **5.4.13.2 RF Frequency Sweep**

The dialog enables you to activate and configure a sweep for the RF frequency.

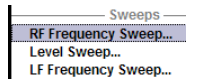

To open the "RF Frequency Sweep" dialog, select "RF/A Mod > Configure > RF Frequency Sweep" or use the MENU key under "RF/A Mod".

In the top section of the dialog, the RF sweep is activated and the sweep mode is selected.

The buttons are used to reset the RF sweep (all sweep modes) or to execute the RF sweep ("Single" mode).

The sweep range, sweep spacing and dwell time are set in the bottom section.

You can configure the sweep range of the RF sweep in two ways, either by entering the "Start" and "Stop" values or by entering the "Center" frequency and the "Span".

The two sets of parameters correlate as follows:

- "Start Freq" = "Center Freq" "Span"/2
- "Stop Freq" = "Center Freq" + "Span"/2
- "Center Freq" = ("Start Freq" + STOP FREQ)/2
- "Span" = "Stop Freq" "Start Freq"

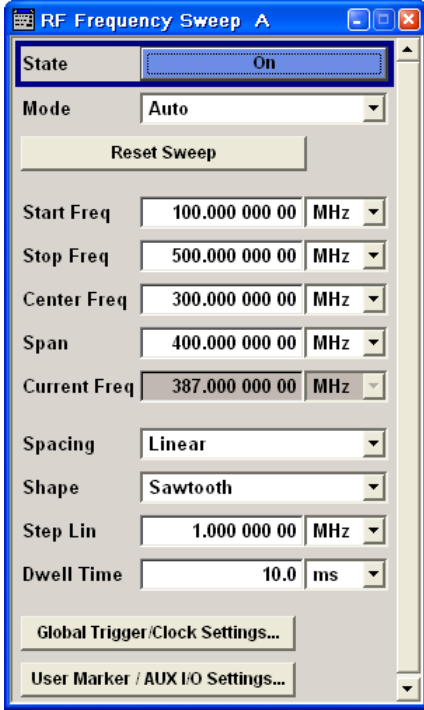

## **RF Frequency Sweep Settings**

► To access the sweep dialog, select "RF/A Mod > configure > Sweep/List > RF Frequency Sweep".

In these dialogs you can configure the corresponding sweep signal.

## **State - Frequency Sweep**

Activates RF sweep mode.

## **Note:**

Activating a sweep mode automatically deactivates other sweeps and the list mode. In case of two-path instrument, this affects the respective path.

Remote command:

[\[:SOURce<hw>\]:FREQuency:MODE](#page-728-0) on page 713

### **Mode - RF Frequency Sweep**

Selects the RF frequency sweep mode.

If you change the sweep mode during the execution, the signal generator stops the sweep and starts with the next trigger event at the initial value.

The "Reset Sweep" button sets the sweep to the start value.

"Auto" Generates a continuously repeating sweep signal immediately after activating the sweep mode. The sweep steps are performed atomatically, controlled by the dwell time, see ["Dwell Time - Frequency Sweep"](#page-266-0) on page 251.

## **Example:**

SOUR:SWE:FREQ:MODE AUTO

TRIG:FSW:SOUR AUTO

SOUR:FREQ:MODE SWE

"Single" Generates a single sweep cycle after a trigger event. The sweep steps within the cycle are performed automatically, controlled by the dwell time. If one cycle is completed, the instrument waits for the next trigger event. To trigger the sweep, use "Execute Single Sweep" button, or the corresponding remote control commands, for example \*TRG.

#### **Example:**

SOUR:SWE:FREQ:MODE AUTO TRIG:FSW:SOUR SING SOUR:FREQ:MODE SWE SOUR:SWE:FREQ:EXEC

"Step" Generates the sweep signal step-by-step, manually triggered. To perform the sweep steps, enter the frequency value under [Current](#page-265-0) [Freq - Frequency Sweep.](#page-265-0) You can directly enter the value, but also use the UP and DOWN navigation keys or the ROTARY KNOB. You can determine the step width below in the entry field "Step Lin" or "Step Log", see [Step Lin/Log - Frequency Sweep](#page-266-0). If a step is out of the sweep range ("Start Freq" or "Stop Freq"), it is ignored.

> **Note:** To step through the sweep frequencies in remote control mode, use the FREQ: MAN command with the UP or DOWN parameter.

#### **Example:**

SOUR:FREQ:CENT 300MHz

SOUR:FREQ:SPAN 400MHz

SOUR:SWE:FREQ:SPAC LIN

SOUR:SWE:FREQ:STEP:LIN 100MHz

SOUR:FREQ:MODE MAN

set sweep mode "Step".

SOUR:FREQ:MODE SWE

activate sweep mode, the frequency is set to "Start Freq".

SOUR:FREQ:MAN UP

set the frequency to the next higher sweep frequency.

SOUR:FREQ:MAN DOWN

set the frequency to the next lower sweep frequency.

"Extern Single" Generates a single sweep cycle when an a external trigger event occurs.

> The sweep steps within the cycle are performed automatically, controlled by the dwell time. If one cycle is completed, the instrument waits for the next trigger event.

To trigger the sweep, apply an external trigger signal.

Refer to the description of the rear panel for information on the connectors for external trigger signal input (see [Chapter 2.2, "Rear Panel](#page-36-0) [Tour", on page 21\)](#page-36-0).

The BNC connector INST TRIG is provided for Path A, and the pin INST TRIG B on the AUX I/O interface for Path B.

#### **Example:**

SOUR:SWE:FREQ:MODE AUTO TRIG:FSW:SOUR EXT SOUR:FREQ:MODE SWE (External trigger) "Extern Step" Generates the sweep signal step-by-step, manually triggered. To trigger a sweep step, apply an external trigger signal. The step width corresponds to the step width set for the rotary knob.

#### **Example:**

SOUR:SWE:FREQ:MODE STEP SOUR:SWE:FREQ:SPAC LIN SOUR:SWE:FREQ:STEP:LIN 1MHz TRIG:FSW:SOUR EXT SOUR:FREQ:MODE SWE (External trigger)

"Extern Start/Stop"

Generates a continuously repeating sweep signal that is started, stopped and restarted by subseqeunt external trigger events. The sweep steps are performed automatically, controlled by the dwell time.

Refer to the description of the rear panel for information on the connectors for external trigger signal input (see [Chapter 2.2, "Rear Panel](#page-36-0) [Tour", on page 21\)](#page-36-0).

#### **Example:**

SOUR:SWE:FREQ:MODE AUTO TRIG:FSW:SOUR EAUT SOUR:FREQ:MODE SWE (External trigger)

#### Remote command:

[\[:SOURce<hw>\]:SWEep\[:FREQuency\]:MODE](#page-789-0) on page 774 [:TRIGger<hw>:FSWeep:SOURce](#page-813-0) on page 798 [:SOURce<hw>]:FREQuency: MODE on page 713

#### **Execute Single Sweep - Frequency Sweep**

Starts a sweep manually. This trigger button is displayed in "Single" mode.

Remote command:

[\[:SOURce<hw>\]:SWEep\[:FREQuency\]:EXECute](#page-789-0) on page 774 [:TRIGger<hw>:FSWeep\[:IMMediate\]](#page-814-0) on page 799 [:TRIGger<hw>\[:SWEep\]\[:IMMediate\]](#page-818-0) on page 803

### **Reset Sweep - Frequency Sweep**

Resets the sweep.

With the next trigger event, the sweep starts with at the initial value.

Remote command: [\[:SOURce<hw>\]:SWEep:RESet\[:ALL\]](#page-798-0) on page 783

#### **Start Freq - Frequency Sweep**

Sets the start frequency.

Remote command: [\[:SOURce<hw>\]:FREQuency:STARt](#page-731-0) on page 716

## <span id="page-265-0"></span>**Stop Freq - Frequency Sweep**

Sets the stop frequency. Remote command: [\[:SOURce<hw>\]:FREQuency:STOP](#page-732-0) on page 717

#### **Center Freq - Frequency Sweep**

Sets the center frequency.

Remote command: [:SOURce<hw>]:FREQuency: CENTer on page 709

#### **Span - Frequency Sweep**

Sets the span. Remote command: [\[:SOURce<hw>\]:FREQuency:SPAN](#page-731-0) on page 716

#### **Current Freq - Frequency Sweep**

Displays the current frequency.

In sweep "Step" mode, the parameter is editable and you can enter frequency for the next step.

#### Remote command:

[\[:SOURce<hw>\]:FREQuency:MANual](#page-727-0) on page 712

#### **Spacing - Frequency Sweep**

Selects the mode for the calculation of the frequency sweep intervals.

- "Linear" Takes the frequency value entered as an absolute value in Hz.
- "Logarithmic" Takes the value entered as a lograithmic value, that means as a constant fraction of teh current frequency in %.

#### Remote command:

[\[:SOURce<hw>\]:SWEep\[:FREQuency\]:SPACing](#page-792-0) on page 777

## **Shape - RF Frequency Sweep**

Selects the waveform shape of the sweep signal.

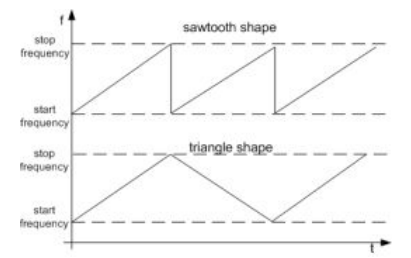

"Sawtooth" One sweep runs from start to stop frequency. Each subsequent sweep starts at the start frequency, that means the shape of the sweep sequence resembles a sawtooth.

"Triangle" The sweep runs from the start to the stop frequency and back, that means the shape of the sweep resembles a triangle. Each subsequent sweep starts at the start frequency.

<span id="page-266-0"></span>Remote command:

[\[:SOURce<hw>\]:SWEep\[:FREQuency\]:SHAPe](#page-791-0) on page 776

#### **Step Lin/Log - Frequency Sweep**

Sets the step width for the individual frequency sweep steps.

At each step this value is added to the current frequency.

Depending on the [Spacing - Frequency Sweep](#page-265-0) mode you have set, the corresponding parameter is displayed.

"Step Lin" The step width is a constant value in Hz.

Remote command:

[\[:SOURce<hw>\]:SWEep\[:FREQuency\]:STEP\[:LINear\]](#page-792-0) on page 777

"Step Log" The step width is determined logarithmically in %, that means as a constant fraction of the current frequency. Successive frequencies are calculated as follows:

- start  $f <$  stop  $f$ f2 = f1 \* (1 + step\_log / 100) If  $f2 > stop$  f: f2 is set to stop f.
- **start\_f > stop\_f**  $f2 = f1 / (1 + step \log / 100)$ If  $f2 <$  stop f: f2 is set to stop f.

When the shape "Triangle" is set, the frequency values on the slope from **stop f back to start f** are the same as on the slope from **start\_f to stop\_f**.

Remote command:

[\[:SOURce<hw>\]:SWEep\[:FREQuency\]:STEP:LOGarithmic](#page-793-0) on page 778

#### **Dwell Time - Frequency Sweep**

Sets the dwell time. The dwell time determines the duration of the individual sweep steps.

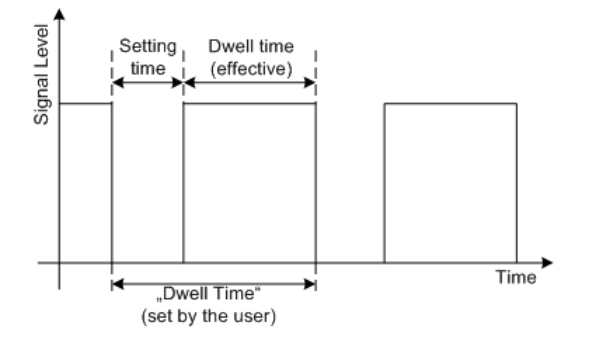

The "Dwell Time" set by the user is used as the step time of the sweep. The effective net dwell time is shorter, reduced by the setting time. This setting time may be greater than the time specified in the data sheet.

#### **Note:**

It is recommended to switch off the display update for optimum sweep performance especially with short dwell times (see [Chapter 5.2.3.7, "Display Update", on page 136\)](#page-151-0).

Remote command:

[:SOURce<hw>]:SWEep[:FREQuency]:DWEL1 on page 774

### **Global Trigger/Clock Settings**

Calls the "Global Trigger/Clock Settings" dialog. This dialog is used among other things for setting the polarity of the active slope of an applied instrument trigger.

In the case of two-path instruments this setting is valid for both paths. It affects the INST TRIG input (BNC connector at the rear of the instrument, instrument trigger for Path A) and the INST TRIG B input of the AUX I/O interface at the rear of the instrument, instrument trigger for Path B).

See [Chapter 5.2.3.9, "Global Trigger/Clock/External Input Settings", on page 137](#page-152-0).

### **User Marker / AUX I/O**

Calls the menu for configuring the AUX I/O and user interfaces (see [Chapter 5.2.3.11,](#page-155-0) ["User Marker / AUX I/O Settings", on page 140\)](#page-155-0).

The pin assignment of the AUX I/O interface is shown in the "User Marker / AUX I/O Configuration" menu; the assignment of the USER pins 2...4 and USER 1 BNC connector can be changed.

With two-path instruments, the current assignment to the respective path is given in addition to the pin assignment.

### **5.4.13.3 RF Level Sweep**

RF Frequency Sweep... Level Sweep...<br>LF Frequency Sweep... To open the "Level Sweep" menu, select "RF/A Mod > Configure > Level Sweep" or use the MENU key under "RF/A Mod".

#### **RF Level Sweep Settings**

The "RF Level Sweep" dialog is used to activate and configure a sweep for the RF level.

In the top section, the RF level sweep is activated and the sweep mode is selected. The buttons are used to reset the level sweep (all sweep modes) or to execute the level sweep ("Single" mode).

The level range for the sweeps is selected for instruments with Option High Power.

The sweep range, sweep spacing and dwell time are set in the bottom section.

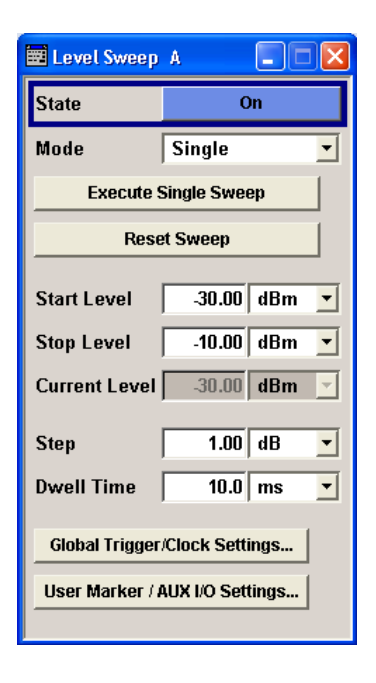

## **State - Level Sweep**

Activates Level Sweep mode.

#### **Note:**

Activating a sweep mode automatically deactivates other sweeps and the list mode. In case of two-path instrument, this affects the respective path.

Remote command: [:SOURce<hw>]: POWer: MODE on page 762

#### **Mode - Level Sweep**

Selects the level sweep instrument operating mode and the sweep mode.

If you change the sweep mode during the execution, the signal generator stops the sweep and starts with the next trigger event at the initial value.

The "Reset Sweep" button sets the sweep to the start value.

"Auto" Sets an automatically repeated sweep cycle.

## **Example:**

SOUR:SWE:POW:MODE AUTO TRIG:PSW:SOUR AUTO SOUR:POW:MODE SWE

"Single" Sets a single sweep cycle. The sweep is triggered by the "Execute Single Sweep" button, or by means remote trigger commands, e.g. \*TRG.

#### **Example:**

SOUR:SWE:POW:MODE AUTO TRIG:PSW:SOUR SING SOUR:POW:MODE SWE SOUR:SWE:POW:EXEC

"Step" Sets a step-by-step sweep cycle. If this mode is activated, the cursor moves to the value displayed for "Current Level". Each sweep step is triggered by a variation of the value in the "Current Level" entry window. The step width is set below at entry field "Step".

If this mode is activated, the cursor moves to the value displayed for "Current Level". If a different sweep mode was activated prior to the "Step" mode, the current sweep is stopped. The step sweep starts at the current level value.

## **Example:**

SOUR:SWE:POW:MODE MAN SOUR:SWE:POW:STEP 0.5 SOUR:POW:MODE SWE SOUR:POW:MAN -16

The value entered with command SOUR:SWE:POW:STEP sets the step width.

The value entered with command SOUR: POW: MAN has no effect, the command only triggers the next sweep step. However, the value has to be in the currently set sweep range (start to stop). In remote control only a step-by-step sweep from start to stop frequency is possible.

"Extern Single" Sets a single sweep cycle. The sweep is triggered by an external trigger signal.

> Refer to the description of the rear panel for information about the connectors for external trigger signal input (see [Chapter 2.2, "Rear](#page-36-0) [Panel Tour", on page 21](#page-36-0)).

> The BNC connector INST TRIG is provided for Path A, and the pin INST TRIG B on the AUX I/O interface for Path B.

## **Example:**

SOUR:SWE:POW:MODE AUTO TRIG:PSW:SOUR EXT SOUR:POW:MODE SWE (External trigger) "Extern Step" Sets a step-by-step sweep cycle. Each sweep step is triggered by an external trigger signal (trigger source as described under "Extern Single"). The step width corresponds to the step width of the rotary knob.

#### **Example:**

SOUR:SWE:POW:MODE STEP SOUR:SWE:POW:STEP 0.5 TRIG:PSW:SOUR EXT SOUR:POW:MODE SWE (External trigger)

"Extern Start/Stop"

Sets an automatically repeated sweep cycle that is started, stopped and restartet by subsequent external trigger events.

The first external trigger signal starts the sweep (Start).

The next external trigger signal stops the sweep at the current frequency (Stop).

The third external trigger signal starts the sweep at the start frequency (Start).

Refer to the description of the rear panel for information about the connectors for external trigger signal input (see [Chapter 2.2, "Rear](#page-36-0) [Panel Tour", on page 21](#page-36-0)).

#### **Example:**

SOUR:SWE:POW:MODE AUTO TRIG:PSW:SOUR EAUT

SOUR:POW:MODE SWE (External trigger)

### Remote command:

[\[:SOURce<hw>\]:SWEep:POWer:MODE](#page-795-0) on page 780 [:TRIGger<hw>:PSWeep:SOURce](#page-816-0) on page 801. [:SOURce<hw>]: POWer: MODE on page 762

#### **Reset Sweep - Level Sweep**

Resets the sweep. The start level is set and the next sweep starts from there.

Remote command:

[\[:SOURce<hw>\]:SWEep:RESet\[:ALL\]](#page-798-0) on page 783

#### **Execute Single Sweep - Level Sweep**

Triggers the sweep manually. A manual sweep can only be triggered if "Mode Single" is selected.

### **Example:**

SOUR:SWE:POW:MODE AUTO TRIG:PSW:SOUR SING SOUR:POW:MODE SWE SOUR:SWE:EXEC

## Remote command:

[\[:SOURce<hw>\]:SWEep:POWer:EXECute](#page-795-0) on page 780 [:TRIGger<hw>:PSWeep\[:IMMediate\]](#page-817-0) on page 802 [:TRIGger<hw>\[:SWEep\]\[:IMMediate\]](#page-818-0) on page 803

### **Start Level - Level Sweep**

Sets the start level.

Remote command: [:SOURce<hw>]: POWer: STARt on page 764

#### **Stop Level - Level Sweep**

Sets the stop level. Remote command:

[:SOURce<hw>]: POWer: STOP on page 765

#### **Current Level - Level Sweep**

Displays the current level.

If "Step" is set, the level for the next level step of the sweep is entered here.

Remote command:

[\[:SOURce<hw>\]:POWer:MANual](#page-777-0) on page 762

## **Shape - RF Level Sweep**

Selects the cycle mode for a sweep sequence (shape).

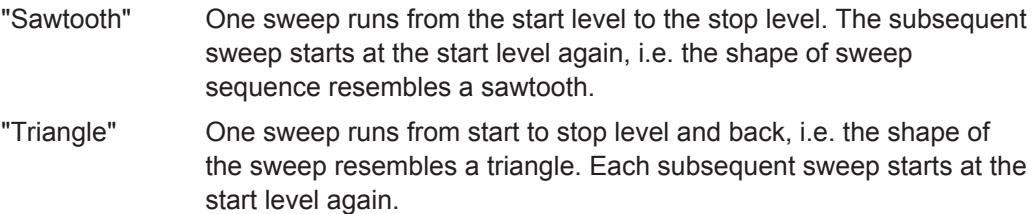

#### Remote command:

[\[:SOURce<hw>\]:SWEep:POWer:SHAPe](#page-796-0) on page 781

#### **Step - Level Sweep**

Sets the step width for the individual sweep steps. This entry is effective for all sweep modes.

With the level sweep, the logarithmic step width is a constant fraction of the current level. This fraction is added to the current level. The logarithmic step width is entered in dB.

## Remote command:

[\[:SOURce<hw>\]:SWEep:POWer:STEP\[:LOGarithmic\]](#page-797-0) on page 782

#### **Dwell Time - Level Sweep**

Enters the dwell time and determines the duration of the individual sweep steps.

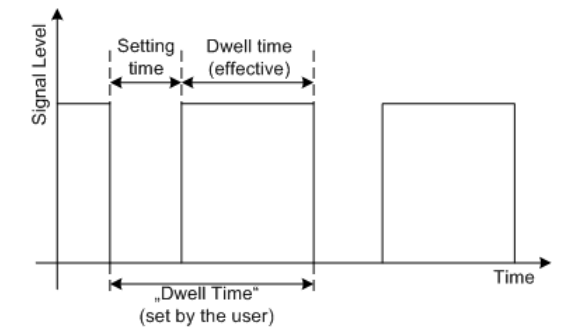

The "Dwell Time" set by the user is used as the step time of the sweep. The effective net dwell time is shorter, reduced by the setting time. This setting time may be greater than the time specified in the data sheet.

#### **Note:**

It is recommended to switch off the display update for optimum sweep performance especially with short dwell times (see [Chapter 5.2.3.7, "Display Update", on page 136\)](#page-151-0).

Remote command:

[\[:SOURce<hw>\]:SWEep:POWer:DWELl](#page-794-0) on page 779

## **Global Trigger/Clock Settings**

Calls the "Global Trigger/Clock Settings" dialog. This dialog is used among other things for setting the polarity of the active slope of an applied instrument trigger.

In the case of two-path instruments this setting is valid for both paths. It affects the INST TRIG input (BNC connector at the rear of the instrument, instrument trigger for Path A) and the INST TRIG B input of the AUX I/O interface at the rear of the instrument, instrument trigger for Path B).

See [Chapter 5.2.3.9, "Global Trigger/Clock/External Input Settings", on page 137](#page-152-0).

#### **User Marker / AUX I/O**

Calls the menu for configuring the AUX I/O and user interfaces (see [Chapter 5.2.3.11,](#page-155-0) ["User Marker / AUX I/O Settings", on page 140\)](#page-155-0).

The pin assignment of the AUX I/O interface is shown in the "User Marker / AUX I/O Configuration" menu; the assignment of the USER pins 2...4 and USER 1 BNC connector can be changed.

With two-path instruments, the current assignment to the respective path is given in addition to the pin assignment.

## **Attenuator Mode - Level Sweep with High Power Option**

(High Power Option only)

Sets the ranges of level settings for the level sweep. The sweep is either performed in the low level (electronically switching attenuator) or in the high level (relay-switched high-power-bypass) ranges.

Parameter "Attenuator Mode" is only available when the instrument is equipped with the high-power output option,R&S SMATE-B31 or R&S SMATE-B36.

**Note:** An error message is generated and the best possible level is set if the level setting for the current sweep step is outside the selected range.

- <span id="page-273-0"></span>"Normal " The level settings for the level sweep are made in the area of the electronically switching attenuator. The high level ranges are not available.
- "High Power " The level settings for the level sweep are made in the area of the option. Only the high level range is available.

Remote command:

[\[:SOURce<hw>\]:SWEep:POWer:AMODe](#page-794-0) on page 779

## **5.4.14 List Mode**

Similar to a sweep, a series of previously defined frequency and level points is processed in List mode. In contrast to a sweep, however, a list with freely selectable value pairs (frequency and level) can be created. The value range for frequency and level covers the entire configurable value range of the instrument.

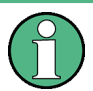

List mode and sweeps can not be activated simultaneously, they deactivate each other.

The lists can be created in the "List Editor". Each list is stored in its own file with the predefined file extension \*.lsw. The name of the list file can be freely selected. The files are loaded from the "Lists..." file manager. Externally created tables with pairs of frequency and level values can be converted into List files using the import function. The external files must have the file extension  $*$ . txt or  $*$ . csv. These file formats are provided e.g. by the Microsoft®Excel program. The separators for table columns and for decimal floating-point numerals can be set. In addition, internally created List data can be exported into ASCII files using the export function.

The necessary hardware settings are calculated the first time a list is processed. With long dwell times, this calculation can be performed while the list is being processed; the entered dwell times are observed. With very short dwell times, calculation of the hardware settings increases the dwell time for the initial processing cycle; the entered value is only observed from the second processing cycle onwards. In this case a message appears to inform the user that there is a deviation between the current and set dwell times. No further calculations are required after the first run through a list. The current dwell times will definitely no longer deviate from the set dwell times.

The list is either processed from the beginning to the end of the list (modes "Auto", ("External") "Single", ("External") "Step") or by hopping from one freely selectable list index (frequency/level pair) to the next (modes "Extern Hop", "Extern Hop Direct").

## **5.4.14.1 List Mode Extern Hop**

The Extern Hop control signals (clock, strobe and data) are supplied via the serial FHOP bus on the "Digital I/O" interface at the rear of the instrument.

Data transmission starts with the MSB (most significant bit). A strobe marks the LSB (least significant bit) and thus the end of a valid data sequence (40 bits). The data bits determine the RF path, the Extern Hop mode (direct or not) and the processed list index. The timing of the control signals is illustrated in the following figure.

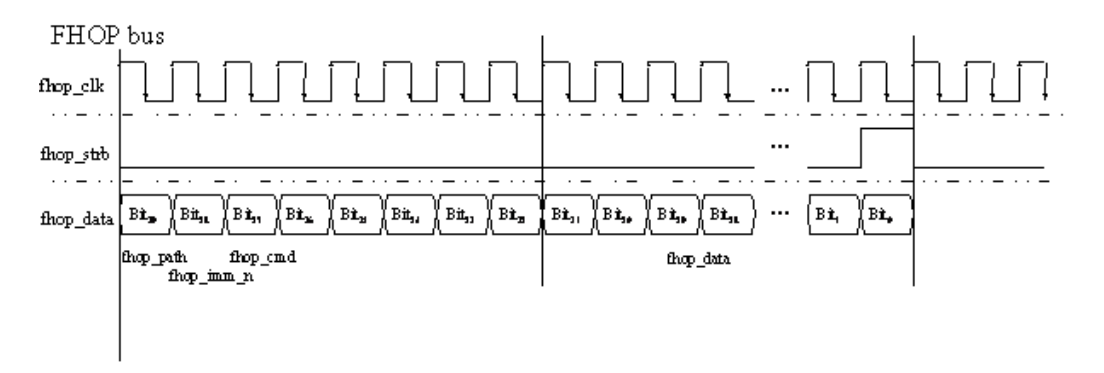

*Figure 5-6: Input control signals for List Modes Fast Hop and Fast Hop Direct on the serial FHOP bus*

*Table 5-3: Function of data bits of FHOP bus (fhop\_data line) and their function for controlling fast frequency hopping*

| Data bit name (bit number) | <b>Function</b>                                                                                                    |
|----------------------------|----------------------------------------------------------------------------------------------------|
| path (39)                  | Selects RF path:<br>$0 = RF$ Path A;<br>$1 = RF$ Path B                                                                                                    |
| imm_n (38)                 | Selects Fast Hop mode:<br>$0 = Fast Hop Direct$<br>٠<br>the selected settings are performed at once<br>after data transfer of a complete sequence (40)<br>bits) without additional triggering<br>$1 = Fast Hop$<br>$\bullet$<br>the selected settings are performed after an<br>instrument trigger |
| cmd (37 to 32)             | Selects function for fast hop mode.<br>Bit 32 must be set to $1$ (= List Mode)<br>Bit 37 to 33 must be set to $0$ (= reserved for future<br>extensions)                                                                                                    |
| data (31 to 0)             | Data bits<br>Determine the list index (frequency/level setting) to<br>be processed for List Mode                                                                                                    |

## **Example:**

The bit sequence 0100-0010-0000-0000-0000-0000-0000-0000-0000-1010 on data line "fhop\_data" selects the list index 10 of the currently loaded list on Path A. The frequency and level setting associated with this index are performed after the next instrument trigger.

## **Preconditions:**

List Mode "Extern Hop" is selected in the "List" menu and a list with at least 10 entries is loaded.

An external trigger is provided on pin INST TRIG of interface DIGITAL I/O.

### **5.4.14.2 List Mode Dialog**

- List Mode -List Mode...

To open the "List Mode" menu, select "RF/A Mod > Configure > List Mode" or use the MENU key under "RF/A Mod".

The menu is used to activate/deactivate the operating mode List, to create, select and activate the lists, and to select the trigger mode and the dwell time.

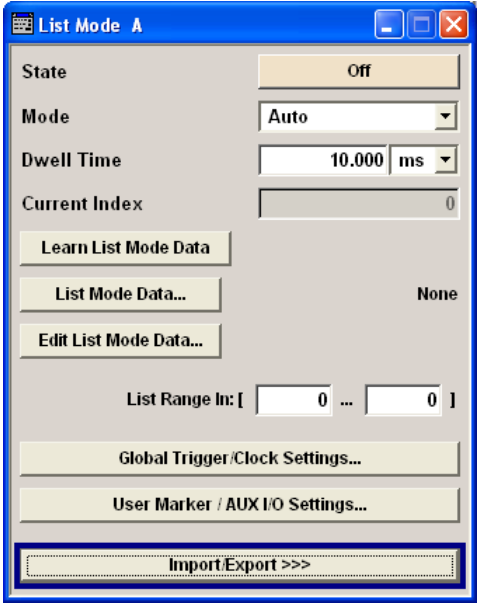

#### **General Settings**

#### **State - List Mode**

Activates/deactivates the List mode. The currently selected list is processed.

In case of a new or modified list, the necessary hardware settings are automatically determined on activation of the list mode. The data determined in this way is stored along with the list and is available whenever the list is used again.

This means that when activating the list mode, the system checks whether any hardware settings are present. If so, the list is started immediately, but if not they are automatically determined (the list is learnt).

A "Learn List Mode Data" button is available for deliberately activating list learning.

**Note:** Activating the list mode automatically deactivates all sweeps. During list mode the frequency and level indications do not display the currently set values.

#### Remote command:

[\[:SOURce<hw>\]:FREQuency:MODE](#page-728-0) on page 713

## **Attenuator Mode – List Mode with High Power Option**

(High Power Option only)

Sets the ranges of level settings for the level sweep. The sweep is either performed in the low level (electronically switching attenuator) or in the high level (relay-switched high-power-bypass) ranges.

Parameter "Attenuator Mode" is only available when the instrument is equipped with the high-power output option,R&S SMATE-B31 or R&S SMATE-B36.

**Note:** An error message is generated and the best possible level is set if the level setting for the current sweep step is outside the selected range.

- "Normal " The level settings for the level sweep are made in the area of the electronically switching attenuator. The high level ranges are not available.
- "High Power " The level settings for the level sweep are made in the area of the option. Only the high level range is available.

## Remote command:

[:SOURce<hw>]:LIST: POWer: AMODe on page 750

#### **Mode - List Mode**

Selects the cycle mode of the List mode.

- "Auto" Cycle from the beginning to the end of the list with automatic restart at the beginning. If a different mode was activated prior to the Auto mode, the cycle continues from the beginning of the list. The duration of a list step is determined by the set dwell time. Button "Reset" restarts the list at the starting point.
- "Single" Single cycle from the beginning to the end of the list. If "Single" is selected, the cycle is not started immediately. The "Execute Single" button appears under the "Mode" line. The cycle is started with this button. The duration of a list step is determined by the set dwell time. Button "Reset" restarts the list at the starting point.

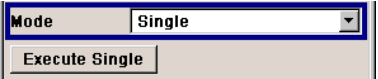

"Step" Manual, step-by-step processing of the list. Activating "Step" stops the current list and the cursor moves to the value displayed for "Current Index". It is now possible to scroll up and down in the list in discrete steps by varying the index. The duration of a list step is determined by the time between two index entries.

Button "Reset" restarts the list at the starting point.

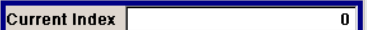

"Extern Single" Single cycle from the beginning to the end of the list as with "Single", but started by an external trigger. The BNC connector INST TRIG is provided for Path A, and the pin INST TRIG B on the AUX I/O interface for Path B. Button "Reset" restarts the list at the starting point. "Extern Step" Step-by-step cycle using the external trigger signal. Each trigger event starts a single step. The duration of a list step is determined by the time between two trigger events. The BNC connector INST TRIG is provided for Path A, and the pin INST TRIG B on the AUX I/O interface for Path B.

Button "Reset" restarts the list at the starting point.

"Extern Hop" Index-by-index cycle.

The processed list index is determined by the external control signals provided via the serial FHOP bus on the Digital I/O interface at the rear of the instrument (see [Chapter 5.4.14.1, "List Mode Extern Hop",](#page-273-0) [on page 258\)](#page-273-0).

The external trigger signal is used. Each trigger event starts the processing of the frequency and level settings associated with selected index (trigger source as described under "Extern Single"). The duration of a list step is determined by the time between two trigger events. Note that the fhop\_imm\_n bit has to be disabled on the fhop data line  $(=1)$ .

"Extern Hop Direct" Index-by-index cycle. The processed list index is determined by the external control signals provided via the serial FHOP bus. Processing of the frequency and level settings associated with selected index is automatically started at the end of data transmission. Note that the fhop imm n bit has to be enabled on the fhop data line  $(= 0)$ .

Remote command:

[\[:SOURce<hw>\]:LIST:MODE](#page-763-0) on page 748 [\[:SOURce<hw>\]:LIST:TRIGger:SOURce](#page-766-0) on page 751

#### **Execute Single - List Mode**

Triggers the list manually. This button is available only if mode "Single" is selected.

Remote command:

[\[:SOURce<hw>\]:LIST:TRIGger:EXECute](#page-766-0) on page 751

#### **Reset - List Mode**

Resets the list to the starting point.

Remote command: [\[:SOURce<hw>\]:LIST:RESet](#page-766-0) on page 751

## **Dwell Time - List Mode**

Enters the dwell time. The dwell time determines the duration of a list step in list operating modes "Auto", "Single" and "Extern Single". In these modes a complete list is processed either once or continuously.

In list operating modes "Step" and "Extern Step", the set dwell time does not affect signal generation. In this case, the duration of a list step is determined by the time between two (internal or external) trigger events.

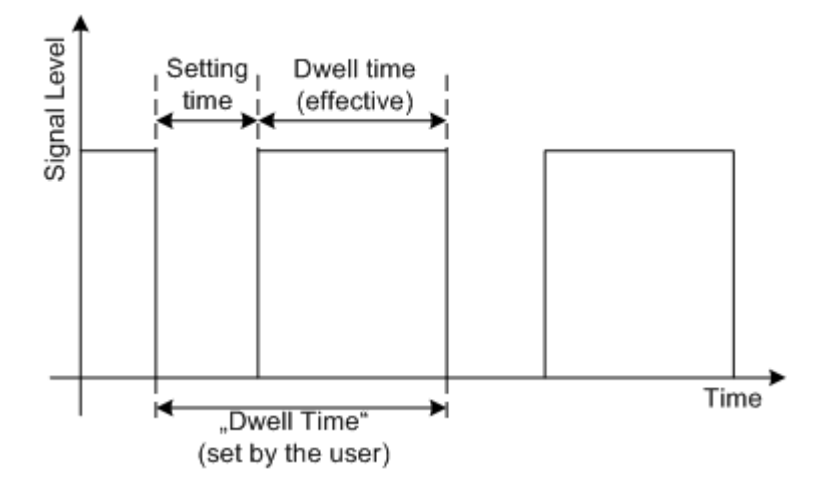

The "Dwell Time" set by the user is used as the step time of the list mode. The effective net dwell time is shorter, reduced by the setting time. This setting time may be greater than the time specified in the data sheet.

Remote command:

[\[:SOURce<hw>\]:LIST:DWELl](#page-760-0) on page 745

#### **Current Index - List Mode**

Sets the list index in "Step" mode.

Remote command:

[:SOURce<hw>]:LIST: INDex on page 747

## **Blank RF Output (Default ON) - List Mode**

Activates/deactivates RF output blanking. If activated, blanking occurs on all frequency changes. If deactivates, blanking is always disabled.

Remote command: [:OUTPut<hw>:BLANk:LIST:STATe](#page-553-0) on page 538

#### **Learn List Mode Data... - List Mode**

Starts the determination of the hardware setting for the selected list. The data determined in this way is stored along with the list.

It may be necessary to deliberately activate list learning in the event of greatly altered environmental conditions that require new hardware settings.

If this is not done, a previously learned hardware setting will continue to be used when list mode is switched on ("State = On"). If no setting is available, e.g. when the list is used for the first time, learning is automatically activated.

Remote command: [\[:SOURce<hw>\]:LIST:LEARn](#page-763-0) on page 748

#### **List Mode Data... - List Mode**

Calls the "File Select" menu for selecting and creating a list or the "File Manager".

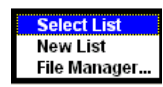

## Remote command:

```
[:SOURce<hw>]:LIST:SELect on page 751
[:SOURce<hw>]:LIST:DELete on page 741
[:SOURce<hw>]:LIST:DELete:ALL on page 741
```
### **Edit List Mode Data... - List Mode**

Calls the editor for editing the selected list. A list consists of any number of frequency/ level value pairs. The currently selected list is displayed.

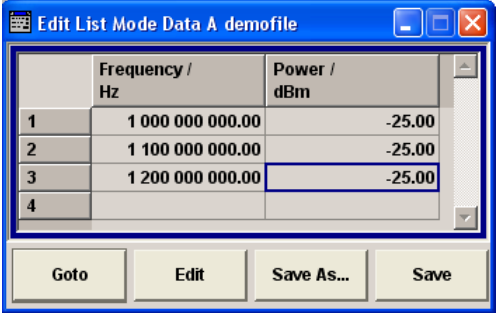

"Frequency / Hz" Enter the frequency of the frequency/power value pair.

Remote command:

[\[:SOURce<hw>\]:LIST:FREQuency](#page-761-0) on page 746

"Power /dBm" Enter the level of the frequency/power value pair.

#### Remote command:

[\[:SOURce<hw>\]:LIST:POWer](#page-764-0) on page 749

"Goto" Selects row for editing.

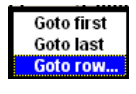

If "Goto row" is selected, a window opens for entering the requested row.

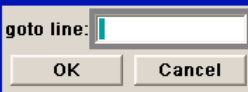

"Edit" Calls a selection of possible actions described below.

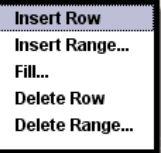

"Insert Row" Inserts a new row before the marked row.

"Insert Range" Inserts new rows before the marked row. The number of rows to be inserted can be defined in an entry window.

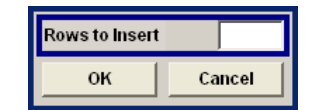

"Fill...." Opens a sub menu for defining a set of list values to be automatically entered in the List Mode table (see [Chapter 5.4.14.3, "Filling the List](#page-282-0) [Mode Data automatically", on page 267\)](#page-282-0).

"Delete Row" Deletes the marked row.

"Delete Range..." Allows to delete any number of rows starting with the marked row. The number of rows to be deleted can be defined in an entry window.

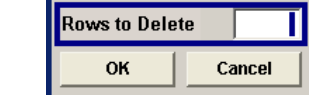

"Save as" Open the file menu to save the list under a new name. Each list is saved to the instrument's hard disk as a separate file with the file prefix  $\star$ .  $1sw$ . The file name and the directory to which the file is saved are user-selectable.

"Save" The list is saved under its current name.

## **List Range In - List Mode**

Defines an index range in the current list by setting the start and stop index. Only the values in the selected index range are processed in List mode, all other list entries are ignored.

#### Remote command:

[\[:SOURce<hw>\]:LIST:INDex:STARt](#page-762-0) on page 747 [\[:SOURce<hw>\]:LIST:INDex:STOP](#page-763-0) on page 748

## **Global Trigger/Clock Settings**

Calls the "Global Trigger/Clock Settings" dialog. This dialog is used among other things for setting the polarity of the active slope of an applied instrument trigger.

In the case of two-path instruments this setting is valid for both paths. It affects the INST TRIG input (BNC connector at the rear of the instrument, instrument trigger for Path A) and the INST TRIG B input of the AUX I/O interface at the rear of the instrument, instrument trigger for Path B).

See [Chapter 5.2.3.9, "Global Trigger/Clock/External Input Settings", on page 137](#page-152-0).

#### **User Marker / AUX I/O**

Calls the menu for configuring the AUX I/O and user interfaces (see [Chapter 5.2.3.11,](#page-155-0) ["User Marker / AUX I/O Settings", on page 140\)](#page-155-0).

The pin assignment of the AUX I/O interface is shown in the "User Marker / AUX I/O Configuration" menu; the assignment of the USER pins 2...4 and USER 1 BNC connector can be changed.

With two-path instruments, the current assignment to the respective path is given in addition to the pin assignment.

### **Import/Export**

Lists can be imported from externally created files or exported into text or CSV-files. The import/export settings are available after clicking the "Import/Export" button.

#### **Import/Export - List Mode**

Expands the menu with the area for import and export of list mode files.

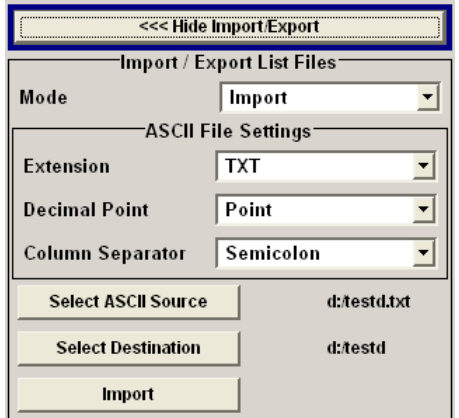

Externally edited Excel tables with frequency/level pairs can be imported as text or CSV-files and used for list mode.

On the other hand, internally created list mode lists can be exported as text or CSVfiles.

### **Mode - List Mode**

Selects if list mode lists should be imported or exported. The settings offered below depend on the selected mode.

### Remote command:

[\[:SOURce<hw>\]:LIST:DEXChange:MODE](#page-760-0) on page 745

#### **Extension - List Mode**

Selects the file extension of the ASCII file to be imported or exported. Selection TXT (text file) or CSV (Excel file) is available.

Remote command:

[\[:SOURce<hw>\]:LIST:DEXChange:AFILe:EXTension](#page-757-0) on page 742

#### **Decimal Point - List Mode**

Selects the decimal separator used in the ASCII data between '.' (decimal point) and ',' (comma) with floating-point numerals.

#### Remote command:

[\[:SOURce<hw>\]:LIST:DEXChange:AFILe:SEParator:DECimal](#page-759-0) on page 744

#### **Column Separator- List Mode**

Selects the separator between the frequency and level column of the ASCII table.

#### Remote command:

[\[:SOURce<hw>\]:LIST:DEXChange:AFILe:SEParator:COLumn](#page-758-0) on page 743

## <span id="page-282-0"></span>**Select ASCII Source / Destination - List Mode**

Calls the "File Manager" for selecting the ASCII file to be imported into a list mode list (source) or the ASCII file the list mode list is exported (destination) in.

Remote command:

[\[:SOURce<hw>\]:LIST:DEXChange:AFILe:SELect](#page-758-0) on page 743

## **Select Destination / Source - List Mode**

Calls the "File Manager" for selecting the list mode list to be exported (source) into an ASCII file or the destination for the ASCII file to be imported (destination) in.

Remote command: [\[:SOURce<hw>\]:LIST:DEXChange:SELect](#page-760-0) on page 745

#### **Import / Export - List Mode**

Starts the export or import of the selected file.

When import is selected, the ASCII file is imported as list mode list.

When export is selected, the list mode list is exported into the selected ASCII file.

Remote command:

[\[:SOURce<hw>\]:LIST:DEXChange:EXECute](#page-759-0) on page 744

### **5.4.14.3 Filling the List Mode Data automatically**

The "Fill List Mode Data" menu enables you to automatically set the values in the List Mode table.

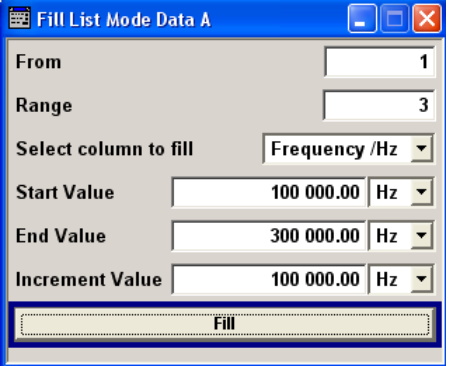

The start line and the number of rows to be filled are defined under "From" and "Range".

The column to be filled is selected under "Select column to fill". Depending on the selection here, the default for start, end, and increment value are set. As the settings are interdependent, a change of one parameter may result in the automatic change of one or more of the other parameters.

The filling of the column with the selected value settings is started with button "Fill".

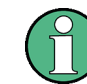

The list entries are only computed when the "Fill" button is pressed.

I/Q Modulation - I/Q Mod Block

## <span id="page-283-0"></span>**From**

Sets the start value of the index range.

Remote command: n.a.

## **Range**

Sets the range for filling the table.

Remote command: n.a.

### **Select column to fill**

Selects either the frequency or the level column to be filled with the value defined below.

Remote command: n.a.

## **Start value**

Sets the start value for the frequency or the level entries.

Remote command: n.a.

## **End value**

Sets the end value for the frequency or the level entries.

Remote command: n.a.

## **Increment value**

Sets the increment for the frequency or the level entries.

Remote command: n.a.

## **Fill**

Fills the selected column in the set range with values, starting with the start value and using the set increment.

Remote command: n.a.

# **5.5 I/Q Modulation - I/Q Mod Block**

The R&S SMATE offers I/Q modulation with:

- external analog I/Q signals,
- internal digital signals.

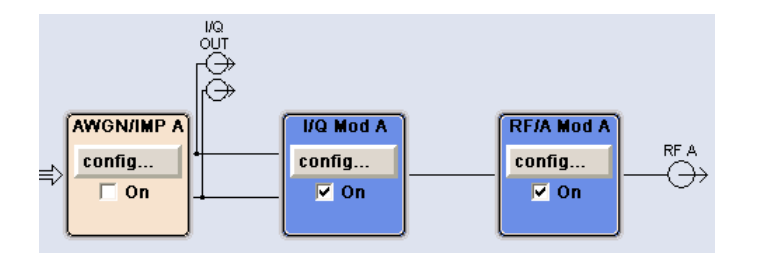

I/Q modulation with an external analog I/Q signal is possible for the basic unit (R&S SMATE with frequency option R&S SMATE-B10x) without additional equipment options.

The basic equipment configuration for generating an internal baseband signal includes the options R&S SMATE-B13 (Baseband Main Module) and R&S SMATE-B9/B10/B11 (Unicod and ARB).

An R&S SMATE two-path instrument has two I/Q inputs for independent I/Q modulation of both RF paths. External signals are input via the I IN A/B and Q IN A/B connectors and transferred directly to the I/Q modulators of the corresonding paths (I/Q Mod A/B function blocks).

The second I/Q modulator requires a second option R&S SMATE-B20x (Path B), a second R&S SMATE-B13 option (Baseband Main Module), and one of the options R&S SMATE-B9/B10/B11 (Baseband Generator) or R&S SMATE-K62 (Noise Generator).

The internally generated baseband signal is configured in the Baseband function block (see [Chapter 5.7, "Baseband Signal - Baseband Block", on page 299](#page-314-0)). Before the signal is fed into the I/Q modulator, noise can be added and/or the signal can be impaired. Impairment at this point along the signal flow is offered to allow a signal to be output at the I/Q-OUT outputs (a signal which, for example, compensates signal distortion in a connected test object (DUT)).

Impairment is integrated in the basic unit. The generation of noise requires the option R&S SMATE-K62 (AWGN).

In the case of two-path instruments, the baseband signals of both paths can be added with or without frequency offset.

Impairments can also be set in the I/Q Mod menu to allow an externally applied analog I/Q signal to be impaired. An internal baseband signal can thus be impaired both digital (in the Impairment block in the Impairment menu) and analog in the I/Q modulator. If impairments are set in both menus, they superimpose each other in the signal.

## **5.5.1 I/Q Modulator**

To select the input signal of the I/Q modulator and to open the "I/Q Settings" menu, select "I/Q Mod > Configure".

The "I/Q Settings" menu containing the modulation settings is opened in the top section (see [Chapter 5.5, "I/Q Modulation - I/Q Mod Block", on page 268](#page-283-0)).

Use the "I/Q Mod In" section to select the input signal:

select "Analog Wideband I/Q In", if the external analog signal is fed into the I/Q modulator.

The maximum available RF bandwidth is described in the instruments specifications (see data sheet).

select "Internal Baseband I/Q In", if the internally generated baseband signal is used.

The RF bandwidth is reduced (see data sheet).

Alternatively, the input signal can be selected in the "I/Q Settings" menu (see [Chap](#page-283-0)[ter 5.5, "I/Q Modulation - I/Q Mod Block", on page 268](#page-283-0)).

## **5.5.2 I/Q Settings**

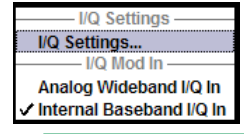

To open the menu for setting the I/Q modulation parameters, select "I/Q Mod > Configure > I/Q Settings" or use the MENU key.

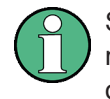

System error correction of the I/Q modulator permits precise and repeatable measurements. The correction routine should be called in the case of temperature fluctuations of several degrees. To call the routine, press the SETUP key and select "System > Internal Adjustment " and execute the desired adjustment procedure.

It is not possible to activate an I/Q modulation with an external analog signal ("Analog Wideband I/Q In") simultaneously with:

- AM,
- digital modulation.
- digital standards,
- noise,
- arbitrary waveform generation and
- multi carrier CW

I/Q modulation is activated and the source entered in the top section of the menu.

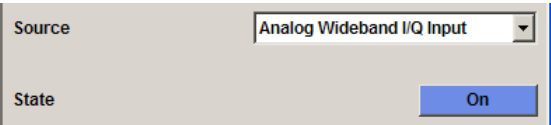

I/Q impairment for specific impairment of the I/Q modulation is set in the "Impairments" section.

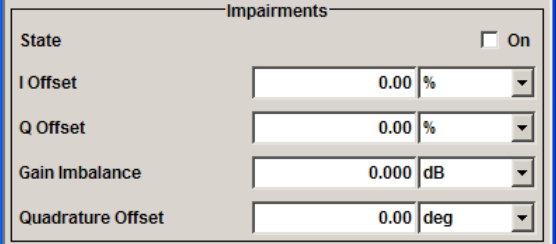

I/Q control can be swapped in the lower section of the menu and the optimized settings for wideband modulation signals can be activated.

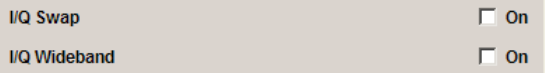

The bottom section of the menu differs depending on the selected input signal ("Analog Wideband I/Q Input" or "Internal Baseband").

The crest factor is input for the external signal.

The gain is selected for the internal and external signal.

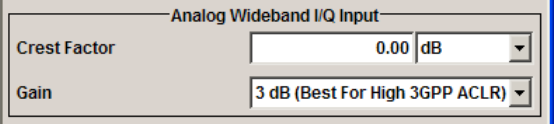

### **5.5.2.1 General I/Q Mod Settings**

#### **IQ Source - I/Q Mod**

Selects the input signal for the I/Q modulator.

"Analog Wideband I/Q In" Selects an external analog signal as the input signal. The signal must be applied at the inputs I and Q.

"Internal Baseband I/Q In" Selects the internal baseband signal as the input signal. This setting requires the additional equipment options for generating the various baseband signals.

Remote command:

[:SOURce<hw>]: IQ: SOURce on page 725

## **State - I/Q Mod**

Activates/deactivates I/Q modulation.

If "Analog Wideband I/Q In" is selected, the I/Q modulator is also deactivated and activated.

If "Internal Baseband I/Q In" is selected, the I/Q modulator is always activated automatically as soon as signal generation is activated in the "Baseband" block. It can, however, be deactivated later, e.g. if only the baseband signal which is output at the I/Q outputs is relevant.

Remote command:

```
[:SOURce<hw>]: IQ: STATe on page 725
```
### **5.5.2.2 Impairments**

I/Q impairment for specific impairment of the I/Q modulation is set in the "Impairments" section.

### **State - Impairments I/Q Mod**

Activates/deactivates I/Q impairment.

If activated, the settings for leakage, I/Q imbalance and quadrature offset become effective.

Whether or not I/Q impairment is activated is indicated in the function block.

**Note:** It is advisable to switch automatic level control to the Sample&Hold mode, as otherwise level errors may occur (see [Chapter 5.4.7, "Automatic Level Control - ALC",](#page-218-0) [on page 203](#page-218-0)).

Remote command:

[\[:SOURce<hw>\]:IQ:IMPairment\[:STATe\]](#page-739-0) on page 724

## **Offset - I/Q Mod**

Sets the carrier offset (in percent) of the amplitudes (scaled to the peak envelope power (PEP) for the I and/or Q signal component. An ideal I/Q modulator suppresses the carrier offset completely (offset = 0 percent).

For more information, see [Chapter 5.6.1.2, "I and Q Offset", on page 277.](#page-292-0)

Remote command:

[\[:SOURce<hw>\]:IQ:IMPairment:LEAKage:I](#page-738-0) on page 723 [\[:SOURce<hw>\]:IQ:IMPairment:LEAKage:Q](#page-739-0) on page 724

#### **Gain Imbalance - I/Q Mod**

Sets the imbalance of the I and Q vector (see [Chapter 5.6.1.1, "Gain and Gain Imbal](#page-291-0)[ance", on page 276\)](#page-291-0).

The entry is made in dB (default) or %, where 1 dB offset is roughly 12 % according to the following:

*Imbalance [dB] = 20log ( | GainQ | / | GainI |)*

Positive values mean that the Q vector is amplified more than the I vector by the corresponding percentage. Negative values have the opposite effect.

Remote command:

[\[:SOURce<hw>\]:IQ:IMPairment:IQRatio\[:MAGNitude\]](#page-738-0) on page 723

### **Quadrature Offset - I/Q Mod**

Sets the quadrature offset (see [Chapter 5.6.1.3, "Quadrature Offset", on page 278](#page-293-0)).

Remote command:

[\[:SOURce<hw>\]:IQ:IMPairment:QUADrature\[:ANGLe\]](#page-739-0) on page 724

## **5.5.2.3 I/Q Swap and I/Q Wideband**

The I/Q control can be swapped and the optimized setting for wideband signals can be selected in the middle section of the menu.
#### **I/Q-Swap - I/Q Mod**

Selects normal or swapped I/Q control for an external analog signal. The modulation sidebands are inverted by swapping the I and Q signals.

This parameter enables I/Q modulation to be performed on signals according to IS2000 (cdma2000 standard) and the majority of all other standards. As a result, an I/Q demodulator defined according to IS2000 can also be used for demodulating the generated signals.

The I/Q modulator defined in the IS2000 standard differs from the definition in the R&S SMATE. The definition on which the R&S SMATE is based is used by virtually all digital communication standards (except IS95 and IS2000).

In the final step, the filtered I/Q signal is modulated to the desired RF in a different way in the I/Q modulator:

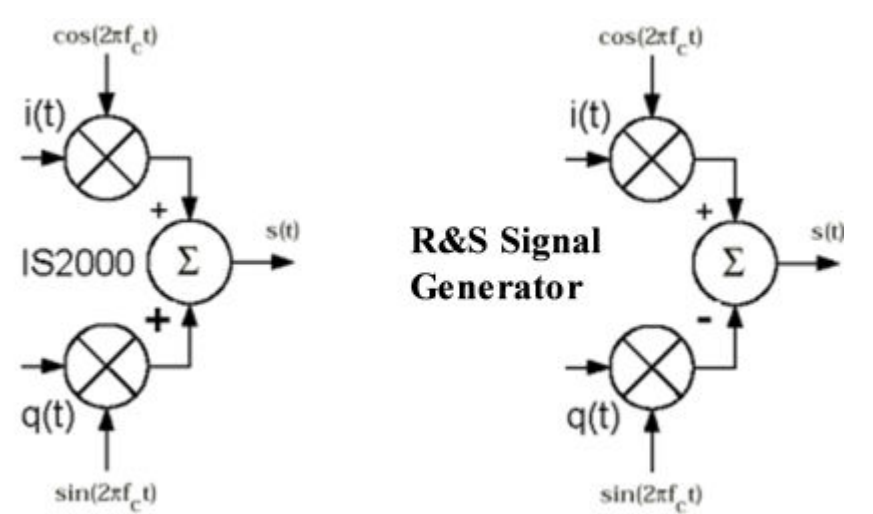

*Figure 5-7: Definition of I/Q modulator in IS2000 and R&S SMATE f*

According to IS2000, the RF signal s(t) is derived from the baseband I/Q signal as follows:

s(t)=i(t)cos(2pif<sub>c</sub>t)**+**q(t)sin(2pif<sub>c</sub>t)

The instrument family is based on the following definition:

s(t)=i(t)cos(2pif<sub>c</sub>t)-q(t)sin(2pif<sub>c</sub>t)

"I/Q Swap" must now be set to "On" so that an I/Q modulator defined according to IS2000 can cope with the RF signal generated by the R&S SMATE.

"Off" I/Q control is normal.

"On" The I and Q signals are swapped.

Remote command:

[\[:SOURce<hw>\]:IQ:SWAP\[:STATe\]](#page-740-0) on page 725

# **I/Q-Wideband - I/Q Mod**

Optimized setting for wideband modulation signals (>5 MHz). Optimized setting for wideband modulation signals (>5 MHz).

The modulation frequency response is decreased at the expense of poorer harmonic suppression. This is achieved by shifting the switching frequencies of the lowpass filters in the output section.

Remote command: [:SOURce<hw>]: IQ: WBSTate on page 726

# **5.5.2.4 Analog Wideband I/Q Input**

In the bottom section of the menu the crest factor is input for the external signal and the gain is selected for the internal and external signal ("Analog Wideband I/Q Input" or "Internal Baseband").

#### **Crest Factor - I/Q Mod**

(Analog Wideband I/Q Input only)

Sets the crest factor of the external analog signal.

The crest factor gives the difference in level between the peak envelope power (PEP) and average power value (RMS) in dB.

This value is necessary to allow the correct output power to be generated at the RF output. When the set output power is generated, the R&S SMATE uses this value to compensate the average power which is lower compared to the peak power.

The maximum input voltage at the I/Q input is equated to the peak power and is used as the "reference" for setting the level of the output signal. Since the signal does not usually supply the peak power at a constant level and instead supplies a lower average power, the crest factor specifies how many dB have to be added internally so that the correct output power is achieved.

# Remote command:

[\[:SOURce<hw>\]:IQ:CREStfactor](#page-737-0) on page 722

## **Baseband Gain-Gain - I/Q Mod**

Optimizes the modulation of the I/Q modulator for any measurement requirement.

The modulation is determined by selecting the gain.

#### **Note:**

The remote-control commands to be used depend on the selected I/Q input signal (SOURce:IQ:SOURce ANALog | BASeband).

- For the Analog Wideband I/Q input signal, the commands of system SOURce:IQ:GAIN are valid.
- For the internal or external Baseband I/Q input signal (SOURce: IQ: SOURce BASeband), the commands of system SOURce: BB: IQGain are valid.

"Auto" (digital baseband signal only) With this setting, the modulation is automatically optimized for the internally set baseband signal. "- 3dB (Low Activates -3 dB gain. With this setting, signal distortions are mini-

Distortion)" mized. "0 dB (Stan-Activates 0 dB gain

dard)"

<span id="page-290-0"></span>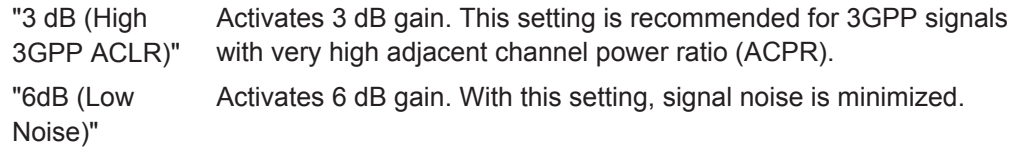

#### Remote command:

[:SOURce<hw>]: IQ:GAIN on page 722 (for analog I/Q signal)

[\[:SOURce<hw>\]:BB:IQGain](#page-741-0) on page 726 (for digital I/Q signal)

# **5.6 Impairment of Digital I/Q Signal and Noise Generator - AWGN/IMP Block**

The R&S SMATE allows the digital I/Q signal to be impaired before it is passed on to the I/Q modulator, and also noise to be added to the signal. The noise generator can also be used to generate a pure noise signal.

These settings are available in the block diagram in the "AWGN/IMP" function block as well as in the menu with the same name which is opened using the MENU key.

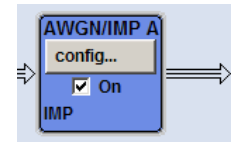

The equipment options for the basic unit (R&S SMATE with frequency option R&S SMATE-B10x) include the option R&S SMATE-B13 (Baseband Main Module) for Impairments and the option R&S SMATE-K62 (Noise Generator) for "AWGN".

Two-path instruments require a second RF path (option R&S SMATE-B20x) and a second R&S SMATE-B13 option (Baseband Main Module) for impairment of a signal on Path B. Noise can be generated alternately for both paths using an option R&S SMATE-K62 (Noise Generator). Simultaneous noise generation on both paths requires a second option.

In case of two-path instruments, the output connectors can be assigned either to path A or path B.

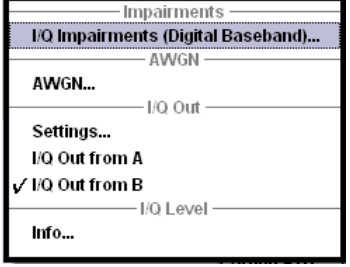

Selecting the menu item "I/Q Impairments (Digital Baseband)..." opens the I/Q impairment settings dialog. This dialog covers the settings for I/Q impairment, like carrier leakage, imbalance and quadrature offset.

<span id="page-291-0"></span>To access the AWGN settings, select "AWGN...". This dialog contains the settings of the AWGN generator, noise level configuration and CW interfering parameters.

Selecting the menu item "I/Q Out Settings" opens a dialog with the parameters for the I/Q output signal.

In case of two-path instruments, the analog I/Q output signal can be assigned either to path A or path B.

"Info..." opens a dialog, displaying information on the baseband power.

The single ended or differential output is configured in the "I/Q Out Settings" dialog.

The single ended or differential output requires option R&S SMATE-B16, Differential Output.

# **5.6.1 Impairments**

Signal impairments (**I/Q Impairments**) are well-defined arithmetic modifications of the data. Every data sample is modified in the same way.

Impairment of the digital I/Q signal can be used to:

- compensate the distortion of a test object
- check the effect of a disturbed signal on a test object
- if the internal compensation of signal distortion is deactivated by the I/Q modulator. also to test its own baseband components.

Equipped with the **R&S SMATE RF and Baseband Correction Toolkit** (option R&S SMATE-K63) signal distortion of the I/Q signal output or, deterioration in the quality of modulation or the spectral properties of multi carrier signals can be corrected. The correction data are created by Matlab software and stored on the instrument's hard disk.

For two path instruments, equipped with two baseband main modules (option R&S SMATE-B13) and two RF paths, a second option R&S SMATE-K63 is required for signal correction in the second path.

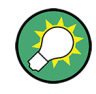

In addition to impairment of the digital I/Q signal, the R&S SMATE also allows impairment of the analog signal to be set in the I/Q modulator. The relevant settings are made in the I/Q Mod function block (see [Chapter 5.5, "I/Q Modulation - I/Q Mod Block",](#page-283-0) [on page 268](#page-283-0)).

# **5.6.1.1 Gain and Gain Imbalance**

An I/Q gain is a multiplication of all I/Q amplitudes by a common factor. The effect is equivalent to two identical I and Q gain factors. The effect of an increased gain factor in the I/Q constellation diagram is shown on [Figure 5-8](#page-292-0).

<span id="page-292-0"></span>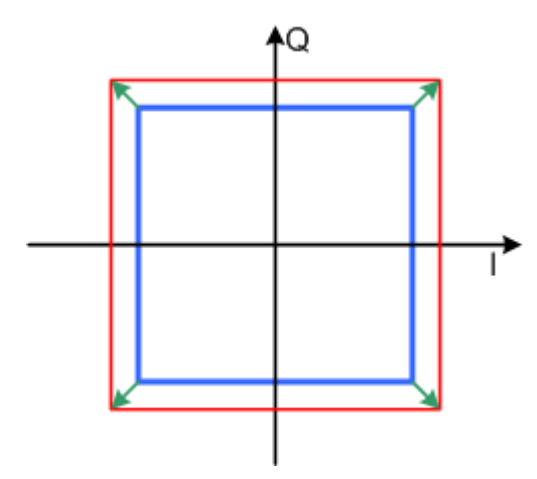

*Figure 5-8: Effect of an increased amplitude in the I/Q constellation diagram*

An I gain multiplies the I amplitudes by a factor, leaving the Q amplitudes unchanged. A Q gain has the opposite effect. Different I and Q gain factors result in an I/Q imbalance, which is due to different gains of the amplifiers in the I and Q channels of the I/Q modulator. The effect of a positive and negative gain imbalance is shown on Figure 5-9.

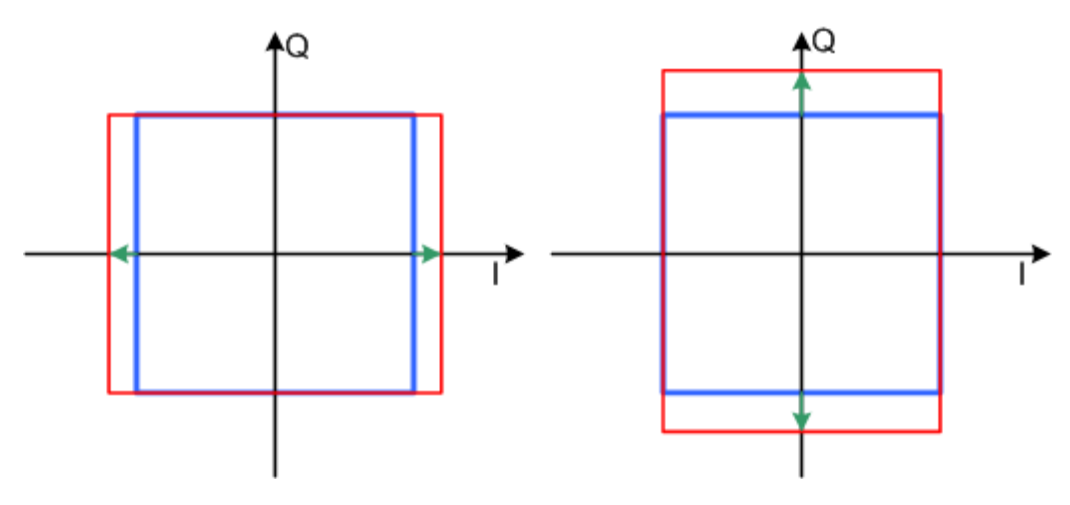

*Figure 5-9: Negative gain imbalance (left) and positive gain imbalance (right) in the I/Q constellation diagram*

# **5.6.1.2 I and Q Offset**

An I offset adds a constant value to all I amplitudes, leaving the Q amplitudes unchanged. A Q offset has the opposite effect. A combination of I and Q values results in an I/Q offset, which is due to carrier feedthrough in the I/Q modulator. Possible reasons are interfering signals at the RF carrier frequency, e.g. an unsuppressed RF carrier subchannel. The effect of a positive I and Q offset in the I/Q constellation diagram is shown on [Figure 5-10](#page-293-0).

<span id="page-293-0"></span>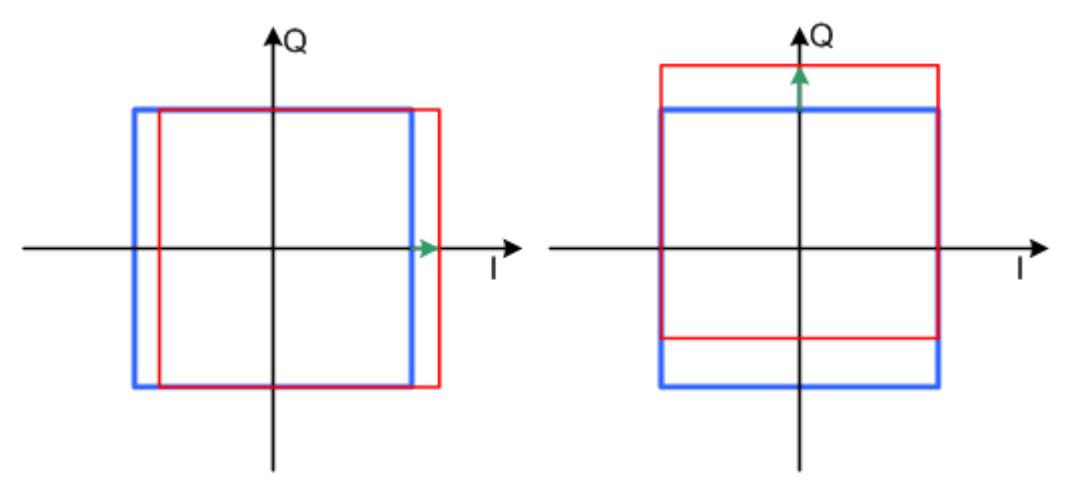

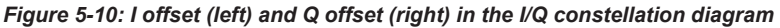

# **5.6.1.3 Quadrature Offset**

Changes the phase angle between the I and the Q vectors from the ideal 90 degrees, while the amplitudes are maintained. A positive quadrature offset results in a phase angle greater than 90 degrees. The effect of a positive quadrature offset in the I/Q constellation diagram is shown on Figure 5-11.

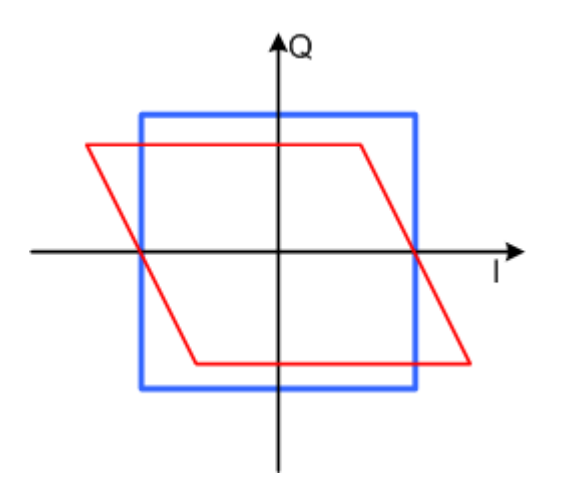

*Figure 5-11: Positive quadrature offset in the I/Q constellation diagram*

# **5.6.1.4 Impairment Settings Menu**

To access the "Impairment Settings" menu for setting the digital I/Q impairments, select "AWGN/IMP > Configure > I/Q Impairements" or use the MENU key under "AWGN/IMP".

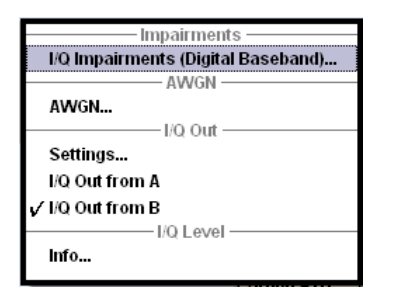

I/Q impairment is activated and set in the "I/Q Impairments" section.

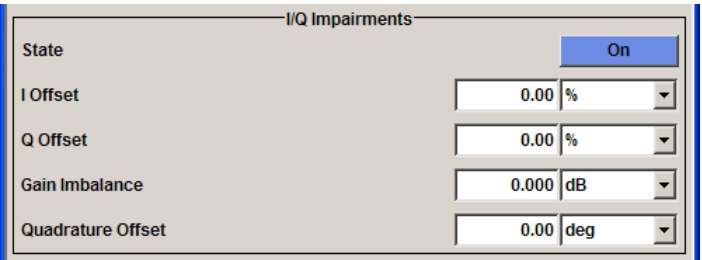

"Internal compensation" of signal distortions of the RF output can be activated / deactivated.

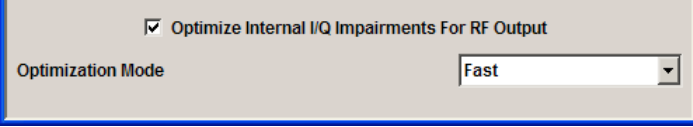

Correction Files for user defined correction of the RF output, supported by the **R&S SMATE RF and Baseband Correction Toolkit** (option R&S SMATE-K63) can be loaded in the lower section of the dialog box.

The R&S SMATE-K63 File Info section displays header information on the loaded frequency response correction file.

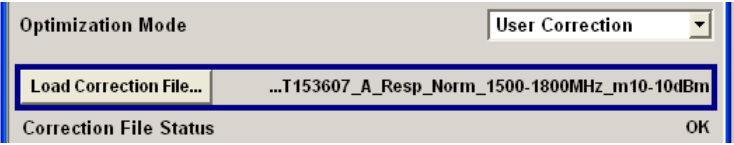

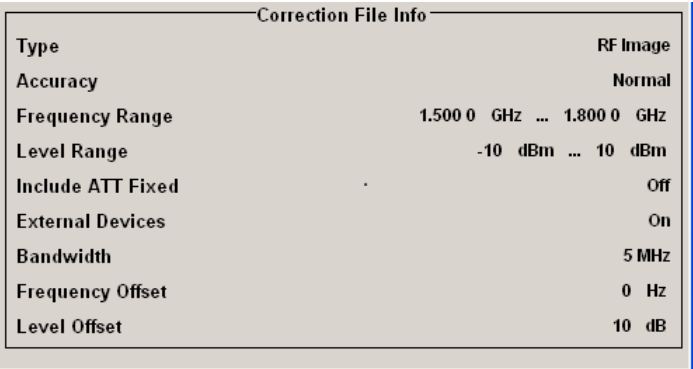

## **I/Q Impairments**

In the "I/Q Impairments" section the parameters for carrier leakage, imbalance and quadrature offset can be set and I/Q impairment is activated.

#### **State - Digital Impairments**

Activates/deactivates digital I/Q impairment.

When activated, the settings for carrier leakage, I/Q imbalance and quadrature offset become effective.

Internal predistortion for compensating the I/Q modulator is not influenced by this setting.

Remote command:

[:SOURce<hw>]: BB: IMPairment: STATe on page 659

### **I/Q Offset - Digital Impairments**

Sets the carrier leakage (in percent) of the amplitudes (scaled to the peak envelope power (PEP)) for the I and/or Q signal component. An ideal I/Q modulator suppresses the carrier leakage completely (offset = 0 percent).

For more information, see [Chapter 5.6.1.2, "I and Q Offset", on page 277.](#page-292-0)

Remote command:

[\[:SOURce<hw>\]:BB:IMPairment:LEAKage:I](#page-673-0) **on page 658** [\[:SOURce<hw>\]:BB:IMPairment:LEAKage:Q](#page-674-0) on page 659

#### **Gain Imbalance - Digital Impairments**

Sets the imbalance of the I and Q vector (see [Chapter 5.6.1.1, "Gain and Gain Imbal](#page-291-0)[ance", on page 276\)](#page-291-0).

The entry is made in dB (default) or %, where 1 dB offset is roughly 12 % according to the following:

*Imbalance [dB] = 20log ( | GainQ | / | GainI |)*

Positive values mean that the Q vector is amplified more than the I vector by the corresponding percentage. Negative values have the opposite effect.

Remote command:

[\[:SOURce<hw>\]:BB:IMPairment:IQRatio\[:MAGNitude\]](#page-673-0) on page 658

#### **Quadrature Offset - Digital Impairments**

Sets the quadrature offset (see [Chapter 5.6.1.3, "Quadrature Offset", on page 278](#page-293-0)).

Remote command:

[\[:SOURce<hw>\]:BB:IMPairment:QUADrature\[:ANGLe\]](#page-674-0) on page 659

# **Internal Compensation**

Internal compensation of signal distortions of the RF output can be activated / deactivated.

## **Optimize internal IQ-Impairments for RF Output - Digital Impairments**

Activates or deactivates internal compensation of signal distortions of the RF output. Signal distortions can be either optimized for the RF output (active) or for the differential I/Q output (not active).

Remote command:

[\[:SOURce<hw>\]:BB:IMPairment:OPTimization:STATe](#page-675-0) on page 660

#### **Optimization Mode - Digital Impairments**

Selects the optimization mode. The optimization uses a set of factory determined calibration values.

Use the parameter Optimize internal IQ-Impairments for RF Output - Digital Impairments to determine whether the optimization is performed for the RF signal or for the signal at the differential I/Q output.

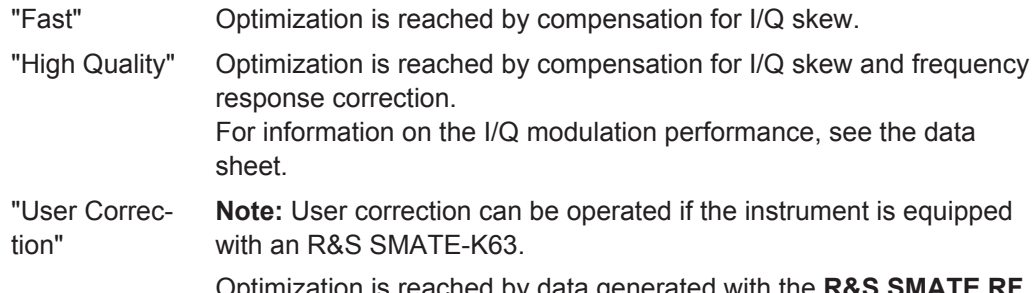

Optimization is reached by data generated with the **R&S SMATE RF and Baseband Correction Toolkit**.

#### Remote command:

[\[:SOURce<hw>\]:BB:IMPairment:OPTimization:MODE](#page-674-0) on page 659

## **Frequency Response Correction**

Correction Files for **user defined correction of the RF output**, supported by the R&S SMATE RF and Baseband Correction Toolkit (option R&S SMATE-K63) can be loaded in the lower section of the dialog box.

The R&S SMATE K63 File Info section displays header "information on" the loaded "frequency response correction file".

## **Load Correction File... - I/Q Impairments (Digital Baseband)**

Opens the standard file dialog box used to load and store lists or data, i.e. in this particular case files containing correction data. Each file is stored with the predefined file extension  $*$ . frc (Frequency Response Correction). The standard directory for frequency correction files is D:\SMxRFandBBCorrectionTooolkit\SMxK63.

**Note:** The frc parameters get values from this file. If the file is not existing or corrupted the info parameters will not be updated. An error message is displayed in the info line of the status bar. If no further user correction file is loaded the default corrections will be applied in high quality mode.

Remote command:

[\[:SOURce<hw>\]:BB:IMPairment:OPTimization:UCORrection:FILE](#page-677-0) [on page 662](#page-677-0)

## **Correction File Status - I/Q Impairments (Digital Baseband)**

Displays whether the frequency response correction file  $*$ . frc could be loaded properly.

- "OK" File type and data of the correction file are ok. The file can be used for frequency response correction.
- "Missing" File not found. Error message, displayed in the info line: "There are no valid data available for optimization mode "high quality". Therefore an optimization is NOT possible."
- "Incompatible" The file is not compatible with the instrument or the path and could not be loaded. Error message, displayed in the info line: "The selected frequency response correction file is incompatible - due to wrong device and serial number and path".
- "Corrupt" The frequency response correction data is corrupt and the file could not be loaded.

#### Remote command:

[\[:SOURce<hw>\]:BB:IMPairment:OPTimization:UCORrection:FILE:](#page-677-0) STATus? [on page 662](#page-677-0)

### **Correction File Info - I/Q Impairments (Digital Baseband)**

Displays the most important header information on the loaded frequency response correction file.

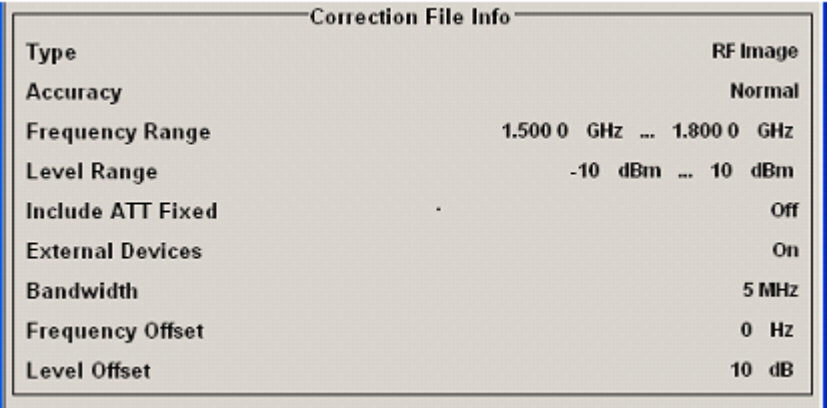

"Type" Displays the type of the baseband frequency response correction data.

## Remote command:

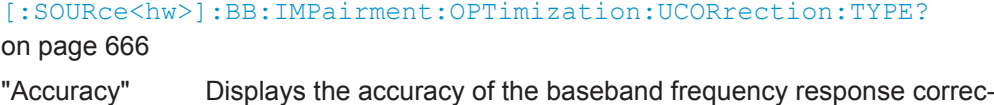

#### Remote command:

tion data.

[\[:SOURce<hw>\]:BB:IMPairment:OPTimization:UCORrection:ACCuracy?](#page-675-0) [on page 660](#page-675-0)

"Frequency Range" Displays the frequency range (maximum and minimum frequency values) of the baseband frequency response correction data.

Remote command:

[\[:SOURce<hw>\]:BB:IMPairment:OPTimization:UCORrection:FREQuency:](#page-678-0) MAX? [on page 663](#page-678-0)

[\[:SOURce<hw>\]:BB:IMPairment:OPTimization:UCORrection:FREQuency:](#page-678-0) MIN? [on page 663](#page-678-0)

"Level Range" Displays the level range (maximum and minimum level values) of the baseband frequency response correction data.

Remote command:

[\[:SOURce<hw>\]:BB:IMPairment:OPTimization:UCORrection:LEVel:MAX?](#page-680-0) [on page 665](#page-680-0)

[\[:SOURce<hw>\]:BB:IMPairment:OPTimization:UCORrection:LEVel:MIN?](#page-680-0) [on page 665](#page-680-0)

"Include ATT Fixed" Displays the status of the attenuator, included in the frequency response correction data. When the operating mode Fixed is switched on, the attenuator is fixed in its current position and the resulting variation range is defined.

Remote command:

[\[:SOURce<hw>\]:BB:IMPairment:OPTimization:UCORrection:IAFixed?](#page-679-0) [on page 664](#page-679-0)

"External Devi-Set to **On** the parameters bandwidth, frequency offset and level offset ces" are indicated below.

Remote command:

[\[:SOURce<hw>\]:BB:IMPairment:OPTimization:UCORrection:EDEVices?](#page-676-0) [on page 661](#page-676-0)

"Bandwidth" Displays the bandwidth of the frequency response correction data in 10 MHz or 5 MHz intervals.

**Note:** Bandwidth is displayed if external devices are activated.

Remote command:

[\[:SOURce<hw>\]:BB:IMPairment:OPTimization:UCORrection:BWIDth?](#page-676-0) [on page 661](#page-676-0)

"Frequency Offset" Displays the frequency offset of the baseband frequency response correction data.

**Note:** Frequency offset is displayed if external devices are activated.

Remote command:

[\[:SOURce<hw>\]:BB:IMPairment:OPTimization:UCORrection:FREQuency:](#page-679-0) OFFSet? [on page 664](#page-679-0)

"Level Offset" Displays the level offset of the baseband frequency response correction data.

**Note:** Level offset is displayed if external devices are activated.

#### Remote command:

[\[:SOURce<hw>\]:BB:IMPairment:OPTimization:UCORrection:LEVel:](#page-681-0) OFFSet? [on page 666](#page-681-0)

# **5.6.2 AWGN - Noise Generator**

The noise generator generates an AWGN signal (Additive White Gaussian Noise) in the digital baseband, i.e. the noise power density has a Gaussian distribution and is distributed evenly across the frequency. This noise signal superimposes the (interference-free) useful signal ("Additive Noise" mode). Typical applications for the noise generator are bit-error or block-error measurements, depending on the set S/N or C/N ratio.

The Gaussian noise is generated by means of feedback shift registers with subsequent probability transformation. The switching configuration is such that virtually ideal statistical characteristics are achieved:

- I and Q paths are decorrelated from each other.
- The crest factor of 18 dB allows very small probabilities to be realized.
- The period of the noise signal depends on the selected system bandwidth. The relationship of period P to system bandwidth  $B_{sys}$  is approximated:

 $P \approx 1*10^{13} / B_{sys}$ 

This results in periods between 317 years with minimum bandwidth and approximately 2 days with maximum bandwidth.

This results in a period of approximately one month for 3GPP FDD with a bandwidth of 3.84 Mcps, and a period of 427 days for GSM with 270.833 ksps.

Scalable low-pass filters are used to produce a noise power with both a broad dynamic range and a broad bandwidth range (from 1 kHz to 60 MHz).

Apart from the "Additive Noise" mode, there are also the "Noise Only" and the "CW Interferer" mode. In the "Noise Only" mode a pure noise signal is generated and modulated to the carrier. In the "CW Interferer mode", a sinusoidal signal with an adjustable frequency offset to the baseband signal is generated and added to the baseband signal by means of a counter instead of a shift register.

# **5.6.2.1 AWGN Settings Dialog**

To open the "AWGN Settings" menu for setting the noise generator, select "AWGN/IMP > Configure > AWGN" or use the MENU key under "AWGN/IMP".

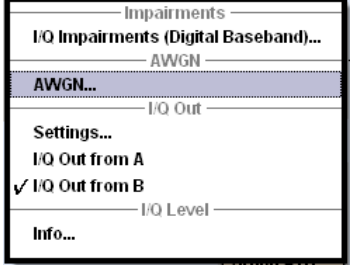

The "AWGN Settings" menu is divided into the following sections.

The RFI signal generator is activated, the mode selected and the interfering signal is configured in the top section of the menu.

<span id="page-300-0"></span>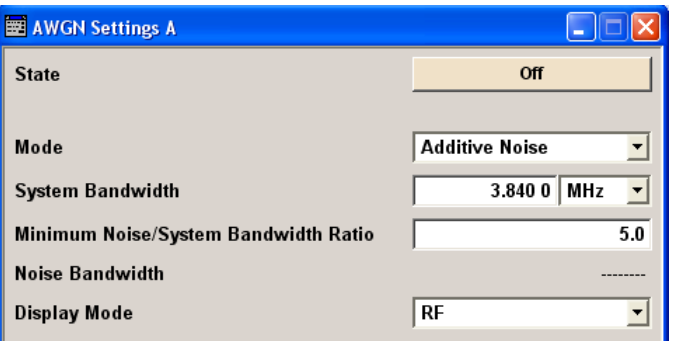

The power of the interfering signal is configured in the "Noise power Configuration And Output Results" section.

In "Additive Noise" and "CW interferer" mode, the interfering power can be defined and the resulting total power displayed here.

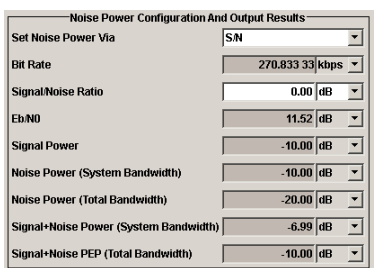

In "Noise Only" mode, only the noise power can be set here.

## **AWGN Settings**

The RFI signal generator is activated, the mode selected and the interfering signal is configured in the top section of the menu.

### **State - AWGN**

Activates/deactivates the RFI signal generator. The interferer (AWGN or CW interferer, depending on the selected mode) is generated as after the generator is activated.

Remote command:

[:SOURce<hw>]: AWGN: STATe on page 562

#### **Mode - AWGN**

Selects the mode for generating the interfering signal.

"Additive Noise"

The AWGN noise signal with selectable system bandwidth is added to the baseband signal.

- "Noise Only" The pure AWGN noise signal with selectable system bandwidth is modulated to the carrier. The connection to the baseband is interrupted.
- "CW Interferer" A sine with a defined frequency offset is added to the baseband signal. The calculation of  $E_b/N_0$  ratio is omitted.

#### <span id="page-301-0"></span>Remote command:

[:SOURce<hw>]: AWGN: MODE on page 558

#### **System Bandwidth - AWGN**

(Additive Noise and Noise Only)

Sets the RF bandwidth to which the set carrier/noise ratio relates.

Within this frequency range, the signal is superimposed with a noise signal whose power corresponds exactly to the set C/N or S/N ratio.

**Note:** The noise signal is not generated arbitrarily for a particular bandwidth, but instead it is generated in steps. Noise therefore also occurs outside the set system bandwidth.

Remote command:

[:SOURce<hw>]: AWGN: BWIDth on page 555

## **Minimum Noise/System Bandwidth Ratio - AWGN**

(Additive Noise and Noise Only)

Sets the ratio of minimum noise bandwidth to system bandwidth.

**Note:** The noise signal is not generated arbitrarily for a particular bandwidth, but instead it is generated in steps. Noise therefore also occurs outside the set system bandwidth.

With this parameter the minimum real noise bandwidth can be set as required by some standards. It does not influence the calculation of power from the set C/N or S/N ratio in relation to system bandwidth.

The overall bandwidth is calculated as follow and may not exceed 80 MHz.

Overall Bandwidth = System BW x Minimum Noise/System BW Ratio

Remote command:

[\[:SOURce<hw>\]:AWGN:BWIDth:RATio](#page-571-0) on page 556

### **Noise Bandwidth - AWGN**

(Additive Noise and Noise Only)

Indicates the real noise bandwidth. The value is indicated when AWGN state is "On".

**Note:** The noise signal is not generated arbitrarily for a particular bandwidth, but instead it is generated in steps. Noise therefore also occurs outside the set system bandwidth.

Remote command: [\[:SOURce<hw>\]:AWGN:BWIDth:NOISe?](#page-571-0) on page 556

## **Display Mode - AWGN**

Switches between Baseband and RF representation.

This setting influences the way the interfering parameters are displayed, as for example the SNR value defined as C/N, or as S/N.

Remote command:

[:SOURce<hw>]: AWGN: DISP: MODE on page 557

## **Target CW Frequency - AWGN**

(CW Interferer mode only)

Sets the desired frequency of the sine in "CW Interferer" mode.

Remote command:

[\[:SOURce<hw>\]:AWGN:FREQuency:TARGet](#page-573-0) on page 558

## **Resulting CW Frequency - AWGN**

(CW Interferer mode only)

Indication of the actual CW frequency of the sinusoidal signal in "CW Interferer" mode.

The actual frequency may differ from the desired frequency, since the resolution is limited to 0.7 Hz.

**Tip:** The desired frequency constellation can be precisely set with an accuracy of up to 0.01 Hz by selecting a suitable frequency offset of the baseband source (e.g. Custom Dig Mod) and by correcting the RF frequency by the difference between Resulting and Target CW Frequency.

Remote command: [\[:SOURce<hw>\]:AWGN:FREQuency:RESult?](#page-573-0) on page 558

# **Noise Power Configuration And Output Results**

The interfering signal is configured in the "Noise/Interferer Power Configuration and Output Results" section.

### **Set Power via - AWGN**

(Additive Noise only)

Selects the mode for setting the noise power.

"C/N ""S/N" The noise power is set on the basis of the value entered for the carrier/noise or signal/noise ratio. Whether a selection of C/N or S/N is enabled, depends on the selected "Display Mode". With digital modulation, the associated  $E_{b}/N_{0}$  value is determined and displayed.  $"E_b/N_0$ The noise power is set on the basis of the value entered for the ratio of bit energy to noise power density. The associated C/N or S/N value is displayed. The correlation between the two values is as follows: C/N or  $S/N = (E_b/N_0)^*(f_{bit}/B_{sys})$ , where  $f_{\text{bit}}$  is the Bit rate (Symbol rate x Modulation value) B<sub>sys</sub> is the System bandwidth With "Custom Dig Mod" signals, the bit rate used for calculation is defined by the selected standard in the "Custom Digital Mod" dialog. With "Digital Standard" signals, the bit rate to be used for calculating

the  $E_b/N_0$  can be entered at "Bit Rate".

Some test cases with the 3GPP base station tests (TS 25.141) specify, for example, E/N settings that apply to channel-coded data or block segments.

#### Remote command:

[:SOURce<hw>]: AWGN: POWer: MODE on page 559

# **Reference Mode - AWGN**

(Additive Noise and CW Interferer, Display Mode set to RF)

Select reference mode if the C/N or Eb/N0 ratio is changed.

"Carrier" If the C/N value or  $E_b/N_0$  value changes, the carrier power is kept constant and the noise power is adjusted. This is the standard procedure for measuring the bit error rate versus the noise power.

"Noise" If the C/N value or  $E_b/N_0$  value changes, the noise power is kept constant and the carrier power is adjusted. Some test cases of 3GPP Base Station Tests (TS 25.141) specify, for example, that the noise power be permanently set as a function of the base station power class, whereas the carrier power is variable.

Remote command:

[\[:SOURce<hw>\]:AWGN:POWer:RMODe](#page-576-0) on page 561

### **Bit Rate - AWGN**

(Additive Noise)

Sets or indicates the bit rate used for converting C/N or S/N to  $E_b/N_0$ .

With "Custom Digital Mod" signals, the bit rate used is indicated here. It is defined by the choice of the standard in the "Custom Digital Mod" menu.

With "Digital Standard" signals, the bit rate used for converting C/N or S/N to  $\mathsf{E}_{\mathsf{b}}\mathsf{N}_0$  is set here.

When generating a "Digital Standard", it is thus possible to select which bit rate is to be used for calculating the ratio of bit energy to noise power density, e.g. the bit rate before or after channel coding.

#### Remote command:

[:SOURce<hw>]: AWGN: BRATe on page 555

## **Carrier/Noise Ratio / Signal/Noise Ratio**

(Additive Noise and CW Interferer only)

Sets the carrier/noise, signal/noise or signal/inerferer ratio.

Whether a configuration of C/N or S/N is enabled, depends on the selected "Display Mode".

- In "Carrier Reference Mode", this entry determines the RFI power and thus the power of the output signal. It does not affect the power of the useful signal, i.e. the carrier power remains constant.
- In "Noise Reference Mode", this entry determines the power of the useful signal, i.e. the carrier power. The RFI power remains constant.
- The power of the noise signal which is derived from the entered C/N or S/N value is displayed under "Noise Power". The value is displayed automatically in the units of the useful signal.
- The power of the useful signal is displayed in the menu under "Carrier Power" and can also be changed there. The displayed value corresponds to the value in the "Level" display field.

The power of the output signal is displayed under "Carrier + Noise Power".

If "Set Noise Power via  $E_b/N_0$ " is selected, the associated C/N or S/N value is displayed here.

Remote command:

[\[:SOURce<hw>\]:AWGN:CNRatio](#page-572-0) on page 557

# **Eb/N<sup>0</sup> - AWGN**

(Additive Noise)

Sets the ratio of bit energy to noise power density in "Additive Noise" mode.

- In "Carrier Reference Mode", this entry determines the noise power and hence the power of the output signal, that means the carrier + noise signal. It does not affect the power of the useful signal. The carrier power is kept constant.
- In "Noise Reference Mode", this entry determines the power of the useful signal, i.e. the carrier power. The noise power is kept constant.
- The power of the noise signal which is derived from the entered  $E_b/N_0$  value is displayed under "Noise Power (System Bandwidth)". The value is displayed automatically in the units of the useful signal.
- The power of the useful signal is displayed in the menu under "Carrier Power". The displayed value corresponds to the value in the "Level" display field.
- The power of the output signal is displayed under "Carrier + Noise Power".

If "Set Noise Power via C/N or S/N" is selected, the associated  $E_{b}/N_{0}$  value is displayed here.

Remote command:

[\[:SOURce<hw>\]:AWGN:ENRatio](#page-572-0) on page 557

# **Carrier Power**

(Additive Noise and CW Interferer)

The name of this parameter depends on the selected "Display Mode".

- In "Carrier Reference Mode", this parameter sets the carrier power. This entry corresponds to "Level" value in the header of the instrument. The power of the noise signal which is derived from the entered C/N or S/N value is displayed under "Noise Power (System Bandwidth)". The value is displayed automatically in the units of the useful signal.
- In "Noise Reference Mode", this parameter indicates the carrier power which is derived from the entered C/N or S/N value. This value corresponds to the "Level" value indicated in the header.

The noise power is set under "Noise Power (System Bandwidth)".

**Note:** The peak envelope power (PEP) specified in the header corresponds to the PEP value of the carrier. The PEP value of the overall signal is displayed in the menu under "Carrier+Noise PEP".

Remote command: [\[:SOURce<hw>\]:AWGN:POWer:CARRier](#page-574-0) on page 559

## **Noise Power (System Bandwidth) / Interferer Power**

(Additive Noise, Noise Only, CW Interferer)

"Noise Only" mode

Sets the power of the noise signal. This value corresponds to the "Level" value in the header of the instrument.

- "Additive Noise" mode
	- "Noise Reference Mode" Sets the power of the noise signal. The power of the carrier is derived from the entered C/N or S/N or Eb/N0 value.
	- "Carrier Reference Mode" Displays the power of the noise signal in the system bandwidth. The power of the noise signal is derived from the entered C/N or S/N or Eb/N0 value. The carrier power is entered under "Carrier Power"; respectively the power is displayed under "Carrier Power".
- "CW Interferer" mode
	- "Noise Reference Mode"
	- Sets the power of the interfering signal. The power of the carrier is derived from the entered C/N or S/N value.
	- "Carrier Reference Mode"

Displays the power of the interfering signal. The power of the interfering signal is derived from the entered C/N or S/N value. The carrier power is entered under "Carrier Power".

**Note:** The noise signal is not generated arbitrarily for a particular bandwidth, but instead it is generated in steps. Noise therefore also occurs outside the set system bandwidth. This means that the total measurable noise power (see below) usually exceeds the value displayed here. Correct measurement of the noise power within the system bandwidth is possible by means of channel power measurement using a signal analyzer.

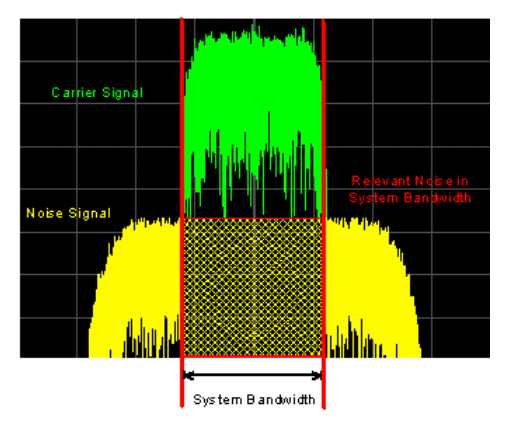

Remote command: [\[:SOURce<hw>\]:AWGN:POWer:NOISe](#page-575-0) on page 560

# **Noise Power (Total Bandwidth) - AWGN**

Displays the power of the noise signal in the total bandwidth in "Noise Only" and "Additive Noise" mode.

Remote command: [\[:SOURce<hw>\]:AWGN:POWer:NOISe:TOTal?](#page-576-0) on page 561 **Carrier + Noise Power / Signal + Noise Power (System Bandwidth) / Carrier + Interferer Power / Signal + Interferer Power**

In "Additive Noise" and "CW Interferer" modes, displays the overall power of the noise/ interferer signal plus useful signal.

**Note:** This parameter differs depending on the selected interfering and display mode, see [Mode - AWGN](#page-300-0) and [Display Mode - AWGN](#page-301-0). Consequently, the overall power of the measured signals is composed of different signals, and is also represented in different units, dBm or dB full scale.

Remote command:

[\[:SOURce<hw>\]:AWGN:POWer:SUM?](#page-576-0) on page 561

# **Carrier + Noise PEP / Signal + Noise PEP (Total Bandwidth) / Carrier + Interferer PEP / Signal + Interferer PEP**

(Additive Noise and CW Interferer)

Displays the peak envelope power of the overall signal composed of noise signal plus useful signal.

The name of this parameter depends on the selected "Display Mode".

**Note:** The peak envelope power (PEP) specified in the header corresponds to the PEP value of the carrier.

Remote command:

[\[:SOURce<hw>\]:AWGN:POWer:SUM:PEP?](#page-577-0) on page 562

# **5.6.3 Output of the Baseband Signal - I/Q Out**

The R&S SMATE provides various outputs of the baseband signal.

Converted to an **analog I/Q baseband signal**, the digitally modulated signal can be output single-ended or differential (non-inverted).

The single ended or differential output requires option R&S SMATE-B16, Differential Output.

The analog signal is output at the I/Q output connectors I OUT/I OUT BAR and Q OUT/ Q OUT BAR on the rear panel of the instrument.

In case of two-path instruments, these connectors can be assigned either to Path A or Path B.

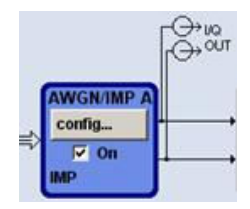

## **5.6.3.1 I/Q Out Settings Menu**

The settings dialogs for the analog and digital signal output are available in the block diagram in the "AWGN/IMP" function block as well as in the menu with the same name which is opened using the MENU key.

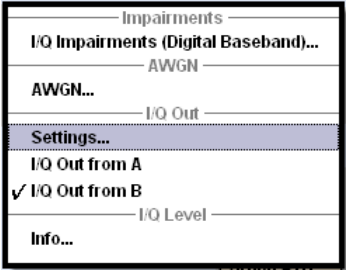

Selecting the menu item "I/Q Out Settings" opens a dialog with the parameters for the I/Q output signal.

In case of two-path instruments, the analog I/Q output signal can be assigned either to path A or path B.

# **I/Q Out - AWGN/IMP**

Selects the path to which the I/Q output connectors are assigned (two-path instruments only).

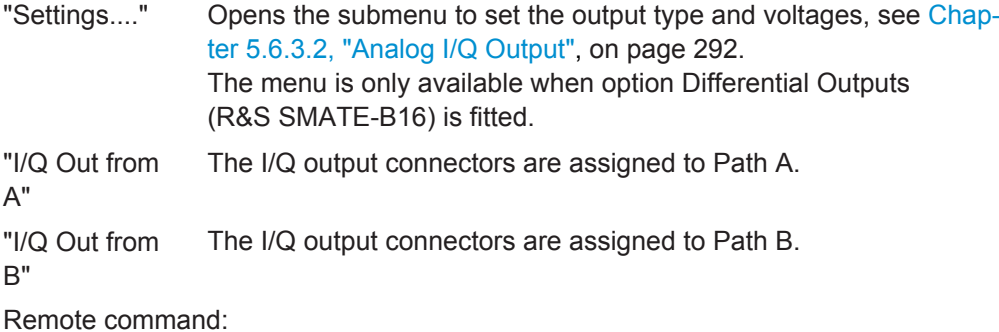

[\[:SOURce\]:BB:IQOutput:SOURce](#page-742-0) on page 727

# **5.6.3.2 Analog I/Q Output**

The differential output of the R&S SMATE provides symmetrical signals for differential inputs of DUTs without the need of additional external electric network.

The operating point of the inputs can be set by a definable DC-voltage (bias). In addition an offset between inverting and non-inverting output can be set to balance a difference of the best operating points.

The differential output can be assigned either to Path A or Path B ("Impairment  $> I/Q$ Out").

The equipment options for the basic unit (R&S SMATE with frequency option R&S SMATE-B10x) include the option R&S SMATE-B13 (Baseband Main Module) and the option R&S SMATE-B16 (Differential Output) for "I/Q Out...".

# **Optimize I/Q Signals for RF Output**

Activates/deactivates optimization of level accuracy and imbalance for RF Output.

Level accuracy and imbalance can be either optimized for RF output (active) or for differential outputs (not active).

Remote command:

[\[:SOURce<hw>\]:IQ:OUTPut\[:ANALog\]:BIAS:OPTimization\[:RF\]:STATe](#page-743-0) [on page 728](#page-743-0)

## **I/Q Output Type**

Selects the type of output. The analog outputs can be operated in "Single Ended" mode or "Differential" (non-inverted) mode. The menu changes depending on the selected output mode

"Differential" Differential output at I OUT and I OUT BAR or Q OUT and Q OUT BAR.

> The analog I/Q signal components are output at I/Q OUT and I/Q OUT BAR. A bias to set the operating point of DUT can be defined. In addition an offset between inverting and non-inverting output can be set to balance a difference of the best operating points.

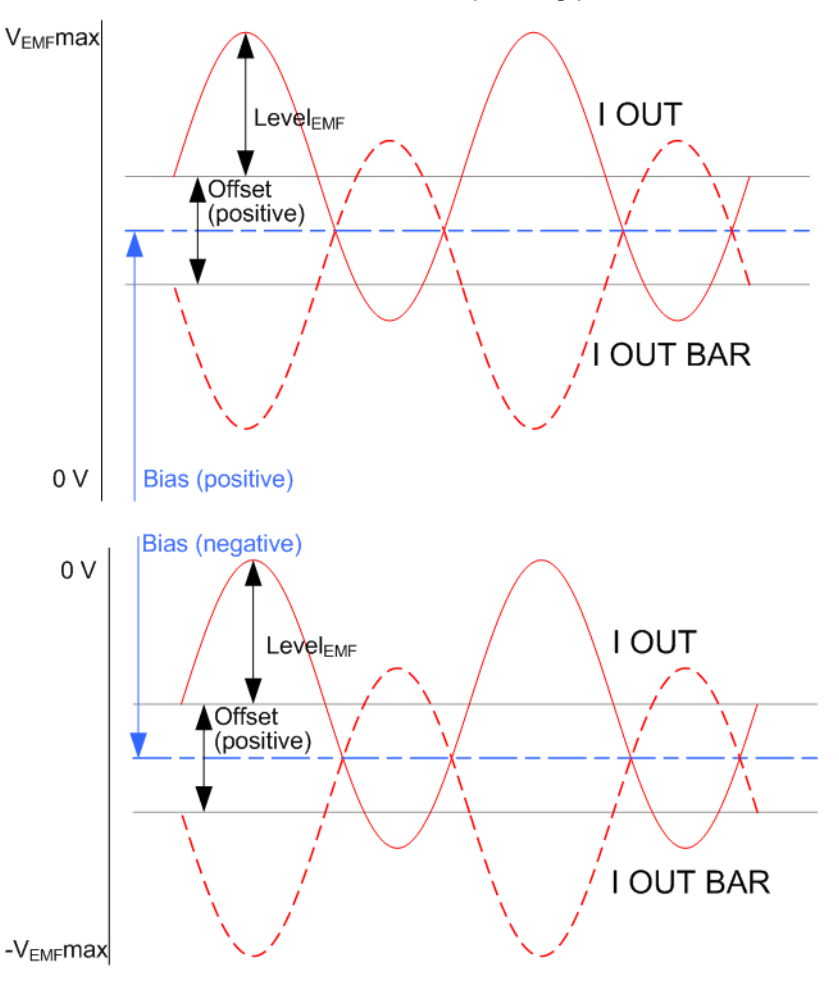

"Single Ended" Single-ended output at I OUT and Q OUT. A bias between I/Q OUT and ground can be defined (requires the option R&S SMATE-B16, Differential I/Q Output).

Remote command:

[\[:SOURce<hw>\]:IQ:OUTPut\[:ANALog\]:TYPE](#page-745-0) on page 730

### **Mode**

Selects the mode for setting the outputs - independent or together. The menu changes depending on the selection here.

"Fixed" The settings for the I/Q signal components are fixed and cannot be changed.

- "Level Vp (EMF)" (Single ended) = 1.0 V
- "Level Vp (EMF)" (Differential) = 2.0 V
- $\bullet$  "Bias" = 0 V
- " $O$ ffset" =  $0$  V

"Variable" (R&S SMATE-B16)

The settings for the I/Q signal components are not fixed and can be modified.

#### Remote command:

[\[:SOURce<hw>\]:IQ:OUTPut\[:ANALog\]:MODE](#page-744-0) on page 729

# **I/Q Level Vp (EMF)**

Sets the output voltage for both signal components. Small differences at the inputs can be taken into account via impairment settings (see [Chapter 5.6.1.4, "Impairment Set](#page-293-0)[tings Menu", on page 278](#page-293-0)).

Single ended Output:

Value range: 20 mV ... 2 V EMF.

The maximum overall output voltage ("Level<sub>EMF</sub>" +  $|$ "Bias<sub>EMF</sub>"|) is 3.7 V.

Differential Output:

- Value range:  $40 \text{ mV}$  ...  $4 \text{ V}$  EMF.
- The maximum overall output voltage ("0.5" \* "Level<sub>EMF</sub>" +  $|$ "Bias<sub>EMF</sub>" + "0.5" \* "Offset") is 3.7 V.

Remote command:

[\[:SOURce<hw>\]:IQ:OUTPut:LEVel](#page-744-0) on page 729

### **Resulting I/Q Level Vp (EMF)**

Displays the resulting output off-load voltage of both signal components at the rear panel.

Remote command:

[\[:SOURce<hw>\]:IQ:OUTPut\[:ANALog\]:POWer:PEP:RESult?](#page-744-0) on page 729

#### **Couple IQ Bias**

(Variable output mode only)

Activates/deactivates coupling of bias setting of the I-signal and Q-signal component. For activated coupling, the setting can be made for the I-signal component, it automatically applies to the Q-signal component as well. The fields for setting the Q-signal component are shaded.

Remote command:

[\[:SOURce<hw>\]:IQ:OUTPut\[:ANALog\]:BIAS:COUPling\[:STATe\]](#page-742-0) on page 727

#### **Bias (EMF)**

Sets the bias. A DC voltage is superimposed upon the I or Q signal. The maximum overall voltage ("Level<sub>EME</sub>" + "Bias<sub>EME</sub>" + "Offset<sub>EME</sub>") is 3.7 volts.

This way, the operating point of a DUT can be set.

Remote command:

```
[:SOURce<hw>]:IQ:OUTPut[:ANALog]:BIAS:I on page 728
[:SOURce<hw>]:IQ:OUTPut[:ANALog]:BIAS:Q on page 728
```
# **Offset (EMF)**

(available only for output type "Differential" only)

Sets an offset between the inverting and the non-inverting output.

The value range is dynamically adjusted in order to respect the following constrains:

The maximum overall voltage ("Level $_{EMF}$ " + "Bias $_{EMF}$ " + "Offset") is 3.7 V.

The set value is set half in the positive and half in the negative direction:

A **positive offset** is set with half of the value in positive direction at the non-inverting outputs, in negative direction at the inverting outputs, respectively. For example, if a 100.0 mV offset value is set for the I signal component, the output signal at "I OUT" will have a 50.0 mV offset and the output signal at "I OUT Bar" will have a -50.0mV offset.

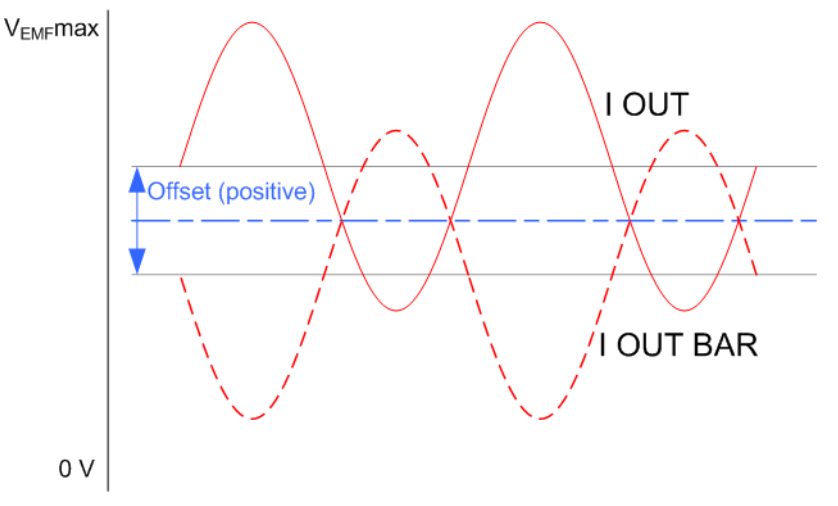

A **negative offset** is set with half of the value in negative direction at the noninverting outputs, in positive direction at the inverting outputs, respectively.

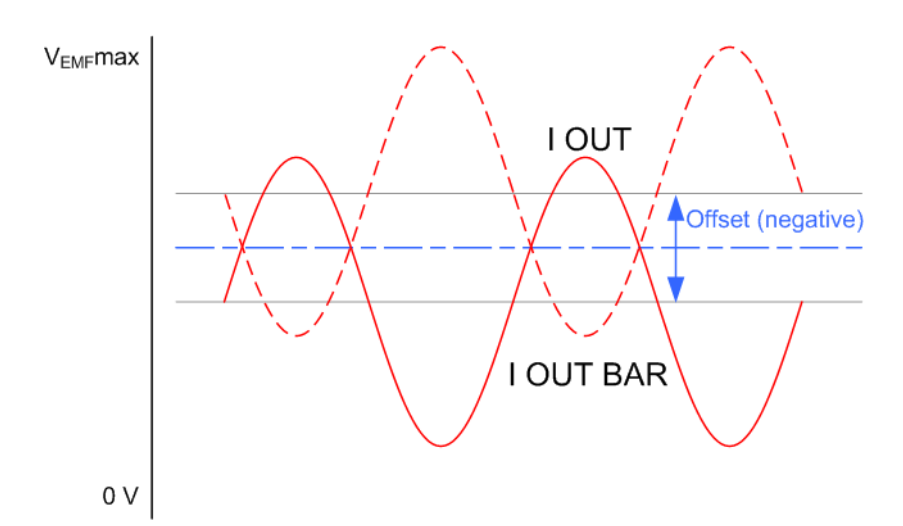

#### Remote command:

```
[:SOURce<hw>]:IQ:OUTPut[:ANALog]:OFFSet:I on page 728
[:SOURce<hw>]:IQ:OUTPut[:ANALog]:OFFSet:Q on page 728
```
# **5.6.4 I/Q Level - Info...**

The signal power and the crest factor of the baseband signal at the I/Q output connectors are indicated in the dialog box "Baseband Info". This information is needed, for example, to use the I/Q signal externally and to adjust the power correctly there, or to see how the signal is modulated.

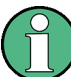

The information provided in this dialog box depends on the baseboard version your instrument is equipped with:

- Up to baseboard version *DacBoard 1141.8090.xx* the calculated values of the signal power are displayed only, as described in [Chapter 5.6.4.1, "Baseband Signal](#page-312-0) [Level", on page 297](#page-312-0).
- From baseboard version *DacBoard 1141.8190.02* or higher, monitoring the measurement with or without interfering is possible. See [Chapter 5.6.4.2, "Baseband](#page-313-0) [Signal Power Measurement", on page 298.](#page-313-0)

To check the baseboard version of the instrument, select "Setup > System > Hardware Config, section Baseband Assembly" (see [Chapter 5.2.3.2, "Hardware Config",](#page-145-0) [on page 130](#page-145-0)).

To open the "Baseband Info..." dialog for information on the baseband I/Q signal during measurement, select "AWGN/IMP > Configure > I/Q Level > Info" or use the MENU key under "AWGN/IMP".

<span id="page-312-0"></span>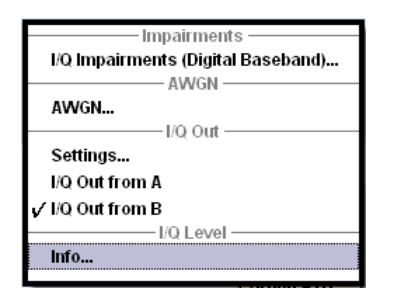

# **5.6.4.1 Baseband Signal Level**

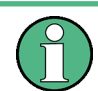

This section applies to instruments equipped with a baseboard up to version *DacBoard 1141.8090.xx*.

The signal power values and the crest factor of the baseband signal at the I/Q output connectors are displayed in the dialog.

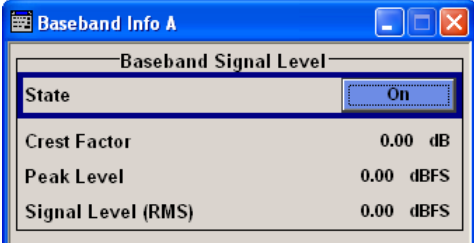

## **Crest Factor - Digital Impairments**

Indicates the crest factor of the baseband signal.

The crest factor is calculated from the two level parameters as follows:

Crest[dB]=Peak\_Power[dBFs]/Signal\_Power[dBFs]

Remote command: [\[:SOURce<hw>\]:BB:CFACtor?](#page-706-0) on page 691

#### **Peak Power - Digital Impairments**

Indicates the peak power of the baseband signal relative to full scale of 0.5 V (in terms of dB full scale).

Remote command: [\[:SOURce<hw>\]:BB:POWer:PEAK?](#page-706-0) on page 691

#### **Power - Digital Impairments**

Indicates the power of the baseband signal relative to full scale of 0.5 V (in terms of dB full scale).

Remote command: [\[:SOURce<hw>\]:BB:POWer:RMS?](#page-707-0) on page 692

#### <span id="page-313-0"></span>**5.6.4.2 Baseband Signal Power Measurement**

This section applies to instruments equipped with a baseboard version *DacBoard 1141.8090.xx* or higher.

The power measurement of the I/Q baseband signal is monitored and displayed in the dialog. The measurement can be performed either with or without interfering.

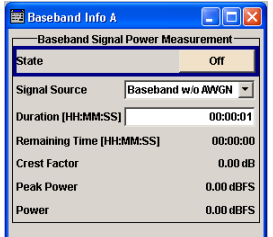

# **State - Digital Impairments - Measurement**

Activates the measurement of the digital I/Q baseband signal.

When activated, information on the peak power, power and crest factor are indicated. Additionally the duration of the measurement can be set.

Remote command:

[\[:SOURce<hw>\]:BB:MEASurement\[:STATe\]](#page-706-0) on page 691

## **Signal Source - Digital Impairments - Measurement**

Selects the signal for the measurement. The power and crest factor can be retrieved either from the interference-free digital I/Q baseband signal or the signal superimposed by the noise generator AWGN.

"Baseband w/o Activates the measurement of the interference-free baseband signal. AWGN"

"Baseband with AWGN" Activates the measurement of the baseband signal after an AWGN noise signal is added.

Remote command:

[\[:SOURce<hw>\]:BB:MEASurement:SOURce](#page-705-0) **on page 690** 

#### **Duration - Digital Impairments - Measurement**

Enters the time for the measurement of the digital I/Q baseband signal in the range of 1 s ... 3 h. The time is to be entered in format "hh:mm:ss".

Remote command:

[\[:SOURce<hw>\]:BB:MEASurement:DURation](#page-704-0) on page 689

#### **Remaining Time - Digital Impairments - Measurement**

Indicates the remaining time until the measurement of the digital I/Q baseband signal is completed. The time is displayed in format "hh:mm:ss".

#### Remote command:

[\[:SOURce<hw>\]:BB:MEASurement:RTIMe?](#page-705-0) **on page 690** 

Baseband Signal - Baseband Block

#### **Crest Factor - Digital Impairments - Measurement**

Indicates the crest factor of the baseband signal during measurement.

Remote command:

[\[:SOURce<hw>\]:BB:MEASurement:CFACtor?](#page-703-0) on page 688

#### **Peak Power - Digital Impairments - Measurement**

Indicates the peak power of the baseband signal relative to full scale of 0.5 V (in terms of dB full scale) during measurement.

Remote command: [\[:SOURce<hw>\]:BB:MEASurement:POWer:PEAK?](#page-704-0) On page 689

#### **Power - Digital Impairments - Measurement**

Indicates the power of the baseband signal relative to full scale of 0.5 V (in terms of dB full scale) during measurement.

Remote command: [\[:SOURce<hw>\]:BB:MEASurement:POWer:RMS?](#page-704-0) on page 689

# **5.7 Baseband Signal - Baseband Block**

The R&S SMATE provides you with the ability to generate digital modulation signals in accordance with the definitions in the digital standards or with user-definable characteristics. Signals are generated in realtime or from a data store with the aid of external and internal data. You can also load externally computed modulation signals into the R&S SMATE in the form of waveform files.

Several digital standards are provided, plus digital modulation with user-definable signal characteristics, generation of waveforms with the aid of the Arbitrary Waveform Generator and generation of multi carrier CW signals with the aid of Multi Carrier CW.

The settings for digital modulation can be accessed in the block diagram via the "Baseband" function block or with the aid of the MENU key.

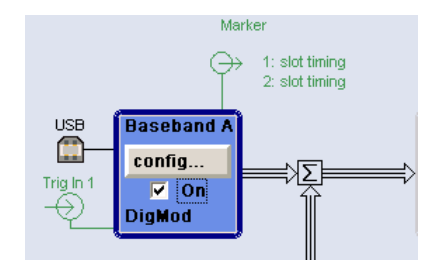

The equipment layout for generating the internal, digital modulation signals includes the options Baseband Main Module (B13) and one of the options Baseband Generator (B9/B10/B11) .The three Baseband Generator options feature different ARB memory sizes (see data sheet). Apart from the memory size, however, the options offer the same functionality, either one can be installed.

In addition, the appropriate option is required for the digital standards. These options are specified in the description of the respective standard.

The minimum equipment for a two-path instrument is a second R&S SMATE-B9/B10/B11 option. This can be used simultaneously on the second path to generate a modulation signal which can either be routed via path A or added to the signal on path A with a frequency offset that can be set. In the case of a fully two-path layout, path B can be operated as a second signal generator independently of path A (see also data sheet).

In the subsequent signal route the baseband signals can be frequency-shifted, detuned or loaded with noise (see [Chapter 5.6, "Impairment of Digital I/Q Signal and Noise](#page-290-0) [Generator - AWGN/IMP Block", on page 275\)](#page-290-0).

# **5.7.1 Working with the Baseband Signal**

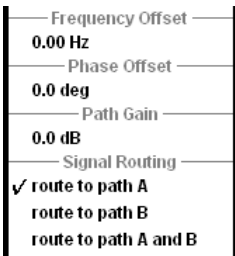

In the case of two-path instruments, signal routing, frequency offset and path gain definition are defined at the topmost menu level in the "Baseband" block or by using the MENU button under "Baseband".

The upper part of the "Baseband" dialog is used for selecting digital standards, digital modulation and waveform generation. These menus are described in the respective chapters relating to the modulation systems.

The lower part of the "Baseband" dialog can be used to define a frequency offset a path gain, a phase offset, and the signal routing for two-path instruments.

# **Frequency Offset**

Enters the frequency offset for the baseband signal.

The frequency offset shifts the baseband frequency interval and provides a quick way to shift the used frequency band in the RF frequency section without modifying the RF settings.

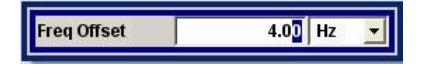

Wenn a frequency offset is defined, an icon is displayed in the signal flow right to the baseband block.

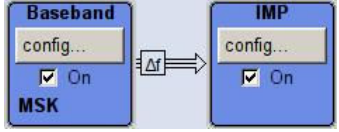

**Note:** A frequency offset cannot be applied to external or internal signals with sample rates of exactly 100 MHz. The digital signal is fed into the signal path directly and not routed to the resampler where the frequency offset is performed.

The complex I/Q bandwidth of the shifted useful signal must not exceed the total available baseband bandwidth (see data sheet). The setting range of the frequency offset is then calculated as follow:

*-(TotalBasebandBandwidth/2) + fuse/2* ≤ *foffset* <sup>≤</sup> *(TotalBasebandBandwidth/2) - fuse/2 ,* where

*fuse* is the complex useful bandwidth of the I/Q signal before the offset

Baseband Signal - Baseband Block

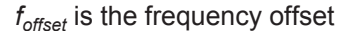

The Figure 5-12 illustrates the setting range for the frequency offset.

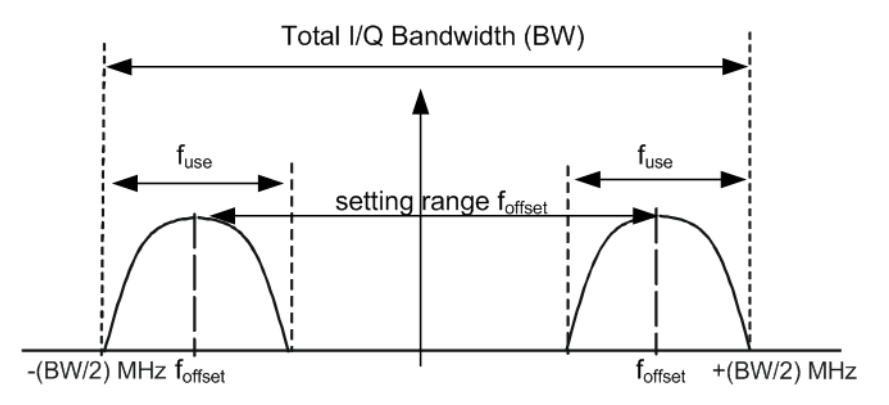

*Figure 5-12: Setting range for frequency offset*

#### **Example: Calculating the maximum frequency offset**

This example uses the following signal:

- "Standard = 3GPP FDD"
- "Chip Rate  $= 3.84$  Mcps"
- "Filter Type = Root Cosine"
- "Roll Off Factor = 0.22"

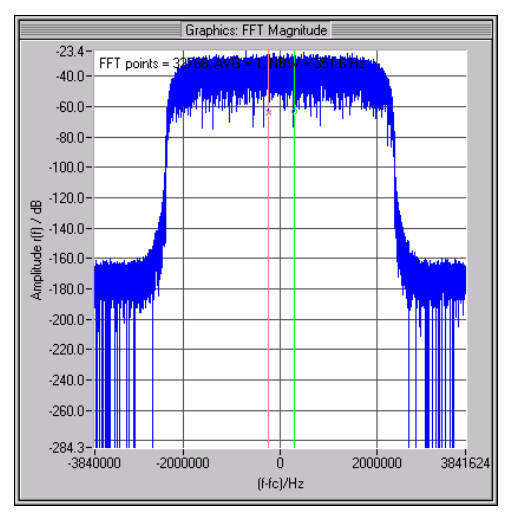

*Figure 5-13: 3GPP FDD signal (chip rate 3.84 Mcps, root-cosine filter 0.22).*

The complex useful bandwidth of filtered signal is calculated as follows:

*fuse = (1 + "Roll Off Factor") \* "Symbol Rate"*

 $f_{use} = (1 + 0.22) * 3.84$  MHz = 4.6848 MHz

For instrument with a total available I/Q bandwidth of 80 MHz, the valid range of values for the frequency offset is then:

-80MHz/2 + 4.6848MHz/2 ≤ f<sub>offset</sub>≤ 80MHz/2 - 4.6848MHz/2 or

-37.6576MHz ≤  $f_{offset}$ ≤ 37.6576MHz

#### Remote command:

[:SOURce<hw>]: BB: FOFFset on page 564

## **Phase Offset**

Enters the phase offset for the baseband signal of the selected path compared to the baseband signal of the other path.

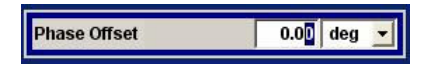

A phase offset rotates each point of an I/Q constellation diagram by the specified phase offset. The phase offset affects the signal on the "Baseband block" output.

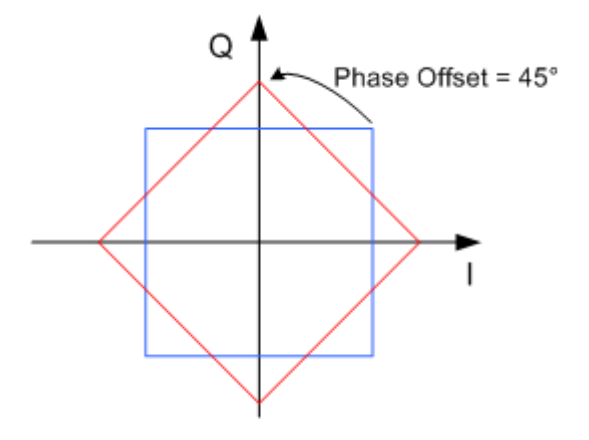

*Figure 5-14: Effect of a Phase Offset of 45 degree angle on the I/Q constellation diagram*

Observe that the points on the I/Q constellation diagram are turning counterclockwise.

Remote command:

```
[:SOURce<hw>]: BB: POFFset on page 564
```
#### **Path Gain**

Enters the path gain for the baseband signal of the selected path compared to the baseband signal of the other path.

The gain affects the signal on the "Baseband block" output.

The "Path Gain" of the different baseband sources define the relative gain of the associated signals. The real gain depends on the following parameters along with the set path gain:

- Signal characteristics, in particular the crest factor
- Number of baseband sources
- Overall RF output level.

The sum baseband signal can be verified in the spectrum display in the "Graphics" block.

Remote command:

[\[:SOURce<hw>\]:BB:PGAin](#page-579-0) on page 564

## **Signal Routing**

Selects the signal route for the baseband signal of a two-path instrument.

Baseband Signal - Baseband Block

The following table shows the combination of signal routes allowed for two-path instruments.

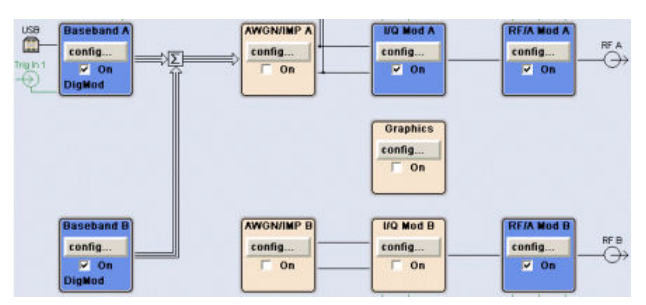

*Table 5-4: Combinations of signal routings for two-path instruments*

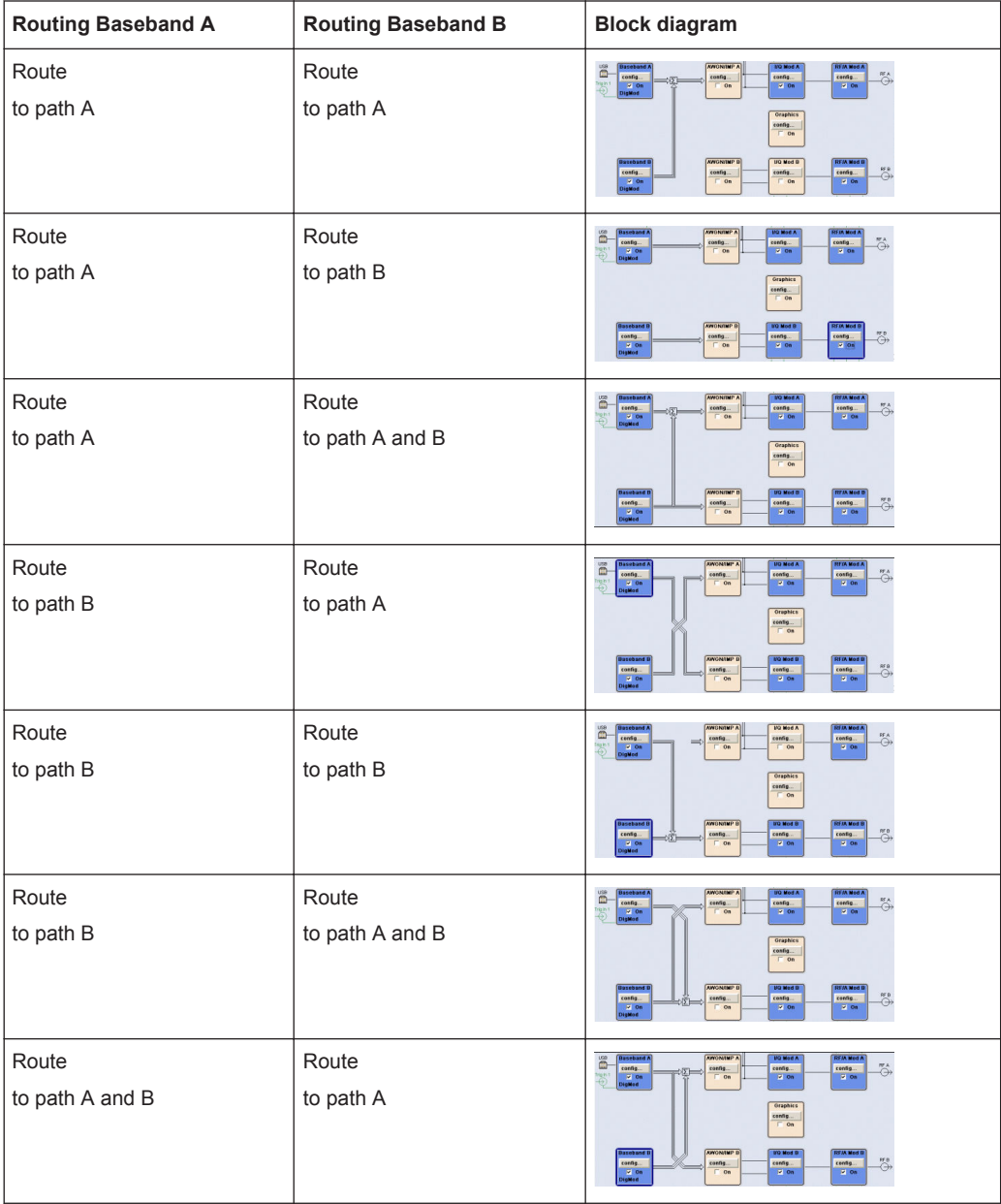

Baseband Signal - Baseband Block

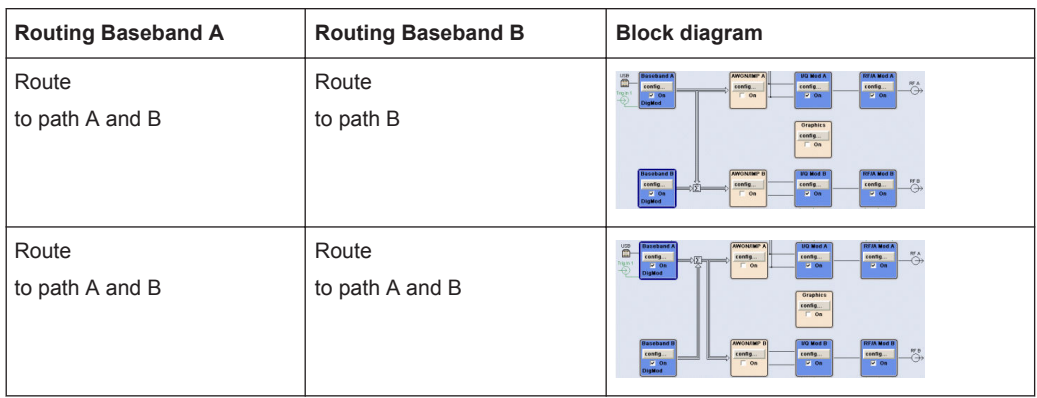

"Route to path A" The baseband signal is introduced into path A. The signals from both paths are summed if necessary.

"Route to path B" The baseband signal is introduced into path B. The signals from both paths are summed if necessary.

"Route to path A and B" The baseband signal is introduced into path A and path B. The signals from both paths are summed if necessary.

Remote command:

[: SOURce]: BB: PATH: COUNt? on page 563

[: SOURce<hw>]: BB: ROUTe on page 565

# **5.7.2 Data and Signal Sources in Baseband**

This section describes the common characteristics of the signals used for generating the baseband signal for all standards, including for example all listed data sources. The selection in the digital menus at any given time depends on the parameter and standard concerned and is clear from the selection list offered in the dialog. The external data sources may therefore not be available in certain cases.

Characteristics which are uniquely specific to particular standards are described in the corresponding manual.

The following input signals are used when digital modulation signals are being generated:

- **Modulation data**
- Clock signals
- Control signals

The input signals can be both internally generated and supplied from an external source. The internally generated data and clock signals are output not only on the DATA and CLOCK connectors but also on the corresponding pins of the AUX I/O interface.

In the case of two-path instruments, the external data and clock sources are permanently allocated to path A, and data output is always for path A.

Likewise control signals and also trigger signals for triggering signal generation in the R&S SMATE can be internally generated or supplied from an external source.

Up to four marker output signals for synchronizing external instruments can be userdefined for each path.

Externally computed waveform files can be loaded in the instrument using computer interfaces or IEC bus.

Waveform files are processed with the aid of the Arbitrary Waveform Generator (ARB), see [Chapter 5.7.4, "Arbitrary Waveform Generator ARB", on page 360.](#page-375-0)

Internally the "Multi Carrier CW" menu for defining multi carrier waveforms is available (see [Chapter 5.7.5, "Multi Carrier Continuous Wave", on page 417](#page-432-0)).

# **5.7.2.1 Internal PRBS Data and Data Patterns**

PRBS generators deliver pseudo-random binary sequences of differing length and duration. They are known as maximum length sequences, and are generated with the aid of ring shift registers with feedback points determined by the polynomial.

By way of example, the diagram below shows a 9-bit generator with feedback to registers 4 and 0 (output).

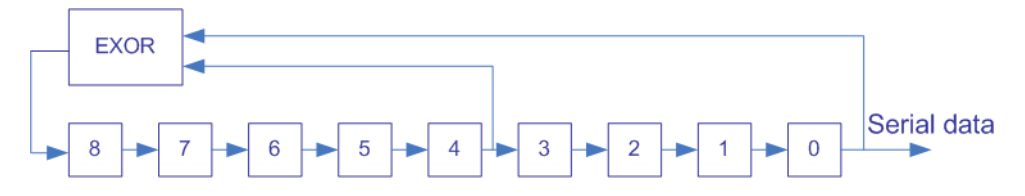

*Figure 5-15: 9-bit PRBS generator*

For PRBS15 and PRBS23, a CCITT V.52-compliant data inversion is performed in the feedback path automatically as shown below:

 $X^{15}$   $X^{14}$   $X^{13}$   $X^{12}$   $X^{11}$   $X^{10}$   $X^9$   $X^8$   $X^7$   $X^6$   $X^5$   $X^4$   $X^3$   $X^2$   $X^1$   $X^0$ + 015 + 014 + 013 + 012 + 011 + 010 + 09 + 08 + 07 + 06 + 05 + 04 + 03 + 02

The pseudo-random sequence from a PRBS generator is uniquely defined by the register number and the feedback. The following table describes the available PRBS generators:

#### *Table 5-5: PRBS generators*

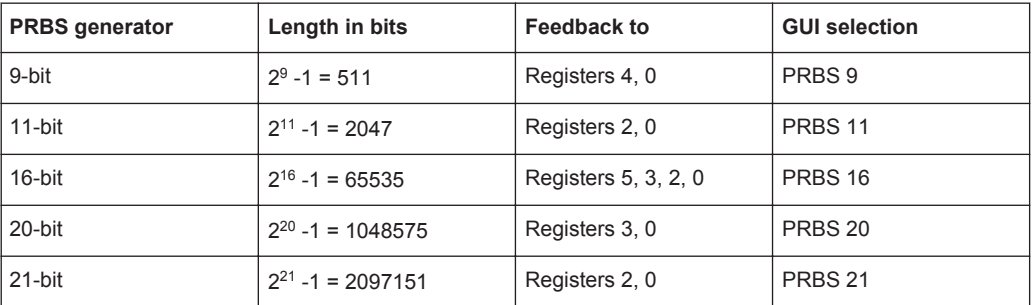

The "Data Source" selection for PRBS data from the dilaog is "PN11, ...".

Simple data patterns such as binary 0 strings or 1 strings can also be used as internal modulation data. The "Data Source" selection from the menus is "ALL 0", "ALL1". A variable bit string with a maximum length of 64 bits can be entered in an input field by selecting "Pattern."

# **5.7.2.2 Internal Modulation Data from Lists**

Internal modulation data can be generated and stored in the form of binary lists. A separate file is created for each list and held on the instrument's hard disk.

The file name can be defined by the user.

The "Data Source" selection from the menus is "Data List". When this menu item is chosen the "Select Data List" button appears; this opens the file-selection window for data lists. A list can be created and edited in the "Data List Editor", which is accessed from the menu via the "List Management" or "Data List Management" button.

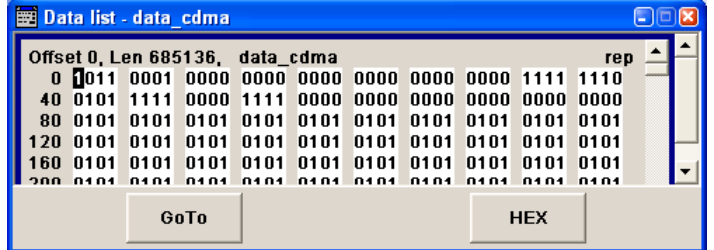

The maximum length of a data list is determined by the size of the data list memory (see data sheet). There is no restriction on the number of lists that can be stored.

## **5.7.2.3 External Synchronous Modulation Data**

## **External Serial Modulation Data via the DATA Connector**

For "Custom Digital Modulation", serial modulation data can be supplied bit-by-bit via the DATA connector. The "Data Source" selection from the menu is "Extern Serial".

In the case of two-path instruments the DATA input is permanently allocated to path A.

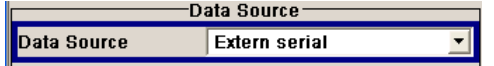

In the case of modulation modes with more than 1bit/symbol, the most significant bit (MSB) must be fed in first (MSB first).

The clock reference (symbol clock) used to read in the data can be either internal or external.

External serial data is output on the PARDATA pins of the AUX I/O interface as parallel data LSB-justified.

The maximum data rate for serial data processing can be found in the data sheet.

## **External Parallel Modulation Data via the AUX I/O Interface**

For "Custom Digital Modulation", parallel data can be supplied symbol-by-symbol via the AUX I/O interface (D0 – D9). The "Data Source" selection from the menu is "Extern Parallel".

In the case of two-path instruments the data lines from the AUX I/O interface are allocated to pathA permanently.

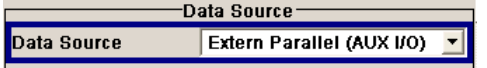

In the case of modulation modes with fewer than 10bits/symbol, the data must be applied LSB-justified. In the case of 8-PSK modulation for example (3bits/symbol) only data lines D0, D1 and D2 are used.

The clock reference (symbol clock) used to read in the data can be either internal or external.

External parallel data is output on the DATA connector serially. However, there is a maximum data rate above which serial data processing becomes impossible and the DATA connector becomes high-impedance. The maximum data rate for parallel data processing is shown in the data sheet.

## **5.7.2.4 Clock Signals**

The clock reference used for generating the timing pulse can be either internal or external ("Clock Source" selection from the menu: "Internal / External").

## **Internal clock reference**

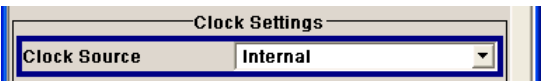

The table below gives an overview of the generated clock signals and the connectors they are output at for the case a internal clock reference is selected.

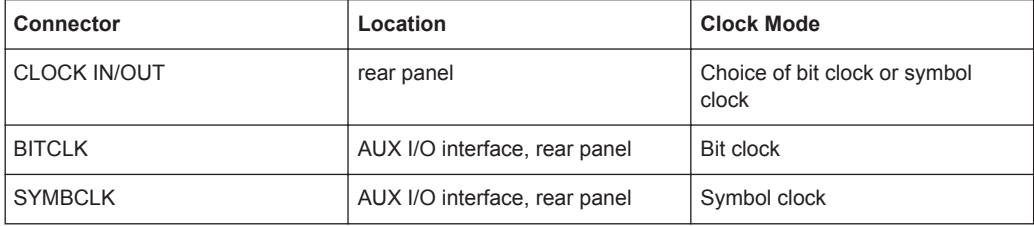

If required, in the case of two-path instruments the internal bit clock or symbol clock from path B can be output on one of the USER interfaces.

The clock output signals are assigned in the menu sequence "Setup > Environment > Global Trigger/Clock/External Inputs > USER Marker /AUX I/O Settings".

## **External clock reference**

**Clock Settings Clock Source** External

An external clock is always supplied via the CLOCK connector. When the external clock reference is selected, the internal clock is synchronized to it. The table bellow gives an overview of the connectors the internal clocks are output at.

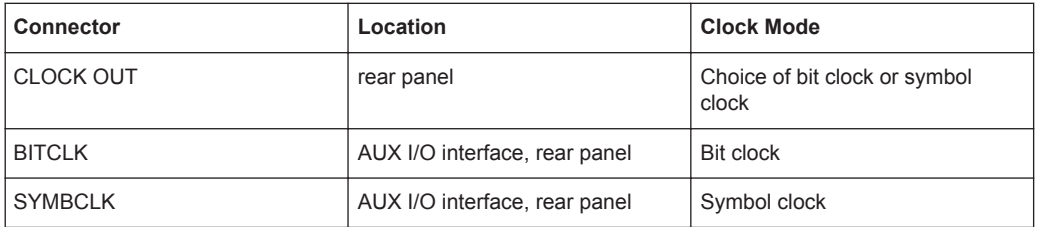

The active edge of the external clock signal on the CLOCK input is selectable (menu "Setup > System > Global Trigger/Clock/External Inputs"). Internally the rising edge is always taken as the active edge. The active rising edge of the internal clocks is therefore synchronized with either the rising or the falling edge of the external clock reference. A symbol clock can be supplied externally or, if internally generated or externally asynchronous data is being fed in, a multiple of a symbol clock can be supplied.

In the case of two-path instruments the external clock signal is applied to path A.

In order for the clock synthesizer on the R&S SMATE to be synchronized correctly, the external clock reference must first be applied and the correct symbol rate must then be set. Until this has been done the external clock source must not be selected ("Clock Source External").

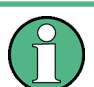

The symbol rate set must not deviate from the symbol rate of the external signal by more than 2% (see also data sheet).

The synchronization of data signals and clock signals for the various data sources and clock sources is described in Chapter 5.7.2.5, "Synchronizing Data Signals and Clock Signals", on page 308.

# **5.7.2.5 Synchronizing Data Signals and Clock Signals**

When selecting data signals and clock signals, the following operating modes are possible:

- Internal clock and internal data
- Internal clock and external synchronous data
- External clock and external synchronous data
- External clock and either internal data or external asynchronous data
## **Internal Clock and Internal Data**

When internal data is selected for path A, this data is output in serial mode on the DATA connector or in parallel mode on the PARADATA pins of the AUX I/O interface ("Custom Digital Modulation").

In modulation modes with fewer than 10bits/symbol, the parallel data is output LSB-justified. In the case of 8-PSK modulation for example (3bits/symbol) only data lines D0, D<sub>1</sub> and D<sub>2</sub> are used.

The internal data of path B is not output in two-path instruments. For synchronization purposes, however, it is possible to output the bit clock or symbol clock from this path to one of the USER connectors.

In the following example, the diagram shows the output signals of an 8-PSK modulation (3 bits per symbol) on the serial DATA interface. The positive edge of the clock is always used when outputting data. The data source is a data list with 15 bits = 001 010 100 101 110 (5 symbols).

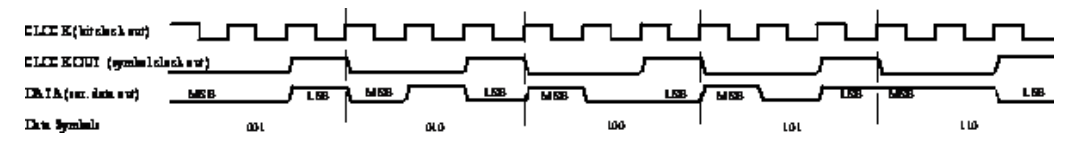

*Figure 5-16: Output signal on the serial data interface and clock output signals on the AUX I/O interface*

There is a maximum data rate above which serial data processing becomes impossible. This data rate can be found in the data sheet. If the rate is exceeded the DATA connector becomes high-impedance, and the output on the CLOCK connector is the symbol clock instead of the bit clock.

In the following example, the diagram shows the output signals of an 8-PSK modulation (3 bits per symbol) on the parallel interface. The data source is a data list with 15 bits = 001 010 100 101 110 (5 symbols).

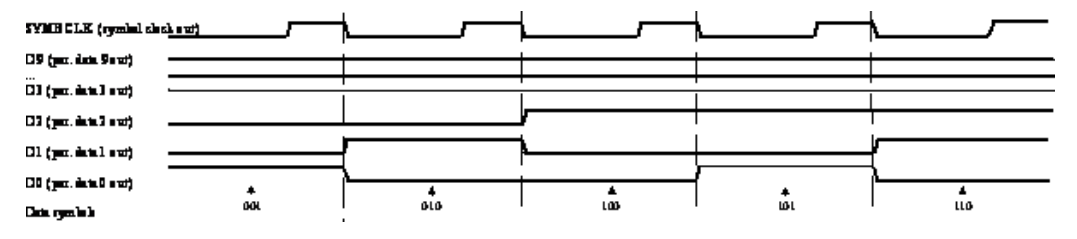

*Figure 5-17: Data and clock output signals on the parallel AUX I/O interface*

In order for parallel external data to be retrieved correctly the rising edge of the symbol clock must be used, since the timing between the falling edge of the symbol clock and the data switch on the parallel interface is undefined.

# **Internal Clock and External Synchronous Data**

## **External serial data**

When serial data for "Custom Digital Modulation" is being fed in via the DATA connector on the front panel, the symbol clock acts as a scanning pulse (strobe) so as to mark the least significant bit in a symbol.

The clock signals are output on the CLOCK and CLOCK OUT connectors (front panel and rear panel respectively, choice of bit clock or symbol clock on the latter) and on the BITCLK or SYMBCLK pins on the AUX I/O interface. Optimum timing is achieved from using the output signal on the CLOCK connector on the front panel. The setup and hold times (see following diagram, tsetup and thold) that must be maintained in the R&S SMATE to ensure that the serial data is accepted correctly can be found in the data sheet.

The following diagram illustrates the timing ratios between data and clock when serial data is being supplied from an external source and the internal clock source is being used.

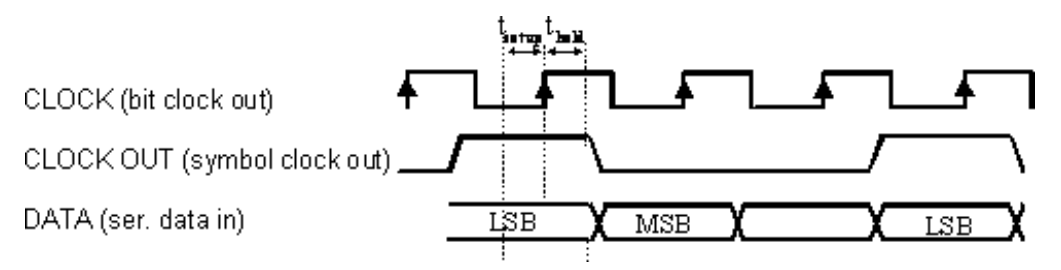

*Figure 5-18: External serial data and the clock signals which are output (bit clock and symbol clock). The setup time (t\_setup) and hold time (t\_hold) can be found in the data sheet.*

## **External parallel data**

When parallel data for "Custom Digital Modulation" is being fed in via the AUX I/O interface (D0 – D9), the internal symbol clock is used.

The symbol clock is output on the CLOCK OUT connector (rear panel, choice of bit clock or symbol clock) and on the SYMBCLK pin on the AUX I/O interface. Optimum timing is achieved by using the symbol clock on the SYMBCLK pin on the AUX I/O interface. The setup and hold times (see following diagram, tsetup and thold) that must be maintained in the R&S SMATE to ensure that the serial data is accepted correctly can be found in the data sheet.

The following diagram illustrates the timing ratios between data and clock when parallel data is being supplied from an external source and the internal clock source is being used.

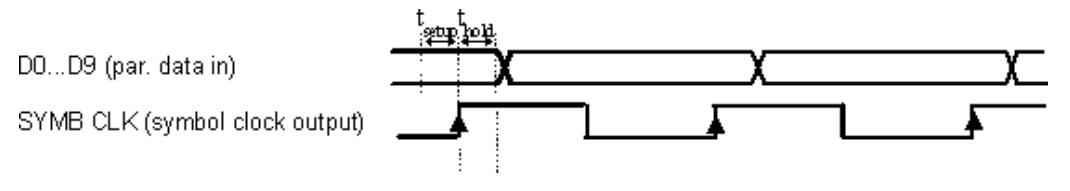

*Figure 5-19: External parallel data, internal clock signal and the clock signal that is output on the AUX I/O interface The setup time (t\_setup) and hold time (t\_hold) can be found in the data sheet.*

## **External Clock and External Synchronous Data**

When synchronous modulation data is being fed in from an external source for "Custom Digital Modulation", clock generation in the R&S SMATE can be synchronized on the rising or falling edge of an external symbol clock. The clock reference is supplied on the CLOCK connector (front panel).

The clock signals generated as a result are output on the CLOCK OUT connector (rear panel, choice of bit clock or symbol clock) and on the BITCLK or SYMBCLK pins on the AUX I/O interface.

# **External serial data**

The following diagram illustrates the timing ratios between data and clock when serial data is being supplied from an external source and an external reference clock is being used.

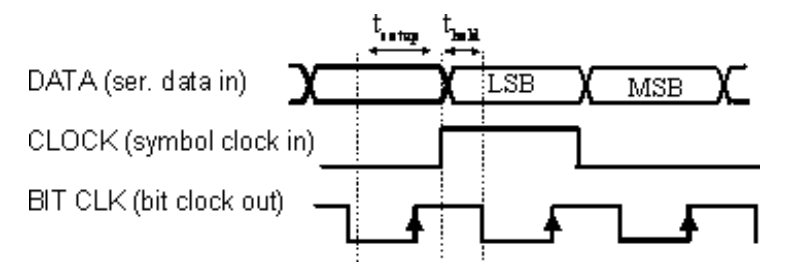

*Figure 5-20: External serial data and external symbol clock - 3 bits/symbol with high and low active symbol clock for marking the LSB. The data and the symbol clock must change state simultaneously. The setup time (tsetup) and hold time (thold) can be found in the data sheet.*

A bit clock is generated from the externally supplied symbol clock and is used for reading the serial data into the R&S SMATE. The active edge of this bit clock is located ahead of the symbol clock.

## **External parallel data**

The following diagram illustrates the timing ratios between data and clock when parallel data is being supplied from an external source and an external reference clock is being used.

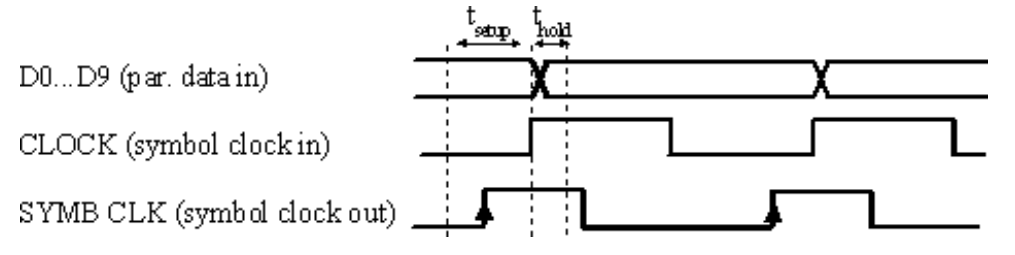

*Figure 5-21: External parallel data with high and low active external symbol clock. The setup time (tsetup) and hold time (thold) can be found in the data sheet.*

The R&S SMATE uses the externally supplied symbol clock to generate an internal symbol clock that defines the sampling points at which the parallel data is read into the R&S SMATE. These sampling points are also located a little ahead of the external symbol clock.

## **External Clock and Internal or External Asynchronous Data**

If the modulation data is generated internally or supplied asynchronously from an external source, clock generation in the R&S SMATE can be synchronized on an external symbol clock, or a multiple thereof, which is fed in on the CLOCK connector (front panel). Synchronization can be based on the rising edge or falling edge according to choice. The maximum permissible multiple symbol clock can be found in the data sheet.

## **5.7.2.6 Control Signals**

The following control signals are processed in the R&S SMATE:

- "Burst Gate" for power ramping
- "Level Attenuation" for power ramping
- "CW" for controlling the CW (continuous wave) mode

A dedicated internal "Control Data Editor" is provided for defining the control signals. Refer to ["Control and Marker List Editor"](#page-361-0) on page 346 for a description on the provided settings.

A separate file with the file extension  $\star$ ,  $dm$  igc is created for each defined control signal and held on the instrument's hard disk.

### **Continuous Wave Mode**

The "CW" signal turns off digital modulation. The signal is output in unmodulated form.

In case of standards in which it is possible to switch between different modulation modes, the signal is output only and cannot be supplied from an external source. In such cases it indicates the modulation mode internally (standard GSM: signal high (1) = modulation mode GMSK and signal low (0) = modulation mode 8PSK EDGE).

The CW control signal is generated internally and fed to the AUX I/O interface. The control signals for power ramping can be provided externally for Custom Digital Modulation only. When generated internally the signals are output on the AUX I/O interface.

## **Power Ramping and Level Attenuation**

The R&S SMATE uses the two control signals "Burst Gate" and "Lev\_Att" to trigger the power ramping and level attenuation functions.

The instrument internally generates control signals as configured in [Control and Marker](#page-361-0) [List Editor.](#page-361-0)

If "Custom Digital Modulation" is used, you can also supply the control signals from an external source via the AUX I/O interface.

● *Burst gate control signal*

The "Burst Gate" signal is a rectangular pulse signal with variable low and high periods. Signal generation is restricted to the gate high periods. If the power ramping function is enabled, each transition between two gate periods of the "Burst Gate" signal triggers the generation of a ramp. Further settings define the form and the steepness of this ramp, see "Impact of the Power Ramping Settings on the Generated Signal" on page 313.

● *Level attenuation control signal* The "Lev Att" signal is a rectangular pulse signal with variable low and high periods. Level attenuation is applied, if the "Lev\_Att" signal is high. If level attenuation is enabled, the modulation signal level is attenuated by a defined value.

Refer to ["Power Ramp Control"](#page-365-0) on page 350 for a description of the provided settings for level attenuation and power ramping.

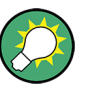

## **Possible applications**

- Use the "Level Attenuation" function to simulate radio stations located at various distances.
- Use the "Power Ramp" function if it is necessary to control the RF output signal envelope synchronously, e.g. by the generation of TDMA signals.

Both the GSM/EDGE and the TD-SCDMA firmware options are equipped with embedded power ramping function. In the GSM/EDGE standard for example, a maximum of 7 different level attenuation values can be defined and allocated separately to the 8 slots independently of one another.

## **Impact of the Power Ramping Settings on the Generated Signal**

The [Figure 5-22](#page-329-0) explains the power ramping function in principle. The "Burst Gate" signal defines the start of the rising and falling edges of the envelope of the output signal, and the "Lev Att" signal defines the start and end of level attenuation. The signal level during the attenuation period is a configurable value.

<span id="page-329-0"></span>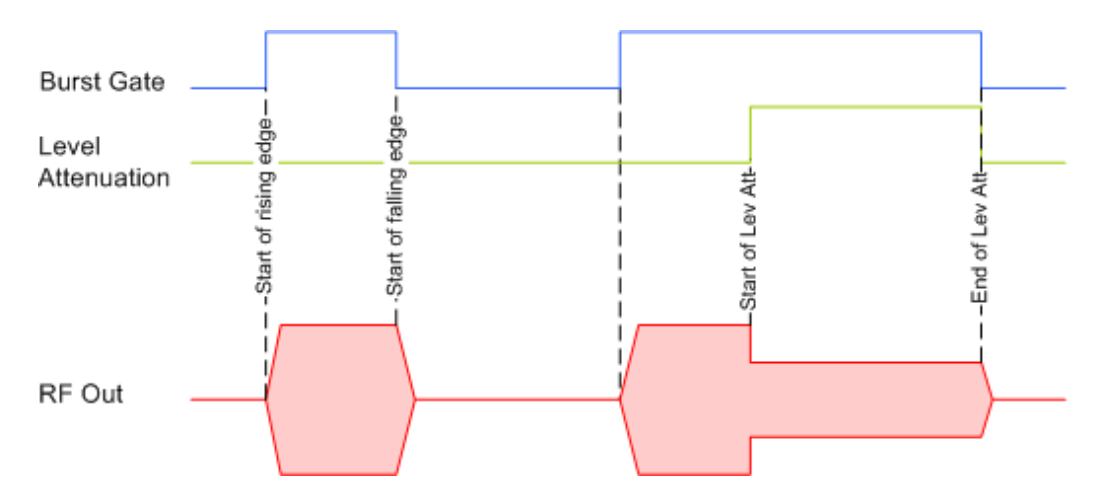

*Figure 5-22: Signal behavior when power ramping and level attenuation are enabled*

Several parameters are provided for precise definition of the form and the steepness of ramp. The Figure 5-23 depicts the impact of the provided settings.

- Ramp function: defines the shape of the rising and falling edges
- Ramp time: defines the duration of the rising and the falling ramp
- Rise/fall delay: offsets the falling edge of the envelope at the beginning/end of a burst

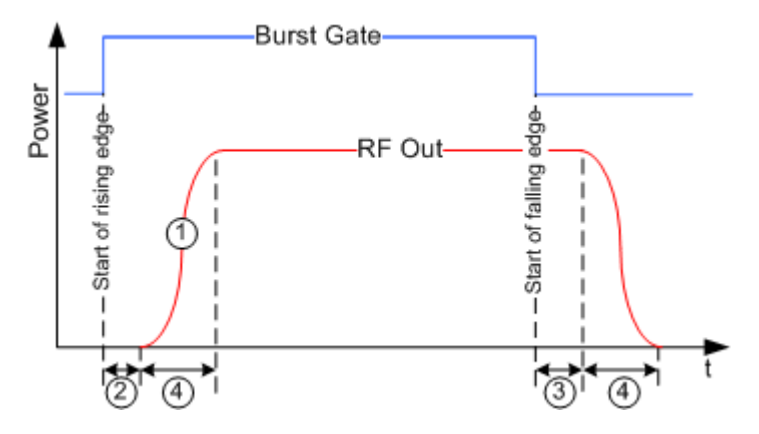

*Figure 5-23: Impact of the ramp settings*

- 1 = "Ramp Function"
- 2, 3 = "Rise Delay", "Fall Delay"
- 4 = "Ramp Time"

# **5.7.2.7 Trigger Signals**

In the R&S SMATE, trigger signals are internally generated or externally supplied signals which start signal generation at a particular point in time.

Signal generation can also take place without triggering, in which case the signal is then generated in full after modulation is powered up. A trigger event either has no effect on signal generation (menu setting "Trigger Mode Auto") or triggers a signal restart (menu setting "Trigger Mode Retrigger").

If signal generation is triggered, the signal is continuously generated after the first trigger. In the "Armed\_Auto" mode, a further trigger event has no effect. In the "Armed\_Retrig" mode, every additional trigger event triggers a restart of the signal. In both cases, triggering can be reset to the initial state ("armed"), i.e. signal generation is stopped and the instrument waits for the next trigger to start signal generation anew.

The status of signal generation ("Running" or "Stopped") is displayed for all trigger modes in the corresponding trigger menu of the digital standard currently switched on. The signal generation status particularly with an external trigger can thus be checked.

Internal and external trigger sources are available for triggering.

- Internally, triggering is carried out manually by pressing the "Execute Trigger" button (menu selection "Internal").
- In the case of two-path instruments, internal triggering can be caused by the trigger signal on the second path (menu selection "Internal (Baseband A/B)"). This makes it possible to synchronize the signal on one of the two paths with the signal on the second path. Using an external trigger source, it is possible to set the trigger signal to be delayed or suppressed.
- External trigger signals can be fed in via the TRIGGER connector (menu selection "External").

In the case of external triggering and internal triggering by the trigger signal on the second path, the start can be delayed by a definable number of symbols (menu setting "Trigger Delay External"). This makes it possible to purposely simulate the time delay between a base station signal and a user equipment signal, for example in the course of base station tests.

The effect of a restarted trigger signal in the "Retrigger" trigger mode can be suppressed for a definable number of symbols (menu setting "External Trigger Inhibit"). By this means the trigger can be suppressed for a definable number of frames, for example in the course of base station tests, and yet the signal can still be generated synchronously. In each frame the base station generates a trigger which would cause a signal generation restart every time but for the suppression.

## **Example:**

Entering 1000 samples means that after a trigger event, any subsequent trigger signal is ignored for the space of 1000 samples.

A signal which marks the trigger event set off by the current internal or external trigger of path A or B can be output at the USER connectors (AUX IO interface or USER BNC connector).

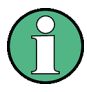

The trigger mode setting, the selection of the trigger source and the setting of a delay and trigger suppression in the case of external triggering are carried out independently for each of the two paths. On the other hand configuration of the trigger connectors (polarity and impedance) is carried out jointly for both paths.

# **5.7.2.8 Marker Output Signals**

The R&S SMATE generates user-definable marker output signals which can be used to synchronize external instruments. By this means a slot clock or frame clock can be set, for instance, or the start of a particular modulation symbol can be marked.

Four marker outputs are available for each path. The outputs for markers 1 to 3 are defined, but marker 4 can be placed on one of the USER outputs according to choice.

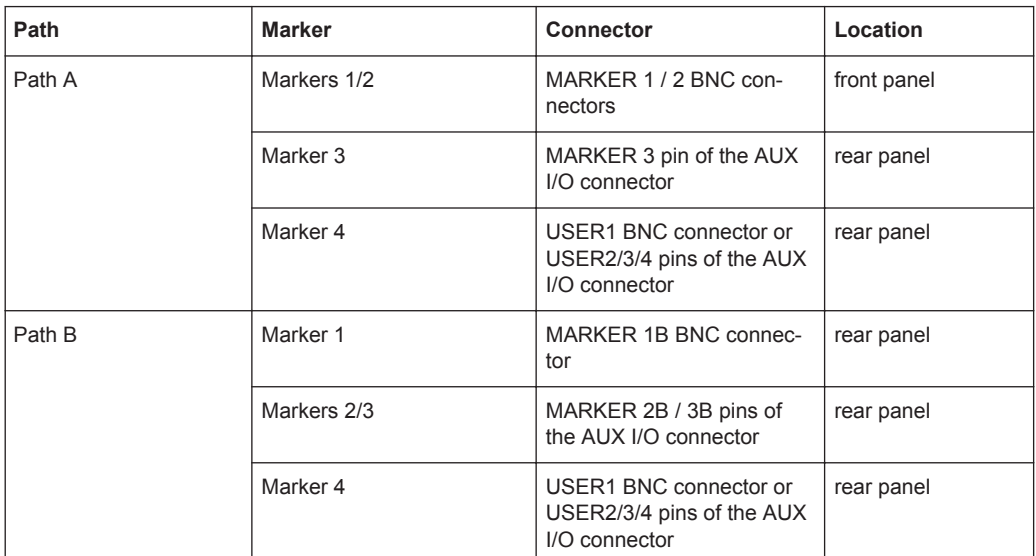

# **Marker Modes**

## **Marker Mode Restart**

The generated marker signal is a single "On" pulse. The rising edge of this pulse is generated at the signal generation start as well as at each subsequent signal restart time. This marker can be used to monitor the effects of the selected trigger, e.g. trigger causing restarts of the signal generation.

#### **Marker Mode Pulse**

Periodic marker with consecutive On and Off periods of equal length. The first On period starts at the beginning of the first generated sample/symbol. The marker frequency is defined by a "Divider". The frequency is derived as follows:

<Frequency> = "Symbol/Sample Rate" / "Divider", respectively

<Frequency> = "Sampling Frequency" / "Divider".

# **Example:**

Symbol Rate = 1 Msym/s, Divider = 2

The marker frequency is 500 kHz, corresponding to a marker period of 2 us. Each On and Off period has a length of 1 us, corresponding to one symbol period. With a divider of 4 (6, 8 ...), the length of each On and Off period is increased to 2 (3, 4, ...) symbol periods.

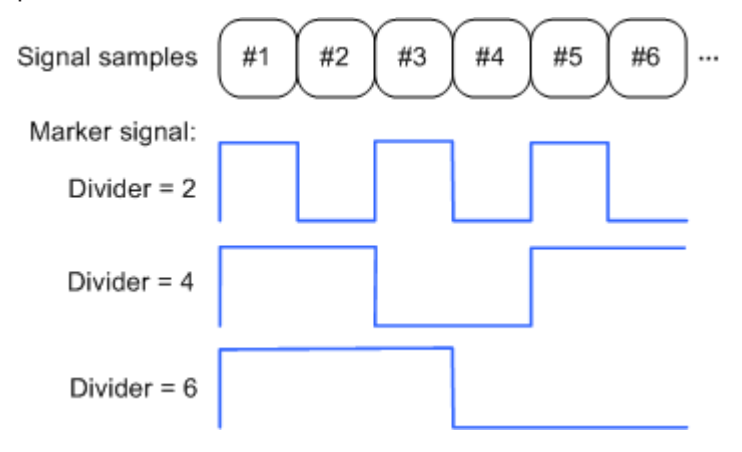

## **Marker Mode Pattern**

Periodic marker where each period is defined by a bit pattern with a maximum length of 64 bits. A "1" ("0") in the pattern denotes an On (Off) signal segment with a duration of one sample/symbol period.

## **Example:**

In the following example, the marker signal is defined by a pattern *100100...*.

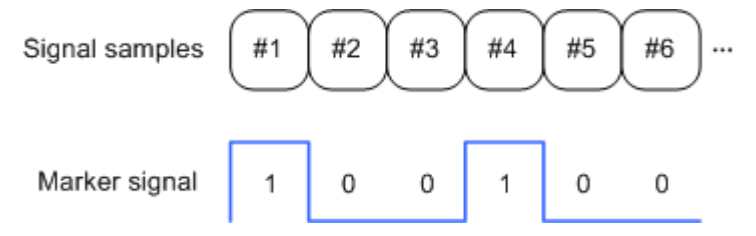

# **Marker Mode ON/OFF Ratio**

Similar to "Pulse" but with independent lengths of the On and Off periods. The length of the periods is entered as a number of symbols/sample periods.

## <span id="page-333-0"></span>**Example:**

In the following example, the marker signal is defined by an "On Time" = 1 and "Off Time"  $= 2$ .

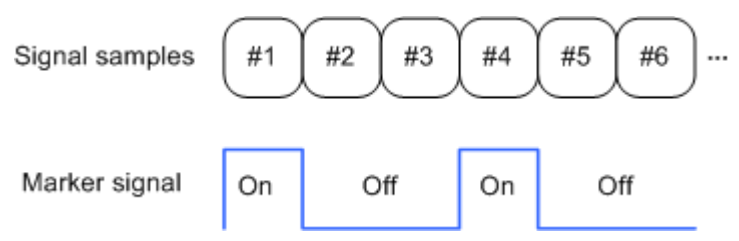

# **5.7.3 Digital Modulation - Custom Digital Modulation**

The R&S SMATE can generate digital modulation signals with user-definable characteristics. Baseband filtering and the symbol rate can be set within wide limits.

## **5.7.3.1 Overview and Required Options**

The equipment layout for generating the digital modulation signals includes the options Baseband Main Module (R&S SMATE-B13) and Baseband Generator (R&S SMATE-B9/B10/B11).

In the case of two-path instruments, at least one further Baseband Generator (R&S SMATE-B9/B10/B11) option is needed for signal generation in the second path. Using this option a signal can be defined in path B and then either routed via path A or added to the signal on path A with a frequency offset that can be set. When path B is fully expanded with a second option Baseband Main Module (R&S SMATE-B13) and an RF section frequency option (R&S SMATE-B20x) the modulation signal can be output on RF output B.

When modulation is ON, a two-part level indication is shown in the header section of the display. This displays both the average power (LEVEL) and the peak envelope power (PEP) of the modulated output signal.

The difference between PEP and LEVEL depends on the modulation type and the filtering: Both values are pre-measured internally so that the displayed values match the true values in the signal. When external signals are used, they are replaced by PRBS data during pre-measurement.

#### **5.7.3.2 Modulation Types - Custom Digital Mod**

The available predefined modulation types are ASK (amplitude shift keying), FSK (frequency shift keying), PSK (phase shift keying) and QAM (quadrature amplitude modulation). Additionally, a user defined modulation mapping can be applied (see ["User](#page-337-0) Mapping" [on page 322\)](#page-337-0).

The actual modulation procedure is described by mapping, which assigns I and Q values (PSK and QAM) or frequency shifts (FSK) to every modulation symbol that occurs. This is represented graphically in the constellation diagrams.

The mapping for the selected modulation type is displayed in the "More..." submenu in the "Modulation" menu section (see ["More - Modulation Type"](#page-354-0) on page 339).

The QAM procedures 16QAM, 32QAM, 64QAM have been produced in accordance with ETSI standard ETS 300429 for digital video broadcasting (DVB). The QAM procedures 256QAM and 1024QAM are not specified in this standard, but have been produced according to the same basic principles.

In the case of all FSK procedures, the user can set the symbol rate fSYMB up to a maximum value (see data sheet). If MSK is selected, the frequency deviation (FSK deviation) cannot be set since it is permanently set to ¼ of the symbol rate.

*Table 5-6: Modulation type and associated mapping*

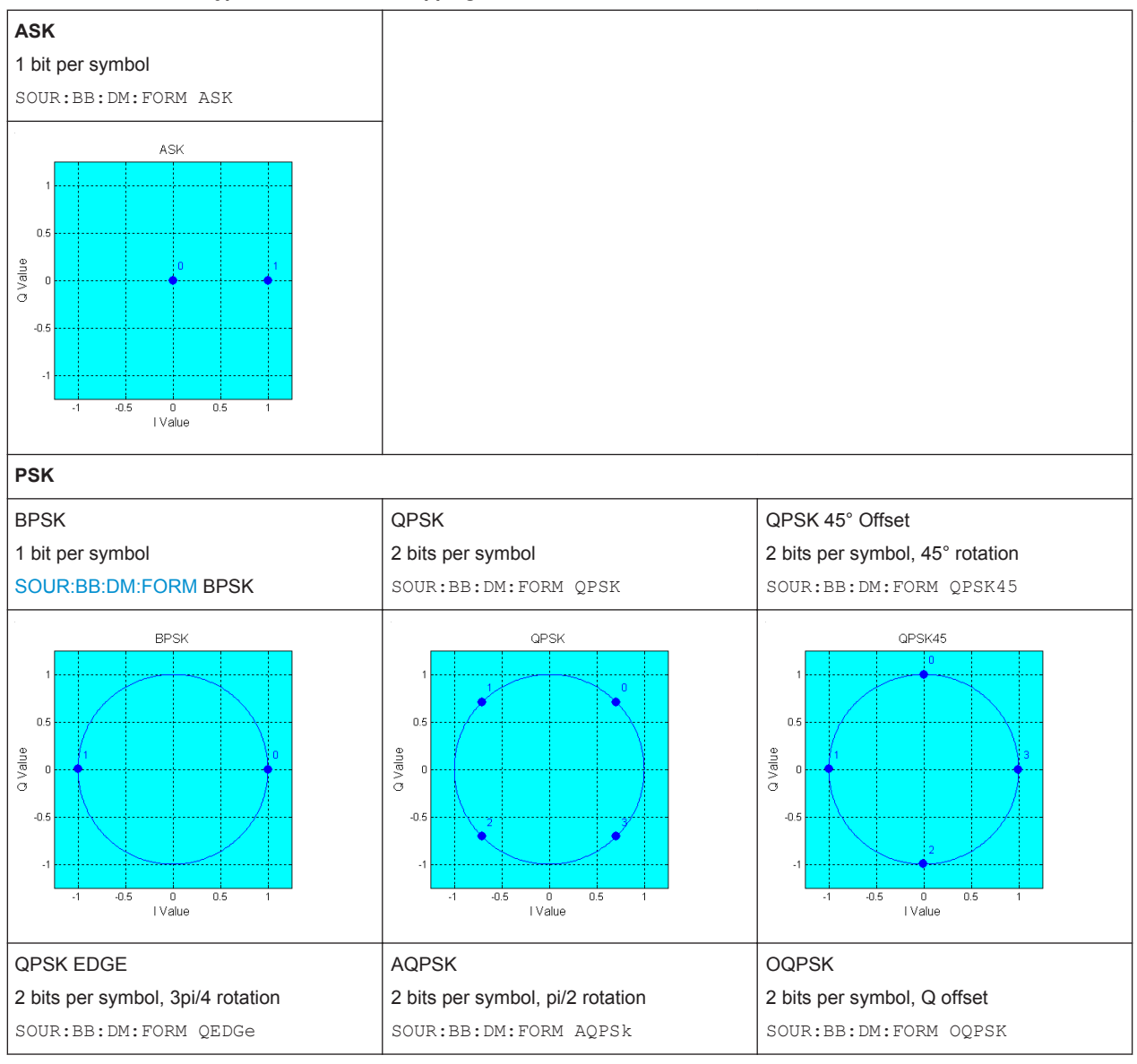

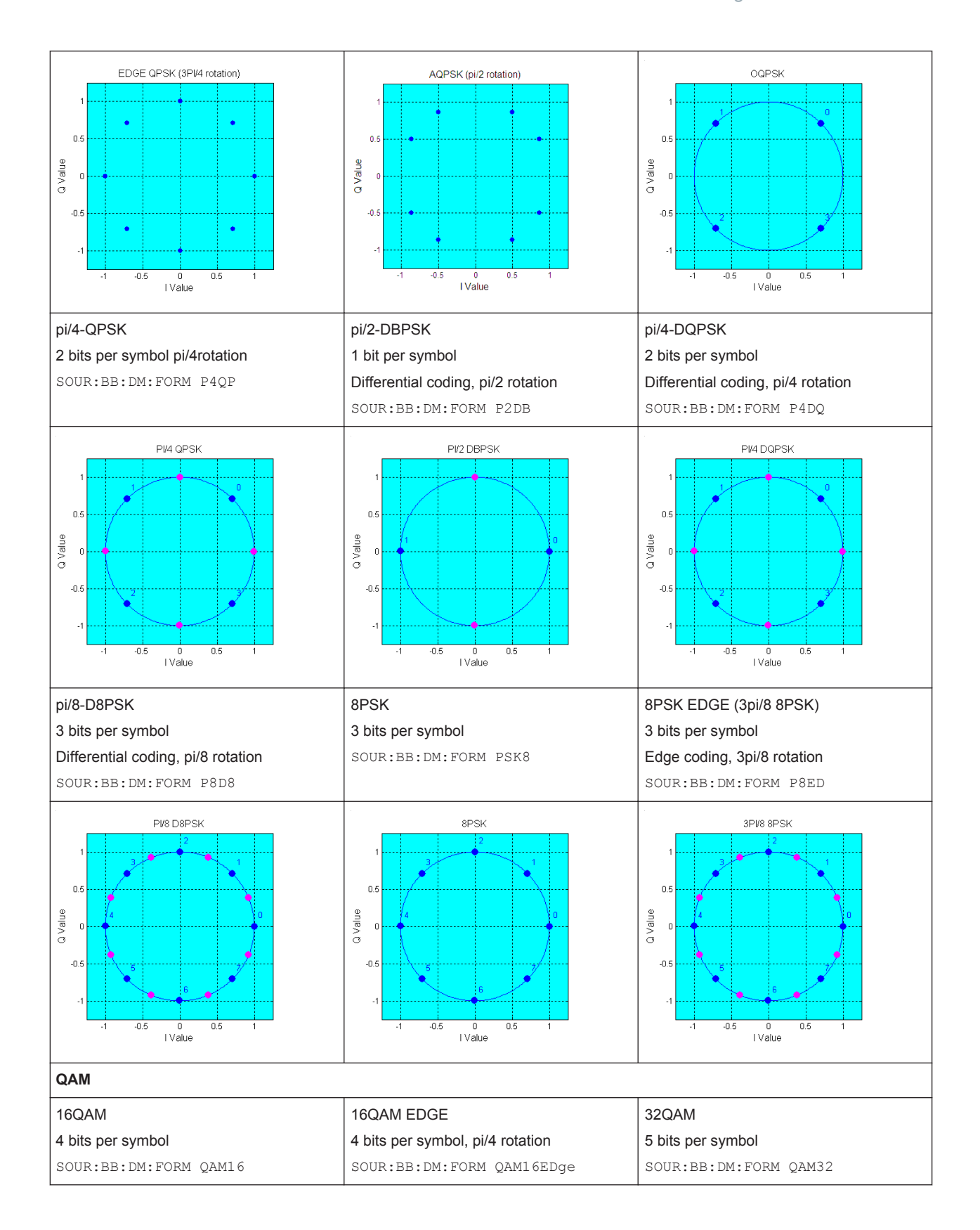

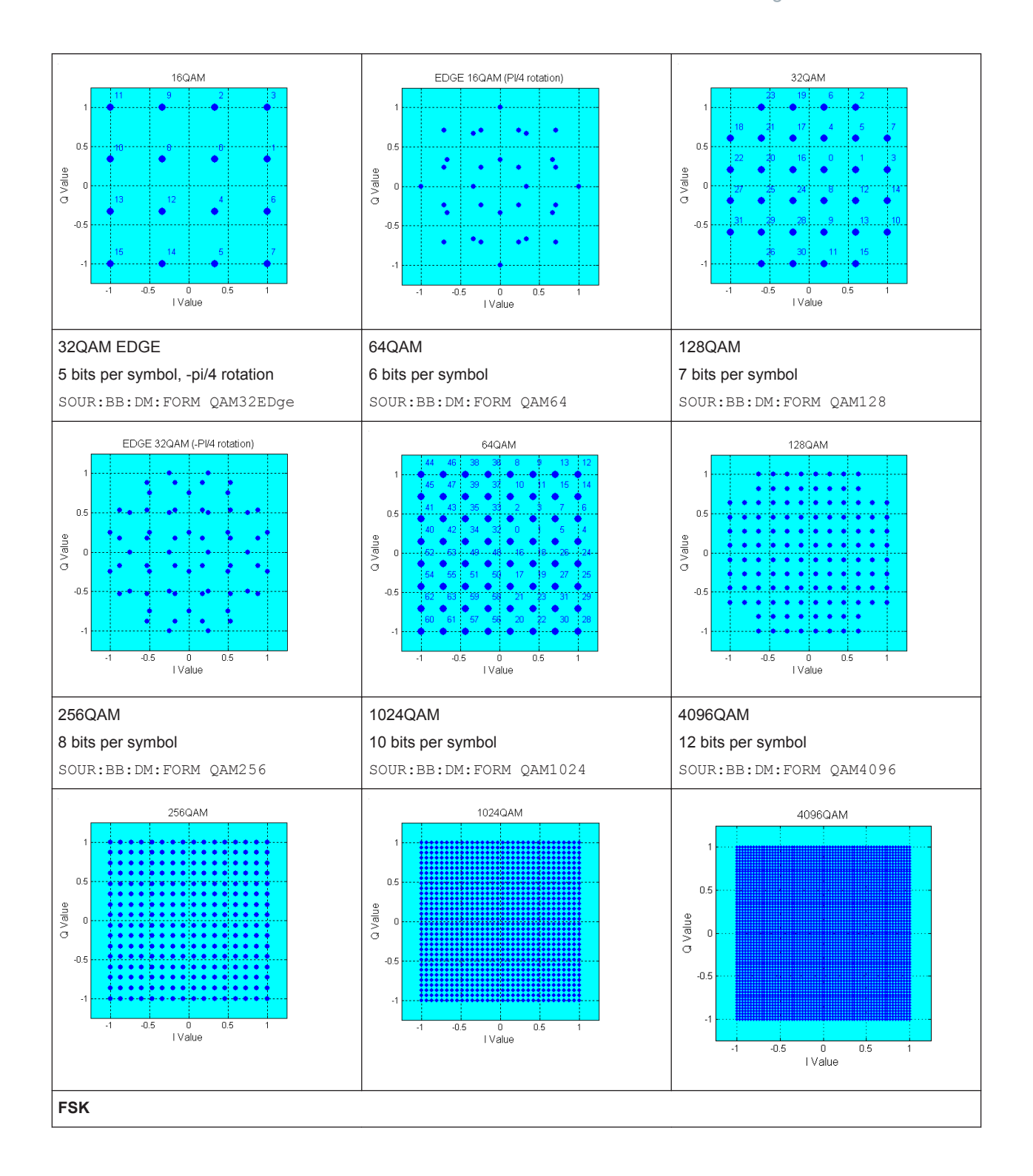

<span id="page-337-0"></span>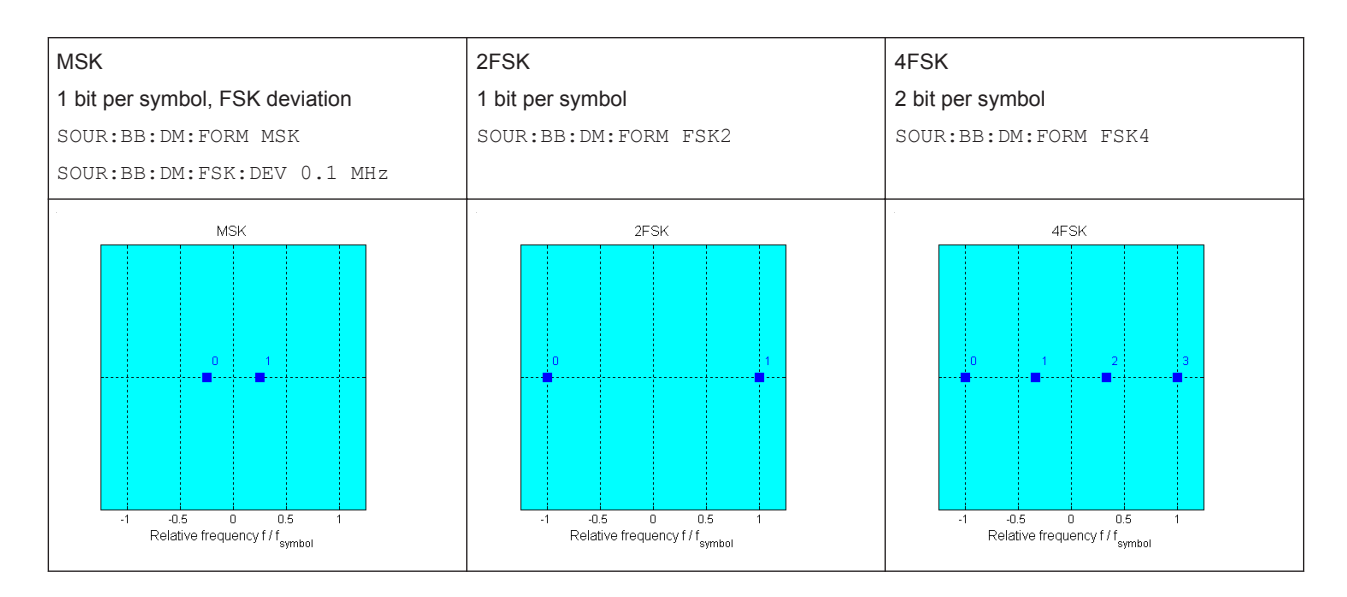

In addition to the FSK modulations, a variable FSK modulation with definable deviation per symbol is available.

[\[:SOURce<hw>\]:BB:DM:FORMat](#page-652-0) on page 637

## **User Mapping**

A user defined modulation mapping file can also be selected as modulation mapping source. The user modulation mapping file must have extension  $*$ .  $v$ am and can be created with the R&S mapping wizard. The mapping wizard (mapwiz) is a tool from Rohde & Schwarz designed for editing modulation schemes (e.g. QPSK, 32QAM). Its main purpose is the assignment of logical symbol numbers to constellation points and the selection of modulation specific parameters. Beyond this it supports the creation of nearly any arbitrarily chosen constellation diagram. The output of mapwiz is a mapping file  $(*.vam)$  that can be imported on a R&S SMATE. The program was developed on a 32-bit Microsoft Windows platform under MATLAB. For more information, refer to the description "Introduction to "mapwiz" Mapping Editor" on the Rohde&Schwarz Internet page.

## **5.7.3.3 Coding - Custom Digital Mod**

Modulation symbols are coded directly before I and Q values or frequency shifts are assigned. Coding is thus directly related to modulation methods, which is the reason why codings are not freely combinable with modulation methods. The following table shows which of the coding combinations are available and defines the modulation types for which the various coding procedures can be used.

In the notation used below an denotes the n-th input symbol and bn denotes the correspondingly coded output symbol. Individual bits in the symbols from the LSB (least significant bit) to the MSB (most significant bit) are denoted by a0n, a1n and so on. The same applies to the output symbols.

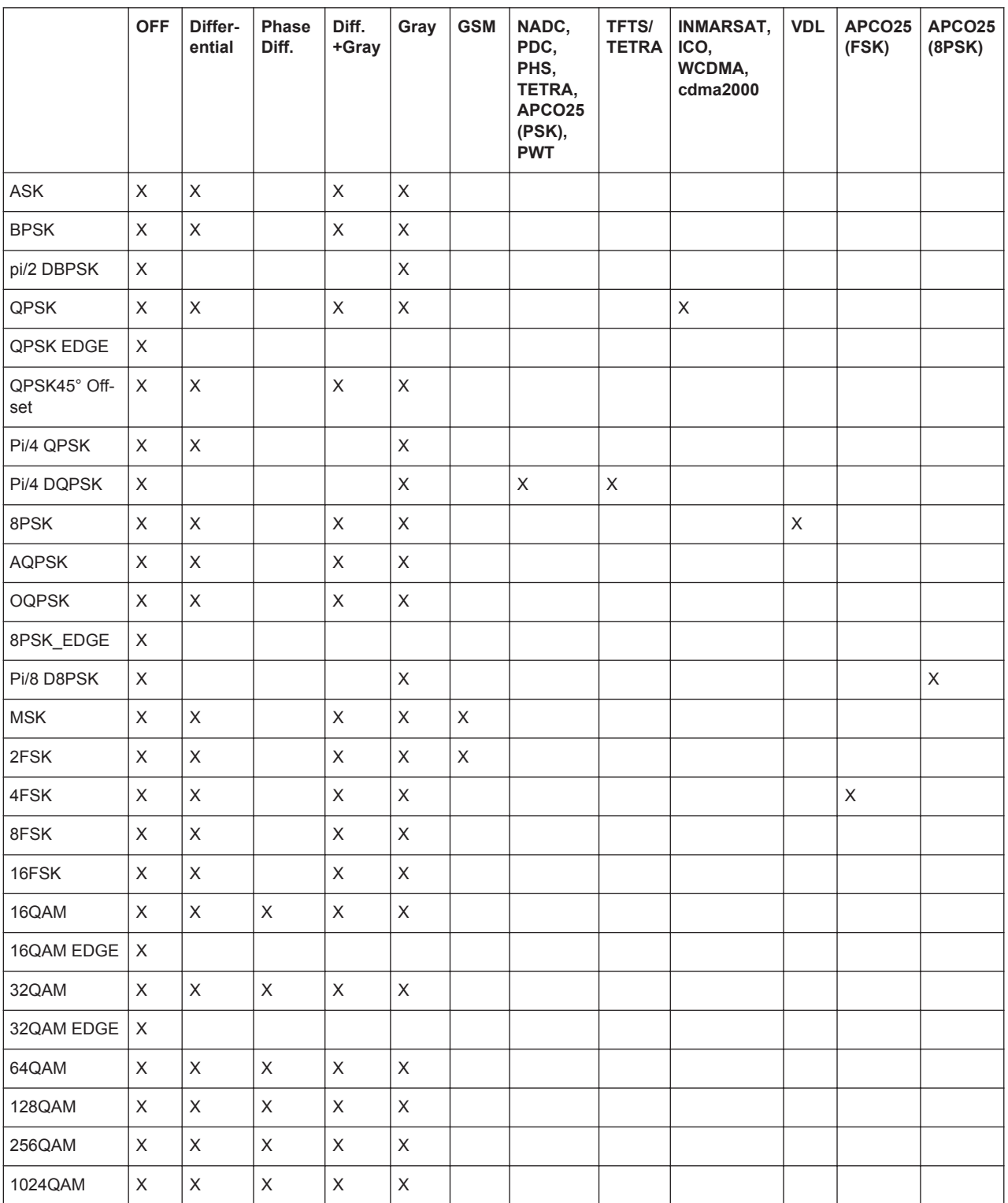

*Table 5-7: Permissible coding combinations for modulation symbols and modulation type*

# **Modulation type pi/4DQPSK**

With differential coding switched on at the same time, a constellation diagram is obtained for pi/4DQPSK which is similar to that obtained for 8PSK. Phase shifts are

however assigned to the individual modulation symbols. The following tables show the assignment of modulation symbols to phase shifts of the I/Q vector in relation to the selected coding.

*Table 5-8: Phase shifts for pi/4DQPSK*

| Modulation symbol a <sub>n</sub>                                  | 00            | 01           | 10           | 11            |
|-------------------------------------------------------------------|---------------|--------------|--------------|---------------|
| (binary indication: MSB, LSB)                                     |               |              |              |               |
| Phase shifts without coding                                       | $+45^{\circ}$ | $+135^\circ$ | $-135^\circ$ | $-45^\circ$   |
| Phase shifts with coding NADC, PDC, PHS,<br>TETRA or APCO25 (PSK) | $+45^{\circ}$ | $+135^\circ$ | $-45^\circ$  | $-135^\circ$  |
| Phase shifts with coding TFTS                                     | $-135^\circ$  | $+135^\circ$ | $-45^\circ$  | $+45^{\circ}$ |

# **Coding algorithms**

Common coding types are listed in the following table.

## *Table 5-9: Coding algorithms*

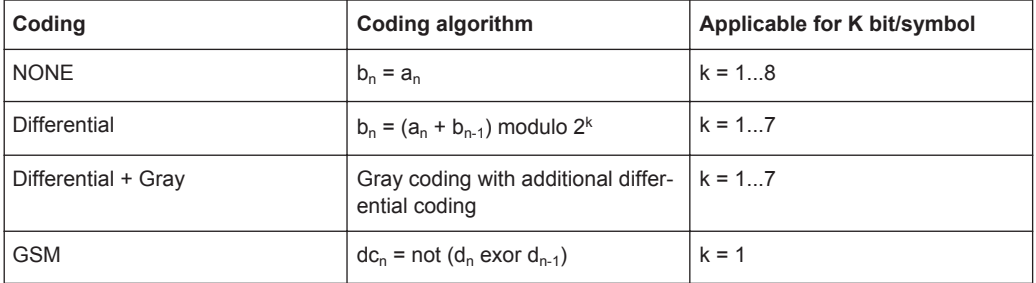

# **Example: Differential coding for QPSK modulation with K = 2 bit/symbol**

Decimal display; value range for modulation symbols

 $a_n \in \{0, 1, 2, 3\}$ 

Recursive coding is defined as follows:  $b_n = (a_n + b_{n-1})$  modulo 4

Depending on the state of a preceding modulation symbol  $b_{n-1}$  the coded modulation symbol  $b_n$  is obtained for example from modulation symbol  $a_n = 2$  as follows:

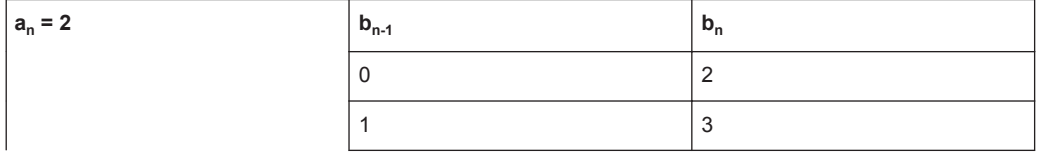

<span id="page-340-0"></span>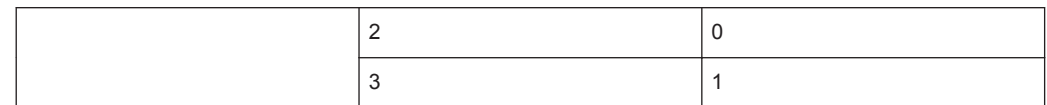

By means of differential coding, the assignment between modulation symbols and phase differences shown in the following table is generated:

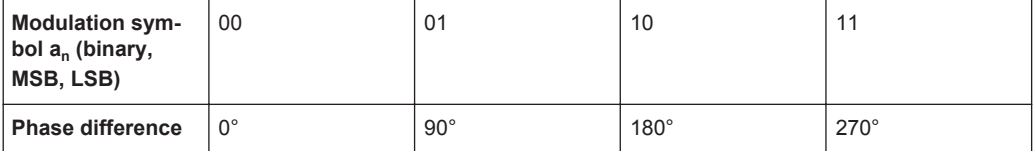

#### **Example: Gray and differential coding for 8PSK modulation**

First, a gray coding is performed according to the gray code. Afterwards, a differential coding is performed according to the recursive coding algorithm quoted above. The assignment between modulation symbols and phase differences shown in the following table is generated:

"Differential coding according to VDL" can be used for modulation types with 3 bits/ symbol, e.g. 8PSK.

*Table 5-10: Differential coding according to VDL*

| Modulation symbol d <sub>n</sub> | 000     | 001             | 010         | 011          | 100         | 101         | 110         | 111         |
|----------------------------------|---------|-----------------|-------------|--------------|-------------|-------------|-------------|-------------|
| Phase difference                 | ∩°<br>U | . 45 $^{\circ}$ | $135^\circ$ | $90^{\circ}$ | $270^\circ$ | $315^\circ$ | $225^\circ$ | $180^\circ$ |

"Phase differential coding" INMARSAT and PHASE DIFF correspond to system standards Inmarsat-M and DVB according to ETS 300 429. The INMARSAT coding can generally be used for modulation types with 2 bits/symbol, such as QPSK. It uses the following algorithm.

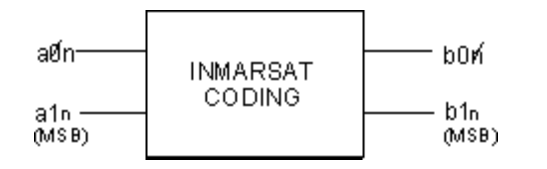

 $b_{1n}$  = [NOT ( $a_{1n}$  EXOR  $a_{0n}$ ) AND ( $a_{1n}$  EXOR  $b_{1(n-1)}$ )] OR  $[(a_{1n}$  EXOR  $a_{0n})$  AND  $(a_{1n}$  EXOR  $b_{0(n-1)}]$  $b_{0n}$ = [NOT ( $a_{1n}$  EXOR  $a_{0n}$ ) AND ( $a_{0n}$  EXOR  $b_{0(n-1)}$ )] OR

 $[(a_{1n}$  EXOR  $a_{0(n-1)}$ ) AND  $(a_{0n}$  EXOR  $b_{1(n-1)}]$ 

#### **5.7.3.4 Baseband Filter - Custom Digital Mod**

The R&S SMATE offers a wide selection of predefined baseband filters. The filter characteristic for the selected filter is displayed in the "More..." submenu in the "Filter" menu section (see "Filter" [on page 341\)](#page-356-0). Additionally, a user defined filter can be selected (see "User filter" [on page 330\)](#page-345-0).

The following table shows the filters that are available, together with the associated parameters and remote control commands. The filter characteristic is displayed in graphical form.

#### Cosine Root Cosine Gauss (FSK) Roll Off Factor Roll Off Factor B x T [SOUR:BB:DM:FILT:TYPE COS](#page-650-0) SOUR:BB:DM:FILT:TYPE RCOS SOUR:BB:DM:FILT:TYPE GAUS [SOUR:BB:DM:FILT:PAR:COS 0.99](#page-648-0) SOUR:BB:DM:FILT:PAR:RCOS 0.99 SOUR:BB:DM:FILT:PAR:GAUS 2.5 Bandwidth [SOUR:BB:DM:FILT:PAR:COS:BAND](#page-649-0) [7200](#page-649-0) Gauss BT=0.5 Cosine r=0.5 Root Cosine r=0.5  $0.8$  $0.8$  $0.8$ Filter impulse response Filter impulse response esponse  $0.8$  $06$ 0.6 Filter impulse n  $0.4$  $0.4$  $0.4$  $0.2$  $0.2$  $0.2$  $-0.2$  $-0.3$  $-0.2$  $\frac{0}{\sqrt{2}}$  $\ensuremath{v\rm{t}_{\rm Symbol}}$  $v_{\rm{symbol}}$ Pure Gauss Gauss Linearized Edge Narrow Pulse Shape SOUR:BB:DM:FILT:TYPE LGA SOUR:BB:DM:FILT:TYPE ENPShape B x T SOUR:BB:DM:FILT:TYPE PGA SOUR:BB:DM:FILT:PAR:PGA 2.5 Edge Narrow Pulse Shape Gauss (Pure) BT=0.5 Linearized Gauss  $0.8\,$  $0.8$  $0.8$ esponse response Filter impulse response  $0.6$  $06$ ាន Filter impulse r<br>Filter in 2 Filter impulse  $0.4$  $0.4$  $0.2$  $0.2$  $\mathbf 0$  $-0.2$  $-0.2$  $-0.2$ -3  $-2$  $$^{0}\rm_{Symbol}$$ 0  $\overline{\mathbf{c}}$ 3  $-3$  $-2$  $\ensuremath{\mathit{U}\mathit{t}_{\mathit{Symbol}}}^0$ 0 2  $\overline{2}$  $\frac{0}{\text{W}_{\text{Symbol}}}$ Edge Wide Pulse Shape cdmaOne cdmaOne 705 kHz SOUR:BB:DM:FILT:TYPE EWPShape SOUR:BB:DM:FILT:TYPE CONE SOUR:BB:DM:FILT:TYPE COF705

## *Table 5-11: Baseband filter*

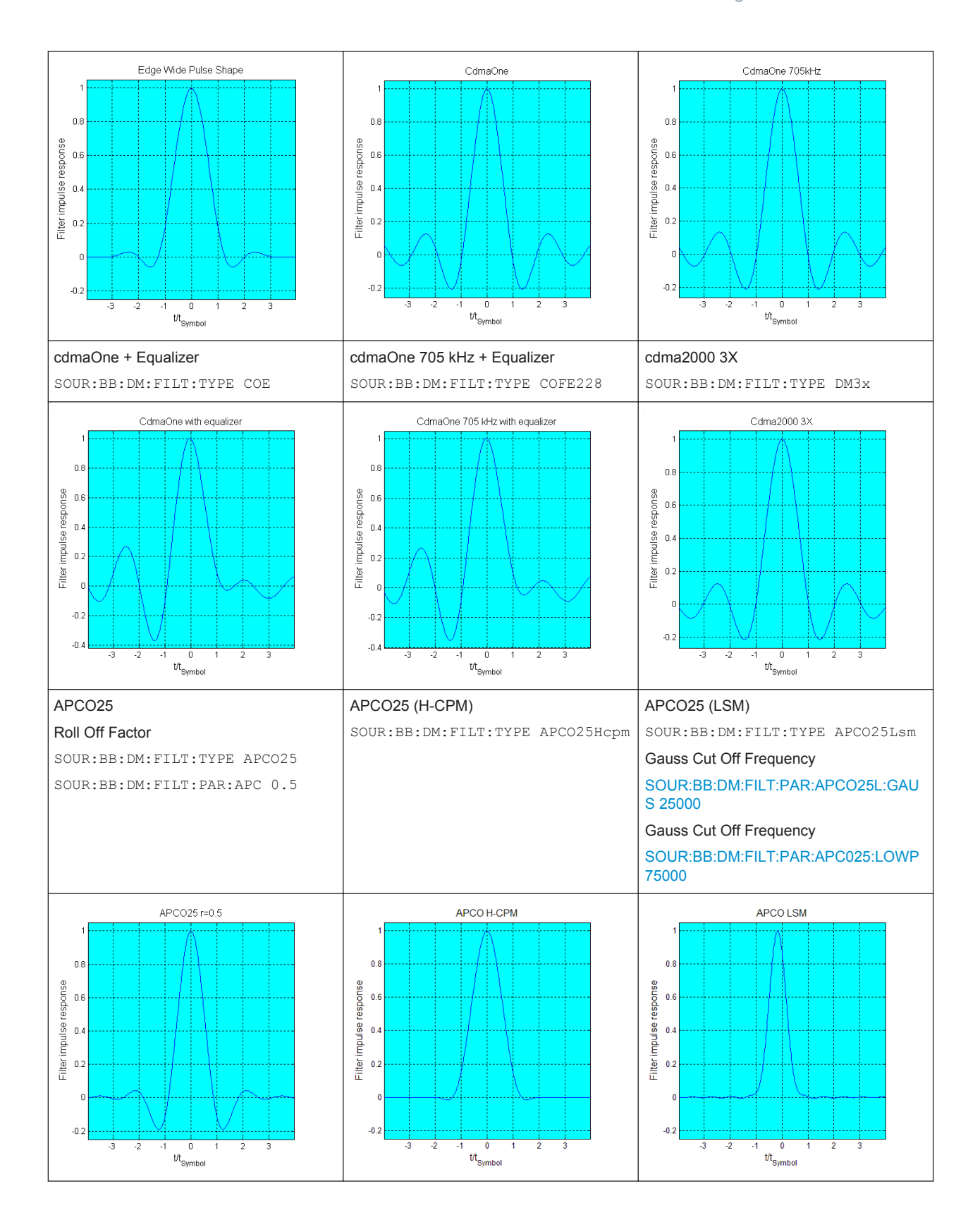

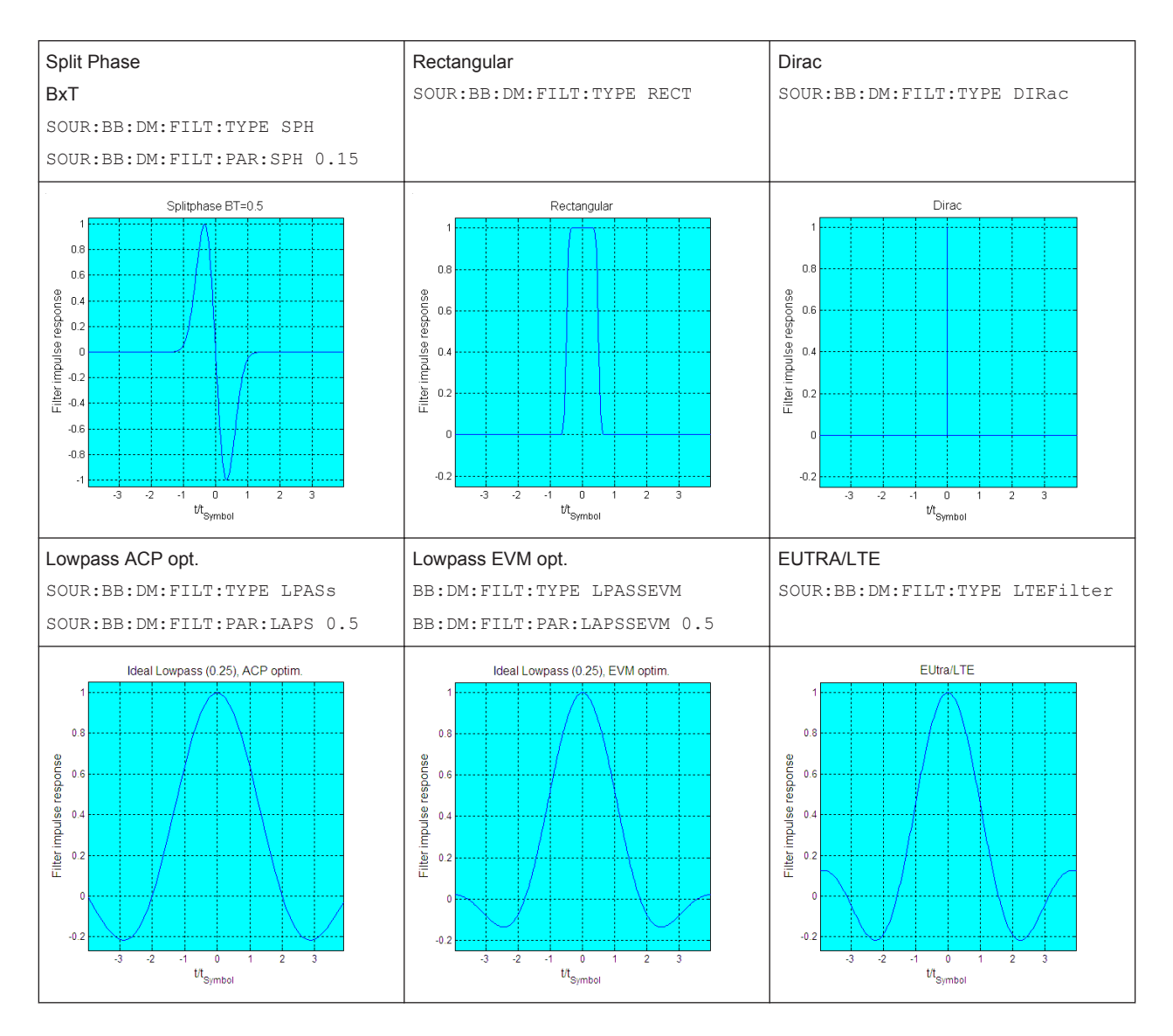

These predefined filters are designed for the special spectrum characteristics of the different communication standards. However, depending on the selected filter form one or more filter parameters are additionally provided for even precise adjustment of the filter characteristic, like more steeper edges or customization the transition bandwidth. For more information on the provided settings, refer to "Impact of the Filter Parameters" on page 328.

## **Impact of the Filter Parameters**

The following is a simple description of the filter parameters and the way they affect the main filter characteristics. Changing filter parameters is an effective way to ensure that the entire bandwidth of the desired signal is allowed to pass and adjust the filter form to reach the spectrum mask requirements

## **Cut Off Frequency**

The cut-off frequency or corner frequency is a filter characteristic that defines the frequency at the 3 dB down point. This frequency is bound to the transition band; here the filter characteristic changes form the passband to the stopband, where the signal is suppressed.

## **Rolloff Factor**

The rolloff factor is a measure for the excess bandwidth compared to the ideal bandwidth of a "brick like" filter. The roll off factor affects the steepness of the filter flanks. A "Rolloff Factor" = 0 would result in the steepest theoretically possible flanks ; values near to 1 make the flanks more flat.

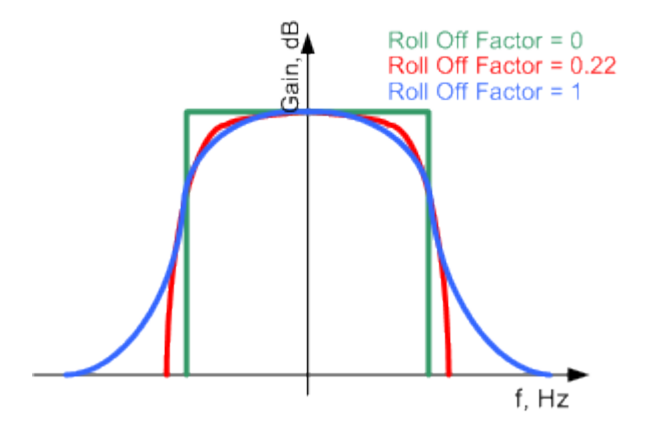

# **Passband**

The passband describes the frequency span that the filter passes unchanged. The total passband of a filter is given as follows:

Bandwidth =  $(1 + "Roll Off Factor") * "Symbol Rate"$ 

## **Cut Off Frequency Shift**

The "Cut Off Frequency Shift" affects the cut-off frequency in the way that the filter flanks are "moved" and the passband increases by "Cut Off Frequency Shift"\*"Sample Rate":

Cut Off Frequency =  $(1 + "Cut Off Frequency Shift") * "Sample$ Rate"

<span id="page-345-0"></span>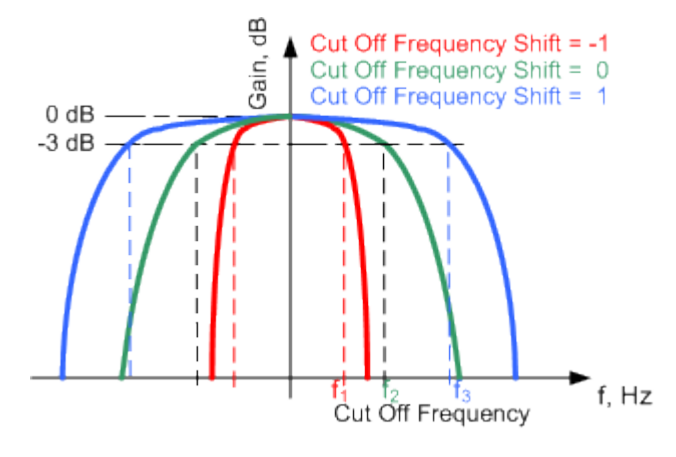

- A "Cut Off Frequency Shift" = -1 results in a very narrow-band filter
- Increasing the value up to 1 makes the filter more broad-band
- By "Cut Off Frequency Shift" = 0, the -3 dB point is at the frequency determined by the half of the selected "Sample Rate".

## **User filter**

The user filter file must have extention  $\star$ ,  $\text{var}$  and can be created with the R&S filter wizard.

The filter wizard (filtwiz) is a tool from Rohde & Schwarz designed for creating filter files that can be imported on a R&S SMATE. Its main purpose is the conversion of user-defined finite impulse response (FIR) filters into the filter format ( $*$ ,  $vaf$ ). Beyond this filtwiz provides designs for standard filters, e.g. Root Raised Cosine, Gaussian.

The program was developed on a 32-bit Microsoft Windows platform under MATLAB.

For more information, refer to the description "Introduction to "filtwiz" Filter Editor" on the Rohde&Schwarz Internet page.

### **5.7.3.5 Conflicting Settings - Custom Digital Mod**

Having selected a modulation procedure, not every combination is possible when selecting the settings for the modulation parameters "Symbol Rate" and "Coding". These restrictions inevitably give rise to conflicting settings if a parameter is changed and leads to a prohibited combination.

A conflicting setting is indicated by a message on the Info line in the display. The R&S SMATE displays the setting entered by the user, but the modulation signal actually generated does not correspond to this display. A conflict of settings can be triggered if the user changes a parameter inappropriately. The message disappears as soon as a conflict-free setting is entered.

A list of the possible settings conflicts and messages in digital modulation can be found in [Chapter 9, "Status Information, Error Messages and Troubleshooting", on page 809.](#page-824-0)

# **5.7.3.6 Custom Digital Mod User Interface**

 $Mier$ Custom Digital Mod... ARB...<br>Multicarrier CW.

The menu for setting digital modulation can be opened either in the "Baseband" block or in the menu tree under "Baseband".

The "Custom Digital Modulation" menu enables direct selection of the data source, standard, symbol rate, coding, modulation type and filter. All other settings are entered in submenus which are called via "More" buttons.

The upper part of the menu is used for powering up digital modulation as well as for calling the default settings and user-defined standards.

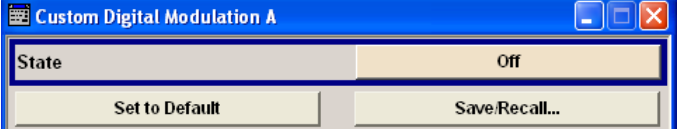

The data source is selected and set in the "Data Source" section.

The "List Management" button opens a submenu for calling the data editor and the file manager.

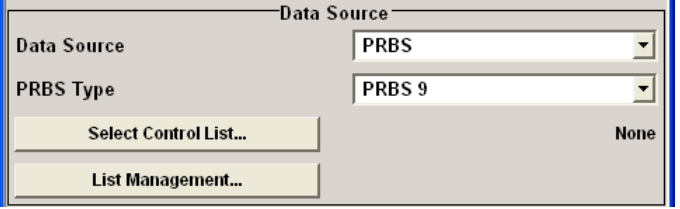

The middle part of the menu is used for selecting the standard, the symbol rate and the coding.

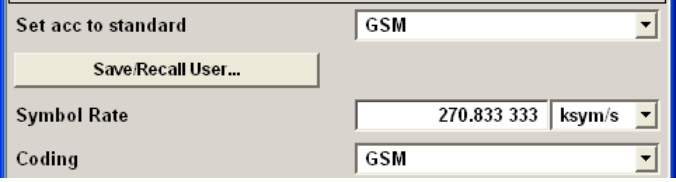

The modulation type is set in the "Modulation" section.

The "More" button opens a submenu that displays the mapping for the selected modulation.

This submenu can also be used to enable switching the signal between modulated and unmodulated.

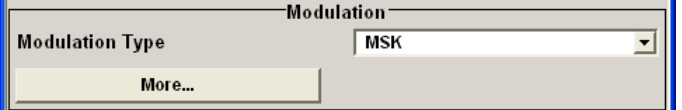

The filter is set in the "Filter" section. The "More" button opens a submenu where the filter characteristic of the selected filter is displayed.

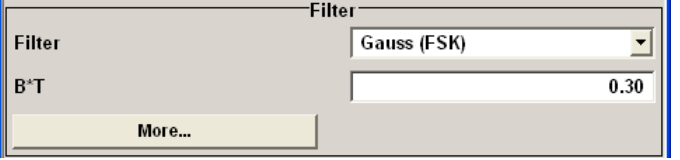

The buttons in the lower part of the menu open submenus for power ramping and for configuring triggers, markers and clocks.

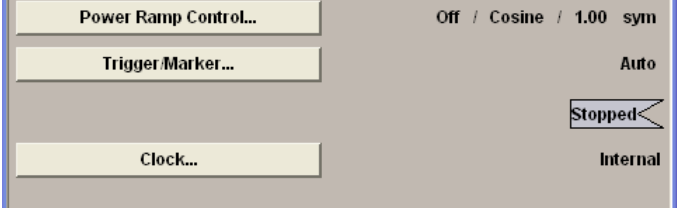

In each case the current setting is displayed next to the button.

## **General Settings**

The upper part of the menu is used for powering up digital modulation as well as for calling the default settings and user-defined standards.

#### **State**

Enables/disables digital modulation.

Switching on digital modulation turns off all the other digital standards.

In case of two-path instruments, this affects the same path.

The digital modulation is generated in realtime (no precalculated signal), and therefore all parameter changes (in the ON state) directly affect the output signal.

Remote command: [:SOURce<hw>]: BB: DM: STATe on page 618

## **Set To Default**

Calls default settings. The values are shown in the following table.

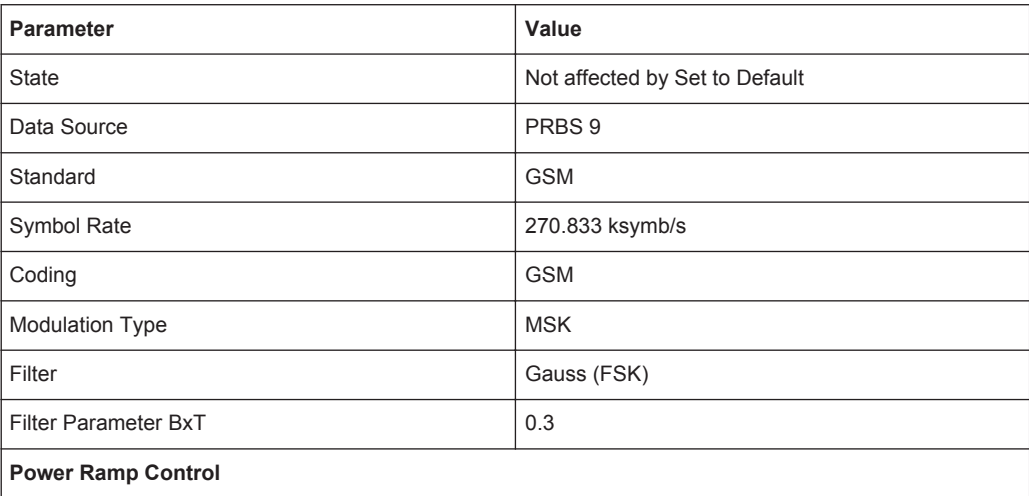

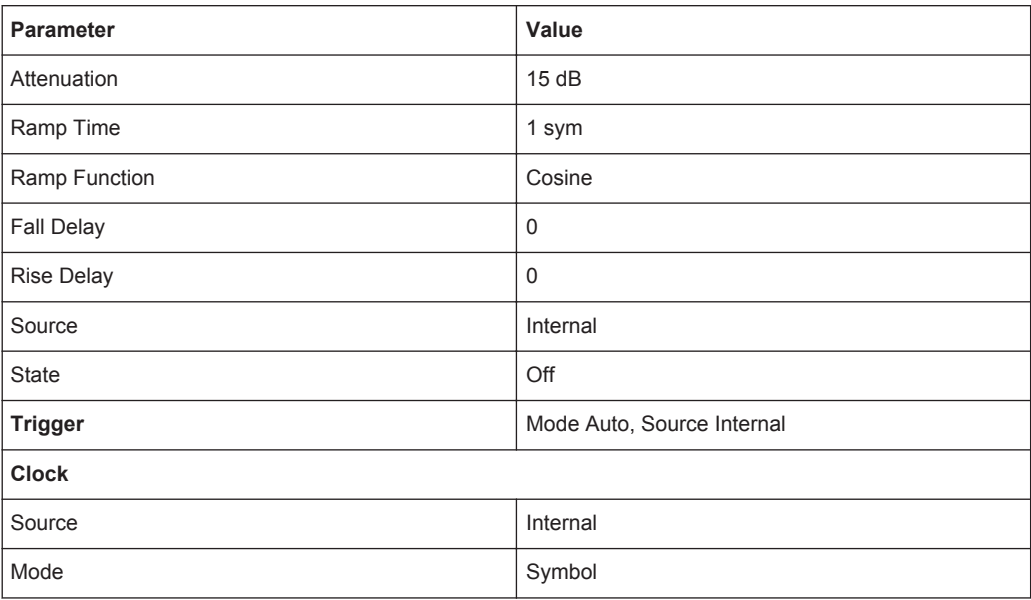

Remote command:

[:SOURce<hw>]: BB: DM: PRESet on page 616

## **Save/Recall**

Calls the "Save/Recall" dialog.

From the "Save/Recall" dialog the "File Select" windows for saving and recalling the complete settings in the "Custom Digital Modulation" menu can be called.

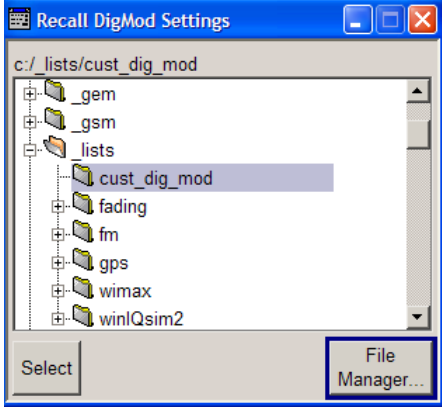

The "Digital Modulation" settings are stored as files with the predefined file extension \*.dm. The file name and the directory they are stored in are user-definable.

The complete settings in the "Custom Digital Modulation" dialog are saved and recalled.

# Remote command:

[\[:SOURce<hw>\]:BB:DM:SETTing:CATalog?](#page-667-0) **on page 652** 

- [\[:SOURce<hw>\]:BB:DM:SETTing:DELete](#page-667-0) on page 652
- [\[:SOURce<hw>\]:BB:DM:SETTing:LOAD](#page-667-0) on page 652
- [\[:SOURce<hw>\]:BB:DM:SETTing:STORe](#page-668-0) on page 653

# **Fast Save**

Determines whether the instrument performs an absolute or a differential storing of the settings.

Enable this function to accelerate the saving process by saving only the settings with values different to the default ones.

**Note:** This function is not affected by the "Preset" function.

Remote command:

[\[:SOURce<hw>\]:BB:DM:SETTing:STORe:FAST](#page-668-0) on page 653 [\[:SOURce<hw>\]:BB:ARBitrary:MCARrier:SETTing:STORe:FAST](#page-612-0) on page 597 refer to the description of frimware options for the syntax of the corresponding SCPI commands

## **Data Source**

The data source is selected and set in the "Data Source" section. The parameters offered depend on the data source selected. The More button opens a submenu for calling the data editor and the file manager.

#### **Data Source**

Selects the data source (see [Chapter 5.7.2, "Data and Signal Sources in Baseband",](#page-319-0) [on page 304](#page-319-0)).

You may choose from the following data sources:

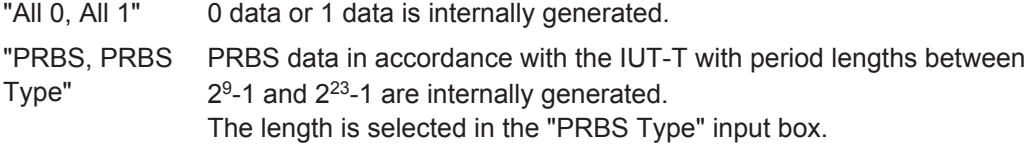

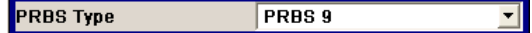

## Remote command:

#### [\[:SOURce<hw>\]:BB:DM:PRBS\[:LENGth\]](#page-631-0) on page 616

"Pattern" A user-definable bit pattern with a maximum length of 64 bits is internally generated.

The bit pattern is defined in the "Pattern" input box.

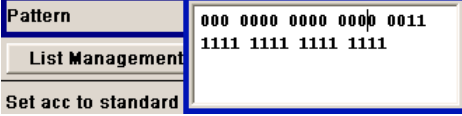

"Data List ..., Data lists will be used.

Select Data" Data lists can be generated internally in the data editor or externally. Data lists are selected in the "File Select" window, which is called by means of the "Select Data" button.

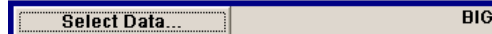

The "File" "Manager" is used to transmit external data lists to the R&S SMATE, and can be called within every "File" Select window by means of the "File" "Manager" button.

## Remote command:

[\[:SOURce<hw>\]:BB:DM:DLISt:SELect](#page-664-0) on page 649

"External Serial" External serial data is supplied via the DATA connector.

"External Parallel (AUX I/O)" the AUX I/O interface. External parallel data is supplied externally via the PARDATA pins on

## Remote command:

[\[:SOURce<hw>\]:BB:DM:SOURce](#page-631-0) on page 616

#### **List Management**

Calls the menu for managing data and control lists (see ["List Management"](#page-358-0) [on page 343](#page-358-0)).

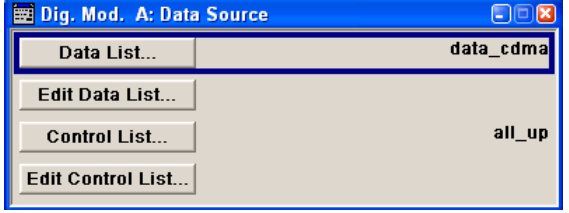

Remote command: n.a.

#### **Standard, Symbol Rate, Coding**

The middle part of the menu is used for selecting the standard, the symbol rate and the coding.

# **Set acc. to Standard**

Selects a standard.

After selection, modulation parameters "Modulation Type", "Symbol Rate", "Filter" and "Coding" are automatically set in accordance with the standard.

If one of these parameters is subsequently altered, the display changes to User. The User setting can be saved to a file so that it can be recalled at some later time ("Save/ Recall User.." button).

The following table shows the standards that are available, together with the associated settings of the modulation parameters.

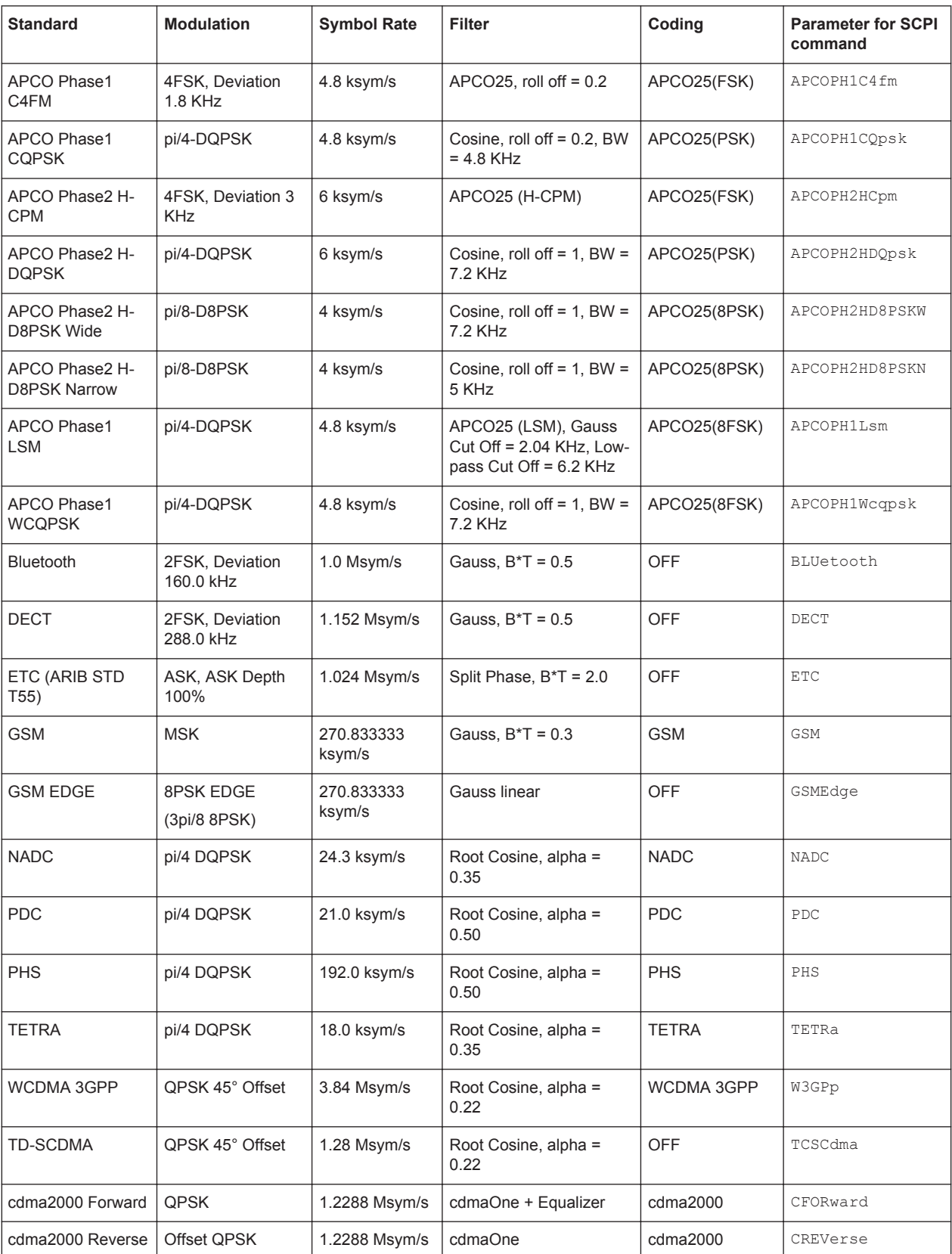

# *Table 5-12: Standards (Custom Digital Modulation)*

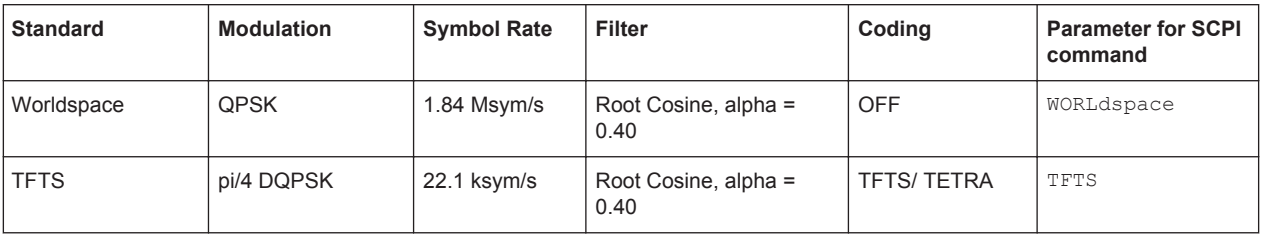

Remote command:

[:SOURce<hw>]: BB: DM: STANdard on page 618

#### **Save/Recall User**

Calls the "Save/Recall User" menu.

From the "Save/Recall User Standard" menu the "File Select" windows for saving and recalling user-defined standards and the "File Manager" can be called.

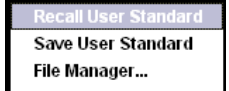

User standards are stored as files with the predefined file extension  $*$ . dm stu. The file name and the directory they are stored in are user-definable.

Remote command:

```
[:SOURce<hw>]:BB:DM:STANdard:ULISt:CATalog? on page 653
[:SOURce<hw>]:BB:DM:STANdard:ULISt:DELete on page 654
[:SOURce<hw>]:BB:DM:STANdard:ULISt:LOAD on page 654
[:SOURce<hw>]:BB:DM:STANdard:ULISt:STORe on page 654
```
## **Symbol Rate**

Selects the symbol rate.

The value range is dependent on the selected modulation type.

When the modulation type changes, the range is automatically redefined. If the set symbol rate is outside this range, an error message is generated and the maximum value for the newly chosen modulation type is automatically set.

Remote command:

[:SOURce<hw>]: BB: DM: SRATe on page 617

#### **Coding**

Selects the coding (see [Chapter 5.7.3.3, "Coding - Custom Digital Mod", on page 322\)](#page-337-0).

The menu offers only the coding settings that are permissible for the chosen modulation type. The other coding methods are grayed out.

If the system is subsequently switched to a modulation type for which the selected coding is not available, coding is automatically set to OFF.

Remote command:

[\[:SOURce<hw>\]:BB:DM:CODing](#page-651-0) on page 636

# **Modulation**

The modulation type is set in the "Modulation section". The parameters offered depend on what is currently selected. The "More..." button opens a submenu for displaying the user-defined mapping.

#### **Modulation Type**

Selects a modulation type.

The associated symbol mapping is displayed in the "More..." submenu (see [Chap](#page-333-0)[ter 5.7.3.2, "Modulation Types - Custom Digital Mod", on page 318](#page-333-0)).

If the "coding" that is set is not possible with the chosen modulation type, "coding" is set to "Off".

For selection "Variable FSK", the deviation of each symbol can be set in the "More..." submenu.

Remote command:

[\[:SOURce<hw>\]:BB:DM:FORMat](#page-652-0) on page 637

## **Load User Mapping**

Selects user defined mapping table. This opens the "Select List File User Mapping" window in which the mapping table can be selected (see ["User Mapping"](#page-337-0) [on page 322](#page-337-0)). The button is only available if modulation type "USER" is selected.

The button "File Manager" calls the "File Manager" menu. The "File" "Manager" menu is used to display and delete files.

Remote command:

[\[:SOURce<hw>\]:BB:DM:MLISt:SELect](#page-666-0) on page 651 [\[:SOURce<hw>\]:BB:DM:MLISt:CATalog?](#page-658-0) on page 643 [:SOURce<hw>]: BB: DM: MLISt: DELete on page 651

#### **ASK Depth**

Sets the modulation depth m for ASK modulation.

 $m = (Amplitude<sub>max</sub>-Amplitude<sub>min</sub>) / (Amplitude<sub>max</sub>+Amplitude<sub>min</sub>)$ 

Remote command:

[\[:SOURce<hw>\]:BB:DM:ASK:DEPTh](#page-651-0) on page 636

## **FSK Deviation**

Sets the frequency deviation for FSK modulation. The range of values depends on the chosen symbol rate (see data sheet).

Whenever "MSK" is selected, the deviation corresponds to 1/4 of the symbol rate and cannot be set.

#### Remote command:

[\[:SOURce<hw>\]:BB:DM:FSK:DEViation](#page-652-0) on page 637

## **Angle Alpha**

For AQPSK modulation, sets the angle alpha between the point (0,0) and the I axis.

<span id="page-354-0"></span>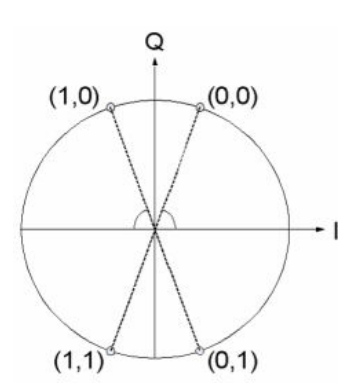

Remote command: [\[:SOURce<hw>\]:BB:DM:AQPSk:ANGLe](#page-651-0) on page 636

# **More - Modulation Type**

Calls the submenu which displays the mapping of the currently selected modulation type and the digital modulation delay in the case of an external data source.

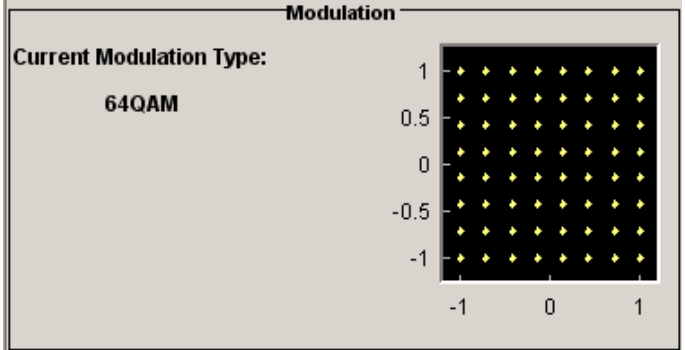

The "Modulation - CW Switching" section can be used to enable switching of the signal between modulated and unmodulated.

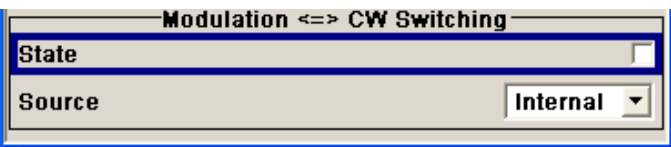

In case of selection "Variable FSK", the FSK type and the deviation for each symbols is set in the "Variable FSK" section.

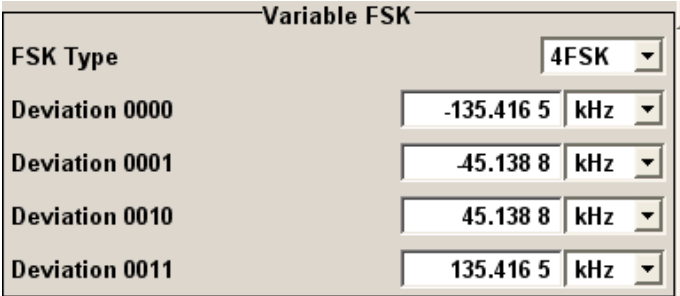

# **FSK Type**

(Variable FSK only)

Selects the FSK modulation type for selection "Variable FSK".

You may choose from 4FSK, 8FSK and 16FSK.

Remote command:

[\[:SOURce<hw>\]:BB:DM:FSK:VARiable:TYPE](#page-653-0) on page 638

#### **Deviation xxxx**

(Variable FSK only)

Set the deviation of the associated symbol. The number of symbols depends on the selected modulation type. The value of each symbol is indicated in binary format.

Remote command:

[\[:SOURce<hw>\]:BB:DM:FSK:VARiable:SYMBol<ch0>:DEViation](#page-653-0) on page 638

#### **Modulation Delay**

(Data Source ext serial and ext parallel only)

Displays the digital modulation delay from the data input to the I/Q output.

The value is displayed only if an external synchronous data source is selected. In this case the value represents the delay between the active clock edge for data and the corresponding peak I/Q value (associated with this data item) on the I/Q connectors.

Remote command: [:SOURce<hw>]: BB: DM: MDELay? on page 639

## **Current Modulation Type**

Displays the currently selected modulation type together with its associated mapping.

Remote command: n.a.

# **Modulation - CW Switching**

The "Modulation <=> CW Switching" section is used to enable switching the signal between modulated and unmodulated.

#### **State Mod - CW**

Enables switching between a modulated and an unmodulated signal.

Switching is carried out by a control signal (CW) that is defined internally in the control list or supplied from an external source via a user-defined input.

Remote command: [\[:SOURce<hw>\]:BB:DM:SWITching:STATe](#page-634-0) on page 619

## **Source Mod - CW**

Selects the CW control signal for switching between a modulated and an unmodulated signal.

"Internal" The CW signal in the control list is used for the control. The internal signal can be output on one of the user interfaces. <span id="page-356-0"></span>"External" The control signal on the CW pin of the AUX I/O connector is used. For two path instruments, path A and B.

Remote command:

[\[:SOURce<hw>\]:BB:DM:SWITching:SOURce](#page-633-0) on page 618

## **Filter**

The filter is set in the Filter section.

#### **Filter**

Selects the baseband filter (see [Chapter 5.7.3.4, "Baseband Filter - Custom Digital](#page-340-0) [Mod", on page 325\)](#page-340-0).

Remote command: [\[:SOURce<hw>\]:BB:DM:FILTer:TYPE](#page-650-0) on page 635

#### **Filter Parameter**

Sets the filter parameter.

The filter parameter offered ("Roll Off Factor" or "B x T") depends on the currently selected filter type.

Remote command:

```
[:SOURce<hw>]:BB:DM:FILTer:PARameter:APCO25 on page 633
[:SOURce<hw>]:BB:DM:FILTer:PARameter:COSine[:ROLLoff] on page 633
[:SOURce<hw>]:BB:DM:FILTer:PARameter:GAUSs on page 633
[:SOURce<hw>]:BB:DM:FILTer:PARameter:PGAuss on page 633
[:SOURce<hw>]:BB:DM:FILTer:PARameter:RCOSine on page 633
[:SOURce<hw>]:BB:DM:FILTer:PARameter:SPHase on page 633
```
#### **Cut Off Frequency Factor**

(available for filter parameter Lowpass and APCO25 (LSM) only)

Sets the value for the cut off frequency factor. The cut off frequency of the filter can be adjusted to reach spectrum mask requirements.

## Remote command:

```
[:SOURce<hw>]:BB:DM:FILTer:PARameter:LPASs on page 633
[:SOURce<hw>]:BB:DM:FILTer:PARameter:LPASSEVM on page 633
[:SOURce<hw>]:BB:DM:FILTer:PARameter:APCO25Lsm:GAUSs on page 635
[:SOURce<hw>]:BB:DM:FILTer:PARameter:APCO25Lsm:LOWPass on page 635
```
#### **Bandwidth**

Determines the bandwidth of the cosine filter, so that the function  $H(f) = 0$  is fulfilled for *f >= (1+RollOff)\*Bandwidth/2*.

#### Remote command:

[\[:SOURce<hw>\]:BB:DM:FILTer:PARameter:COSine:BANDwidth](#page-649-0) on page 634

## **Oversampling**

Determines the upsampling factor. If the check box is activated, the most sensible parameter values are selected. The value depends on the coherence check. If the check box is deactivated, the values can be changed manually.

#### Remote command:

```
[:SOURce<hw>]:BB:DM:FILTer:OSAMpling:AUTO on page 633
[:SOURce<hw>]:BB:DM:FILTer:OSAMpling on page 633
```
## **More - Filter**

Calls the menu for displaying the filter characteristic of the currently selected filter.

#### **Load User Filter**

Calls the menu "Select List File User Filter" for selecting a user-defined filter file with extansion  $\star$ .  $\mathrm{vaf}$  (see "User filter" [on page 330](#page-345-0)). The button is only available if filter type "USER" is selected.

The button "File" "Manager" calls the "File" "Manager" menu. The "File" "Manager" menu is used to display and delete files.

#### Remote command:

```
[:SOURce<hw>]:BB:DM:FLISt:SELect on page 650
[:SOURce<hw>]:BB:DM:FLISt:CATalog? on page 643
[:SOURce<hw>]:BB:DM:FLISt:DELete on page 650
```
## **Current Filter Response**

Displays the filter characteristic of the currently selected filter.

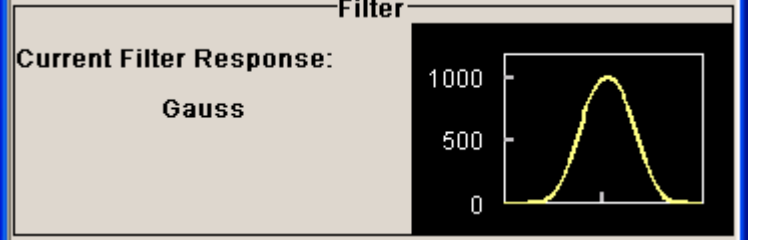

Remote command: n.a.

## **Power Ramp**

The lower part of the"Custom Digital Modulation" menu is used for setting triggers, marker and clocks, as well as for power ramp settings.

## **Power Ramp Control**

Calls the power ramp control menu (see ["Power Ramp Control"](#page-365-0) on page 350).

Remote command:

n.a.

#### **Trigger/Marker**

Calls the "Trigger/Marker/Clock" dialog, used to select the trigger source, set the time delay on an external trigger signal and configure the marker output signals.

See ["Trigger/Marker/Clock"](#page-368-0) on page 353.

Remote command:

n.a.

#### <span id="page-358-0"></span>**Execute Trigger**

Executes trigger manually. A manual trigger can be executed only when an internal trigger source and a trigger mode other than Auto have been selected.

Remote command:

[\[:SOURce<hw>\]:BB:DM:TRIGger:EXECute](#page-637-0) on page 622

## **Clock**

Calls the "Trigger/Marker/Clock" menu. The "Trigger/Marker/Clock" menu is used to select the clock source (see ["Clock Settings"](#page-373-0) on page 358).

Remote command:

n.a.

# **List Management**

The "List Management" menu is called from the "Custom Digital Modulation" main menu.

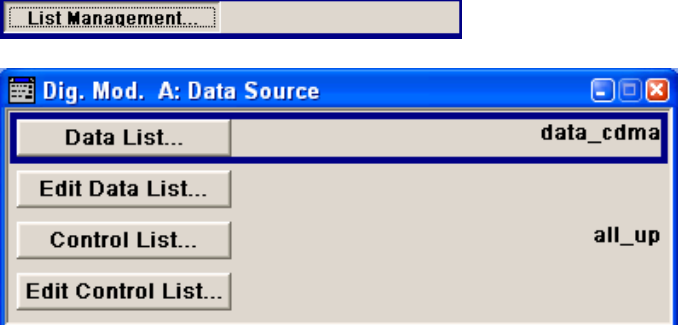

The data and control lists are selected and created in the "File Select" menu which is called up by means of the "Data List..." and "Control List..." buttons.

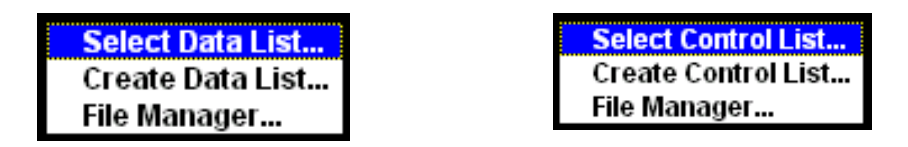

The "File Manager" is used to copy, rename and delete files and to create directories.

For more information, see [Chapter 4.8, "File Management", on page 115](#page-130-0).

To ensure that the selected data or control list is used for generating the digital signal, the list must be selected as the data source:

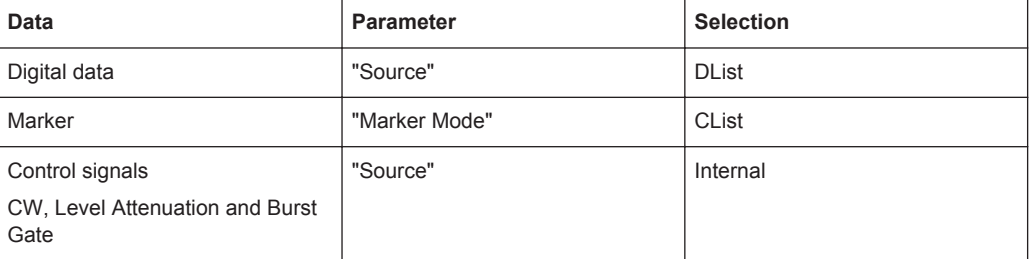

The data editor is called using the "Edit Data List..." and "Edit Control List ..." buttons. The contents of the selected list are displayed.

Operating the list editors is described in [Chapter 4.6.1, "Working with List Editor",](#page-121-0) [on page 106](#page-121-0).

## **Select Data/Control List**

Selects data/control list. This opens the "File Select" window in which the data/control list can be selected.

Remote command:

[\[:SOURce<hw>\]:BB:DM:DLISt:SELect](#page-664-0) on page 649 [\[:SOURce<hw>\]:BB:DM:CLISt:SELect](#page-662-0) on page 647

## **Create Data/Control List**

Creates new data/control list. This opens the "File Select" window in which the data/ control list can be created.

The file name has to be entered in field "File Name:". The new list contains no data, it can be edited in the list editor.

Remote command:

[\[:SOURce<hw>\]:BB:DM:DLISt:SELect](#page-664-0) on page 649 [\[:SOURce<hw>\]:BB:DM:CLISt:SELect](#page-662-0) on page 647

#### **File Manager**

Calls the "File Manager".

The "File Manager" is used to copy, delete and rename files and to create new directories.

For detailed description, see [Chapter 4.8.2, "File Manager", on page 118.](#page-133-0)

#### Remote command:

```
[:SOURce<hw>]:BB:DM:DLISt:SELect on page 649
[:SOURce<hw>]:BB:DM:DLISt:COPY on page 644
[:SOURce<hw>]: BB: DM: DLISt: DELete on page 649
[:SOURce<hw>]:BB:DM:CLISt:SELect on page 647
[:SOURce<hw>]:BB:DM:CLISt:COPY on page 644
[:SOURce<hw>]:BB:DM:CLISt:DELete on page 646
```
## **Data List Editor**

The "Data List Editor" for editing the selected data list is called up in the "List Management" submenu of the "Custom Digital Modulation" main menu by means of the "Edit Data List..." button.

See [Chapter 4.6, "Editors", on page 106](#page-121-0) for description on how to use the editor.
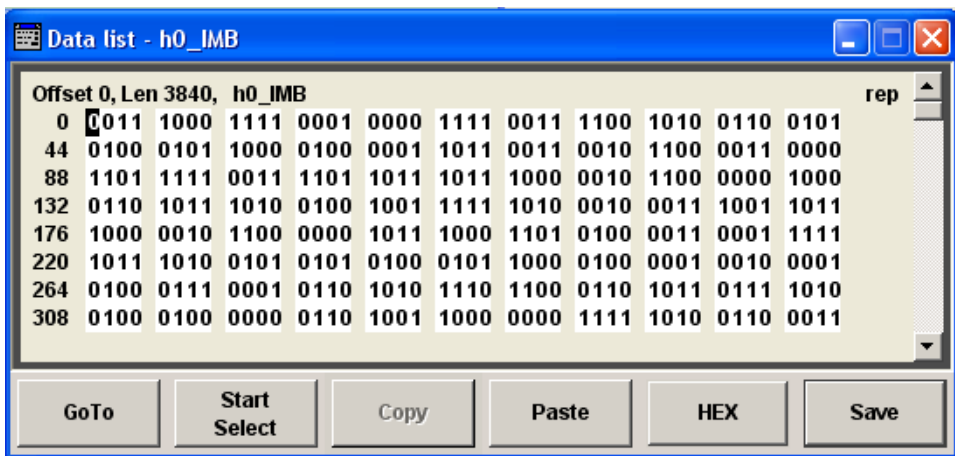

## **Data List Editor**

A list of binary values with a maximum length of 2^31 bits can be entered in the "Data List Editor". This value corresponds to a file size of approx. 268 Mbyte.

To increase readability, the bits are displayed in groups of four. The current cursor position, the length of the list and the list file name are displayed above the list. The offset starts with the value 0 which corresponds to the bit position on the left side of the first row, i.e. the beginning of the list. On the left edge of the editor, the last three offset positions are specified at the beginning of the row.

An existing list can be edited in the insert or overwrite mode.

Remote command:

[\[:SOURce<hw>\]:BB:DM:DLISt:SELect](#page-664-0) on page 649 [\[:SOURce<hw>\]:BB:DM:DLISt:DATA](#page-662-0) on page 647 [\[:SOURce<hw>\]:BB:DM:DLISt:DATA:APPend](#page-663-0) on page 648

## **GoTo ← Data List Editor**

Opens the entry window for the bit position. The cursor marks the bit at the selected position.

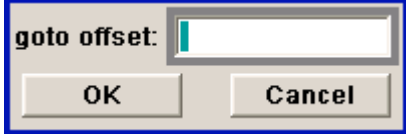

Remote command: n.a.

## **Start Select ← Data List Editor**

Defines the current cursor position as the start position for the range to be marked. The stop position is defined by entering an offset under "GoTo".

When a start position has been activated, the button will be re-labelled to "Undo Select". When the button is clicked now, the selected range will be deactivated.

Remote command:

n.a.

## <span id="page-361-0"></span>**Copy ← Data List Editor**

Copies the selected values.

Remote command: n.a.

# **Cut ← Data List Editor**

Cuts the selected values.

Remote command: n.a.

### **Paste ← Data List Editor**

Pastes the values that have been copied or cut before.

Remote command:

n.a.

## **Hex ← Data List Editor**

Switchover to hexadecimal display.

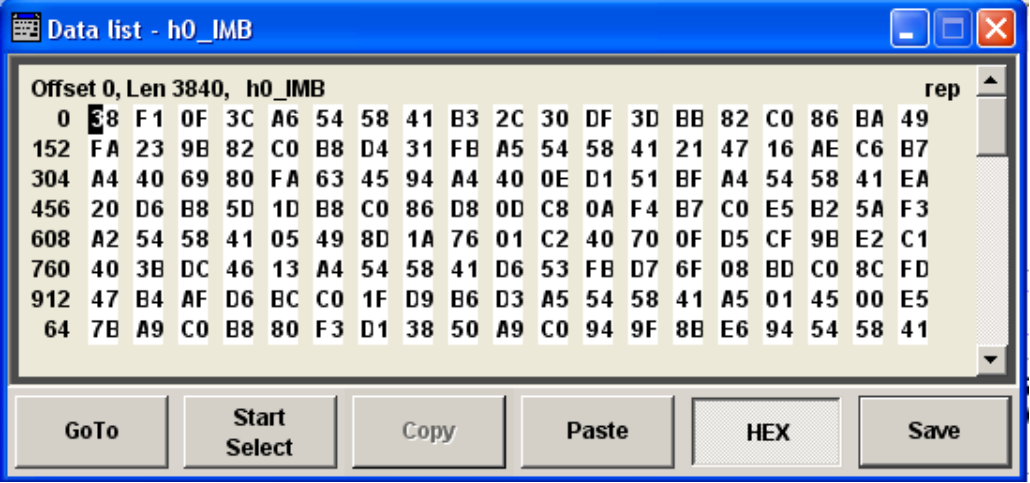

Each four bits are displayed as a hexadecimal value: To increase readability, the hexadecimal values in turn are displayed in pairs of two. The hex functions are automatically assigned to the numeric keys at the front panel.

Remote command:

n.a.

## **Save (Data List) ← Data List Editor**

Saves the changes made to the Data List file selected for editing.

Remote command:

n.a.

# **Control and Marker List Editor**

The "Control and Marker List Editor" for editing the selected control list is called up in the "List Management" submenu of the "Custom Digital Modulation" main menu by means of the "Edit Control List"... button.

## **Edit Control List.**

The available marker signals and the CW, Hop, Burst Gate and Level Attenuation control signals can be defined in the "Control and Marker List Editor".

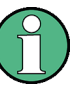

The marker signals defined in the Control and Marker List Editor are activated by selecting the Marker mode "CList" in the "Trigger/Marker/Clock" menu. The control signals have to be activated by selecting an "Internal Source" in the respective setting menu, e.g. the "Power Ramp Control" menu for the Burst Gate and Level Attenuation control signals.

The available marker/control signals are color-coded. In the left "Configure Control Signal" section, each individual signal is assigned a colour; a check in the check box shows the marker for which the "CList" marker type has been selected and the control signal for which the "Internal" source has been selected.

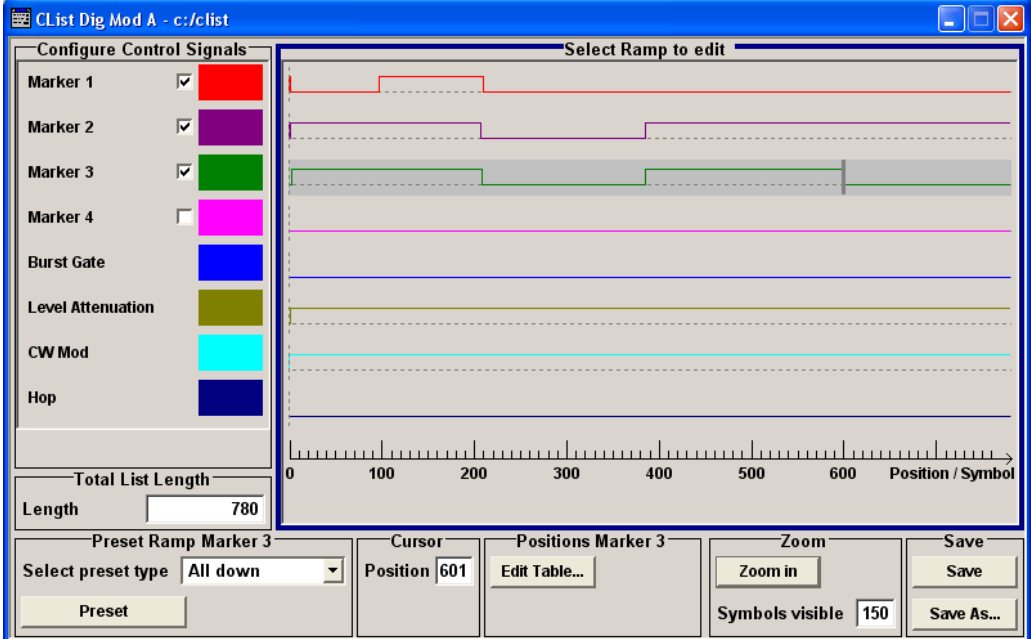

In the "Select Ramp to Edit" section the signal characteristics are graphically displayed. The scaling of the x-axis is always adapted to the overall length of the control list to provide constant overview of all defined ramps.

The ramps can be assigned the exact bit position in the signal by means of

- The bit scale below the marker/control signal characteristic.
- The display of the current cursor position in the "Cursor" menu section if the cursor marks the ramp.

The ramps can be set either graphically in the "Select Ramp to Edit" section or in the table of the "Positions <Signal>" section in the lower right corner. To make the setting easy, a selection of preset ramp characteristics is offered in the "Preset Ramp <Signal>" section.

# **Edit Control List**

The configuration of the currently selected control list is displayed. This list is either selected in the "File Select" menu ("List Management "submenu by means of the "Control List... "button) or via the remote-control command.

Remote command:

```
[:SOURce<hw>]: BB: DM: CLISt: SELect on page 647
[:SOURce<hw>]:BB:DM:CLISt:DATA on page 645
```
#### **Configure Control Signal**

Displays the colour the marker/control signal has been assigned.

Displays whether the "CList" marker type has been selected in the Trigger/Marker/ Clock menu for this marker.

Displays whether the "Internal" source has been selected for this control signal in the individual setting menu.

Burst Gate and Level Attenuation are set in the "Power Ramping" submenu, CW in the "Modulation" submenu.

The source "CList/Internal" for the individual marker/control signal can be selected here as well and will then be used in the associated menus.

Remote command:

n.a.

### **Select Ramp to Edit**

Graphically edit marker/control signals.

For this purpose, the cursor is set to the position where a ramp is required. The ramp is generated by pressing Enter (e.g. clicking on the rotary knob). Any number of ramps can be defined per marker. Each of the generated ramp positions will be saved even if the definition of another ramp produces a low/low or high/high transition. These ramps are displayed as dashed lines.

Existing ramps can be shifted after the cursor has been placed on the ramp and Enter has been pressed - it then changes colour twice. The ramp is shifted by using the cursor keys or the rotary knob. The new position is determined by pressing Enter again.

Ramps can be deleted by means of the BACKSPACE key after the cursor has been placed on the ramp.

For detailed information on how to operate the control and marker list editor, see [Chap](#page-124-0)[ter 4.6.3, "Working with Control and Marker List Editor", on page 109.](#page-124-0)

Remote command:

n.a.

## **Total List Length**

Enters the length of the definition range of the control list in bits. The starting value is always bit 0. The entire definition range is displayed, i.e. the bit scale is adapted to the entry.

With very long control lists, the displayed area can be zoomed around the current cursor position ("Zoom in" button).

The preset functions set the ramp in the center of the currently selected area.

If the definition range is decreased, the ramps outside the range are lost.

When used, the control list is always repeated over the length of the definition range if the length of the data list exceeds the length of the control list.

Remote command:

n.a.

## **Preset Type**

Activates presetting for the ramp characteristic of the selected control signal. The presetting is selected with "Preset Type" and activated by means of the "Preset" button.

You can select from:

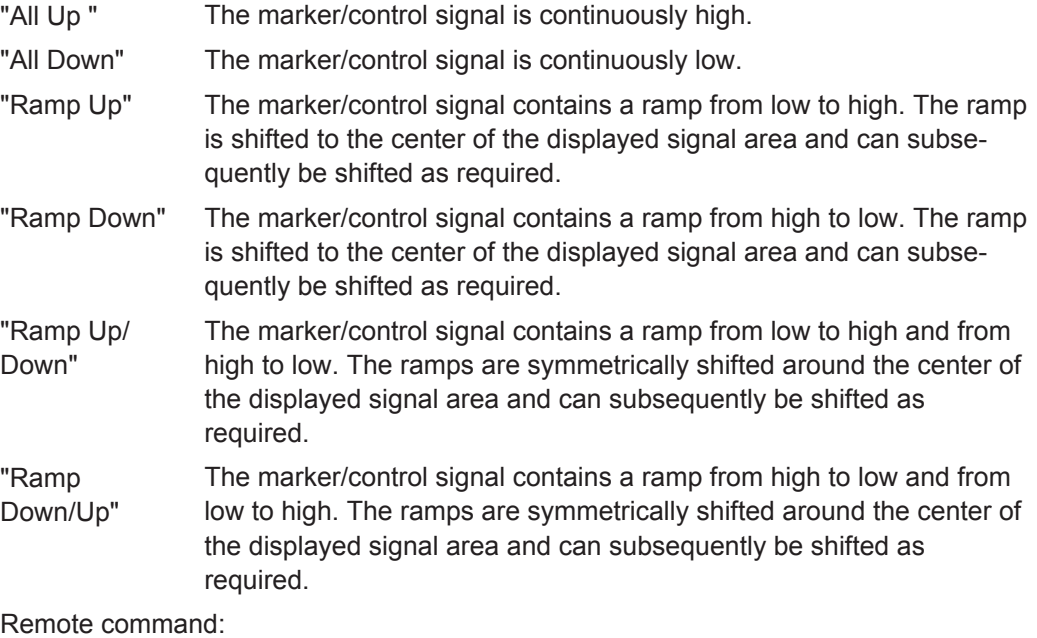

n.a.

## **Cursor Position**

Enters the cursor position.

In the graphic display, the cursor is positioned according to the entry.

Vice versa, graphically shifting the cursor will change the displayed value.

If the entered value exceeds the selected length of the definition range, the length is adjusted automatically.

Remote command:

n.a.

## **Positions Control Signal**

Opens table by using the "Edit Table .. "button.

The ramps of the selected signal can be edited in the table. When the table is opened, the current configuration of the selected marker/control signal is displayed.

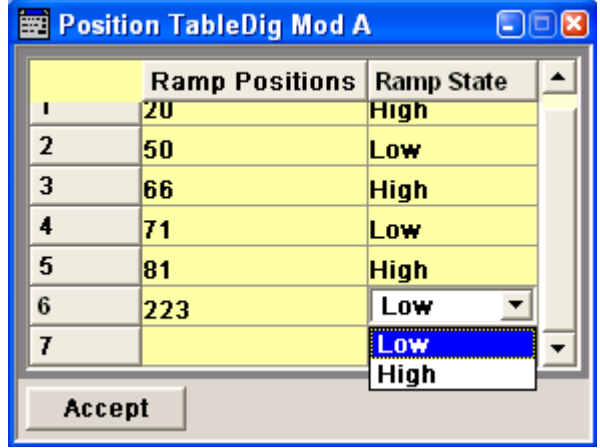

The bit position is specified in the "Ramp Position" column, the high or low signal status in the "Ramp State" column. At the end of the list, there is always a blank row for entering new values.

The changes are accepted in the graphic display after pressing the "Accept" button.

Remote command:

n.a.

## **Zoom/Visible**

Zooms the displayed area of the control list. The designation of the button changes from "Zoom in" to "Zoom out".

With long control lists, the displayed area can be zoomed around the current "Cursor Position".

Parameter "Visible/Bits Visible" determines the number of symbols/bits to be displayed.

Ramps outside the displayed area are not lost by zooming.

Remote command:

n.a.

### **Save/Save As**

Pressing the "Save" button saves the changes made to the CList file selected for editing.

Selecting the "Save As" button creates a new control list. This opens the "Create Lists Files Which Name?" window in which the control list can be created.

The file name has to be entered in field "File Name."

Remote command:

n.a.

# **Power Ramp Control**

The Power Ramp Control menu is accessed via the "Custom Digital Modulation" main menu.

The dialog provides access to the settings used to configure the power ramping, like the source for the necessary control signals "Burst" and "Lev\_Att", the form of the ramp

function and the applied attenuation (see also ["Power Ramping and Level Attenuation"](#page-328-0) [on page 313](#page-328-0)).

Power ramping is possible up to a symbol rate of 5 MHz. If a higher symbol rate is set, power ramping is automatically switched off and an error message is output.

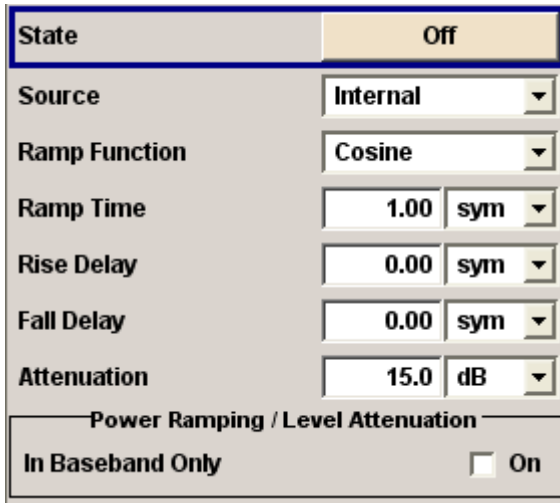

## **State**

Enables/disables power ramping.

Remote command:

[\[:SOURce<hw>\]:BB:DM:PRAMp\[:STATe\]](#page-657-0) on page 642

# **Source**

Enters the source for the power ramp control signals.

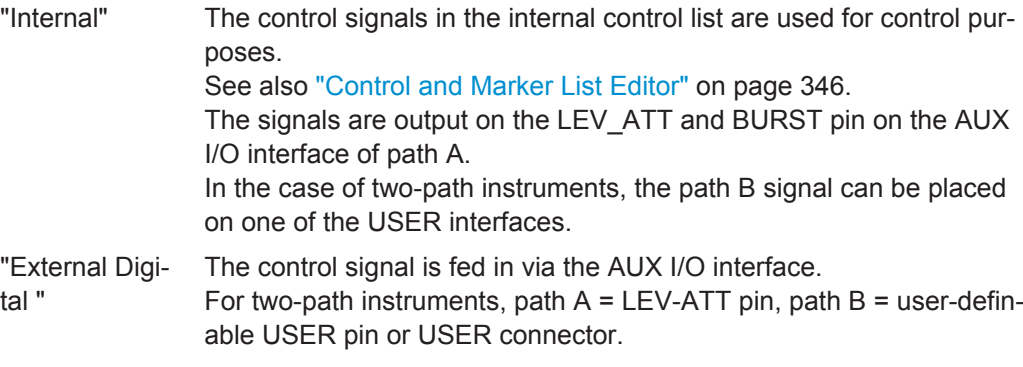

Remote command:

[\[:SOURce<hw>\]:BB:DM:PRAMp:SOURce](#page-656-0) on page 641

# **Ramp Function**

Selects the ramp function that describes the shape of the rising and falling edges during power ramp control, see [Figure 5-23.](#page-329-0)

"Linear" The transmitted power rises and falls linear fashion.

"Cosine" The transmitted power rises and falls with a cosine-shaped edge. This gives rise to a more favorable spectrum than the "Linear" setting.

Remote command:

[:SOURce<hw>]: BB: DM: PRAMp: SHAPe on page 641

## **Ramp Time**

Enters the power ramping rise time and the fall time for a burst. The setting is expressed in symbols. See also [Figure 5-23.](#page-329-0)

Remote command: [\[:SOURce<hw>\]:BB:DM:PRAMp:TIME](#page-656-0) on page 641

### **Rise Delay**

Sets the offset in the rising edge of the envelope at the start of a burst, see [Fig](#page-329-0)[ure 5-23.](#page-329-0)

A positive value gives rise to a delay (the envelope length decreases) and a negative value causes an advance (the envelope length increases). The setting is expressed in symbols.

Remote command: [:SOURce<hw>]: BB: DM: PRAMp: RDELay on page 640

#### **Fall Delay**

Sets the offset in the falling edge of the envelope at the end of a burst, see [Fig](#page-329-0)[ure 5-23.](#page-329-0)

A positive value gives rise to a delay, the envelope length increases and a negative value causes an advance (the envelope length decreases). The setting is expressed in symbols.

Remote command: [:SOURce<hw>]: BB: DM: PRAMp: FDELay on page 640

#### **Attenuation**

Determies the level by that the average singal level is attenuated during the signal attenuation period, during the time the "Lev\_Att" signal is high. See also [Figure 5-22.](#page-329-0)

For information about the required control signal LEV\_ATT, refer to ["Power Ramping](#page-328-0) [and Level Attenuation"](#page-328-0) on page 313.

The LEV\_ATT control signal is defined in "Control Data Editor" or supplied via the LEV ATT pin on the AUX I/O interface.

In case of two-path instruments, the LEV\_ATT control signal is supplied via the LEV\_ATT pin for path A or via a user-defined USER pin for path B.

Remote command:

[\[:SOURce<hw>\]:BB:DM:PRAMp:ATTenuation](#page-654-0) on page 639

## **Baseband Only**

Restricts power ramping to the baseband signal.

"Off" Level attenuation is effected via the attenuator stages in the RF section; only the remaining part is attenuated in the baseband. The signal is issued at the RF output with the defined level values.

"On" Level attenuation is effected in the baseband only. This setting is mandatory in the following cases: When only the baseband signal is issued at the I/Q outputs. It is thus ensured that, with power ramping active, this signal is output with the defined level val-

> ues. In case of two-path instruments, when a baseband signal is applied to two RF paths. The RF paths having separate frequency and level settings, the remaining attenuation to be effected in the baseband would have to be different for the two paths and is therefore not possible.

Remote command:

[\[:SOURce<hw>\]:BB:DM:PRAMp:BBONly\[:STATe\]](#page-655-0) on page 640

### **Trigger/Marker/Clock**

The "Trigger/Marker/Clock" dialogis accessed via the "Custom Digital Modulation" main menu.

The "Trigger In" section is where the trigger for the modulation signal is set. Various parameters will be provided for the settings, depending on which trigger source - internal or external - is selected. The current status of signal generation ("Running" or "Stopped") is indicated for all trigger modes.

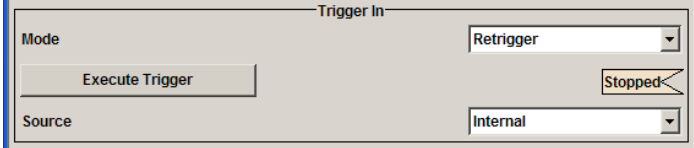

The "Marker Mode" section is where the marker signals at the MARKER output connectors are configured.

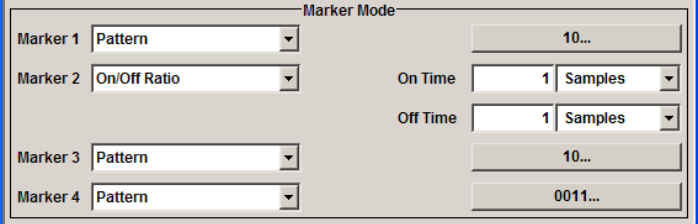

The "Marker Delay" section is where a marker signal delay can be defined, either without restriction or restricted to the dynamic section, i.e., the section in which it is possible to make settings without restarting signal and marker generation.

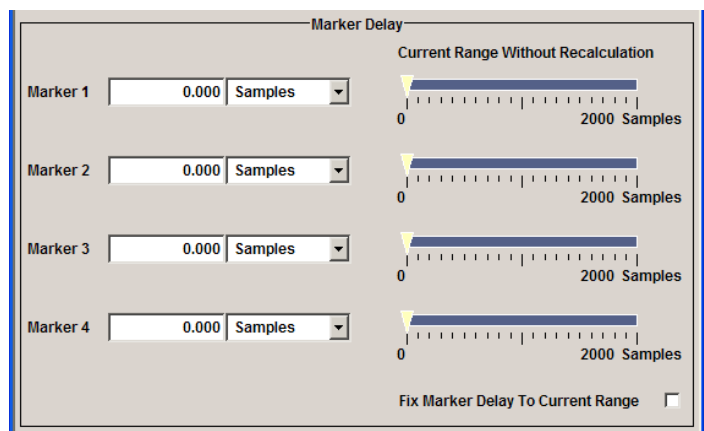

The "Clock Settings" section is where the clock source is selected and - in the case of an external source - the clock type.

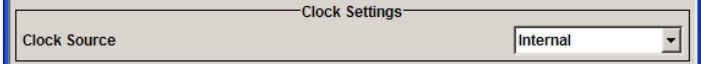

The "Global Trigger/Clock Settings" button leads to a submenu for general trigger, clock and external input settings.

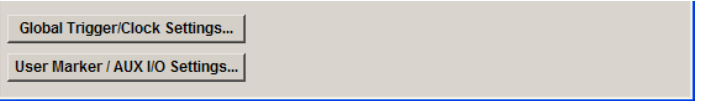

# **Trigger In**

The "Trigger In" section is used to configure the trigger signal for the digital modulation. The current status of signal generation is indicated for all trigger modes.

## **Trigger Mode**

Selects trigger mode.

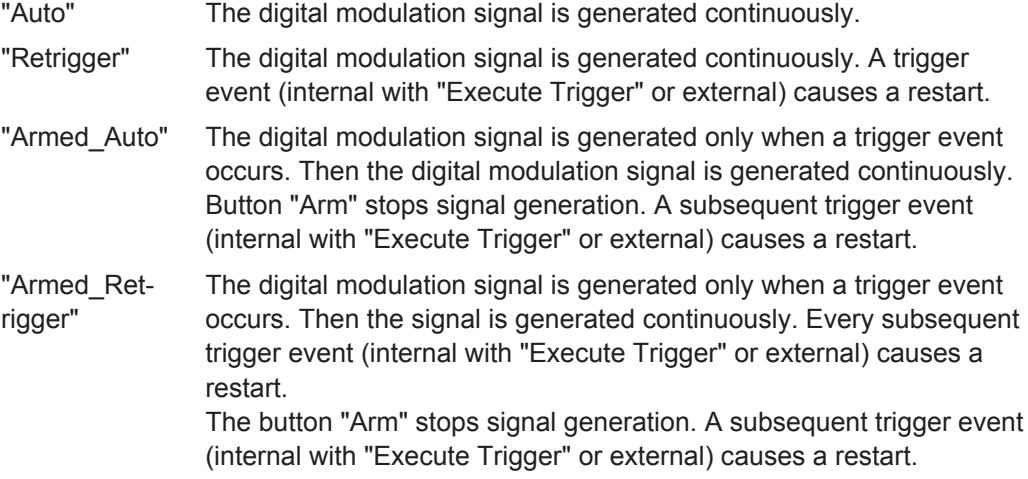

"Single" The digital modulation signal is generated only when a trigger event occurs. Then the signal is generated once to the length specified at "Signal Duration". Every subsequent trigger event (internal with "Execute Trigger" or external) causes a restart.

Remote command:

[\[:SOURce<hw>\]:BB:DM\[:TRIGger\]:SEQuence](#page-644-0) on page 629

#### **Trigger Signal Duration**

Enters the length of the signal sequence to be output in the "Single" trigger mode. The input is to be expressed in symbols.

Remote command:

[\[:SOURce<hw>\]:BB:DM:TRIGger:SLENgth](#page-641-0) on page 626

## **Running - Stopped**

Displays the status of signal generation for all trigger modes. This display appears only when Custom Dig Mod is enabled (State On).

"Running" The digital modulation signal is generated; a trigger was (internally or externally) initiated in triggered mode. If Armed\_Auto and Armed\_Retrigger have been selected, generation of signals can be stopped with the "Arm" button. A new trigger (internally with "Execute Trigger" or externally) causes a restart.

"Stopped" The signal is not generated, and the instrument waits for a trigger event (internal or external).

### Remote command:

[\[:SOURce<hw>\]:BB:DM:TRIGger:RMODe?](#page-641-0) on page 626

### **Arm**

Stops signal generation. This button appears only with "Running" signal generation in the "Armed Auto" and "Armed Retrigger" trigger modes.

Signal generation can be restarted by a new trigger (internally with "Execute Trigger" or externally).

Remote command: [\[:SOURce<hw>\]:BB:DM:TRIGger:ARM:EXECute](#page-636-0) on page 621

### **Execute Trigger**

Executes trigger manually. A manual trigger can be executed only when an internal trigger source and a trigger mode other than "Auto" have been selected.

Remote command:

[:SOURce<hw>]: BB: DM: TRIGger: EXECute on page 622

#### **Trigger Source**

Selects trigger source.

"Internal" The trigger event is executed by "Execute Trigger". As a precondition a trigger mode other than "Auto" must be selected.

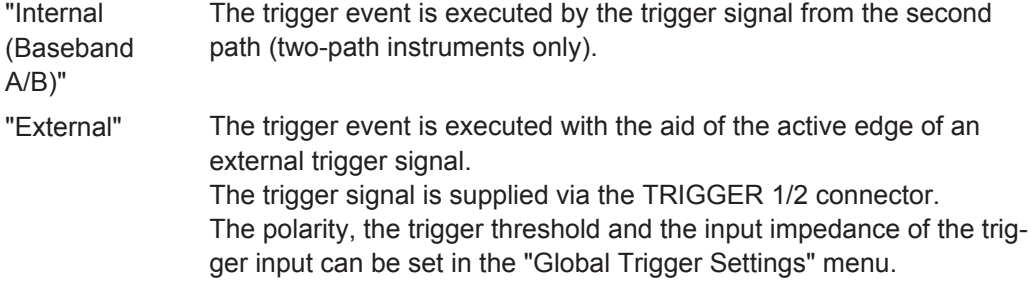

Remote command:

[\[:SOURce<hw>\]:BB:DM:TRIGger:SOURce](#page-642-0) on page 627

### **Sync. Output to External Trigger**

(enabled for "Trigger Source" External)

Enables/disables output of the signal synchronous to the external trigger event.

"On" Corresponds to the default state of this parameter.

The signal calculation starts simultaneously with the external trigger event but because of the instrument's processing time the first samples are cut off and no signal is outputted. After elapsing of the internal processing time, the output signal is synchronous to the trigger event.

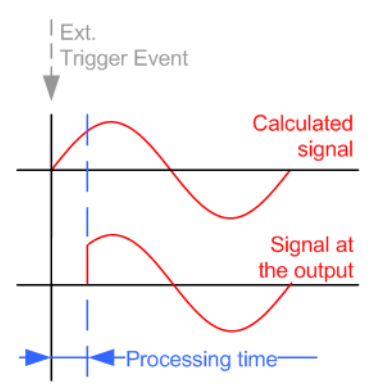

"Off" The signal output begins after elapsing of the processing time and starts with sample 0, i.e. the complete signal is outputted. This mode is recommended for triggering of short signal sequences with signal duration comparable with the processing time of the instrument.

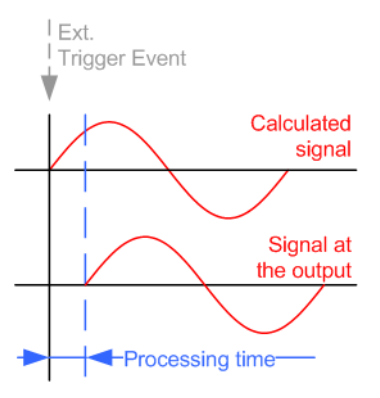

Remote command:

[\[:SOURce<hw>\]:BB:DM:TRIGger:EXTernal:SYNChronize:OUTPut](#page-637-0) [on page 622](#page-637-0)

#### **External Delay Unit**

Determine whatever the trigger delay is expressed in samples or directly defined as a time period (seconds).

The parameter displays the delay converted in time.

Remote command:

[\[:SOURce<hw>\]:BB:DM:TRIGger:DELay:UNIT](#page-642-0) on page 627

## **Trigger Delay**

Sets trigger signal delay in symbols on external triggering.

In case of two-path instruments, this applies on the internal triggering via the second path.

This enables the R&S SMATE to be synchronized with the device under test or other external devices.

The parameter Actual Trigger Delay displays the delay converted in time.

**Note:** For two path instruments, the delay can be set separately for each of the two paths.

Remote command:

```
[:SOURce<hw>]:BB:DM:TRIGger[:EXTernal<ch>]:DELay on page 627
[:SOURce<hw>]:BB:DM:TRIGger:OBASeband:DELay on page 623
[:SOURce<hw>]:BB:DM:TRIGger[:EXTernal]:TDELay on page 628
```

```
[:SOURce<hw>]:BB:DM:TRIGger:OBASeband:TDELay on page 624
```
#### **Actual Trigger Delay**

Displays the time (in seconds) an external trigger event or a trigger event form the other path is delayed by.

Remote command:

```
[:SOURce<hw>]:BB:DM:TRIGger[:EXTernal]:RDELay? on page 628
[:SOURce<hw>]:BB:DM:TRIGger:OBASeband:RDELay? on page 623
```
#### **Trigger Inhibit**

(available on external triggering or triggering via the second path)

Sets the duration for inhibiting a new trigger event subsequent to triggering. The input is to be expressed in symbols.

In the "Retrigger" mode every trigger signal causes signal generation to restart. This restart is inhibited for the specified number of samples.

**Note:** For two-path instruments, the trigger inhibit can be set separately for each of the two paths.

Remote command:

[\[:SOURce<hw>\]:BB:DM:TRIGger\[:EXTernal<ch>\]:INHibit](#page-643-0) on page 628 [\[:SOURce<hw>\]:BB:DM:TRIGger:OBASeband:INHibit](#page-639-0) on page 624

# **Marker Mode**

Provides the settings necessary to define the marker output signal for synchronizing external instruments.

## **Marker x**

Marker configuration for up to 4 marker channels. The settings are used to select the marker mode defining the shape and periodicity of the markers. The contents of the dialog change with the selected marker mode; the settings are self-explanatory.

All regular marker signals are described in ["Marker Modes"](#page-331-0) on page 316.

Remote command:

```
[:SOURce<hw>]:BB:DM:TRIGger:OUTPut<ch>:MODE on page 630
[:SOURce<hw>]:BB:DM:TRIGger:OUTPut<ch>:PULSe:DIVider on page 631
[:SOURce<hw>]:BB:DM:TRIGger:OUTPut<ch>:PATTern on page 631
[:SOURce<hw>]:BB:DM:TRIGger:OUTPut<ch>:OFFTime on page 630
[:SOURce<hw>]:BB:DM:TRIGger:OUTPut<ch>:ONTime on page 631
```
#### **Marker x Delay**

Defines the delay between the marker signal at the marker outputs relative to the signal generation start.

"Marker x" For the corresponding marker, sets the delay as a number of symbols.

Remote command:

[\[:SOURce<hw>\]:BB:DM:TRIGger:OUTPut<ch>:DELay](#page-640-0) on page 625

"Current Range without Recalculation"

Displays the dynamic range within which the delay of the marker signals can be set without restarting the marker and the signal. Move the setting mark to define the delay.

Remote command:

```
[:SOURce<hw>]:BB:DM:TRIGger:OUTPut<ch>:DELay:MAXimum? on page 625
[:SOURce<hw>]:BB:DM:TRIGger:OUTPut<ch>:DELay:MINimum? on page 625
```
"Fix marker delay to current range"

Restricts the marker delay setting range to the dynamic range.

Remote command:

[\[:SOURce<hw>\]:BB:DM:TRIGger:OUTPut:DELay:FIXed](#page-640-0) on page 625

## **Clock Settings**

The clock source is selected in the Clock Settings section.

## **Clock Source**

Selects the clock source (also see section "Clock Signals", page 2). "Internal" The internal clock reference is used.

"External" The external clock reference is fed in as the symbol clock or a multiple thereof via the CLOCK connector. The chip rate must be correctly set to an accuracy of  $(± 2%$  (see data sheet).

The polarity of the clock input can be changed with the aid of "Global Trigger/Clock/External Input "Settings.

In the case of two-path instruments, this selection applies to path A.

Remote command:

[\[:SOURce<hw>\]:BB:DM:CLOCk:SOURce](#page-635-0) on page 620

## **Clock Mode**

Enters the type of externally supplied clock.

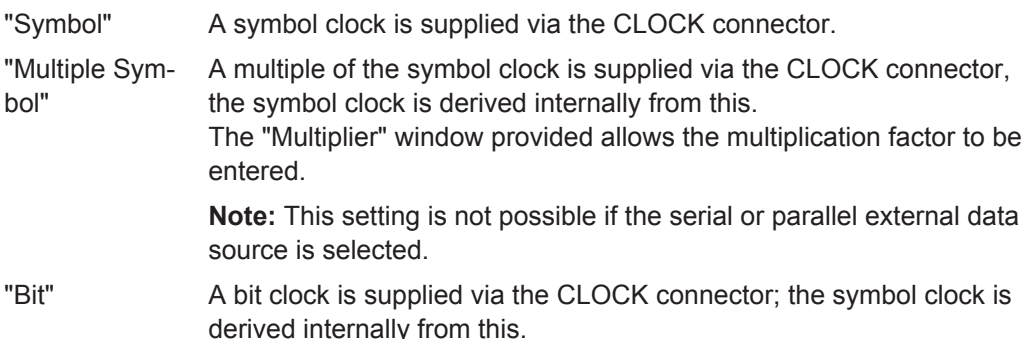

**Note:** This setting is not possible if the serial or parallel external data source is selected.

Remote command:

[:SOURce<hw>]: BB: DM: CLOCk: MODE on page 619

#### **Symbol Clock Multiplier**

Enters the multiplication factor for clock type "Multiple".

#### Remote command:

[\[:SOURce<hw>\]:BB:DM:CLOCk:MULTiplier](#page-635-0) on page 620

#### **Measured External Clock**

Displays the measured frequency of the external clock signal. This enables the user to permanently monitor the frequency of the externally introduced clock.

This information is displayed only if the external clock source has been selected.

Remote command: [:CLOCk:INPut:FREQuency?](#page-522-0) on page 507

### **Global Trigger/Clock/Input Settings**

Calls the "Global Trigger/Clock/Input Settings" menu. This menu is used among other things for setting the trigger threshold, the input impedance and the polarity of the clock and trigger inputs.

In the case of two-path instruments, these settings are valid for both paths.

The parameters in this menu affect all digital modulations and standards, and are described in the [Chapter 5.2.3.9, "Global Trigger/Clock/External Input Settings",](#page-152-0) [on page 137](#page-152-0).

Remote command: n.a.

# **5.7.4 Arbitrary Waveform Generator ARB**

The Arbitrary Waveform Generator (ARB) is an I/Q modulation source forming an integral part of the R&S SMATE. It can be used to output any externally calculated modulation signals or internally generated multi carrier signals or waveform files.

The Arbitrary Waveform Generator is incorporated in the Baseband Generator (R&S SMATE-B9/B10/B11) option. The Baseband Main Module (R&S SMATE-B13) option is also required. The three Baseband Generator options feature different ARB memory sizes (see data sheet). Apart from the memory size, however, the three options offer the same functionality, either one can be installed.

In the case of two-path instruments, at least one further Baseband Generator option is needed for waveform output in the second path. Using this option a waveform can be read in on path B and then either routed via path A or added to the signal on path A with a frequency offset that can be set.

When path B is fully expanded with a second option Baseband Main Module (R&S SMATE-B13) and an RF section frequency option (B20x) the waveform can be output on RF output B.

# **5.7.4.1 Introduction**

This chapter provides background information on the ARB functionality and the impact of the provided settings.

For description on the multi carrier, multi segment and multi carrier continuous wave functions, refer to:

- [Chapter 5.7.4.4, "Multi Carrier Waveforms", on page 404](#page-419-0)
- [Chapter 5.7.4.3, "Multi Segment Waveforms", on page 387](#page-402-0)
- [Chapter 5.7.5, "Multi Carrier Continuous Wave", on page 417](#page-432-0)

## **Waveform Files Sources**

The R&S SMATE can replay any waveform file stored on a network drive but also generate and replay simple waveforms for test purposes.

A waveform is a file with specified file format containing raw IQ samples. The IQ values are calculated in advance and stored as waveform files with predefined extension  $*$ . wv. When created by the R&S SMATE, the instrument inserts a tagged waveform header at the beginning of each created ARB file. For more information, refer to [Chap](#page-497-0)[ter 7.4, "Waveform and List Format", on page 482](#page-497-0).

Depending on whether the R&S SMATE creates the waveform files itself or not, two waveform files sources can be distinguished:

Internally generated waveforms

The ARB generator enables the calculation and the generation of multi segment and multi carrier waveform files as well as the build in function to create a test waveform (e.g. a sine or rectangle signal) and keep it as a file or in the RAM. Several digital standards provide the special function "Generate Waveform File" and enable the calculation and storage of the signal as a waveform file that can be afterwards processed by the ARB generator.

**Externally generated waveforms** 

The ARB can also process externally generated waveform files e.g. the waveform files generated on a PC by the Windows software package R&S WinIQSIM2, the software R&S ARB Toolbox, the R&S SMx-K6 Pulse Sequencer software or signals calculated using a mathematical program such as Matlab.

For more information also on the required options, refer to the Rohde&Schwarz web site at [http://www.rohde-schwarz.com.](http://www.rohde-schwarz.com) See also the Application Note 1MA28, "IQWizard - I/Q Signal Measurement and Conversion".

The externally generated waveform files can be loaded into the instrument via one of the available interfaces (USB, LAN or GPIB). Usually, the waveform file is stored on one of the network drives which are accessible for the operating system.

## **Playing and Streaming Waveform Files**

Depending on the way the loaded waveforms are processed, an ARB works in one of the following modes:

Playback from the internal memory

In the most common case, the ARB generator plays back a waveform file with a selectable clock frequency. The R&S SMATE loads the entire file into the ARB memory from where the IQ samples are played repeatedly.

This is suitable for files of limited size, e.g. up to 256 MB for instruments equipped with option R&S SMATE-B10.

The maximum size for streaming and ARB files is also listed in the R&S SMATE data sheet.

**Streaming** 

For playing of larger waveform files, the R&S SMATE provides the second ARB mode, the HDD streaming mode. In this mode, the instrument streams the modulation data direct form its hard drive (HDD). HDD streaming is recommended for processing of files that require more ARB memory than the currently installed one. The HDD streaming limits the sample rate to 1 MHz.

### **ARB Test Signals**

The following test signals are available:

Sine Test Signal: Two sinewave signals with a selectable (but equal) number of samples per period and equal frequencies. When the generation is triggered, the number of samples per period, together with the frequency of the test signal, determines the ARB clock frequency: "Clock Frequency" = "Frequency" \* "Samples per Period".

**Note:** Because the resulting clock rate must not exceed the maximum ARB clock rate (see data sheet), the number of sample values is automatically restricted depending on the selected frequency.

The first sine signal is mapped on the I samples, the second on the Q samples. The two signals differ by a selectable phase offset. For a –90 deg offset, the result is a unit vector in the I/Q plane, rotating counter-clockwise and starting at  $I = 0$ , Q =  $-1$ . For a 0 deg offset, the I and Q samples are on the diagonal of a unit square (I(t)  $= Q(t)$ ).

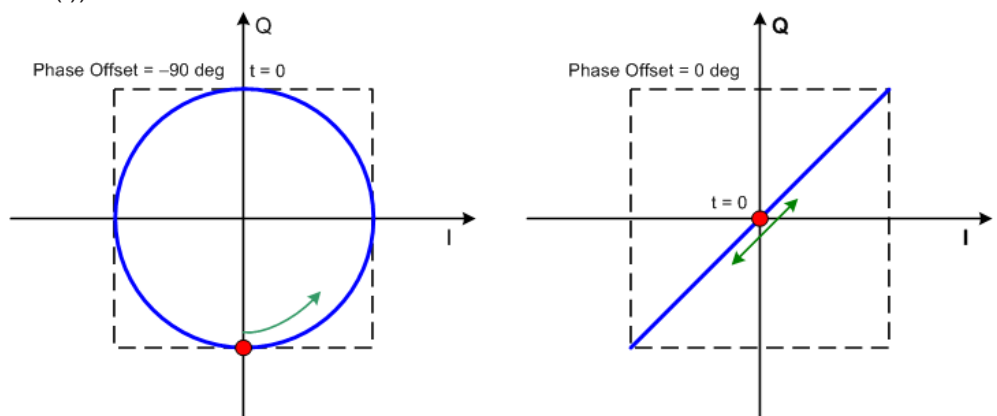

In general the I/Q samples are located on a deformed circle which is confined to the dashed square in the upper diagrams.

**Rect Test Signal:** Rectangle signal with selectable but equal On and Off periods and amplitude. The period is defined by the selected frequency:  $\le$ Period $>$  = 1 / "Frequency".

The signal is mapped on both the I and Q samples. This results in two distinct points in the I/Q plane. The "Offset DC" shifts both points along the diagonal I(t) =  $Q(t)$ .

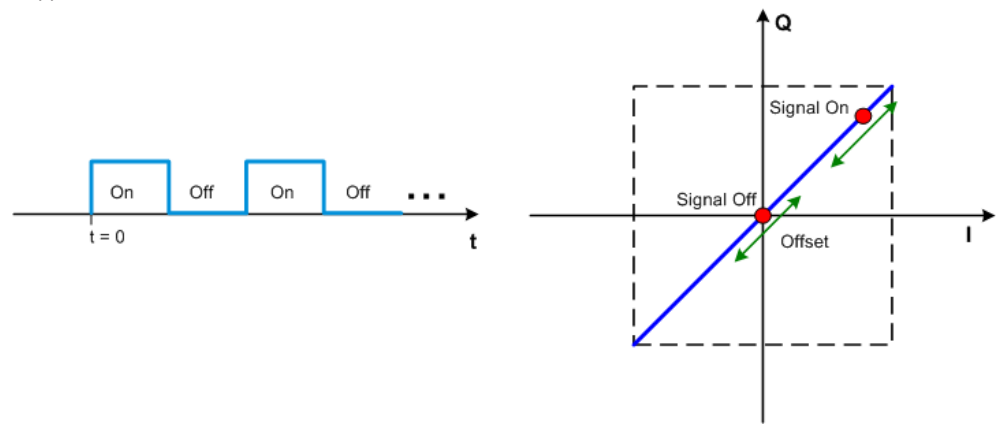

**Const I/Q Test Signal:** Continuous test signal with constant IQ and constant Clock Frequency of 10 KHz. The values for each I and Q components are selectable but constant. They are defined as a decimal number, which is decimal-to-binary converted internally. The signal is provided as a 16-bit wide digital signal for both I and Q channels.

Converted to analog, the signal is output directly at the BNC connectors I and Q outputs of the instrument.

## **Waveform Sample Rate**

The Arbitrary Waveform Generator includes a resampling unit that interpolates the input samples to reach a target digital output I/Q sample rate before digital-to-analog conversion (DAC). The input sample rate  $f_{input}$  is retrieved from the waveform (the

default sample rate tag) or is defined by the corresponding parameter in the ARB user interface.

The Figure 5-24 depicts the stages involved in the processing and resampling of a waveform in the ARB.

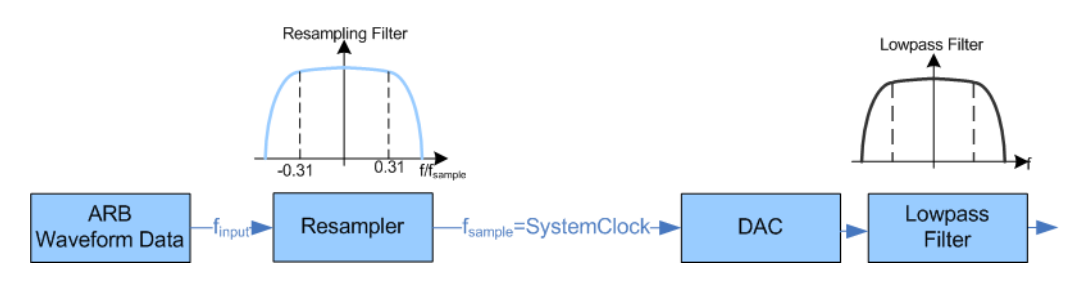

*Figure 5-24: Processing of the waveform files in the ARB*

The R&S SMATE uses a 100 MHz system clock and a sample rate of 100 MSamples/s.

## **Impact of the Resampling Lowpass Filter**

As illustrated on the Figure 5-24, the lowpass filter in the resampling stage is a distortion-free for signals with the following maximum baseband bandwidth:

## *BasebandBandwidthmax, MHz = 0.31 x finput*.

An externally created waveform file have to provide a sample rate *finput* that is high enough for perfect signal reconstruction. For distortion-free resampling the lower bound of the required sample rate *finput* is than calculated as follow:

#### *finput* <sup>≥</sup> *BasebandBandwidth / 0.31*

A modulation signal with a sample rate  $f_{input} = 100$  MHz is passed directly to the digitalto-analog converter (DAC), i.e. the resampling unit is bypassed. After the DAC, this signal features a *RFBandwidthmax = 80 MHz*.

#### **Impact of the Oversampling Factor**

Waveforms generated by the R&S WinIQSIM2 software can be optimized by choosing a suitable integer oversampling factor.

In comparison with conventional ARB generators that often assume oversampling factors of 4, the ARB generator of the R&S SMATE requires low oversampling factors, but still providing excellent signal quality in terms of EVM and ACP.

A reduced sample rate saves significantly the amount of memory or allows an increased signal cycle time, vice versa.

### **Impact on the Enabled Number of Marker Signals on the Waveform Length**

The R&S SMATE provides the possibility to define marker signals, that are sent to the marker outputs in synchronicity with the I/Q output signals. Marker signals can be either predefined or subsequently defined (see also [Chapter 5.7.2.8, "Marker Output](#page-331-0) [Signals", on page 316\)](#page-331-0).

The I/Q data and marker data are located in separate memory areas of the SDRAM and can be independently configured whereas each marker signal requires one bit of the available memory size. In some cases, it might be useful to generate a modulation signal without additional marker signals in order to increase the maximum waveform length.

The example below explains the dependency between the number of enabled marker signals, the available memory size and the resulting waveform length.

## **Example: Calculating the maximum waveform length**

The calculation in this example is based on an instrument equipped with option R&S SMATE-B10 (256 MSamples).

- Total Memory Size = 256 MB
- Required Memory Size (per complex sample) =  $32$  bits + 4 bits =  $36$  bits =  $4.5$ bytes, where:
	- the raw I/Q samples are stored as 16 bit values, i.e. for I/Q data =  $2 \times 16$  bits =  $32$  bits (16 bits per I/Q channel)
	- each software defined marker requires 1 bit, i.e. for 4 enabled markers =  $4 \times 1$  bit = 4 bits
- Maximum Waveform Length (with 4 markers) = 256 MB / 4.5 bytes = 56 MSamples
- Theoretical Maximum Waveform Length (no markers) =  $256$  MB / 4 bytes =  $64$ **MSamples**

Hence, a memory size of 256 MB yields a maximum waveform length of 56 MSamples if four markers are enabled. The maximum waveform length increases to 64 MSamples if the internal hardware markers are used, and the complete memory is available for I/Q data.

In instruments equipped with option R&S SMATE-B11, the maximum available waveform lengt is 16 MSamples.

The minimum length of a waveform is 512 samples. A waveform is shorter than this value is automatically repeated until it reaches the minimum length.

#### **Specifying Delay and Inhibit Values in Time Units**

In the R&S SMATE you can delay and suppress trigger events.

The delay and inhibit values are usually expressed in the units of the generated signal. To enable you to define the exact delay or inhibit period directly as a time value (e.g. in seconds), the instruments provide additional parameters. You can determine the units the values are defined in and the instrument calculates and displays the actual time delay/inhibit.

## **Example:**

This example is based on a signal with 1 MHz clock frequency ("Baseband > ARB > Clock Frequency > 1 MHz").

Step 1: Enable the following settings:

- "Baseband > ARB > Trigger In > Mode > Armed Auto"
- "ARB > Trigger In > Source > External"
- "ARB > Trigger In > External Delay Unit > Samples"
- "ARB > Trigger In > External Delay > 100 Samples"

The parameter "Actual External Delay = 100 us" displays the time delay in seconds. Step 2: Enable the following settings:

- "ARB > Trigger In > External Delay Unit > Time"
- "ARB > Trigger In > Specified External Delay > 10 us" Logically, the "Actual External Delay" changes to 10 us.

Step 3:

● Switch to "ARB > Trigger In > External Delay Unit > Samples".

The value of "ARB > Trigger In > External Delay" is 10 Samples.

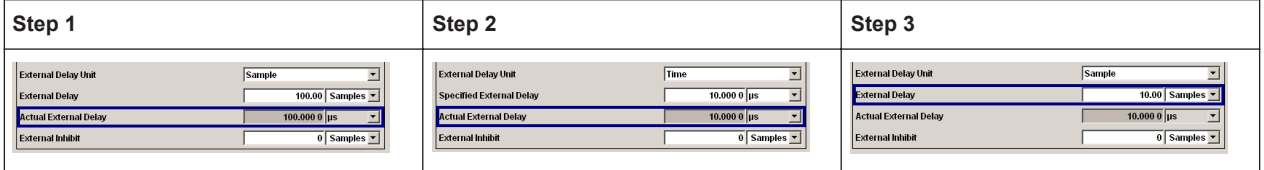

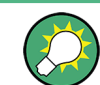

This principle applies for any external triggering and triggering via the other path(s).

### **5.7.4.2 ARB User Interface**

To access the ARB dialog, select "Baseband > ARB" or use the MENU key under "Baseband".

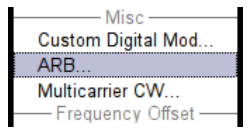

The "ARB" dialog is divided into an upper and a lower general part together with a "Marker" section.

The upper part of the menu is used for powering up, selecting and configuring ARB modulation.

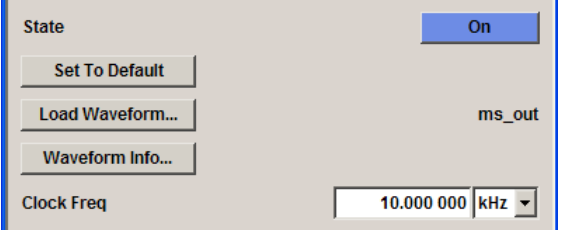

The section "Multi Segment Waveform Options" is only indicated if a multi segment waveform is loaded. In this part, the segment to be output is selected.

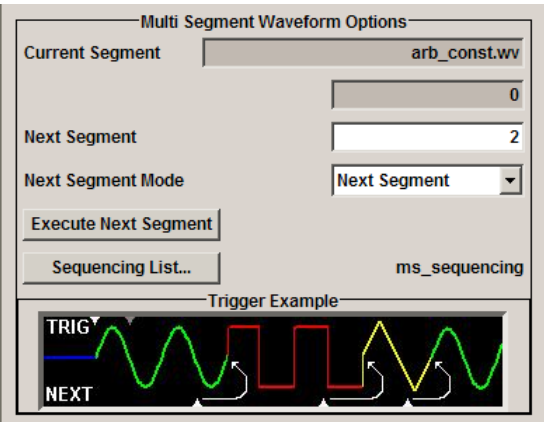

The buttons in the lower part of the menu open submenus for setting triggers and clocks, for configuring the test signal and for calculating a multi segment waveform or a multi carrier waveform.

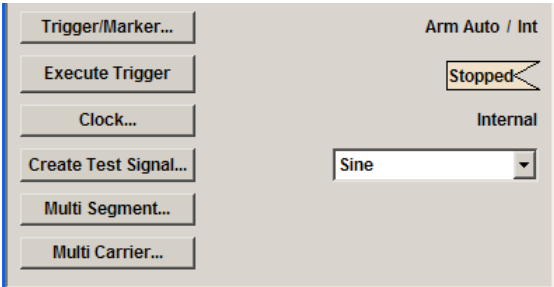

## **ARB MOD Main Menu**

The upper part of the menu is used for powering up, selecting and configuring ARB modulation.

The lower part of the menu is used for setting triggers and clocks, as well as for file management. Test signals can be output for test purposes.

## **Multi Segment Waveform Options**

The section "Multi Segment Waveform Options" of the menu is only displayed if a multi segment waveform is loaded.

The section comprises the settings necessary to adjust the trigger for the switch between the segments of a multi segment waveform. The parameters displayed depend on the selected trigger source.

The parameters in this sections are identical with the parameters in the section "Next Segment Trigger In" in the "Trigger/Marker" dialog; for detailed information see ["Next](#page-390-0) [Segment Trigger In"](#page-390-0) on page 375.

## **State (ARB)**

Enables/disables ARB modulation.

Switching on this standard turns off all the other digital standards and digital modulation types.

In case of two-path instruments, this affects the same path.

The output is based on the waveform file that is loaded. The name of the waveform file is displayed next to "Load Waveform".

If a multi segment waveform is loaded the section "Multi Segment Waveform Options" is indicated. In this section, the segment to be output is selected.

If no waveform file is loaded, ARB modulation cannot be powered up. "None" will be displayed next to "Load Waveform". An error message asks the user to load a waveform file:

"No waveform file loaded. ARB MOD state remains off. Please select a waveform file to load, before switching ARB MOD state on."

Remote command:

[\[:SOURce<hw>\]:BB:ARBitrary:STATe](#page-581-0) on page 566

### **Set To Default**

Calls default settings. The values are shown in the Table 5-13.

#### *Table 5-13: Default Settings*

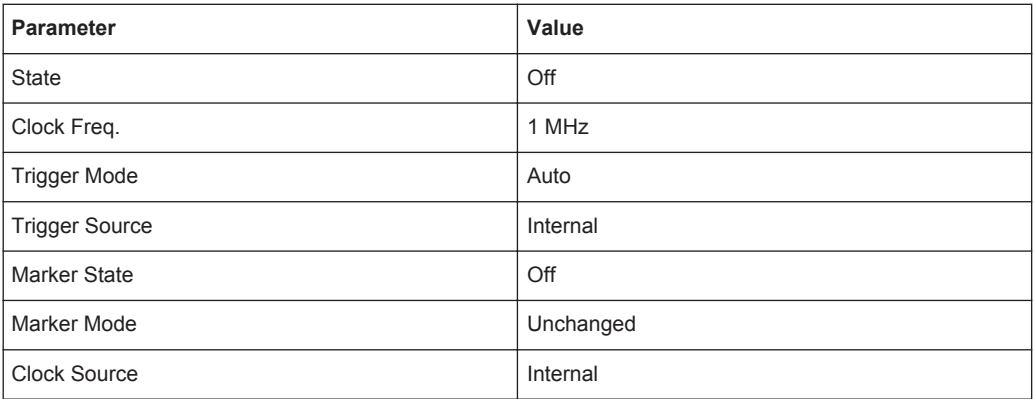

#### Remote command:

[\[:SOURce<hw>\]:BB:ARBitrary:PRESet](#page-580-0) on page 565

#### **Load Waveform**

Calls the "File Select "menu for loading the waveform file.

The files last used are listed in the "Recent Data Sets" section. The directory can be selected from the center left section. All waveform files (file extension  $*$ . wv) available from the selected directory are listed on the right side. The file info (tag contents and multi segment state) for the selected file is displayed below the file section.

The "Select..." button selects the marked file. This file is loaded when the ARB modulation is enabled ("State On").

The "File Manager..." button leads to the file manager.

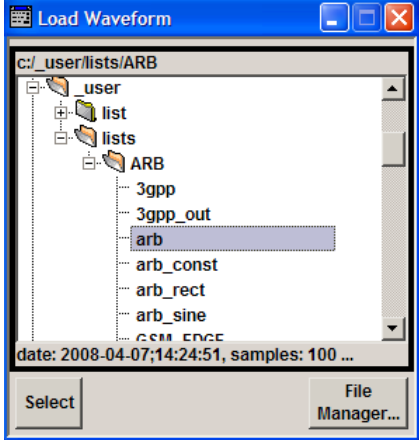

#### Remote command:

[\[:SOURce<hw>\]:BB:ARBitrary:WAVeform:SELect](#page-619-0) on page 604

## **Waveform Info**

Opens a dialog with detailed information about the currently selected waveform.

The waveform information displayed in this dialog depends on whether the selected waveform file is a multi segment one or not. All parameters are read-only.

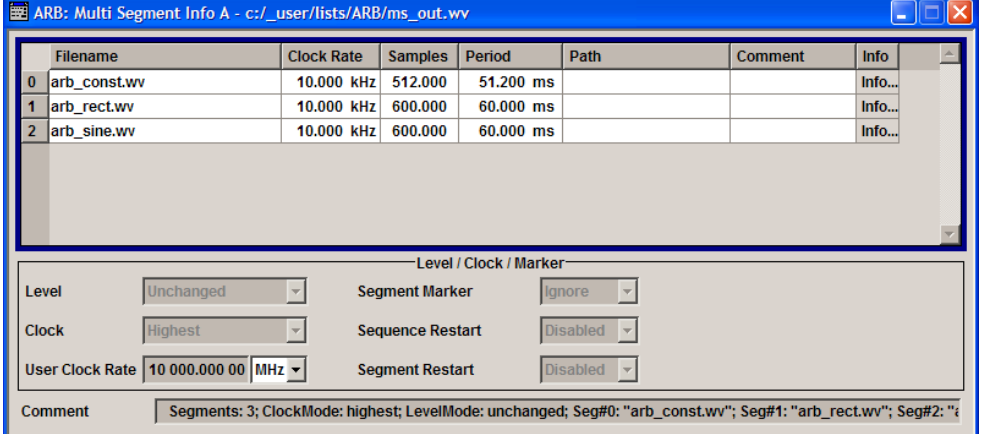

For non-multi segment waveform files, the values of the settings can be queried by means of the Tag commands (see [Chapter 7.4, "Waveform and List Format",](#page-497-0) [on page 482](#page-497-0)).

Remote command: n.a.

## **HDD Streaming**

Enables/disables the streaming of modulation data direct form the hard drive (HDD).

HDD streaming is recommended for processing of large files that require more ARB memory than the currently installed one.

HDD Streaming is enabled for waveform with"Clock Freq." <= 1 MHz and "Number of Samples" > 16 MS.

Remote command:

[\[:SOURce<hw>\]:BB:ARBitrary:WAVeform:HDDStreaming:STATe](#page-618-0) on page 603

#### **Streaming Buffer**

(enabled for waveform with "Clock Freq." <= 1MHz and "Number of Samples" > 16MS) Displays the filling level of the streaming buffer.

During normal operation, the streaming buffer level should have a value of 90% .. 100%. Buffer level around 0% indicates a buffer underrun and the signal processing will be interrupted.

Adjustment in the parameter value or state usually results in short decreasing of the streaming buffer level but this buffer state should not be misunderstood as buffer underrun.

Remote command:

[\[:SOURce<hw>\]:BB:ARBitrary:WAVeform:HDDStreaming:BLEVel?](#page-617-0) [on page 602](#page-617-0)

#### **Clock Frequency**

Displays or enters the ARB output clock rate.

When the waveform file is loaded, this value is automatically set to the clock rate defined in the file (Clock tag). The user can subsequently alter the value if necessary.

When intending to work with an external clock source, the frequency to be applied must be entered here.

Remote command:

[\[:SOURce<hw>\]:BB:ARBitrary:CLOCk](#page-581-0) on page 566

#### **Trigger/Marker**

Calls the Trigger and Marker menu.

This menu is used to select the trigger source, set the time delay on an external trigger signal and configure the marker output signals (see ["Trigger/Marker/Clock Settings"](#page-385-0) [on page 370](#page-385-0)).

Remote command:

n.a.

## **Execute Trigger**

Executes trigger manually. A manual trigger can be executed only when an internal trigger source and a trigger mode other than Auto are selected.

Remote command:

[\[:SOURce<hw>\]:BB:ARBitrary:TRIGger:EXECute](#page-584-0) on page 569

# <span id="page-385-0"></span>**Clock**

Calls the "Clock" menu. The "Clock" menu is used to select the clock source (see ["Clock Settings"](#page-397-0) on page 382).

Remote command: n.a.

# **Create Test Signal...**

Selects the form of the test signal and calls the menu for generating it. A sinusoidal, rectangular or test signal with constant I/Q can be selected.

See the corresponding section for detailed description of the parameters for the selected test signal:

- ["Sine Test Signals"](#page-399-0) on page 384
- ["Rect Test Signal"](#page-400-0) on page 385
- ["Const IQ Test Signal"](#page-401-0) on page 386

Remote command:

n.a.

# **Multi Segment**

Calls the menu for calculating multi segment waveforms (see [Chapter 5.7.4.3, "Multi](#page-402-0) [Segment Waveforms", on page 387](#page-402-0)).

Remote command:

n.a.

## **Multi Carrier**

Calls the menu for calculating multi carrier waveforms (see [Chapter 5.7.4.4, "Multi Car](#page-419-0)[rier Waveforms", on page 404\)](#page-419-0).

Remote command:

n.a.

## **Trigger/Marker/Clock Settings**

To access this dialog, select "Main Menu > Trigger/Marker".

The "Trigger In" section is where the trigger for the signal is set. Various parameters will be provided for the settings, depending on which trigger source - internal or external - is selected. The current status of signal generation ("Running" or "Stopped") is indicated for all trigger modes.

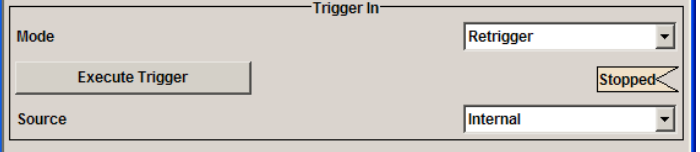

The "Next Segmet Trigger In" is where the segment triggering is configured. This section is enabled only for multi segment waferoms.

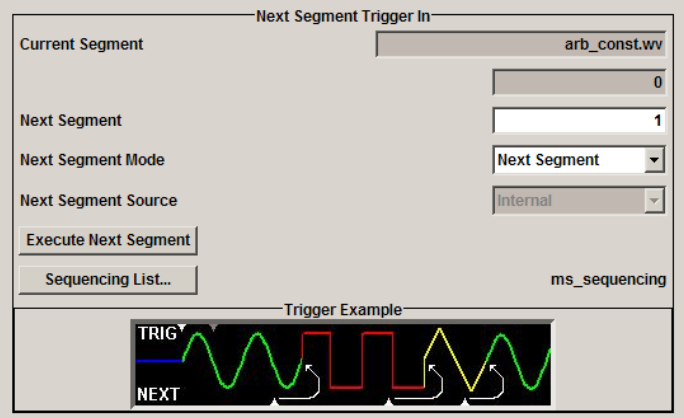

The "Marker Mode" section is where the marker signals at the MARKER output connectors are configured.

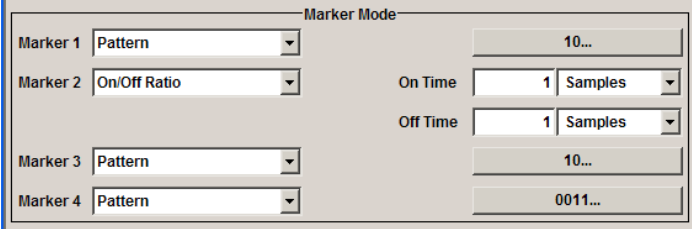

The "Marker Delay" section is where a marker signal delay can be defined, either without restriction or restricted to the dynamic section, i.e., the section in which it is possible to make settings without restarting signal and marker generation.

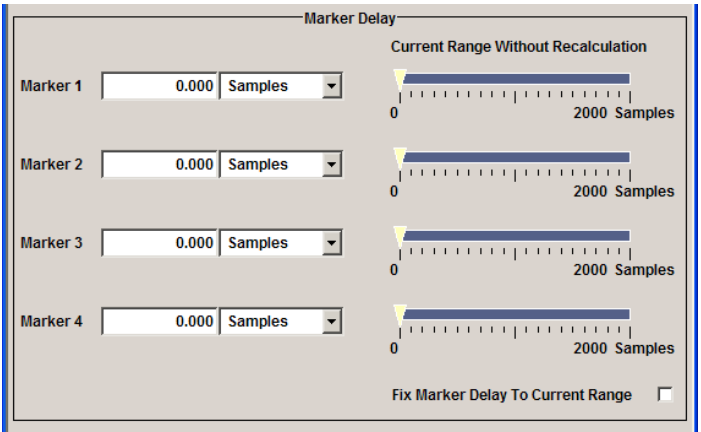

The "Clock Settings" section is where the clock source is selected and - in the case of an external source - the clock type.

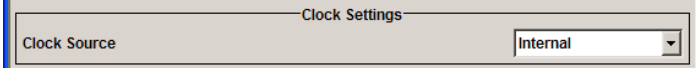

The buttons in the last section lead to submenu for general trigger, clock and mapping settings.

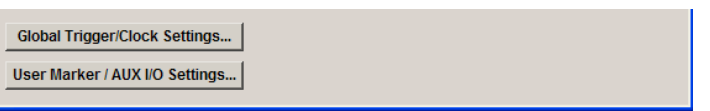

## **Trigger In**

The "Trigger In" section is where the trigger for the signal is set. Various parameters will be provided for the settings, depending on which trigger source - internal or external - is selected. The current status of signal generation ("Running" or "Stopped") is indicated for all trigger modes.

## **Trigger Mode**

Selects trigger mode.

The trigger mode determines the effect of a trigger on the signal generation.

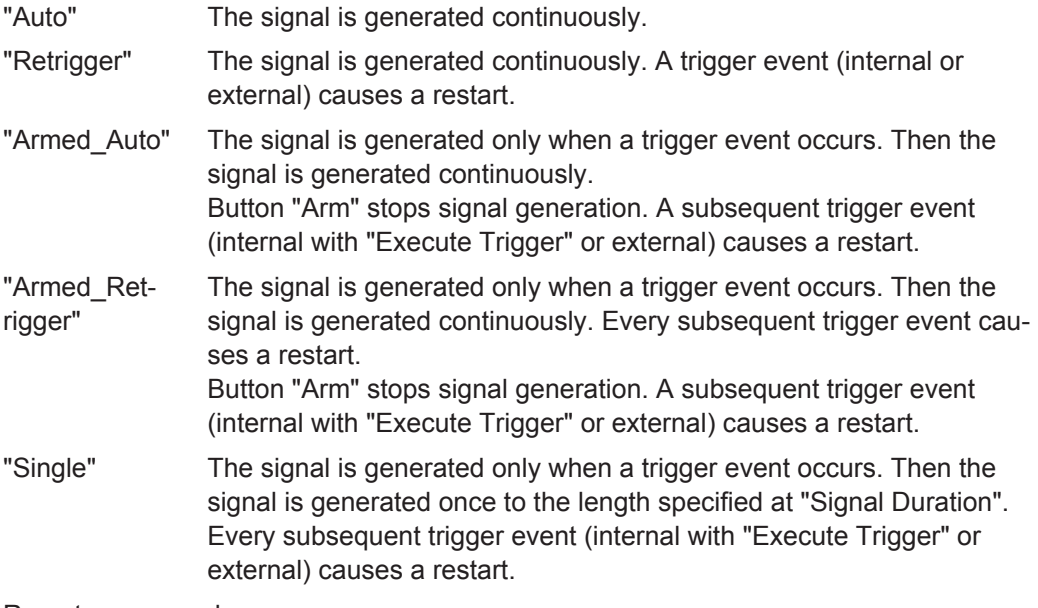

Remote command:

[\[:SOURce<hw>\]:BB:ARBitrary\[:TRIGger\]:SEQuence](#page-591-0) on page 576

## **Signal Duration Unit**

Defines the unit for the entry of the length of the signal sequence to be output in the "Single" trigger mode.

Remote command: [\[:SOURce<hw>\]:BB:ARBitrary:TRIGger:SLUNit](#page-589-0) on page 574

# **Signal Duration**

Defines the length of the signal sequence to be output in the "Single" trigger mode. The unit of the entry is defined under "Signal Duration Unit". It is then possible to output deliberately just part of the signal, an exact sequence of the signal, or a defined number of repetitions of the signal.

### Remote command:

[\[:SOURce<hw>\]:BB:ARBitrary:TRIGger:SLENgth](#page-588-0) on page 573

## **Running/Stopped**

Displays the status of signal generation for all trigger modes. This display appears only when signal generation is enabled ("State" On).

"Running" The waveform is output; a trigger was (internally or externally) initiated in triggered mode. If "Armed Auto" and "Armed Retrigger" have been selected, generation of signals can be stopped with the "Arm" button. A new trigger (internally with "Execute Trigger" or externally) causes a restart. "Stopped" The Waveform output is stopped. The instrument waits for an internal or external trigger event to restart. ARB modulation is disabled (State

Remote command:

Off).

[\[:SOURce<hw>\]:BB:ARBitrary:TRIGger:RMODe?](#page-588-0) on page 573

### **Arm**

Stops waveform output. This button appears only with "Running" signal generation in the "Armed\_Auto" and "Armed\_Retrigger" trigger modes.

Signal output can be restarted by a new trigger (internally with "Execute Trigger" or externally).

Remote command:

[\[:SOURce<hw>\]:BB:ARBitrary:TRIGger:ARM:EXECute](#page-583-0) on page 568

### **Execute Trigger**

Executes trigger manually. A manual trigger can be executed only when an internal trigger source and a trigger mode other than "Auto" have been selected.

Remote command:

[\[:SOURce<hw>\]:BB:ARBitrary:TRIGger:EXECute](#page-584-0) on page 569

### **Trigger Source**

Selects trigger source. This setting is effective only when a trigger mode other than "Auto" has been selected.

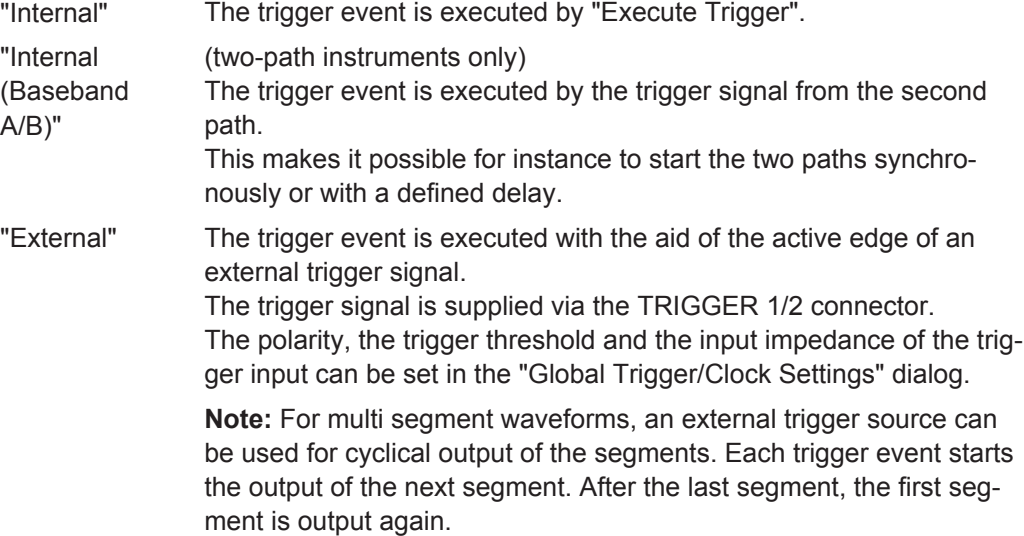

#### Remote command:

[\[:SOURce<hw>\]:BB:ARBitrary:TRIGger:SOURce](#page-589-0) on page 574

## **Sync. Output to External Trigger**

(enabled for "Trigger Source > External")

Enables/disables output of the signal synchronous to the external trigger event.

"On" Corresponds to the default state of this parameter.

The signal calculation starts simultaneously with the external trigger event but because of the instrument's processing time the first samples are cut off and no signal is outputted. After elapsing of the internal processing time, the output signal is synchronous to the trigger event.

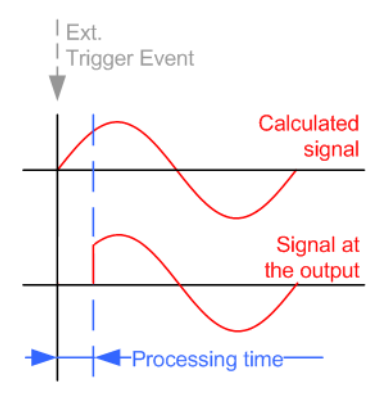

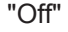

"Off" The signal output begins after elapsing of the processing time and starts with sample 0, i.e. the complete signal is outputted. This mode is recommended for triggering of short signal sequences with signal duration comparable with the processing time of the instrument.

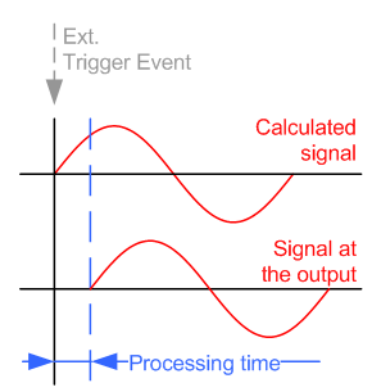

### Remote command:

[\[:SOURce<hw>\]:BB:ARBitrary:TRIGger\[:EXTernal\]:SYNChronize:OUTPut](#page-584-0) [on page 569](#page-584-0)

## **External Delay Unit**

Determine whatever the trigger delay is expressed in samples or directly defined as a time period (seconds).

The parameter displays the delay converted in time.

<span id="page-390-0"></span>Remote command:

[\[:SOURce<hw>\]:BB:ARBitrary:TRIGger:DELay:UNIT](#page-590-0) on page 575

### **Trigger Delay**

Sets the trigger signal delay in samples on external triggering or on internal triggering via the second path. This enables the R&S SMATE to be synchronized with the device under test or other external devices.

The parameter Actual Trigger Delay displays the delay converted in time.

For two-path instruments, the delay can be set separately for each of the two paths.

Remote command:

[\[:SOURce<hw>\]:BB:ARBitrary:TRIGger\[:EXTernal<1|2>\]:DELay](#page-590-0) [on page 575](#page-590-0)

[\[:SOURce<hw>\]:BB:ARBitrary:TRIGger:OBASeband:DELay](#page-585-0) on page 570 [\[:SOURce<hw>\]:BB:ARBitrary:TRIGger\[:EXTernal<1|2>\]:TDELay](#page-590-0)

#### [on page 575](#page-590-0)

[\[:SOURce<hw>\]:BB:ARBitrary:TRIGger:OBASeband:TDELay](#page-586-0) on page 571

#### **Actual Trigger Delay**

Displays the time (in seconds) an external trigger event or a trigger event form the other path is delayed by.

Remote command:

[\[:SOURce<hw>\]:BB:ARBitrary:TRIGger\[:EXTernal<1|2>\]:RDELay?](#page-590-0) [on page 575](#page-590-0)

[\[:SOURce<hw>\]:BB:ARBitrary:TRIGger:OBASeband:RDELay?](#page-585-0) on page 570

#### **Trigger Inhibit**

Sets the duration for inhibiting a new trigger event subsequent to triggering. The input is to be expressed in samples.

In the "Retrigger" mode, every trigger signal causes signal generation to restart. This restart is inhibited for the specified number of samples.

This parameter is only available on external triggering or on internal triggering via the second path. For two-path instruments, the trigger inhibit can be set separately for each of the two paths.

Remote command:

[\[:SOURce<hw>\]:BB:ARBitrary:TRIGger\[:EXTernal<1|2>\]:INHibit](#page-591-0) [on page 576](#page-591-0) [\[:SOURce<hw>\]:BB:ARBitrary:TRIGger:OBASeband:INHibit](#page-586-0) on page 571

### **Next Segment Trigger In**

The section "Next Segment Trigger" In of the menu is only displayed if a multi segment waveform is loaded.

The section comprises the settings necessary to adjust the trigger for the switch between the segments of a multi segment waveform. The parameters displayed depend on the selected trigger source.

### **Current Segment**

Indication of the waveform segment (segment file name and index) that is currently output.

Remote command:

```
[:SOURce<hw>]:BB:ARBitrary:WSEGment? on page 605
[:SOURce<hw>]:BB:ARBitrary:WSEGment:NAME? On page 612
```
#### **Next Segment**

Selects the waveform segment to be output next. It determines the start segment when switching on the ARB and enables switchover to any other segment.

The switchover is performed either after receiving an external next segment trigger event or, for the internal trigger case, by changing the segment index in the "Next Segment" field. The definition whether the new segment is generated immediately or only after the previous segment has been fully generated (wrap around) is determined by the parameter Next Segment Mode.

The segment currently being output (segment index and file name) is displayed at "Current Segment". The subsequent trigger event after the last segment causes the first segment to be output again.

Remote command:

[\[:SOURce<hw>\]:BB:ARBitrary:WSEGment:NEXT](#page-628-0) on page 613

#### **Next Segment Mode**

Sets the segmented trigger mode of a multi segment waveform, i.e. defines the way the **switch over between the segments** in a multi segment waveform will be executed:

- In "Same Segment" mode, the processing of the multi segment waveform file is similar to the processing of a non-multi segment waveform, i.e. there is no switching to consequtive segment the upon receiving of a trigger event. Switching between the segments is triggerd by changing the segment index in the "Next Segment" field.
- When "Next Segment" is selected, the current segment ceases to be output as soon as a trigger event for a new segment occurs, and the new segment starts to be output after a system-imposed signal gap.

The following figure shows an example of the transition from a sinewave signal segment to a sawtooth segment (I channel, above) in the case of next segment external triggering (below).

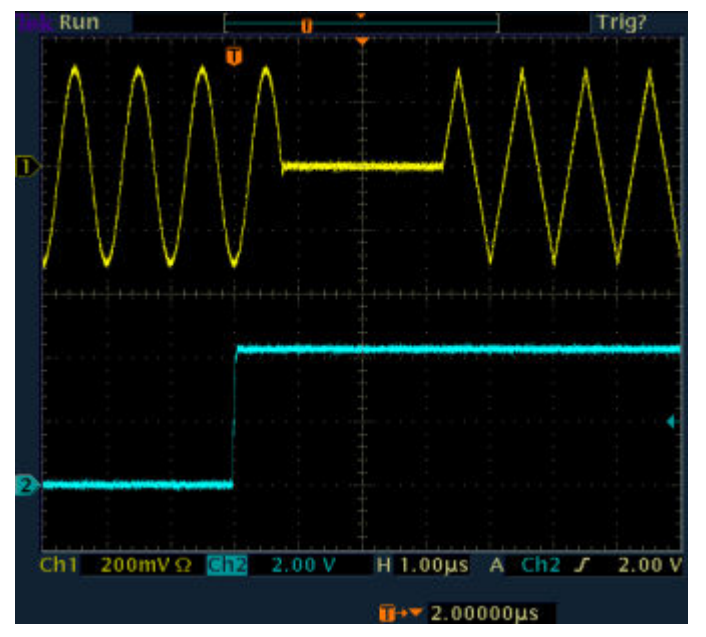

● When "Next Segment" Seamless is selected and a new segment trigger event occurs, the new segment is not output until the whole of the current segment has been output (wrap around). In this case the signal transition is seamless. As a prerequisite for a seamless switchover, all segments must have the same sample rate. The following figure shows an example of the seamless transition from a sinewave signal segment to a sawtooth segment (I channel, above) in the case of next segment external triggering (below).

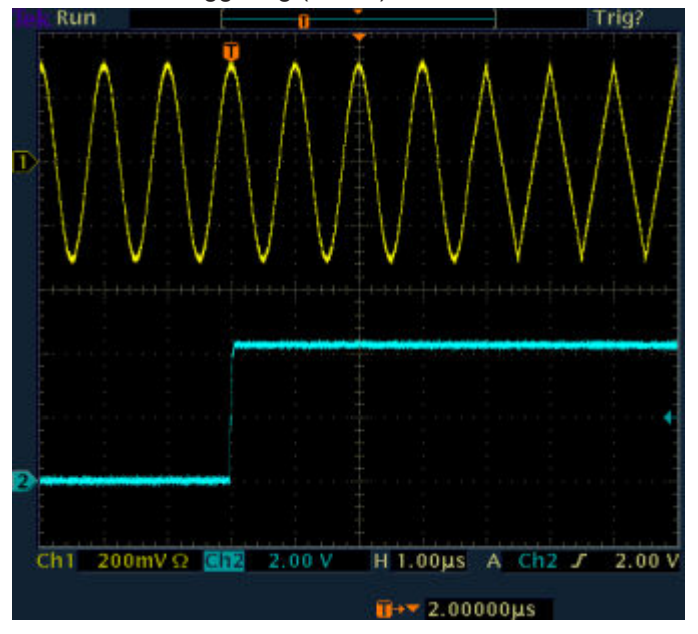

The regular trigger mode for starting the waveform generation and **triggering the whole multi segment sequence** is set with the parameters in the "Trigger In" section of the "Trigger/Marker/Clock" dialog.

The segment currently being output is displayed at "Current Segment".

The "Trigger Example" graph displays schematically the waveform output, depending on the activated trigger and the next segment settings.

"Same Segment" Depending on the trigger setting, the currently selected segment is continuously output either immediately or after a trigger event.

Signal generation takes place differently according to the trigger selected in the "Trigger In" section:

- In the case of "Trigger  $=$  Auto", output starts at once and the segment is generated continuously. Trigger events are ignored. If the segment is changed in "Next Segment", output of the current segment is stopped and the new segment is output immediately, following a system-imposed signal gap (see above).
- In the case of "Trigger = Armed\_Auto", output starts after the first trigger event. The segment is then generated continuously. Further trigger events are ignored. If the segment is changed in "Next Segment", signal output is stopped and the new segment is not output until a trigger occurs.
- In the case of "Trigger = Retrigger", output starts at once and the segment is generated continuously, a trigger event causes a restart.

If the segment is changed in "Next Segment", output of the current segment is stopped and the new segment is output immediately, following a system-imposed signal gap (see above).

- In the case of "Trigger = Armed\_Retrigger", output starts after the first trigger event. The segment is then generated continuously. Further trigger events cause a restart. If the segment is changed in "Next Segment", signal output is stopped and the new segment is not output until a trigger occurs.
- In the case of "Trigger  $=$  Single", output starts after the first trigger event. The segment is then generated once. Further trigger events cause a restart.

If the segment is changed in "Next Segment", signal output is not stopped. The new segment is not output until a trigger occurs.

"Next Segment" Depending on the trigger setting, the segment selected under "Next Segment" is output either immediately or after a trigger event. In the case of "internal Trigger  $=$  Auto", output starts at once and the segment is generated continuously. If the segment index is changed in "Next Segment", output of the current segment is stopped and the new segment is output immediately, following a system-imposed signal gap. In the case of "internal Trigger = Armed Auto", output starts after the first trigger event. The segment is then generated continuously. If the segment index is changed in "Next Segment", output of the current segment is stopped and the new segment is output immediately, following a system-imposed signal gap. In the case of "internal Trigger  $=$  Single", output starts after the first trigger event. The segment is then generated once. Further trigger events cause a restart. If the segment index is changed in "Next Segment", the new segment is not output until a trigger occurs. In the case of "External Trigger = Auto", output starts at once and the segment is generated continuously. Each trigger event switches over to outputting the subsequent segment, following a system-imposed signal gap. If the segment index is changed in "Next Segment", output of the current segment is stopped and the new segment is output immediately, following a system-imposed signal gap. The subsequent trigger event after the last segment causes the first segment to be output again. In the case of "External Trigger = Armed Auto", output starts after the first trigger event. The segment is then generated continuously. Each trigger event switches over to outputting the subsequent segment, following a system-imposed signal gap. If the segment is changed in Next Segment, signal output is stopped and the new segment is not output until a trigger occurs. The subsequent trigger event after the last segment causes the first segment to be output again. In the case of "External Trigger = Single", output starts after the first trigger event. The segment is then generated once. Each trigger event switches over to outputting the subsequent segment once.

> If the segment is changed in "Next Segment", signal output is not stopped. The new segment is not output until a trigger occurs. The subsequent trigger event after the last segment causes the first segment to be output again.

The remaining trigger modes ("Retrigger" and "Armed\_Retrigger") are not available.

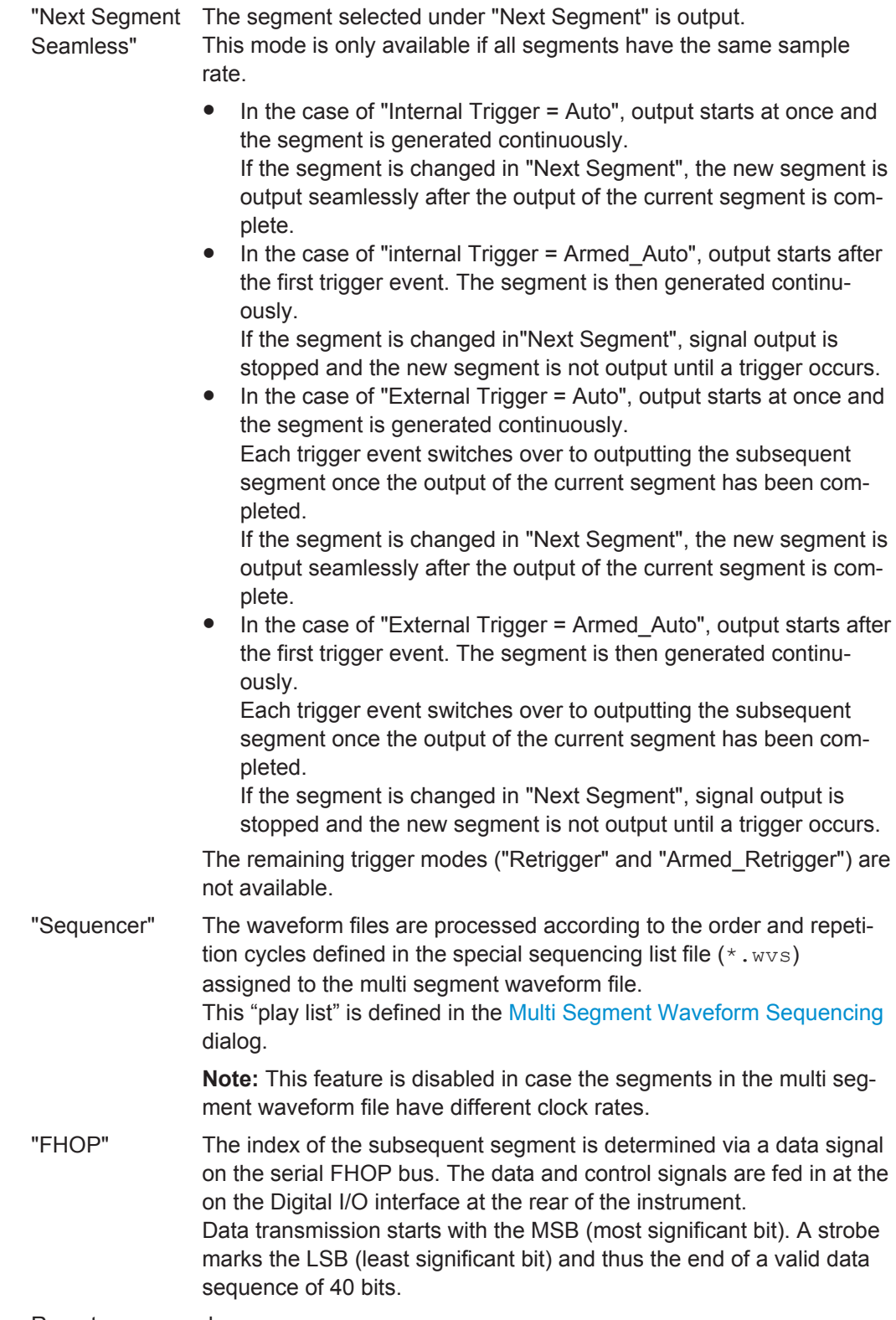

Remote command:

[\[:SOURce<hw>\]:BB:ARBitrary:TRIGger:SMODe](#page-589-0) on page 574
#### **Next Segment Source**

Displays the next segment source, internal or external, as selected with the parameter "Trigger Source".

Remote command:

[\[:SOURce<hw>\]:BB:ARBitrary:WSEGment:NEXT:SOURce?](#page-628-0) on page 613

#### **Execute Next Segment**

Triggers manually switchover to the subsequent segment in the mutli segment file. A manual trigger can be executed only when an internal "Next Segment Source" has been selected.

To perform a switchover to any segment within the multi segment file, adjust the parameter "Next Segment".

This parameter is disabled, if a sequencing play list is enabled.

Remote command:

[\[:SOURce<hw>\]:BB:ARBitrary:WSEGment:NEXT:EXECute](#page-628-0) on page 613

#### **Sequencing List**

Open a dialog box for defining the "play lists" (see ["Multi Segment Waveform Sequenc](#page-415-0)ing" [on page 400\)](#page-415-0).

#### Remote command:

[\[:SOURce<hw>\]:BB:ARBitrary:WSEGment:SEQuence:SELect](#page-629-0) on page 614

#### **Trigger Example**

Displays an example of a multi segment waveform. The currently enabled trigger and next segment mode are considered. After the instrument switch on, the graph of the last loaded waveform is displayed.

**Note:** The curves plotted in this dialog box are textbook examples, "not measured" waveforms. They are intended to visualize the trigger and next segment settings more clearly.

Remote command: n.a.

## **Marker Mode**

Provides the settings necessary to define the marker output signal for synchronizing external instruments.

## **Marker Mode**

Marker configuration for up to 4 marker channels. The settings are used to select the marker mode defining the shape and periodicity of the markers. The contents of the dialog change with the selected marker mode; the settings are self-explanatory.

**Note:** The marker trace in the waveform file remains unchanged. It is not overwritten, even if something else than "Unchanged" has been selected.

All regular marker signals are described in ["Marker Modes"](#page-331-0) on page 316.

"Unchanged" The marker signal remains unchanged as defined in the waveform file.

"Restart" A marker signal is generated at the start of each ARB sequence. This marker mode is not enabled for muti segment waveforms.

Remote command:

```
[:SOURce<hw>]:BB:ARBitrary:TRIGger:OUTPut<ch>:MODE on page 577
[:SOURce<hw>]:BB:ARBitrary:TRIGger:OUTPut<ch>:PULSe:DIVider
on page 579
[:SOURce<hw>]:BB:ARBitrary:TRIGger:OUTPut<ch>:PULSe:FREQuency?
on page 579
[:SOURce<hw>]:BB:ARBitrary:TRIGger:OUTPut<ch>:PATTern on page 579
[:SOURce<hw>]:BB:ARBitrary:TRIGger:OUTPut<ch>:OFFTime on page 578
```

```
[:SOURce<hw>]:BB:ARBitrary:TRIGger:OUTPut<ch>:ONTime on page 578
```
#### **Marker Delay**

The delay of the signals on the MARKER outputs is set in the"Marker Delay" section.

#### **Marker x Delay**

Enters the delay between the marker signal at the marker outputs and the start of the frame or slot.

The input is expressed as a number of symbols. If the setting "Fix marker delay to dynamic range" is enabled, the setting range is restricted to the dynamic range. In this range the delay of the marker signals can be set without restarting the marker and signal.

Remote command:

[\[:SOURce<hw>\]:BB:ARBitrary:TRIGger:OUTPut<ch>:DELay](#page-587-0) on page 572

#### **Current Range without Recalculation**

Displays the dynamic range within which the delay of the marker signals can be set without restarting the marker and signal.

The delay can be defined by moving the setting mark.

Remote command:

[\[:SOURce<hw>\]:BB:ARBitrary:TRIGger:OUTPut<ch>:DELay:MINimum?](#page-587-0) [on page 572](#page-587-0)

[\[:SOURce<hw>\]:BB:ARBitrary:TRIGger:OUTPut<ch>:DELay:MAXimum?](#page-587-0) [on page 572](#page-587-0)

### **Fix marker delay to current range**

Restricts the marker delay setting range to the dynamic range. In this range the delay can be set without restarting the marker and signal.

Remote command:

[\[:SOURce<hw>\]:BB:ARBitrary:TRIGger:OUTPut:DELay:FIXed](#page-586-0) on page 571

## **Clock Settings**

The "Clock Settings" is used to set the clock source and a delay if required.

#### **Clock Source**

Selects the clock source.

"Internal" The internal clock reference is used to generate the symbol clock. "External" The external clock reference is fed in as the symbol clock or multiple thereof via the CLOCK connector. The symbol rate must be correctly set to an accuracy of +/-2 % (see data sheet). The polarity of the clock input can be changed with the aid of "Global Trigger/Clock Settings". In the case of two-path instruments this selection applies to path A.

#### Remote command:

[\[:SOURce<hw>\]:BB:ARBitrary:CLOCk:SOURce](#page-582-0) on page 567

#### **Clock Mode**

Enters the type of externally supplied clock.

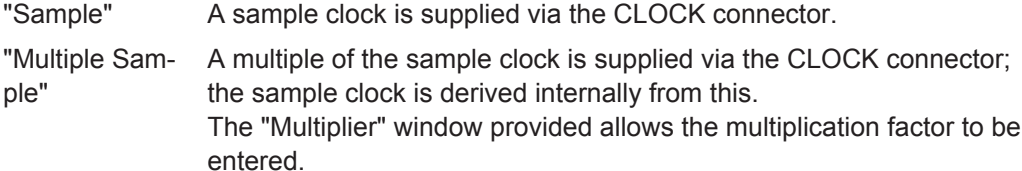

Remote command:

[\[:SOURce<hw>\]:BB:ARBitrary:CLOCk:MODE](#page-582-0) on page 567

#### **Sample Clock Multiplier**

Enters the multiplication factor for clock type "Multiple".

Remote command:

[\[:SOURce<hw>\]:BB:ARBitrary:CLOCk:MULTiplier](#page-582-0) on page 567

#### **Measured External Clock**

Provided for permanent monitoring of the enabled and externally supplied clock signal.

# Remote command:

CLOCk:INPut:FREQuency?

## **Global Settings**

The buttons in this section lead to submenu for general trigger, clock and mapping settings.

### **Global Trigger/Clock Settings**

Calls the "Global Trigger/Clock/Input Settings" dialog.

This dialog is used among other things for setting the trigger threshold, the input impedance and the polarity of the clock and trigger inputs.

In the case of two-path instruments, these settings are valid for both paths.

The parameters in this menu affect all digital modulations and standards, and are described in [Chapter 5.2.3.9, "Global Trigger/Clock/External Input Settings",](#page-152-0) [on page 137](#page-152-0).

#### **User Marker / AUX I/O Settings**

Calls the "User Marker AUX I/O Settings" menu, used used to map the connector on the rear of the instruments.

See also [Chapter 5.2.3.11, "User Marker / AUX I/O Settings", on page 140](#page-155-0).

## **Sine Test Signals**

To access the "Sine Test Signals" dialog, in the "ARB MOD" dialog set the parameter "Create Test Signal" to Sine and press "Create Test Signal".

The menu can be used to configure a sinusoidal test signal. A sine wave is generated on the I path, and a sine wave of the same frequency but phase-shifted is generated on the Q path.

The signal actually set is displayed in graphical form in the center of the menu.

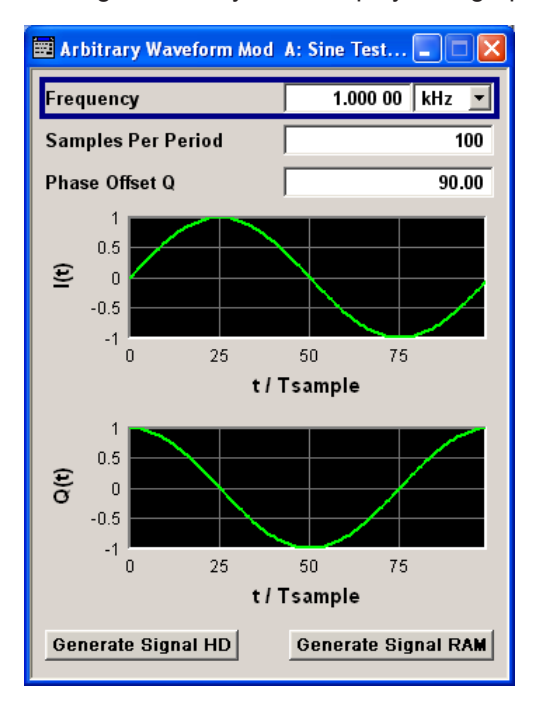

#### **Frequency (Sine Test Signal)**

Enters the frequency of the test signal.

Remote command:

[\[:SOURce<hw>\]:BB:ARBitrary:TSIGnal:SINE:FREQuency](#page-597-0) on page 582

## **Samples per Period (Sine Test Signal)**

Enters the number of sample values required from the sine wave per period.

The resulting clock rate must not exceed the maximum ARB clock rate (see data sheet). The number of sample values is automatically restricted by reference to the set frequency.

Remote command:

[\[:SOURce<hw>\]:BB:ARBitrary:TSIGnal:SINE:SAMPles](#page-598-0) on page 583

#### **Phase Offset Q (Sine Test Signal)**

Enters the phase offset of the sinewave signal on the Q channel relative to the sinewave signal on the I channel.

Remote command:

[\[:SOURce<hw>\]:BB:ARBitrary:TSIGnal:SINE:PHASe](#page-598-0) on page 583

## **Generate Signal HD (Sine Test Signal)**

Generates a signal and saves it to a file.

The File Select window opens automatically and the signal can be stored as a waveform file.

Remote command:

[\[:SOURce<hw>\]:BB:ARBitrary:TSIGnal:SINE:CREate:NAMed](#page-595-0) on page 580

#### **Generate Signal RAM (Sine Test Signal)**

Generates a signal and uses it as output straight away.

Remote command: [\[:SOURce<hw>\]:BB:ARBitrary:TSIGnal:SINE:CREate](#page-595-0) on page 580

### **Rect Test Signal**

To access the "Sine Test Signals" dialog, in the "ARB MOD" dialog set the parameter "Create Test Signal" to Rect and press "Create Test Signal".

The dialog can be used to configure a rectangular test signal. A rectangular test signal with a duty factor of 0.5 is created. Amplitude and offset are adjustable. Both paths, I and Q, get the same signal.

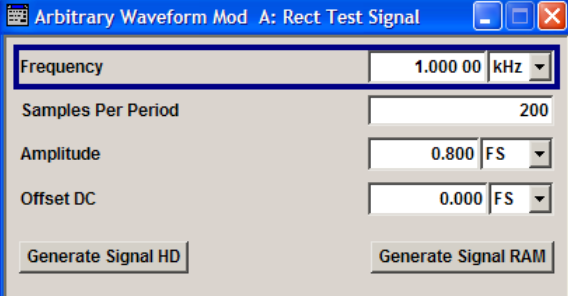

## **Frequency (Rect Test Signal)**

Enters the frequency of the test signal.

## Remote command:

[\[:SOURce<hw>\]:BB:ARBitrary:TSIGnal:RECTangle:FREQuency](#page-596-0) on page 581

#### **Samples per Period (Rect Test Signal)**

Enters the number of sample values required for the rectangular signal per period.

The resulting clock rate must not exceed the maximum ARB clock rate (see data sheet). The number of sample values is automatically restricted by reference to the set frequency.

Remote command:

[\[:SOURce<hw>\]:BB:ARBitrary:TSIGnal:RECTangle:SAMPles](#page-597-0) on page 582

#### **Amplitude (Rect Test Signal)**

Enters the digital amplitude of the rectangular wave.

The abbreviation FS means full scale.

Remote command:

[\[:SOURce<hw>\]:BB:ARBitrary:TSIGnal:RECTangle:AMPLitude](#page-596-0) on page 581

#### **Offset DC (Rect Test Signal)**

Enters a DC component.

Remote command:

[\[:SOURce<hw>\]:BB:ARBitrary:TSIGnal:RECTangle:OFFSet](#page-597-0) on page 582

## **Generate Signal HD (Rect Test Signal)**

Generates a signal and saves it to a file.

The File Select window opens automatically and the signal can be stored as a waveform file.

Remote command:

[\[:SOURce<hw>\]:BB:ARBitrary:TSIGnal:RECTangle:CREate:NAMed](#page-595-0) [on page 580](#page-595-0)

## **Generate Signal RAM (Rect Test Signal)**

Generates a signal and uses it as output straight away.

Remote command: [\[:SOURce<hw>\]:BB:ARBitrary:TSIGnal:SINE:CREate](#page-595-0) on page 580

## **Const IQ Test Signal**

To access the "Sine Test Signals" dialog, in the "ARB MOD" dialog set the parameter "Create Test Signal" to Const I/Q and press "Create Test Signal".

The dialog can be used to configure a continuous test signal with constant IQ. The I and Q values for each path are adjustable but constant. The I and Q values are entered as a decimal number, which is decimal-to-binary converted internally. The signal is provided as a 16-bit wide digital signal for both I and Q channels.

Converted to analog the signal is output directly at the BNC connectors I and Q outputs of the instrument.

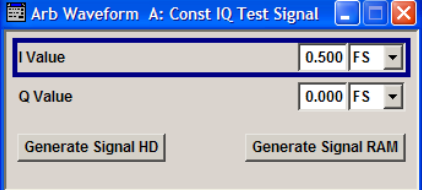

#### **I Value (Const IQ Test Signal)**

Enters the value for the I component of the test signal.

Remote command:

[\[:SOURce<hw>\]:BB:ARBitrary:TSIGnal:CIQ:I](#page-596-0) on page 581

## **Q Value (Const IQ Test Signal)**

Enters the value for the Q component of the test signal.

Remote command: [\[:SOURce<hw>\]:BB:ARBitrary:TSIGnal:CIQ:Q](#page-596-0) on page 581

#### **Generate Signal HD**

Generates a signal and saves it to a file.

The File Select window opens automatically and the signal can be stored as a waveform file.

Remote command:

[\[:SOURce<hw>\]:BB:ARBitrary:TSIGnal:CIQ:CREate:NAMed](#page-595-0) on page 580

#### **Generate Signal RAM**

Generates a signal and uses it as output straight away.

Remote command: [\[:SOURce<hw>\]:BB:ARBitrary:TSIGnal:CIQ:CREate](#page-595-0) on page 580

## **5.7.4.3 Multi Segment Waveforms**

Modern chip technologies implement several communication standards within one chip and rise spacial verification and test requirements. To fulfill the requirements of these test systems and to enable rapid alternation between different waveforms with differing test signals, the R&S SMATE provides the functionality to generate multi segment waveform files.

This section introduces the concept of the multi segment waveform files, together with description of the provided settings and some typical configuration examples.

#### **Required options**

Multi segment waveform files require the corresponding Digital Standard options (R&S SMATE-K2xx) of all included standards.

## **Introduction**

A multi segment waveform is a composed signal containg several multiple independent waveforms called segments. Each segment represents a completely independent waveform that can be output with its own marker and clock settings.

The [Figure 5-25](#page-403-0) shows the principle of building a multi segment waveform.

<span id="page-403-0"></span>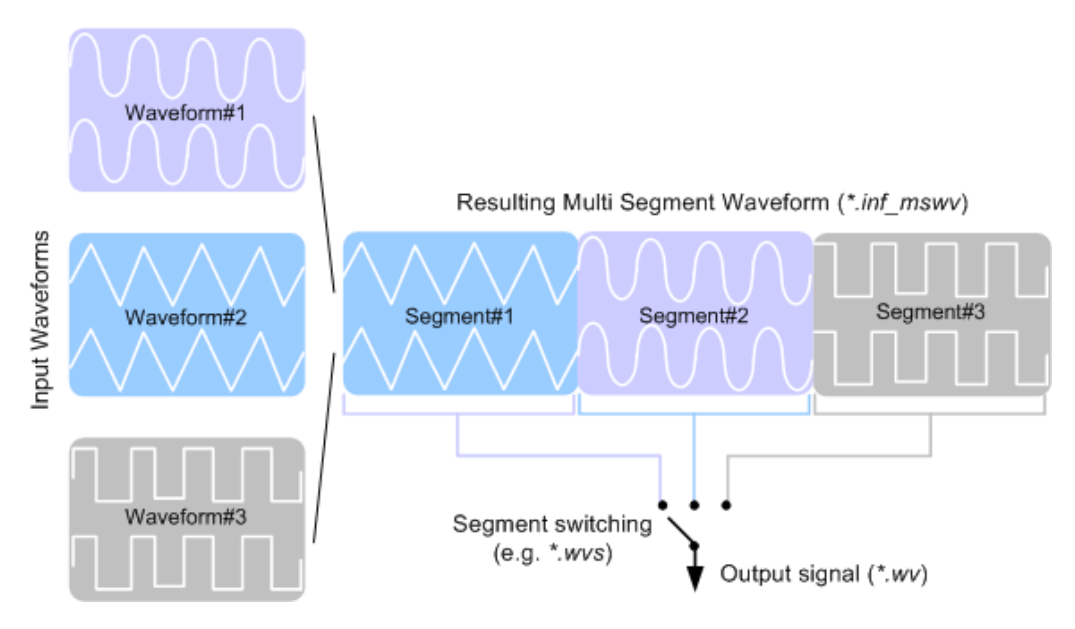

*Figure 5-25: ARB Multi Segment Waveform Concept*

It is also possible to create and output a blank segment, i.e. segments containing a zero signal.

Typical applications for the multi segment mode are described in section ["Typical](#page-418-0) [Applications for Multi Segment Waveforms"](#page-418-0) on page 403.

### **Multi Segment Waveforms Processing**

Processing of the waveform is triggered by the "Create" or "Create and Load" function. To process the waveform, the instrument loads the entire multi segment waveform into the memory. It is therefore possible to alternate between the individual waveforms without delay due to loading. You can define the output order of the segments, as well as the segment intended to be output at any given moment.

When the created waveform is loaded, the graphical interface displays information on clock rate, number of samples and creation day. Additionally, you can acquire information about the waveform in the dedicated "Waveform Info" dialog.

## **The ARB Sequencer Mode**

If very high switch over speeds are required, the test signals can be continuously scrolled through with the aid of an external trigger or by applying a predefined "Play List". The R&S SMATE provides the possibility not only to define a sequence of different segment but also to determine whether a segment is played once or repeated several times and to adjust the transition between the segments.

For the correct and fast processing as well as for seamless transition between the multiple waveforms, segments with a common sample rate are required. If the combined waveforms features different sample rates, they should be adapted to a common sample rate by resampling. Another advantage of this procedure is the scaling of the instantaneous amplitude of the various waveforms to a common RMS level.

## **File Concept**

To provide flexible configuration, the building of a composed multi segment waveform file involves different stages; by completing of each of them, the R&S SMATE creates and stores a dedicated file. The following files are used:

- **Configuration list:** is a dedicated file with details on how a multi segment waveform is made up from different waveforms, the level and the clock rate settings, and the file name. The file extension is  $*$ . inf\_mswv. You can create any number of configurations as a basis for defining further multi segment waveforms.
- **Output file:** is the created output multi segment waveform file. The R&S SMATE stores it under a user definable name; as with the standard waveforms, the used file extension is  $*$ ,  $_{\text{wv}}$ . The instrument appends additional information to the header of the composed waveform file, e.g. user comments.
- **Sequencing list:** are files created in the "Multi Segment Waveform Sequencing" dialog, i.e. when the ARB sequencer mode is used (see ["The ARB Sequencer](#page-403-0) Mode" [on page 388](#page-403-0)).

The sequencing list file has an extension  $*$ .  $wvs$  and is automatically assigned to but independent from the multi segment file. By default, both files have the same name and are located in the same file directory. You can create more than one sequencing list file per multi segment waveform file.

The sequencing list file carries information only about the segment number, the corresponding waveform file names are retrieved from the assigned multi segment waveform file, i.e. the same sequencing list file can be reused for different multi segment waveform files with the same number of segments.

Changes and re-calculations of a multi segment waveform file cause a re-check whether the assigned sequencing list files are still valid. A message is displayed to inform about necessary corrections in the "play list".

## **Impact of the Marker Settings**

The general purpose of the marker signal is the triggering of the DUT (device under test) and the synchronization with other measurement instruments.

For better flexibility, the instrument provides several possibilities to define marker signals:

Segment markers

Because the multiple segments are stand alone waveforms, it might be that they already carry marker signals. Settings are provided to define how the instrument should process these available marker signal, to ignore them or to use them in the composed multi segment waveform.

Additional segment restart and sequence restart markers Additional marker signal can be defined to restart the multi segment sequence or to restart each of the multiple segments. A marker output configured and defined for one of these purposes overwrites markers that use the same output connector and that are defined in the individual waveforms.

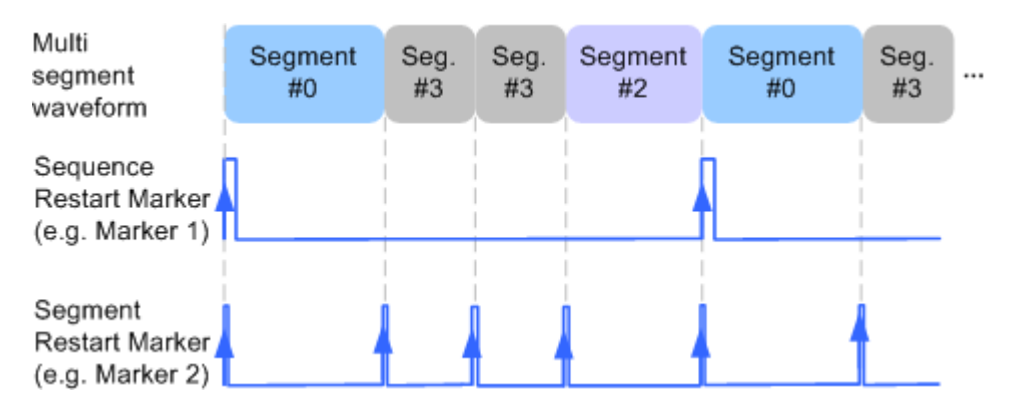

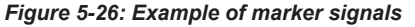

The segment begin is defined by the low-high slope of the marker. This applies for switching between two segments as well as in case of segment replay.

General marker signals for the composed multi segment waveform The "ARB" dialog provides also access to the standard marker settings. Settings other than "unchanged" overwrite existing marker in the waveforms or markers defined for the multi segment waveform.

The Figure 5-27 shows schematically how the instrument evaluates the priorities of the different marker signals, if multiple marker signals are mapped to the same connector.

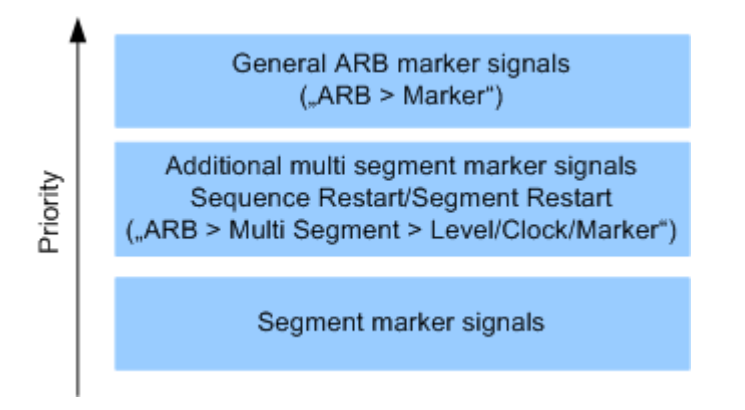

*Figure 5-27: Marker priority used by assigning of marker signals to a hardware connector*

## **Impact of the Trigger Settings and Next Segment Settings**

The ARB dialog is equipped with the standard (regular) trigger settings. These settings are provided for triggering of the composed multi segment waveform as a **sequence**, i.e. as one file.

This section focuses on the additional settings provided for triggering of the individual segments building the composed multi segment waveform. These settings are enabled and visible only if a multi segment waveform is loaded for processing. The settings are grouped in the "Multi Segment Waveform Options/Next Segment Trigger In" section.

The [Figure 5-28](#page-406-0) is intended to explain how trigger events impact the processing of the multi segment waveforms.

<span id="page-406-0"></span>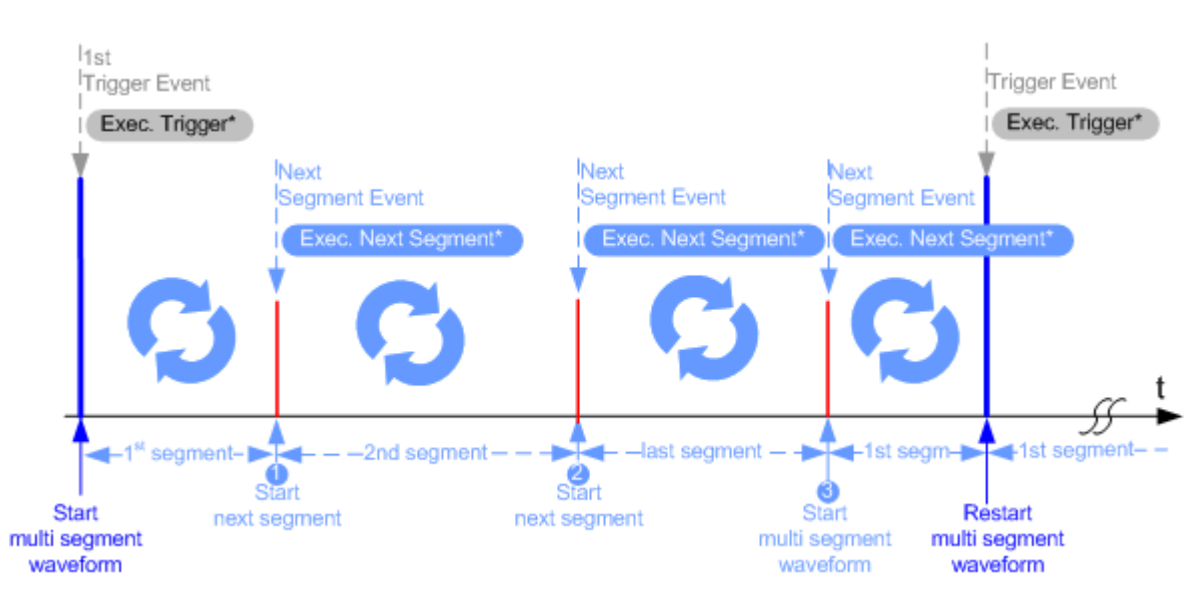

#### *Figure 5-28: Principle of segment triggering*

- \* = To simplify the description, an internal next segment trigger event ("Exec. Next Segment") and an internal trigger event ("Execute Trigger") are used; an external trigger event has the same effect on the signal generation.
- 1, 2 = Any next segment trigger event (internal or external) causes a switch over to the subsequent available segment in the waveform. The currently output segment (segment file name and segment index) is indicated at "Current Segment".
- 3 = When the last segment of the multi segment waveform has been output, the sequence starts again with the output of the first segment after the subsequent trigger event. Hence, a sequence of external next segment trigger events can be used to cyclically output the segments in the multi segment file.

## **Defining Next Segment Source**

As with the standard trigger system, provided are the following two sources for the next segment signal:

- **Internal**: the switch over to the subsequent segment is triggered manually by means of the "Execute Next Segment" function. To trigger a switch over to any segment within the multi segment waveform, change the value of the "Next Segment".
- **External**: the instrument expects an external trigger event (signal at the corresponding connector)

## **Defining the Subsequent Segment**

By default, the instrument replays the segments in incremental order, e.g. Segment#1, Segment#2, etc. If other order is required, use one of the following possibilities to define the segment to be played next:

- **Next Segment:** defines the subsequent segment while triggering the segments manually, i.e. by "Next Segment Source > Internal"
- **Sequencing List:** the subsequent segment is defined in the selected play list.

## **Defining the Transition between the Segments**

The R&S SMATE provides the parameter "Next Segment Mode" to define the transition to the subsequent segment (see the two graphics below).

- **Next Segment:** by receiving a Next Segment Event, the ARB aborts immediately the playing of the current waveform and starts playing the next segment waveform (see Table 5-14).
- Next Segment Seamless: by receiving a Next Segment Event, the ARB completes the processing of the current waveform before starting the next segment waveform (see Table 5-14).

Use this setting to avoid signal gaps and wrap-around problems. Seamless transition requires segments with equal clock rates.

Another way to generate a multi segment signal without signal gaps between the segments is to use the provided ARB sequencer mode (see ["Multi Segment Wave](#page-408-0)[form Settings"](#page-408-0) on page 393).

The Table 5-14 shows two examples of the transition from a sinewave signal segment to a sawtooth segment (I channel, upper curve) in the case of next segment external triggering. The left graphic displays an abrupt transition; the right graphic, the **seamless** transition case.

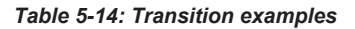

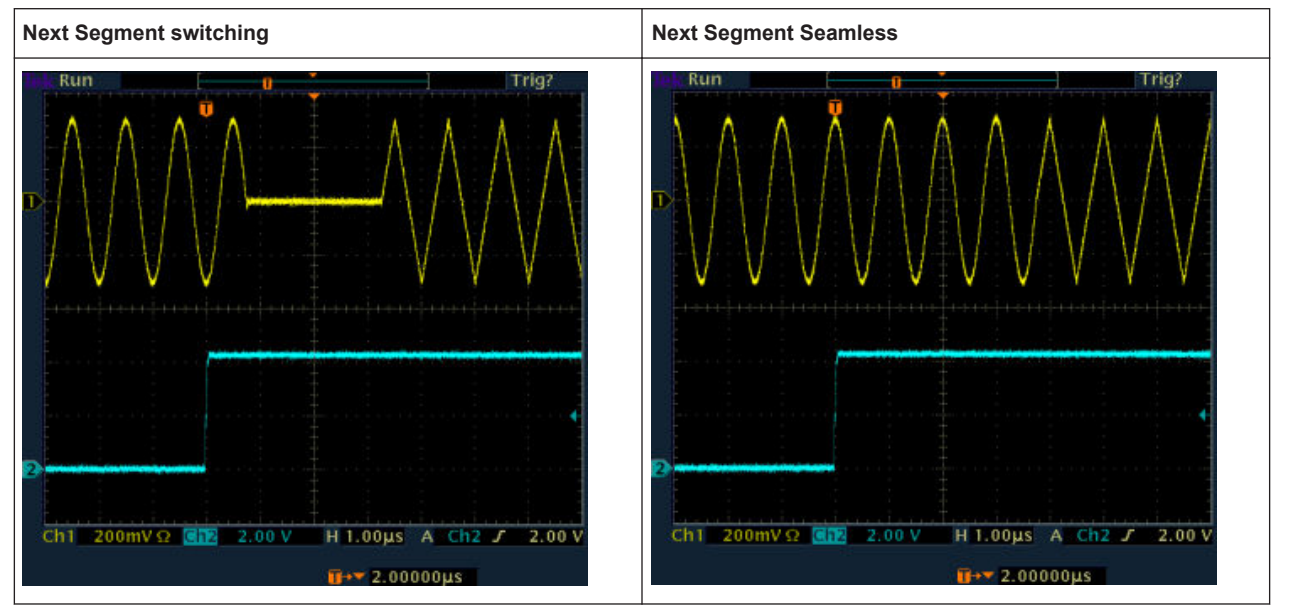

## **Understanding the Trigger Examples**

A simplified diagram in the ARB dialog is intended to explain the effect of the triggering on the signal processing. The currently enabled settings for trigger and next segment mode are considered.

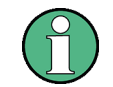

The curves plotted in the dialog are textbook examples, "not measured" waveforms. They are intended to visualize the trigger and the next segment settings more clearly.

- <span id="page-408-0"></span>The triangle on the top line denotes a trigger event. A filled triangle on the bottom line denotes a next segment event.
- A green sinewave (or other shape) over a full period indicates one replay cycle of a segment ; A shorter example signal indicates a replay cycle which was interrupted, e.g. due to a next segment event (compare the two graphics in Table 5-15).

*Table 5-15: Trigger examples in the "ARB" dialog*

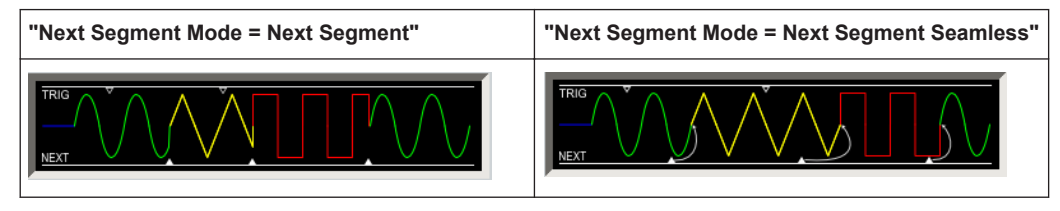

## **Multi Segment Waveform Settings**

To access the "Multi Segment" dialog, select "Baseband > ARB > Multi Segment...".

### **Example**

## **How to create multi segment waveform file**

- 1. Select "New List" to create empty list.
- 2. Use the "Append" function to add two or more waveform files.
- 3. Adjust the "Level", "Clock" and "Segment Marker" settings.
- 4. Select the "Output File" and enter file name.
- 5. Select "Save List" to save the configuration.
- 6. Select "Create" or "Create and Load" to create and save the multi segment waveform.

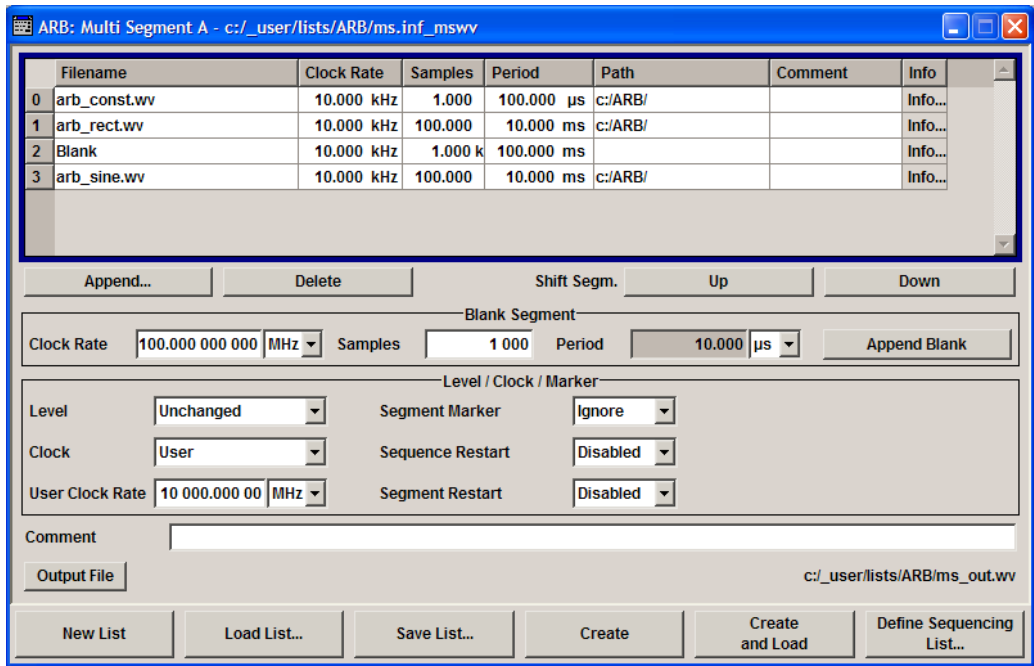

## **Multi Segment File Contents**

The upper part of the dialog provides the functions, necessary to create and adjust the contents of the multi segment file.

## **Multi Segment Table**

The table lists the individual waveforms (segments) of the selected multi segment waveform. The information about the segments is taken from the tags of the corresponding waveform files.

"Segment#" Indication of segment index. The segment index is used to select the segment to be output. The segment index also defines the sequence of the output during triggering in the "Next Segment" or "Next Segment Seamless". "Waveform" Indication of the waveform file name of the segment. "Clock Rate" Indication of the clock rate of the segment. "Samples" Indication of the number of samples in the segment. "Period" Indication of the segment duration. "Path" Indication of the location of the waveform file used for the corresponding segment. "Comment" Indication of the comment on the segment.

"Info" Opens a dialog with detailed information about the currently selected waveform.

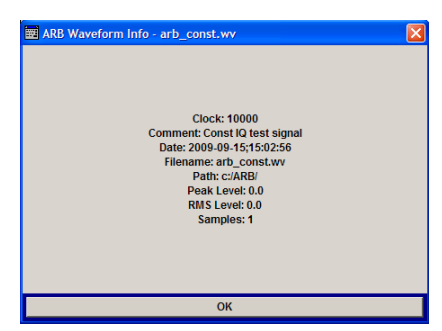

Remote command:

n.a.

### **Append**

Opens the file menu to enter the file name of the waveform file to be appended.

Remote command:

[\[:SOURce<hw>\]:BB:ARBitrary:WSEGment:CONFigure:SEGMent:CATalog?](#page-626-0) [on page 611](#page-626-0)

[\[:SOURce<hw>\]:BB:ARBitrary:WSEGment:CONFigure:SEGMent:APPend](#page-626-0) [on page 611](#page-626-0)

## **Delete**

Deletes the selected segment.

Remote command:

[\[:SOURce<hw>\]:BB:ARBitrary:WSEGment:CONFigure:DELete](#page-623-0) on page 608

## **Shift Seg.# Up/Down**

Shifts the selected segment up and down.

## **Blank Segment**

The Blank Segment section is where a blank segment can be configured.

### **Clock Rate**

Selects the clock rate of the blank segment.

Remote command:

[\[:SOURce<hw>\]:BB:ARBitrary:WSEGment:CONFigure:BLANk:APPend](#page-621-0) [on page 606](#page-621-0)

## **Samples**

Selects the number of samples for the blank segment.

### Remote command:

[\[:SOURce<hw>\]:BB:ARBitrary:WSEGment:CONFigure:BLANk:APPend](#page-621-0) [on page 606](#page-621-0)

## **Period**

Displays the resulting period for the blank segment.

Remote command: n.a.

## **Append Blank**

Adds the blank segment to the multi segment file.

Remote command: [\[:SOURce<hw>\]:BB:ARBitrary:WSEGment:CONFigure:BLANk:APPend](#page-621-0) [on page 606](#page-621-0)

## **Level / Clock /Marker**

The Level/Marker/Clock section provides the parameters necessary to adjust the level, marker and clock settings for the selected multi segment waveform file.

## **Level**

Defines the level mode for the multi segment waveform.

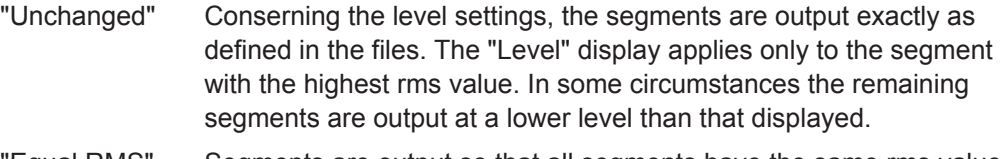

"Equal RMS" Segments are output so that all segments have the same rms value. The "Level" display applies to all segments.

## Remote command:

[\[:SOURce<hw>\]:BB:ARBitrary:WSEGment:CONFigure:LEVel\[:MODE\]](#page-623-0) [on page 608](#page-623-0)

## **Clock**

Selects the clock rate mode for the multi segment waveform.

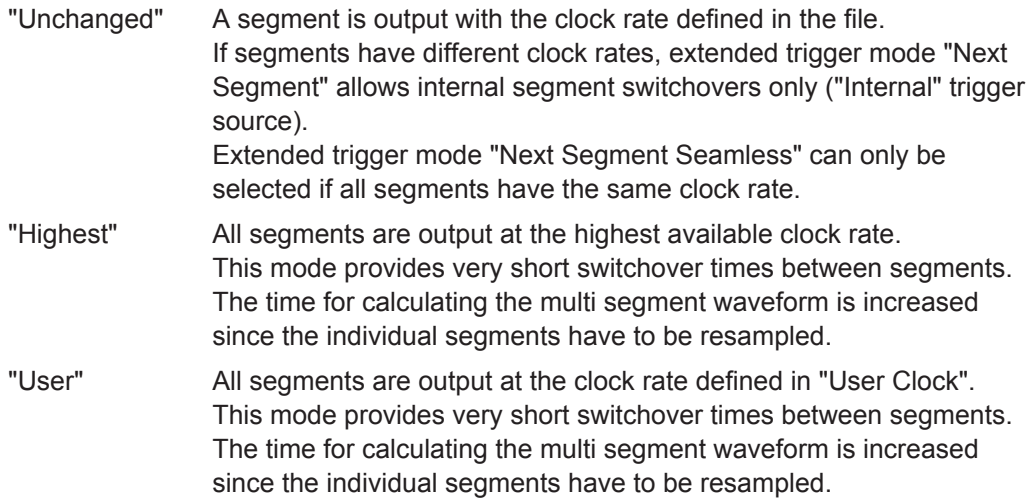

## Remote command:

[\[:SOURce<hw>\]:BB:ARBitrary:WSEGment:CONFigure:CLOCk:MODE](#page-622-0) [on page 607](#page-622-0)

## **User Clock Rate**

Defines the sample rate used for multi segment waveform output in case of Clock Mode "User".

Remote command:

[\[:SOURce<hw>\]:BB:ARBitrary:WSEGment:CONFigure:CLOCk](#page-622-0) on page 607

#### **Segment Marker**

Defines the way the marker information within the separate segments is processed.

- "Ignore" The marker information carried in the individual segment waveform files is not considered.
- "Take Over" The output waveform file contains the marker information as configured in the individual waveform files.

Remote command:

[\[:SOURce<hw>\]:BB:ARBitrary:WSEGment:CONFigure:MARKer:MODE](#page-625-0) [on page 610](#page-625-0)

### **Sequence Restart**

Enables/disables the generation of an additional marker restart signal in the output waveform file.

If additional marker generation is enabled, the existing marker signals in the individual segment waveform files are not considered.

"Disable" No additional marker is generated.

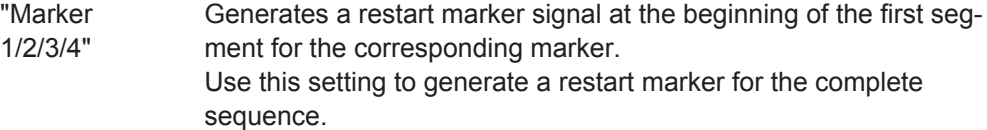

Remote command:

[\[:SOURce<hw>\]:BB:ARBitrary:WSEGment:CONFigure:MARKer:FSEGment](#page-624-0) [on page 609](#page-624-0)

#### **Segment Restart**

Enables/disables the generation of an additional marker restart signal in the output waveform file.

If additional marker generation is enabled, the existing marker signals in the individual segment waveform files are not considered.

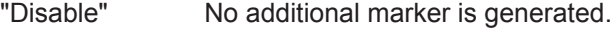

"Marker 1/2/3/4" Generates a restart marker signal at the beginning of each segment for the corresponding marker.

The segment begin is defined by the low-high slope of the marker. This applies for switching between two segments as well as in case of segment replay.

Remote command:

[\[:SOURce<hw>\]:BB:ARBitrary:WSEGment:CONFigure:MARKer:ESEGment](#page-624-0) [on page 609](#page-624-0)

## **Output File**

In the Output File section, the output file name is specified and a comment can be added to the file.

#### **Comment**

Adds a comment to the multi segment file.

Remote command: [\[:SOURce<hw>\]:BB:ARBitrary:WSEGment:CONFigure:COMMent](#page-623-0) on page 608

#### **Output file**

Opens the File menu, where the file name of the multi segment waveform which has to be calculated can be entered. The multi segment waveform is saved under this name by clicking the "Create" or "Create and Load" button.

A name must also be entered here before the list can be saved as a configuration file ("Save List"). In this case the name is needed for internal storage procedures. It is entered as the default name for the multi segment waveform file when loading the list.

Remote command:

[\[:SOURce<hw>\]:BB:ARBitrary:WSEGment:CONFigure:OFILe](#page-625-0) on page 610

## **Handling of Multi Segment Files**

The buttons in this sections are provided for handling of the multi segment files.

#### **Save List**

Saves the current entries of the table in a configuration file, including the level mode, clock mode, segment marker mode and output file name settings.

The file name is entered in the "File" menu. Configuration files have the file extension  $*$ . in  $f$  mswy. They can be used later as the basis for further multi segment waveforms.

Before a multi segment configuration file can be saved, a file name must be entered in "Output File", since this is saved with the configuration file for internal purposes.

Remote command:

The configuration file to be used for the creation of the multi segment waveform is defined with the command:

[\[:SOURce<hw>\]:BB:ARBitrary:WSEGment:CREate](#page-627-0)

or [\[:SOURce<hw>\]:BB:ARBitrary:WSEGment:CLOad](#page-620-0)

The file name of the waveform file is always determined with the command [\[:](#page-625-0) [SOURce<hw>\]:BB:ARBitrary:WSEGment:CONFigure:OFILe](#page-625-0)

## **Load List**

Opens the file menu to select the configuration file to be edited.

Remote command:

[\[:SOURce<hw>\]:BB:ARBitrary:WSEGment:CONFigure:CATalog?](#page-622-0) on page 607 [\[:SOURce<hw>\]:BB:ARBitrary:WSEGment:CONFigure:SELect](#page-626-0) on page 611

## **New List**

Calls the "Create Multi Segment Waveform List" dialog to enter the name of the new file.

A new new configuration table is created.

Remote command:

[\[:SOURce<hw>\]:BB:ARBitrary:WSEGment:CONFigure:SELect](#page-626-0) on page 611

#### **Define Sequencing List**

Open a dialog box for configuring of the play lists (see ["Multi Segment Waveform](#page-415-0) [Sequencing"](#page-415-0) on page 400).

Remote command:

n.a.

### **Create**

Creates a new multi segment waveform using the current table entries.

This multi segment waveform is saved with the file name specified in "Output File". As with normal waveforms, the file extension is "\*.wv".

Depending on the configuration of the multi segment waveform, calculation may take some time. A panel with a progress bar and an "Abort" button appears during creating of the multi segment waveform.

In remote control the configuration file to be used for the creation of the multi segment waveform is defined with the command: [\[:SOURce<hw>\]:BB:ARBitrary:](#page-627-0) [WSEGment:CREate](#page-627-0) or [\[:SOURce<hw>\]:BB:ARBitrary:WSEGment:CLOad](#page-620-0).

The file name of the waveform file is always determined with the command [\[:](#page-625-0) [SOURce<hw>\]:BB:ARBitrary:WSEGment:CONFigure:OFILe](#page-625-0)

Remote command:

[\[:SOURce<hw>\]:BB:ARBitrary:WSEGment:CREate](#page-627-0) on page 612

### **Create and Load**

Creates a new multi segment waveform using the current table entries.

This multi segment waveform is saved with the file name specified in "Output File". As with normal waveforms, the file extension is  $*$ . wv.

Depending on the configuration of the multi segment waveform, calculation may take some time.

Following this the "Create Multi Segment Waveform File" submenu is closed and the new multi segment waveform is loaded.

In remote control the configuration file to be used for the creation of the multi segment waveform is defined with the command: [\[:SOURce<hw>\]:BB:ARBitrary:](#page-627-0) [WSEGment:CREate](#page-627-0) or [\[:SOURce<hw>\]:BB:ARBitrary:WSEGment:CLOad](#page-620-0).

The file name of the waveform file is always determined with the command [\[:](#page-625-0) [SOURce<hw>\]:BB:ARBitrary:WSEGment:CONFigure:OFILe](#page-625-0)

Remote command:

[\[:SOURce<hw>\]:BB:ARBitrary:WSEGment:CLOad](#page-620-0) on page 605

## <span id="page-415-0"></span>**Multi Segment Waveform Sequencing**

The settings provided in the "Multi Segment Waveform Sequencing" dialog can be adjusted to crate a "play list", i.e. to define the sequence in which the waveform file segments are processed and how many times each of them is repeated. The configured play list is displayed in form of a "Sequencing Graphic".

All segments in a "play list" must have the same clock rate.

In the "ARB" main dialog or in the "ARB Trigger/Marker/Clock" dialog, set the "Next Segment Mode" to "Sequencer" to activate the configured "play list".

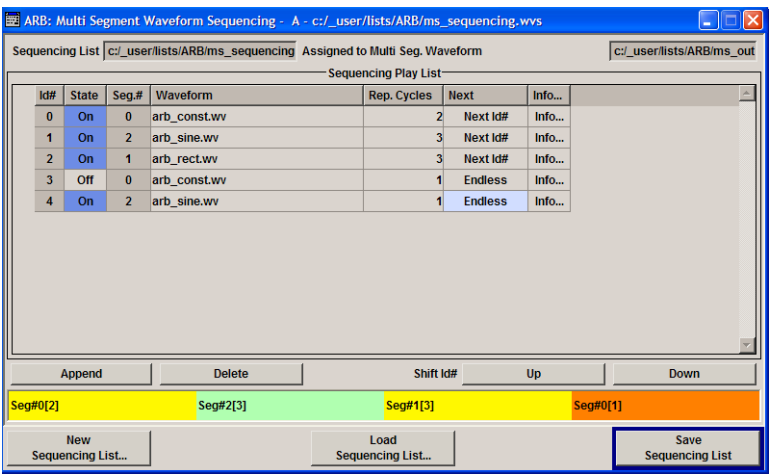

#### **Sequencing List**

Displays the name of the selected sequencing list file, i.e. the file with the "play list" settings.

The sequencing list file has an extension  $\star$ . wvs and is automatically assigned to but independent from the multi segment file. By default, both files have the same name and are located in the same file directory. More than one sequencing list files can be created per multi segment waveform file.

The sequencing list file carries information only about the segment number, the corresponding wavefile names are retrieved form the assigned multi segment waveform file, i.e. the same sequencing list file can be reused for different multi segment waveform files with the same number of segments.

Changes and re-calculations of a multi segment waveform file cause a re-check whether the assigned sequencing list files are still valid. A message is displayed to inform about necessary corrections in the "play list".

Remote command: n.a.

## **Assigned to Multi Seg. Waveform**

Displays the name of the multi segment waveform file the current sequencing list file is assigned to.

Remote command: n.a.

#### **Sequencing Play List**

The "Sequencing Play List" table is used to define the sequence in which the waveform file segments are processed and how many times each of them is repeated.

#### **Id# ← Sequencing Play List**

Indication of the row number.

n.a.

## **State ← Sequencing Play List**

Enables/disables the selected row. Only active segments are processed.

n.a.

### **Segment# ← Sequencing Play List**

Indication of segment index.

The sequencing list file carries information only about the segment index, the corresponding wavefile names are retrieved form the assigned multi segment waveform file. n.a.

#### **Waveform ← Sequencing Play List**

Indication of the waveform file name of the segment. The file name is retrieved form the assigned multi segment waveform file.

Available for selection are only waveform files from the pool of segments of the selected multi segment waveform file.

n.a.

#### **Repetition Cycles ← Sequencing Play List**

Sets the number of times the selected segment is cyclically repeated before the next segment in the sequence is processed.

n.a.

### **Next ← Sequencing Play List**

Determines the action after completing the current one, like for instance which segment is processed after the processing of the current one is finished.

- "Next Id#" The next active segment in the play list is processed.
- "Blank" After the processing of the current segment is completed, the signal output is stopped until a signal restart like a retrigger signal is received.
	- A restart signal causes a complete restart of the sequencing play list.
- "Endless" The current segment is re-played until a signal restart like a retrigger signal is received and the complete sequencing play list is restarted. Only active segments are considered.
- "Goto Id#" Determines the row number of the segment to be processed next. This feature is currently limited for the first 32 rows.

Remote command:

n.a.

#### **Info ← Sequencing Play List**

Opens a dialog with detailed information about the currently selected waveform.

See also ["Waveform Info"](#page-383-0) on page 368.

Remote command: n.a.

#### **Append**

Inserts a new row at the end of the sequencing play list table.

Remote command:

```
[:SOURce<hw>]:BB:ARBitrary:WSEGment:SEQuence:SELect on page 614
[:SOURce<hw>]:BB:ARBitrary:WSEGment:SEQuence:APPend on page 614
```
#### **Delete**

Deletes the selected row. Remote command: n.a.

## **Shift Id# Up/Down**

Shifts the selected row up and down.

Remote command: n.a.

#### **Sequencing Graphic**

Displays the play list graph according to the current configuration.

The graph shows the segment sequence, the segment number and the number of times, the segment is repeated; considered are only the active segments.

Remote command:

n.a.

#### **New Sequencing List**

Opens the "Select Sequencing List" dialog to enter the name of the new file.

Remote command:

n.a.

#### **Load Sequencing List**

Opens the "Select Sequencing List" dialog to select an existing play list file.

Remote command: n.a.

## **Save Sequencing List**

Saves the current entries of the table in a play list file.

The default file name of the play list file is the same as the multi segment waveform file name, but it can be changed.

Play list files have the file extension  $*$ . wvs.

Remote command: n.a.

## <span id="page-418-0"></span>**Typical Applications for Multi Segment Waveforms**

This section gives examples of the typical applications for multi sgment waveforms.

## **High Speed Switchovers**

To test DUTs/chips using different test signals at high throughput requires extremely fast switchovers (for instance when testing ATE devices during manufacture). The following settings enable switching times of approx. 5 us and the test signals are scrolled through with the aid of an external trigger signal:

- 1. "Trigger Mode" = "Auto"
- 2. "Trigger Source" = "External Trigger"
- 3. If the waveforms have different sample rates: "Clock Mode" = "Highest" or "User" (when creating the waveform in the Multi Segment Editor)

## **Flexible Dynamic Switchovers**

When testing DUTs using different test signals, it may be necessary to switch dynamically and flexibly between any of the test signals, for instance depending on the outcome of the previous test. When using remote control via an external computer, the following settings enable switching times of approx. 20 ms for segments with the same sample rate and approx. 200 ms for segments with different sample rates:

- 1. "Extended Trigger Mode" = "Next Segment"
- 2. "Trigger Mode" = "Auto"
- 3. "Trigger Source" = "Internal"

## **Flexible Dynamic Switchovers without Signal Interruptions**

Testing receivers requires a continuous output of different test signals without interrupting the signal. The test signals then produce a complex total signal with no signal gaps on switchover. Control procedures can use a simulated back channel of the receiver (trigger line or remote control).

Switching times depend on the length of the segment currently being output, since switchover to the next segment does not take place until the current segment comes to an end.

- 1. "Extended Trigger Mode" = "Next Segment Seamless"
- 2. "Trigger Mode" = "Auto"
- 3. "Trigger Source" = "Internal or External" If the waveforms have different sample rates:
- 4. "Clock Mode" = "Highest" or "User" (when creating the waveform in the Multi Segment Editor)

## **5.7.4.4 Multi Carrier Waveforms**

Multi carrier waveforms consisting of up to 512 carriers modulated by user-selectable baseband signals can be created in order to simulate complex multi carrier scenarios with different baseband signals (e.g. CDMA2000 or 3GPP FDD).

The carriers are equally spaced and centered toward the RF frequency or baseband DC line, respectively. The carrier spacing is adjustable within the total available baseband bandwidth of 80 MHz. Each carrier can be separately defined in terms of power, phase and modulated input signal. Optionally, crest factor optimization can be applied.

Thus, multi carrier waveforms can be very easily configured as broadband test signals and used for such purposes as transmitter or receiver tests. Even complex multi carrier scenarios composed of signals from different digital standards can be created and used for these tests.

## **Example for the creation of a multi carrier waveform file**

- 1. Configure general settings
- 2. Configure carrier table
- 3. Enter file name of multi carrier waveform ("Output File")
- 4. Save and load multi carrier waveform ("Create" or "Create and Load")

### **User Interface**

To access the "Multi Carrier" dialog, select "Baseband > ARB > Multi Carrier...".

The menu can be used to create a multi carrier waveform and save it under its own name. As with normal waveforms, the file extension is  $*$ ,  $wv$ . Information on clock rate, number of samples and creation day is displayed in the File menu when a waveform is loaded.

The "Multi Carrier" dialog is divided into the following sections.

The upper part of the menu is used for calling the default settings and saving and recalling the submenu settings.

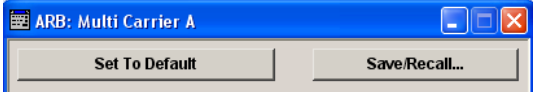

The General Settings section is used to configure the main multi carrier waveform.

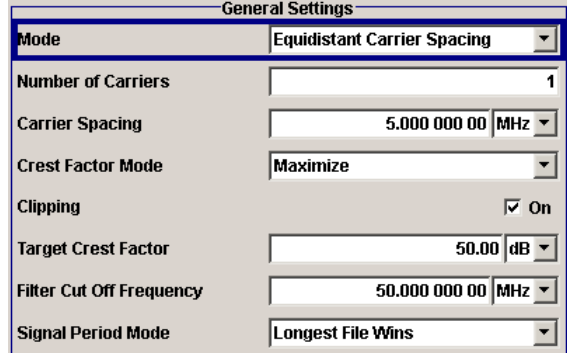

The buttons in the middle part of the menu open submenus for defining the carrier table. The carrier settings can be checked in the graphical "Carrier Graph" submenu.

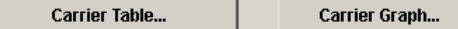

The "Output Settings" section indicates the name, the size and the clock rate of the multi carrier waveform (after calculation).

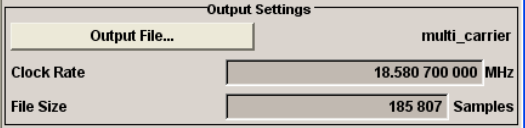

The buttons in the lower part of the menu activate creation and optionally loading of multi carrier waveform files into the main ARB menu.

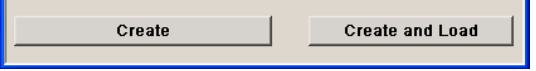

## **Default Settings and State**

The upper part of the dialog is used for calling the default settings and saving and recalling existing ARB multi carrier submenu settings.

## **Set to Default**

Calls default settings. The values are shown in the following table.

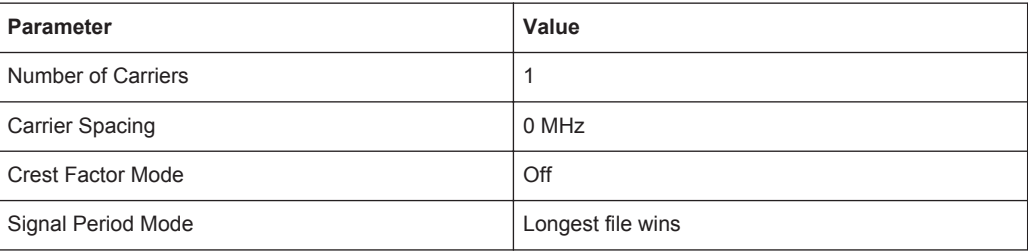

## Remote command:

[\[:SOURce<hw>\]:BB:ARBitrary:MCARrier:PRESet](#page-610-0) on page 595

## **Save/Recall Frame**

Calls the "Save/Recall" menu.

From the "Save/Recall" menu the "File Select" windows for saving and recalling the configurations of the ARB "Multi Carrier" submenu and the "File Manager" can be called.

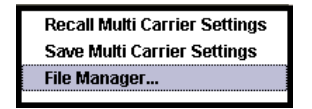

Multi Carrier configurations are stored as files with the predefined file extension \*.arb multcarr. The file name and the directory they are stored in are user-definable.

The complete settings in the Multi Carrier menu are saved and recalled.

"Recall Multi Carrier Settings"

Opens the "File Select" window for loading a saved Multi Carrier configuration.

The configuration of the selected (highlighted) file is loaded by pressing the "Select" button.

"Save Multi Carrier Settings"

Opens the "File Select" window for saving the current Multi Carrier signal configuration.

The name of the file is specified in the "File name" entry field, the directory selected in the "Save Into" field. The file is saved by pressing the "Save" button.

The "Fast Save" checkbox determines whether the instrument performs an absolute or a differential storing of the settings. Enable this function to accelerate the saving process by saving only the settings with values different to the default ones. "Fast Save" is not affected by the "Preset" function.

"File Manager" Calls the "File Manager". The "File Manager" is used to copy, delete, and rename files and to create new directories.

## Remote command:

[\[:SOURce<hw>\]:BB:ARBitrary:MCARrier:SETTing:CATalog?](#page-611-0) on page 596 [\[:SOURce<hw>\]:BB:ARBitrary:MCARrier:SETTing:LOAD](#page-611-0) on page 596 [\[:SOURce<hw>\]:BB:ARBitrary:MCARrier:SETTing:STORe:FAST](#page-612-0) on page 597 [\[:SOURce<hw>\]:BB:ARBitrary:MCARrier:SETTing:STORe](#page-611-0) on page 596

#### **General Settings**

The "General Settings" section is used to configure the Multi Carrier signal.

### **Mode**

Selects the carrier frequency mode.

"Equidistant Carrier Spacing"

Sets an equidistant carrrier spacing. The carrier frequency in the carrier table is not configurable.

"Arbitrary Carrier Frequency"

Enables you to specify the carrier frequency in the carrier table. Carrier spacing is irrelevant.

Remote command:

[\[:SOURce<hw>\]:BB:ARBitrary:MCARrier:CARRier:MODE](#page-600-0) on page 585

## **Number of Carriers**

Sets the number of carriers for the multi carrier waveform.

By default the multi carrier table lists 1 carrier. When the number of carriers is increased, the multi carrier table is extended by adding further lines at the end of the table. If these carrier already have been defined before, the settings are preset according to the former settings. Otherwise the parameters are preset with the default values.

#### Remote command:

[\[:SOURce<hw>\]:BB:ARBitrary:MCARrier:CARRier:COUNt](#page-599-0) on page 584

#### **Carrier Spacing**

Sets the frequency spacing between adjacent carriers of the multi carrier waveform.

The carriers are arranged symmetrically around the RF carrier and the maximum carrier spacing is limited to:

*"Carrier Spacing" = Total Baseband Bandwidth /("Number of Carriers" - 1)*.

The total baseband bandwidth is 80 MHz.

**Note:** In order to avoid wrap-around problems, the effective "Carrier Spacing" might be slightly modified.

The "Carrier Spacing" is rounded in that way that the carrier closest to the center RF frequency shows no phase jump assuming that the carrier is unmodulated.

- For odd number of carriers: RoundedCarrierSpacing=1/OutputSignalDuration\* round(CarrierSpacing \* Output-SignalDuration);
- For even number of carriers: RoundedCarrierSpacing=2/OutputSignalDuration\*round(0.5 \*CarrierSpacing \* OutputSignalDuration).

Remote command:

[\[:SOURce<hw>\]:BB:ARBitrary:MCARrier:CARRier:SPACing](#page-600-0) on page 585

#### **Crest Factor Mode**

Selects the mode for optimizing the crest factor by calculating the carrier phases.

The crest factor represents the ratio of the peak voltage value to the rms voltage value. The higher the crest factor and resulting dynamics of a signal, the greater the requirement for a power amplifier fed by the signal to be linear.

The following modes are available:

- "Off" There is no automatic setting for minimizing or maximizing the crest factor. The "Phase" setting as defined in the carrier table is in use.
- "Minimize" The crest factor is minimized by internally calculating optimized carrier phases. The Phase setting displayed in the carrier table is invalid.
- "Maximize" The crest factor is maximized by internally calculating optimized carrier phases. The Phase setting displayed in the carrier table is invalid.

#### Remote command:

[\[:SOURce<hw>\]:BB:ARBitrary:MCARrier:CFACtor:MODE](#page-603-0) on page 588

## **Clipping**

Switches baseband clipping on and off.

Clipping reduces the peak power of the resulting multi carrier signal according to the input parameter "Target Crest Factor".

The resulting clipped peak power is defined by sum of the the RMS level of the unclipped multi carrier signal and the input parameter "Target Crest Factor". Note that clipping reduces also the RMS level. Hence the resulting crest factor of the clipped signal is slightly above the "Target Crest Factor". In order to get the unclipped parts of the clipped multicarrier signal matched with the unclipped multicarrier signal, the RF output power should be reduced by the difference between resulting crest factor and "Target Crest Factor".

Remote command:

[\[:SOURce<hw>\]:BB:ARBitrary:MCARrier:CLIPping\[:STATe\]](#page-604-0) on page 589

#### **Target Crest Factor**

Sets the value of the desired crest factor, if baseband clipping is enabled.

A "Target Crest Factor" above the crest factor of the unclipped multicarrier signal has no effect.

Remote command:

[\[:SOURce<hw>\]:BB:ARBitrary:MCARrier:CLIPping:CFACtor](#page-603-0) on page 588

#### **Filter Cut Off Frequency**

Sets the cut off frequency of the final lowpass filter, if baseband clipping is enabled.

When the cut off frequency is set as half of the output sample rate, a final lowpass filter improves the spectrum of the clipped multicarrier signal, but may also increase the resulting crest factor.

## Remote command:

[\[:SOURce<hw>\]:BB:ARBitrary:MCARrier:CLIPping:CUToff](#page-604-0) on page 589

#### **Signal Period Mode**

Selects the mode for calculating the resulting signal period of the multi carrier waveform. The carrier table provides an information button to obtain sample rate and file length data of each carrier.

The resulting period is always calculated for all carriers in the carrier table irrespective of their state (On/Off).

**Note:** Wrap-around and timing problems may occur when I/Q signals of different length are used. Thus, demodulation of a carrier may be difficult or even impossible. It is therefore recommended to consider the timing already when creating the input I/Q files or to adjust the signal duration to the carrier which is subsequently demodulated (in this case, the other carriers are for interfering the signal only). These problems do not arise with signals of the same standard (e.g. 3GPP).

The following modes are available:

"Longest File Wins"

The resulting signal period is defined by the longest I/Q file in the carrier table. Shorter I/Q files are periodically repeated.

## "Shortest File Wins"

The resulting signal period is defined by the shortest I/Q file in the carrier table. Only the first part of longer I/Q files is used.

- "User" The signal period can be set by the user in the "Signal Period" field. Shorter I/Q files are repeated periodically, and only the first part of longer I/Q files is used.
- "Least Common Multiple"

The output file duration is the least common multiple of all input file durations.

### Remote command:

[\[:SOURce<hw>\]:BB:ARBitrary:MCARrier:TIME:MODE](#page-612-0) on page 597

#### **Signal Period**

Sets the signal period in Signal Duration Mode "User". Shorter I/Q files are repeated periodically, and only the first part of longer I/Q files is used.

Remote command:

[\[:SOURce<hw>\]:BB:ARBitrary:MCARrier:TIME](#page-612-0) on page 597

#### **Power Reference**

Defines the way the individual carriers in a composed multi carrier signal are leveled. The difference between the provided modes is especially important if signals with different crest factors are composed together into a multi carrier signal.

"RMS" The individual carriers are leveled based on their RMS power and the configured "Carrier Gain".

#### **Example:**

A multi carrier signal is composed from two waveform files.

First carrier "Gain" = 0 dB

Second carrier "Gain" = -3 dB

In the resulting multi carrier signal, the *RMS power* of the second carrier signal will be 3 dB lower than the RMS power of the first carrier signal.

"Peak" The individual carriers are leveled based on their peak power and the configured "Carrier Gain".

## **Example:**

A multi carrier signal is composed from two waveform files.

First carrier "Gain" = 0 dB

Second carrier "Gain" = -3 dB

In the resulting multi carrier signal, the *peak power* of the second carrier signal will be 3 dB lower than the peak power of the first carrier signal.

## **Example: Multi carrier signal composed of waveforms with different crest factor**

A multi carrier signal is composed from two waveform files with the following characteristics:

3GPP FDD signals with the same "Sample Rate" but *different "Crest Factors"*.

"Peak" = 0 dBFS

"Carrier Gain" = 0 dB

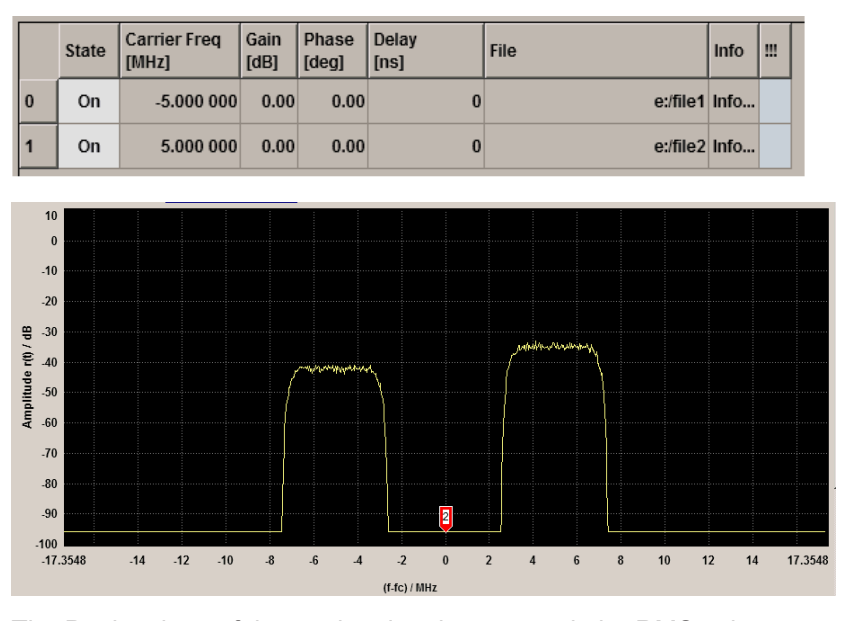

The Peak values of the carrier signals are equal, the RMS values are different.

## Remote command:

[\[:SOURce<hw>\]:BB:ARBitrary:MCARrier:POWer:REFerence](#page-602-0) on page 587

## **Carrier Table**

Calls the table for configuring individual carriers. A selectable carrier range can be set with the aid of the optional "Carrier Table Assistant" (see ["Muti Carrier Table"](#page-427-0) [on page 412](#page-427-0)).

The multi carrier configuration can be checked with the aid of the "Carrier Graph".

### **Carrier Graph**

Calls a graphical representation of the current multi carrier configuration in the frequency domain.

The height of the bars corresponds to the chosen gain of each individual carrier. The bandwidth of the carriers signals is indicated by the width of the bars.

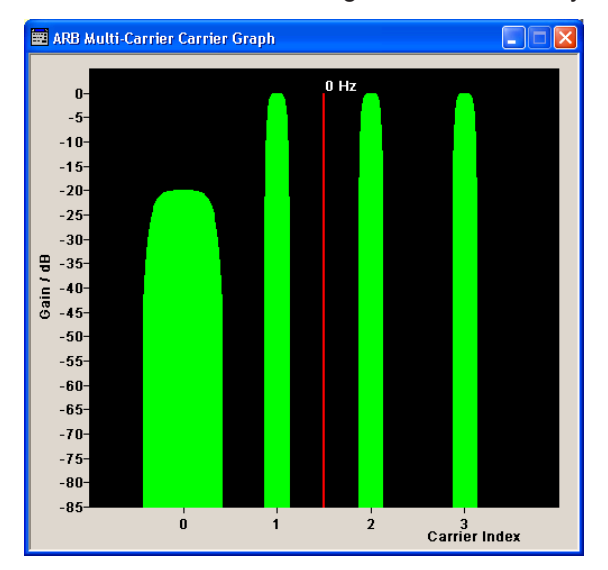

## **Output Settings**

The "Output Settings" section in the multi carrier main menu indicates the name, the size and the clock rate of the currently calculated multi carrier output file.

### **File**

Opens the "File" menu, where the output file name of the multi carrier waveform which has to be calculated can be entered.

The multi carrier waveform is calculated and saved under this name by clicking the "Create" or "Create and Load" button.

Remote command:

[\[:SOURce<hw>\]:BB:ARBitrary:MCARrier:OFILe](#page-610-0) on page 595

## **Clock Rate**

Displays the resulting sample rate at which the multi carrier waveform is output by the arbitrary waveform generator. The output clock rate depends on the number of carriers, carrier spacing and input sample rate of the leftmost or rightmost carriers.

Remote command: [\[:SOURce<hw>\]:BB:ARBitrary:MCARrier:CLOCk?](#page-605-0) on page 590

## **File Size**

Displays the resulting number of samples of the multi carrier waveform.

Remote command:

[\[:SOURce<hw>\]:BB:ARBitrary:MCARrier:SAMPles?](#page-610-0) on page 595

## <span id="page-427-0"></span>**Create**

Creates a new multi carrier waveform defined by the multi carrier table and General Setting entries.

This multi carrier waveform is saved with the file name specified in "Output File". If no file name is specified, the File Manager opens so that the file name can be entered. As with normal waveforms, the file extension is  $*$ . wv.

Depending on the configuration of the multi carrier waveform, calculation may take some time. A panel with a progress bar and an "Abort" button appears during the calculation process.

Remote command:

[\[:SOURce<hw>\]:BB:ARBitrary:MCARrier:CREate](#page-606-0) on page 591

#### **Create and Load**

Creates a new multi carrier waveform defined by the multi carrier table and General Setting entries and loads it subsequently in the "ARB" main menu.

This multi carrier waveform is saved with the file name specified in "Output File". If no file name is specified, the File Manager opens so that the file name can be entered. As with normal waveforms, the file extension is  $*$ . wv.

Depending on the configuration of the multi carrier waveform, calculation may take some time. A panel with a progress bar and an "Abort" button appears during the calculation process.

Remote command:

[\[:SOURce<hw>\]:BB:ARBitrary:MCARrier:CLOad](#page-605-0) on page 590

## **Muti Carrier Table**

The "Multi Carrier Table" manu is oped by means of the "Carrier Table" button in the middle part of the Multi Carrier Waveforms menu. The carrier settings can be checked in the graphical "Carrier Graph" submenu.

The "Carrier Table Assistant" section can be used to set a selectable carrier range. This section serves as a optional mean to quickly set up a multi carrier scenario within a specified carrier range.

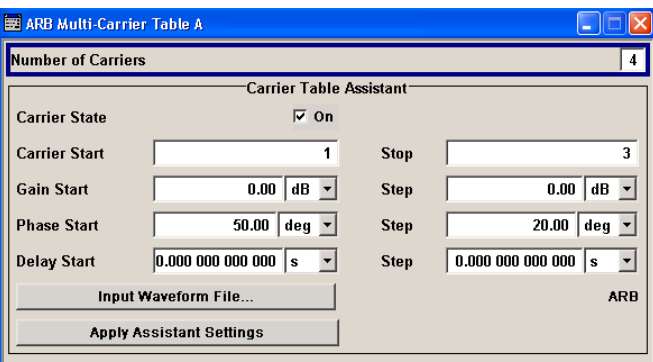

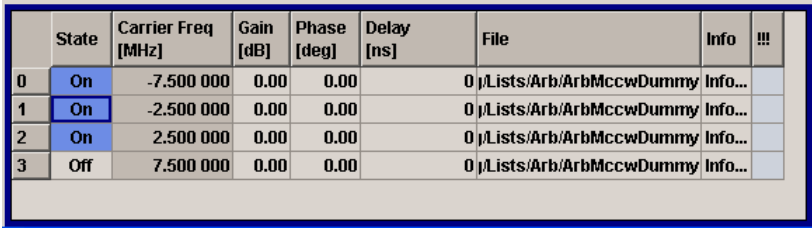

## **Carrier Table Assistant**

## **Number of Carriers**

Defines the number of carriers of the multi carrier waveform.

This parameter is identical to that in the "General Setting" section.

Remote command:

[\[:SOURce<hw>\]:BB:ARBitrary:MCARrier:CARRier:COUNt](#page-599-0) on page 584

## **Carrier State**

Switches the carriers in the range "Carrier Start" to "Carrier Stop" on/off.

#### Remote command:

[\[:SOURce<hw>\]:BB:ARBitrary:MCARrier:EDIT:CARRier:STATe](#page-610-0) on page 595

## **Carrier Start**

Defines the start index of the carrier range to which the assistant settings are intended to apply.

Remote command:

[\[:SOURce<hw>\]:BB:ARBitrary:MCARrier:EDIT:CARRier:STARt](#page-609-0) on page 594

### **Carrier Stop**

Defines the stop index of the carrier range to which the assistant settings are intended to apply.

Remote command: [\[:SOURce<hw>\]:BB:ARBitrary:MCARrier:EDIT:CARRier:STOP](#page-609-0) on page 594

#### **Gain Start**

Sets the gain of the carrier marked by "Carrier Start".

## Remote command:

[\[:SOURce<hw>\]:BB:ARBitrary:MCARrier:EDIT:CARRier:POWer\[:STARt\]](#page-609-0) [on page 594](#page-609-0)

#### **Gain Step**

Sets the step width that is used to increment the gain

The resulting carrier gain in the carrier table equals:

## **GainStart + n\* Gain Step**

where n ranges from 0 to (Carrier Stop - Carrier Start).

Remote command:

[\[:SOURce<hw>\]:BB:ARBitrary:MCARrier:EDIT:CARRier:POWer:STEP](#page-608-0) [on page 593](#page-608-0)

#### **Phase Start**

Sets the phase of the carrier marked by "Carrier Start".

Remote command:

[\[:SOURce<hw>\]:BB:ARBitrary:MCARrier:EDIT:CARRier:PHASe\[:STARt\]](#page-608-0) [on page 593](#page-608-0)

#### **Phase Step**

Sets the step width that is used to increment the phase.

The resulting phase in the carrier table equals:

## **PhaseStart + n\* PhaseStep**

where n ranges from 0 to (Carrier Stop – Carrier Start)

Remote command:

[\[:SOURce<hw>\]:BB:ARBitrary:MCARrier:EDIT:CARRier:POWer:STEP](#page-608-0) [on page 593](#page-608-0)

#### **Delay Start**

Sets the delay of the carrier marked by "Carrier Start".

Remote command:

[\[:SOURce<hw>\]:BB:ARBitrary:MCARrier:EDIT:CARRier:DELay\[:STARt\]](#page-607-0) [on page 592](#page-607-0)

#### **Delay Step**

Sets the step width that is used to increment the delay

The resulting delay in the carrier table equals:

## **DelayStart + n\* DelayStep**

where n ranges from 0 to (Carrier Stop – Carrier Start).

Remote command:

[\[:SOURce<hw>\]:BB:ARBitrary:MCARrier:EDIT:CARRier:DELay:STEP](#page-606-0) [on page 591](#page-606-0)

#### **Input Waveform File**

Calls the "File" menu for selecting the inputfile with the I/Q signal to be modulated onto all carriers of the selected carrier range.

Remote command:

[\[:SOURce<hw>\]:BB:ARBitrary:MCARrier:EDIT:CARRier:FILE](#page-607-0) on page 592

#### **Apply Assistant Settings**

Transfer the assistant settings to the carrier table.

Remote command:

[\[:SOURce<hw>\]:BB:ARBitrary:MCARrier:EDIT:CARRier:EXECute](#page-607-0) [on page 592](#page-607-0)

## **Carrier Table**

The table displays the settings of all available carriers. Previously applied assistant settings can be further refined. The number of lines corresponds to the number of carriers.

**Note:** The phase/deg settings are only valid if optimization of the crest factor is disabled ("Crest Factor Mode" = Off).

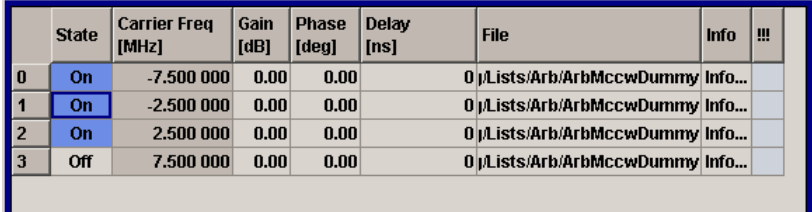

## **No ← Carrier Table**

Indicates the carrier index ranging from 0 to (number of carriers -1).

Individual carriers can be set using the remote control commands by specifying the index in the parameter CARR.

## **State ← Carrier Table**

Switches On/Off a carrier.

Remote command:

[\[:SOURce<hw>\]:BB:ARBitrary:MCARrier:CARRier<ch>:STATe](#page-603-0) on page 588

#### **Carrier Freq [MHz] ← Carrier Table**

Sets the carrier frequency.

**Note:** The carrier frequnecy can only be set in "Arbitrary Carrier frequency" mode. For "Equidistant Carrier Spacing", the carrier spacing is determined automatically.

#### Remote command:

[\[:SOURce<hw>\]:BB:ARBitrary:MCARrier:CARRier<ch>:FREQuency](#page-601-0) [on page 586](#page-601-0)

#### **Gain ← Carrier Table**

Sets the gain of a carrier.

Remote command: [\[:SOURce<hw>\]:BB:ARBitrary:MCARrier:CARRier<ch>:POWer](#page-602-0) on page 587

## **Phase ← Carrier Table**

Sets the starting phase of a carrier.

Remote command: [\[:SOURce<hw>\]:BB:ARBitrary:MCARrier:CARRier<ch>:PHASe](#page-602-0) on page 587

## **Delay ← Carrier Table**

Sets the starting delay of a carrier.

Remote command: [\[:SOURce<hw>\]:BB:ARBitrary:MCARrier:CARRier<ch>:DELay](#page-601-0) on page 586

## **File ← Carrier Table**

Calls the "File" menu for selecting the input file with the I/Q signal to be modulated onto the carrier.

Remote command:

[\[:SOURce<hw>\]:BB:ARBitrary:MCARrier:CARRier<ch>:FILE](#page-601-0) on page 586

## **Info ← Carrier Table**

Indicates the sample rate, number of I/Q value pairs (number of samples), and the resulting signal period of the selected I/Q input file.

Remote command:

n.a.

## **!!! ← Carrier Table**

Indicates an occurred conflict by a means of a red LED. A conflict arises when the carriers overlap.

## **Example:**

A conflict is indicated both in the table, as well as in the graph, as shown in the following figures:

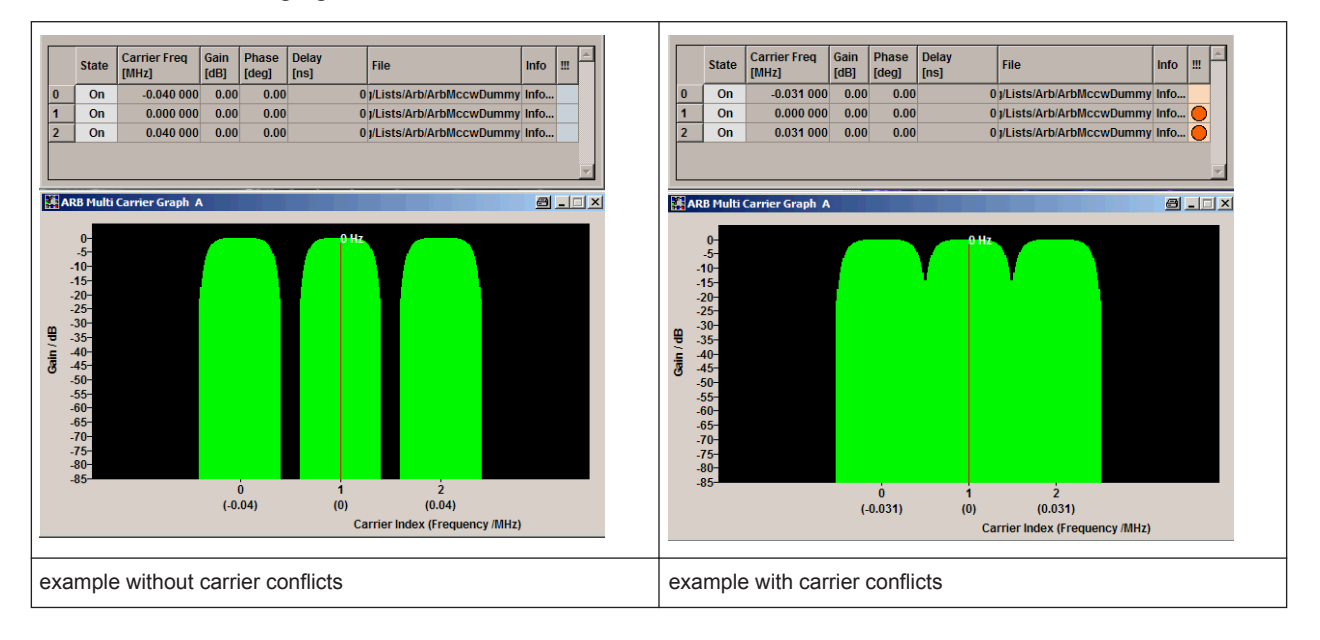

## Remote command:

[\[:SOURce<hw>\]:BB:ARBitrary:MCARrier:CARRier<ch>:CONFlict?](#page-601-0) [on page 586](#page-601-0)

## **Typical Applications for Multi Carrier Waveforms**

High Power Amplifiers of multi carrier base stations face increased requirements in terms of linearity and acceptable intermodulation performance.

A standard transmitter test might be quickly setup by the following instructions:
- 1. Load a standardized 3GPP downlink test model, e.g. "Test Model 1\_16" and set State to "ON".
- 2. Create a 3GPP Testmodel ARB file by activating "Generate Waveform File".
- 3. Setup a multi carrier scenario with 4 carriers and a carrier spacing of 5 MHz.
- 4. Apply the input file containing the previously generated 3GPP testmodel to all 4 carriers.

## **5.7.5 Multi Carrier Continuous Wave**

The R&S SMATE can generate a Multi Carrier CW signal with user-definable offset from carrier, based on a selection of up to 8192 unmodulated carriers. Each carrier can be separately set and switched on, or multiple carriers can be jointly configured. Automatic start phase setting is provided in order to minimize the crest factor.

Multi Carrier CW signals can be very easily configured as broadband test signals and used for such purposes as receiver tests.

Misc Custom Digital Mod... ARR Multicarrier CW...

To access the dialog for setting a Multi Carrier CW signal, select "Baseband > Multi Carrier CW" or use MENU key under "Baseband".

## **5.7.5.1 Multi Carrier CW User Interface**

The "Multi Carrier CW" dialog is divided into the following sections.

The upper part of the menu is used for powering up the Multi Carrier CW and calling the default settings.

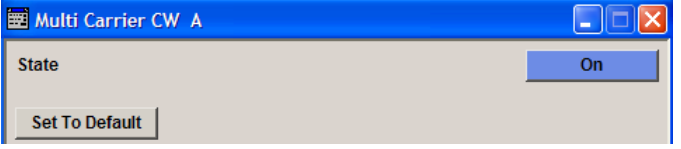

The "Carrier Setup" section is used to configure the Multi Carrier CW signal.

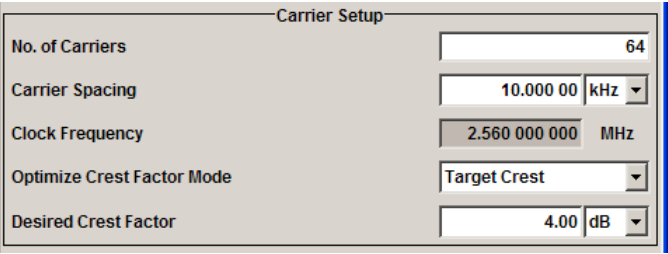

The "Table Setup Assistant" section can be used to set a selectable carrier range.

Baseband Signal - Baseband Block

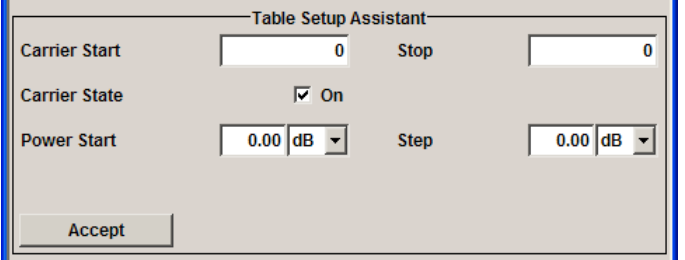

The buttons in the lower part of the menu open dialogs for defining carrier tables and for configuring markers, triggers and clocks.

The carrier settings can be visualized in the graphical "Carrier Graph" dialog.

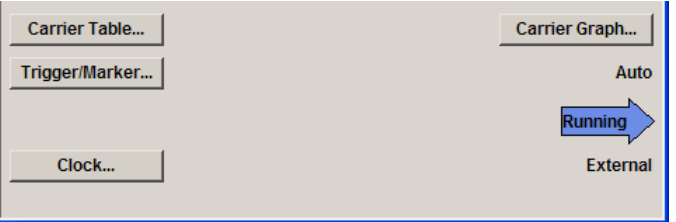

## **General Settings for Multi Carrier CW**

The upper part of the menu is used for powering up the Multi Carrier CW signal and calling the default settings.

## **State**

Enables/disables the Multi Carrier CW.

Switching on this standard turns off all the other digital standards and digital modulation modes.

In case of two-path instruments, this affects the same path.

Since Multi Carrier CW signals are computed in arbitrary waveform mode, changes to the settings of individual carriers are not adopted until the Accept button is pressed. This applies to the settings in the "Table Setup Assistant" section and the "Carrier Table" dialog.

Remote command:

[\[:SOURce<hw>\]:BB:MCCW:STATe](#page-682-0) on page 667

## **Set to Default**

Calls default settings. The values are shown in the following table.

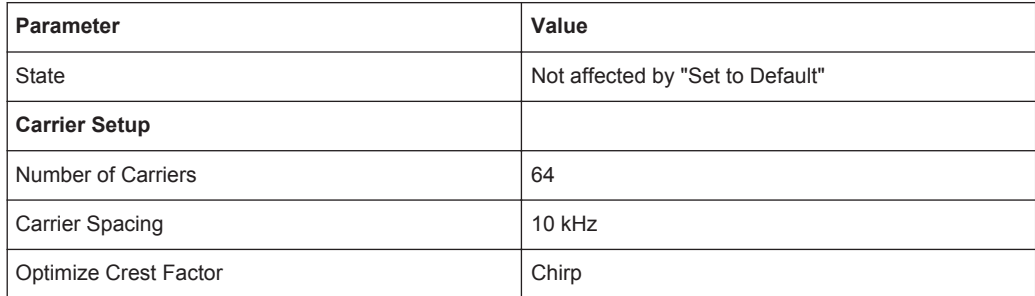

Baseband Signal - Baseband Block

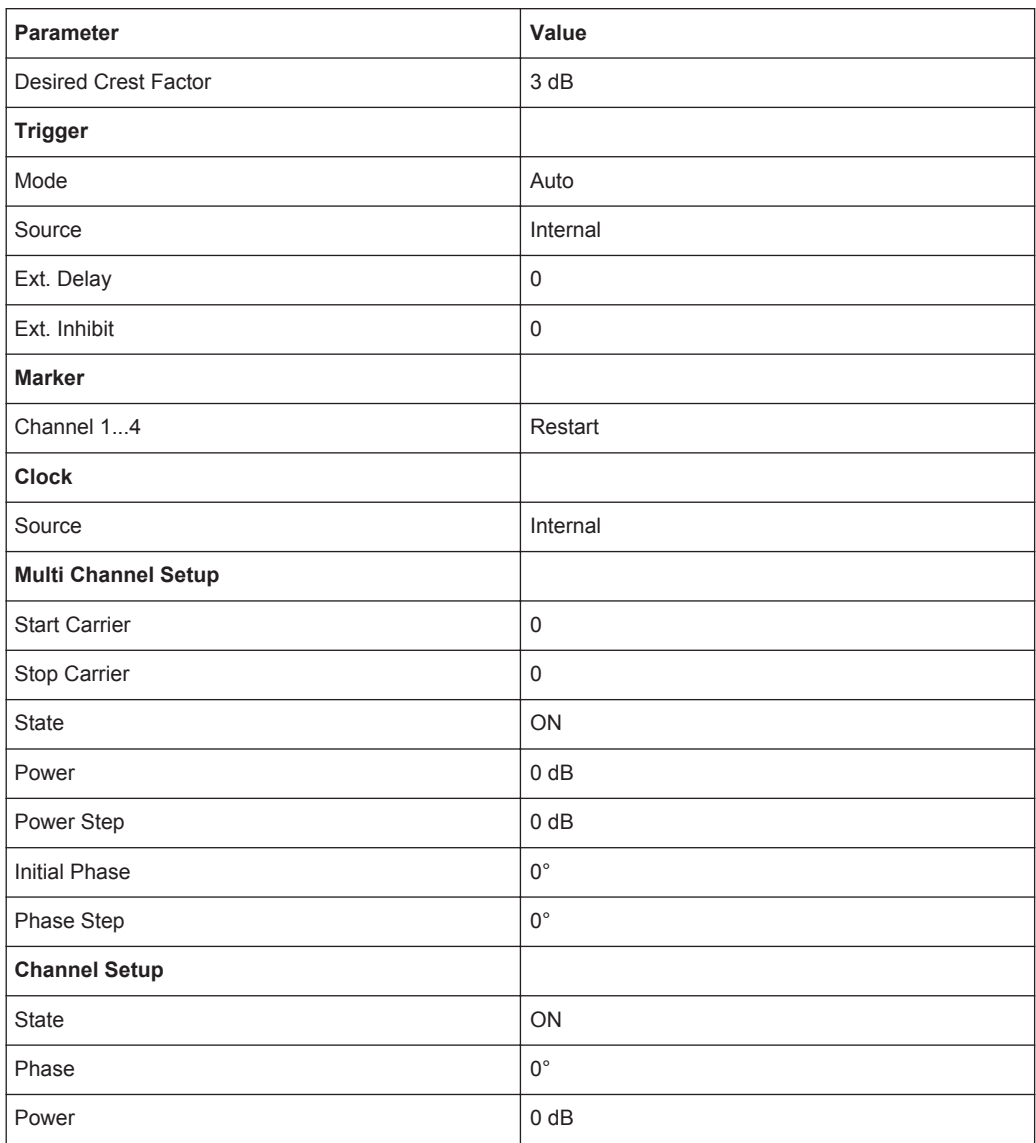

## Remote command:

[\[:SOURce<hw>\]:BB:MCCW:PRESet](#page-683-0) on page 668

## **Carrier Setup**

The "Carrier Setup" section is used to configure the Multi Carrier CW.

## **Number of Carriers**

Sets the number of carriers for the Multi Carrier CW signal.

By default the multi carrier table already lists 64 carriers that are preset to the settings State = ON, Power =  $0$  dB, Phase =  $0^\circ$ .

When entering fewer carriers than the table contains, the approach is generally to delete the superfluous entries from the table, and when entering more carriers than the table contains the missing entries are usually added at the end of the table.

Remote command:

[\[:SOURce<hw>\]:BB:MCCW:CARRier:COUNt](#page-683-0) on page 668

#### **Carrier Spacing**

Sets the spacing between carriers for the Multi Carrier CW signal.

The carriers are arranged symmetrically around the HF carrier.

The total bandwidth is calculated as follow:

Total Bandwidth = ("Number of Carriers" - 1) \* "Carrier Spacing"

The result must not exceed the system bandwidth of the instrument (see data sheet).

Remote command:

[\[:SOURce<hw>\]:BB:MCCW:CARRier:SPACing](#page-686-0) on page 671

#### **Clock Frequency**

Displays the clock rate at which the multi carrier signal is output by the arbitrary waveform generator. The output clock rate depends on the number of carriers and the selected carrier offset.

The value indicates the resolution during the marker generation.

Remote command: [\[:SOURce<hw>\]:BB:MCCW:CLOCk?](#page-688-0) on page 673

#### **Optimize Crest Factor Mode**

Selects the mode for automatically minimizing the crest factor.

The carrier start phases are automatically set to this.

The crest factor represents the ratio of the peak voltage value to the rms voltage value. The higher the crest factor and resulting dynamics of a signal, the greater the requirement for a power amplifier fed by the signal to be linear.

A very high crest factor arises when the carriers have an identical start phase, since the carriers are periodically superposed and very high peak voltages occur in relation to the rms voltage values.

Methods of reducing the crest factor differ with regard to both the optimization achievable and the time required for computation.

- "Off" There are no automatic settings for minimizing the crest factor. The "Phase" setting has an effect.
- "Chirp" Very rapid crest factor optimization regardless of the number of carriers. A minimal crest factor of < 3 dB is only obtained for multi carrier signals in which all carriers are switched on and the power of the carriers is identical. In a configuration which differs from this, the achievable crest factor is worse.
- "Target Crest" Optimization of the crest factor to a desired value for all carrier configurations. The optimization time depends on the number of carriers and the desired crest factor. Computation time increases only when the number of carriers exceeds 256 and the crest factor is below 4 dB. The desired value can be entered in "Desired Crest Factor".

**Note:** Optimization can be cancelled at any time, and the current value being displayed at that moment is then used.

Baseband Signal - Baseband Block

Remote command:

[\[:SOURce<hw>\]:BB:MCCW:CFACtor:MODE](#page-688-0) on page 673

## **Desired Crest Factor**

Enters the desired crest factor.

This is only possible when the optimization "Target Crest" has been selected.

Remote command: [\[:SOURce<hw>\]:BB:MCCW:CFACtor](#page-687-0) on page 672

#### **Table Setup Assistant**

The "Table Setup Assistant" section can be used to set a selectable carrier range. The carrier table can be edited in the "Carrier Table" dialog.

#### **Carrier Start**

Defines the start index of the carrier range to which the following settings are intended to apply.

Remote command: [\[:SOURce<hw>\]:BB:MCCW:EDIT:CARRier:STARt](#page-691-0) on page 676

## **Carrier Stop**

Defines the stop index of the carrier range to which the following settings are intended to apply.

Remote command: [\[:SOURce<hw>\]:BB:MCCW:EDIT:CARRier:STOP](#page-691-0) on page 676

#### **Carrier State**

Switches the carriers in the carrier range on/off.

Remote command: [\[:SOURce<hw>\]:BB:MCCW:EDIT:CARRier:STATe](#page-691-0) on page 676

## **Power Start**

Sets the power of the starting carrier.

Remote command: [\[:SOURce<hw>\]:BB:MCCW:EDIT:CARRier:POWer\[:STARt\]](#page-691-0) on page 676

## **Power Step**

Sets the width of the step with which the power will be changed from carrier to carrier.

The carrier power that is set with **Power + n\* Power Step** must be within the valid value range -80 dB to 0 dB.

Remote command:

[\[:SOURce<hw>\]:BB:MCCW:EDIT:CARRier:POWer:STEP](#page-690-0) on page 675

## **Phase Start**

Sets the phase of the starting carrier. This setting is only available for "Optimize Crest Factor Mode" = Off.

Baseband Signal - Baseband Block

Remote command:

[\[:SOURce<hw>\]:BB:MCCW:EDIT:CARRier:PHASe\[:STARt\]](#page-690-0) on page 675

### **Phase Step**

Sets the width of the step with which the phase will be changed from carrier to carrier.

The phase that is set with **Phase + n\* Phase Step** must be within the valid value range 0° to 360°.

This setting is only available for "Optimize Crest Factor Mode" = Off.

Remote command:

[\[:SOURce<hw>\]:BB:MCCW:EDIT:CARRier:PHASe:STEP](#page-689-0) on page 674

#### **Accept**

Adopts the carrier range setting into the table ("Carrier Table").

Remote command:

[\[:SOURce<hw>\]:BB:MCCW:EDIT:CARRier:EXECute](#page-689-0) on page 674

## **Carrier Table and Carrier Graph**

The lower part of the menu is used to open submenus for configuring carrier tables and for setting triggers, markers and clocks.

## **Carrier Table**

Calls the table for configuring individual carriers. This configuration can be checked with the aid of the "Carrier Graph".

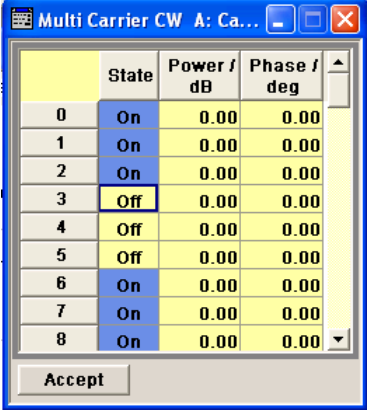

The table displays the settings of all available carriers. Carriers in the On state are highlighted. All carrier parameters can be edited in the table.

The Multi Carrier CW signal is only computed when the "Accept" button is pressed. Whenever the table contains settings that have not yet been adopted with the "Accept" button, the background is yellow.

**Note:** The phase/deg settings are only valid if optimization of the crest factor is disabled ("Optimize Crest Factor" = Off).

- "No." This is the carrier index.
- "State" Switch a carrier on/off

"Power" Sets the power of a carrier.

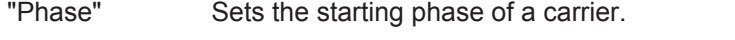

"Accept" Transfer the settings in the carrier table into the instrument.

## Remote command:

[\[:SOURce<hw>\]:BB:MCCW:CARRier:LIST:STATe](#page-685-0) on page 670

[\[:SOURce<hw>\]:BB:MCCW:CARRier:STATe](#page-687-0) on page 672

[\[:SOURce<hw>\]:BB:MCCW:CARRier:LIST:POWer](#page-684-0) on page 669

[\[:SOURce<hw>\]:BB:MCCW:CARRier:POWer](#page-686-0) on page 671

[\[:SOURce<hw>\]:BB:MCCW:CARRier:LIST:PHASe](#page-683-0) on page 668

[\[:SOURce<hw>\]:BB:MCCW:CARRier:PHASe](#page-685-0) on page 670

## **Carrier Graph**

Calls a graphical representation of the chosen carrier configuration.

The carriers are on the X-axis and the colored bars represent those carriers which are in the On state. Power is on the Y-axis, and the height of the bars corresponds to the chosen power of each individual carrier.

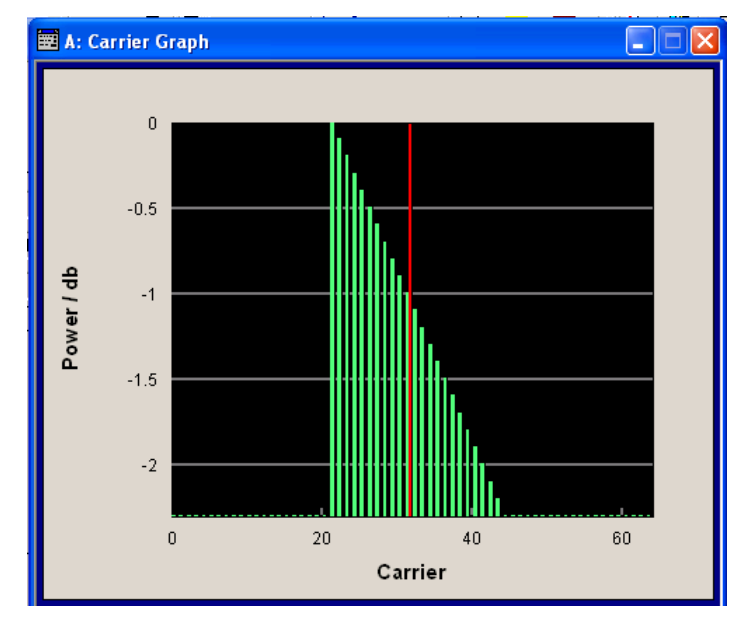

Remote command: n.a.

## **Trigger/Marker**

Calls the "Trigger/Marker" dialog (see ["Trigger/Marker/Clock Settings"](#page-439-0) on page 424).

This dialog is used to select the trigger source, set the time delay on an external trigger signal and configure the marker output signals.

Remote command:

n.a.

## **Clock**

Calls the "Clock" dialog for selecting the clock source (see ["Clock Settings"](#page-444-0) [on page 429](#page-444-0)).

<span id="page-439-0"></span>Remote command:

n.a.

## **Trigger/Marker/Clock Settings**

To access this dialog, select "Main Menu > Trigger/Marker".

The "Trigger In" section is where the trigger for the signal is set. Various parameters will be provided for the settings, depending on which trigger source - internal or external - is selected. The current status of signal generation ("Running" or "Stopped") is indicated for all trigger modes.

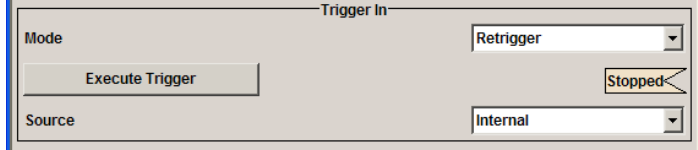

The "Marker Mode" section is where the marker signals at the MARKER output connectors are configured.

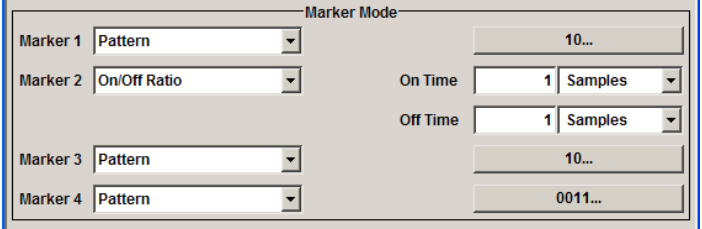

The "Marker Delay" section is where a marker signal delay can be defined, either without restriction or restricted to the dynamic section, i.e., the section in which it is possible to make settings without restarting signal and marker generation.

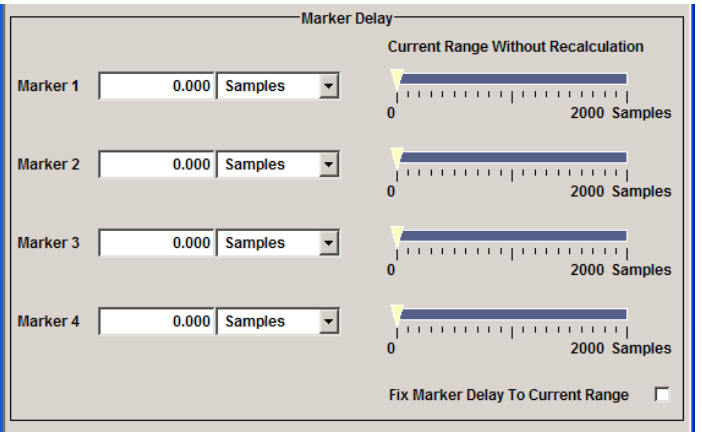

The "Clock Settings" section is where the clock source is selected and - in the case of an external source - the clock type.

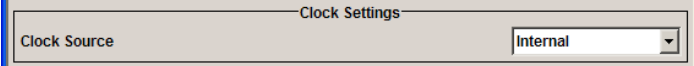

The buttons in the last section lead to submenu for general trigger, clock and mapping settings.

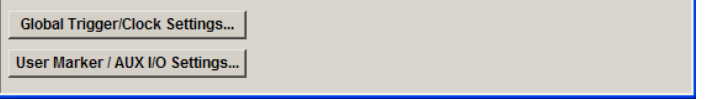

## **Trigger In**

The "Trigger In" section is where the trigger for the signal is set. Various parameters will be provided for the settings, depending on which trigger source - internal or external - is selected. The current status of signal generation ("Running" or "Stopped") is indicated for all trigger modes.

## **Trigger Mode**

Selects trigger mode.

The trigger mode determines the effect of a trigger on the signal generation.

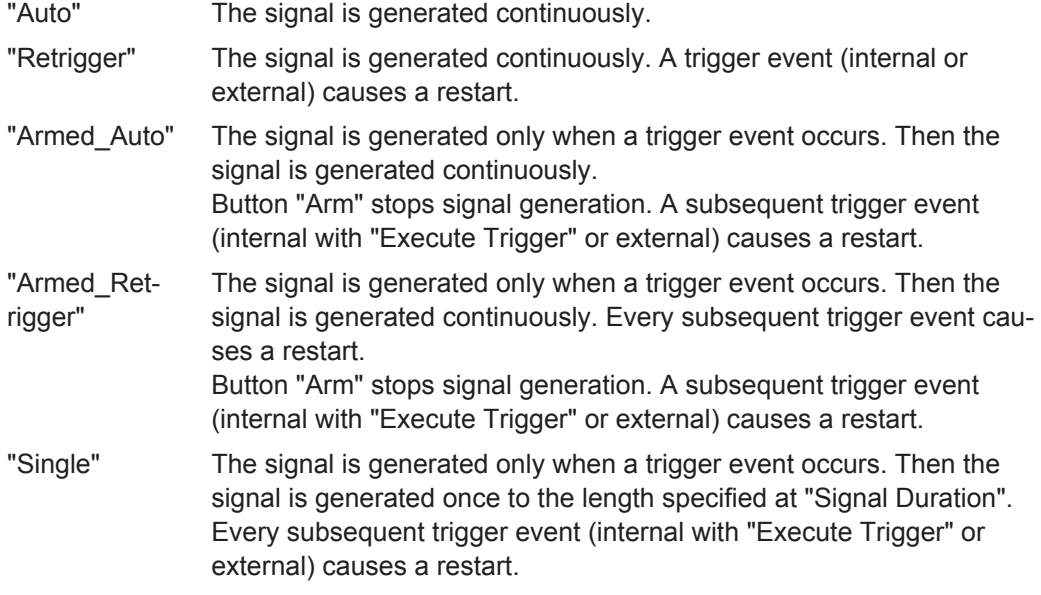

#### Remote command:

[\[:SOURce<hw>\]:BB:MCCW\[:TRIGger\]:SEQuence](#page-696-0) on page 681

## **Signal Duration**

Defines the length of the signal sequence to be output in the "Single" trigger mode. The unit of the entry is defined under "Signal Duration Unit". It is then possible to output deliberately just part of the signal, an exact sequence of the signal, or a defined number of repetitions of the signal.

#### Remote command:

[\[:SOURce<hw>\]:BB:MCCW:TRIGger:SLENgth](#page-695-0) on page 680

## **Running/Stopped**

Displays the status of signal generation for all trigger modes. This display appears only when signal generation is enabled ("State" On).

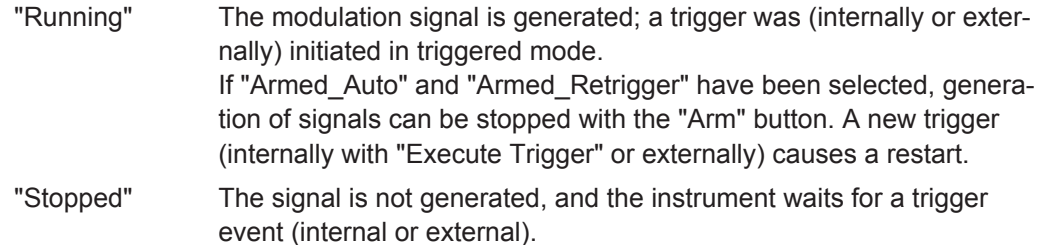

Remote command:

[\[:SOURce<hw>\]:BB:MCCW:TRIGger:RMODe?](#page-694-0) on page 679

#### **Arm**

Stops signal generation. This button appears only with "Running" signal generation in the "Armed\_Auto" and "Armed\_Retrigger" trigger modes.

Signal generation can be restarted by a new trigger (internally with "Execute Trigger" or externally).

Remote command:

[\[:SOURce<hw>\]:BB:MCCW:TRIGger:ARM:EXECute](#page-692-0) on page 677

#### **Execute Trigger**

Executes trigger manually. A manual trigger can be executed only when an internal trigger source and a trigger mode other than "Auto" have been selected.

Remote command:

[\[:SOURce<hw>\]:BB:MCCW:TRIGger:EXECute](#page-692-0) on page 677

## **Trigger Source**

Selects trigger source. This setting is effective only when a trigger mode other than "Auto" has been selected.

"Internal" The trigger event is executed by "Execute Trigger".

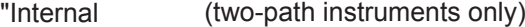

(Baseband A/B)" The trigger event is executed by the trigger signal from the second path

"External" The trigger event is executed with the aid of the active edge of an external trigger signal.

> The trigger signal is supplied via the TRIGGER 1/2 connector. The polarity, the trigger threshold and the input impedance of the trigger input can be set in the "Global Trigger/Clock Settings" dialog.

Remote command:

[\[:SOURce<hw>\]:BB:MCCW:TRIGger:SOURce](#page-695-0) on page 680

## **Sync. Output to External Trigger**

(enabled for Trigger Source External) Enables/disables output of the signal synchronous to the external trigger event.

"On" Corresponds to the default state of this parameter.

The signal calculation starts simultaneously with the external trigger event but because of the instrument's processing time the first samples are cut off and no signal is outputted. After elapsing of the internal processing time, the output signal is synchronous to the trigger event.

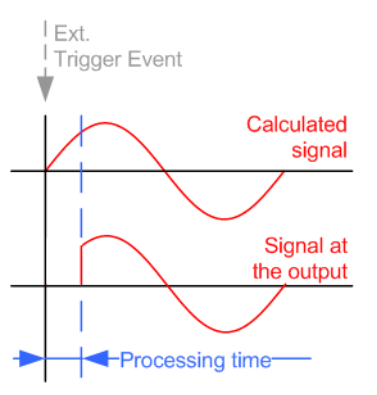

"Off" The signal output begins after elapsing of the processing time and starts with sample 0, i.e. the complete signal is outputted. This mode is recommended for triggering of short signal sequences with signal duration comparable with the processing time of the instrument.

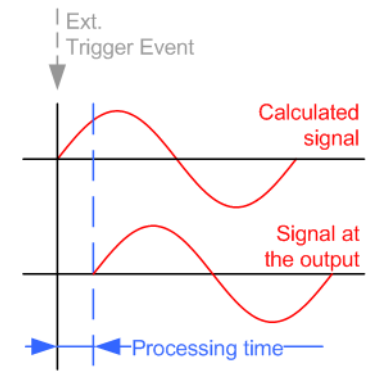

Remote command:

[\[:SOURce<hw>\]:BB:MCCW:TRIGger:EXTernal:SYNChronize:OUTPut](#page-693-0) [on page 678](#page-693-0)

#### **Trigger Delay**

Sets the trigger signal delay in samples on external triggering or on internal triggering via the second path.

This enables the R&S SMATE to be synchronized with the device under test or other external devices.

For two-path instruments, the delay can be set separately for each of the two paths.

Remote command:

```
[:SOURce<hw>]:BB:MCCW:TRIGger[:EXTernal<ch>]:DELay on page 680
[:SOURce<hw>]:BB:MCCW:TRIGger:OBASeband:DELay on page 678
```
#### **Trigger Inhibit**

Sets the duration for inhibiting a new trigger event subsequent to triggering. The input is to be expressed in samples.

In the "Retrigger" mode, every trigger signal causes signal generation to restart. This restart is inhibited for the specified number of samples.

This parameter is only available on external triggering or on internal triggering via the second path.

For two-path instruments, the trigger inhibit can be set separately for each of the two paths.

Remote command:

```
[:SOURce<hw>]:BB:MCCW:TRIGger[:EXTernal<ch>]:INHibit on page 681
[:SOURce<hw>]:BB:MCCW:TRIGger:OBASeband:INHibit on page 679
```
#### **Marker Mode**

Provides the settings necessary to define the marker output signal for synchronizing external instruments.

## **Marker Mode**

Marker configuration for up to 4 marker channels. The settings are used to select the marker mode defining the shape and periodicity of the markers. The contents of the dialog change with the selected marker mode; the settings are self-explanatory.

All regular marker signals are described in ["Marker Modes"](#page-331-0) on page 316.

"Restart" A marker signal is generated at the start of the waveform.

Remote command:

```
[:SOURce<hw>]:BB:MCCW:TRIGger:OUTPut<ch>:MODE on page 684
[:SOURce<hw>]:BB:MCCW:TRIGger:OUTPut<ch>:PULSe:DIVider on page 686
[:SOURce<hw>]:BB:MCCW:TRIGger:OUTPut<ch>:PULSe:FREQuency?
on page 686
[:SOURce<hw>]:BB:MCCW:TRIGger:OUTPut<ch>:PATTern on page 685
[:SOURce<hw>]:BB:MCCW:TRIGger:OUTPut<ch>:ONTime on page 685
[:SOURce<hw>]:BB:MCCW:TRIGger:OUTPut<ch>:OFFTime on page 685
```
## **Marker Delay**

The delay of the signals on the MARKER outputs is set in the"Marker Delay" section.

## **Marker x Delay**

Enters the delay between the marker signal at the marker outputs and the start of the frame or slot.

The input is expressed as a number of symbols. If the setting "Fix marker delay to dynamic range" is enabled, the setting range is restricted to the dynamic range. In this range the delay of the marker signals can be set without restarting the marker and signal.

Remote command:

[\[:SOURce<hw>\]:BB:MCCW:TRIGger:OUTPut<ch>:DELay](#page-698-0) on page 683

#### <span id="page-444-0"></span>**Current Range without Recalculation**

Displays the dynamic range within which the delay of the marker signals can be set without restarting the marker and signal.

The delay can be defined by moving the setting mark.

Remote command:

[\[:SOURce<hw>\]:BB:MCCW:TRIGger:OUTPut<ch>:DELay:MINimum?](#page-699-0) [on page 684](#page-699-0)

[\[:SOURce<hw>\]:BB:MCCW:TRIGger:OUTPut<ch>:DELay:MAXimum?](#page-698-0) [on page 683](#page-698-0)

#### **Fix marker delay to current range**

Restricts the marker delay setting range to the dynamic range. In this range the delay can be set without restarting the marker and signal.

Remote command:

[\[:SOURce<hw>\]:BB:MCCW:TRIGger:OUTPut:DELay:FIXed](#page-698-0) on page 683

## **Clock Settings**

The Clock Settings is used to set the clock source and a delay if required.

## **Clock Source**

Selects the clock source.

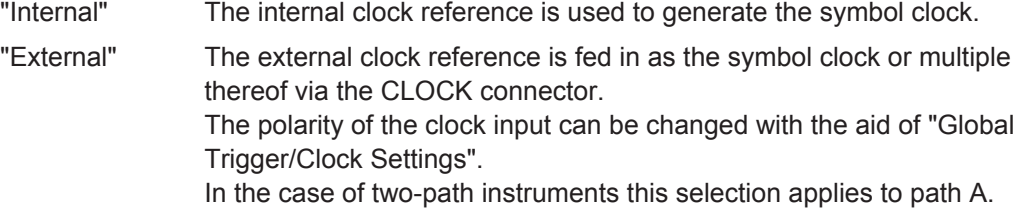

Remote command:

[\[:SOURce<hw>\]:BB:MCCW:CLOCk:SOURce](#page-703-0) on page 688

#### **Clock Mode**

Enters the type of externally supplied clock.

"Sample" A sample clock is supplied via the CLOCK connector.

"Multiple Sam- A multiple of the sample clock is supplied via the CLOCK connector; ple" the sample clock is derived internally from this.

#### Remote command:

[\[:SOURce<hw>\]:BB:MCCW:CLOCk:MODE](#page-702-0) on page 687

## **Clock Multiplier**

Enters the multiplication factor for clock type "Multiple".

Remote command:

[\[:SOURce<hw>\]:BB:MCCW:CLOCk:MULTiplier](#page-702-0) on page 687

## **Measured External Clock**

Provided for permanent monitoring of the enabled and externally supplied clock signal.

Remote command:

CLOCk:INPut:FREQuency?

## **Global Settings**

The buttons in this section lead to dialogs for general trigger, clock and mapping settings.

## **Global Trigger/Clock Settings**

Calls the "Global Trigger/Clock/Input Settings" dialog.

This dialog is used among other things for setting the trigger threshold, the input impedance and the polarity of the clock and trigger inputs.

The parameters in this dialog affect all digital modulations and standards, and are described in chapter "Global Trigger/Clock/Input Settings" in the Operating Manual.

## **User Marker / AUX I/O Settings**

Calls the "User Marker AUX I/O Settings" dialog, used to map the connector on the rear of the instruments.

See also "User Marker / AUX I/O Settings" in the Operating Manual.

# <span id="page-446-0"></span>6 Remote Control Basics

This chapter provides basic information on operating an instrument via remote control.

# **6.1 Remote Control Interfaces and Protocols**

The instrument supports different interfaces for remote control. The following table gives an overview.

*Table 6-1: Remote control interfaces and protocols*

| Interface                                                                                                    | Protocols, VISA <sup>*</sup> ) address string                                                                                                    | <b>Remarks</b>                                                                                                    |
|----------------------------------------------------------------------------------------------------|----------------------------------------------------------------------------------------------------|----------------------------------------------------------------------------------------------------|
| Local Area Net-<br>work (LAN)                                                                                                  | Protocols:<br>$VXI-11$<br>VISA <sup>*</sup> ) address string:<br>TCPIP::host address[::<br>LAN device name][::INSTR]<br>socket communication (Raw Ethernet,<br>٠<br>simple telnet)<br>VISA <sup>*</sup> ) address string:<br>TCPIP::host address[::<br>LAN device name]:: < port>::<br>SOCKET | A LAN connector is located on the front or rear panel of the<br>instrument, or both.<br>The interface is based on TCP/IP and supports various proto-<br>cols.<br>For a description of the protocols refer to:<br>Chapter 6.1.3.2, "VXI-11 Protocol", on page 435<br>٠<br>Chapter 6.1.3.3, "Socket Communication", on page 435<br>٠                                              |
| <b>GPIB (IEC/IEEE</b><br>Bus Interface)                                                                                        | VISA <sup>*</sup> ) address string:<br>GPIB::primary address[::INSTR]<br>(no secondary address)                                                                                                    | Optional GPIB bus interfaces according to standard IEC 625.1/<br>IEEE 488.1 are located on the rear panel of the instrument.<br>For a description of the interface refer to Chapter 6.1.5, "GPIB"<br>Interface (IEC/IEEE Bus Interface)", on page 437.<br><b>Note:</b> Within this interface description, the term GPIB is used as<br>a synonym for the IEC/IEEE bus interface. |
| NISA is a standardized software interface library providing input and output functions to communicate with instruments. A VISA |                                                                                                    |                                                                                                    |

) VISA is a standardized software interface library providing input and output functions to communicate with instruments. A VISA installation on the controller is a prerequisite for remote control over LAN (when using VXI-11 or HiSLIP protocol), USB and serial interface. For remote control via socket communication VISA installation is optional. For more information, see [Chapter 6.1.1,](#page-447-0) ["VISA Libraries", on page 432](#page-447-0).

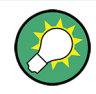

Rohde & Schwarz provides the standardized I/O software library R&S VISA for communication via TCP/IP (LAN: HiSlip, VXI-11 and raw socket), USB (USBTMC) or serial interfaces.

R&S VISA is available for download at the Rohde & Schwarz website [http://](http://www.rohde-schwarz.com/rsvisa) [www.rohde-schwarz.com/rsvisa.](http://www.rohde-schwarz.com/rsvisa)

How to configure the remote control interfaces, see [Chapter 6.2, "Starting a Remote](#page-454-0) [Control Session", on page 439.](#page-454-0)

## **SCPI (Standard Commands for Programmable Instruments)**

SCPI commands - messages - are used for remote control. Commands that are not taken from the SCPI standard follow the SCPI syntax rules. The instrument supports the SCPI version 1999. The SCPI standard is based on standard IEEE 488.2 and aims <span id="page-447-0"></span>at the standardization of device-specific commands, error handling and the status registers. The tutorial "Automatic Measurement Control - A tutorial on SCPI and IEEE 488.2" from John M. Pieper (R&S order number 0002.3536.00) offers detailed information on concepts and definitions of SCPI.

Tables provide a fast overview of the bit assignment in the status registers. The tables are supplemented by a comprehensive description of the status registers.

## **6.1.1 VISA Libraries**

VISA is a standardized software interface library providing input and output functions to communicate with instruments. Thus, you can configure the interface without having to adjust the application program to the used interface. The I/O channel (LAN or TCP/IP, USB, GPIB,...) is selected at initialization time by means of the channel–specific address string ("VISA resource string"), or by an appropriately defined VISA alias (short name). See also [Chapter 6.1, "Remote Control Interfaces and Protocols",](#page-446-0) [on page 431](#page-446-0) for an overview.

Instrument access via VXI-11 or HiSLIP protocols is achieved from high level programming platforms using VISA as an intermediate abstraction layer. VISA encapsulates the low-level VXI or GPIB function calls and thus makes the transport interface transparent for the user.

A VISA installation is a prerequisite for remote control using the following interfaces:

- LAN Interface using [Chapter 6.1.3, "LAN Interface", on page 433](#page-448-0)
- LAN interface using [Chapter 6.1.3.2, "VXI-11 Protocol", on page 435](#page-450-0)
- [Chapter 6.1.4, "USB Interface", on page 436](#page-451-0)
- [Chapter 6.1.5, "GPIB Interface \(IEC/IEEE Bus Interface\)", on page 437](#page-452-0)

Instrument access via the LAN socket protocol or GPIB connections can be operated both, with or without the VISA library.

See also [Chapter 6.1.3.3, "Socket Communication", on page 435](#page-450-0) and [Chapter 6.1.5,](#page-452-0) ["GPIB Interface \(IEC/IEEE Bus Interface\)", on page 437.](#page-452-0)

For more information about VISA refer to the user documentation.

## **6.1.2 Messages**

The messages transferred on the data lines are divided into the following categories:

Interface messages

Interface messages are transmitted to the instrument on the data lines, with the attention line being active (LOW). They are used to communicate between the controller and the instrument. Interface messages can only be sent by instruments that have GPIB bus functionality. For details see the sections for the required interface.

Instrument messages Instrument messages are employed in the same way for all interfaces, if not indicated otherwise in the description. Structure and syntax of the instrument messages are described in [Chapter 6.3, "SCPI Command Structure", on page 454](#page-469-0). A detailed <span id="page-448-0"></span>description of all messages available for the instrument is provided in the chapter "Remote Control Commands".

There are different types of instrument messages, depending on the direction they are sent:

- Commands
- Instrument responses

## **Commands**

Commands (program messages) are messages the controller sends to the instrument. They operate the instrument functions and request information. The commands are subdivided according to two criteria:

- According to the effect they have on the instrument:
	- **Setting commands** cause instrument settings such as a reset of the instrument or setting the frequency.
	- **Queries** cause data to be provided for remote control, e.g. for identification of the instrument or polling a parameter value. Queries are formed by directly appending a question mark to the command header.
- According to their definition in standards:
	- **Common commands**: their function and syntax are precisely defined in standard IEEE 488.2. They are employed identically on all instruments (if implemented). They refer to functions such as management of the standardized status registers, reset and self-test.
	- **Instrument control commands** refer to functions depending on the features of the instrument such as frequency settings. Many of these commands have also been standardized by the SCPI committee. These commands are marked as "SCPI confirmed" in the command reference chapters. Commands without this SCPI label are device-specific; however, their syntax follows SCPI rules as permitted by the standard.

## **Instrument responses**

Instrument responses (response messages and service requests) are messages the instrument sends to the controller after a query. They can contain measurement results, instrument settings and information on the instrument status.

## **6.1.3 LAN Interface**

To be integrated in a LAN, the instrument is equipped with a LAN interface, consisting of a connector, a network interface card and protocols. For remote control via a network, the PC and the instrument must be connected via the LAN interface to a common network with TCP/IP network protocol. They are connected using a commercial RJ45 cable. The TCP/IP network protocol and the associated network services are preconfigured on the instrument. Software for instrument control and (for specified protocols only) the VISA program library must be installed on the controller.

## **VISA library**

Instrument access via VXI-11 protocols is usually achieved from high level programming platforms using VISA as an intermediate abstraction layer. VISA encapsulates the low level VXI or GPIB function calls and thus makes the transport interface trans-parent for the user. See [Chapter 6.1.1, "VISA Libraries", on page 432](#page-447-0) for details.

## **IP address**

Only the IP address or the computer name (LAN device name) is required to set up the connection. The IP address/computer name is part of the "visa resource string" used by the programs to identify and control the instrument.

Forms of the VISA resource string:

```
TCPIP::host address[::LAN device name][::INSTR]
```
or

TCPIP::host address::port::SOCKET

where

- **TCPIP** designates the network protocol used
- host address is the IP address or host name of the device
- **LAN device name** defines the protocol and the instance number of a sub-instrument:
	- inst0 selects the VXI-11 protocol (optional, default)
	- hislip0 selects the newer HiSLIP protocol
- **INSTR** indicates the instrument resource class (optional)
- **port** determines the used port number
- **SOCKET** indicates the raw network socket resource class

## **Example:**

- Instrument has the IP address 192.1.2.3; the valid resource string using VXI-11 protocol is:
	- TCPIP::192.1.2.3::INSTR
- The DNS host name name is *RSSM1*; the valid resource string is: TCPIP::RSSM1::hislip0 (HiSLIP) TCPIP::RSSM1::INSTR (VXI-11)
- A raw socket connection can be established using: TCPIP::192.1.2.3::5025::SOCKET

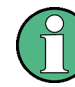

#### **Identifying instruments in a network**

If several instruments are connected to the network, each instrument has its own IP address and associated resource string. The controller identifies these instruments by the resource string.

## <span id="page-450-0"></span>**6.1.3.1 HiSLIP Protocol**

The HiSLIP (**Hi**gh **S**peed **L**AN **I**nstrument **P**rotocol) is the successor protocol for VXI-11 for TCP-based instruments specified by the IVI foundation. The protocol uses two TCP sockets for a single connection - one for fast data transfer, the other for nonsequential control commands (e.g. Device Clear or SRQ).

HiSLIP has the following characteristics:

- High performance as with raw socket network connections
- Compatible IEEE 488.2 support for Message Exchange Protocol, Device Clear, Serial Poll, Remote/Local, Trigger, and Service Request
- Uses a single IANA registered port (4880), which simplifies the configuration of firewalls
- Supports simultaneous access of multiple users by providing versatile locking mechanisms
- Usable for IPv6 or IPv4 networks

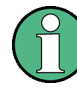

Using VXI-11, each operation is blocked until a VXI-11 device handshake returns. However, using HiSLIP, data is sent to the device using the "fire and forget" method with immediate return. Thus, a successful return of a VISA operation such as  $v_i$  wiw  $x_i$  the  $i$  does not quarantee that the instrument has finished or started the requested command, but is delivered to the TCP/IP buffers.

For more information see also the application note: [1MA208: Fast Remote Instrument](http://www.rohde-schwarz.com/appnote/1MA208) [Control with HiSLIP](http://www.rohde-schwarz.com/appnote/1MA208).

## **6.1.3.2 VXI-11 Protocol**

The VXI-11 standard is based on the ONC RPC (Open Network Computing Remote Procedure Call) protocol which in turn relies on TCP/IP as the network/transport layer. The TCP/IP network protocol and the associated network services are preconfigured. TCP/IP ensures connection-oriented communication, where the order of the exchanged messages is adhered to and interrupted links are identified. With this protocol, messages cannot be lost.

## **6.1.3.3 Socket Communication**

An alternative way for remote control of the software is to establish a simple network communication using sockets. The socket communication, also referred to as "Raw Ethernet communication", does not necessarily require a VISA installation on the remote controller side. It is available by default on all operating systems.

The simplest way to establish socket communication is to use the built-in telnet program. The telnet program is part of every operating system and supports a communication with the software on a command-by-command basis. For more convenience and to enable automation by means of programs, user-defined sockets can be programmed.

<span id="page-451-0"></span>Socket connections are established on a specially defined port. The socket address is a combination of the IP address or the host name of the instrument and the number of the port configured for remote-control. All R&S SMATE use port number 5025 for this purpose. The port is configured for communication on a command-to-command basis and for remote control from a program.

## **6.1.3.4 LAN Interface Messages**

In the LAN connection, the interface messages are called low–level control messages. These messages can be used to emulate interface messages of the GPIB bus.

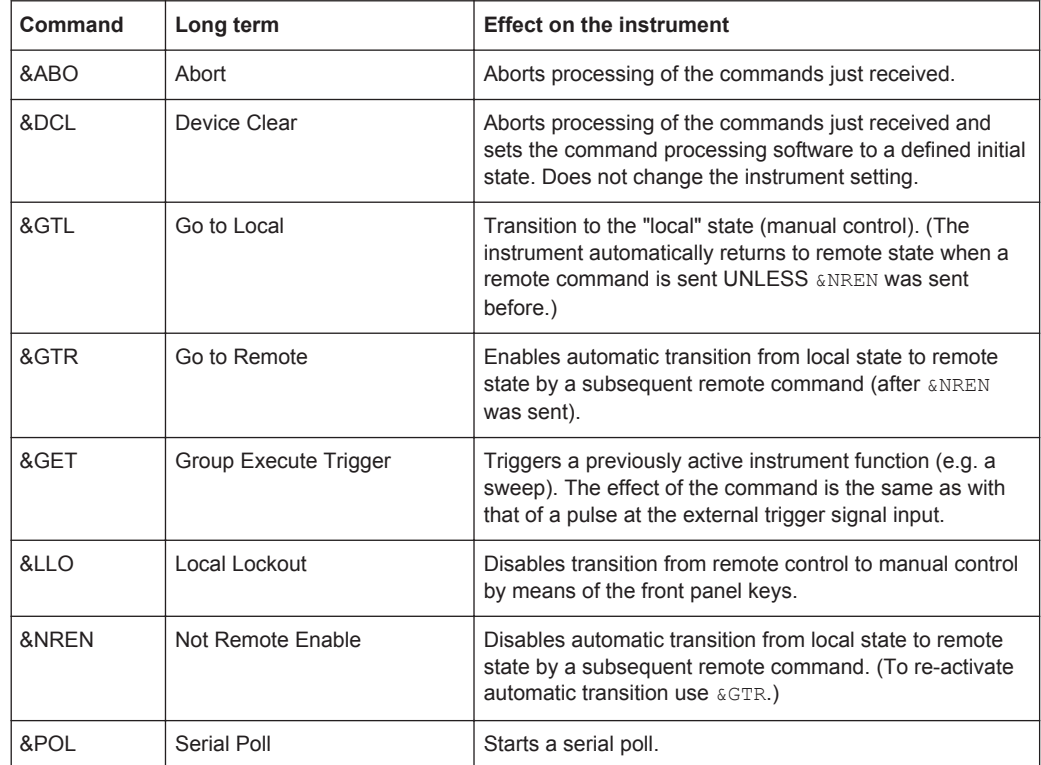

## **6.1.4 USB Interface**

For remote control via the USB connection, the PC and the instrument must be connected via the USB type B interface. A USB connection requires the VISA library to be installed. VISA detects and configures the R&S instrument automatically when the USB connection is established. You do not have to enter an address string or install a separate driver.

## **USB address**

The used USB address string is:

```
USB::<vendor ID>::<product ID>::<serial number>[::INSTR]
```
where:

- <span id="page-452-0"></span><vendor ID> is the vendor ID for Rohde&Schwarz
- <product ID> is the product ID for the R&S instrument
- $\le$ serial number> is the individual serial number on the rear of the instrument

## **Example:**

USB::0x0AAD::0x0046::100001::INSTR 0x0AAD is the vendor ID for Rohde&Schwarz 0x0046 is the product ID for the R&S SMATE 100001 is the serial number of the particular instrument

## **6.1.5 GPIB Interface (IEC/IEEE Bus Interface)**

To be able to control the instrument via the GPIB bus, the instrument and the controller must be linked by a GPIB bus cable. A GPIB bus card, the card drivers and the program libraries for the programming language used must be provided in the controller. The controller must address the instrument with the GPIB bus address (see [Chap](#page-453-0)[ter 6.1.5.2, "GPIB Instrument Address", on page 438\)](#page-453-0).

## **Characteristics**

The GPIB interface is described by the following characteristics:

- Up to 15 instruments can be connected
- The total cable length is restricted to a maximum of 15 m; the cable length between two instruments should not exceed 2m.
- A wired "OR"-connection is used if several instruments are connected in parallel, since the slowest instrument determines the speed.

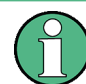

Any connected IEC bus cable must be terminated by an instrument or controller.

## **6.1.5.1 GPIB Interface Messages**

Interface messages are transmitted to the instrument on the data lines, with the attention line (ATN) being active (LOW). They are used for communication between the controller and the instrument and can only be sent by a computer which has the function of a GPIB bus controller. GPIB interface messages can be further subdivided into:

- **Universal commands:** act on all instruments connected to the GPIB bus without previous addressing
- **Addressed commands**: only act on instruments previously addressed as listeners

## **Universal Commands**

Universal commands are encoded in the range 10 through 1F hex. They affect all instruments connected to the bus and do not require addressing.

<span id="page-453-0"></span>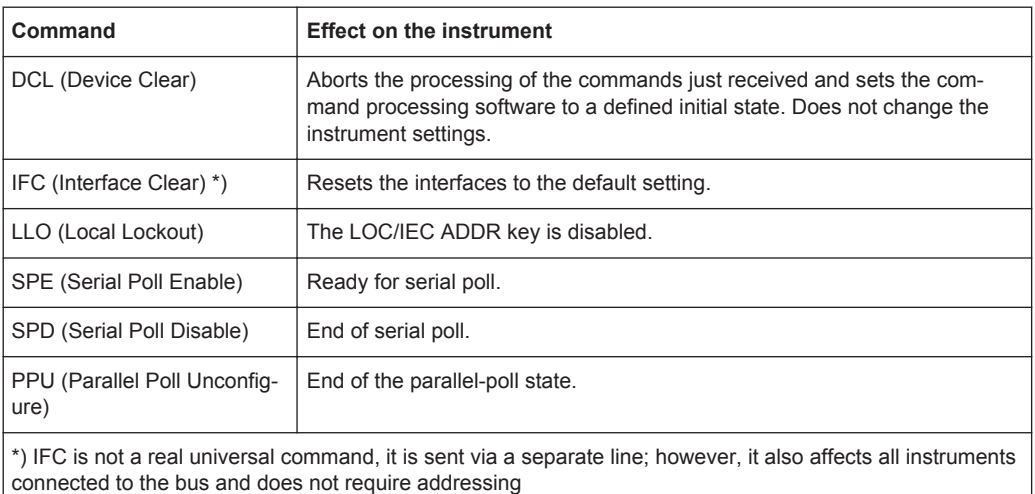

## **Addressed Commands**

Addressed commands are encoded in the range 00 through 0F hex. They only affect instruments addressed as listeners.

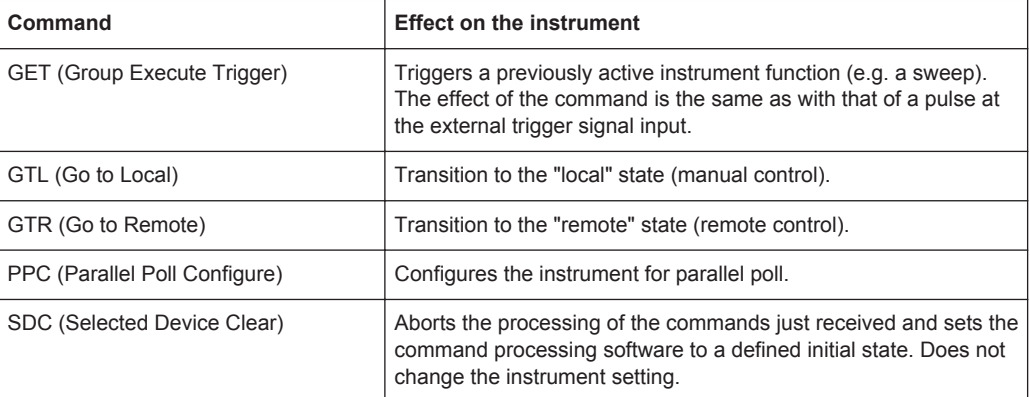

## **6.1.5.2 GPIB Instrument Address**

In order to operate the instrument via remote control, it must be addressed using the GPIB address. The remote control address is factory preset, but it can be changed if it does not fit in the network environment. For remote control, addresses 0 through 30 are allowed. The GPIB address is maintained after a reset of the instrument settings.

## **Changing the GPIB address of the instrument**

The GPIB address can be changed manually or using a remote control command.

1. Manually: press the SETUP key and select "Remote > GPIB".

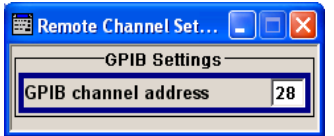

Select parameter "GPIB channel address" and set the GPIB address.

<span id="page-454-0"></span>2. Using remote control command: SYST:COMM:GPIB:ADDR 18

## **6.1.6 LXI Browser Interface**

LAN extension for instrumentation (LXI) is an instrumentation platform for measuring instruments and test systems that is based on standard Ethernet technology, see also [Chapter 2.9, "LXI Configuration", on page 54](#page-69-0).

The LXI browser interface allows easy configuration of the LAN and remote control of the R&S SMATE without additional installation requirements. The instrument's LXI browser interface works correctly with all W3C compliant browsers.

The LAN settings are configured using the LXI Browser Interface of the R&S SMATE described in [Chapter 2.9.2, "LAN Configuration", on page 58.](#page-73-0) The LXI status settings in the R&S SMATE are described in [Chapter 5.2.3.13, "LXI Status", on page 144](#page-159-0).

## **6.2 Starting a Remote Control Session**

The instrument and the controller have to be connected with the suitable cable and switched on.

A remote control program must open a connection to the instrument (using VISA functionality), before it can send commands to and receive device responses from the instrument.

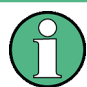

## **Instrument Address**

In order to operate the instrument via remote control it must be addressed using the defined interface address. See [Chapter 6.1.3, "LAN Interface", on page 433](#page-448-0), [Chap](#page-451-0)[ter 6.1.4, "USB Interface", on page 436](#page-451-0), [Chapter 6.1.5, "GPIB Interface \(IEC/IEEE Bus](#page-452-0) [Interface\)", on page 437](#page-452-0) or Chapter 6.1.6, "LXI Browser Interface", on page 439 for details.

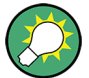

## **Securing the display**

To prevent unauthorized personnel from reading the display, you can disable the frequency and level display explicitly. This is useful when you remotely control the instrument from a different location.

For information on how to disable the frequency and level display, refer to ["Annotation](#page-163-0) Frequency" [on page 148](#page-163-0) and ["Annotation Amplitude"](#page-163-0) on page 148.

Refer to [Chapter 6.2.3, "Examples", on page 441](#page-456-0) for practical examples on setting up of a remote control link and starting of a remote control session.

## **6.2.1 Switching to Remote Control**

After switching on, the instrument is usually in the local state and can be operated via the front panel controls (for instruments equipped with a display), a mouse and an external keyboard.

## **Starting remote control**

1. Send a command from a controller to the instrument.

The instrument changes to remote state as soon as it receives the command from the controller.

**Note:** If you have sent *&NREN* before, the automatic transition from local state to manual control by a subsequent remote command is disabled (use  $\&$  GTR to enable it again).

In remote state, operation via the front panel or via mouse and keyboard is disabled. The status line indicates the "REMOTE" state.

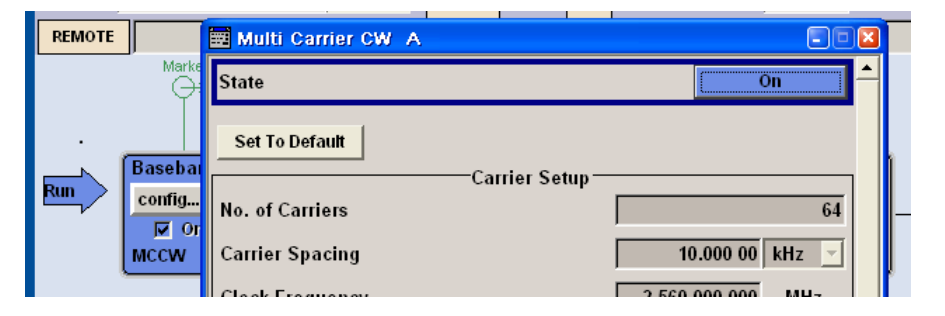

The instrument remains in the remote state until it is reset to the local state, see [Chapter 6.2.2, "Returning to Manual Operation", on page 441\)](#page-456-0).

**Tip:** Switching from manual operation to remote control and vice versa does not affect the other instrument settings.

- 2. Although operation via front panel, mouse and keyboard is disabled, the dialog boxes can still be opened, for example to verify settings. The buttons and setting fields are grayed out and cannot be activated. Additionally, you can disable the access to the dialogs with the command SYST: KLOC ON to protect the instrument against unauthorized readings.
- 3. To prevent unintentional return to manual operation, disable the LOCAL key of the instrument with the &LLO command (see [Chapter 6.1.3.4, "LAN Interface Mes](#page-451-0)[sages", on page 436\)](#page-451-0).

The instrument switches to "REM-LLO" state.

The automatic transition from local state to remote state by a subsequent remote command, and the command \*GTL are disabled.

<span id="page-456-0"></span>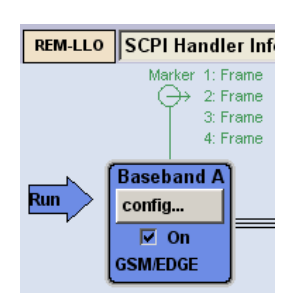

To return to manual mode is only possible via remote control.

4. Unlock the LOCAL key with  $\&$  GTR.

## **6.2.2 Returning to Manual Operation**

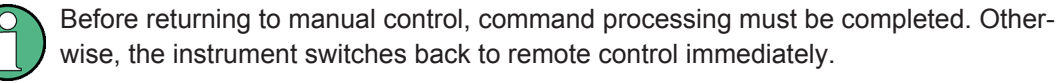

To return to manual operation, perform one of the following:

- Press the LOCAL key on the front panel.
- Select "Setup > Remote Control Channels > Local".
- While using the socket communication, terminate the remote control session.
- Send the interface command  $\&$  GTL via the remote control interface.

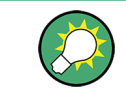

Use the  $\&$ GTR to enable the LOCAL key if it is locked.

## **6.2.3 Examples**

This sections provides examples for setting up the remote control connection, and starting a remote control session.

This section assumes basic knowledge of programming and operation of the controller. A description of the interface commands can be obtained from the corresponding manuals.

## **6.2.3.1 Remote Control over GPIB**

The program example in this section is written in VISUAL BASIC. A condition for programming in VISUAL BASIC is that the modules NIGLOBAL (Niglobal.bas) and VBIB32 (Vbib 32.bas) are added to the projects.

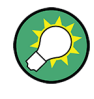

Drivers for instrument, e.g. IVI-COM and LabVIEW drivers, are available in the download area of the product website ([http://www.rohde-schwarz.com/en/products/](http://www.rohde-schwarz.com/en/products/test_and_measurement/product_categories/signal_generation/) test and measurement/product categories/signal generation/).

## **Starting a remote control session over GPIB**

As a prerequisite, the GPIB address of the instrument, which is factory-set to 28, must not have been changed.

- 1. Connect instrument and controller using GPIB cable and switch them on.
- 2. Execute following commands on the controller:
	- a) Open port to the instrument CALL IBFIND("DEV1", generator%)
	- b) Inform controller about instrument address CALL IBPAD(generator%, 28)
	- c) Reset instrument CALL IBWRT(generator%, "\*RST;\*CLS")
	- d) Set instrument to new address CALL IBWRT(generator%, "SYST:COMM:GPIB:ADDR 18")
	- e) Inform controller about new address CALL IBPAD(generator%, 18)

The GPIB address of the instrument is changed.

3. To return to manual operation sent CALL IBLOC (generator%) or press the LOCAL key at the front panel.

## **6.2.3.2 Remote Control over LAN using VXI-11 Protocol**

In this example, the I/O software library R&S VISA from Rohde & Schwarz is used to set up a LAN remote control link and remotely control the R&S SMATE. R&S VISA is running on a controller PC with Windows operating system. When the connection is set up you can send commands to the instrument, and receive the responses.

The remote control connection requires a VISA installation but no additional hardware on the controller PC. The LAN I/O channel is selected at initialization time using the VISA resource string (also referred to as "address string"). A VISA alias (short name) is used to replace the complete resource string. The host address is either the R&S SMATE's hostname or IP address. See also [Chapter 6.1.3, "LAN Interface",](#page-448-0) [on page 433](#page-448-0).

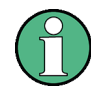

In this example, it is assumed that:

- A LAN remote control link between the controller and the R&S SMATE is already set up.
- The R&S VISA program is installed on the remote PC, see ["http://www.rohde](http://www.rohde-schwarz.com/rsvisa)[schwarz.com/rsvisa](http://www.rohde-schwarz.com/rsvisa) > RS VISA Release Notes".

## <span id="page-458-0"></span>**Configuring the controller**

To remote control the R&S SMATE, we use the R&S VISA Tester application.

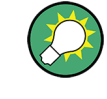

The instrument is preconfigured for networks using DHCP (dynamic host configuration protocol). If this configuration is used, enter the computer name in the position of the IP address.

To enable the external controller to communicate with the R&S SMATE via TCP/IP protocol, set up a remote control link as follows:

- 1. Make sure that the controller and the instrument are connected in the network (network cable) and switched on.
- 2. On the controller, start "R&S VISA > Tester 32bit" or "R&S VISA > Tester 64bit", respectively.

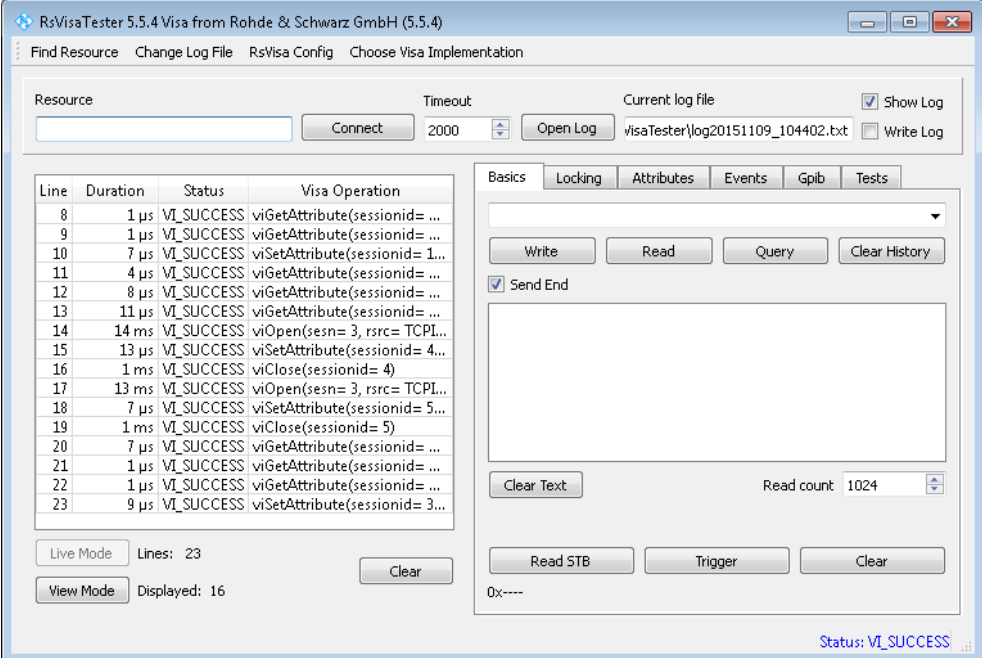

3. In the menu bar, select "Choose VISA Implementation > Rohde & Schwarz Visa".

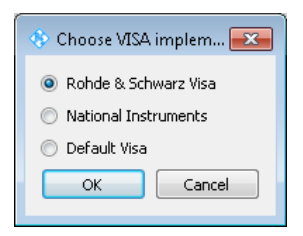

- 4. Select "Rohde & Schwarz Visa" and confirm with "OK".
- 5. In the menu bar, select "Find Resource" to search for the instrument in the LAN.

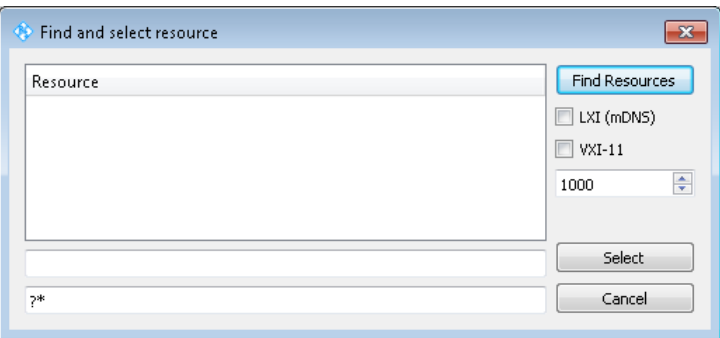

6. Select "VXI-11" and "Find Resources".

R&S VISA scans the network for connected instruments and lists all detected instuments in the "Resource" list.

**Note:** The search may take some time, particularly in large networks.

7. Select the required instrument and confirm with "Select".

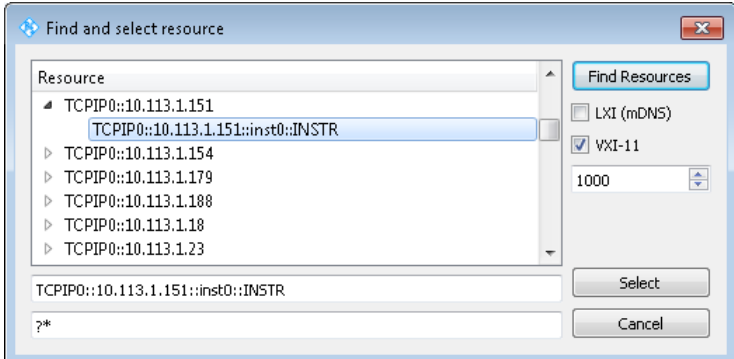

The "Find and select resource" dialog closes and R&S VISA indicates the instruments IP address in the "Resource" field of the main application window.

- 8. As an alternative to the IP address, you can assign an alias name to the R&S SMATE:
	- a) In the menu bar, select "RsVisaConfig".

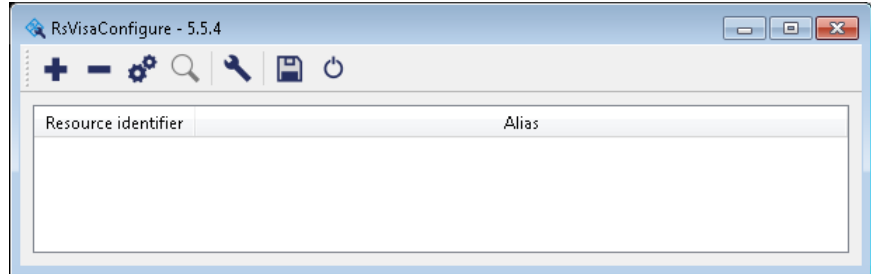

b) In the toolbar, select "+" to access the "VISA Rexource String Composer".

c) Fill in the "Alias" name, the "VISA Resource String" and the "Device IP Address or host name" as shown in the figure, and confirm with "OK".

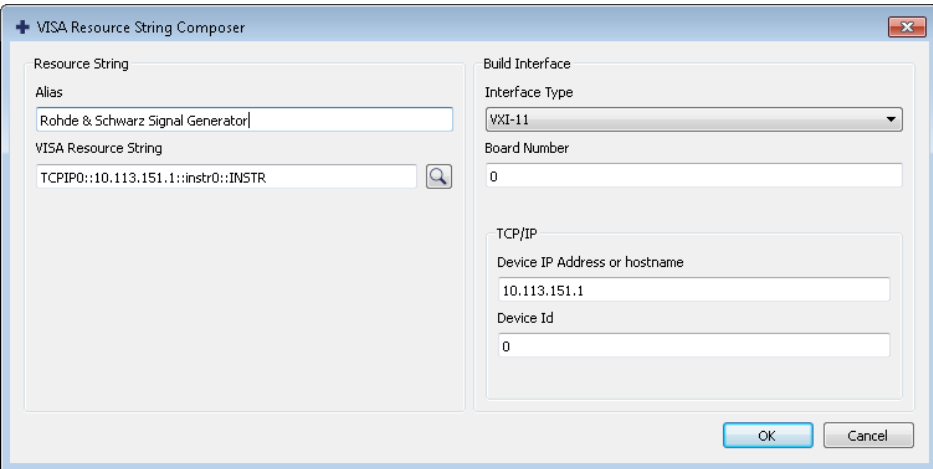

The "Alias" name is assigned to the instrument.

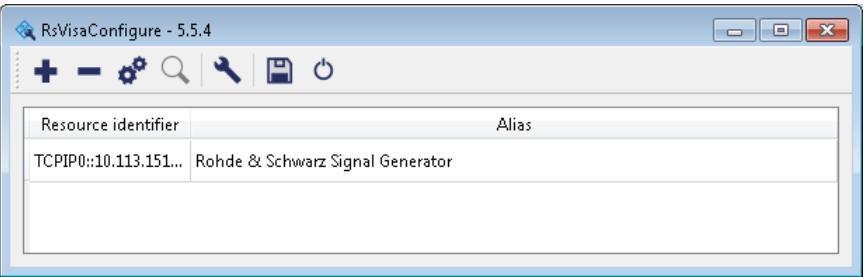

d) Close the dialog.

The R&S SMATE is now registered in the program and can be addressed via the resource string or alias name.

9. In the main window, select "Connect".

R&S VISA establishes the connection to the R&S SMATE.

Now you can send settings to configure the instrument and receive its responses.

**Note:** If the connection cannot be set up, R&S VISA displays an error in the log view. For information on how to proceed when network failures occur, see [Chap](#page-830-0)[ter 9.5, "Resolving Network Connection Failures", on page 815.](#page-830-0)

For further information on the functions to read and write to an open session, as well as the utility applications the software provides, see the R&S VISA User Manual.

## **Starting a remote control over LAN (using VXI-11)**

To set the instrument to remote control, you can use the addressed command  $\&GTR$ , or send any command from the controller.

1. Start the R&S VISA Tester and establish the connection to the R&S SMATE, see ["Configuring the controller"](#page-458-0) on page 443.

2. In the R&S VISA "Basics" tab, enter a SCPI command, e.g. "\*IDN?" and confirm with "Query".

The instrument is switched to remote control when it receives a command from the controller.

3. Select "Read" to obtain the instrument response.

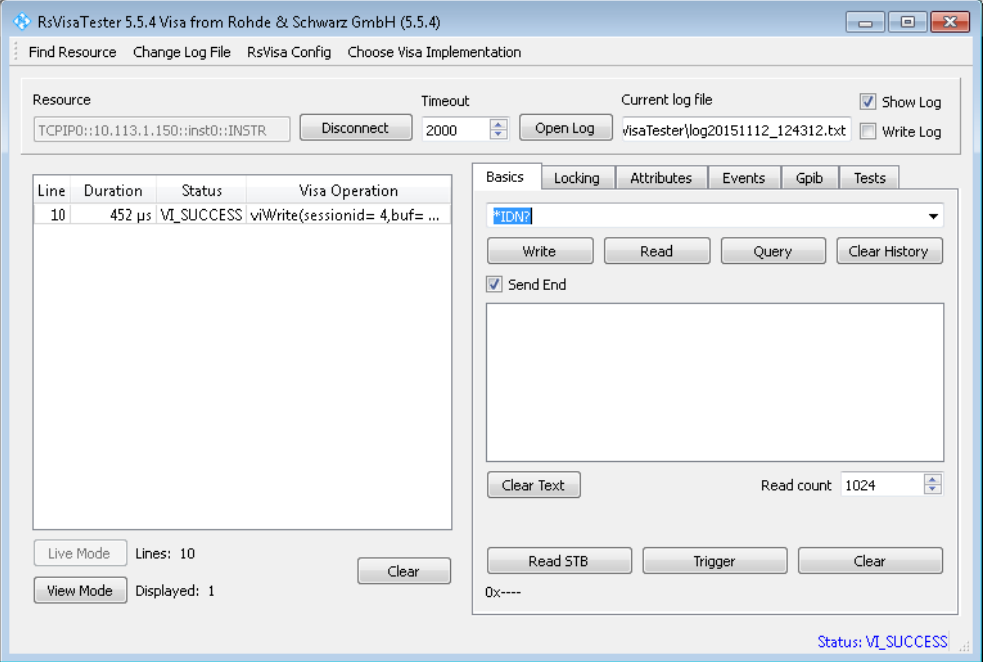

**Tip:** If the "Show Log" checkbox is checked R&S VISA displays each VISA function call in the log-view on the left. If you check the "Write Log" checkbox the log-view entry is written to the log file as well. You can operate the log-view in two modes: the "Live Mode" shows only the most recent messages whereas the "View Mode" allows you to scroll the history.

4. To set, e.g. the frequency, enter SOUR1: FREQ 4 GHz and select "Write". To check the performed setting, SOUR1:FREQ? and select "Read". The instrument response is 4000000000, i.e. the frequency is returned in Hz.

While remote control is active, the "Remote" icon in the status bar indicates that the instrument is in remote control mode. The operation via the front panel or via mouse and keyboard are locked, allowing a remote control program to be performed without interruption.

On the display, keys and entry fields are grayed out and cannot be activated or modified, but you can still open dialogs, for example to verify settings.

- 5. To disable the access to the dialogs, use the command SYST:KLOC ON.
- 6. To prevent unintentional return to manual operation, use the command  $\&LLO$ . See also [Chapter 6.1.3.4, "LAN Interface Messages", on page 436](#page-451-0).

The instrument switches to "Remote LLO" state. The LOCAL key is disabled.

- 7. To enable the LOCAL key, use the command  $\kappa$ GTR.
- 8. To return to manual operation, see [Chapter 6.2.2, "Returning to Manual Opera](#page-456-0)[tion", on page 441](#page-456-0).

**Tip:** Switching from manual operation to remote control and vice versa does not affect the other instrument settings.

## **6.2.3.3 Remote Control over LAN using Socket Communication**

This chapter provides an example on how to establish a remote control connection over telnet protocol and a simple sockets-based program example that can be further developed.

## **Setting up a Telnet Connection**

To control the software, only a telnet program is required. The telnet program is part of every operating system.

- 1. To establish a Telnet connection with the R&S SMATE, start the telnet program.
- 2. Enter the access string to connect to the instrument and confirm with ENTER. The access string is composed of the open command short form) and the socket address. The socket address is a combination of the IP address or the host name of the R&S SMATE and the number of the port configured for remote-control via telnet. The R&S SMATE uses the port number 5025 for remote connection via Telnet.

Example: o 10.113.1.150 5025

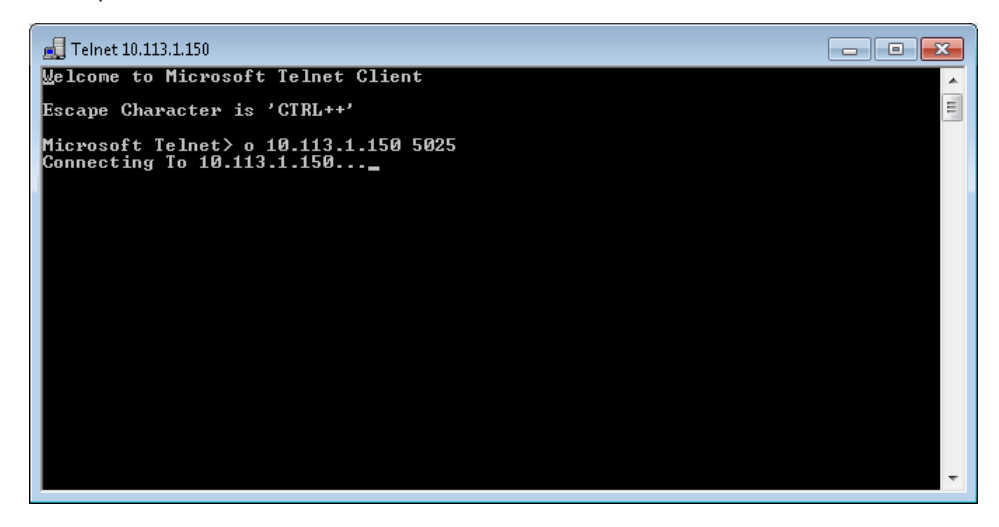

The connection to the instrument is set up and you can send remote-control commands.

3. Even if the cursor is not visible on the screen, enter blind a remote-control command and confirm with "Enter".

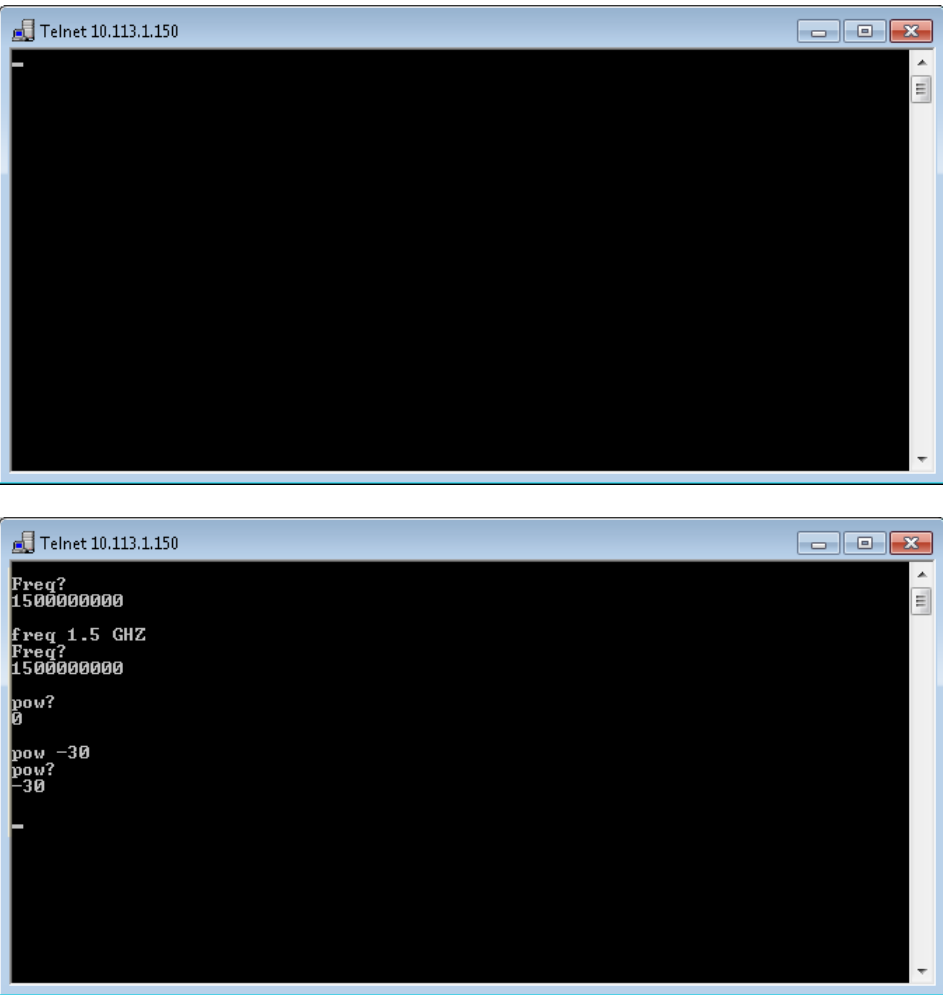

After the first remote-control command has been sent, the instrument is in the "REMOTE" state, i.e. instrument control from the front panel or via mouse and keyboard is disabled and "REMOTE" is displayed in the status line.

## **TcpClient program examples**

The following program example shows a simple TcpClient class that is intended to explain on how to get started with programming of sockets.

The example sets up a socket communication to R&S SMATE and opens a simple user interface, very similar to the telnet, which allows input of commands. To enable real automation, further development of the program is required.

## **TcpClient.h**

```
#include <string>
using namespace std;
//defines structs for socket handling
#ifndef LINUX
   #include "Winsock2.h"
```

```
#else
   #include <netinet/in.h>
#endif
typedef struct sockaddr in SockAddrStruct;
typedef struct hostent HostInfoStruct;
class TcpClient
{
public:
  TcpClient();
  ~TcpClient();
  void connectToServer( string &hostname, int port );
   void disconnect( );
  void transmit( string &txString );
  void receive( string &rxString );
   string getCurrentHostName( ) const;
   int getCurrentPort( ) const;
private:
  string currentHostName;
   int currentPort;
  int currentSocketDescr;
  SockAddrStruct serverAddress;
   HostInfoStruct * currentHostInfo;
  bool clientIsConnected;
  int receiveBufferSize;
};
```
## **TcpClient.cpp**

```
#ifdef LINUX
   #include <netdb.h>
   #include <unistd.h>
#endif
#include "TcpClient.h"
TcpClient::TcpClient()
: currentHostName( "" )
, currentPort( 0 )
, currentSocketDescr( 0 )
, serverAddress ( )
, currentHostInfo( NULL )
, clientIsConnected( false )
, receiveBufferSize( 1024 )
{}
TcpClient::~TcpClient()
{
  currentHostInfo = NULL;
}
void TcpClient::connectToServer( string &hostname, int port )
{
```

```
currentHostInfo = gethostbyname( hostname.c str( ) );
   if( currentHostInfo == NULL )
  \sqrt{2} #ifndef LINUX
       int error = WSAGetLastError();
       switch (error)
\{\} case WSANOTINITIALISED: throw string(" A successful case WSAStartup 
call must occur before using this function."); break;
        case WSAENETDOWN: throw string
(" The network subsystem has failed."); break;
        case WSAHOST_NOT_FOUND: throw string
(" Authoritative answer host not found."); break;
        case WSATRY_AGAIN: throw string
(" Nonauthoritative host not found, or server failure."); break;
        case WSANO RECOVERY: throw string
(" A nonrecoverable error occurred."); break;
        case WSANO_DATA: throw string
(" Valid name, no data record of requested type."); break;
         case WSAEINPROGRESS: throw string(" A blocking Windows Sockets 1.1 call 
is in progress, or the service provider is still processing a callback function.")
; break;
         case WSAEFAULT: throw string
(" The name parameter is not a valid part of the user address space."); break;
        case WSAEINTR: throw string
(" A blocking Windows Socket 1.1 call was canceled through case 
WSACancelBlockingCall."); break;
      }
     #endif
    currentHostName = "";
   currentPort = 0;
    currentHostInfo = NULL;
     clientIsConnected = false;
    throw string("error connecting host\n" );
   }
   else
   {
    currentHostName = hostname;
    currentPort = port;
    currentSocketDescr = socket(AF_INET, SOCK_STREAM, 0);
     if( currentSocketDescr == 0 )
\left\{\begin{array}{ccc} & & \\ & & \end{array}\right\} currentHostName = "";
      currentPort = 0; currentHostInfo = NULL;
      clientIsConnected = false;
       throw string("can't create socket\n" );
     }
    serverAddress.sin family = currentHostInfo->h_addrtype;
```

```
serverAddress.sin port = htons( currentPort );
    memcpy( (char *) &serverAddress.sin addr.s addr, currentHostInfo->
h addr list[0], currentHostInfo->h length );
    if( connect( currentSocketDescr, ( struct sockaddr *) &serverAddress,
sizeof(serverAddress) ) < 0 )
     {
       throw string("can't connect server\n" );
     }
     clientIsConnected = true;
   }
}
void TcpClient::disconnect( )
{
  if( clientIsConnected )
   {
     #ifndef LINUX
       closesocket( currentSocketDescr );
     #else
      close( currentSocketDescr );
    #endif
   }
   currentSocketDescr = 0;
   currentHostName = "";
 currentPort = 0;
  currentHostInfo = NULL;
   clientIsConnected = false;
}
void TcpClient::transmit( string &txString )
{
   if( !clientIsConnected )
   {
   throw string("connection must be established before any data can be sent\n");
   }
  char * transmitBuffer = new char[txString.length() +1];
 memcpy(transmitBuffer,txString.c_str(),txString.length());
  transmitBuffer[txString.length()] = '\n'; //newline is needed!
   if( send( currentSocketDescr, transmitBuffer, txString.length() + 1, 0 ) < 0 )
   {
    throw string("can't transmit data\n");
   }
  delete [] transmitBuffer;
}
void TcpClient::receive( string &rxString )
{
   if( !clientIsConnected )
   {
  throw string("connection must be established before any data can be received\n");
   }
   char * receiveBuffer = new char[receiveBufferSize];
   memset( receiveBuffer, 0, receiveBufferSize );
```

```
 bool receiving = true;
   while( receiving )
   {
     int receivedByteCount = recv( currentSocketDescr, receiveBuffer,
      receiveBufferSize, 0 );
    if( receivedByteCount < 0 )
     {
       throw string("error while receiving data\n");
     }
    rxString += string( receiveBuffer );
    receiving = ( receivedByteCount == receiveBufferSize );
   }
  delete [] receiveBuffer;
}
string TcpClient::getCurrentHostName( ) const
{
  return currentHostName;
}
int TcpClient::getCurrentPort( ) const
{
  return currentPort;
}
```
## **TelnetClient.cpp**

```
//TelnetClient.cpp: Defines the entry point for the console application.//
#include <iostream>
#include "TcpClient.h"
void printUsage()
{
  cout<<"usage: EthernetRawCommand <server-ip> [scpi-command]"<<endl;
}
int main( int argc, char *argv[] )
\sqrt{2}int errorCode = 0; //no error
  bool useSingleCommand = false;
   string singleCommand = "";
   string hostname = "";
  int port = 5025;
   string input = "";
   TcpClient client;
   switch( argc )
   {
   case 3:
    useSingleCommand = true;
   singleCommand = \text{argv[2]};
   case 2:
    hostname = \text{argv}[1];
```
break;
Starting a Remote Control Session

```
 default:
    printUsage();
    getchar();
    return(-1);
  }
  try
   {
#ifndef LINUX
   WORD wVersionRequested = MAKEWORD( 2, 2 );
    WSADATA wsaData;
    int err = WSAStartup( wVersionRequested, &wsaData );
    if ( err != 0 ) 
    {
      throw string ("Could not find a usable WinSock DLL.");
    }
#endif
    client.connectToServer( hostname, port );
    bool terminate = false;
   while( !terminate )
    {
      char buffer[1024];
      if( useSingleCommand )
       {
        input = singleCommand; //send string
       }
       else
       {
       cout <<">";
        cin.getline( buffer, 1024 );
        input = buffer;
       if( input == "end" )
        {
          terminate = true;
        }
       }
       if( !terminate)
       {
        client.transmit( input ); //send string
        int qPos = input.find( "?", 0 );
        //receive string only when needed
        if( qPos > 0 )
         {
          string rcStr = "";
          client.receive( rcStr );
          cout << rcStr;
         }
       }
       if( useSingleCommand )
       {
        terminate = true;
```
SCPI Command Structure

```
 }
    }
  }catch( const string errorString )
  {
   cout<<errorString<<endl<<endl;
   cout<<"Press Enter to exit"<<endl;
    getchar();
  }
  client.disconnect( );
  return errorCode;
}
```
## **6.3 SCPI Command Structure**

SCPI commands consist of a so-called header and, in most cases, one or more parameters. The header and the parameters are separated by a "white space" (ASCII code 0 to 9, 11 to 32 decimal, e.g. blank). The headers may consist of several mnemonics (keywords). Queries are formed by appending a question mark directly to the header.

The commands can be either device-specific or device-independent (common commands). Common and device-specific commands differ in their syntax.

## **6.3.1 Syntax for Common Commands**

Common (=device-independent) commands consist of a header preceded by an asterisk (\*) and possibly one or more parameters.

## **Examples:**

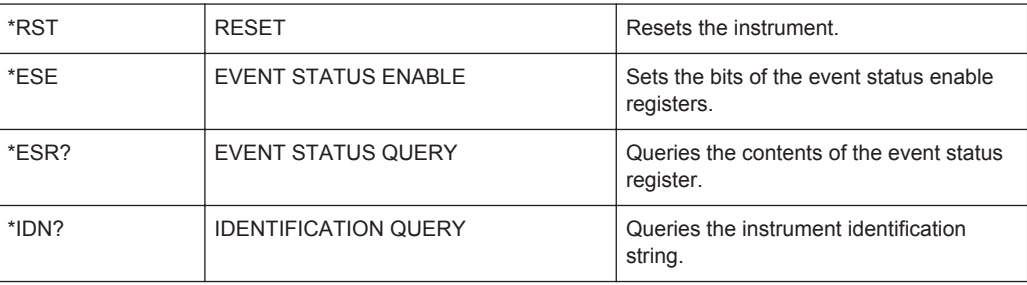

## **6.3.2 Syntax for Device-Specific Commands**

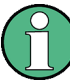

Not all commands used in the following examples are necessarily implemented in the instrument.

For demonstration purposes only, assume the existence of the following commands for this section:

- DISPlay[:WINDow<1...4>]:MAXimize <Boolean>
- FORMat:READings:DATA <type>[,<length>]
- HCOPy:DEVice:COLor <Boolean>
- HCOPy:DEVice:CMAP:COLor:RGB <red>,<green>,<br/>blue>
- HCOPy[:IMMediate]
- HCOPy:ITEM:ALL
- HCOPy:ITEM:LABel <string>
- HCOPy:PAGE:DIMensions:QUADrant[<N>]
- HCOPy:PAGE:ORIentation LANDscape | PORTrait
- HCOPy:PAGE:SCALe <numeric value>
- MMEMory: COPY <file source>, <file destination>
- SENSE: BANDwidth | BWIDth [: RESolution] <numeric\_value>
- SENSe: FREQuency: STOP <numeric value>
- SENSe:LIST:FREQuency <numeric value>{, <numeric value>}

#### **Long and short form**

The mnemonics feature a long form and a short form. The short form is marked by upper case letters, the long form corresponds to the complete word. Either the short form or the long form can be entered; other abbreviations are not permitted.

## **Example:**

HCOPy:DEVice:COLor ON is equivalent to HCOP:DEV:COL ON.

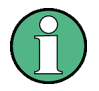

## **Case-insensitivity**

Upper case and lower case notation only serves to distinguish the two forms in the manual, the instrument itself is case-insensitive.

## **Numeric suffixes**

If a command can be applied to multiple instances of an object, e.g. specific channels or sources, the required instances can be specified by a suffix added to the command. Numeric suffixes are indicated by angular brackets  $(1...4$ ,  $\langle n \rangle$ ,  $\langle n \rangle$  and are replaced by a single value in the command. Entries without a suffix are interpreted as having the suffix 1.

## **Example:**

Definition: HCOPy:PAGE:DIMensions:QUADrant[<N>]

Command: HCOP:PAGE:DIM:QUAD2

This command refers to the quadrant 2.

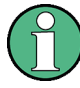

## **Different numbering in remote control**

For remote control, the suffix may differ from the number of the corresponding selection used in manual operation. SCPI prescribes that suffix counting starts with 1. Suffix 1 is the default state and used when no specific suffix is specified.

Some standards define a fixed numbering, starting with 0. If the numbering differs in manual operation and remote control, it is indicated for the corresponding command.

## **Optional mnemonics**

Some command systems permit certain mnemonics to be inserted into the header or omitted. These mnemonics are marked by square brackets in the description. The instrument must recognize the long command to comply with the SCPI standard. Some commands are considerably shortened by these optional mnemonics.

## **Example:**

Definition: HCOPy[:IMMediate] Command: HCOP:IMM is equivalent to HCOP

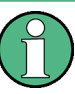

## **Optional mnemonics with numeric suffixes**

Do not omit an optional mnemonic if it includes a numeric suffix that is relevant for the effect of the command.

## **Example**:

Definition:DISPlay[:WINDow<1...4>]:MAXimize <Boolean>

Command: DISP:MAX ON refers to window 1.

In order to refer to a window other than 1, you must include the optional WINDow parameter with the suffix for the required window.

DISP:WIND2:MAX ON refers to window 2.

## **Parameters**

Parameters must be separated from the header by a "white space". If several parameters are specified in a command, they are separated by a comma (,). For a description of the parameter types, refer to [Chapter 6.3.3, "SCPI Parameters", on page 457.](#page-472-0)

## **Example:**

Definition:HCOPy:DEVice:CMAP:COLor:RGB <red>,<green>,<br/>>blue> Command:HCOP:DEV:CMAP:COL:RGB 3,32,44

## <span id="page-472-0"></span>**Special characters**

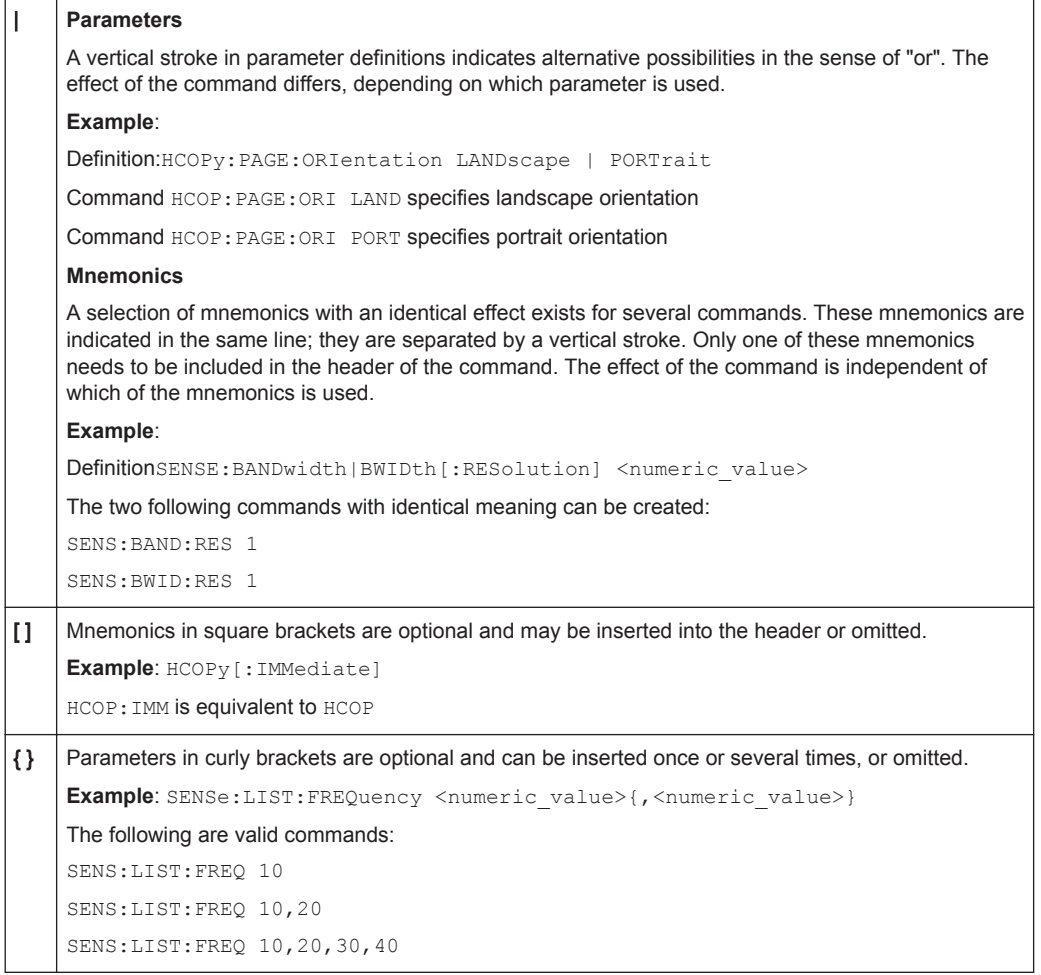

## **6.3.3 SCPI Parameters**

Many commands are supplemented by a parameter or a list of parameters. The parameters must be separated from the header by a "white space" (ASCII code 0 to 9, 11 to 32 decimal, e.g. blank). Allowed parameters are:

- Numeric values
- Special numeric values
- Boolean parameters
- Text
- Character strings
- Block data

The parameters required for each command and the allowed range of values are specified in the command description.

## **Numeric values**

Numeric values can be entered in any form, i.e. with sign, decimal point and exponent. Values exceeding the resolution of the instrument are rounded up or down. The mantissa may comprise up to 255 characters, the exponent must lie inside the value range -32000 to 32000. The exponent is introduced by an "E" or "e". Entry of the exponent alone is not allowed. In the case of physical quantities, the unit can be entered. Allowed unit prefixes are G (giga), MA (mega), MOHM and MHZ are also allowed), K (kilo), M (milli), U (micro) and N (nano). If the unit is missing, the basic unit is used.

**Example:** SENS:FREQ:STOP 1.5GHz = SENS:FREQ:STOP 1.5E9

## **Units**

For physical quantities, the unit can be entered. Allowed unit prefixes are:

- G (giga)
- MA (mega), MOHM, MHZ
- K (kilo)
- M (milli)
- U (micro)
- N (nano)

If the unit is missing, the basic unit is used.

#### **Example:**

SENSe:FREQ:STOP 1.5GHz = SENSe:FREQ:STOP 1.5E9

Some settings allow relative values to be stated in percent. According to SCPI, this unit is represented by the PCT string.

#### **Example:**

HCOP:PAGE:SCAL 90PCT

## **Special numeric values**

The texts listed below are interpreted as special numeric values. In the case of a query, the numeric value is provided.

● **MIN/MAX**

MINimum and MAXimum denote the minimum and maximum value.

● **DEF**

DEFault denotes a preset value which has been stored in the EPROM. This value conforms to the default setting, as it is called by the \*RST command.

● **UP/DOWN**

UP, DOWN increases or reduces the numeric value by one step. The step width can be specified via an allocated step command for each parameter which can be set via UP, DOWN.

● **INF/NINF**

INFinity, Negative INFinity (NINF) represent the numeric values 9.9E37 or -9.9E37, respectively. INF and NINF are only sent as instrument responses.

● **NAN**

Not A Number (NAN) represents the value 9.91E37. NAN is only sent as a instrument response. This value is not defined. Possible causes are the division of zero by zero, the subtraction of infinite from infinite and the representation of missing values.

## **Example:**

Setting command: SENSe:LIST:FREQ MAXimum

Query: SENS:LIST:FREQ?, Response: 3.5E9

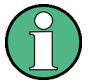

## **Queries for special numeric values**

The numeric values associated to MAXimum/MINimum/DEFault can be queried by adding the corresponding mnemonics to the command. They must be entered following the quotation mark.

Example: SENSe:LIST:FREQ? MAXimum

Returns the maximum numeric value as a result.

## **Boolean Parameters**

Boolean parameters represent two states. The "ON" state (logically true) is represented by "ON" or a numeric value 1. The "OFF" state (logically untrue) is represented by "OFF" or the numeric value 0. The numeric values are provided as the response for a query.

#### **Example:**

Setting command: HCOPy: DEV: COL ON

Query: HCOPy:DEV:COL?

Response: 1

### **Text parameters**

Text parameters observe the syntactic rules for mnemonics, i.e. they can be entered using a short or long form. Like any parameter, they have to be separated from the header by a white space. In the case of a query, the short form of the text is provided.

### **Example:**

Setting command: HCOPy:PAGE:ORIentation LANDscape Query: HCOP:PAGE:ORI? Response: LAND

#### **Character strings**

Strings must always be entered in quotation marks (' or ").

## **Example:**

HCOP:ITEM:LABel "Test1" or HCOP:ITEM:LABel 'Test1'

## **Block data**

Block data is a format which is suitable for the transmission of large amounts of data. A command using a block data parameter has the following structure:

## **Example:**

FORMat:READings:DATA #45168xxxxxxxx

The ASCII character # introduces the data block. The next number indicates how many of the following digits describe the length of the data block. In the example the 4 following digits indicate the length to be 5168 bytes. The data bytes follow. During the transmission of these data bytes all end or other control signs are ignored until all bytes are transmitted.

*#0* specifies a data block of indefinite length. The use of the indefinite format requires a NL^END message to terminate the data block. This format is useful when the length of the transmission is not known or if speed or other considerations prevent segmentation of the data into blocks of definite length.

## **6.3.4 Overview of Syntax Elements**

The following table provides an overview of the syntax elements:

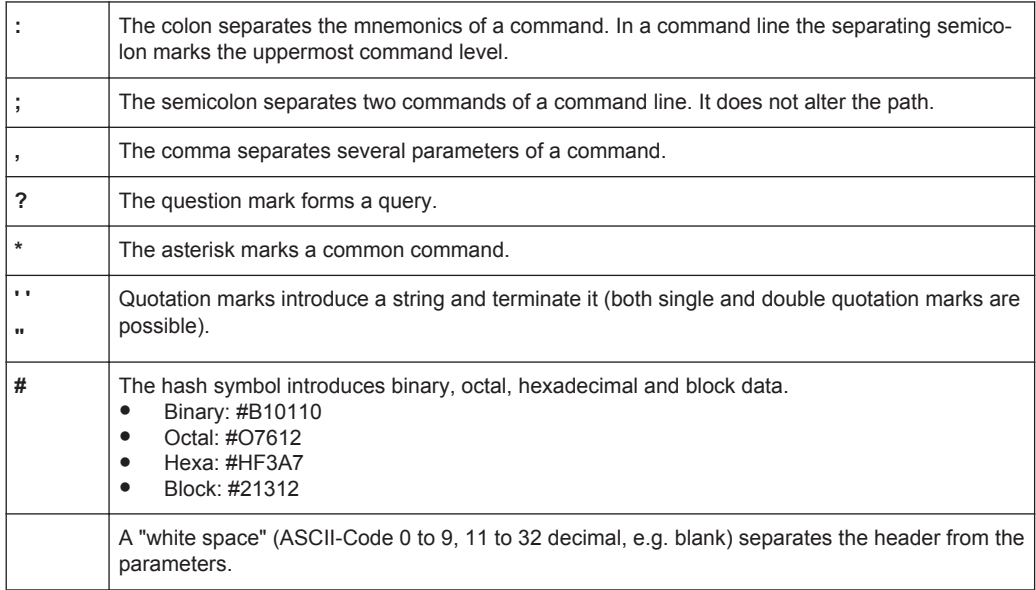

## **6.3.5 Structure of a command line**

A command line may consist of one or several commands. It is terminated by one of the following:

- a <New Line>
- a <New Line> with EOI
- an EOI together with the last data byte

Several commands in a command line must be separated by a semicolon ";". If the next command belongs to a different command system, the semicolon is followed by a colon.

## **Example:**

MMEM:COPY "Test1","MeasurementXY";:HCOP:ITEM ALL

This command line contains two commands. The first command belongs to the MMEM system, the second command belongs to the HCOP system.

If the successive commands belong to the same system, having one or several levels in common, the command line can be abbreviated. To this end, the second command after the semicolon starts with the level that lies below the common levels. The colon following the semicolon must be omitted in this case.

## **Example:**

HCOP:ITEM ALL;:HCOP:IMM

This command line contains two commands. Both commands are part of the HCOP command system, i.e. they have one level in common.

When abbreviating the command line, the second command begins with the level below HCOP. The colon after the semicolon is omitted. The abbreviated form of the command line reads as follows:

```
HCOP:ITEM ALL;IMM
```
A new command line always begins with the complete path.

## **Example:**

HCOP:ITEM ALL HCOP:IMM

## **6.3.6 Responses to Queries**

A query is defined for each setting command unless explicitly specified otherwise. It is formed by adding a question mark to the associated setting command. According to SCPI, the responses to queries are partly subject to stricter rules than in standard IEEE 488.2.

- The requested parameter is transmitted without a header. **Example:** HCOP:PAGE:ORI?, Response: LAND
- Maximum values, minimum values and all other quantities that are requested via a special text parameter are returned as numeric values. **Example:** SENSe:FREQuency:STOP? MAX, Response: 3.5E9
- Numeric values are output without a unit. Physical quantities are referred to the basic units or to the units set using the Unit command. The response 3.5E9 in the previous example stands for 3.5 GHz.
- Truth values (Boolean values) are returned as  $0$  (for OFF) and  $1$  (for ON). **Example:**

```
Setting command: HCOP<sub>V</sub>: DEV: COL ON
Query: HCOPy:DEV:COL?
Response: 1
```
Text (character data) is returned in a short form. **Example:** Setting command: HCOPy:PAGE:ORIentation LANDscape Query: HCOP:PAGE:ORI? Response: LAND

## **6.4 Command Sequence and Synchronization**

IEEE 488.2 defines a distinction between overlapped and sequential commands:

- A sequential command is one which finishes executing before the next command starts executing. Commands that are processed quickly are usually implemented as sequential commands. Sequential commands are not implemented in the instrument, however the execution time of most commands is so short that they act as sequential commands when sent in different command lines.
- An overlapping command is one which does not automatically finish executing before the next command starts executing. Usually, overlapping commands take longer to process and allow the program to do other tasks while being executed. If overlapping commands do have to be executed in a defined order, e.g. in order to avoid wrong measurement results, they must be serviced sequentially. This is called synchronization between the controller and the instrument.

Setting commands within one command line, even though they may be implemented as sequential commands, are not necessarily serviced in the order in which they have been received. In order to make sure that commands are actually carried out in a certain order, each command must be sent in a separate command line.

Command Sequence and Synchronization

#### **Example: Commands and queries in one message**

The response to a query combined in a program message with commands that affect the queried value is not predictable.

The following commands always return the specified result:

:FREQ:STAR 1GHZ;SPAN 100 :FREQ:STAR?

Result:

1000000000 (1 GHz)

Whereas the result for the following commands is not specified by SCPI:

:FREQ:STAR 1GHz;STAR?;SPAN 1000000

The result could be the value of STARt before the command was sent since the instrument might defer executing the individual commands until a program message terminator is received. The result could also be 1 GHz if the instrument executes commands as they are received.

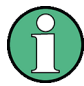

As a general rule, send commands and queries in different program messages.

#### **Example: Overlapping command with \*OPC**

The instrument implements INITiate [: IMMediate] as an overlapped command. Assuming that INITiate [: IMMediate] takes longer to execute than  $*$  OPC, sending the following command sequence results in initiating a sweep and, after some time, setting the OPC bit in the ESR:

```
INIT; *OPC.
```
Sending the following commands still initiates a sweep:

INIT; \*OPC; \*CLS

However, since the operation is still pending when the instrument executes  $\times$ CLS, forcing it into the "Operation Complete Command Idle" State (OCIS), \*OPC is effectively skipped. The OPC bit is not set until the instrument executes another  $*$ OPC command.

## **Example: Overlapped command followed by non-conflicting commands**

Suppose that the instrument is switched on to provide a real time test signal that requires some calculation time. At the same time some settings for the configuration of a different signal are made which do not interact with the generated signal (e.g. the signal may be used later on). The signal generation and the signal configuration are independent from each other, so none of the following overlapped commands needs to be synchronized:

SOUR:BB:3GPP:STAT ON

SOUR:BB:GSM:FORM FSK2

## **Example: Overlapped command followed by conflicting commands**

Suppose that the generator is switched on to provide a real time test signal that requires some calculation time. This signal is to be added to a waveform from the second baseband generator. In this case the application program must ensure that the real signal is actually available in the added signal before further action is started. This involves an appropriate synchronization technique for the first command (the following sequence assumes an appropriate routing):

SOUR:BB:3GPP:STAT ON

The instrument waits until command has finished.

SOUR2:BB:GSM:STAT ON

Depending on the selected synchronization techniques, non-conflicting commands can be executed while waiting until the synchronized overlapped command has finished.

## **6.4.1 Preventing Overlapping Execution**

To prevent an overlapping execution of commands, one of the commands \*OPC, \*OPC? or \*WAI can be used. All three commands cause a certain action only to be carried out after the hardware has been set. By suitable programming, the controller can be forced to wait for the corresponding action to occur.

| Com-<br>mand | <b>Action</b>                                                                                                    | Programming the controller                                                                                                  |
|--------------|----------------------------------------------------------------------------------------------------|----------------------------------------------------------------------------------------------------|
| *OPC         | Sets the Operation Complete bit in the ESR<br>after all previous commands have been exe-<br>cuted.                                                                                                    | Setting bit 0 in the ESE<br>Setting bit 5 in the SRE<br>٠<br>Waiting for service request (SRQ)                              |
| *OPC?        | Stops command processing until 1 is<br>returned. This is only the case after the Oper-<br>ation Complete bit has been set in the ESR.<br>This bit indicates that the previous setting has<br>been completed. | Sending *OPC? directly after the command<br>whose processing should be terminated<br>before other commands can be executed. |
| *WAI         | Stops further command processing until all<br>commands sent before *WAI have been exe-<br>cuted.                                                                                                    | Sending *WAI directly after the command<br>whose processing should be terminated<br>before other commands are executed.     |

*Table 6-2: Synchronization using \*OPC, \*OPC? and \*WAI*

Command synchronization using \*WAI or \*OPC? appended to an overlapped command is a good choice if the overlapped command takes only little time to process. The two synchronization techniques simply block overlapped execution of the command.

For time consuming overlapped commands it is usually desirable to allow the controller or the instrument to do other useful work while waiting for command execution. Use one of the following methods:

#### **\*OPC with a service request**

- 1. Set the OPC mask bit (bit no. 0) in the ESE: \*ESE 1
- 2. Set bit no. 5 in the SRE: \*SRE 32 to enable ESB service request.
- 3. Send the overlapped command with \*OPC

4. Wait for a service request

The service request indicates that the overlapped command has finished.

## **\*OPC? with a service request**

- 1. Set bit no. 4 in the SRE: \*SRE 16 to enable MAV service request.
- 2. Send the overlapped command with \*OPC?
- 3. Wait for a service request

The service request indicates that the overlapped command has finished.

## **Event Status Register (ESE)**

- 1. Set the OPC mask bit (bit no. 0) in the ESE: \*ESE 1
- 2. Send the overlapped command without \*OPC, \*OPC? or \*WAI
- 3. Poll the operation complete state periodically (by means of a timer) using the sequence: \*OPC; \*ESR?

A return value (LSB) of 1 indicates that the overlapped command has finished.

## **\*OPC? with short timeout**

- 1. Send the overlapped command without \*OPC, \*OPC? or \*WAI
- 2. Poll the operation complete state periodically (by means of a timer) using the sequence: < short timeout>; \*OPC?
- 3. A return value (LSB) of 1 indicates that the overlapped command has finished. In case of a timeout, the operation is ongoing.
- 4. Reset timeout to former value
- 5. Clear the error queue with SYStem: ERRor? to remove the "-410, Query interrupted" entries.

## **Using several threads in the controller application**

As an alternative, provided the programming environment of the controller application supports threads, separate threads can be used for the application GUI and for controlling the instrument(s) via SCPI.

A thread waiting for a \*OPC? thus will not block the GUI or the communication with other instruments.

## **6.5 Status Reporting System**

The status reporting system stores all information on the current operating state of the instrument, and on errors which have occurred. This information is stored in the status registers and in the error queue.

You can query both with the commands of the [STATus Subsystem.](#page-798-0)

## **6.5.1 Hierarchy of the Status Registers**

The Figure 6-1 shows the hierarchical structure of information in the status registers (ascending from left to right).

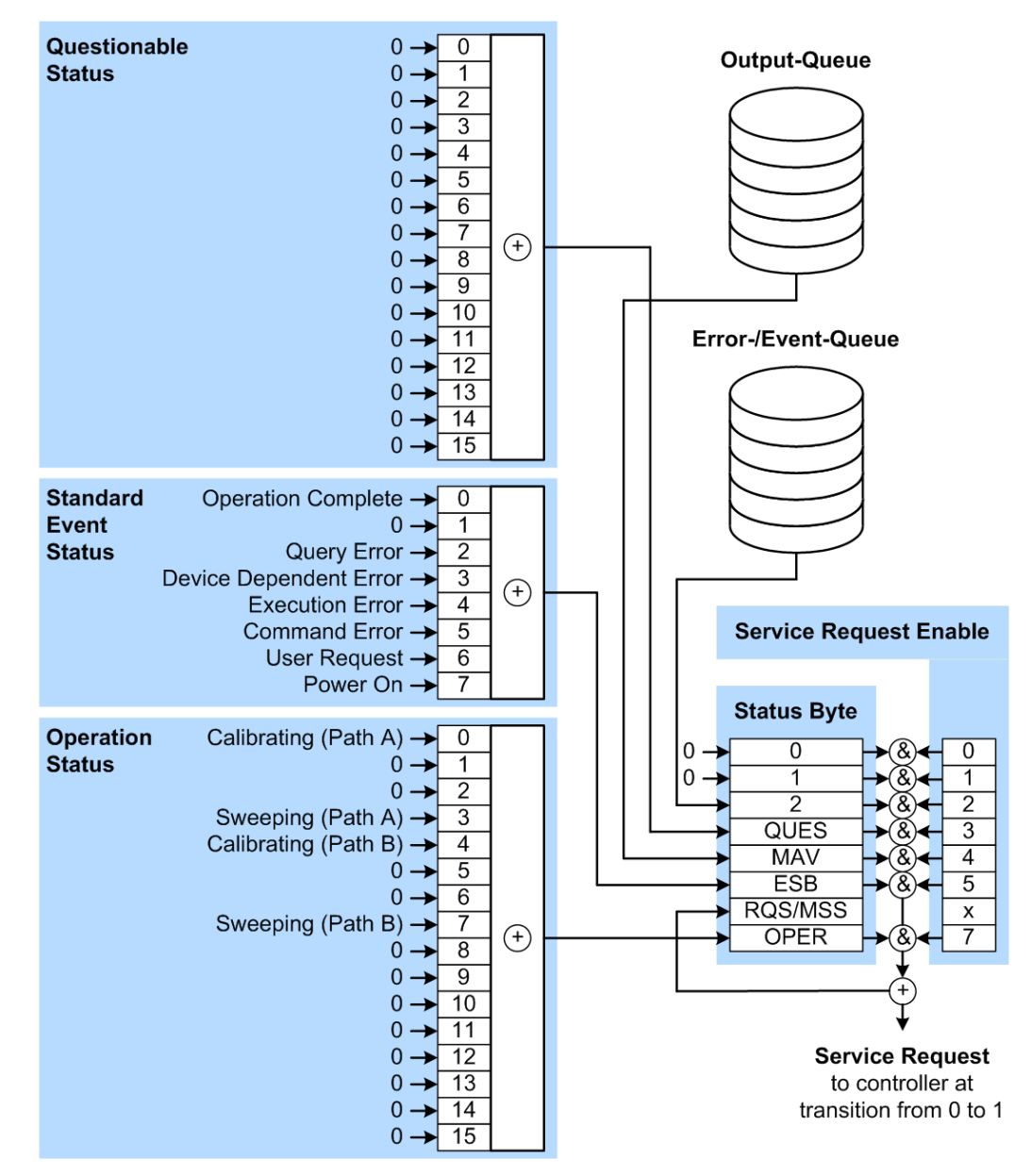

*Figure 6-1: Graphical overview of the status registers hierarchy*

- OPER = Operation Status Summary Bit
- RQS/MSS = Service Request Generation
- ESB = Standard Event Status Summary Bit
- MAV = Message Available in Output Queue

QUES = Questionable Status Summary Bit

- 2 = Error- /Event-Queue
- $1, 0 = not used$

**Note:** This legend explains the abbreviations to the Status Byte Register.

The R&S SMATE uses the following status registers:

- **Status Byte** (STB) and **Service Request Enable** (SRE), see [Chapter 6.5.3, "Sta](#page-484-0)[tus Byte \(STB\) and Service Request Enable Register \(SRE\)", on page 469.](#page-484-0)
- **Standard Event Status.** i.e. the Event status Register (ESR) and the Event Status Enable (ESE), see [Chapter 6.5.4, "Event Status Register \(ESR\) and Event Status](#page-485-0) [Enable Register \(ESE\)", on page 470.](#page-485-0)
- **Questionable Status** and **Operation Status**, the (SCPI status registers, see Chapter 6.5.2, "Structure of a SCPI Status Register", on page 467, [Chapter 6.5.5,](#page-486-0) ["Questionable Status Register \(STATus:QUEStionable\)", on page 471](#page-486-0) and [Chap](#page-486-0)[ter 6.5.6, "Operation Status Register \(STATus:OPERation\)", on page 471](#page-486-0).
- **Output-Queue**

The output queue contains the messages the instrument returns to the controller. It is not part of the status reporting system but determines the value of the MAV bit in the STB and thus is represented in the overview.

● **Error- /Event-Queue**

The error-/event-queue contains all errors and events that have occurred in the past. When reading the queue, the instrument starts with the first occurred error/ event.

All status registers have the same internal structure.

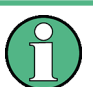

## **SRE, ESE**

The service request enable register SRE can be used as ENABle part of the STB if the STB is structured according to SCPI. By analogy, the ESE can be used as the ENABle part of the ESR.

## **6.5.2 Structure of a SCPI Status Register**

Each standard SCPI register consists of 5 parts. Each part has a width of 16 bits and has different functions. The individual bits are independent of each other, i.e. each hardware status is assigned a bit number which is valid for all five parts. Bit 15 (the most significant bit) is set to zero for all parts. Thus the contents of the register parts can be processed by the controller as positive integers.

Status Reporting System

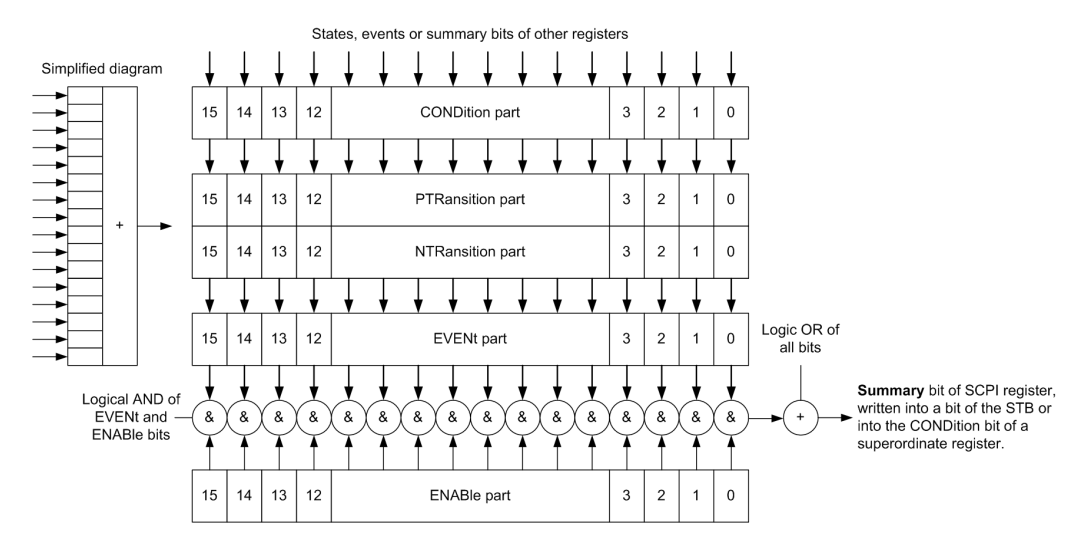

*Figure 6-2: The status-register model*

## **Description of the five status register parts**

The five parts of a SCPI register have different properties and functions:

● **CONDition**

The CONDition part is written into directly by the hardware or the sum bit of the next lower register. Its contents reflect the current instrument status. This register part can only be read, but not written into or cleared. Its contents are not affected by reading.

● **PTRansition / NTRansition**

The two transition register parts define which state transition of the CONDition part (none, 0 to 1, 1 to 0 or both) is stored in the EVENt part.

The **Positive-TRansition** part acts as a transition filter. When a bit of the CONDition part is changed from 0 to 1, the associated PTR bit decides whether the EVENt bit is set to 1.

- PTR bit  $=1$ : the EVENt bit is set.
- PTR bit  $=0$ : the EVENt bit is not set.

This part can be written into and read as required. Its contents are not affected by reading.

The **Negative-TRansition** part also acts as a transition filter. When a bit of the CONDition part is changed from 1 to 0, the associated NTR bit decides whether the EVENt bit is set to 1.

- NTR bit  $=1$ : the EVENt bit is set.
- NTR bit  $=0$ : the EVENt bit is not set.

This part can be written into and read as required. Its contents are not affected by reading.

**EVENt** 

The EVENt part indicates whether an event has occurred since the last reading, it is the "memory" of the condition part. It only indicates events passed on by the transition filters. It is permanently updated by the instrument. This part can only be

<span id="page-484-0"></span>read by the user. Reading the register clears it. This part is often equated with the entire register.

● **ENABle**

The ENABle part determines whether the associated EVENt bit contributes to the sum bit (see below). Each bit of the EVENt part is "ANDed" with the associated ENABle bit (symbol '&'). The results of all logical operations of this part are passed on to the sum bit via an "OR" function (symbol '+').

ENABLe bit  $= 0$ : the associated EVENt bit does not contribute to the sum bit ENABle bit = 1: if the associated EVENt bit is "1", the sum bit is set to "1" as well. This part can be written into and read by the user as required. Its contents are not affected by reading.

## **Sum bit**

The sum bit is obtained from the EVENt and ENABle part for each register. The result is then entered into a bit of the CONDition part of the higher-order register.

The instrument automatically generates the sum bit for each register. Thus an event can lead to a service request throughout all levels of the hierarchy.

## **6.5.3 Status Byte (STB) and Service Request Enable Register (SRE)**

The STatus Byte (STB) is already defined in IEEE 488.2. It provides a rough overview of the instrument status by collecting the pieces of information of the lower registers. A special feature is that bit 6 acts as the sum bit of the remaining bits of the status byte.

The STB is read using the command [\\*STB?](#page-494-0) or a serial poll.

The Status Byte (STB) is linked to the Service Request Enable (SRE) register. Each bit of the STB is assigned a bit in the SRE. Bit 6 of the SRE is ignored. If a bit is set in the SRE and the associated bit in the STB changes from 0 to 1, a service request (SRQ) is generated. The SRE can be set using the command  $*_{SRE}$  and read using the command \*SRE?.

| Bit No.        | <b>Meaning</b>                                                                                                    |
|----------------|----------------------------------------------------------------------------------------------------|
| 01             | Not used                                                                                                    |
| $\overline{2}$ | Error Queue not empty<br>The bit is set when an entry is made in the error queue. If this bit is enabled by the SRE, each<br>entry of the error queue generates a service request. Thus an error can be recognized and<br>specified in greater detail by polling the error queue. The poll provides an informative error mes-<br>sage. This procedure is to be recommended since it considerably reduces the problems<br>involved with remote control. |
| 3              | QUEStionable status register summary bit<br>The bit is set if an EVENt bit is set in the QUEStionable status register and the associated<br>ENABLe bit is set to 1. A set bit indicates a questionable instrument status, which can be speci-<br>fied in greater detail by querying the STATus: QUEStionable status register.                                                                                                    |

*Table 6-3: Meaning of the bits used in the status byte*

<span id="page-485-0"></span>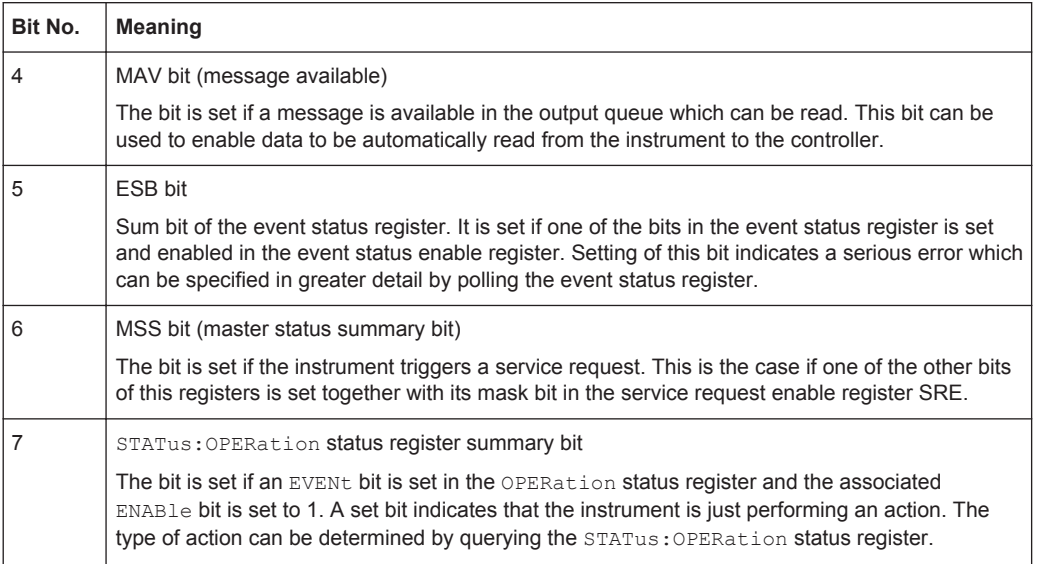

## **6.5.4 Event Status Register (ESR) and Event Status Enable Register (ESE)**

The ESR is defined in IEEE 488.2. It can be compared with the EVENt part of a SCPI register. The event status register can be read out using command [\\*ESR?.](#page-491-0)

The ESE corresponds to the ENABle part of a SCPI register. If a bit is set in the ESE and the associated bit in the ESR changes from 0 to 1, the ESB bit in the STB is set. The ESE register can be set using the command [\\*ESE](#page-491-0) and read using the command \*ESE?.

| Bit No. | <b>Meaning</b>                                                                                                    |
|---------|----------------------------------------------------------------------------------------------------|
| 0       | <b>Operation Complete</b><br>This bit is set on receipt of the command *OPC exactly when all previous commands have been<br>executed.                                                                                                    |
| 1       | Not used                                                                                                    |
| 2       | Query Error<br>This bit is set if either the controller wants to read data from the instrument without having sent a<br>query, or if it does not fetch requested data and sends new instructions to the instrument<br>instead. The cause is often a query which is faulty and hence cannot be executed. |
| 3       | Device-dependent Error<br>This bit is set if a device-dependent error occurs. An error message with a number between<br>-300 and -399 or a positive error number, which denotes the error in greater detail, is entered<br>into the error queue.                                                        |
| 4       | <b>Execution Error</b><br>This bit is set if a received command is syntactically correct but cannot be performed for other<br>reasons. An error message with a number between -200 and -300, which denotes the error in<br>greater detail, is entered into the error queue.                             |

*Table 6-4: Meaning of the bits used in the event status register*

<span id="page-486-0"></span>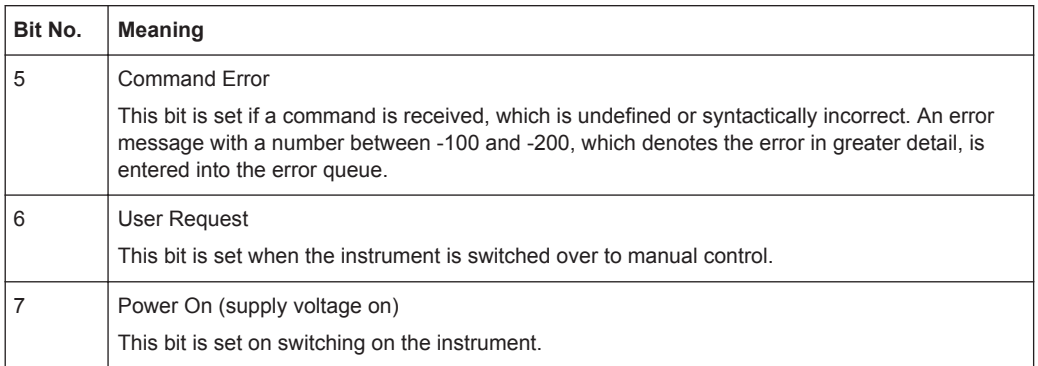

## **6.5.5 Questionable Status Register (STATus:QUEStionable)**

This register contains information on questionable instrument states. Such states may occur when the instrument is not operated in compliance with its specifications.

To read the register, use the query commands [STAT:QUEST:COND?](#page-800-0) or [STAT:QUEST\[:EVEN\]?](#page-801-0).

*Table 6-5: Meaning of the bits used in the questionable status register*

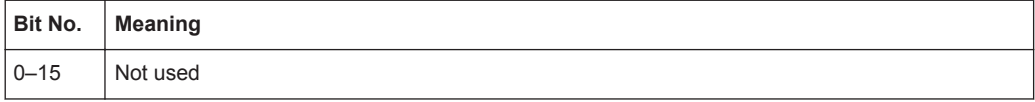

## **6.5.6 Operation Status Register (STATus:OPERation)**

This condition part contains information on the actions currently being performed by the instrument, while the event part contains information on the actions performed by the instrument since the last readout of the register.

To read the register, use the query commands [STAT:OPER:COND?](#page-799-0) or [STAT:OPER\[:EVEN\]?](#page-799-0).

*Table 6-6: Meaning of the bits used in the operation status register*

| Bit No.        | <b>Meaning</b>                                              |
|----------------|-------------------------------------------------------------|
| $\mathbf 0$    | Calibrating                                                 |
| $\overline{4}$ | The bit is set during the calibration phase.                |
| $1 - 2$        | Not used                                                    |
| $5 - 6$        |                                                             |
| 3              | Sweeping                                                    |
| $\overline{7}$ | This bit is set during a sweep in automatic or single mode. |
| $8 - 15$       | Not used                                                    |

## **6.5.7 Application of the Status Reporting System**

The purpose of the status reporting system is to monitor the status of one or several devices in a measuring system. To do this and react appropriately, the controller must receive and evaluate the information of all devices. The following standard methods are used:

- **Service request** (SRQ) initiated by the instrument
- **Serial poll** of all devices in the bus system, initiated by the controller to find out who sent an SRQ and why
- Query of a **specific instrument status** by commands
- Query of the **error queue**

## **6.5.7.1 Service Request**

Under certain circumstances, the instrument can send a service request (SRQ) to the controller. Usually this service request initiates an interrupt at the controller, to which the control program can react appropriately. An SRQ is always initiated if one or several of bits 2, 4 or 5 of the status byte are set and enabled in the SRE. Each of these bits combines the information of the error queue or the output buffer. To use the possibilities of the service request effectively, all bits should be set to "1" in the enable registers SRE and ESE.

## **Example:**

Use command \*OPC to generate an SRQ .

- \*ESE 1 set bit 0 of ESE (Operation Complete)
- \*SRE 32 set bit 5 of SRE (ESB).

After its settings have been completed, the instrument generates an SRQ.

The SRQ is the only possibility for the instrument to become active on its own. Each controller program should set the instrument such that a service request is initiated in the case of malfunction. The program should react appropriately to the service request.

## **6.5.7.2 Serial Poll**

In a serial poll, just as with command  $*$   $STB$ , the status byte of an instrument is queried. However, the query is realized via interface messages and is thus clearly faster.

The serial poll method is defined in IEEE 488.1 and used to be the only standard possibility for different instruments to poll the status byte. The method also works for instruments which do not adhere to SCPI or IEEE 488.2.

The serial poll is mainly used to obtain a fast overview of the state of several instruments connected to the controller.

## **6.5.7.3 Query of an instrument status**

Each part of any status register can be read using queries. There are two types of commands:

- The common commands  $*_{ESR}$ ?,  $*_{IDN}$ ?,  $*_{IST}$ ?,  $*_{STB}$ ? query the higher-level registers.
- The commands of the STATus system query the SCPI registers (STATus:QUEStionable...)

The returned value is always a decimal number that represents the bit pattern of the queried register. This number is evaluated by the controller program.

Queries are usually used after an SRQ in order to obtain more detailed information on the cause of the SRQ.

## **6.5.7.4 Error Queue**

Each error state in the instrument leads to an entry in the error queue. The entries of the error queue are detailed plain text error messages that can be looked up in the Error Log or queried via remote control using SYSTem: ERROR [: NEXT]? or SYSTem: ERRor: ALL?. Each call of SYSTem: ERRor [: NEXT]? provides one entry from the error queue. If no error messages are stored there any more, the instrument responds with 0, "No error".

The error queue should be queried after every SRQ in the controller program as the entries describe the cause of an error more precisely than the status registers. Especially in the test phase of a controller program the error queue should be queried regularly since faulty commands from the controller to the instrument are recorded there as well.

## **6.5.8 Reset Values of the Status Reporting System**

The following table contains the different commands and events causing the status reporting system to be reset. None of the commands, except of \*RST and SYSTem: PRESet affect the functional instrument settings. In particular, DCL does not change the instrument settings.

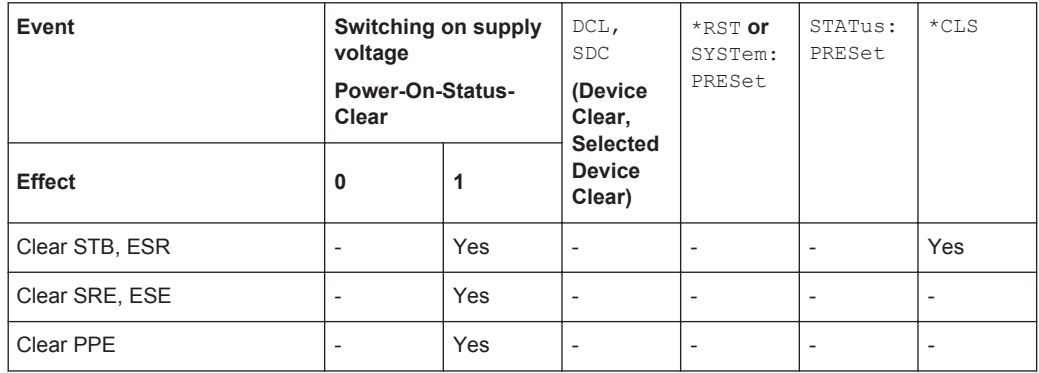

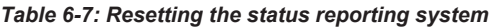

General Programming Recommendations

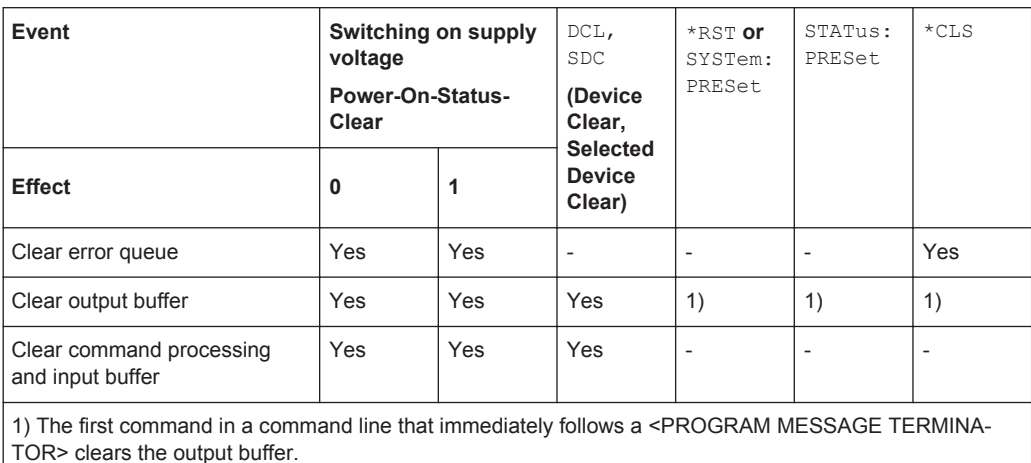

## **6.6 General Programming Recommendations**

## **Initial instrument status before changing settings**

Manual operation is designed for maximum possible operating convenience. In contrast, the priority of remote control is the "predictability" of the instrument status. Thus, when a command attempts to define incompatible settings, the command is ignored and the instrument status remains unchanged, i.e. other settings are not automatically adapted. Therefore, control programs should always define an initial instrument status (e.g. using the \*RST command) and then implement the required settings.

## **Command sequence**

As a general rule, send commands and queries in different program messages. Otherwise, the result of the query may vary depending on which operation is performed first (see also Preventing Overlapping Execution).

## **Reacting to malfunctions**

The service request is the only possibility for the instrument to become active on its own. Each controller program should instruct the instrument to initiate a service request in case of malfunction. The program should react appropriately to the service request.

## **Error queues**

The error queue should be queried after every service request in the controller program as the entries describe the cause of an error more precisely than the status registers. Especially in the test phase of a controller program the error queue should be queried regularly since faulty commands from the controller to the instrument are recorded there as well.

Common Commands

# 7 Remote Control Commands

In the following, all remote-control commands will be presented in detail with their parameters and the ranges of numerical values.

For an introduction to remote control and the status registers, refer to [Chapter 6,](#page-446-0) ["Remote Control Basics", on page 431.](#page-446-0)

## **7.1 Conventions used in SCPI Command Descriptions**

Note the following conventions used in the remote command descriptions:

## **Command usage**

If not specified otherwise, commands can be used both for setting and for querying parameters.

If a command can be used for setting or querying only, or if it initiates an event, the usage is stated explicitly.

## **Parameter usage**

If not specified otherwise, a parameter can be used to set a value and it is the result of a query.

Parameters required only for setting are indicated as **Setting parameters**. Parameters required only to refine a query are indicated as **Query parameters**. Parameters that are only returned as the result of a query are indicated as **Return values**.

## ● **Conformity**

Commands that are taken from the SCPI standard are indicated as **SCPI confirmed**. All commands used by the R&S SMATE follow the SCPI syntax rules.

## ● **Asynchronous commands**

A command which does not automatically finish executing before the next command starts executing (overlapping command) is indicated as an **Asynchronous command**.

## ● **Reset values (\*RST)**

Default parameter values that are used directly after resetting the instrument (\*RST command) are indicated as **\*RST** values, if available.

## **Default unit**

This is the unit used for numeric values if no other unit is provided with the parameter.

## **Manual operation**

If the result of a remote command can also be achieved in manual operation, a link to the description is inserted.

## **7.2 Common Commands**

Common commands are described in the IEEE 488.2 (IEC 625-2) standard. These commands have the same effect and are employed in the same way on different devi<span id="page-491-0"></span>ces. The headers of these commands consist of "\*" followed by three letters. Many common commands are related to the Status Reporting System.

Available common commands:

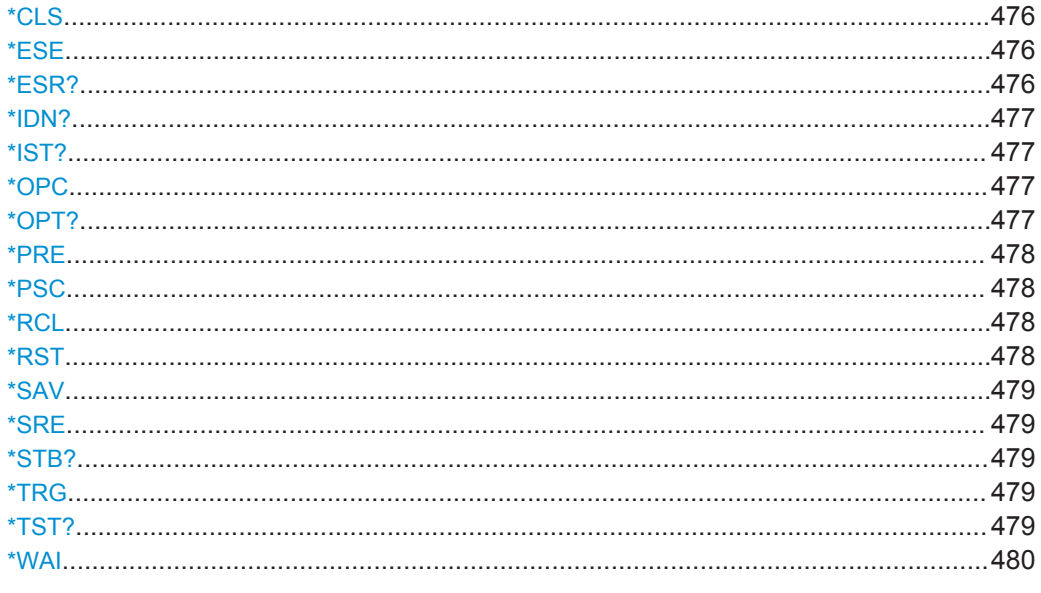

## \*CLS

## Clear status

Sets the status byte (STB), the standard event register (ESR) and the EVENt part of the OUEStionable and the OPERation registers to zero. The command does not alter the mask and transition parts of the registers. It clears the output buffer.

Usage: Setting only

## \*ESE <Value>

Event status enable

Sets the event status enable register to the specified value. The query returns the contents of the event status enable register in decimal form.

## Parameters:

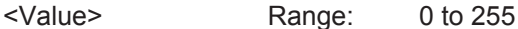

## \*ESR?

Event status read

Returns the contents of the event status register in decimal form and subsequently sets the register to zero.

## **Return values:**

<Contents> Range: 0 to 255 <span id="page-492-0"></span>Usage: Query only

### **\*IDN?**

Identification

Returns the instrument identification.

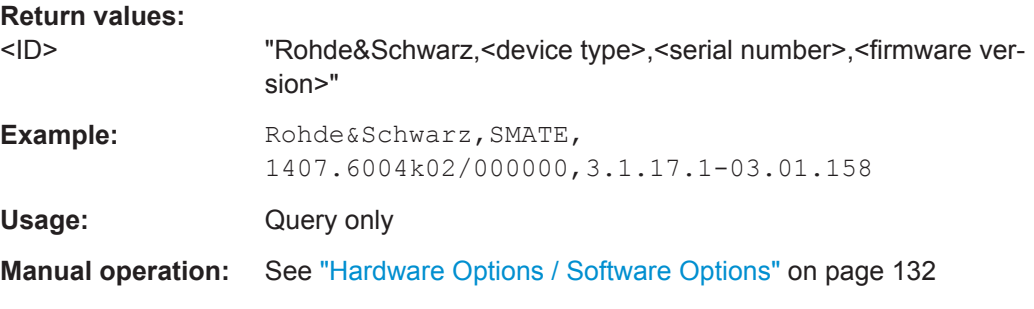

## **\*IST?**

Individual status query

Returns the contents of the IST flag in decimal form. The IST flag is the status bit which is sent during a parallel poll.

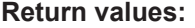

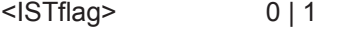

Usage: Query only

#### **\*OPC**

Operation complete

Sets bit 0 in the event status register when all preceding commands have been executed. This bit can be used to initiate a service request. The query form writes a "1" into the output buffer as soon as all preceding commands have been executed. This is used for command synchronization.

## **\*OPT?**

Option identification query

Queries the options included in the instrument. For a list of all available options and their description refer to the data sheet.

#### **Return values:**

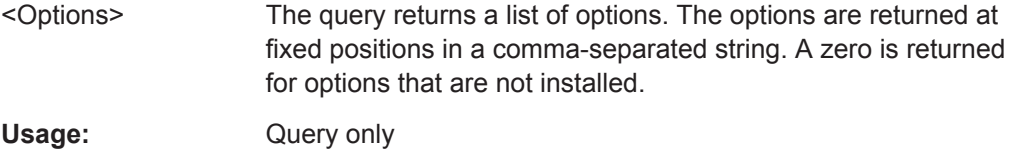

<span id="page-493-0"></span>**Manual operation:** See ["Hardware Options / Software Options"](#page-147-0) on page 132

**\*PRE** <Value>

Parallel poll register enable

Sets parallel poll enable register to the indicated value. The query returns the contents of the parallel poll enable register in decimal form.

**Parameters:**

<Value> Range: 0 to 255

#### **\*PSC** <Action>

Power on status clear

Determines whether the contents of the ENABle registers are preserved or reset when the instrument is switched on. Thus a service request can be triggered when the instrument is switched on, if the status registers ESE and SRE are suitably configured. The query reads out the contents of the "power-on-status-clear" flag.

## **Parameters:**

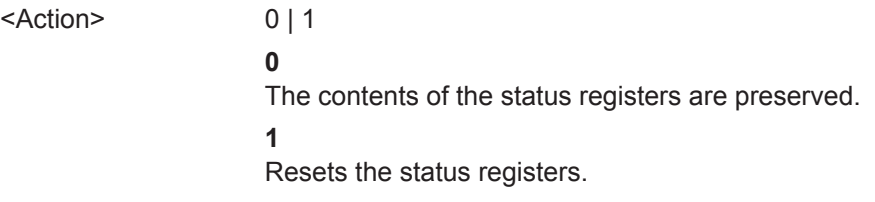

## **\*RCL** <Number>

Recall

Loads the instrument settings from an intermediate memory identified by the specified number. The instrument settings can be stored to this memory using the command [\\*SAV](#page-494-0) with the associated number.

It also activates the instrument settings which are stored in a file and loaded using the MMEMory:LOAD <number>, <file\_name.extension> command.

**Manual operation:** See "Recall" [on page 159](#page-174-0)

## **\*RST**

Reset

Sets the instrument to a defined default status. The default settings are indicated in the description of commands.

The command is equivalent to SYSTem: PRESet.

Usage: Setting only

**Manual operation:** See "Preset" [on page 126](#page-141-0)

## <span id="page-494-0"></span>**\*SAV** <Number>

Save

Stores the current instrument settings under the specified number in an intermediate memory. The settings can be recalled using the command [\\*RCL](#page-493-0) with the associated number.

To transfer the stored instrument settings in a file, use the command :  $MMEMory$ : [STORe:STATe](#page-550-0).

**Manual operation:** See "Save" [on page 157](#page-172-0)

#### **\*SRE** <Contents>

Service request enable

Sets the service request enable register to the indicated value. This command determines under which conditions a service request is triggered.

## **Parameters:**

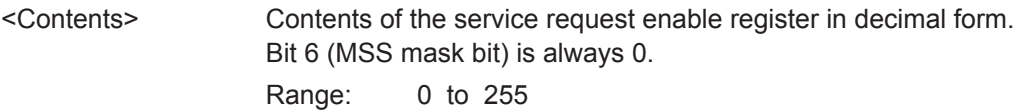

### **\*STB?**

Status byte query

Reads the contents of the status byte in decimal form.

Usage: Query only

## **\*TRG**

### **Trigger**

Triggers all actions waiting for a trigger event. In particular, \*TRG generates a manual trigger signal. This common command complements the commands of the TRIGger subsystem.

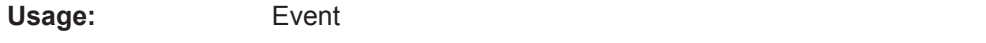

## **\*TST?**

Self-test query

Initiates self-tests of the instrument and returns an error code

<span id="page-495-0"></span>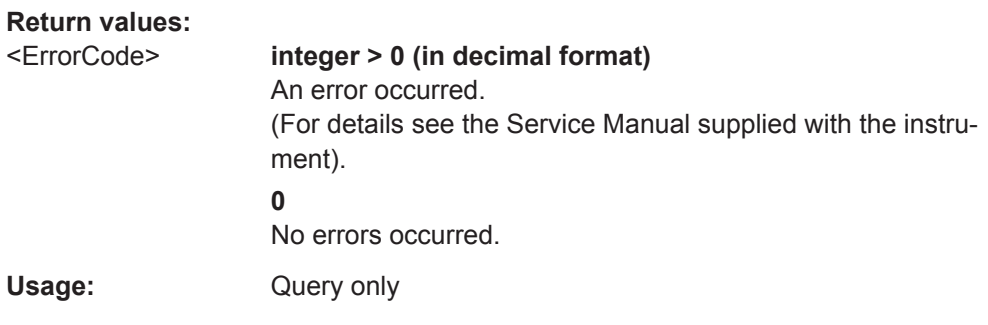

## **\*WAI**

Wait to continue

Prevents servicing of the subsequent commands until all preceding commands have been executed and all signals have settled (see also command synchronization and [\\*OPC](#page-492-0)).

**Usage:** Event

## **7.3 Preset Commands**

The preset commands are not bundled in one subsystem. Therefore, they are listed separately in this section. In addition, a specific preset command is provided for each digital standard and for the fader. These specific commands are described in the associated subsystems.

Four presetting actions are available:

- Activating the default state of all internal instrument functions ( $*$ RST [on page 478\)](#page-493-0). Functions that concern the integration of the instrument into a measurement setup are not changed, e.g. GPIB address or reference oscillator source settings.
- Activating the preset state of the parameters related to the selected signal path ([:](#page-496-0) [SOURce<hw>:PRESet](#page-496-0) on page 481)
- Activating the preset state of all parameters that are not related to the signal path (:DEVice:PRESet on page 480)
- Activating the original state of delivery (factory reset, : SYSTem: FPReset [on page 481](#page-496-0)). Only functions that are protected by a password remain unchanged as well as the passwords themselves.

## **:DEVice:PRESet**

Presets all parameters which are not related to the signal path, including the LF generator.

**Example: presets all instruments settings that are not related to the signal** path

**Usage:** Event

#### <span id="page-496-0"></span>**:SOURce<hw>:PRESet**

The command presets all parameters which are related to the selected signal path.

Fading (if available) and transient recorder are only preset by command \*RST.

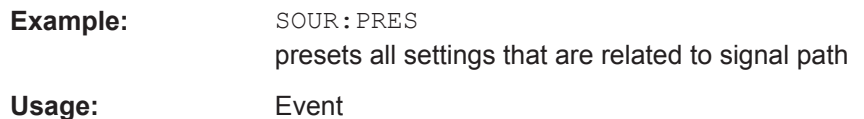

## **:SYSTem:PRESet**

Triggers an instrument reset. It has the same effect as:

- the PRESET key on the front panel
- the  $*$ RST command

For an overview of the settings affected by the preset function, see [Chapter 5.2.2,](#page-141-0) ["Default Instrument Settings - Preset Key", on page 126](#page-141-0).

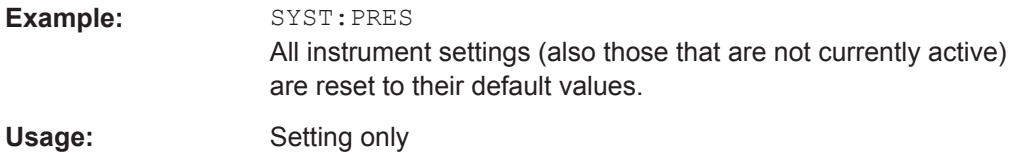

## **:SYSTem:FPReset**

Triggers an instrument reset to the original state of delivery.

**Note:** Since Factory Preset resets the Remote Channel and network settings to the default values, executing Factory Preset via remote control terminates the connection to the instrument, if these settings had been configured to values different to the default ones!

The factory preset function resets nearly all instrument settings. In addition to the regular preset by means of the PRESET key, a "Factory Preset" resets also the following values:

- Reference frequency settings ("Ref Oscillator" menu)
- Power on settings ("Level/EMF" menu)
- Network settings including hostname ("Setup" menu)
- Remote Channel settings including GPIB address ("Setup" menu)
- Start/Stop Display Update ("Setup" menu)
- Display and keyboard settings ("Setup" menu).

To maintain security, password settings and all settings protected by these passwords like disabled USB and LAN connections are not changed.

Not affected by the "Factory Preset" are also user data, lists or instrument settings files, created for example by means of the Save/Recall function.

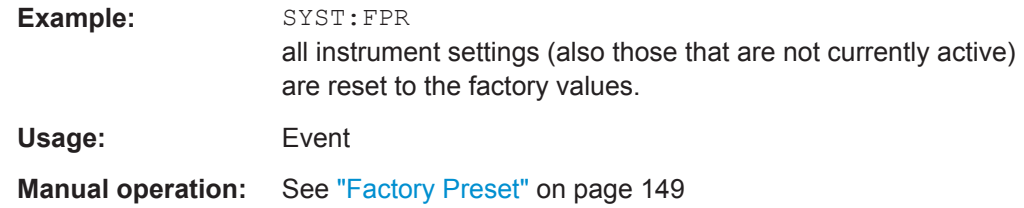

## **7.4 Waveform and List Format**

The R&S SMATE uses a tag-oriented format for externally or internally generated waveforms as well as for data and control lists. The data can be transmitted via the GPIB interface from an external computer to the instrument and vice versa.

For these purposes the file is transmitted as a binary data block, using SCPI command [\[:SOURce<hw>\]:BB:ARBitrary:WAVeform:DATA](#page-616-0).

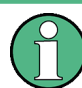

A waveform version number is not necessary due to the flexible, tag-based form.

Tags are self-contained information units. Their general format is {Name: Data} or {Name-Length: Data}. The colon separates the name part and the data part. The colon can be followed by a space for the sake of legibility.

The **Name** identifies the tag. It is always expressed in capital letters.

The **Data** is tag-specific, and in most cases it is in ASCII plain text.

The Length specifies the number of bytes in a WAVEFORM tag, a DATA LIST tag or a EMPTYTAG (from : to }, ASCII integer).

Each waveform file must begin with the TYPE tag. The sequence of the remaining tags is arbitrary. For each tag an indication shows whether it must be included in the file concerned (mandatory) or may be included (optional).

Unknown tags are not analyzed by the R&S SMATE. On the other hand they are left unchanged, are saved without an error message and can be read back again.

R&S AMIQ waveforms can also be loaded on the instrument, where they are converted internally into an R&S SMATE waveform.

## **7.4.1 Tag Description**

This section first describe the mandatory TYPE tag which identifies the file and is always located at the start of the file. The rest of the tags used in the R&S SMATE are then described in alphabetical order. Most tags are valid for all three file types. If a tag is valid only for a single file type, e.g. only for a waveform, this fact is indicated in the description.

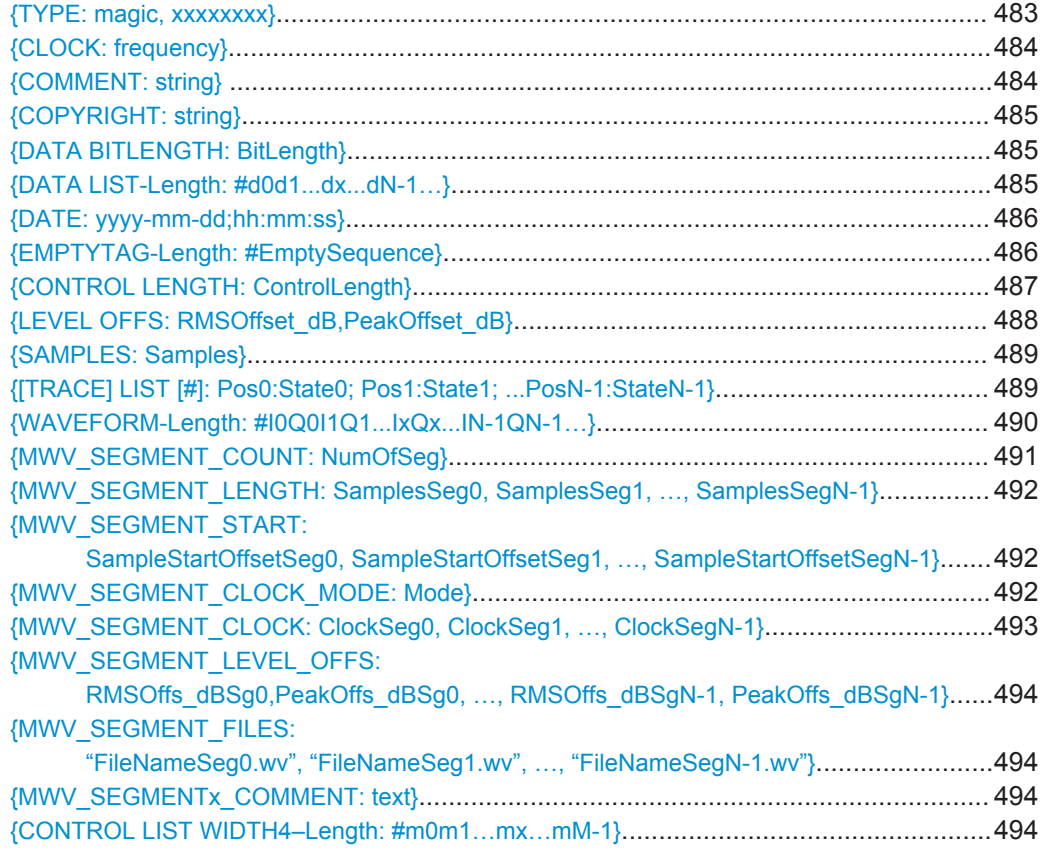

## **{TYPE: magic, xxxxxxxx}**

## **(mandatory, must be the first tag in the file)**

Identifies the file as a valid R&S SMATE file. It must be present and must be the first in the waveform. If a file of the same name exists on the target medium, it is overwritten.

#### **Setting parameters:**

magic Designates the file type and has the following values:

#### **SMU-WV**

A valid R&S SMATE waveform.

## **SMU-MWV**

A valid R&S SMATE multi-segment waveform.

## **SMU-DL**

A valid R&S SMATE data list.

## **SMU-CL**

A valid R&S SMATE control list.

<span id="page-499-0"></span>**xxxxxxx** Is an ASCII-coded checksum of the data part of the WAVEFORM tag in the file. This value is always 0 for data lists and control lists. The checksum for waveforms is used for detecting transmission errors. If the TYPE tag contains 0 or a non-numeric value for the checksum, it is ignored. It is calculated in accordance with the algorithm given bellow, where 'start' is a pointer to the first byte after the '#' character in the WAVEFORM tag and 'length' is the number of bytes between 'start' and the closing curly bracket (excluding the latter; 'length' must be divisible by 4 without a remainder): UINT32 checksum(void \*start, UINT32 length) { UINT32 i, result = 0xA50F74FF; for(i=0; i < length/4; i++) result = result  $\land$  ((UINT32 \*) start) [i]; return(result); } **Example:**  $\{ \text{TYPE: SMU-WV, 106656} \}$ BB:ARB:WAV:TAG? 'TYPE' Queries the content of the TYPE tag. Response: 'SMU-WV,106656' This is a valid waveform.

## **{CLOCK: frequency}**

## **(mandatory for waveforms)**

The tag specifies the clock frequency at which the waveform has to be output, in Hz (on multi-segment waveforms this tag contains the maximal clock of all segments).

A query of ARB:CLOCk? after loading the waveform returns the value set using the CLOCK tag. This value can later be altered with the command ARB:CLOCk?.

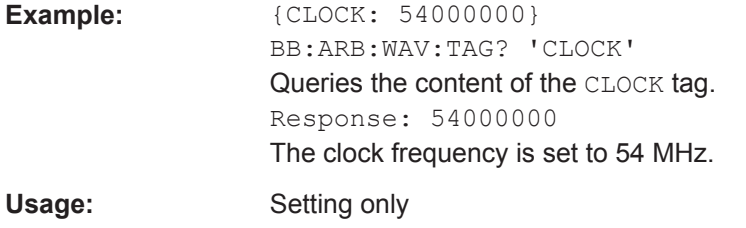

## **{COMMENT: string}**

The tag contains a plain text ASCII string of arbitrary length. The string is not analyzed in the R&S SMATE. It is used to describe the file. The string is allowed to contain all printable ASCII characters except the closing curly bracket.

<span id="page-500-0"></span>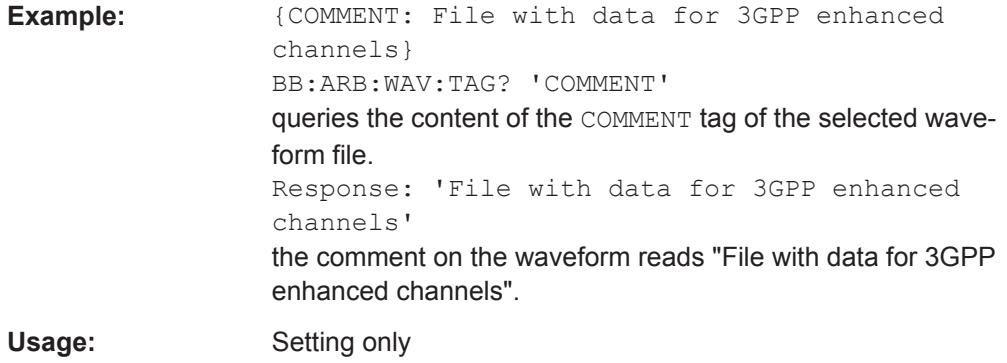

## **{COPYRIGHT: string}**

The tag contains an ASCII string of arbitrary length. The string is not analyzed in the R&S SMATE. It is used to store copyright information about the file content.

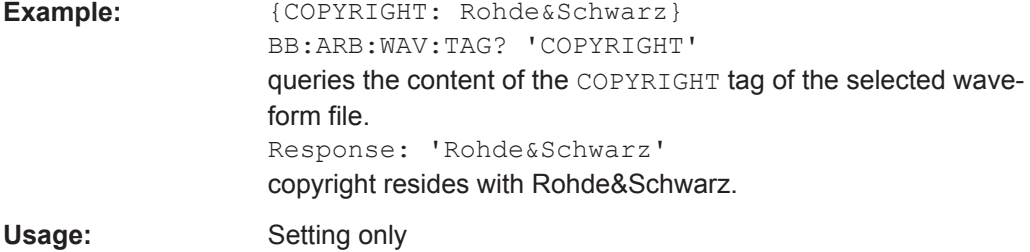

## **{DATA BITLENGTH: BitLength}**

## **(mandatory for data lists)**

The tag contains the length of the data held in the DATA LIST tag in bits in ASCII format.

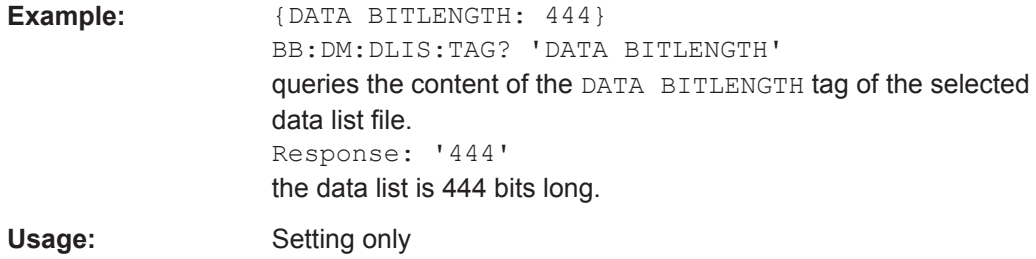

## **{DATA LIST-Length: #d0d1...dx...dN-1…}**

## **(mandatory for data lists)**

The tag contains the actual bit sequence of the data list in binary format.

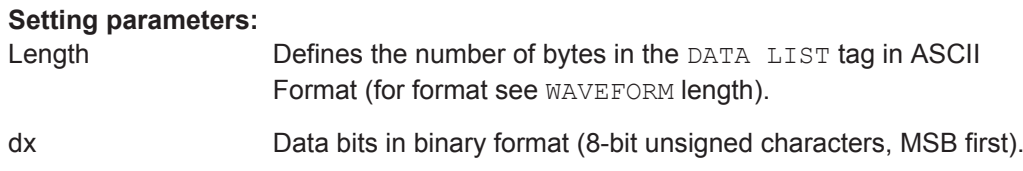

<span id="page-501-0"></span>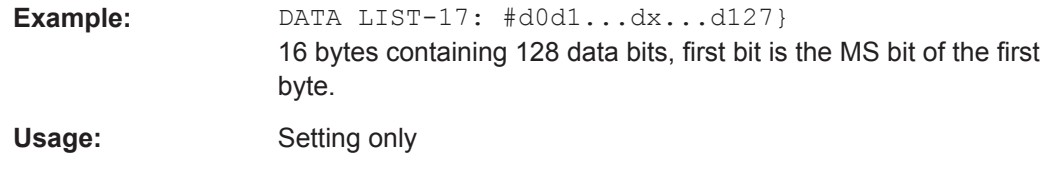

## **{DATE: yyyy-mm-dd;hh:mm:ss}**

## **(optional)**

The tag contains the date and time at which the file was created. The year must be expressed as four digits. The instrument does not analyze this tag.

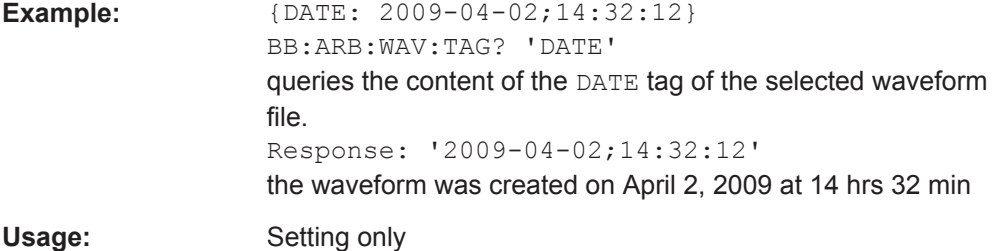

## **{EMPTYTAG-Length: #EmptySequence}**

## **(mandatory in automatically generated one and multi-segment waveforms)**

This tag is empty, i.e. contains no data, and is used as placeholder.

## **Setting parameters:**

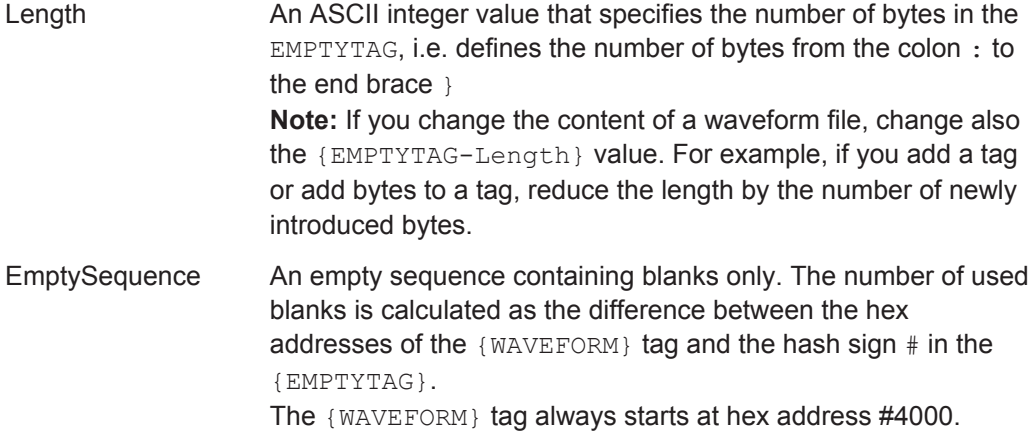

```
Example: {^{[\text{TYPE}:SMU-WV, 837236424}}}{COPYRIGHT:2003 Rohde&Schwarz SMU}
                     {DATE:2012-07-11;14:38:01}
                     {SAMPLES:80000}
                     {CLOCK:8666666.666666666}
                     {VECTOR MAX:1.000000038569158}
                     {LEVEL OFFS:3.333553817875577e-07,0}
                     {MARKER LIST 1:0:1;1:0;1249:0}
                     {MARKER LIST 2:0:1;1:0;1249:0}
                     {MARKER LIST 3:0:1;1:0;1249:0}
                     {MARKER LIST 4:0:1;1:0;1249:0}
                     {EMPTYTAG-15947:# ...}
                     {WAVEFORM-320017:#IQIQIQ...}
```
The example waveform file contains 436 (0x1b4) bytes before the # sign in the EMPTYTAG; the hex address of the # sign is *0x1b5*. The {WAVEFORM} starts at *0x4000*. The EMPTYTAG contains *15946* blanks and has a length of (15946+1) bytes.

Usage: Setting only

### **{CONTROL LENGTH: ControlLength}**

## **(optional / recommended for marker and control lists)**

The tag specifies the length of *all* control or marker list in ASCII format.

The control length influences the way the marker and control lists are processed, in particular the way traces are repeated; see Figure 7-1.

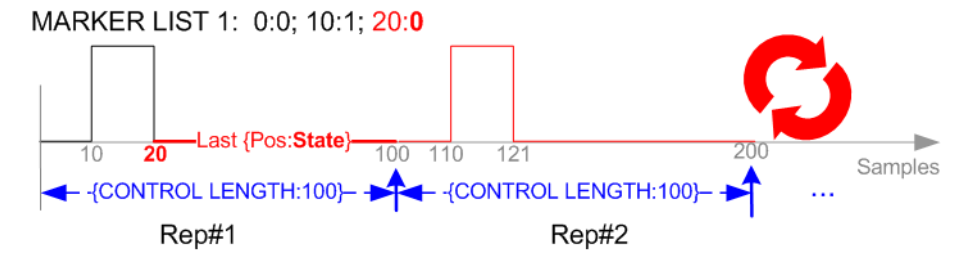

*Figure 7-1: Example: Processing of MARKER TRACE if CONTROL LENGHT is specified*

If the CONTROL LENGTH tag is not used, the marker and control list length are determined by the last position, that is the last {**Pos**:State} couple, defined in the particular [TRACE] LIST tag; see Figure 7-2.

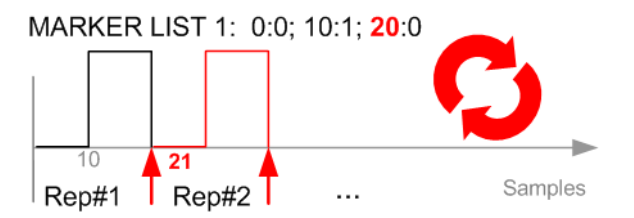

*Figure 7-2: Example: Processing of MARKER TRACE if CONTROL LENGHT is not used*

<span id="page-503-0"></span>To maintain marker signals and waveform data synchronized, set the CONTROL LENGTH to be equal to the number of samples specified with the tag [SAMPLES](#page-504-0).

See also [Chapter 7.4.2, "How to Define Periodically Repeating Traces", on page 495.](#page-510-0)

Example:  ${(\text{CONTROL LENGTH}: 500)}$ SOURce:BB:ARBitary:CLISt:TAG? 'CONTROL LENGTH' Queries the length of the control list. Response: 500

## **{LEVEL OFFS: RMSOffset\_dB,PeakOffset\_dB}**

## **(recommended for waveforms)**

The tag determines the level of the ARB signal in the waveform file. The offset levels define the offset of RMS and peak value relative to the 16-bit full scale modulation  $(-32767 \text{ to } + 32767) = 0 \text{ dB}.$ 

## **Setting parameters:**

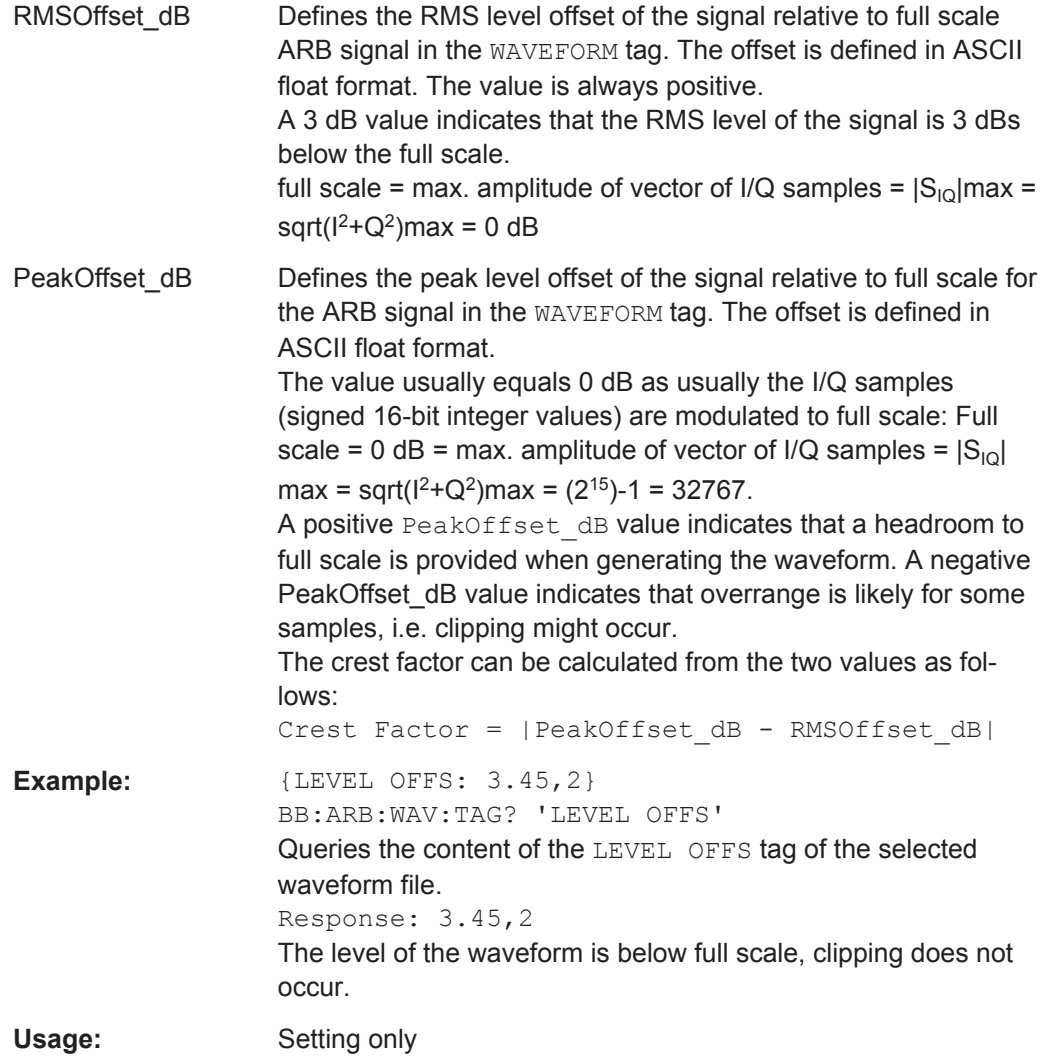
#### <span id="page-504-0"></span>**{SAMPLES: Samples}**

#### **(recommended for waveforms)**

The tag contains the number of I/Q samples in the waveform in ASCII format.

On multi-segment waveforms, this tag contains the total I/Q samples of all segments.

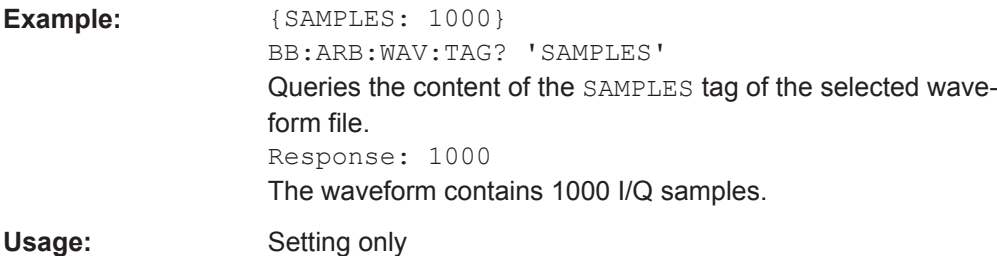

See also [Chapter 7.4.2, "How to Define Periodically Repeating Traces", on page 495.](#page-510-0)

#### **{[TRACE] LIST [#]: Pos0:State0; Pos1:State1; ...PosN-1:StateN-1}**

#### **(mandatory for control lists / optional for waveforms)**

The tag contains the data for the marker and control signals in the control list or the marker signals of ARB waveforms.

Traces are processed different, depending on the selected [CONTROL LENGTH.](#page-502-0)

See also [Chapter 7.4.2, "How to Define Periodically Repeating Traces", on page 495.](#page-510-0)

#### **Setting parameters:**

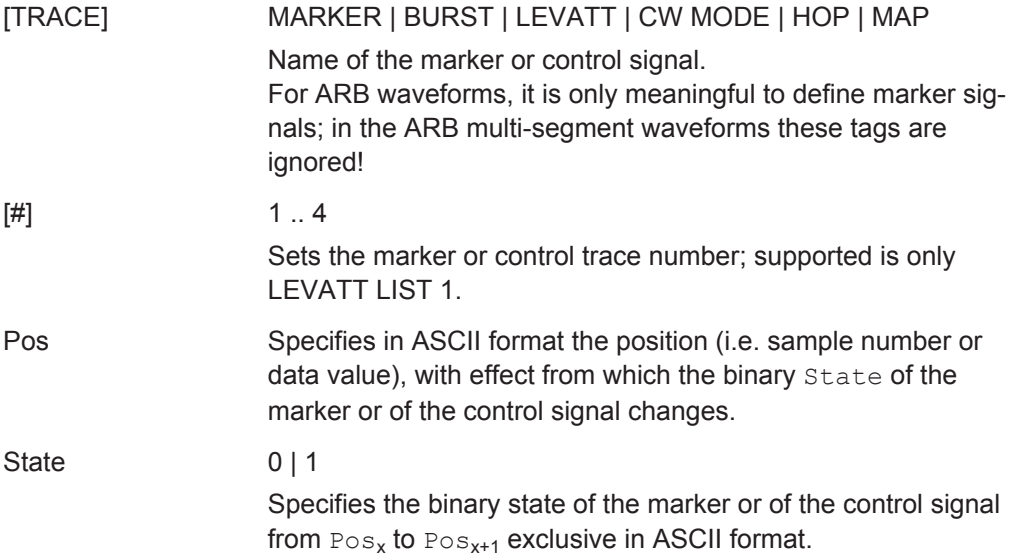

<span id="page-505-0"></span>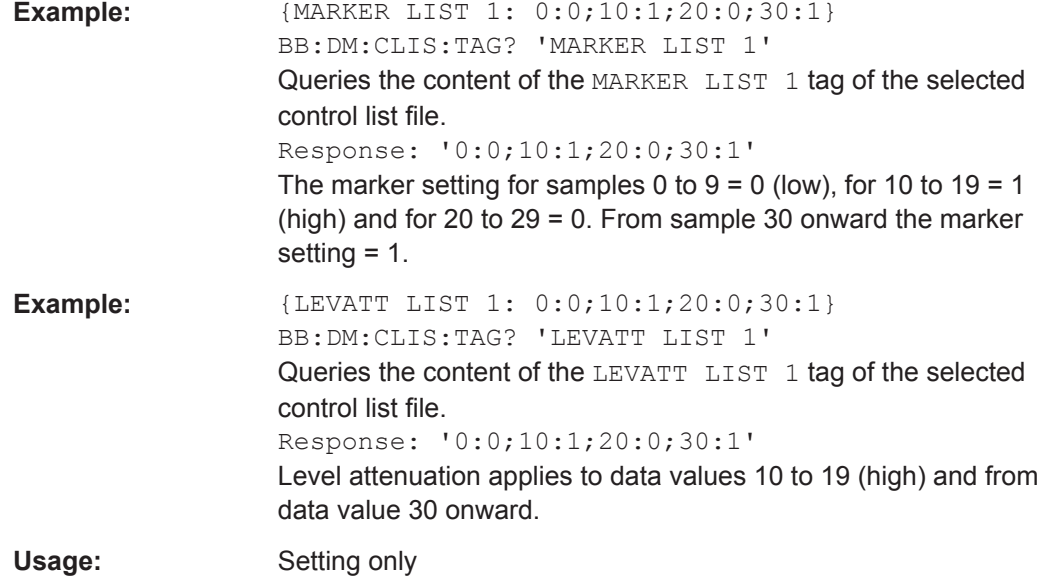

## **{WAVEFORM-Length: #I0Q0I1Q1...IxQx...IN-1QN-1…}**

## **(mandatory for waveforms)**

The tag contains the actual waveform data or multi-segment waveform data (I/Q stream).

Use the [TYPE](#page-498-0) tag to define whether the waveform file contains a normal waveform or a multi-segment waveform.

The following figure shows the principle of multi-segment work mode.

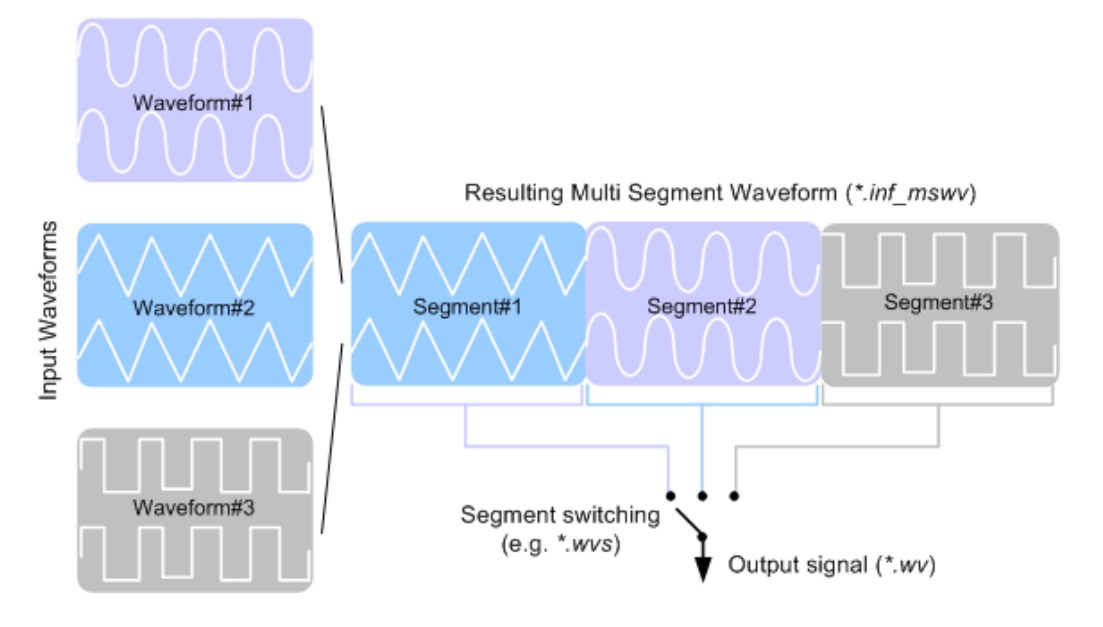

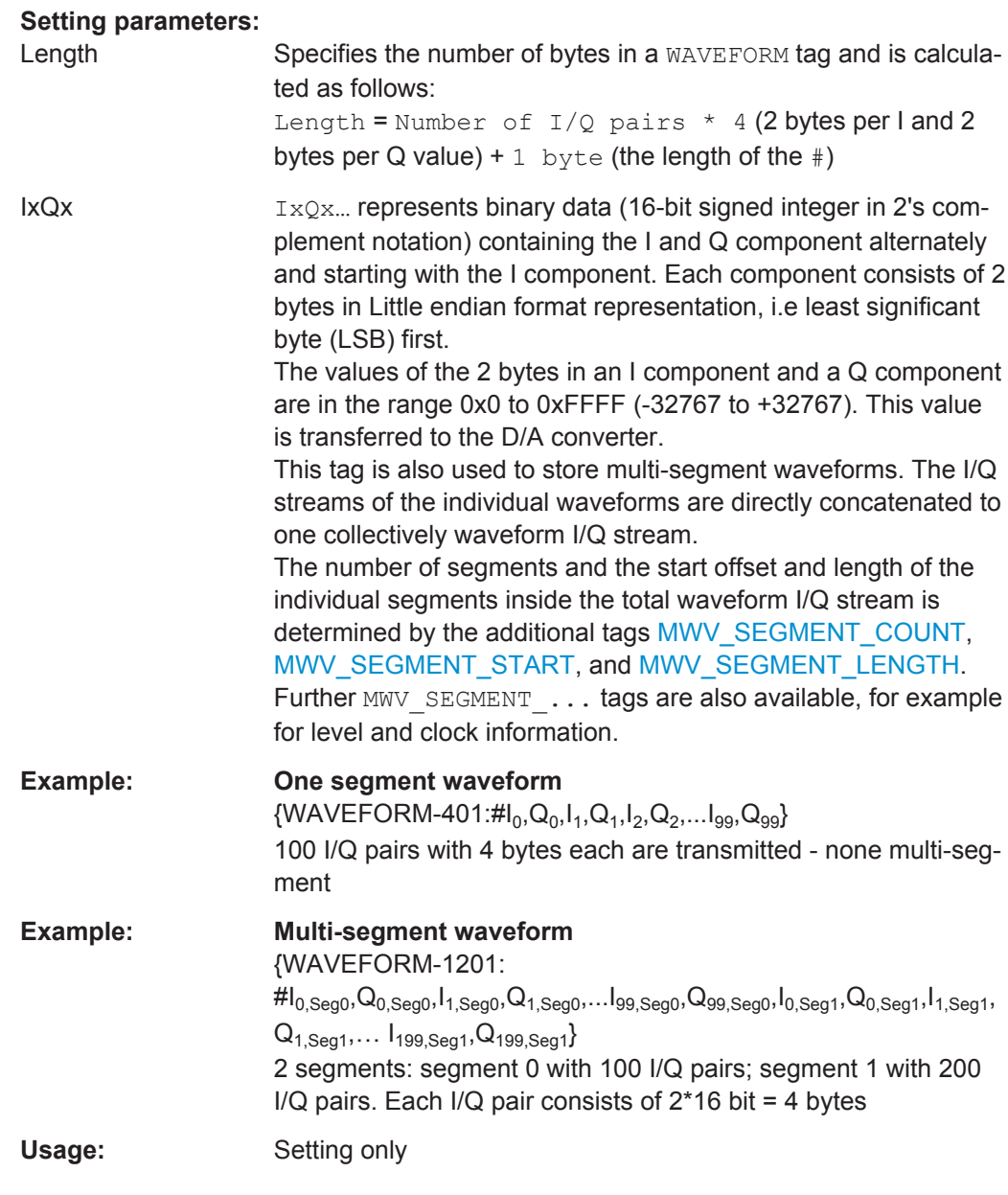

## **{MWV\_SEGMENT\_COUNT: NumOfSeg}**

## **(mandatory for multi-segment waveforms)**

The tag contains the number of segments in the multi-segment waveform in ASCII integer format.

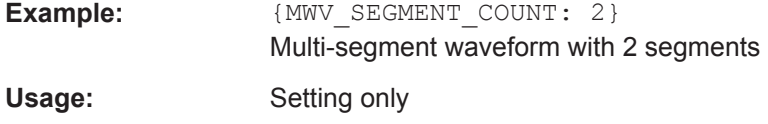

#### <span id="page-507-0"></span>**{MWV\_SEGMENT\_LENGTH: SamplesSeg0, SamplesSeg1, …, SamplesSegN-1}**

#### **(mandatory for multi-segment waveforms)**

The tag contains a list of I/Q sample lengths for every segment in the multi-segment waveform in ASCII integer format.

**Example:**  ${MWC}$  *EGMENT LENGTH: 100,200}* 2 segments: 100 samples in segment 0 and 200 samples in segment 1.

Usage: Setting only

## **{MWV\_SEGMENT\_START:**

#### **SampleStartOffsetSeg0, SampleStartOffsetSeg1, …, SampleStartOffsetSegN-1}**

## **(mandatory for multi-segment waveforms)**

The tag contains a list of I/Q sample start offsets for every segment in the multi-segment waveform in ASCII integer format.

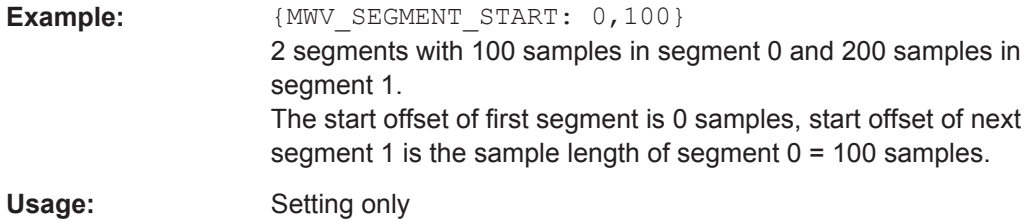

## **{MWV\_SEGMENT\_CLOCK\_MODE: Mode}**

#### **(mandatory for multi segment waveforms)**

The tag contains a string in ASCII format which supplies the clock rate mode, that was used for calculation of the multi segment output waveform.

The tag CLOCK contains always the highest clock rate of all segments.

The tag MWV\_SEGMENT\_CLOCK contains the clock rates of the individual segments.

## **Setting parameters:**  Mode **UNCHANGED** The segments may have different clock rates. During the multi segment calculation, the clock rates of all individual original waveforms were taken over unchanged in the segments of the multi segment output waveform (no software resampling is done). If the segments have different clock rates, there are some restrictions on signal output, i.e. switching per external trigger and seamless switching between segments is not possible. If all segments have already an identical clock rate, this mode is usually set to HIGHEST. **HIGHEST** All segments have an indentical clock rate, which is the highest clock rate of all original waveforms. If an individual original waveform has a lower clock rate, an upsampling to the highest clock rate will performed on calculation of the multi segment output waveform. **USER** All segments have an indentical clock rate, which is given by the user. Note: Only upsampling is allowed, no downsampling! If an individual original waveform has a lower clock rate, an upsampling to the user clock rate will performed on calculation of the multi segment output waveform. **Example:**  ${MWC}$   ${MWC}$   ${SEGMENT}$   $CLOCK$   $MODE$ : UNCHANGED} {MWV\_SEGMENT\_CLOCK\_MODE: HIGHEST} {MWV\_SEGMENT\_CLOCK\_MODE: USER} Usage: Setting only

## **{MWV\_SEGMENT\_CLOCK: ClockSeg0, ClockSeg1, …, ClockSegN-1}**

#### **(mandatory for multi segment waveforms)**

The tag contains a list of clock frequencies for every segment in the multi segment waveform in ASCII floating point format.

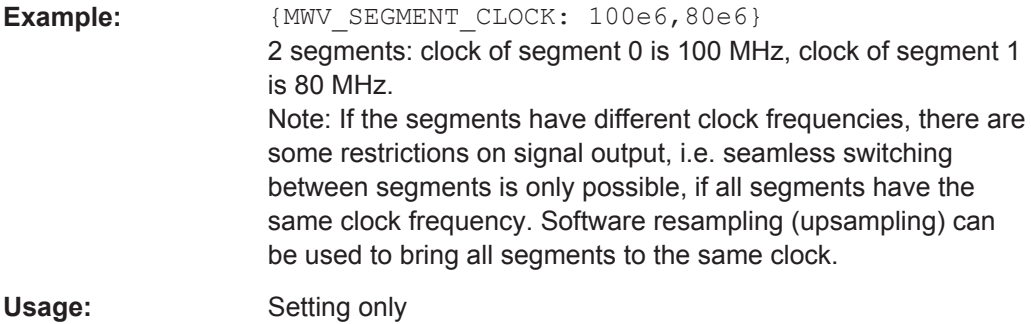

## **{MWV\_SEGMENT\_LEVEL\_OFFS: RMSOffs\_dBSg0,PeakOffs\_dBSg0, …, RMSOffs\_dBSgN-1, PeakOffs\_dBSgN-1}**

#### **(mandatory for multi segment waveforms)**

The tag contains a list of level pairs in ASCII floating point format, one pair for every segment in the multi segment waveform. The first value of a level pair defines the rms offset and the second value the peak offset relative to the 16-bit full scale modulation (-32767; + 32767) = 0 dB. The meaning of one level value pair is the same as in the [LEVEL OFFS](#page-503-0) tag for normal waveforms.

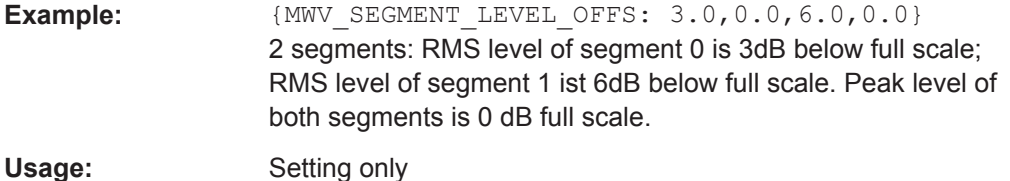

#### **{MWV\_SEGMENT\_FILES:**

```
"FileNameSeg0.wv", "FileNameSeg1.wv", …, "FileNameSegN-1.wv"}
```
#### **(optional for multi segment waveforms)**

The tag contains a list of file names for every segment in the multi segment waveform in ASCII format.

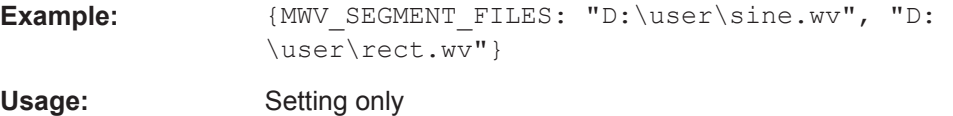

#### **{MWV\_SEGMENTx\_COMMENT: text}**

#### **(optional for multi segment waveforms)**

The tag contains a user comment for a specific segment  $x = [0...NumOfSeq-1]$  in the multi segment waveform in ASCII format.

**Example:** {MWV\_SEGMENT1\_FILES: segment 1 contains a QPSK signal.}

Usage: Setting only

#### **{CONTROL LIST WIDTH4–Length: #m0m1…mx…mM-1}**

#### **(optional for waveforms and multi segment waveforms)**

The tag contains a binary marker element stream, which will be given out synchronously to the I/Q sample sequence. One marker element mx consists of 4 bit, which are assigned to the 4 possible marker lines of the instrument (one bit per marker line). One 4 bit marker elements is needed for every I/Q sample in the WAVEFORM tag - so the number of marker elements M should be equal to the number of I/Q samples. The CONTROL LENGTH tag has to contain the number of all marker elements M.

<span id="page-510-0"></span>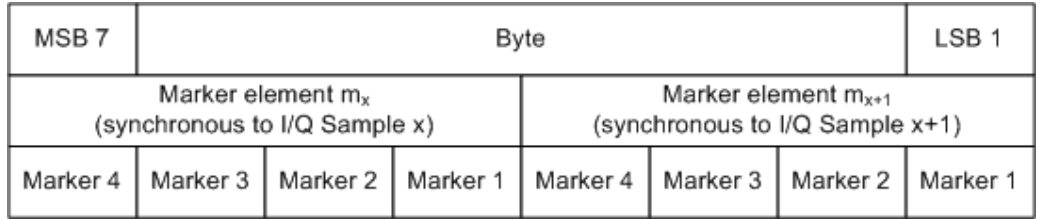

*Figure 7-3: Marker element in 4-bit binary format bit order*

For standard waveforms the MARKER LIST  $\times$  tags are a more compact way to define markers, but in prinziple this CONTROL LIST WIDTH4 format can also be used instead of the MARKER LIST x tags.

For multi segment waveforms this CONTROL LIST WIDTH4 format is required for marker definition. The binary marker streams of the individual segments are directly concatenated (without any gap) to one collectively marker stream.

#### **Setting parameters:**

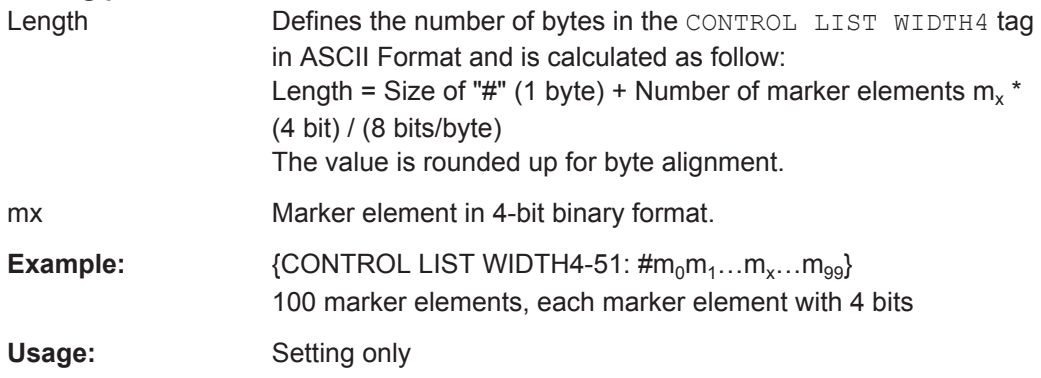

## **7.4.2 How to Define Periodically Repeating Traces**

If a marker trace is required that marks for example each frame start, it is sufficient to define the trace ones and repeat it over the length of a waveform. This is useful if you describe a long waveform and a periodical marker is required.

The following examples use marker traces; control lists are processed in the same way.

#### **To define periodical marker trace**

The waveform in the example on [Figure 7-4](#page-511-0) consists of 3 frames, each frame is 100samples long. The waveform is processed continuously ("Trigger Mode > Auto").

Waveform and List Format

<span id="page-511-0"></span>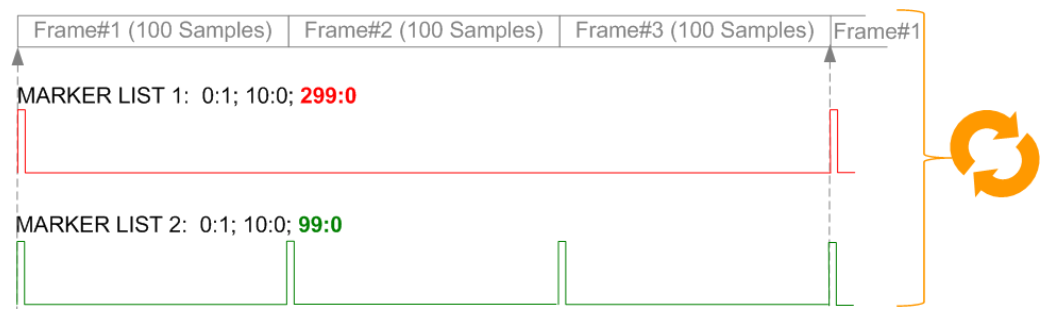

*Figure 7-4: Example: Defining marker traces (CONTROL LENGTH tag is not used)*

To define a restart marker and a frame start marker, use the following tags:

- 1. The waveform is 300 samples long, i.e. set [{SAMPLES: 300}.](#page-504-0)
- 2. Set two [\[TRACE\] LIST](#page-504-0) tags:
	- For Marker 1 that acts as a restart marker: {MARKER LIST 1: 0:1; 10:0; 299:0}
	- For Marker 2 that marks each frame start: {MARKER LIST 2: 0:1; 10:0; 99:0}
- 3. Do not use the [CONTROL LENGTH](#page-502-0) tag.

The length of the repeated patterns is determined by the last sample number in the [TRACE] LIST, that is the last {**Pos:**State} .

### **Example: How the CONTROL LENGTH tag influences the processing of the traces**

For the example on Figure 7-4, use the same marker traces and set the CONTROL LENGTH tag, e.g. {CONTROL LENGTH: 150}.

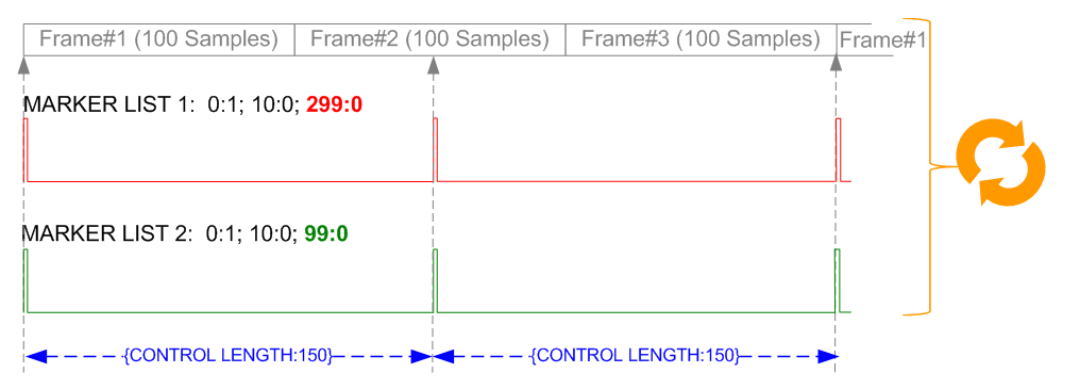

*Figure 7-5: Example: Processing of control signals if the CONTROL LENGTH tag is used*

The length of **all** control signals is determined by the CONTROL LENGTH. Observe how the marker traces are processed. In this example, both marker traces are repeated each 150 samples.

## **7.4.3 How to Manually Create a Waveform Using Tag File Format**

The provided example uses a sine function in the I channel and a cosine function in the Q channel, each with 20 points. The example uses a short program written in the programming language C to calculate the sine and cosine values (see [Example "C-pro](#page-515-0)[gram for creating a waveform file"](#page-515-0) on page 500). They are stored in the file  $SICO.txt$ . The decimal values in  $SICO.txt$  are normalized such that they are between –1.0 and +1.0. The data is converted into binary format. The appropriate mandatory tags are added and the data is packed into the WAVEFORM tag. As result, the waveform file SICO. wv is generated.

This example follows the general principle of creating of a waveform manually, using the tag file format. The Figure 7-6 illustrates this general workflow.

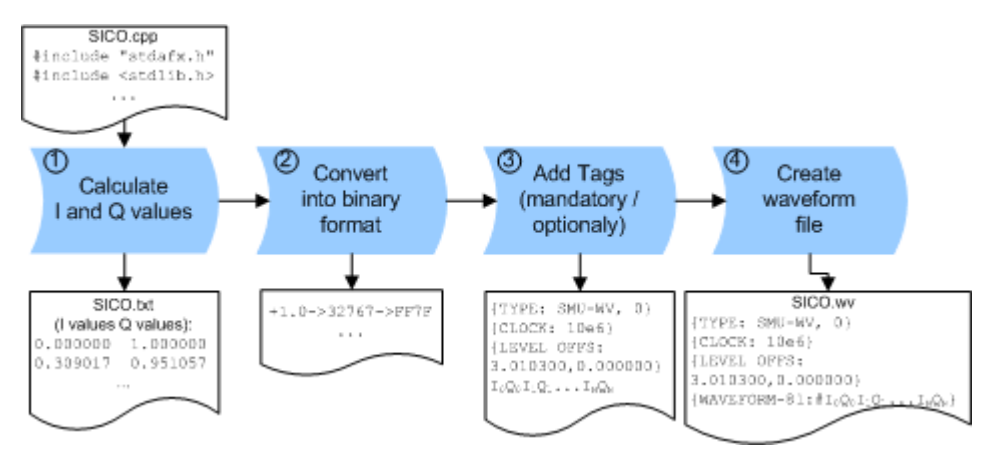

*Figure 7-6: Principle of creating a waveform manually*

The following steps outline how to create the waveform file  $\text{SICO.wv}:$ 

1. Calculate the sine and cosine values, e.g. use the SICO.cpp program. The result is stored in the file  $STCO, txt$ .

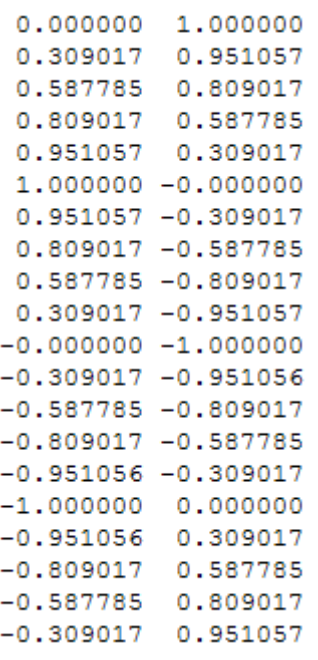

#### *Figure 7-7: Contents of SICO.txt: first column Sine (I), second column Cosine (Q)*

2. Convert the values from the file SICO.txt into binary format consisting of 16-bit signed integer numbers. The numeric range between –1.0 and +1.0 corresponds to the modulation range of the waveform 16-bit D/A converter of -32767 to +32767.

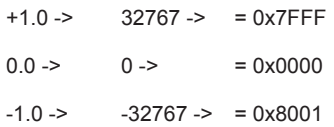

The [Figure 7-8](#page-514-0) shows the calculation and conversion steps. The highlighted columns contain the resulting I and Q values represented in Little endian format.

Waveform and List Format

<span id="page-514-0"></span>

| Sample<br>n | deg<br>$= 360^{\circ}/20$ * n | $l = sin(deg)$ | lquant, dec<br>$=$ $\uparrow$ FS<br>$= 1 * (2^{15} - 1)$ | Iquant, hex | Iquant, hex<br>(Little endian<br>waveform file<br>representation) | $Q = \cos(\deg)$ | $Q_{\mathsf{quant},\mathsf{dec}}$<br>$=$ $\uparrow$ FS<br>$= 1 * (215 - 1)$ | $Q_{\text{quant, hex}}$ | Q <sub>quant, hex</sub><br>(Little endian<br>waveform file<br>representation) |
|-------------|-------------------------------|----------------|----------------------------------------------------------|-------------|-------------------------------------------------------------------|------------------|-----------------------------------------------------------------------------|-------------------------|-------------------------------------------------------------------------------|
| 0           | $\mathbf{0}$                  | 0.000000       | 0                                                        | 0000        | 0000<br>-lo-                                                      | 1.000000         | 32767                                                                       | 7FFF                    | $FFTE Q_0$                                                                    |
| 1           | 18                            | 0.309017       | 10126                                                    | 278E        | 8E27                                                              | 0.951057         | 31163                                                                       | 79BB                    | <b>BB79</b>                                                                   |
| 2           | 36                            | 0.587785       | 19260                                                    | 4B3C        | 3C4B                                                              | 0.809017         | 26509                                                                       | 678D                    | 8D67                                                                          |
| 3           | 54                            | 0.809017       | 26509                                                    | 678D        | 8D67                                                              | 0.587785         | 19260                                                                       | 4B3C                    | 3C4B                                                                          |
| 4           | 72                            | 0.951057       | 31163                                                    | 79BB        | <b>BB79</b>                                                       | 0.309017         | 10126                                                                       | 278E                    | 8E27                                                                          |
| 5           | 90                            | 1.000000       | 32767                                                    | 7FFF        | FF7F                                                              | 0.000000         | 0                                                                           | 0000                    | 0000                                                                          |
| 6           | 108                           | 0.951057       | 31163                                                    | 79BB        | <b>BB79</b>                                                       | $-0.309017$      | $-10126$                                                                    | D872                    | 72D8                                                                          |
| 7           | 126                           | 0.809017       | 26509                                                    | 678D        | 8D67                                                              | $-0.587785$      | $-19260$                                                                    | <b>B4C4</b>             | C4B4                                                                          |
| 8           | 144                           | 0.587785       | 19260                                                    | 4B3C        | 3C4B                                                              | $-0.809017$      | $-26509$                                                                    | 9873                    | 7398                                                                          |
| 9           | 162                           | 0.309017       | 10126                                                    | 278E        | 8E27                                                              | $-0.951057$      | $-31163$                                                                    | 8645                    | 4586                                                                          |
| 10          | 180                           | 0.000000       | 0                                                        | 0000        | 0000                                                              | $-1.000000$      | $-32767$                                                                    | 8001                    | 0180                                                                          |
| 11          | 198                           | $-0.309017$    | $-10126$                                                 | D872        | 72D <sub>8</sub>                                                  | $-0.951057$      | $-31163$                                                                    | 8645                    | 4586                                                                          |
| 12          | 216                           | $-0.587785$    | $-19260$                                                 | <b>B4C4</b> | C4B4                                                              | $-0.809017$      | $-26509$                                                                    | 9873                    | 7398                                                                          |
| 13          | 234                           | $-0.809017$    | $-26509$                                                 | 9873        | 7398                                                              | $-0.587785$      | $-19260$                                                                    | <b>B4C4</b>             | C4B4                                                                          |
| 14          | 252                           | $-0.951057$    | $-31163$                                                 | 8645        | 4586                                                              | $-0.309017$      | $-10126$                                                                    | D872                    | 72D8                                                                          |
| 15          | 270                           | $-1.000000$    | $-32767$                                                 | 8001        | 0180                                                              | 0.000000         | 0                                                                           | 0000                    | 0000                                                                          |
| 16          | 288                           | $-0.951057$    | $-31163$                                                 | 8645        | 4586                                                              | 0.309017         | 10126                                                                       | 278E                    | 8E27                                                                          |
| 17          | 306                           | $-0.809017$    | $-26509$                                                 | 9873        | 7398                                                              | 0.587785         | 19260                                                                       | 4B3C                    | 3C4B                                                                          |
| 18          | 324                           | $-0.587785$    | $-19260$                                                 | <b>B4C4</b> | C <sub>4</sub> B <sub>4</sub>                                     | 0.809017         | 26509                                                                       | 678D                    | 8D67                                                                          |
| 19          | 342                           | $-0.309017$    | $-10126$                                                 | D872        | 72D8                                                              | 0.951057         | 31163                                                                       | 79BB                    | <b>BB79</b>                                                                   |

*Figure 7-8: I and Q values calculation and conversion*

- 3. Use an ASCII editor which is able to handle binary data. Create and add the following mandatory tags before this binary data set can be further processed:
	- [TYPE](#page-498-0)
	- [CLOCK](#page-499-0)
	- [LEVEL OFFS](#page-503-0)

An example of the SICO. wy file contents could be:

```
{TYPE: SMU-WV, 0}{CLOCK: 10e6}{LEVEL OFFS: 3.010300,0.000000}
0000FF7F8E27BB79 ... 72D8BB79
```
To simplify the example, the checksum is set to 0, i.e. the instrument does not evaluate a checksum.

**Tip:** The tags TYPE, CLOCK, LEVEL OFFS and WAVEFORM are mandatory for each waveform. All other tags are optional and can be inserted after the TYPE tag in arbitrary order.

4. Pack the binary data into a [WAVEFORM](#page-505-0) tag with the described structure.

{WAVEFORM-Length: #I0Q0I1Q1I2Q2 ... InQn}

- Calculate the Length
	- Length = Number of  $I/Q$  pairs  $* 4 + 1 = 20*4 + 1 = 81$  bytes
- Place the string  ${WAVEFORM-81:#}$  at the beginning of the data set
- Place the symbol } at the end of the data set

The contents of the waveform file  $STCO.$  wv for 20 I/Q pairs is now ready for operation and reads:

```
{TYPE: SMU-WV,0}
{CLOCK: 10e6}
{LEVEL OFFS: 3.010300,0.000000}
{WAVEFORM-81:#I0Q0I1Q1...InQn}
```
<span id="page-515-0"></span>**Note:** There is no readable representation for binary values in this document. This is why we use the sequence  $I0Q0I1Q1...InQn$  to characterize the binary code in the present example.

The following figure shows this waveform in a data editor.

| $SICO.WV \times$                   |  |  |  |  |  |  |  |  |  |  |  |  |  |  |  |                                                                                                    |  |
|------------------------------------|--|--|--|--|--|--|--|--|--|--|--|--|--|--|--|----------------------------------------------------------------------------------------------------|--|
|                                    |  |  |  |  |  |  |  |  |  |  |  |  |  |  |  | 00000000h: 7B 54 59 50 45 3A 20 53 4D 55 2D 57 56 2C 30 7D ; (TYPE: SMU-WV,0)<br>00000010h: 7B 43 4C 4F 43 4B 3A 2O 31 30 65 36 7D 7B 53 41 ; (CLOCK: 10e6)(SA<br>00000020h: 4D 50 4C 45 53 3A 20 32 30 7D 7B 4C 45 56 45 4C ; MPLES: 20} (LEVEL<br>00000030h: 20 4F 46 46 53 3A 20 33 2E 30 31 30 33 30 30 2C ; OFFS: 3.010300, |  |
|                                    |  |  |  |  |  |  |  |  |  |  |  |  |  |  |  | 00000040h: 30 2E 30 30 30 30 30 30 30 7BQ57 41 56 45 46 4F ; 0.000000) (WAVEFO<br>00000050h: 52 4D 2D 38 31 3A 23 00 00 FF 7F 8E 27 BB 79 3C ; RM-81:# yož'»y<                                                                                                    |  |
|                                    |  |  |  |  |  |  |  |  |  |  |  |  |  |  |  | 00000060h: 4B 8D 67 8D 67 3C 4B BB 79 8E 27 FF 7F 00 00 BB ; KOqOq <k»vž'∀o»<br>00000070h: 79 72 D8 8D 67 C4 B4 3C 4B 73 98 8E 27 45 86 00 ; vr∅OqÄ´<ks~ž'et.<br>00000080h: 00 01 80 72 D8 45 86 C4 B4 73 98 73 98 C4 B4 45 ; €rØEtÄ's"s"Ä'E</ks~ž'et.<br></k»vž'∀o»<br>                                                         |  |
| 000000a0h: B4 8D 67 72 D8 BB 79 7D |  |  |  |  |  |  |  |  |  |  |  |  |  |  |  | 00000090h: 86 72 D8 01 80 00 00 45 86 8E 27 73 98 3C 4B C4 : trØ.€EtŽ's" <kä<br>; ′□grØ»y}</kä<br>                                                                                                    |  |
|                                    |  |  |  |  |  |  |  |  |  |  |  |  |  |  |  |                                                                                                    |  |

#### **Example: C-program for creating a waveform file**

C-program  $SICO$ ,  $cpp$  for creating the file  $SICO$ ,  $txt$  containing 20 sine and cosine pairs, converting them into binary data and creating the waveform file SICO.wv.

```
// SICO.cpp 
// Defines the entry point for the console application
#include "stdafx.h"
#include <stdlib.h>
#include <stdio.h>
#include <math.h>
int tmain(int argc, TCHAR* argv[])
{
    const unsigned int samples = 20;
   const float pi = 3.141592654f;
    int i;
// SICO.txt
// Creating the file SICO.txt containing 20 sine and cosine pairs
    float grad, rad;
    FILE *fp;
   fp = fopen("SICO.txt", "w");if (fp == 0)
        return;
    for (i=0; i<samples; i++)
     {
        grad = (360.0f / (float) samples) * (float)i;rad = grad * (pi / 180.0f);
       fprintf(fp, "%f %f\n", sin(rad), cos(rad));
    \mathbf{1} fclose(fp);
```

```
// SICO.wv
// Generating a binary data set from the I/Q pairs in the file SICO.txt
// and storing the result to file SICO.wv
   FILE *fp sour, *fp dest;
    float i_float, q_float;
   unsigned short i usint, q usint;
    fp_sour = fopen("SICO.TXT", "rt");
    if (fp sour == 0) return -1;
   fp dest = fopen("SICO.W''', "wb");if (fp\_dest == 0) {
        fclose(fp_sour);
        return -1;
     }
     // Write required tags to waveform file
    fprintf(fp_dest, "{TYPE: SMU-WV,0}");
    fprintf(fp_dest, "{CLOCK: 10e6}");
   fprintf(fp dest, "{SAMPLES: %d}", samples);
     // RMS, Peak
   fprintf(fp dest, "{LEVEL OFFS: f,f*f]", -1.0f * 20.0f * log10(1.0f/sqrt(2.0f)), 0.0f);
     fprintf(fp_dest, "{WAVEFORM-%d:#", (samples * 4) + 1);
    for (i=0; i<samples; i++) {
      // Read I/Q pair from ASCII file
         if (fscanf(fp_sour, "%f %f", &i_float, &q_float) == EOF)
             break;
         // Convert I/Q pair to unsigned short
        i usint = (unsigned short)floor((i float * 32767.0) + 0.5);
        q usint = (unsigned short)floor((q float * 32767.0) + 0.5);
         // Write converted I/Q pair to waveform file
        fwrite(&i_usint, 2, 1, fp_dest);
         fwrite(&q_usint, 2, 1, fp_dest);
     }
    fprintf(fp_dest, "}");
    fclose(fp_dest);
    fclose(fp_sour);
return 0;
}
```
## **7.4.4 Creating an ASCII C-List Manually**

When you create the C-list in the editor, as shown in the figure, you get an ASCII file with the extension  $*$ . dm  $i q c$  (see the example [C-List ASCII File](#page-517-0)).

Waveform and List Format

<span id="page-517-0"></span>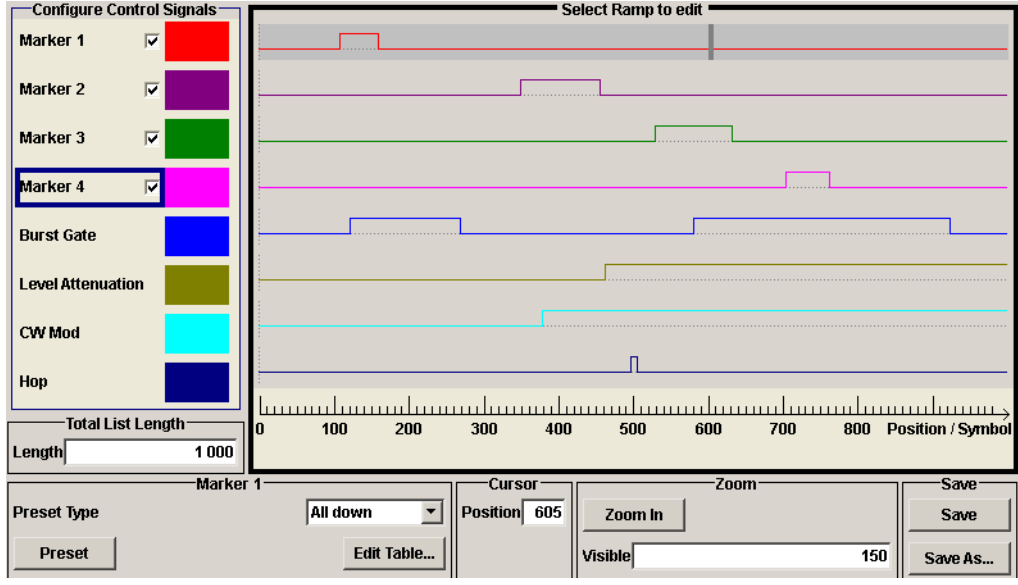

*Figure 7-9: Representation in the C-List Editor*

#### **Example: C-List ASCII File**

C-List in ASCII format, corresponding to C-List editor Figure 7-9:

```
{TYPE:SMU-CL}{COPYRIGHT:2003 Rohde&Schwarz SMU}{DATE:2011-07-19;14:58:44}
{HOP LIST:0:0;498:1;506:0}{CW MODE LIST:0:0;380:1}{LEVATT LIST 1:0:0;464:1}
{BURST LIST:0:0;122:1;270:0;582:1;924:0}
{MARKER LIST 4:0:0;706:1;764:0}{MARKER LIST 3:0:0;530:1;633:0}
{MARKER LIST 2:0:0;350:1;457:0}{MARKER LIST 1:0:0;108:1;160:0}
{CONTROL LENGTH:1000}
```
The tags to the traces in the C-List editor are:

- HOP LIST
- CW MODE LIST
- LEVATT LIST 1
- **BURST LIST**
- **MARKER LIST 4**
- **MARKER LIST 3**
- MARKER LIST 2
- **MARKER LIST 1**
- CONTROL LENGTH

CONTROL LENGTH defines the periodicity of the total C-List. The remaining tags define the individual markers or control traces in a combined state/starting time way within the C-List period.

If you want to write an ASCII C-List directly without using the C-List editor, a special syntax has to be taken into account:

• The tag and the following [state: start time]-pairs are separated by a colon ":".

- The [state: start time] pairs in turn are separated by semicolons ";".
- The list state can be either 0 or 1.
- The time unit is the simple period.

## **Example:**

"CW MODE LIST 0:0;380:1" for a CW trace:

The list status starts at time 0 with 0, and at time point 380 symbol periods after start, it changes to 1.

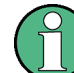

With the commands  $BB:DM:CLIST:...$  you can also generate control lists in binary fomat, if required. See "DM Lists" [on page 642.](#page-657-0)

## **7.4.5 Editing Waveform Files, Data and Control Lists**

You can edit the internally and externally crated waveform files, data and control lists. The waveform, data and control lists files contain binary and ASCII data.

Consider the following rules while editing files with binary data.

#### **Rules for editing binary data (waveforms, data and control lists)**

**Use hex data editor** 

Always use a hex data editor to edit files containing binary data. Editing of binary data file with a text editor, even if you only change the ASCII part of the file, corrupts the file.

● **Adapt the length information in the {EMPTYTAG}** If you change the content of a waveform file, change also the {EMPTYTAG-Length} value.

For example, if you add a tag or add bytes to an existing tag, reduce the length information by the number of newly introduced bytes.

# **7.5 CALibration Subsystem**

The CALibration system contains the commands for adjustment. Adjustment is triggered by the query commands. The response "0" indicates error-free adjustment, and the response "1" means that an error occurred during adjustment.

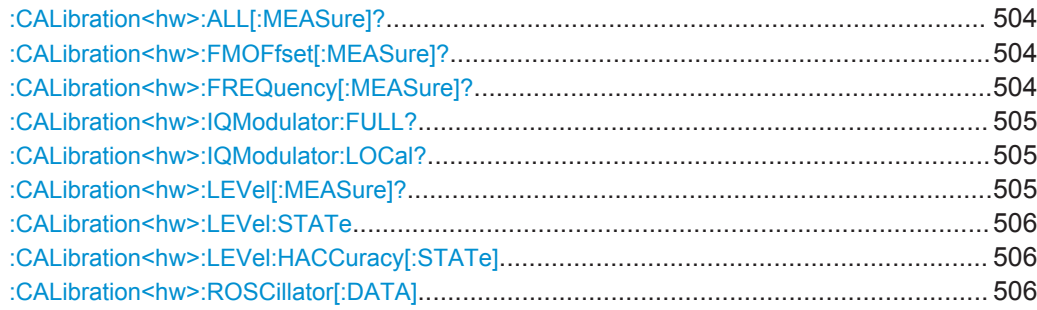

#### <span id="page-519-0"></span>**:CALibration<hw>:ALL[:MEASure]?** [<Force>]

Starts all internal adjustments that do not require external measurement equipment.

With two-path instruments, adjustment is performed for both paths.

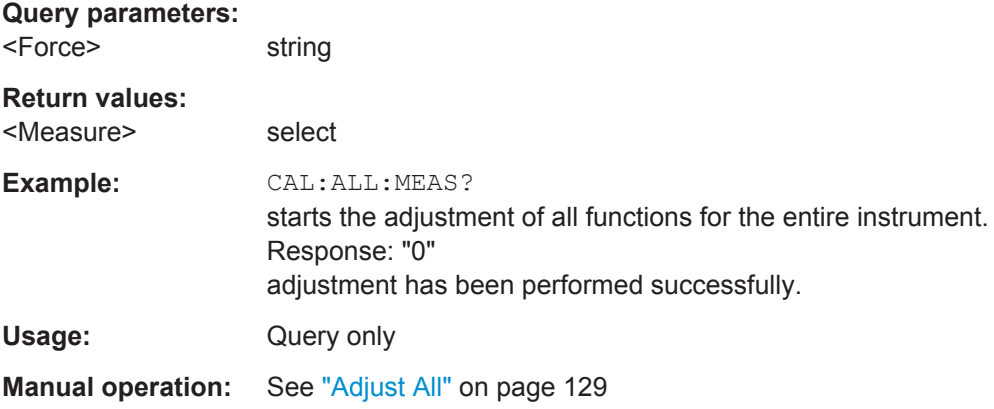

## **:CALibration<hw>:FMOFfset[:MEASure]?**

The command starts all adjustment for the FM/PhiM modulator.

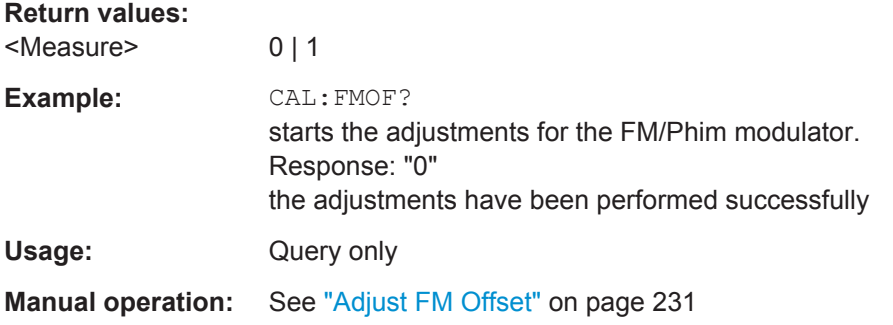

### **:CALibration<hw>:FREQuency[:MEASure]?**

Starts all adjustments which affect the frequency.

In case of two-path instruments, this affects the selected path.

## **Return values:**

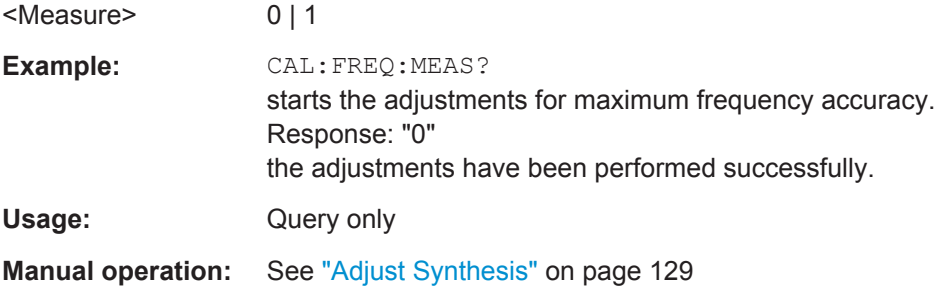

#### <span id="page-520-0"></span>**:CALibration<hw>:IQModulator:FULL?**

Starts adjustment of the I/Q modulator for the entire frequency range. The I/Q modulator is adjusted with respect to carrier leakage, I/Q imbalance and quadrature.

**Return values:** 

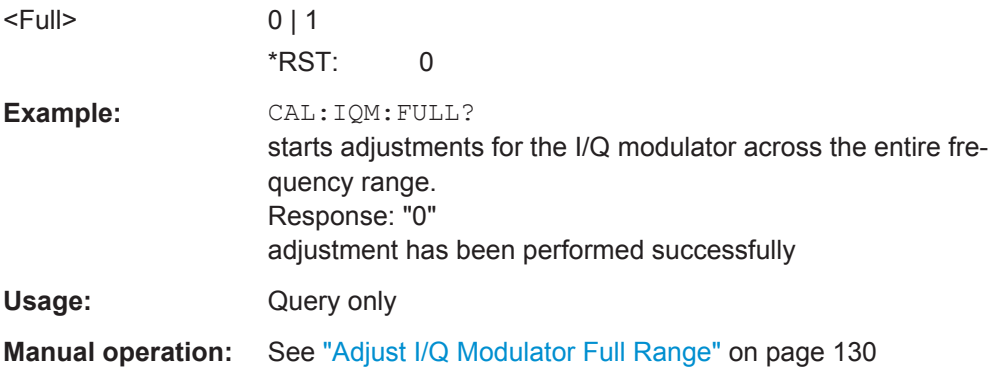

## **:CALibration<hw>:IQModulator:LOCal?**

Starts adjustment of the I/Q modulator for the currently set frequency, I/Q swap and baseband gain. The I/Q modulator is adjusted with respect to carrier leakage, I/Q imbalance and quadrature.

#### **Return values:**

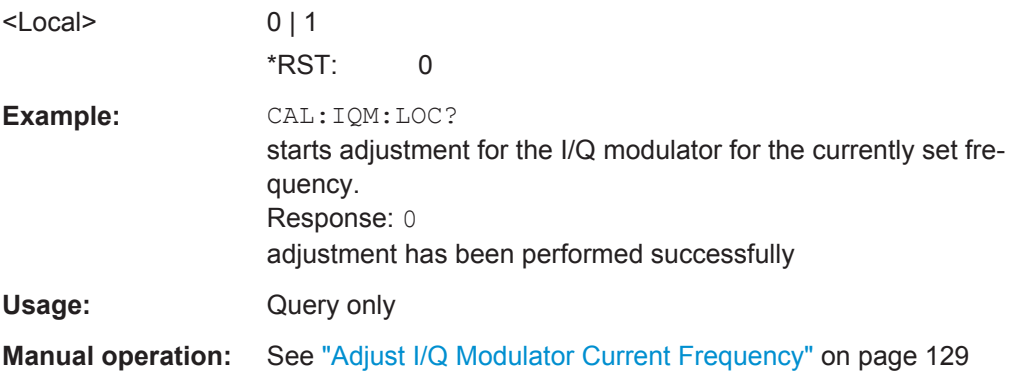

## **:CALibration<hw>:LEVel[:MEASure]?** [<Force>]

Starts all adjustments which affect the level.

In case of two-path instruments, this affects the selected path.

#### **Query parameters:**

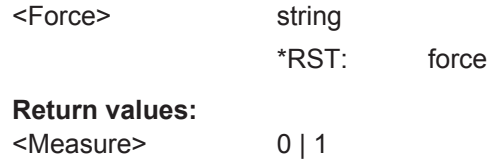

<span id="page-521-0"></span>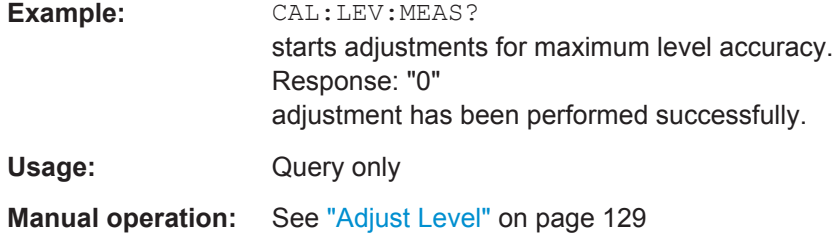

#### **:CALibration<hw>:LEVel:STATe** <State>

Activates/deactivates internal level correction.

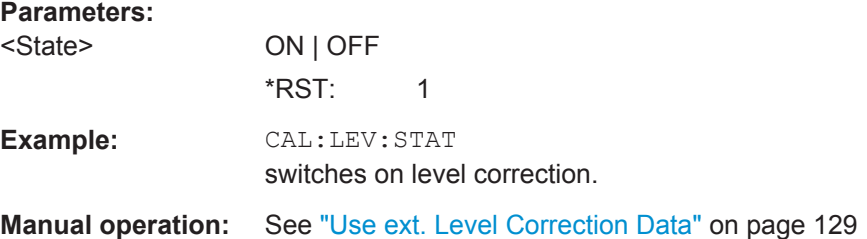

#### **:CALibration<hw>:LEVel:HACCuracy[:STATe]** <State>

Enables/disables level adjustment with high accuracy.

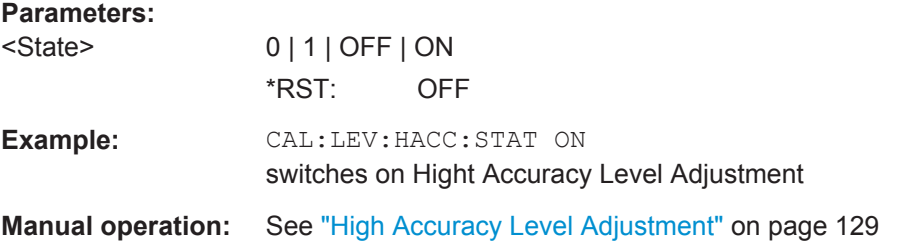

## **:CALibration<hw>:ROSCillator[:DATA]** <Data>

Sets the calibration value for the custom defined external adjustment.

#### **Parameters:**

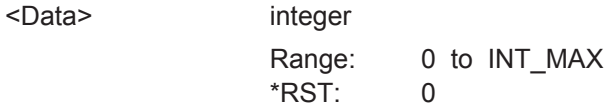

# **7.6 CLOCk Subsystem**

The CLOCk system contains the commands for configuration of the signals at the clock output and input connectors.

CLOCk Subsystem

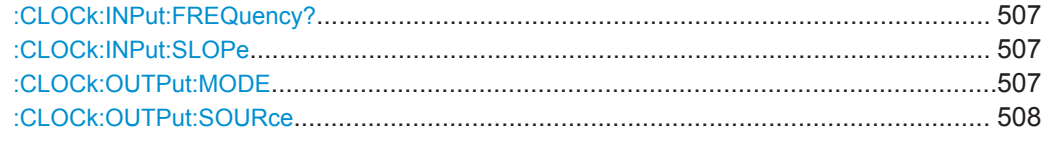

## **:CLOCk:INPut:FREQuency?**

Queries the measured frequency of the external clock signal. An external clock reference must be supplied at the CLOCK input.

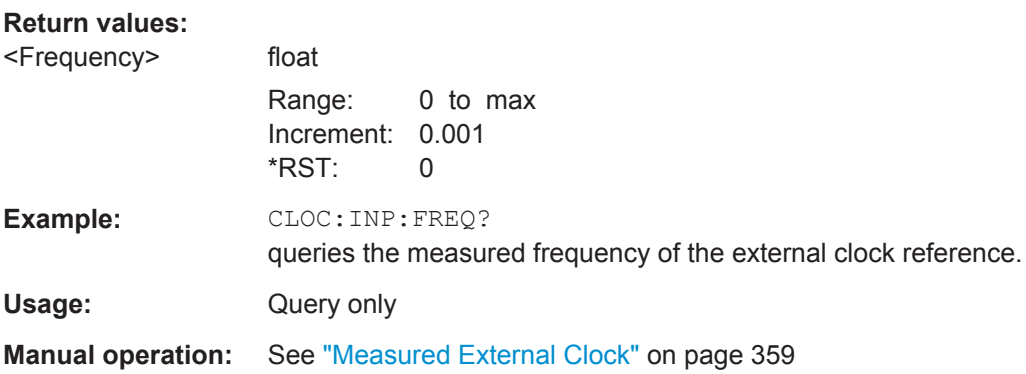

## **:CLOCk:INPut:SLOPe** <Slope>

Sets the active slope of an externally applied clock signal at the CLOCK connector.

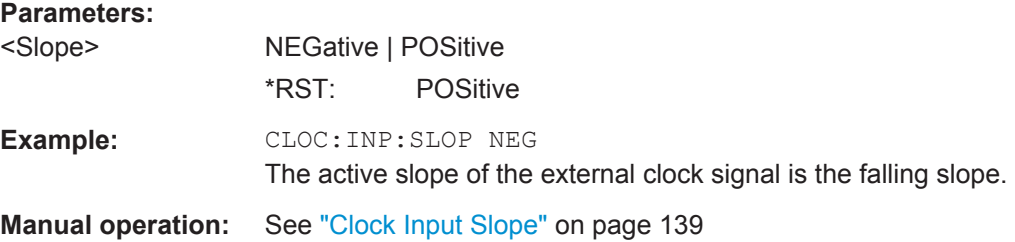

## **:CLOCk:OUTPut:MODE** <Mode>

Sets the output of bit or symbol clock pulses at the CLOCK OUT connector at the rear panel.

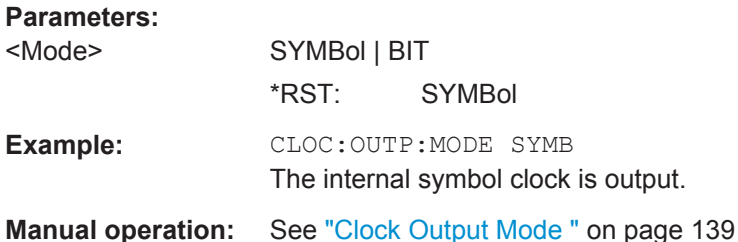

#### <span id="page-523-0"></span>**:CLOCk:OUTPut:SOURce** <Source>

Queries the path for which the clock signal at the CLOCK OUT connector is to be output.

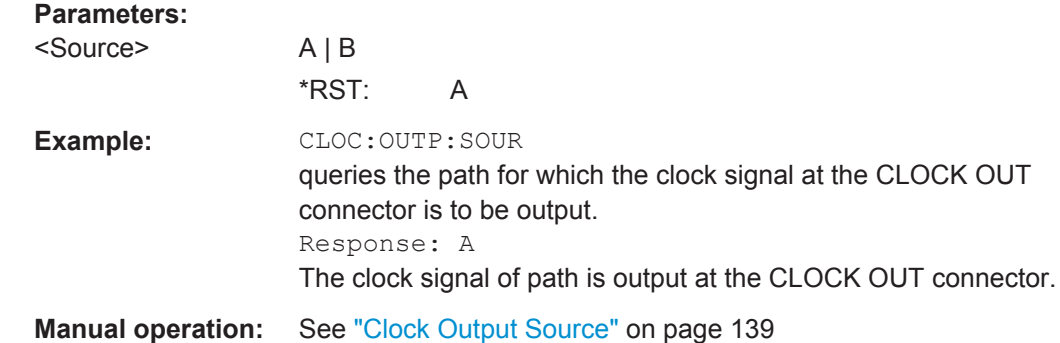

# **7.7 DIAGnostic Subsystem**

The DIAGnostic system contains the commands used for instrument diagnosis and servicing. SCPI does not define any DIAGnostic commands; the commands listed here are all Device-specific. All DIAGnostic commands are query commands which are not influenced by [\\*RST](#page-493-0).

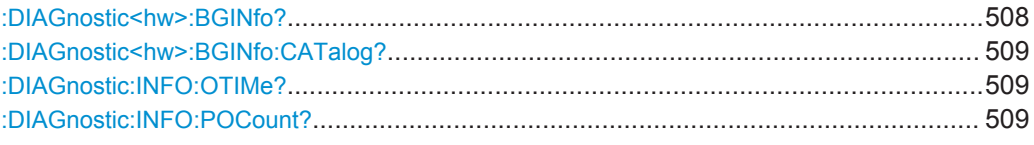

#### **:DIAGnostic<hw>:BGINfo?** [<Board>]

Checks the modules available in the instrument using the variant and revision state.

If the command is sent without parameters being specified, a complete list of all modules is returned (the various entries are separated by commas). The length of the list is variable and depends on the instrument equipment configuration.

If the command is sent with parameters, a list of the specified modules is returned (the various entries are separated by commas). A list of modules names can be called up using the command : DIAGnostic<hw>:BGINfo:CATalog? on page 509.

For two-path instruments, the path for which the query is performed is determined by the numerical suffix.

**Query parameters:**  <Board> string **Return values:** 

<BgInfo> < Module name> <Module stock number incl. variant> <Module revision> <Module serial number> Each entry for one module consists of four parts which are separated by space characters.

<span id="page-524-0"></span>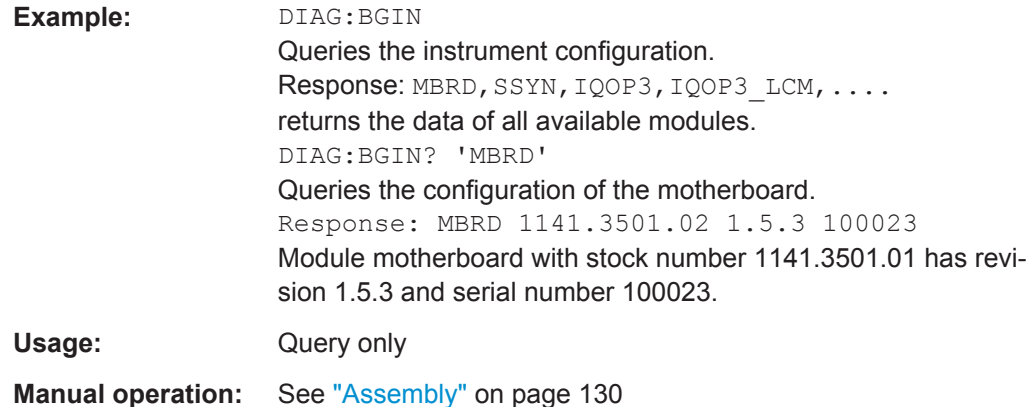

## **:DIAGnostic<hw>:BGINfo:CATalog?**

Queries the names of the assemblies available in the instrument.

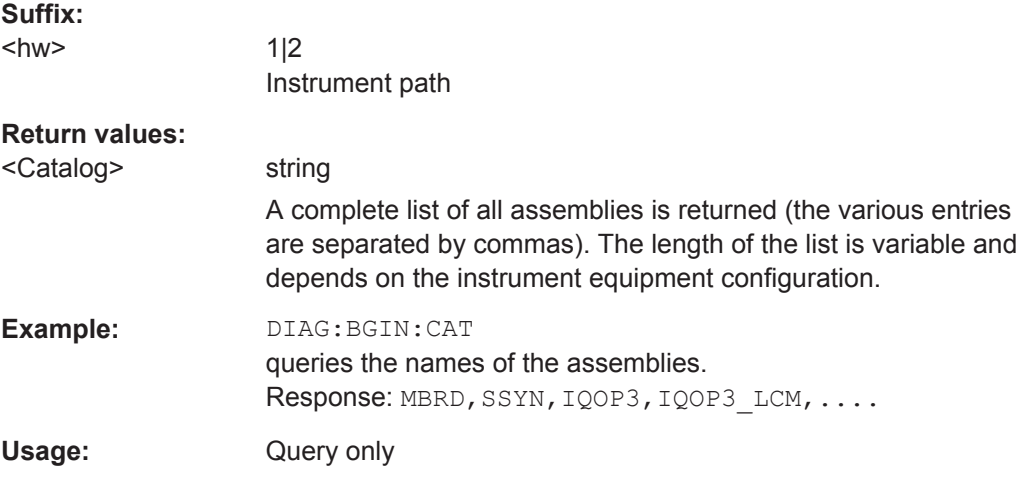

## **:DIAGnostic:INFO:OTIMe?**

The command queries the number of operation hours.

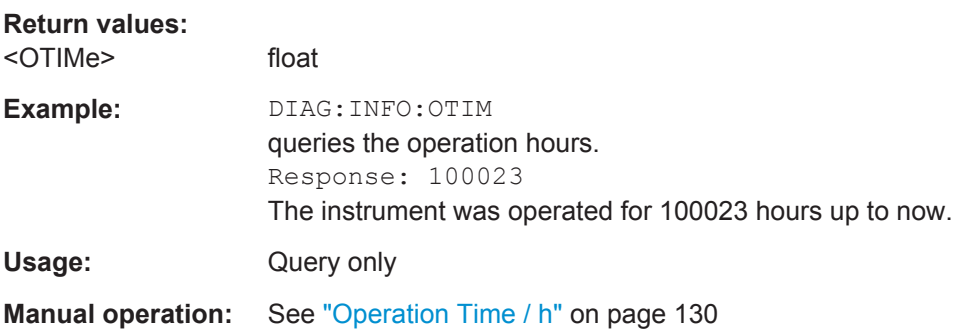

## **:DIAGnostic:INFO:POCount?**

The command queries the number of power-on events.

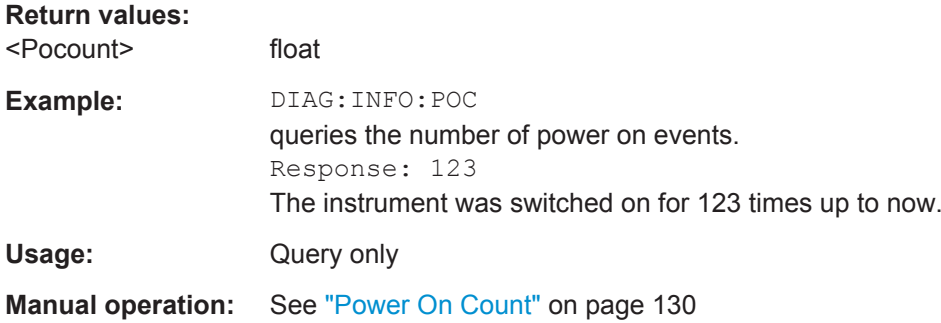

# **7.8 DISPlay Subsystem**

The DISPlay subsystem contains the commands to set the power-save mode of the instrument.

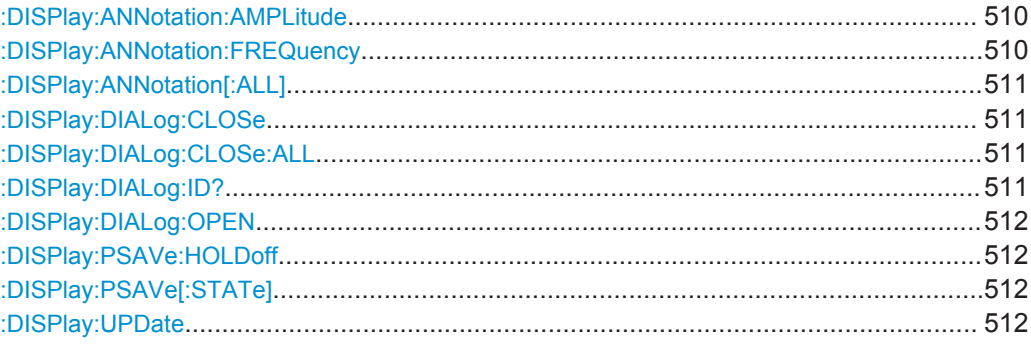

#### **:DISPlay:ANNotation:AMPLitude** <State>

Indicates asterisks instead of the level values in the status bar.

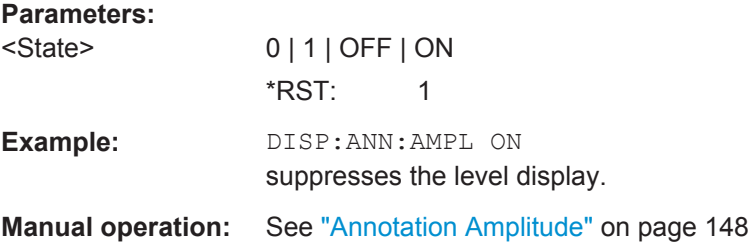

#### **:DISPlay:ANNotation:FREQuency** <State>

Indicates asterisks instead of the frequency values in the status bar.

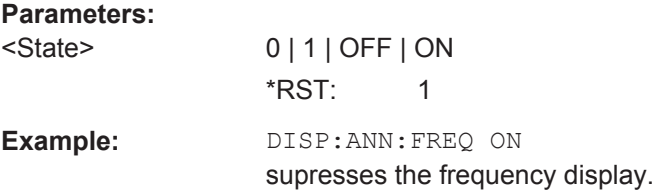

<span id="page-526-0"></span>**Manual operation:** See ["Annotation Frequency"](#page-163-0) on page 148

## **:DISPlay:ANNotation[:ALL]** <State>

Displays asterisks instead of the level and frequency values in the status bar of the instrument. This setting is particularly useful when you remotely control the instrument.

**Parameters:** <State> 0 | 1 | OFF | ON  $*RST: 1$ **Example:** DISP:ANN:AMPL ON shows asterisks instead of frequency and level values.

#### **:DISPlay:DIALog:CLOSe** <DialogId>

Closes the specified dialog. To determine the dialog identifier, use command : DISPlay:DIALog:ID?.

#### **Setting parameters:**

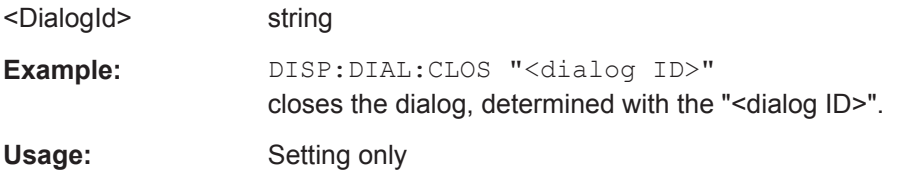

#### **:DISPlay:DIALog:CLOSe:ALL**

Closes all open dialogs.

**Example:** DISP:DIAL:CLOS:ALL

**Usage:** Event

## **:DISPlay:DIALog:ID?**

Returns the dialog identifiers of the open dialogs in a string separated by blanks.

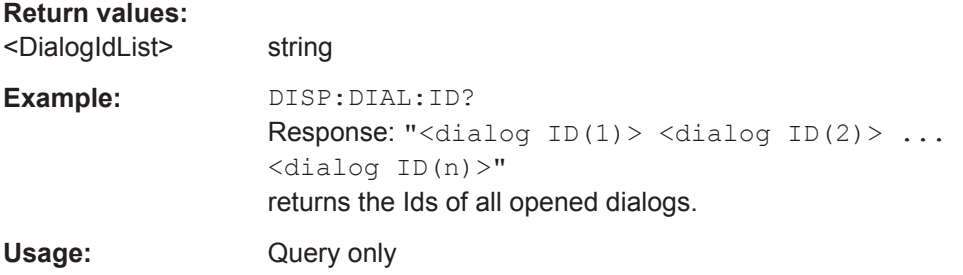

#### <span id="page-527-0"></span>**:DISPlay:DIALog:OPEN** <DialogId>

Opens the specified dialog. To determine the dialog identifier, use command [:](#page-526-0) [DISPlay:DIALog:ID?](#page-526-0).

#### **Setting parameters:**

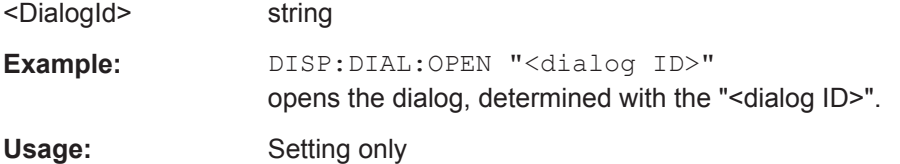

#### **:DISPlay:PSAVe:HOLDoff** <HoldoffTimeMin>

Sets the waiting time for the screen-save mode of the display.

## **Parameters:**

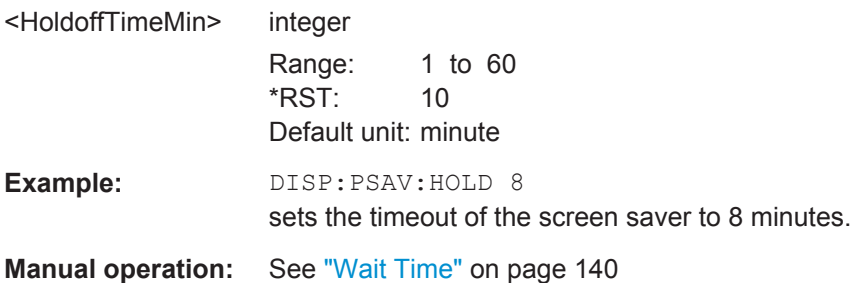

#### **:DISPlay:PSAVe[:STATe]** <State>

Activates the screen-save mode of the display. If activated, the display including backlight is completely switched off after the elapse of the wait time, provided no entries via front panel, external mouse or external keyboard are made. To determine the wait time, use command :DISPlay:PSAVe:HOLDoff.

This mode is recommended for protecting the display, especially if you operate the instrument via remote control.

#### **Parameters:**

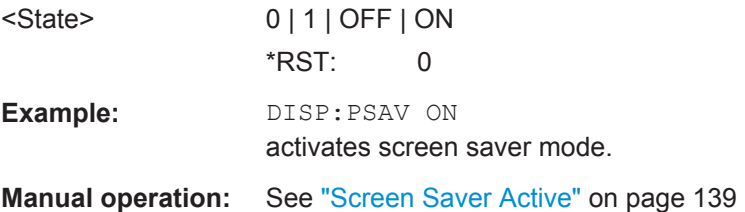

## **:DISPlay:UPDate** <Update>

Activates the refresh mode of the display.

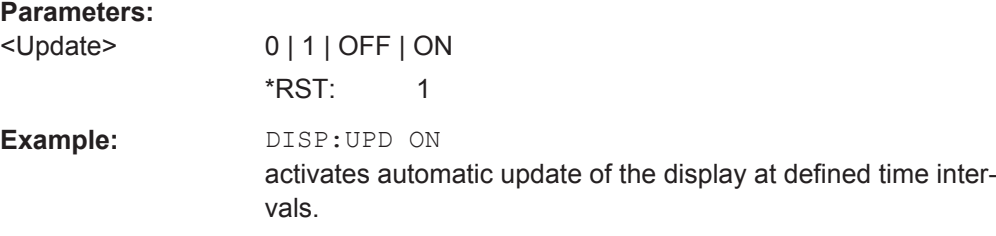

## **7.9 FORMat Subsystem**

The FORMat subsystem contains the commands which determine the format of the data that the R&S SMATE returns to the controller. This affects all query commands which return a list of numerical data or block data. Reference is made to this in the descriptions of the commands.

For two-path instruments, the data format is set simultaneously for both paths.

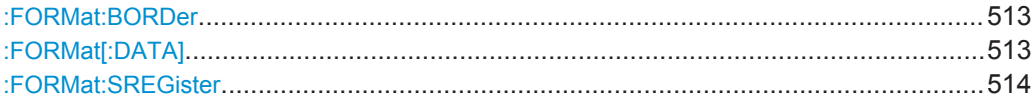

## **:FORMat:BORDer** <Border>

Determines the sequence of bytes within a binary block. This only affects blocks which use the IEEE754 format internally.

#### **Parameters:**

<Border> NORMal | SWAPped

# **NORMal**

The instrument expects (with setting commands) and sends (with queries) the least significant byte of each IEEE754 floatingpoint number first and the most significant byte last.

#### **SWAPped**

The instrument expects (with setting commands) and sends (with queries) the most significant byte of each IEEE754 floatingpoint number first and the least significant byte last.

\*RST: NORMal

**Example:** FORM: BORD SWAP the data is transferred with the most significant bit first.

## **:FORMat[:DATA]** <Data>

Determines the data format which the R&S SMATE uses to return data. When data is transferred from the control computer to the instrument, the instrument detects the data format automatically. In this case, the value set here is irrelevant.

<span id="page-529-0"></span>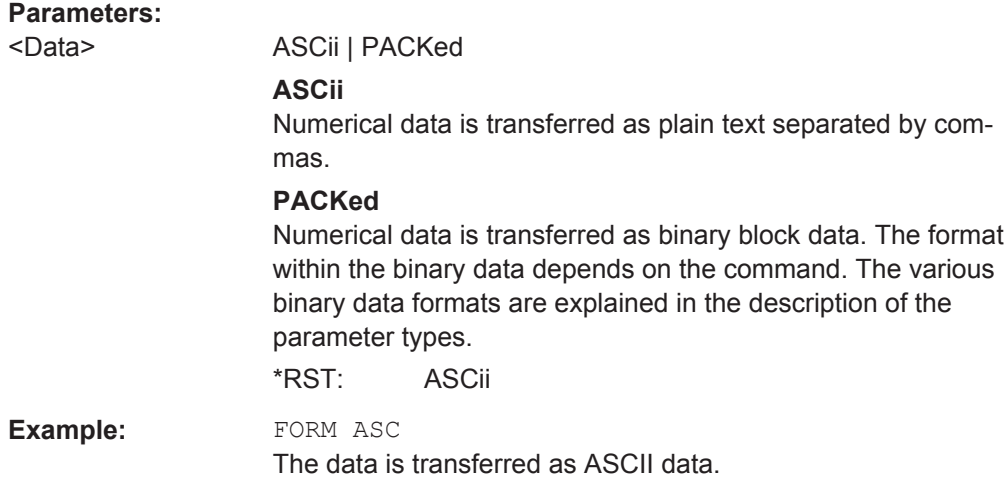

## **:FORMat:SREGister** <Format>

Determines the numerical format which is returned when the status registers are queried.

#### **Parameters:**

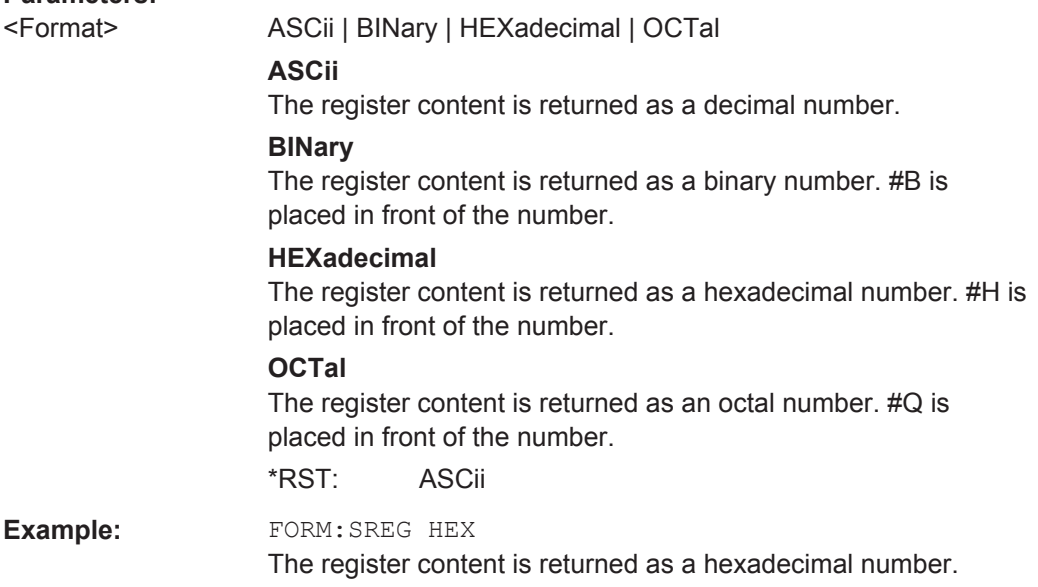

# **7.10 HCOPy Subsystem**

The HCOPy subsystem contains the commands to generate a hardcopy of the display.

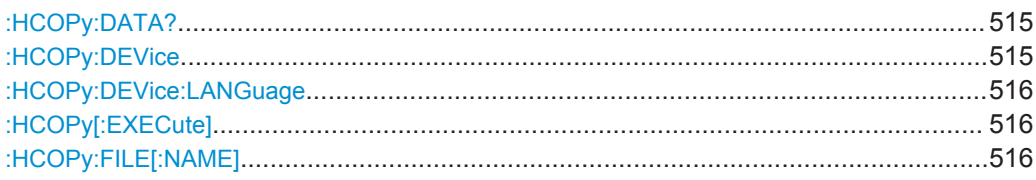

HCOPy Subsystem

<span id="page-530-0"></span>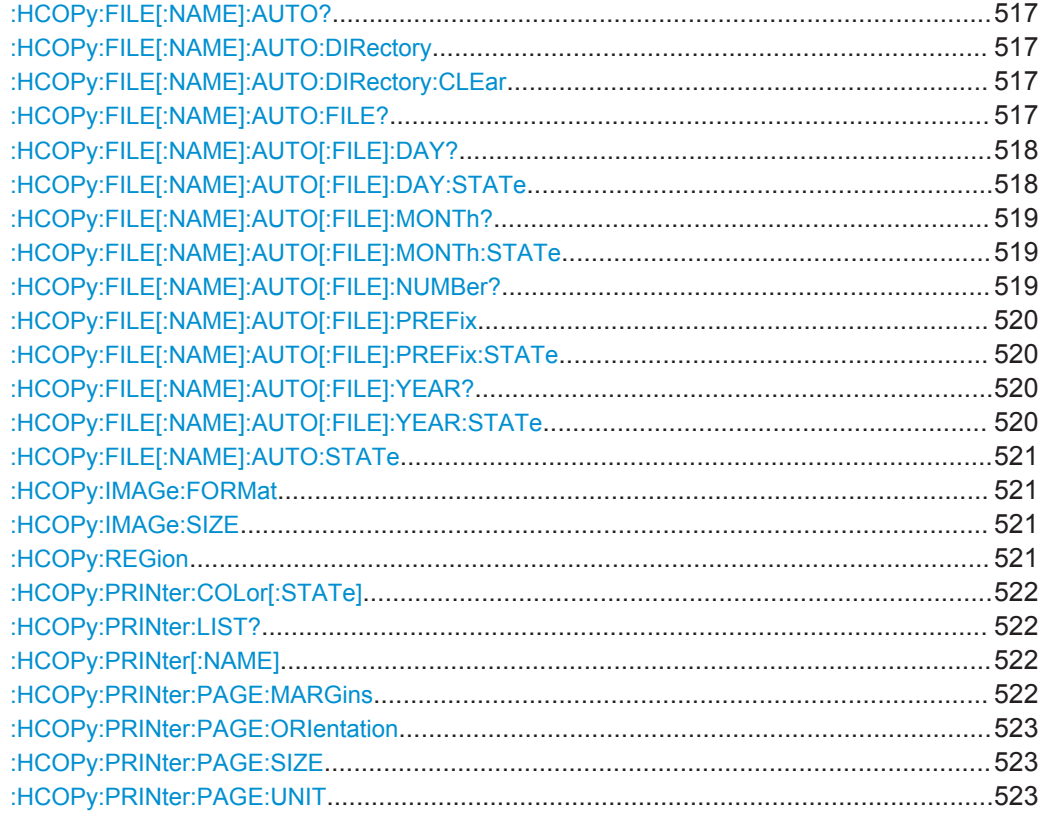

## **:HCOPy:DATA?**

The commands transfers the hardcopy data directly as a NByte stream to the remote client.

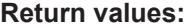

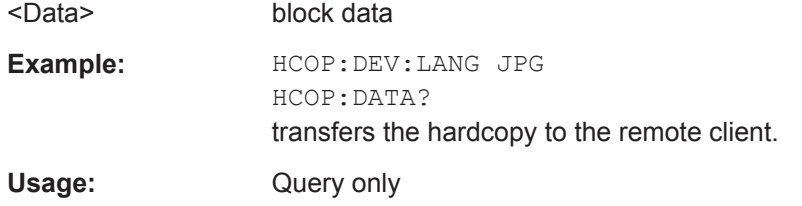

## **:HCOPy:DEVice** <Device>

The command selects the destination to which the hardcopy (snapshot) should be transferred to. The hardcopy either can be printed out by selecting PRINter or can be saved in a file by selecting FILE.

#### **Parameters:**

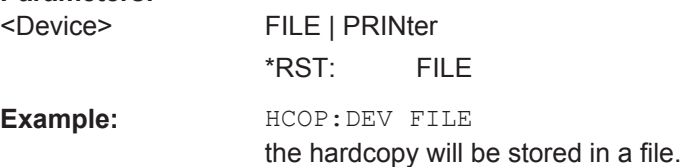

<span id="page-531-0"></span>**Manual operation:** See ["Destination"](#page-166-0) on page 151

#### **:HCOPy:DEVice:LANGuage** <Language>

Selects the bitmap graphic format for the screenshot. It is also possible to directly retrieve the data using command HCOP: DATA?. This command is an alias to command HCOPy:IMAGe:FORMat.

#### **Parameters:**

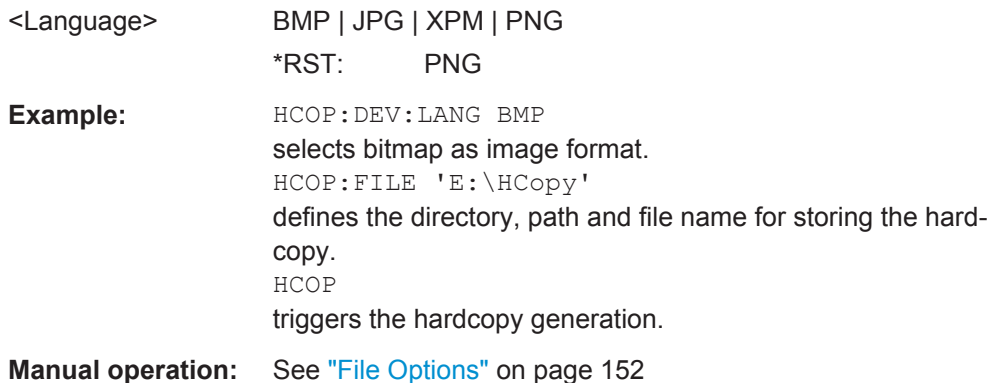

## **:HCOPy[:EXECute]**

Triggers the generation of a hardcopy.

The data is either written into a file or sent to the selected printer.

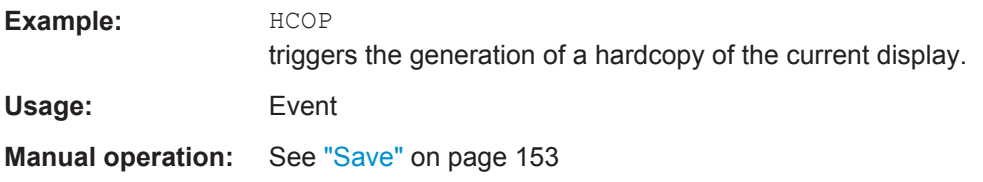

#### **:HCOPy:FILE[:NAME]** <Name>

Creates/selects a file into which the hardcopy will be stored. The path is specified together with the file name. Access to the file via remote control is possible using the commands of the MMEM-Subsystem. In contrast, command HCOPy: DATA? transfers the hardcopy contents directly to the remote client where they can be further processed.

If automatic file naming is activated, the hardcopy is stored into a file with an automatically generated name (commands HCOPY: FILE [: NAME]: AUTO:...).

#### **Parameters:**

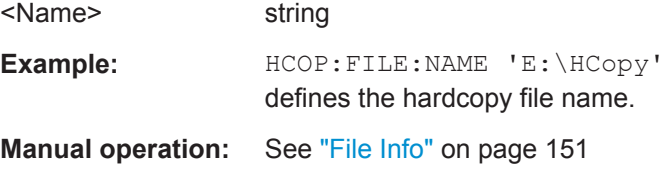

#### <span id="page-532-0"></span>**:HCOPy:FILE[:NAME]:AUTO?**

Queries the path including the file name of the file with automatically generated name.

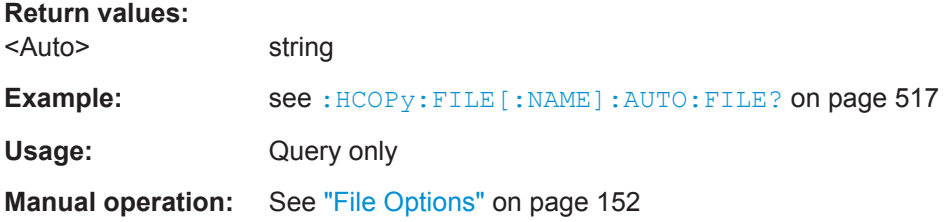

#### **:HCOPy:FILE[:NAME]:AUTO:DIRectory** <Directory>

Sets the directory into which the hardcopy files will be stored if auto naming is activated (HCOP:FILE:AUTO:STAT ON).The directory will be created if it does not exist yet.

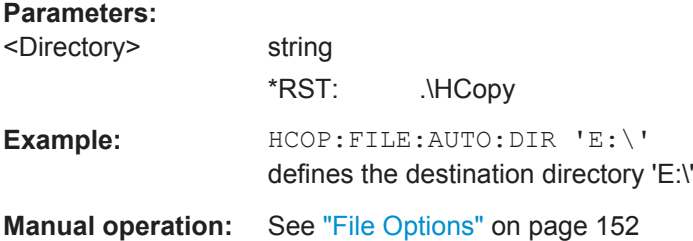

#### **:HCOPy:FILE[:NAME]:AUTO:DIRectory:CLEar**

Deletes all files with extensions "bmp", "img", "png" and "xpm" in the directory set for automatic naming.

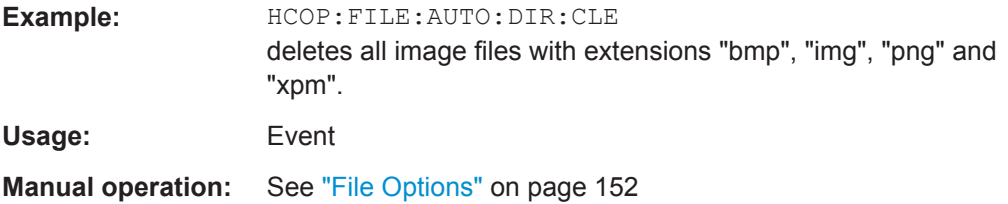

#### **:HCOPy:FILE[:NAME]:AUTO:FILE?**

Queries the file name that what generated using the automatic naming settings. By default the automatically generated file name is composed of:

<Prefix><YYYY><MM><DD><Number>.<Format>.

Each component can be deactivated/activated separately to individually design the file name.

**Return values:** 

<File> string

<span id="page-533-0"></span>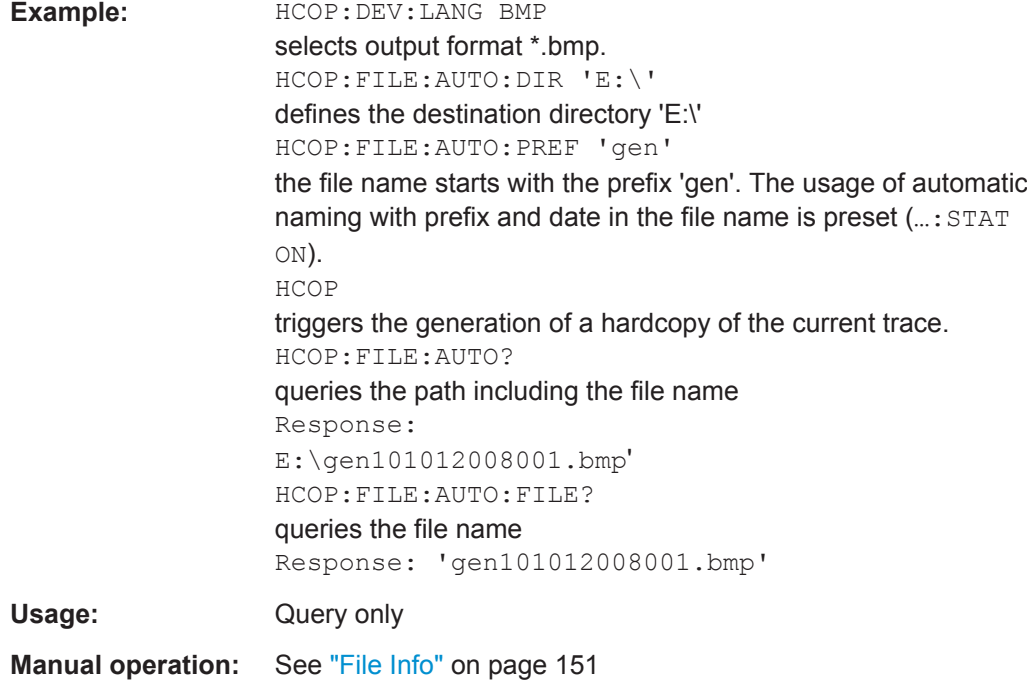

## **:HCOPy:FILE[:NAME]:AUTO[:FILE]:DAY?**

Queries the day of the current system date which will be used in the file name if automatic naming is activated.

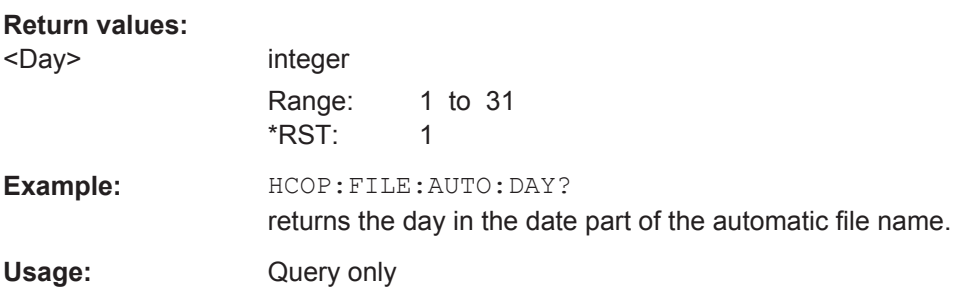

## **:HCOPy:FILE[:NAME]:AUTO[:FILE]:DAY:STATe** <State>

Activates the usage of the day in the automatic file name.

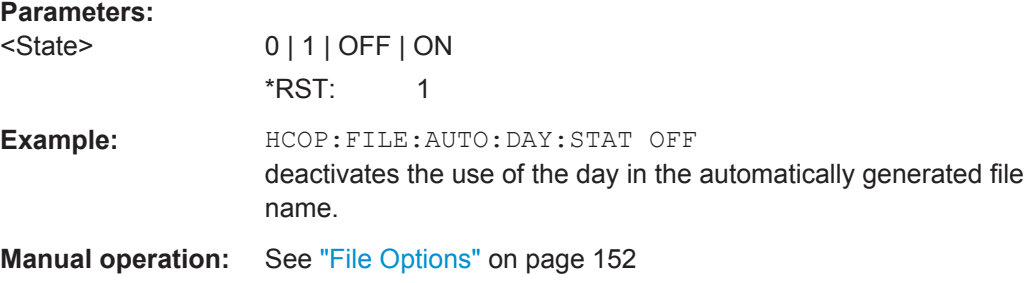

#### <span id="page-534-0"></span>**:HCOPy:FILE[:NAME]:AUTO[:FILE]:MONTh?**

Queries the month in the date part in the automatic file name.

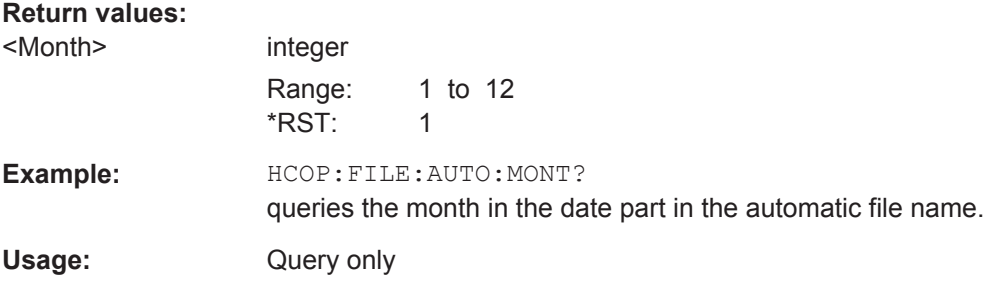

#### **:HCOPy:FILE[:NAME]:AUTO[:FILE]:MONTh:STATe** <State>

Activates the usage of the month in the automatic file name.

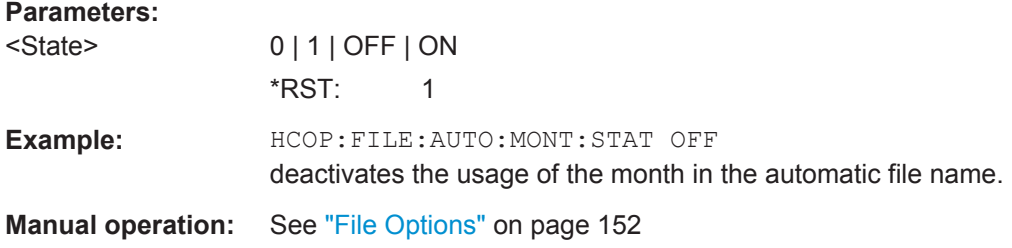

#### **:HCOPy:FILE[:NAME]:AUTO[:FILE]:NUMBer?**

Queries the number in the automatic file name. The number is assigned in such a way that always the lowest possible value for an unique file name within the selected path is used.

On initially switching on the device the number will be reset to the lowest possible value. Starting with number 0 the output directory will be scanned for already existing files. As long as files with the same name are existing the number will be incremented by 1. The number will be automatically set to a number so that the resulting file name will be unique within the selected path. The current number will not be saved in the save recall file but will be temporarily stored within the database. On subsequent saves the number will be incremented.

### **Return values:**

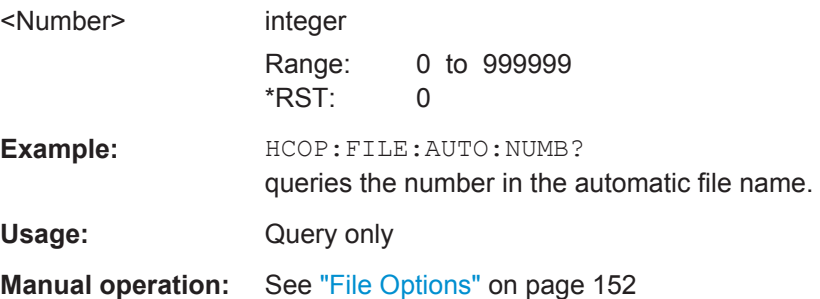

#### <span id="page-535-0"></span>**:HCOPy:FILE[:NAME]:AUTO[:FILE]:PREFix** <Prefix>

Sets the prefix part in the automatic file name. The usage of the prefix is activated with command HCOP:FILE:AUTO:PREF:STAT ON.

#### **Parameters:**

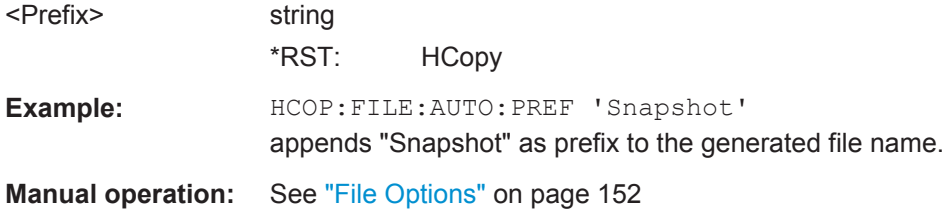

#### **:HCOPy:FILE[:NAME]:AUTO[:FILE]:PREFix:STATe** <State>

Activates the usage of the prefix in the automatic file name. The prefix is entered with command HCOP:FILE:AUTO:PREF.

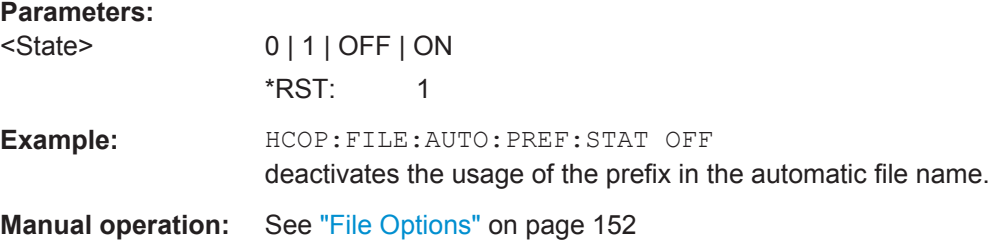

#### **:HCOPy:FILE[:NAME]:AUTO[:FILE]:YEAR?**

Queries the year in the date part in the automatic file name.

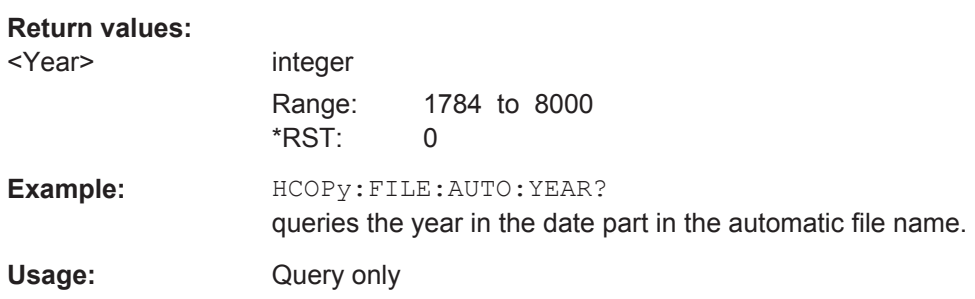

## **:HCOPy:FILE[:NAME]:AUTO[:FILE]:YEAR:STATe** <State>

Activates the usage of the year in the automatic file name.

## **Parameters:** <State> 0 | 1 | OFF | ON \*RST: 1 **Example:** HCOP:FILE:AUTO:YEAR:STAT OFF deactivates the usage of the year in the automatic file name.

HCOPy Subsystem

<span id="page-536-0"></span>**Manual operation:** See ["File Options"](#page-167-0) on page 152

#### **:HCOPy:FILE[:NAME]:AUTO:STATe** <State>

Activates/deactivates automatic naming of the hardcopy files.

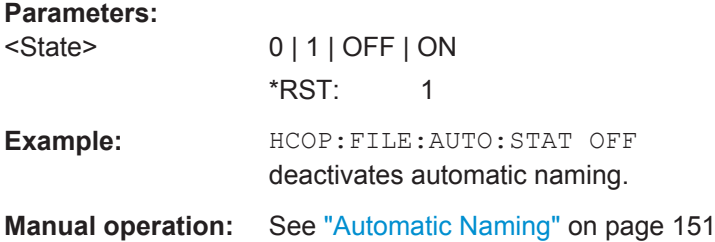

#### **:HCOPy:IMAGe:FORMat** <Format>

This command selects the bitmap graphic format for the screenshot. It is also possible to directly retrieve the data using command HCOP: DATA?.

This command is an alias to command HCOPy: DEVice: LANGuage.

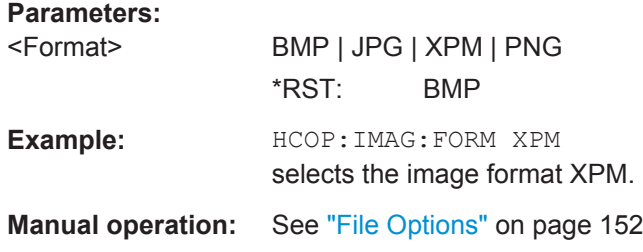

#### **:HCOPy:IMAGe:SIZE** <Size>

The command selects the image size of the hardcopy. The first value of the size setting defines the width, the second value the height of the image.

#### **Parameters:**

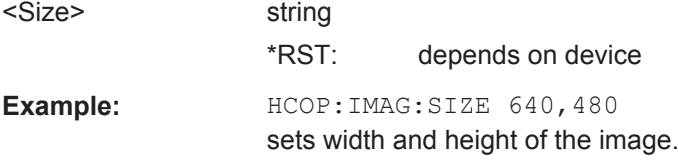

#### **:HCOPy:REGion** <Region>

Selects the area to be copied.

You can create a snapshot of the screen or an active dialog.

#### **Parameters:**

<Region> ALL | DIALog

\*RST: ALL

<span id="page-537-0"></span>**Example:** HCOP:REG DIAL

**Manual operation:** See ["File Options"](#page-167-0) on page 152

## **:HCOPy:PRINter:COLor[:STATe]** <State>

Defines whether the hardcopy is printed in color or grayscale.

#### **Parameters:**

<State> 0 | 1 | OFF | ON **ON** prints in color. **OFF** prints in gray scale \*RST: OFF

#### **:HCOPy:PRINter:LIST?**

The command queries the available printers. If the list is empty, no printer driver is installed.

### **Return values:**

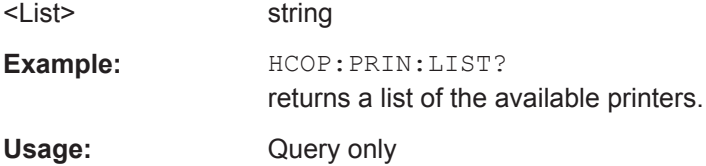

#### **:HCOPy:PRINter[:NAME]** <Name>

The command selects the printer.

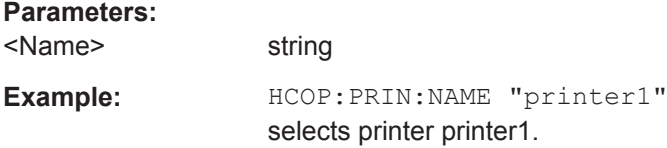

**:HCOPy:PRINter:PAGE:MARGins** <Top>, <Bottom>, <Left>, <Right>

The command defines the margins of the paper for printing the hardcopy. The values are entered in the sequence <top,bottom,left,right>, the values are separated by commas. A dot is used as decimal separator. Depending on the set physical unit by the parameter Unit, width and height are expressed in cm or inches.

## **Parameters:**

 $<$ Top $>$ 

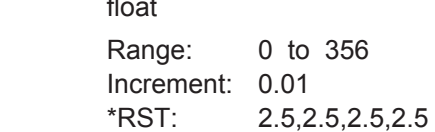

<span id="page-538-0"></span>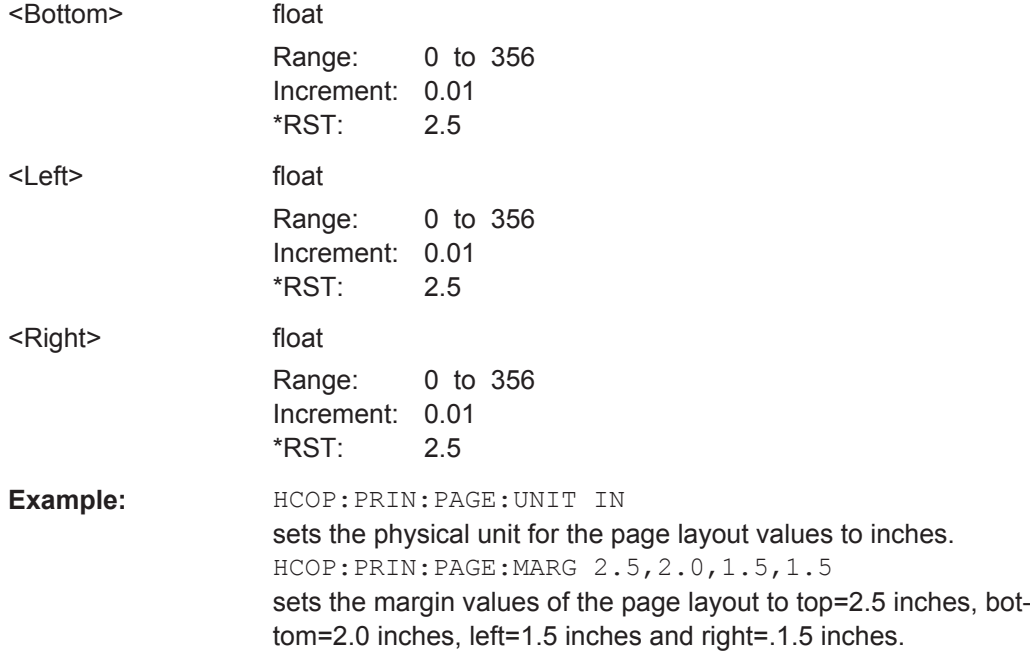

## **:HCOPy:PRINter:PAGE:ORIentation** <Orientation>

The command defines the orientation of the printer page..

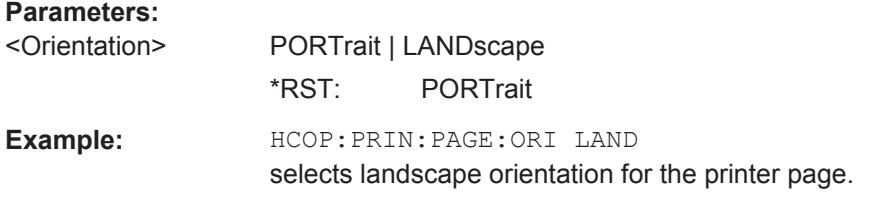

#### **:HCOPy:PRINter:PAGE:SIZE** <Size>

The command selects the size of the printer paper.

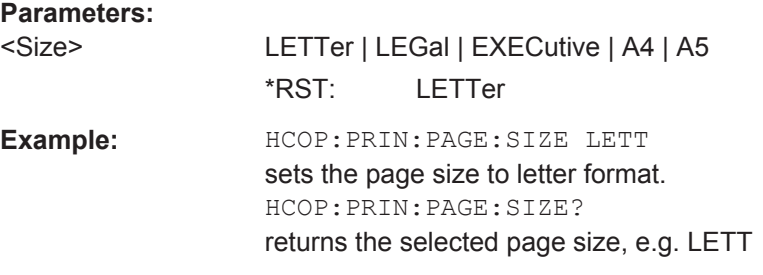

## **:HCOPy:PRINter:PAGE:UNIT** <Unit>

This command defines the physical unit used for defining the page size and margins.

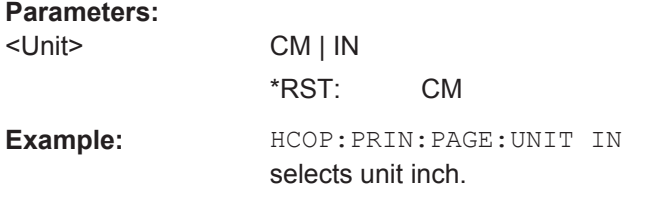

# **7.11 KBOard Subsystem**

The KBOard system contains the commands to set the external keyboard.

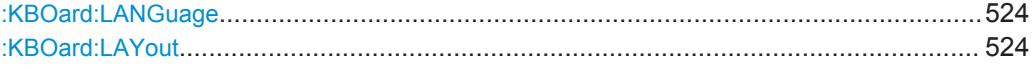

#### **:KBOard:LANGuage** <Language>

This command selects the keyboard language. The assignment of some keys depends on the selected language.

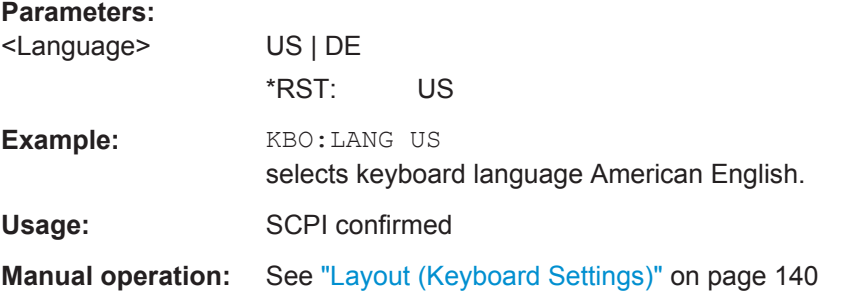

#### **:KBOard:LAYout** <Layout>

Selects the keyboard language. The assignment of some keys depends on the selected language.

## **Parameters:**

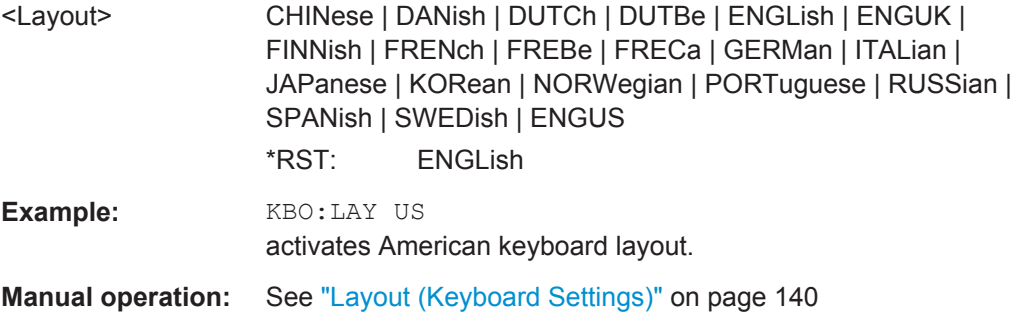
# **7.12 MMEMory Subsystem**

The MMEMory subsystem (**M**ass **Mem**ory) contains the commands for managing files and directories as well as for loading and storing complete instrument settings in files.

The various drives can be selected using the "mass storage unit specifier " <msus>. The internal hard disk is selected with  $D:\lambda$ , and a memory stick which is inserted at the USB interface is selected with  $E:\Sigma$ . The resources of a network can also be selected with <msus> in the syntax of the respective network, for example using the UNC format (Universal Naming Convention): \\server\share.

The default drive is determined using the command  $MMEMory:MSIS < msus$ .

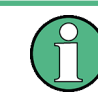

The  $c:$  drive is a protected system drive. This drive should not be accessed. Reconstruction of the system partition will not be possible without loss of data.

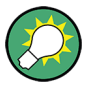

Use the command : SYSTem: MMEMory: PATH: USER? to query the path of the directory for user-defined data.

# **7.12.1 File Naming Conventions**

To enable files in different file systems to be used, the following file naming conventions should be observed.

The file name can be of any length and no distinction is made between uppercase and lowercase letters.

The file and the optional file extension are separated by a dot. All letters and numbers are permitted (numbers are, however, not permitted at the beginning of the file name). If possible, special characters should not be used. The use of the slashes "\" and "/" should be avoided since they are used in file paths. A number of names are reserved for the operating system, e.g. CLOCK\$, CON, AUX, COM1...COM4, LPT1...LPT3, NUL and PRN.

In the R&S SMATE all files in which lists and settings are stored are given a characteristic extension. The extension is separated from the actual file name by a dot (see [Chapter 4.8.2.1, "Extensions for User Files", on page 119](#page-134-0) for an overview of the file types).

The two characters "\*" and "?" function as "wildcards", meaning they are used for selecting several files. The "?" character represents exactly one character, while the "\*" character represents all characters up to the end of the file name. "\*.\*" therefore stands for all files in a directory.

When used in conjunction with the commands, the parameter  $\leq$  file name> is specified as a string parameter with quotation marks. It can contain either the complete path including the drive, only the path and the file name, or only the file name. The file name must include the file extension. The same applies for the parameters <directory\_name> and <path>.

Depending on how much information is provided, either the values specified in the parameter or the values specified with the commands MMEM: MSIS (default drive) and MMEM:CDIR (default directory) are used for the path and the drive settings in the commands.

Before the instrument settings can be stored in a file, they have to be stored in an intermediate memory using common command  $*SAV \n< number$ . The specified number is subsequently used in the : MMEMory: STORe: STATe on page 535 command. Also, subsequently to loading a file with instrument settings with command :  $MMEMory$ : [LOAD:STATe](#page-549-0) on page 534, these settings have to be activated with the common command \*RCL <number>.

# **7.12.2 Extensions for User Files**

The following table lists all available file extensions for user files. The currently available files on the instrument depend on the installed options.

| <b>Function/Digital</b><br><b>Standard</b> | <b>List type</b>      | <b>Contents</b>                                                  | <b>File suffix</b> |
|--------------------------------------------|-----------------------|------------------------------------------------------------------|--------------------|
| <b>Instrument State</b>                    | Settings              | Instrument settings                                              | *.savrcl           |
| "User Correction"                          | List                  | User-defined level correction values                             | $*$ .uco           |
| "List Mode"                                | List                  | User-defined frequency/level value pairs                         | $*$ .lsw           |
| "Frequency<br>Response Correc-<br>tion"    | Settings              | User-defined frequency response correction file                  | *.frc              |
| "Arbitrary Wave-<br>form Generator"        | Waveform              | ARB waveforms                                                    | $^{\star}$ . WV    |
|                                            |                       | ARB multi segment waveforms                                      |                    |
|                                            | Waveform              | ARB multi carrier settings                                       | *.arb multcarr     |
|                                            | Configuration<br>data | Configuration file for creation of multisegment<br>ARB waveforms | *.inf mswv         |
|                                            | Play List             | <b>ARB Sequencing List</b>                                       | $*$ . wvs          |
| "DM"                                       | Data List             | Digital modulation data                                          | *.dm iqd           |
|                                            |                       |                                                                  | *.tdm              |
|                                            | <b>Control List</b>   | Data to control digital modulation                               | *.dm igc           |
|                                            | Settings              | Digital modulation settings                                      | $^{\star}$ .dm     |
|                                            | <b>User Standard</b>  | Digital modulation user standard                                 | *.dm stu           |
|                                            | <b>User Mapping</b>   | Digital modulation user mapping                                  | $^{\star}$ . vam   |
|                                            | <b>User Filter</b>    | Digital modulation user filter                                   | *.vaf              |
| "NRP Settings"                             | Settings              | <b>NRP Settings</b>                                              | *.nrp              |
| "Fading"                                   | Fading                | Fading data                                                      | *.fad              |
| "GSM/EDGE"                                 | Settings              | <b>GSM/EDGE settings</b>                                         | *.qsm              |

*Table 7-1: List of the automatically assigned file extensions in the instrument*

MMEMory Subsystem

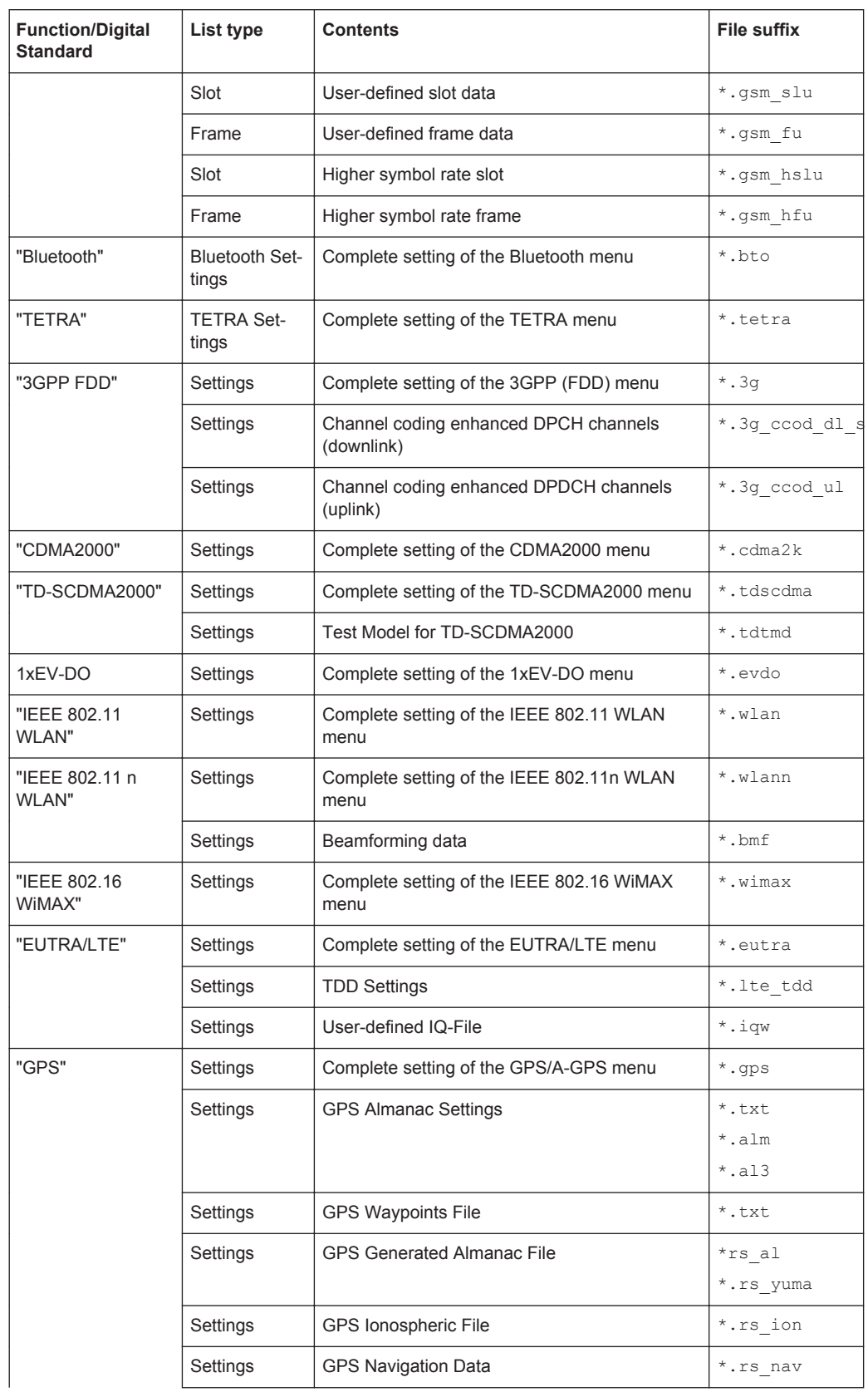

MMEMory Subsystem

<span id="page-543-0"></span>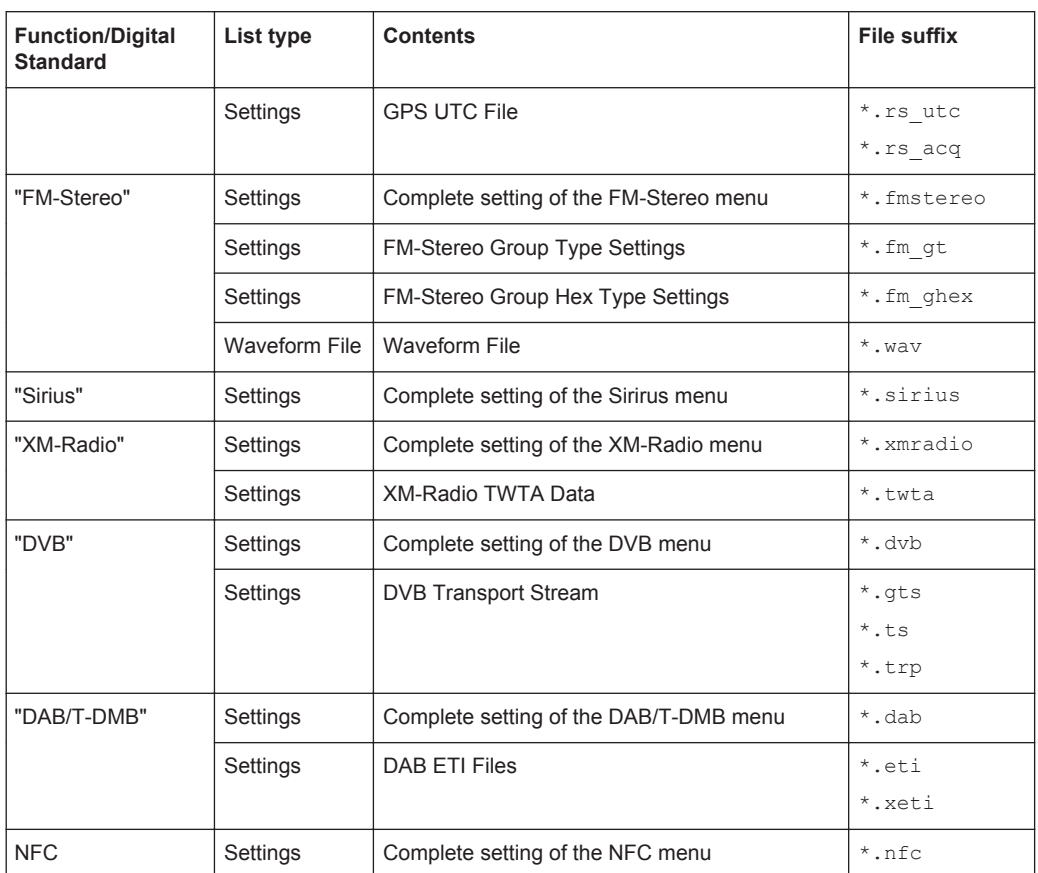

## **7.12.3 Examples**

In these examples, the current instrument setting is stored in the file test1.savrc1 in the directory  $D$ : \user\.

## **Storing and Loading Current Settings**

- 1. Store the current setting in an intermediate memory with the number 4. This setting can be called using command \*RCL and the associated number of the memory, for example \*RCL 4. \*SAV 4
- 2. To store the settings in a file in a specific directory, specify the complete path. MMEM:STOR:STAT 4,"D:\user\test.savrcl"
- 3. To store the settings in a file in the default drive, set the default drive and specify only the file name. MMEM:MSIS 'D:\user\'\*SAV 4

```
MMEM:STOR:STAT 4,"test.savrcl"
```
- 4. Load the file test. savrcl in the user directory. MMEM:LOAD:STAT 4,'D:\user\test.savrcl'
- 5. Activate the instrument setting of the file test.savrcl.

<span id="page-544-0"></span>\*RCL 4

## **Working with Files and Directories**

1. Read out all files in the specified directory. MMEM:CAT? 'E:\user'

```
Response: 127145265,175325184,"test,DIR,0","temp,DIR,0",
"readme.txt,ASC,1324","state.savrcl,STAT,5327",
"waveform.wv,BIN,2342"
```
the directory E:\user contains the subdirectories test and temp as well as the files readme.txt, state.savrcl and waveform.wv which have different file types.

**Tip:** To query only the subdirectories of the current or specified directory, perform: MMEM:DCAT? 'E:\user'

Response: 'test', 'temp'

To query only the number of subdirectories in the current or specified directory, perform:

MMEM:DCAT:LENG? 'E:\user'

Response: 2

- 2. To query the number of files in the current or specified directory, perform: MMEM:CAT:LENG? 'E:\user' Response: 3
- 3. Create a new subdirectory for mass memory storage in the specified directory. MMEM:MDIR 'E:\new'
- 4. Copy the file state to a new file. MMEM:COPY 'D:\user\state.savrcl','E:\new'
- 5. Rename the file state. MMEM: MOVE 'state.savrcl', 'state new.savrcl'
- 6. Remove the test directory. MMEM:RDIR 'E:\test'

## **7.12.4 Remote Control Commands**

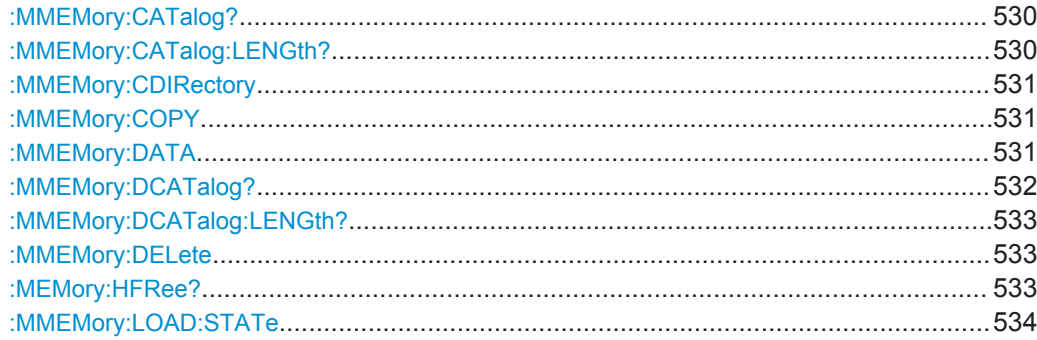

MMEMory Subsystem

<span id="page-545-0"></span>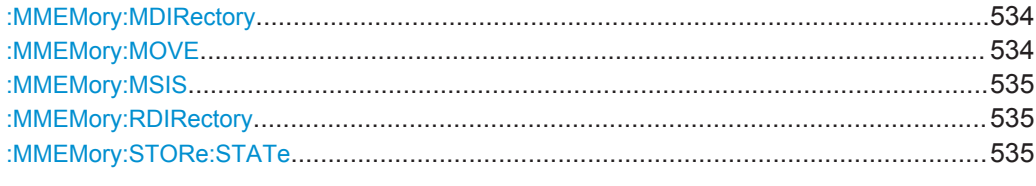

## : MMEMory: CATalog? <path>

Returns the content of a particular directory.

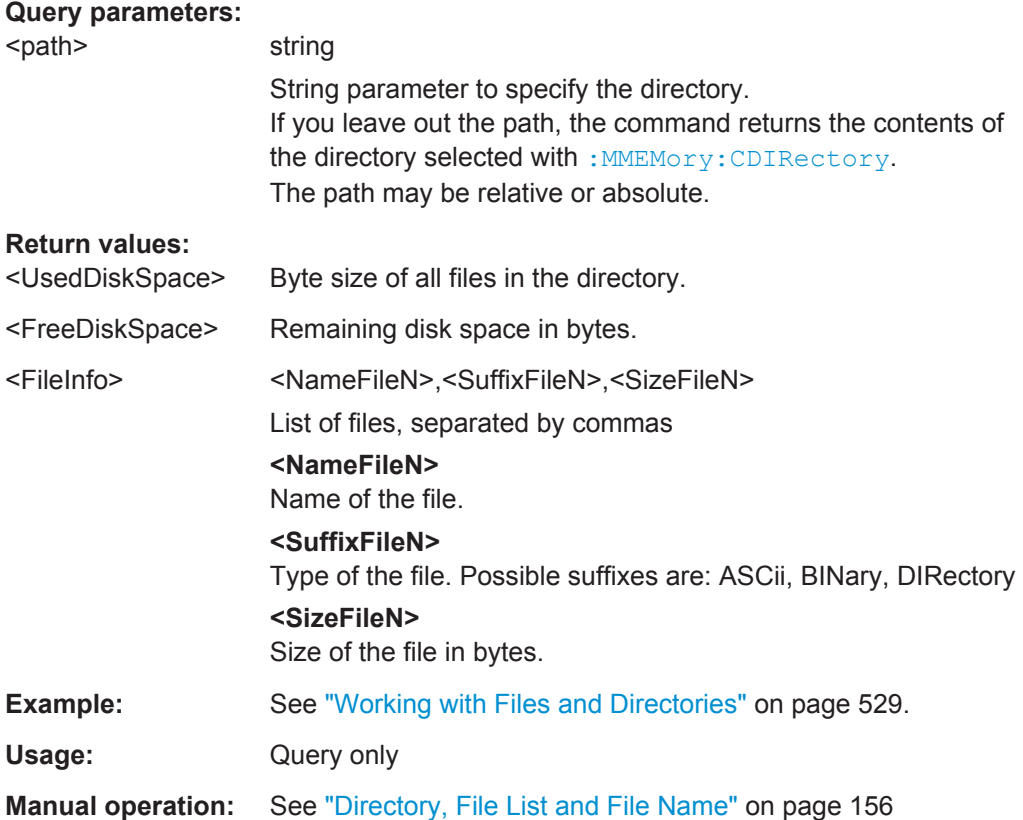

## **:MMEMory:CATalog:LENGth?** <Path>

Returns the number of files in the current or in the specified directory.

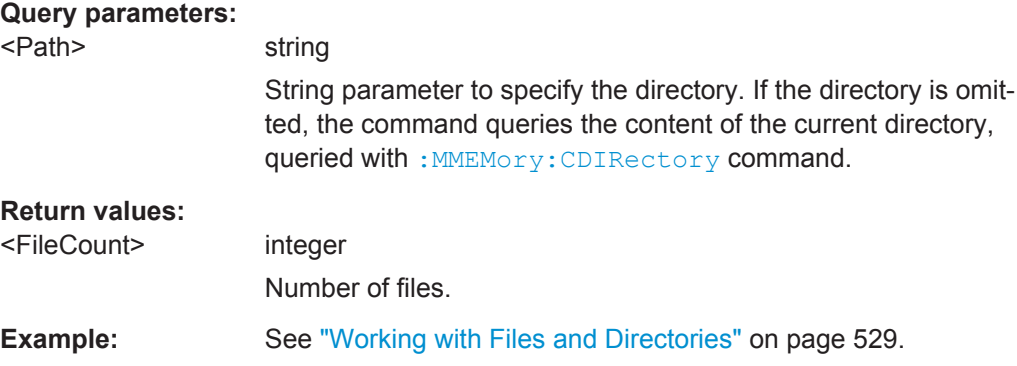

<span id="page-546-0"></span>Usage: Query only

#### **:MMEMory:CDIRectory** <Directory>

Changes the default directory for mass memory storage. The directory is used for all subsequent MMEM commands if no path is specified with them.

#### **Parameters:**

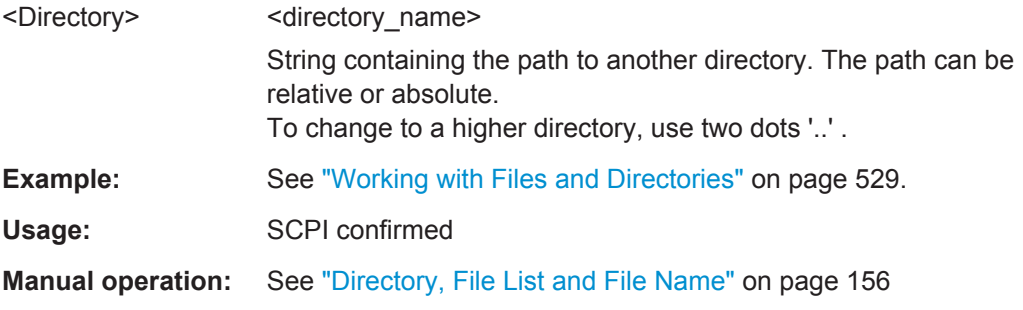

#### **:MMEMory:COPY** <SourceFile>[,<DestinationFile>]

Copies an existing file to a new file. Instead of just a file, this command can also be used to copy a complete directory together with all its files.

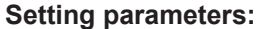

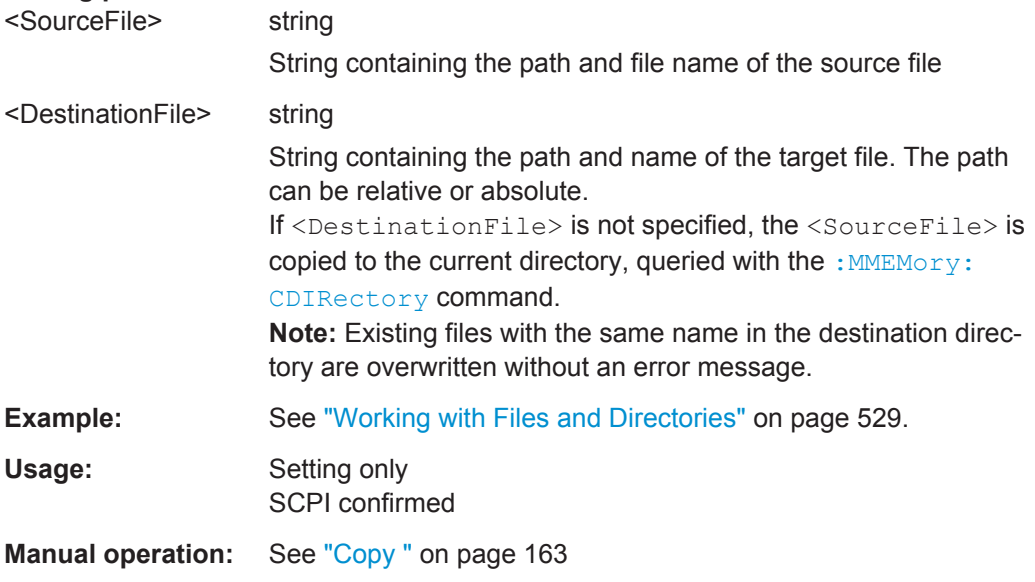

: MMEMory: DATA <Filename>, <BinaryBlock> **:MMEMory:DATA?** <Filename>

The setting command writes the block data <BinaryBlock> to the file identified by <Filename>. Set the GPIB-bus terminator to EOI to ensure correct data transfer.

<span id="page-547-0"></span>The query command transfers the specified file from the instrument to the GPIB-bus and then on to the controller. It is important to ensure that the intermediate memory on the controller is large enough to take the file. The setting for the GPIB-bus terminator is irrelevant.

**Tip:** Use this command to read/transfer stored instrument settings or waveforms directly from/to the instrument.

## **Parameters:**

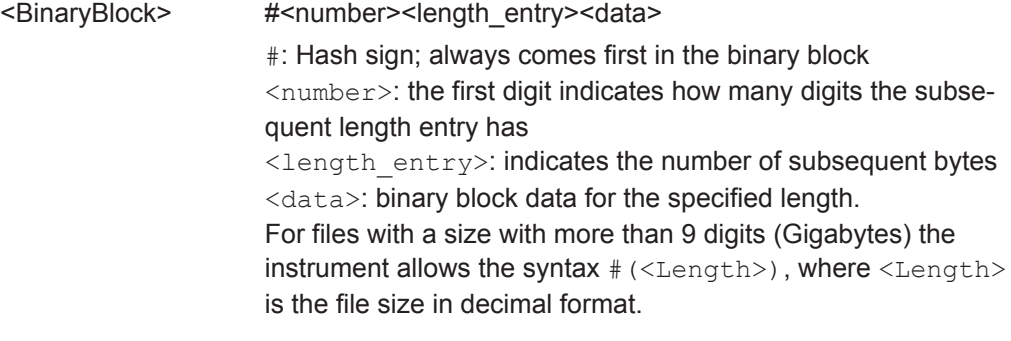

## **Parameters for setting and query:**

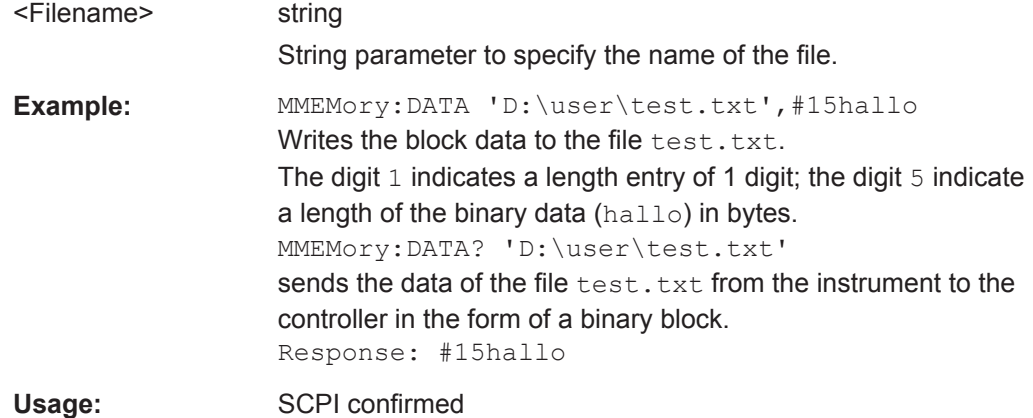

#### : MMEMory: DCATalog? <path>

Returns the subdirectories of a particular directory.

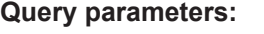

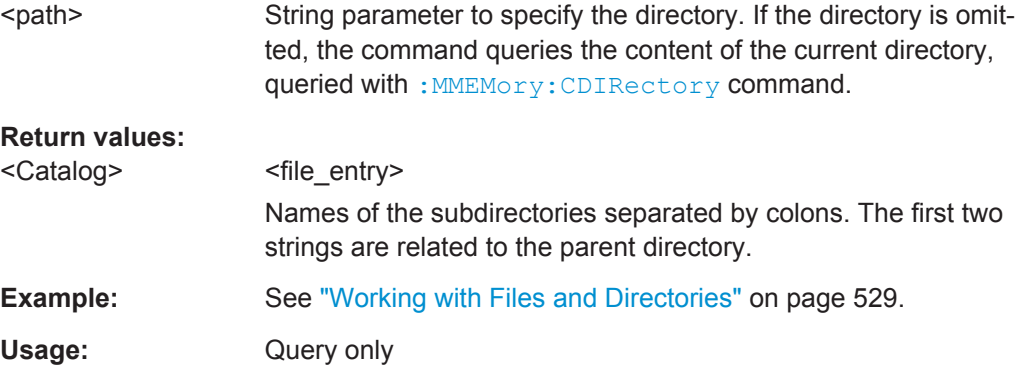

## <span id="page-548-0"></span>**:MMEMory:DCATalog:LENGth?** [<Path>]

Returns the number of subdirectories in the current or specified directory.

#### **Query parameters:**

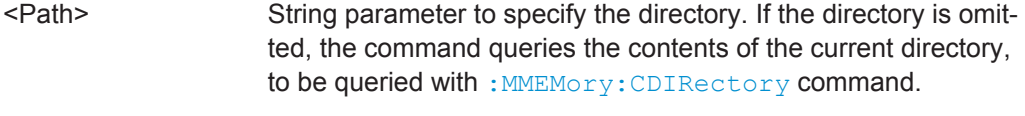

## **Return values:**

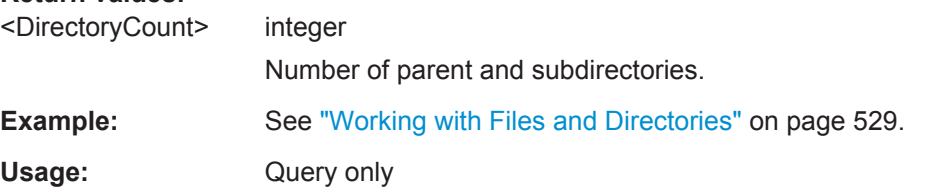

## **:MMEMory:DELete** <Filename>

Removes a file from the specified directory.

# **Setting parameters:**  <Filename> string String parameter to specify the name and directory of the file to be removed. **Example:** See ["Working with Files and Directories"](#page-544-0) on page 529. **Usage:** Event SCPI confirmed **Manual operation:** See "Cut" [on page 163](#page-178-0)

## **:MEMory:HFRee?**

Returns the used and available memory in Kb.

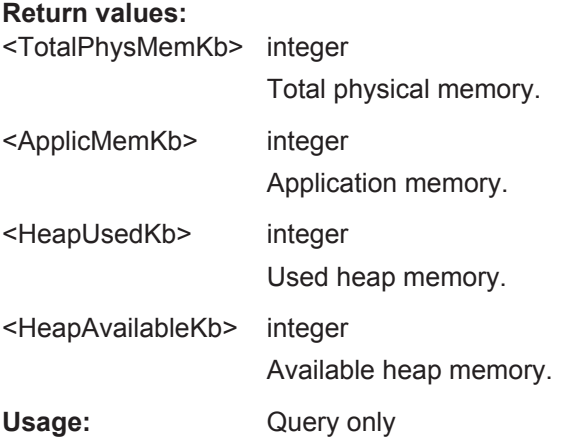

<span id="page-549-0"></span>**:MMEMory:LOAD:STATe** <SavRclStateNumb>, <file\_name>

Loads the specified file stored under the specified name in an internal memory.

After the file has been loaded, the instrument setting must be activated using an  $*$ RCL command.

#### **Setting parameters:**

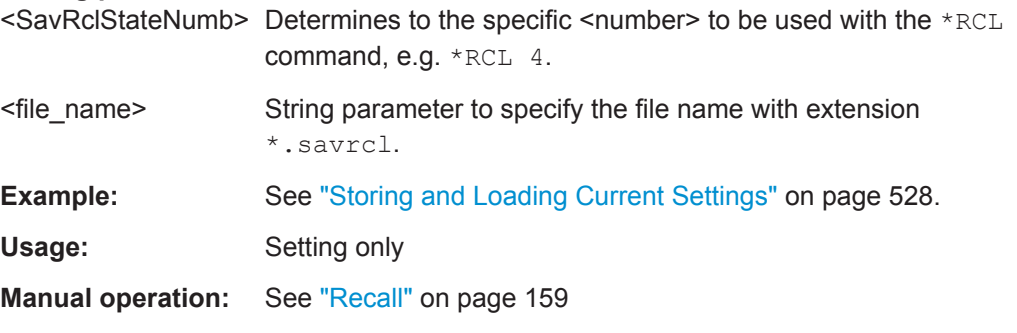

### **:MMEMory:MDIRectory** <Directory>

Creates a subdirectory for mass memory storage in the specified directory. If no directory is specified, a subdirectory is created in the default directory. This command can also be used to create a directory tree.

#### **Setting parameters:**

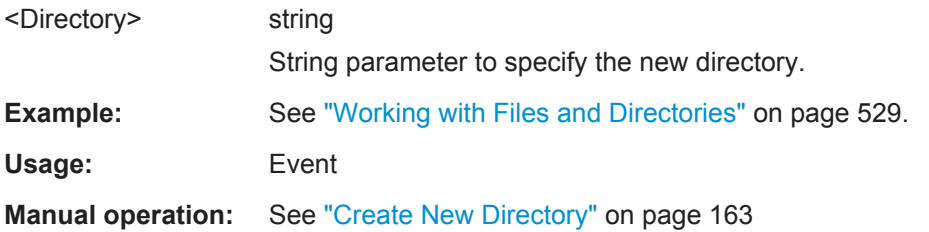

#### **:MMEMory:MOVE** <SourceFile>, <DestinationFile>

Moves an existing file to a new location or, if no path is specified, renames an existing file.

## **Setting parameters:**

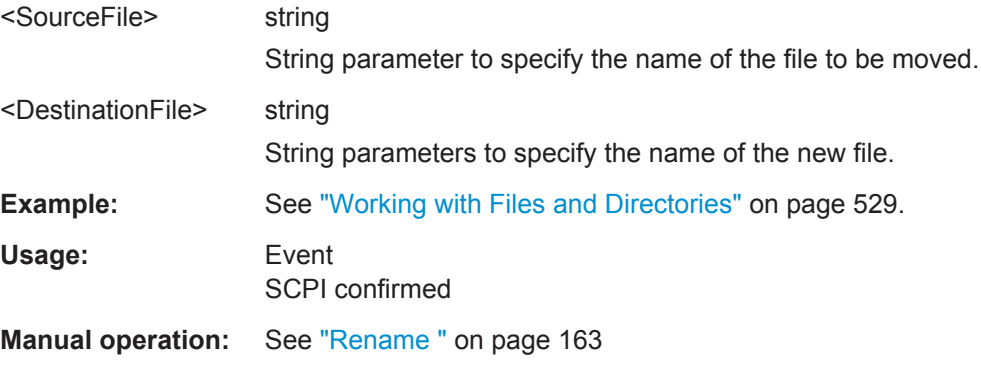

#### <span id="page-550-0"></span>**:MMEMory:MSIS** <Msis>

Defines the drive or network resource (in the case of networks) for instruments with windows operating system, using  $msis$  (MSIS = Mass Storage Identification String).

This setting applies to all  $MMEMory$  commands that do not explicitly specify the drive.

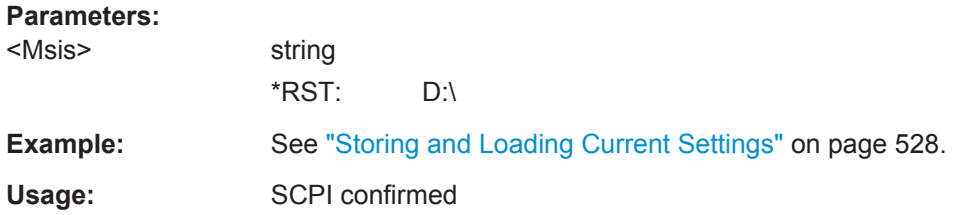

#### **:MMEMory:RDIRectory** <Directory>

Removes an existing directory from the mass memory storage system. If no directory is specified, the subdirectory with the specified name is deleted in the default directory.

#### **Setting parameters:**

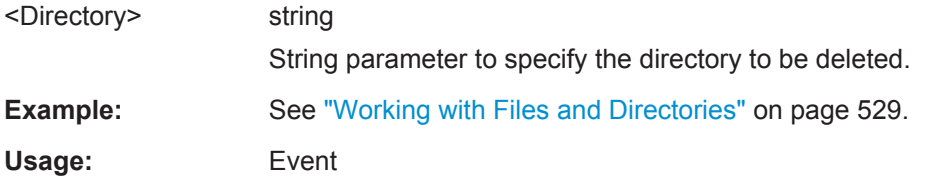

#### **:MMEMory:STORe:STATe** <savrcl\_state\_nr>, <file\_name>

Stores the current instrument setting in the specified file.

The instrument setting must first be stored in an internal memory with the same number using the common command \*SAV.

#### **Setting parameters:**

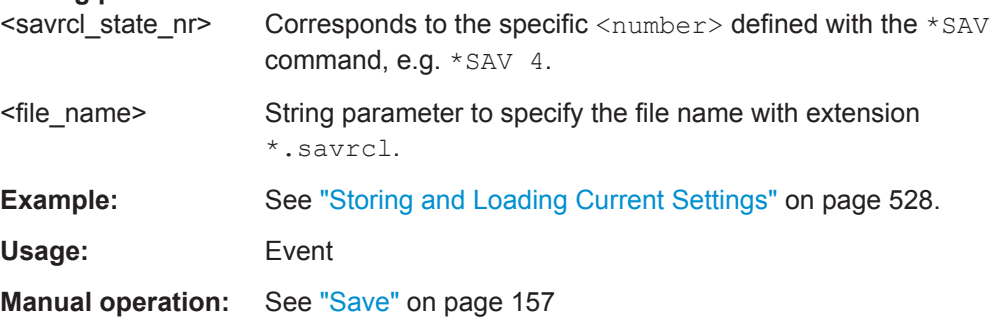

# **7.13 OUTPut Subsystem**

The OUTPut system contains the commands which set the properties of the RF OUTPUT connectors and USER connectors.

The properties of the LF output connector are set in the [SOURce:LFOutput Subsystem](#page-745-0) system.

In two-path instruments with a second path, the properties can be set separately and independently for the two outputs A and B.

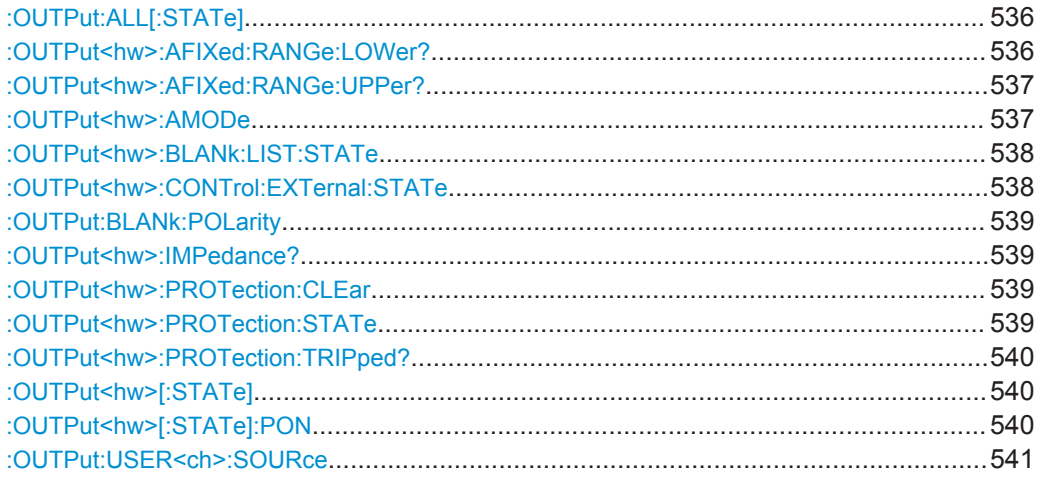

## **:OUTPut:ALL[:STATe]** <State>

Activates and deactivates all RF output signals of the instrument (RF ON / RF OFF).

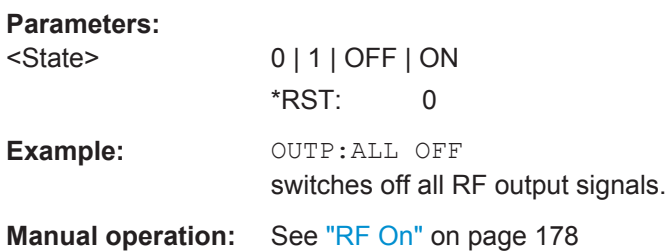

## **:OUTPut<hw>:AFIXed:RANGe:LOWer?**

Queries the minimum level which can be set when the attenuator is fixed, see [:](#page-552-0) [OUTPut<hw>:AMODe](#page-552-0).

#### **Return values:**

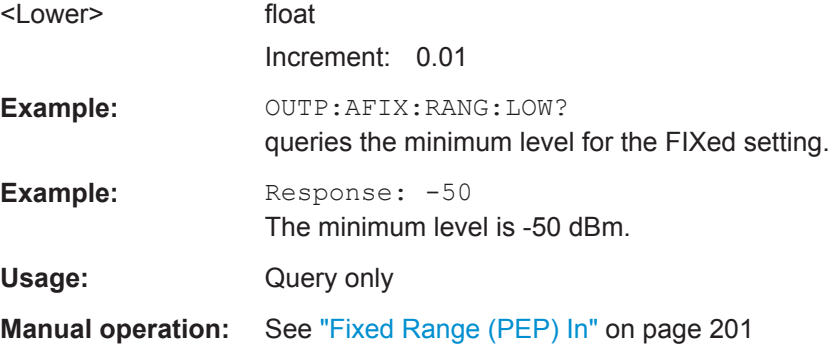

#### <span id="page-552-0"></span>**:OUTPut<hw>:AFIXed:RANGe:UPPer?**

Queries the maximum level which can be set when the attenuator is fixed, see : OUTPut<hw>:AMODe.

**Return values:** 

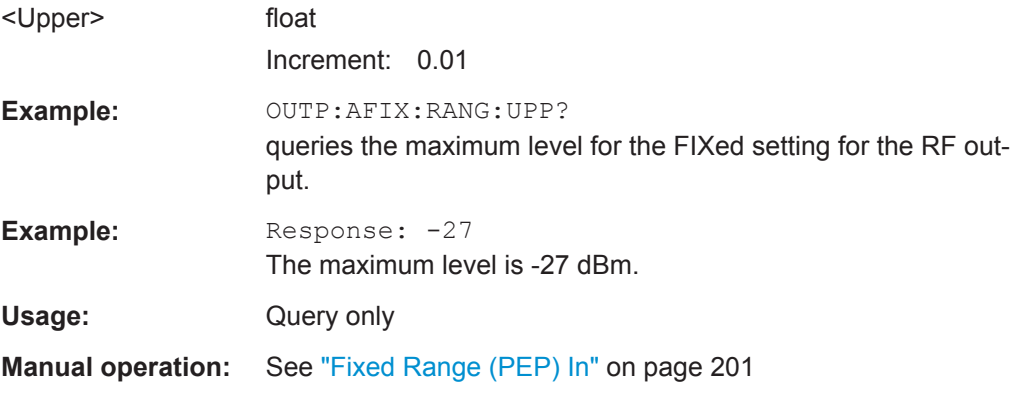

#### **:OUTPut<hw>:AMODe** <AMode>

Selects the mode of the attenuator at the RF output (Attenuator MODe).

#### **Parameters:**

#### <AMode> AUTO | FIXed | NORMal | HPOWer

#### **AUTO**

The electronically switching attenuator switches with a 5 dB step width at fixed switching points.

**With option High Power:** The level settings are made in the area of the electronically switching attenuator as well as the relay-switched option. The entire level range is available.

## **FIXed**

The attenuator is fixed at the current position. The uninterrupted level settings are made if automatic level control is activated (SOURce:POWer:ALC ON).

**With option High Power:** The level settings are made without switching the high-power output option. When this operating mode is switched on, the options are fixed in their current positions and the resulting variation range is defined.

## **NORMal**

(with Option High Power only)

The level settings are made only in the area of the electronically switching attenuator. The high level ranges are not available.

## **HPOWer**

(with Option High Power only)

The level settings are made only in the area of the high level ranges. Only the high level range is available. The relays are not switched.

\*RST: AUTO

<span id="page-553-0"></span>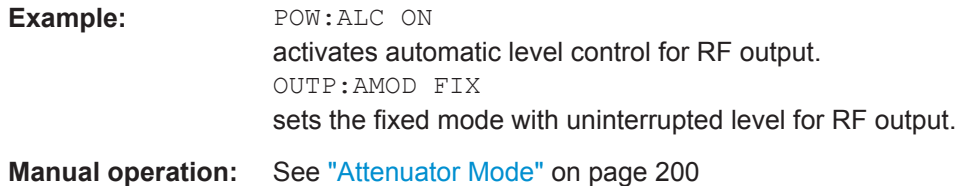

#### **:OUTPut<hw>:BLANk:LIST:STATe** <State>

The command activates/deactivates RF output blanking.

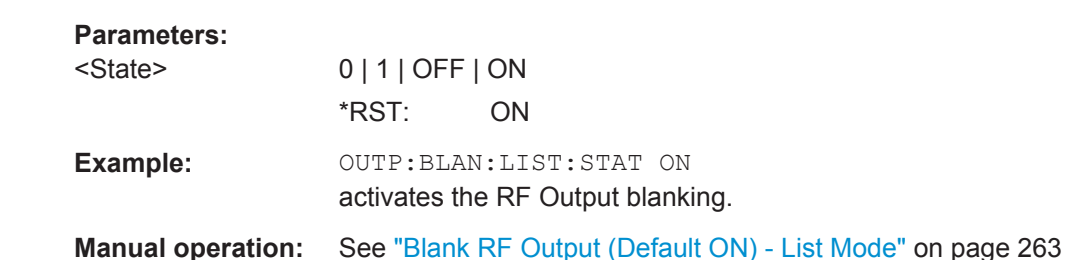

#### **:OUTPut<hw>:CONTrol:EXTernal:STATe** <State>

The command activates the hardware control lines RF OFF and MOD OFF on the Digital I/O interface at the rear of the instrument.

The R&S SMATE provides hardware control lines on the Digital I/O interface at the rear of the instrument. They can be used for fast access to several instrument functions:

- Outputs OPC A/B (pin 39 and 42) are always active. Active High (1) indicates that all remote control commands of the respective path are executed.
- Inputs RF OFF A/B (pin 40 and 43) provide fast switching of the RF Output (10 us). They must be activated prior to use. For the control signals to take effect, the RF Output must be switched on when the inputs are activated. Active High (1) switches the RF Output off. A subsequent Active Low (0) switches the RF Output on again. The attenuation of the switched off output is considerably less than after regular switch-off, because the connection between the RF output and attenuator is not interrupted.
- Inputs MOD OFF A/B (pin 41 and 44) provide fast switching of the I/Q Modulator (10 us). They must be activated prior to use. For the control signals to take effect, the modulations must be switched on when the inputs are activated. Active High (1) switches the modulations off. A subsequent Active Low (0) switches the modulations on again. The control signal has no effect on the status of the digital modulations in the baseband block or of the analog modulation of the RF block. An exeption is broadband amplitude modulation which uses the I/Q modulator.

#### **Parameters:**

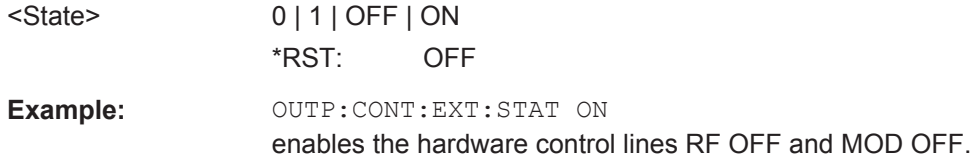

<span id="page-554-0"></span>**Manual operation:** See ["DIG I/O RF OFF"](#page-217-0) on page 202

## **:OUTPut:BLANk:POLarity** <Polarity>

The command sets the polarity of the No Signal (Blank) Marker.

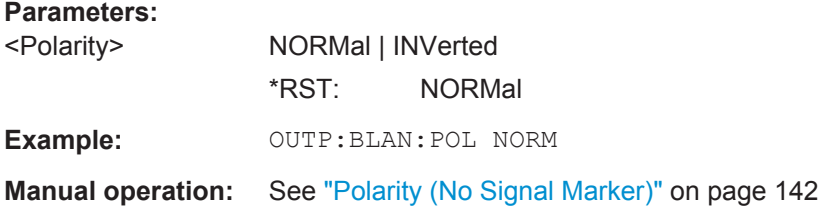

#### **:OUTPut<hw>:IMPedance?**

Queries the impedance of the RF outputs. It enables you to convert the output level units between V and W. The impedances cannot be changed.

## **Return values:**

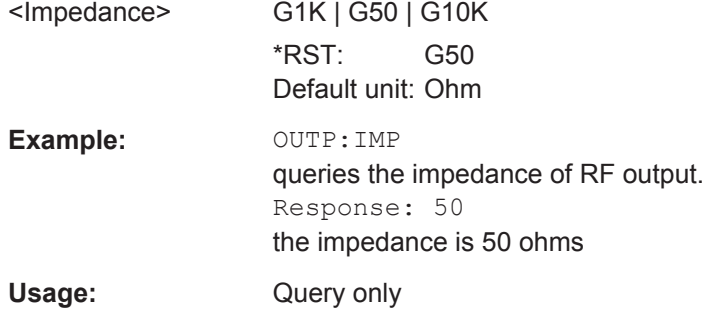

#### **:OUTPut<hw>:PROTection:CLEar**

Resets the protective circuit after it has been tripped. The state of the output is again determined by OUTPut: STATe.

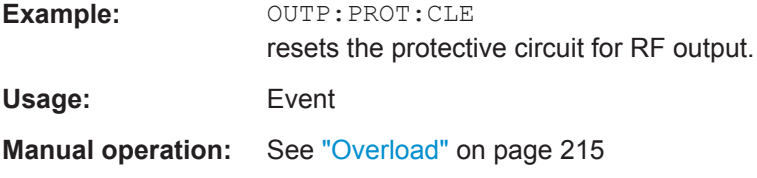

### **:OUTPut<hw>:PROTection:STATe** <State>

The command attenuates the RF output signal for about 40 dB to protect external devices against internal signals.

**Parameters:**

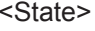

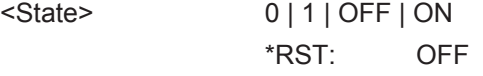

<span id="page-555-0"></span>**Example:** OUTP: PROT: STAT ON attenuates the RF Output signal for about 40 dB. **Manual operation:** See ["Protect RF Output - ALC"](#page-220-0) on page 205

## **:OUTPut<hw>:PROTection:TRIPped?**

Queries the state of the protective circuit.

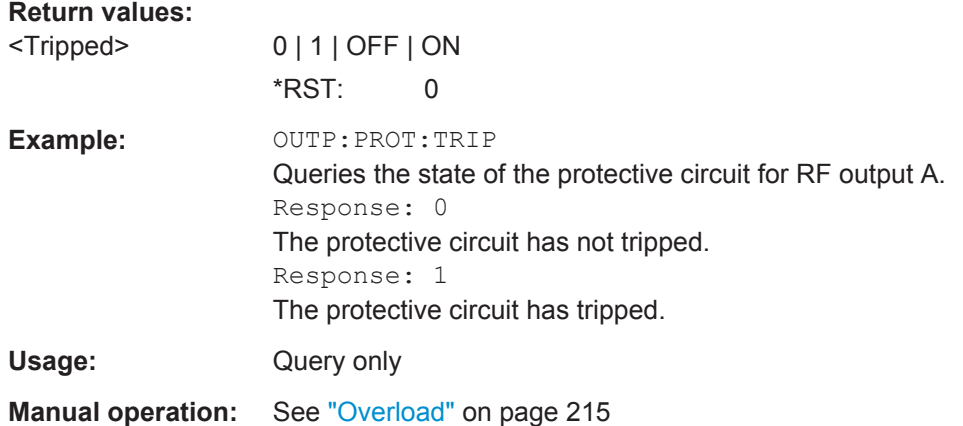

#### **:OUTPut<hw>[:STATe]** <State>

Activates and deactivates the RF output signal (RF ON / RF OFF).

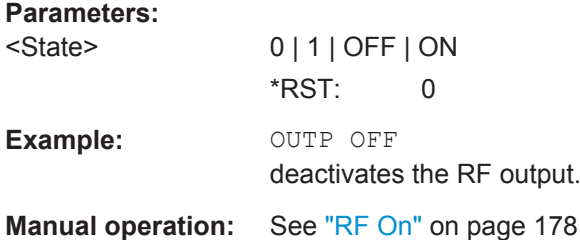

## **:OUTPut<hw>[:STATe]:PON** <Pon>

Selects the state of the RF output when the instrument is switched on.

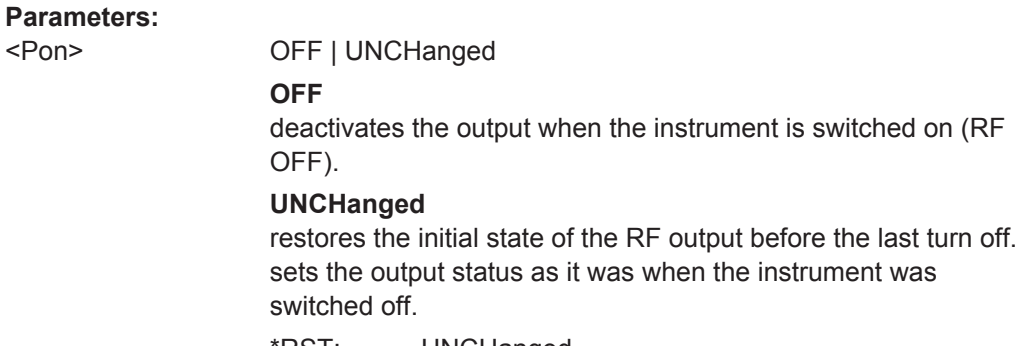

\*RST: UNCHanged

<Pon>

<span id="page-556-0"></span>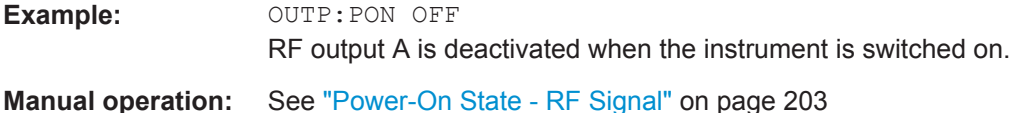

#### **:OUTPut:USER<ch>:SOURce** <Source>

The command selects the signal for the specified USER interface.

Some signals which can be applied at the USER interface are permanently assigned and some are assigned using a dedicated command (e.g. OUTP:CW: SOURce for the CW control signal).

An example of permanently assigned signal is the LEV-ATT control signal of Path B.

The general purpose input (GPINput) is available for USER interfaces 1 and 2 only.

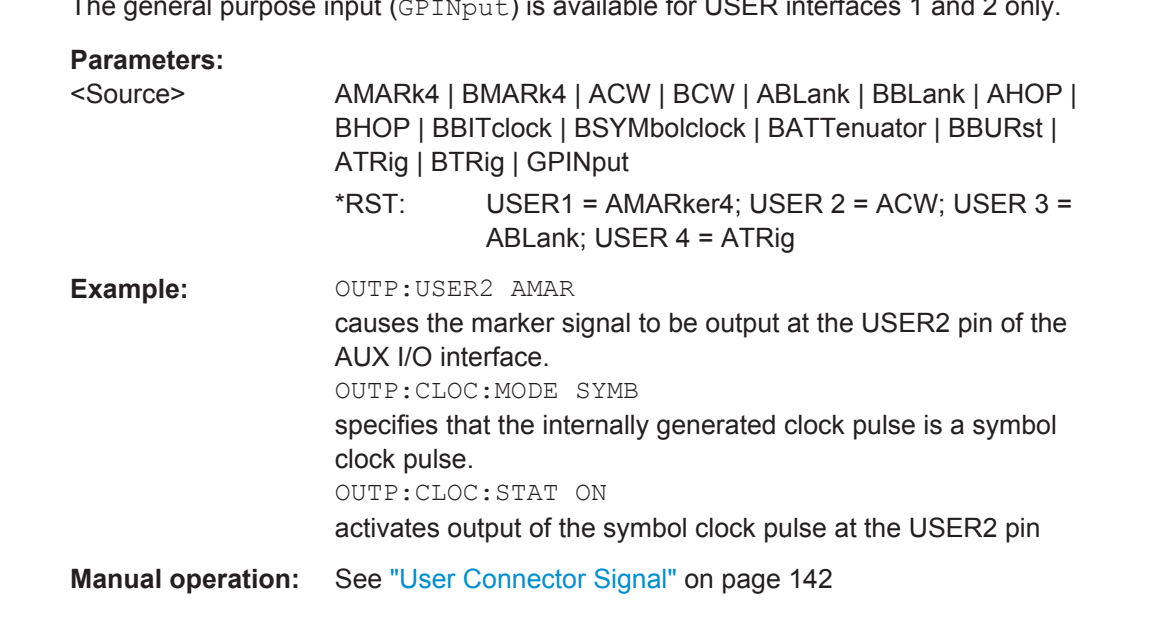

# **7.14 SENSe, READ and INITiate Subsystems**

The SENSe subsystem contains the commands for configuring the power measurements with R&S NRP-Zxx power sensor(s) connected to the generator. The measurement is started and the measurement result retrieved with the READ command. The description of this commands is included in the following.

Up to four sensors can be connected to the signal generator. They are distinguished by means of the suffix under SENSe, that means SENSe [1] ... SENSe 4.

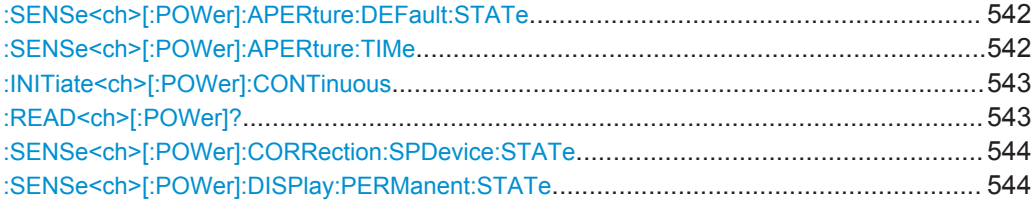

<span id="page-557-0"></span>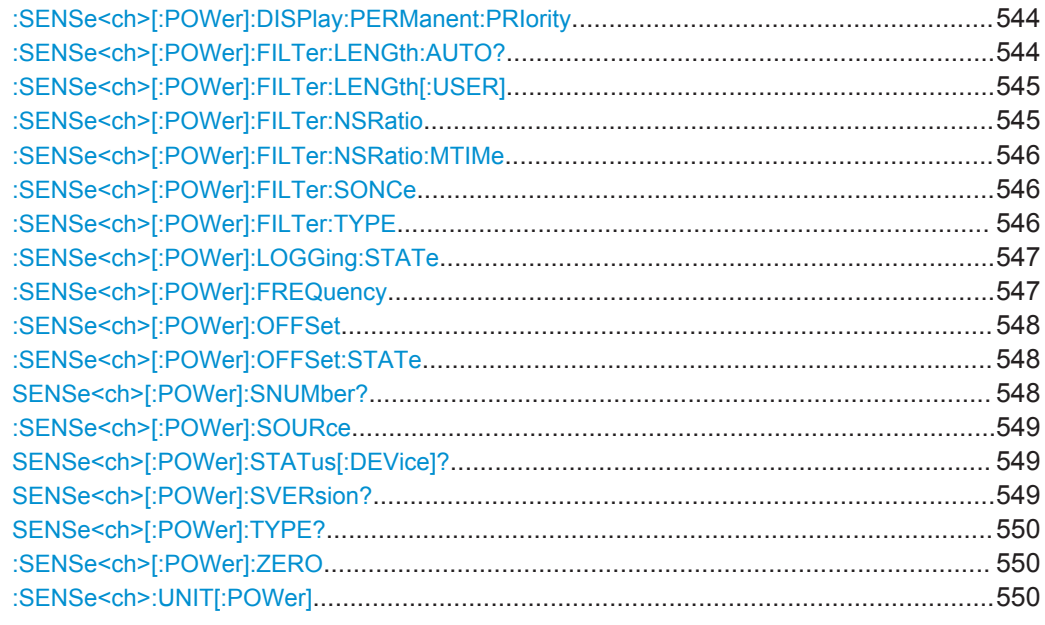

#### **:SENSe<ch>[:POWer]:APERture:DEFault:STATe** <UseDefAp>

Deactivates the default aperture time of the respective sensor.

To specify a user-defined value, use the command :SENSe<ch>[:POWer]: APERture:TIMe on page 542.

#### **Parameters:**

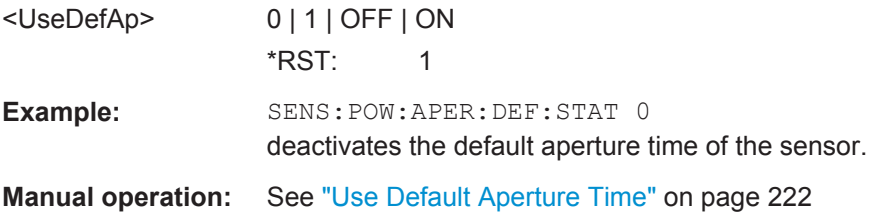

## **:SENSe<ch>[:POWer]:APERture:TIMe** <ApTime>

Defines the aperture time (size of the acquisition interval) for the corresponding sensor.

## **Parameters:**

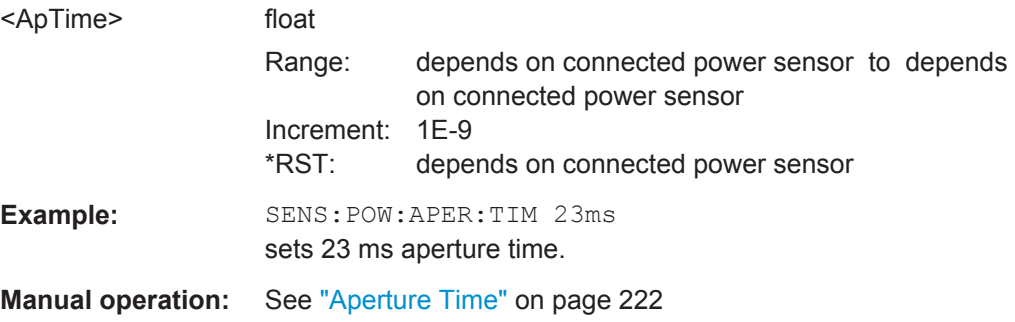

#### <span id="page-558-0"></span>**:INITiate<ch>[:POWer]:CONTinuous** <Continuous>

The command switches the local state of the continuous power measurement by the R&S NRP-Zxx power sensors on and off. Switching the local state off enhances the measurement performance during remote control

The remote measurement is triggered by the READ query (command :  $READ \le ch$ ) [: POWer]? on page 543) which also provides the measurement results. The local state is not influenced by this command, measurements results can be retrieved with local state on or off.

### **Parameters:**

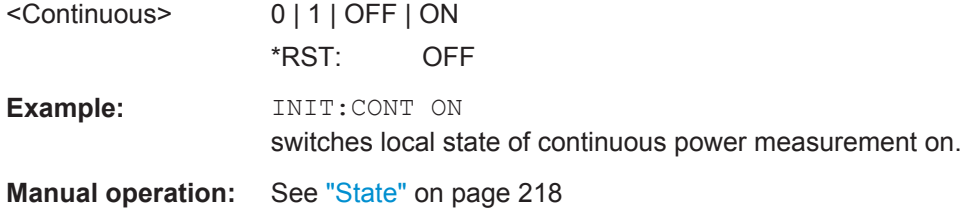

## **:READ<ch>[:POWer]?**

The command triggers the measurement with power sensors and provides the power measurement result of the selected power sensor. The value is provided with the unit set with command SENSe: UNIT [: POWer].

For certain power sensors, e.g. R&S NRP-Z81, two values are returned, first the value for the average level and - separated by a comma - the peak level

**Note:** The local state is not influenced by this command, measurements results can be retrieved with local state on or off. For long measurement times it is recommended to use a SRQ (MAV bit) for command synchronization.

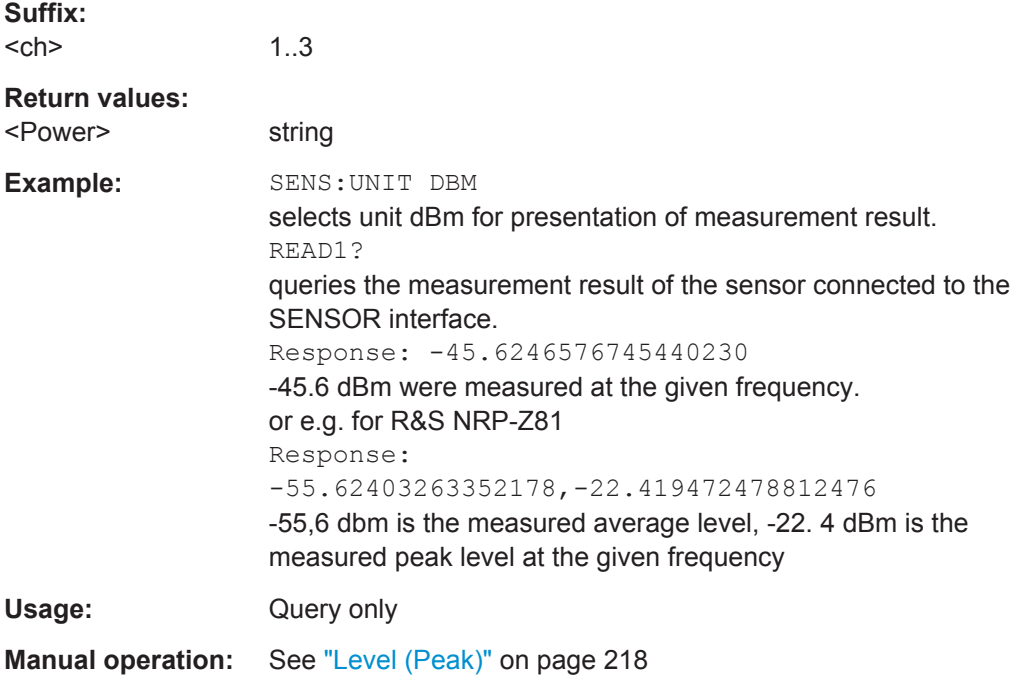

#### <span id="page-559-0"></span>**:SENSe<ch>[:POWer]:CORRection:SPDevice:STATe** <State>

The command activates the use of the s-parameters correction data of the selected power sensor.

**Note:** For power sensor with attenuator this command is automatically set to ON.

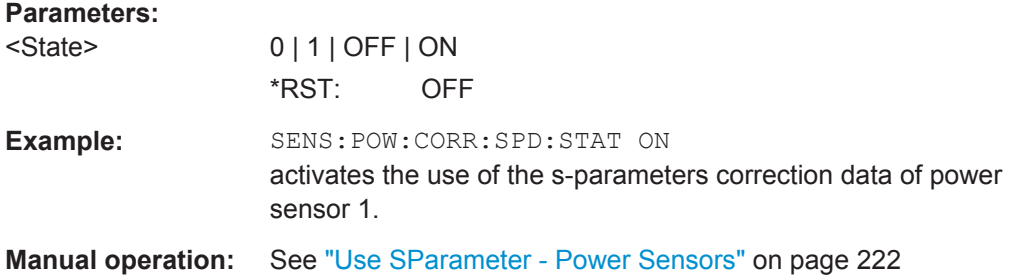

#### **:SENSe<ch>[:POWer]:DISPlay:PERManent:STATe** <State>

The command switches on and off the permanent indication of the power measurement result in the upper right corner of the block diagram. For each sensor, the type of sensor, the connector, the measurement source and - if set - the offset is indicated.

#### **Parameters:**

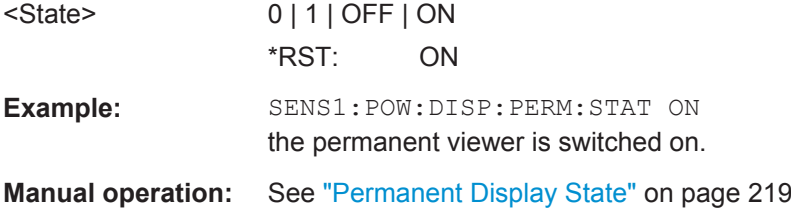

#### **:SENSe<ch>[:POWer]:DISPlay:PERManent:PRIority** <Priority>

The command selects which power measurement result (average or peak power) is indicated when permanent display is active.

## **Parameters:**

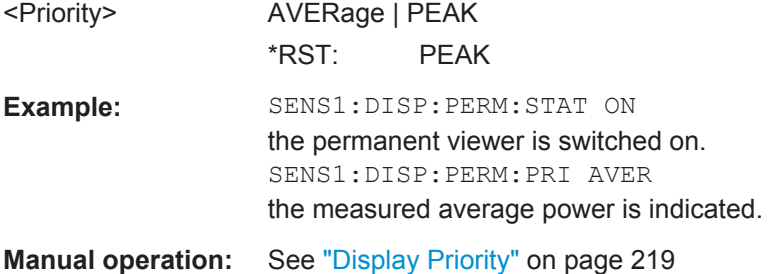

#### **:SENSe<ch>[:POWer]:FILTer:LENGth:AUTO?**

The command queries the current filter length for auto filter mode (:SENSe<[1]...3>:POWer:FILTer:TYPE AUTO)

<span id="page-560-0"></span>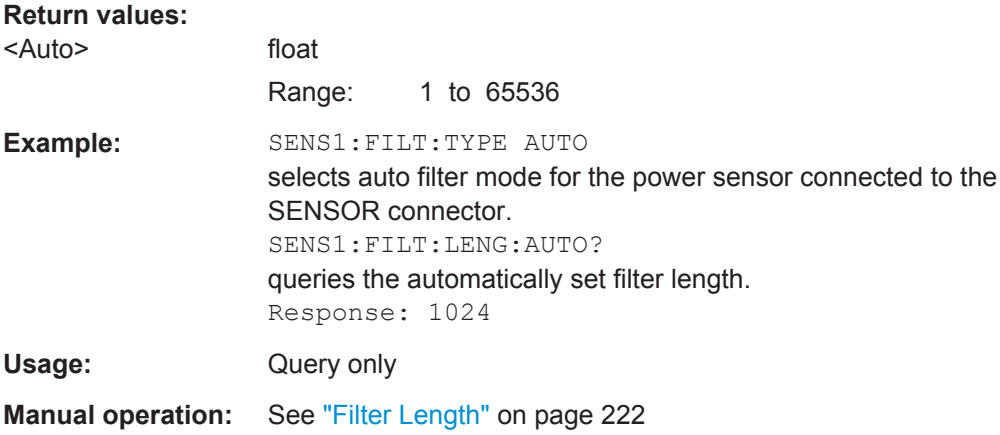

### **:SENSe<ch>[:POWer]:FILTer:LENGth[:USER]** <User>

The command selects the filter length for user filter mode (SENSe: POWer: FILTer: TYPE USER). As the filter length works as a multiplier for the time window, a constant filter length results in a constant measurement time. Values 1 and 2<sup>^</sup>n are settable.

The time window is fixed to 20 ms.

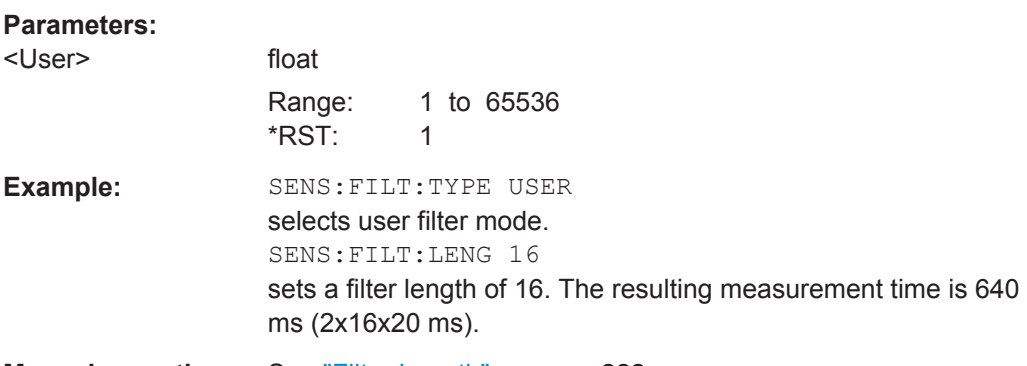

# **Manual operation:** See ["Filter Length"](#page-237-0) on page 222

#### **:SENSe<ch>[:POWer]:FILTer:NSRatio** <NSRatio>

The command defines the noise content for fixed noise filter mode (:SENSe<[1]...3>:POWer:FILTer:TYPE NSRatio). This value determines the proportion of intrinsic noise in the measured result.

#### **Parameters:**

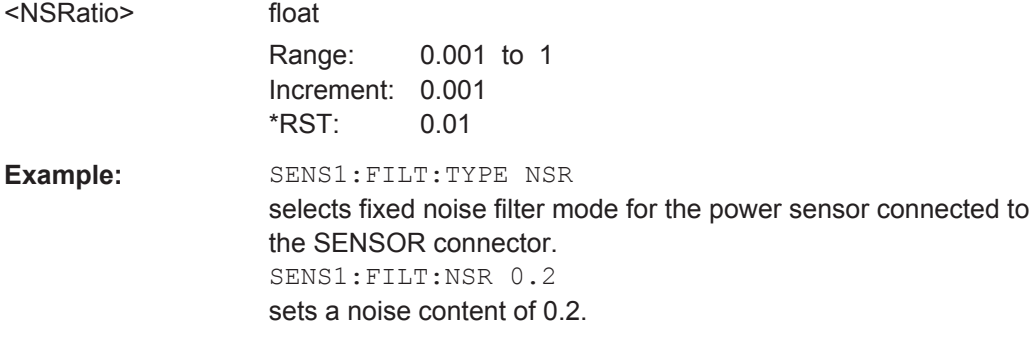

<span id="page-561-0"></span>**Manual operation:** See ["Noise Content"](#page-237-0) on page 222

#### **:SENSe<ch>[:POWer]:FILTer:NSRatio:MTIMe** <MTime>

The command defines the timeout for fixed noise filter mode

(:SENSe<[1]...3>:POWer:FILTer:TYPE NSRatio). This value ensures limited settling times.

#### **Parameters:**

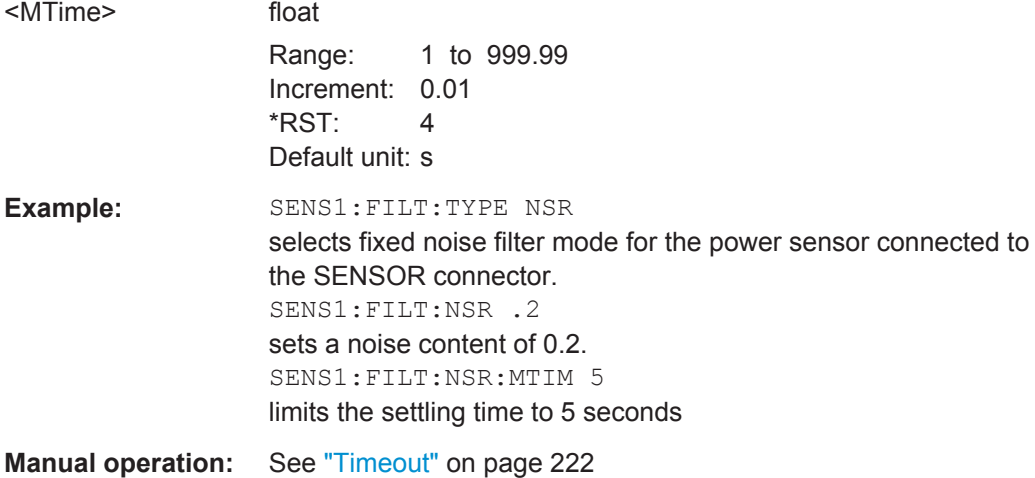

#### **:SENSe<ch>[:POWer]:FILTer:SONCe**

The command activates the search for the optimum filter length for the current measurement conditions. The found filter length can be retrieved with command :SENSe:POWer:FILTer:LENGth:USER?. This command is only available for user filter mode (:SENSe:POWer:FILTer:TYPE USER).

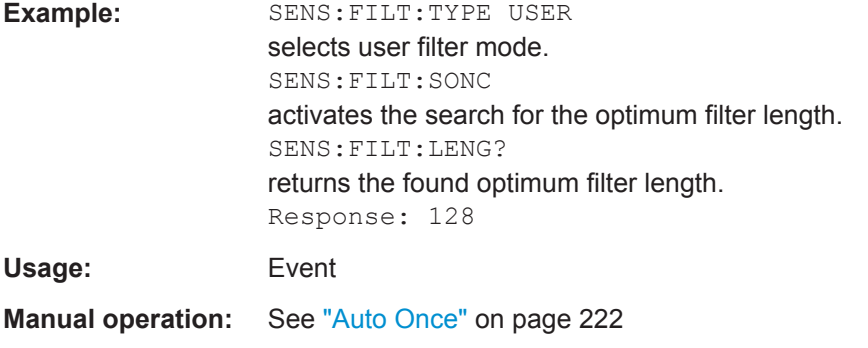

#### **:SENSe<ch>[:POWer]:FILTer:TYPE** <Type>

The command selects the filter mode. The filter length is the multiplier for the time window and thus directly influences the measurement time.

## <span id="page-562-0"></span>**Parameters:**

## <Type> AUTO | USER | NSRatio

#### **AUTO**

The filter length is automatically selected depending on the measured value. For high values, a short filter length is selected and for low values a long filter length is selected.

#### **USER**

The filter length is set manually. As the filter length works as a multiplier for the measurement time, this results in a constant measurement time.

#### **NSRatio**

The filter lenghth (averaging factor) is selected so that the sensor's intrinsic noise (2 standard deviations) does not exceed the specified noise content. The desired noise content is entered with command SENSe:FILTer:NSRatio.

To avoid very long settling times when the power is low, the averaging factor can be limited with the Timeout parameter (command SENSe:FILTer:NSRatio:MTIMe).

\*RST: AUTO

**Example:** SENS:FILT:TYPE AUTO selects automatic filter selection.

**Manual operation:** See "Filter" [on page 220](#page-235-0)

#### **:SENSe<ch>[:POWer]:LOGGing:STATe** <State>

Activates the recording of the power values, measured by a connected R&S NRP-Z power sensor.

#### **Parameters:**

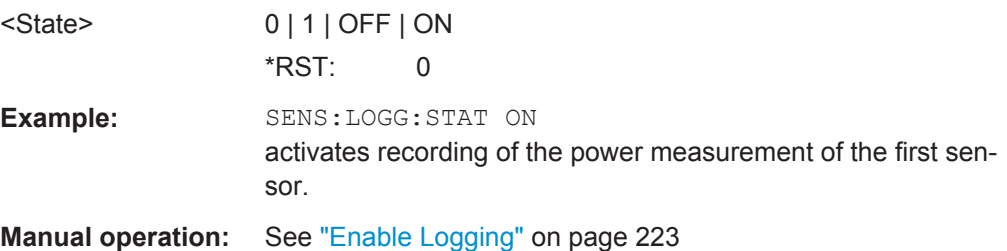

#### **:SENSe<ch>[:POWer]:FREQuency** <Frequency>

The command sets the RF frequency of the source if the user source is selected (SENSe[:POWer]:SOURce USER).

#### **Parameters:**

<Frequency> float

\*RST: 1 GHz

<span id="page-563-0"></span>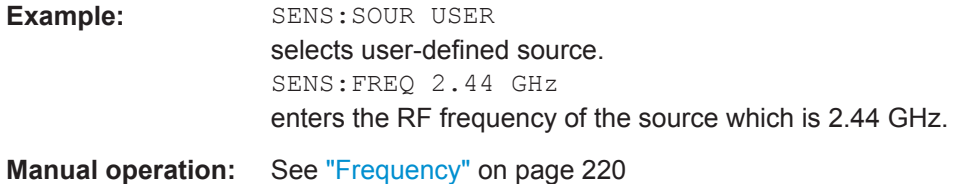

#### **:SENSe<ch>[:POWer]:OFFSet** <Offset>

The command enters a level offset which is added to the measured level value after activation with command SENSe[:POWer]:OFFSet:STATe ON. This allows e.g. an attenuator in the signal path to be considered.

#### **Parameters:**

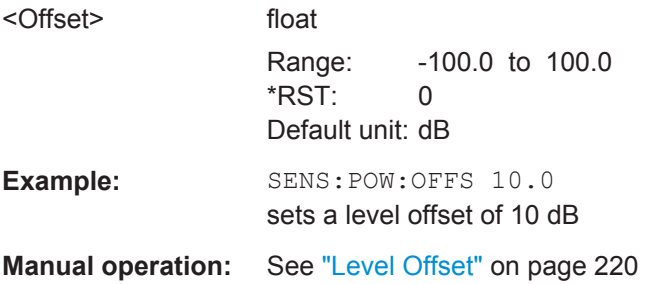

#### **:SENSe<ch>[:POWer]:OFFSet:STATe** <State>

The command activates the addition of the level offset to the measured value. The level offset value is set with command SENSe[:POWer]:OFFSet.

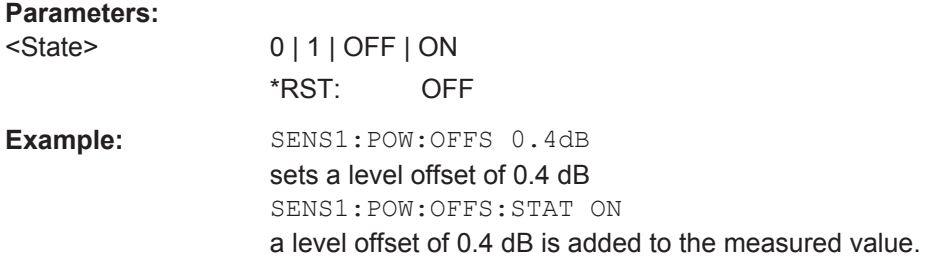

**Manual operation:** See ["Level Offset"](#page-235-0) on page 220

#### **SENSe<ch>[:POWer]:SNUMber?**

The command queries the serial number of the sensor.

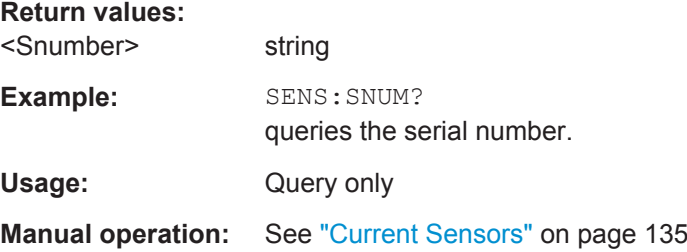

#### <span id="page-564-0"></span>**:SENSe<ch>[:POWer]:SOURce** <Source>

The command selects the signal source for the measurement.

In case of two-path instruments, the RF signal of path A or path B or a user defined source can be selected.

## **Parameters:**

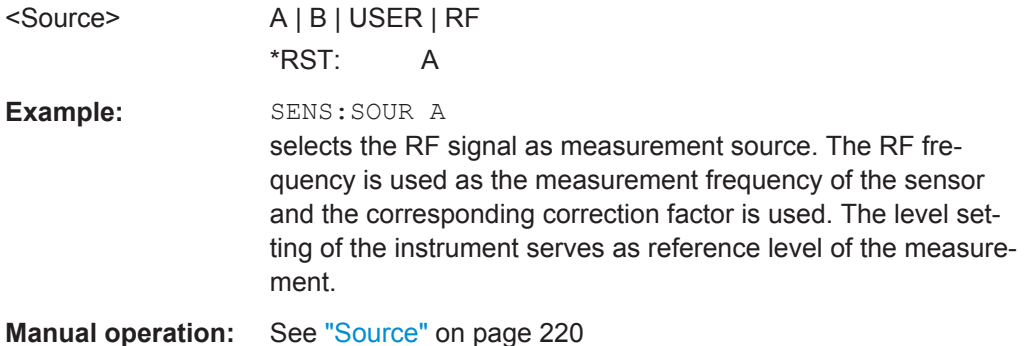

# **SENSe<ch>[:POWer]:STATus[:DEVice]?**

The command queries if a sensor is connected to the signal generator.

The sensor is selected by suffix in the keyword SENSe or READ of the command header. Suffix 1 denotes the sensor connected to the SENSOR connector, suffix 2 the sensor connected first to one of the USB interfaces and suffix 3 the sensor connected second to one of the USB interfaces.

#### **Return values:**

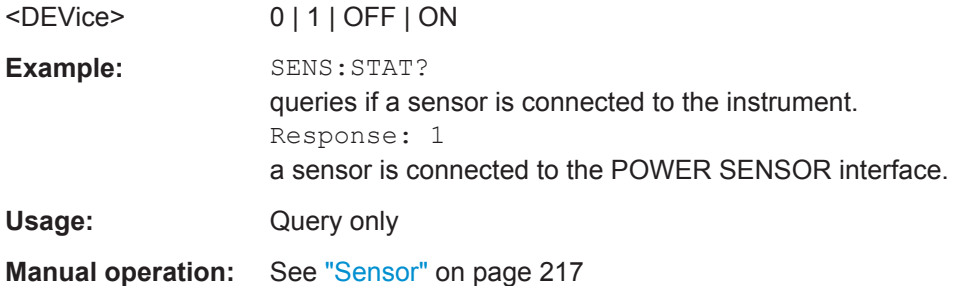

## **SENSe<ch>[:POWer]:SVERsion?**

The command queries the software version of the connected R&S NRP power sensor.

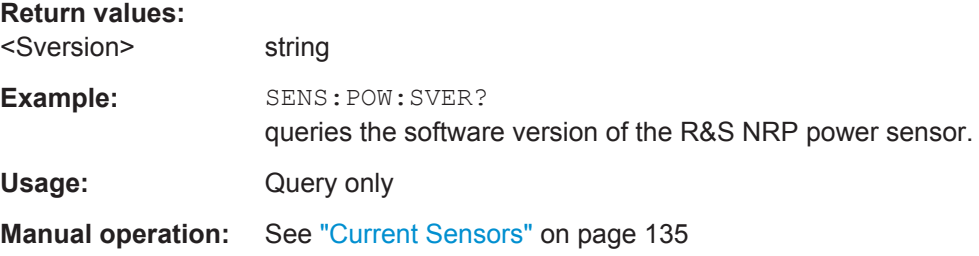

#### <span id="page-565-0"></span>**SENSe<ch>[:POWer]:TYPE?**

The command queries the type of sensor. The type is automatically detected.

In case of two-path instruments, the sensor connected at the selected port is queried.

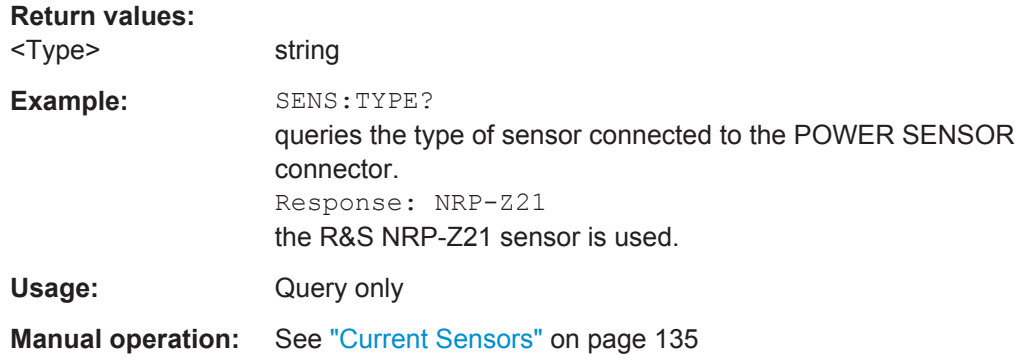

#### **:SENSe<ch>[:POWer]:ZERO**

The command activates the autozero function. Zeroing is required in regular interval (at least once a day) and if the temperature has varied more than about 5 °C, if the sensor has been replaced or if measurements of signals with very low power are to be performed. The RF power source must be switched off or disconnected from the sensor before starting the autozero function.

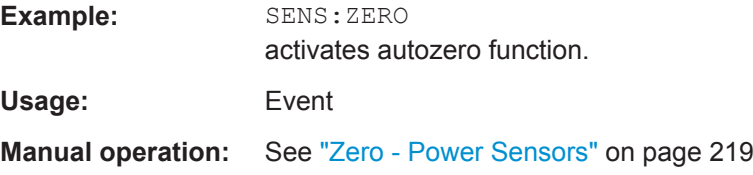

### **:SENSe<ch>:UNIT[:POWer]** <Power>

The command selects the unit used for result query with command READ. The power sensor provides the measured value in Watt. In which unit the measured value is returned is selected here and might be either Watt, dBm or dBuV.

#### **Parameters:**

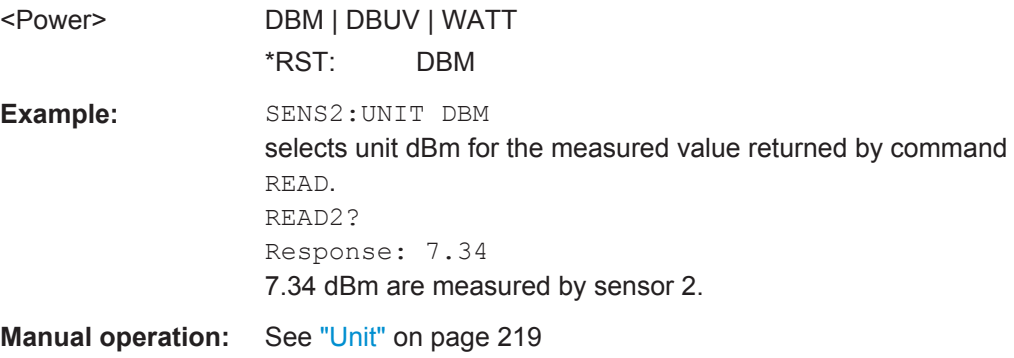

# **7.15 SOURce Subsystem**

The SOURce subsystem contains the commands for configuring the digital and analog signals.

## **SOURce<hw>**

For one-path instruments, the keyword SOURce is optional and can be omitted.

The numeric suffix to SOURce distinguishes between multicarrier generation for path A and path B in the case of two-path instruments:

- SOURce[1] = Path A The keyword SOURce is optional and can be omitted.
- SOURce2 = Path B The keyword SOURce is mandatory, that means the command must contain the keyword with suffix 2.
- LF output = SOURce:LFOutput The keyword SOURce is optional and can be omitted

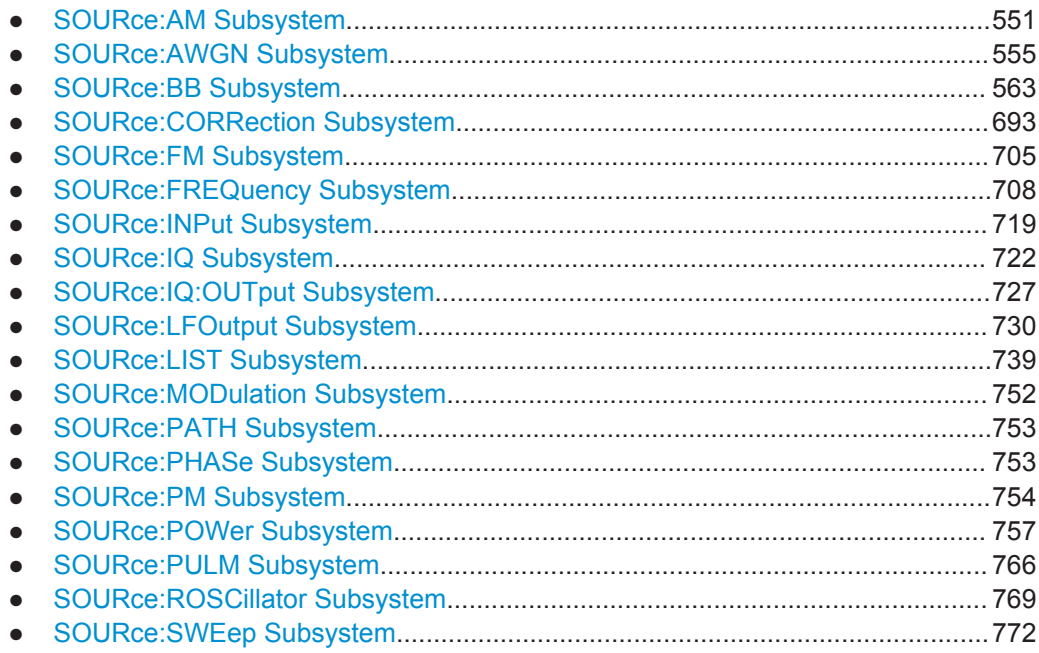

# **7.15.1 SOURce:AM Subsystem**

The AM subsystem contains the commands for setting the amplitude modulation and also the broadband amplitude modulation.

An external modulation signal is input at the EXT MOD connector.

The settings for the internal modulation source (LF generator) are made in the SOURce:LFOutput subsystem.

<span id="page-567-0"></span>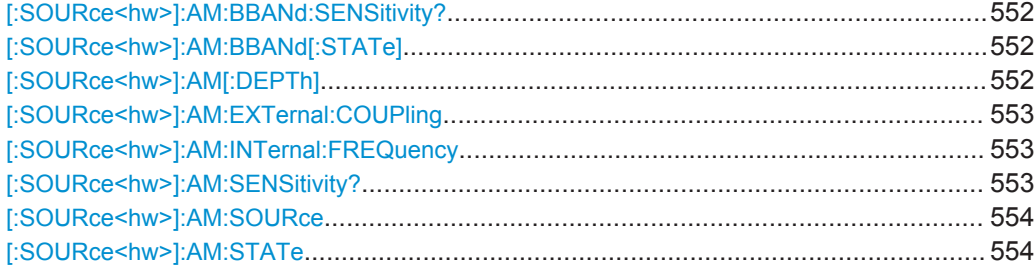

## **[:SOURce<hw>]:AM:BBANd:SENSitivity?**

Queries the sensitivity of the externally applied signal for broadband amplitude modulation.

The returned value reports the sensitivity in V/100%.

Broadband amplitude modulation is only possible in path A.

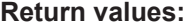

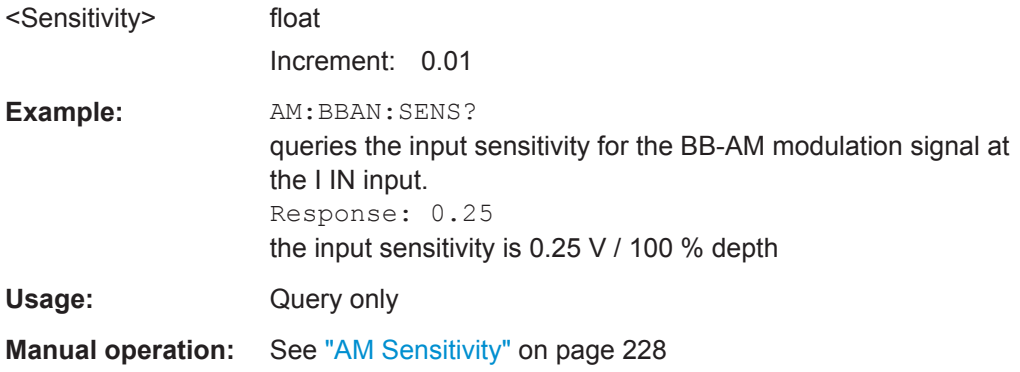

## **[:SOURce<hw>]:AM:BBANd[:STATe]** <State>

Activates the broadband amplitude modulation.

Broadband amplitude modulation is only possible in path A

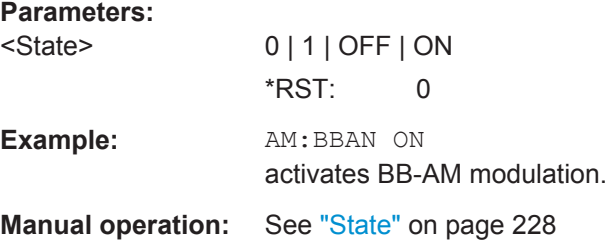

## **[:SOURce<hw>]:AM[:DEPTh]** <Depth>

Sets the modulation depth of the amplitude modulation signal in percent.

#### <span id="page-568-0"></span>**Parameters:**

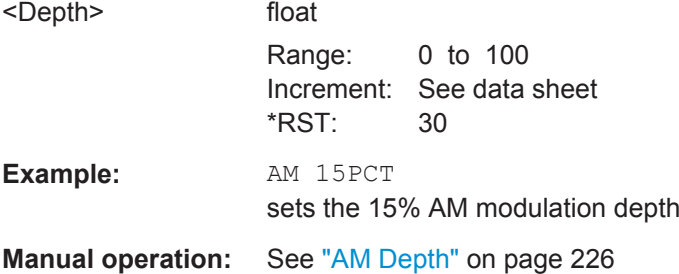

## **[:SOURce<hw>]:AM:EXTernal:COUPling** <Coupling>

Selects the coupling mode for the external amplitude modulation signal.

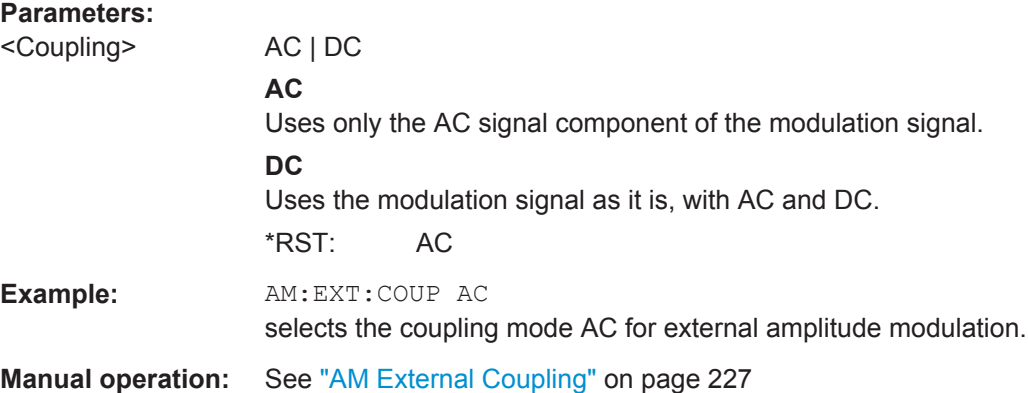

## **[:SOURce<hw>]:AM:INTernal:FREQuency** <Frequency>

Sets the frequency of the LF signal for AM modulation, see also [: SOURce]: [LFOutput:FREQuency](#page-746-0) on page 731.

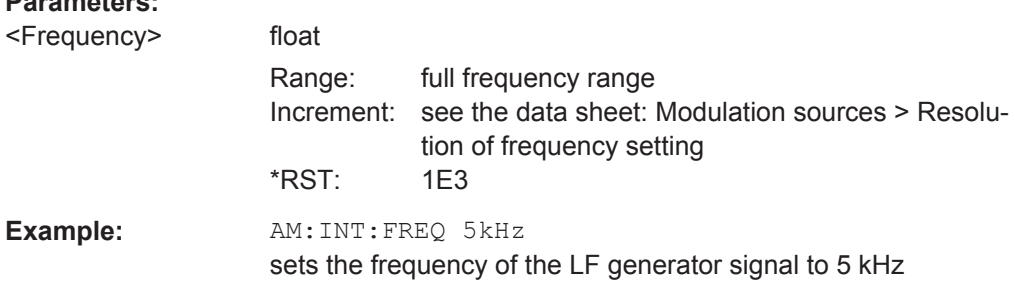

#### **[:SOURce<hw>]:AM:SENSitivity?**

**Parameters:**

Queries the input sensitivity of the externally applied signal for amplitude modulation.

The sensitivity depends on the set modulation [: SOURce<hw>]: AM[: DEPTh].

The returned value reports the sensitivity in %/V. It is assigned to the voltage value for full modulation of the input.

<span id="page-569-0"></span>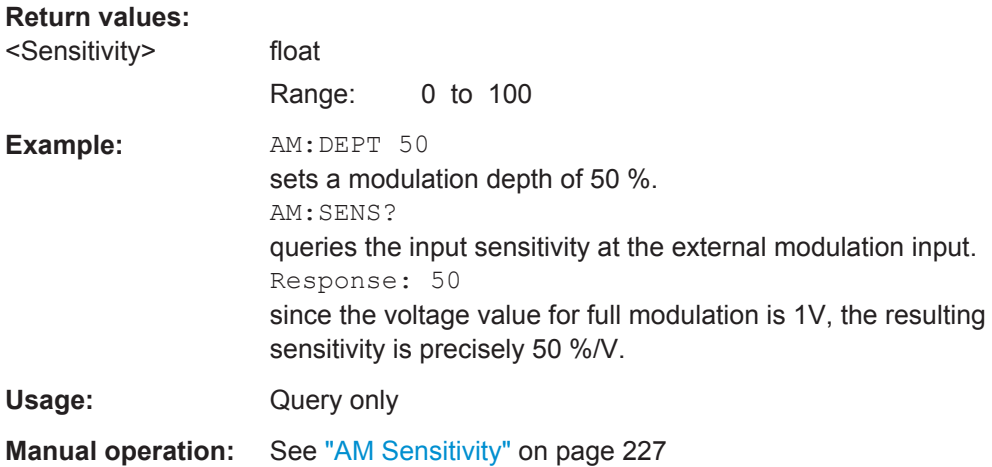

## **[:SOURce<hw>]:AM:SOURce** <Source>

Selects the modulation signal source for amplitude modulation.

You can use both, the internal and an external modulation signal at a time.

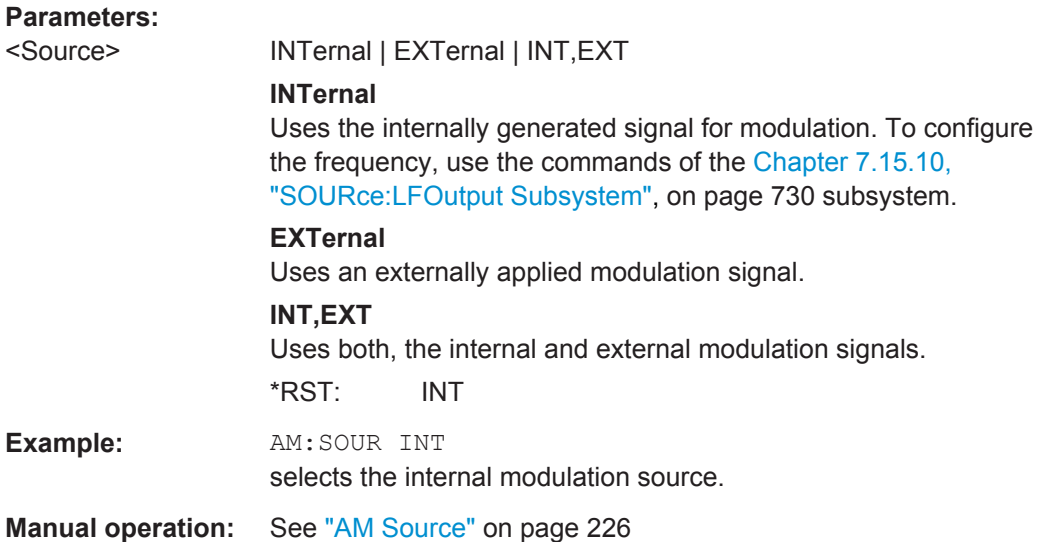

## **[:SOURce<hw>]:AM:STATe** <State>

Activates amplitude modulation.

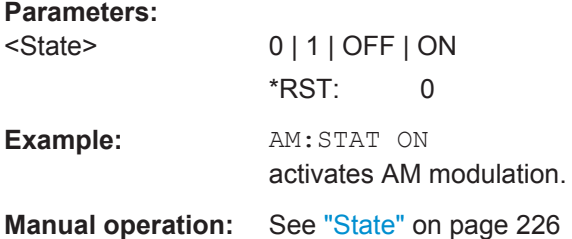

# <span id="page-570-0"></span>**7.15.2 SOURce:AWGN Subsystem**

The SOURce:AWGN subsystem contains the commands for setting the noise generator.

These commands are available in instrument equipped with the option R&S SMATE-K62 (Additive White Gaussian Noise).

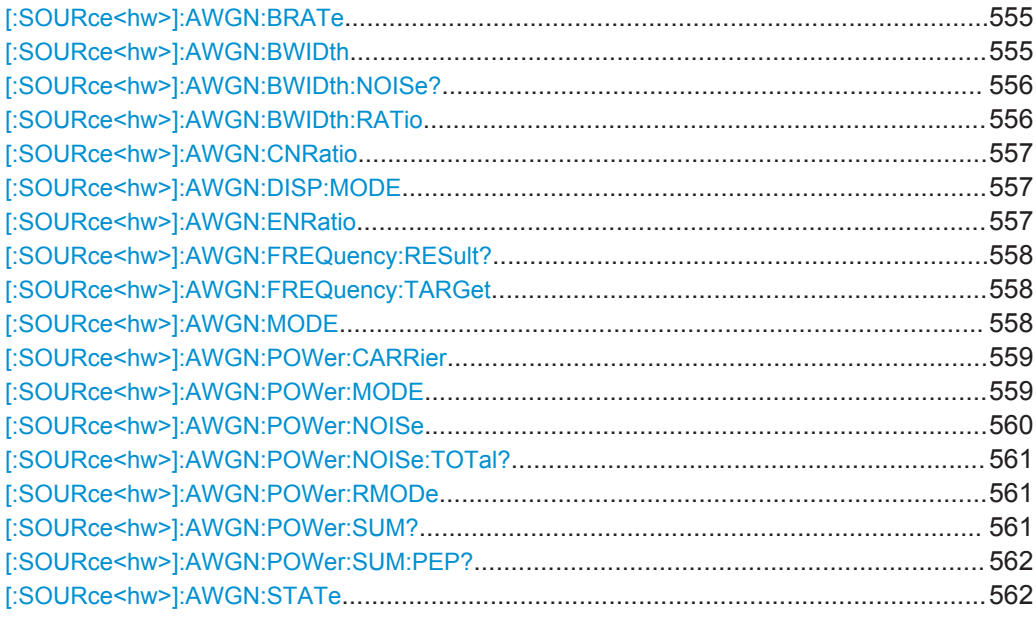

## **[:SOURce<hw>]:AWGN:BRATe** <BRate>

Sets the bit rate which is used for calculation of bit energy to noise power ratio from carrier/noise ratio for Digital Standard signals.

For "Custom Digital Mod" signals, the bit rate which is used for calculation can be queried with this command.

Valid units are bps, kbps and mabps as well as b/s, kb/s and mab/s.

#### **Parameters:**

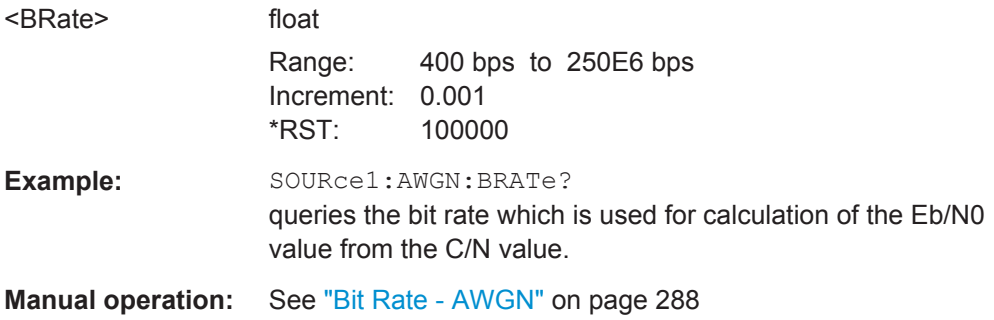

### **[:SOURce<hw>]:AWGN:BWIDth** <BWidth>

Sets the system bandwidth. The noise signal at the level which corresponds to the specified carrier/noise ratio is generated in the bandwidth specified here.

<span id="page-571-0"></span>This command is available for modes Additive Noise and Noise Only (SOUR: AWGN: MODE ADD|ONLY).

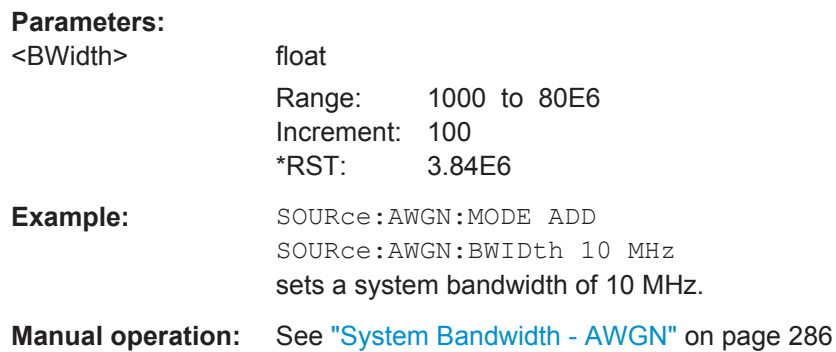

#### **[:SOURce<hw>]:AWGN:BWIDth:NOISe?**

This command is available for modes In Additive Noise and Noise Only (SOUR: AWGN: MODE ADD|ONLY) modes, queries the real noise bandwidth.

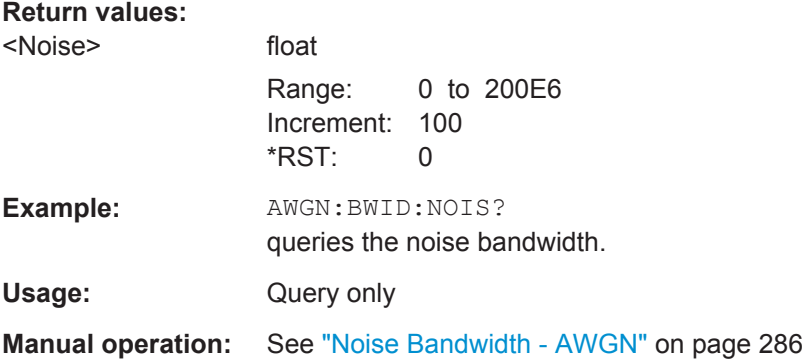

## **[:SOURce<hw>]:AWGN:BWIDth:RATio** <Ratio>

In Additive Noise and Noise Only (SOUR:AWGN:MODE ADD|ONLY) modes, sets the ratio of minimum real noise bandwidth to system bandwidth.

The overall bandwidth is calculated as follows and may not exceed the total bandwidth specified in the data sheet:

Overall Bandwidth = System BW x Min Noise/System BW Ratio

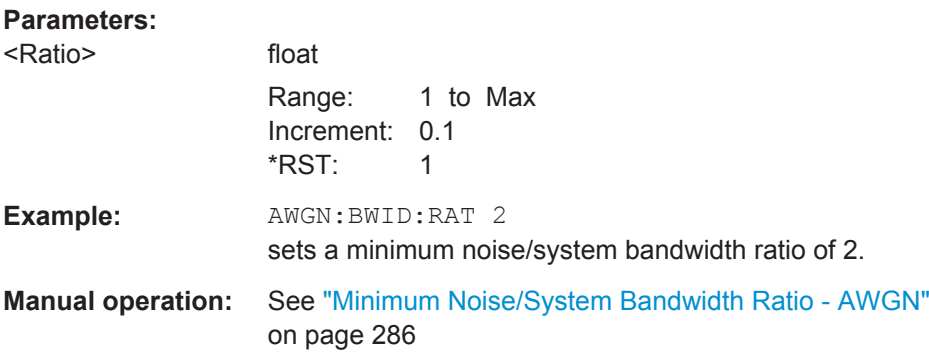

#### <span id="page-572-0"></span>**[:SOURce<hw>]:AWGN:CNRatio** <CnRatio>

In Additive Noise and CW Interferer (SOUR: AWGN: MODE ADD|CW) mode, sets the carrier/interferer ratio. The value range depends on the selected AWGN mode.

#### **Parameters:**

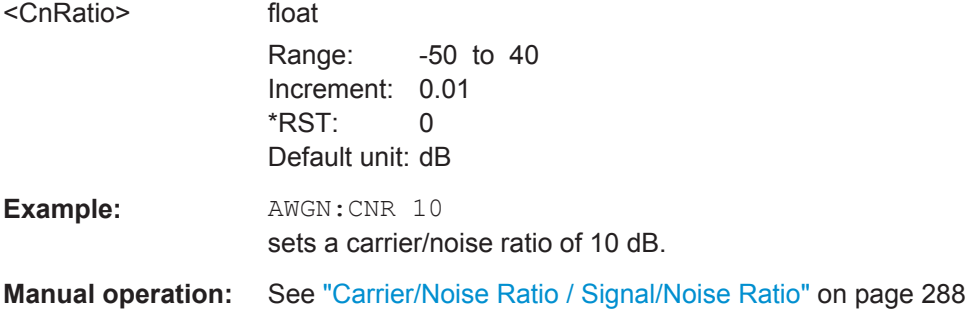

#### **[:SOURce<hw>]:AWGN:DISP:MODE** <Mode>

Selects the display mode to Bseband or RF.

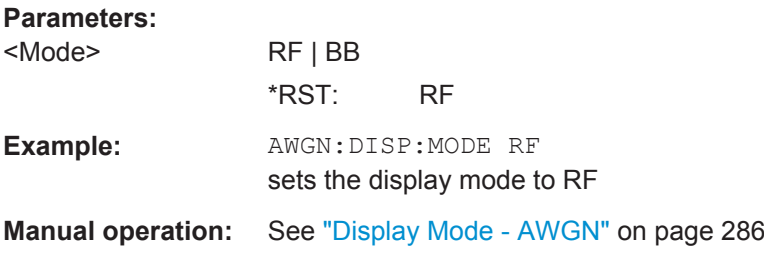

#### **[:SOURce<hw>]:AWGN:ENRatio** <EnRatio>

In Additive Noise mode, sets the ratio of bit energy to noise power density.

Depending on the selected reference mode either the noise power (AWGN: POW: RMOD <code>NOISe</code>) or the carrier power (<code>AWGN:POW:RMOD CARRier</code>) is adjusted to the set  $\mathsf{E}_{\mathsf{b}}\mathsf{N}_{\mathsf{0}}$ ratio.

● AWGN:POW:RMOD CARRier

the noise power is adjusted to the set  $\mathsf{E_b/N_0}$  ratio and the carrier power is kept constant.

● AWGN:POW:RMOD NOISe

the carrier power is adjusted to the set  $\mathsf{E_b/N_0}$  ratio and the noise power is kept constant.

For Digital Standard signals, the bit rate used for calculation of E<sub>b</sub>/N<sub>0</sub> value from C/N value is defined with command SOUR: AWGN: BRAT.

For Custom Digital Mod signals the bit rate used for calculation of  $E_{\text{b}}/N_0$  value from C/N value is determined by the selected standard (SOURce: BB: DM: STANdard) and cannot be changed.

<span id="page-573-0"></span>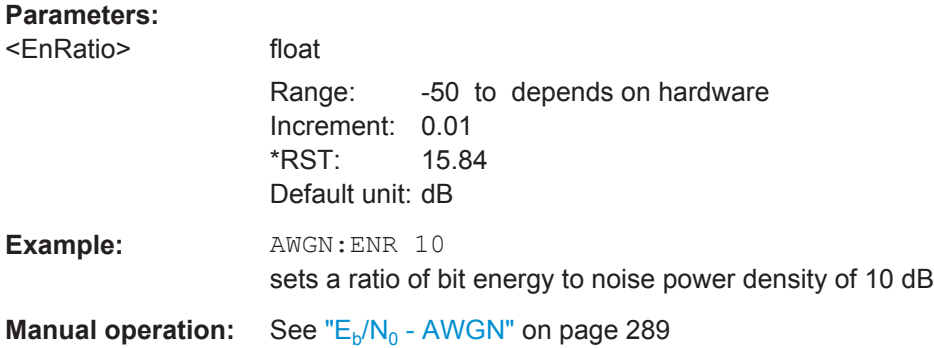

## **[:SOURce<hw>]:AWGN:FREQuency:RESult?**

In CW inerferer mode, queries the actual frequency of the sine.

The actual frequency may differ from the desired frequency, since the resolution is limited to 0.7 Hz.

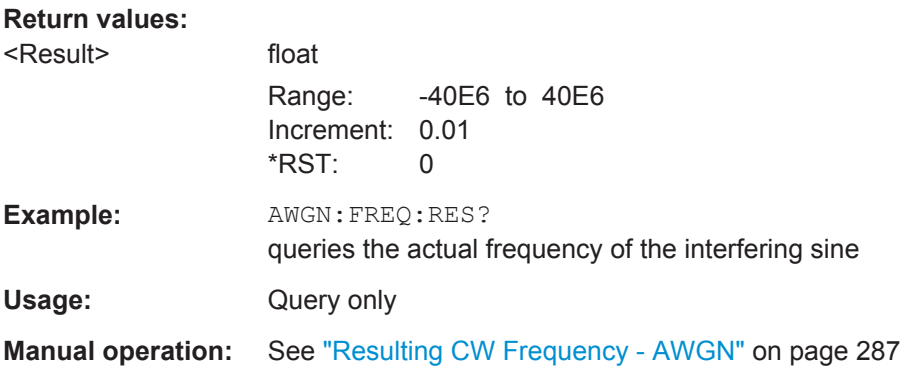

## **[:SOURce<hw>]:AWGN:FREQuency:TARGet** <Target>

Sets the desired frequency of the sine in AWGN: MODE CW mode.

The resulting frequency may differ from the desired frequency because of the limited frequency resolution of 0.7 Hz.

#### **Parameters:**

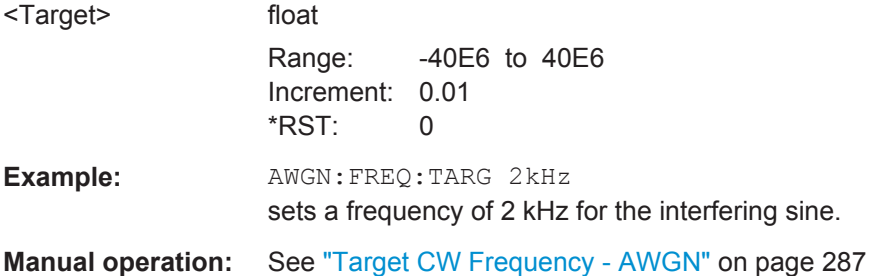

#### **[:SOURce<hw>]:AWGN:MODE** <Mode>

Selects the mode for generating the interfering signal.

<span id="page-574-0"></span>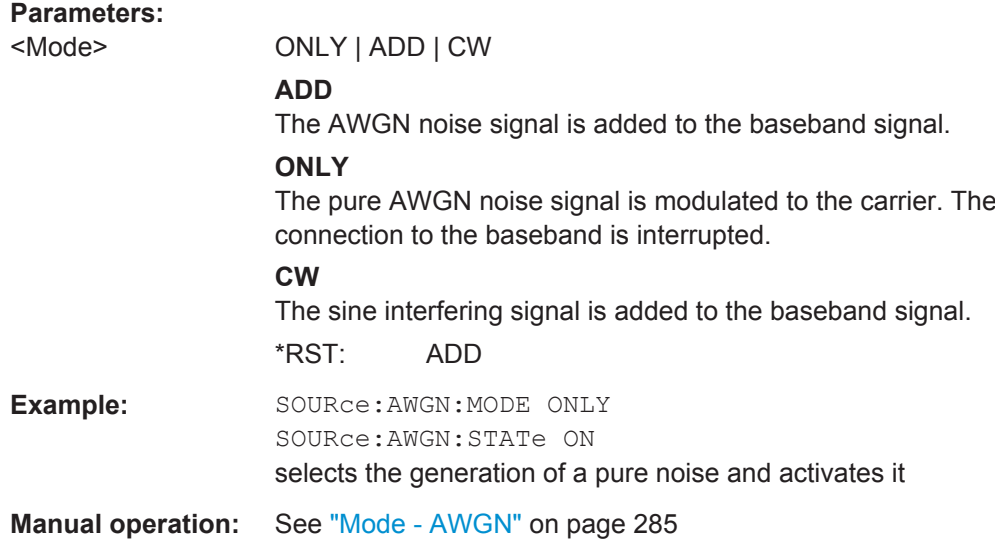

## **[:SOURce<hw>]:AWGN:POWer:CARRier** <Carrier>

available for Additive Noise and CW Interferer (SOUR: AWGN: MODE ADD|CW) modes

Sets/queries the carrier or signal power depending on the selected reference mode.

- SOUR:AWGN:POW:RMOD CARR Sets the carrier power. The power of the noise signal is derived from the entered C/N value.
- SOUR:AWGN:POW:RMOD NOIS queries the carrier power which is derived from the entered C/N value. The noise power is set with command SOUR:AWGN:POW:NOISe.

## **Parameters:**

<Carrier> flo

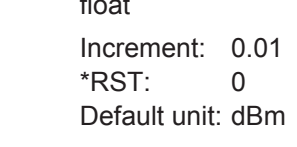

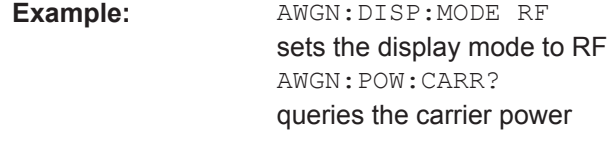

**Manual operation:** See ["Carrier Power"](#page-304-0) on page 289

## **[:SOURce<hw>]:AWGN:POWer:MODE** <Mode>

In Additive Noise (SOUR: AWGN: MODE ADD) mode, selects the mode for setting the noise power.

<span id="page-575-0"></span>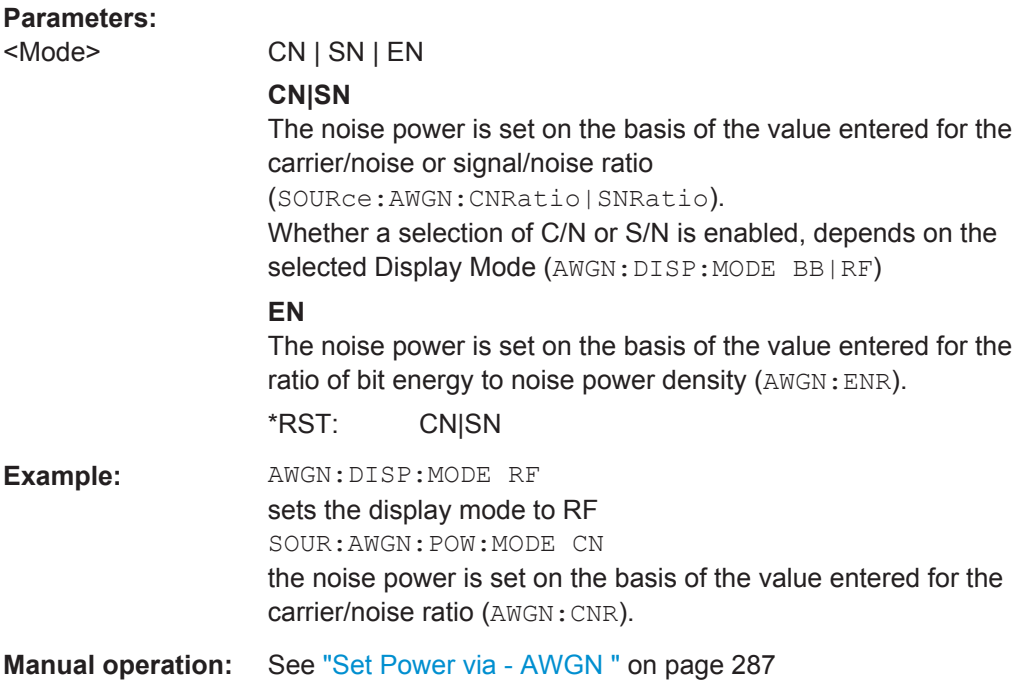

## **[:SOURce<hw>]:AWGN:POWer:NOISe** <Noise>

Sets or queries the noise power in the system bandwidth depending on the selected mode:

- SOUR:AWGN:MODE ADD|CW
	- SOUR:AWGN:POW:RMOD CARR Queries the noise/interferer power which is derived from the entered C/N value. Use the command SOURce:AWGN:POWer:CARRier to set the carrier power.
	- SOUR:AWGN:POW:RMOD NOIS Sets the noise/interferer power. The power of the carrier signal is derived from the selected C/N value.
- "Noise Only" mode The command sets the noise power.

## **Parameters:**

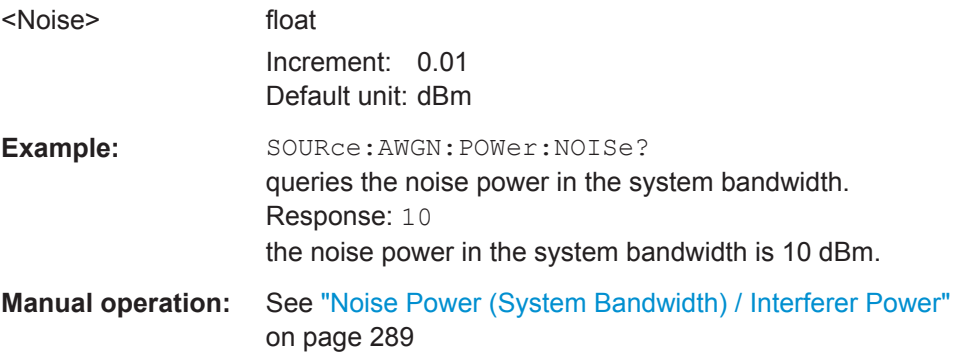
### **[:SOURce<hw>]:AWGN:POWer:NOISe:TOTal?**

In Additive Noise and CW Interferer (SOUR: AWGN: MODE ADD | CW) modes, queries the noise power in the total bandwidth.

### **Return values:**

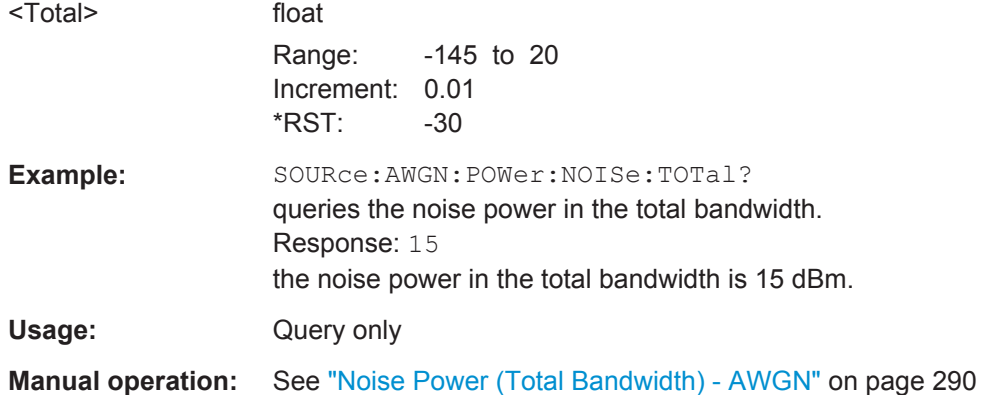

## **[:SOURce<hw>]:AWGN:POWer:RMODe** <RMode>

In Additive Noise and CW Interferer (SOUR: AWGN: MODE ADD | CW) modes and Display Mode set to RF (AWGN: DISP: MODE RF), selects the mode for setting the interfering signal.

## **Parameters:**

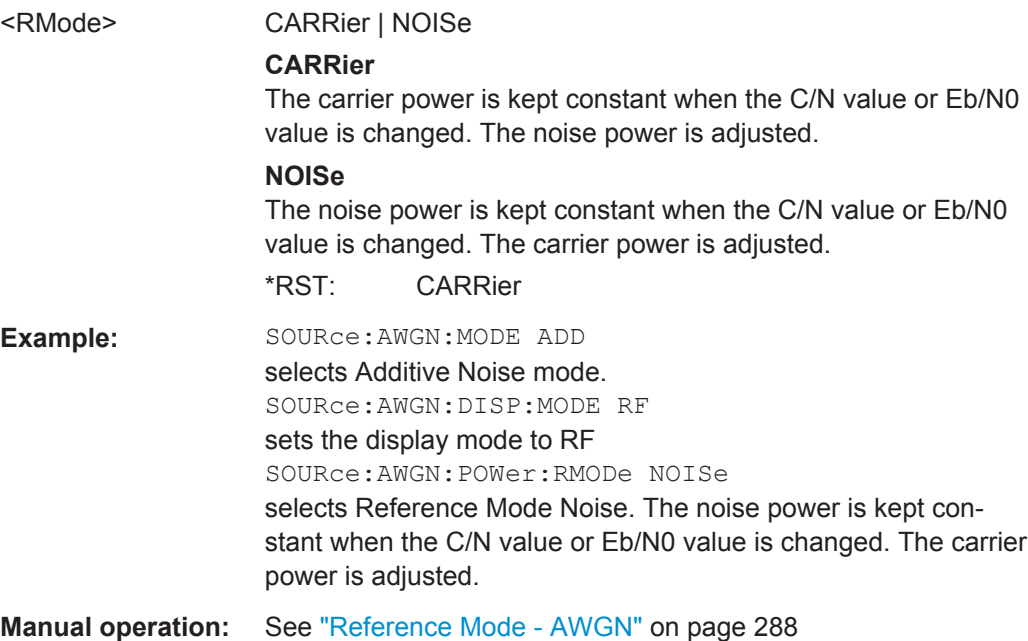

# **[:SOURce<hw>]:AWGN:POWer:SUM?**

In Additive Noise and CW Interferer (SOUR: AWGN: MODE ADD | CW) modes, queries the overall power of the noise signal plus useful signal.

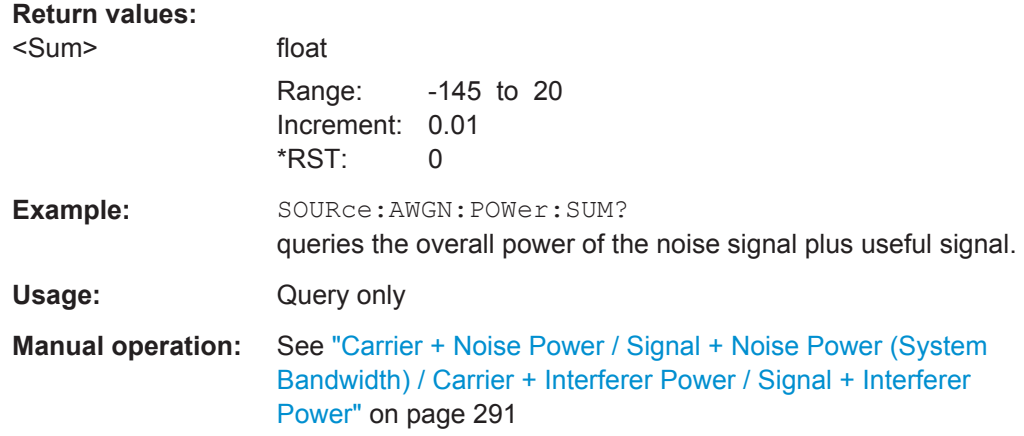

# **[:SOURce<hw>]:AWGN:POWer:SUM:PEP?**

In Additive Noise and CW Interferer (SOUR: AWGN: MODE ADD | CW) modes, queries the peak envelope power of the overall signal comprised of noise signal plus useful signal.

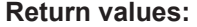

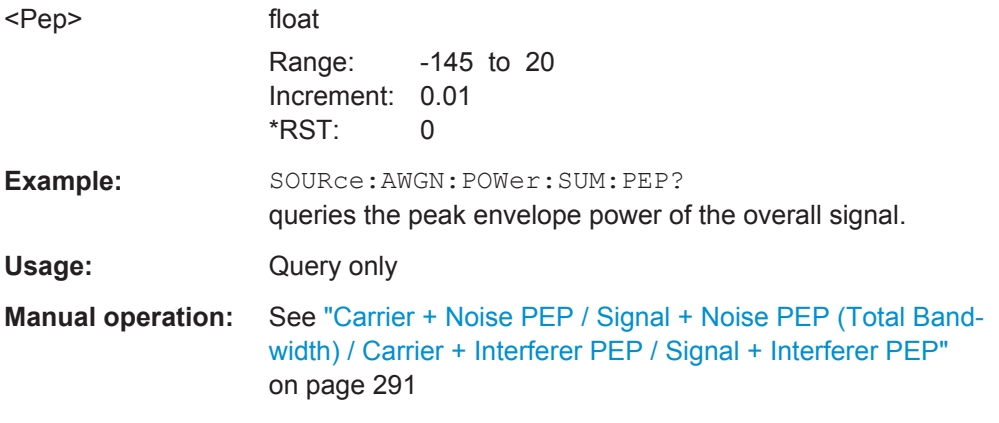

### **[:SOURce<hw>]:AWGN:STATe** <State>

Activates or deactivates the white noise (AWGN = Averaged White Gaussian Noise).

Use the command [:SOURce<hw>]: AWGN: MODE to define the mode the AWGN generator is working in.

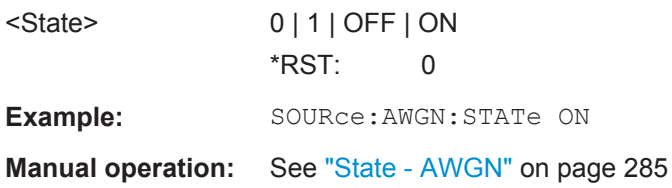

# **7.15.3 SOURce:BB Subsystem**

This subsystem contains all commands for digital signal generation. It is divided into several subsystems which are described separately.

## **OUTPut<ch>**

The numeric suffix to OUTPut distinguishes between the available markers.

# **EXTernal<ch>**

The numeric suffix to EXTernal distinguishes between the available external trigger inputs.

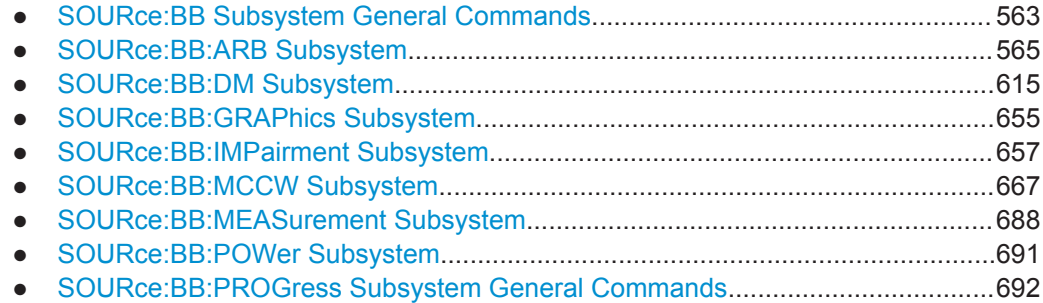

# **7.15.3.1 SOURce:BB Subsystem General Commands**

The following section describes the commands for setting the frequency shift and the phase offset for the signal at the "Baseband" block output.

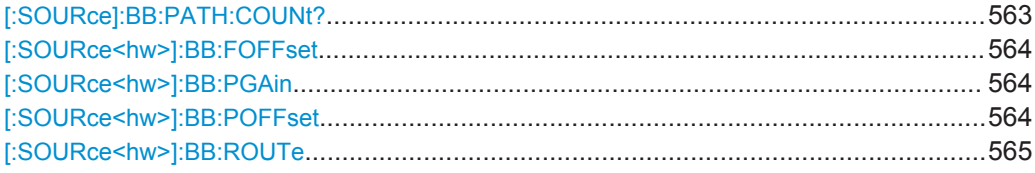

# **[:SOURce]:BB:PATH:COUNt?**

The command queries the number of installed baseband paths.

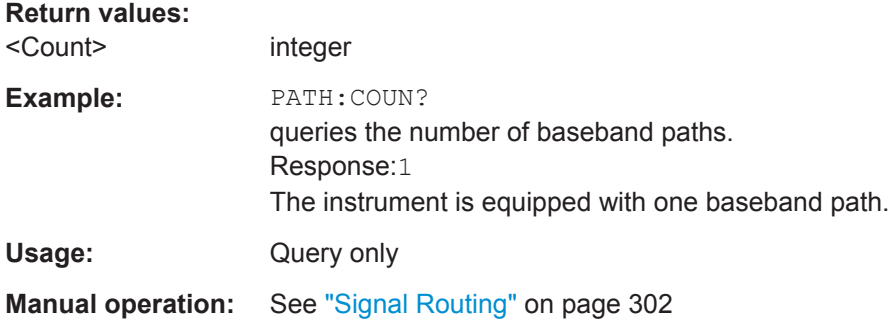

### <span id="page-579-0"></span>**[:SOURce<hw>]:BB:FOFFset** <FOffset>

Sets the frequency offset for the baseband signal. The offset affects the signal on the baseband block output. It shifts the useful baseband signal in the center frequency.

**Parameters:**

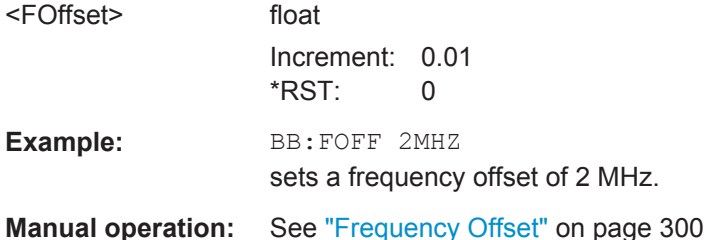

## **[:SOURce<hw>]:BB:PGAin** <PGain>

The command sets the relative path gain for the selected baseband signal compared to the baseband signals of the other baseband sources (second path or external baseband). The gain affects the signal on the "baseband block" output.

#### **Parameters:**

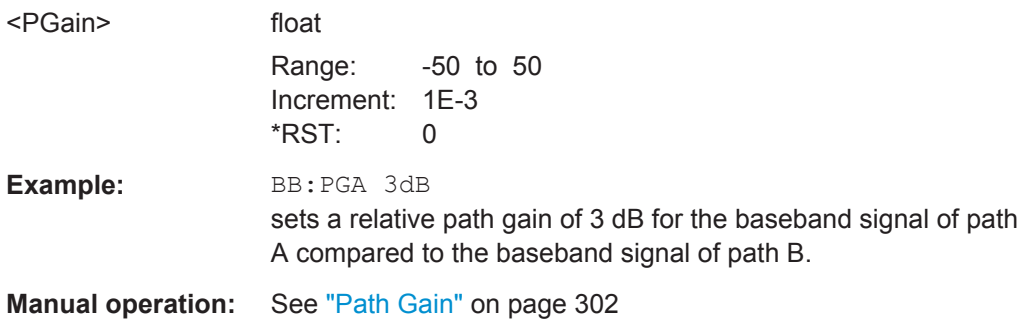

## **[:SOURce<hw>]:BB:POFFset** <POffset>

The command sets the relative phase offset for the selected baseband signal compared to the baseband signals of the other baseband sources (second path or external baseband).

The phase offset affects the signal on the "baseband block" output.

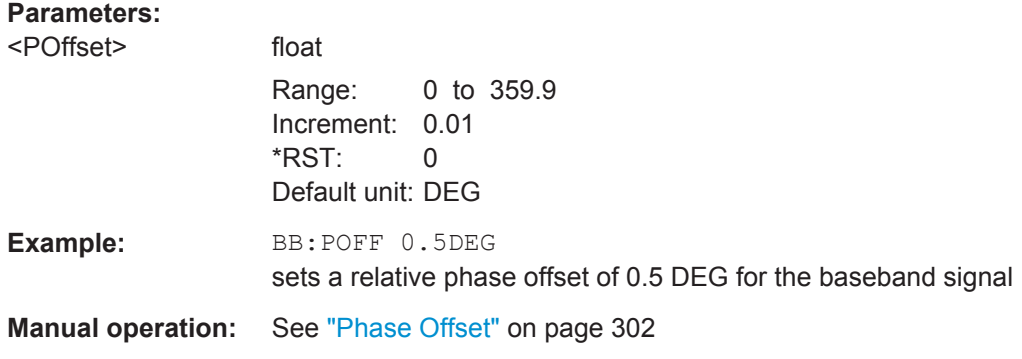

### <span id="page-580-0"></span>**[:SOURce<hw>]:BB:ROUTe** <Route>

The command selects the signal route for the baseband signal of a two-path instrument.

### **Parameters:**

<Route> A | B | AB

The baseband signal is introduced into path A. The signals from both paths are summed if necessary.

#### **B**

**A**

The baseband signal is introduced into path B. The signals from both paths are summed if necessary.

#### **AB**

The baseband signal is introduced into path A and path B. The signals from both paths are summed if necessary.

\*RST: A

**Example:** SOUR2:BB:ROUT A

the baseband signal of path B is introduced into path A.

**Manual operation:** See ["Signal Routing"](#page-317-0) on page 302

## **7.15.3.2 SOURce:BB:ARB Subsystem**

The ARB subsystem contains the commands for setting the ARB Generator. Settings for clock and trigger interfaces and for external outputs are entered in the SOURce:INPut and SOURce:OUTput subsystems.

Section [Chapter 7.4, "Waveform and List Format", on page 482](#page-497-0) describes the ARB waveform format and how it is used to transmit waveforms via the IEC bus.

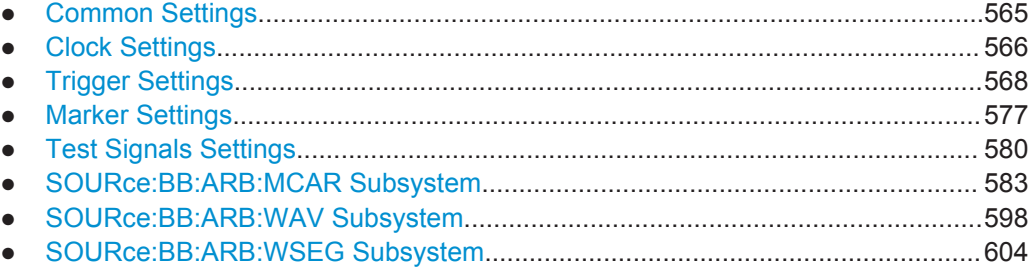

### **Common Settings**

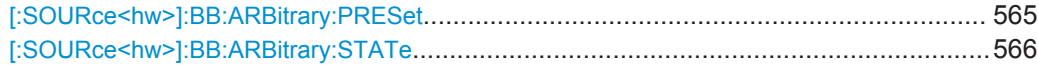

## **[:SOURce<hw>]:BB:ARBitrary:PRESet**

Sets all ARB generator parameters to their default values.

**Example:** SOURce1:BB:ARB:PRESet

<span id="page-581-0"></span>**Usage:** Event

Manual operation: See ["Set To Default"](#page-382-0) on page 367

## **[:SOURce<hw>]:BB:ARBitrary:STATe** <State>

Activates the standard and deactivates all the other digital standards and digital modulation modes in the same path.

You have to selecta an waveform first.

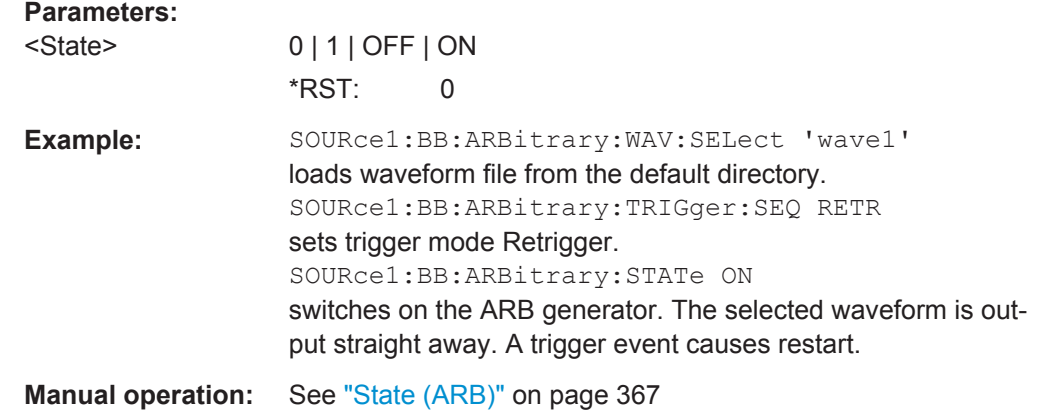

## **Clock Settings**

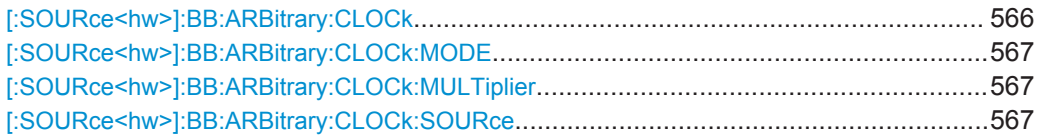

# **[:SOURce<hw>]:BB:ARBitrary:CLOCk** <Clock>

The command sets the clock rate in samples. Loading a waveform waveform (ARB:WAV:SEL <name>) sets the clock rate that is defined in the waveform tag 'clock'. The command subsequently changes the clock rate; see data sheet for value range.

In the case of an external clock source (selection ARB:CLOCk:SOURce EXTernal) the clock for the external source must be entered with this command.

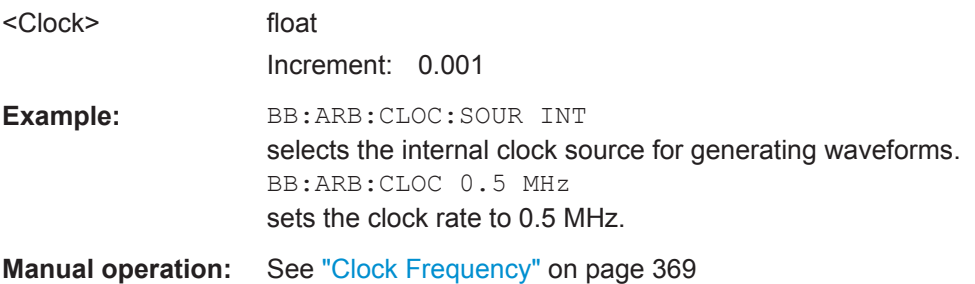

### <span id="page-582-0"></span>**[:SOURce<hw>]:BB:ARBitrary:CLOCk:MODE** <Mode>

The command enters the type of externally supplied clock (:BB:ARB:CLOCk:SOURce EXTernal). When MSAMple is used, a multiple of the sample clock is supplied via the CLOCK connector and the sample clock is derived internally from this. The multiplier is entered with the command :BB:ARB:CLOCk:MULTiplier.

For two-path instruments, the only numerical suffix allowed for SOURce is 1, since the external clock source is permanently allocated to path A.

### **Parameters:**

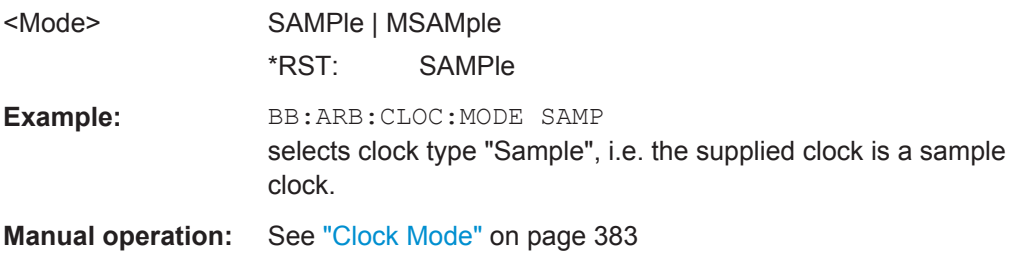

### **[:SOURce<hw>]:BB:ARBitrary:CLOCk:MULTiplier** <Multiplier>

The command specifies the multiplier for clock type "Multiple Samples" (:BB:ARB:CLOCk:MODE MSAM) in the case of an external clock source.

For two-path instruments, the only numerical suffix allowed for SOURce is 1, since the external clock source is permanently allocated to path A.

### **Parameters:**

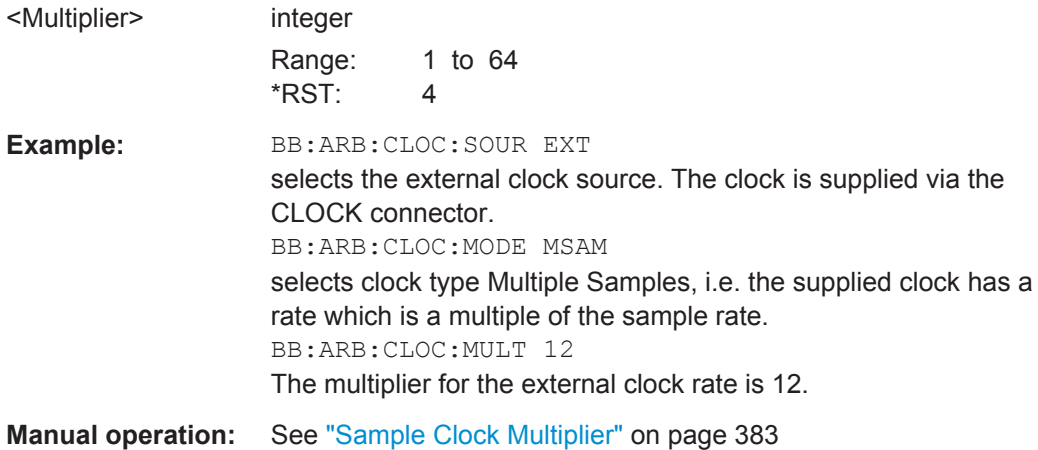

### **[:SOURce<hw>]:BB:ARBitrary:CLOCk:SOURce** <Source>

The command selects the source for the digital modulation clock.

<span id="page-583-0"></span>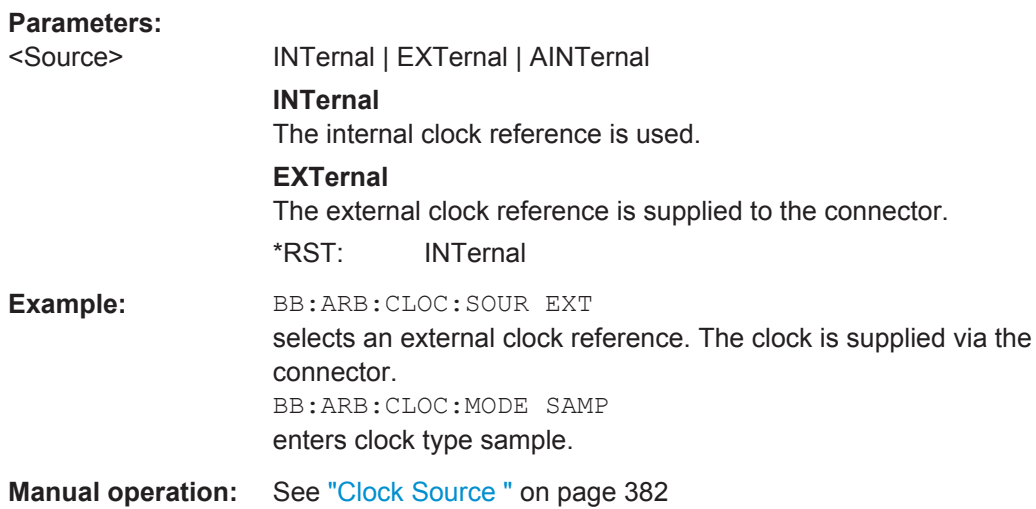

# **Trigger Settings**

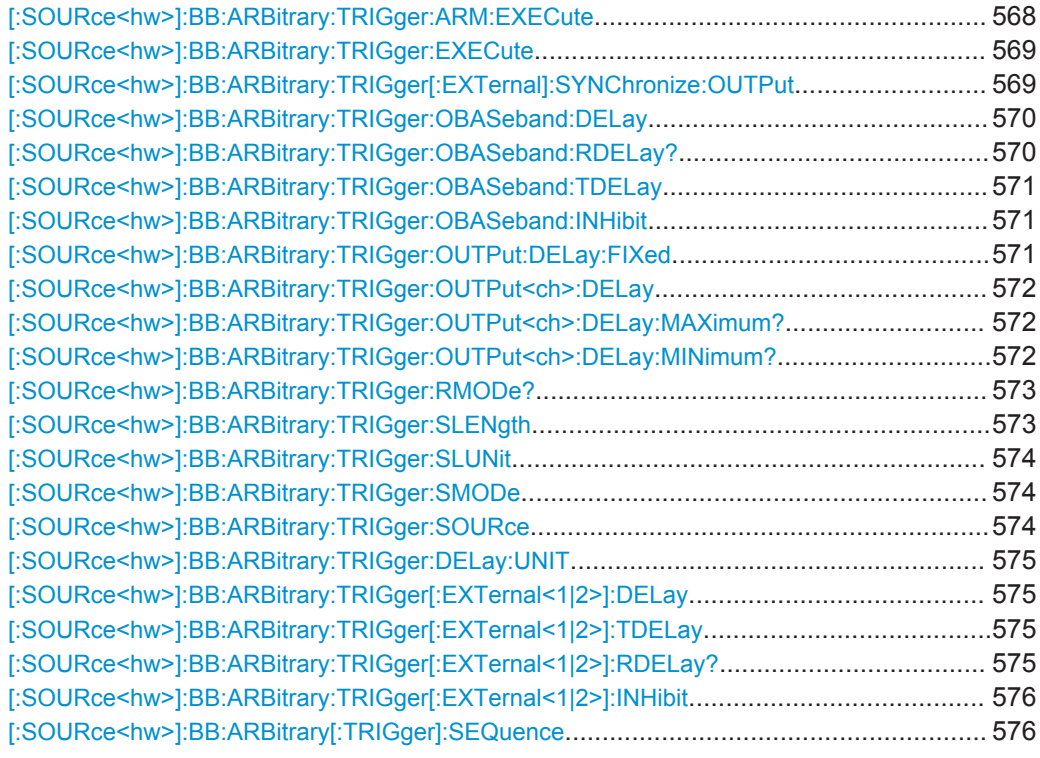

# **[:SOURce<hw>]:BB:ARBitrary:TRIGger:ARM:EXECute**

The command stops waveform output for trigger modes Armed\_Auto and Armed\_Retrigger. A subsequent internal or external trigger event restart waveform output.

<span id="page-584-0"></span>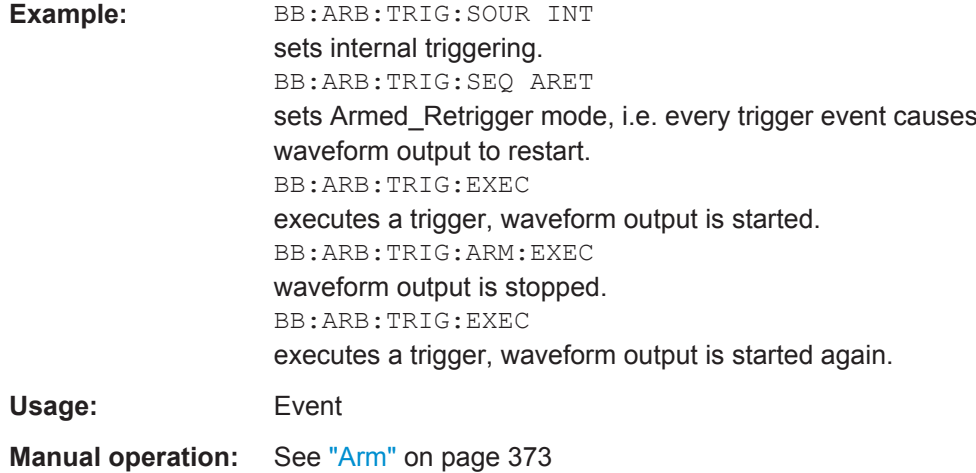

### **[:SOURce<hw>]:BB:ARBitrary:TRIGger:EXECute**

The command executes a trigger. The internal trigger source must be selected using the command ARB:TRIGger:SOURce INTernal and a trigger mode other than AUTO must be selected using the command :ARB:SEQuence.

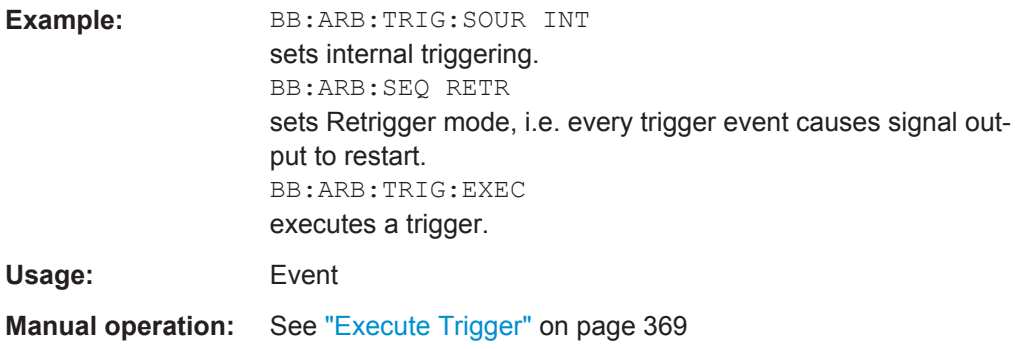

# **[:SOURce<hw>]:BB:ARBitrary:TRIGger[:EXTernal]:SYNChronize:OUTPut** <Output>

(enabled for "Trigger Source" External)

Enables/disables output of the signal synchronous to the external trigger event.

<span id="page-585-0"></span>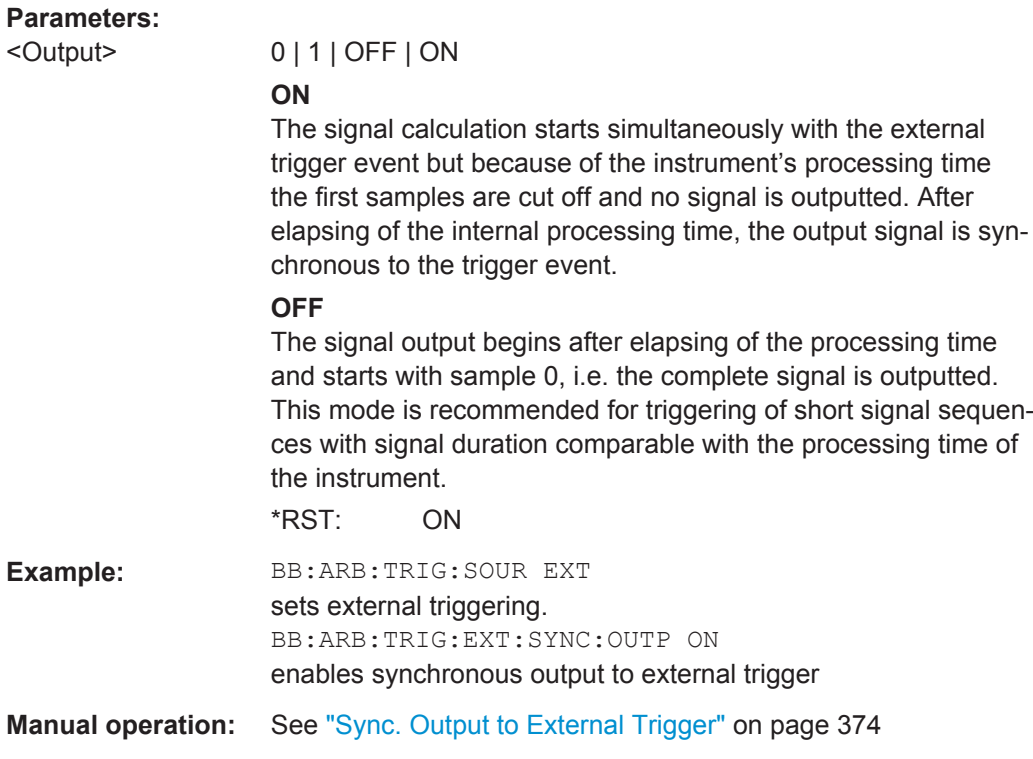

## **[:SOURce<hw>]:BB:ARBitrary:TRIGger:OBASeband:DELay** <Delay>

Sets the trigger delay (expressed as a number of samples) for triggering by the signal from the second path (two-path instruments only).

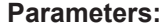

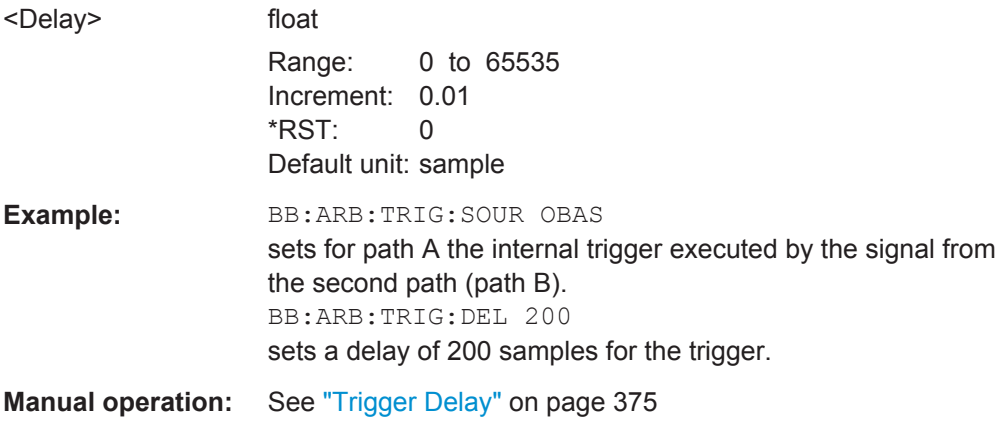

# **[:SOURce<hw>]:BB:ARBitrary:TRIGger:OBASeband:RDELay?**

Queries the time (in seconds) a trigger event form the other path is delayed.

## <span id="page-586-0"></span>**Return values:**

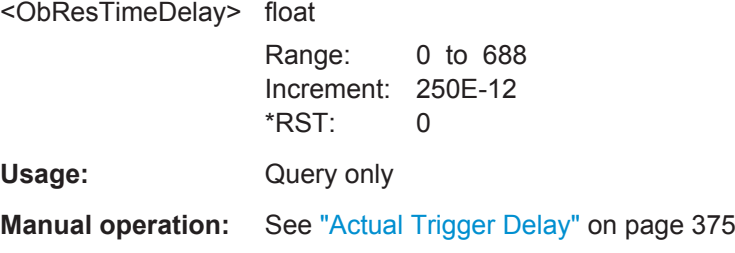

## **[:SOURce<hw>]:BB:ARBitrary:TRIGger:OBASeband:TDELay** <ObasTimeDelay>

Specifies the trigger delay (in seconds) for triggering by the signal from the second path.

#### **Parameters:**

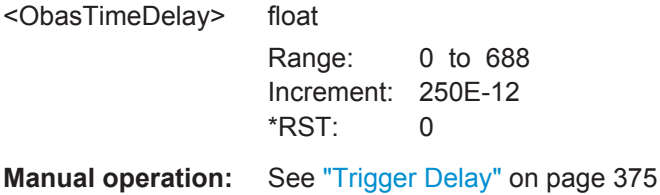

### **[:SOURce<hw>]:BB:ARBitrary:TRIGger:OBASeband:INHibit** <Inhibit>

Sets the number of samples by which a restart is to be inhibited following a trigger event.

This command applies only for triggering by the second path.

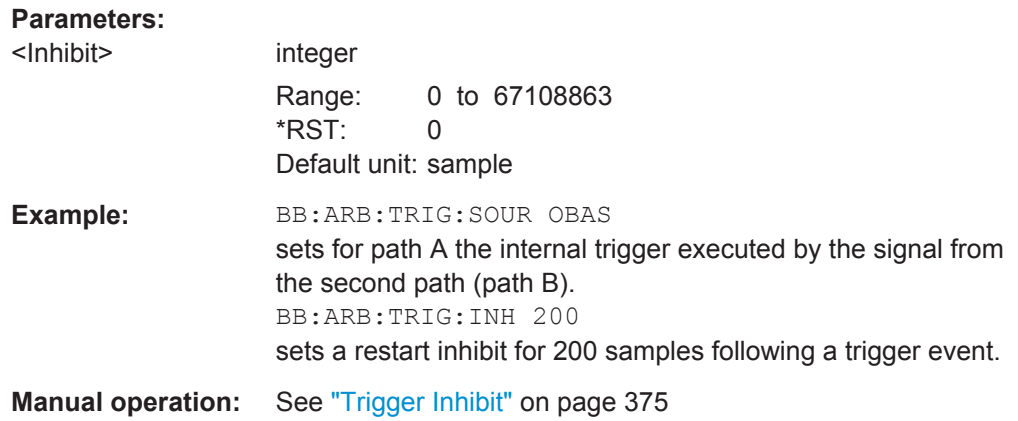

## **[:SOURce<hw>]:BB:ARBitrary:TRIGger:OUTPut:DELay:FIXed** <Fixed>

The command restricts the marker delay setting range to the dynamic range. In this range the delay can be set without restarting the marker and signal. If a delay is entered in setting ON but is outside this range, the maximum possible delay is set and an error message is output.

The setting always affects every marker.

<span id="page-587-0"></span>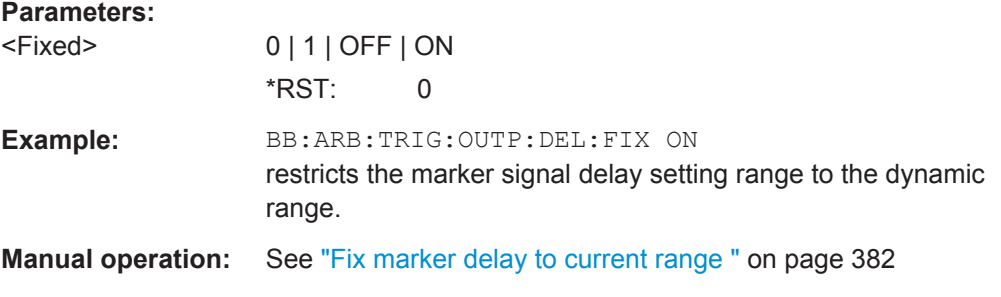

# **[:SOURce<hw>]:BB:ARBitrary:TRIGger:OUTPut<ch>:DELay** <Delay>

Sets the delay between the signal on the marker outputs and the start of the signals.

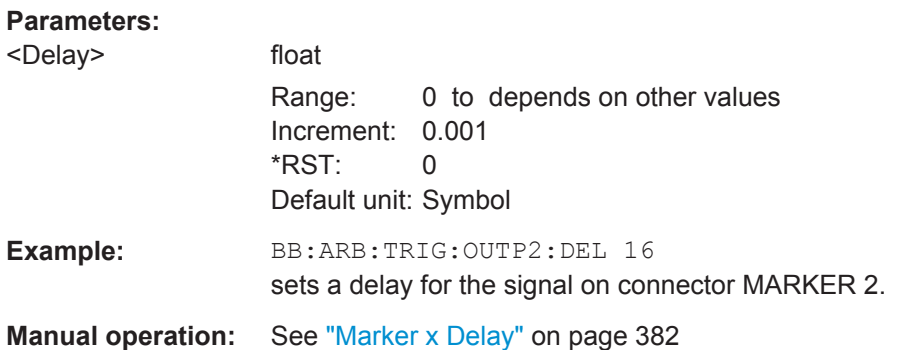

# **[:SOURce<hw>]:BB:ARBitrary:TRIGger:OUTPut<ch>:DELay:MAXimum? [:SOURce<hw>]:BB:ARBitrary:TRIGger:OUTPut<ch>:DELay:MINimum?**

The command queries the minimum marker delay for setting :BB:ARB:TRIGger:OUTPut:DELay:FIXed ON.

### **Return values:**

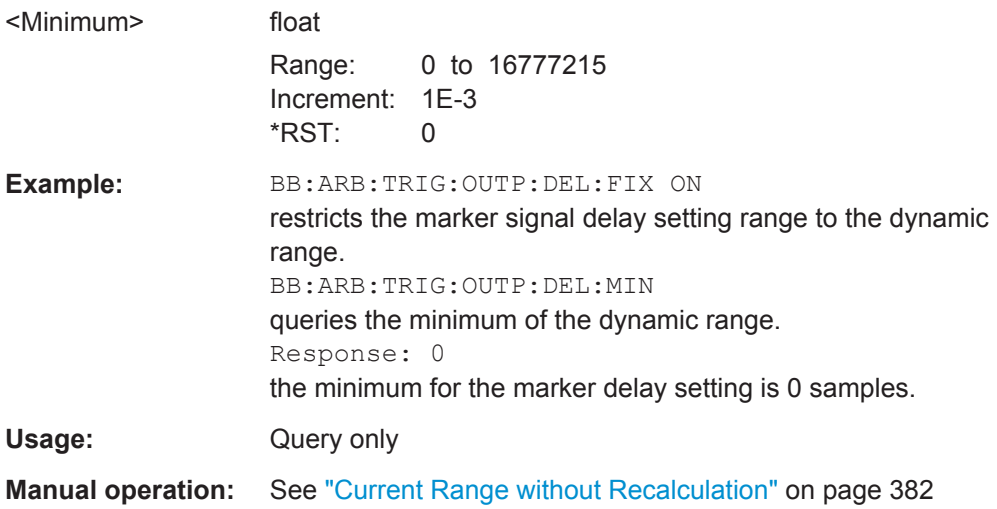

## <span id="page-588-0"></span>**[:SOURce<hw>]:BB:ARBitrary:TRIGger:RMODe?**

The command queries the status of waveform output or all trigger modes with ARB on.

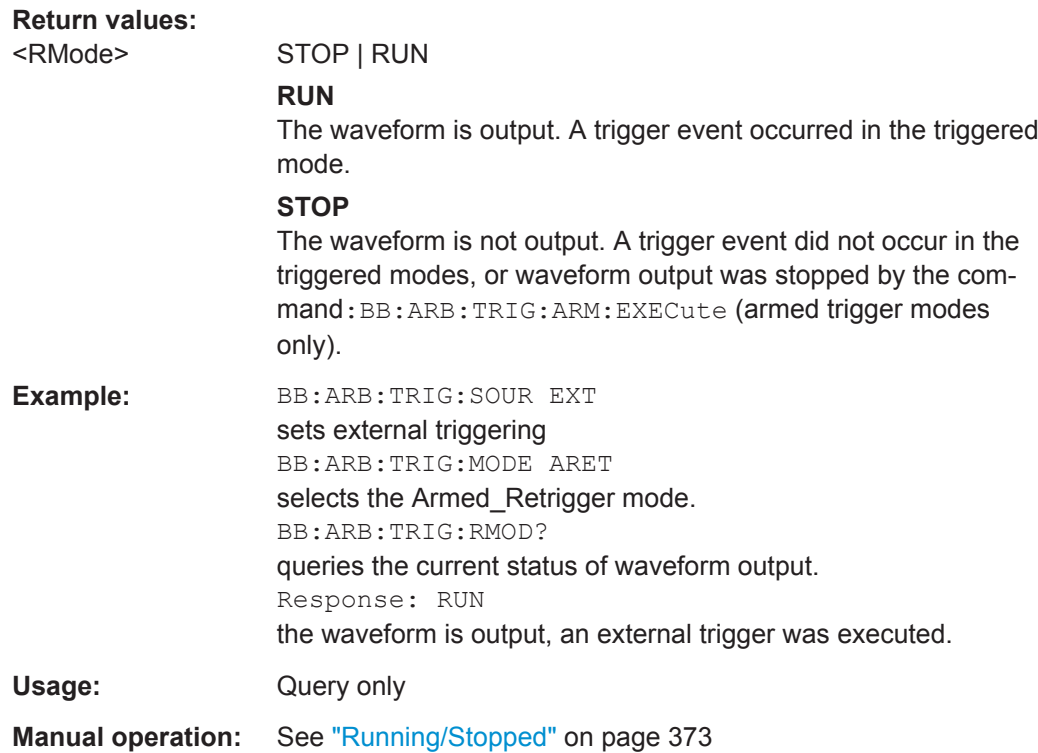

# **[:SOURce<hw>]:BB:ARBitrary:TRIGger:SLENgth** <SLength>

The command defines the length of the signal sequence to be output in the Single trigger mode. The unit is defined with command SOUR:BB:ARB:TRIG:SLUNit. It is possible to output deliberately just part of the waveform, an exact sequence of the waveform, or a defined number of repetitions of the waveform.

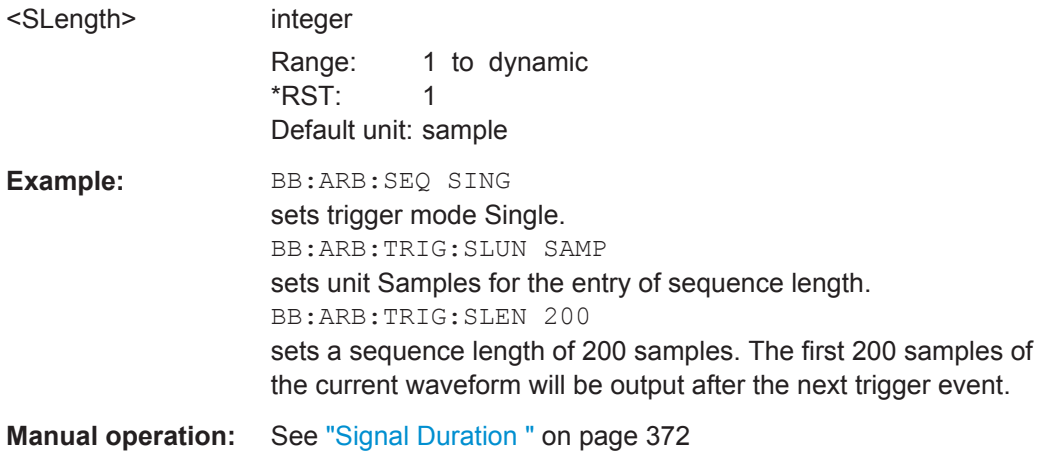

### <span id="page-589-0"></span>**[:SOURce<hw>]:BB:ARBitrary:TRIGger:SLUNit** <SLUnit>

The command defines the unit for the entry of the length of the signal sequence (SOUR:BB:ARB:TRIG:SLEN) to be output in the "Single" trigger mode (SOUR:BB:ARB:SEQ SING).

# **Parameters:**

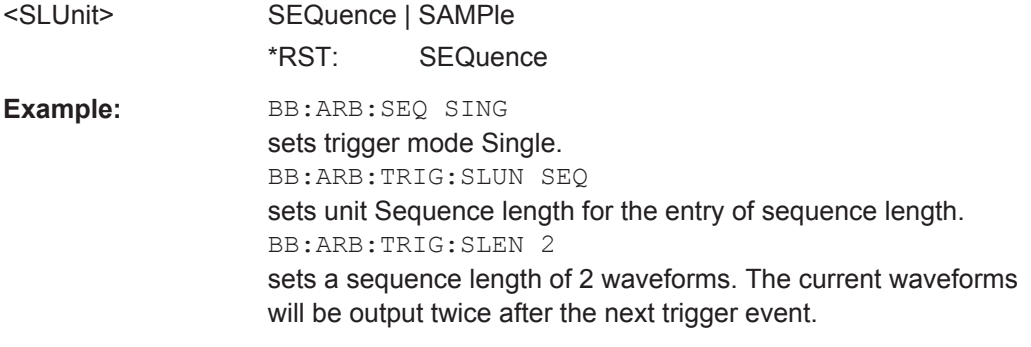

**Manual operation:** See ["Signal Duration Unit"](#page-387-0) on page 372

# **[:SOURce<hw>]:BB:ARBitrary:TRIGger:SMODe** <SMode>

The command selects the extended trigger mode for multi segment waveforms.

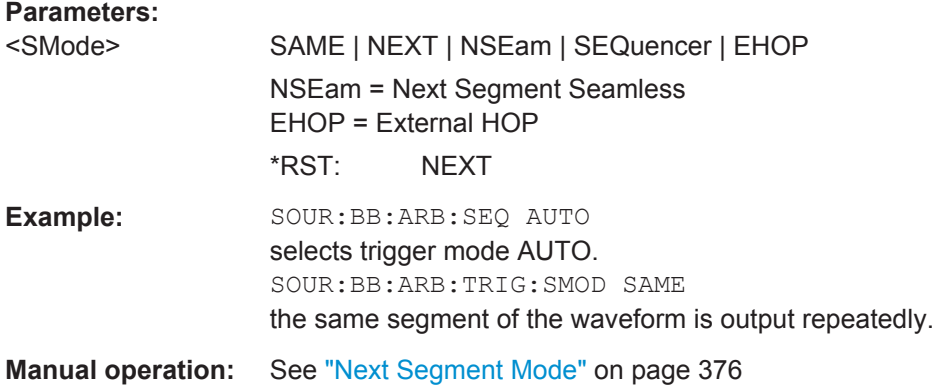

# **[:SOURce<hw>]:BB:ARBitrary:TRIGger:SOURce** <Source>

Selects the trigger source.

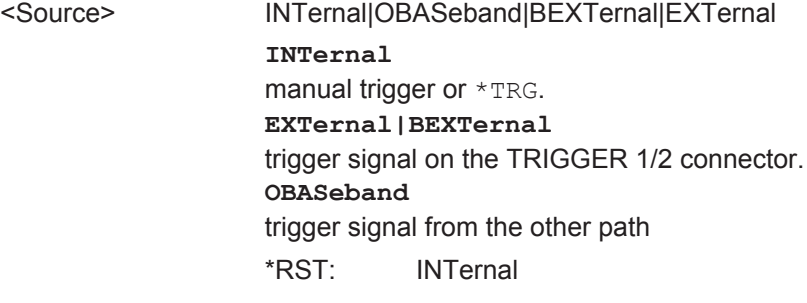

SOURce Subsystem

<span id="page-590-0"></span>Example: SOURce1:BB:ARBitrary:TRIGger:SOURce EXTernal sets external triggering via the TRIGGER 1 connector.

**Manual operation:** See ["Trigger Source"](#page-388-0) on page 373

## **[:SOURce<hw>]:BB:ARBitrary:TRIGger:DELay:UNIT** <TrigDelUnit>

Determines the units the trigger delay is expressed in.

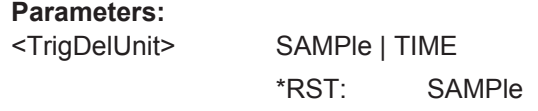

**Manual operation:** See ["External Delay Unit"](#page-389-0) on page 374

## **[:SOURce<hw>]:BB:ARBitrary:TRIGger[:EXTernal<1|2>]:DELay** <Delay>

The command specifies the trigger delay (expressed as a number of samples) for external triggering.

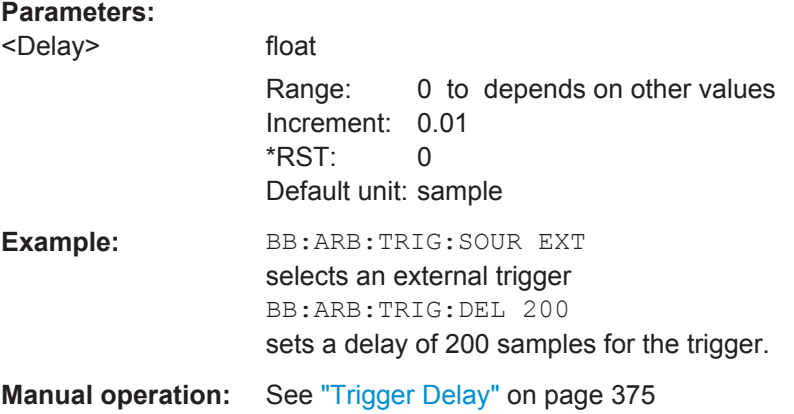

### **[:SOURce<hw>]:BB:ARBitrary:TRIGger[:EXTernal<1|2>]:TDELay** <ExtTimeDelay>

Specifies the trigger delay (in seconds) for external triggering. The value affects all external trigger signals.

## **Parameters:**

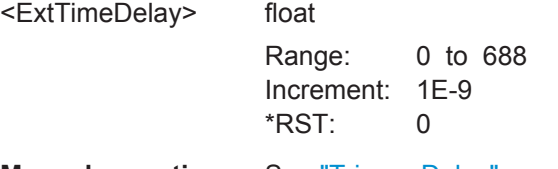

**Manual operation:** See ["Trigger Delay"](#page-390-0) on page 375

# **[:SOURce<hw>]:BB:ARBitrary:TRIGger[:EXTernal<1|2>]:RDELay?**

Queries the time (in seconds) an external trigger event is delayed for.

# <span id="page-591-0"></span>**Return values:**

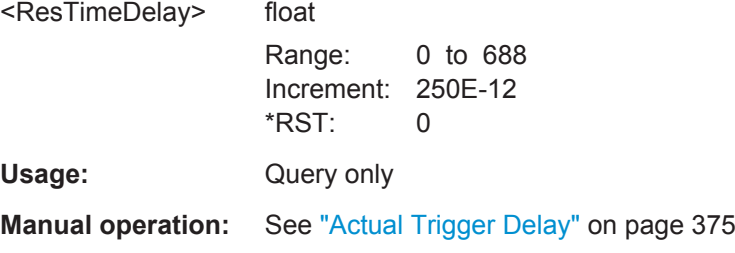

# **[:SOURce<hw>]:BB:ARBitrary:TRIGger[:EXTernal<1|2>]:INHibit** <Inhibit>

Specifies the number of samples by which a restart is to be inhibited following a trigger event. This command applies only in the case of external triggering.

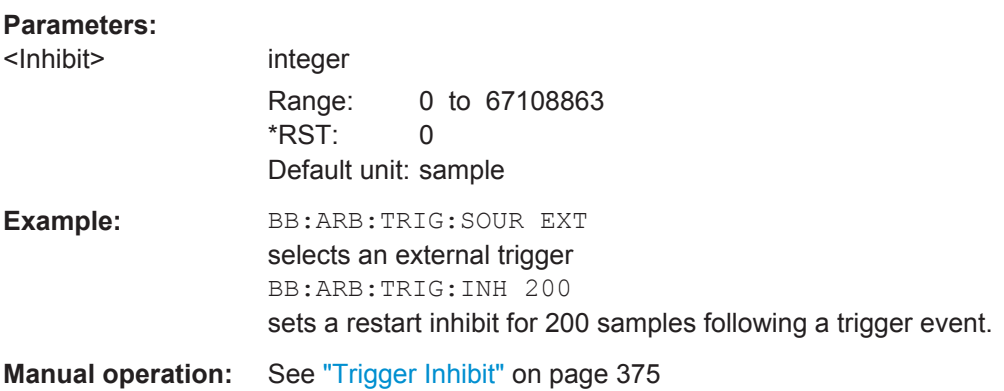

# **[:SOURce<hw>]:BB:ARBitrary[:TRIGger]:SEQuence** <Sequence>

The command selects the trigger mode.

# <span id="page-592-0"></span>**Parameters:**

# <Sequence> AUTO | RETRigger | AAUTo | ARETrigger | SINGle

#### **AUTO**

The waveform is output continuously.

# **RETRigger**

The waveform is output continuously. A trigger event (internal or external) causes a restart.

## **AAUTo**

The waveform is output only when a trigger event occurs. After the trigger event the waveform is output continuously. Waveform output is stopped with command

SOUR:BB:ARB:TRIG:ARM:EXEC and started again when a trigger event occurs.

## **ARETrigger**

The waveform is output only when a trigger event occurs. The device automatically toggles to RETRIG mode. Every subsequent trigger event causes a restart. Waveform output is stopped with command SOUR:BB:ARB:TRIG:ARM:EXEC and started again when a trigger event occurs.

#### **SINGle**

The waveform is output only when a trigger event occurs. After the trigger event the waveform is output once to the set sequence length (SOUR:BB:ARB:TRIG:SLEN). Every subsequent trigger event causes a restart.

\*RST: RETRigger

**Example:** BB:ARB:SEQ AAUT sets the "Armed\_auto" trigger mode; the device waits for the first trigger (e.g. with  $*TRG$ ) and then generates the signal continuously. **Manual operation:** See ["Trigger Mode"](#page-387-0) on page 372

### **Marker Settings**

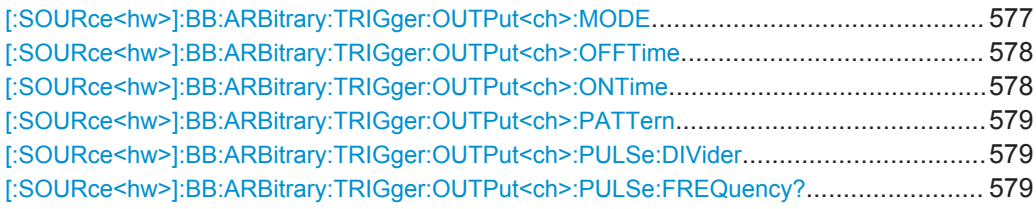

### **[:SOURce<hw>]:BB:ARBitrary:TRIGger:OUTPut<ch>:MODE** <Mode>

The command defines the signal for the selected marker output.

<span id="page-593-0"></span>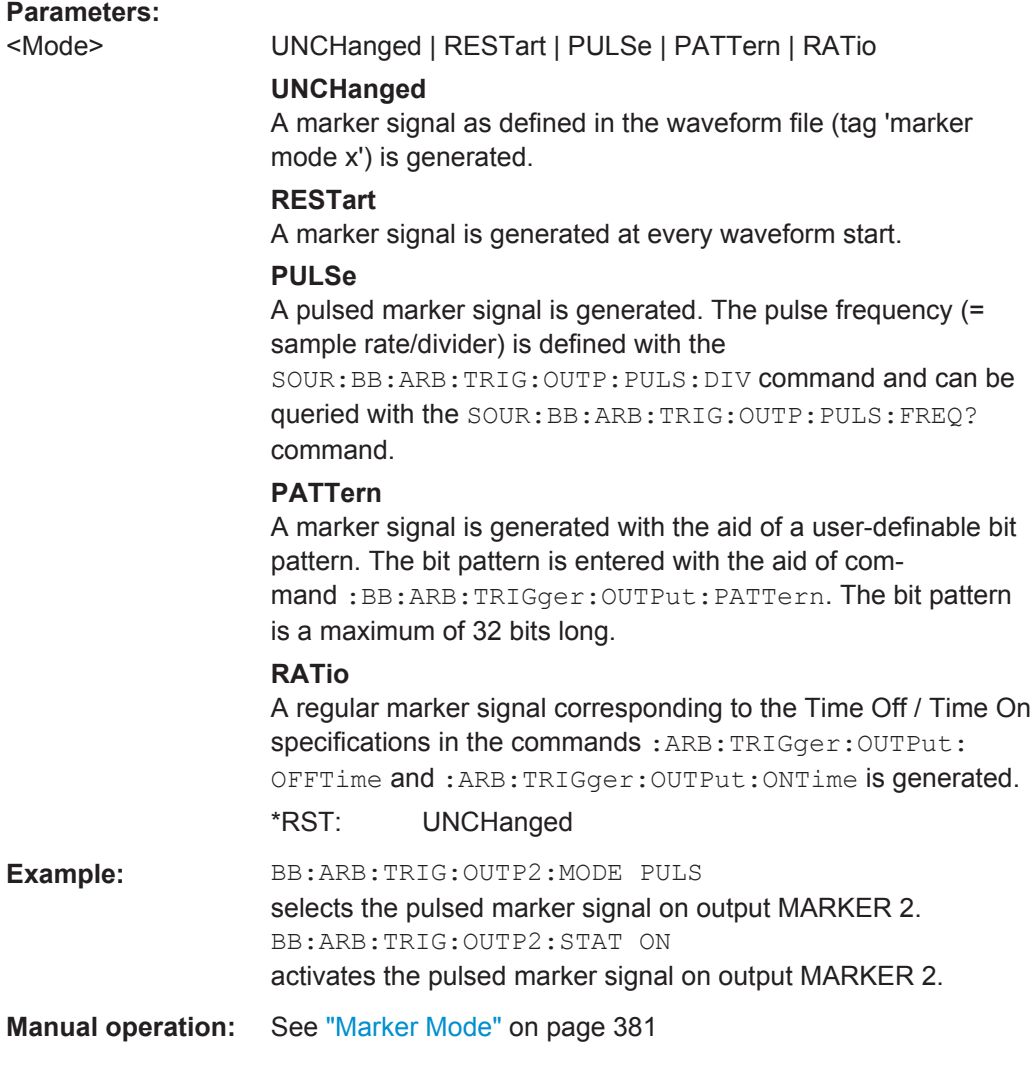

# **[:SOURce<hw>]:BB:ARBitrary:TRIGger:OUTPut<ch>:OFFTime** <OffTime> **[:SOURce<hw>]:BB:ARBitrary:TRIGger:OUTPut<ch>:ONTime** <OnTime>

The command sets the number of samples in a period (ON time + OFF time) during which the marker signal in setting : ARB: TRIGger: OUTPut: MODE RATio on the marker outputs is ON.

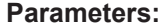

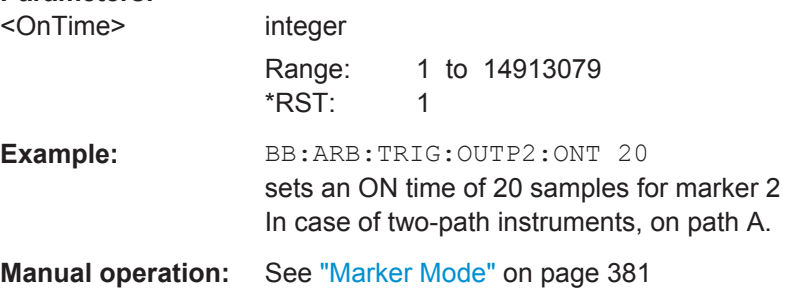

### <span id="page-594-0"></span>**[:SOURce<hw>]:BB:ARBitrary:TRIGger:OUTPut<ch>:PATTern** <Pattern>

The command defines the bit pattern used to generate the marker signal in the setting SOURce:BB:ARB:TRIGger:OUTPut:MODE PATTern 0 is marker off, 1 is marker on.

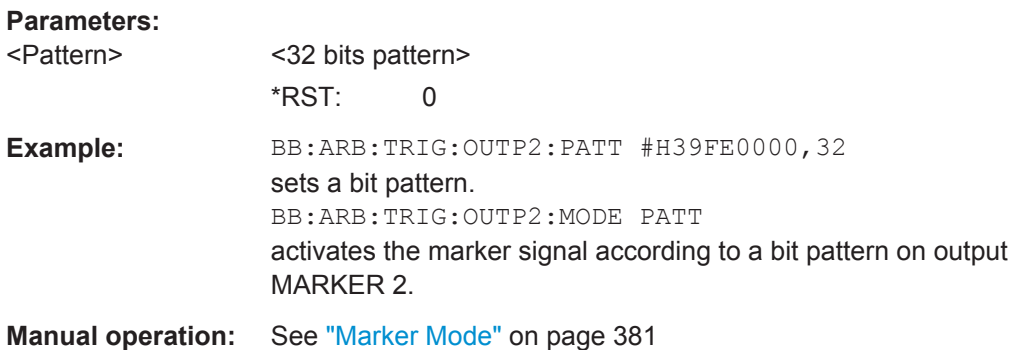

### **[:SOURce<hw>]:BB:ARBitrary:TRIGger:OUTPut<ch>:PULSe:DIVider** <Divider>

The command sets the divider for the pulsed marker signal in the setting SOURce:BB:ARB:TRIGger:OUTPut:MODE PULSe. The pulse frequency is derived by dividing the symbol rate by the divider.

### **Parameters:**

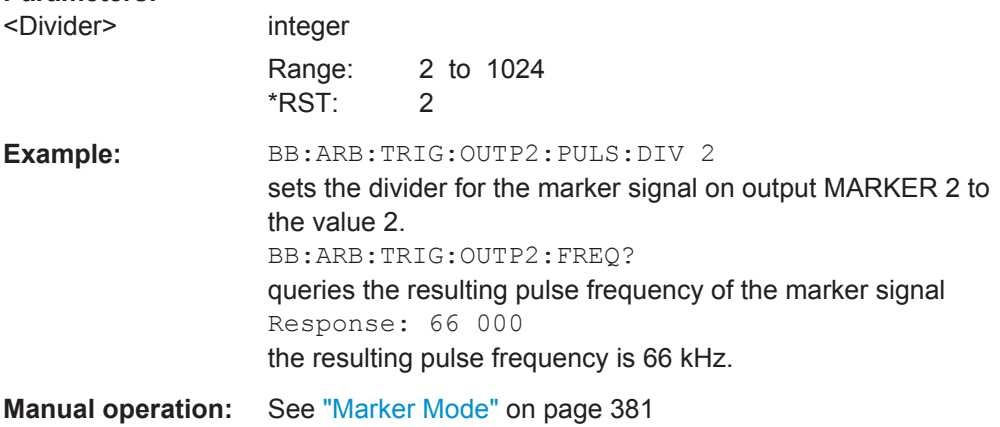

### **[:SOURce<hw>]:BB:ARBitrary:TRIGger:OUTPut<ch>:PULSe:FREQuency?**

The command queries the pulse frequency of the pulsed marker signal in the setting SOURce:BB:ARB:TRIGger:OUTPut:MODE PULSe. The pulse frequency is derived by dividing the symbol rate by the divider. The divider is defined with command :BB:ARB:TRIG:OUTP:PULS:DIV.

#### **Return values:**

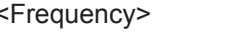

 $f$ loat Increment: 0.001

<span id="page-595-0"></span>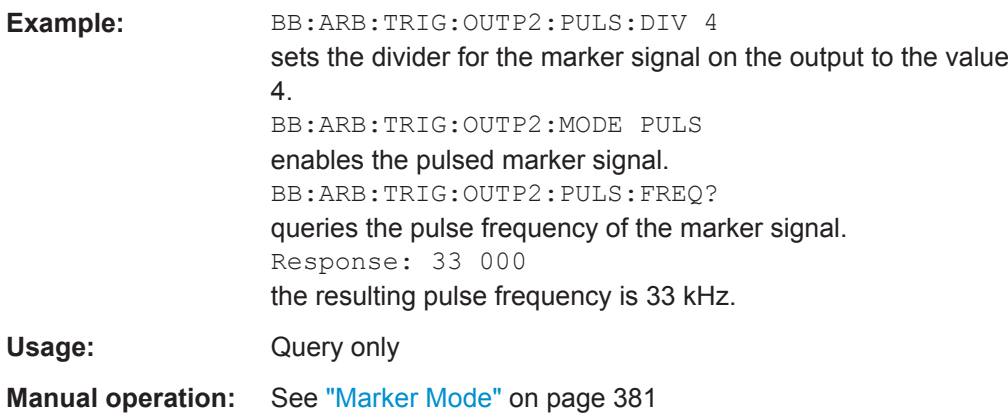

### **Test Signals Settings**

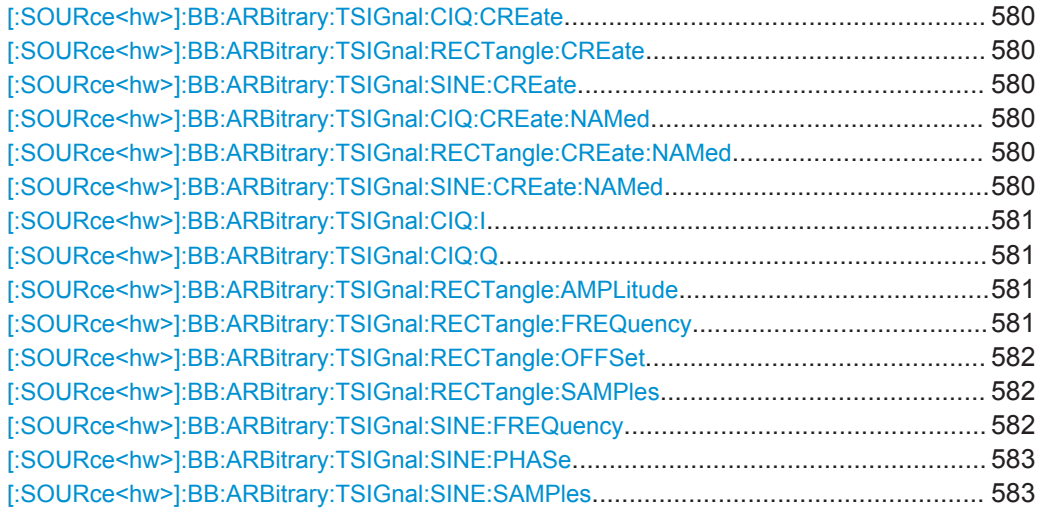

# **[:SOURce<hw>]:BB:ARBitrary:TSIGnal:CIQ:CREate [:SOURce<hw>]:BB:ARBitrary:TSIGnal:RECTangle:CREate [:SOURce<hw>]:BB:ARBitrary:TSIGnal:SINE:CREate**

Generates a signal and uses it as output straight away.

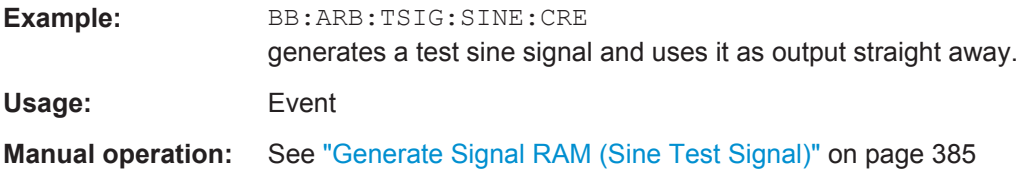

**[:SOURce<hw>]:BB:ARBitrary:TSIGnal:CIQ:CREate:NAMed** <Filename> **[:SOURce<hw>]:BB:ARBitrary:TSIGnal:RECTangle:CREate:NAMed** <Filename> **[:SOURce<hw>]:BB:ARBitrary:TSIGnal:SINE:CREate:NAMed** <Filename>

Generates a signal and saves it to a waveform file.

# **Setting parameters:**

<Filename> string

SOURce Subsystem

<span id="page-596-0"></span>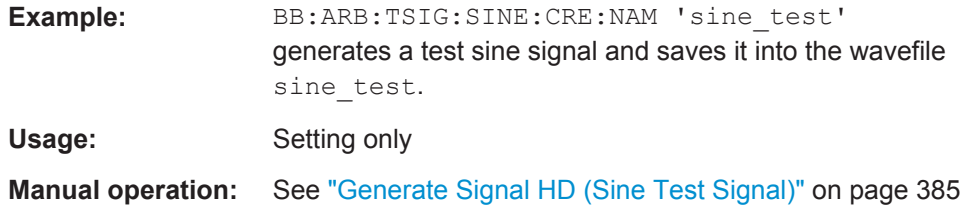

# **[:SOURce<hw>]:BB:ARBitrary:TSIGnal:CIQ:I** <I> **[:SOURce<hw>]:BB:ARBitrary:TSIGnal:CIQ:Q** <TSig>

Sets the value for the Q component of the test signal

# **Parameters:**

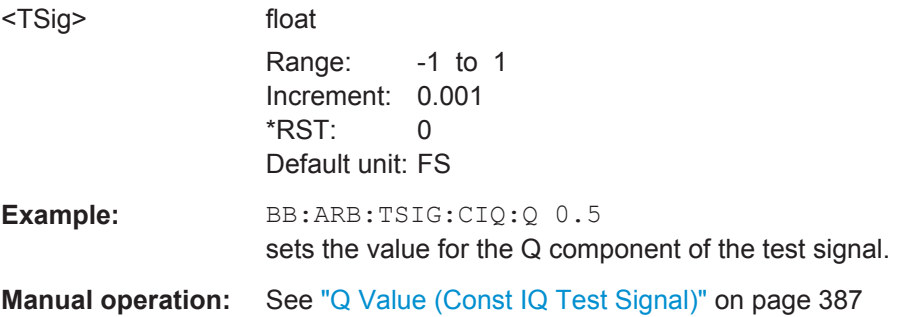

# **[:SOURce<hw>]:BB:ARBitrary:TSIGnal:RECTangle:AMPLitude** <Amplitude>

Sets the digital amplitude of the rectangular wave.

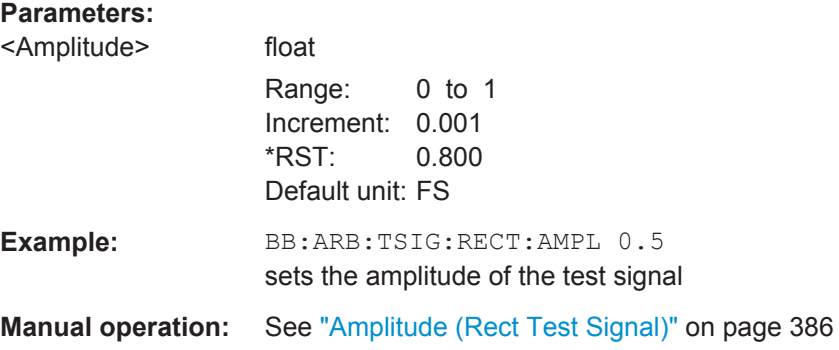

# **[:SOURce<hw>]:BB:ARBitrary:TSIGnal:RECTangle:FREQuency** <Frequency>

Sets the frequency of the test signal.

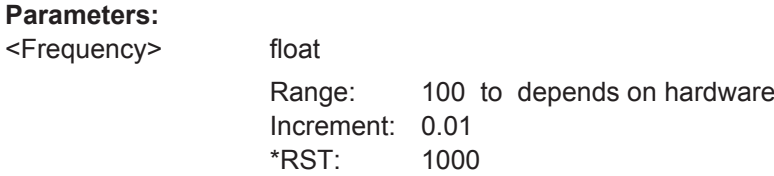

SOURce Subsystem

<span id="page-597-0"></span>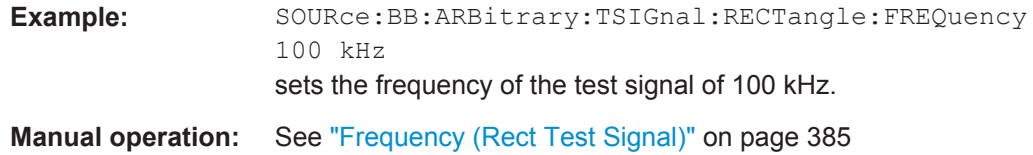

### **[:SOURce<hw>]:BB:ARBitrary:TSIGnal:RECTangle:OFFSet** <Offset>

Sets the DC component.

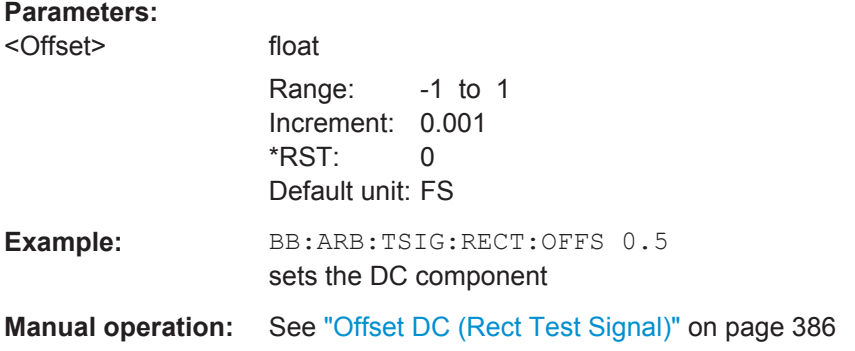

## **[:SOURce<hw>]:BB:ARBitrary:TSIGnal:RECTangle:SAMPles** <Samples>

Sets the number of sample values required for the rectangular signal per period.

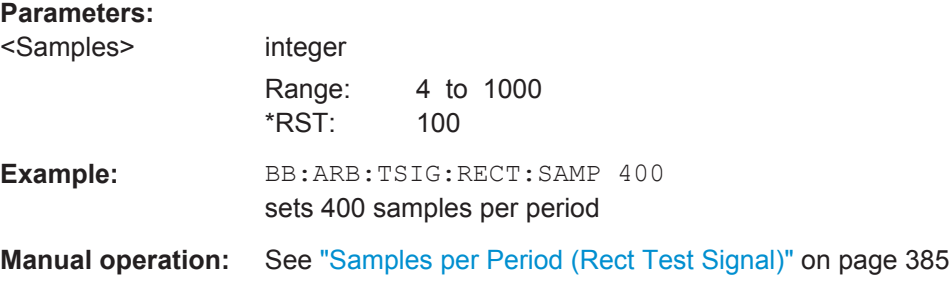

### **[:SOURce<hw>]:BB:ARBitrary:TSIGnal:SINE:FREQuency** <Frequency>

Sets the frequency of the simple sinusoidal test signal. This signal is used as output via the I channel. A sine wave of the same frequency but optionally phase-shifted is generated on the Q path (ARB:TSIGnal:SINE:POFFset).

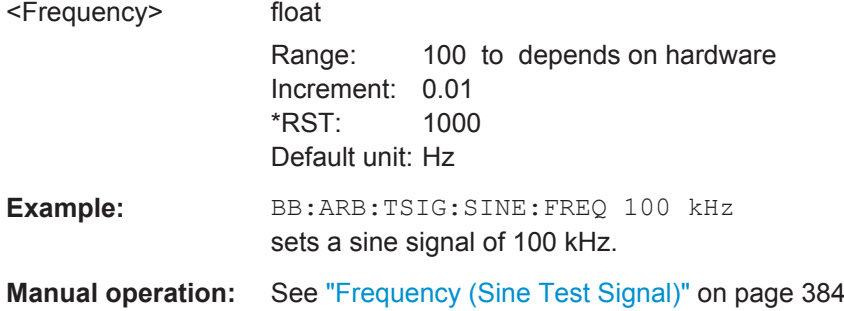

### <span id="page-598-0"></span>**[:SOURce<hw>]:BB:ARBitrary:TSIGnal:SINE:PHASe** <Phase>

The command sets the phase offset of the sine wave on the Q channel relative to the sine wave on the I channel.

## **Parameters:**

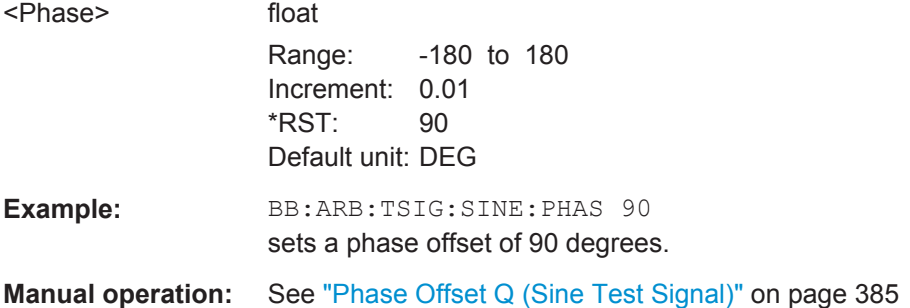

### **[:SOURce<hw>]:BB:ARBitrary:TSIGnal:SINE:SAMPles** <Samples>

The command sets the sample rate for the sine signal in samples per period.

The resulting clock rate must not exceed the maximum ARB clock rate of 100 MHz.

The maximum value is automatically restricted by reference to the set frequency and has to fulfill the rule Frequency \* Samples <= ARB clock rate.

## **Parameters:**

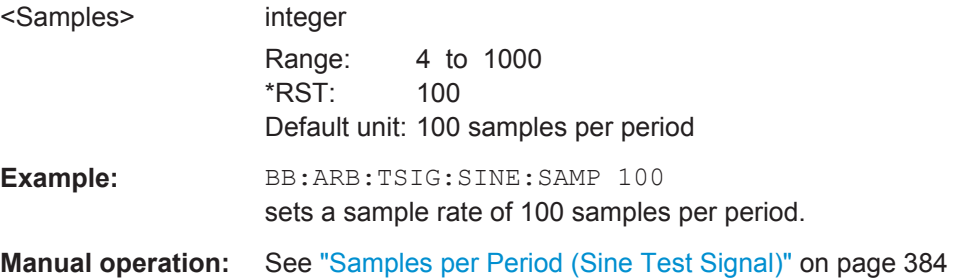

### **SOURce:BB:ARB:MCAR Subsystem**

The MCARrrier subsystem contains the commands for setting the Multi Carrier Waveform Generator.

Section [Chapter 7.4, "Waveform and List Format", on page 482](#page-497-0) describes the ARB waveform format and how it is used to transmit waveforms via the IEC bus.

# **CARRier<ch>**

The numerical suffix under CARRier distinguish between the carriers. The value range is 0 .. 31.

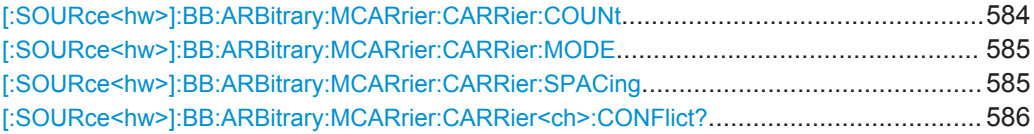

SOURce Subsystem

<span id="page-599-0"></span>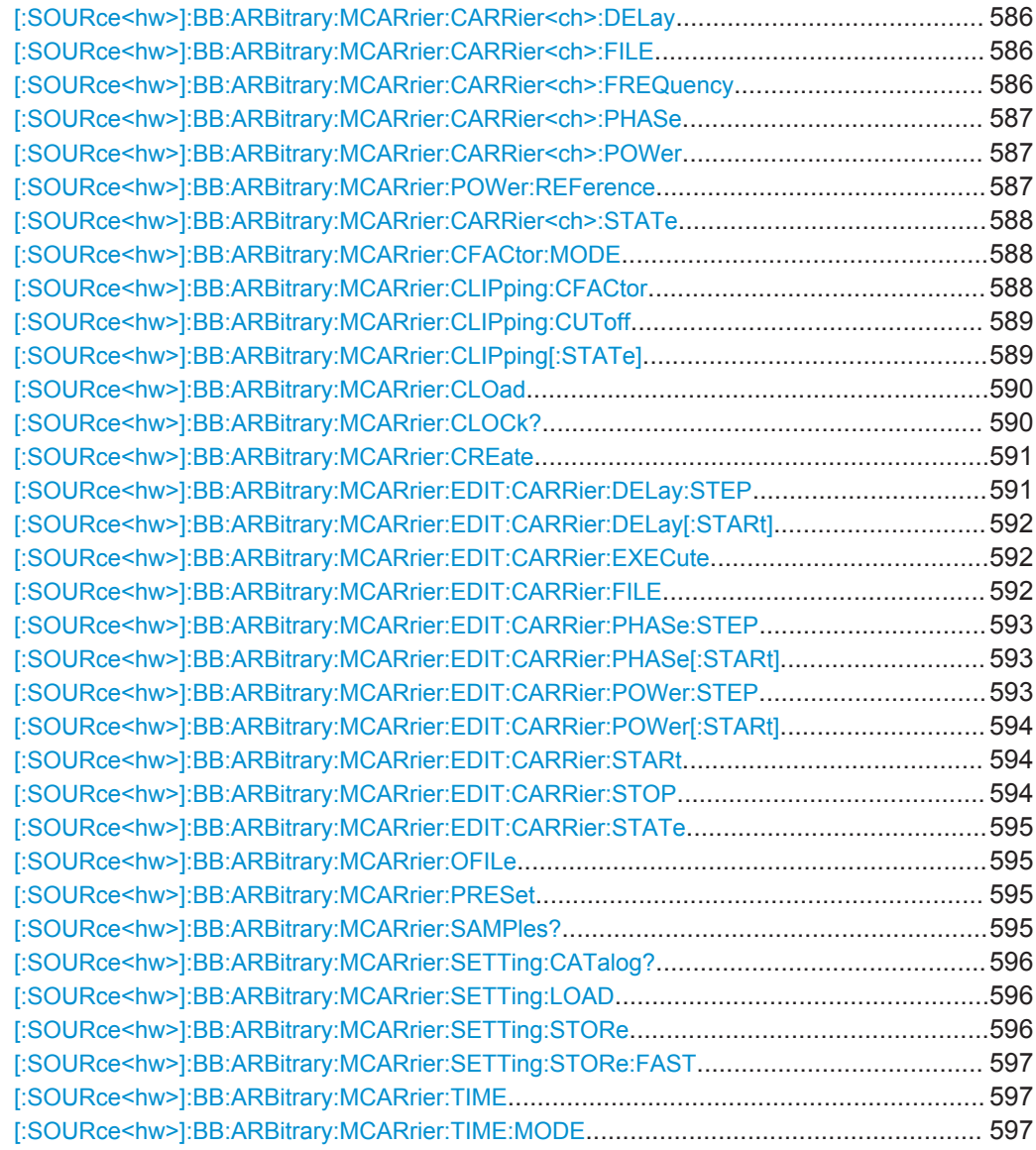

# **[:SOURce<hw>]:BB:ARBitrary:MCARrier:CARRier:COUNt** <Count>

Sets the number of carriers in the ARB multi carrier waveform.

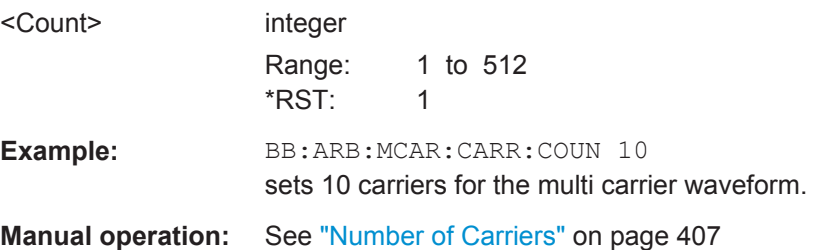

### <span id="page-600-0"></span>**[:SOURce<hw>]:BB:ARBitrary:MCARrier:CARRier:MODE** <Mode>

The command sets the carrier frequency mode.

**Parameters:**

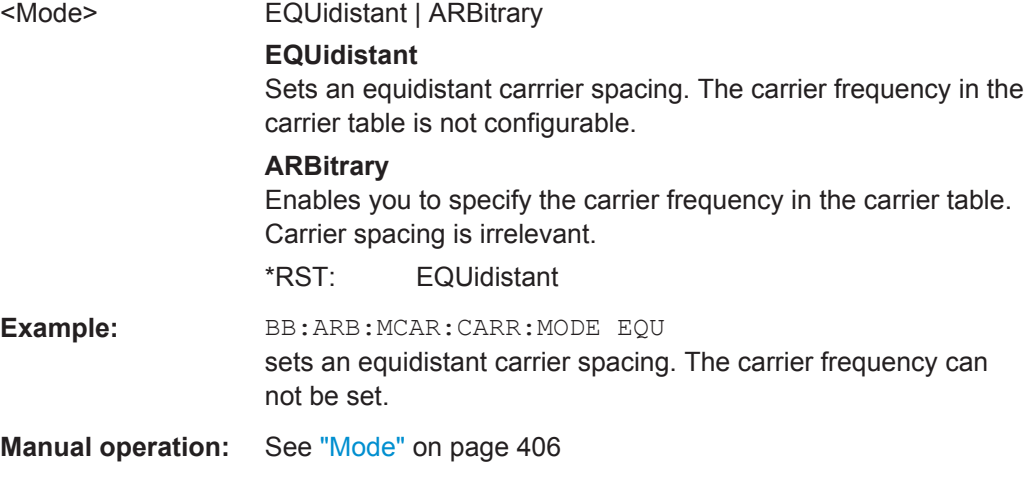

# **[:SOURce<hw>]:BB:ARBitrary:MCARrier:CARRier:SPACing** <Spacing>

The command sets the frequency spacing between adjacent carriers of the multi carrier waveform. The carriers are generated symmetrically around the RF carrier. The maximum carrier spacing is limited to **Carrier spacing = Total baseband bandwidth / (Number of carriers - 1).**

The total baseband bandwidth is 80 MHz.

**Note:**In order to avoid wrap-around problems, the effective "Carrier Spacing" might be slightly modified. The "Carrier Spacing" is rounded in that way that the carrier closest to the center RF frequency shows no phase jump assuming that the carrier is unmodulated.

- For odd number of carriers: RoundedCarrierSpacing=1/OutputSignalDuration\* round(CarrierSpacing \* Output-SignalDuration);
- For even number of carriers: RoundedCarrierSpacing=2/OutputSignalDuration\*round(0.5 \*CarrierSpacing \* OutputSignalDuration);

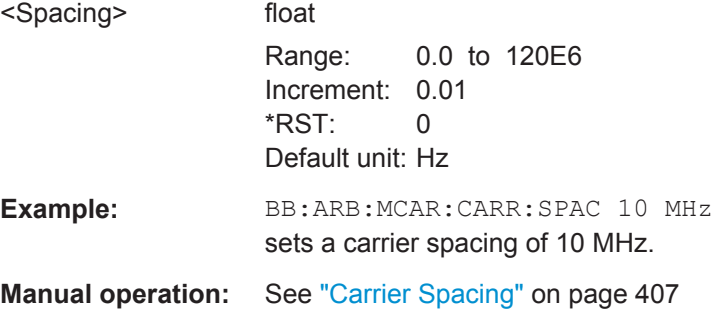

### <span id="page-601-0"></span>**[:SOURce<hw>]:BB:ARBitrary:MCARrier:CARRier<ch>:CONFlict?**

Queries carrier conflicts. A conflict arises when the carriers overlap.

**Return values:** 

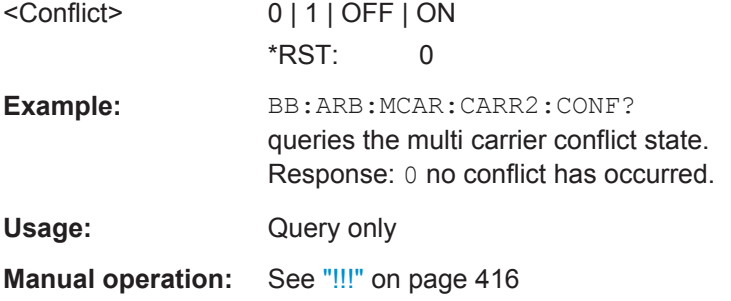

### **[:SOURce<hw>]:BB:ARBitrary:MCARrier:CARRier<ch>:DELay** <Delay>

Sets the start delay of the selected carrier.

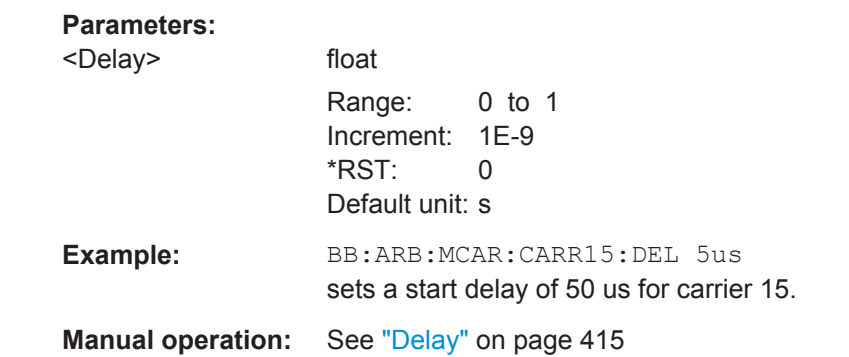

### **[:SOURce<hw>]:BB:ARBitrary:MCARrier:CARRier<ch>:FILE** <File>

Selects the file with I/Q data to be modulated onto the selected carrier.

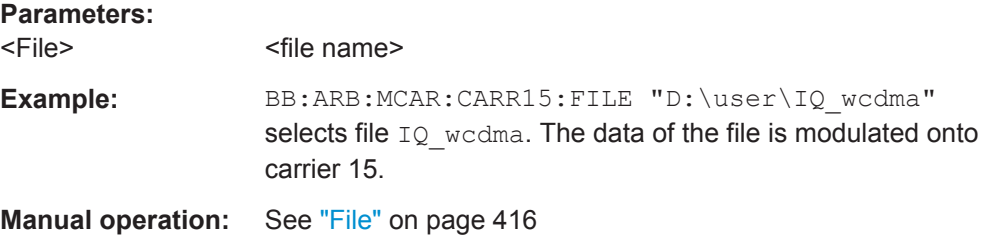

#### **[:SOURce<hw>]:BB:ARBitrary:MCARrier:CARRier<ch>:FREQuency** <Frequency>

Sets or indicates the carrier frequency, depending on the selected carrier frequency mode.

The carrier frequnecy can be set in "Arbitrary Carrier frequency" mode. For "Equidistant Carrier Spacing", the carrier spacing is determined automatically.

<span id="page-602-0"></span>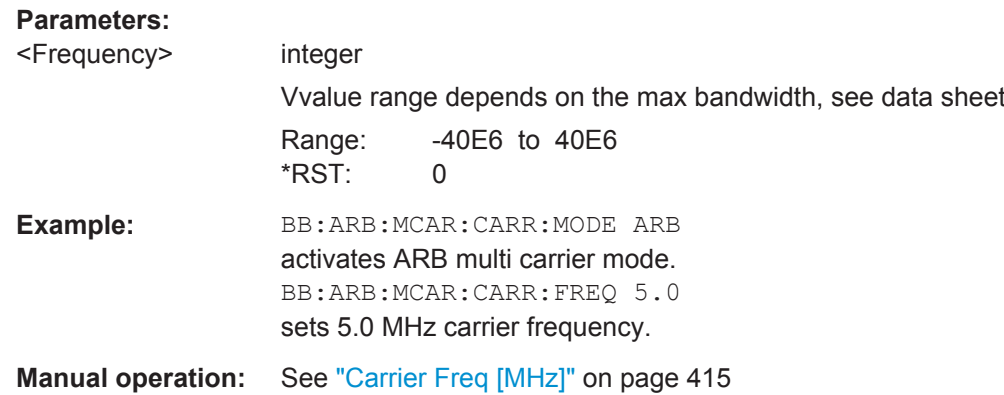

### **[:SOURce<hw>]:BB:ARBitrary:MCARrier:CARRier<ch>:PHASe** <Phase>

The command sets the start phase of the selected carrier.

The phase settings are only valid if optimization of the crest factor is disabled (:SOURce:BB:ARB:MCARrier:CFACtor:MODE OFF).

### **Parameters:**

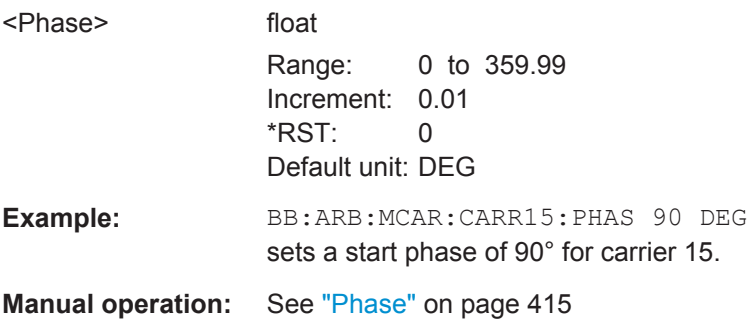

### **[:SOURce<hw>]:BB:ARBitrary:MCARrier:CARRier<ch>:POWer** <Power>

The command sets the gain of the selected carrier.

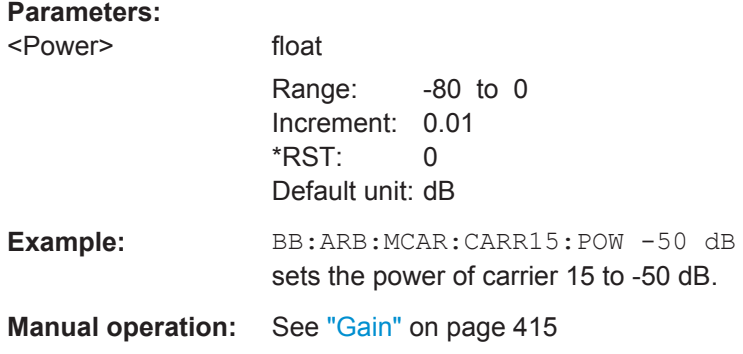

### **[:SOURce<hw>]:BB:ARBitrary:MCARrier:POWer:REFerence** <Reference>

Defines the way the individual carriers in a composed multi carrier signal are leveled.

# <span id="page-603-0"></span>**Parameters:**

<Reference> RMS | PEAK \*RST: RMS **Manual operation:** See ["Power Reference"](#page-424-0) on page 409

## **[:SOURce<hw>]:BB:ARBitrary:MCARrier:CARRier<ch>:STATe** <State>

Enables/disables the selected carrier.

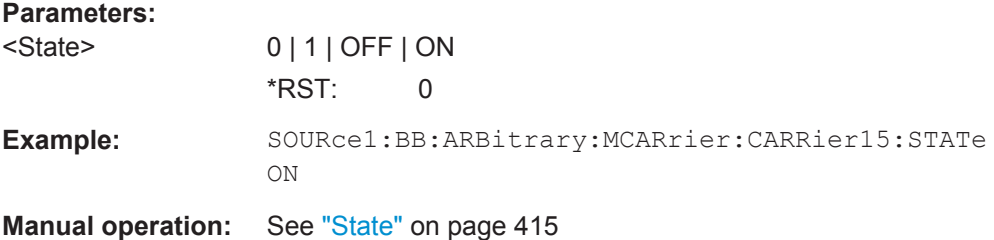

## **[:SOURce<hw>]:BB:ARBitrary:MCARrier:CFACtor:MODE** <Mode>

The command sets the mode for optimizing the crest factor by calculating the carrier phases.

#### **Parameters:**

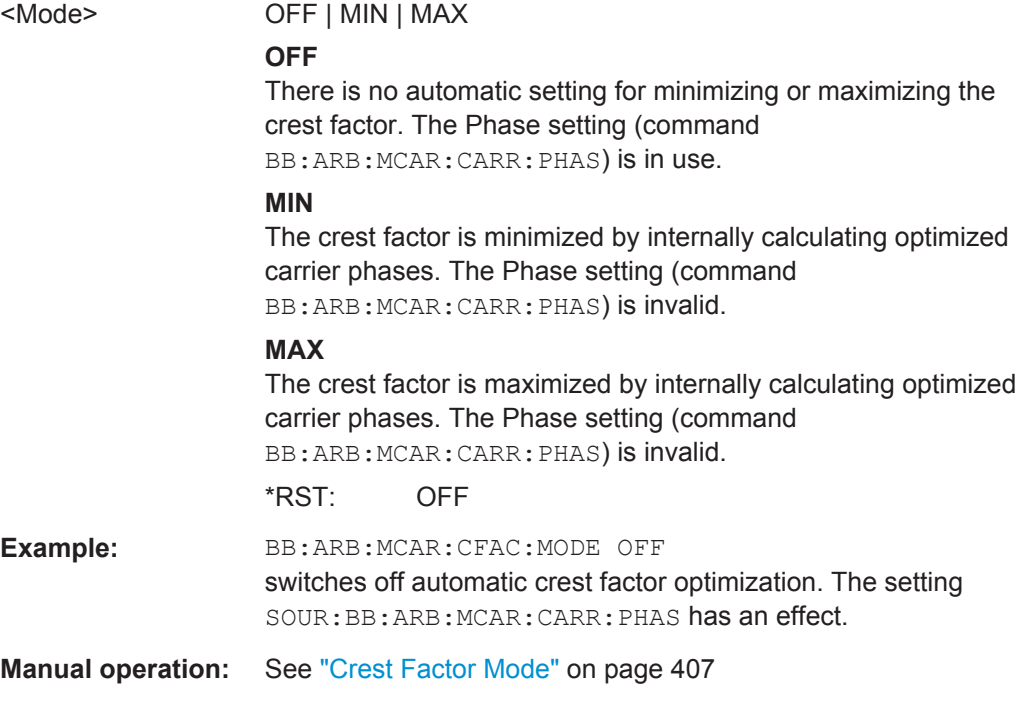

# **[:SOURce<hw>]:BB:ARBitrary:MCARrier:CLIPping:CFACtor** <CFactor>

Sets the value of the desired crest factor, if baseband clipping is enabled (BB:ARB:MCAR:CLIP:STAT ON).

<span id="page-604-0"></span>A Target Crest Factor above the crest factor of the unclipped multicarrier signal has no effect.

### **Parameters:**

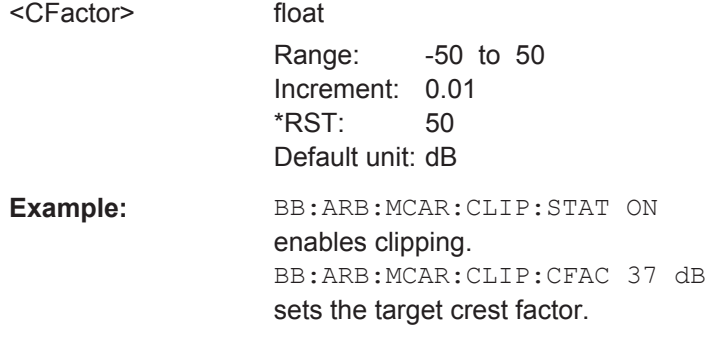

**Manual operation:** See ["Target Crest Factor"](#page-423-0) on page 408

## **[:SOURce<hw>]:BB:ARBitrary:MCARrier:CLIPping:CUToff** <Cutoff>

Sets the cut off frequency of the final lowpass filter, if baseband clipping is enabled (BB:ARB:MCAR:CLIP:STAT ON).

When the cut off frequency is set as half of the output sample rate, a final lowpass filter improves the spectrum of the clipped multicarrier signal, but may also increase the resulting crest factor.

## **Parameters:**

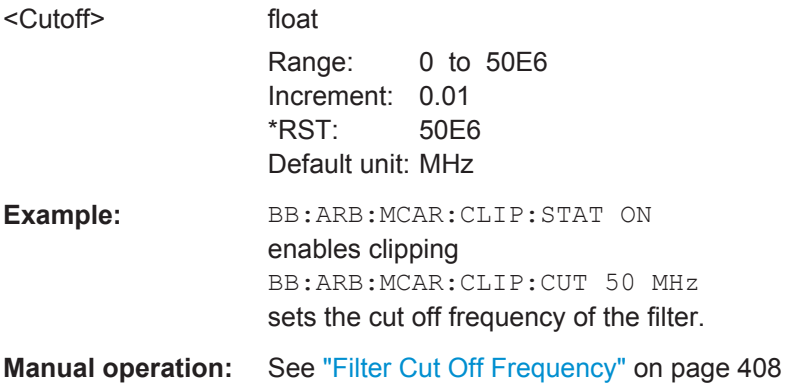

## **[:SOURce<hw>]:BB:ARBitrary:MCARrier:CLIPping[:STATe]** <State>

Switches baseband clipping on and off.

Clipping reduces the peak power of the resulting multi carrier signal according to the value set with the command BB:ARB:MCAR:CLIP:CFAC.

<span id="page-605-0"></span>The resulting clipped peak power is defined by sum of the the RMS level of the unclipped multi carrier signal and the input parameter Target Crest Factor. Note that clipping reduces also the RMS level. Hence the resulting crest factor of the clipped signal is slightly above the Target Crest Factor. In order to get the unclipped parts of the clipped multicarrier signal matched with the unclipped multicarrier signal, the RF output power should be reduced by the difference between resulting crest factor and Target Crest Factor.

## **Parameters:**

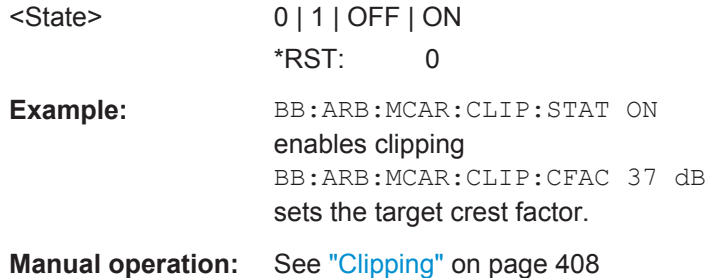

## **[:SOURce<hw>]:BB:ARBitrary:MCARrier:CLOad**

Creates a multi carrier waveform using the current entries of the carrier table.

This multi carrier waveform is saved with the file name specified with command SOUR:BB:ARB:MCAR:OFIL. The file extension is \*.wv. Digital standard "ARB" is activated, the new multi carrier waveform is loaded and is output in accordance to the trigger settings.

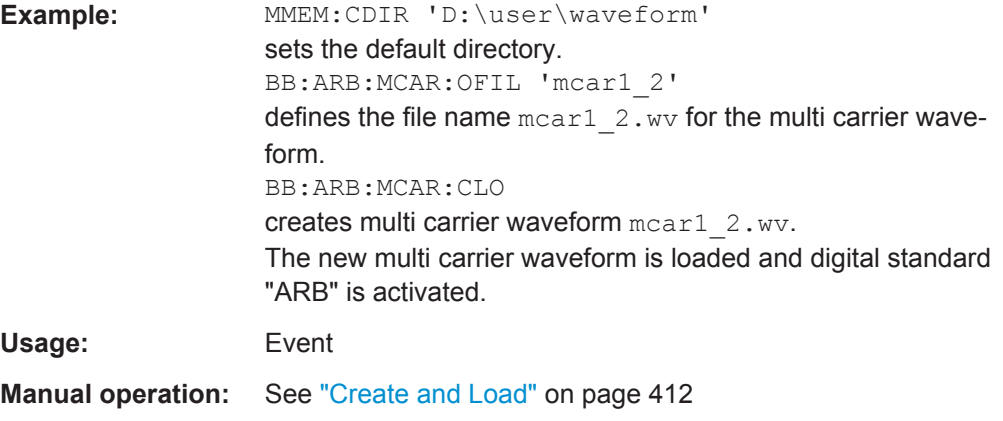

## **[:SOURce<hw>]:BB:ARBitrary:MCARrier:CLOCk?**

The command queries the resulting sample rate at which the multi carrier waveform is output by the arbitrary waveform generator. The output clock rate depends on the number of carriers, carrier spacing and input sample rate of the leftmost or rightmost carriers.

<span id="page-606-0"></span>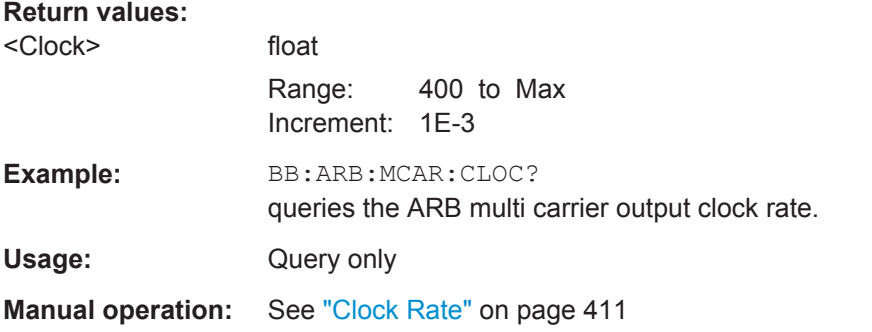

## **[:SOURce<hw>]:BB:ARBitrary:MCARrier:CREate**

Creates a multi carrier waveform using the current settings of the carrier table. The multi carrier waveform is saved into the file defined with command SOUR:BB:ARB:MCAR:OFIL. The file extension is \*.wv.

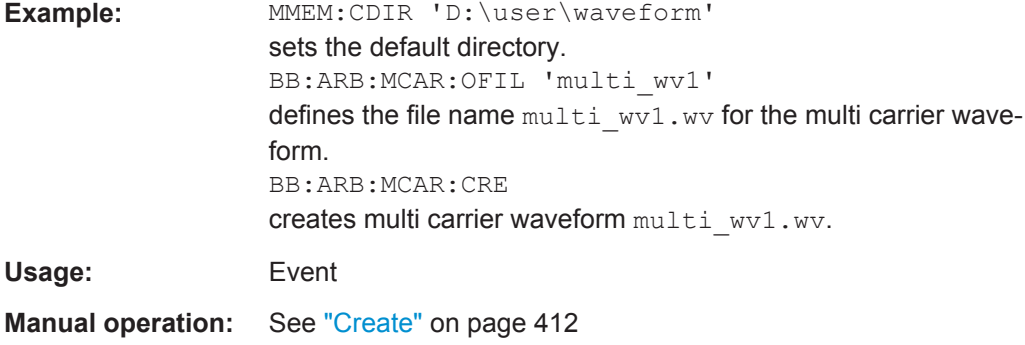

### **[:SOURce<hw>]:BB:ARBitrary:MCARrier:EDIT:CARRier:DELay:STEP** <Step>

The command sets the step width by which the start delays of the carriers in the defined carrier range will be incremented.

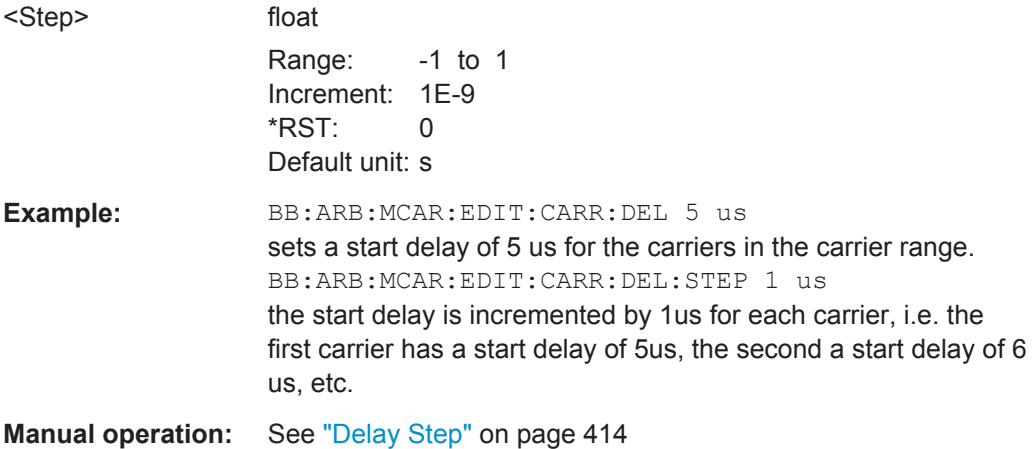

## <span id="page-607-0"></span>**[:SOURce<hw>]:BB:ARBitrary:MCARrier:EDIT:CARRier:DELay[:STARt]** <Start>

The command sets the start delay for the individual carriers in the defined carrier range. If the command :BB:ARB:MCAR:EDIT:CARR:DEL:STEP is used to define a step width, the delay entered here applies only to the starting carrier. The delays of the remaining carriers are stepped up or down by the delay value specified in the :BB:ARB:MCAR:EDIT:CARR:DEL:STEP command.

## **Parameters:**

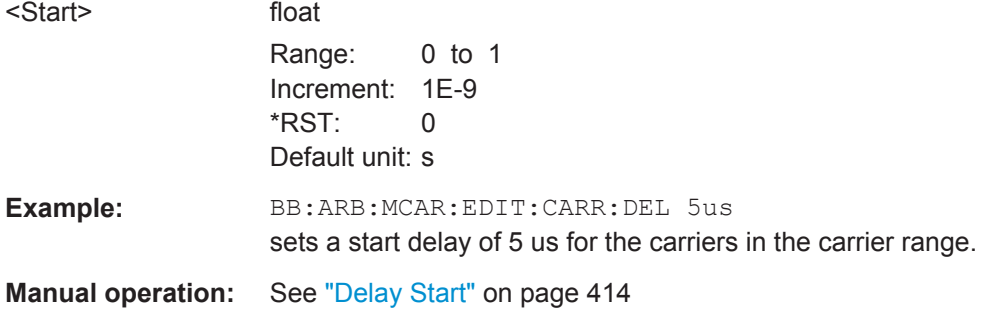

# **[:SOURce<hw>]:BB:ARBitrary:MCARrier:EDIT:CARRier:EXECute**

The command adopts the settings for the carrier range which has been defined using the :BB:ARB:MCAR:EDIT:CARR:... commands.

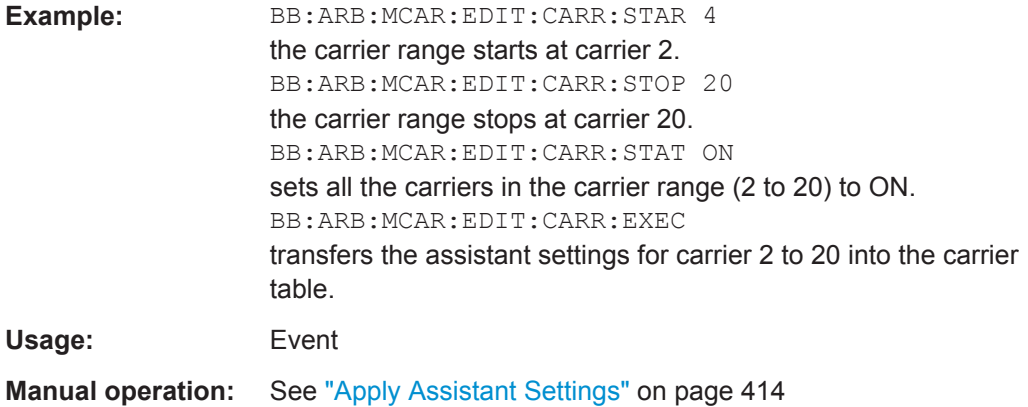

### **[:SOURce<hw>]:BB:ARBitrary:MCARrier:EDIT:CARRier:FILE** <File>

Selects input file

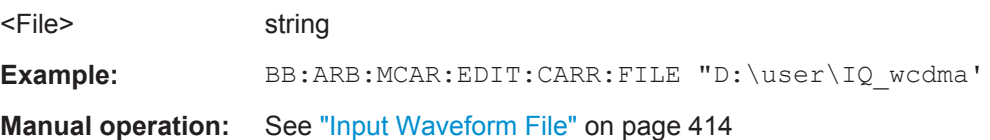

### <span id="page-608-0"></span>**[:SOURce<hw>]:BB:ARBitrary:MCARrier:EDIT:CARRier:PHASe:STEP** <Step>

The command sets the step width by which the start phases of the carriers in the defined carrier range will be incremented.

The phase settings are only valid if optimization of the crest factor is disabled (:SOURce:BB:ARB:MCARrier:CFACtor:MODE OFF).

## **Parameters:**

<Step>

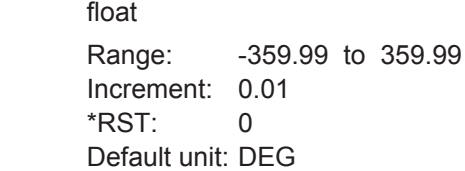

**Example:** BB:ARB:MCAR:EDIT:CARR:PHAS 90 DEG sets a start phase of 90° for the carriers in the carrier range. BB:ARB:MCAR:EDIT:CARR:PHAS:STEP 1 DEG the start phase is incremented by 1° for each carrier, i.e. the first carrier has a start phase of 90°, the second a start phase of 91°, etc.

## **[:SOURce<hw>]:BB:ARBitrary:MCARrier:EDIT:CARRier:PHASe[:STARt]** <Start>

The command sets the start phase for the individual carriers in the defined carrier range. If the command : BB: ARB: MCAR: EDIT: CARR: PHAS: STEP is used to define a step width, the phase entered here applies only to the starting carrier. The phases of the remaining carriers are stepped up or down by the phase value specified in the :BB:ARB:MCAR:EDIT:CARR:PHAS:STEP command.

The phase settings are only valid if optimization of the crest factor is disabled (:SOURce:BB:ARB:MCARrier:CFACtor:MODE OFF).

#### **Parameters:**

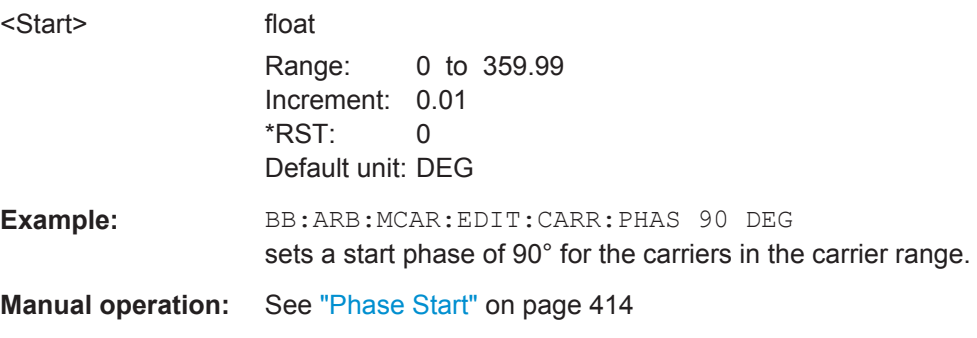

## **[:SOURce<hw>]:BB:ARBitrary:MCARrier:EDIT:CARRier:POWer:STEP** <Step>

The command sets the step width by which the starting power of the carriers in the defined carrier range will be incremented.

<span id="page-609-0"></span>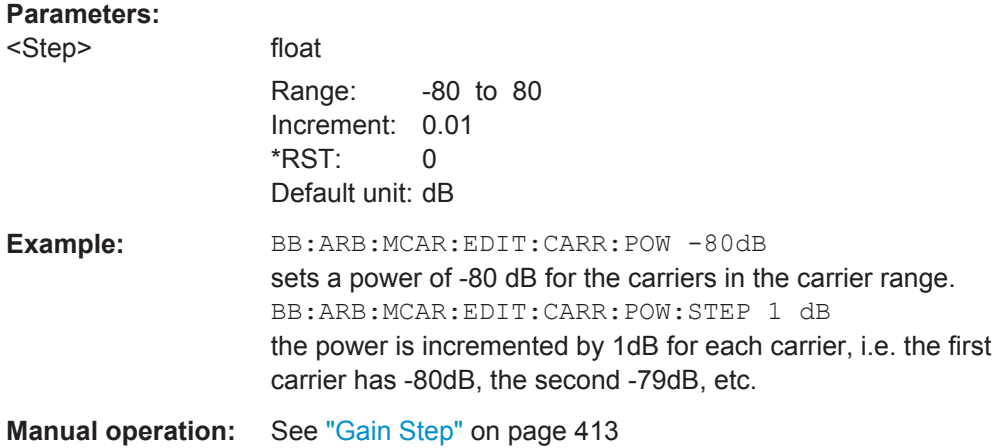

# **[:SOURce<hw>]:BB:ARBitrary:MCARrier:EDIT:CARRier:POWer[:STARt]** <Start>

The command sets the power for the individual carriers in the defined carrier range. If the command :BB:ARB:MCAR:EDIT:CARR:POW:STEP is used to define a step width, the power entered here applies only to the starting carrier. The power of the remaining carriers is stepped up or down by the power specified in the :BB:ARB:MCAR:EDIT:CARR:POW:STEP command.

### **Parameters:**

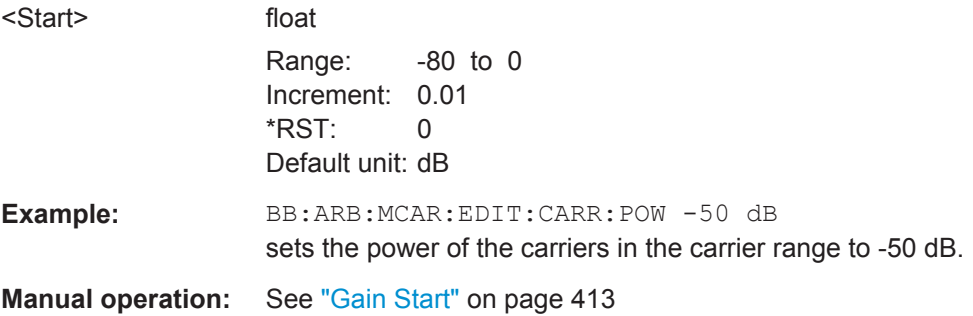

# **[:SOURce<hw>]:BB:ARBitrary:MCARrier:EDIT:CARRier:STARt** <Start> **[:SOURce<hw>]:BB:ARBitrary:MCARrier:EDIT:CARRier:STOP** <Stop>

The command selects the last carrier in the carrier range to which the settings with the :BB:ARB:MCAR:EDIT:CARR:.. commands shall apply.

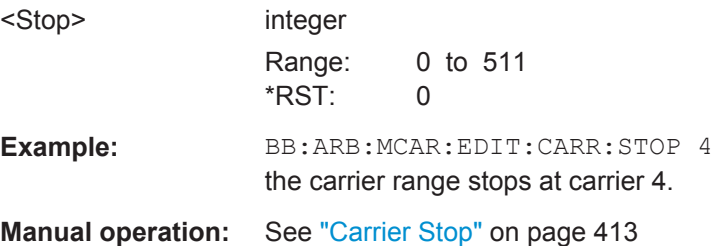

## <span id="page-610-0"></span>**[:SOURce<hw>]:BB:ARBitrary:MCARrier:EDIT:CARRier:STATe** <State>

The command switches all the carriers in the selected carrier range on or off.

**Parameters:**

**Parameters:**

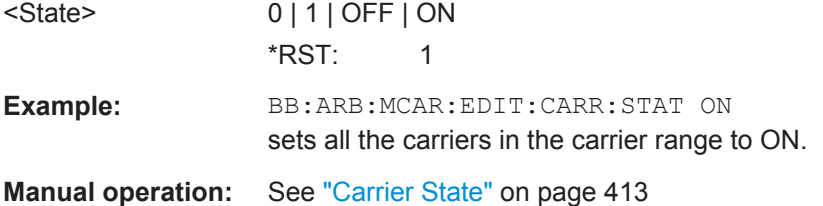

## **[:SOURce<hw>]:BB:ARBitrary:MCARrier:OFILe** <OFile>

This command defines the output file name for the multi carrier waveform. This file name is used when a waveform is calculated (command SOUR: BB: ARB: MCAR: CLOad or SOUR:BB:ARB:MCAR:CREate). The file extension is \*.wv.

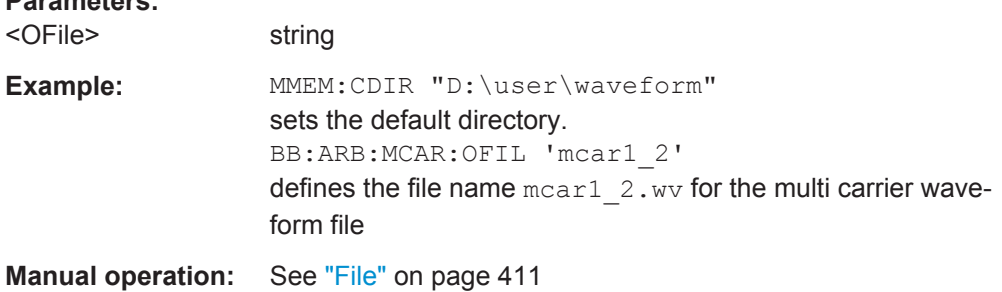

### **[:SOURce<hw>]:BB:ARBitrary:MCARrier:PRESet**

Sets all ARB multi carrier parameters to their default values.

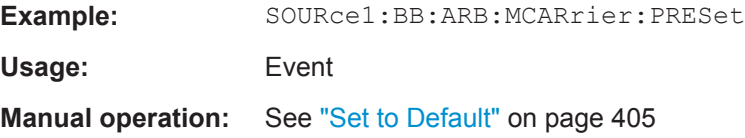

### **[:SOURce<hw>]:BB:ARBitrary:MCARrier:SAMPles?**

The command queries the resulting file size. The file size is returned in samples.

# **Return values:**

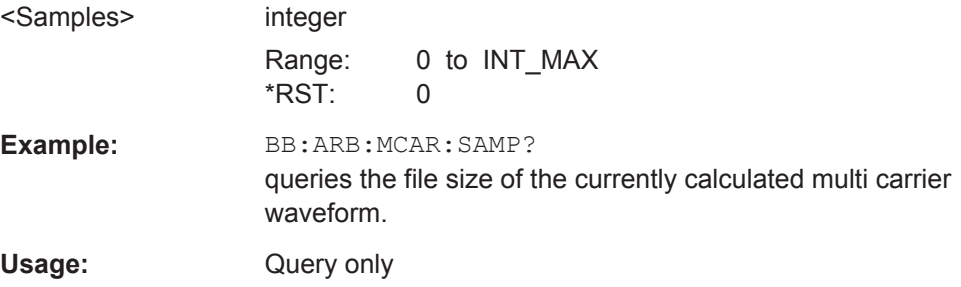

<span id="page-611-0"></span>**Manual operation:** See "File Size" [on page 411](#page-426-0)

### **[:SOURce<hw>]:BB:ARBitrary:MCARrier:SETTing:CATalog?**

Queries the available settings files in the specified default directory. The settings files are used to set the ARB multi carrier submenu. Only files with the file extension \*.arb\_multcarr will be listed.

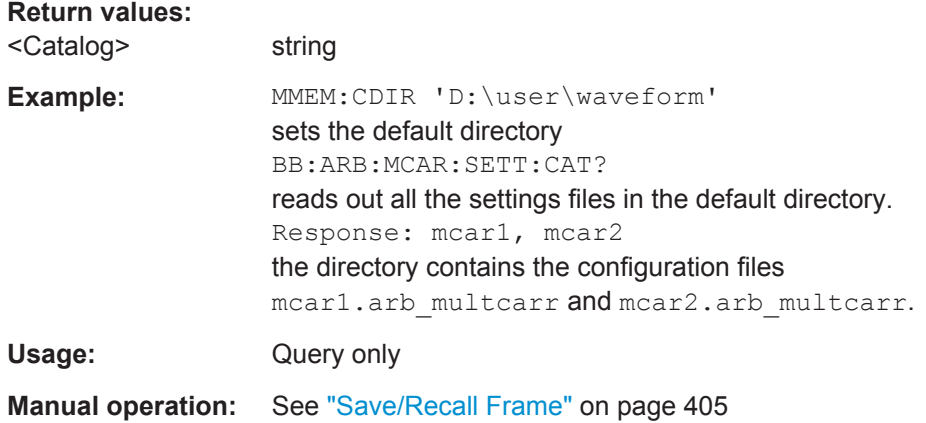

### **[:SOURce<hw>]:BB:ARBitrary:MCARrier:SETTing:LOAD** <Filename>

Loads the settings file. If a settings file with the specified name does not yet exist, it is created. The file extension may be omitted. Only files with the file extension \*.arb\_multcarr will be loaded or created.

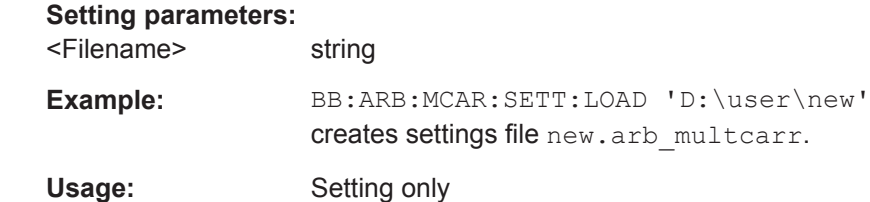

**Manual operation:** See ["Save/Recall Frame"](#page-420-0) on page 405

### **[:SOURce<hw>]:BB:ARBitrary:MCARrier:SETTing:STORe** <Filename>

The command stores the current settings of submenu "Multi Carrier" in a file in the specified directory. The file extension may be omitted, the files are stored with the file extension \*.arb multcarr.

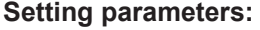

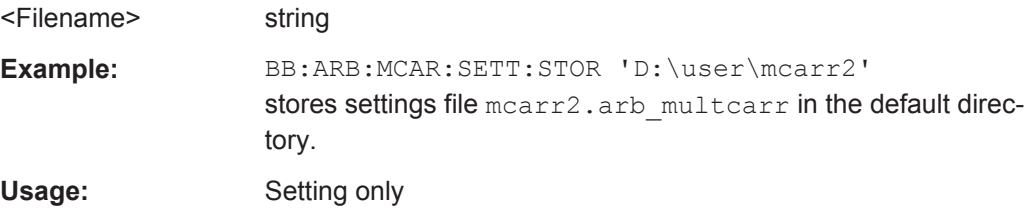
<span id="page-612-0"></span>**Manual operation:** See ["Save/Recall Frame"](#page-420-0) on page 405

### **[:SOURce<hw>]:BB:ARBitrary:MCARrier:SETTing:STORe:FAST** <Fast>

Determines whether the instrument performs an absolute or a differential storing of the settings.

Enable this function to accelerate the saving process by saving only the settings with values different to the default ones.

**Note:** This function is not affected by the "Preset" function.

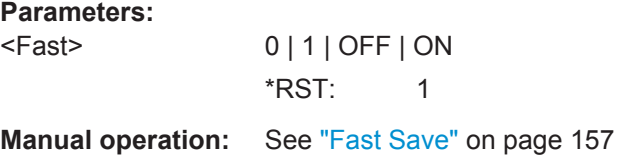

### **[:SOURce<hw>]:BB:ARBitrary:MCARrier:TIME** <Time>

Sets the user-defined signal period. This setting is only possible for Signal Period Mode User (BB:ARB:MCAR:TIME:MODE USER).

### **Parameters:**

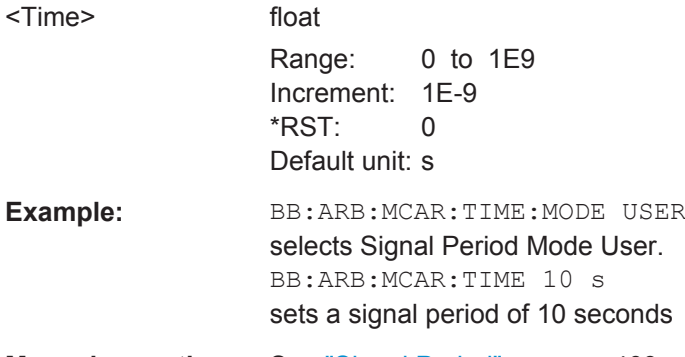

**Manual operation:** See ["Signal Period"](#page-424-0) on page 409

### **[:SOURce<hw>]:BB:ARBitrary:MCARrier:TIME:MODE** <Mode>

Selects the mode for calculating the resulting signal period of the multi carrier waveform. The resulting period is always calculated for all carriers in the carrier table irrespective of their state (ON/OFF).

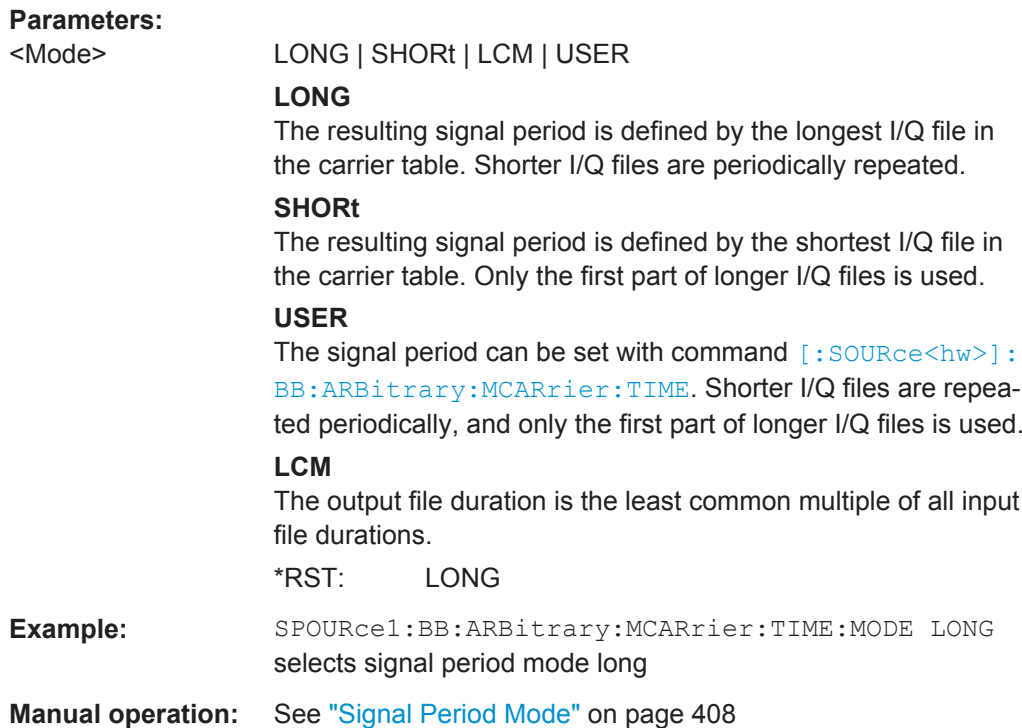

### **SOURce:BB:ARB:WAV Subsystem**

The WAVeform subsystem contains the commands for working with waveform files.

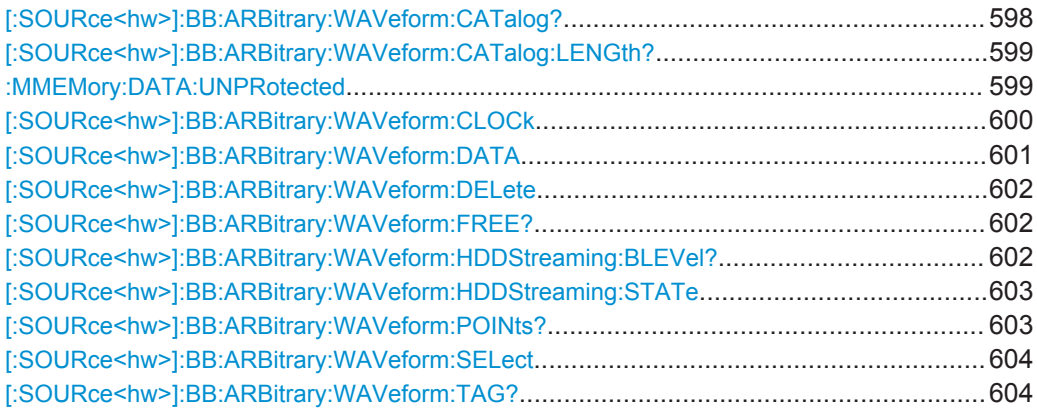

## **[:SOURce<hw>]:BB:ARBitrary:WAVeform:CATalog?**

Reads out the files in the default directory. The default directory is set using command MMEM: CDIRectory. When the names of the waveform files are returned they are separated by commas. Only files with the file extension  $*$ . wv will be listed.

## **Return values:**

<Catalog> string

<span id="page-614-0"></span>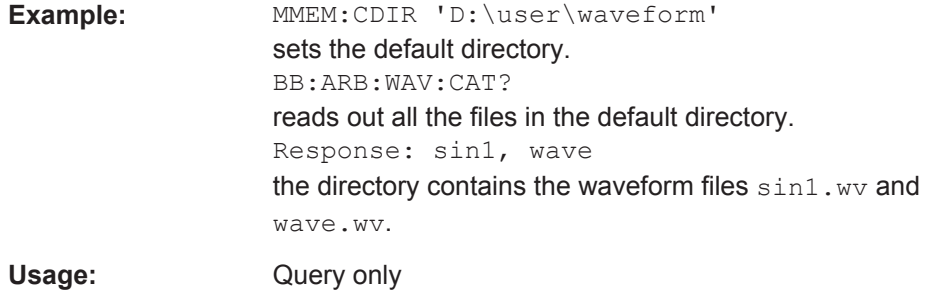

#### **[:SOURce<hw>]:BB:ARBitrary:WAVeform:CATalog:LENGth?**

Reads out the files in the default directory and returns the number of waveform files in this directory. The default directory is set using command MMEM: CDIRectory. Only files with the file extension  $*$ . wv will be listed.

#### **Return values:**

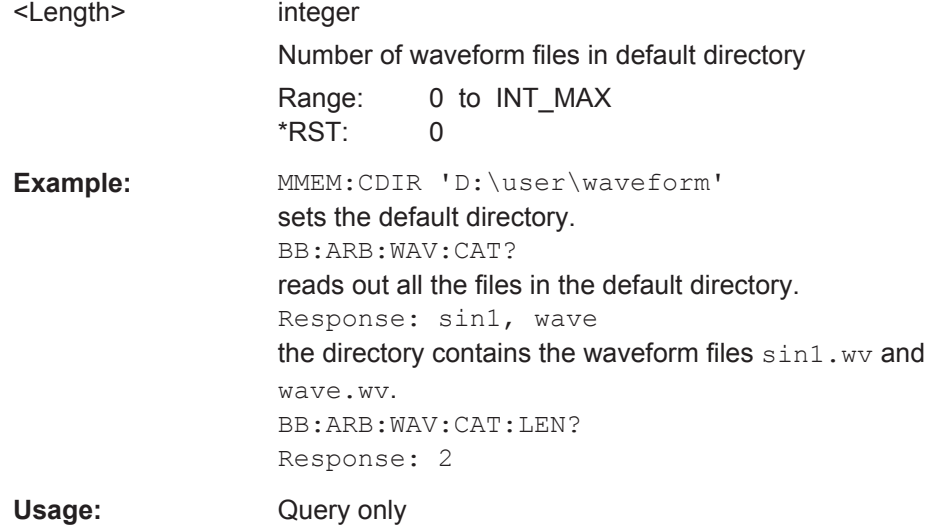

### **:MMEMory:DATA:UNPRotected** <Msus>, <Data>

The **setting** command sends the I/Q data and the marker data to the file defined with the <Msus> parameter. The required tags are created automatically so that the file content follows the waveform file format.

The **query** reads out the I/Q data part or the marker information of the specified file.

Waveform files can also be created with the command  $[:SOWRec]:BB:$ [ARBitrary:WAVeform:DATA](#page-616-0). In this case, the *complete content* of the waveform file must be specified, i.e. not only the I/Q or marker data but all required tags.

## <span id="page-615-0"></span>**Parameters:**

<Msus> <Identifier>:<file name>

Mass Storage Unit Specifier A string that specifies whether I/Q data (NVWFM) or marker data (NVMKR) is transferred and the file name the data is stored in. If the file with the specified name does not exist, a file is created. Any existing content in the file is *overwritten*. Complete file path and file extension may also be specified. If omitted, files are stored in the default directory and the extension  $*$ . wv is assigned to the file name.

## **Setting parameters:**

#### <Data> block data

I/Q data or marker binary data, where the number of marker elements should be equal to the number of I/Q samples

### **I0Q0..IxQx…IN-1QN-1**

IxQx… represents binary data (16-bit signed integer in 2's complement notation) containing the I and Q component alternately and starting with the I component. Each component consists of two bytes in MSB format (most significant byte first). The values of the two bytes in an I component and a Q component are in the range: -32768 to +32767.

#### **M0M1…Mx…MN-1**

Mx represents one marker byte, where only the last 4 bits are used. These 4 bits are assigned to the 4 possible markers of the instrument, one bit per marker: Bit<sub>0</sub> = Marker 1, ... Bit<sub>3</sub> = Marker 4.

One 4 bit marker elements is required for every I/Q sample.

**Example:** :MMEM:DATA:UNPR "NVWFM:/var/user/wave.wv",#232123456789009876543218978 // the specified I/Q data is added to a file named *wave.wv* // in the specified directory :MMEMory:DATA:UNPRotected? "NVWFM:/var/user/wave.wv" :MMEMory:DATA:UNPRotected "NVMKR:/var/user/wave.wv",#185\*7uuf5\* // the specified marker data is added to a file named *wave.wv* // in the specified directory // used are printable values; // used are only the last 4 bits of a byte :MMEMory:DATA:UNPRotected? "NVMKR:/var/user/wave.wv" // note that, the query returns binary values SOURce1:BB:ARBitrary:WAVeform:CLOCk "/var/user/wave.wv",1.1E6 SOURce1:BB:ARBitrary:WAVeform:CLOCk? "/var/user/wave.wv"

## **[:SOURce<hw>]:BB:ARBitrary:WAVeform:CLOCk** <Filename>, <Clock>

Appends information on the ARB clock rate to specified waveform file. The file must contain I/Q and/or marker data and have been created with the command :  $MMEMory$ : [DATA:UNPRotected](#page-614-0) on page 599.

# <span id="page-616-0"></span>**Parameters:**

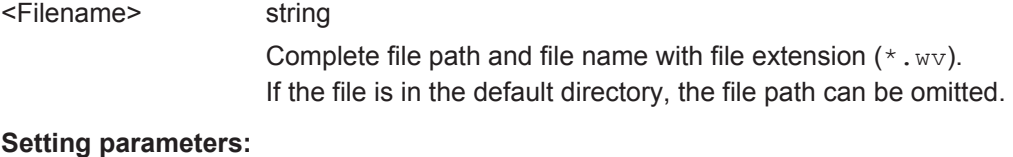

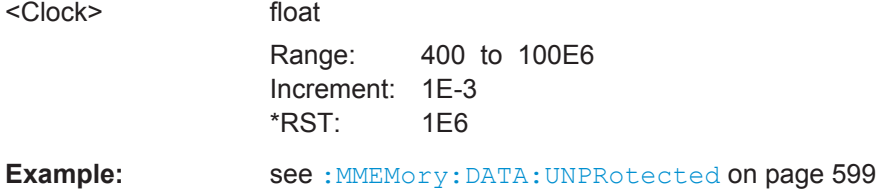

## **[:SOURce<hw>]:BB:ARBitrary:WAVeform:DATA** <Filename>, <Data> **[:SOURce<hw>]:BB:ARBitrary:WAVeform:DATA?** <Tag>

The **setting** command writes the binary block data <data> to the file identified by <filename>. The complete content of the waveform file is transmitted as a binary data block.

**Tip:** To ensure trouble-free data transmission, set the GPIB delimiter to EOI.

The **query** command retrieves the content of the specified tag of the currently selected waveform file or the waveform file specified with the <filename>.

#### See [Chapter 7.4, "Waveform and List Format", on page 482.](#page-497-0)

By default, the waveform files are saved in the default directory of the instrument (C:\Program Files\Rohde&Schwarz\SMATEFirmware\Lists).

To access waveform files located in another directory, the complete file path and file name are required.

### **Parameters:**

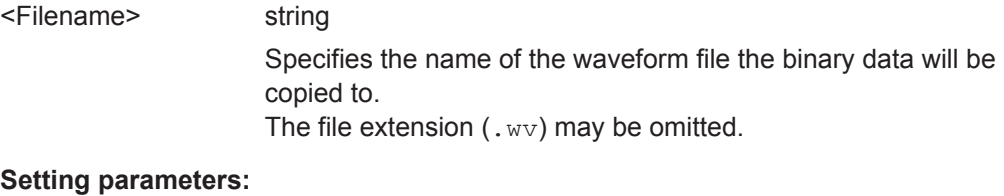

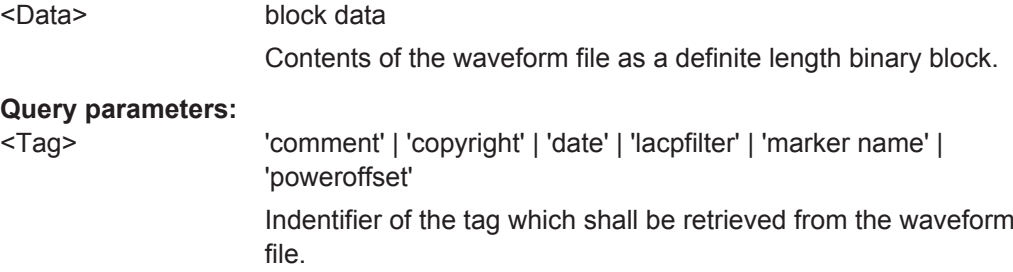

<span id="page-617-0"></span>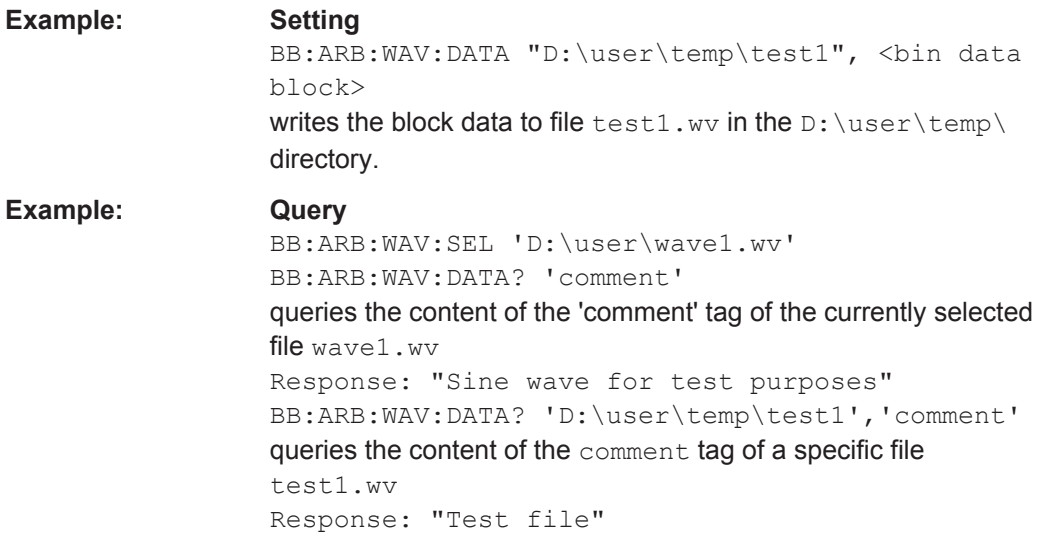

### **[:SOURce<hw>]:BB:ARBitrary:WAVeform:DELete** <Filename>

Deletes the specified waveform file. If the file is not on the default path, the path must be specified at the same time. The file extension may be omitted. Only files with the file extension  $*$ . wv will be deleted.

#### **Setting parameters:**

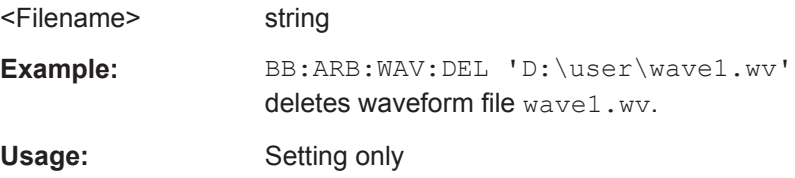

### **[:SOURce<hw>]:BB:ARBitrary:WAVeform:FREE?**

Queries the free disk space on the default path of the instrument's harddisk.

#### **Return values:**

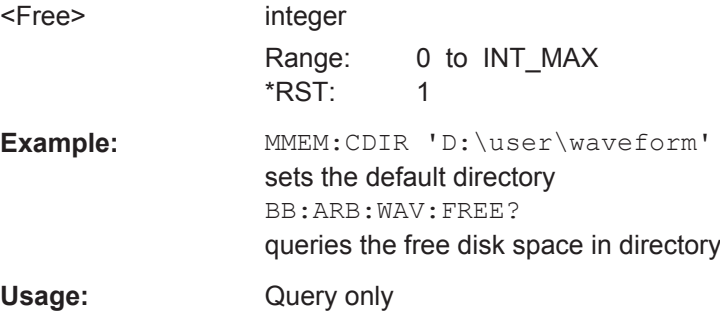

### **[:SOURce<hw>]:BB:ARBitrary:WAVeform:HDDStreaming:BLEVel?**

Queries the filling level of the streaming buffer.

<span id="page-618-0"></span>During normal operation, the streaming buffer level should have a value of 90% .. 100%. Buffer level around 0% indicates a buffer underrun and the signal processing will be interrupted.

Adjustment in the parameter value or state usually results in short decreasing of the streaming buffer level but this buffer state should not be mislead with buffer underrun.

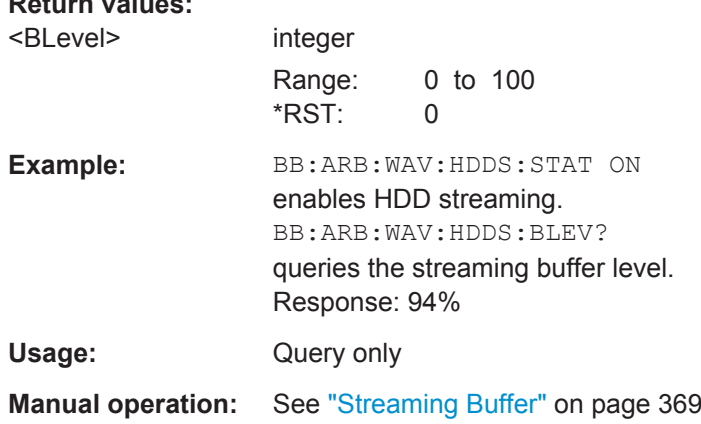

#### **[:SOURce<hw>]:BB:ARBitrary:WAVeform:HDDStreaming:STATe** <State>

Enables/disables the streaming of modulation data direct form the hard drive (HDD).

HDD streaming is recommended for processing of large files that require more ARB memory than the currently installed one.

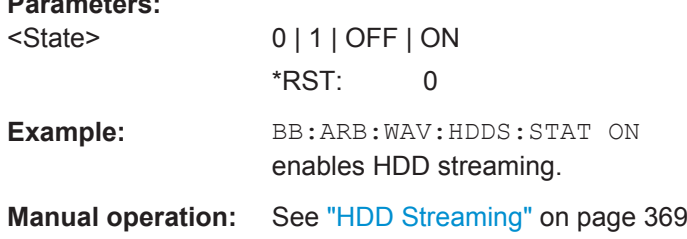

#### **[:SOURce<hw>]:BB:ARBitrary:WAVeform:POINts?**

The command queries the number of samples in the waveform file selected using command :ARB:WAV:SEL. Only the file name has to be entered. Only files with the file extension \*.wv will be read out.

### **Return values:**

**Parameters:**

**Return values:** 

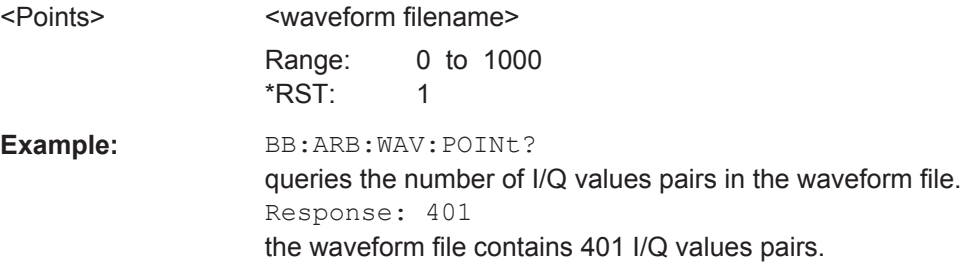

<span id="page-619-0"></span>Usage: Query only

#### **[:SOURce<hw>]:BB:ARBitrary:WAVeform:SELect** <Filename>

Selects the waveform file. If the file is not on the default path, the path must be specified.

The file extension may be omitted. Only files with the file extension  $*$ ,  $_{\text{wV}}$  will be created or loaded.

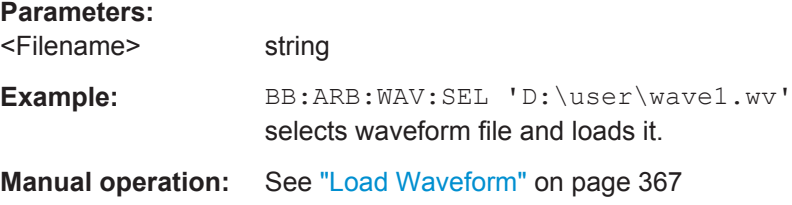

### **[:SOURce<hw>]:BB:ARBitrary:WAVeform:TAG?**

Queries the content of the specified tag of the waveform file, selected with the command [:SOURce<hw>]:BB:ARBitrary:WAVeform:SELect.

See also [Chapter 7.4, "Waveform and List Format", on page 482.](#page-497-0)

### **Return values:**

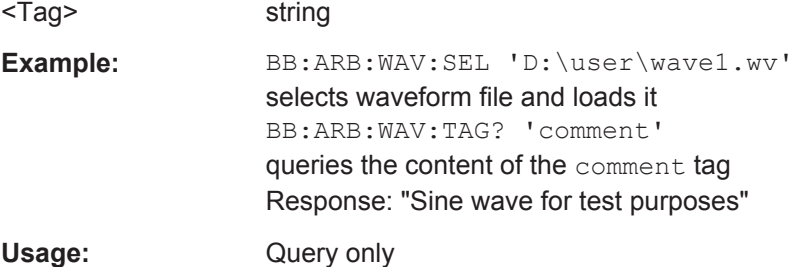

### **SOURce:BB:ARB:WSEG Subsystem**

The WSEGment subsystem contains the commands for setting the Multi Segment Waveform Generator.

Section [Chapter 7.4, "Waveform and List Format", on page 482](#page-497-0) describes the ARB waveform format and how it is used to transmit waveforms via the IEC bus.

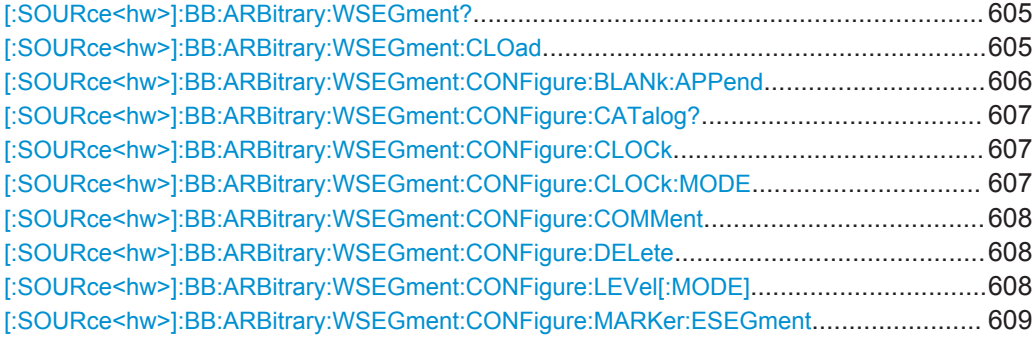

SOURce Subsystem

<span id="page-620-0"></span>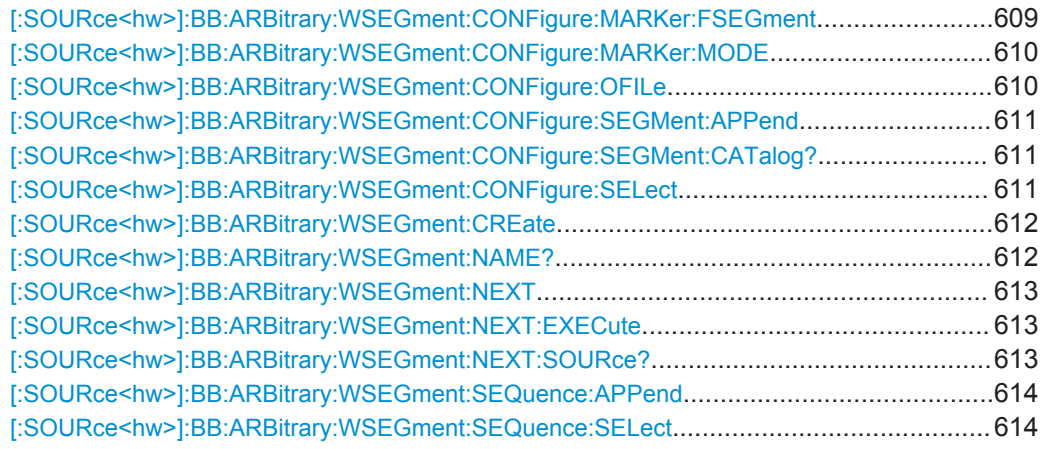

## **[:SOURce<hw>]:BB:ARBitrary:WSEGment?**

This command queries the currently output segment of the multi segment waveform.

#### **Return values:**

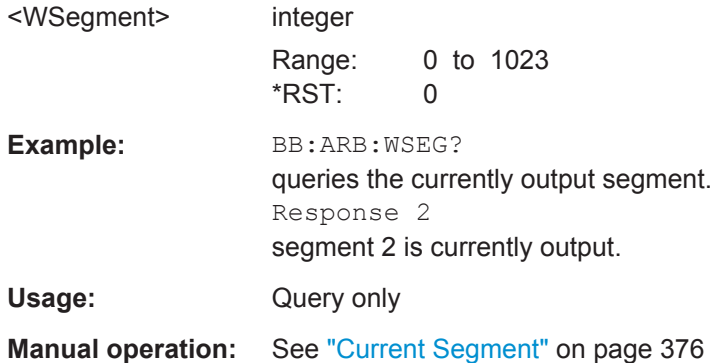

## **[:SOURce<hw>]:BB:ARBitrary:WSEGment:CLOad** <FilenameInput>

Creates a multi segment waveform using the current entries of the specified configuration file.

This multi segment waveform is saved with the file name specified in the configuration file. The file extension is  $*$ . wv. ARB is activated, the new multi segment waveform is loaded and the first segment is output in accordance to the trigger settings.

### **Setting parameters:**

<FilenameInput> string

<span id="page-621-0"></span>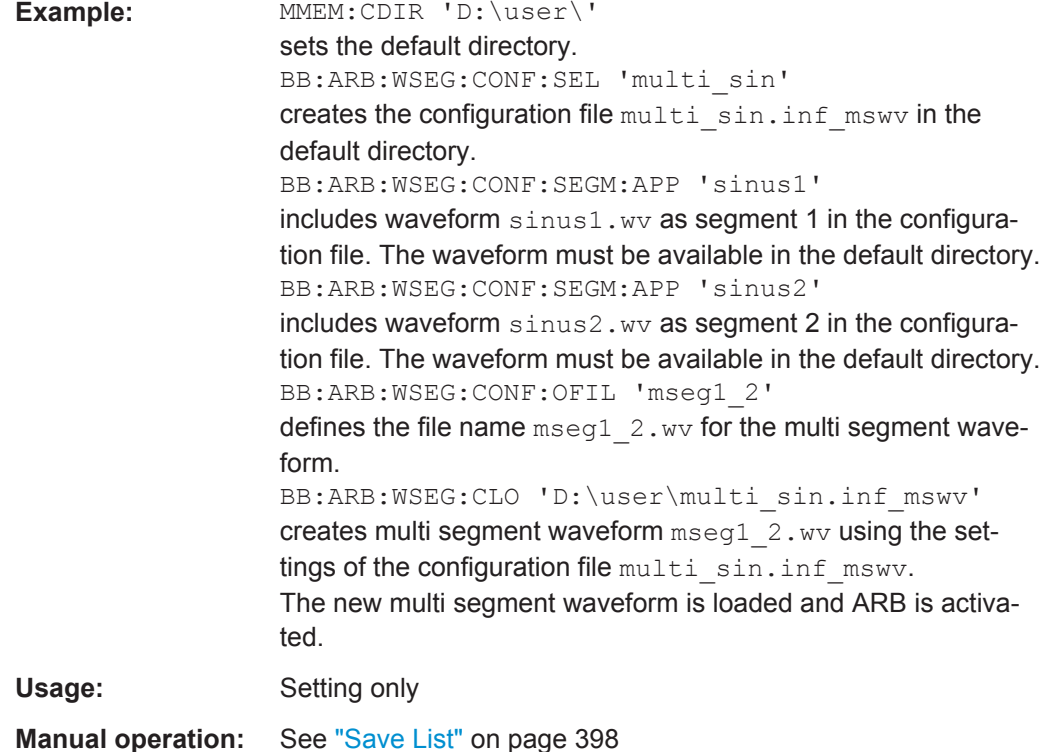

# **[:SOURce<hw>]:BB:ARBitrary:WSEGment:CONFigure:BLANk:APPend** <SampCount>, <Frequency>

Adds a blank segment to the multi segment file.

## **Setting parameters:**

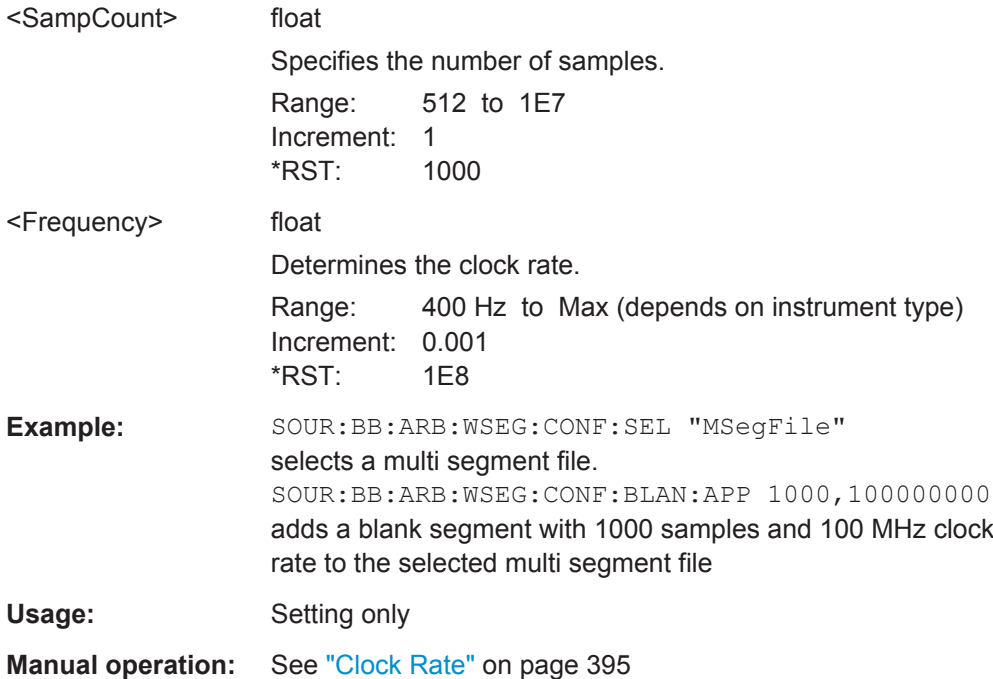

### <span id="page-622-0"></span>**[:SOURce<hw>]:BB:ARBitrary:WSEGment:CONFigure:CATalog?**

Queries the available configuration files in the specified default directory. The configuration files are used to create multi segment waveform files.

#### **Return values:**

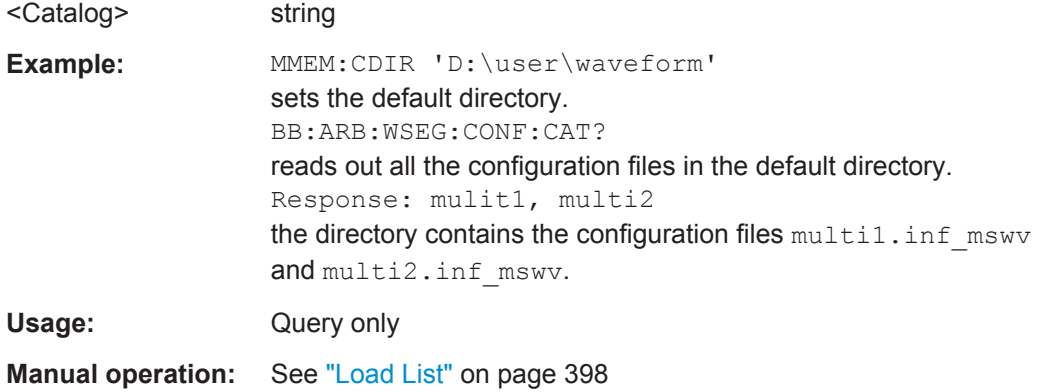

### **[:SOURce<hw>]:BB:ARBitrary:WSEGment:CONFigure:CLOCk** <Clock>

This command defines the clock rate used for multi segment waveform output in case of Clock Mode "User" (:BB:ARB:WSEG:CONF:CLOCk:MODE USER).

### **Parameters:**

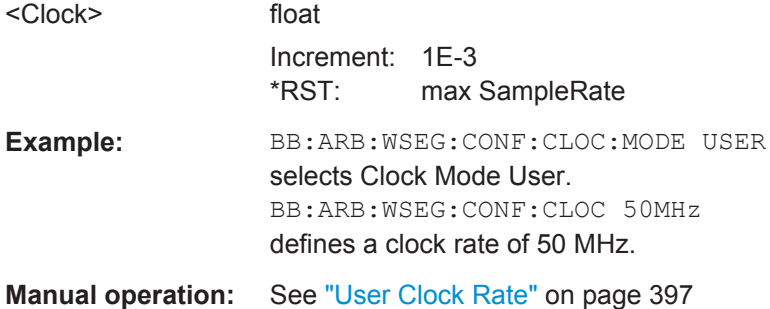

## **[:SOURce<hw>]:BB:ARBitrary:WSEGment:CONFigure:CLOCk:MODE** <Mode>

Selects the clock rate mode for the multi segment waveform.

<span id="page-623-0"></span>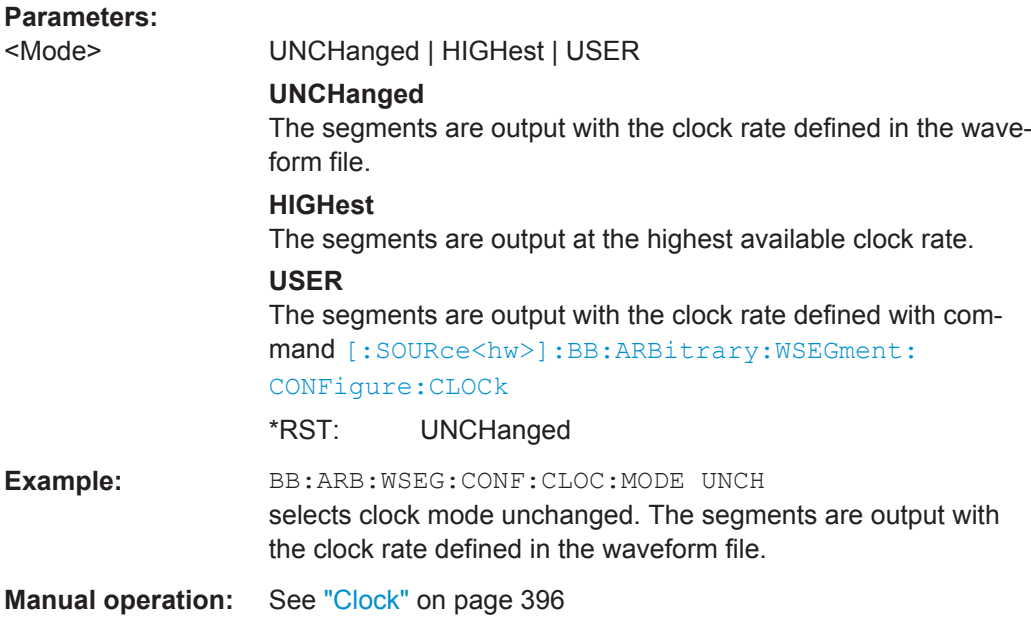

### **[:SOURce<hw>]:BB:ARBitrary:WSEGment:CONFigure:COMMent** <Comment>

This command enters a comment for the configuration file. The configuration file must be specified with command :BB:ARB:WSEG:CONF:SEL.

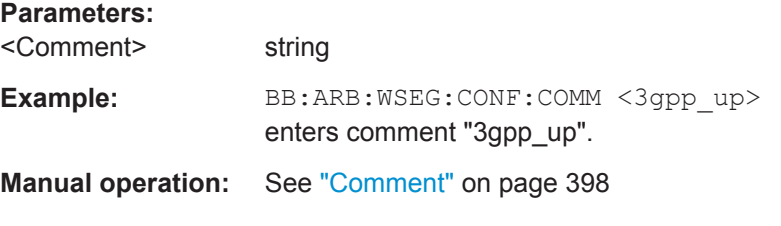

### **[:SOURce<hw>]:BB:ARBitrary:WSEGment:CONFigure:DELete** <Filename>

Deletes the configuration file. The configuration files are used to create multi segment waveform files.

#### **Setting parameters:**

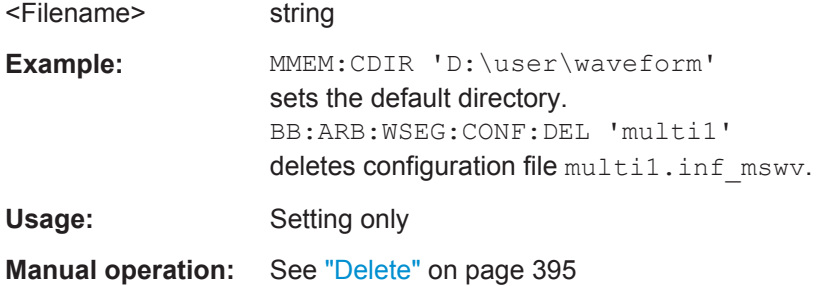

### **[:SOURce<hw>]:BB:ARBitrary:WSEGment:CONFigure:LEVel[:MODE]** <Mode>

This command selects the level mode for the multi segment waveform.

<span id="page-624-0"></span>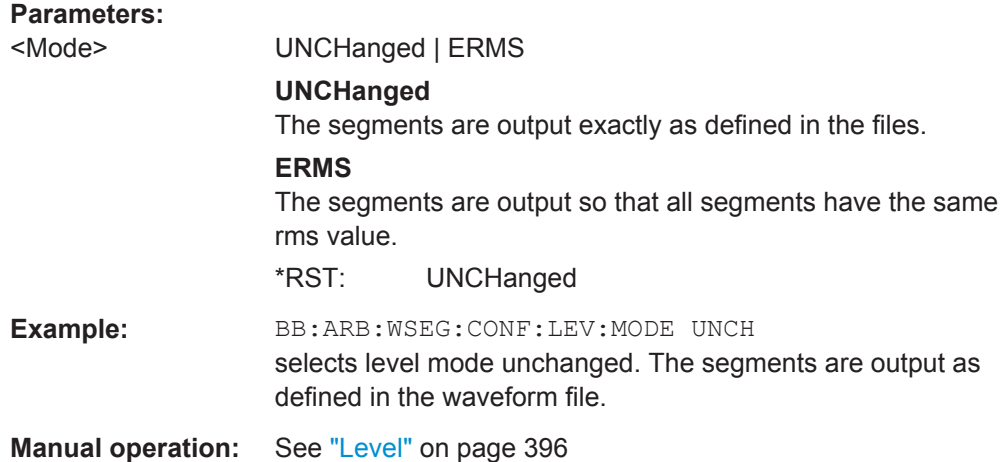

## **[:SOURce<hw>]:BB:ARBitrary:WSEGment:CONFigure:MARKer:ESEGment** <Mode>

Enables/disables the generation of an additional marker restart signal in the output waveform file.

If additional marker generation is enabled, the existing marker signals in the individual segment waveform files are not considered.

#### **Parameters:**

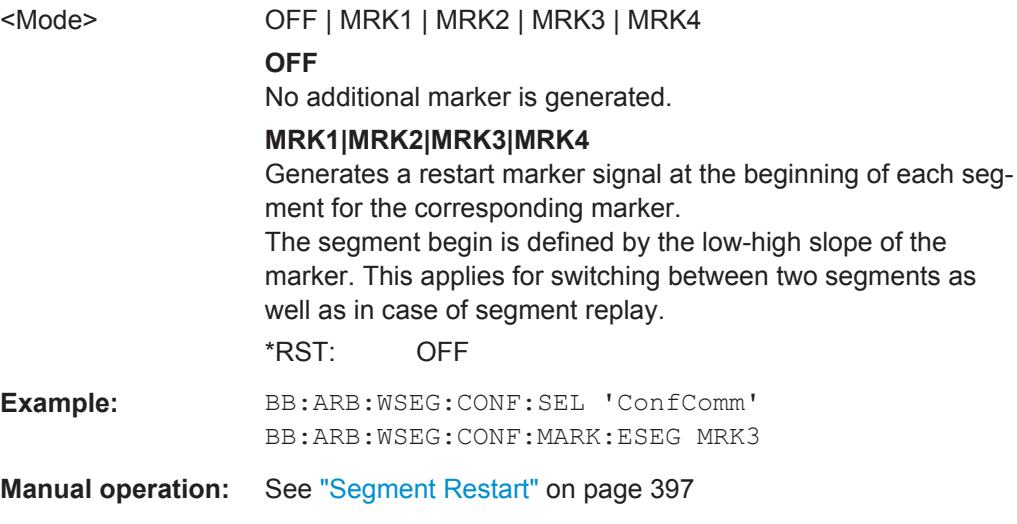

## **[:SOURce<hw>]:BB:ARBitrary:WSEGment:CONFigure:MARKer:FSEGment** <Mode>

Enables/disables the generation of an additional marker restart signal in the output waveform file.

If additional marker generation is enabled, the existing marker signals in the individual segment waveform files are not considered.

<span id="page-625-0"></span>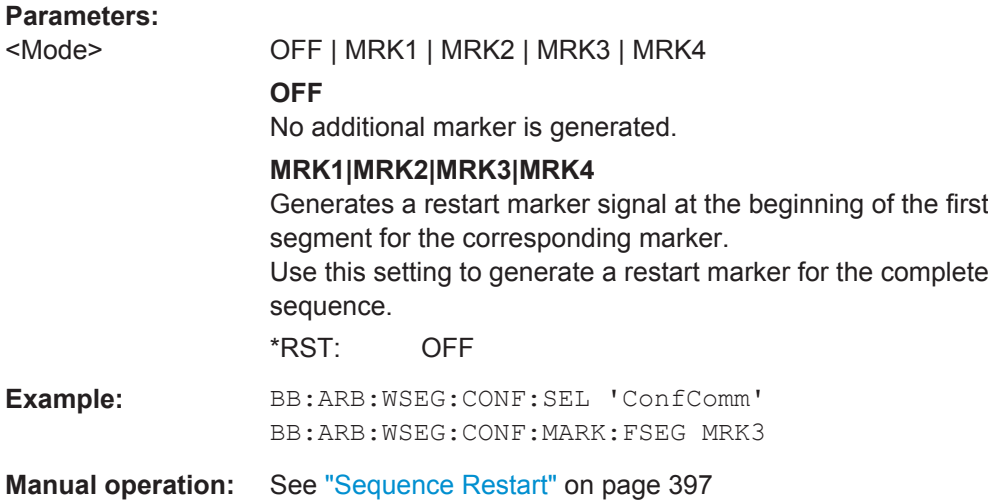

# **[:SOURce<hw>]:BB:ARBitrary:WSEGment:CONFigure:MARKer:MODE** <Mode>

Defines the way the marker information within the separate segments is processed.

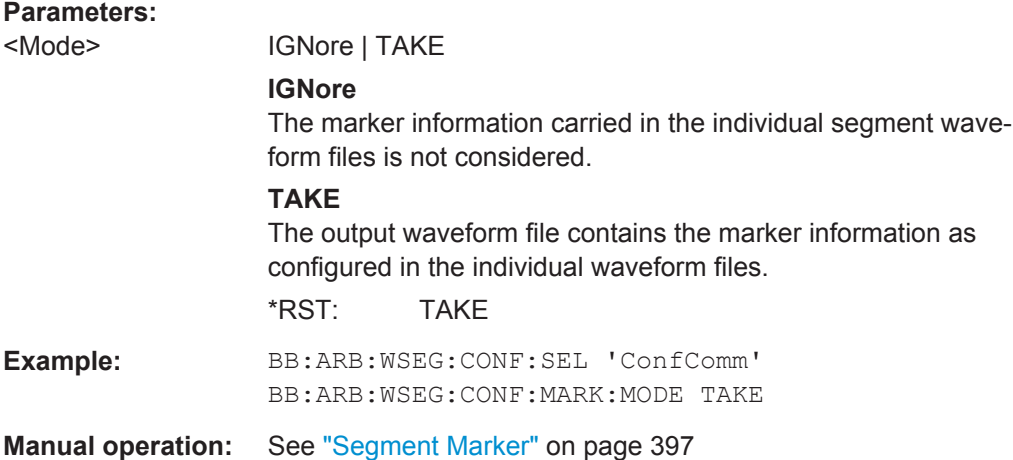

## **[:SOURce<hw>]:BB:ARBitrary:WSEGment:CONFigure:OFILe** <OFile>

Defines the file name for the multi segment waveform. The file extension is  $*$ . wv.

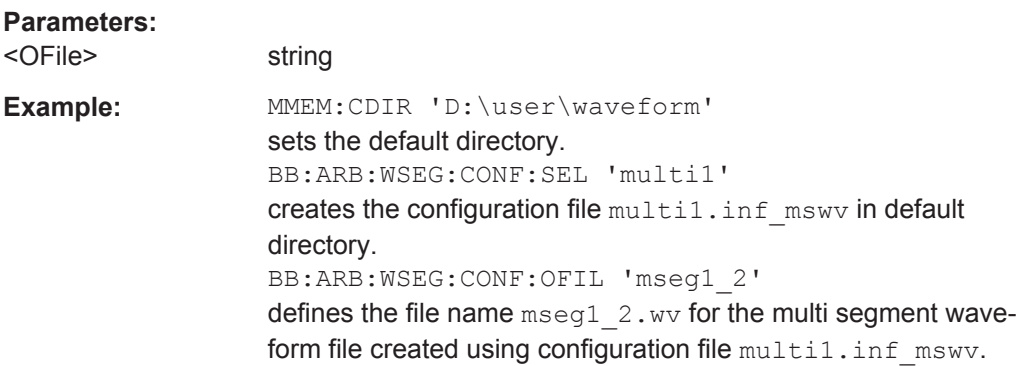

### <span id="page-626-0"></span>**Manual operation:** See "Output file" [on page 398](#page-413-0)

**[:SOURce<hw>]:BB:ARBitrary:WSEGment:CONFigure:SEGMent:APPend** <Waveform>

Appends the specified waveform to the configuration file.

#### **Setting parameters:**

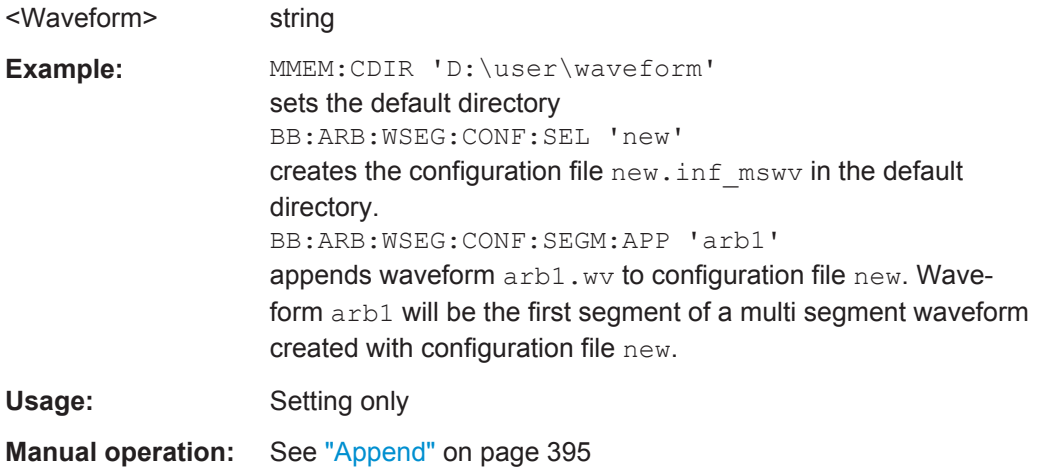

### **[:SOURce<hw>]:BB:ARBitrary:WSEGment:CONFigure:SEGMent:CATalog?**

Queries the segments of the currently selected configuration file.

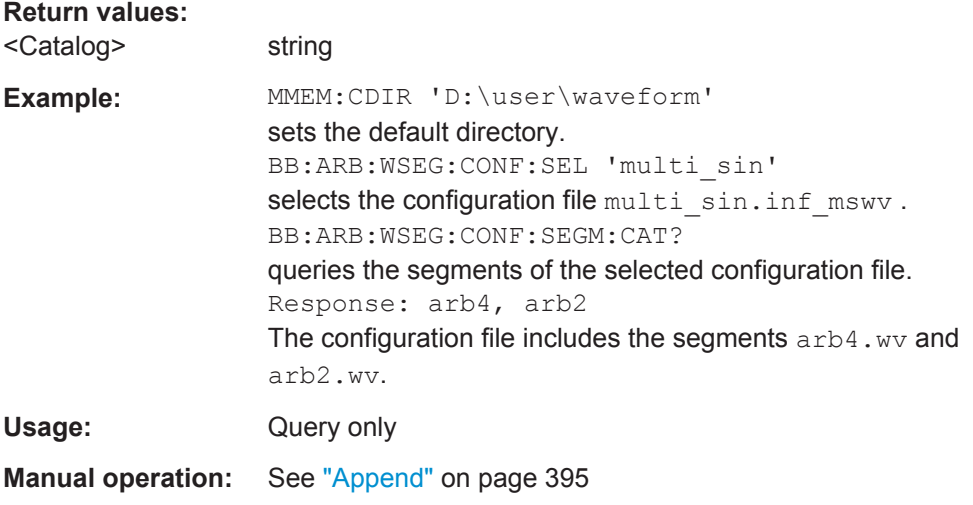

#### **[:SOURce<hw>]:BB:ARBitrary:WSEGment:CONFigure:SELect** <Filename>

Selects the configuration file in the default directory.

A path can also be specified, in which case the files in the specified directory are selected. If a configuration file with the specified name does not yet exist, it is created. The file extension may be omitted. Only files with the file extension  $*$ . inf\_mswv will be selected or created.

<span id="page-627-0"></span>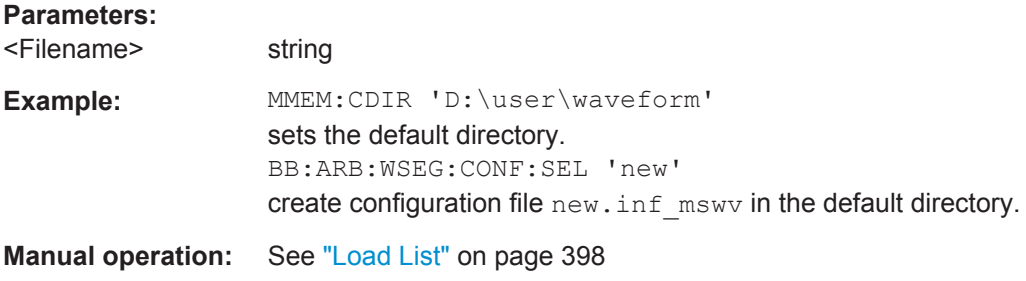

### **[:SOURce<hw>]:BB:ARBitrary:WSEGment:CREate** <FilenameInput>

Creates a multi segment waveform using the current settings of the specified configuration file. The multi segment waveform is saved into the file defined in the configuration file. The file extension is \*.wv.

### **Setting parameters:**

<FilenameInput> string

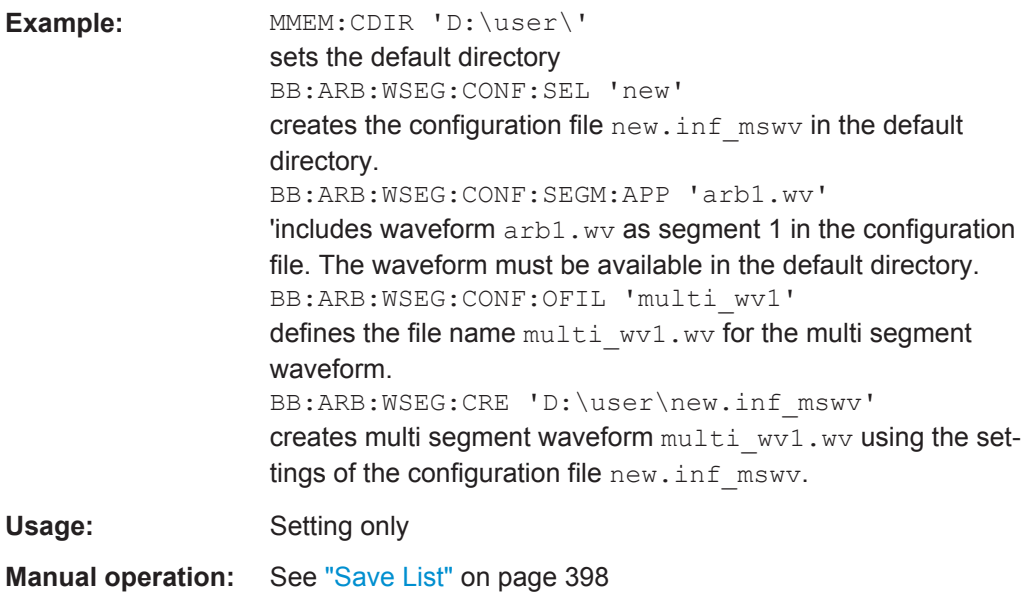

### **[:SOURce<hw>]:BB:ARBitrary:WSEGment:NAME?**

This command queries the name of the waveform of the currently output segment of the multi segment waveform.

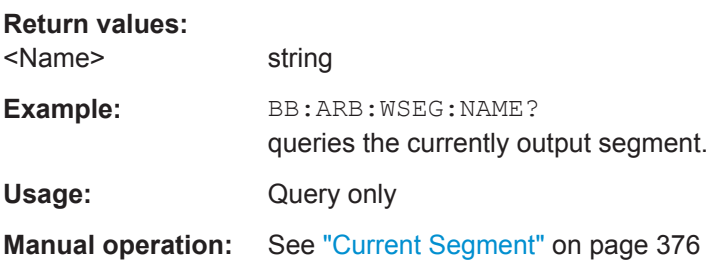

### <span id="page-628-0"></span>**[:SOURce<hw>]:BB:ARBitrary:WSEGment:NEXT** <Next>

Selects the segment to be output.

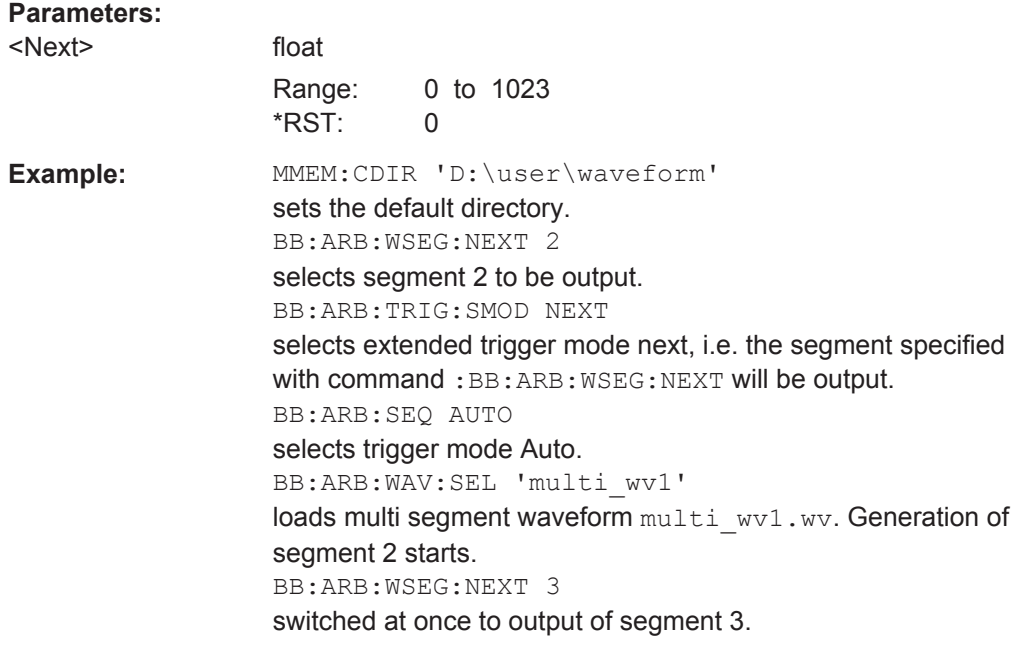

**Manual operation:** See ["Next Segment"](#page-391-0) on page 376

### **[:SOURce<hw>]:BB:ARBitrary:WSEGment:NEXT:EXECute**

Triggers manually switchover to the subsequent segment in the mutli segment file. A manual trigger can be executed only when an internal next segment source (BB:ARB:WSEG:NEXT:SOUR INT) has been selected.

To perform a switchover to any segment within the multi segment file, select the next segment with the command BB: ARB: WSEG: NEXT.

This command is disabled, if a sequencing play list is enabled.

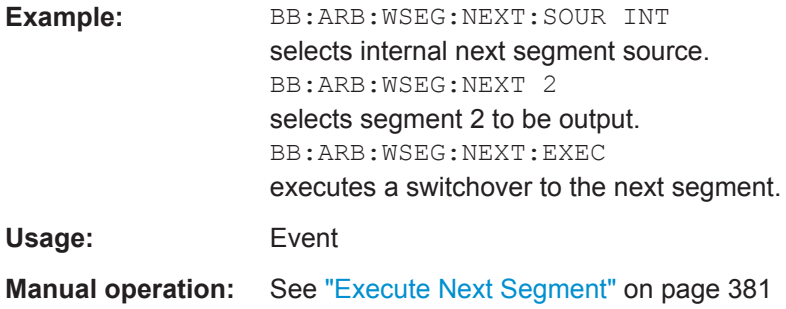

### **[:SOURce<hw>]:BB:ARBitrary:WSEGment:NEXT:SOURce?**

Queries the next segment source.

<span id="page-629-0"></span>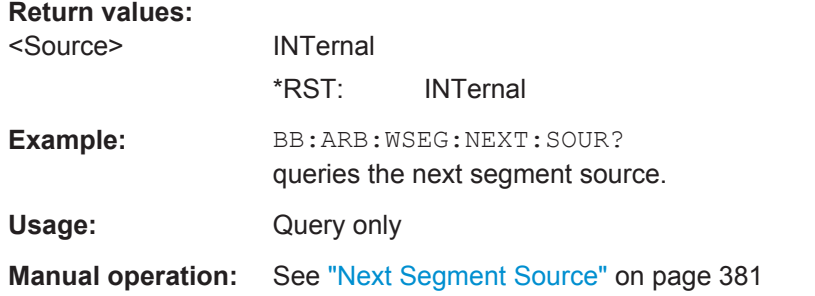

# **[:SOURce<hw>]:BB:ARBitrary:WSEGment:SEQuence:APPend** <State>,

<Segment>, <Count>, <Next>

Appends a new segment to the selected sequencing play list.

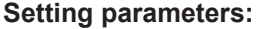

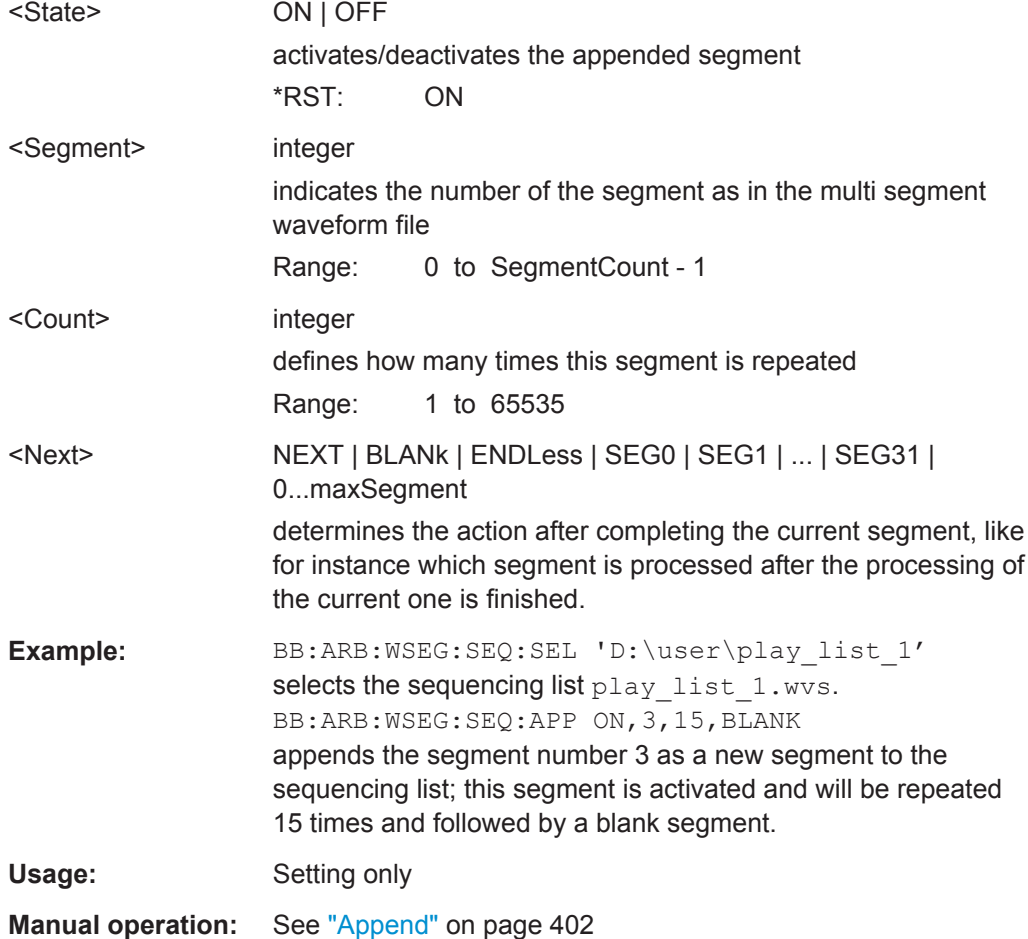

**[:SOURce<hw>]:BB:ARBitrary:WSEGment:SEQuence:SELect** <Filename>

Selects the sequencing list (files with extension  $*$ . wvs)

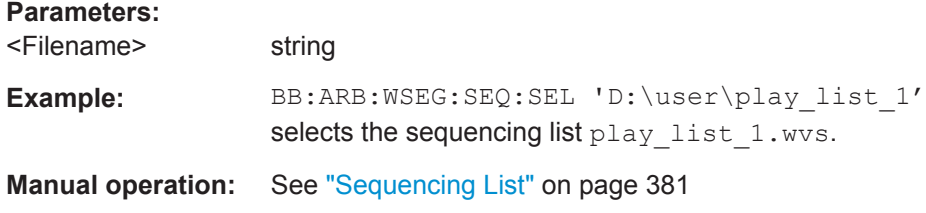

# **7.15.3.3 SOURce:BB:DM Subsystem**

The commands in the SOURCe: BB: DM subsystem are described in two sections, separated into configuring digital modulation and lists for digital modulation.

#### **DM General Remote-Control Commands**

The following section contains the commands for generating the digital modulation signal.

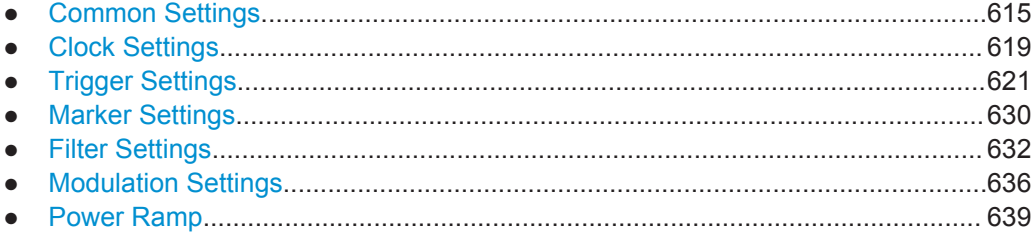

### **Common Settings**

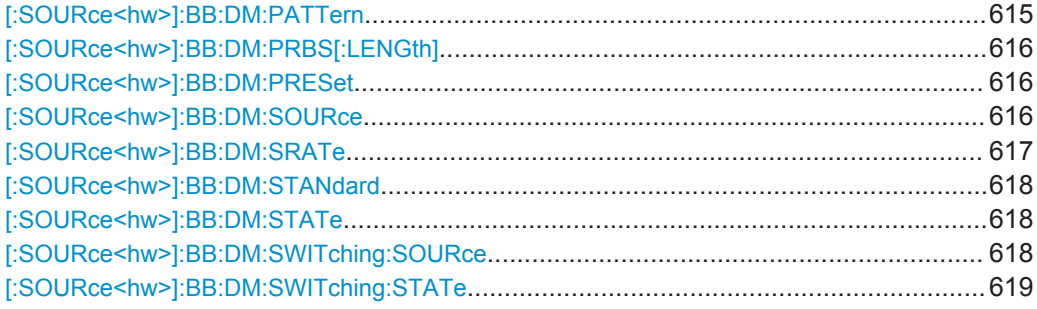

#### **[:SOURce<hw>]:BB:DM:PATTern** <Pattern>

The command selects the data pattern for the internal data when PATTern is selected as the data source. The maximum length is 64 bits.

# **Parameters:**

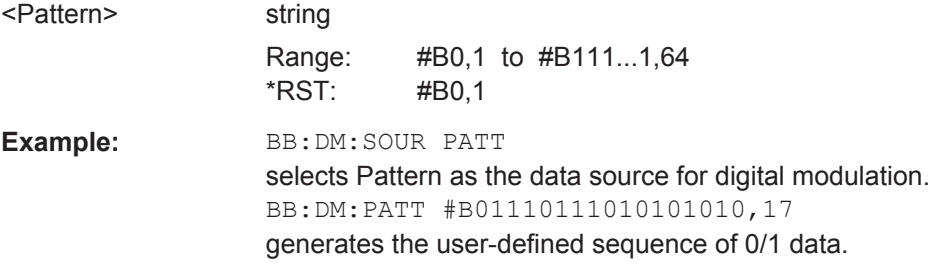

### <span id="page-631-0"></span>**[:SOURce<hw>]:BB:DM:PRBS[:LENGth]** <Length>

The command defines the length of the pseudo-random sequence in accordance with the following equation:

Length =  $(2^{\wedge}$ Length $)$  - 1

#### **Parameters:**

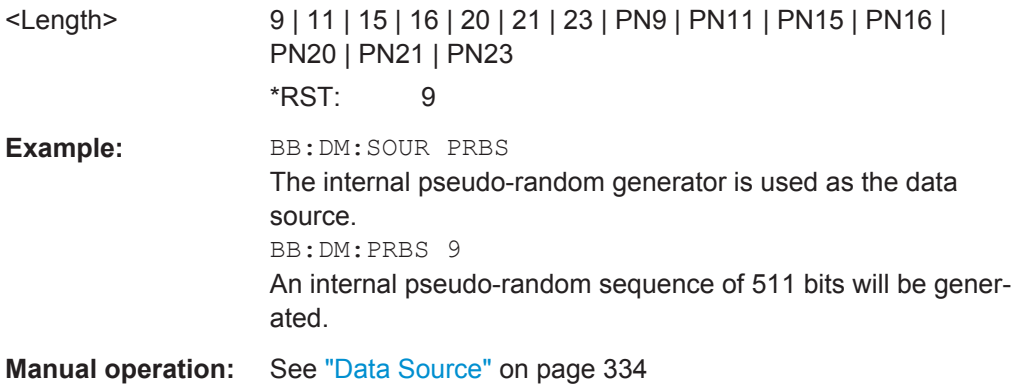

### **[:SOURce<hw>]:BB:DM:PRESet**

Sets the default settings for digital modulation (\*RST values specified for the commands).

Not affected is the state set with the command SOURce<hw>:BB:DM:STATe

Example: SOURce1:BB:DM:PRESet

**Usage:** Event

**Manual operation:** See ["Set To Default"](#page-347-0) on page 332

## **[:SOURce<hw>]:BB:DM:SOURce** <Source>

The command selects the data source.

<span id="page-632-0"></span>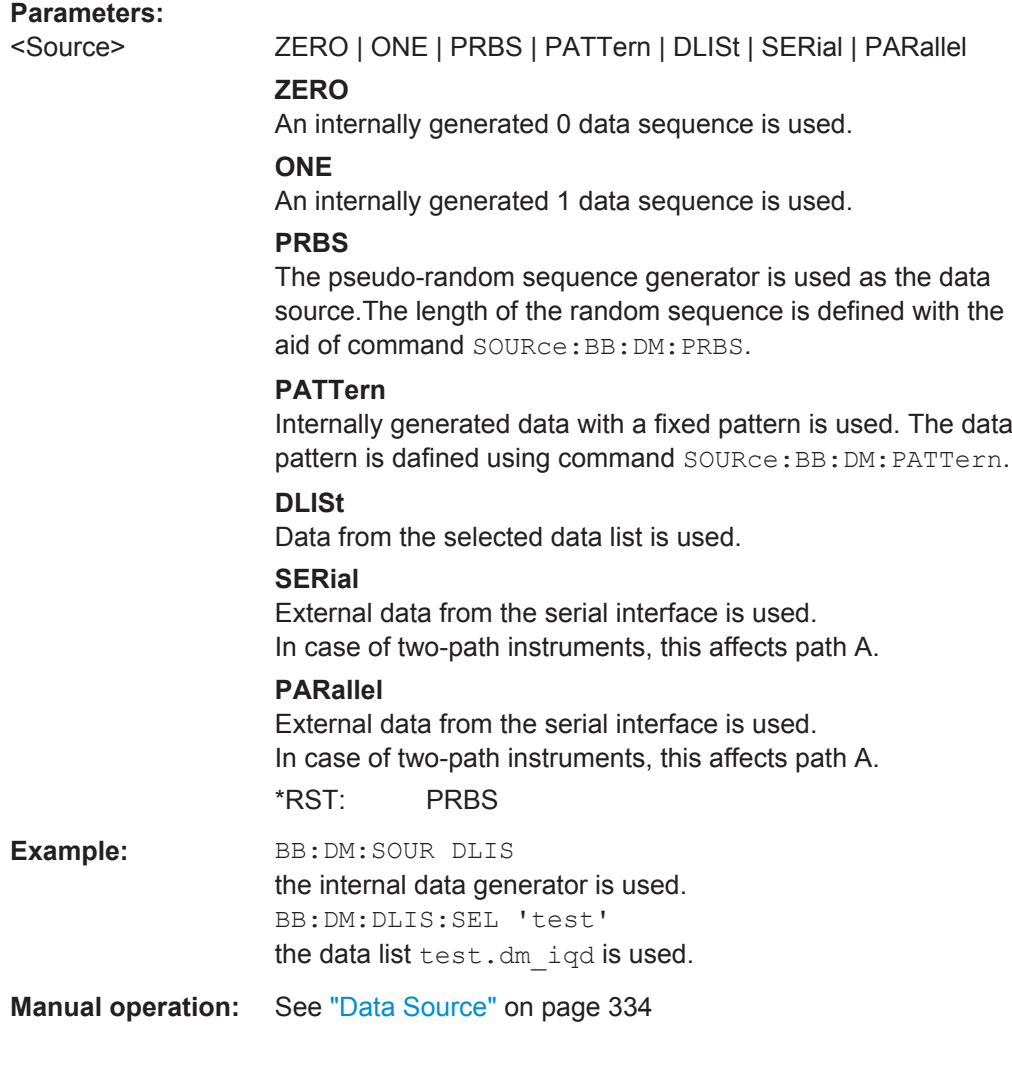

#### **[:SOURce<hw>]:BB:DM:SRATe** <SRate>

Sets the symbol rate. The value range is dependent on the selected modulation type. On changing to an FSK modulation type, excessively high values are automatically limited to the maximum value that can be set for FSK (see data sheet). The symbol rate can be entered in Hz/kHz/MHz or Symb/s / kSymb/s and MSymb/s.

When a standard is selected (DM: STANdard), the symbol rate is automatically set to the appropriate default value.

The value range is dependent on the selected modulation type  $(:BB:DM:FORM)$ . When a standard is selected (: BB: DM: STAN), the symbol rate is set to the default value.

### **Parameters:**

<SRate> float

Range: 400 to depends on hardware Increment: 0.001 \*RST: 270833.333 Default unit: Hz

<span id="page-633-0"></span>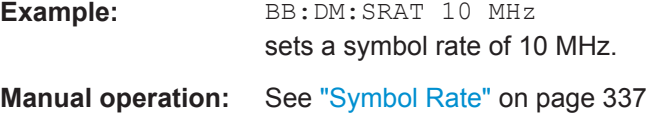

### **[:SOURce<hw>]:BB:DM:STANdard** <Standard>

Selects the standard.

After selection, modulation parameters "Modulation Type" (: BB: DM: FORMat), "Symbol Rate" (:BB:DM:SRATe), "Filter" (:BB:DM:FILTer:TYPE and : BB: DM: FILTer: PARameter: . . . ) and "Coding" (: BB: DM: CODing) are automatically set in accordance with the standard.

The USER parameter cannot be set. A query returns this value if a user-defined Custom Dig Mod setting was loaded or if one of the associated settings was changed subsequent to the selection of a standard. The user defined settings are stored and loaded with commands : BB: DM: STAN: ULIS: . . . (see "DM Lists" [on page 642](#page-657-0)).

#### **Parameters:**

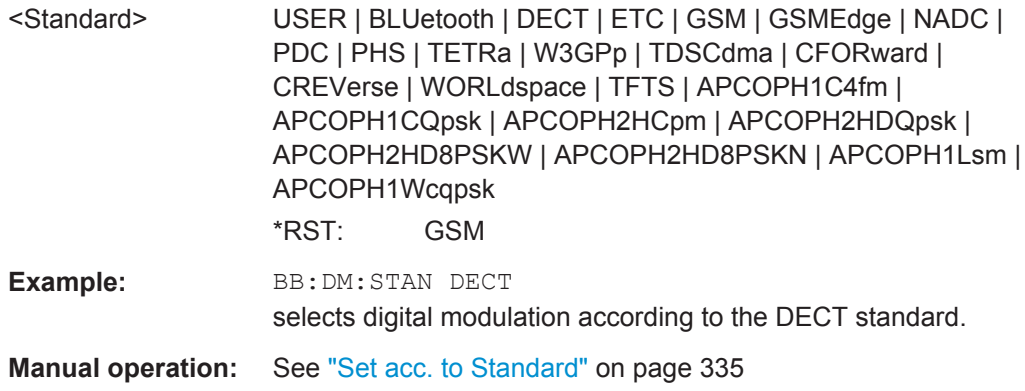

### **[:SOURce<hw>]:BB:DM:STATe** <State>

Enables/disables digital modulation. Switching on digital modulation turns off all the other digital standards in the same signal path.

#### **Parameters:**

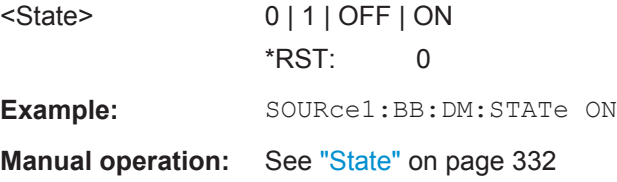

#### **[:SOURce<hw>]:BB:DM:SWITching:SOURce** <Source>

Selects the source of the CW control signal for switching between a modulated and an unmodulated signal.

<span id="page-634-0"></span>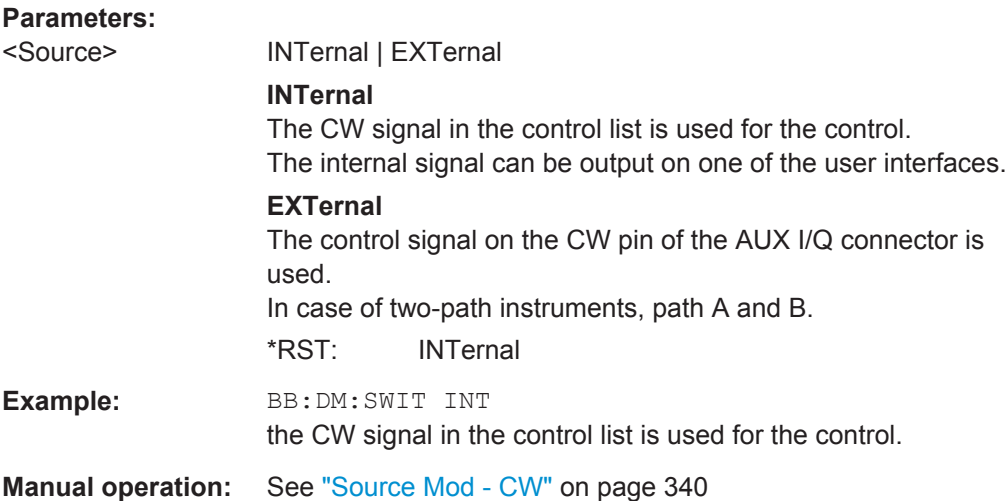

### **[:SOURce<hw>]:BB:DM:SWITching:STATe** <State>

Enables switching between a modulated and an unmodulated signal.

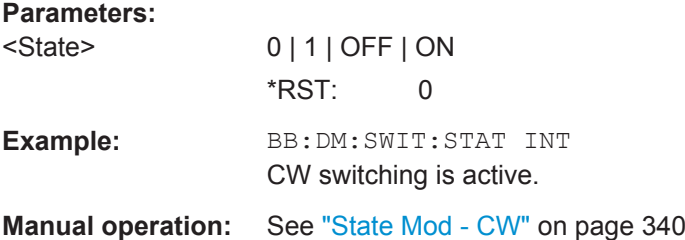

## **Clock Settings**

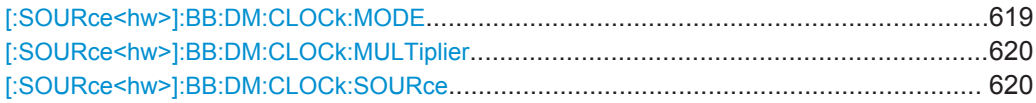

#### **[:SOURce<hw>]:BB:DM:CLOCk:MODE** <Mode>

The command enters the type of externally supplied clock (:BB:DM:CLOCk:SOURce EXTernal).

The bit clock and the symbol clock differ only in the case of modulations that have more than two states, i.e. that require more than one bit for encoding each state. When MSYMbol is used, a multiple of the symbol clock is supplied via the CLOCK connector and the symbol clock is derived internally from this. The multiplier is entered with the command :BB:DM:CLOCk:MULTiplier.

It is not possible to select BIT and MSYMbol in the case of an external serial or external parallel data source (SOUR: BB: DM: SOUR SER and PAR).

For two-path instruments, the only numerical suffix allowed for SOURce is 1, since the external clock source is permanently allocated to path A.

<span id="page-635-0"></span>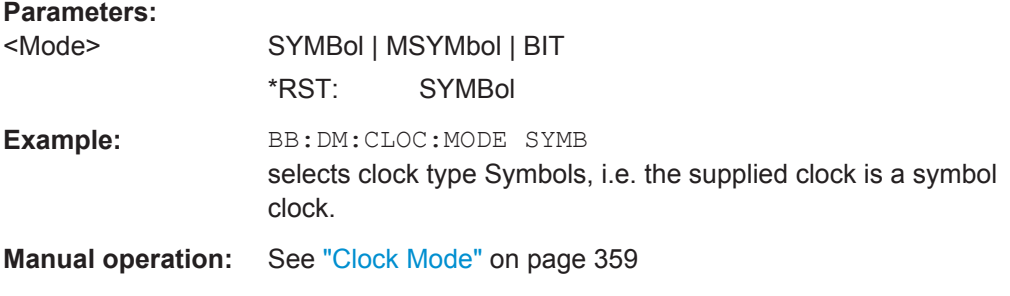

### **[:SOURce<hw>]:BB:DM:CLOCk:MULTiplier** <Multiplier>

The command specifies the multiplier for clock type Multiple Symbols (BB:DM:CLOCk: MODE MSYM) in the case of an external clock source.

For two-path instruments, the only numerical suffix allowed for SOURce is 1, since the external clock source is permanently allocated to path A.

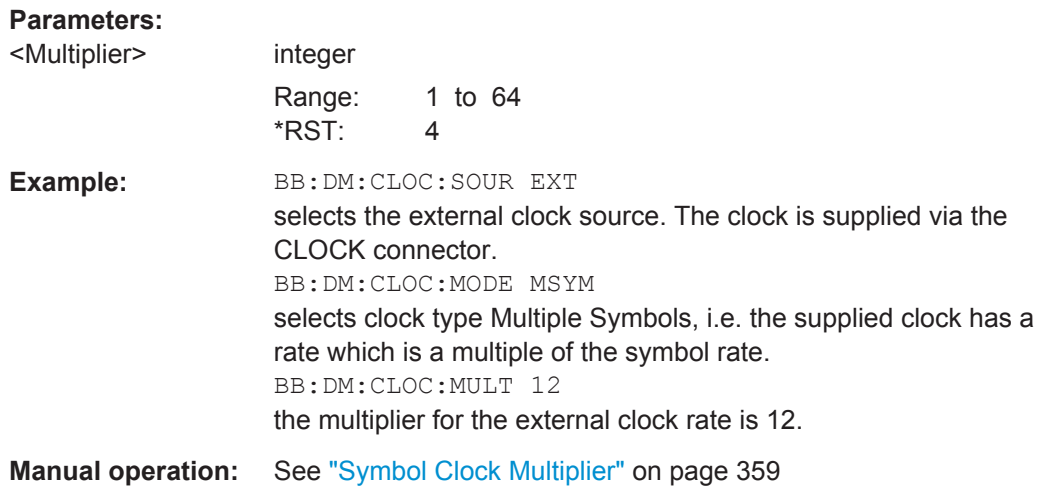

#### **[:SOURce<hw>]:BB:DM:CLOCk:SOURce** <Source>

The command selects the source for the digital modulation clock.

For two-path instruments, selecting COUPLed and EXTernal is only possible for path A, since the external clock source is permanently allocated to path A; clock source AINT is only allowed for path B.

<span id="page-636-0"></span>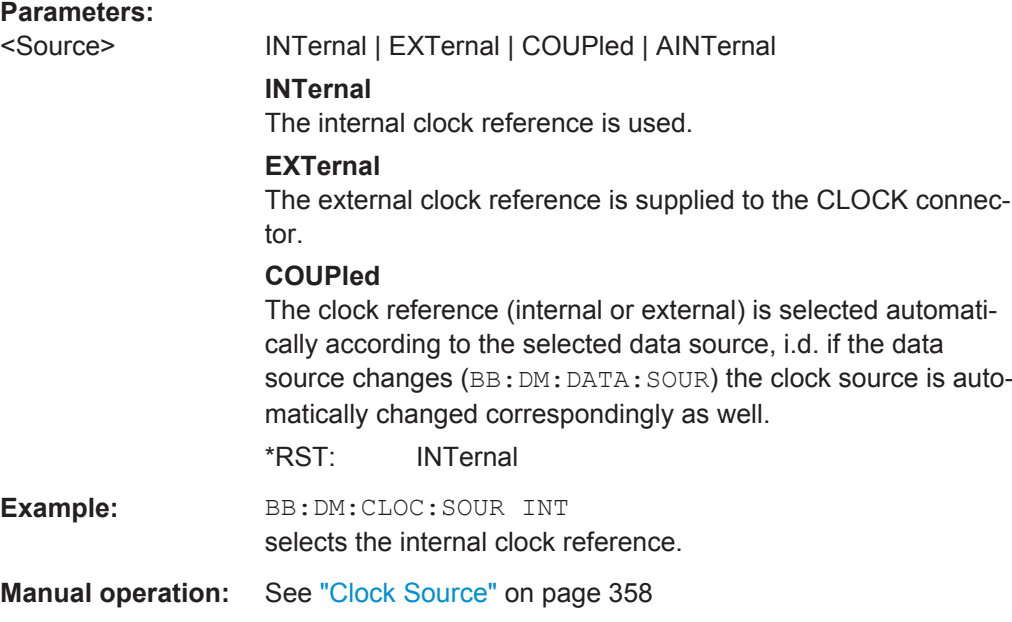

# **Trigger Settings**

The numeric suffix to OUTPut distinguishes between the available markers.

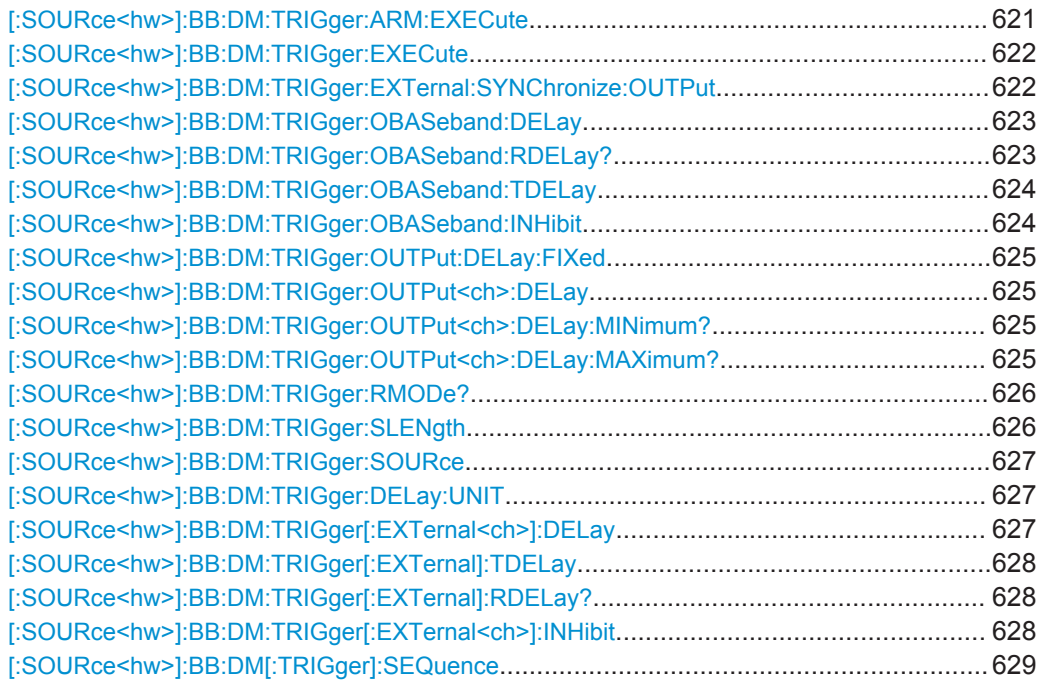

## **[:SOURce<hw>]:BB:DM:TRIGger:ARM:EXECute**

The command stops signal generation for trigger modes Armed\_Auto and Armed\_Retrigger. A subsequent internal or external trigger event restart signal generation.

<span id="page-637-0"></span>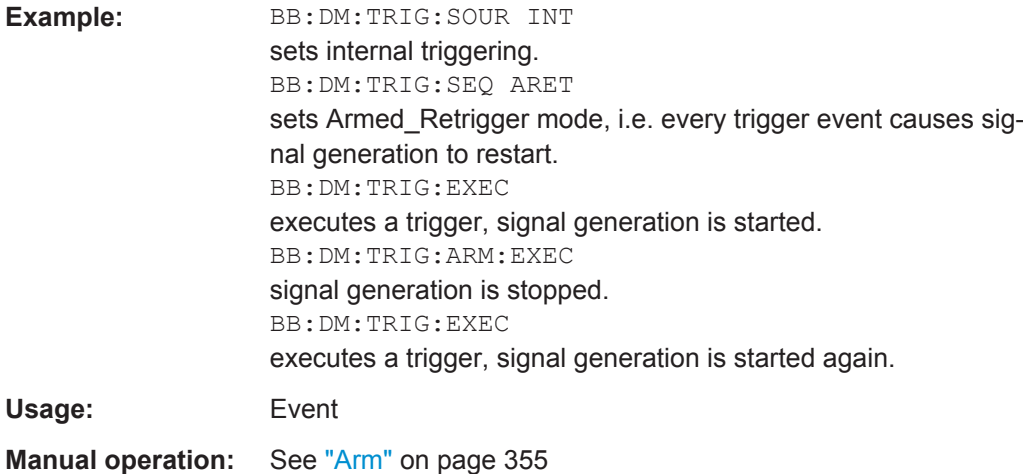

### **[:SOURce<hw>]:BB:DM:TRIGger:EXECute**

Executes a trigger. The internal trigger source must be selected using the command:BB:DM:TRIG:SOUR INT and a trigger mode other than AUTO must be selected using the command : BB: DM: TRIG: SEQ.

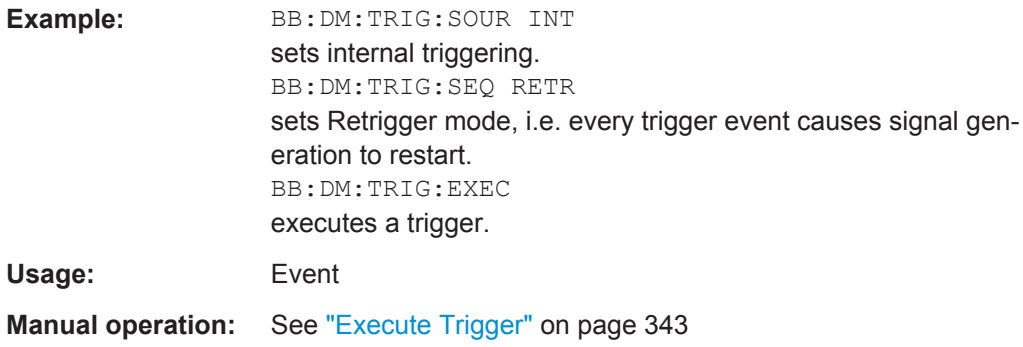

### **[:SOURce<hw>]:BB:DM:TRIGger:EXTernal:SYNChronize:OUTPut** <Output>

(enabled for "Trigger Source" External)

Enables/disables output of the signal synchronous to the external trigger event.

<span id="page-638-0"></span>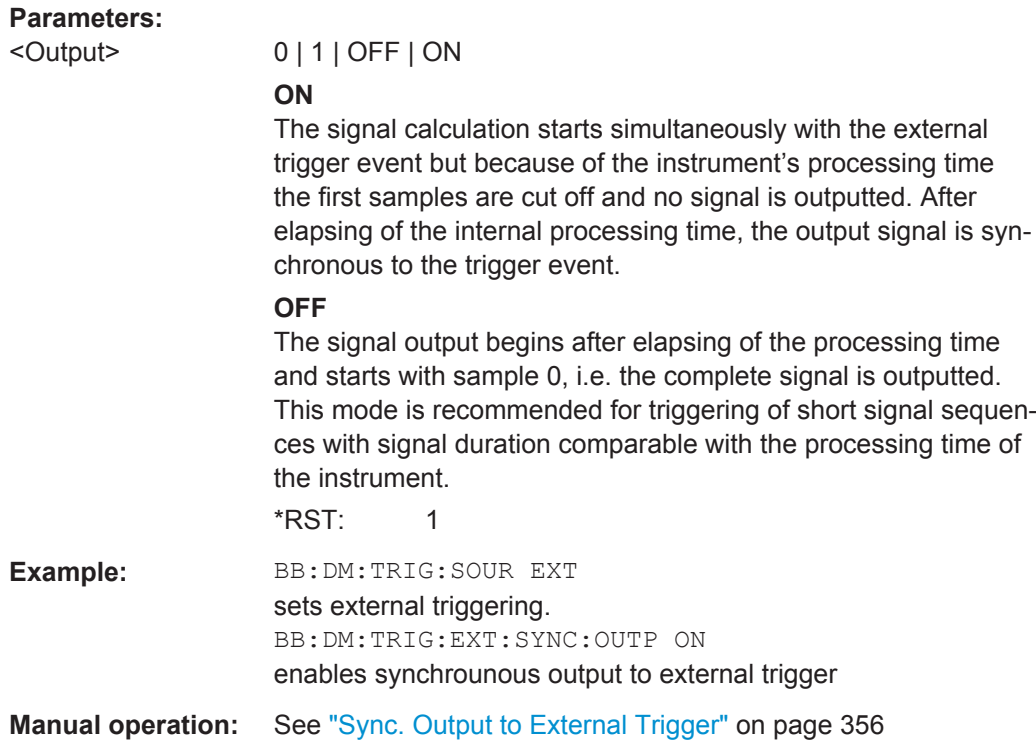

### **[:SOURce<hw>]:BB:DM:TRIGger:OBASeband:DELay** <Delay>

Specifies the trigger delay (expressed as a number of symbols) for triggering by the trigger signal from the second path (two-path instruments only).

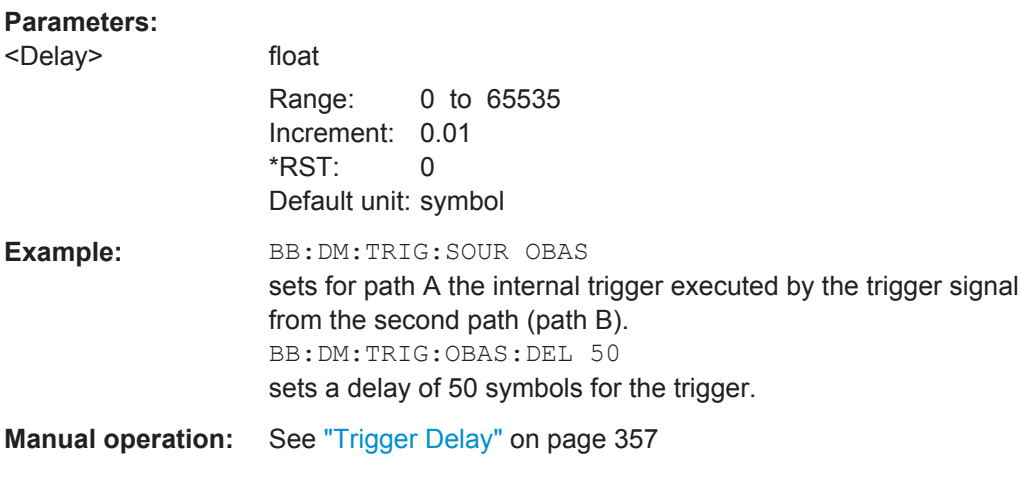

# **[:SOURce<hw>]:BB:DM:TRIGger:OBASeband:RDELay?**

Queries the time a trigger event form the other path is delayed.

## <span id="page-639-0"></span>**Return values:**

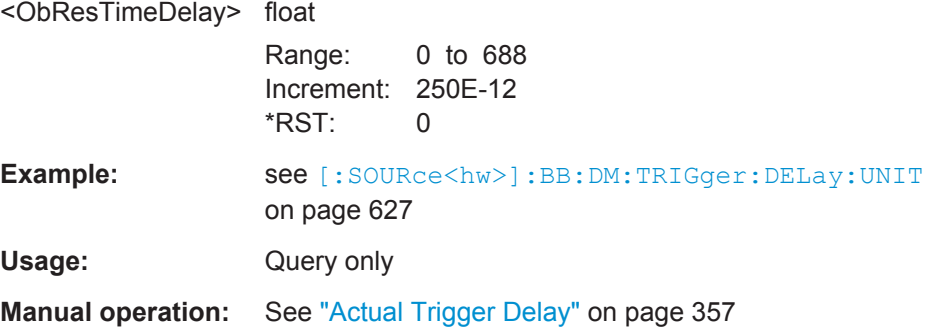

## **[:SOURce<hw>]:BB:DM:TRIGger:OBASeband:TDELay** <ObasTimeDelay>

Specifies the trigger delay for triggering by the signal from the other path.

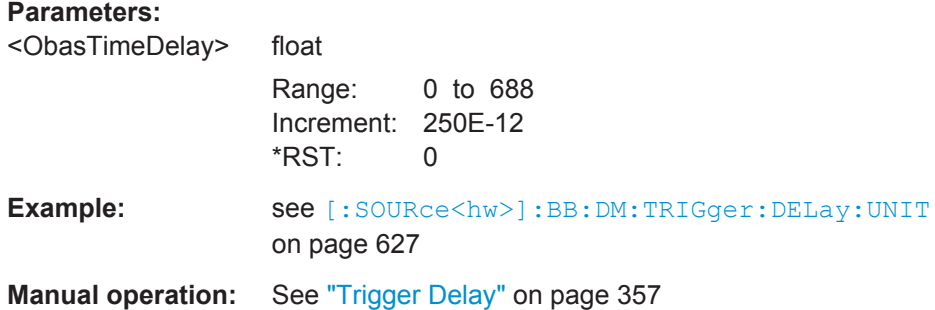

### **[:SOURce<hw>]:BB:DM:TRIGger:OBASeband:INHibit** <Inhibit>

Specifies the number of symbols by which a restart is to be inhibited following a trigger event. This command applies only for triggering by the second path (two-path instruments only).

## **Parameters:**

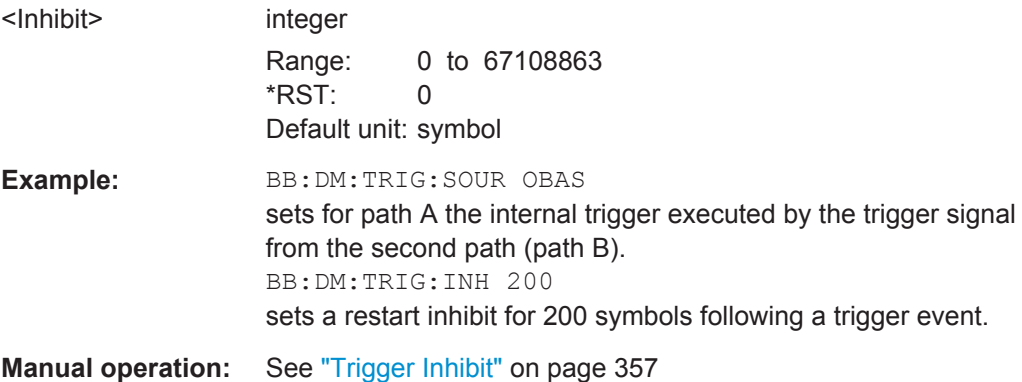

## <span id="page-640-0"></span>**[:SOURce<hw>]:BB:DM:TRIGger:OUTPut:DELay:FIXed** <Fixed>

The command restricts the marker delay setting range to the dynamic range. In this range the delay can be set without restarting the marker and signal. If a delay is entered in setting ON but is outside this range, the maximum possible delay is set and an error message is generated.

The numeric suffix in OUTPut has no significance for this command, since the setting always affects every marker.

#### **Parameters:**

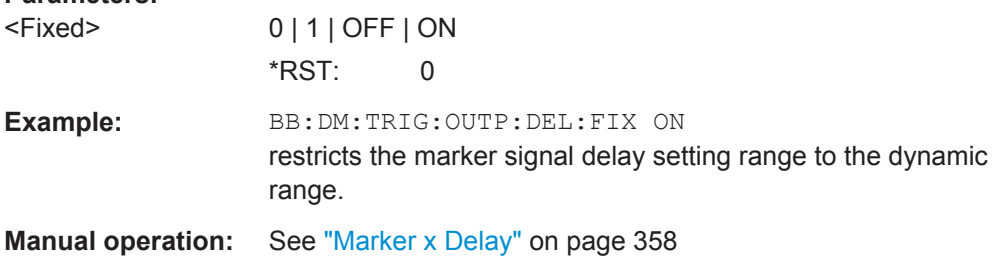

## **[:SOURce<hw>]:BB:DM:TRIGger:OUTPut<ch>:DELay** <Delay>

Defines the delay between the signal on the marker outputs and the start of the signal, expressed in terms of symbols. Command [: SOURce<hw>]:BB:DM:TRIGger: OUTPut:DELay:FIXed can be used to restrict the range of values to the dynamic range, i.e. the range within which a delay of the marker signals can be set without restarting the marker and signal.

### **Parameters:**

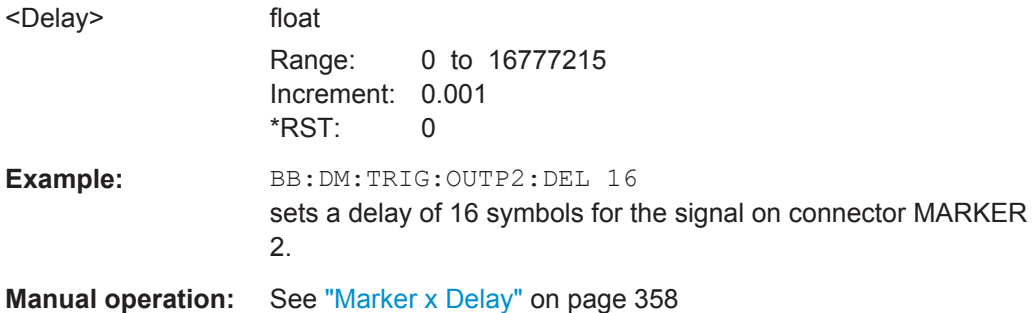

# **[:SOURce<hw>]:BB:DM:TRIGger:OUTPut<ch>:DELay:MINimum? [:SOURce<hw>]:BB:DM:TRIGger:OUTPut<ch>:DELay:MAXimum?**

Queries the maximum marker delay for setting : BB: DM: TRIG: OUTP: DEL: FIX ON.

### **Return values:**

<Maximum> float

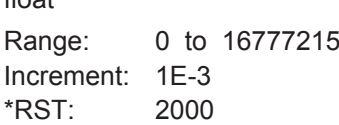

<span id="page-641-0"></span>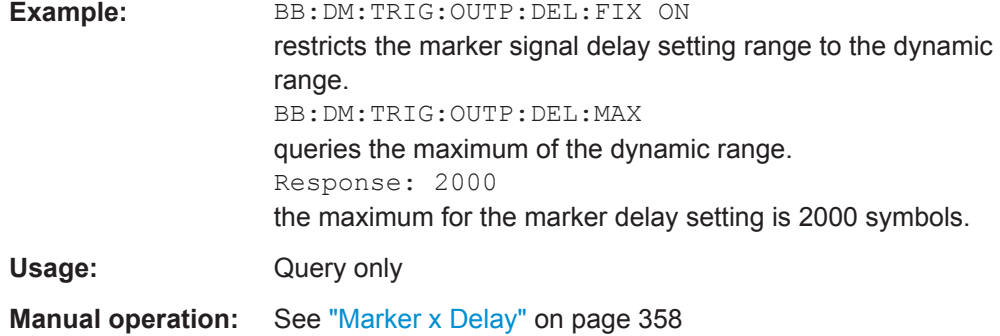

# **[:SOURce<hw>]:BB:DM:TRIGger:RMODe?**

Queries the status of signal generation for all trigger modes with digital modulation on.

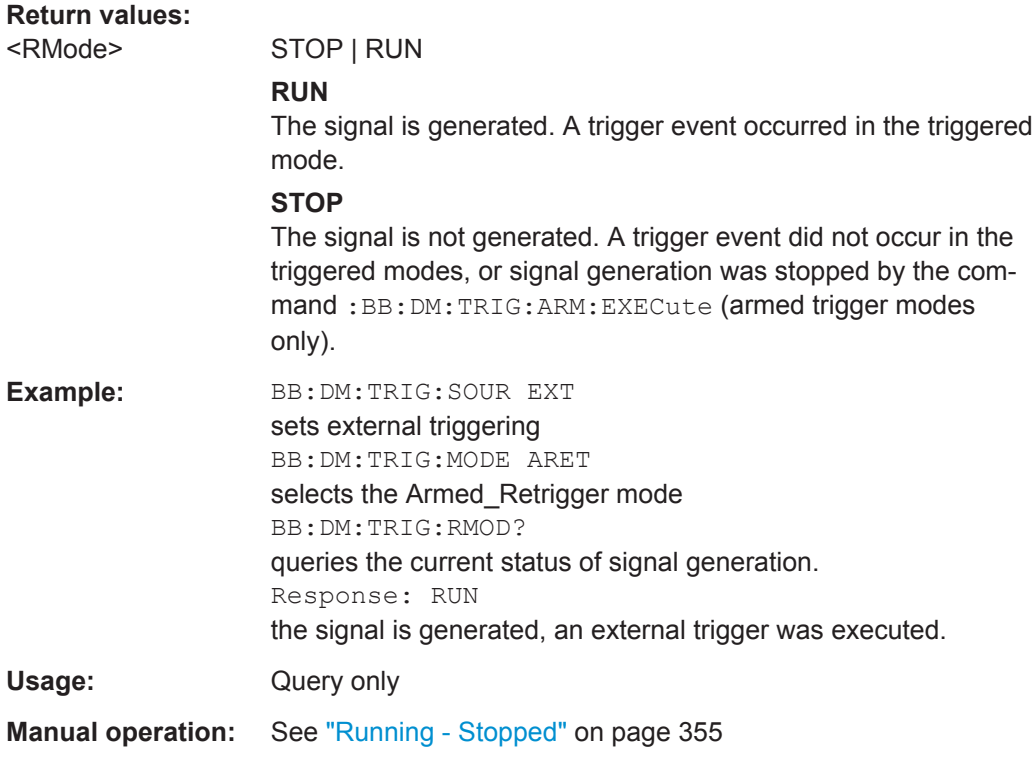

## **[:SOURce<hw>]:BB:DM:TRIGger:SLENgth** <SLength>

Defines the length of the signal sequence to be output in the "Single" trigger mode.

#### **Parameters:**

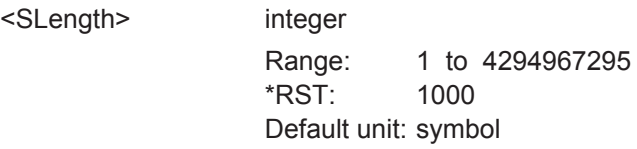

SOURce Subsystem

<span id="page-642-0"></span>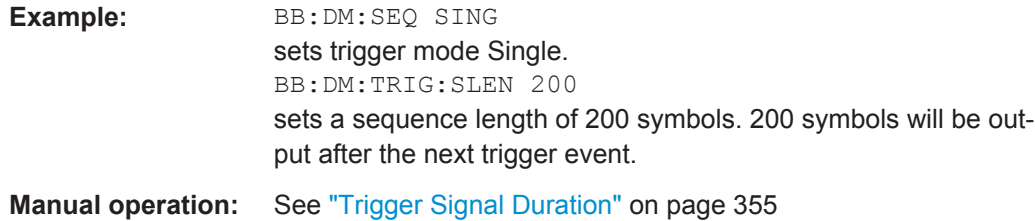

## **[:SOURce<hw>]:BB:DM:TRIGger:SOURce** <Source>

Selects the trigger source.

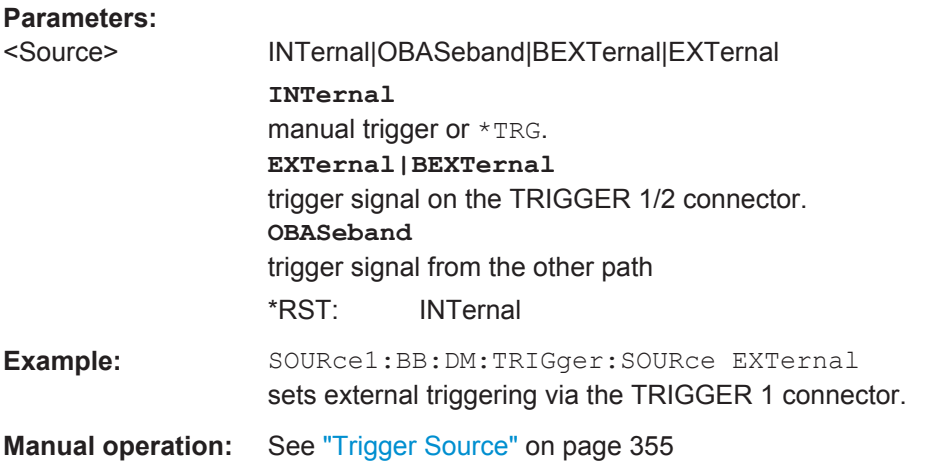

## **[:SOURce<hw>]:BB:DM:TRIGger:DELay:UNIT** <TrigDelUnit>

Determines the units in that the trigger delay is expressed.

### **Parameters:**

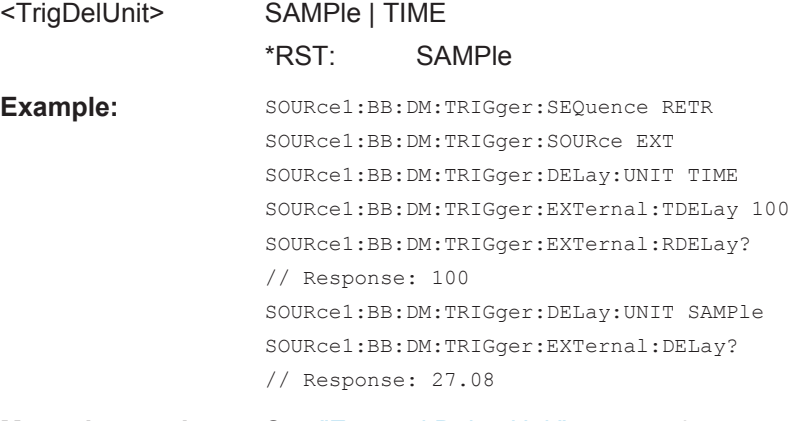

**Manual operation:** See ["External Delay Unit"](#page-372-0) on page 357

**[:SOURce<hw>]:BB:DM:TRIGger[:EXTernal<ch>]:DELay** <Delay>

Sets the trigger delay on external triggering.

SOURce Subsystem

## <span id="page-643-0"></span>**Parameters:**

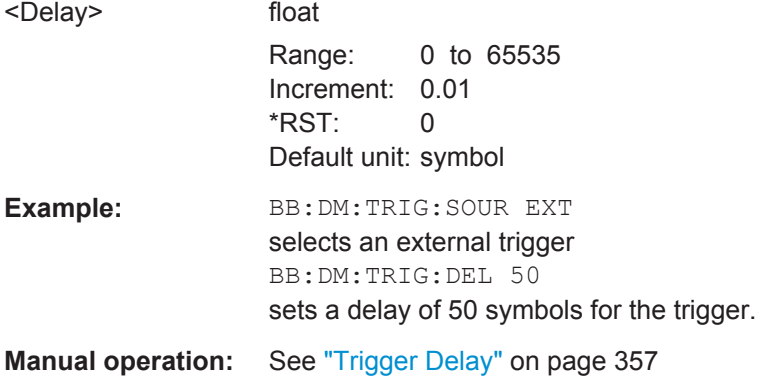

### **[:SOURce<hw>]:BB:DM:TRIGger[:EXTernal]:TDELay** <ExtTimeDelay>

Specifies the trigger delay for external triggering. The value affects all external trigger signals.

## **Parameters:**

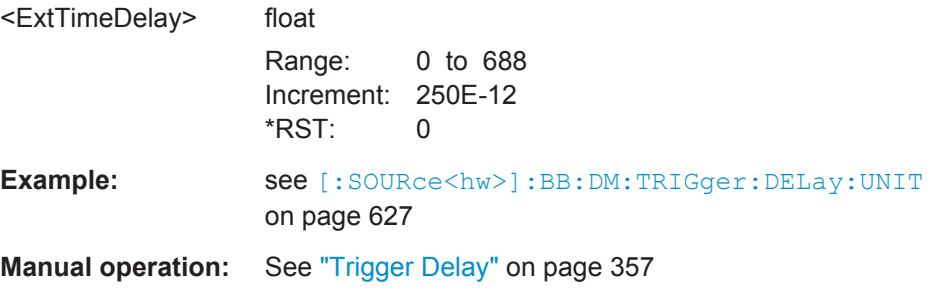

## **[:SOURce<hw>]:BB:DM:TRIGger[:EXTernal]:RDELay?**

Queries the time (in seconds) an external trigger event is delayed for.

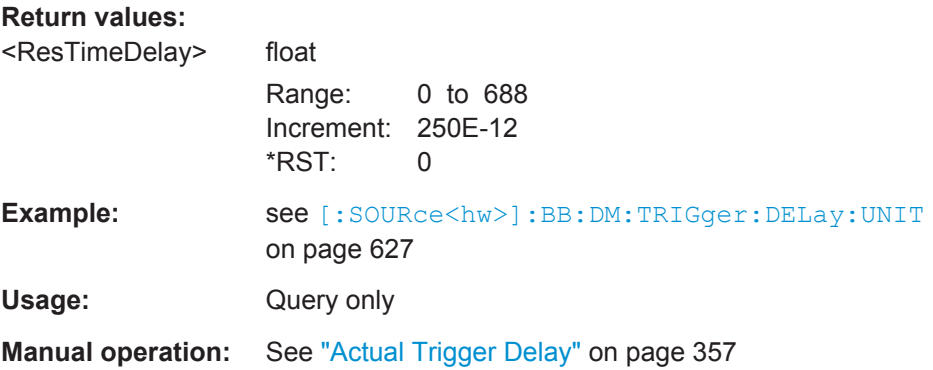

# **[:SOURce<hw>]:BB:DM:TRIGger[:EXTernal<ch>]:INHibit** <Inhibit>

Sets the number of symbols by which a restart is to be inhibited following a trigger event. This command applies only in the case of external triggering.

<span id="page-644-0"></span>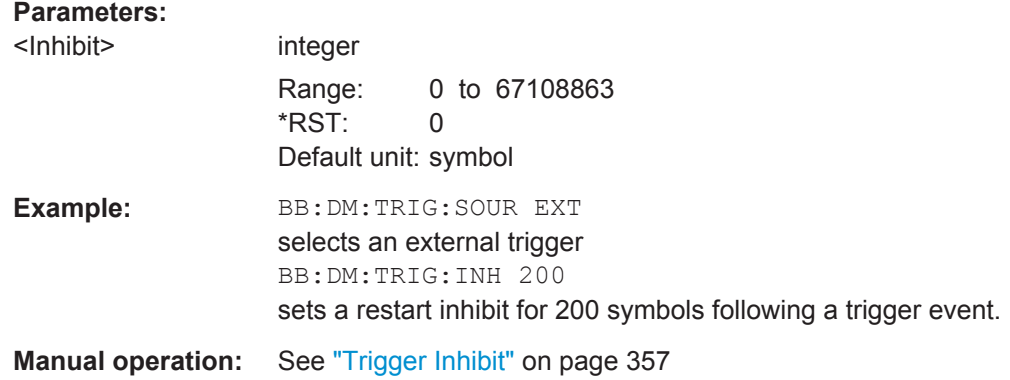

#### **[:SOURce<hw>]:BB:DM[:TRIGger]:SEQuence** <Sequence>

The command selects the trigger mode.

### **Parameters:**

<Sequence> AUTO | RETRigger | AAUTo | ARETrigger | SINGle

## **AUTO**

The modulation signal is generated continuously.

#### **RETRigger**

The modulation signal is generated continuously. A trigger event (internal or external) causes a restart.

## **AAUTO**

The modulation signal is generated only when a trigger event occurs. After the trigger event the signal is generated contunuously. Signal generation is stopped with comman SOUR:BB:DM:TRIG:ARM:EXEC and started again when a trigger event occurs.

#### **ARETrigger**

The modulation signal is generated only when a trigger event occurs. THe device automatically toggles to RETRIG mode. Every subsequent trigger event causes a restart. Signal generation is stopped with comman SOUR:BB:DM:TRIG:ARM:EXEC and started again when a trigger event occurs.

#### **SINGle**

The modulation signal is generated only when a trigger event occurs. After the trigger event the signal is generated once to the set sequence length (SOUR:BB:DM:TRIG:SLEN). Every subsequent trigger event caused a restart.

\*RST: AUTO

**Example:** BB:DM:SEQ AAUT sets the "Armed\_auto" trigger mode; the device waits for the first trigger (e.g. with \*TRG) and then generates the signal continuously.

**Manual operation:** See ["Trigger Mode"](#page-369-0) on page 354

#### <span id="page-645-0"></span>**Marker Settings**

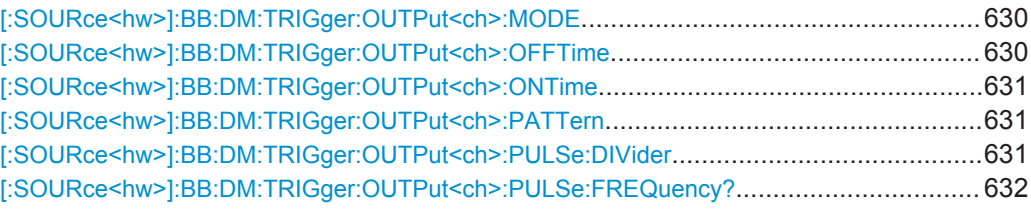

#### **[:SOURce<hw>]:BB:DM:TRIGger:OUTPut<ch>:MODE** <Mode>

Defines the signal for the selected marker output.

#### **Parameters:**

#### <Mode> CLISt | PULSe | PATTern | RATio

**CLISt**

A marker signal that is defined in the selected control list is generated.

#### **PULSe**

A pulsed marker signal is generated. The pulse frequency (= symbol rate/divider) is defined with the

SOUR:BB:DM:TRIG:OUTP:PULSe:DIVider command and can be queried with the

SOUR:BB:DM:TRIG:OUTP:PULSe:FREQuency? command.

### **PATTern**

A marker signal is generated with the aid of a user-definable bit pattern. The bit pattern is entered with the aid of command SOURce:BB:DM:TRIGger:OUTPut:PATTern. The bit pattern is a maximum of 32 bits long.

#### **RATio**

A regular marker signal corresponding to the Time Off / Time On specifications in the commands

SOURce:BB:DM:TRIGger:OUTPut:OFFT and SOURce:BB:DM:TRIGger:OUTPut:ONT is generated.

#### \*RST: RATio

**Example:** BB:DM:TRIG:OUTP2:MODE PULS selects the pulsed marker signal on output MARKER 2.

**Manual operation:** See "Marker x" [on page 358](#page-373-0)

### **[:SOURce<hw>]:BB:DM:TRIGger:OUTPut<ch>:OFFTime** <OffTime>

Sets the number of symbols in a period (ON time + OFF time) during which the marker signal in setting SOURce:BB:DM:TRIGger:OUTPut:MODE RATio on the marker outputs is OFF.

<span id="page-646-0"></span>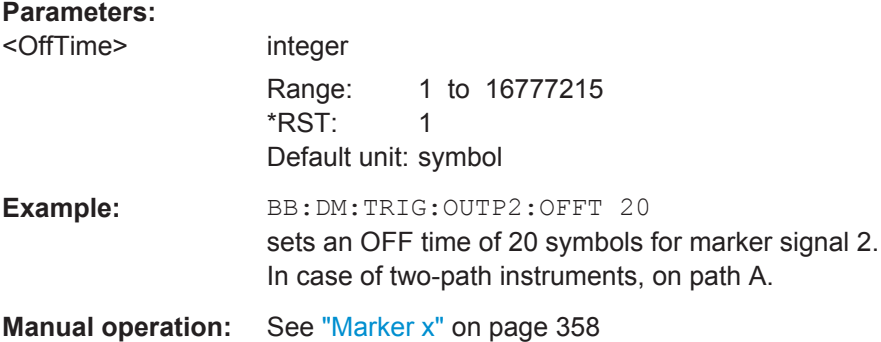

### **[:SOURce<hw>]:BB:DM:TRIGger:OUTPut<ch>:ONTime** <OnTime>

Sets the number of symbols in a period (ON time + OFF time) during which the marker signal in setting SOURce: BB: DM: TRIGger: OUTPut: MODE RATio on the marker outputs is ON.

## **Parameters:**

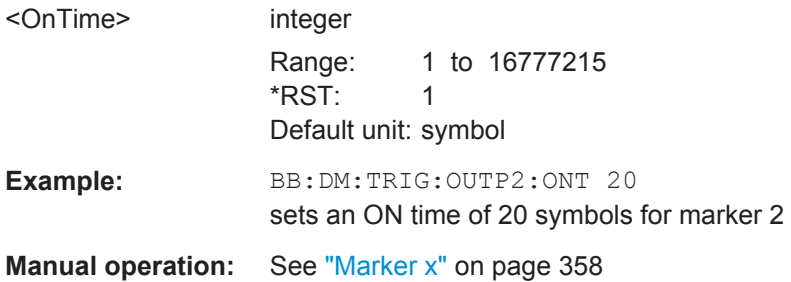

#### **[:SOURce<hw>]:BB:DM:TRIGger:OUTPut<ch>:PATTern** <Pattern>

Sets the bit pattern used to generate the marker signal in the setting SOURce:BB:DM:TRIGger:OUTPut:MODE PATTern. 0 is marker off, 1 is marker on.

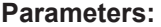

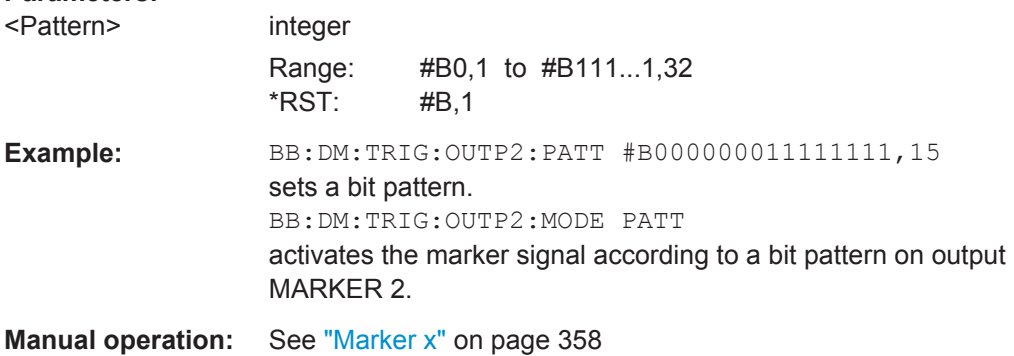

#### **[:SOURce<hw>]:BB:DM:TRIGger:OUTPut<ch>:PULSe:DIVider** <Divider>

Sets the divider for Pulse marker mode (SOUR: BB: DM: TRIGr: OUTP: MODE PULSe). The resulting pulse frequency is derived by dividing the symbol rate by the divider.

<span id="page-647-0"></span>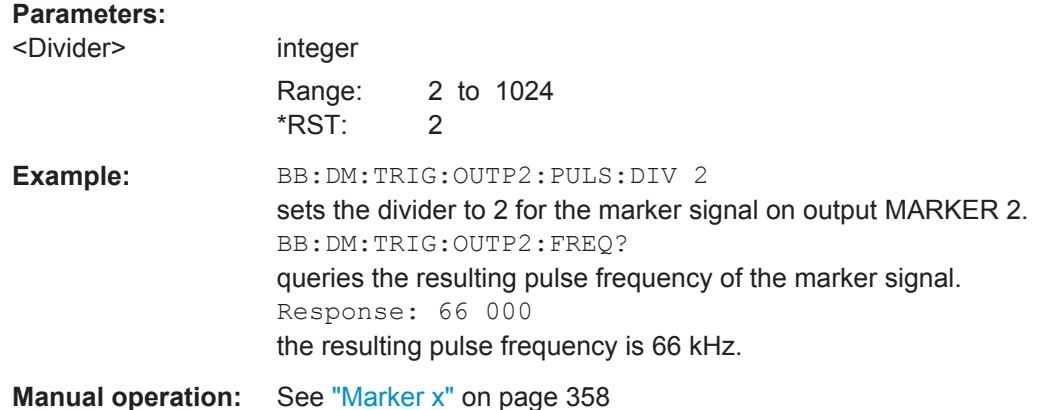

## **[:SOURce<hw>]:BB:DM:TRIGger:OUTPut<ch>:PULSe:FREQuency?**

Queries the pulse frequency of the pulsed marker signal in the setting SOURce:BB:DM:TRIGger:OUTPut:MODE PULSe. The pulse frequency is derived by dividing the symbol rate by the divider.

#### **Return values:**

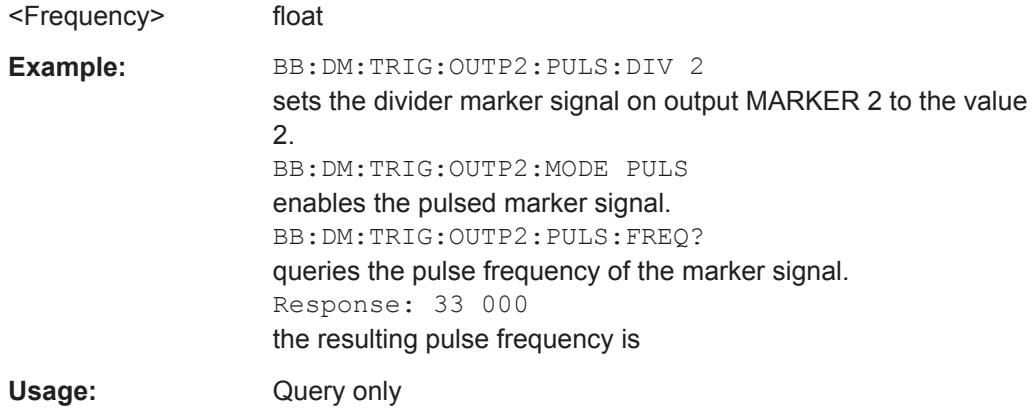

## **Filter Settings**

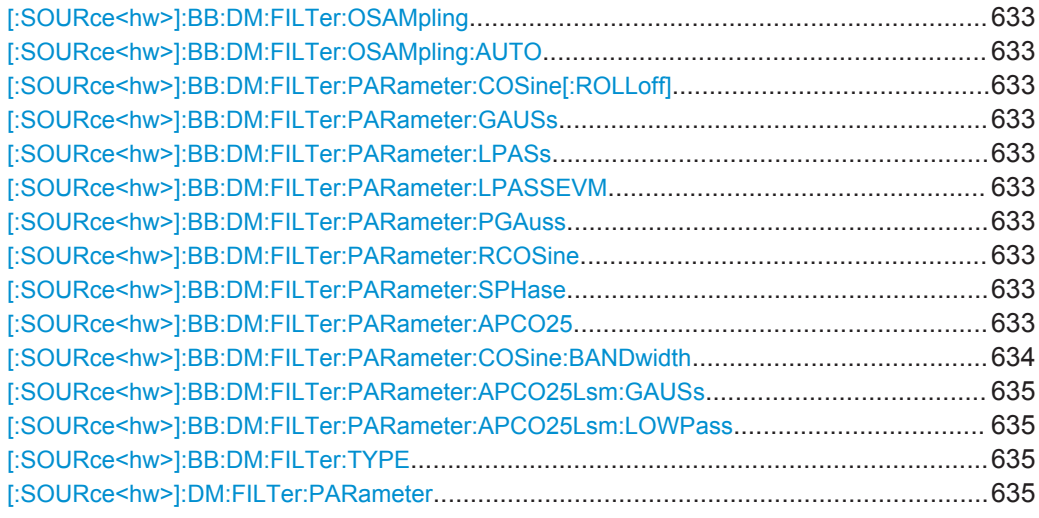
### **[:SOURce<hw>]:BB:DM:FILTer:OSAMpling** <OSampling>

The command sets the upsampling factor.

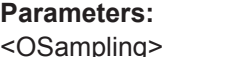

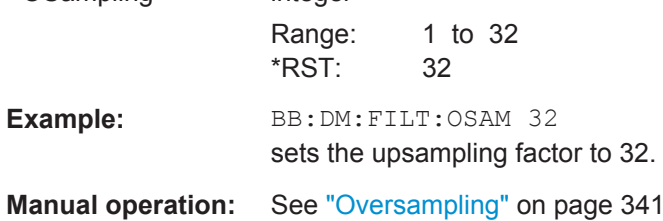

integer

## **[:SOURce<hw>]:BB:DM:FILTer:OSAMpling:AUTO** <Auto>

The command activates/deactivates the upsampling factor state. If activated, the most sensible parameter values are selected. The value depends on the coherence check. If deactivated, the values can be changed manually.

### **Parameters:**

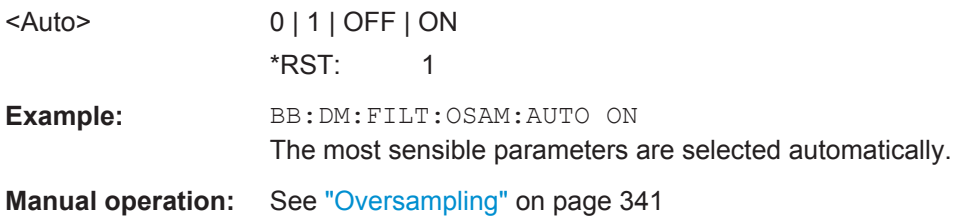

```
[:SOURce<hw>]:BB:DM:FILTer:PARameter:COSine[:ROLLoff] <Cosine>
[:SOURce<hw>]:BB:DM:FILTer:PARameter:GAUSs <Gauss>
[:SOURce<hw>]:BB:DM:FILTer:PARameter:LPASs <LPass>
[:SOURce<hw>]:BB:DM:FILTer:PARameter:LPASSEVM <LPassEvm>
[:SOURce<hw>]:BB:DM:FILTer:PARameter:PGAuss <PGauss>
[:SOURce<hw>]:BB:DM:FILTer:PARameter:RCOSine <RCosine>
[:SOURce<hw>]:BB:DM:FILTer:PARameter:SPHase <SPhase>
[:SOURce<hw>]:BB:DM:FILTer:PARameter:APCO25 <Apco25>
```
The command sets the roll-off factor for filter type APCO25.

On selecting filter APCO25, the filter parameter is set to the default value.

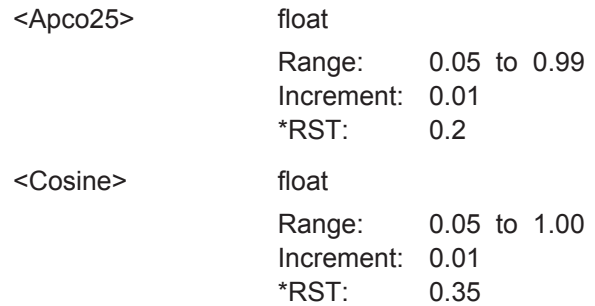

SOURce Subsystem

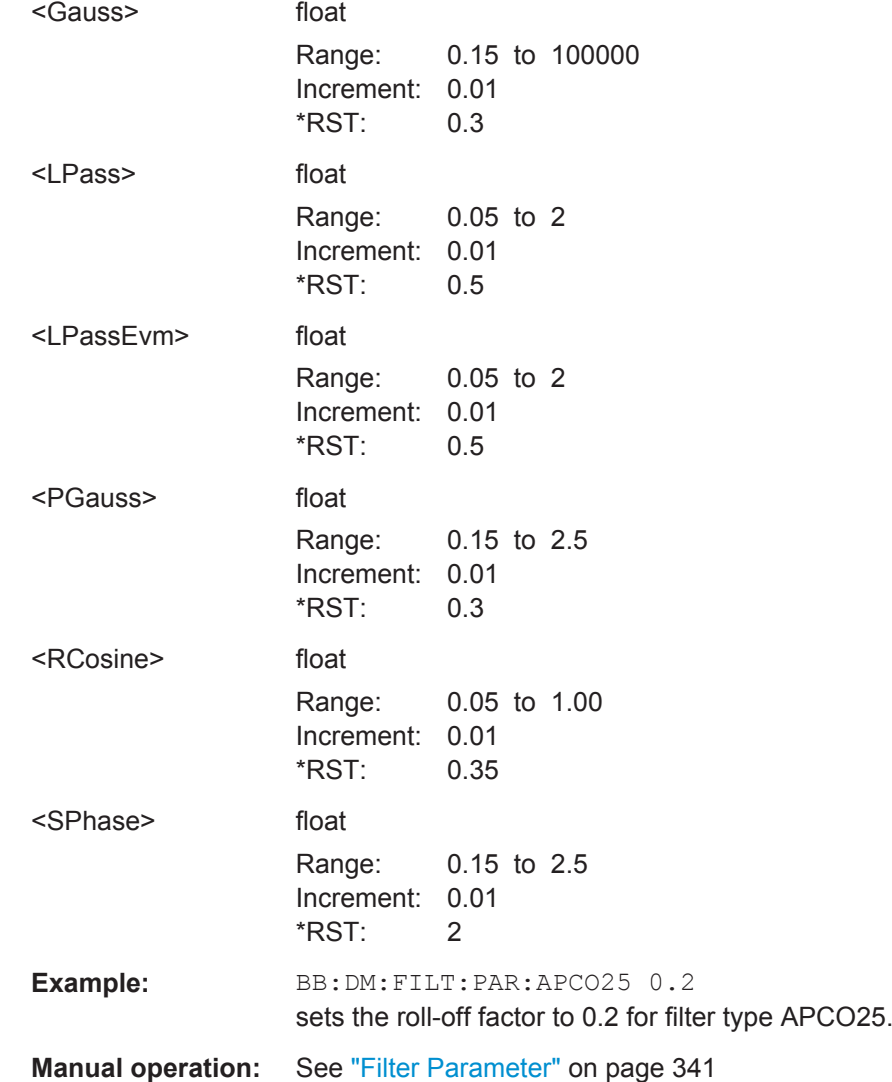

## **[:SOURce<hw>]:BB:DM:FILTer:PARameter:COSine:BANDwidth** <FiltParm>

Sets the bandwidth of the cosine filter.

## **Parameters:**

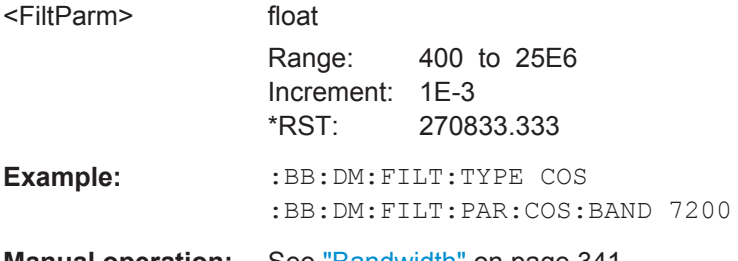

**Manual operation:** See "Bandwidth" [on page 341](#page-356-0)

## **[:SOURce<hw>]:BB:DM:FILTer:PARameter:APCO25Lsm:GAUSs** <FiltParm> **[:SOURce<hw>]:BB:DM:FILTer:PARameter:APCO25Lsm:LOWPass** <FiltParm>

Sets the cut off frequency for the lowpass/ gauss filter.

# **Parameters:** <FiltParm> float Range: 400 to 25E6 Increment: 1E-3 \*RST: 270833.333 **Example:** :BB:DM:FILT:TYPE APCO25Lsm :BB:DM:FILT:PAR:APCO25L:LOWP 5166.667 :BB:DM:FILT:PAR:APCO25L:GAUS 1700 **Manual operation:** See ["Cut Off Frequency Factor"](#page-356-0) on page 341

### **[:SOURce<hw>]:BB:DM:FILTer:TYPE** <Type>

The command selects the filter type.

When a standard is selected (: BB: DM: STAN), the filter type and filter parameter are set to the default value.

#### **Parameters:**

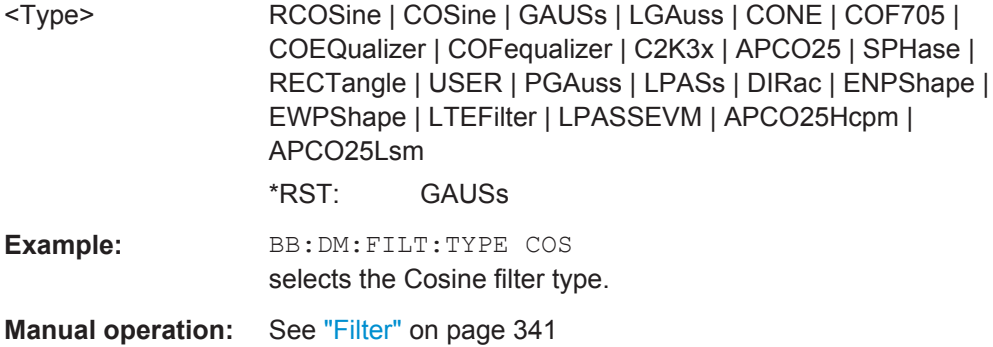

#### **[:SOURce<hw>]:DM:FILTer:PARameter** <Parameter>

Sets the filter parameter of the currently selected filter type.

To set the filter type, use command [:SOURce<hw>]:BB:DM:FILTer:TYPE on page 635.

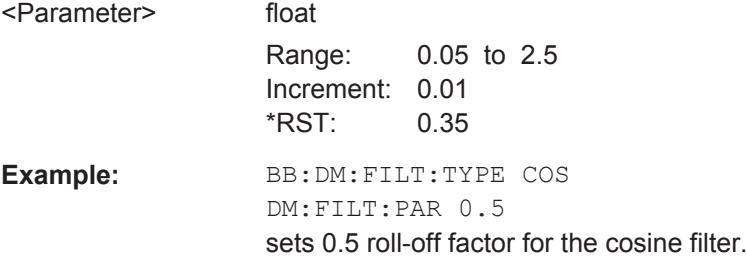

### **Modulation Settings**

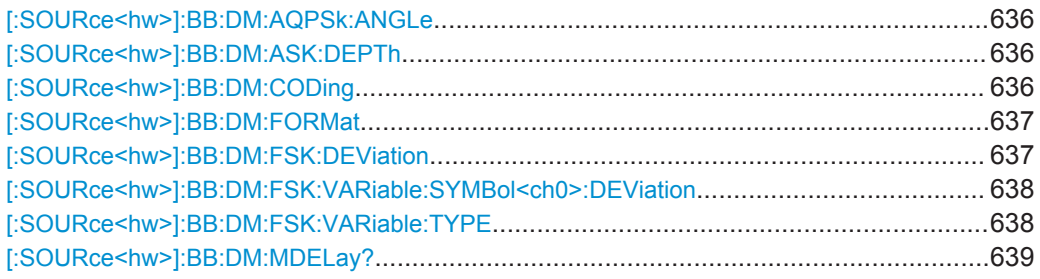

## **[:SOURce<hw>]:BB:DM:AQPSk:ANGLe** <Angle>

For AQPSK modulation, sets the angle alpha between the point (0,0) and the I axis.

#### **Parameters:**

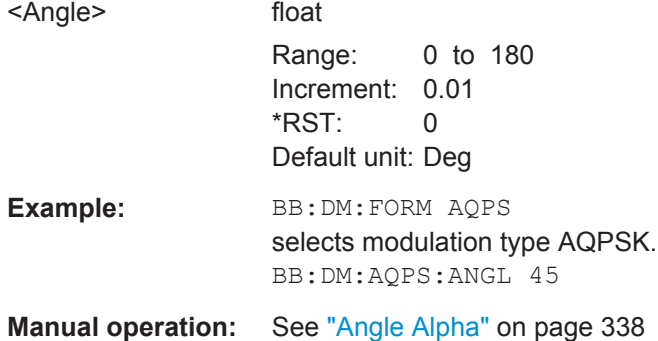

### **[:SOURce<hw>]:BB:DM:ASK:DEPTh** <Depth>

The command sets the ASK modulation depth when modulation type ASK is selected.

#### **Parameters:**

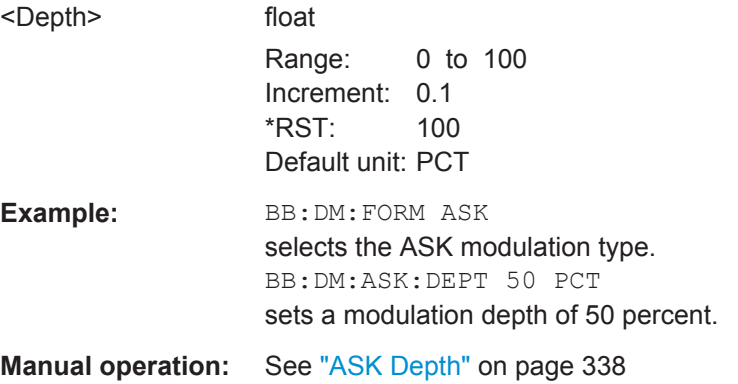

## **[:SOURce<hw>]:BB:DM:CODing** <Coding>

The command selects the modulation coding.

If the modulation type selected  $(:BB:DM:FORM)$  is not possible with the coding that has been set, it is automatically set to OFF (: BB: DM: COD OFF).

<span id="page-652-0"></span>When a standard is selected  $(:BB:DM:STAN)$ , the coding is set to the default value.

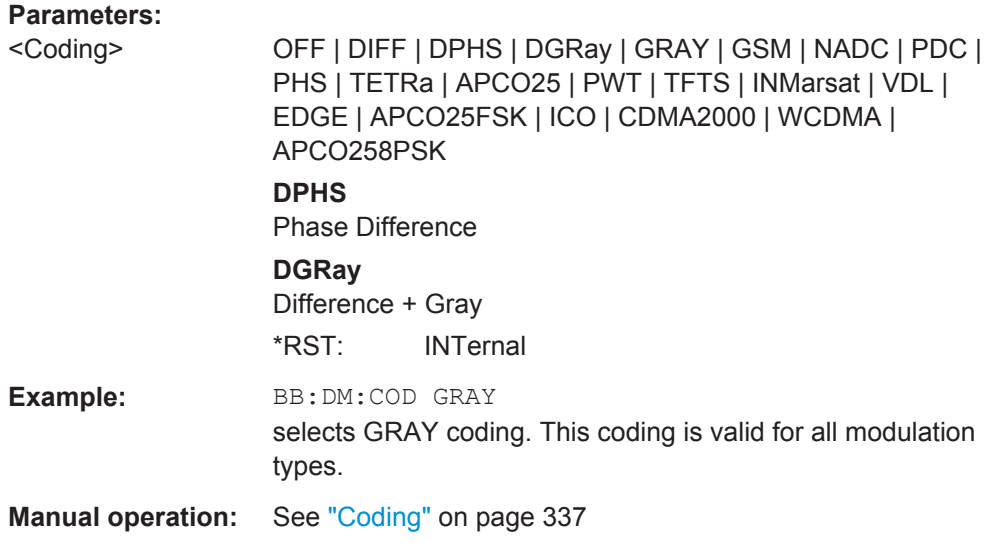

## **[:SOURce<hw>]:BB:DM:FORMat** <Format>

Selects the modulation type.

If the coding that is set  $(.BB:DM: COD)$  is not possible with the modulation type selected, it is automatically set to OFF (: BB: DM: COD OFF).

When a standard is selected  $($ :  $DM:STAN)$ , the modulation type is set to the default value.

## **Parameters:**

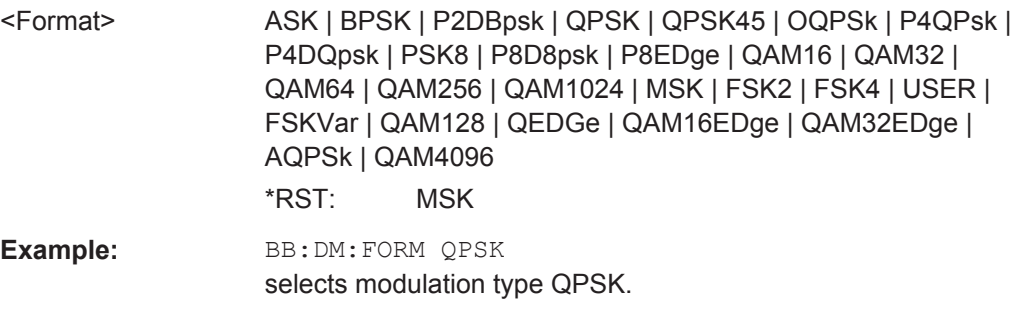

**Manual operation:** See ["Modulation Type"](#page-353-0) on page 338

### **[:SOURce<hw>]:BB:DM:FSK:DEViation** <Deviation>

Sets the frequency deviation when FSK modulation is selected. The range of values depends on the symbol rate that is set (see data sheet) and the maximum deviation is 10 MHz.

If the symbol rate that is set exceeds the maximum possible value for the chosen frequency deviation, it is suitably adapted (:BB:DM:SRAT).

SOURce Subsystem

<span id="page-653-0"></span>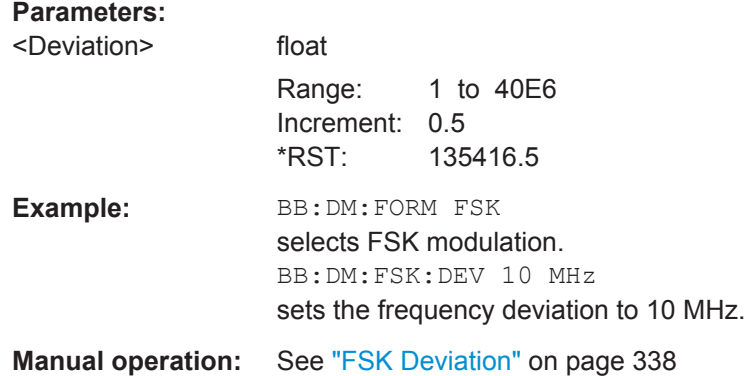

## **[:SOURce<hw>]:BB:DM:FSK:VARiable:SYMBol<ch0>:DEViation** <Deviation>

The command sets the deviation of the selected symbol for variable FSK modulation mode.

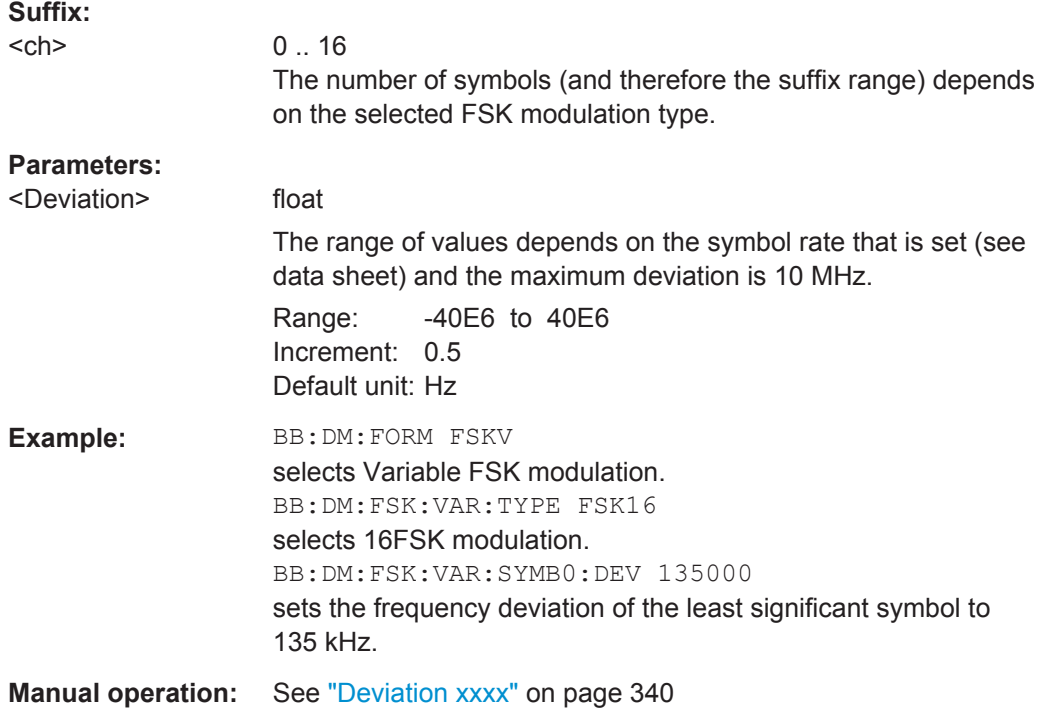

## **[:SOURce<hw>]:BB:DM:FSK:VARiable:TYPE** <Type>

The command selects the modulation type for Variable FSK.

### **Parameters:**

<Type> FSK4 | FSK8 | FSK16 \*RST: FSK4

<span id="page-654-0"></span>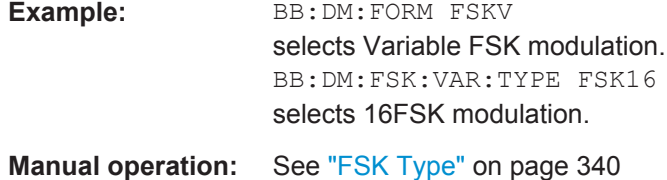

## **[:SOURce<hw>]:BB:DM:MDELay?**

The command queries the digital modulation delay from the data input to the I/Q output in the case of external modulation.

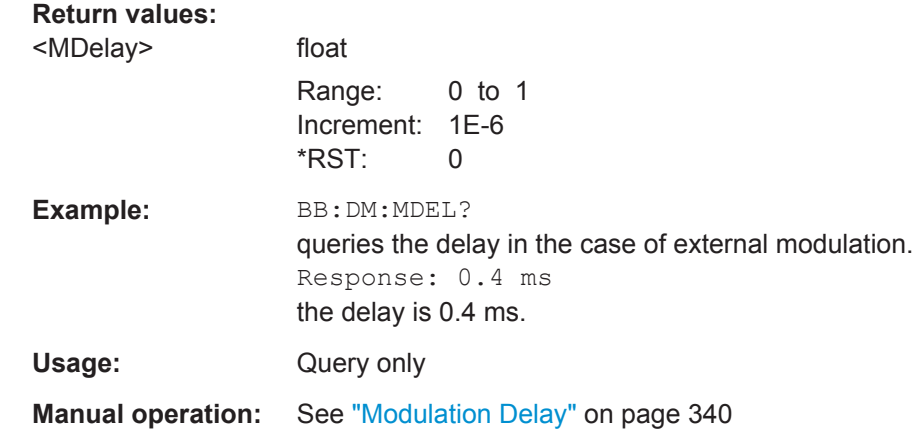

## **Power Ramp**

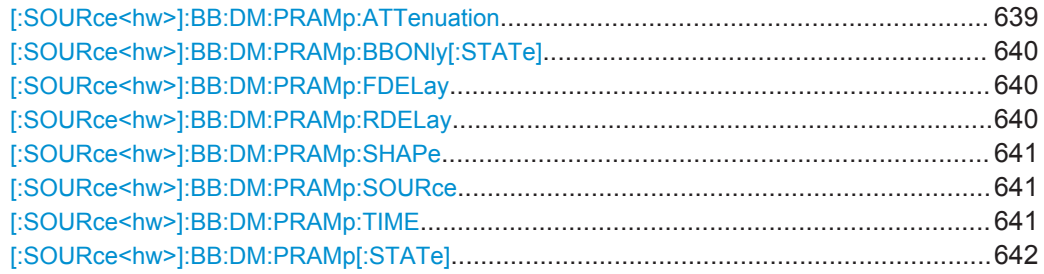

### **[:SOURce<hw>]:BB:DM:PRAMp:ATTenuation** <Attenuation>

Sets the level attenuation for signal ranges that are flagged with level attribute attenuated by the LEV\_ATT control signal.

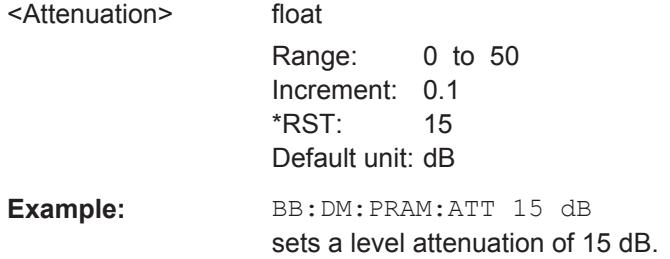

#### <span id="page-655-0"></span>**Manual operation:** See ["Attenuation"](#page-367-0) on page 352

#### **[:SOURce<hw>]:BB:DM:PRAMp:BBONly[:STATe]** <State>

This command selects power ramping in the baseband only or mixed power ramping in the baseband and the RF section.

The **ON** setting is mandatory if, with power ramping active, only the baseband signal is output (I/Q outputs)

In case of two-path instruments, the **ON** setting is also mandatory if a baseband signal is applied to two RF paths (RF A and RF B).

Only then can a signal with a defined, predictable level be output.

#### **Parameters:**

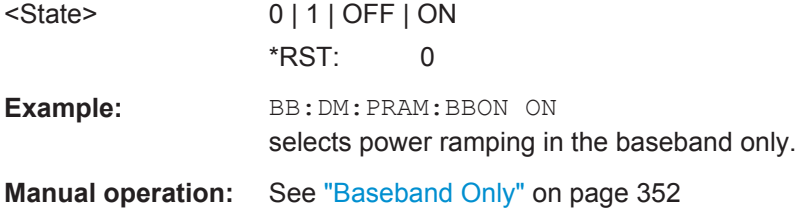

#### **[:SOURce<hw>]:BB:DM:PRAMp:FDELay** <FDelay>

Sets the delay in the falling edge. A positive value gives rise to a delay and a negative value causes an advance.

## **Parameters:**

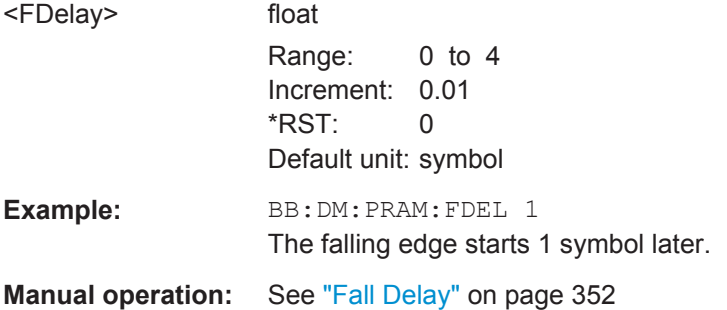

#### **[:SOURce<hw>]:BB:DM:PRAMp:RDELay** <RDelay>

Sets the delay in the rising edge. A positive value gives rise to a delay and a negative value causes an advance.

#### **Parameters:**

<RDelay> float

Range: 0 to 4 Increment: 0.01 \*RST: 0 Default unit: symbol <span id="page-656-0"></span>**Example:** BB:DM:PRAM:RDEL 1 The rising edge starts 1 symbol later. **Manual operation:** See ["Rise Delay"](#page-367-0) on page 352

## **[:SOURce<hw>]:BB:DM:PRAMp:SHAPe** <Shape>

The command sets the edge shape of the ramp envelope.

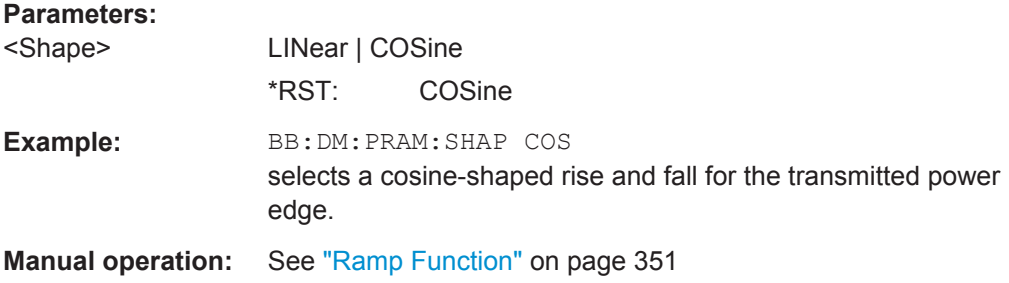

### **[:SOURce<hw>]:BB:DM:PRAMp:SOURce** <Source>

Sets the source for the power ramp control signals.

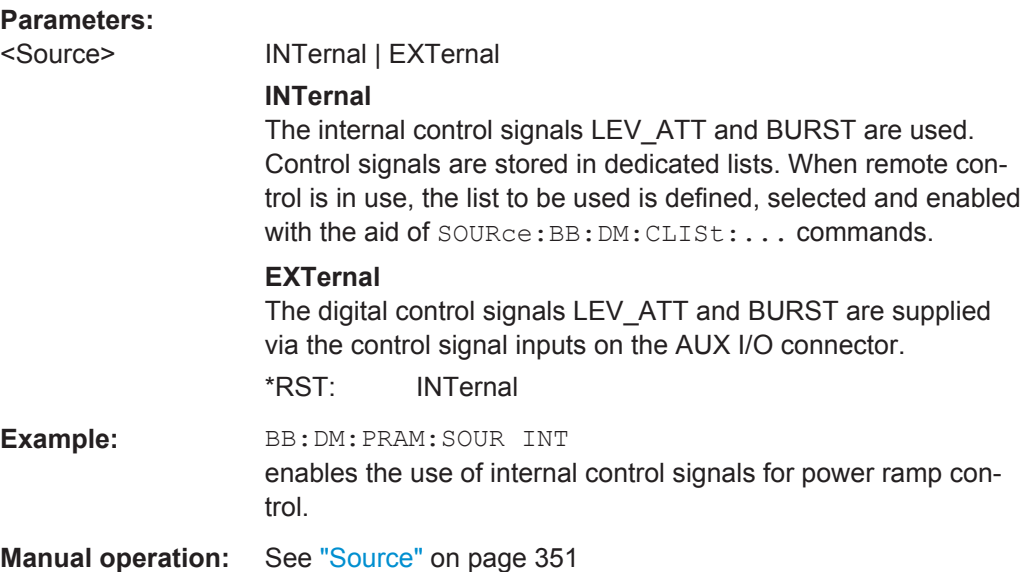

## **[:SOURce<hw>]:BB:DM:PRAMp:TIME** <Time>

Sets the power ramping rise time and fall time for a burst.

#### **Parameters:**

<Time> float

Range: 0.25 to 16 Increment: 0.01 \*RST: 1 Default unit: symbol

<span id="page-657-0"></span>Example: BB:DM:PRAM:TIME 2 sets a time of 2 symbols for the edges to rise and fall. **Manual operation:** See ["Ramp Time"](#page-367-0) on page 352

### **[:SOURce<hw>]:BB:DM:PRAMp[:STATe]** <State>

The command enables or disables power ramping.

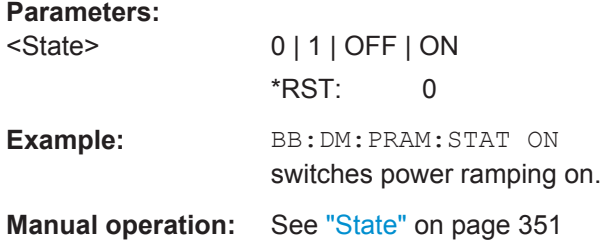

## **DM Lists**

The following section brings together the commands for defining and managing the data lists and control lists for digital modulation.

Lists are stored as files with specific file extensions in a user-definable directory (see Table 7-2). To specify the default directory, use the command :  $MMEMory$ : [CDIRectory](#page-546-0). To access files in this directory, enter their file name; the path and extension are optional.

| List type           | Content                             | <b>File extension</b> |
|---------------------|-------------------------------------|-----------------------|
| Data List           | Digital modulation data             | *.dm igd              |
| <b>Control List</b> | Digital modulation control data     | *.dm igc              |
| User Standards      | User settings of digital modulation | *.dm stu              |
| Usr Filter          | Usr filter settings                 | *.vaf                 |
| User Mapping        | User mapping settings               | *.vam                 |

*Table 7-2: Overview of the used list types*

It is not possible to use other file extensions with the commands. Attempting to do so will cause an error message. If the file extension is changed in any other way (e.g. by directly accessing the file system) the lists are no longer recognized and therefore invalid.

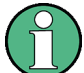

The CLISt commands always create a binary control list, even if ASCII format is specified.

Therefore, to create a  $*$ . wv file with R&S WinIQSIM2 using a control list, use the input control list in ASCII format. Refer to the example in [Chapter 7.4.4, "Creating an ASCII](#page-516-0) [C-List Manually", on page 501](#page-516-0) for more information.

## **List of Commands**

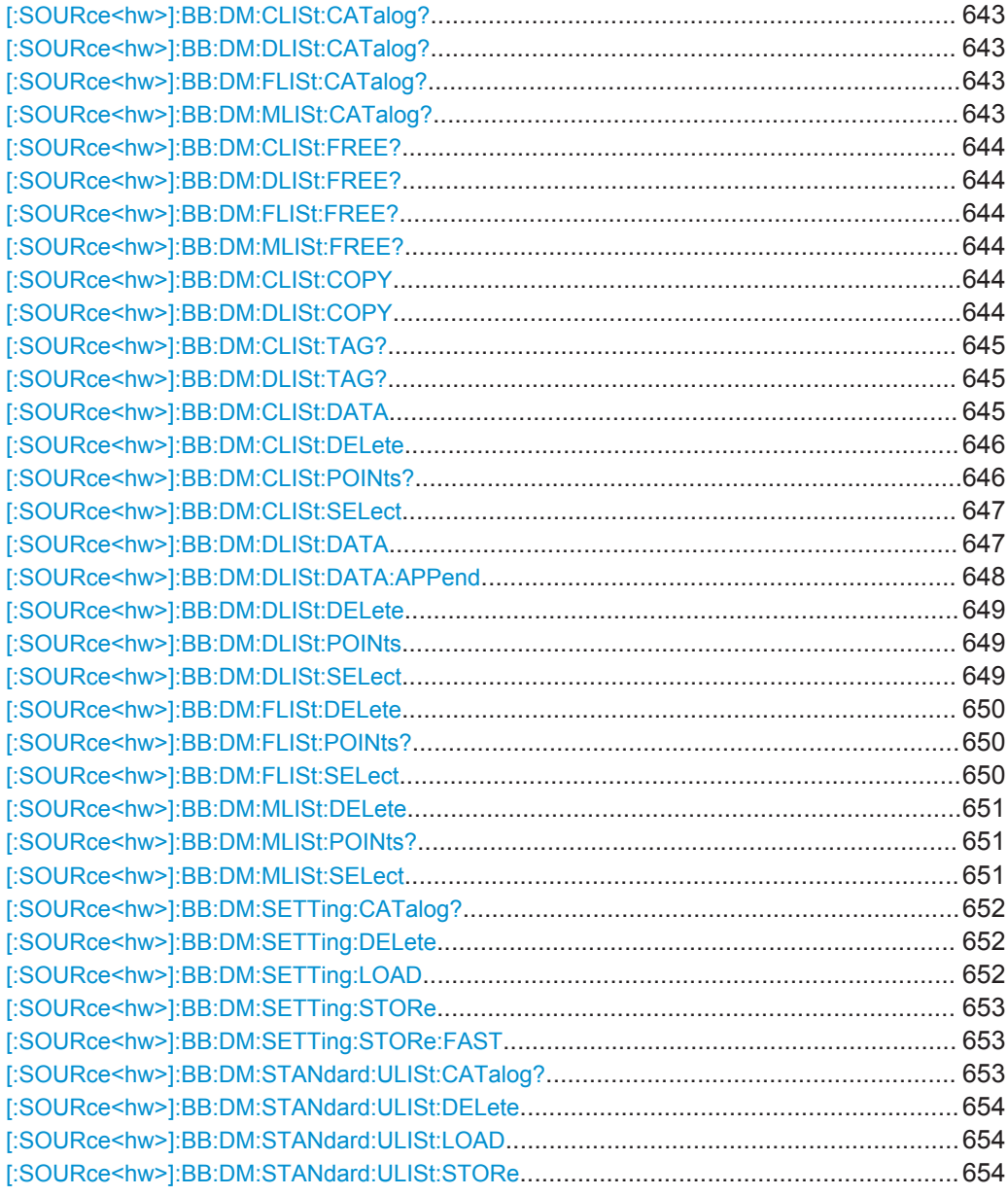

## **[:SOURce<hw>]:BB:DM:CLISt:CATalog? [:SOURce<hw>]:BB:DM:DLISt:CATalog? [:SOURce<hw>]:BB:DM:FLISt:CATalog? [:SOURce<hw>]:BB:DM:MLISt:CATalog?**

Queries the user mapping lists present in the default directory. The default directory is set using command MMEM: CDIRectory. When the names of the files are returned they are separated by commas.

The command only reads out files with the  $*$ .  $vanx$  extension (see also [Table 7-2](#page-657-0)).

<span id="page-659-0"></span>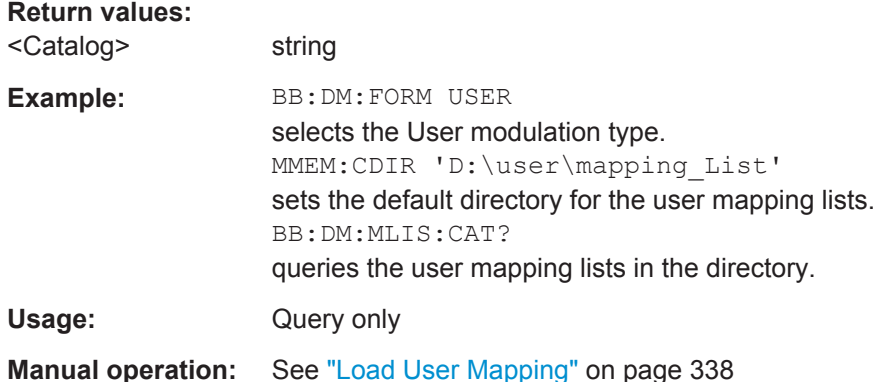

## **[:SOURce<hw>]:BB:DM:CLISt:FREE? [:SOURce<hw>]:BB:DM:DLISt:FREE? [:SOURce<hw>]:BB:DM:FLISt:FREE? [:SOURce<hw>]:BB:DM:MLISt:FREE?**

Queries the user modulation mapping list free memory.

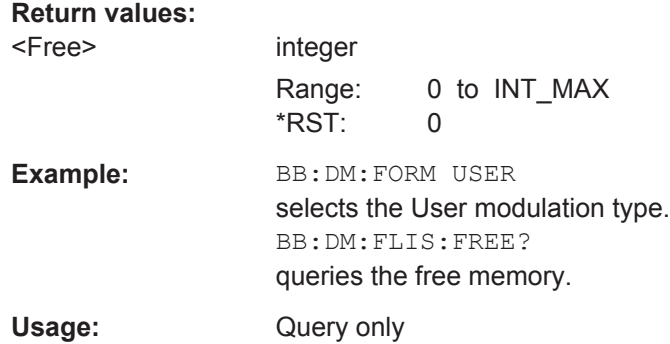

## **[:SOURce<hw>]:BB:DM:CLISt:COPY** <Filename> **[:SOURce<hw>]:BB:DM:DLISt:COPY** <Filename>

The command copies the selected data list into the data list specified by <list name>. If a data list with the specified name already exists, it is overwritten. If it does not yet exist, it is created.

The source file has to be available in the default directory. The default directory is set using command MMEM:CDIRectory. A path can be specified, in which case the source file is copied into the file <list name> in the specified directory. The file extension may be omitted.

Only files with the file extension  $*$ . dm iqc will be copied (see also [Table 7-2](#page-657-0)).

## **Setting parameters:**

<Filename> string

<span id="page-660-0"></span>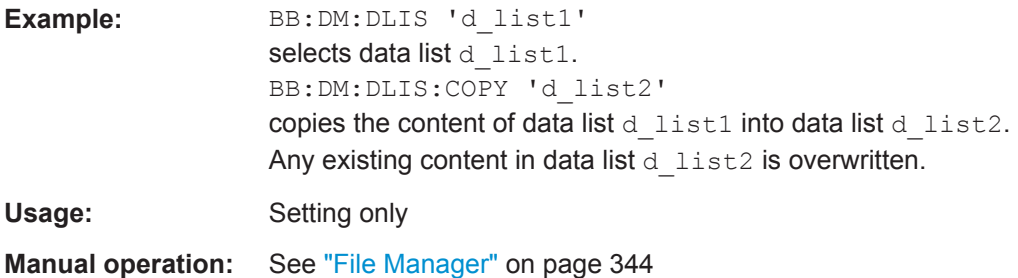

## **[:SOURce<hw>]:BB:DM:CLISt:TAG? [:SOURce<hw>]:BB:DM:DLISt:TAG?**

The command queries the content of the specified tag in the selected file.

#### **Return values:**

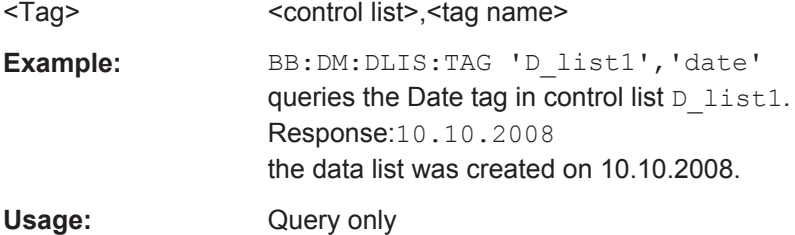

## **[:SOURce<hw>]:BB:DM:CLISt:DATA** <Data>

The command sends the data to the currently selected control list. If the list already contains data, it is overwritten. This command only writes data into the data section of the file.

The values for the control signals are sent, arranged in a 8-bit value as follows:

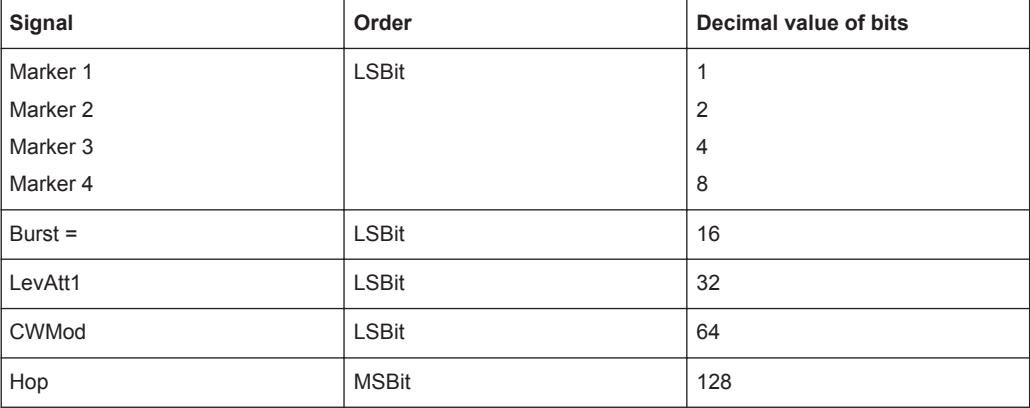

<span id="page-661-0"></span>The data can also be sent as a binary block, each binary block being a 2-byte value in which the 16 bits represent the binary values (16-bit unsigned integer, 2 bytes, LSByte first). When binary data transmission is in use, com-

mand :SYSTem:COMMunicate:GPIB:LTERminator EOI should be used to set the termination character mode to 'EOI control data message only' so that a random LF in the data sequence is not interpreted as End, thereby prematurely terminating the data transmission. The command ...LTER STANdard resets the mode.

For query purposes, the command : FORMat ASCii | PACKed can be used to switch between the formats. The byte sequence is defined in the IEC bus standard as 'most significant byte first'

**Note:** C-Lists are created in binary format. However, if you need the C-List in ASCII format, e.g. for creating a waveform file with R&S WinIQSIM2, see the example in [Chapter 7.4.4, "Creating an ASCII C-List Manually", on page 501](#page-516-0).

\*RST has no effect on data lists. This command is without query.

#### **Setting parameters:**

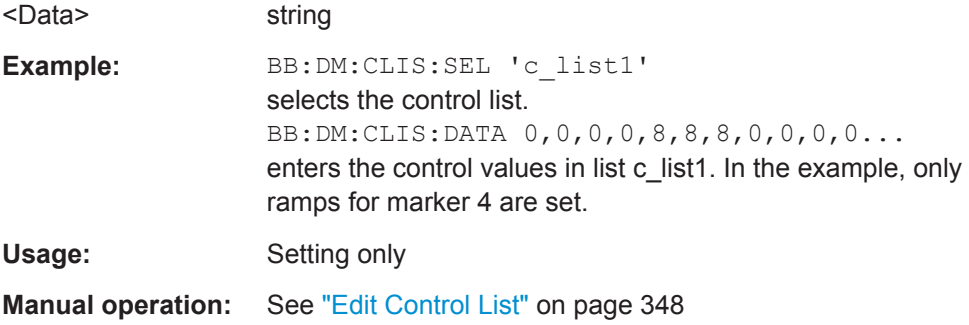

#### **[:SOURce<hw>]:BB:DM:CLISt:DELete** <Filename>

The command deletes the specified control list from the default directory. The default directory is set using command MMEM:CDIRectory. A path can also be specified, in which case the files in the specified directory are deleted. The file extension may be omitted. Only files with the file extension  $*$ .  $dm$  iqc will be deleted.

#### **Setting parameters:**

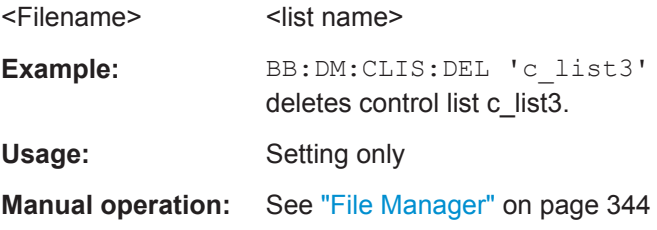

#### **[:SOURce<hw>]:BB:DM:CLISt:POINts?**

The command queries the number of lines (2 bytes) in the currently selected list.

<span id="page-662-0"></span>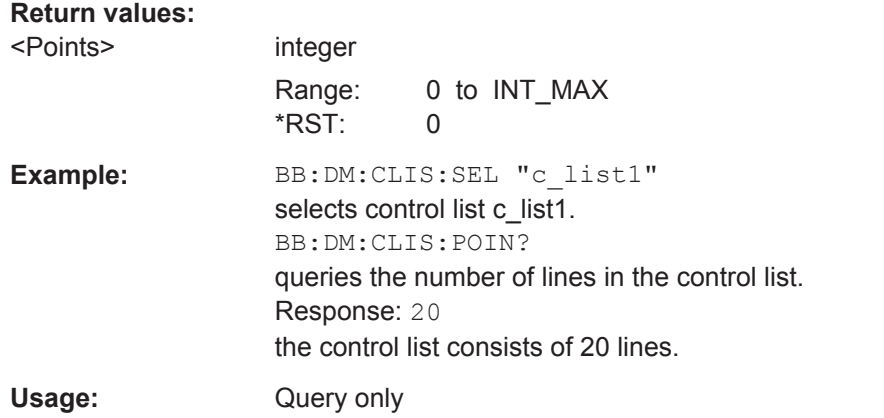

#### **[:SOURce<hw>]:BB:DM:CLISt:SELect** <Filename>

The command selects the control list in the default directory. The default directory is set using command MMEM: CDIRectory. A path can also be specified, in which case the files in the specified directory are selected. If a control list with the specified name does not yet exist, it is created. The file extension may be omitted. Only files with the file extension  $*$ . dm iqc will be selected or created.

#### **Parameters:**

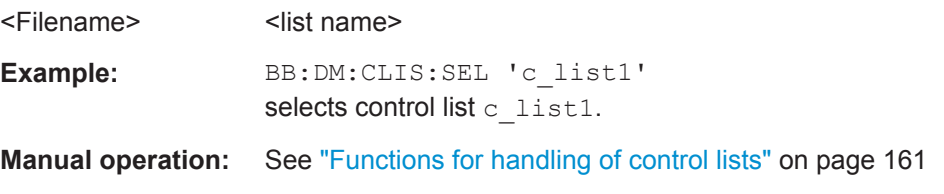

## **[:SOURce<hw>]:BB:DM:DLISt:DATA** <Data> **[:SOURce<hw>]:BB:DM:DLISt:DATA?** [<Start>[, <Count>]]

The **Setting** command sends the bit data to the data list selected with the aid of :BB:DM:DLISt:SELect. Any existing content in the data list is overwritten. This command only writes data into the data section of the file.

This command sends the bit data to the selected data list, which is overwritten. The data can also be sent as block data in binary or PACKed format, each byte being interpreted as 8 data bits. In this case, command :SYSTem:COMMunicate:GPIB: LTERminator EOI should be used to set the termination character mode to 'EOI control data message only' so that a random LF in the data sequence is not interpreted as End, thereby prematurely terminating the data transmission. The command . . . LTER STAN resets the mode.

The **query** reads out the data part of the data list. If the query is expanded by using the two parameters <start> and <length>, the list is read out in smaller sections. Start and Length are expressed in bits. Without the parameters the total length is always read out starting from address 1. The command : FORMat ASCii | PACKed can be used to select the data format. The byte sequence is defined in the IEC bus standard (read/ write most significant byte first). \*RST has no effect on data lists.

<span id="page-663-0"></span>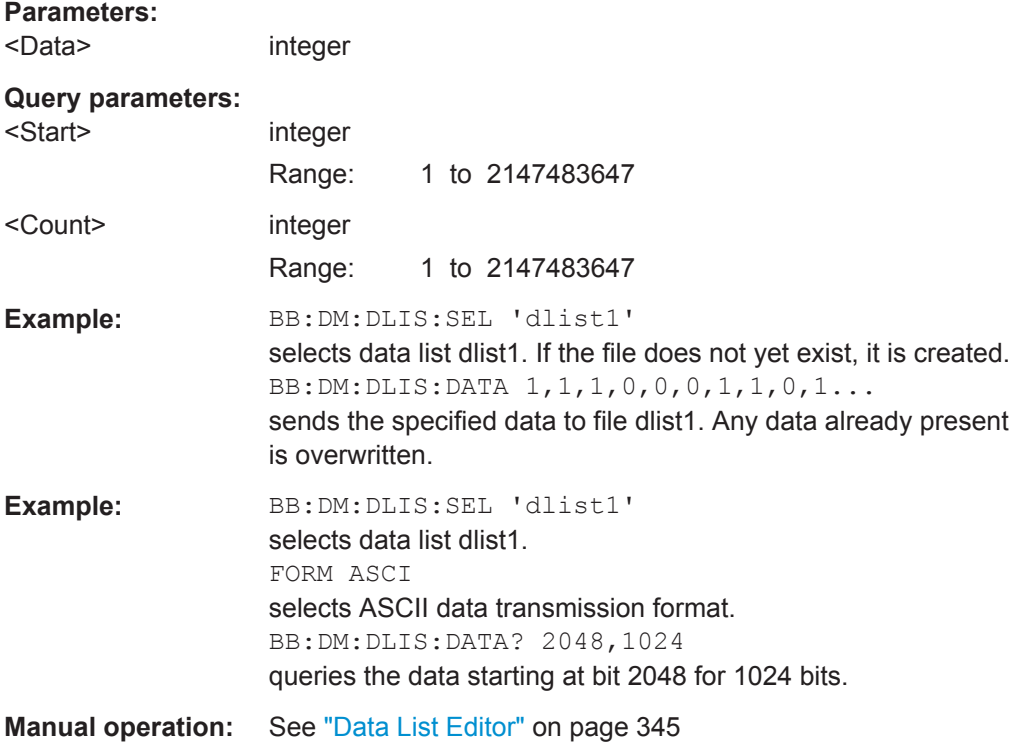

## **[:SOURce<hw>]:BB:DM:DLISt:DATA:APPend** <Bits>

The command appends the bit data onto the end of the existing data in the selected data list. This means that existing content in the data list is not overwritten. By this means very long data lists can be built up piecemeal. The data format is as specified in command SOURce:BB:DM:DLISt:DATA.

The command cannot be used with an empty data list, such as one that has just been created, for example. In this case the command SOURce: BB: DM: DLISt: DATA must first be used to enter modulation data in the list.

\*RST has no effect on data lists.

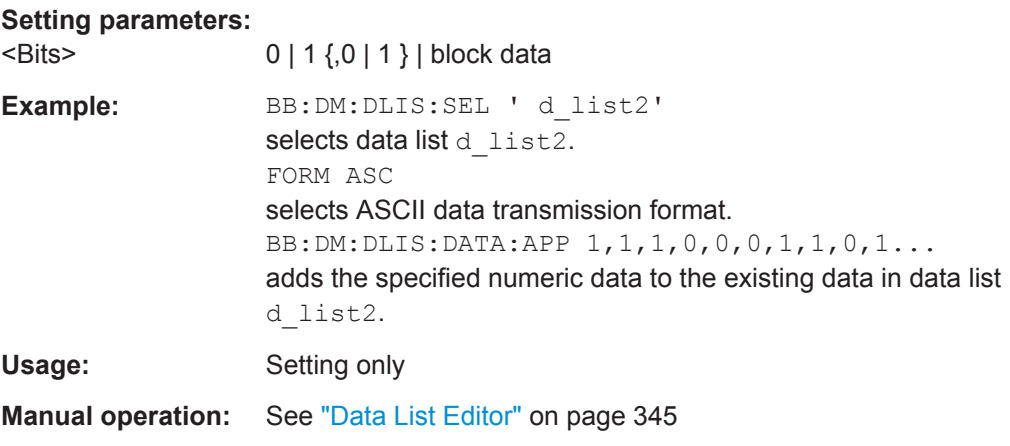

#### <span id="page-664-0"></span>**[:SOURce<hw>]:BB:DM:DLISt:DELete** <Filename>

The command deletes the specified data list. from the default directory. The default directory is set using command MMEM:CDIRectory. A path can also be specified, in which case the files in the specified directory are deleted. The file extension may be omitted. Only files with the file extension  $*$ . dm iqd will be deleted.

The numeric suffix on  $\text{SOWRec} \leq [1]$  | 2> is ignored in this command.

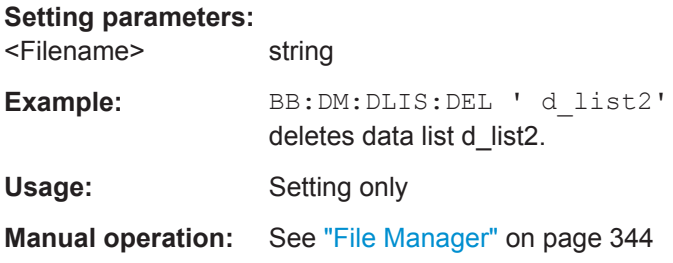

#### **[:SOURce<hw>]:BB:DM:DLISt:POINts** <Points>

The command defines the number of bits in the selected data list to be utilized. When a list is being filled with block data, this data is only ever sent in multiples of 8 bits. However the exact number of bits to be exploited can be set to a different figure. The superfluous bits in the list are then ignored.

#### **Parameters:**

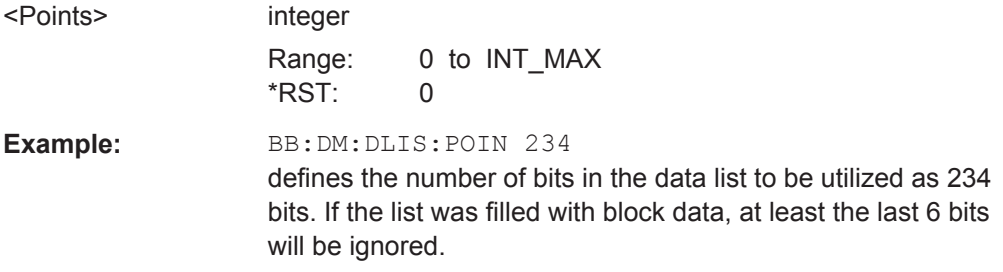

#### **[:SOURce<hw>]:BB:DM:DLISt:SELect** <Select>

The command selects the data list in the default directory. The default directory is set using command MMEM:CDIRectory. A path can also be specified, in which case the files in the specified directory are selected. If a data list with the specified name does not yet exist, it is created. The file extension may be omitted. Only files with the file extension  $*$ . dm iqd will be selected or created.

The modulation data in this data list is used when the data source is selected using the command SOURce:BB:DM:SOURce DLISt.

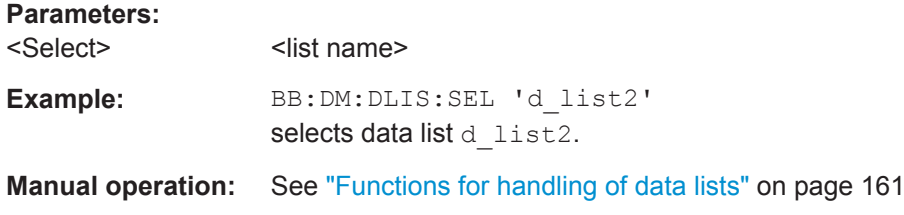

#### <span id="page-665-0"></span>**[:SOURce<hw>]:BB:DM:FLISt:DELete** <Filename>

Deletes the secified user filter file. The default directory is set using command MMEM:CDIRectory. A path can also be specified, in which case the files in the specified directory are read. The file extension may be omitted. Only files with the file extension  $*$ . vaf<sup>\*</sup>. vaf will be deleted.

#### **Setting parameters:**

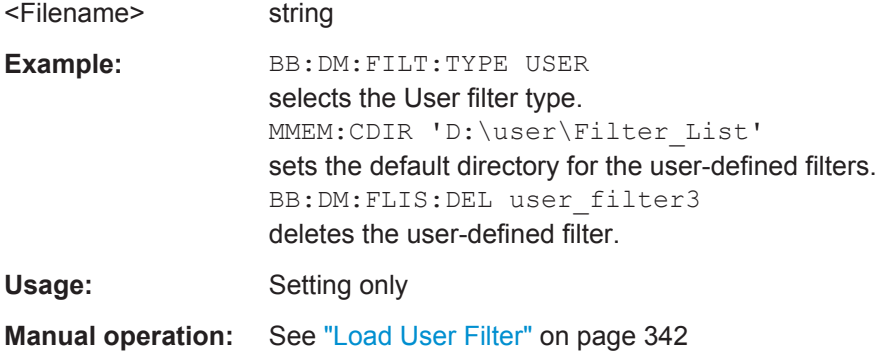

#### **[:SOURce<hw>]:BB:DM:FLISt:POINts?**

Queries the user filter list length.

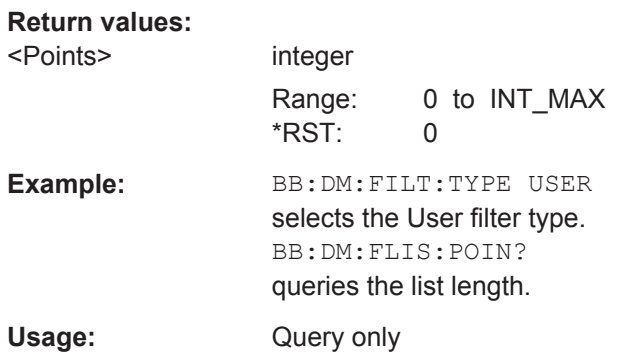

#### **[:SOURce<hw>]:BB:DM:FLISt:SELect** <Filename>

Selects the user-defined filter  $(* . vaf)$ .

The directory applicable to the following command is defined with the command MMEM:CDIRectory. To access the files in this directory, only the file name is required, without the path and the file extension.

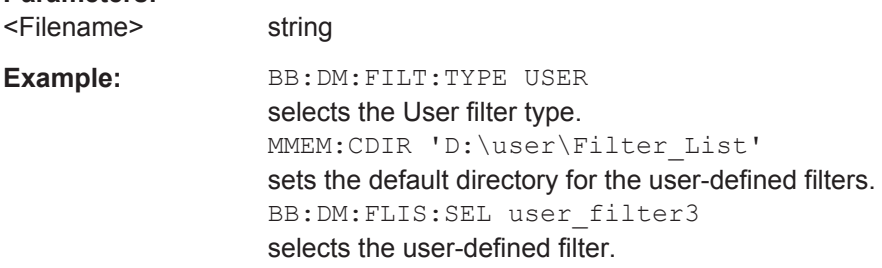

<span id="page-666-0"></span>**Manual operation:** See ["Load User Filter"](#page-357-0) on page 342

#### **[:SOURce<hw>]:BB:DM:MLISt:DELete** <Filename>

Deletes the secified user mapping file. The default directory is set using command MMEM:CDIRectory. A path can also be specified, in which case the files in the specified directory are read. The file extension may be omitted. Only files with the file extension  $*$ . vam will be deleted.

#### **Setting parameters:**

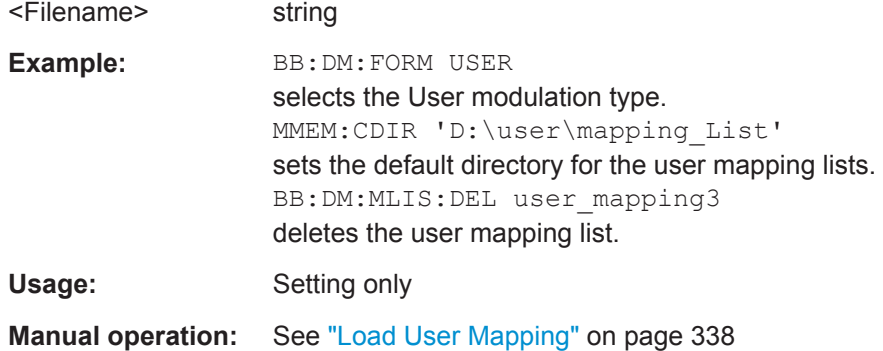

### **[:SOURce<hw>]:BB:DM:MLISt:POINts?**

Queries the user modulation mapping list length.

#### **Return values:**

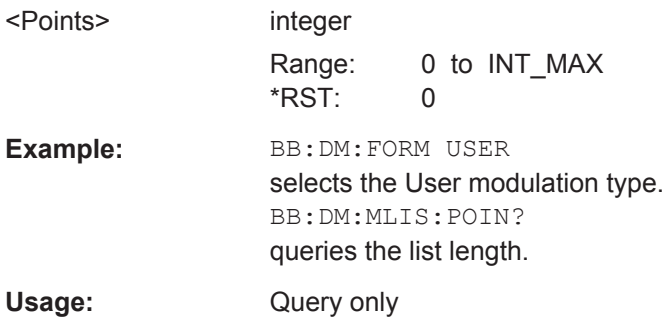

#### **[:SOURce<hw>]:BB:DM:MLISt:SELect** <Filename>

Selects the user mapping list in the default directory. The default directory is set using command MMEM:CDIRectory. A path can also be specified, in which case the files in the specified directory are selected. If a user mapping list with the specified name does not yet exist, it is created. The file extension may be omitted. Only files with the file extension  $*$ . vam will be selected or created.

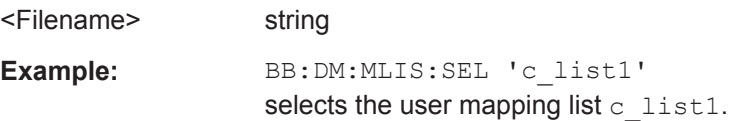

<span id="page-667-0"></span>**Manual operation:** See ["Load User Mapping"](#page-353-0) on page 338

#### **[:SOURce<hw>]:BB:DM:SETTing:CATalog?**

Reads out the files with Custom Digital Modulation settings in the default directory. The default directory is set using command MMEM:CDIRectory. Only files with the file extension \*.dm will be listed.

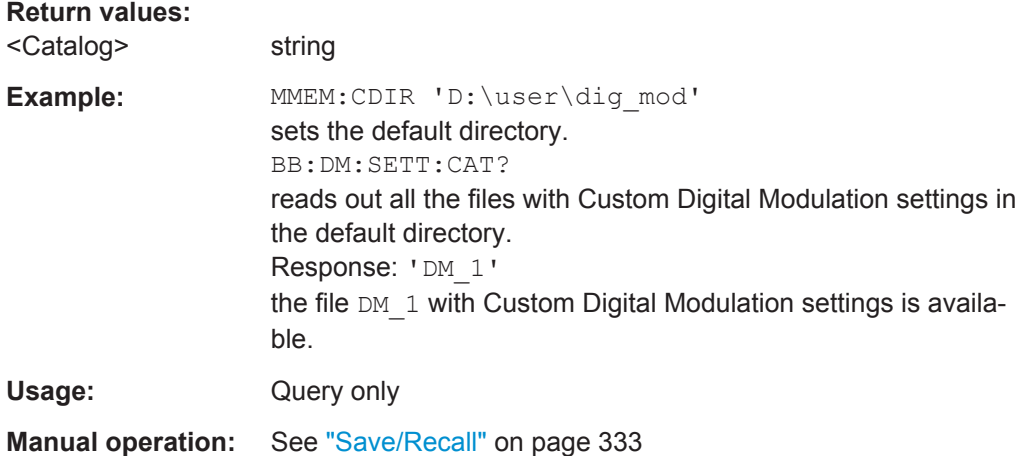

## **[:SOURce<hw>]:BB:DM:SETTing:DELete** <Filename>

This command deletes the selected file with Custom Digital Modulation settings. The directory is set using command MMEM:CDIRectory. A path can also be specified, in which case the files in the specified directory are read. The file extension may be omitted. Only files with the file extension  $*$ .  $dm$  will be deleted.

#### **Setting parameters:**

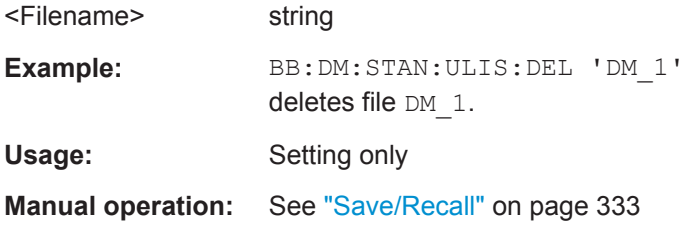

### **[:SOURce<hw>]:BB:DM:SETTing:LOAD** <Filename>

This command loads the selected file with Custom Digital Modulation settings. The directory is set using command MMEM:CDIRectory. A path can also be specified, in which case the files in the specified directory are read. The file extension may be omitted. Only files with the file extension  $*$ . dm will be loaded.

### **Setting parameters:**

<Filename> string

**Example:** BB:DM:STAN:ULIS:LOAD 'DM\_1' loads file DM 1.

<span id="page-668-0"></span>Usage: Setting only **Manual operation:** See ["Save/Recall"](#page-348-0) on page 333

### **[:SOURce<hw>]:BB:DM:SETTing:STORe** <Filename>

This command stores the current Custom Digital Modulation settings into the selected file. The directory is set using command MMEM: CDIRectory. A path can also be specified, in which case the files in the specified directory are read. Only the file name has to be entered. User Standards are stored as files with the specific file extensions \*.dm.

#### **Setting parameters:**

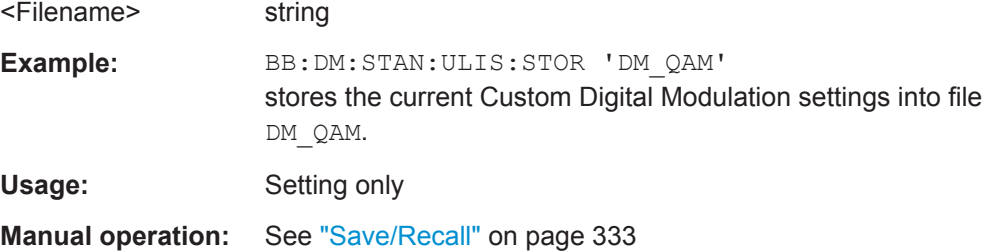

### **[:SOURce<hw>]:BB:DM:SETTing:STORe:FAST** <Fast>

Determines whether the instrument performs an absolute or a differential storing of the settings.

Enable this function to accelerate the saving process by saving only the settings with values different to the default ones.

**Note:** This function is not affected by the "Preset" function.

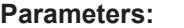

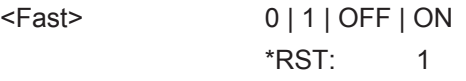

**Manual operation:** See "Fast Save" [on page 157](#page-172-0)

### **[:SOURce<hw>]:BB:DM:STANdard:ULISt:CATalog?**

Reads out the files with Digital Standard settings in the default directory. The default directory is set using command MMEM:CDIRectory. Only files with the file extension \*.dm\_stu will be listed.

**Return values:** 

<Catalog> string

<span id="page-669-0"></span>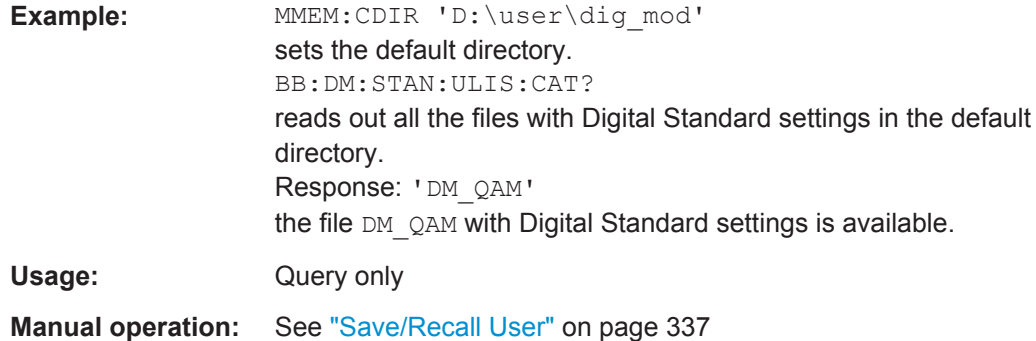

#### **[:SOURce<hw>]:BB:DM:STANdard:ULISt:DELete** <Filename>

Deletes the selected file with Digital Standard settings. The directory is set using command MMEM:CDIRectory. A path can also be specified, in which case the files in the specified directory are read. The file extension may be omitted. Only files with the file extension  $*$ . dm stu will be deleted.

#### **Setting parameters:**

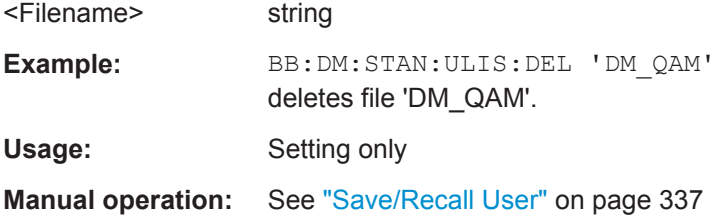

### **[:SOURce<hw>]:BB:DM:STANdard:ULISt:LOAD** <Filename>

Loads the selected file with Digital Standard settings. The directory is set using command MMEM:CDIRectory. A path can also be specified, in which case the files in the specified directory are read. The file extension may be omitted. Only files with the file extension  $*$ . dm stu will be loaded.

#### **Setting parameters:**

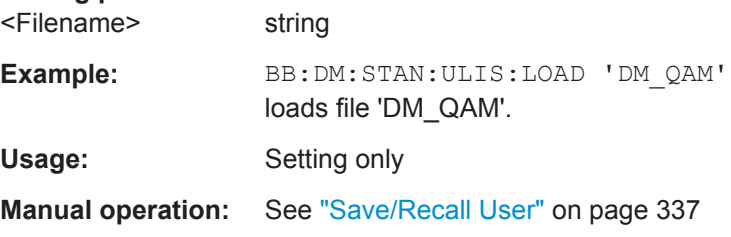

#### **[:SOURce<hw>]:BB:DM:STANdard:ULISt:STORe** <Filename>

Stores the current Digital Standard settings into the selected file. The directory is set using command MMEM:CDIRectory. A path can also be specified, in which case the files in the specified directory are read. Only the file name has to be entered. User Standards are stored as files with the specific file extensions  $*$ . dm stu.

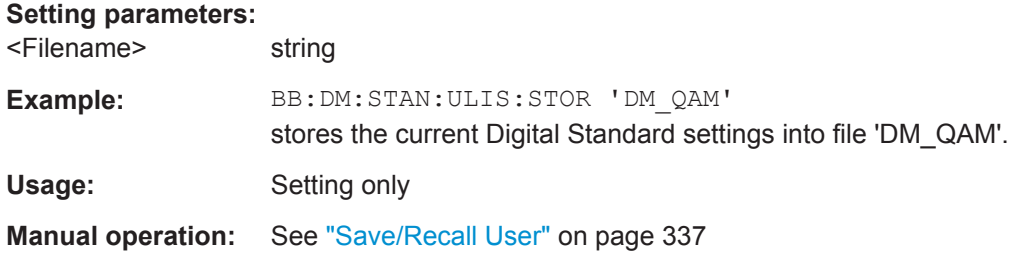

## **7.15.3.4 SOURce:BB:GRAPhics Subsystem**

This subsystem contains the commands used to setup the graphical display.

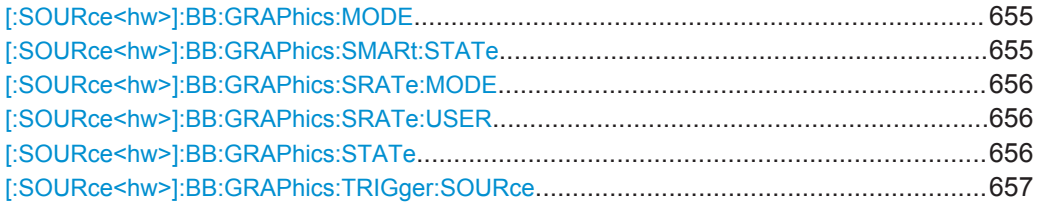

## **[:SOURce<hw>]:BB:GRAPhics:MODE** <Mode>

Selects the graphical signal display.

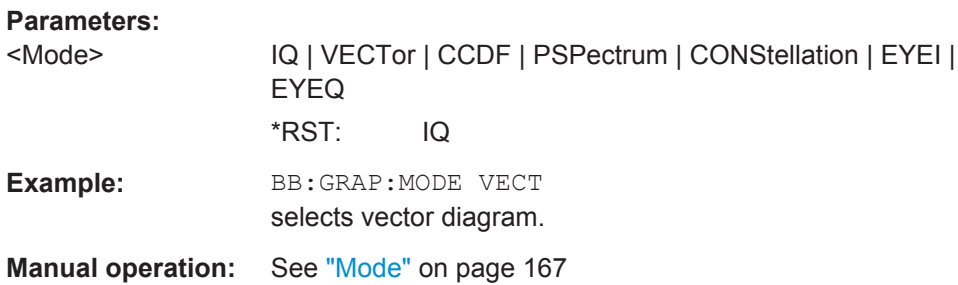

## **[:SOURce<hw>]:BB:GRAPhics:SMARt:STATe** <State>

Activates/deactivates the "smart graphics".

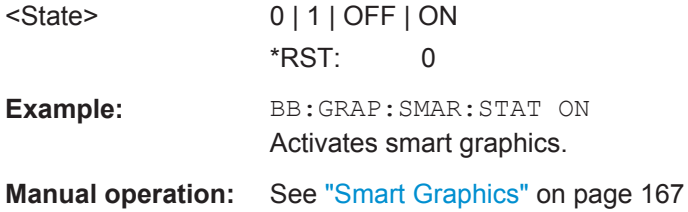

### <span id="page-671-0"></span>**[:SOURce<hw>]:BB:GRAPhics:SRATe:MODE** <Mode>

Sets how the time resolution of the signal is determined. Maximum resolution corresponds to a display covering the entire signal bandwidth. The higher the resolution is, the shorter the length of the displayed signal segment will be for the specified recording depth.

### **Parameters:**

<Mode> AUTO | FULL | USER

### **AUTO**

The resolution is set to an optimum value on the basis of the signal and display type.

#### **FULL**

The resolution is set such that the display covers the entire signal bandwidth.

#### **USER**

with the command SOUR: BB: GRAP: SRAT: USER, the user can determine the resolution by setting the signal bandwidth for which the display is to be generated \*RST: AUTO

**Example:** BB:GRAP:SRAT:MODE FULL sets the sample rate mode.

**Manual operation:** See ["Sample Rate Mode"](#page-183-0) on page 168

### **[:SOURce<hw>]:BB:GRAPhics:SRATe:USER** <User>

(Enabled for BB:GRAPH:SRAT:MODE USER)

Selects the signal bandwidth for which the display is to be generated. The setting range moves between the minimum and maximum bandwidth which is possible for the selected display. The selection is made graphically by moving the pointer.

#### **Parameters:**

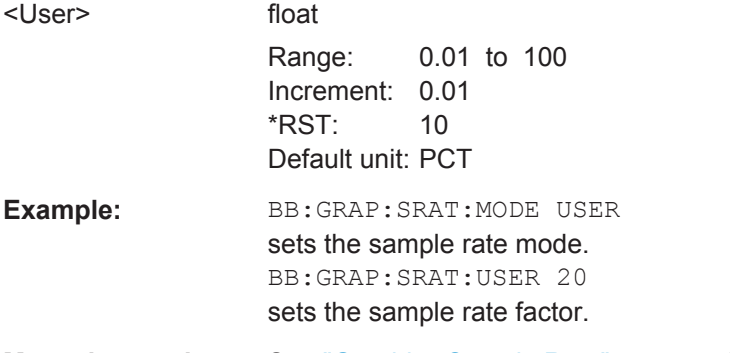

**Manual operation:** See ["Graphics Sample Rate"](#page-183-0) on page 168

### **[:SOURce<hw>]:BB:GRAPhics:STATe** <State>

Activates/deactivates the selected graphical display.

<span id="page-672-0"></span>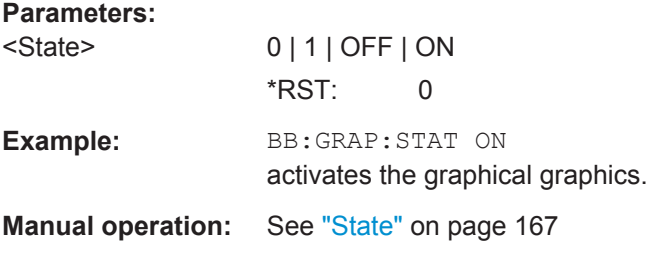

### **[:SOURce<hw>]:BB:GRAPhics:TRIGger:SOURce** <Source>

Defines the trigger for the starting time of the graphic recording.

#### **Parameters:**

#### <Source> SOFTware | MARKer

### **SOFTware**

Recording of signals is started automatically in specified intervals. This asynchronous method is appropriate when a representative display of the complete signal is desired, as recording starts in a random time reference to the signal.

#### **MARKer**

The starting point for recording signals is determined by "Marker 1" in the menu of the active standard.

This synchronous method is appropriate when specific signal segments are to be shown in greater detail. With periodic signals, a static image is obtained by selecting a period length of "Marker 1" that is equal to the signal period.

The displayed signal segment can be shifted as needed by entering a "Marker Delay" in the "Trigger/Marker" menu of the active standard.

\*RST: SOFTware

**Example:** BB:GRAP:TRIG:SOUR MARK

sets the trigger source.

**Manual operation:** See ["Trigger Source "](#page-182-0) on page 167

### **7.15.3.5 SOURce:BB:IMPairment Subsystem**

This subsystem contains the commands for the digital I/Q impairments.

Included in this section is also the description of command SOURce:BB:IQOutput:SOURce that determined the source for the I/Q output connectors.

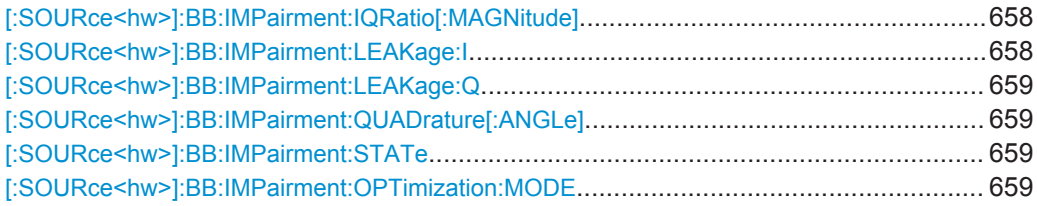

SOURce Subsystem

<span id="page-673-0"></span>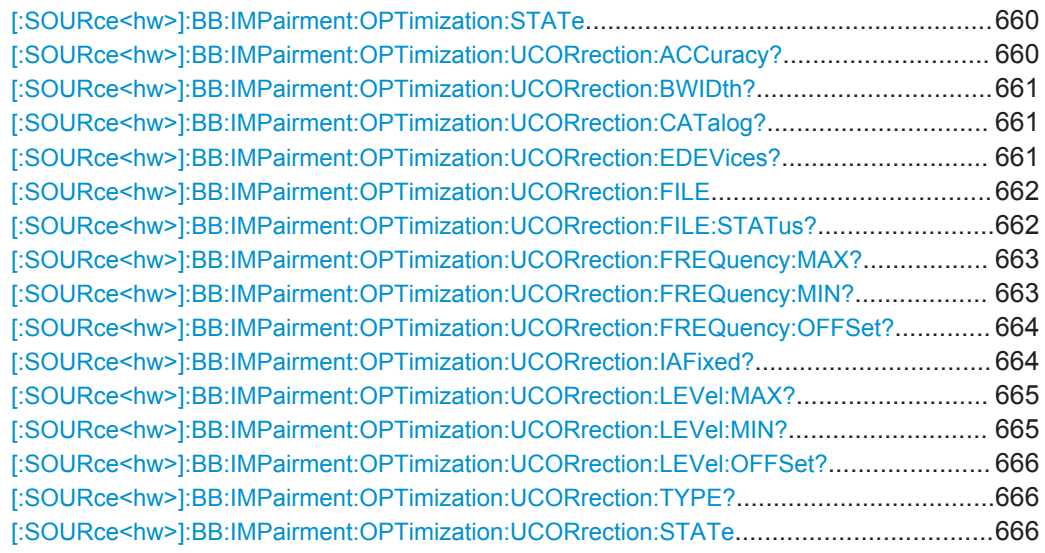

### **[:SOURce<hw>]:BB:IMPairment:IQRatio[:MAGNitude]** <IqRatio>

This command sets the ratio of I modulation to Q modulation (amplification "imbalance"). The input may be either in dB or %. The resolution is 0.001 dB, an input in percent is rounded to the closest valid value in dB. A query returns the value in dB.

## **Parameters:**

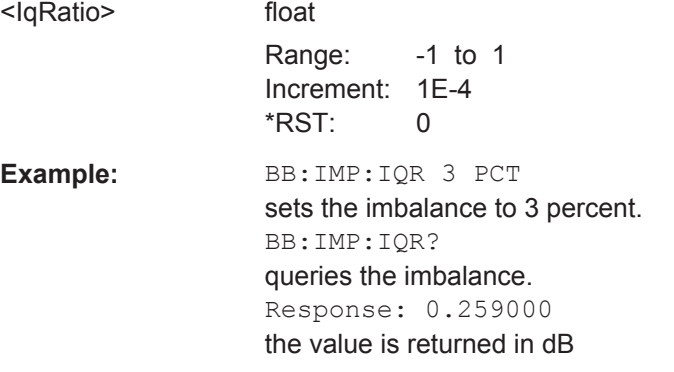

**Manual operation:** See ["Gain Imbalance - Digital Impairments"](#page-295-0) on page 280

#### **[:SOURce<hw>]:BB:IMPairment:LEAKage:I** <I>

This command sets the carrier leakage amplitude for the I-signal component.

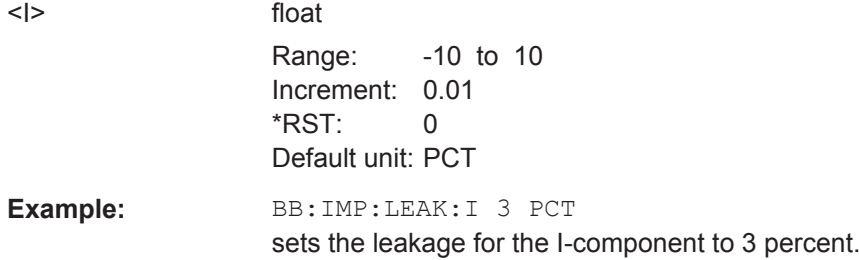

<span id="page-674-0"></span>**Manual operation:** See ["I/Q Offset - Digital Impairments"](#page-295-0) on page 280

### **[:SOURce<hw>]:BB:IMPairment:LEAKage:Q** <Q>

This command sets the carrier leakage amplitude for the Q-signal component.

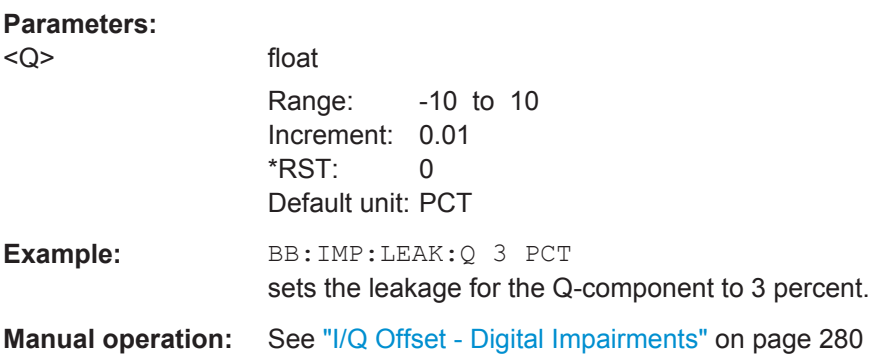

## **[:SOURce<hw>]:BB:IMPairment:QUADrature[:ANGLe]** <Angle>

This command sets the quadrature offset for the digital I/Q signal.

### **Parameters:**

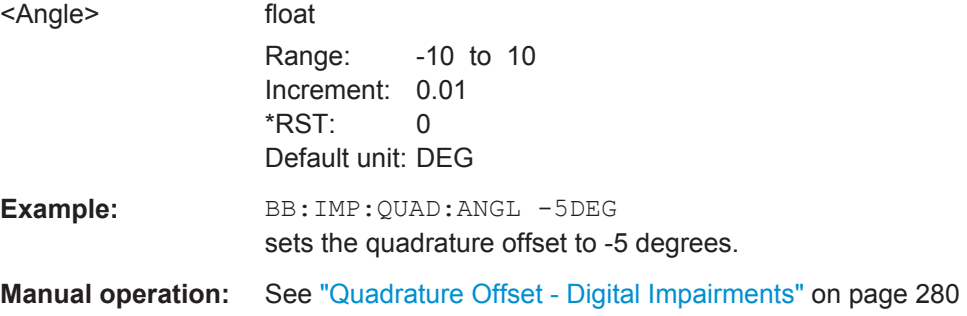

## **[:SOURce<hw>]:BB:IMPairment:STATe** <State>

The command activates (ON) and deactivates (OFF) the three impairment or correction values LEAKage, QUADrature and IQRatio for the digital baseband signal prior to input into the I/Q modulator.

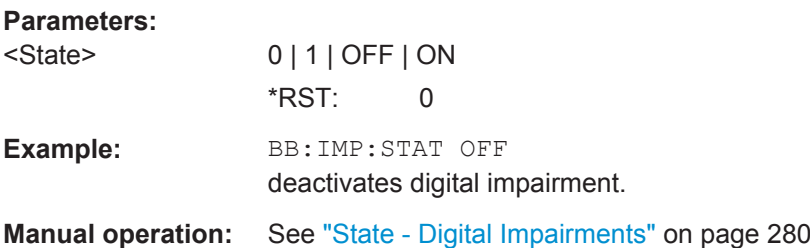

### **[:SOURce<hw>]:BB:IMPairment:OPTimization:MODE** <Mode>

This command sets the optimization mode.

<span id="page-675-0"></span>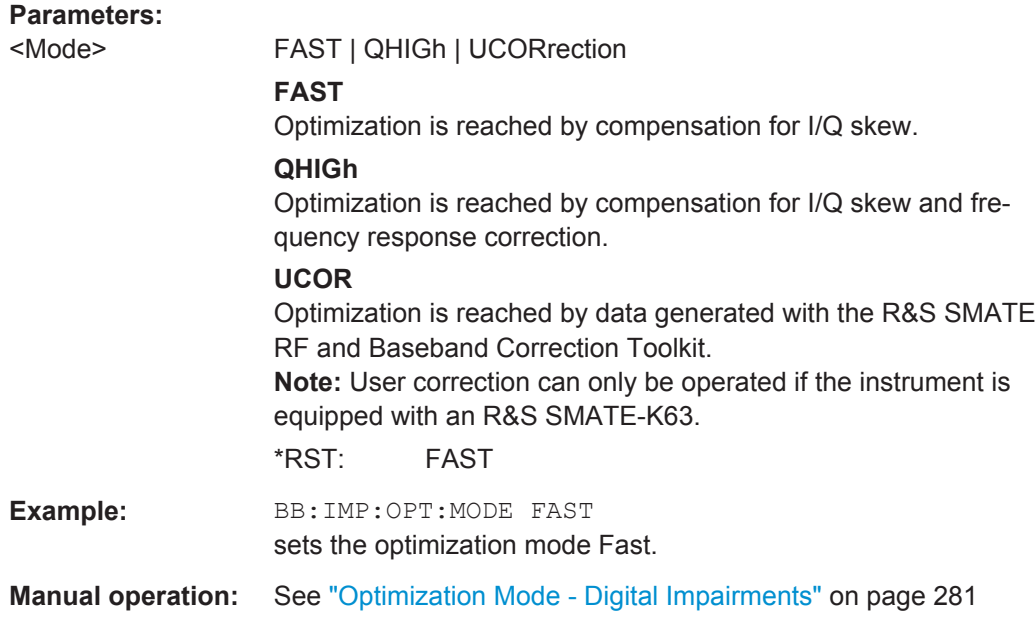

## **[:SOURce<hw>]:BB:IMPairment:OPTimization:STATe** <State>

Activates and deactivates internal compensation of signal distortions by the I/Q modulator.

## **Parameters:**

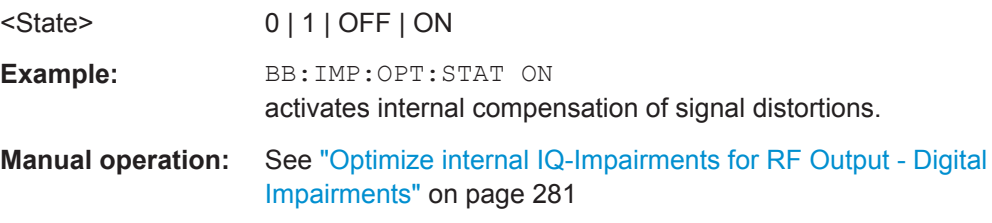

## **[:SOURce<hw>]:BB:IMPairment:OPTimization:UCORrection:ACCuracy?**

**Note:** The accuracy of the user correction data is only indicated if the instrument is equipped with an R&S SMx-K63.

This command queries the accuracy of the baseband frequency response correction data.

### **Return values:**

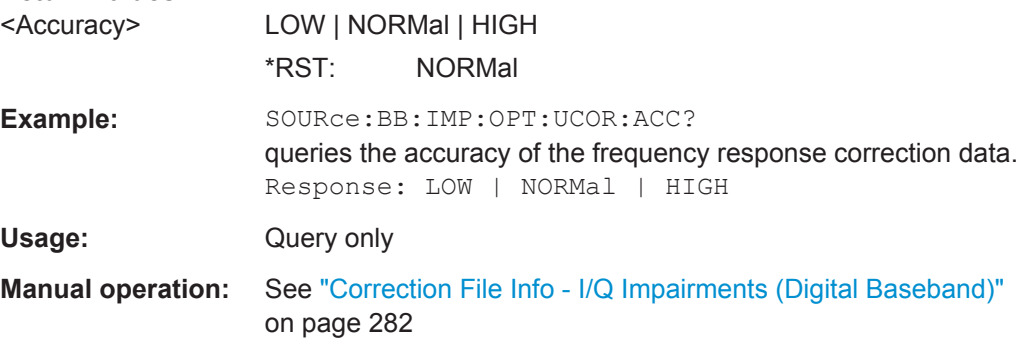

#### <span id="page-676-0"></span>**[:SOURce<hw>]:BB:IMPairment:OPTimization:UCORrection:BWIDth?**

**Note:** Bandwidth of the user correction data is only indicated if the instrument is equipped with an R&S SMx-K63 and external devices are enabled.

This command queries the bandwidth of the frequency response correction data.

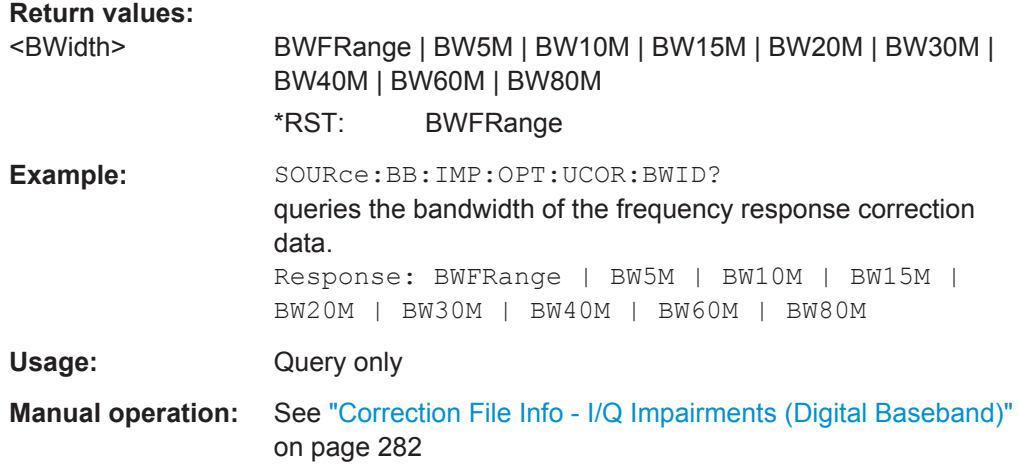

### **[:SOURce<hw>]:BB:IMPairment:OPTimization:UCORrection:CATalog?**

The command queries the names of the frequencies response correction files with the predefined file extension \*.frc. The standard directory for frequency response correction files is D:\SMxRFandBBCorrectionTooolkit\SMxK63 on the hard disk of the instrument. A complete list of all files is returned (the various entries are separated by commas).

#### **Return values:**

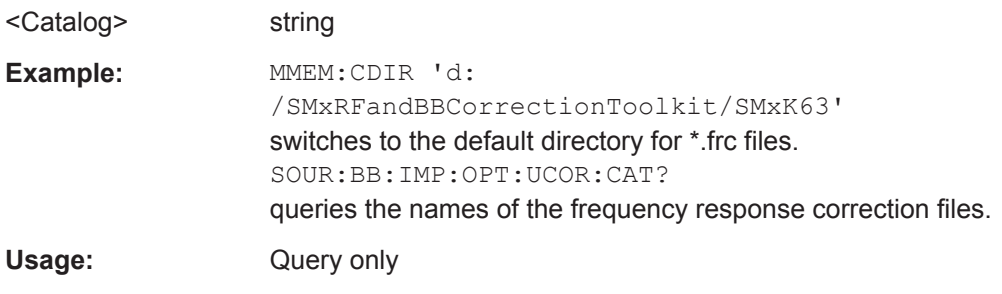

### **[:SOURce<hw>]:BB:IMPairment:OPTimization:UCORrection:EDEVices?**

Set to On this command enables that the parameters bandwidth, frequency offset and level offset are displayed.

<span id="page-677-0"></span>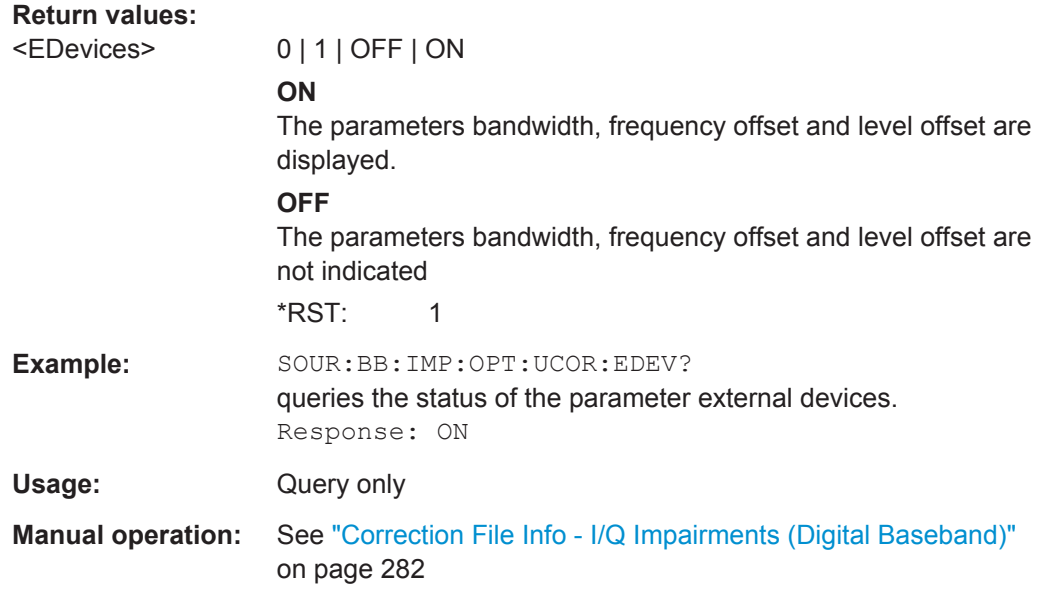

#### **[:SOURce<hw>]:BB:IMPairment:OPTimization:UCORrection:FILE** <File>

**Note:** Acorrection file can only be loaded if the instrument is equipped with an R&S SMx-K63.

The command opens the standard file dialog box used to load and store list or data files, i.e. in this particular case files containing correction data. Each file is stored with the predefined file extension \*.frc (Frequency Response Correction). The standard directory for frequency correction files is D:

\SMxRFandBBCorrectionTooolkit\SMxK63.

**Note:** The frc parameters get values from this file. If the file is not existing or corrupted the info parameters will not be updated. An error message is displayed in the infor line of the status bar.

### **Parameters:**

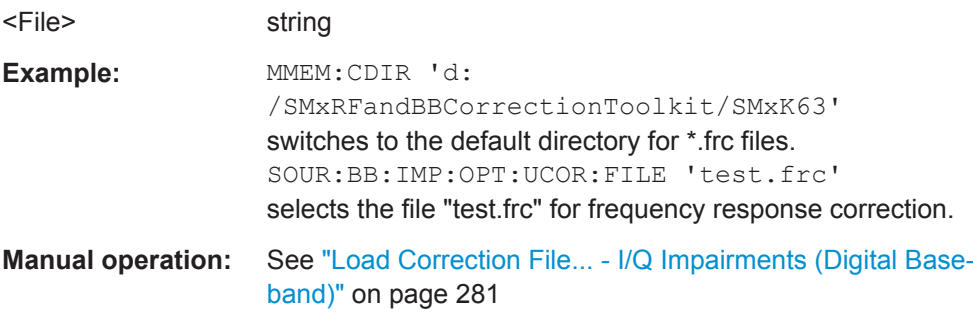

#### **[:SOURce<hw>]:BB:IMPairment:OPTimization:UCORrection:FILE:STATus?**

**Note:** The status of the correction file is only indicated if the instrument is equipped with an R&S SMx-K63.

The command indicates whether the frequency response correction file  $*$ .  $\text{frac could}$ be loaded properly.

<span id="page-678-0"></span>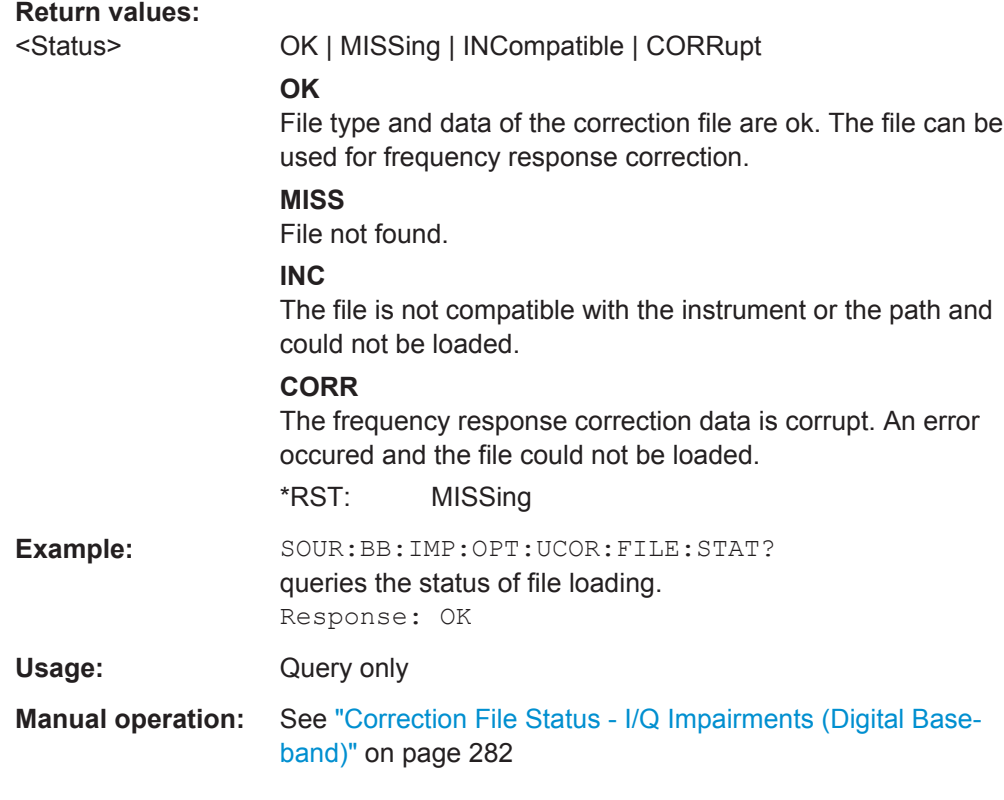

#### **[:SOURce<hw>]:BB:IMPairment:OPTimization:UCORrection:FREQuency:MAX?**

**Note:** Frequency values of the user correction data are only indicated if the instrument is equipped with an R&S SMx-K63.

The command displays the maximum frequency value of the frequency response correction data.

## **Return values:**

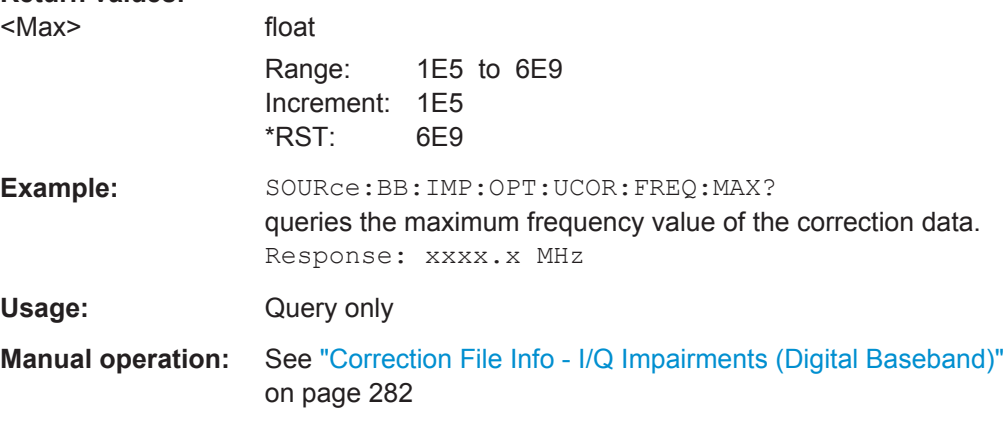

### **[:SOURce<hw>]:BB:IMPairment:OPTimization:UCORrection:FREQuency:MIN?**

**Note:** Frequency values of the user correction data are only indicated if the instrument is equipped with an R&S SMx-K63.

<span id="page-679-0"></span>The command displays the minimum frequency value of the frequency response correction data.

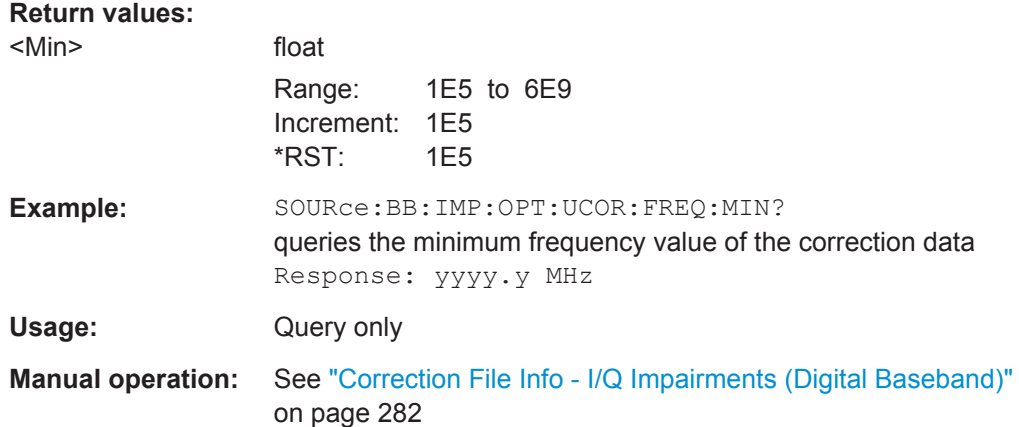

## **[:SOURce<hw>]:BB:IMPairment:OPTimization:UCORrection:FREQuency: OFFSet?**

**Note:** Frequency offset of the user correction data is only indicated if the instrument is equipped with an R&S SMx-K63 and external devices are enabled.

The command displays the frequency offset value of the frequency response correction data.

### **Return values:**

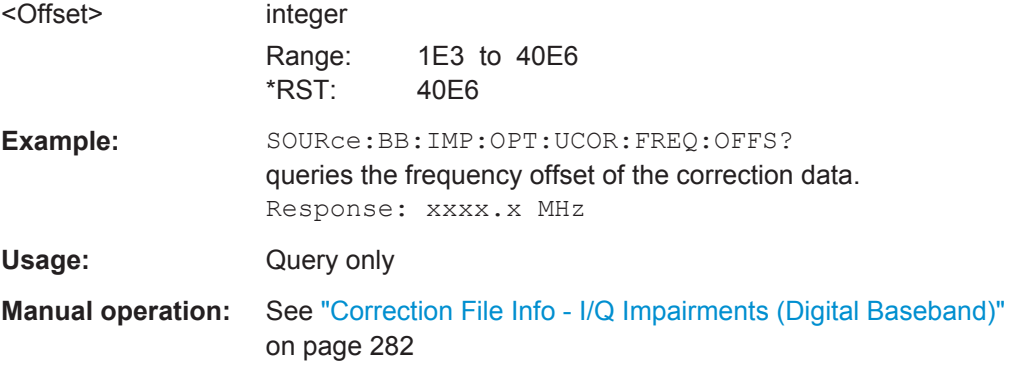

## **[:SOURce<hw>]:BB:IMPairment:OPTimization:UCORrection:IAFixed?**

**Note:** The status of the correction file is only indicated if the instrument is equipped with an R&S SMx K63.

The command displays the status of the attenuator, included in the baseband frequency response correction data. When the operating mode Fixed is switched on, the attenuator is fixed in its current position and the resulting variation range is defined.

### **Return values:**

<IaFixed> 0 | 1 | OFF | ON \*RST: 0

<span id="page-680-0"></span>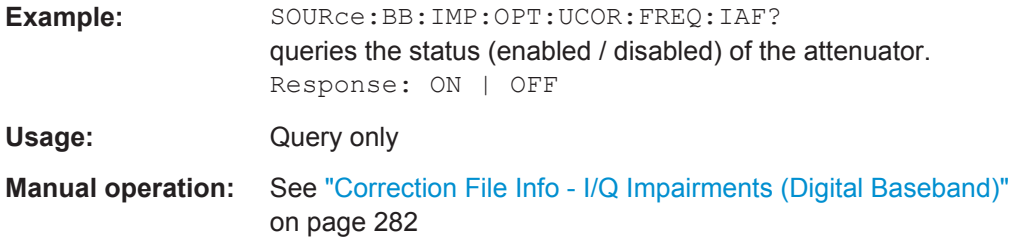

### **[:SOURce<hw>]:BB:IMPairment:OPTimization:UCORrection:LEVel:MAX?**

**Note:** Level values of the user correction data are only indicated if the instrument is equipped with an R&S SMx-K63.

The command displays the maximum level value of the baseband frequency response correction data.

### **Return values:**

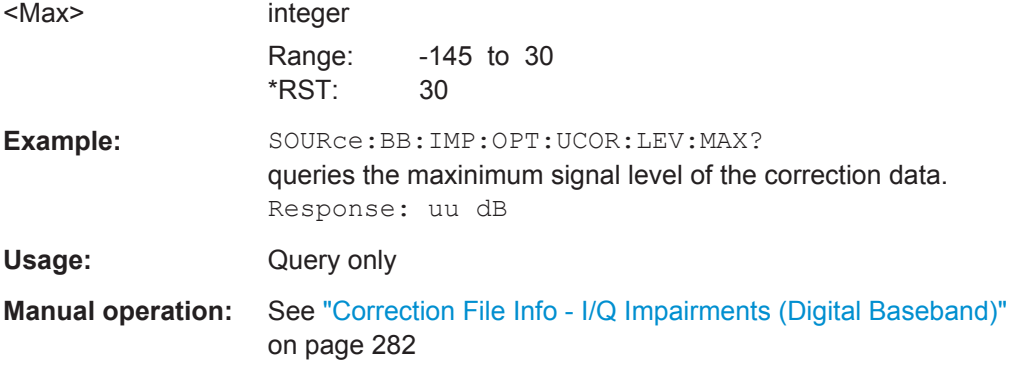

## **[:SOURce<hw>]:BB:IMPairment:OPTimization:UCORrection:LEVel:MIN?**

**Note:** Level values of the user correction data are only indicated if the instrument is equipped with an R&S SMx-K63.

The command displays the minimum level value of the baseband frequency response correction data.

#### **Return values:**

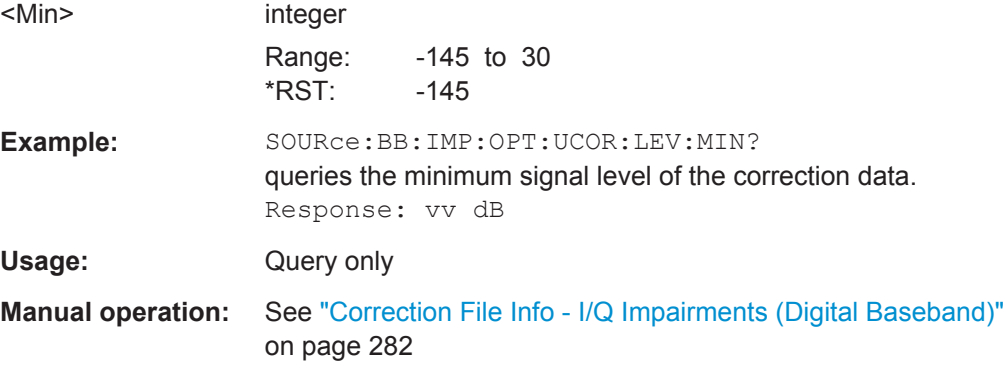

#### <span id="page-681-0"></span>**[:SOURce<hw>]:BB:IMPairment:OPTimization:UCORrection:LEVel:OFFSet?**

**Note:** Level offset of the user correction data is only indicated if the instrument is equipped with an R&S SMx-K63 and external devices are enabled.

The command displays the level offset value of the baseband frequency response correction data.

## **Return values:**

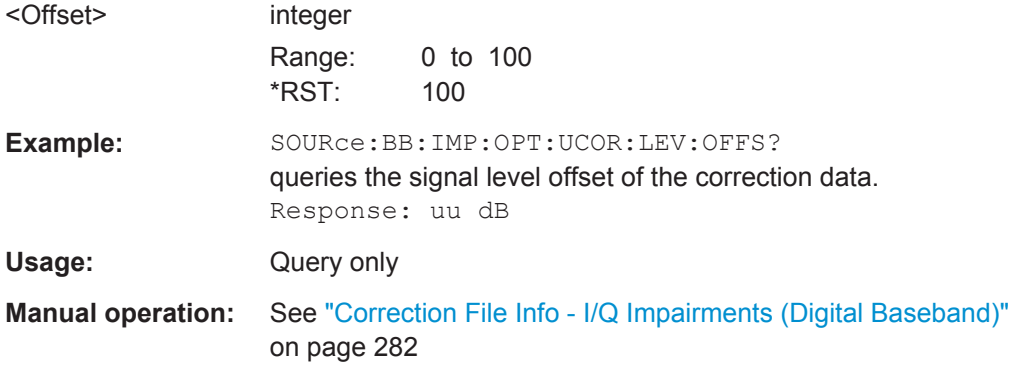

## **[:SOURce<hw>]:BB:IMPairment:OPTimization:UCORrection:TYPE?**

**Note:** The user correction type is only indicated if the instrument is equipped with an R&S SMx-K63.

The command displays type of the baseband frequency response correction data.

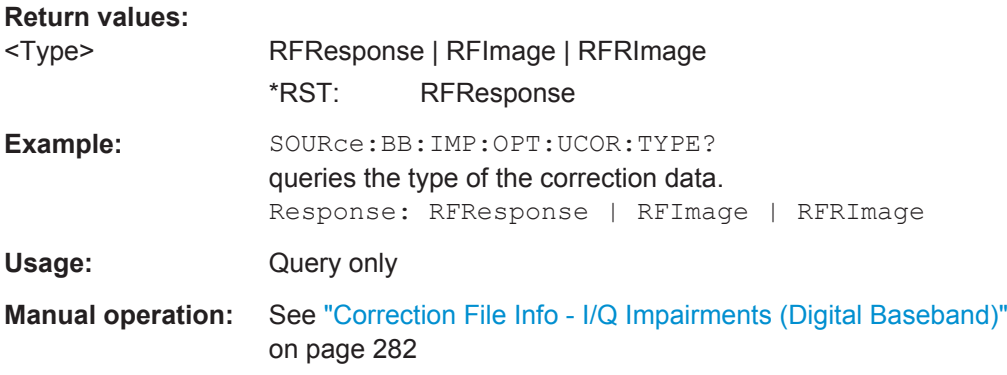

### **[:SOURce<hw>]:BB:IMPairment:OPTimization:UCORrection:STATe** <Type>

Activates/deactivates internal compensation of signal distortions by the I/Q modulator.

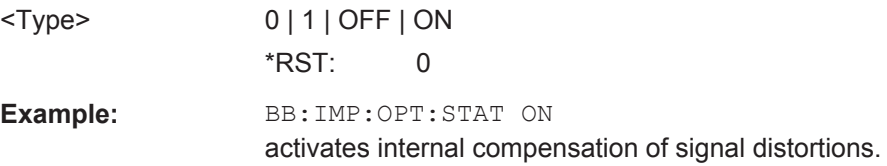

## **7.15.3.6 SOURce:BB:MCCW Subsystem**

This subsystem contains the commands for setting the Multi Carrier CW signals.

#### **Suffixes**

## **SOURce<hw>**

For one-path instruments, the keyword SOURce is optional and can be omitted.

The numeric suffix to SOURce distinguishes between signal generation for path A and path B in the case of two-path instruments:

- $\bullet$  SOURce [1] = path A The keyword SOURce is optional and can be omitted
- $\bullet$  source2 = path B The keyword SOURce is mandatory, i.e. the command must contain the keyword with suffix 2.

#### **OUTPut<ch>**

The numeric suffix to OUTPut distinguishes between the available markers.

### **General Settings and Carrier Setup Settings**

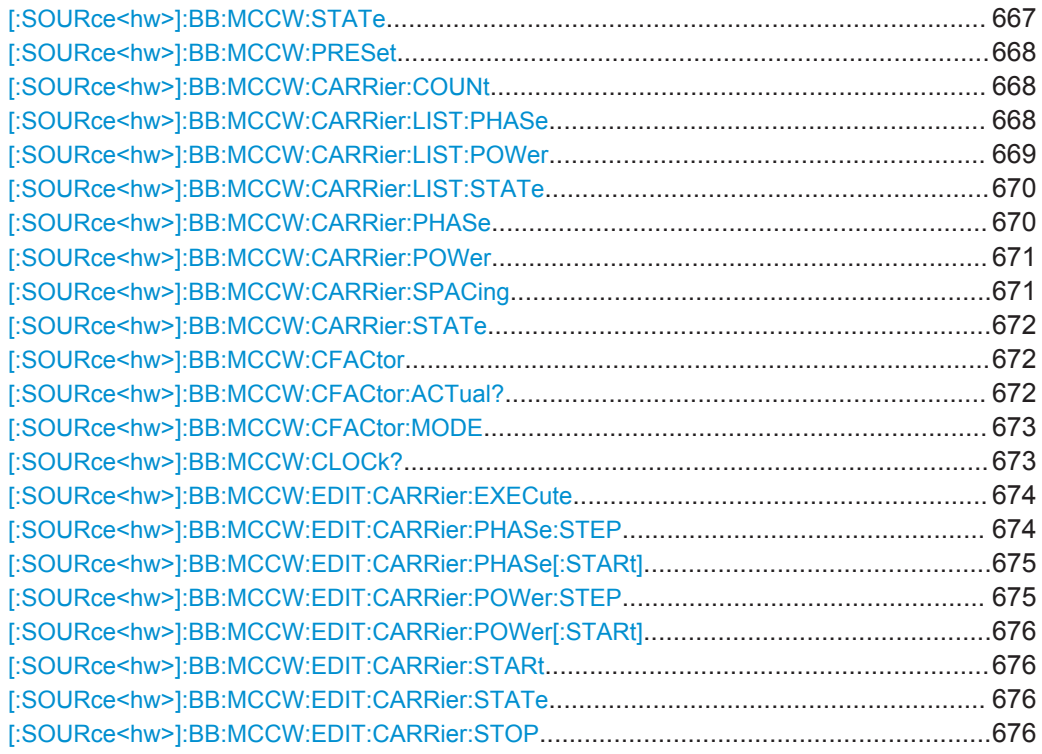

## **[:SOURce<hw>]:BB:MCCW:STATe** <State>

Activates the multi carrier CW signal generation and deactivates all the other digital standards and digital modulation modes in the same path.

<span id="page-683-0"></span>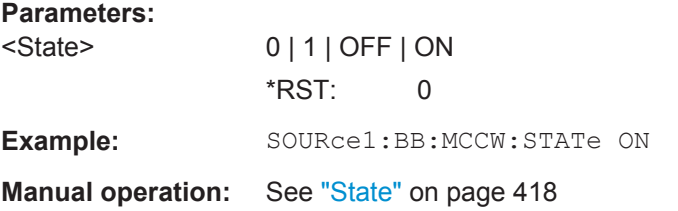

#### **[:SOURce<hw>]:BB:MCCW:PRESet**

Sets the multi carrier signal parameters to their default values (\*RST values specified for the commands).

Not affected is the state set with the command SOURce<hw>:BB:MCCW:STATe

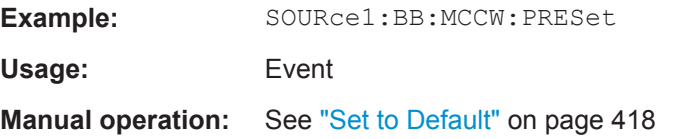

### **[:SOURce<hw>]:BB:MCCW:CARRier:COUNt** <Count>

Sets the number of carriers in the Multi Carrier CW signal. The total bandwidth is calculated as (Number of carriers - 1) \* Carrier spacing and must not exceed the system bandwidth of the instrument (see data sheet).

The carrier spacing  $(:BB:MCW:CARRier:SPACing)$  is reduced if the total bandwidth is not respected when entering the number of carriers.

The number of carriers entered therefore defines the maximum carrier spacing (:BB:MCCW:CARRier:SPACing).

#### **Parameters:**

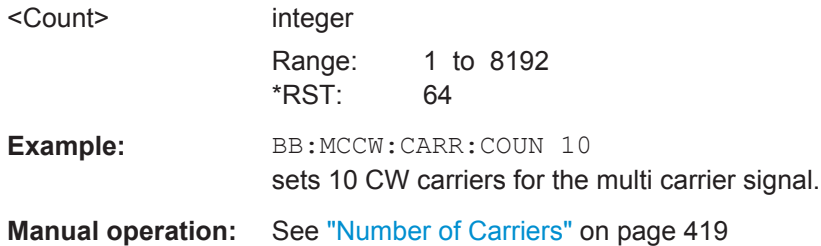

**[:SOURce<hw>]:BB:MCCW:CARRier:LIST:PHASe** <Phas0[,Phas1..]>] **[:SOURce<hw>]:BB:MCCW:CARRier:LIST:PHASe?** [<Start>[, <Count>]]

Sets the start phase of the carrier with the aid of a value list. The first value in the list is assigned to the carrier with index 0, the second value to the carrier with index 1, etc. The maximum length corresponds to the maximum number of multi carriers. There is no need to enter all the values every time. Values not set by the value list are set with the default values provided they have already been explicitly set by a previous command. If this is the case, the values continue to apply until overwritten.
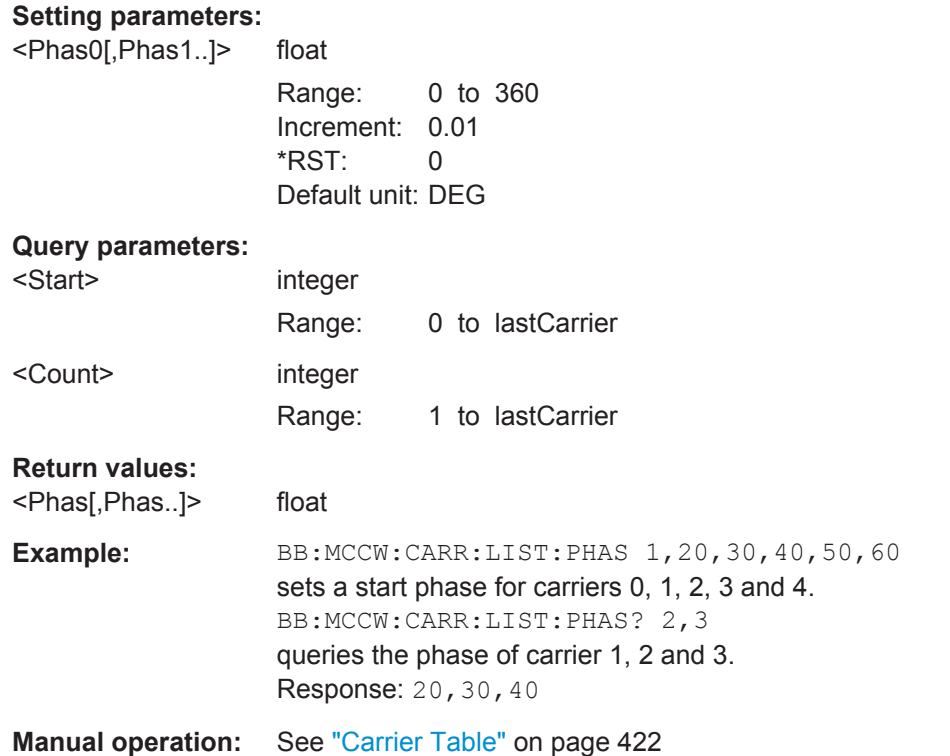

# **[:SOURce<hw>]:BB:MCCW:CARRier:LIST:POWer** <Pow0[,Pow1..]>] **[:SOURce<hw>]:BB:MCCW:CARRier:LIST:POWer?** <Start>, <Count>

Sets the power of the carrier with the aid of a value list. The first value in the list is assigned to the carrier with index 0, the second value to the carrier with index 1, etc. The maximum length corresponds to the maximum number of multi carriers. There is no need to enter all the values every time. Values not set by the value list are set with the default values provided they have already been explicitly set by a previous command. If this is the case, the values continue to apply until overwritten.

### **Setting parameters:**

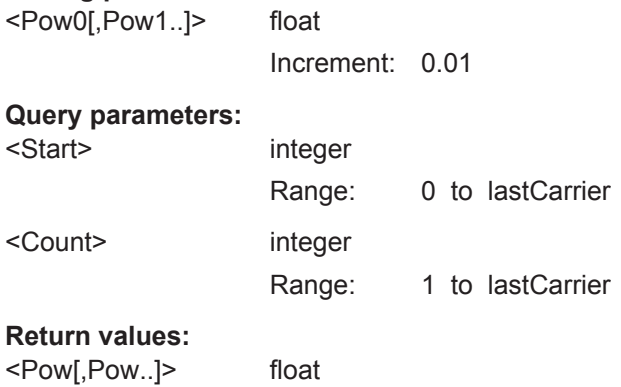

**Example:** BB:MCCW:CARR:LIST:POW -65 dB, -30 dB, -50  $dB$ ,  $\ldots$ sets the power of carrier 0 to -65 dB, carrier 1 to -30 dB and so on. BB:MCCW:CARR:LIST:POW? 2,3 queries the power of carrier 1 and 2. Response:  $-30, -50$ **Manual operation:** See ["Carrier Table"](#page-437-0) on page 422

## **[:SOURce<hw>]:BB:MCCW:CARRier:LIST:STATe** <Stat0[,Stat1..]>] **[:SOURce<hw>]:BB:MCCW:CARRier:LIST:STATe?** <Start>, <Count>

Switches the carrier on or off with the aid of a value list. The first value in the list is assigned to the carrier with index 0, the second value to the carrier with index 1, etc. The maximum length corresponds to the maximum number of multi carriers. There is no need to enter all the values every time. Values not set by the value list are set with the default values provided they have already been explicitly set by a previous command. If this is the case, the values continue to apply until overwritten.

#### **Setting parameters:**

<Stat0[,Stat1..]> ON | OFF[,ON | OFF,...]

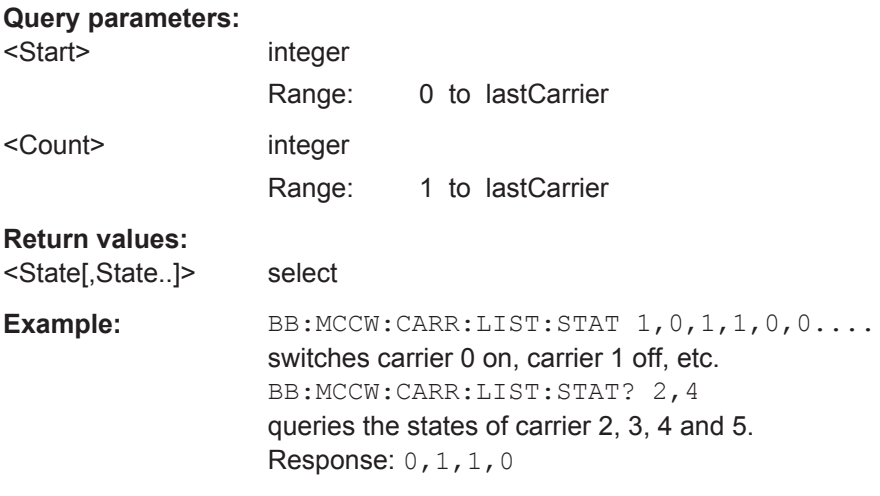

**Manual operation:** See ["Carrier Table"](#page-437-0) on page 422

### **[:SOURce<hw>]:BB:MCCW:CARRier:PHASe** <CarrierIndex>, <Phase>

Sets the start phase of the selected carrier.

The phase settings are only valid if optimization of the crest factor is disabled (:SOURce:BB:MCCW:CFACtor:MODE OFF).

#### **Parameters:**

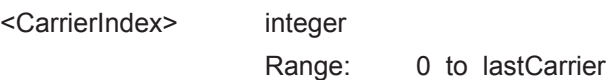

SOURce Subsystem

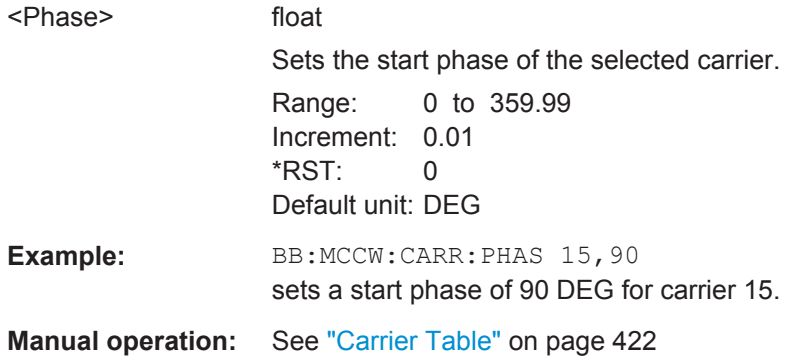

### **[:SOURce<hw>]:BB:MCCW:CARRier:POWer** <CarrierIndex>, <Power>

Sets the power of the selected carrier.

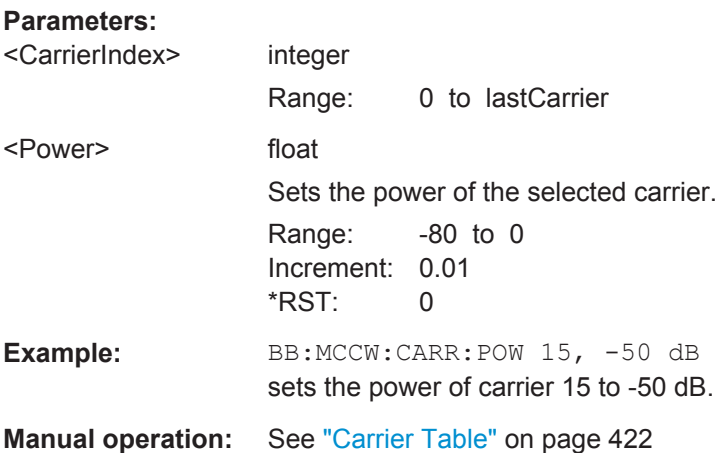

### **[:SOURce<hw>]:BB:MCCW:CARRier:SPACing** <Spacing>

The command sets the carrier spacing.

The carriers are generated symmetrically around the center carrier. The total bandwidth is calculated as ("Number of carriers" - 1) \* "Carrier spacing "and must not exceed the system bandwidth of the instrument (see data sheet).

The maximum carrier spacing that can be set is dependent on the chosen number of carriers

The maximum carrier spacing is automatically reduced so that the maximum total bandwidth is not exceeded on entering the number of carriers (:BB:MCCW:CARRier:COUNt).

### **Parameters:**

<Spacing> float

Range: 0 to 120E6 Increment: 0.01 \*RST: 10E3

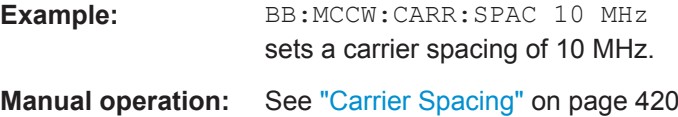

# **[:SOURce<hw>]:BB:MCCW:CARRier:STATe** <CarrierIndex>, <State>

Switches the selected carrier on or off.

The counting in remote control differs from the numbers in the carrier table. Index 0 corresponds to number 1 (first line) in the table. Therefore, switching the state of the channel via remote control always switches the state of <channel index> + 1 in the table.

## **Parameters:**

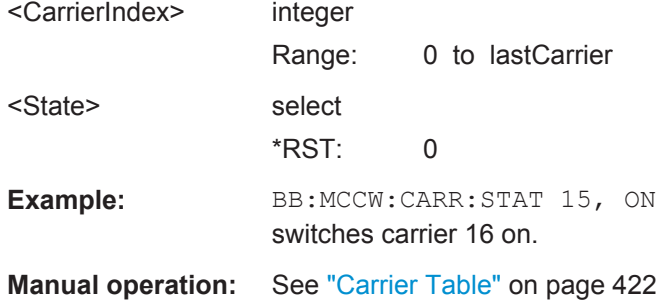

### **[:SOURce<hw>]:BB:MCCW:CFACtor** <CFactor>

Sets the desired crest factor for the multi carrier signal on selection of the command SOUR:BB:MCCW:CFAC:MODE SLOW.

## **Parameters:**

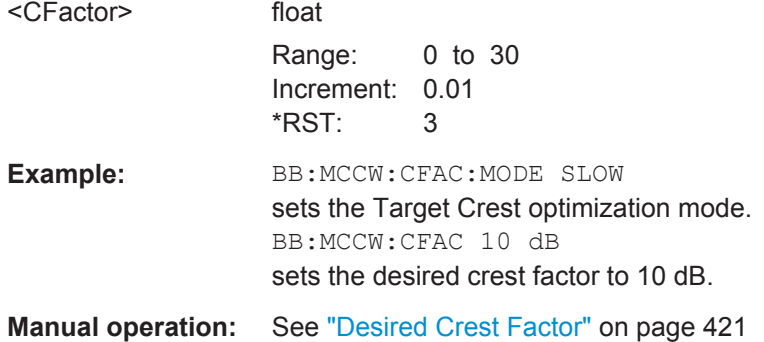

# **[:SOURce<hw>]:BB:MCCW:CFACtor:ACTual?**

Queries the actual Crest Factor for BB:MCCW:CFAC:MODE SLOW.

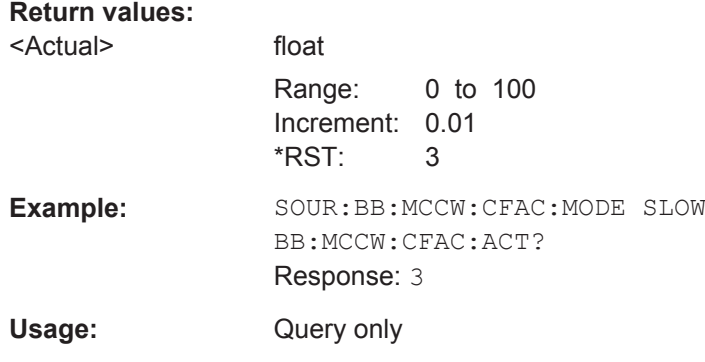

### **[:SOURce<hw>]:BB:MCCW:CFACtor:MODE** <Mode>

Sets the mode by which automatic settings will minimize the crest factor or hold it at a chosen value.

## **Parameters:**

<Mode> OFF | CHIRp | SLOW

## **OFF**

Crest factor optimization is switched off. The carrier PHASE setting has an effect.

#### **CHIRp**

The crest factor is very rapidly optimized to  $<$  3 dB for multi carrier signals so that all carriers are switched on and have the same amplitude. The computation time is independent of the number of carriers. In other carrier configurations the achievable crest factor is worse.

### **SLOW**

The crest factor entered using SOURceBB:MCCW:CFACtor is maintained for all carrier configurations by means of automatic settings. The computation time depends on the number of carriers and on the crest factor that has been set. Computation time increases only when the number of carriers exceeds 256 and the crest factor is above 4 dB

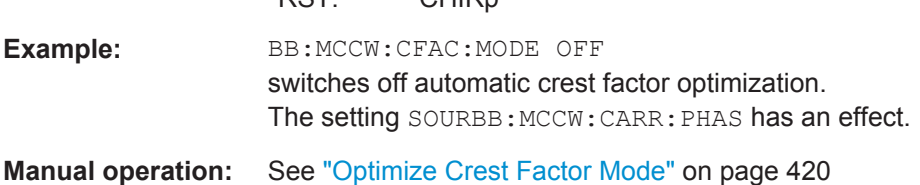

\*RST: CHIRp

#### **[:SOURce<hw>]:BB:MCCW:CLOCk?**

Queries the output clock rate. The output clock rate depends on the number of carriers an the selected carrier spacing.

SOURce Subsystem

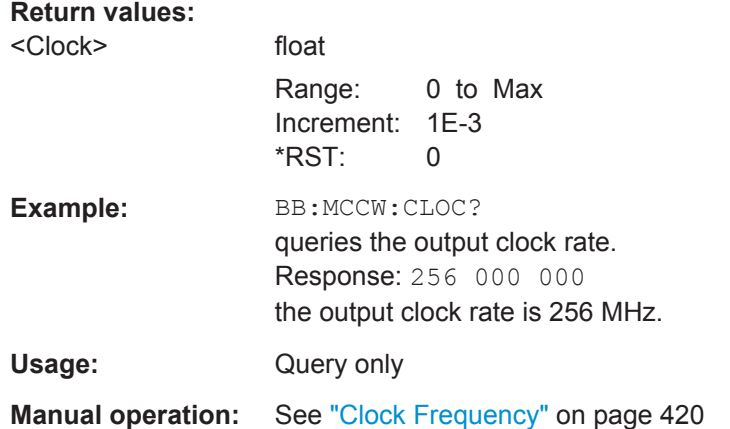

### **[:SOURce<hw>]:BB:MCCW:EDIT:CARRier:EXECute**

Adopts the settings for the carrier range which has been defined using the :BB:MCCW:EDIT:CARR:... commands.

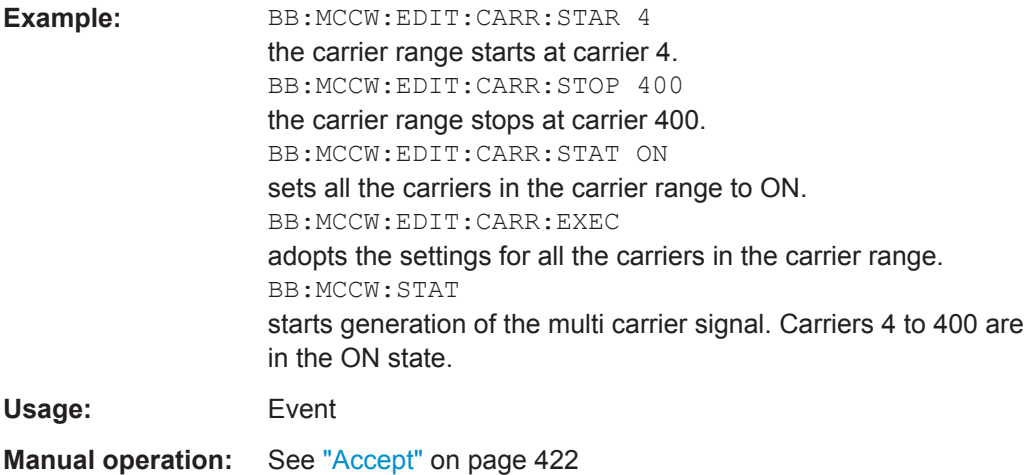

### **[:SOURce<hw>]:BB:MCCW:EDIT:CARRier:PHASe:STEP** <Step>

Sets the step width by which the start phases of the carriers in the defined carrier range will be incremented.

The phase settings are only valid if optimization of the crest factor is disabled (:SOURce:BB:MCCW:CFACtor:MODE OFF).

### **Parameters:**

<Step> float

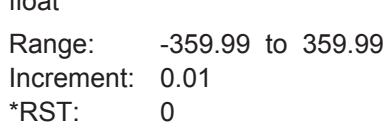

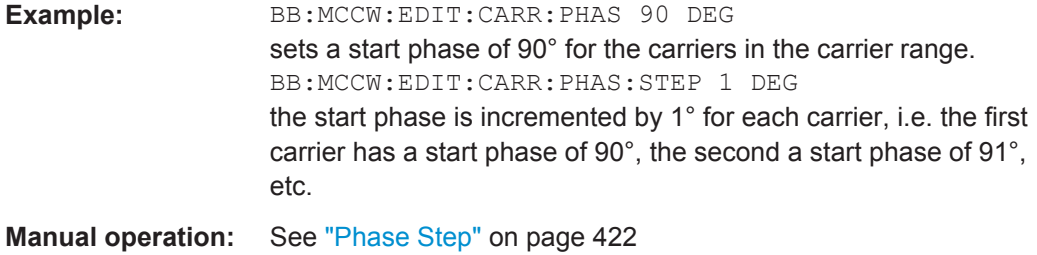

### **[:SOURce<hw>]:BB:MCCW:EDIT:CARRier:PHASe[:STARt]** <Start>

Sets the start phase for the individual carriers in the defined carrier range. If the command :BB:MCCW:EDIT:CARR:PHAS:STEP is used to define a step width, the phase entered here applies only to the starting carrier. The phases of the remaining carriers are stepped up or down by the phase value specified in the :BB:MCCW:EDIT:CARR:PHAS:STEP command.

The phase settings are only valid if optimization of the crest factor is disabled (SOURce:BB:MCCW:CFACtor:MODE OFF).

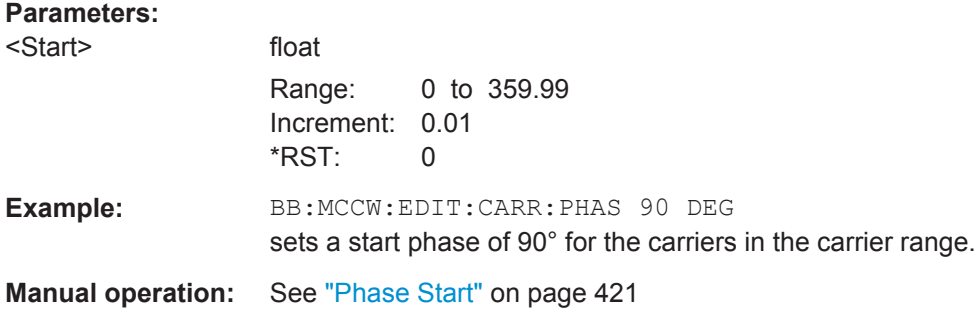

#### **[:SOURce<hw>]:BB:MCCW:EDIT:CARRier:POWer:STEP** <Step>

Sets the step width by which the starting power of the carriers in the defined carrier range will be incremented.

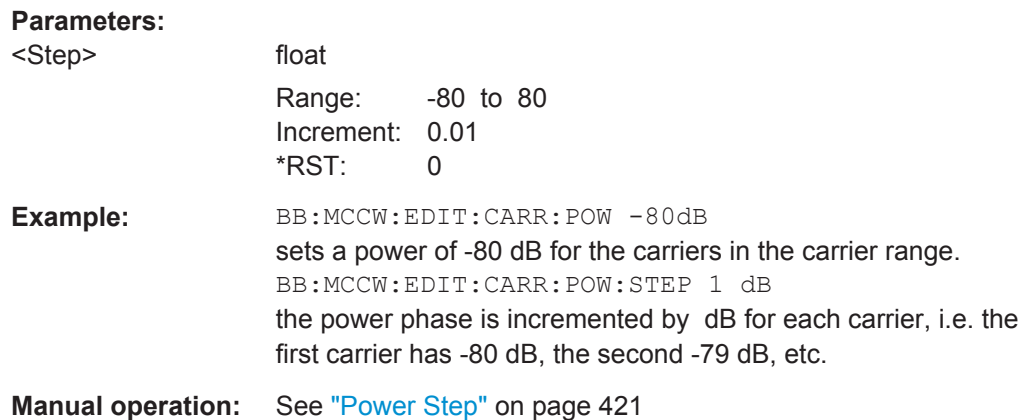

## **[:SOURce<hw>]:BB:MCCW:EDIT:CARRier:POWer[:STARt]** <Start>

Sets the power for the individual carriers in the defined carrier range. If the command :BB:MCCW:EDIT:CARR:POW:STEP is used to define a step width, the power entered here applies only to the starting carrier. The power of the remaining carriers is stepped up or down by the power specified in the : BB:MCCW: EDIT: CARR: POW: STEP command.

# **Parameters:**

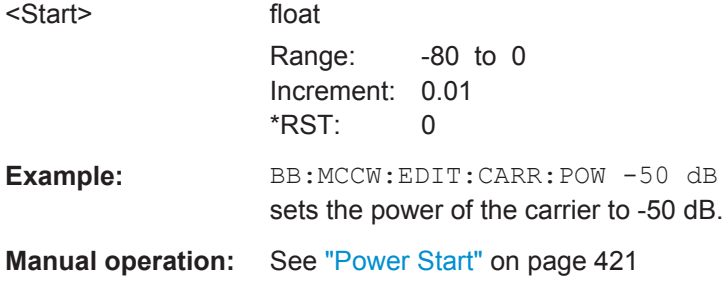

### **[:SOURce<hw>]:BB:MCCW:EDIT:CARRier:STARt** <Start>

Selects the first carrier in the carrier range to which the settings with the :BB:MCCW:EDIT:CARR:... commands shall apply.

#### **Parameters:**

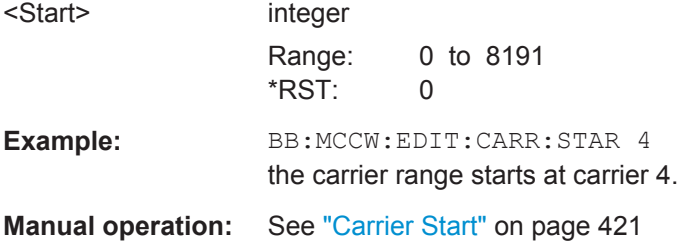

### **[:SOURce<hw>]:BB:MCCW:EDIT:CARRier:STATe** <State>

Switches all the carriers in the selected carrier range on or off.

### **Parameters:**

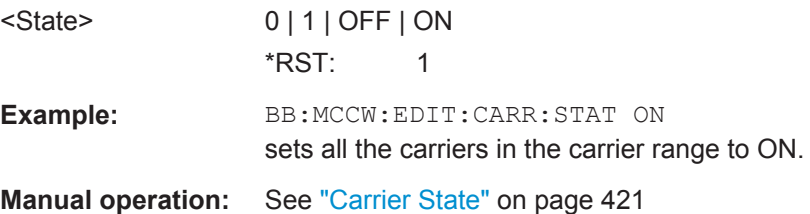

## **[:SOURce<hw>]:BB:MCCW:EDIT:CARRier:STOP** <Stop>

Selects the last carrier in the carrier range to which the settings with the :BB:MCCW:EDIT:CARR:... commands shall apply.

#### **Parameters:**

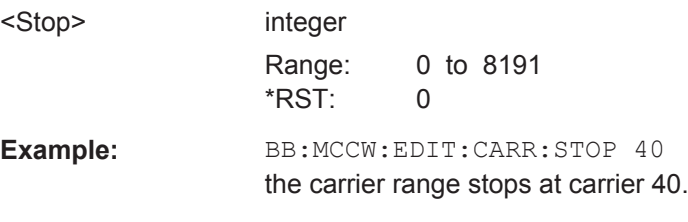

**Manual operation:** See ["Carrier Stop"](#page-436-0) on page 421

# **Trigger Settings**

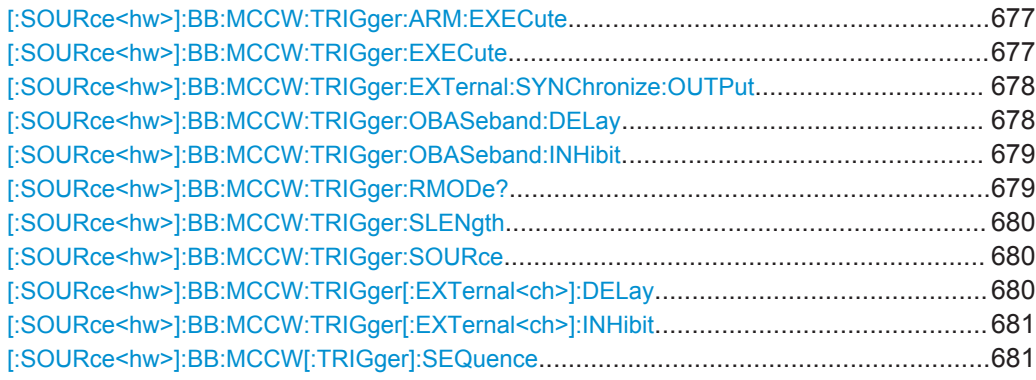

### **[:SOURce<hw>]:BB:MCCW:TRIGger:ARM:EXECute**

Stops signal generation for trigger modes Armed\_Auto and Armed\_Retrigger. A subsequent internal or external trigger event restart signal generation.

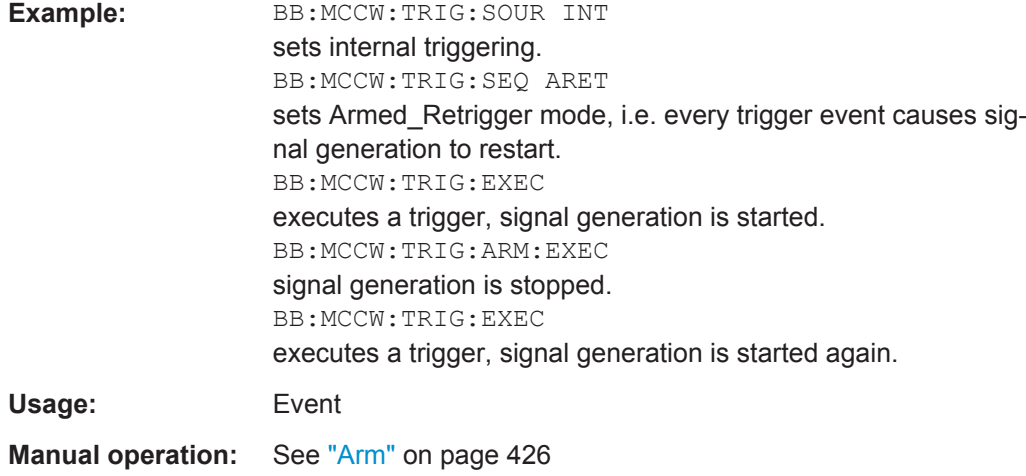

# **[:SOURce<hw>]:BB:MCCW:TRIGger:EXECute**

Executes a trigger. The internal trigger source must be selected using the command MCCW:TRIGger:SOURce INTernal and a trigger mode other than AUTO must be selected using the command : BB:MCCW: TRIGger: MODE.

<span id="page-693-0"></span>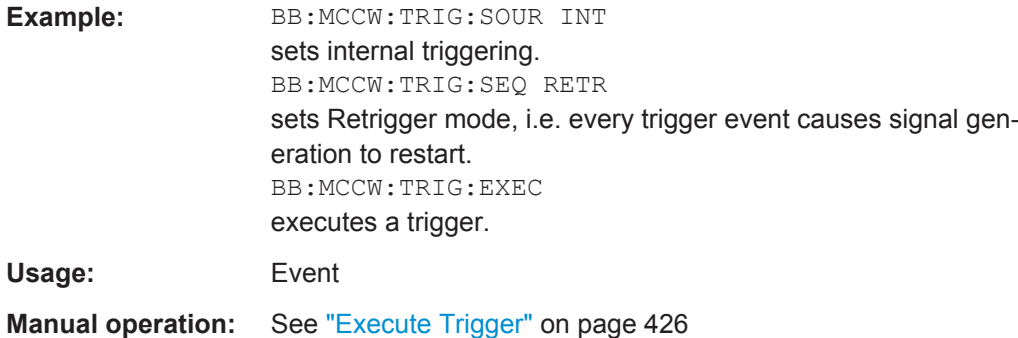

#### **[:SOURce<hw>]:BB:MCCW:TRIGger:EXTernal:SYNChronize:OUTPut** <Output>

(enabled for Trigger Source External)

Enables/disables output of the signal synchronous to the external trigger event.

# **Parameters:**

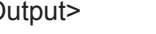

<Output> 0 | 1 | OFF | ON

# **ON**

The signal calculation starts simultaneously with the external trigger event but because of the instrument's processing time the first samples are cut off and no signal is outputted. After elapsing of the internal processing time, the output signal is synchronous to the trigger event.

### **OFF**

The signal output begins after elapsing of the processing time and starts with sample 0, i.e. the complete signal is outputted. This mode is recommended for triggering of short signal sequences with signal duration comparable with the processing time of the instrument.

 $*RST: 1$ 

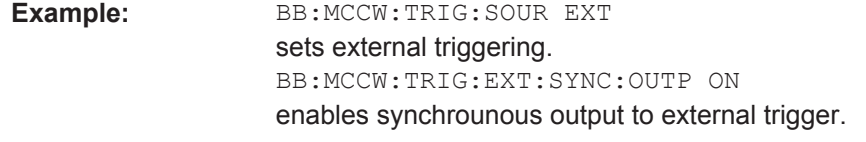

**Manual operation:** See ["Sync. Output to External Trigger"](#page-441-0) on page 426

# **[:SOURce<hw>]:BB:MCCW:TRIGger:OBASeband:DELay** <Delay>

Sets the trigger delay for external triggering.

### **Parameters:**

<Delay>

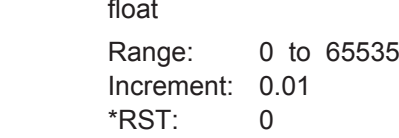

<span id="page-694-0"></span>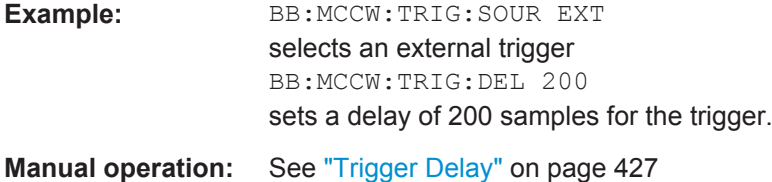

# **[:SOURce<hw>]:BB:MCCW:TRIGger:OBASeband:INHibit** <Inhibit>

Sets the number of samples by which a restart is to be inhibited following a trigger event. This command applies only in the case of external triggering.

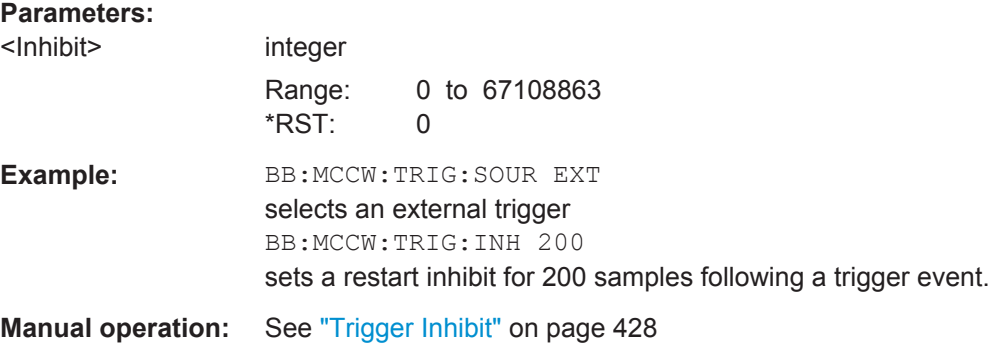

### **[:SOURce<hw>]:BB:MCCW:TRIGger:RMODe?**

Queries the current status of signal generation for all trigger modes with Multi Carrier CW on.

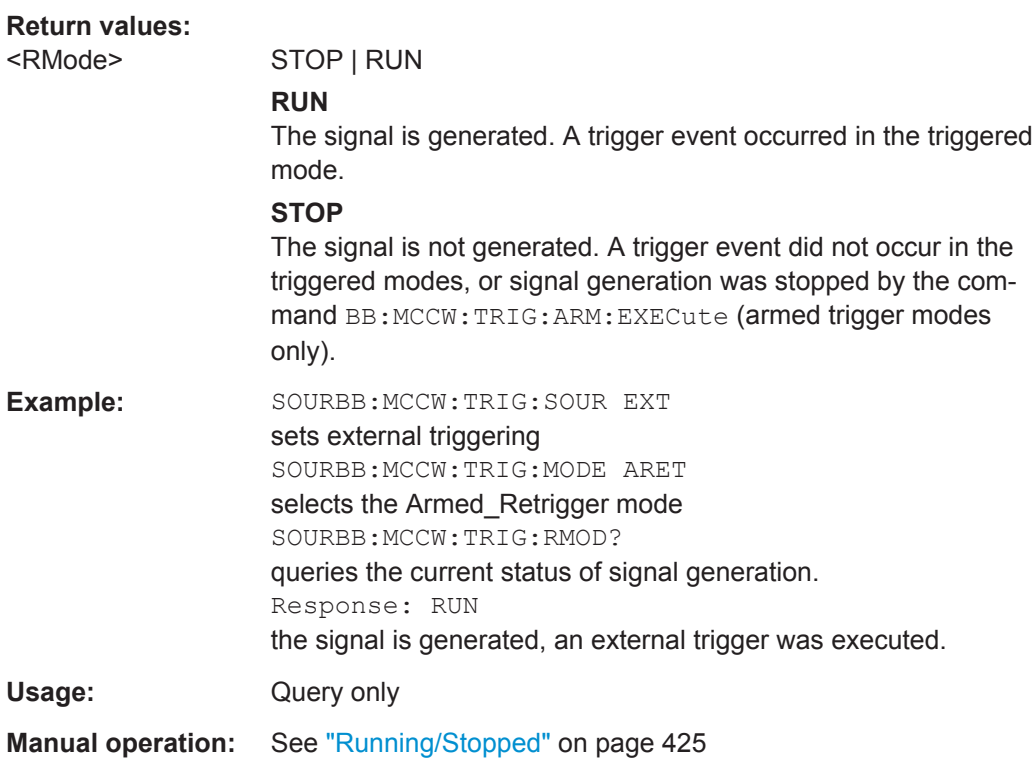

## <span id="page-695-0"></span>**[:SOURce<hw>]:BB:MCCW:TRIGger:SLENgth** <SLength>

Sets the length of the signal sequence to be output in the "Single" trigger mode. The input is to be expressed in samples. It is then possible to output deliberately just part of the waveform, an exact sequence of the waveform, or a defined number of repetitions of the waveform.

**Parameters:**

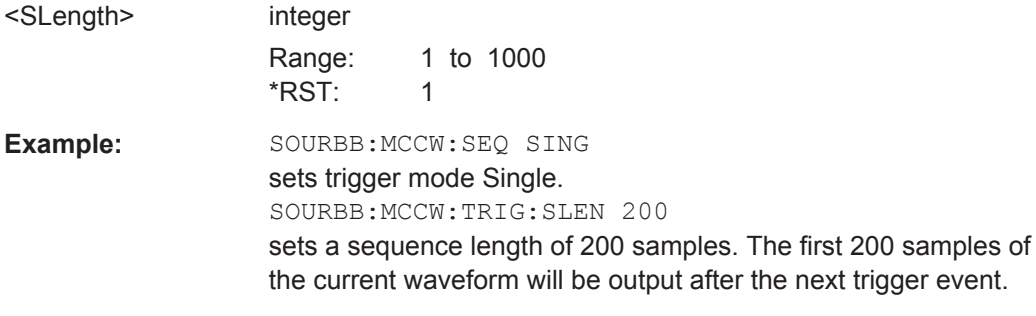

**Manual operation:** See ["Signal Duration"](#page-440-0) on page 425

### **[:SOURce<hw>]:BB:MCCW:TRIGger:SOURce** <Source>

Selects the trigger source.

# **Parameters:**

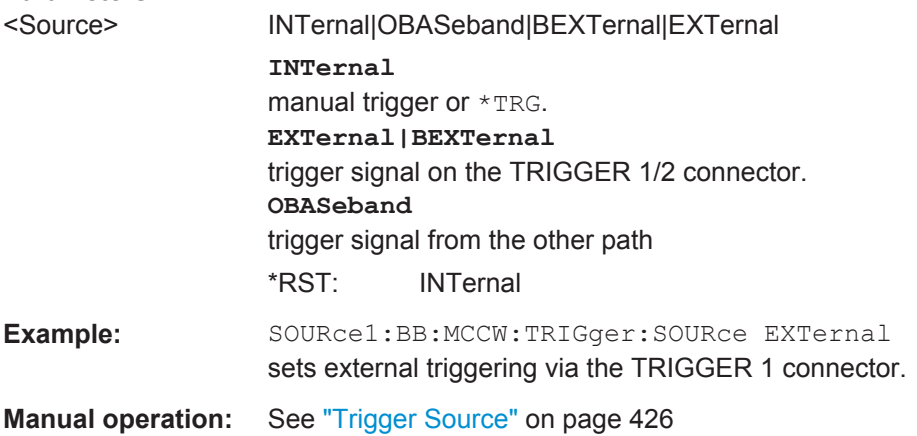

### **[:SOURce<hw>]:BB:MCCW:TRIGger[:EXTernal<ch>]:DELay** <Delay>

Specifies the trigger delay (expressed as a number of samples) for external triggering.

### **Parameters:**

<Delay> float

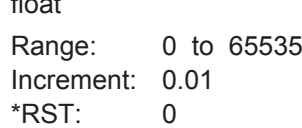

<span id="page-696-0"></span>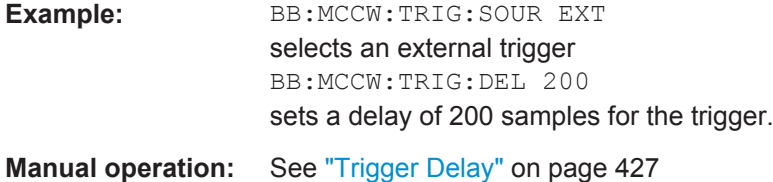

# **[:SOURce<hw>]:BB:MCCW:TRIGger[:EXTernal<ch>]:INHibit** <Inhibit>

Specifies the number of samples by which a restart is to be inhibited following a trigger event. This command applies only in the case of external triggering.

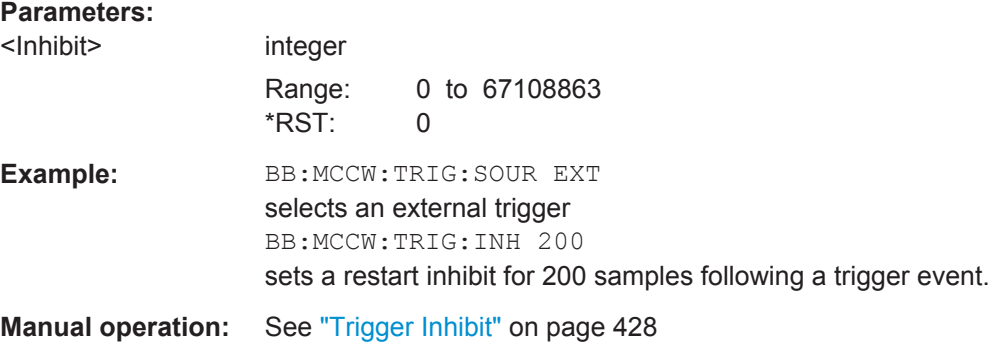

# **[:SOURce<hw>]:BB:MCCW[:TRIGger]:SEQuence** <Sequence>

Selects the trigger mode.

## **Parameters:**

# <Sequence> AUTO | RETRigger | AAUTo | ARETrigger | SINGle

#### **AUTO**

The multi carrier signal is generated continuously.

## **RETRigger**

The multi carrier signal is generated continuously. A trigger event (internal or external) causes a restart.

### **AAUTo**

The multi carrier signal is generated only when a trigger event occurs. After the trigger event the signal is generated continuously. Signal generation is stopped with command SOURBB:MCCW:TRIG:ARM:EXEC and started again when a trigger event occurs.

### **ARETrigger**

The multi carrier signal is generated only when a trigger event occurs. The device automatically toggles to RETRIG mode. Every subsequent trigger event causes a restart. Signal generation is stopped with command SOURBB:MCCW:TRIG:ARM:EXEC and started again when a trigger event occurs.

#### **SINGle**

The multi carrier signal is output only when a trigger event occurs. After the trigger event the signal is output once to the set sequence length (SOURBB: MCCW: TRIG: SLEN). Every subsequent trigger event causes a restart.

\*RST: AUTO

**Example:** BB:MCCW:SEQ AAUT sets the "Armed\_auto" trigger mode; the device waits for the first trigger (e.g. with  $*TRG$ ) and then generates the signal continuously.

**Manual operation:** See ["Trigger Mode"](#page-440-0) on page 425

### **Marker Settings**

This section lists the remote control commands, necessary to configure the markers.

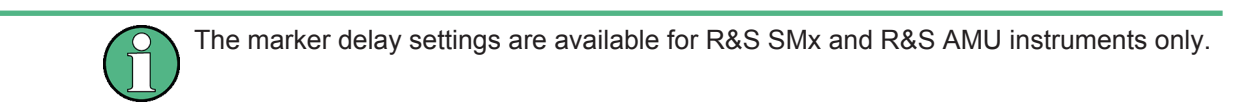

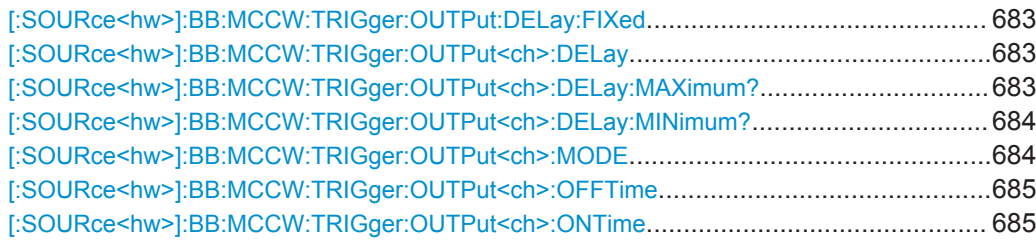

<span id="page-698-0"></span>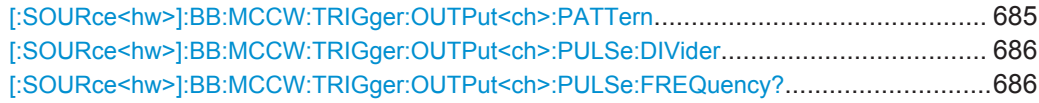

### **[:SOURce<hw>]:BB:MCCW:TRIGger:OUTPut:DELay:FIXed** <Fixed>

Restricts the marker delay setting range to the dynamic range. In this range the delay can be set without restarting the marker and signal. If a delay is entered in setting ON but is outside this range, the maximum possible delay is set and an error message is generated.

The numeric suffix in OUTPut has no significance for this command, since the setting always affects every marker.

#### **Parameters:**

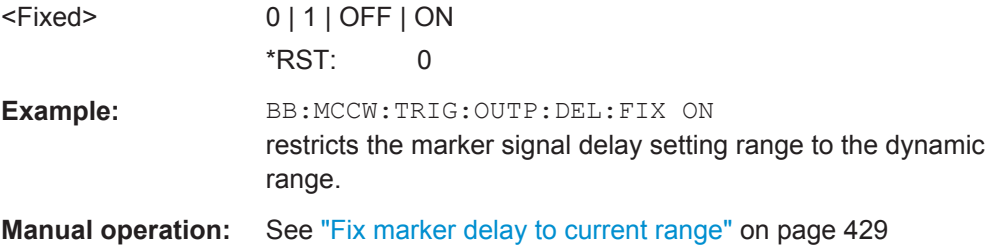

#### **[:SOURce<hw>]:BB:MCCW:TRIGger:OUTPut<ch>:DELay** <Delay>

Sets the delay between the signal on the marker outputs and the start of the signals, expressed in terms of samples. Command :BB:MCCW:TRIGger:OUTPut:DELay: FIXed ON can be used to restrict the range of values to the dynamic range, i.e. the range within which a delay of the marker signals can be set without restarting the marker and signal.

#### **Parameters:**

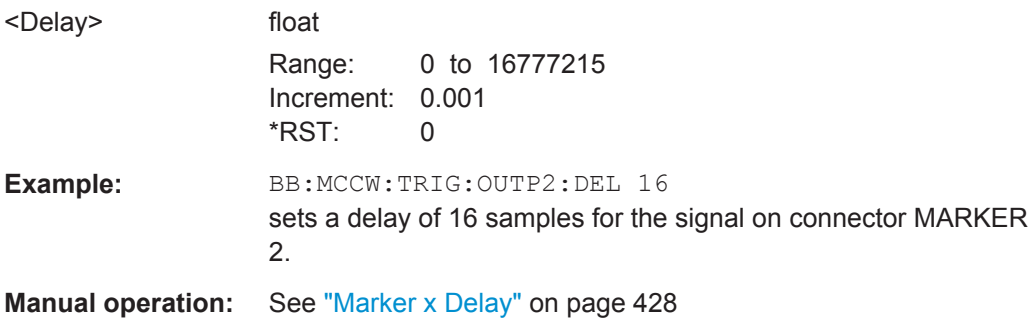

#### **[:SOURce<hw>]:BB:MCCW:TRIGger:OUTPut<ch>:DELay:MAXimum?**

Queries the maximum marker delay for setting : BB: MCCW: TRIGger: OUTPut: DELay:FIXed ON.

<span id="page-699-0"></span>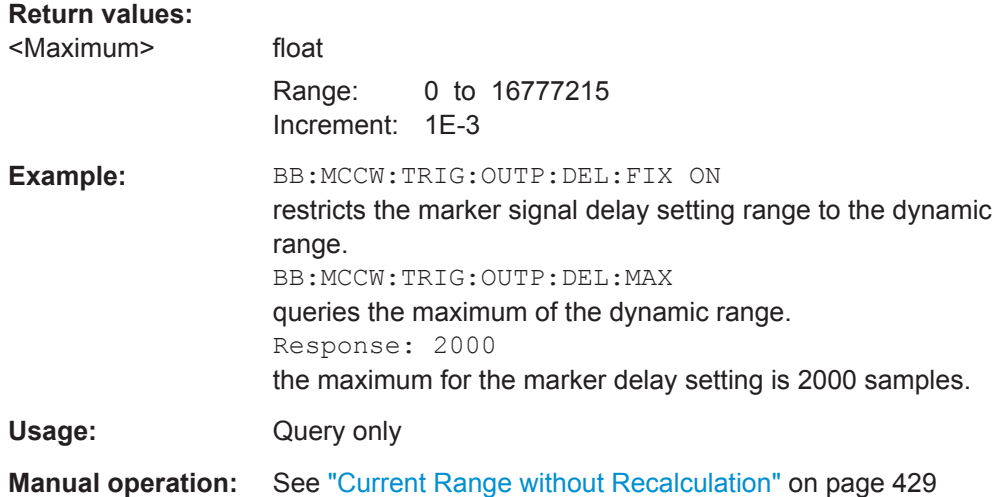

# **[:SOURce<hw>]:BB:MCCW:TRIGger:OUTPut<ch>:DELay:MINimum?**

Queries the minimum marker delay for setting :BB:MCCW:TRIGger:OUTPut: DELay:FIXed ON.

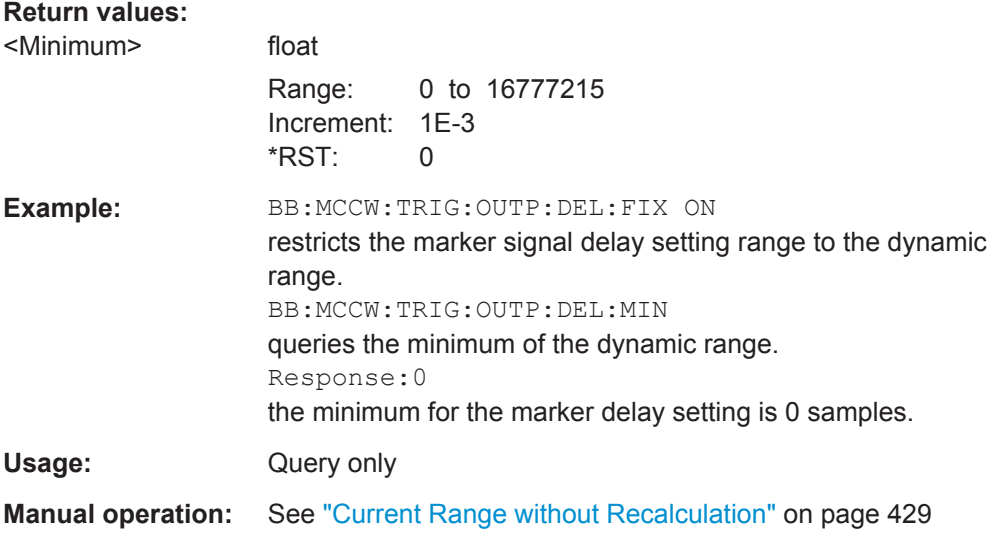

# **[:SOURce<hw>]:BB:MCCW:TRIGger:OUTPut<ch>:MODE** <Mode>

Defines the signal for the selected marker output.

<span id="page-700-0"></span>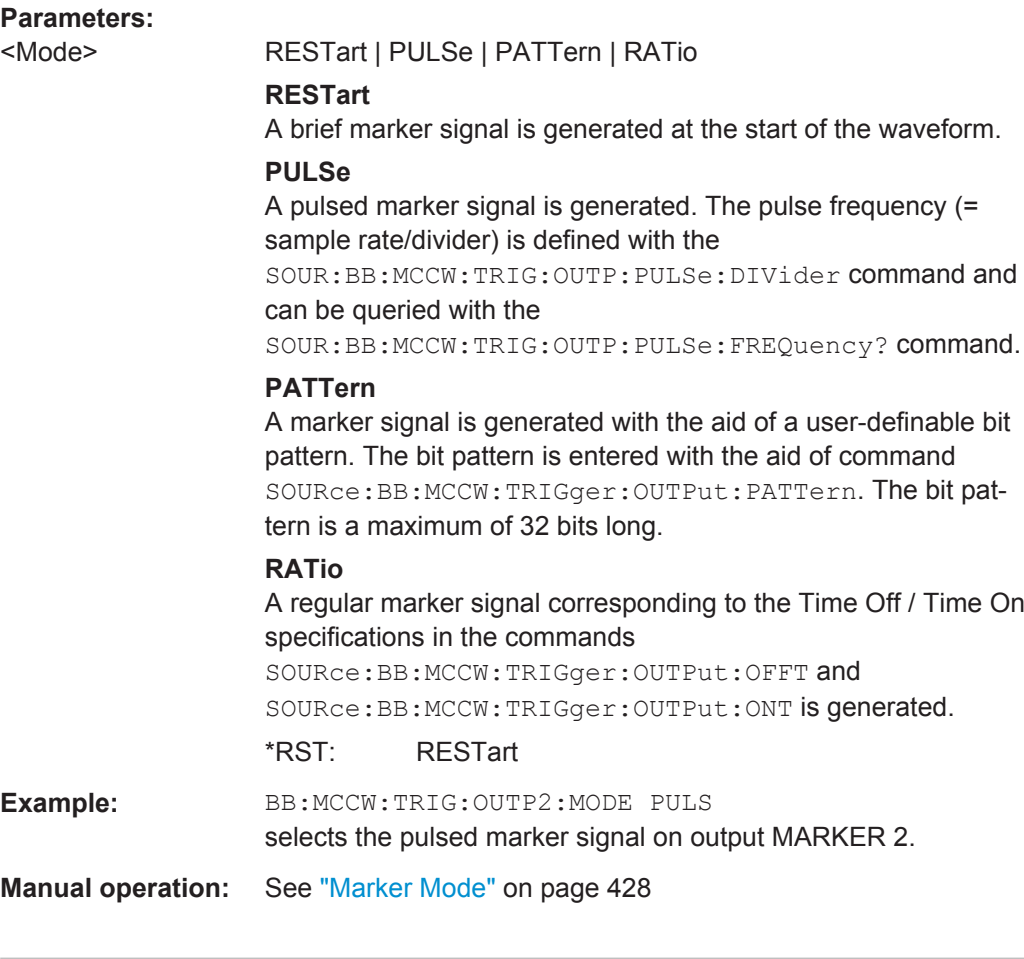

# **[:SOURce<hw>]:BB:MCCW:TRIGger:OUTPut<ch>:OFFTime** <OffTime> **[:SOURce<hw>]:BB:MCCW:TRIGger:OUTPut<ch>:ONTime** <OnTime>

Sets the number of samples in a period (ON time + OFF time) during which the marker signal in setting SOURce:BB:MCCW:TRIGger:OUTPut:MODE RATio on the marker outputs is ON.

#### **Parameters:**

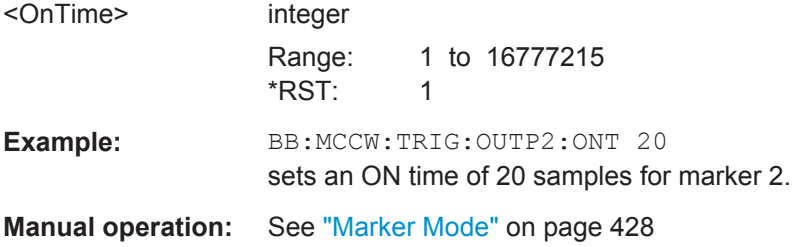

# **[:SOURce<hw>]:BB:MCCW:TRIGger:OUTPut<ch>:PATTern** <Pattern>

Sets the bit pattern used to generate the marker signal in the setting SOURce:BB:MCCW:TRIGger:OUTPut:MODE PATTern 0 is marker off, 1 is marker on.

<span id="page-701-0"></span>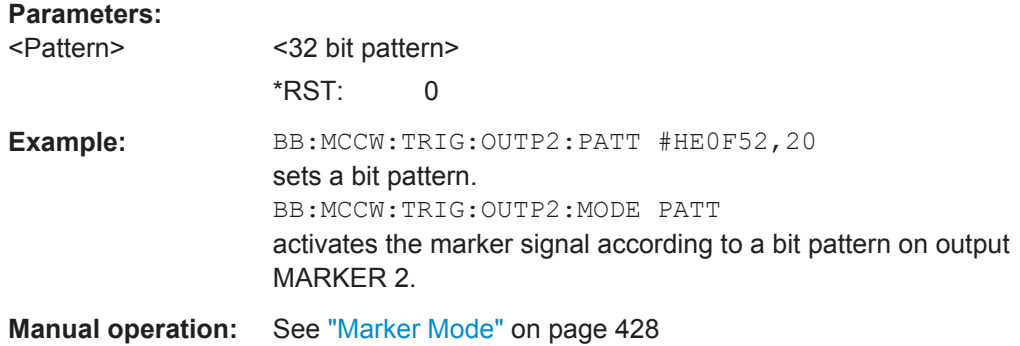

### **[:SOURce<hw>]:BB:MCCW:TRIGger:OUTPut<ch>:PULSe:DIVider** <Divider>

Sets the divider for Pulse marker mode (SOUR: BB: MCCW: TRIG: OUTP: MODE PULSe). The resulting pulse frequency is derived by dividing the symbol rate by the divider.

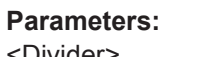

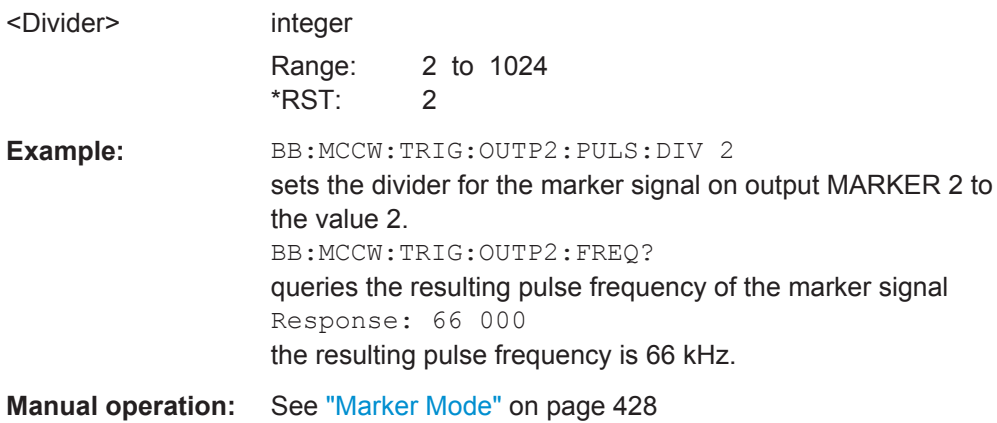

### **[:SOURce<hw>]:BB:MCCW:TRIGger:OUTPut<ch>:PULSe:FREQuency?**

Queries the pulse frequency of the pulsed marker signal in the setting SOUR:BB:MCCW:TRIG:OUTP:MODE PULS. The pulse frequency is derived by dividing the symbol rate by the divider. The divider is defined with command SOUR:BB:MCCW:TRIG:OUTP:PULS:DIV.

### **Return values:**

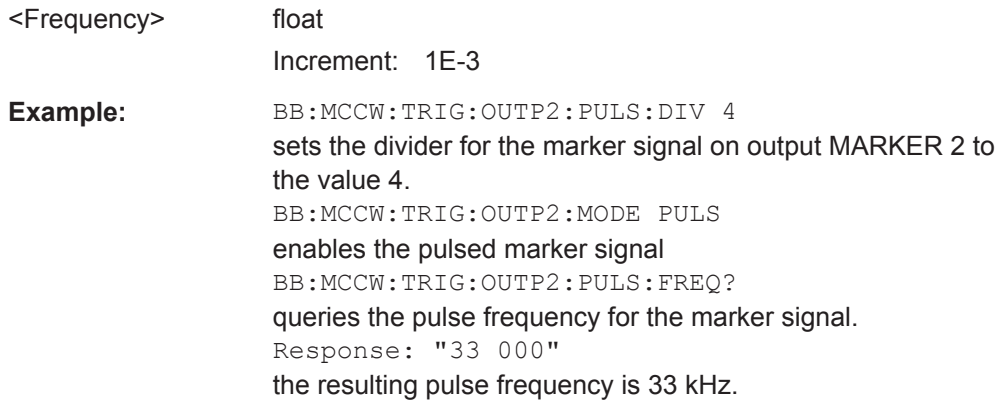

Usage: Query only

**Manual operation:** See ["Marker Mode"](#page-443-0) on page 428

#### **Clock Settings**

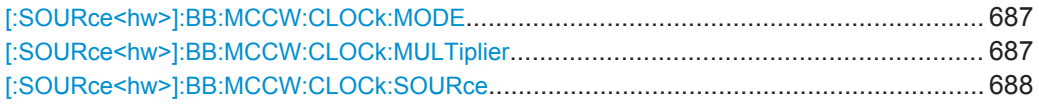

#### **[:SOURce<hw>]:BB:MCCW:CLOCk:MODE** <Mode>

Sets the type of externally supplied clock (:BB:MCCW:CLOCk:SOURce EXTernal). When MSAMple is used, a multiple of the sample clock is supplied via the CLOCK connector and the sample clock is derived internally from this. The multiplier is entered with the command BB:MCCW:CLOCk:MULTiplier.

For two path instruments, the only numerical suffix allowed for SOURce is 1, since the external clock source is permanently allocated to path A.

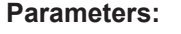

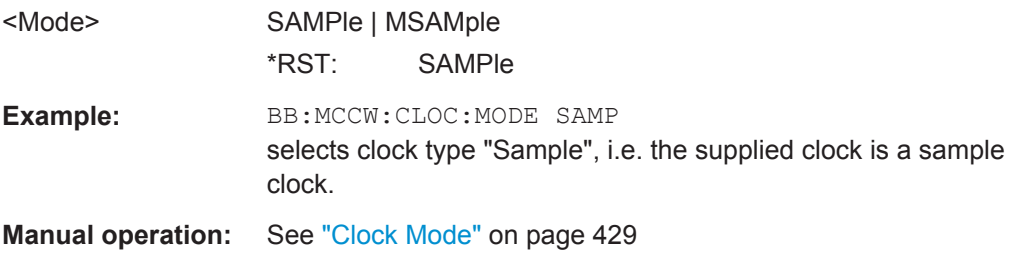

### **[:SOURce<hw>]:BB:MCCW:CLOCk:MULTiplier** <Multiplier>

Specifies the multiplier for clock type Multiple Samples (:BB:MCCW:CLOCk:MODE MSAM) in the case of an external clock source.

For two-path instruments, the only numerical suffix allowed for SOURce is 1, since the external clock source is permanently allocated to path A.

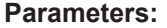

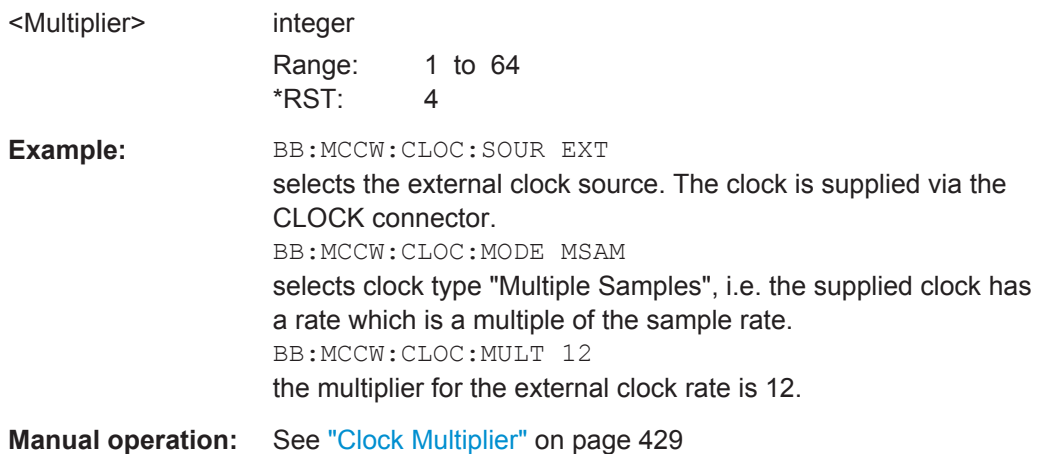

#### <span id="page-703-0"></span>**[:SOURce<hw>]:BB:MCCW:CLOCk:SOURce** <Source>

Selects the source for the digital modulation clock.

For two-path instruments, selecting EXTernal is only possible for path A, since the external clock source is permanently allocated to path A.

### **Parameters:**

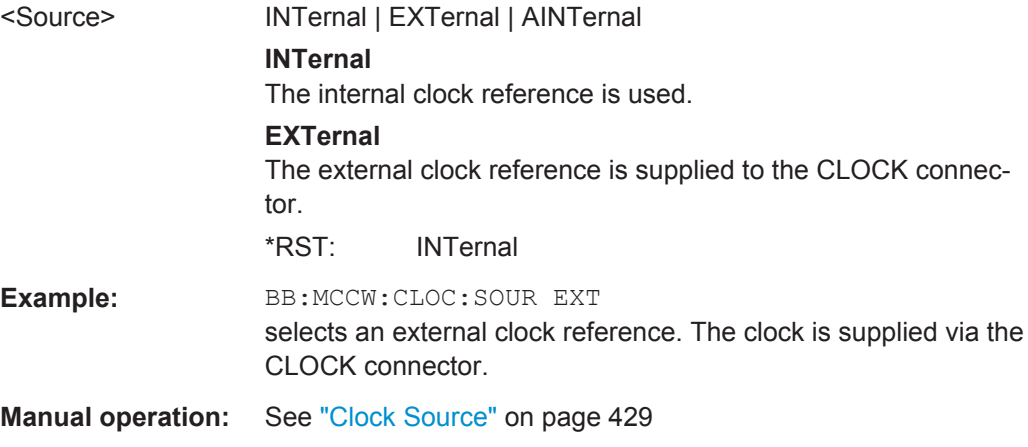

# **7.15.3.7 SOURce:BB:MEASurement Subsystem**

This subsystem contains the commands for measuring the level values of the digital baseband signal.

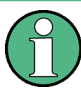

Monitoring the measurement of the digital I/Q baseband signal requires the baseboard version "DacBoard 1141.8190.02" or higher. Up to baseboard version DacBoard 1141.8090.xx only the calculated signal levels are provided.

The currently equipped DacBoard is listed in the dialog "Setup > System > Hardware Config, section Baseband Assembly" (see [Chapter 5.2.3.2, "Hardware Config",](#page-145-0) [on page 130](#page-145-0)).

#### **[:SOURce<hw>]:BB:MEASurement:CFACtor?**

Queries the crest factor of the baseband signal during power measurement.

# **Return values:**

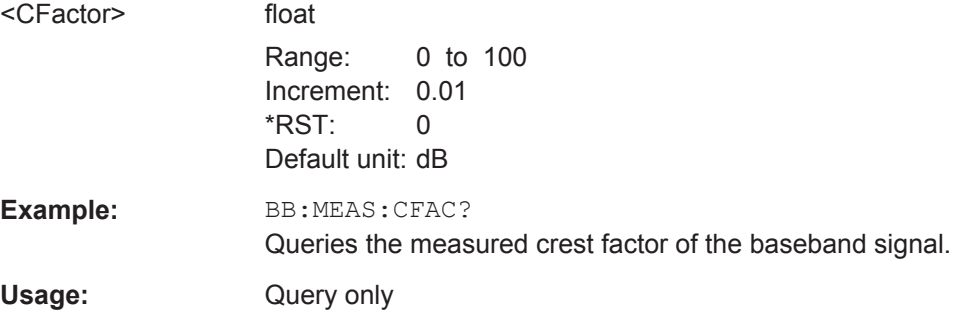

SOURce Subsystem

**Manual operation:** See ["Crest Factor - Digital Impairments - Measurement"](#page-314-0) [on page 299](#page-314-0)

### **[:SOURce<hw>]:BB:MEASurement:DURation** <Duration>

Sets the time for the measurement of the digital I/Q baseband signal in the range of 1 s ... 3 h.

#### **Parameters:**

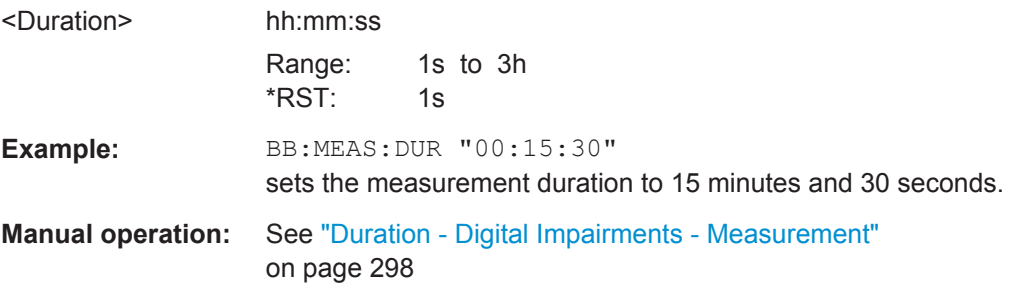

#### **[:SOURce<hw>]:BB:MEASurement:POWer:PEAK?**

Queries the peak power of the baseband signal relative to full scale of 0.5 V (in terms of dB full scale) during measurement.

#### **Return values:**

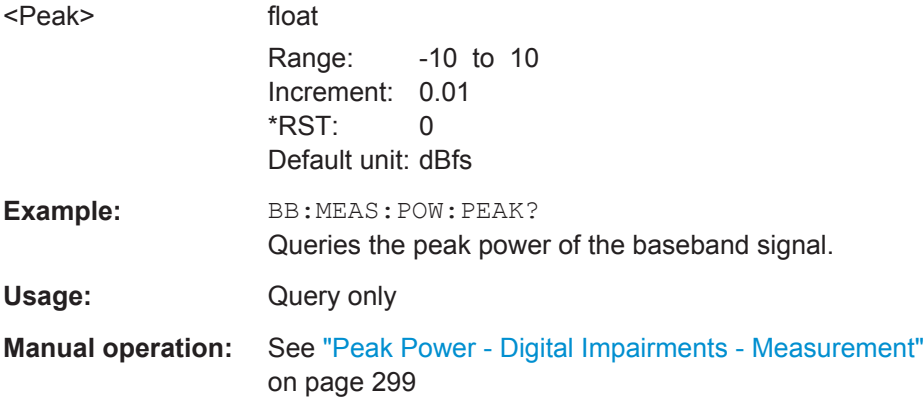

#### **[:SOURce<hw>]:BB:MEASurement:POWer:RMS?**

Queries the power of the baseband signal relative to full scale of 0.5 V (in terms of dB full scale) during measurement.

#### **Return values:**

<Rms> float Range: -100 to 10 Increment: 0.01 \*RST: 0 Default unit: dBfs

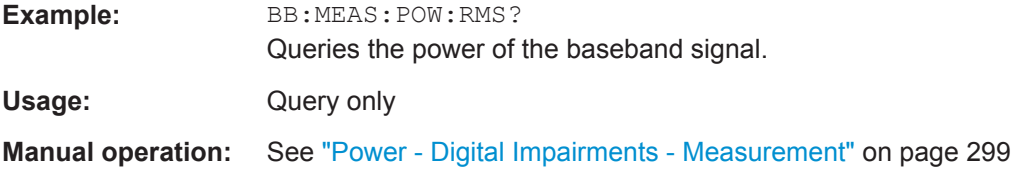

# **[:SOURce<hw>]:BB:MEASurement:RTIMe?**

Queries the remaining time until the measurement of the digital I/Q baseband signal is completed.

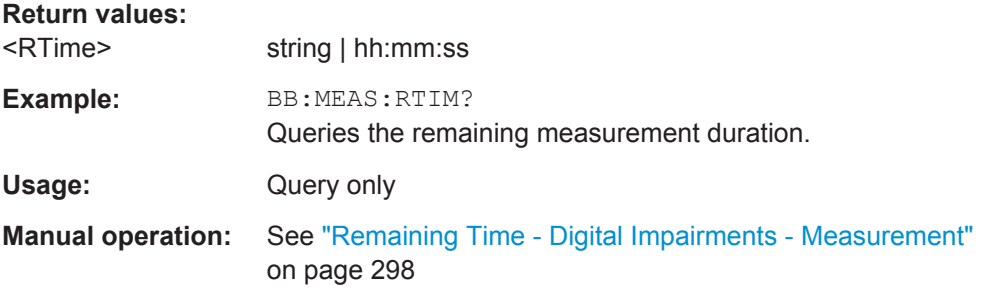

### **[:SOURce<hw>]:BB:MEASurement:SOURce** <Source>

Selects the signal source for the measurement. The power and crest factor can be retrieved either from the interference-free digital I/Q baseband signal or the signal superimposed by the noise generator AWGN.

# **Parameters:**

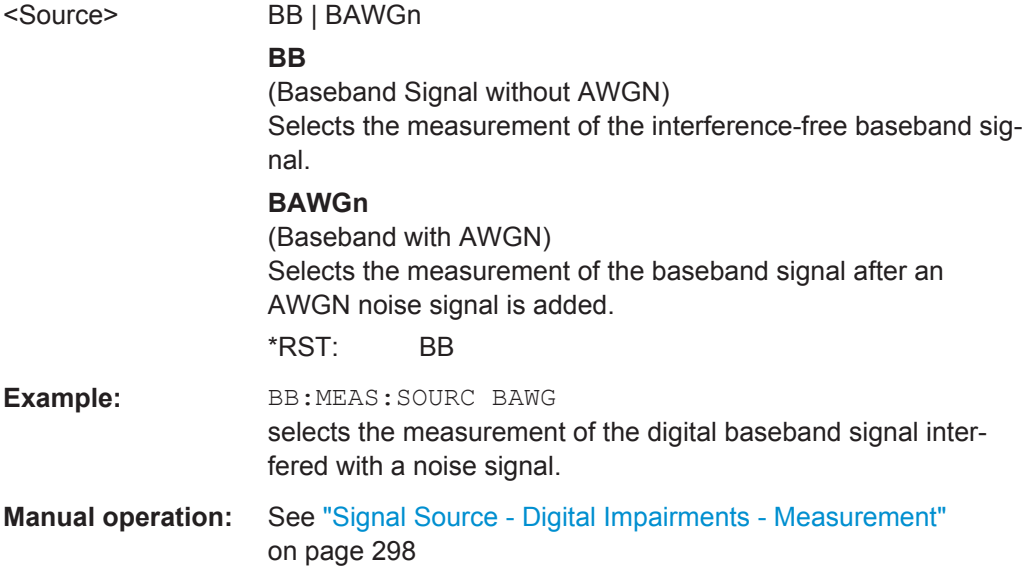

#### **[:SOURce<hw>]:BB:MEASurement[:STATe]** <State>

Activates the measurement of the digital I/Q baseband signal. When activated, information on the peak power, power and crest factor are indicated. Additionally the duration of the measurement can be set.

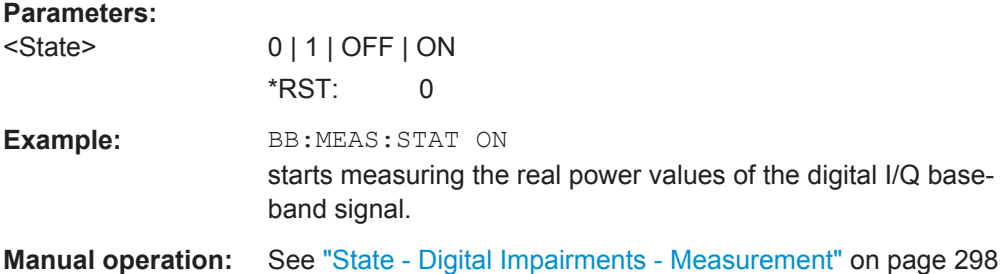

### **7.15.3.8 SOURce:BB:POWer Subsystem**

This subsystem contains the commands for retrieving the level values of the digital baseband signal.

### **[:SOURce<hw>]:BB:CFACtor?**

This command queries the crest factor of the baseband signal.

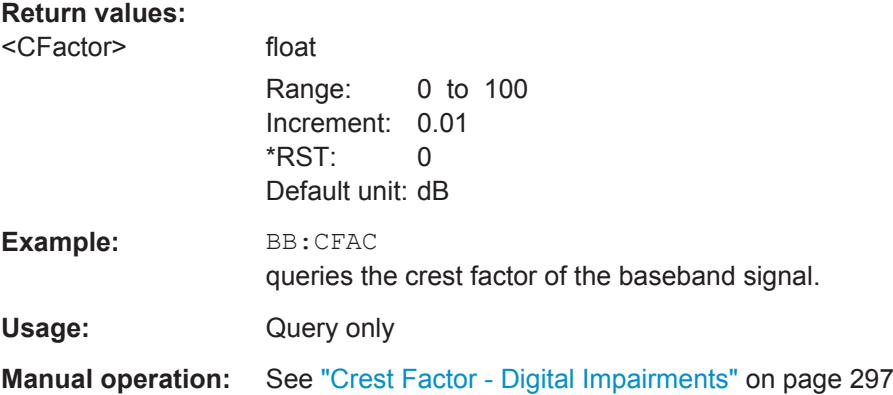

### **[:SOURce<hw>]:BB:POWer:PEAK?**

This command queries the peak power of the baseband signal relative to full scale of 0.5 V (in terms of dB full scale).

# **Return values:**

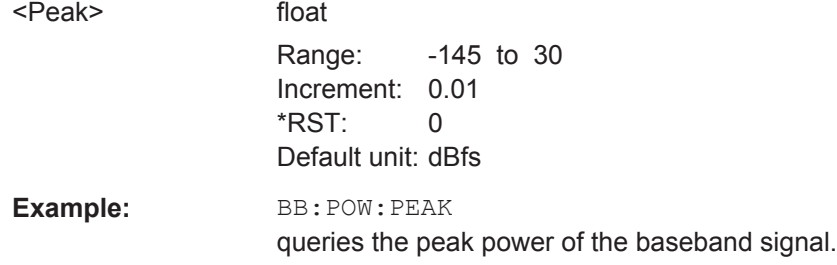

<span id="page-707-0"></span>Usage: Query only

**Manual operation:** See ["Peak Power - Digital Impairments"](#page-312-0) on page 297

#### **[:SOURce<hw>]:BB:POWer:RMS?**

This command queries the power of the baseband signal relative to full scale of 0.5V (in terms of dB full scale).

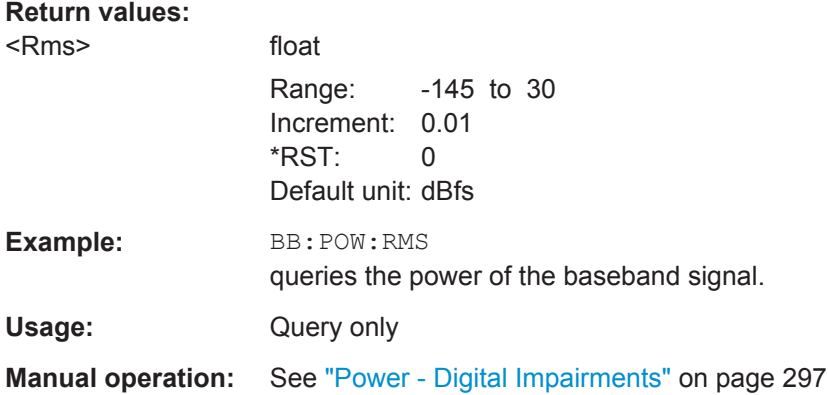

#### **7.15.3.9 SOURce:BB:PROGress Subsystem General Commands**

In the R&S SMATE, some calculation processes may take longer time. While operating the instrument manually, you can observe the status of an initiated process by the busy indicator. The following commands fulfill the same task in the remote control operation.

#### **Example: Querying the status of the Create Waveform file process**

The following is an example on how to use these commands to retrieve information about how many percent of the initiated process are completed.

```
:SOURce1:BB:EUTRa:SETTing:TMOD:DL "E-TM1_1__15MHz"
:SOURce1:BB:EUTRa:SLENgth 100
:SOURce1:BB:PROGress:MCODer?
// 100 (task compleated)
:SOURce1:BB:EUTRa:STATe ON
:BB:PROGress:MCODer?
// 67 (task in progress)
:SOURce1:BB:EUTRa:WAVeform:CREate
:SOURce1:BB:PROGress:MCODer?
// 25 (task in progress)
// :SOURce1:BB:PROGress:MCODer:DM:FILTer?
// 100
[:SOURce<hw>]:BB:PROGress:MCODer?........................................................................693
[:SOURce<hw>]:BB:PROGress:MCODer:ARBitrary:MCARrier?..........................................693
[:SOURce<hw>]:BB:PROGress:MCODer:ARBitrary:WSEGment?.......................................693
[:SOURce<hw>]:BB:PROGress:MCODer:DM:FILTer?....................................................... 693
```
# <span id="page-708-0"></span>**[:SOURce<hw>]:BB:PROGress:MCODer? [:SOURce<hw>]:BB:PROGress:MCODer:ARBitrary:MCARrier? [:SOURce<hw>]:BB:PROGress:MCODer:ARBitrary:WSEGment?**

Queries the status of an initiated process, like for example the calculation of a signal in accordance to a digital standard, or the calculation of a multi carrier or multi segment waveform file.

### **Return values:**

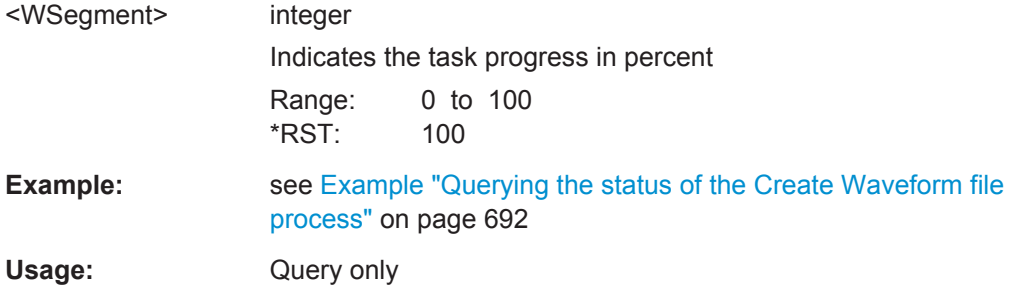

### **[:SOURce<hw>]:BB:PROGress:MCODer:DM:FILTer?**

Queries the status of an applied offline filtering, like for example during the calculation of a waveform and a multi carrier waveform file.

#### **Return values:**

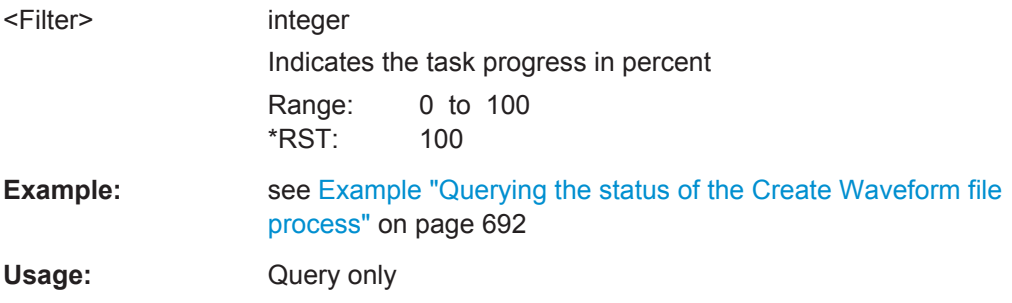

# **7.15.4 SOURce:CORRection Subsystem**

The output level is corrected in the CORRection subsystem. Correction is performed by user-defined table values being added to the output level for the respective RF frequency. In the R&S SMATE, this subsystem is used to select, transfer and activate user correction tables.

Each list is stored as a file. The name of the user correction file can be freely selected. The file extension  $*$ . uco is assigned automatically and cannot be changed.

The files can be stored in a freely selectable directory and opened from there. The default directory is set using command : MMEMory: CDIRectory on page 531. In the case of files which are stored in the default directory, only the file name has to be specified in commands. Otherwise, the complete absolute path has to be specified with every command. The extension can be omitted in any case.

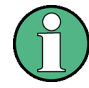

In the following command examples, the files are stored in the default directory.

The amplitude can also be linearized automatically by means of a R&S NRP power sensor connected to the generator output signal. With the aid of the command [\[:](#page-714-0) [SOURce<hw>\]:CORRection:CSET:DATA\[:SENSor<ch>\]\[:POWer\]:SONCe](#page-714-0), a list with correction values for external test assemblies can be automatically determined, e.g. for compensating the frequency response of cables. The correction values can be acquired any time irrespective of the modulation settings of the generator.

Multi level measurements allow to take into account the changing VSWR for the different attenuator settings (see [\[:SOURce<hw>\]:CORRection:CSET:DATA:POWer:](#page-711-0) [MLEVel<ch>?](#page-711-0) on page 696).

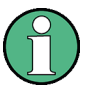

For two-path instruments, the same tables are, accessed for both paths. File operations such as creating, deleting and querying files are therefore path-independent. In this case, the suffix under SOURce must be omitted. An error message is displayed if the suffix is specified.

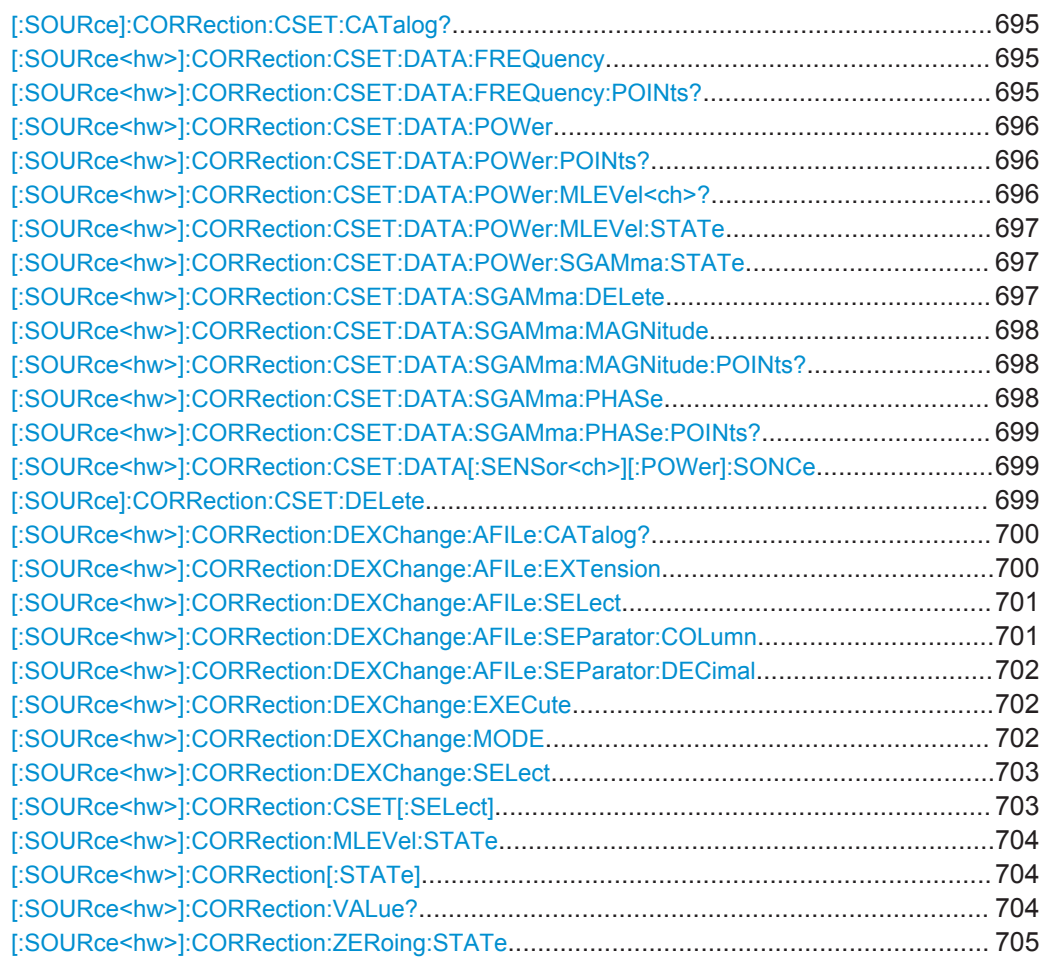

### <span id="page-710-0"></span>**[:SOURce]:CORRection:CSET:CATalog?**

Requests a list of user correction tables. The individual lists are separated by commas.

The lists are stored with the fixed file extensions  $*$ . uco in a directory of the user's choice. The directory applicable to the commands is defined with the command MMEMory:CDIR.

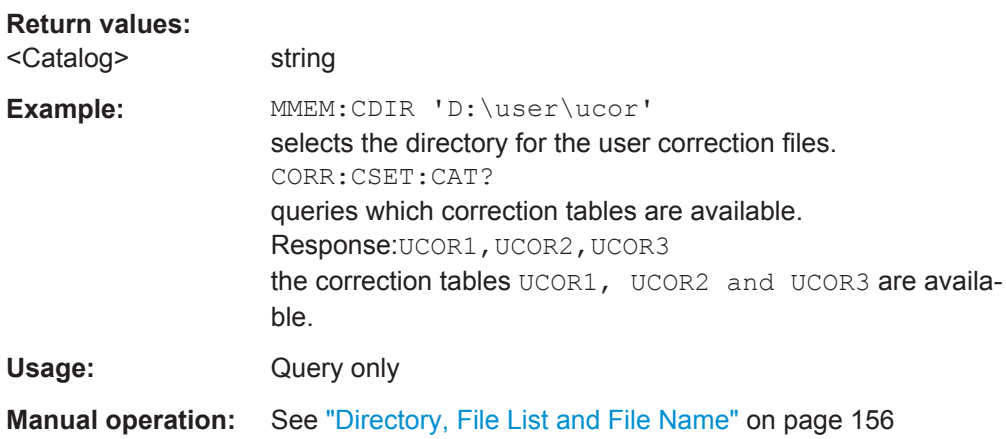

### **[:SOURce<hw>]:CORRection:CSET:DATA:FREQuency** <Frequency>

Transfers the frequency data to the table selected with :CORRection:CSET:SELect.

The numerical suffix at SOURce must not be used for this command.

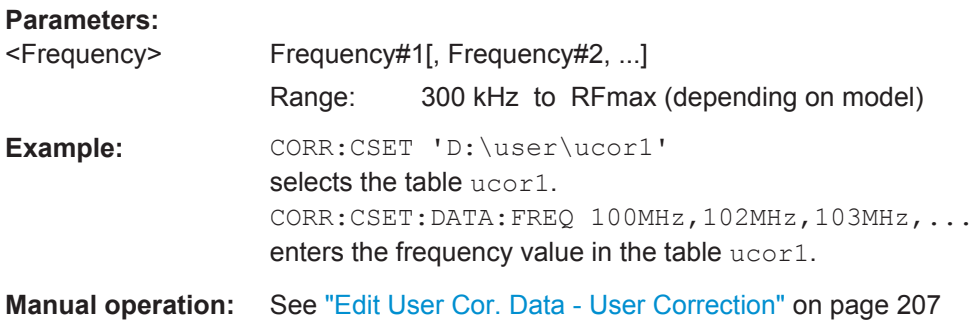

# **[:SOURce<hw>]:CORRection:CSET:DATA:FREQuency:POINts?**

The command queries the number of frequency values in the selected table.

The numerical suffix at SOURce must not be used for this command.

#### **Return values:**

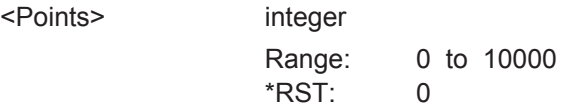

<span id="page-711-0"></span>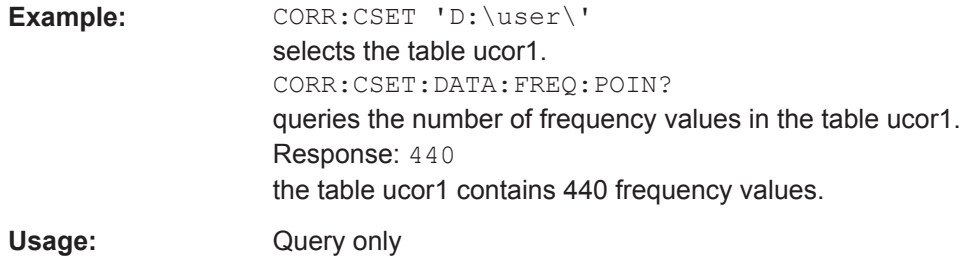

## **[:SOURce<hw>]:CORRection:CSET:DATA:POWer** <Power>

Transfers the level data to the table selected with [\[:SOURce<hw>\]:CORRection:](#page-718-0) [CSET\[:SELect\]](#page-718-0).

\*RST does not affect data lists. The numerical suffix at SOURce must not be used for this command.

#### **Parameters:**

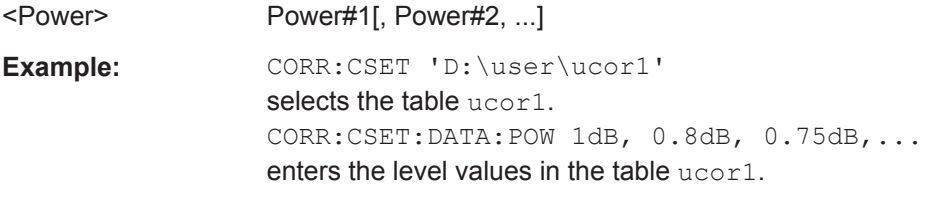

**Manual operation:** See ["Edit User Cor. Data - User Correction"](#page-222-0) on page 207

### **[:SOURce<hw>]:CORRection:CSET:DATA:POWer:POINts?**

Queries the number of level values in the selected table.

The numerical suffix at SOURce must not be used for this command.

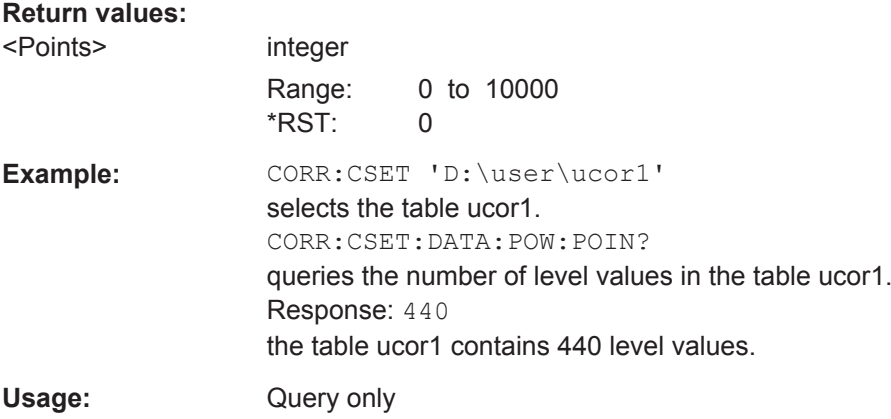

#### **[:SOURce<hw>]:CORRection:CSET:DATA:POWer:MLEVel<ch>?**

Quieries the measurement results of a multi channel measurement. The values of each column of the user correction list are queried separately, i.e. the correction values for a specific attenuator setting.

<span id="page-712-0"></span>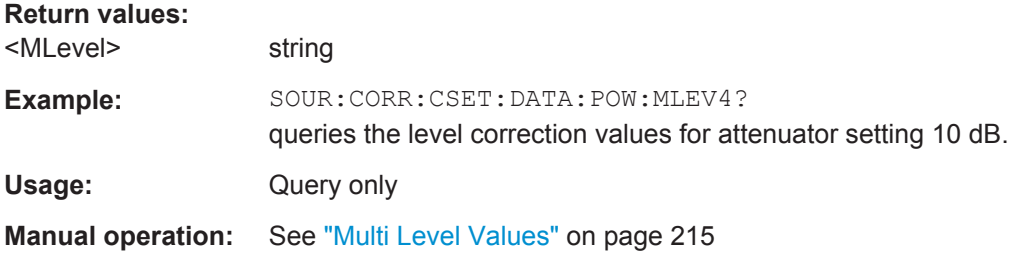

### **[:SOURce<hw>]:CORRection:CSET:DATA:POWer:MLEVel:STATe** <State>

The command activates the acquisition of multi level data with a connected power sensor. Separate measurements are made for the different attenuator ranges up to 40 dB. Thus, the changes in VSWR for the different ranges are taken into account, the level accuracy increases. For ranges from 40 dB on the changes in VSWR are negligible. The reference level is set internally and cannot be controlled by the user. The measurement results are entered into additional columns of the User Correction list. The Multi Level Correction measurements are made in addition to a Single Level Correction measurement. When the user correction list is activated, it is possible to select which of the measurements is to be used for level correction (command SOUR:CORR:MLEV:STAT ON).

#### **Parameters:**

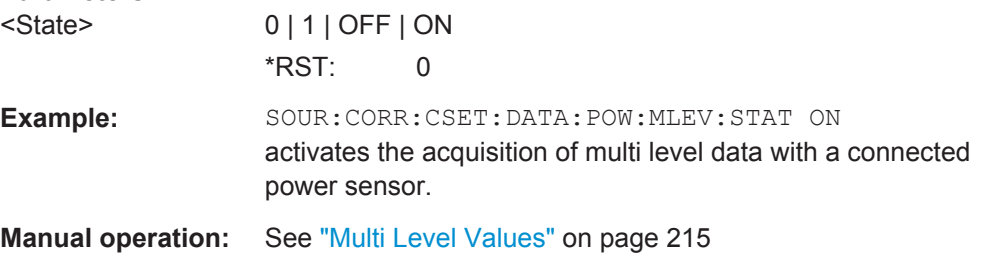

#### **[:SOURce<hw>]:CORRection:CSET:DATA:POWer:SGAMma:STATe** <State>

Activates the auto fill process to create a list with SGamma correction data.

SGamma correction is possible when the table is filled with multi level user correction data.

#### **Parameters:**

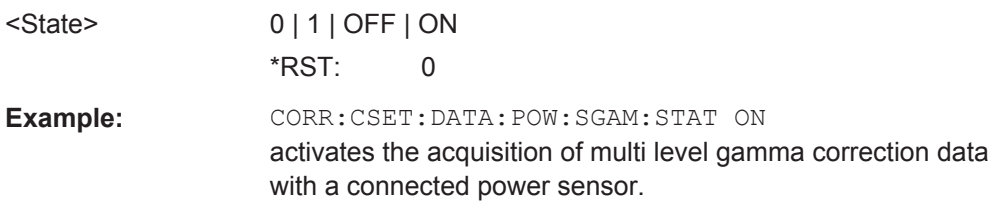

## **[:SOURce<hw>]:CORRection:CSET:DATA:SGAMma:DELete**

Deletes SGamma correction values in the selected table.

<span id="page-713-0"></span>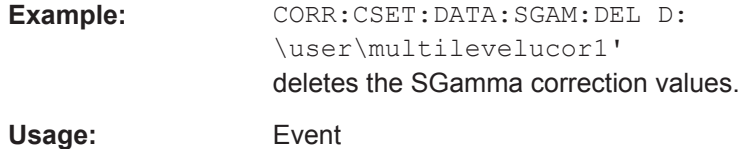

## **[:SOURce<hw>]:CORRection:CSET:DATA:SGAMma:MAGNitude** <Magnitude1>[, <MagnitudeN>]

Sets the magnitude of the reflection coefficient of the DUT for SGamma correction (multi level user correction data).

#### **Parameters:**

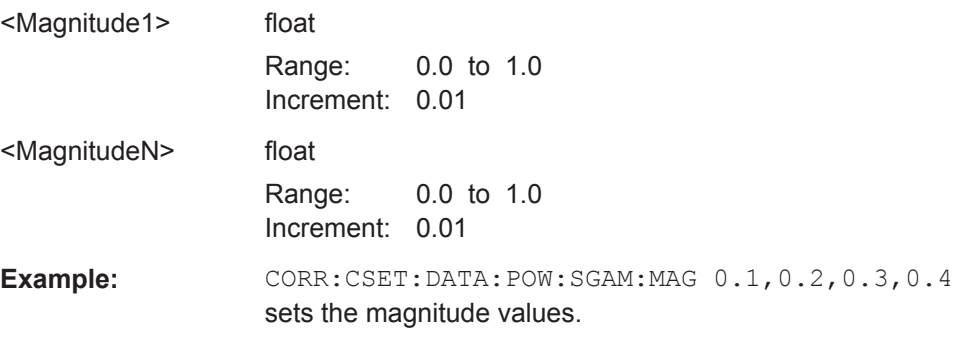

# **[:SOURce<hw>]:CORRection:CSET:DATA:SGAMma:MAGNitude:POINts?**

Queries the number of magnitude entries in the selected multi level user correction table.

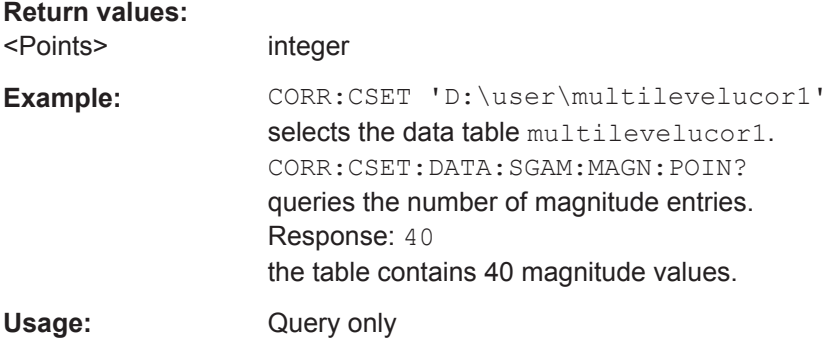

### **[:SOURce<hw>]:CORRection:CSET:DATA:SGAMma:PHASe** <Phase1>[, <PhaseN>]

Sets the phase angle of the reflection coefficient of the DUT for SGamma correction (multi level user correction data).

# **Parameters:**

<Phase1> float

Range: -360 to 360 Increment: 0.1

<span id="page-714-0"></span>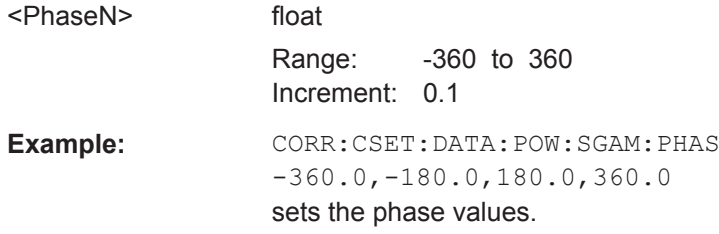

### **[:SOURce<hw>]:CORRection:CSET:DATA:SGAMma:PHASe:POINts?**

Queries the number of phase entries in the selected multi level user correction table.

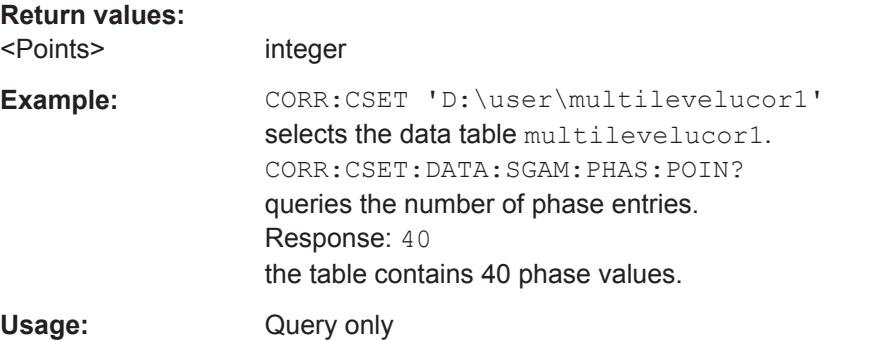

### **[:SOURce<hw>]:CORRection:CSET:DATA[:SENSor<ch>][:POWer]:SONCe**

The command fills the selected user correction list with the level values measured by the power sensor for the given frequencies.

To select the used power sensor set the suffix in key word SENSe.

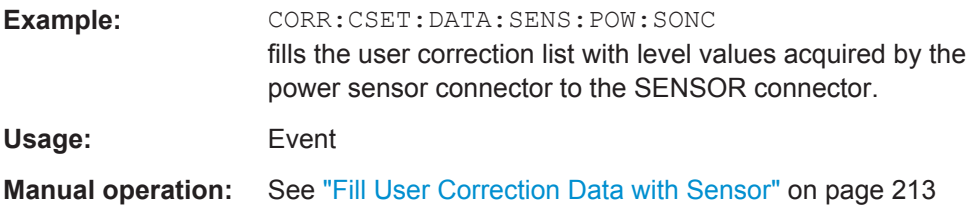

### **[:SOURce]:CORRection:CSET:DELete** <Filename>

Deletes the specified table.

The lists are stored with the fixed file extensions  $*$ . uco in a directory of the user's choice. The directory applicable to the commands is defined with the command MMEMory:CDIR. A path can also be specified in command SOUR:CORR:CSET:CAT?, in which case the file in the specified directory is deleted.

#### **Setting parameters:**

<Filename> <table name>

<span id="page-715-0"></span>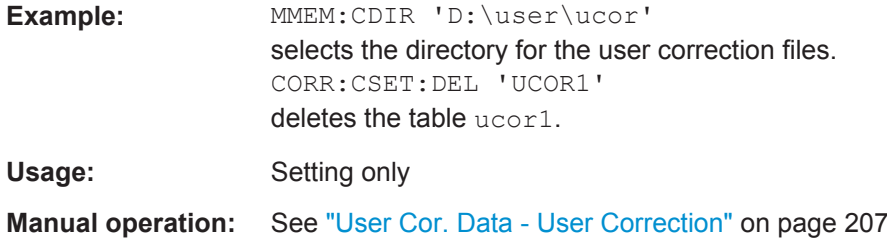

### **[:SOURce<hw>]:CORRection:DEXChange:AFILe:CATalog?**

Requests a list of available ASCII files for export/import of user correction data. The individual files are separated by commas.

The ASCII files are stored with the fixed file extensions  $*$ . txt or  $*$ . csv in a directory of the user's choice. The directory applicable to the commands is defined with the command MMEMory:CDIR.

#### **Return values:**

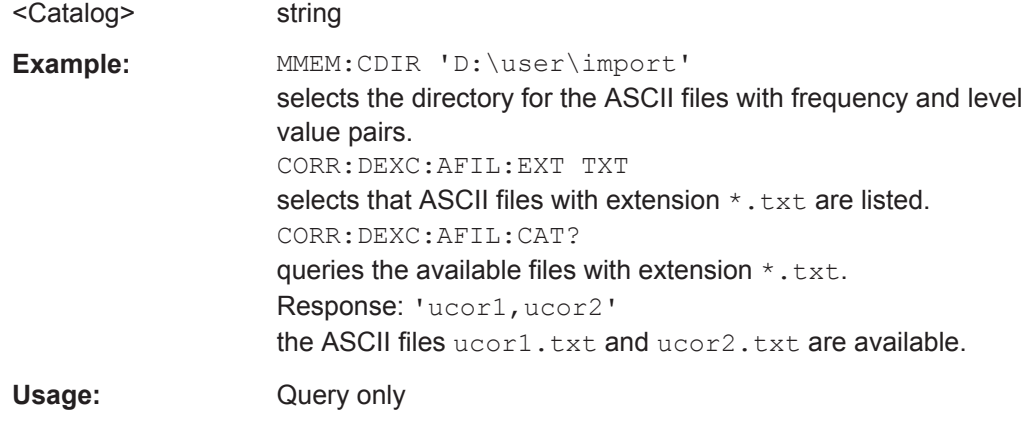

# **[:SOURce<hw>]:CORRection:DEXChange:AFILe:EXTension** <Extension>

Selects the file extension of the ASCII file to be imported or exported. Selection TXT (text file) or CSV (Excel file) is available.

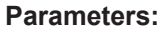

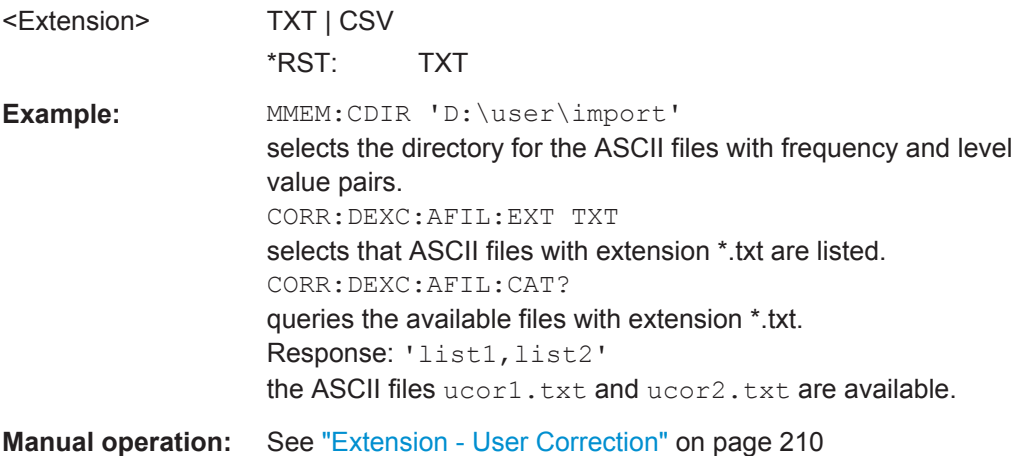

### <span id="page-716-0"></span>**[:SOURce<hw>]:CORRection:DEXChange:AFILe:SELect** <Filename>

Selects the ASCII file to be imported or exported.

The ASCII files are stored with the fixed file extensions  $*$ .  $ext$  or  $*$ .  $csv$  in a directory of the user's choice. The directory applicable to the commands is defined with the command MMEMory:CDIR. A path can also be specified in command SOUR:CORR:DEXC:AFIL:SEL, in which case the files are stored or loaded in the specified directory.

# **Parameters:**

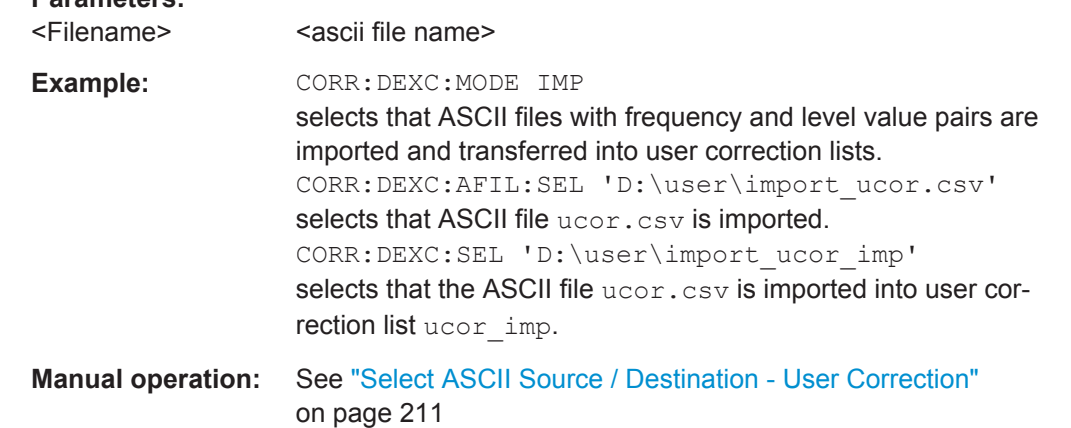

### **[:SOURce<hw>]:CORRection:DEXChange:AFILe:SEParator:COLumn** <Column>

Selects the separator between the frequency and level column of the ASCII table.

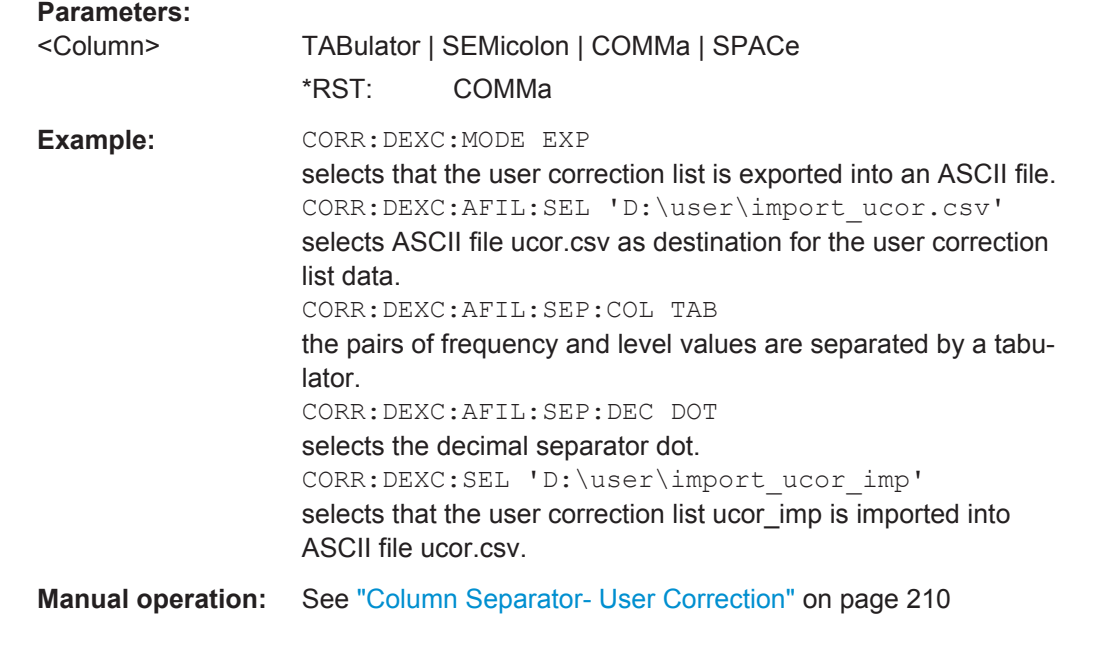

### <span id="page-717-0"></span>**[:SOURce<hw>]:CORRection:DEXChange:AFILe:SEParator:DECimal** <Decimal>

Selects the decimal separator used in the ASCII data between '.' (decimal point) and ',' (comma) with floating-point numerals.

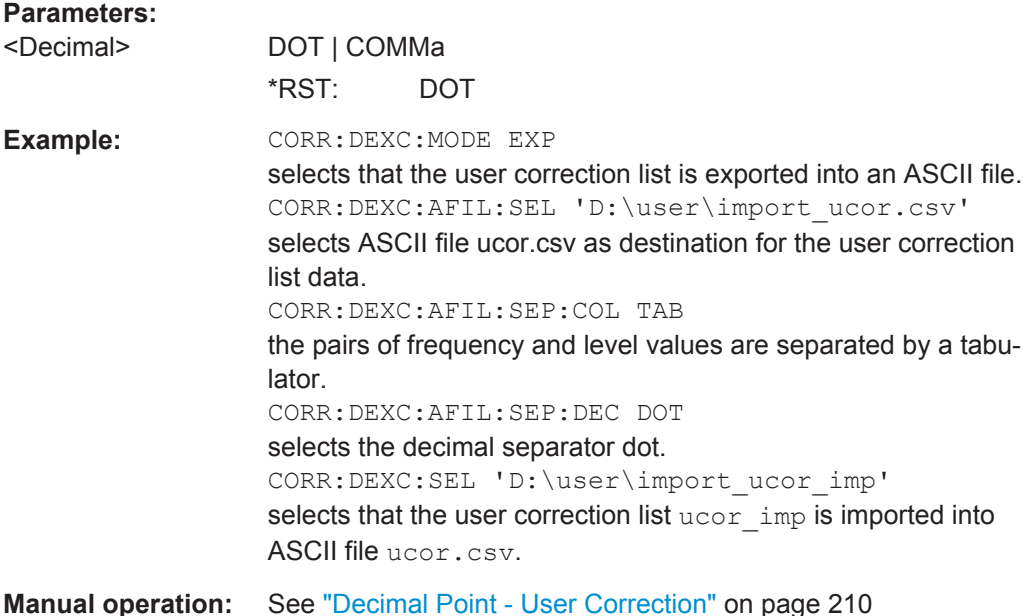

### **[:SOURce<hw>]:CORRection:DEXChange:EXECute**

Starts the export or import of the selected file. When import is selected, the ASCII file is imported as user correction list. When export is selected, the user correction list is exported into the selected ASCII file.

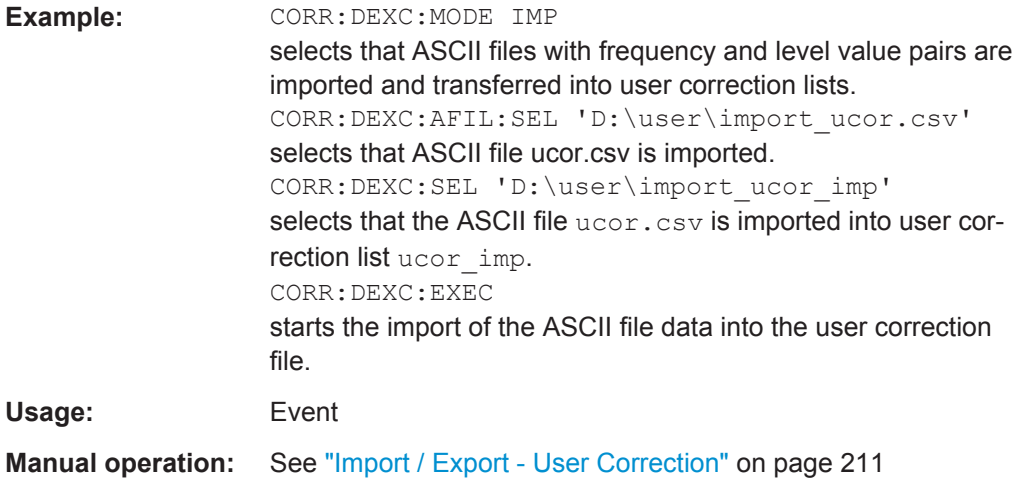

### **[:SOURce<hw>]:CORRection:DEXChange:MODE** <Mode>

Selects if user correction lists should be imported or exported. Depending on the selection her, the file select command define either the source or the destination for user correction lists and ASCII files.

<span id="page-718-0"></span>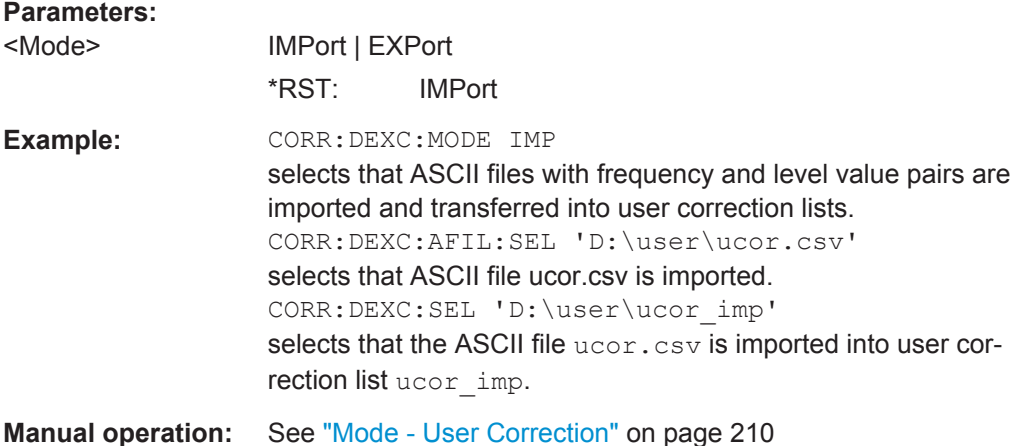

#### **[:SOURce<hw>]:CORRection:DEXChange:SELect** <Filename>

Selects the user correction list to be imported or exported.

The user correction files are stored with the fixed file extensions  $*$  . uco in a directory of the user's choice. The directory applicable to the commands is defined with the command MMEMory:CDIR. A path can also be specified in command SOUR:CORR:DEXC:SEL, in which case the files are stored or loaded in the specified directory.

#### **Parameters:**

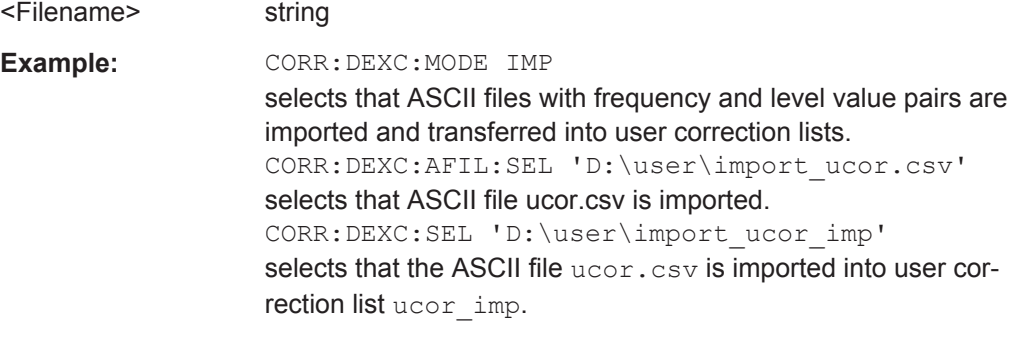

**Manual operation:** See ["Destination / Source - User Correction"](#page-226-0) on page 211

#### **[:SOURce<hw>]:CORRection:CSET[:SELect]** <Filename>

Selects or creates a file for the user correction data.

If the file does not exist, the instrument automatically creates a new file with the name you assigned. Note the predefined file extensions under [Chapter 4.8.2.1, "Extensions](#page-134-0) [for User Files", on page 119.](#page-134-0)

To determine the file location (directory/path) you can either enter it with the command directly, or use the command MMEMory: CDIR.

To activate level correction use the command [: SOURce<hw>]: CORRection [: [STATe\]](#page-719-0).

<span id="page-719-0"></span>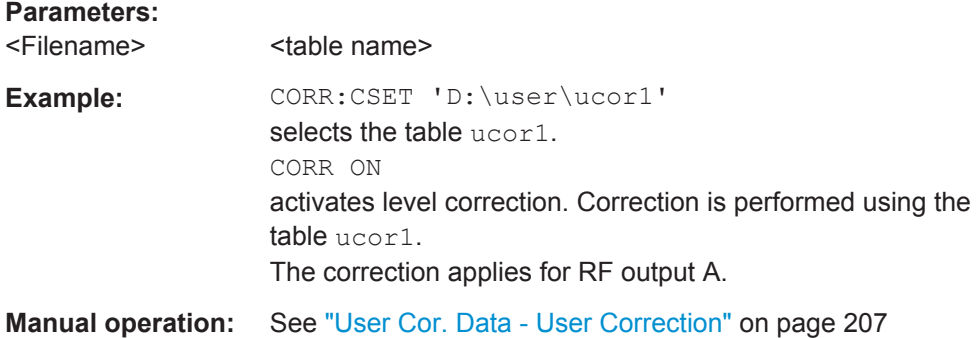

# **[:SOURce<hw>]:CORRection:MLEVel:STATe** <State>

The command activates the use of multi level data for user correction. The setting is only available for user correction list with multi level correction data (see command SOUR:CORR:CSET:DATA:POW:MLEV:STAT ON).

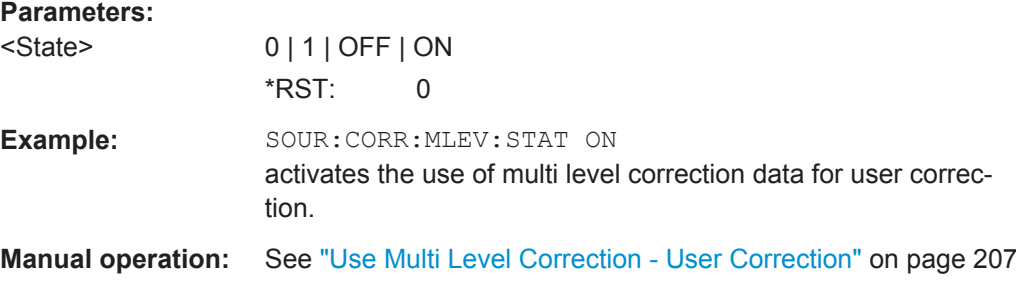

### **[:SOURce<hw>]:CORRection[:STATe]** <State>

Activates/deactivates level correction. Level correction is performed using the table which has been selected with the command [\[:SOURce<hw>\]:CORRection:CSET\[:](#page-718-0) [SELect\]](#page-718-0).

# **Parameters:**

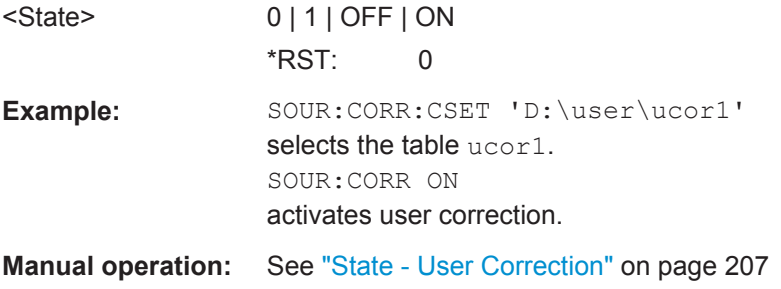

# **[:SOURce<hw>]:CORRection:VALue?**

Queries the current value for user correction.
<span id="page-720-0"></span>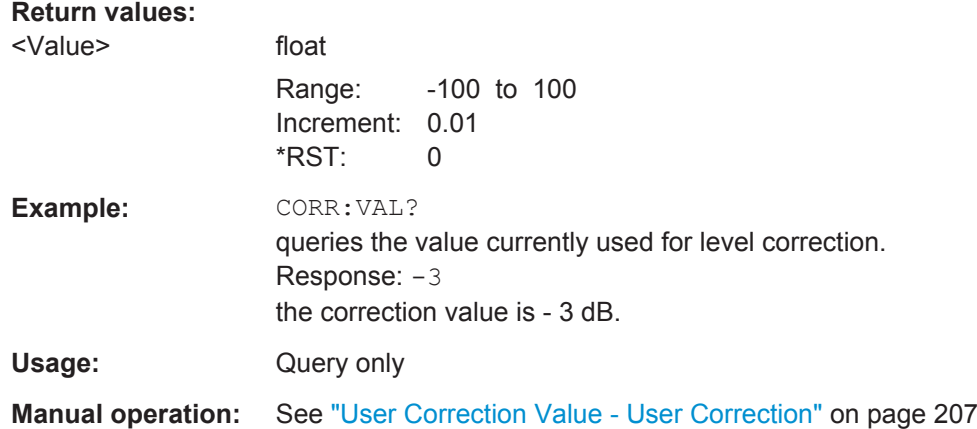

#### **[:SOURce<hw>]:CORRection:ZERoing:STATe** <State>

Activates the zeroing procedure before filling the user correction data acquired y a sensor.

**Parameters:** <State> 0 | 1 | OFF | ON

**Manual operation:** See ["Fill User Correction Data with Sensor"](#page-228-0) on page 213

## **7.15.5 SOURce:FM Subsystem**

The FM subsystem contains the commands for checking the frequency modulation.

The settings for the internal modulation source (LF generator) are made in the [SOURce:LFOutput](#page-745-0) subsystem).

For information about the required options, see [Chapter 5.4.11.4, "Frequency Modula](#page-244-0)[tion \(FM\)", on page 229](#page-244-0).

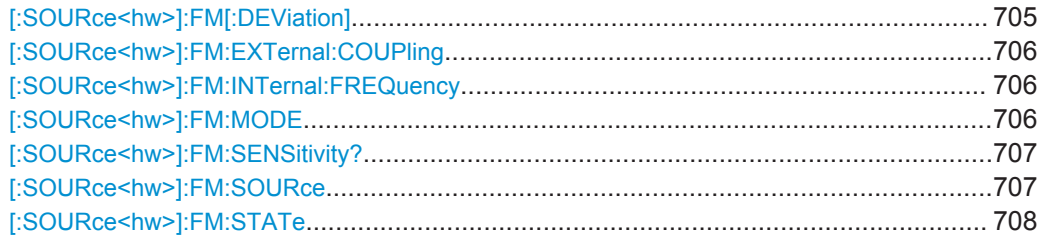

## **[:SOURce<hw>]:FM[:DEViation]** <Deviation>

Sets the deviation of the frequency modulation signal in Hz. The maximum deviation depends on the set RF frequency and the selected modulation mode (see data sheet).

## <span id="page-721-0"></span>**Parameters:**

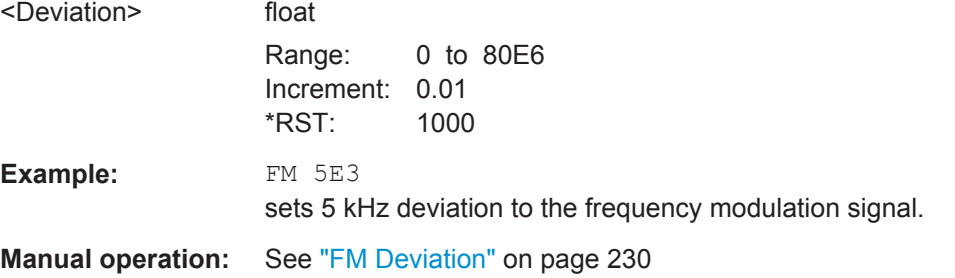

## **[:SOURce<hw>]:FM:EXTernal:COUPling** <Coupling>

Selects the coupling mode for the external frequency modulation signal.

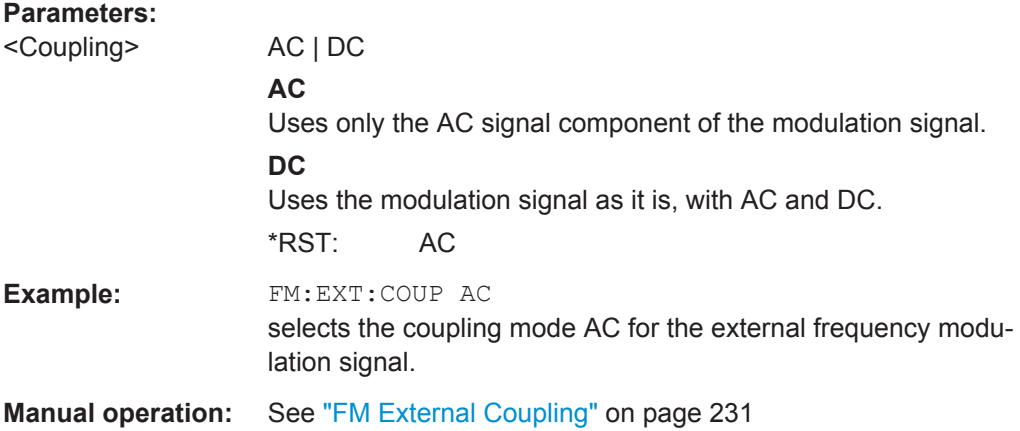

#### **[:SOURce<hw>]:FM:INTernal:FREQuency** <Frequency>

Sets the frequency of the LF signal for FM modulation, see also [: SOURce]: [LFOutput:FREQuency](#page-746-0) on page 731.

#### **Parameters:**

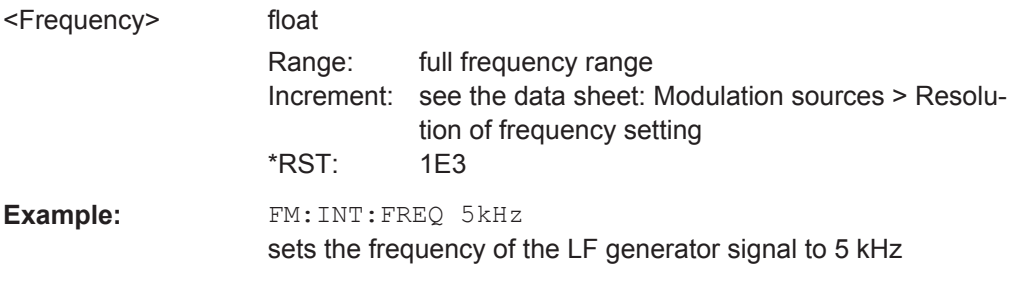

## **[:SOURce<hw>]:FM:MODE** <Mode>

Selects the mode for the frequency modulation.

<span id="page-722-0"></span>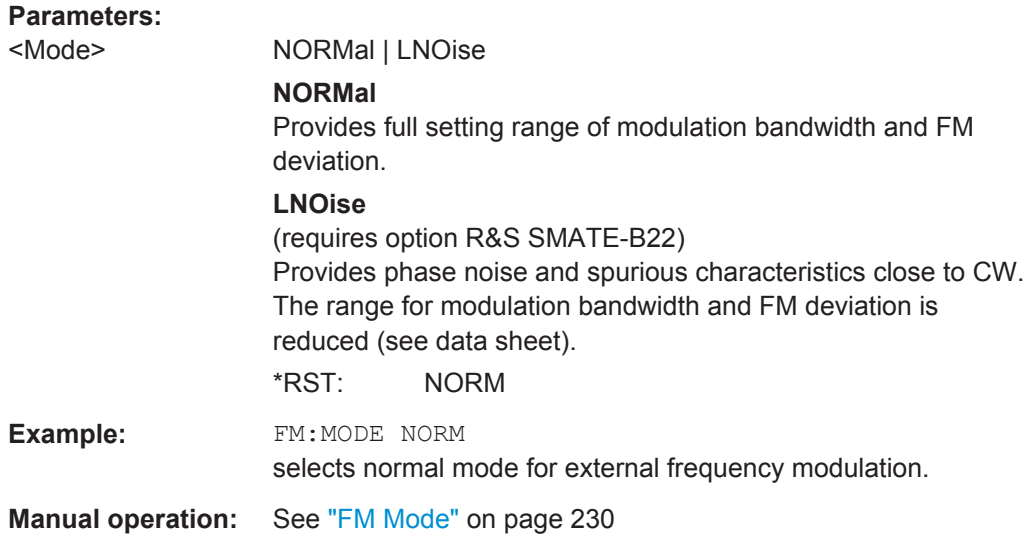

#### **[:SOURce<hw>]:FM:SENSitivity?**

Queries the input sensitivity of the externally applied signal for frequency modulation. The returned value reports the sensitivity in Hz/V. It is assigned to the voltage value for full modulation of the input signal.

The sensitivity depends on the set [\[:SOURce<hw>\]:FM\[:DEViation\]](#page-720-0).

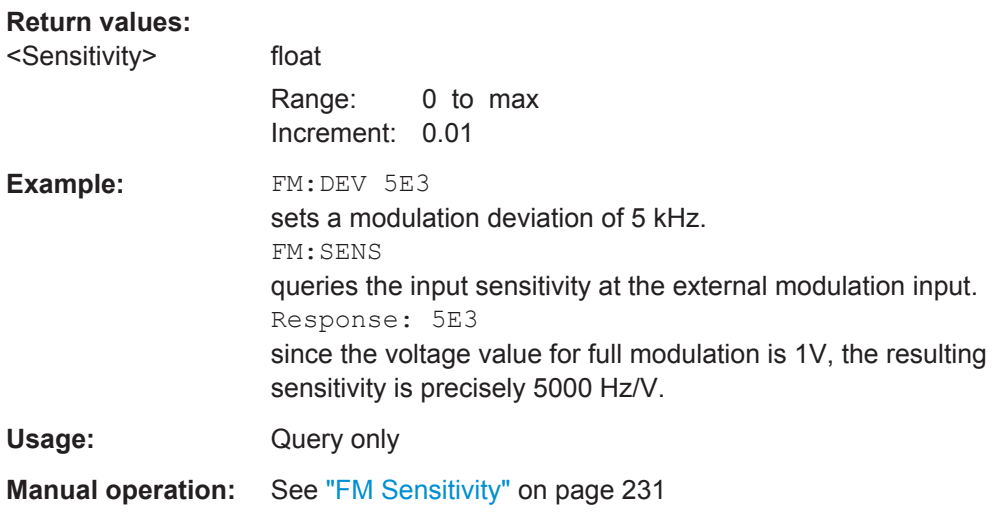

## **[:SOURce<hw>]:FM:SOURce** <Source>

Selects the modulation signal source for frequency modulation.

You can use both, the internal and an external modulation signal at a time.

<span id="page-723-0"></span>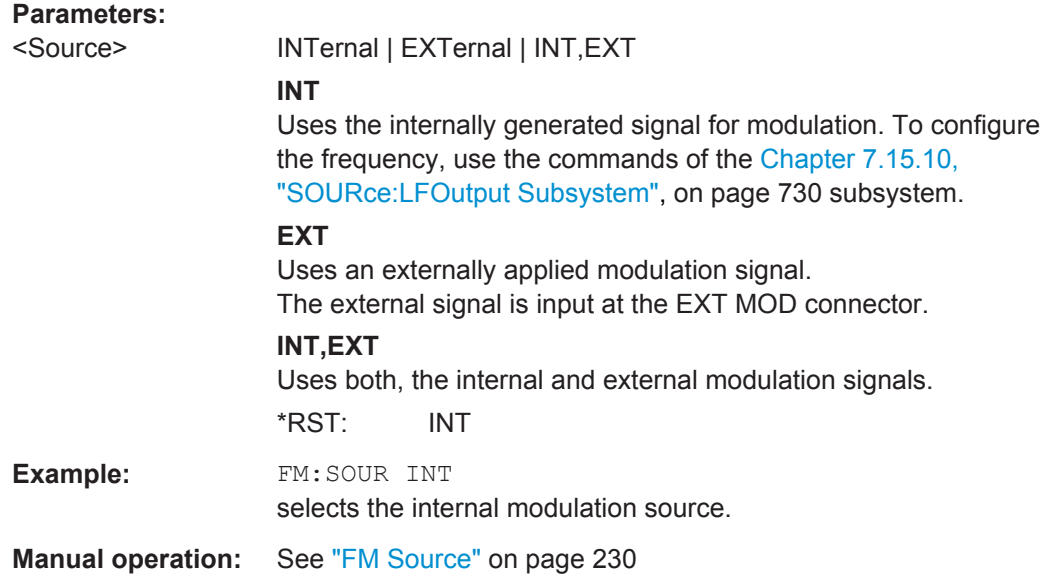

## **[:SOURce<hw>]:FM:STATe** <State>

Activates frequency modulation.

**Note:** Activation of FM deactivates phase modulation (PM).

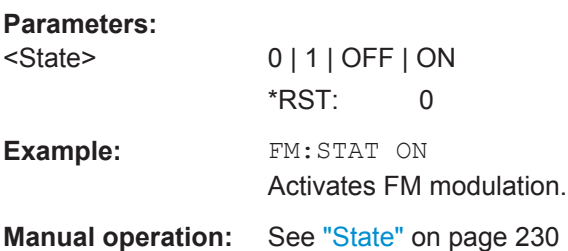

## **7.15.6 SOURce:FREQuency Subsystem**

This subsystem contains the commands used to define the frequency settings for the RF sources and sweeps.

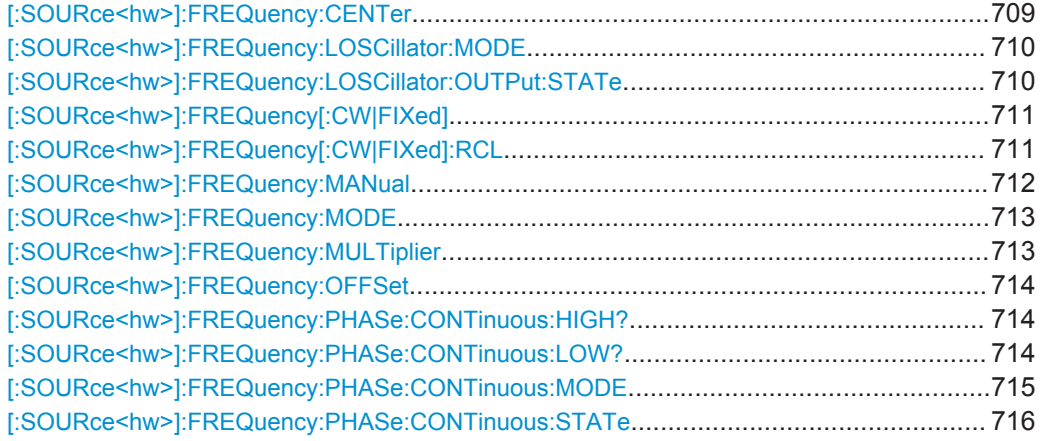

SOURce Subsystem

<span id="page-724-0"></span>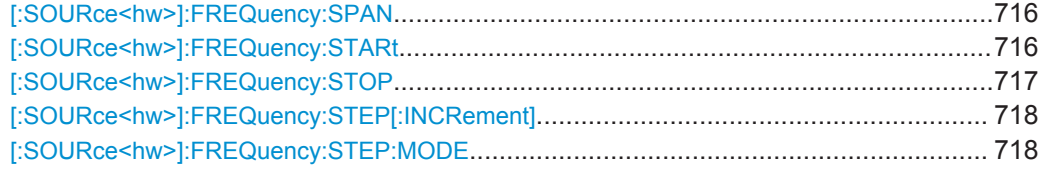

#### **[:SOURce<hw>]:FREQuency:CENTer** <Center>

Sets the center frequency of the RF sweep range.

The range is defined by this center frequency and the specified [: SOURce<hw>]: [FREQuency:SPAN](#page-731-0), according to the formula:

 $f_{\text{CFNTer}}$  -  $(f_{\text{SPAN}}/2)$  ...  $f_{\text{CFNTer}}$  +  $(f_{\text{SPAN}}/2)$ 

with:

 $f_{SPAN} = f_{STOP} - f_{STARI}$ 

The center frequency directly relates to the span, and the start and stop frequencies. If you change one of these parameters, the center frequency changes accordingly.

 $f_{\text{CENTer}} = (f_{\text{STOP}} + f_{\text{STARt}})/2$ 

**Note:** You can select any frequency within the setting range. The range is defined with the parameters [\[:SOURce<hw>\]:FREQuency:STARt](#page-731-0) and [\[:SOURce<hw>\]:](#page-732-0) [FREQuency:STOP](#page-732-0).

A defined offset and the multiplier factor affect the sweep frequency range and therefore all correlated parameters. The set frequencies are only absolute values, if the off $set = 0$  and the multiplication factor  $= 1$ . The multiplier multiplies the frequencies accordingly, and the offset ≠ 0 shifts the frequencies corresponding to the set value.

 $300$  kHz  $*$   $f_{\text{MUI Tinlier}} + f_{\text{OFFSet}}$  ...  $f_{\text{max}} * f_{\text{MUI Tinlier}} + f_{\text{OFFSet}}$ 

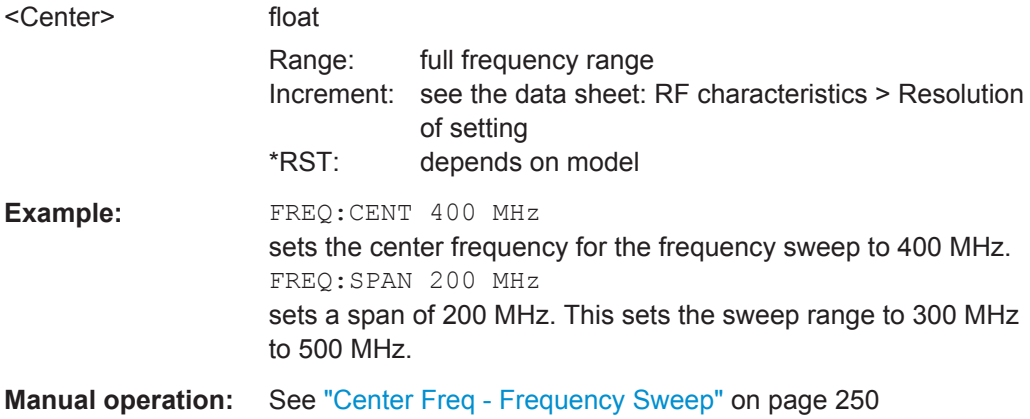

#### <span id="page-725-0"></span>**[:SOURce<hw>]:FREQuency:LOSCillator:MODE** <Mode>

## **Parameters:**

<Mode> INTernal | EXTernal | COUPled | ECOupled | COUPlec | **ECOuplec** 

## **INTernal**

The signal of the internal local oscilltor is used. This mode corresponds to a normal operation.

### **EXTernal**

An external signal is used for path A.

In case of a two-path instrument, the internal local oscillator signal is used for path B.

**Note:** Selection of LO Coupling "External" mode, disables all parameters in the "Frequency/Phase/Ref Osc" dialog of the selected path.

## **COUPlec**

(the parameter is enabled for two-path instruments only) The LO signal of path A (master) is coupled to path B. **Note:**

Selection of LO Coupling "Coupled A->B" mode, disables all parameters of the SOURce:FREQuency Subsystem of the other path.

The frequency of path A will be set to the smaller of both frequencies of path A and B.

#### **ECOuplec**

(the parameter is enabled for two-path instruments only) An external signal is input on the LO IN connector and used for the coupled paths A and B.

**Note:** Selection of LO Coupling "External Coupled A->B" mode, disables all parameters of the SOURce: FREQuency Subsystem of both paths.

\*RST: INTernal

**Example:** FREQ:LOSC:MODE EXT sets the LO coupling mode to External.

**Manual operation:** See ["Mode - LO Coupling"](#page-210-0) on page 195

### **[:SOURce<hw>]:FREQuency:LOSCillator:OUTPut:STATe** <State>

Switches on/off the LO output.

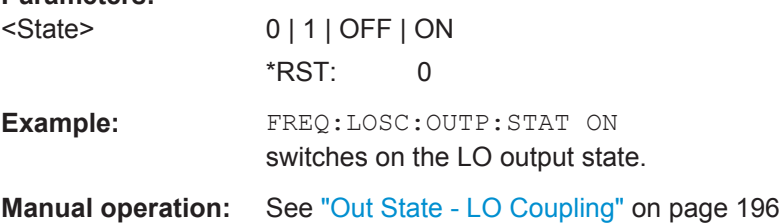

#### <span id="page-726-0"></span>**[:SOURce<hw>]:FREQuency[:CW|FIXed]** <Fixed>

Sets the frequency of the RF output signal.

In CW mode, see [FREQ:MODE CW|FIXed,](#page-728-0) the instrument operates at a fixed frequency.

In sweep mode [FREQ:MODE SWE](#page-728-0), the value applies to the sweep frequency and the instrument processes the frequency settings in defined sweep steps.

You can enter either a numerical frequency value, of decrease or increase the current frequency step by step with FREQ UP and FREQ DOWN. The frequency is then increased or decreased by the value  $[:\texttt{SOURce}\langle h_{W}\rangle]:\texttt{FREQuery:STEP}$  [: [INCRement\]](#page-733-0) in [FREQ:STEP:MODE USER.](#page-733-0)

#### **Note:**

A defined offset and the multiplier factor affect the sweep range and therefore all correlated parameters. The set frequencies are only absolute values, if the offset = 0 and the multiplication factor = 1. The multiplier multiplies the frequencies accordingly, and the offset  $\neq 0$  shifts the frequencies corresponding to the set value.

The actual frequency at the RF output does not change, but rather the value queried with [:SOUR]:FREQ?, according to the formula:

 $f_{\text{FREO}} = f_{\text{RFout}} * f_{\text{MULTiplier}} + f_{\text{OFFSet}}$ 

**Correlation:** FREQ for FREQ: MODE SWE is linked to the sweep frequency.

#### **Parameters:**

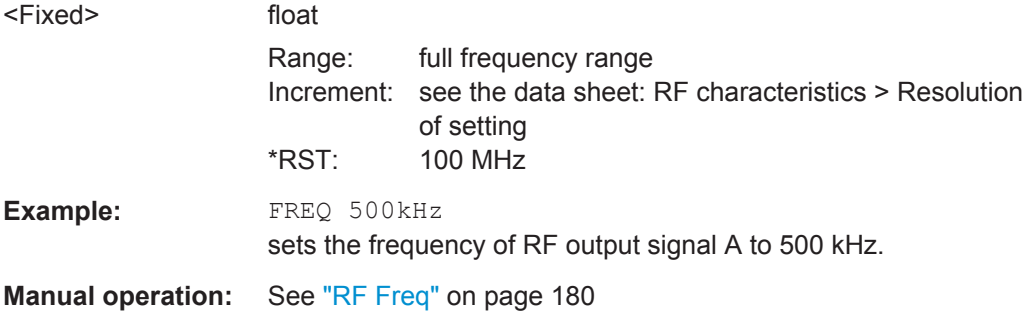

#### **[:SOURce<hw>]:FREQuency[:CW|FIXed]:RCL** <Rcl>

Determines whether the RF frequency value is retained or taken from a loaded instrument configuration, when you recall instrument settings with the command  $*_{\text{RCL}}$ .

In case of two-path instruments, the setting applies to both paths. If a suffix is specified, it is ignored.

<span id="page-727-0"></span>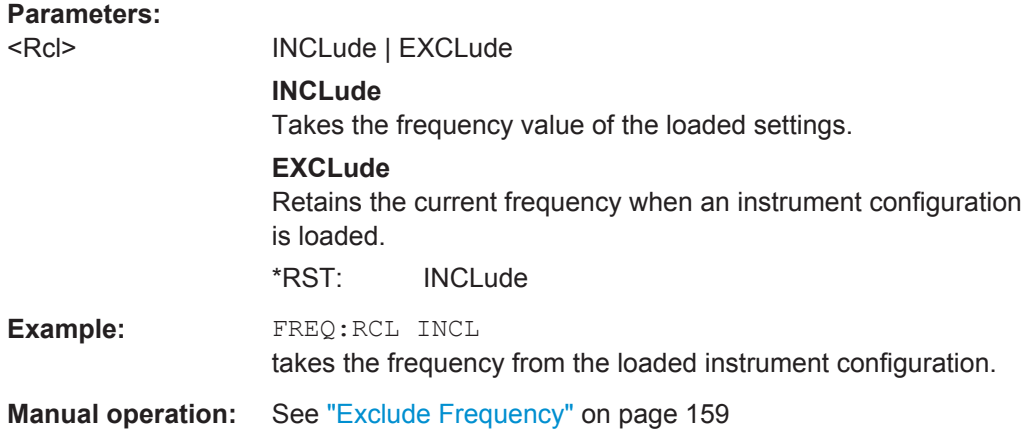

# **[:SOURce<hw>]:FREQuency:MANual** <Manual>

Determines the frequency and triggers a sweep step manually in [SWE:MODE MAN.](#page-789-0)

**Note:** You can select any frequency within the setting range. The range is defined with the parameters [\[:SOURce<hw>\]:FREQuency:STARt](#page-731-0) and [\[:SOURce<hw>\]:](#page-732-0) FREQuency: STOP. A defined offset and the multiplier factor affect the sweep range and therefore all correlated parameters. The set frequencies are only absolute values, if the offset  $= 0$  and the multiplication factor  $= 1$ . The multiplier multiplies the frequencies accordingly, and the offset  $\neq 0$  shifts the frequencies corresponding to the set value.

 $f_{START}$  \*  $f_{MULTiplier}$  +  $f_{OFFset}$  ...  $f_{STOP}$  \*  $f_{MULTiplier}$  +  $f_{OFFset}$ 

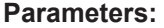

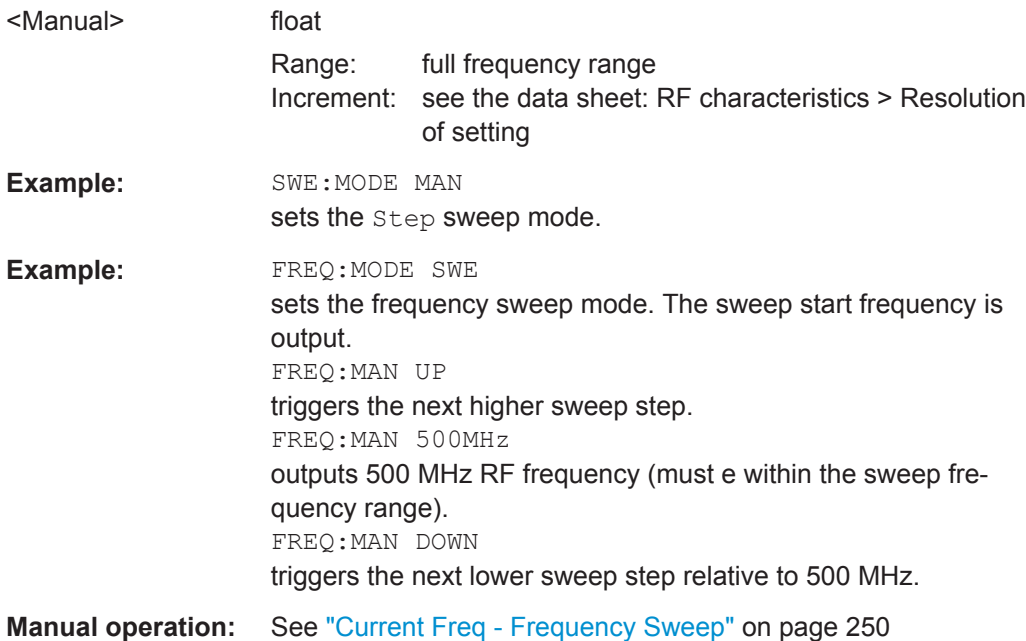

#### <span id="page-728-0"></span>**[:SOURce<hw>]:FREQuency:MODE** <Mode>

Selects the frequency mode for the generating the RF output signal. The selected mode determines the parameters to be used for further frequency settings.

#### **Parameters:**

<Mode> CW | FIXed | SWEep | LIST

## **CW|FIXed**

Sets the fixed frequency mode. CW and FIXed are synonyms. The instrument operates at a defined frequency, set with command  $\lceil$ : SOURce<hw>]: [FREQuency\[:CW|FIXed\]](#page-726-0)..

### **SWEep**

Sets the sweep mode. The instrument processes the frequency settings in defined sweep steps. To determine the corresponding frequency values, use the commands  $[:\text{SOURce}\leq\text{hw}>]:$ [FREQuency:STARt](#page-731-0) and [\[:SOURce<hw>\]:FREQuency:STOP](#page-732-0), or [\[:SOURce<hw>\]:FREQuency:CENTer](#page-724-0) and [\[:](#page-731-0)

[SOURce<hw>\]:FREQuency:SPAN](#page-731-0) and [\[:SOURce<hw>\]:](#page-727-0) [FREQuency:MANual](#page-727-0).

In case of two-path instruments, for the selected path.

## **LIST**

Sets the list mode. The instrument processes the frequency and level settings by means of values loaded from a list. To configure the list mode settings use the commands of the [SOURce:LIST Subsystem](#page-754-0)

\*RST: CW

**Example:** FREQ:MODE SWE sets the SWEep mode.

**Manual operation:** See ["State - Frequency Sweep"](#page-261-0) on page 246

#### **[:SOURce<hw>]:FREQuency:MULTiplier** <Multiplier>

Sets the value for the multiplication factor of a subsequent downstream instrument.

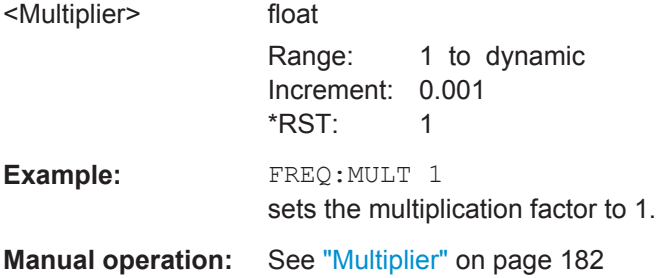

#### <span id="page-729-0"></span>**[:SOURce<hw>]:FREQuency:OFFSet** <Offset>

Sets the frequency offset of a downstream instrument, for example a mixer.

If you have specified an OFFSet and / or a MULTiplier factor, the actual frequency at the RF output does not change, but rather the value queried with [\[:SOUR\]:FREQ?](#page-726-0), according to the following formula:

 $f_{\text{FREG}} = f_{\text{RFout}} * f_{\text{MULTiplier}} + f_{\text{OFFSet}}$ 

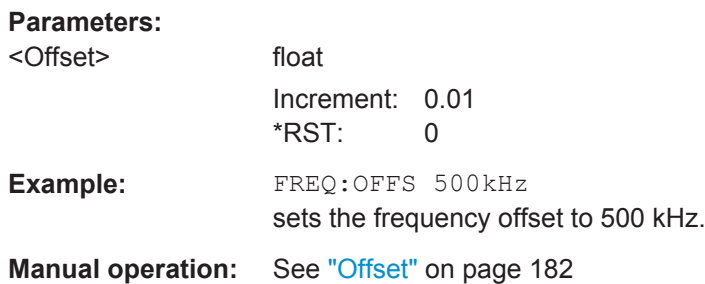

## **[:SOURce<hw>]:FREQuency:PHASe:CONTinuous:HIGH?**

Queries the maximum frequency of the frequency range for phase continuous settings.

The maximum frequency of the frequency range depends on the mode selected with the command SOURce:FREQuency:PHASe:CONTinuous:MODE.

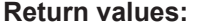

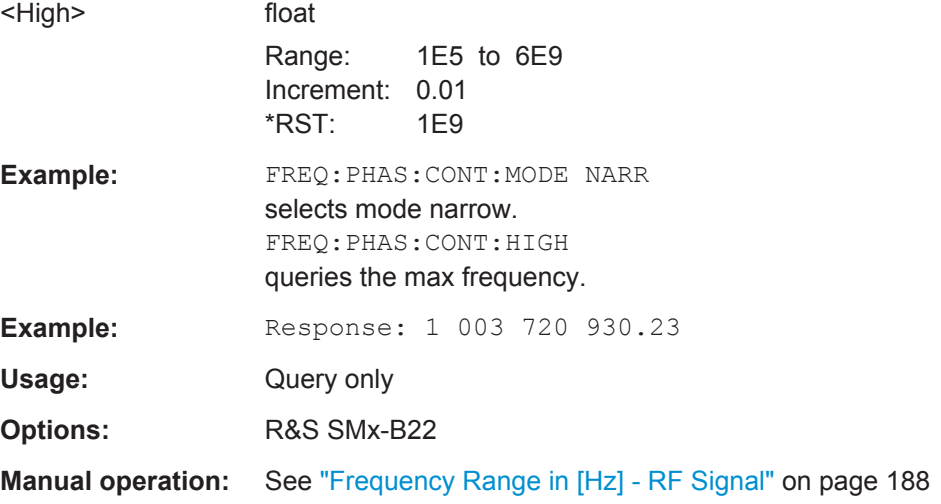

#### **[:SOURce<hw>]:FREQuency:PHASe:CONTinuous:LOW?**

Queries the minimum frequency of the frequency range for for phase continuous settings.

The minimum frequency of the frequency range depends on the mode selected with the command SOURce:FREQuency:PHASe:CONTinuous:MODE.

<span id="page-730-0"></span>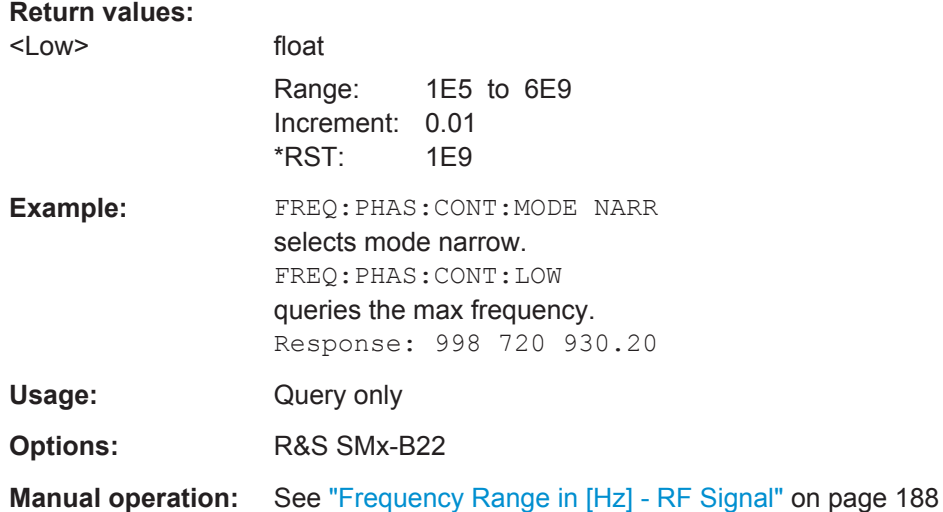

## **[:SOURce<hw>]:FREQuency:PHASe:CONTinuous:MODE** <Mode>

Selects the mode for determining the frequency range for the phase continuous signal (see [Chapter 5.4.3.2, "Phase Continuous Frequency", on page 184](#page-199-0)).

The minimum and maximum frequency (SOUR: FREQ: PHAS: CONT: HIGH and SOUR:FREQ:PHAS:CONT:LOW) of the frequency range depends on the mode selected with this command.

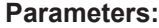

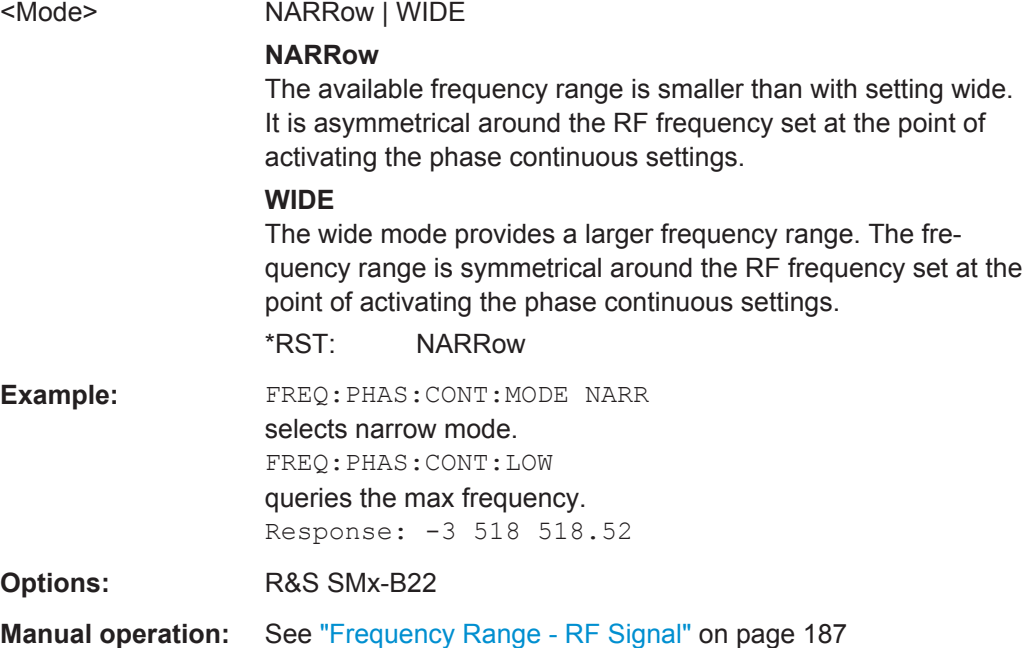

#### <span id="page-731-0"></span>**[:SOURce<hw>]:FREQuency:PHASe:CONTinuous:STATe** <State>

Activates/deactivates phase continuous frequency settings. For a given RF frequency setting, phase continuous frequency changes are possible in a limited frequency range (see [Chapter 5.4.3.2, "Phase Continuous Frequency", on page 184](#page-199-0)).

The output sinewave is phase continuous, i.e there will be no phase discontinuity or glitch when changing the frequency.

**Note:** Restricted structure of command line. As long as phase continuous mode is active, only one command in a command line is processed. A second command in the command line will be ignored.

### **Parameters:**

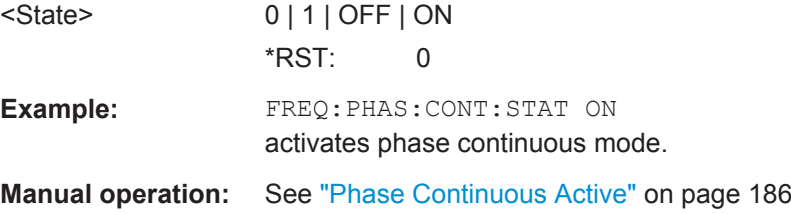

#### **[:SOURce<hw>]:FREQuency:SPAN** <Span>

Determines the extent of the frequency sweep range. This setting in combination with the center frequency setting ([\[:SOURce<hw>\]:FREQuency:CENTer](#page-724-0)) defines the sweep range.

This parameter is related to the start and stop frequencies. If you change the frequency, the span changes accordingly.

 $f_{SPAN} = f_{STOP} - f_{STARI}$ 

 $f_{STARt}$  >  $f_{STOP}$  is permitted.

## **Parameters:**

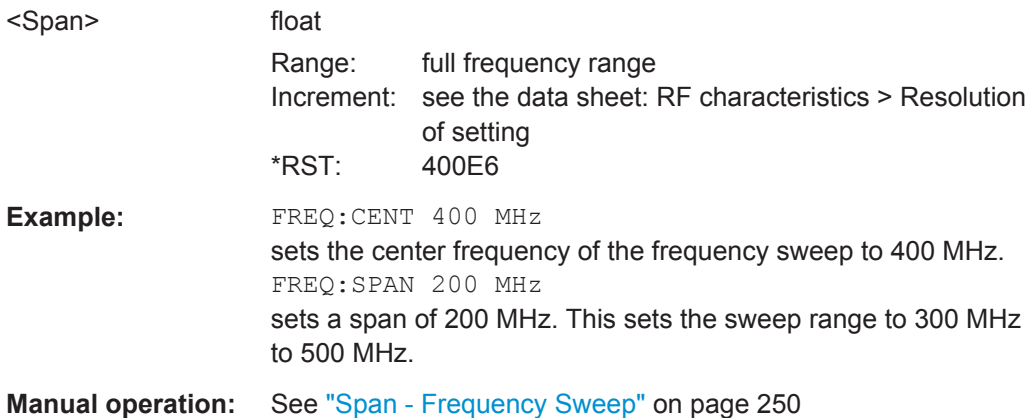

#### **[:SOURce<hw>]:FREQuency:STARt** <Start>

Sets the start frequency for the RF sweep.

<span id="page-732-0"></span>This parameter relates to the center frequency and span. If you change the frequency, these parameters change accordingly.

 $f_{STARt}$  >  $f_{STOP}$  is permitted.

 $f_{STARK} = (f_{CENTer} - f_{SPAN}/2).$ 

**Note:** A defined offset and the multiplier factor affect the sweep range and therefore all correlated parameters. The set frequencies are only absolute values, if the offset  $= 0$ and the multiplication factor  $= 1$ . The multiplier multiplies the frequencies accordingly, and the offset  $\neq 0$  shifts the frequencies corresponding to the set value.

 $f_{\text{STARI}}$  \*  $f_{\text{MULTiplier}} + f_{\text{OFFset}}$  ...  $f_{\text{STOP}}$  \*  $f_{\text{MULTiplier}} + f_{\text{OFFset}}$ 

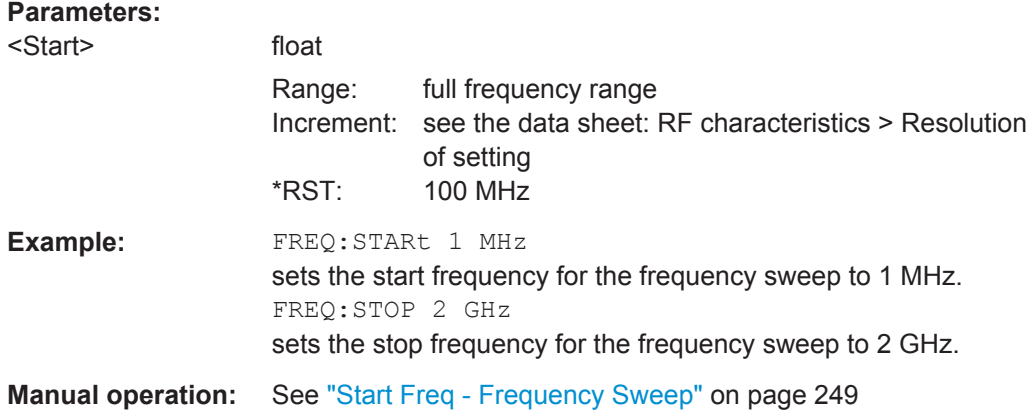

### **[:SOURce<hw>]:FREQuency:STOP** <Stop>

Sets the stop frequency for the RF sweep.

This parameter is related to the center frequency and span. If you change the frequency, these parameters change accordingly.

 $f_{STARI}$  >  $f_{STOP}$  is permitted.

 $f_{STOP} = (f_{CENTer} + f_{SPAN}/2)$ .

**Note:** A defined offset affects the sweep range and consequently all correlating parameters. The set frequencies are only absolute values, if the Offset = 0. Offset  $\neq$  0 shifts the frequencies according to the offset value.

 $f_{\footnotesize{\text{STARt}}}$  \*  $f_{\footnotesize{\text{MULTiplier}}}$  +  $f_{\footnotesize{\text{OFFSet}}}$   $\ldots$   $f_{\footnotesize{\text{STOP}}}$  \*  $f_{\footnotesize{\text{MULTiplier}}}$  +  $f_{\footnotesize{\text{OFFSet}}}$ 

## **Parameters:**

<Stop>

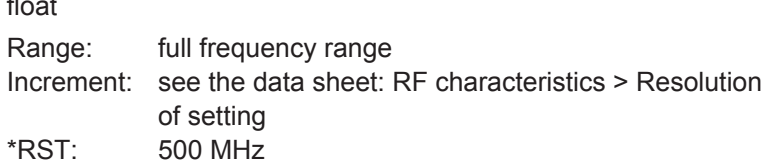

<span id="page-733-0"></span>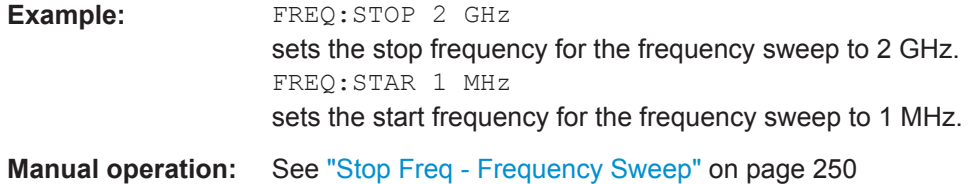

#### **[:SOURce<hw>]:FREQuency:STEP[:INCRement]** <Increment>

Sets the step width for FREQ:STEP:MODE USER.

To adjust the frequency step by step with this step size, use the  $FREQ:UP$  and FREQ: DOWN commands.

**Note:** This value also applies to the step width of the rotary knob of the instrument and increases or decreases the frequency accordingly, when you work in user-defined step mode.

In the case of two-path instruments, you can set the step width for each path separately.

## **Parameters:**

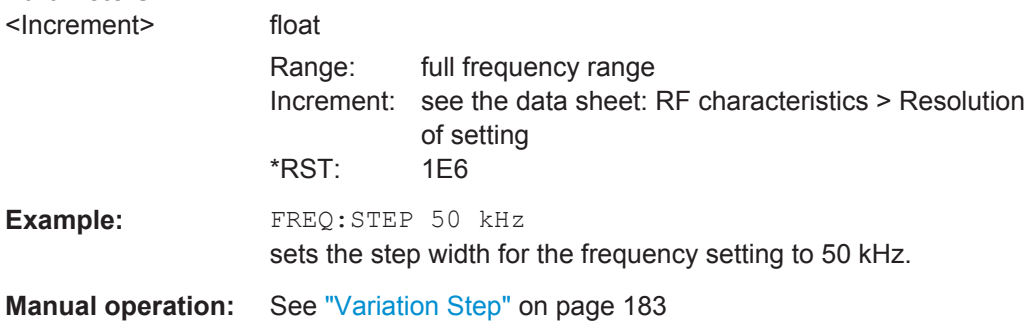

#### **[:SOURce<hw>]:FREQuency:STEP:MODE** <Mode>

Activates (USER) or deactivates (DECimal) the user-defined step width used when varying the frequency value with the frequency values  $UP/DOMN$ . The command is linked to the command "Variation Active" for manual control, i.e. the command also activates/deactivates the user-defined step width used when varying the frequency value with the rotary knob.

In the case of two-path instruments, the step width can be set separately for each path.

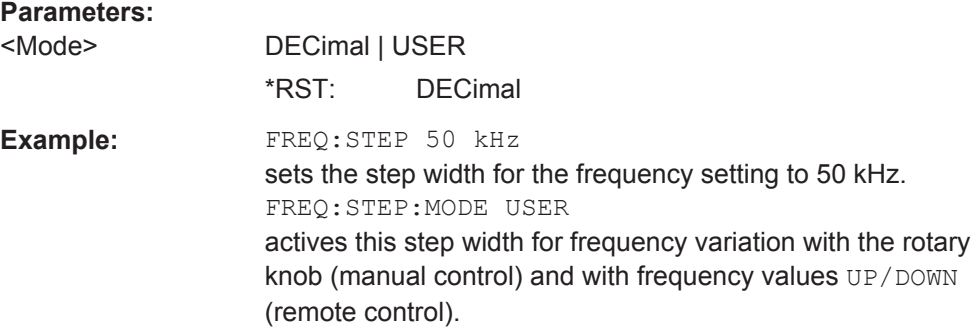

**Manual operation:** See ["Variation Active"](#page-197-0) on page 182

## **7.15.7 SOURce:INPut Subsystem**

The SOURce:INPut subsystem contains the commands for configuring the inputs for trigger, data and control signals. A common trigger threshold and input impedance is effective for all trigger and control signal inputs.

In case of a two-path instrument, this affects both paths.

The settings influence the digital modulations, the generation of waveforms or multicarrier signals, and all digital standards. Irrespective of this, a common threshold and input impedance is effective for the serial and parallel data input (Path A only). These data sources are available for digital modulation ("Custom Digital Modulation").

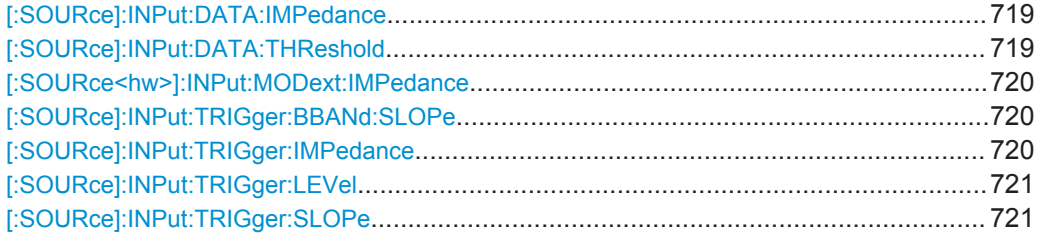

#### **[:SOURce]:INPut:DATA:IMPedance** <Impedance>

Sets the impedance of all data inputs.

The setting affects the serial data input DATA at the front of the instrument and the serial data inputs DATA at the AUX I/O interface at the rear of the instrument.

#### **Parameters:**

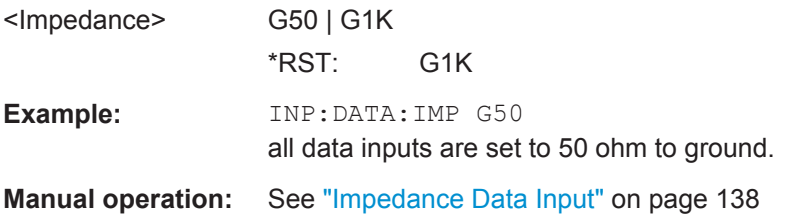

### **[:SOURce]:INPut:DATA:THReshold** <Threshold>

Sets the high/low threshold of the data inputs in the baseband section. In the case of positive polarity, this threshold determines the point as of which a signal is high (active) or low (inactive).

The setting affects the serial data input DATA at the front of the instrument and the serial data inputs DATA at the AUX I/O interface at the rear of the instrument.

## <span id="page-735-0"></span>**Parameters:**

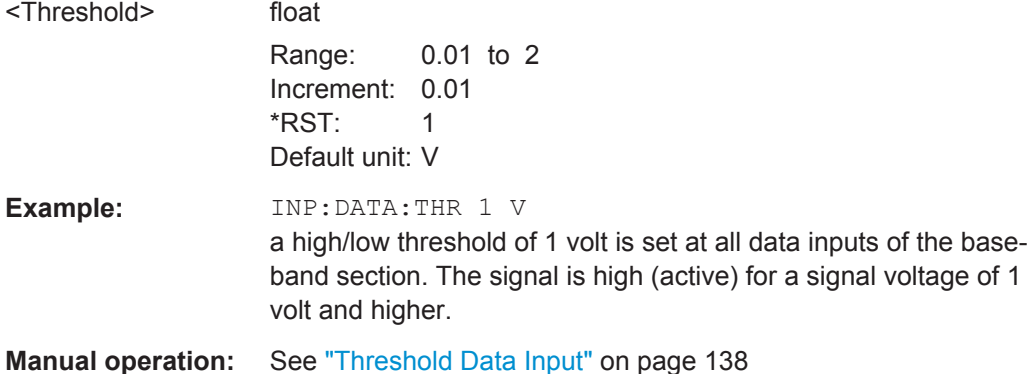

#### **[:SOURce<hw>]:INPut:MODext:IMPedance** <Impedance>

Sets the impedance for an externally applied modulation signal.

#### **Parameters:**

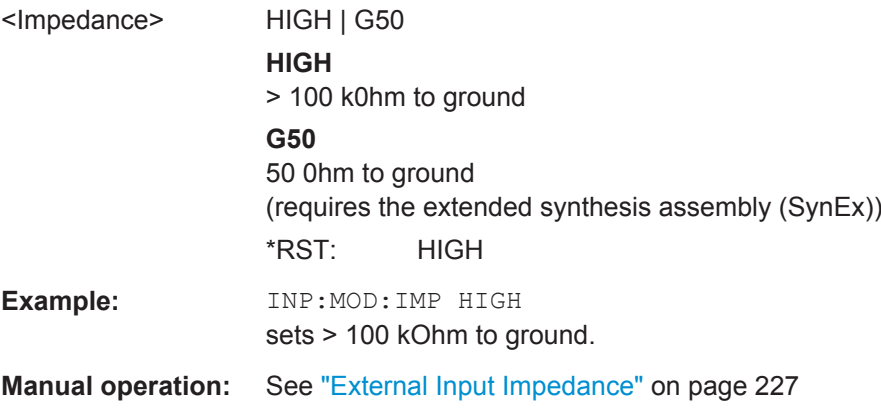

#### **[:SOURce]:INPut:TRIGger:BBANd:SLOPe** <Slope>

Sets the active slope of an externally applied trigger signal at the TRIGGER connectors. The setting is effective for both connectors at the same time.

#### **Parameters:**

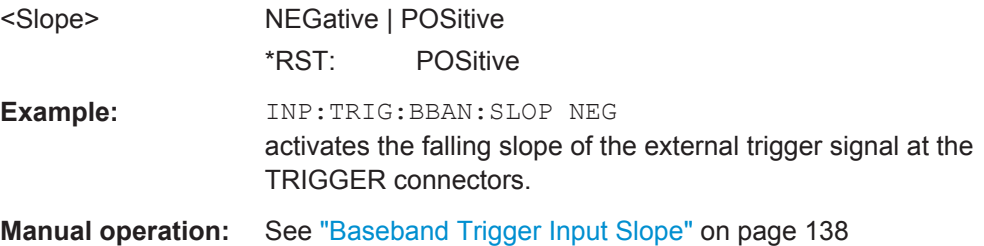

## **[:SOURce]:INPut:TRIGger:IMPedance** <Impedance>

The command sets the impedance of the trigger and control signal inputs and affects:

● TRIGGER inputs

- <span id="page-736-0"></span>● CLOCK inputs
- CW, BURST, and LEV\_ATT inputs (AUX I/O connector)

#### **Parameters:**

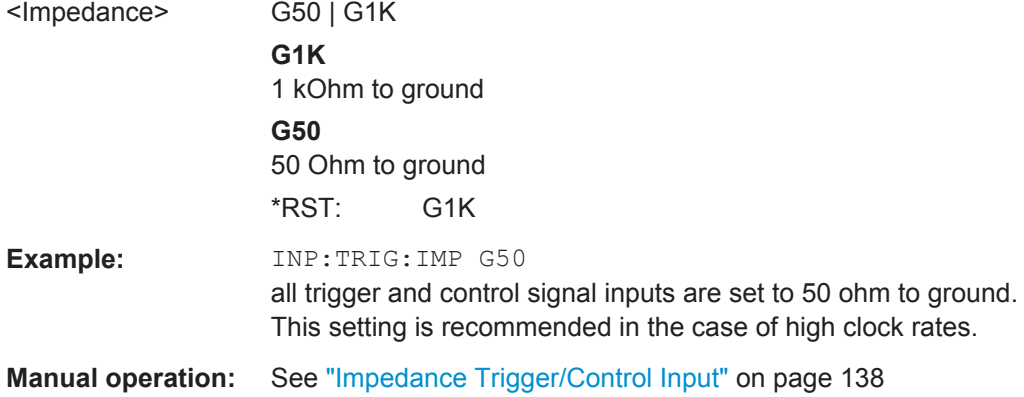

#### **[:SOURce]:INPut:TRIGger:LEVel** <Level>

Sets the high/low threshold of the trigger and control signal inputs in the baseband section. In the case of positive polarity, this threshold determines the point as of which a signal is high (active) or low (inactive).

The command affects:

- TRIGGER inputs
- **CLOCK** inputs
- CW, BURST, and LEV\_ATT inputs (AUX I/O connector)

#### **Parameters:**

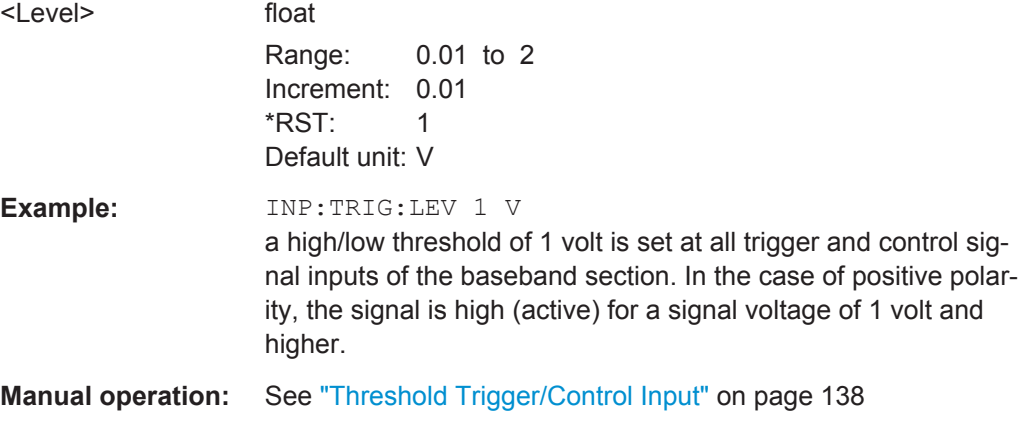

## **[:SOURce]:INPut:TRIGger:SLOPe** <Slope>

Sets the polarity of the active slope of an externally applied trigger signal at the trigger input (BNC connector at the rear of the instrument).

For two-path instruments, the external trigger for path B is applied at the INST TRIG pin at the AUX I/O interface.

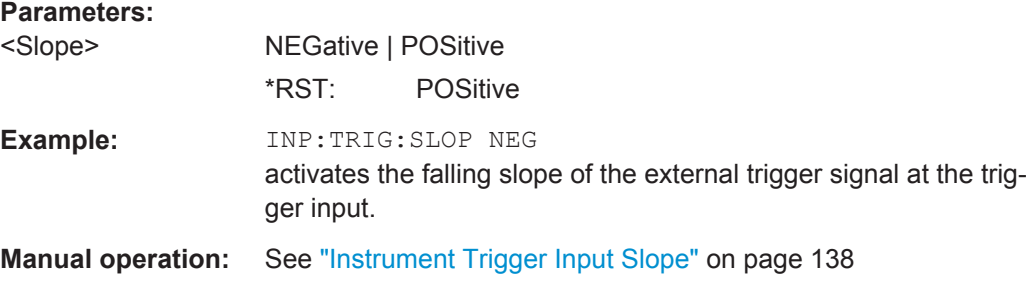

## **7.15.8 SOURce:IQ Subsystem**

This subsystem contains the commands for checking the I/Q modulation.

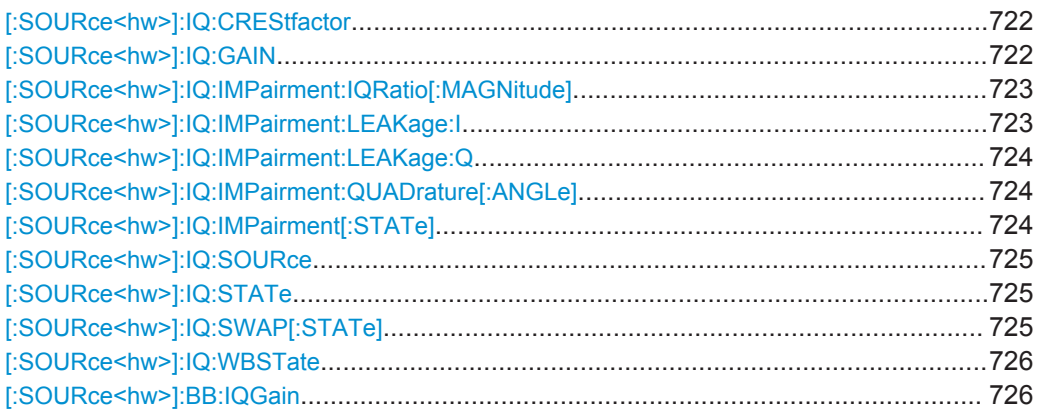

## **[:SOURce<hw>]:IQ:CREStfactor** <CrestFactor>

Sets the crest factor of the external analog signal.

## **Parameters:**

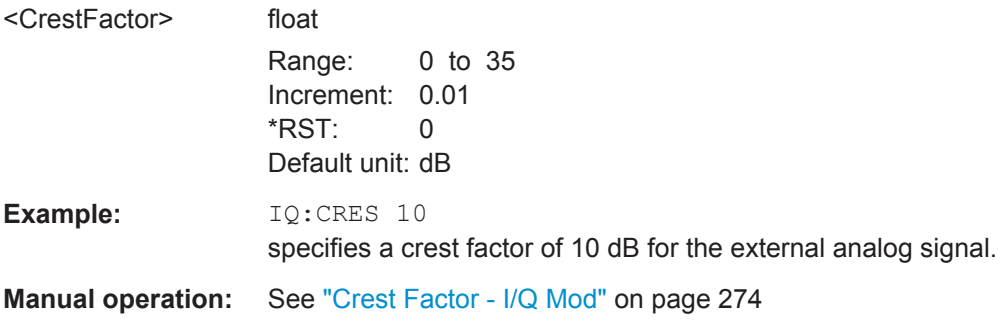

### **[:SOURce<hw>]:IQ:GAIN** <Gain>

Sets the baseband gain for the external analog wideband I/Q signal. Thus, the modulation of the I/Q modulator can be optimized for any measurement requirement. The gain settings for an internal or external baseband signal are performed with command SOUR:BB:IQGain.

<span id="page-738-0"></span>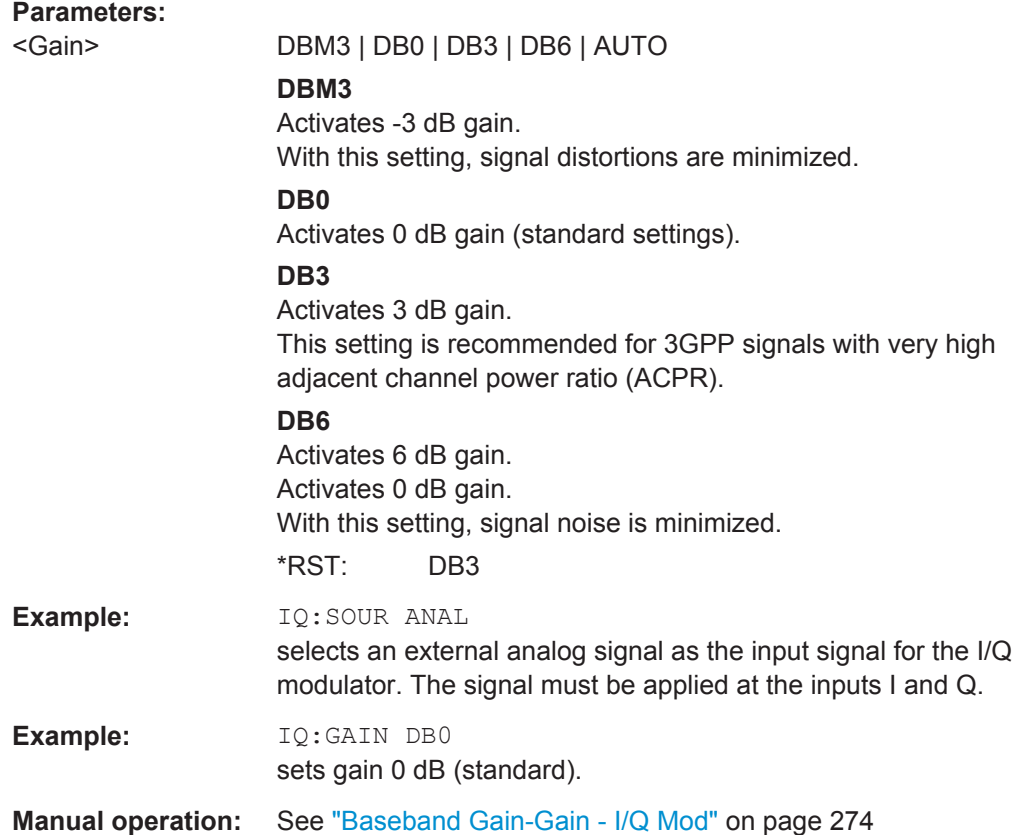

## **[:SOURce<hw>]:IQ:IMPairment:IQRatio[:MAGNitude]** <Magnitude>

This command sets the ratio of I modulation to Q modulation (amplification "imbalance").

## **Parameters:**

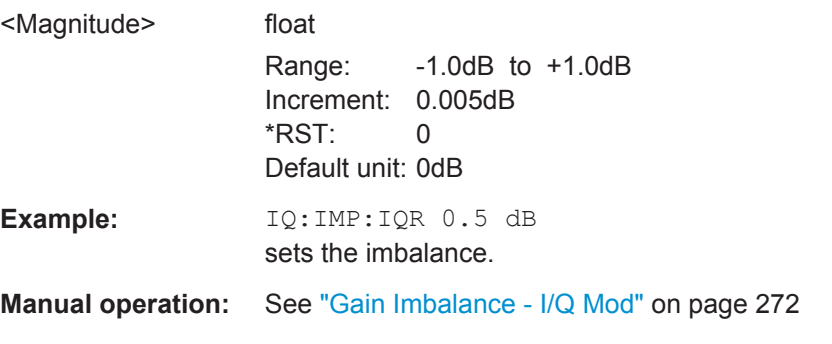

## **[:SOURce<hw>]:IQ:IMPairment:LEAKage:I** <I>

Sets the carrier offset for the I-channel of the I/Q modulation.

#### <span id="page-739-0"></span>**Parameters:**

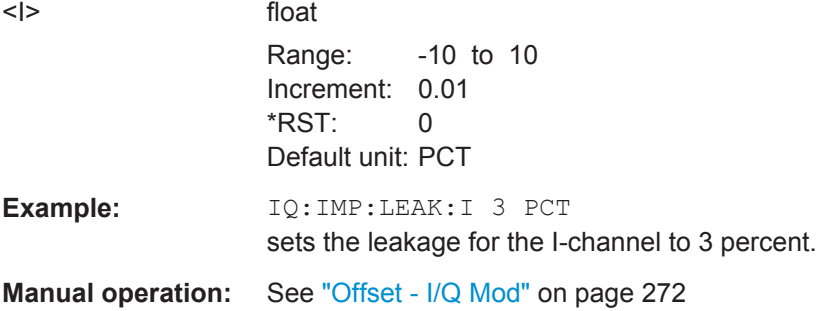

#### **[:SOURce<hw>]:IQ:IMPairment:LEAKage:Q** <Q>

Sets the carrier leakage amplitude for the Q-channel of the I/Q modulation.

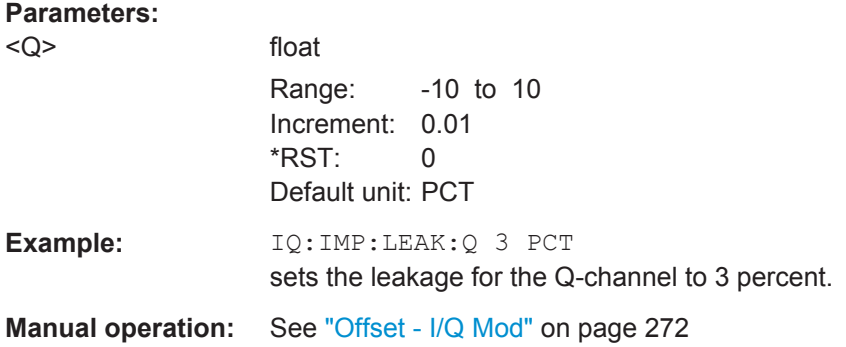

## **[:SOURce<hw>]:IQ:IMPairment:QUADrature[:ANGLe]** <Angle>

Sets the quadrature offset for the I/Q modulation.

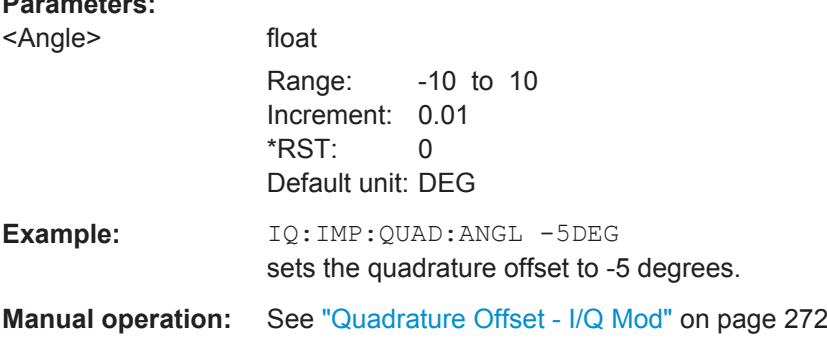

#### **[:SOURce<hw>]:IQ:IMPairment[:STATe]** <State>

Activates/deactivates the three impairment or correction values LEAKage, QUADrature and IQRatio for the analog signal in the I/Q modulator.

#### **Parameters:**

<State>

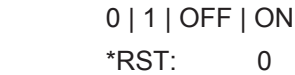

<span id="page-740-0"></span>Example: IQ:IMP OFF deactivates I/Q impairment.

**Manual operation:** See ["State - Impairments I/Q Mod"](#page-287-0) on page 272

#### **[:SOURce<hw>]:IQ:SOURce** <Source>

Selects the input signal for the I/Q modulator.

In case of a two path instrument, two I/Q input connectors are available for independent input of a second I/Q signal.

Selecting ANALog (Wideband I/Q In) switches off:

- SOURce:AM:STATe OFF
- SOURce:BBAM:STATe OFF
- SOURce:BB:DM:STATe OFF
- SOURce:BB:<Dig. Standard>:STATe OFF

#### **Parameters:**

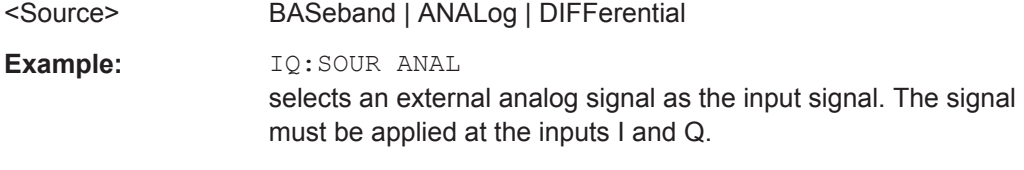

**Manual operation:** See ["IQ Source - I/Q Mod"](#page-286-0) on page 271

## **[:SOURce<hw>]:IQ:STATe** <State>

Activates I/Q modulation.

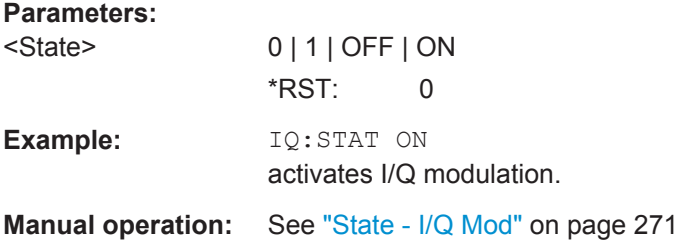

## **[:SOURce<hw>]:IQ:SWAP[:STATe]** <State>

When set to ON, this command swaps the I and Q channel.

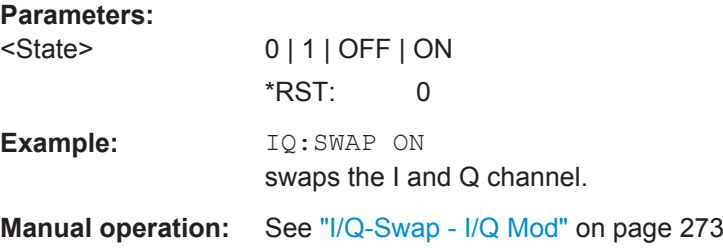

#### <span id="page-741-0"></span>**[:SOURce<hw>]:IQ:WBSTate** <WbState>

Selects optimized setting for wideband modulation signals (>5 MHz) (State ON).

**Parameters:**

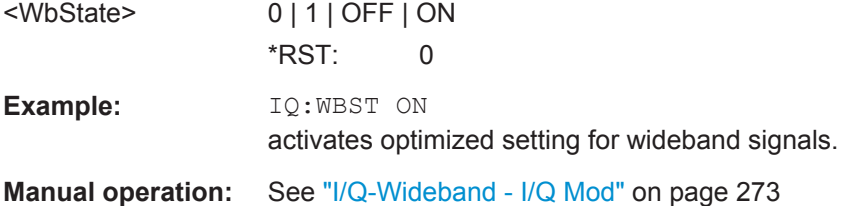

## **[:SOURce<hw>]:BB:IQGain** <Iqgain>

This command specifies the baseband gain for the internal baseband signal.

This command specifies the baseband gain for the internal or in case of two-path instruments, external baseband signal.

Thus, the modulation of the I/Q modulator can be optimized for any measurement requirement. The gain settings for an external analog wideband signal (**Analog Wideband I/Q In) are performed with command : SOURce: IQ: GAIN** 

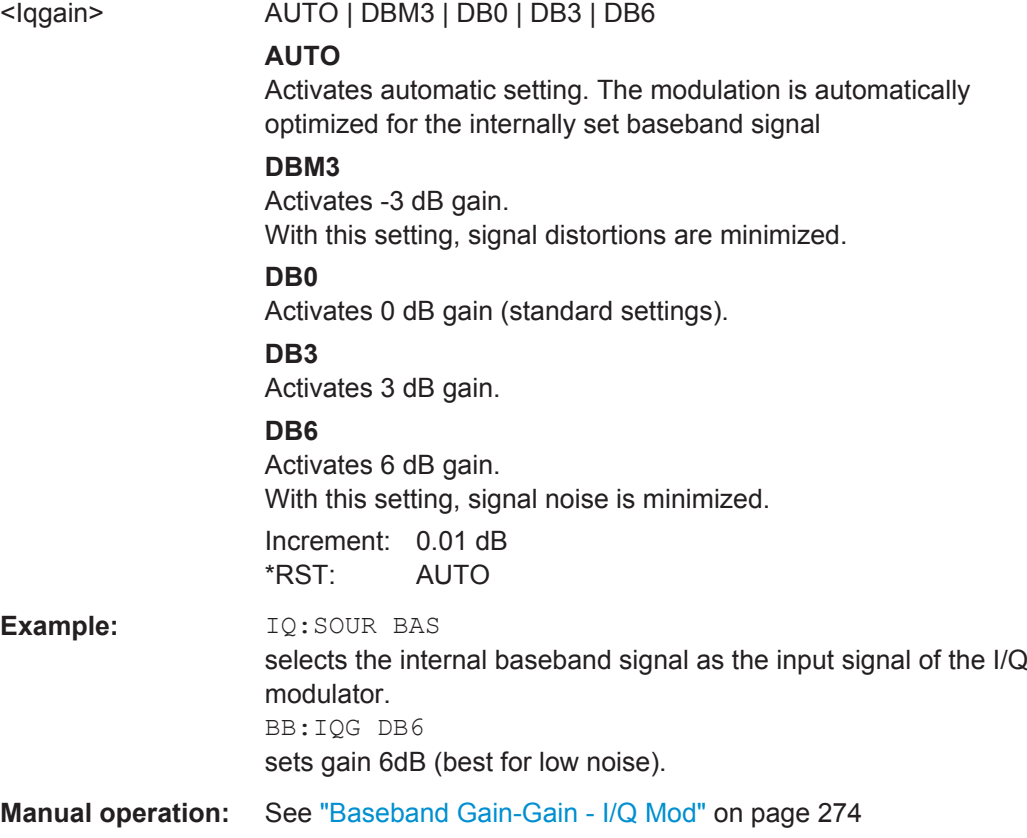

## <span id="page-742-0"></span>**7.15.9 SOURce:IQ:OUTput Subsystem**

## **7.15.9.1 Analog I/Q Outputs**

This subsystem contains the commands for configuring the differential output.

For information about the required options, see [Chapter 5.6.3.2, "Analog I/Q Output",](#page-307-0) [on page 292](#page-307-0).

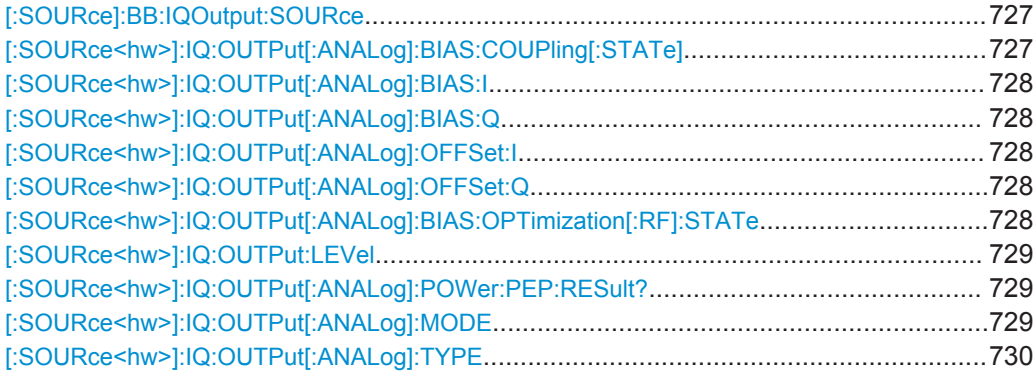

## **[:SOURce]:BB:IQOutput:SOURce** <Source>

Selects the output signal at the I/Q OUT connectors for a two-path instrument.

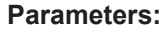

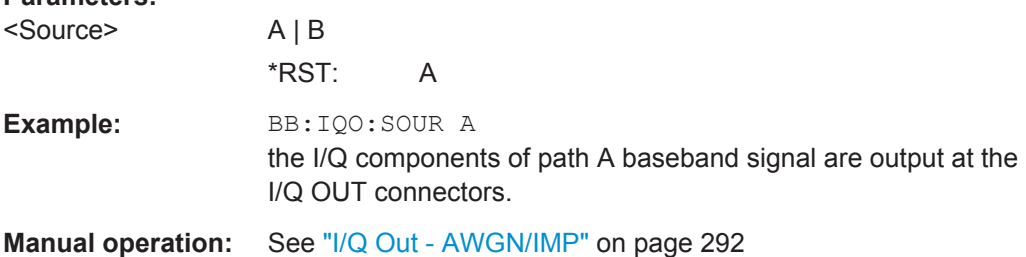

## **[:SOURce<hw>]:IQ:OUTPut[:ANALog]:BIAS:COUPling[:STATe]** <State>

Couples the bias setting of the I and Q signal components.

If coupling is activated, settings made for the I-signal component ([\[:SOURce<hw>\]:](#page-743-0) IQ: OUTPut [\[:](#page-743-0) ANALog]: BIAS: I) automatically applies to the Q-signal ([: [SOURce<hw>\]:IQ:OUTPut\[:ANALog\]:BIAS:Q](#page-743-0))

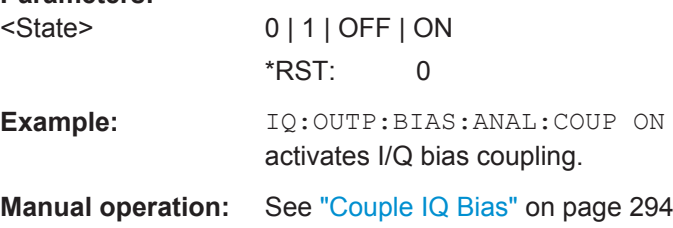

## <span id="page-743-0"></span>**[:SOURce<hw>]:IQ:OUTPut[:ANALog]:BIAS:I** <I> **[:SOURce<hw>]:IQ:OUTPut[:ANALog]:BIAS:Q** <Q>

Specifies the amplifier bias of the respective I/Q- component.

## **Parameters:**

**Example:** 

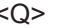

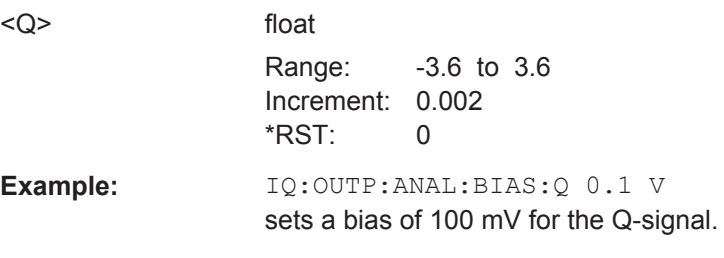

**Manual operation:** See ["Bias \(EMF\)"](#page-310-0) on page 295

## **[:SOURce<hw>]:IQ:OUTPut[:ANALog]:OFFSet:I** <I> **[:SOURce<hw>]:IQ:OUTPut[:ANALog]:OFFSet:Q** <Q>

Valid only for output type Differential (IQ: OUTP: ANAL: TYPE DIFF).

Sets an offset between the inverting and non-inverting output.

## **Parameters:**

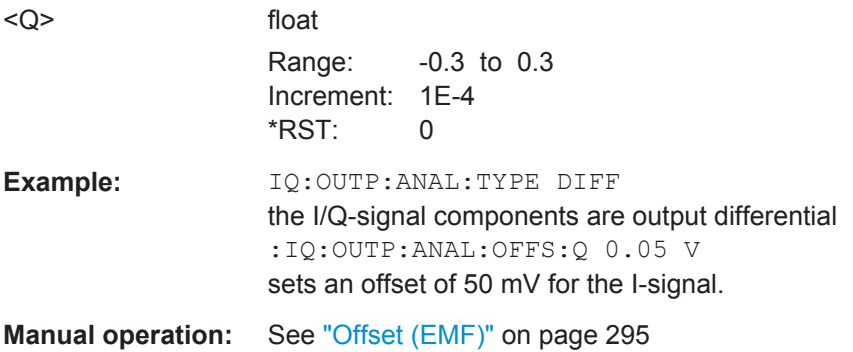

#### **[:SOURce<hw>]:IQ:OUTPut[:ANALog]:BIAS:OPTimization[:RF]:STATe** <State>

Activates/deactivates optimization of level accuracy and imbalance for RF Output. Level accuracy and imbalance can be either optimized for RF output (active) or for differential outputs (not active).

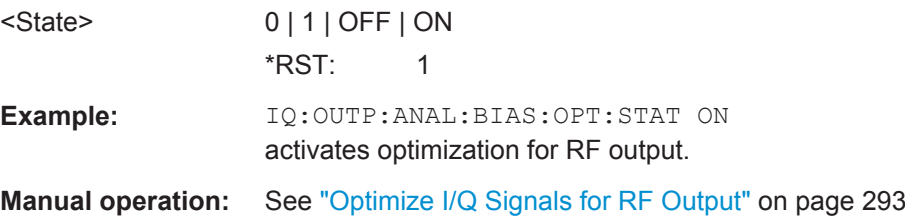

## <span id="page-744-0"></span>**[:SOURce<hw>]:IQ:OUTPut:LEVel** <Level>

Sets the off-load voltage.

Single ended Output:

- Value range: 20 mV ... 2 V EMF.
- The maximum overall output voltage (SOUR:  $IQ:OUTP:POW:PEP + SOUR:IQ:$ OUTP:BIAS:I|Q) is 3.7 V

#### Differential Output:

- Value range: 40 mV ... 4 V EMF.
- The maximum overall output voltage ( $0.5 *$  SOUR: IQ:OUTP: POW: PEP + SOUR:IQ:OUTP:BIAS:I|Q + 0.5 \* SOUR:IQ:OUTP:OFFS:I|Q) is 3.7 V

For two-path instruments, the outputs are assigned with command [: SOURce]: BB: [IQOutput:SOURce](#page-742-0) on page 727.

## **Parameters:**

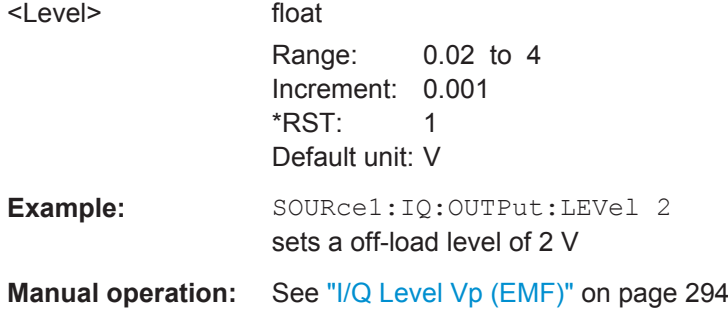

#### **[:SOURce<hw>]:IQ:OUTPut[:ANALog]:POWer:PEP:RESult?**

Displays the resulting output off-load voltage of both signal components at the rear panel.

For two-path instruments, the outputs are assigned with command SOURce:BB:IQOut:SOURce.

### **Return values:**

<Result> float Range: 0.02 to 4 Increment: 0.001  $*RST: 1$ 

Usage: Query only

**Manual operation:** See ["Resulting I/Q Level Vp \(EMF\)"](#page-309-0) on page 294

## **[:SOURce<hw>]:IQ:OUTPut[:ANALog]:MODE** <Mode>

Selects the mode for setting the outputs.

<span id="page-745-0"></span>Selection FIXed locks all IQ:OUTPut-commands except for IQ:OUTPut:TYPE and sets them to predefined values ( \*RST).

## **Parameters:**

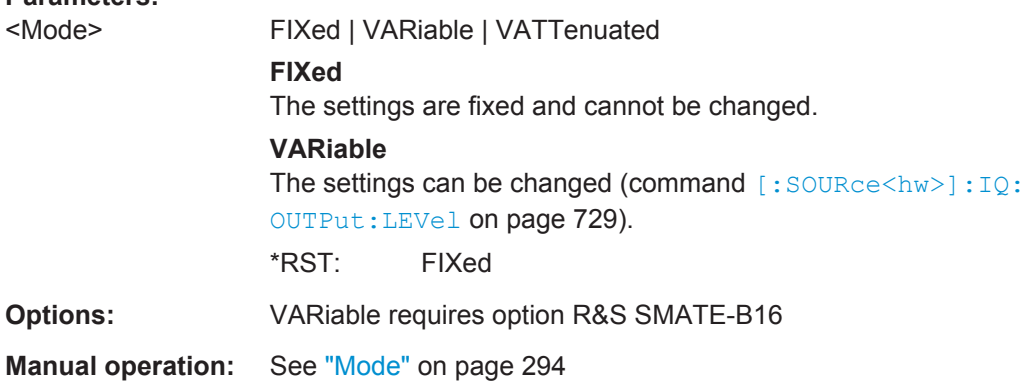

## **[:SOURce<hw>]:IQ:OUTPut[:ANALog]:TYPE** <Type>

Selects an input type.

#### **Parameters:**

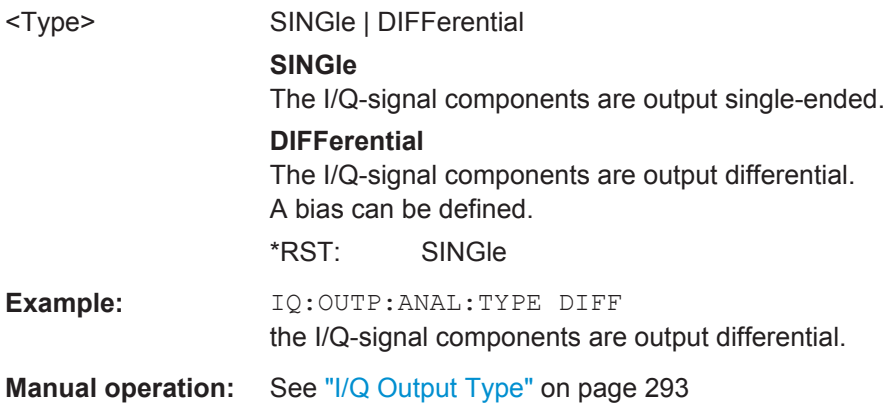

## **7.15.10 SOURce:LFOutput Subsystem**

The SOURce:LFOutput subsystem contains the commands for setting the LF signal source in CW and Sweep mode and for analog modulation.

## **Example**

The following example shows how to set an LF sweep.

- 1. Set the sweep range. LFOutput:FREQuency:STARt 4 kHz LFOutput:FREQuency:STOP 10 kHz
- 2. Select linear or logarithmic sweep spacing. LFOutput:SWEep[:FREQuency]:SPACing LIN
- 3. Set the step width and dwell time.

SOURce Subsystem

```
LFOutput:SWEep[:FREQuency]:STEP[:LINear] 100 Hz
LFOutput:SWEep[:FREQuency]:DWELl 20 ms
```
- 4. Determine the sweep mode. LFOutput:SWEep:MODE AUTO
- 5. Determine the trigger. TRIGger0:SOURce SINGle
- 6. Activate the sweep. LFOutput:FREQuency:MODE SWEep
- 7. Trigger the sweep (depending on the mode). LFOutput:SWEep:EXECute

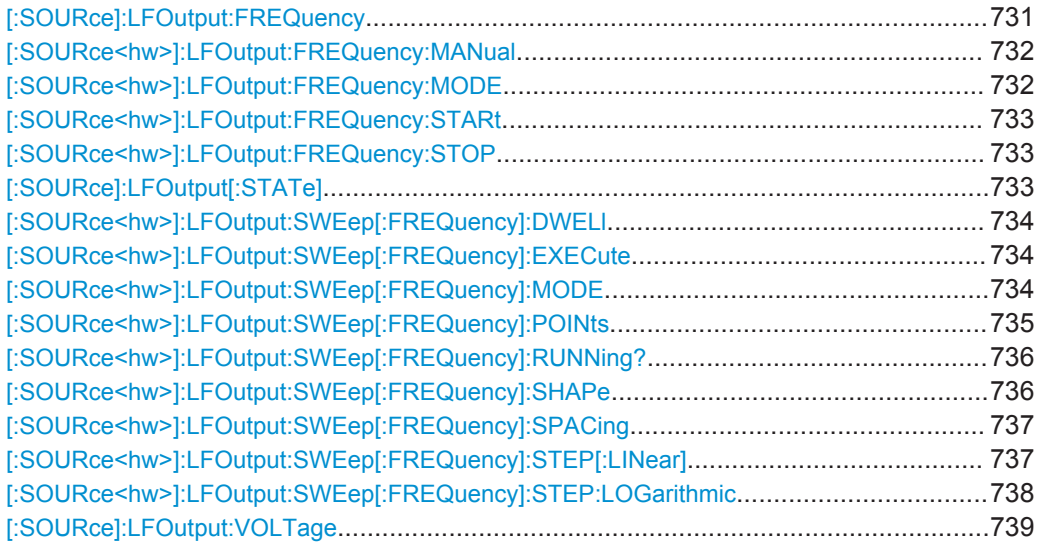

## **[:SOURce]:LFOutput:FREQuency** <Frequency>

Sets the frequency of the LF signal in [LFO:FREQ:MODE CW|FIXed](#page-747-0) mode.

## **Note:**

- If signal Source "Internal" is set, the instrument performs the analog modulations (AM/FM/ɸM/PM) with this freqeuncy.
- In sweep mode [\(LFO:FREQ:MODE SWEep\)](#page-747-0), the frequency is coupled with the sweep frequency.

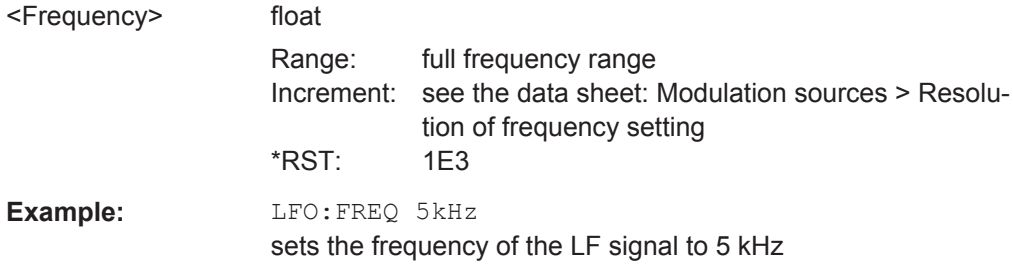

### <span id="page-747-0"></span>**Manual operation:** See ["LF Gen Frequency"](#page-241-0) on page 226

#### **[:SOURce<hw>]:LFOutput:FREQuency:MANual** <Manual>

Determines the frequency and triggers the next sweep step manually in [LFO:SWE\[:FREQ\]:MODE MAN](#page-749-0), and [LFO:SWE:\[FREQ\]:MODE STEP](#page-749-0).

**Note:** You can select any frequency within the setting range. The range is defined with [LFO:FREQ:STARt](#page-748-0) and [LFO:FREQ:STOP.](#page-748-0)

#### **Parameters:**

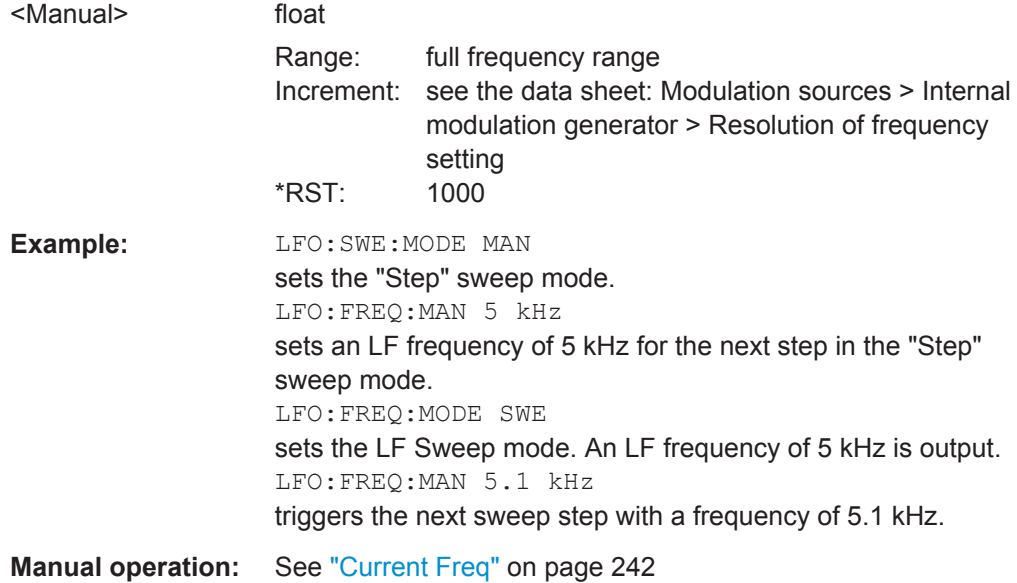

#### **[:SOURce<hw>]:LFOutput:FREQuency:MODE** <Mode>

Sets the instrument operating mode, and determines the commands to be used for frequency settings.

#### **Parameters:**

<Mode> CW | FIXed | SWEep

#### **CW|FIXed**

Sets the CW frequency mode. CW and FIXed are synonyms. The instrument operates at a fixed frequency. To set the LF output frequency use the command [: SOURce]: LFOutput: [FREQuency](#page-746-0).

## **SWEep**

Sets the sweep mode.

The instrument processes the frequency settings in defined sweep steps. To determine the corresponding frequency values, use the commands [\[:SOURce<hw>\]:LFOutput:FREQuency:](#page-748-0) [STARt](#page-748-0), [\[:SOURce<hw>\]:LFOutput:FREQuency:STOP](#page-748-0) OF [: SOURce<hw>]:LFOutput:FREQuency:MANual.

\*RST: CW

<span id="page-748-0"></span>**Example:** LFO:FREQ:MODE SWE sets the sweep mode. **Manual operation:** See "State" [on page 239](#page-254-0)

## **[:SOURce<hw>]:LFOutput:FREQuency:STARt** <Start>

Sets the start frequency for the LF sweep.

## **Parameters:**

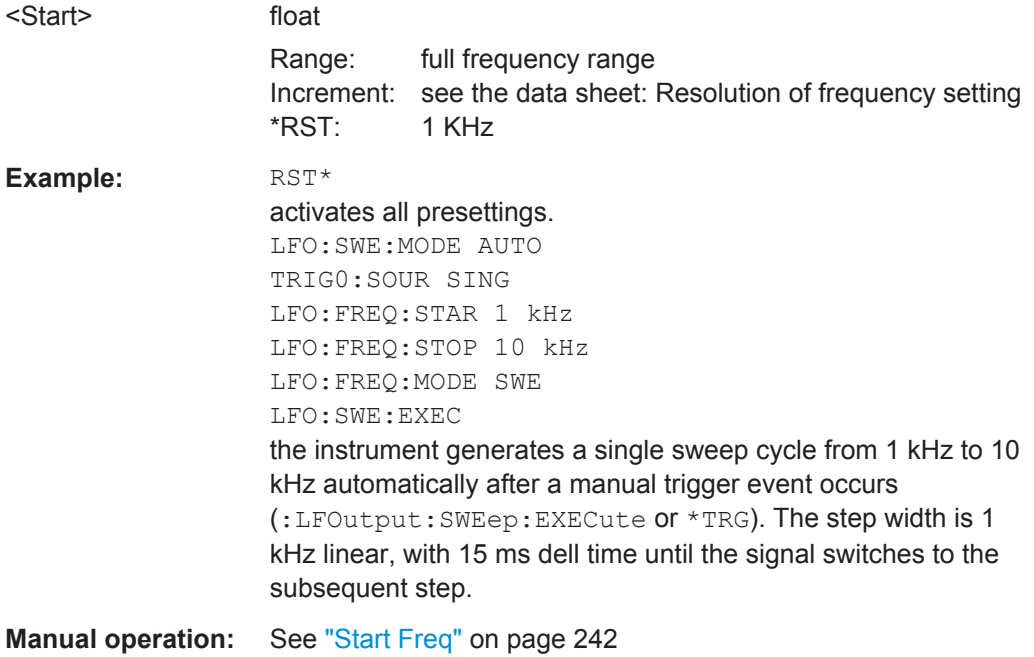

## **[:SOURce<hw>]:LFOutput:FREQuency:STOP** <Stop>

Sets the stop frequency for the LF sweep.

## **Parameters:**

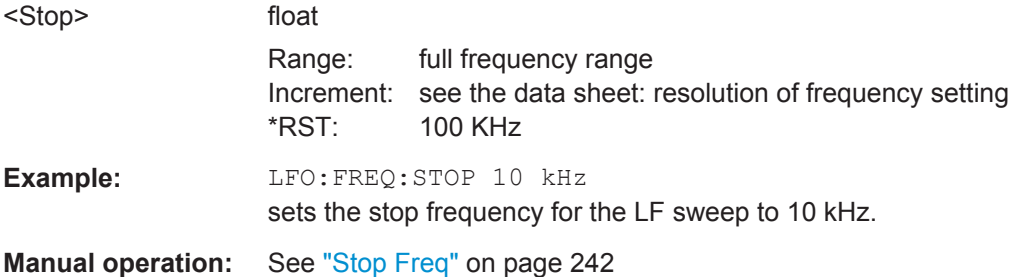

## **[:SOURce]:LFOutput[:STATe]** <State>

Activates/deactivates the LF output.

<span id="page-749-0"></span>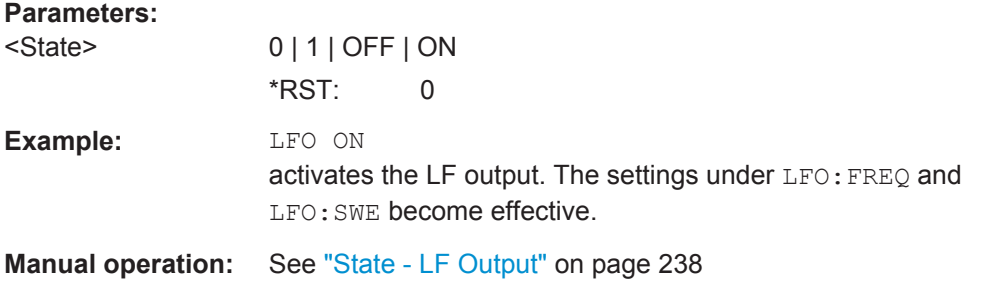

## **[:SOURce<hw>]:LFOutput:SWEep[:FREQuency]:DWELl** <Dwell>

Sets the dwell time for each frequency step of the sweep.

**Tip:** It is recommended to switch off the "Display Update" for optimum sweep performance especially with short dwell times ([SYSTem:DISPlay:UPDate OFF](#page-809-0)).

#### **Parameters:**

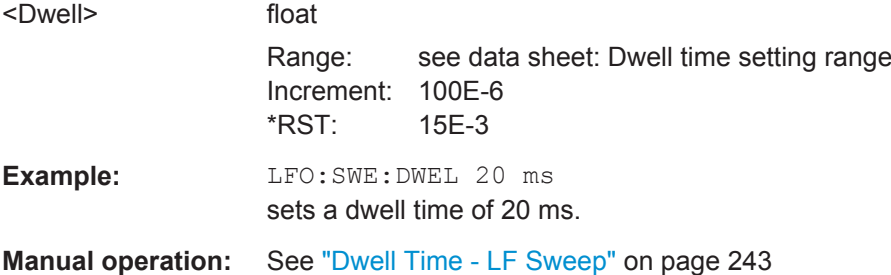

### **[:SOURce<hw>]:LFOutput:SWEep[:FREQuency]:EXECute**

Immediately starts an LF frequency sweep in LFO:SWE:MODE SINGle.

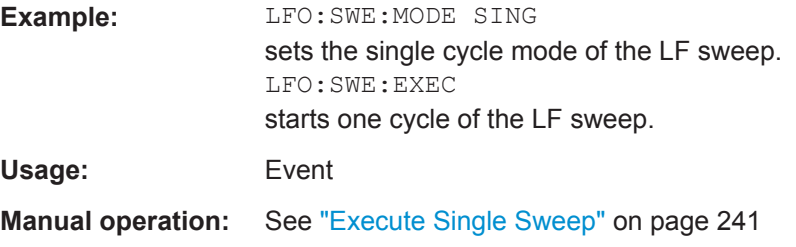

## **[:SOURce<hw>]:LFOutput:SWEep[:FREQuency]:MODE** <Mode>

Sets the cycle mode of the LF sweep.

The assignment of the GPIB commands to the sweep modes is given in the description of the sweep dialogs.

## <span id="page-750-0"></span>**Parameters:**

## <Mode> AUTO | MANual | STEP

#### **AUTO**

Performs a complete sweep cycle from the start to the end value when a trigger event occurs.

The dwell time deterrmines the time period for the signal to switch to the next step.

### **MANual**

Performs a single sweep step when a manual trigger event occurs.

The trigger system is not active. You can trigger each frequency step of the sweep individually with the command [\[:](#page-747-0) [SOURce<hw>\]:LFOutput:FREQuency:MANual](#page-747-0). In manual mode, use the rotary knob for switching to the next step. With each step, the frequency increases by the value specified with the command [\[:SOURce<hw>\]:LFOutput:SWEep\[:](#page-752-0)

[FREQuency\]:STEP\[:LINear\]](#page-752-0) or [\[:SOURce<hw>\]:](#page-753-0) [LFOutput:SWEep\[:FREQuency\]:STEP:LOGarithmic](#page-753-0),

respectively. A frequency value, entered with  $\lceil$ : SOURce<hw>]: [LFOutput:FREQuency:MANual](#page-747-0) takes no effect.

With manual control, the frequency increases or decreases (depending on the direction of the rotary encoder) by the value specified under SOUR:LFO:SWE:FREQ:STEP:LIN (linear spacing) or . . . : STEP: LOG (logarithmic spacing).

#### **STEP**

Each trigger triggers one sweep step only. The frequency increases by the value entered with  $[:\texttt{SOURce}\langle\texttt{hw}\rangle]:$ [LFOutput:SWEep\[:FREQuency\]:STEP\[:LINear\]](#page-752-0) or [\[:](#page-753-0) [SOURce<hw>\]:LFOutput:SWEep\[:FREQuency\]:STEP:](#page-753-0) [LOGarithmic](#page-753-0).

\*RST: AUTO

**Example:** LFO:SWE:MODE AUTO selects Auto mode.

**Manual operation:** See "Mode" [on page 239](#page-254-0)

## **[:SOURce<hw>]:LFOutput:SWEep[:FREQuency]:POINts** <Points>

Determines the number of steps for the LF frequency sweep within the sweep range.

This parameter always applies to the currently set sweep spacing and correlates with the step size as follows:

- for linear sweeps and  $f_{STARt} < f_{STOP}$ freq\_points =  $(f_{SPAN} / step_{lin}) + 1$ with  $f_{SPAN} = f_{STOP} - f_{STARI}$ To determine the step size, use the command [SWE:STEP\[:LIN\].](#page-752-0)
- logarithmic sweeps and  $f_{STARI} < f_{STOP}$

<span id="page-751-0"></span>freq points = (( $log f_{STOP}$  -  $log f_{STARt}$ ) / log step  $log$ ) + 1 To determine the logarithmic step size, use the command [SWE:STEP:LOG.](#page-753-0)

If you change the number of sweep points, the step size changes accordingly. The sweep range remains the same.

Each sweep spacing mode has assigned the POINts setting separately. Thus, the command refers always to the particular set mode, see [: SOURce<hw>]:LFOutput: [SWEep\[:FREQuency\]:SPACing](#page-752-0).

#### **Parameters:**

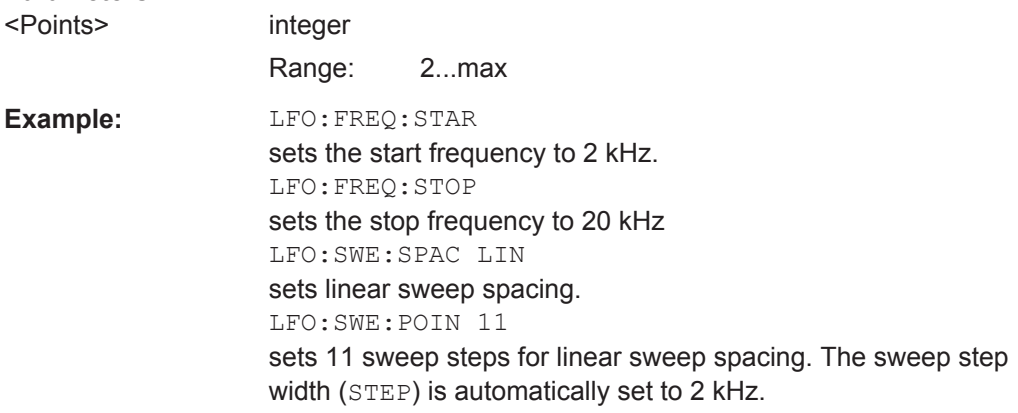

#### **[:SOURce<hw>]:LFOutput:SWEep[:FREQuency]:RUNNing?**

Queries the current status of the LF frequency sweep mode.

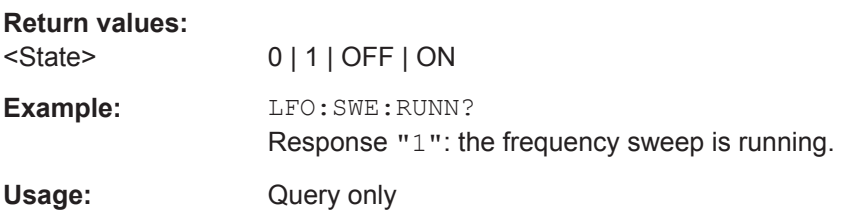

## **[:SOURce<hw>]:LFOutput:SWEep[:FREQuency]:SHAPe** <Shape>

Sets the cycle mode for a sweep sequence (shape).

## **Parameters:**

## <Shape> SAWTooth | TRIangle

## **SAWTooth**

A sweep runs from the start to the stop frequency. A subsequent sweep starts at the start frequency, that menas the shape of the sweep sequence resembles a sawtooth.

#### **TRIangle**

A sweep runs from the start to the stop frequency and back, thatnt menas the shape of the sweep resembles a triangle. A subsequent sweep starts at the start frequency.

\*RST: SAWTooth

<span id="page-752-0"></span>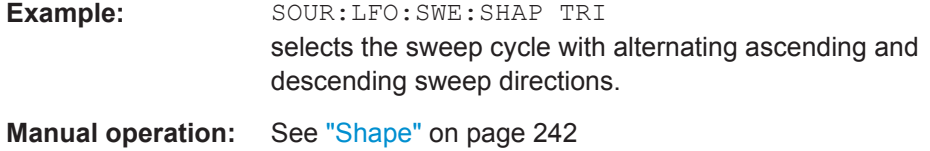

#### **[:SOURce<hw>]:LFOutput:SWEep[:FREQuency]:SPACing** <Spacing>

Selects the mode for the calculation of the frequency sweep intervals.The frequency increases or decreases by this value at each step.

#### **Parameters:**

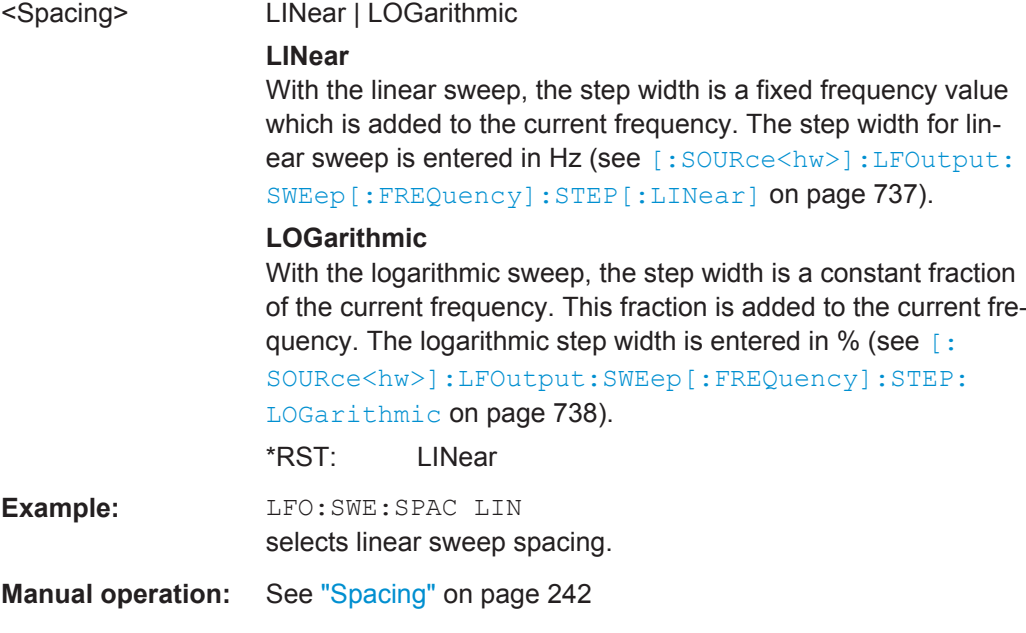

## **[:SOURce<hw>]:LFOutput:SWEep[:FREQuency]:STEP[:LINear]** <Linear>

Sets the step size for linear LF frequency sweep steps.

This parameter correlates with the number of steps [: SOURce<hw>]:LFOutput: [SWEep\[:FREQuency\]:POINts](#page-750-0) within the sweep range as follows:

 $f_{STARI} < f_{STOP}$ 

 $freq\_points = ((f_{STARt} - f_{STOP}) / step\_lin) + 1$ 

If you change the step size, the number of steps changes accordingly. The sweep range remains the same.

### **Parameters:**

<Linear>

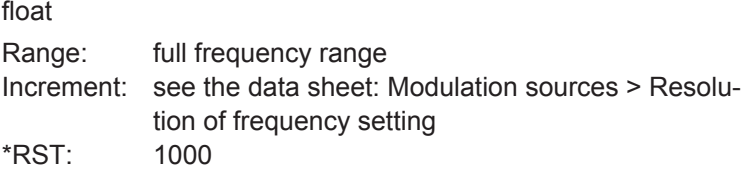

SOURce Subsystem

<span id="page-753-0"></span>**Example:** LFO:FREQ:STAR sets the start frequency to 2 kHz. LFO:FREQ:STOP sets the stop frequency to 20 kHz. LFO:SWE:SPAC LIN sets linear sweep spacing. LFO:SWE:STEP 2 kHz sets the sweep step width to 2 kHz. The number of sweep steps for linear sweep spacing (POINts) is automatically set to 11.

**Manual operation:** See ["Step Lin/Log - LF Sweep"](#page-258-0) on page 243

## **[:SOURce<hw>]:LFOutput:SWEep[:FREQuency]:STEP:LOGarithmic** <Logarithmic>

Sets the logarithmically determined sweep step size for the LF frequency sweep. It is expressed in percent and you must enter the *value* and the unit *PCT* with the command.

The frequency is increased by a logarithmically calculated fraction of the current frequency according to:

 $step\_log_{step+1} = f_{step} + step\_log_{step} \times f_{step}$ 

 $f_{\text{step}+1} = f_{\text{step}} + \text{step\_log}_{\text{step}+1}$ 

with  $f_{STARt}$  <  $f_{STOP}$  and step = the current number of the sweep steps

This parameter correlates with the number of steps [LFO:SWE\[:FREQ\]:POIN](#page-750-0) within the sweep range as follows:

freq\_points = ((log  $f_{STOP}$  - log  $f_{STARt}$ ) / log step\_log) + 1

If you change the step size, the number of steps changes accordingly. The sweep range remains the same.

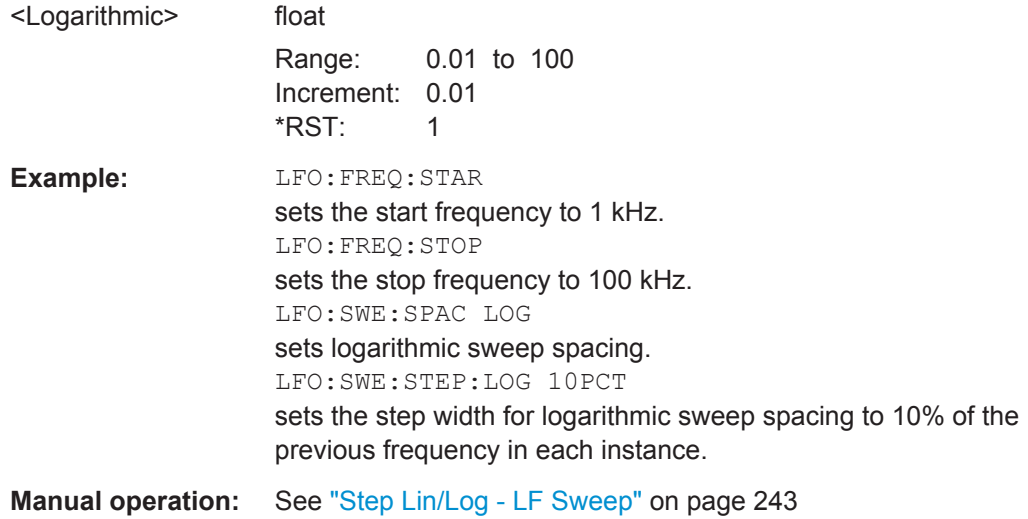

### <span id="page-754-0"></span>**[:SOURce]:LFOutput:VOLTage** <Voltage>

Sets the voltage of the LF output signal.

### **Parameters:**

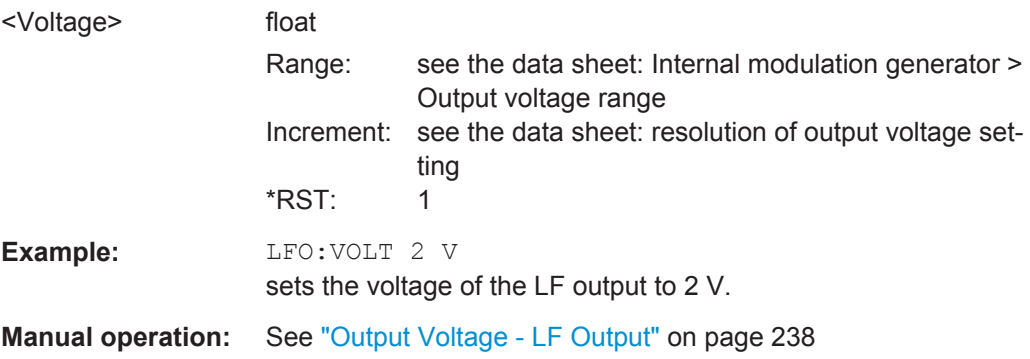

## **7.15.11 SOURce:LIST Subsystem**

This subsystem contains the commands for the List mode of the instrument.

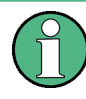

The same lists are, accessed for both paths. File operations such as creating, deleting and querying lists are therefore path-independent. In this case, the suffix under SOURce must be omitted. An error message is displayed if the suffix is specified.

The following settings are required to operate the instrument in List mode:

1. Create a list.

If a list which does not exist is selected with the : LIST: SEL command, an empty list with the name of the selected list is created. SOURce1:LIST:SEL "New\_list"

2. Fill the list with values.

All list components must be of the same length. This does not apply to components of length 1. This is interpreted as if the component has the same length as the other components and as if all values are the same as the first value. SOURce1:LIST:FREQ 100 MHz, 110 MHz, 120 MHz... SOURce1:LIST:POW 2dBm, -1dBm, 0dBm...

3. Select a list.

If a new empty file has been created with the : LIST: SEL command, this file is selected, otherwise an existing list must be selected before the List mode is activated.

SOURce1:LIST:SEL "Old\_list"

- 4. Set the dwell time. The dwell time determines the duration of the individual list steps. SOURce1:LIST:DWELl 3ms
- 5. Set the List mode.

The List mode determines the way in which the list is processed. In the example the list is processed once only or repeatedly depending on the trigger setting. SOURce1:LIST:MODE AUTO

6. Determine the trigger.

In the example each trigger causes the list to be processed once from beginning to end.

SOURce:LIST:TRIGger:SOURce SINGle

- 7. Activate the List mode. SOURce1:FREQuency:MODE LIST
- 8. Trigger the list (depending on the mode). SOURce1:LIST:TRIGger:EXECute
- 9. Deactivate the List mode. SOURce1:FREQuency:MODE CW

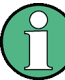

SCPI refers to the individual lists as segments.

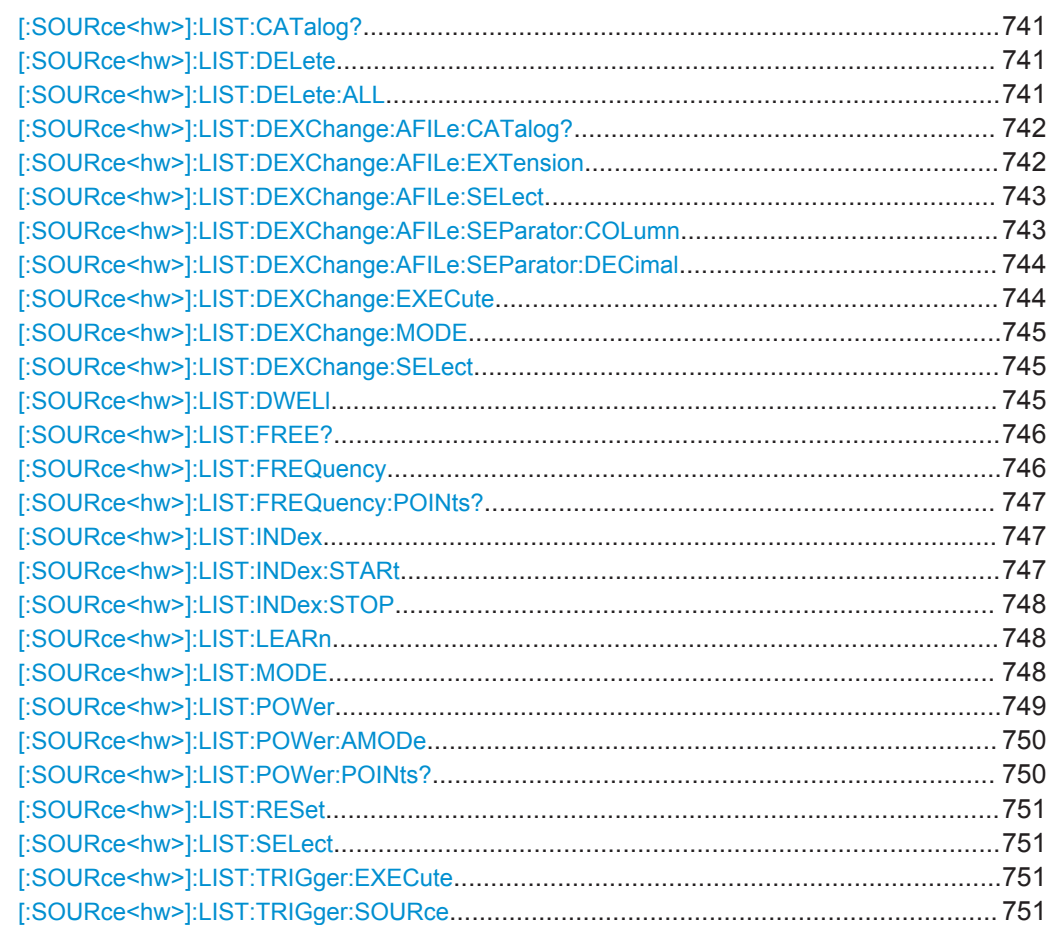
### **[:SOURce<hw>]:LIST:CATalog?**

Requests a list of available lists. The individual lists are separated by commas.

The lists are stored with the fixed file extensions  $*$ .  $1 \text{sw}$  in a directory of the user's choice. The directory applicable to the commands is defined with the command MMEMory:CDIR.

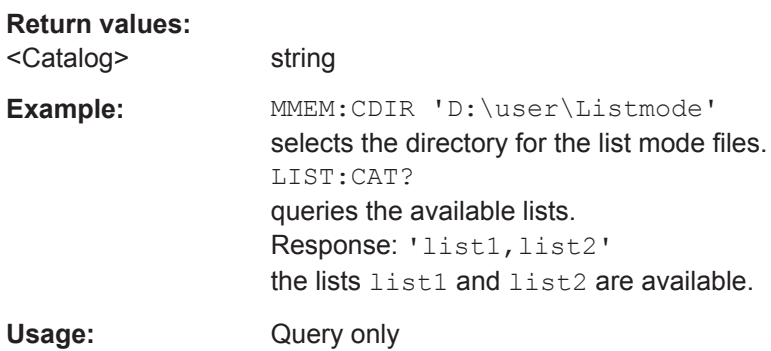

### **[:SOURce<hw>]:LIST:DELete** <Filename>

Deletes the specified list.

The files are stored with the fixed file extensions  $*$ . Lsw in a directory of the user's choice. The directory applicable to the command is defined with the command MMEMory:CDIR. To access the files in this directory, only the file name has to be given, without the path and the file extension. A path can also be specified in command :SOUR:LIST:CAT?, in which case the file in the specified directory is deleted.

\*RST does not affect data lists.

### **Setting parameters:**

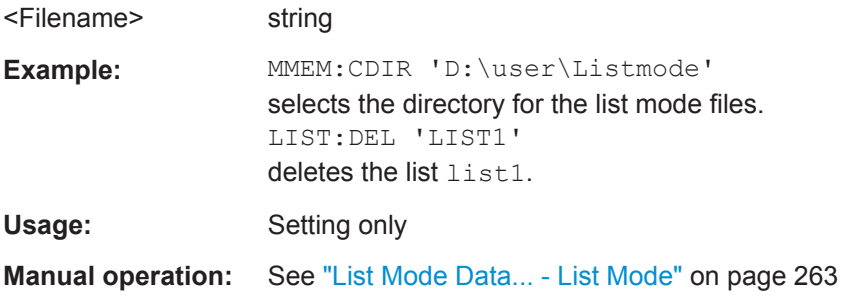

### **[:SOURce<hw>]:LIST:DELete:ALL**

Deletes all lists in the selected directory.

**Note:** The list mode must be previously disabled to make sure that no records are selected when you set the frequency mode ([\[:SOURce<hw>\]:FREQuency:MODE](#page-728-0)).

The files are stored with the fixed file extensions  $*$ .  $1sw$  in a directory of the user's choice. You can select the directory with the commands : MMEMory: CDIRectory or [:SOURce<hw>]:LIST:CATalog?.

\*RST does not affect data lists.

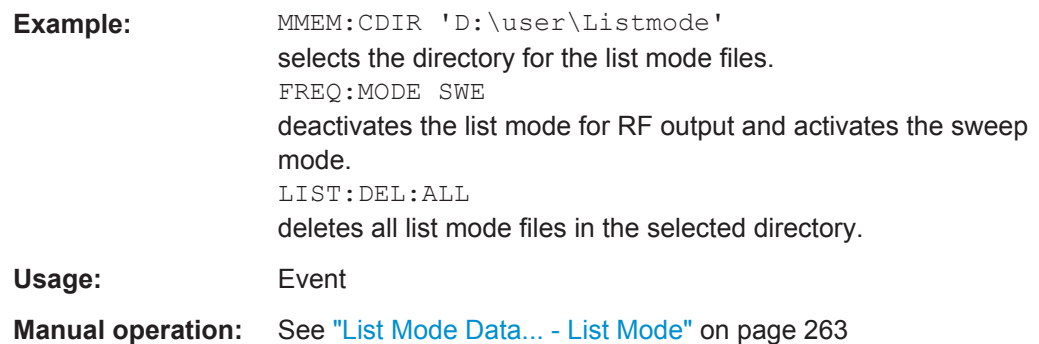

## **[:SOURce<hw>]:LIST:DEXChange:AFILe:CATalog?**

Queries the available ASCII files for export or import of list mode data in the current or specified directory.

As response, you get a string containing the existing ASCII files  $*$ . txt or  $*$ . csv, separated by commas.

### **Return values:**

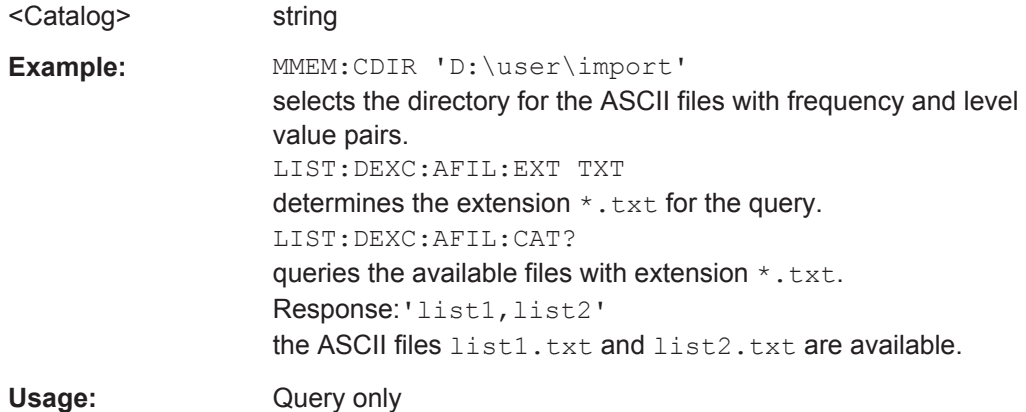

## **[:SOURce<hw>]:LIST:DEXChange:AFILe:EXTension** <Extension>

Determines the extension of the ASCII file for import or export, or to query existing files.

## **Parameters:**

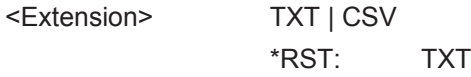

<span id="page-758-0"></span>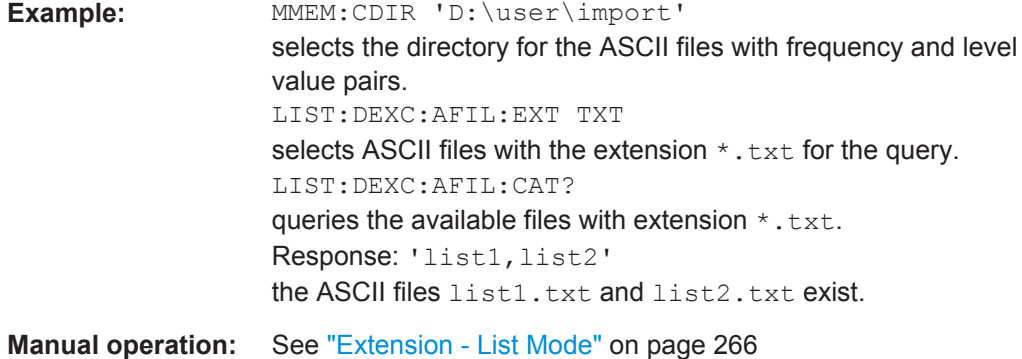

# **[:SOURce<hw>]:LIST:DEXChange:AFILe:SELect** <Filename>

Selects the ASCII file to be imported or exported.

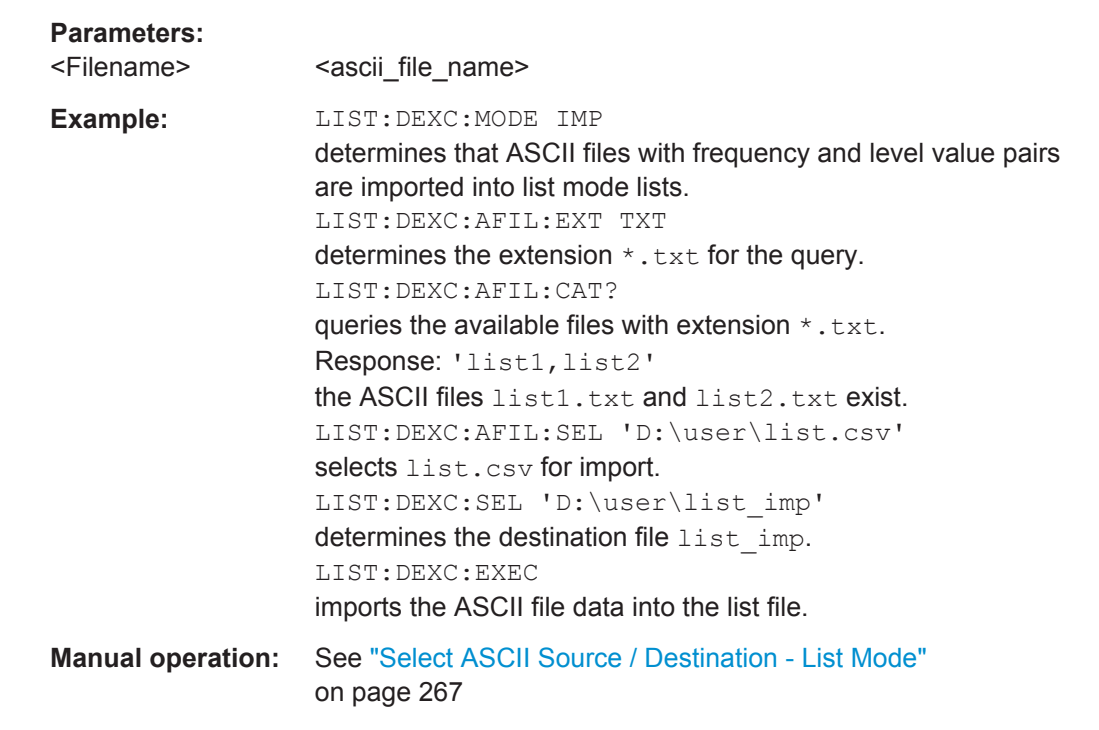

# **[:SOURce<hw>]:LIST:DEXChange:AFILe:SEParator:COLumn** <Column>

Selects the separator between the frequency and level column of the ASCII table.

# **Parameters:**

<Column> TABulator | SEMicolon | COMMa | SPACe \*RST: COMMa

**Example:** LIST:DEXC:MODE EXP selects that the list is exported into an ASCII file. LIST:DEXC:AFIL:SEL 'D:\user\list.csv' determines ASCII file list.csv as destination for the list mode list data. LIST:DEXC:AFIL:SEP:COL TAB defines a tabulator to separate the frequency and level values pairs. LIST:DEXC:AFIL:SEP:DEC DOT selects the decimal separator dot. LIST:DEXC:SEL 'D:\user\list\_imp' determines the source file list\_imp for export into the ASCII file list.csv. LIST:DEXC:EXEC exports the list file data into the ASCII file. **Manual operation:** See ["Column Separator- List Mode"](#page-281-0) on page 266

### **[:SOURce<hw>]:LIST:DEXChange:AFILe:SEParator:DECimal** <Decimal>

Sets the decimal separator used in the ASCII data between '.' (decimal point) and ',' (comma) with floating-point numerals.

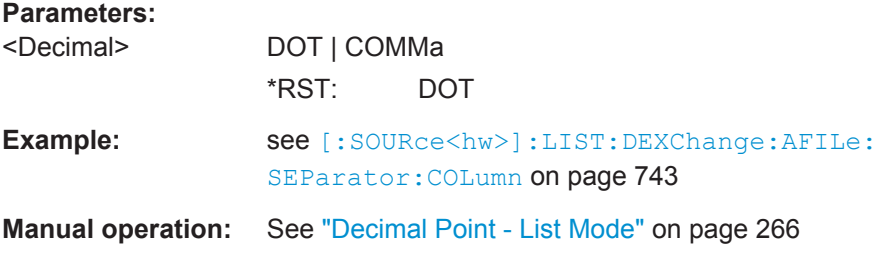

## **[:SOURce<hw>]:LIST:DEXChange:EXECute**

Executes the import or export of the selected list file, according to the previously set transfer direction with command [: SOURce<hw>]:LIST: DEXChange: MODE.

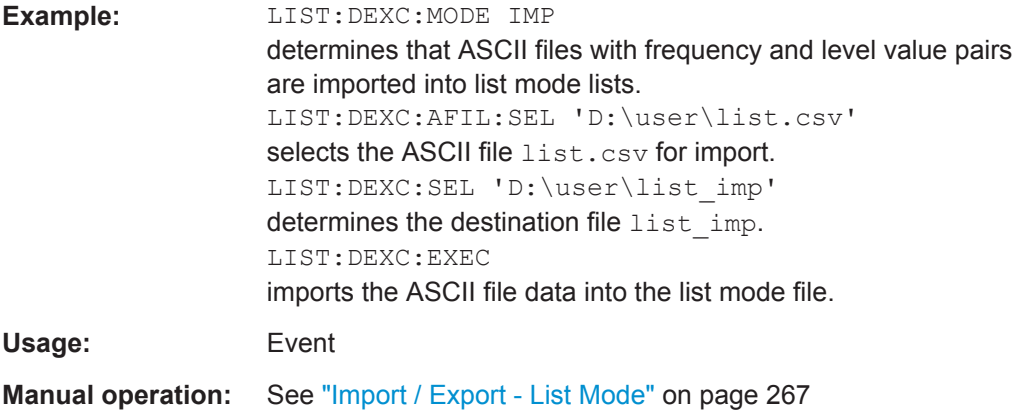

### <span id="page-760-0"></span>**[:SOURce<hw>]:LIST:DEXChange:MODE** <Mode>

Selects if list mode lists should be imported or exported. Depending on the selection here, the file select command defines either the source or the destination for list mode lists and ASCII files.

# **Parameters:**

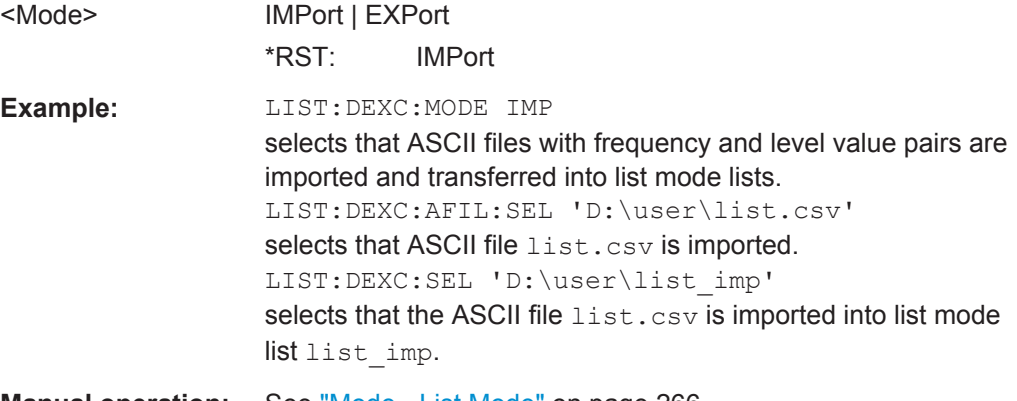

**Manual operation:** See ["Mode - List Mode"](#page-281-0) on page 266

## **[:SOURce<hw>]:LIST:DEXChange:SELect** <Filename>

Selects the list mode list to be imported or exported.

The list mode files are stored with the fixed file extensions  $*$ .  $1 \text{sw}$  in a directory of the user's choice. The directory applicable to the commands is defined with the command MMEMory:CDIR. A path can also be specified in command SOUR:LIST:DEXC:SEL, in which case the files are stored or loaded in the specified directory.

### **Parameters:**

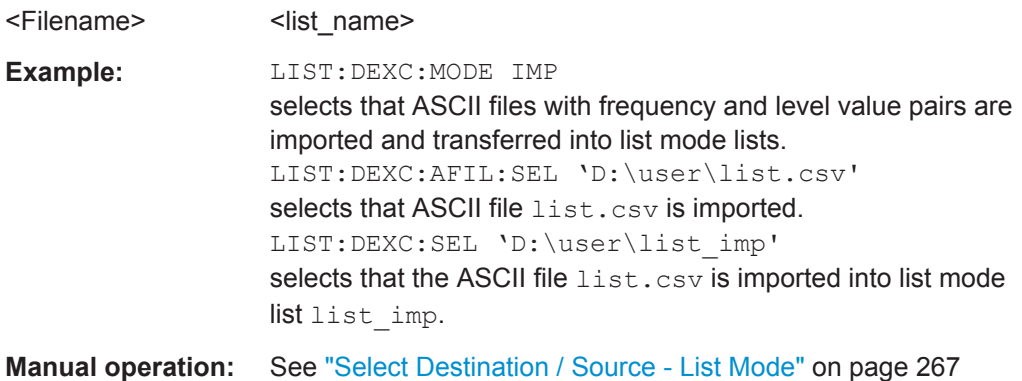

### **[:SOURce<hw>]:LIST:DWELl** <Dwell>

Sets the dwell time. The R&S SMATE generates the signal with the frequency / power value pairs of each list entry for that particular period.

## **Parameters:**

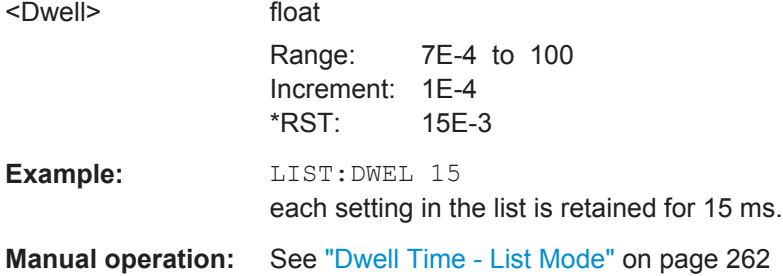

## **[:SOURce<hw>]:LIST:FREE?**

Queries on the free storage space for list mode lists.

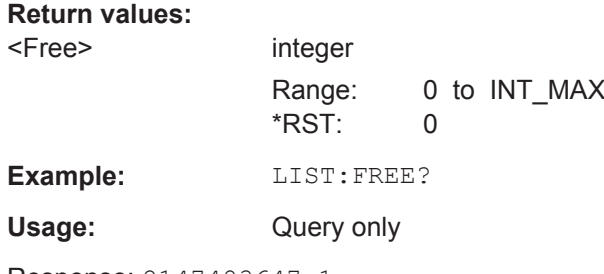

# Response: 2147483647;1

## **[:SOURce<hw>]:LIST:FREQuency** <Frequency>

Fills the FREQuency column of the selected list with data.

\*RST does not affect data lists.

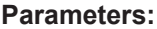

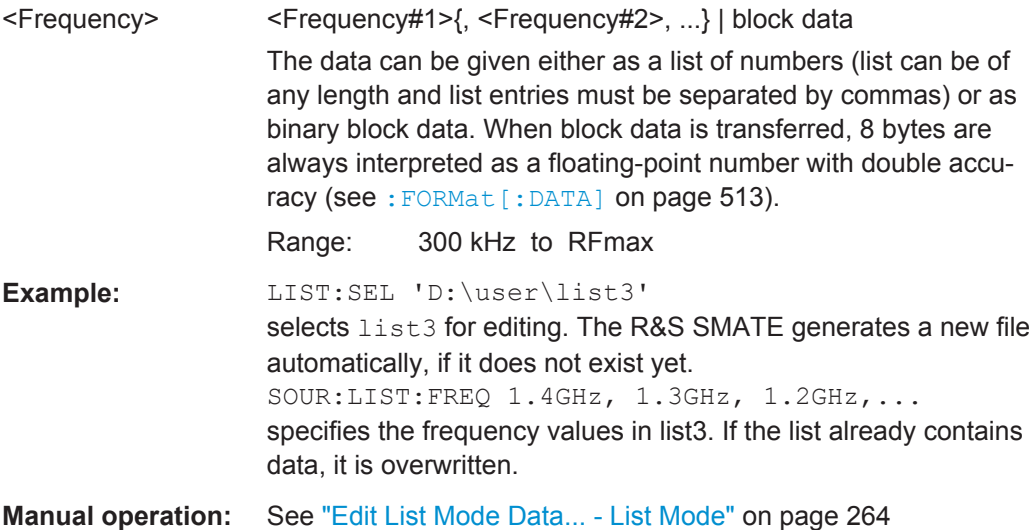

# <span id="page-762-0"></span>**[:SOURce<hw>]:LIST:FREQuency:POINts?**

The command queries the length (in points) of the FREQuency component of the selected list.

### **Return values:**

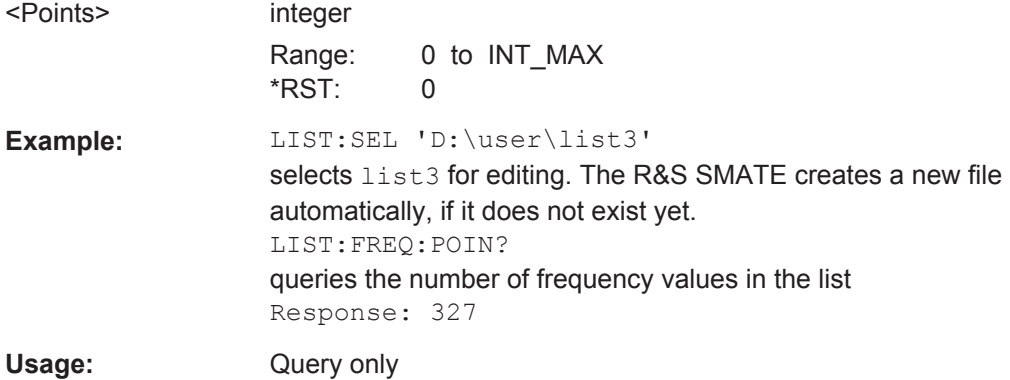

### **[:SOURce<hw>]:LIST:INDex** <Index>

Sets the list index in step mode (LIST: MODE STEP).

After the trigger signal the frequency and level settings of the selected index are processed in List mode.

## **Parameters:**

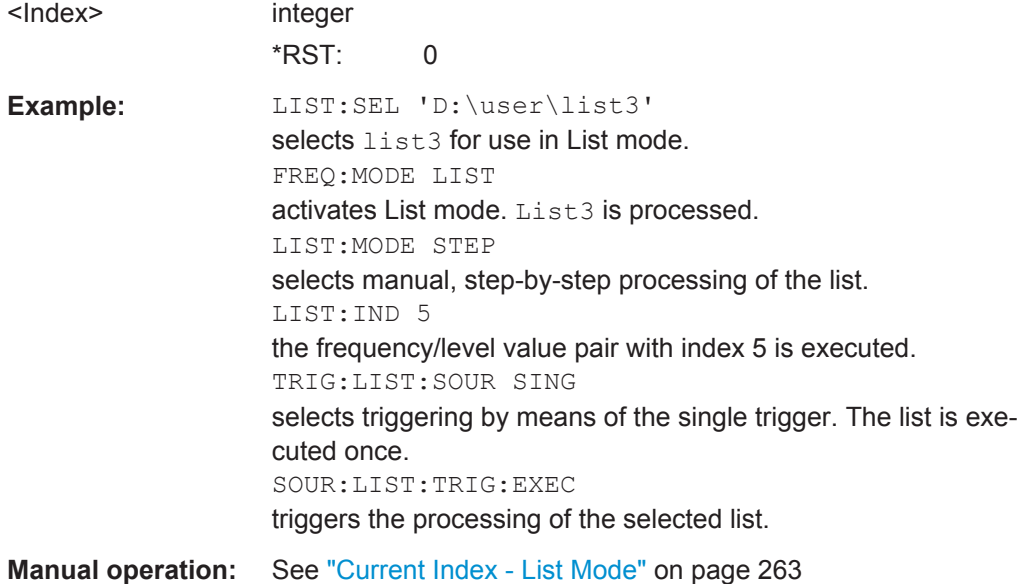

## **[:SOURce<hw>]:LIST:INDex:STARt** <Start>

Sets the start index of the index range which defines a subgroup of frequency/level value pairs in the current list. Only the values in the set index range (:LIST:INDex:STARt ... :LIST:INDex:STOP) are processed in List mode.

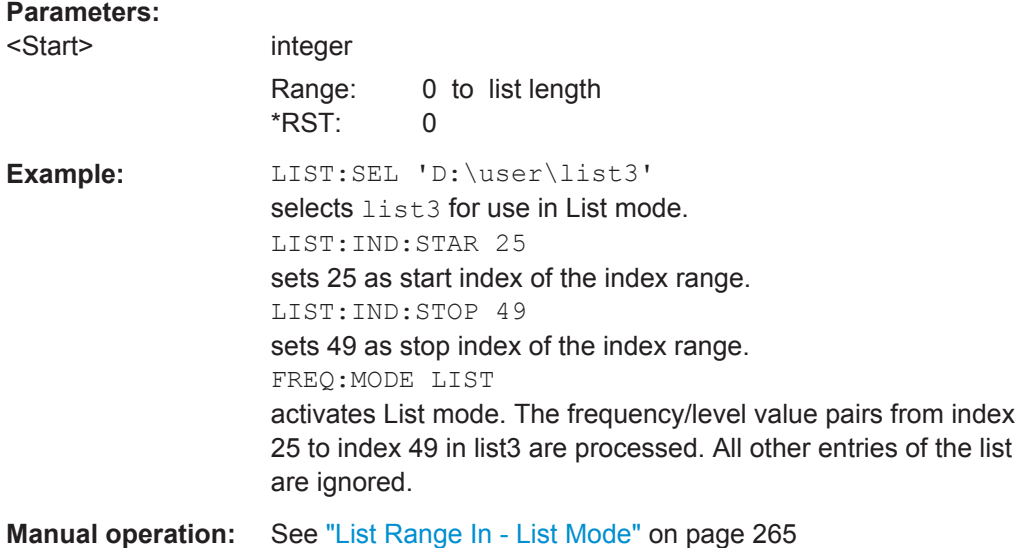

## **[:SOURce<hw>]:LIST:INDex:STOP** <Stop>

Sets the stop index of the index range which defines a subgroup of frequency/level value pairs in the current list. Only the values in the set index range (:LIST:INDex:STARt ... :LIST:INDex:STOP) are processed in list mode.

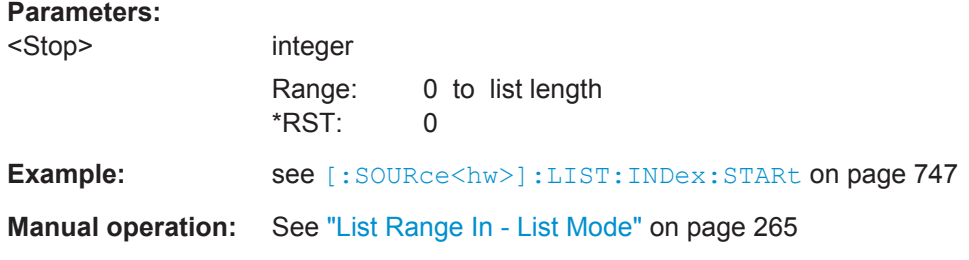

## **[:SOURce<hw>]:LIST:LEARn**

Learns the selected list to determine the hardware setting for all list entries. The results are saved with the list. When the list is activated the first time, these settings are calculated automatically.

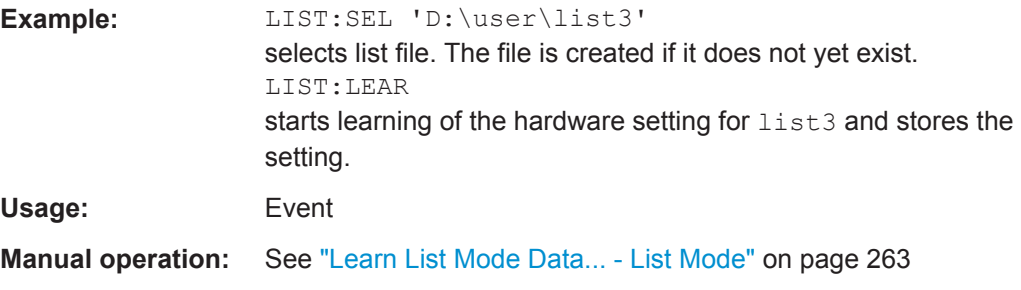

### **[:SOURce<hw>]:LIST:MODE** <Mode>

Selects how the list is to be processed (similar to SOURce: SWEep: MODE).

## **Parameters:**

## <Mode> AUTO | STEP | HOP | HOPD

### **AUTO**

Each trigger event triggers a complete list cycle. Possible trigger settings for : LIST: TRIGger: SOURce are AUTO, SINGle and EXT.

### **STEP**

Each trigger event triggers only one step in the list processing cycle. The list is processed in ascending order.

Possible trigger settings for : LIST: TRIGger: SOURce are SINGLe and EXT

## **HOP**

Index-by-index cycle. The processed list index is determined by the external control signals provided via the serial FHOP bus on the Digital I/O interface at the rear of the instrument (see above, introduction to list mode).

### **DHOP**

Index-by-index cycle. The processed list index is determined by the external control signals provided via the serial FHOP bus on the Digital I/O interface at the rear of the instrument. Processing of the frequency and level settings associated with selected index is automatically started at the end of data transmission. \*RST: AUTO

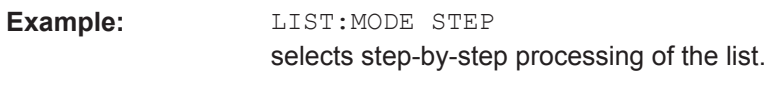

**Manual operation:** See ["Mode - List Mode"](#page-276-0) on page 261

## **[:SOURce<hw>]:LIST:POWer** <Power>

Fills the Level part of the selected list with data.

\*RST does not affect data lists.

### **Parameters:**

<Power> <Power#1>{, <Power#2>, ...} | block data

The data can be given either as a list of numbers (list can be of any length and list entries must be separated by commas) or as binary block data. When block data is transferred, 8 bytes are always interpreted as a floating-point number with double accuracy (see: FORMat [: DATA] on page 513).

Range: Minimum level to Maximum level Default unit: dBm

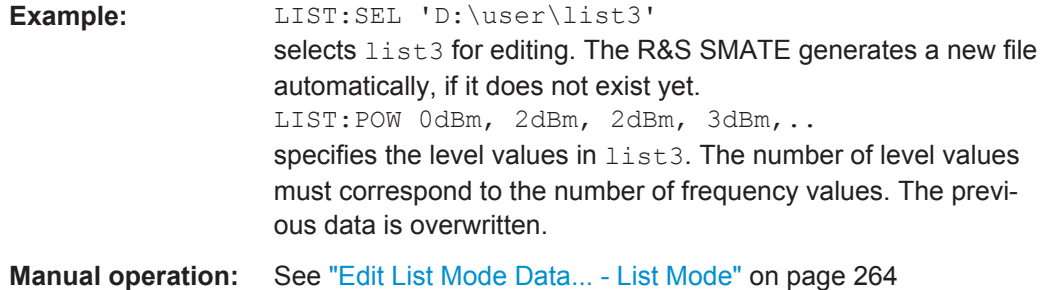

## **[:SOURce<hw>]:LIST:POWer:AMODe** <AMode>

(with option High Power only)

Selects the ranges of level settings for the list mode. The level settings are either performed in the low level or in the high level ranges.

## **Parameters:**

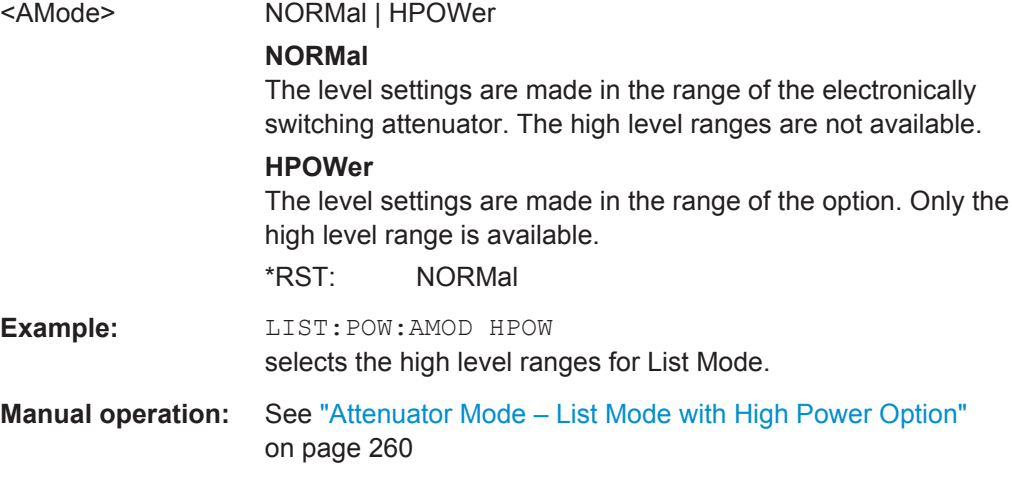

# **[:SOURce<hw>]:LIST:POWer:POINts?**

Queries the length (in points) of the LEVel part of the selected list.

# **Return values:**

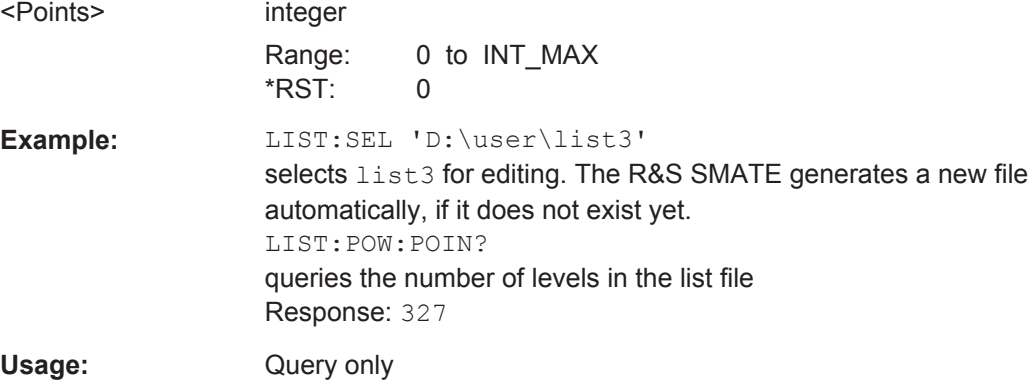

### <span id="page-766-0"></span>**[:SOURce<hw>]:LIST:RESet**

Resets the list to the starting point.

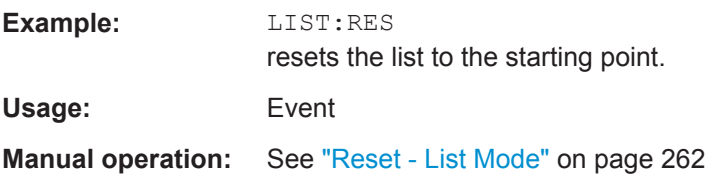

### **[:SOURce<hw>]:LIST:SELect** <Filename>

Selects the specified list. If a new list is to be created, the name can be entered here. The list is created if it does not yet exist. The list selected here is available for the further processing steps (editing) and is used in the instrument when the list mode is activated.

The files are stored with the fixed file extensions  $*$ .  $1sw$  in a directory of the user's choice. The directory applicable to the command is defined with the command MMEMory:CDIR. A path can also be specified in which case the list mode file in the specified directory is selected.

\*RST does not affect data lists.

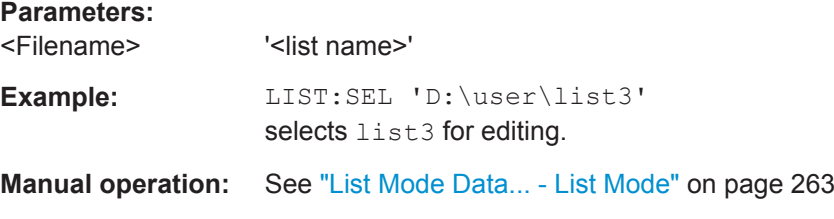

### **[:SOURce<hw>]:LIST:TRIGger:EXECute**

Starts the processing of a list in list mode. It corresponds to the manual-control command "Execute Single."

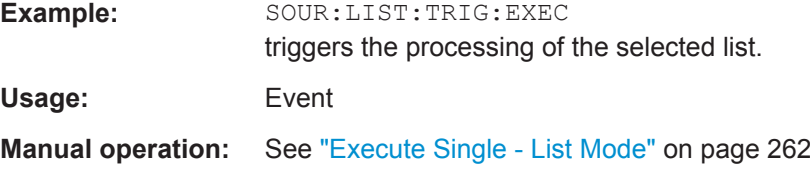

#### **[:SOURce<hw>]:LIST:TRIGger:SOURce** <Source>

Selects the trigger source processing lists.

The names of the parameters correspond to those under sweep mode. SCPI uses other names for the parameters; these names are also accepted by the instrument. The SCPI names should be used if compatibility is an important consideration. An overview of the various names is given in the following table:

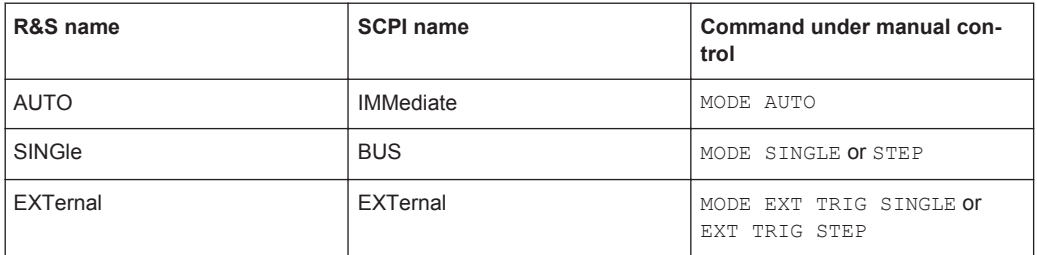

### **Parameters:**

<Source> AUTO | IMMediate | SINGle | BUS | EXTernal | HOP | DHOP

## **AUTO|IMMediate**

The trigger is free-running, i.e. the trigger condition is fulfilled continuously. The selected list in List mode is restarted as soon as it is finished.

## **SINGle|BUS**

The list is triggered by the GPIB commands  $[:\texttt{SOURce}\leq\texttt{hw}>]:$ [LIST:TRIGger:EXECute](#page-766-0). The list is executed once.

### **EXTernal**

The list is triggered externally via the INST TRIG connector. The list is executed once.

The BNC connector INST TRIG is provided for Path A, and the pin INST TRIG B on the AUX I/O interface for Path B.

## **HOP**

Index-by-index cycle. The processed list index is determined by the external control signals provided via the serial FHOP bus. Processing of the frequency and level settings associated with selected index is triggered externally via the INST TRIG connector.

### **DHOP**

Index-by-index cycle. The processed list index is determined by the external control signals provided via the serial FHOP bus. Processing of the frequency and level settings associated with selected index is automatically started at the end of data transmission.

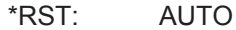

**Example:** LIST:TRIG:SOUR EXT selects triggering by means of the external trigger.

**Manual operation:** See ["Mode - List Mode"](#page-276-0) on page 261

# **7.15.12 SOURce:MODulation Subsystem**

This subsystem contains the command for switching on/off all modulations.

### **[:SOURce<hw>]:MODulation[:ALL][:STATe]** <State>

Activates/deactivates the modulations.

The command SOUR: MOD: ALL: STAT OFF switches all modulations off. A subsequent command SOUR:MOD:ALL:STAT ON restores the status that was active before the last switch-off. "MOD OFF" is displayed in the info line of the header next to the "Level" field.

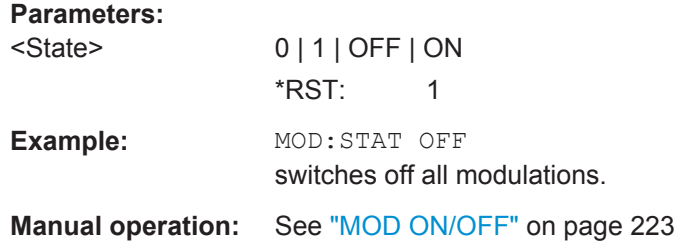

# **7.15.13 SOURce:PATH Subsystem**

This subsystem contains the command for retrieving the number of installed RF paths.

## **[:SOURce]:PATH:COUNt?**

The command queries the number of installed RF paths.

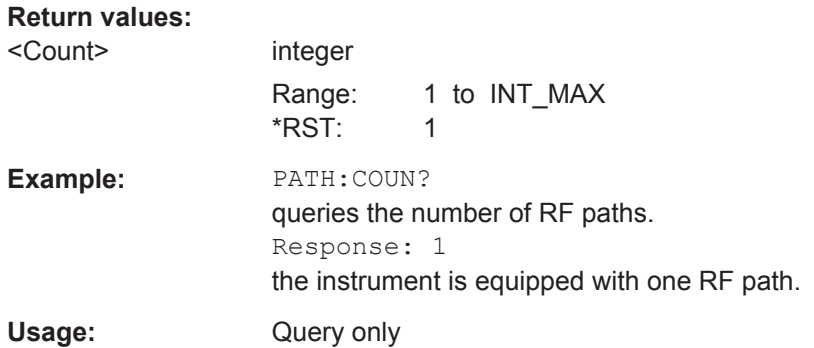

# **7.15.14 SOURce:PHASe Subsystem**

This subsystem contains the commands for adjusting the phase of the RF output signal relative to a reference signal of the same frequency.

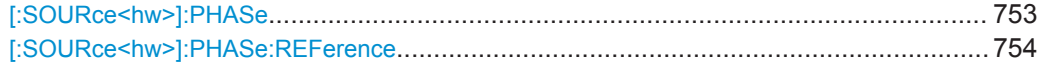

# **[:SOURce<hw>]:PHASe** <Phase>

Sets the phase variation relative to the current phase. The variation is specified in RADians.

### **Parameters:**

<Phase> float

Range: -720 to 720 Increment: 0.1  $*RST: 0$ 

<span id="page-769-0"></span>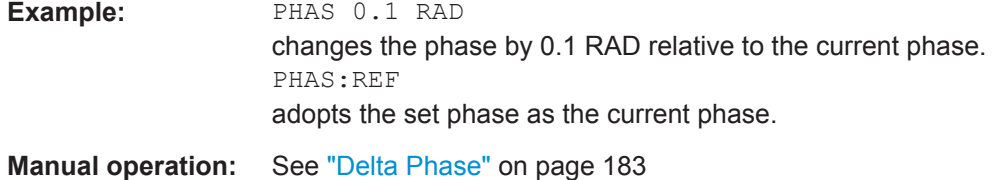

### **[:SOURce<hw>]:PHASe:REFerence**

Adopts the phase set with SOURce: PHASe: ADJust as the current phase.

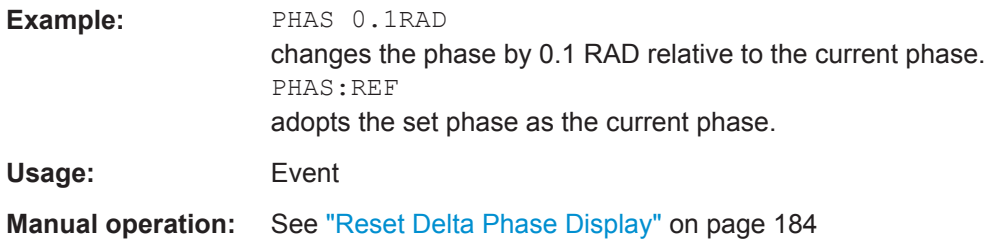

# **7.15.15 SOURce:PM Subsystem**

The PM subsystem contains the commands for checking the phase modulation. The settings for the internal modulation source (LF generator) are made in the [SOURce:LFOutput](#page-745-0) subsystem.

For information on the required options, see [Chapter 5.4.11.5, "Phase Modulation](#page-247-0) [\(PhiM\)", on page 232.](#page-247-0)

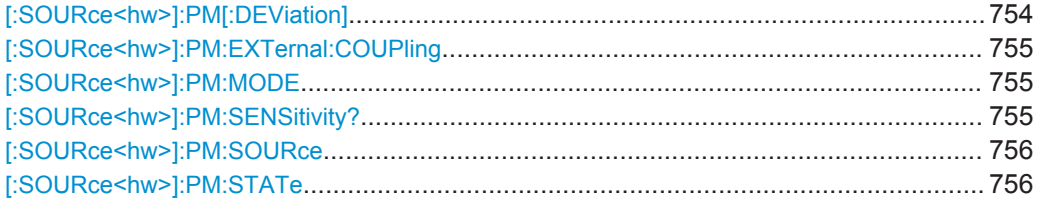

# **[:SOURce<hw>]:PM[:DEViation]** <Deviation>

Sets the deviation of the phase modulation signals in RAD. The maximum deviation depends on the set RF frequency and the selected modulation mode (see data sheet).

### **Parameters:**

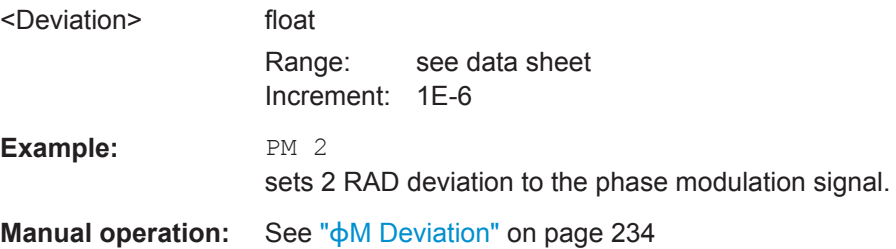

## <span id="page-770-0"></span>**[:SOURce<hw>]:PM:EXTernal:COUPling** <Coupling>

Selects the coupling mode for the external phase modulation signal.

## **Parameters:**

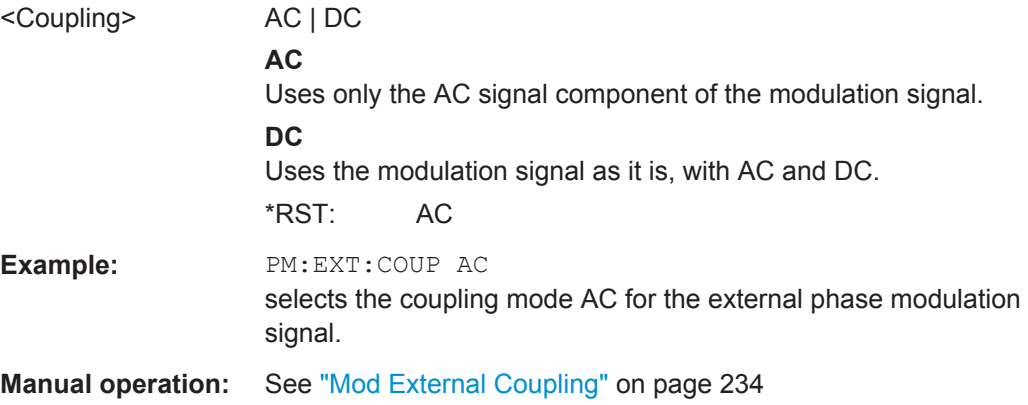

# **[:SOURce<hw>]:PM:MODE** <Mode>

Selects the mode for the phase modulation.

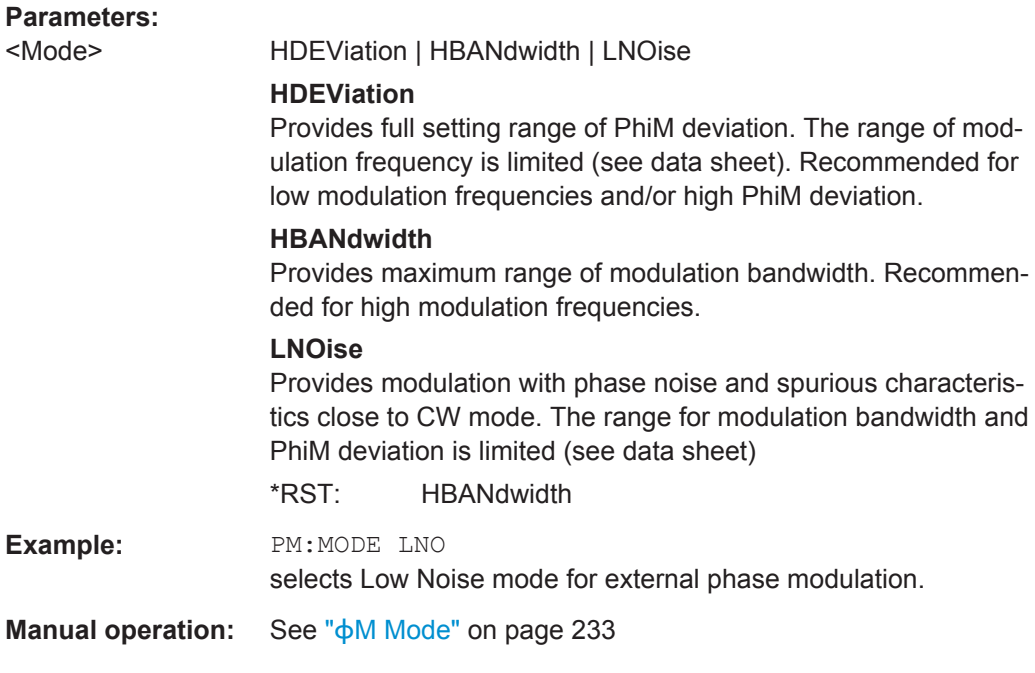

# **[:SOURce<hw>]:PM:SENSitivity?**

Queries the input sensitivity of the externally applied signal for phase modulation. The returned value reports the sensitivity in RAD/V. It is assigned to the voltage value for full modulation of the input.

## **Return values:**

<Sensitivity> float

<span id="page-771-0"></span>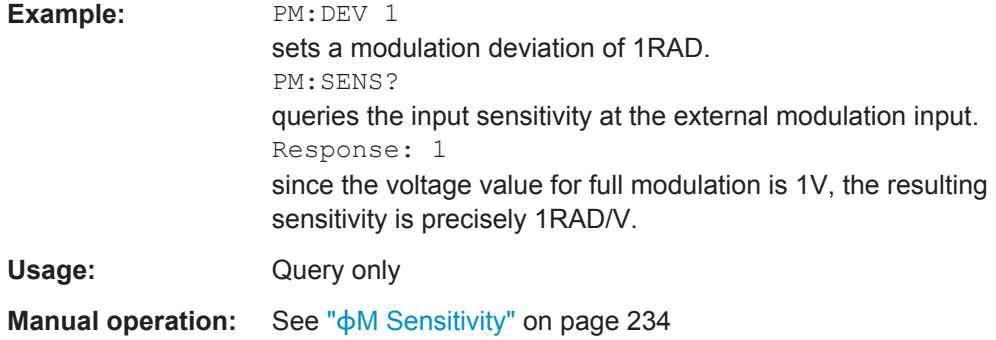

# **[:SOURce<hw>]:PM:SOURce** <Source>

Selects the modulation signal source for phase modulation.

You can use both, the internal and an external modulation signal at a time.

# **Parameters:**

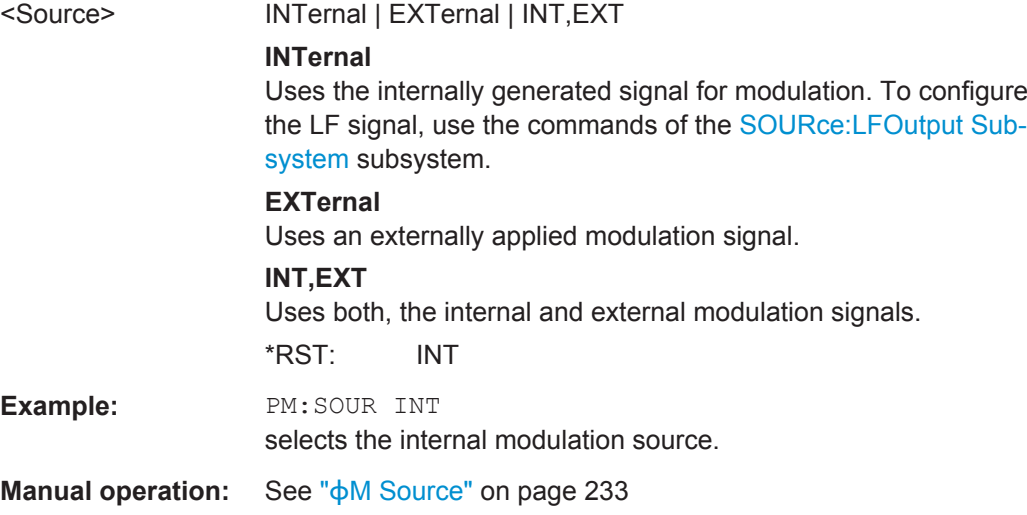

## **[:SOURce<hw>]:PM:STATe** <State>

Activates phase modulation.

**Note:** Activation of PM deactivates frequency modulation (FM).

### **Parameters:**

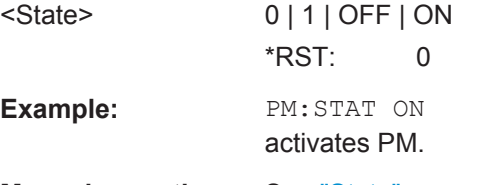

**Manual operation:** See "State" [on page 233](#page-248-0)

# **7.15.16 SOURce:POWer Subsystem**

This subsystem contains the commands for setting the output level, level control and level correction of the RF signal.

Other units can also be used instead of dBm:

- by entering the unit directly after the numerical value (example : POW  $0.5V$ )
- by changing the DEFault unit in the UNIT system (see the command : UNIT: [POWer](#page-819-0)).

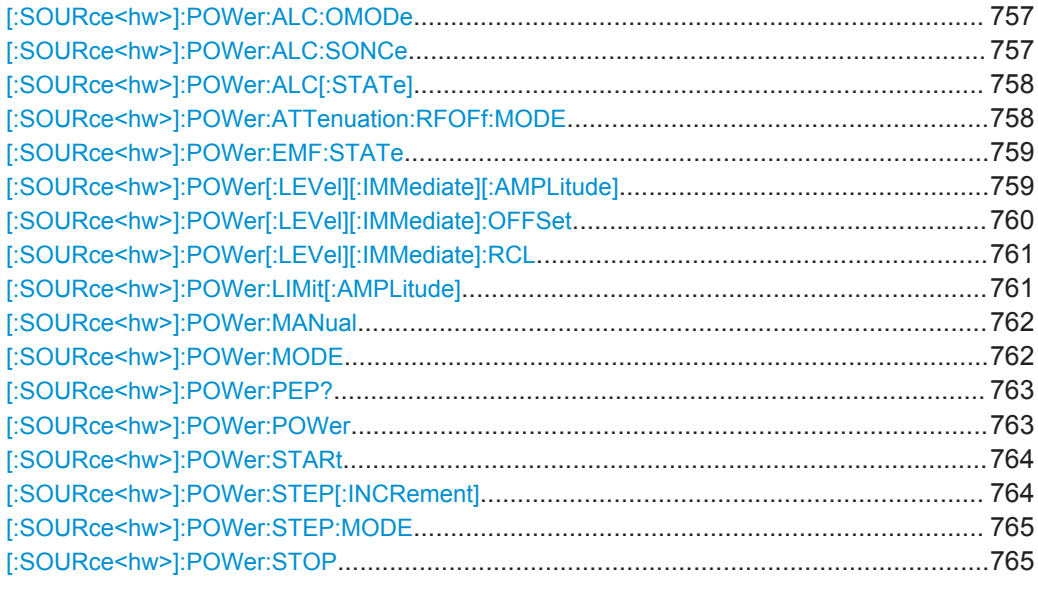

# **[:SOURce<hw>]:POWer:ALC:OMODe** <OffMode>

The command sets the level control mode which becomes active when automatic level control is deactivated (ALC Off).

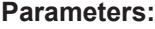

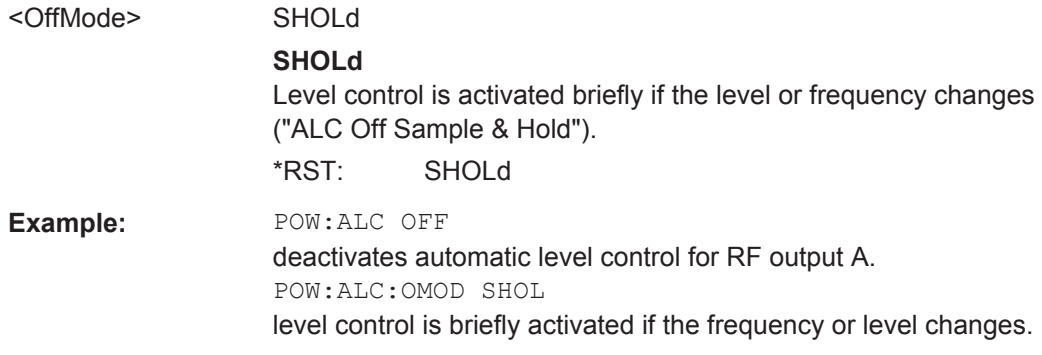

## **[:SOURce<hw>]:POWer:ALC:SONCe**

Temporarily activates level control for correction purposes.

<span id="page-773-0"></span>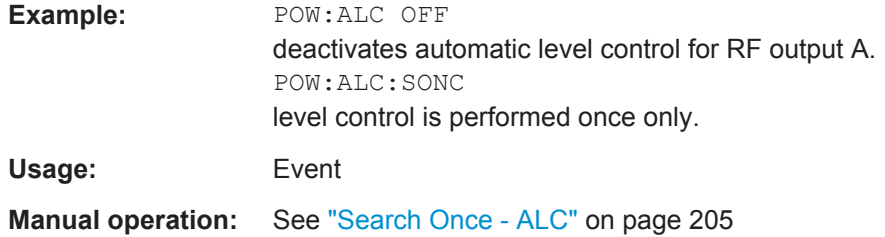

## **[:SOURce<hw>]:POWer:ALC[:STATe]** <State>

Activates/deactivates automatic level control.

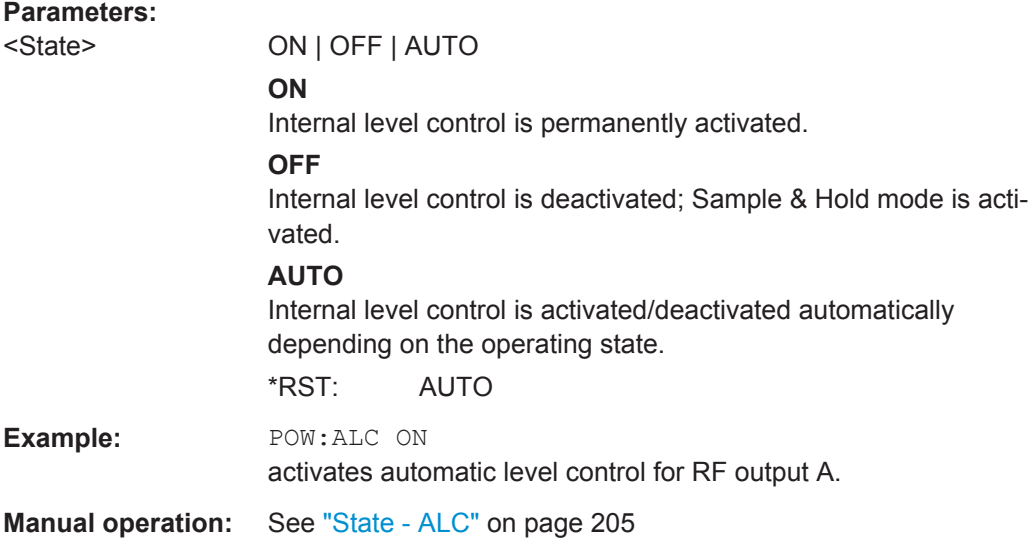

## **[:SOURce<hw>]:POWer:ATTenuation:RFOFf:MODE** <Mode>

Selects the attenuator mode, when the RF signal is switched off.

The setting of the RF OFF mode is not affected by an instrument preset (PRESET key), \*RST and the "Save/Recall" function. This parameter is influenced only by the [Factory Preset](#page-164-0).

<span id="page-774-0"></span>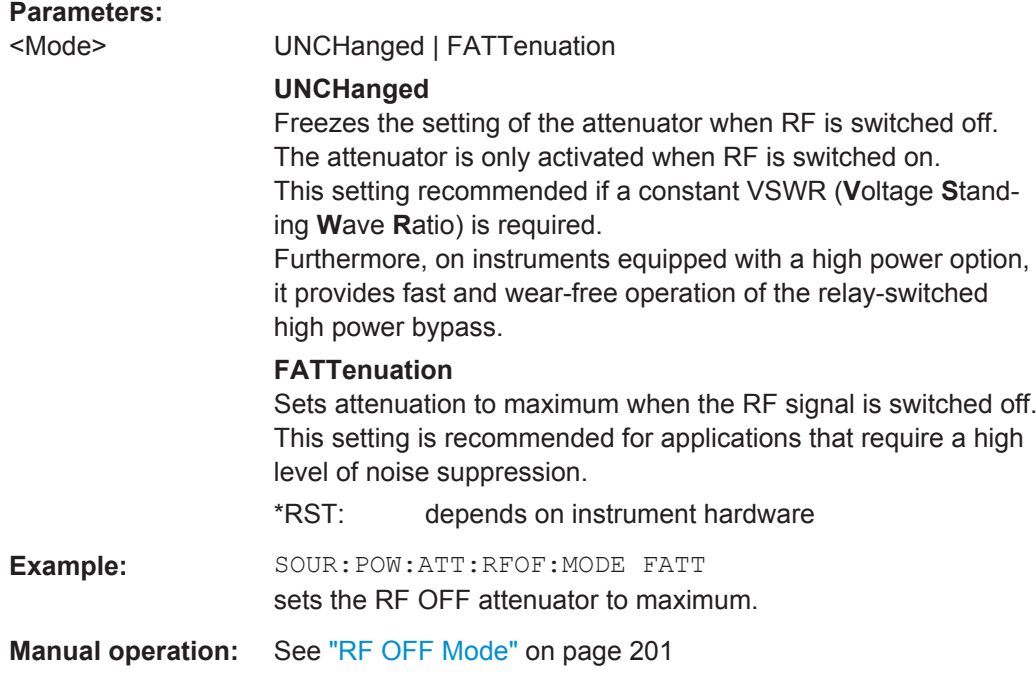

## **[:SOURce<hw>]:POWer:EMF:STATe** <State>

Displays the signal level as voltage of the EMF. The displayed value represents the voltage over a 50 Ohm load.

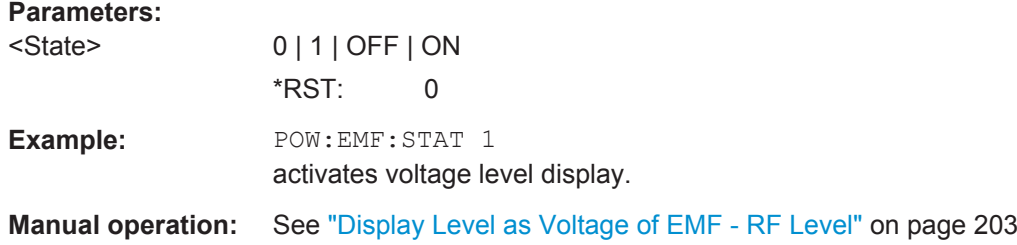

### **[:SOURce<hw>]:POWer[:LEVel][:IMMediate][:AMPLitude]** <Amplitude>

Sets the RF level applied to the DUT.

### **Notes:**

If specified, a level offset [\[:SOURce<hw>\]:POWer\[:LEVel\]\[:IMMediate\]:](#page-775-0) [OFFSet](#page-775-0) is included according to the formula:

Minimum level + OFFSet ... Maximum level + OFFSet

In addition to numerical values, you can increase or decrease the values step by step with the UP and DOWN according to the step width defined with [: SOURce<hw>]: [POWer:STEP\[:INCRement\]](#page-779-0).

The RF output is activated with : OUTPut <hw> [: STATe] on page 540 (RF ON / RF OFF).

<span id="page-775-0"></span>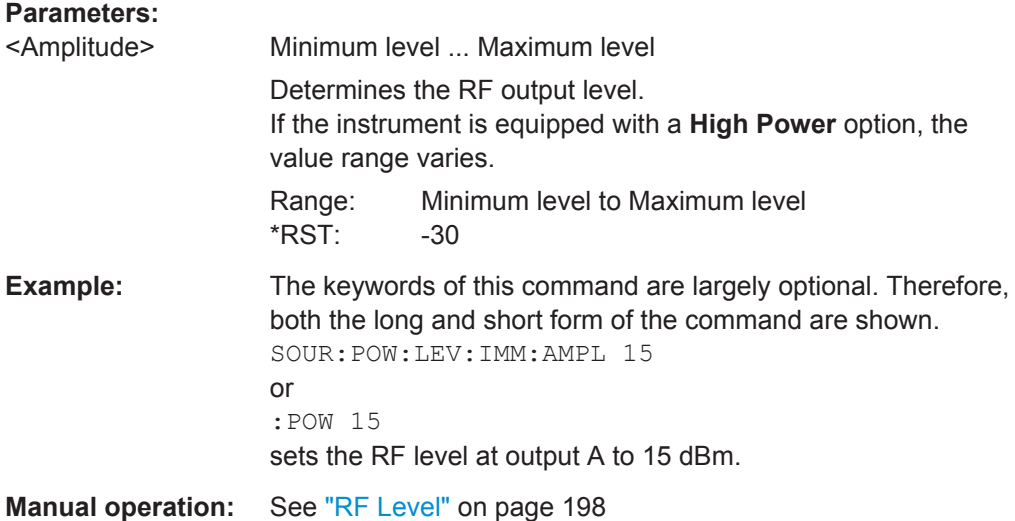

# **[:SOURce<hw>]:POWer[:LEVel][:IMMediate]:OFFSet** <Offset>

**Note:** The level offset is also effective for level sweeps!

Specifies the constant level offset of a downstream attenuator/amplifier. If a level offset is entered, the level entered with : POWer no longer corresponds to the RF output level.

The following correlation applies:

POWer = RF output level + POWer:OFFSet.

Entering a level offset does not change the RF output level, but rather the query value of :POWer.

For more information, see ["RF level vs. RF output level"](#page-212-0) on page 197.

Only dB is permitted as the unit here. The linear units (V, W, etc.) are not permitted.

The keywords of this command are largely optional. Therefore, both the long and short form of the command are shown in the example.

# **Parameters:**

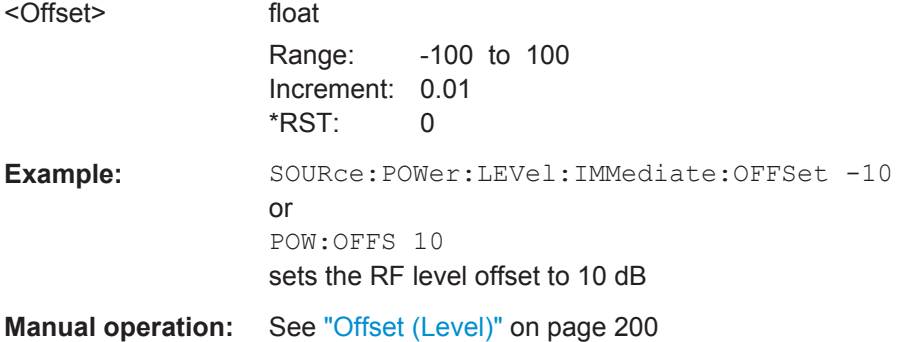

### <span id="page-776-0"></span>**[:SOURce<hw>]:POWer[:LEVel][:IMMediate]:RCL** <Rcl>

Determines whether the RF level is retained or taken from a loaded instrument configuration, when you recall instrument settings with the command \*RCL.

The setting is valid for both paths. If a suffix is specified, it is ignored.

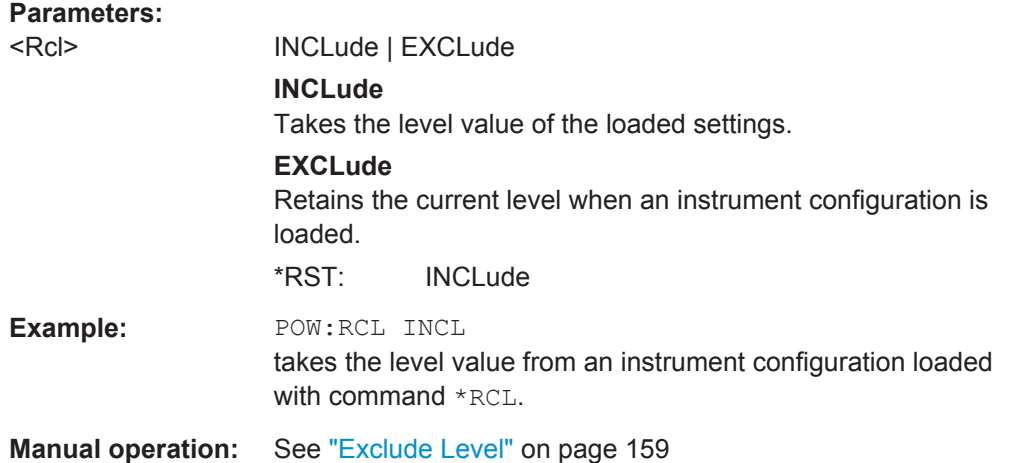

### **[:SOURce<hw>]:POWer:LIMit[:AMPLitude]** <Amplitude>

Limits the maximum RF output level in CW and SWEEP mode. It does not influence the "Level" display or the response to the POW? query command.

The value is not affected by an instrument preset (PRESET key),  $*RST$  and the Save/ Recall function. This parameter is influenced only by the factory preset (SYST: FPR) and its factory value is equal to the upper limit.

# **Parameters:**

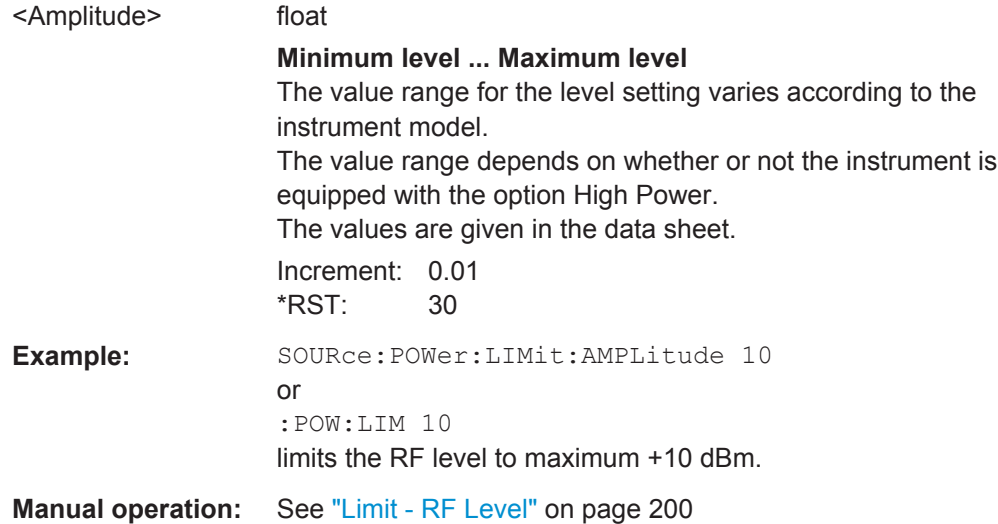

### <span id="page-777-0"></span>**[:SOURce<hw>]:POWer:MANual** <Manual>

In Sweep mode (: SOUR: POW: MODE SWE) the command sets the level for the next sweep step in the Step sweep mode (: SOUR: SWE: POW: MODE MAN). Here only level values between the settings  $[:SOUR]:POW:STAR$  and  $[:SOUR]:POW:STOP$  are permitted. Each sweep step is triggered by a separate : SOUR: POW: MAN command.

As with the "Level" value entered in the "RF Level" menu, the OFFSet value is also taken into consideration with this command.

The specified value range is therefore only effective if : SOURce: POWer: OFFSet is set to 0. The value range for other OFFset values can be calculated using the following formula:

Minimum level + OFFSet ... Maximum level + OFFSet

### **Parameters:**

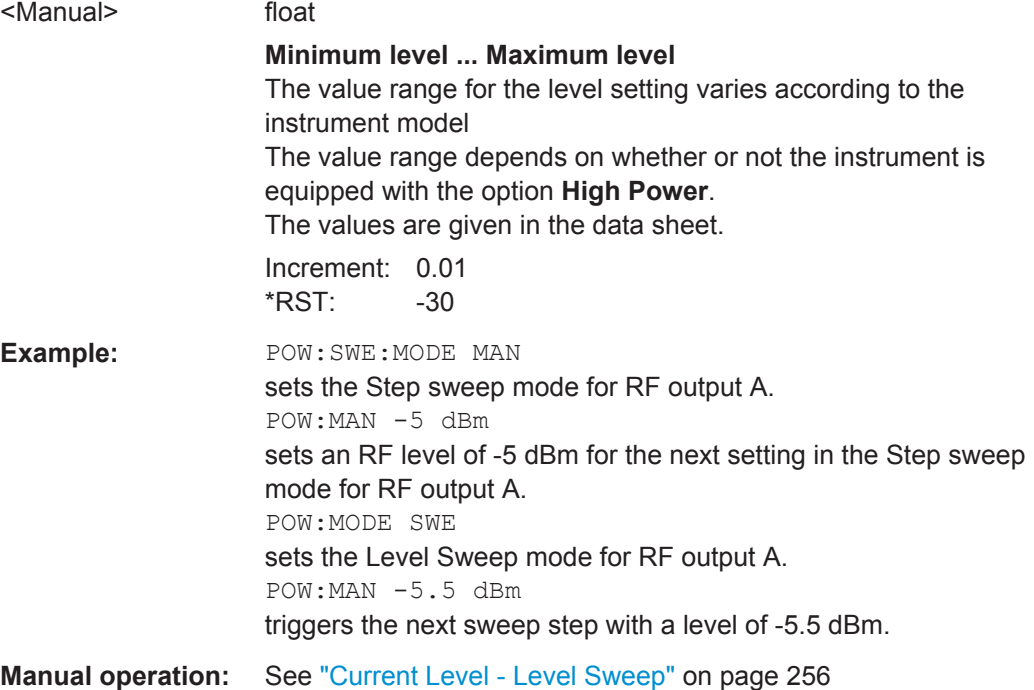

### **[:SOURce<hw>]:POWer:MODE** <Mode>

Sets the instrument operating mode and therefore also the commands used to set the output level.

In case of two-path instrument, this affects the selected path.

<span id="page-778-0"></span>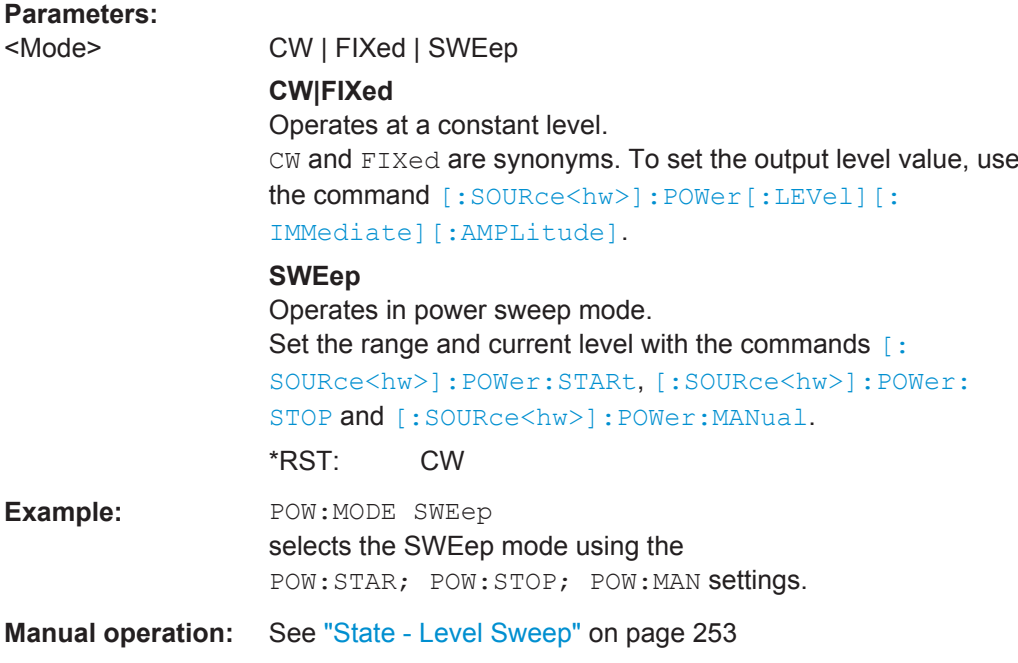

### **[:SOURce<hw>]:POWer:PEP?**

Queries the peak envelope power (PEP) in dBm for digital modulation and all digital standards This value corresponds to the value shown under the **Level** specification in the PEP lines in the display header.

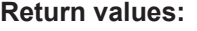

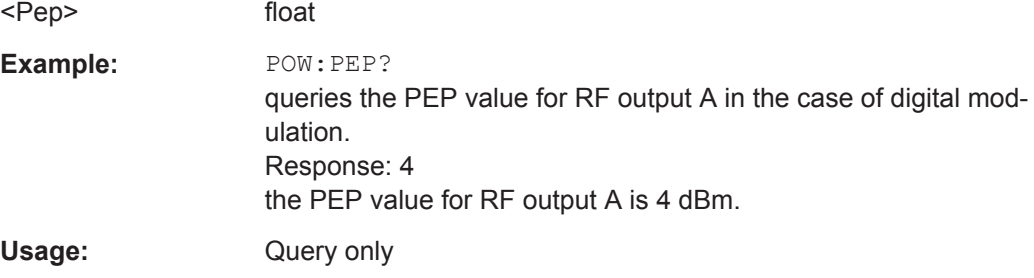

## **[:SOURce<hw>]:POWer:POWer** <Power>

Sets the RF level of the RF output connector.

The level entered with this command corresponds to the level at the RF output, i.e. any offset entry is not taken into consideration.

**Note:** The SCPI command [\[:SOURce<hw>\]:POWer\[:LEVel\]\[:IMMediate\]\[:](#page-774-0) [AMPLitude\]](#page-774-0) sets the level of the "Level" display, i.e. the level containing offset.

<span id="page-779-0"></span>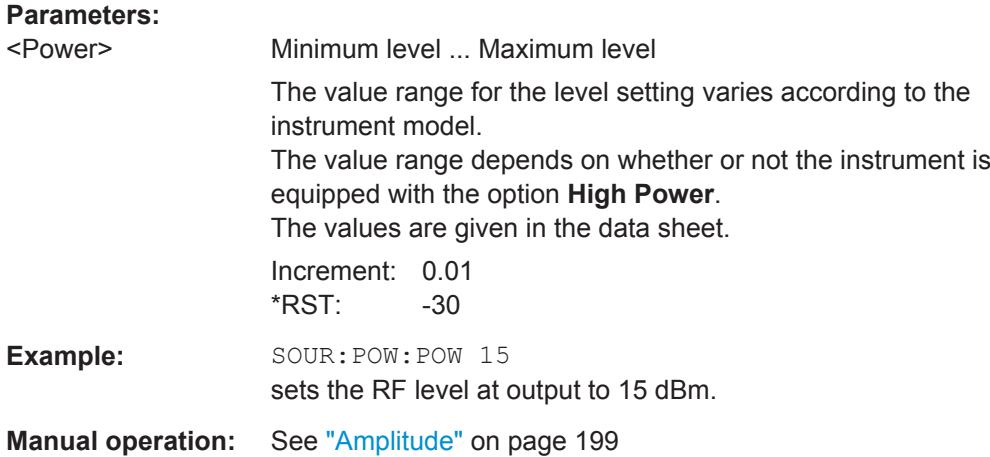

## **[:SOURce<hw>]:POWer:STARt** <Start>

Sets the start level for the RF sweep.

**Note:** You can select any level within the setting range. The range is defined by this start value and the [: SOURce<hw>]: POWer: STOP value.

A defined offset ([\[:SOURce<hw>\]:POWer\[:LEVel\]\[:IMMediate\]:OFFSet](#page-775-0)) affects the level values according to the formula:

Minimum level + OFFSet ... Maximum level + OFFSet

### **Parameters:**

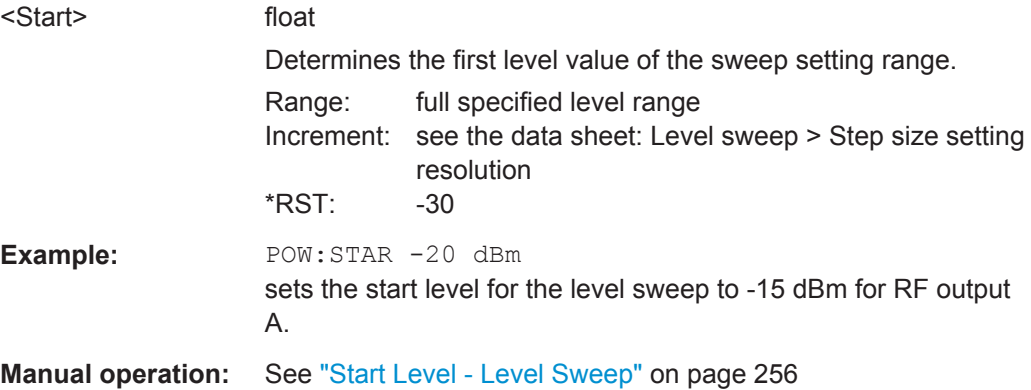

# **[:SOURce<hw>]:POWer:STEP[:INCRement]** <Increment>

Sets the step width for [POW:STEP:MODE USER](#page-780-0).

To adjust the level step by step with this step size, use the POW:UP and POW:UP commands.

**Note:** This value also applies to the step width of the rotary knob of the instrument and increases or decreases the level accordingly, when you work in user-defined step mode.

<span id="page-780-0"></span>In the case of two-path instruments, you can set the step width for each path separately.

### **Parameters:**

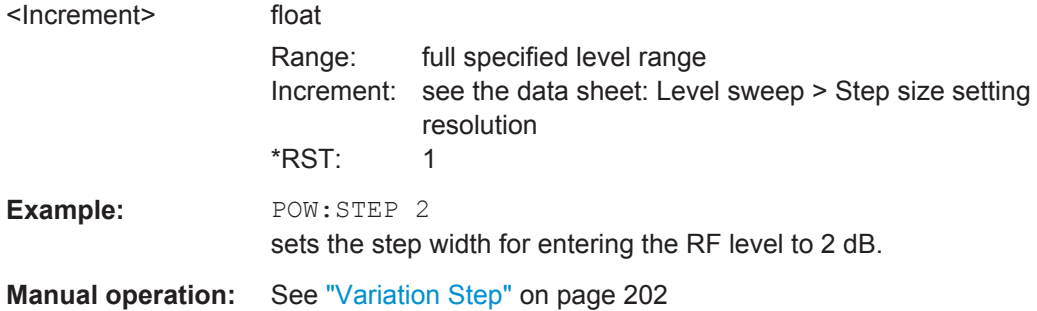

### **[:SOURce<hw>]:POWer:STEP:MODE** <Mode>

Activates (USER) or deactivates (DECimal) the user-defined step width used when varying the level value with the level values UP/DOWN. The command is linked to setting "Variation Active" for manual control, i.e. the command also activates/deactivates the user-defined step width used when varying the level value with the rotary knob.

In the case of two-path instruments, the step width can be set separately for each path.

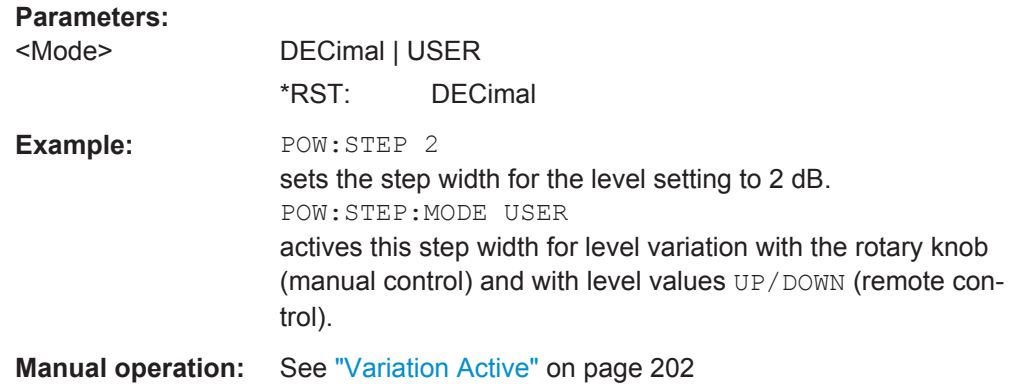

### **[:SOURce<hw>]:POWer:STOP** <Stop>

Sets the stop level for the RF sweep.

**Note:** You can select any level within the setting range. The range is defined by the [\[:](#page-779-0) [SOURce<hw>\]:POWer:STARt](#page-779-0) value and this stop value.

A defined offset ([\[:SOURce<hw>\]:POWer\[:LEVel\]\[:IMMediate\]:OFFSet](#page-775-0)) affects the level values according to the formula:

Minimum level + OFFSet ... Maximum level + OFFSet

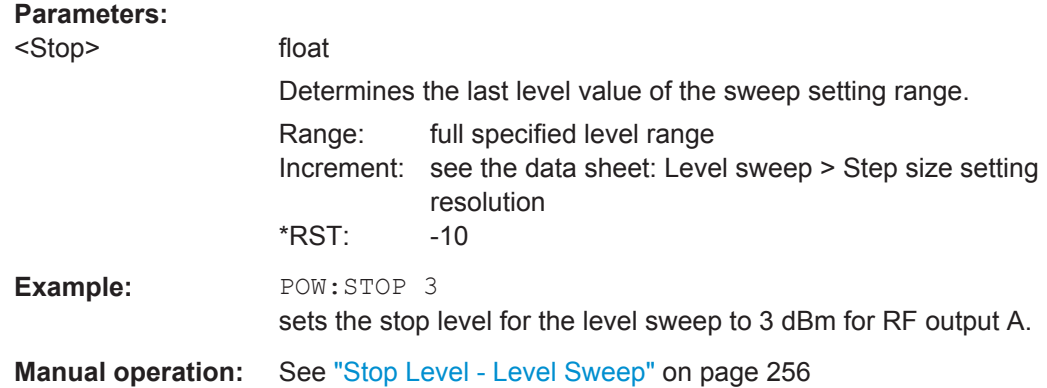

## **7.15.17 SOURce:PULM Subsystem**

This subsystem contains the commands for setting the pulse modulation.

### **Programming Examples**

### **Example: Performing pulse modulation**

This example shows a command sequence to perform pulse modulation.

```
// ******************************************************************
// Reset the instrument to start from an initial state
// ******************************************************************
*RST; *CLS
// ******************************************************************
// Set the RF signal frequency and level
// ******************************************************************
SOURce:FREQuency:CW 4000000000
SOURce:POWer:LEVel:IMMediate:AMPLitude -25
// ******************************************************************
// Configure the pulse modulation settings
// ******************************************************************
// Select the internal modulation generator
SOURce:PULM:SOURce INT
// Set trigger mode
SOURce:PULM:TRIGger:MODE AUTO
// Select pulse mode
SOURce:PULM:MODE DOUB 
// ******************************************************************
// Alternatively configure the pulse modulation settings for 
// external modulation source
// ******************************************************************
```

```
SOURce:PULM:SOURce EXT
// Set the polarity of the externally applied modulation signal.
SOURce:PULM:POLarity NORMal
// Select the impedance for the external pulse modulation trigger input 
SOURce:PULM:TRIGger:EXTernal:IMPedance G10K
// ******************************************************************
// Configure the pulse generator settings
// ******************************************************************
// Set pulse period
SOURce:PULM:PERiod 10 us
// Set pulse width
SOURce:PULM:WIDth 8 us
// Set double pulse width
SOURce:PULM:DOUBle:WIDTh 0.0000012
// Set double pulse delay
SOURce:PULM:DOUBle:DELay 0.0000045
// ******************************************************************
// Activate the signal output
// ******************************************************************
SOURce:PGENerator:OUTPut:STATe 1
SOURce:PULM:STATe 1
OUTPut1:STATe 1
```
### **Example: Generating a pulse train signal**

This example shows a command sequence to create a pulse train signal.

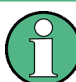

Prior to the selection of the pulse train mode make sure that you have generated and selected a pulse train data list. Otherwise, the instrument generates an error.

```
// ******************************************************************
// Reset the instrument to start from an initial state
// ******************************************************************
*RST; *CLS
// ******************************************************************
// Set the RF signal frequency and level
// ******************************************************************
SOURce:FREQuency:CW 4000000000
SOURce:POWer:LEVel:IMMediate:AMPLitude -25
// ******************************************************************
// Create a pulse train data list
// ******************************************************************
// Select the directory
MMEM:CDIR '/var/user/Lists/'
```
SOURce Subsystem

```
// Create and/or select the pulse train data file
SOURCe:PULM:TRAin:SEL 'P_FIVE'
// Enter the pulse train data
SOURCe:PULM:TRAin:ONTime 10ns,30ns,40ns,20ns,10ns
SOURCe:PULM:TRAin:OFFTime 30ns,40ns,50ns,40ns,30ns
SOURCe:PULM:TRAin:REPetition 10,1,3,10,6
// ******************************************************************
// Select pulse train mode
// ******************************************************************
// Select the internal modulation generator and the pulse mode
SOURce:PULM:SOURce INTernal
SOURce:PULM:MODE PTRain 
// ******************************************************************
// Activate the signal output
// ******************************************************************
SOURce:PGENerator:OUTPut:STATe 1
SOURce:PULM:STATe 1
OUTPut1:STATe 1
```
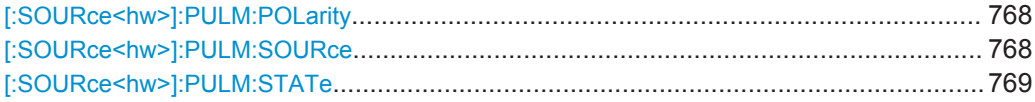

### **[:SOURce<hw>]:PULM:POLarity** <Polarity>

Sets the polarity between modulating and modulated signal. This command is effective only for an external modulation signal.

## **Parameters:**

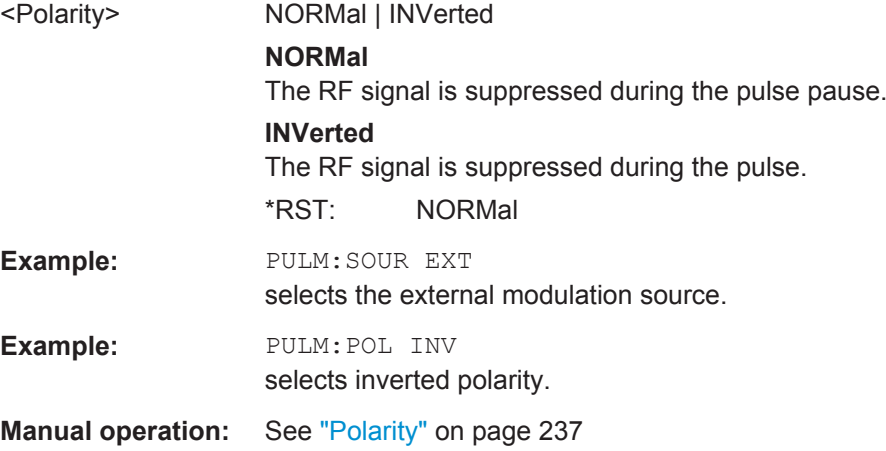

## **[:SOURce<hw>]:PULM:SOURce** <Source>

Selects the source for the pulse modulation signal.

<span id="page-784-0"></span>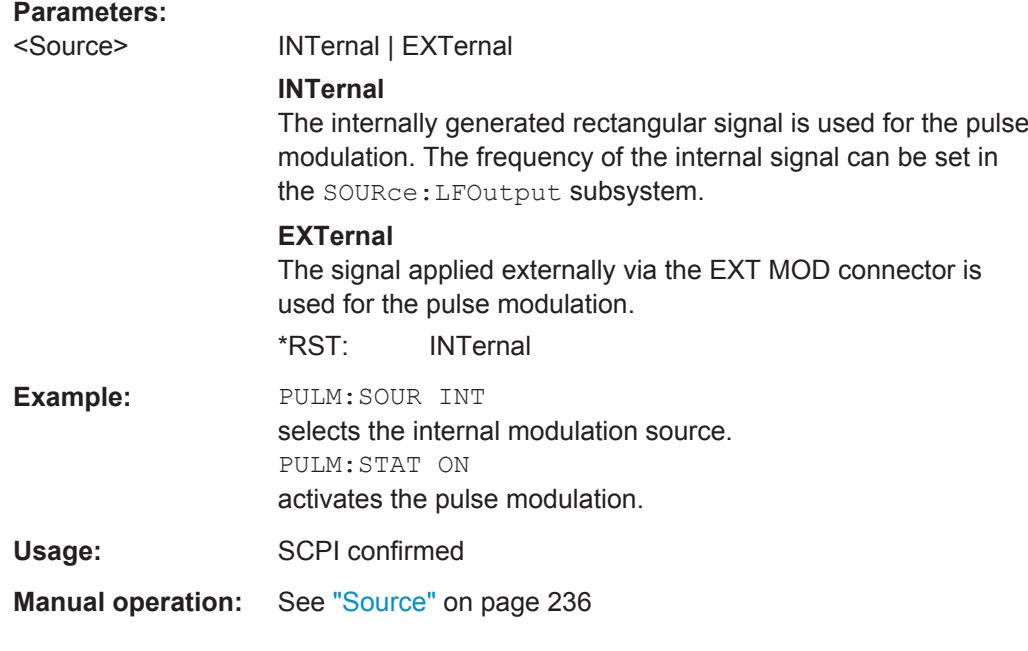

### **[:SOURce<hw>]:PULM:STATe** <State>

Activates the pulse modulation.

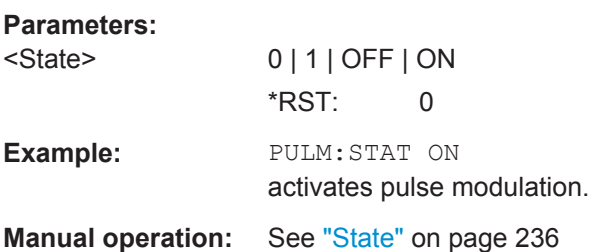

# **7.15.18 SOURce:ROSCillator Subsystem**

This subsystem contains the commands for setting the external and internal reference frequency.

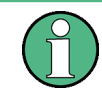

The settings of the reference oscillator are not affected by an instrument reset  $(*$ RST [on page 478](#page-493-0)). They are only reset to factory state by the factory-preset (: SYSTem: FPReset [on page 481\)](#page-496-0).

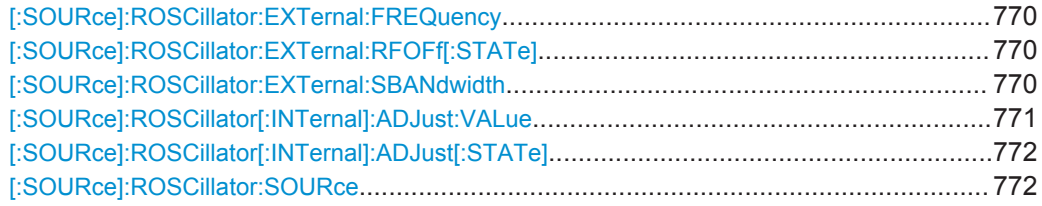

### <span id="page-785-0"></span>**[:SOURce]:ROSCillator:EXTernal:FREQuency** <Frequency>

Selects the external reference frequency.

### **Parameters:**

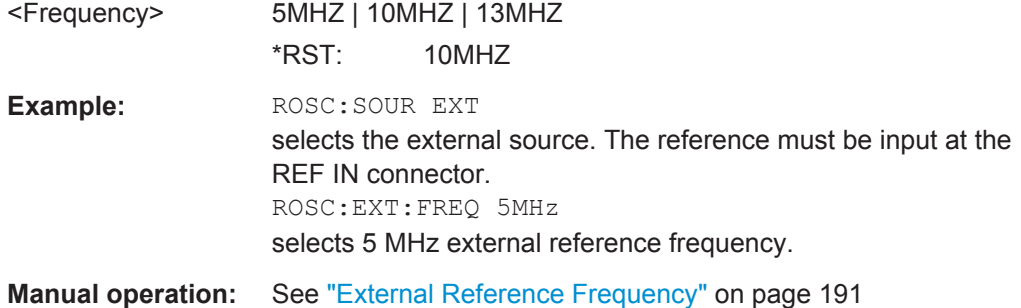

### **[:SOURce]:ROSCillator:EXTernal:RFOFf[:STATe]** <State>

Activates that RF output is automatically switched off, when in external source mode no reference signal is supplied.

This setting ensures that no improper RF signal due to the missing external reference signal is output and used for measurements.

In addition to the error message "Ext Ref missing", the instrument generates the message "RF output deactivated'.

# **Parameters:** <State> 0 | 1 | OFF | ON  $*$ RST: **Example:** ROSC: SOUR EXT selects the external source. The reference must be input at the REF IN input. **Example:** ROSC: EXT: RFOF: STAT ON In case of a missing external signal, no RF signal is output. **Manual operation:** See ["Deactivate RF Output \(if external reference is missing\)"](#page-206-0) [on page 191](#page-206-0)

### **[:SOURce]:ROSCillator:EXTernal:SBANdwidth** <SBandwidth>

Sets the synchronization bandwidth for an external reference signal.

## <span id="page-786-0"></span>**Parameters:**

<SBandwidth> WIDE | NARRow

### **NARRow**

The synchronaziation bandwidth depends on the configuration of the instrument: If the R&S SMATE is equipped with the option SMATE-B22, the synchronization bandwidth is a few Hz. The internal 10-MHz OCXO is synchronized to the external signal. This setting is recommended if the phase noise of the external signal is worse than the phase noise of the internal OCXO. Without option SMATE-B22, the synchronization bandwidth is approx. 20 Hz. **WIDE** The synchronaziation bandwidth depends on the configuration of the instrument: If the R&S SMATE is equipped with the option SMATE-B22, the synchronization bandwidth is approximately 100 Hz. This mode is recommended for very precise reference sources of high spectral purity. The internal 10-MHz OCXO is bypassed and the external signal synchronizes a 100-MHz reference oscillator directly. Without option SMATE-B22, the synchronization bandwidth is approx. 750 Hz. This mode is the standard mode. It is provided for using very precise reference sources of high spectral purity. **Example:** ROSC: SOUR EXT selects the external source. ROSC:EXT:FREQ 10 MHz informs the instrument that the external reference has a frequency of 10 MHz. ROSC:EXT:SBAN WID selects wideband setting for synchronization bandwidth. **Manual operation:** See ["Synchronization Bandwidth"](#page-207-0) on page 192

### **[:SOURce]:ROSCillator[:INTernal]:ADJust:VALue** <Value>

Specifies the frequency correction value (adjustment value).

### **Parameters:**

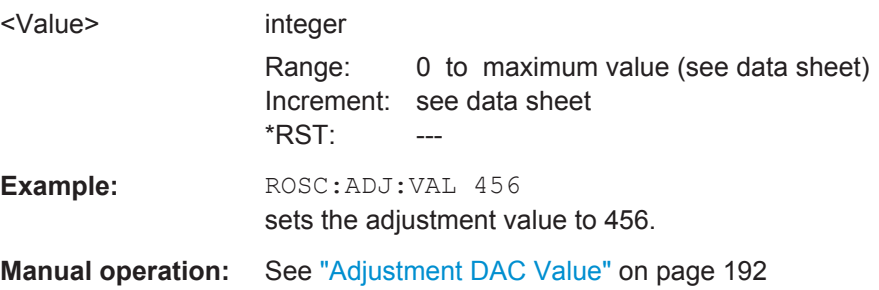

## <span id="page-787-0"></span>**[:SOURce]:ROSCillator[:INTernal]:ADJust[:STATe]** <State>

Determines whether the calibrated (OFF) or a user-defined (ON) adjustment value is used for fine adjustment of the frequency. With STATe ON, the instrument is no longer in the calibrated state. However, the calibration value is not changed and the instrument resumes the calibrated state after switching the Adjustment State to Off.

**Parameters:**

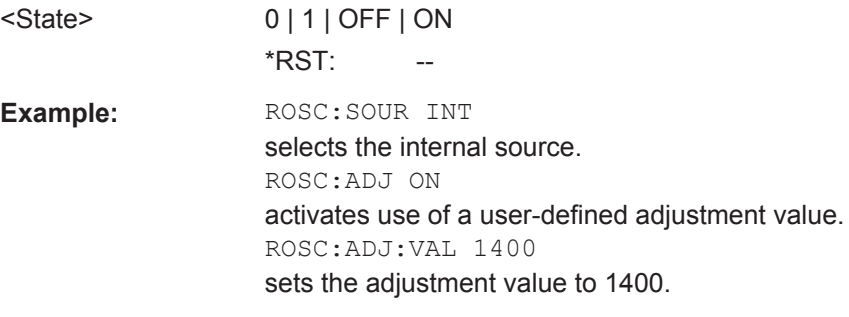

**Manual operation:** See ["Adjustment Active"](#page-207-0) on page 192

### **[:SOURce]:ROSCillator:SOURce** <Source>

Selects the reference frequency source.

### **Parameters:**

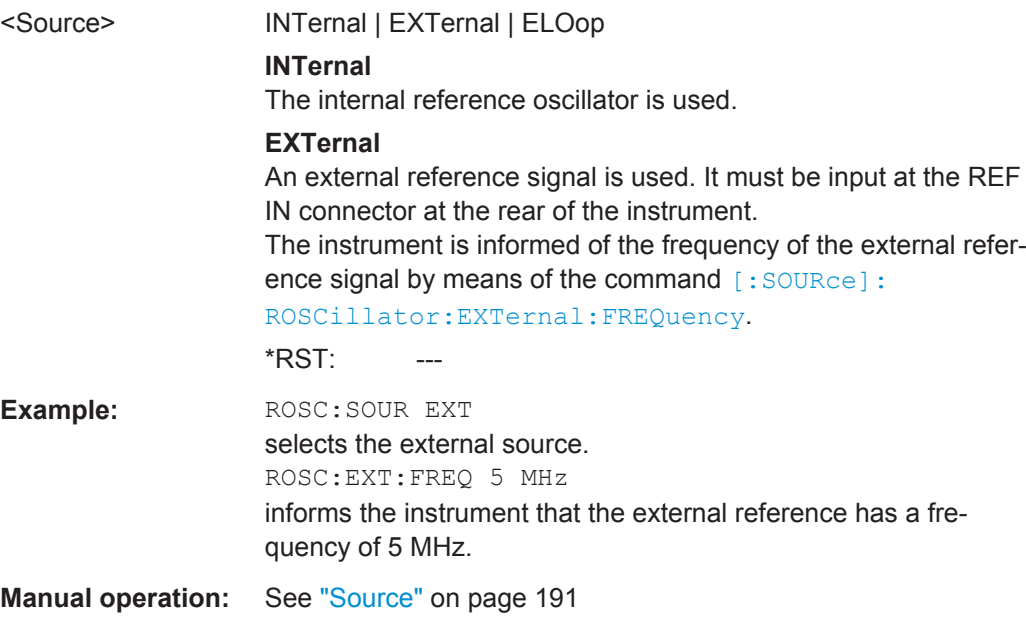

# **7.15.19 SOURce:SWEep Subsystem**

The SOURce: subsystem contains the commands for configuring RF sweep signals.

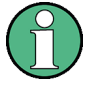

The keyword  $[:FREQuery]$  can be ommitted, then the commands are SCPIcompliant.

- To activate a RF sweep mode, use the following commands:
	- RF frequency sweep: SOURce:FREQuency:MODE SWEep (SOURce:FREQuency:MODE CW (off))
	- RF level sweep: SOURce:POWer:MODE SWEep (SOURce:POWer:MODE CW (off))
- All sweeps, including the LF sweep, can be set independently from each other.

This example shows how to set up a frequency sweep.

```
1. Set the sweep range.
   [SOURce:]FREQuency:CENTer 200 MHz
   [SOURce:]FREQuency:SPAN 300 MHz
```
- 2. Select linear or logarithmic spacing. [SOURce:]SWEep[:FREQuency]:SPACing LIN
- 3. Set the step width and dwell time. [SOURce:]SWEep[:FREQuency]:STEP:LINear 20 MHz [SOURce:]SWEep[:FREQuency]:DWELl 12 ms
- 4. Select the trigger mode. TRIGger:]FSWeep:SOURce SINGle
- 5. Select the sweep mode and activate the sweep. [SOURce:]SWEep[:FREQuency]:MODE AUTO [SOURce:]FREQuency:MODE SWEep
- 6. Trigger the sweep. [SOURce:]SWEep[:FREQuency]:EXECute

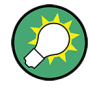

It is recommended that you switch off the "Start/Stop Display Update" for optimum sweep performance, especially with short dwell times (SYSTem: DISPlay: UPDate OFF).

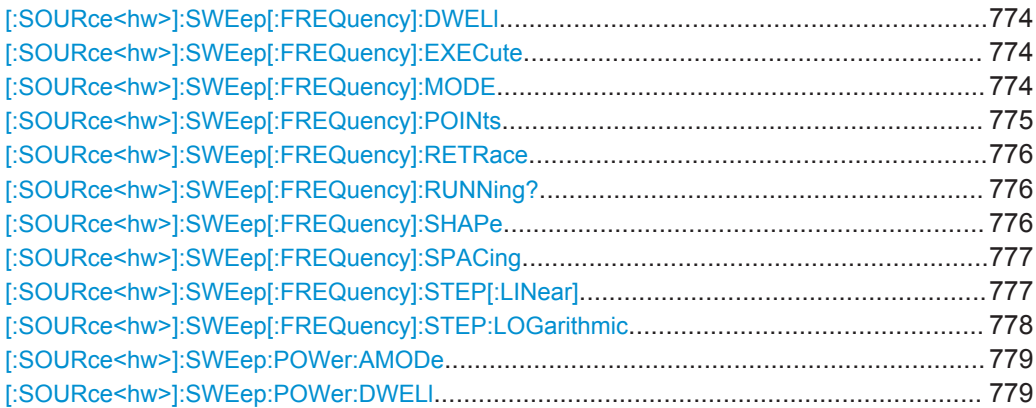

SOURce Subsystem

<span id="page-789-0"></span>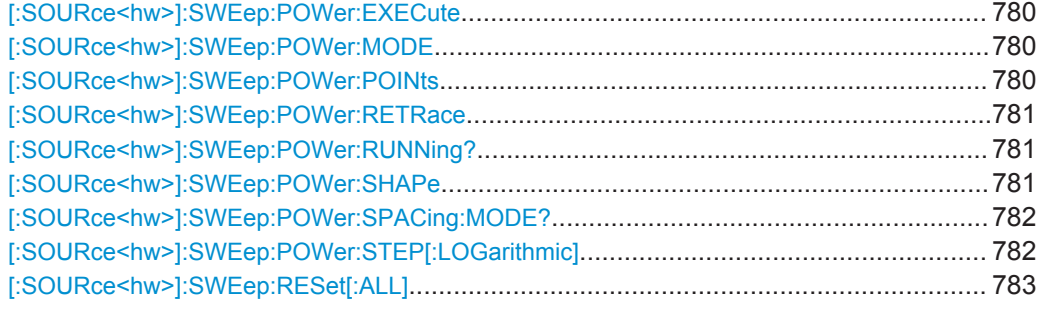

## **[:SOURce<hw>]:SWEep[:FREQuency]:DWELl** <Dwell>

Sets the time taken for each frequency step of the sweep.

The keyword [:FREQuency] can be omitted (see example). The command is then SCPI-compliant.

**Tip:** It is recommended to switch off the "Display Update" for optimum sweep performance especially with short dwell times ([SYSTem:DISPlay:UPDate OFF](#page-809-0)).

### **Parameters:**

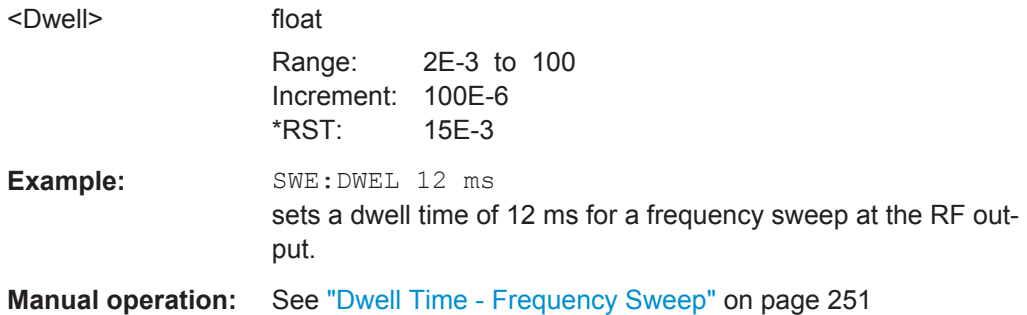

# **[:SOURce<hw>]:SWEep[:FREQuency]:EXECute**

Starts an RF frequency sweep cycle manually.

The command is only effective in single mode.

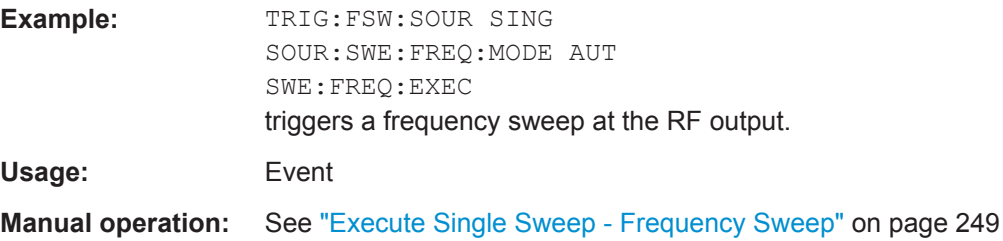

### **[:SOURce<hw>]:SWEep[:FREQuency]:MODE** <Mode>

Sets the sweep mode.

The keyword [:FREQuency] can be omitted (see example). The command is then SCPI-compliant.

# <span id="page-790-0"></span>**Parameters:**

## <Mode> AUTO | MANual | STEP

### **AUTO**

Each trigger triggers exactly one complete sweep.

### **MANual**

The trigger system is not active. Each frequency step of the sweep is triggered individually, either by varying the "Current" Frequency" value using the rotary knob under manual control or by means of a FREQ: MAN command under remote control. With manual control, the frequency increases or decreases (depending on the direction of the rotary encoder) by the value specified under FREQ:STEP:INCRement. With remote control, the frequency is set directly with the command : FREQ: MAN.

## **STEP**

Each trigger triggers one sweep step only (Mode Single Step). The frequency increases by the value entered under SOUR:SWE:FREQ:STEP:LIN (linear spacing) or ...:STEP: LOG (logarithmic spacing).

\*RST: AUTO

**Example:** SWE: MODE AUTO selects **Mode Auto** for a frequency sweep at the RF output.

**Manual operation:** See ["Mode - RF Frequency Sweep"](#page-261-0) on page 246

## **[:SOURce<hw>]:SWEep[:FREQuency]:POINts** <Points>

Determines the number of steps for the RF frequency sweep within the sweep range.

This parameter always applies to the currently set sweep spacing and correlates with the step size as follows:

- for linear sweeps freq points =  $(f_{SPAN} /$  step lin) + 1 To determine the step size, use the command [SWE:STEP\[:LIN\].](#page-792-0)
- logarithmic sweeps and  $f_{STARt} < f_{STOP}$ freqq\_points = ((log  $f_{STOP}$  - log  $f_{STARt}$ ) / log step\_log) + 1 To determine the logarithmic step size, use the command [SWE:STEP:LOG.](#page-793-0)

If you change the number of sweep points, the step size changes accordingly. The sweep range remains the same.

## **Parameters:**

<Points> integer

Range: 2..max

<span id="page-791-0"></span>**Example:** FREQ:STAR sets the start frequency to 100 MHz. FREQ:STOP sets the stop frequency to 500 MHz. SWE:SPAC LIN sets linear sweep spacing. SWE:POIN 401 sets 401 sweep steps for linear sweep spacing. The sweep step width (STEP) is automatically set to 1 MHz.

## **[:SOURce<hw>]:SWEep[:FREQuency]:RETRace** <State>

Activates that the signal changes to the start frequency value while it is waiting for the next trigger event.

You can enable this feature, when you are working with sawtooth shapes in sweep mode "Single" or "External Single".

### **Parameters:**

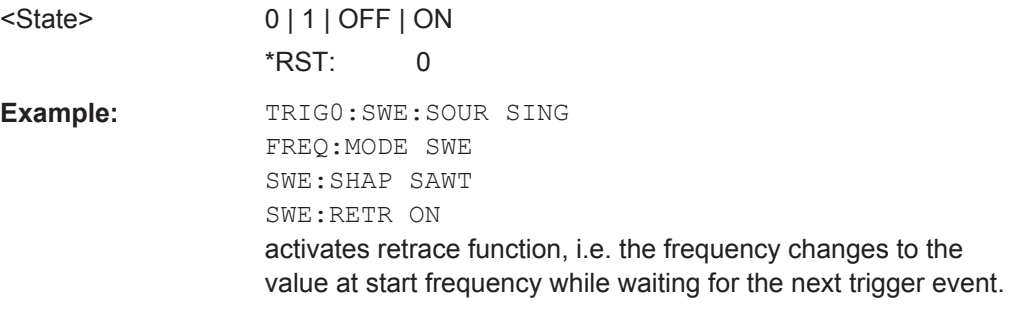

# **[:SOURce<hw>]:SWEep[:FREQuency]:RUNNing?**

Queries the current state of the frequency sweep mode.

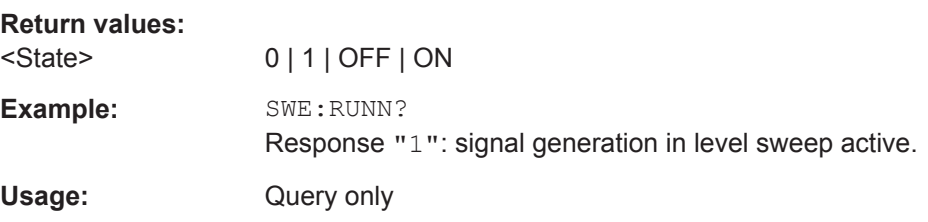

### **[:SOURce<hw>]:SWEep[:FREQuency]:SHAPe** <Shape>

Sets the cycle mode for a sweep sequence (shape).
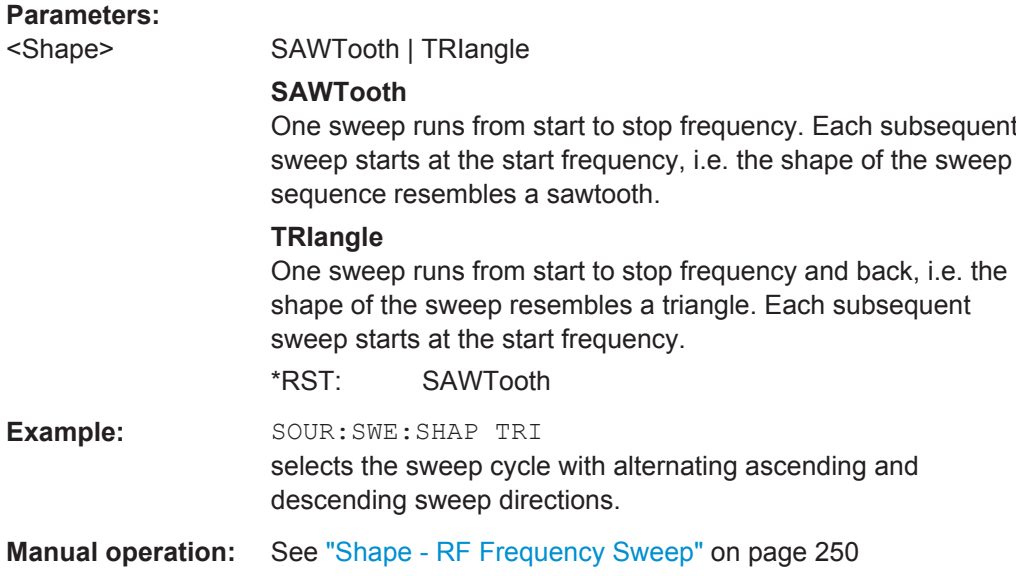

### **[:SOURce<hw>]:SWEep[:FREQuency]:SPACing** <Spacing>

Selects the mode for the calculation of the frequency sweep intervals. The frequency increases or decreases by this value at each step.

The keyword [:FREQuency] can be omitted. Then the command is SCPI-compliant.

#### **Parameters:**

<Spacing> LINear | LOGarithmic

## **LINear**

With the linear sweep, the step width is a fixed frequency value which is added to the current frequency. The step width for linear sweep is entered in Hz (see [: SOURce<hw>]: SWEep [: FREQuency]:STEP[:LINear] on page 777).

#### **LOGarithmic**

With the logarithmic sweep, the step width is a constant fraction of the current frequency. This fraction is added to the current fre-quency. The logarithmic step width is entered in % (see [\[:](#page-793-0) [SOURce<hw>\]:SWEep\[:FREQuency\]:STEP:LOGarithmic](#page-793-0)

[on page 778](#page-793-0)).

\*RST: LINear

**Example:** SWE:SPAC LIN selects linear sweep spacing for a frequency sweep at the RF output. **Manual operation:** See ["Spacing - Frequency Sweep"](#page-265-0) on page 250

#### **[:SOURce<hw>]:SWEep[:FREQuency]:STEP[:LINear]** <Linear>

Sets the step size for linear RF frequency sweep steps.

<span id="page-793-0"></span>This parameter is related to the number of steps ( $[:\texttt{SOURce}\langle hw\rangle]:\texttt{SWEep}[:$ [FREQuency\]:POINts](#page-790-0)) within the sweep range as follows:

 $f_{\text{STARt}} < f_{\text{STOP}}$ 

freq points =  $(f_{SPAN} /$  step lin) + 1

If you change the step size, the number of steps changes accordingly. The sweep range remains the same.

The keywords [:FREQuency] and [:LINear] can be omitted. The command is then SCPI-compliant.

#### **Parameters:**

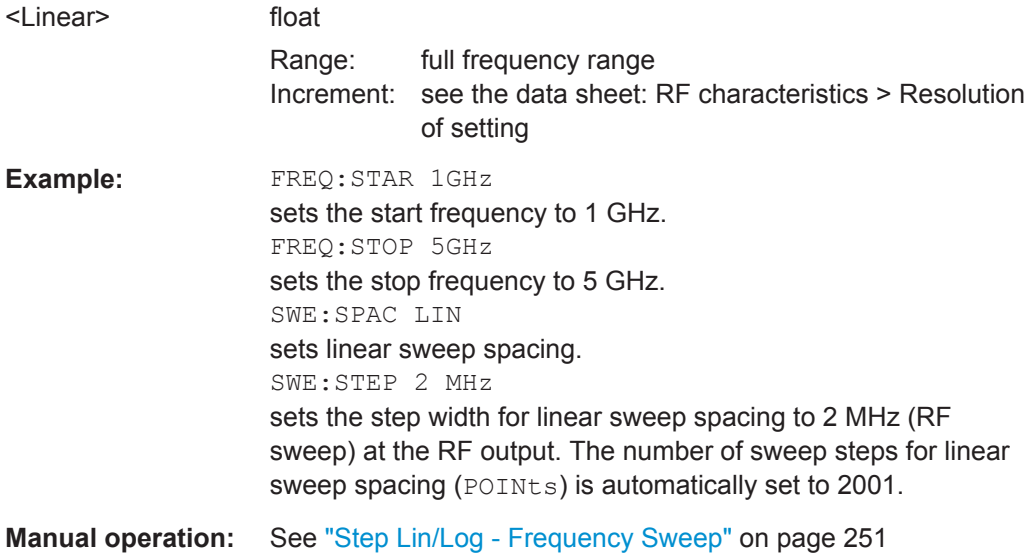

## **[:SOURce<hw>]:SWEep[:FREQuency]:STEP:LOGarithmic** <Logarithmic>

Sets a logarithmically determined sweep step size for the RF frequency sweep. It is expressed in percent and you must enter the *value* and the unit *PCT* with the command.

The frequency is increased by a logarithmically calculated fraction of the current frequency according to:

 $step\_log_{n+1} = f_n + step\_log_n x f_n$ 

 $f_{n+1} = f_n + step\_log_{n+1}$ 

with  $f_{STARK}$  <  $f_{STOP}$  and  $n =$  number of sweep steps

This parameter correlates with the number of steps [SWE:FREQ:POIN](#page-790-0) within the sweep range as follows:

freq\_points = ((log  $f_{STOP}$  - log  $f_{STARt}$ ) / log step\_log) + 1

If you change the step size, the number of steps changes accordingly. The sweep range remains the same.

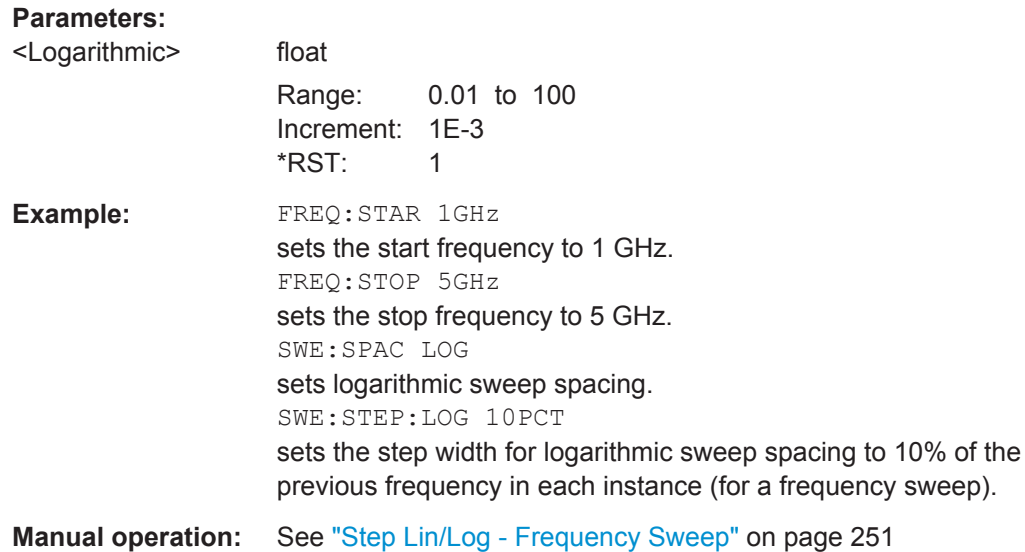

## **[:SOURce<hw>]:SWEep:POWer:AMODe** <AMode>

(With Option High Power only)

Selects the ranges of level settings for the level sweep. The sweep is either performed in the low level or in the high level ranges.

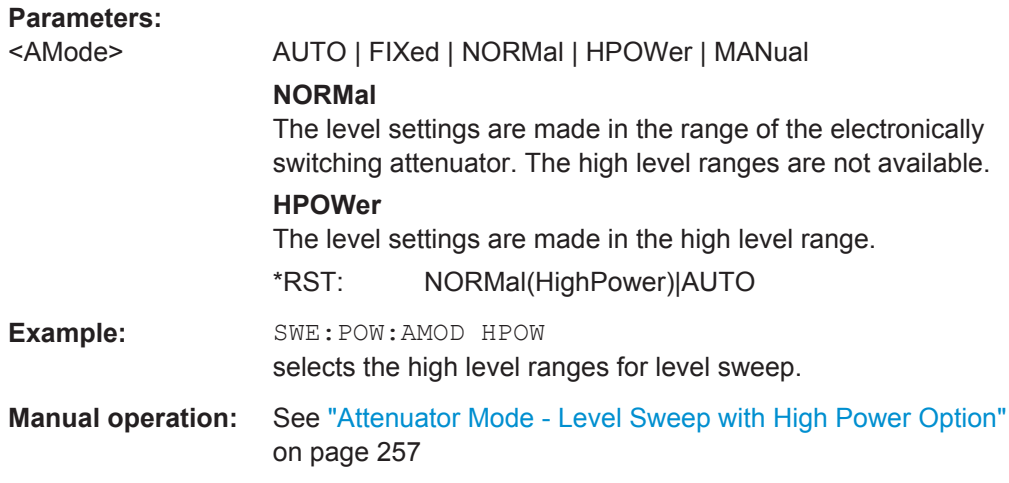

## **[:SOURce<hw>]:SWEep:POWer:DWELl** <Dwell>

Sets the time taken for each level step of the sweep.

**Tip:** It is recommended to switch off the "Display Update" for optimum sweep performance especially with short dwell times ([SYSTem:DISPlay:UPDate OFF](#page-809-0)).

#### **Parameters:**

<Dwell>

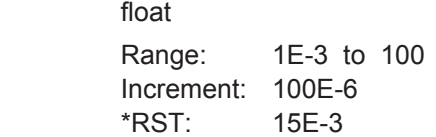

<span id="page-795-0"></span>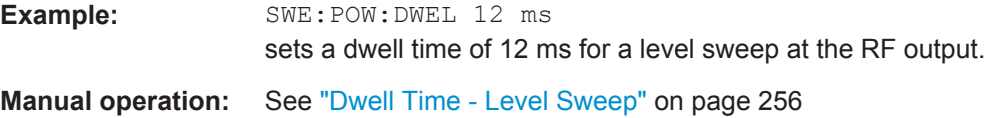

## **[:SOURce<hw>]:SWEep:POWer:EXECute**

Triggers a sweep.

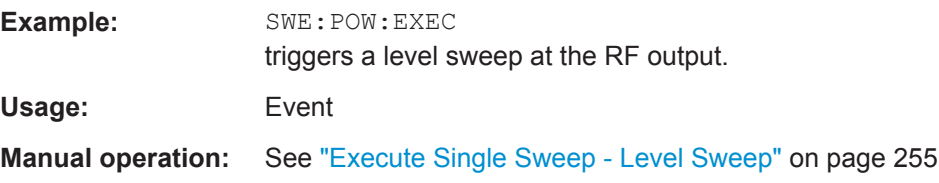

#### **[:SOURce<hw>]:SWEep:POWer:MODE** <Mode>

Sets the evel mode of the level sweep.

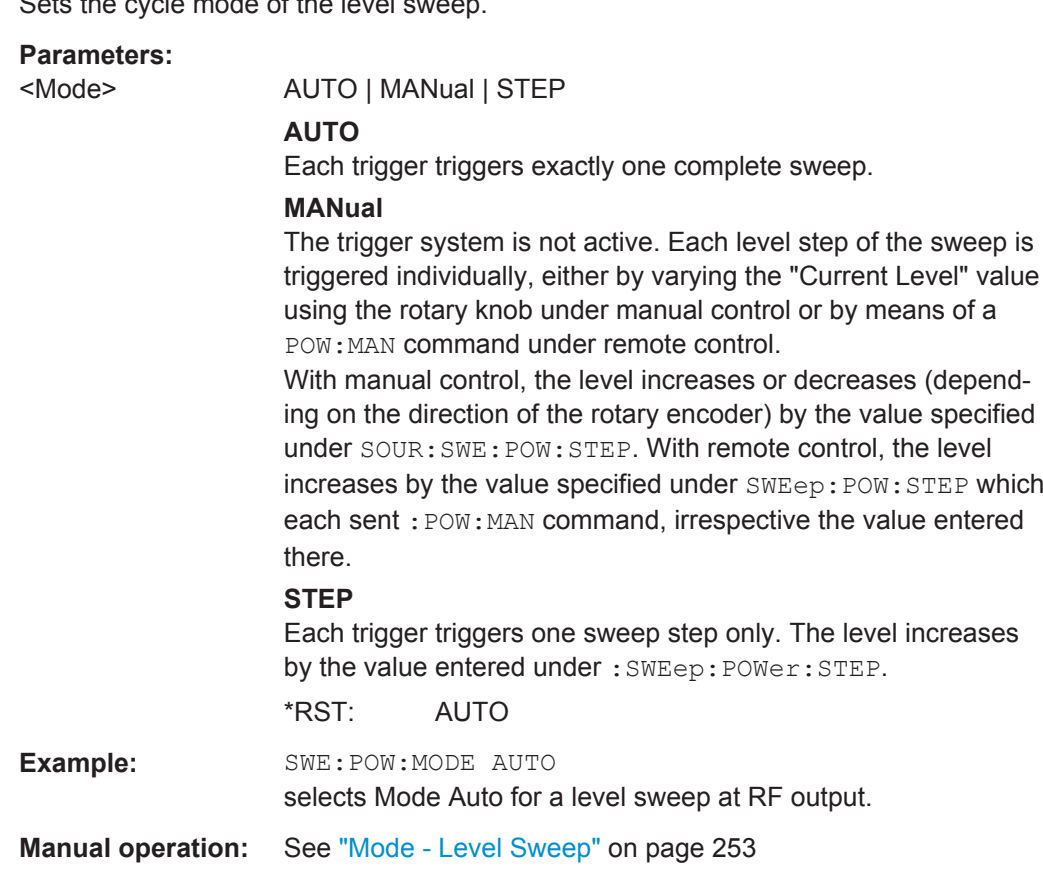

## **[:SOURce<hw>]:SWEep:POWer:POINts** <Points>

Determines the number of steps for the RF level sweep within the sweep range.

This parameter always applies to the currently set sweep spacing and correlates with the step size as follows:

pow\_points =  $(f_{STOP} - f_{STARI} / step_log) + 1$ 

To determine the step size use the command [SWE:POW:STEP\[:LOG\]](#page-797-0).

If you change the number of sweep points, the step size changes accordingly. The sweep range remains the same.

#### **Parameters:**

<Points> integer Range: 2...max **Example:** POW:STAR - 30 dBm sets the start frequency to -30 dBm. POW:STOP - 10 dBm sets the stop frequency to -10 dBm. SWE:POW:POIN 20 sets 20 sweep steps. The sweep step width (STEP) is automatically set to 1 dB.

## **[:SOURce<hw>]:SWEep:POWer:RETRace** <State>

Activates that the signal changes to the start level value while it is waiting for the next trigger event.

You can enable this feature, when you are working with sawtooth shapes in sweep mode "Single" or "External Single".

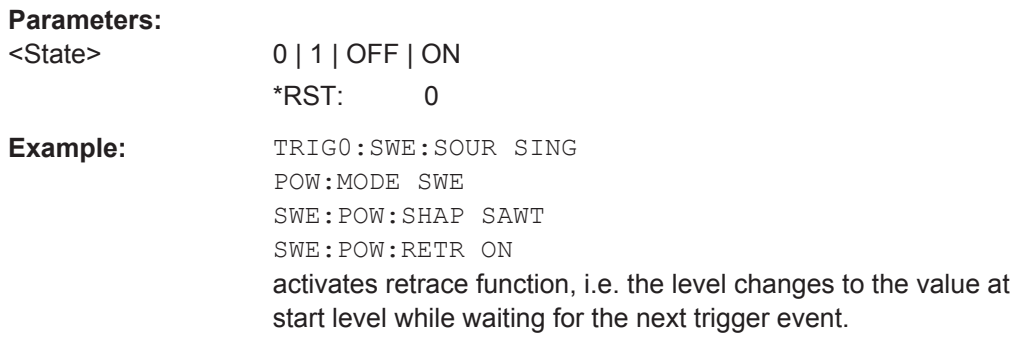

#### **[:SOURce<hw>]:SWEep:POWer:RUNNing?**

Queries the current state of the level sweep mode.

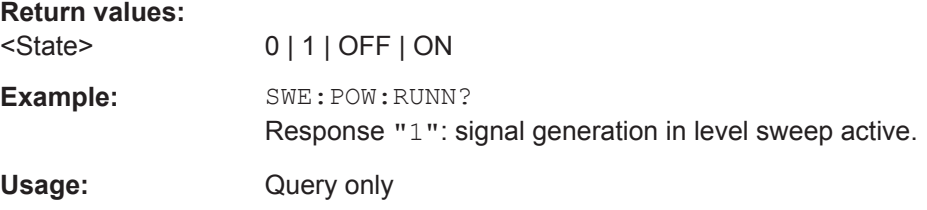

### **[:SOURce<hw>]:SWEep:POWer:SHAPe** <Shape>

Sets the cycle mode for a sweep sequence (shape).

<span id="page-797-0"></span>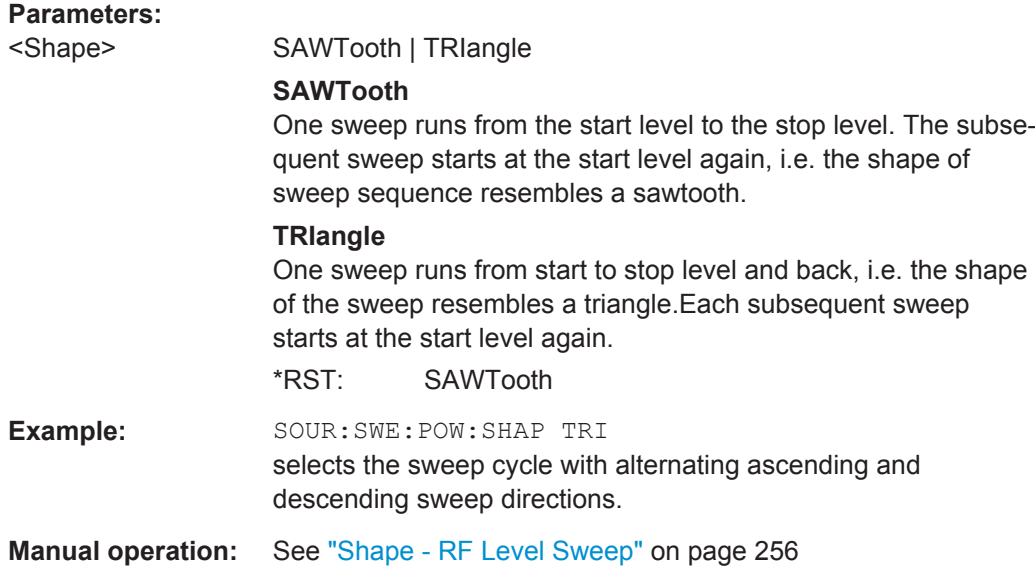

### **[:SOURce<hw>]:SWEep:POWer:SPACing:MODE?**

Queries the sweep spacing mode. The sweep spacing for level sweeps is always linear.

### **Return values:**

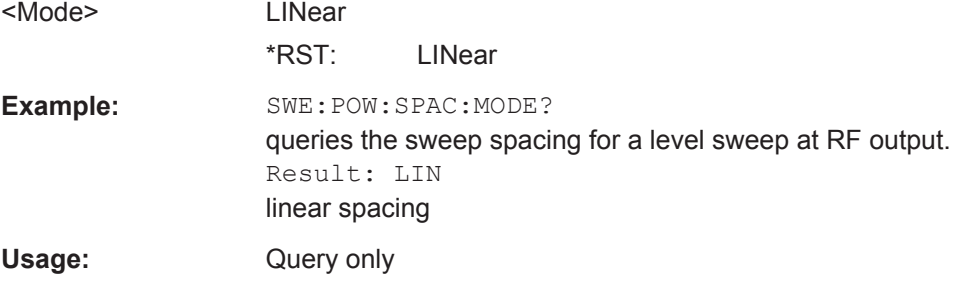

#### **[:SOURce<hw>]:SWEep:POWer:STEP[:LOGarithmic]** <Logarithmic>

Sets a logarithmically determined sweep step size for the RF level sweep. It is expressed in decibels and you must enter the *value* and the unit *dB* with the command.

The level is increased by a logarithmically calculated fraction of the current level according to:

step\_size<sub>n+1</sub> = Level<sub>n</sub> + step\_size<sub>n</sub> x Level<sub>n</sub>

 $Level_{n+1} = Level_n + step\_size_{n+1}$ 

with Level<sub>STARt</sub> < level<sub>STOP</sub>, step\_size = SWE: POW: STEP [: LOG] and n = number of sweep steps

This parameter correlates with the number of steps [SWE:POW:POIN](#page-795-0) within the sweep range as follows:

```
level\_points = ((Level_{STOP} - Level_{START}) / step\_size) + 1)
```
If you change the step size, the number of steps changes accordingly. The sweep range remains the same.

## **Parameters:**

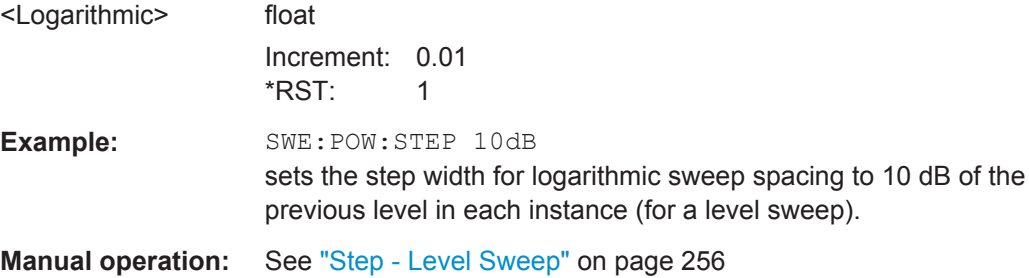

## **[:SOURce<hw>]:SWEep:RESet[:ALL]**

Resets all active sweeps to the starting point.

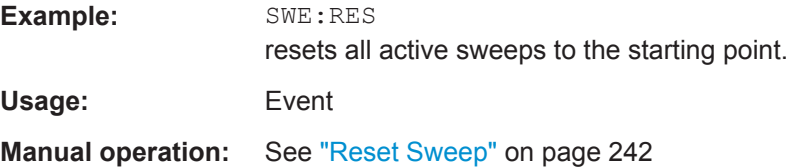

## **7.16 STATus Subsystem**

This system contains the commands for the status reporting system. See also [Chap](#page-480-0)[ter 6.5, "Status Reporting System", on page 465](#page-480-0) for detailed information.

\*RST [on page 478](#page-493-0) has no effect on the status registers.

## **Value ranges**

Queries return the current value of the respective register, which permits a check of the device status.

Return values: A decimal value in the range 0 to 32767  $(=2^{15}-1)$ 

● The configuration commands set the respective register thus determining which status changes of the R&S SMATE cause the status registers to be changed. Setting values: A decimal value in the range 0 to 32767 (=2<sup>15</sup>-1)

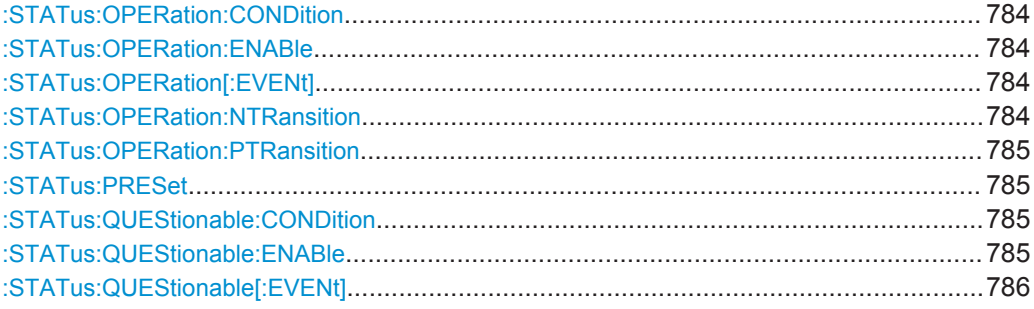

STATus Subsystem

<span id="page-799-0"></span>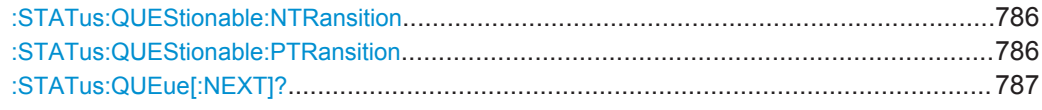

## **:STATus:OPERation:CONDition** <Condition>

Sets the content of the CONDition part of the STATus:OPERation register. This part contains information on the action currently being performed in the instrument. The content is not deleted after being read out because it indicates the current hardware status.

### **Parameters:**

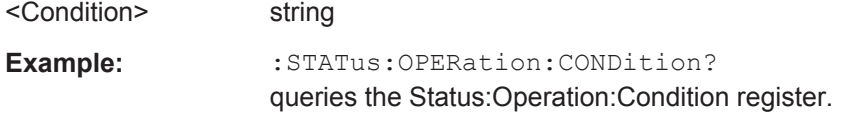

#### **:STATus:OPERation:ENABle** <Enable>

Sets the bits of the ENABle part of the STATus:OPERation register. This setting determines which events of the Status-Event part are forwarded to the sum bit in the status byte. These events can be used for a service request.

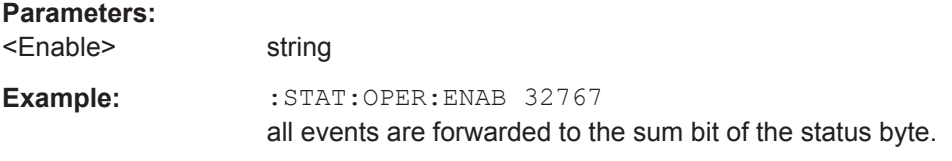

## **:STATus:OPERation[:EVENt]** <Event>

Queries the content of the EVENt part of the STATus:OPERation register. This part contains information on the actions performed in the instrument since the last readout. The content of the EVENt part is deleted after being read out.

#### **Parameters:**

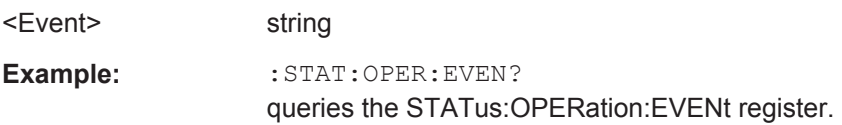

#### **:STATus:OPERation:NTRansition** <Ntransition>

Sets the bits of the NTRansition part of the STATus:OPERation register. If a bit is set, a transition from 1 to 0 in the condition part causes an entry to be made in the EVENt part of the register. The disappearance of an event in the hardware is thus registered, for example the end of an adjustment.

## **Parameters:**

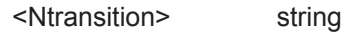

<span id="page-800-0"></span>**Example:** :STAT:OPER:NTR 0

a transition from 1 to 0 in the condition part of the Status:Operation register does not cause an entry to be made in the EVENt part.

## **:STATus:OPERation:PTRansition** <Ptransition>

Sets the bits of the PTRansition part of the STATus:OPERation register. If a bit is set, a transition from 0 to 1 in the condition part causes an entry to be made in the EVENt part of the register. A new event in the hardware is thus registered, for example the start of an adjustment.

#### **Parameters:**

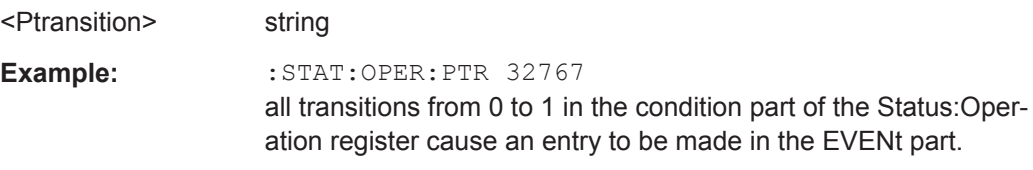

## **:STATus:PRESet** <Preset>

Resets the status registers. All PTRansition parts are set to FFFFh (32767), i.e. all transitions from 0 to 1 are detected. All NTRansition parts are set to 0, i.e. a transition from 1 to 0 in a CONDition bit is not detected. The ENABle parts of STATus:OPERation and STATus:QUEStionable are set to 0, i.e. all events in these registers are not passed on.

#### **Parameters:**

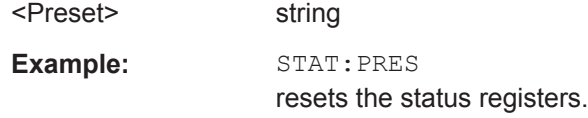

## **:STATus:QUEStionable:CONDition** <Condition>

Queries the content of the CONDition part of the STATus:QUEStionable register. This part contains information on the action currently being performed in the instrument. The content is not deleted after being read out since it indicates the current hardware status.

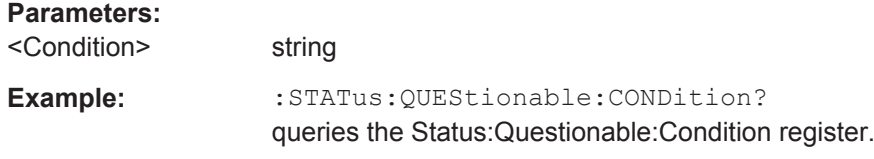

## **:STATus:QUEStionable:ENABle** <Enable>

Sets the bits of the ENABle part of the STATus:QUEStionable register. This setting determines which events of the Status-Event part are enabled for the sum bit in the status byte. These events can be used for a service request.

<span id="page-801-0"></span>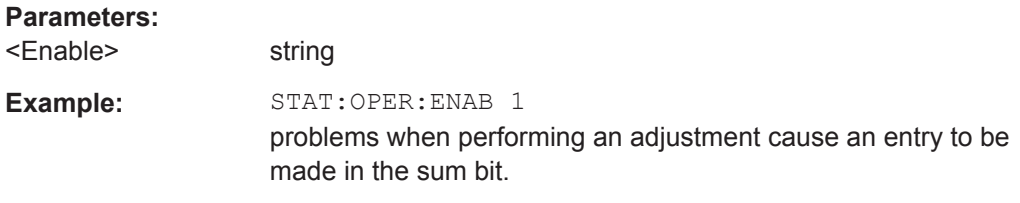

## **:STATus:QUEStionable[:EVENt]** <Event>

Queries the content of the EVENt part of the STATus:QUEStionable register. This part contains information on the actions performed in the instrument since the last readout. The content of the EVENt part is deleted after being read out.

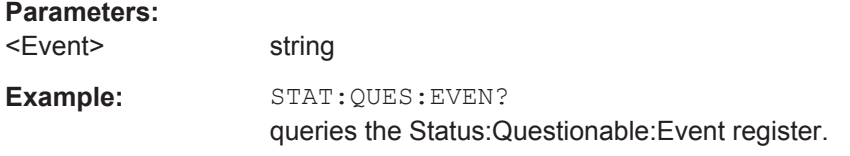

## **:STATus:QUEStionable:NTRansition** <Ntransition>

Sets the bits of the NTRansition part of the STATus:QUEStionable register. If a bit is set, a transition from 1 to 0 in the condition part causes an entry to be made in the EVENt part of the register.

#### **Parameters:**

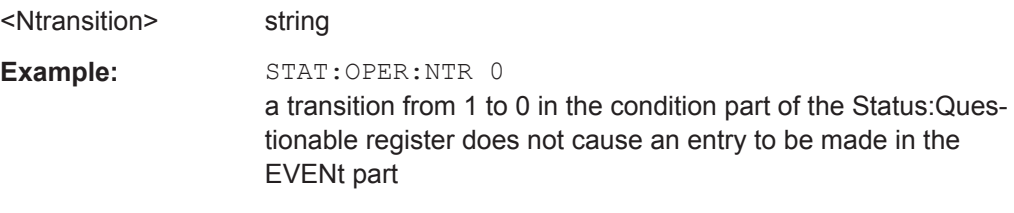

## **:STATus:QUEStionable:PTRansition** <PTransition>

Sets the bits of the NTRansition part of the STATus:QUEStionable register. If a bit is set, a transition from 1 to 0 in the condition part causes an entry to be made in the EVENt part of the register.

#### **Parameters:**

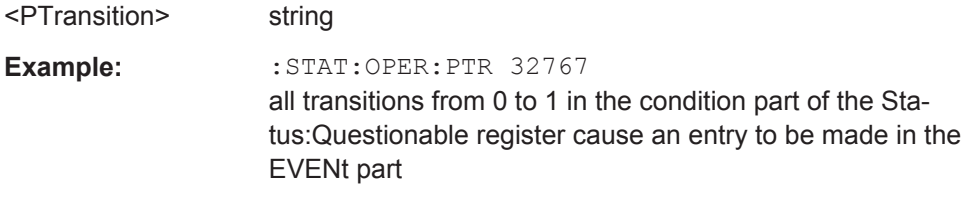

## <span id="page-802-0"></span>**:STATus:QUEue[:NEXT]?**

Queries the oldest entry in the error queue and then deletes it. Positive error numbers denote device-specific errors, and negative error numbers denote error messages defined by SCPI. If the error queue is empty, 0 ("No error") is returned.

The command is identical to : SYSTem: ERROR [: NEXT]? on page 789.

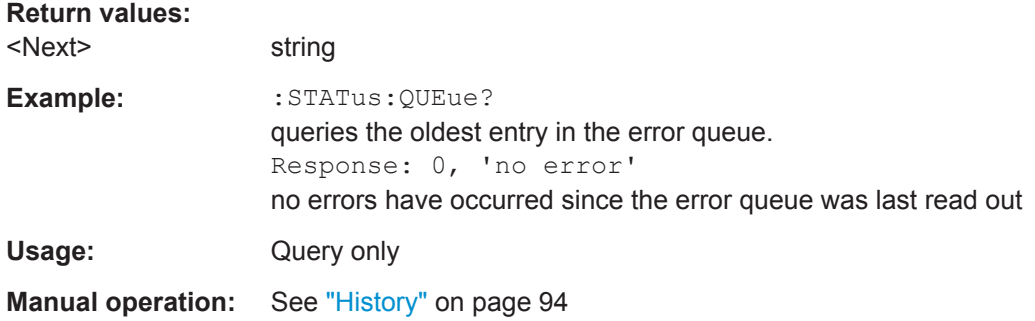

## **7.17 SYSTem Subsystem**

The SYSTem subsystem contains a series of commands for general functions which do not directly affect signal generation.

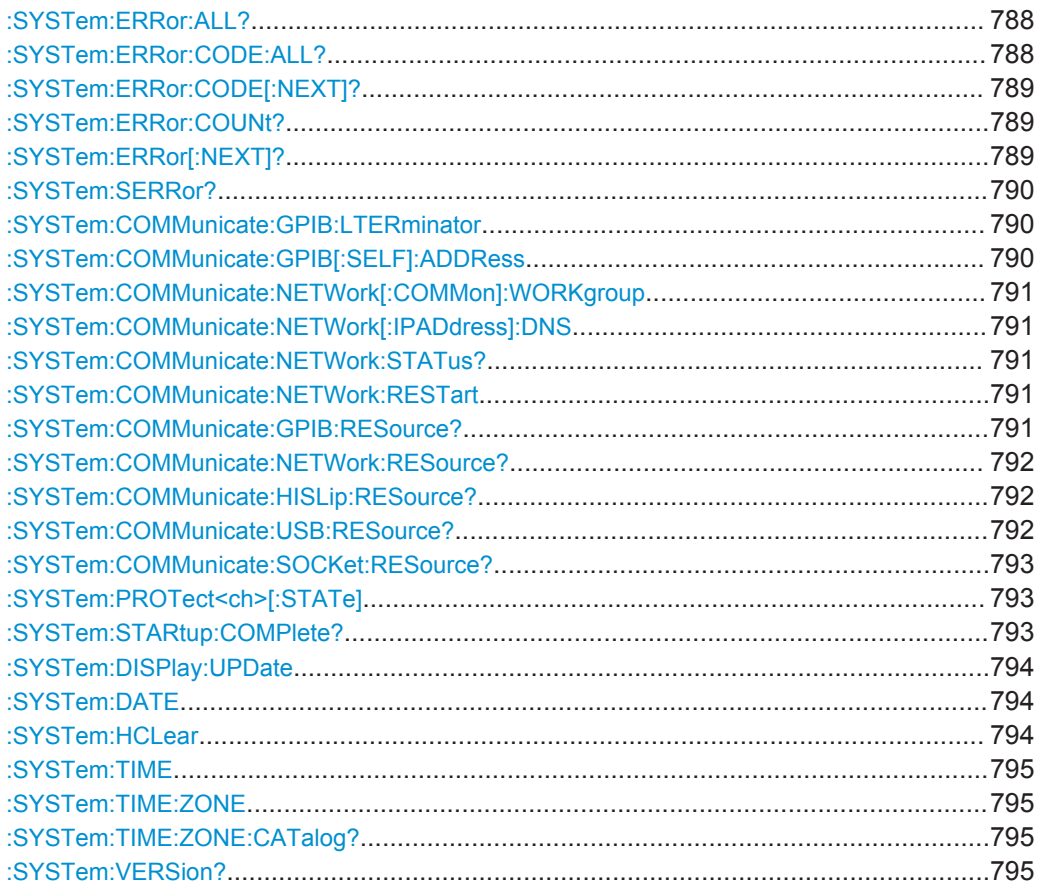

SYSTem Subsystem

<span id="page-803-0"></span>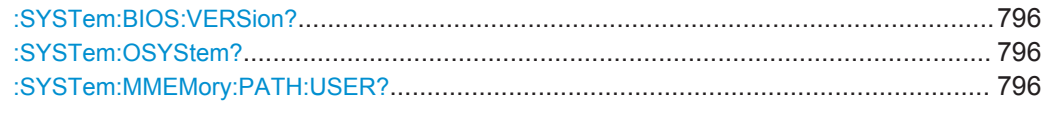

## **:SYSTem:ERRor:ALL?**

Queries the error/event queue for all unread items and removes them from the queue. The response is a comma separated list of error number and a short description of the error in FIFO order.

Positive error numbers are instrument-dependent. Negative error numbers are reserved by the SCPI standard.

## **Return values:**

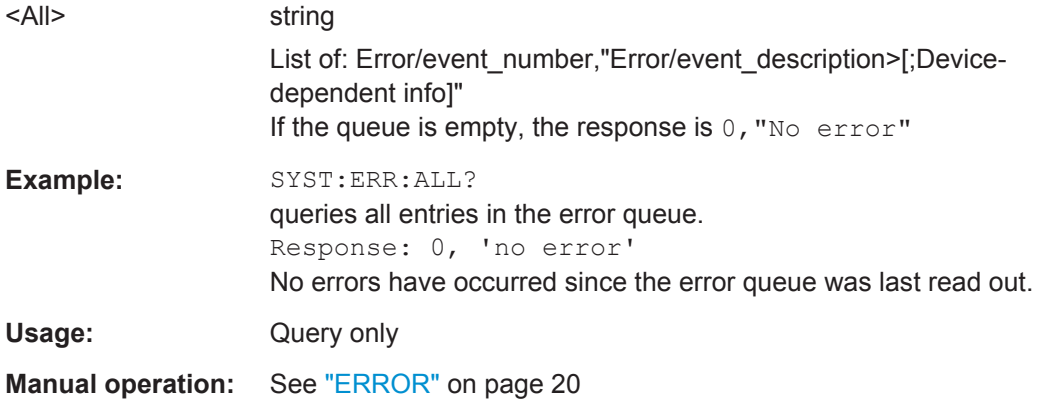

## **:SYSTem:ERRor:CODE:ALL?**

Queries all entries in the error queue and then deletes them. Only the error numbers are returned and not the entire error text.

## **Return values:**

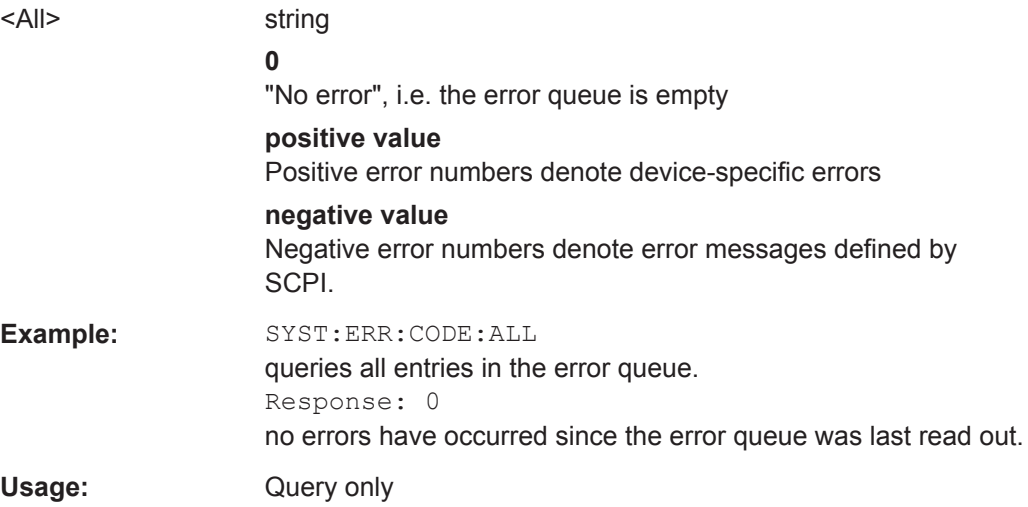

### <span id="page-804-0"></span>**:SYSTem:ERRor:CODE[:NEXT]?**

Queries the oldest entry in the error queue and then deletes it. Only the error number is returned and not the entire error text.

#### **Return values:**

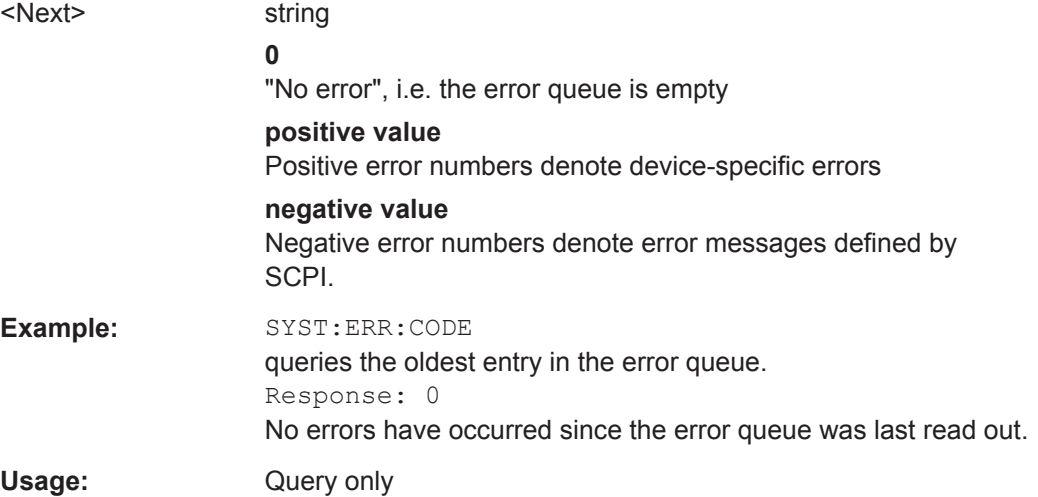

## **:SYSTem:ERRor:COUNt?**

Queries the number of entries in the error queue. If the error queue is empty, '0' is returned.

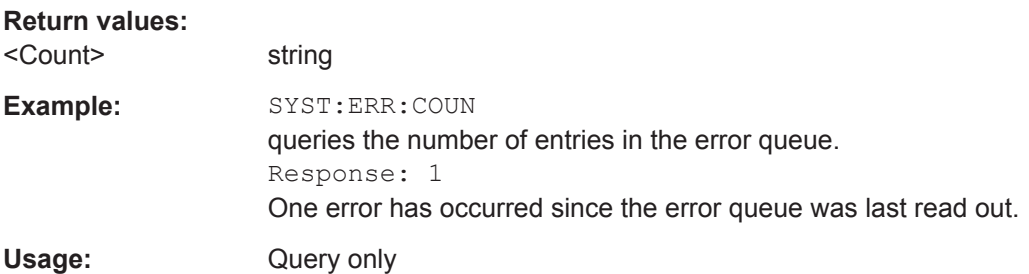

## **:SYSTem:ERRor[:NEXT]?**

Queries the error/event queue for the oldest item and removes it from the queue. The response consists of an error number and a short description of the error.

Positive error numbers are instrument-dependent. Negative error numbers are reserved by the SCPI standard.

### **Return values:**

<Next> string

Error/event\_number,"Error/event\_description>[;Device-dependent info]" If the queue is empty, the response is  $0,$  "No error"

<span id="page-805-0"></span>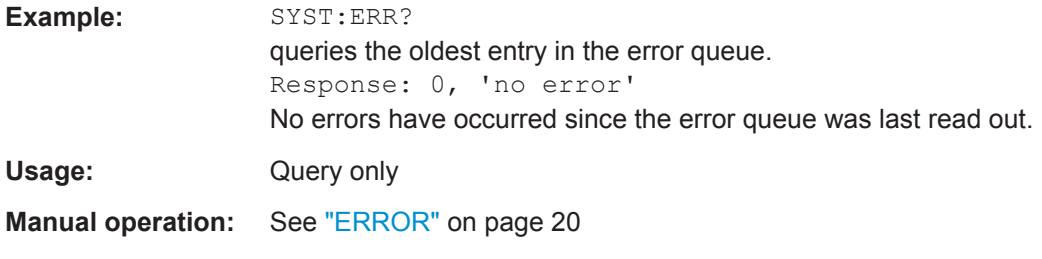

## **:SYSTem:SERRor?**

This command returns a list of all errors existing at the time when the query is started. This list corresponds to the display on the info page under manual control.

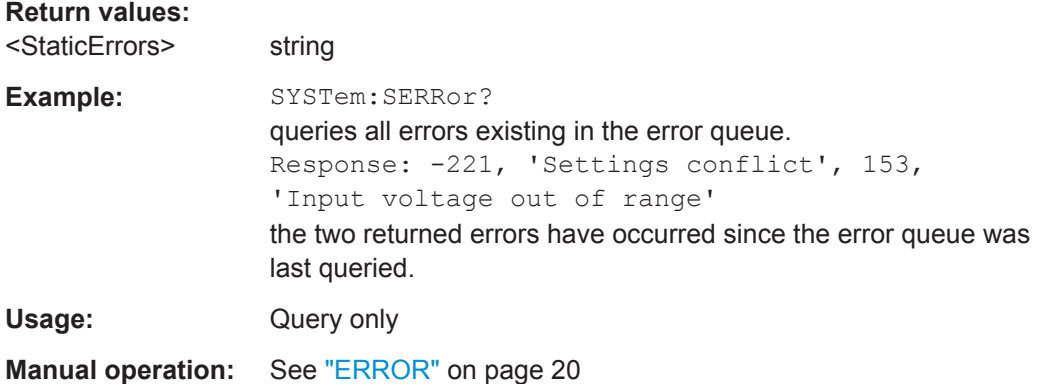

## **:SYSTem:COMMunicate:GPIB:LTERminator** <LTerminator>

Sets the terminator recognition for remote control via GPIB bus.

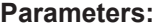

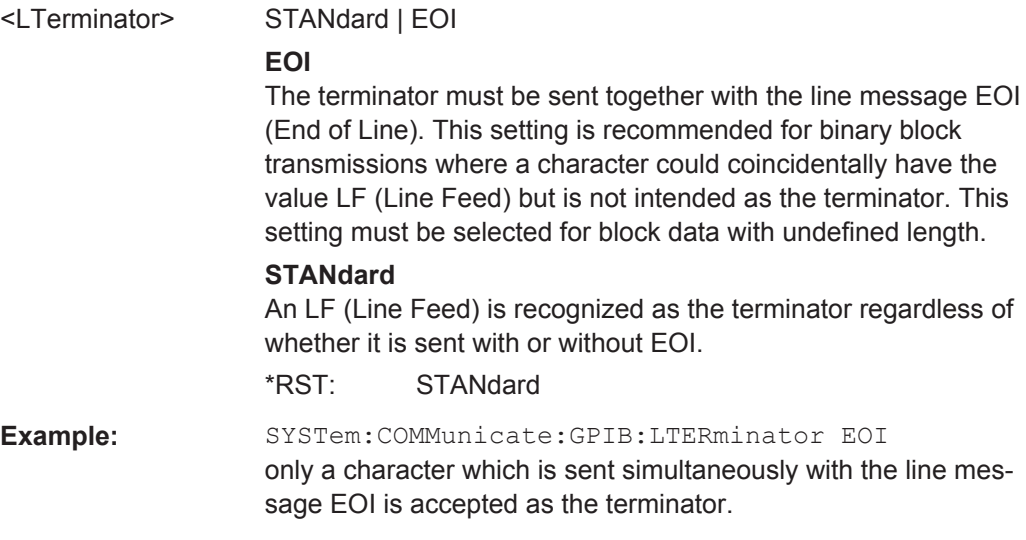

### **:SYSTem:COMMunicate:GPIB[:SELF]:ADDRess** <Address>

Sets the GPIB address.

<span id="page-806-0"></span>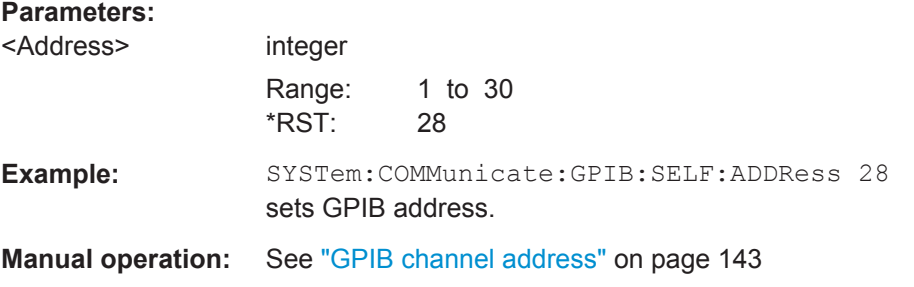

## **:SYSTem:COMMunicate:NETWork[:COMMon]:WORKgroup** <Workgroup>

Sets the individual workgroup name of the instrument.

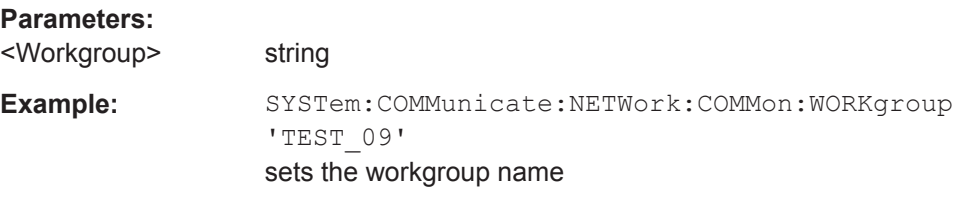

## **:SYSTem:COMMunicate:NETWork[:IPADdress]:DNS** <DNS>

Determines the net DNS server to resolve the name.

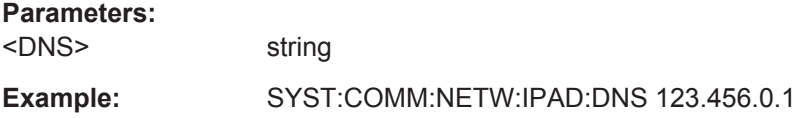

## **:SYSTem:COMMunicate:NETWork:STATus?**

Queries the network configuration state.

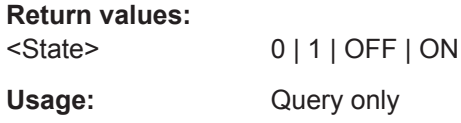

## **:SYSTem:COMMunicate:NETWork:RESTart**

Restarts the network connection to the instrument, terminates the connection and sets it up again.

**Example:** SYSTem:COMMunicate:NETWork:RESTart

**Usage:** Event

## **:SYSTem:COMMunicate:GPIB:RESource?**

Queries the visa resource string for remote control via the GPIB interface.

SYSTem Subsystem

<span id="page-807-0"></span>To change the GPIB address, use the command [:SYSTem:COMMunicate:GPIB\[:](#page-805-0) [SELF\]:ADDRess](#page-805-0).

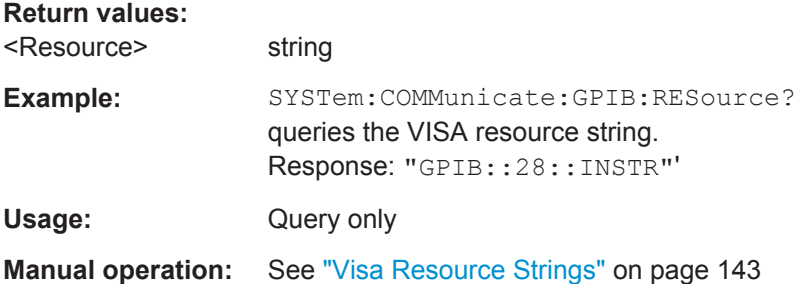

## **:SYSTem:COMMunicate:NETWork:RESource?**

Queries the VISA resource string, used for remote control of the instrument with VXI-11 protocol.

## **Return values:**

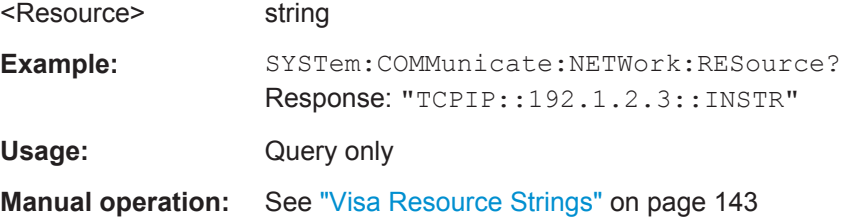

#### **:SYSTem:COMMunicate:HISLip:RESource?**

Queries the VISA resource string, used for remote control of the instrument with HiSLIP protocol.

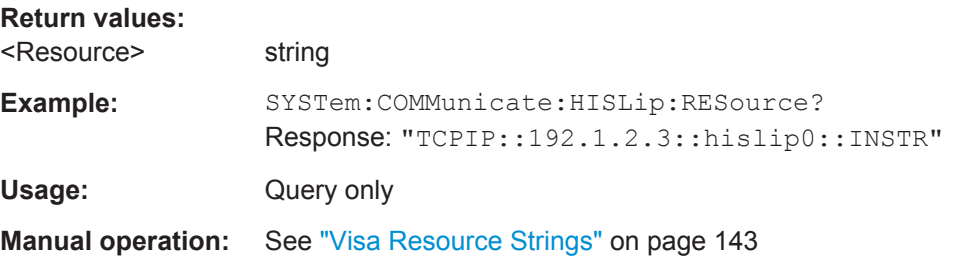

## **:SYSTem:COMMunicate:USB:RESource?**

Queries the visa resource string for remote control via the USB interface.

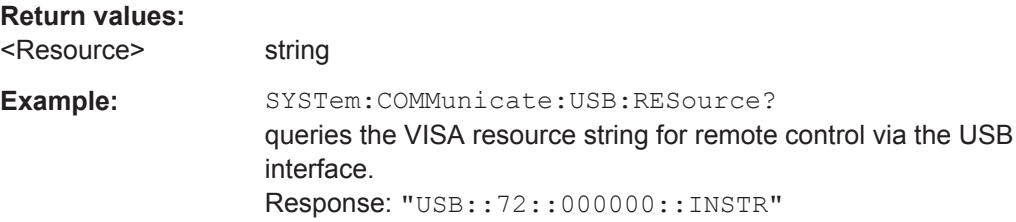

<span id="page-808-0"></span>Usage: Query only

#### **:SYSTem:COMMunicate:SOCKet:RESource?**

Queries the visa resource string for remote control via LAN interface, using TCP/IP socket protocol.

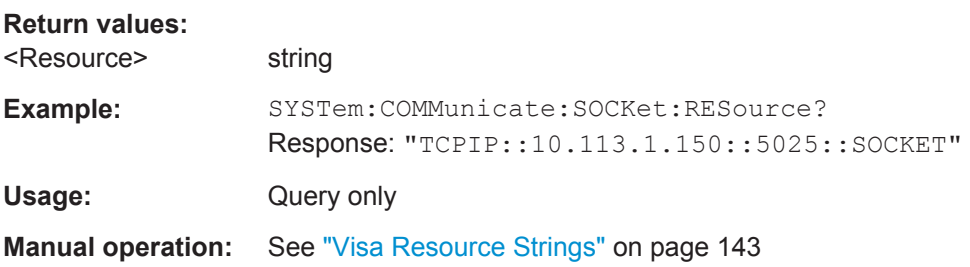

### **:SYSTem:PROTect<ch>[:STATe]** <State>[, <Key>]

Activates/deactivates the specified protection level.

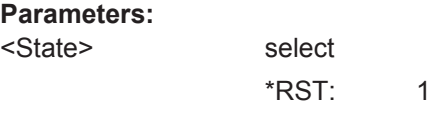

## **Setting parameters:**

<Key> integer The respective functions are disabled when the protection level is activated. No password is required for activation. A password must be entered to deactivate the protection level. The password for the first level is 123456. This protection level can be used to lock-out internal adjustments. Example: SYSTem: PROTect1: STATe ON activates protection level 1. Internal adjustments are only possible after deactivating the lock-out. SYSTem:PROTect1:STATe OFF,123456 deactivates protection level 1. Internal adjustments are enabled again.

**Manual operation:** See ["Protection Level/Password"](#page-161-0) on page 146

#### **:SYSTem:STARtup:COMPlete?**

Queries if the startup of the instrument is completed.

#### **Return values:**

<Complete> 0 | 1 | OFF | ON  $*RST: 0$ 

<span id="page-809-0"></span>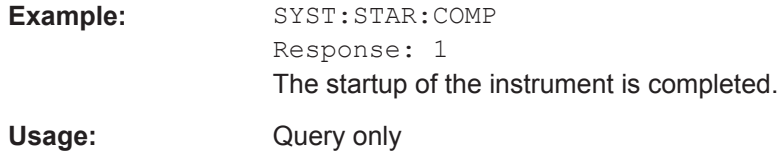

## **:SYSTem:DISPlay:UPDate** <Update>

Switches the update of the display on/off. A switchover from remote control to manual control always sets the status of the update of the display to ON.

## **Parameters:**

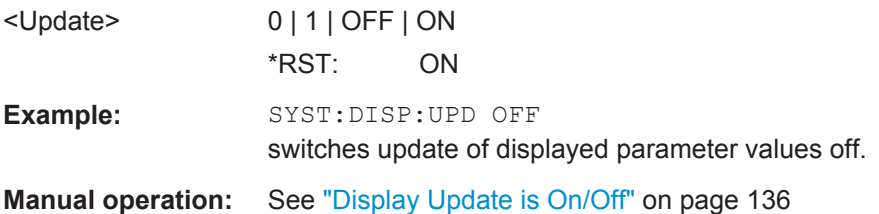

**:SYSTem:DATE** <Year>, <Month>, <Day>

Queries or sets the date for the instrument-internal calendar.

This parameter is protected, in order to prevent accidental changes.

It can be accessed with protection level 1, see : SYSTem: PROTect<ch>[: STATe] [on page 793](#page-808-0).

## **Parameters:**

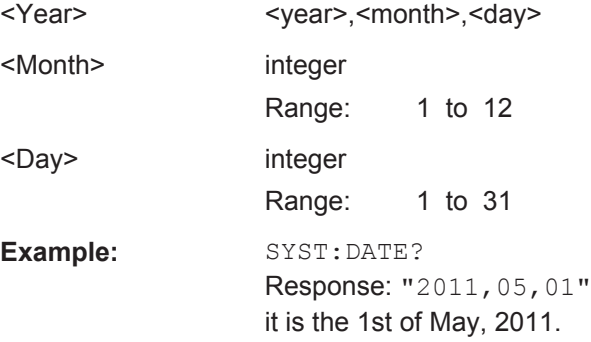

## **:SYSTem:HCLear**

Clears the history.

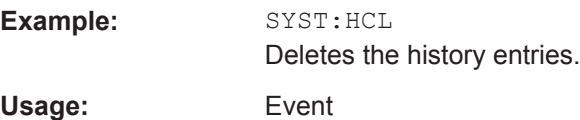

<span id="page-810-0"></span>**:SYSTem:TIME** <Hour>, <Minute>, <Second>

Queries or sets the time for the instrument-internal clock.

The parameter is protected, in order to prevent accidental changes.

It can be accessed with protection level 1, see : SYSTem: PROTect<ch>[: STATe] [on page 793](#page-808-0).

#### **Parameters:**

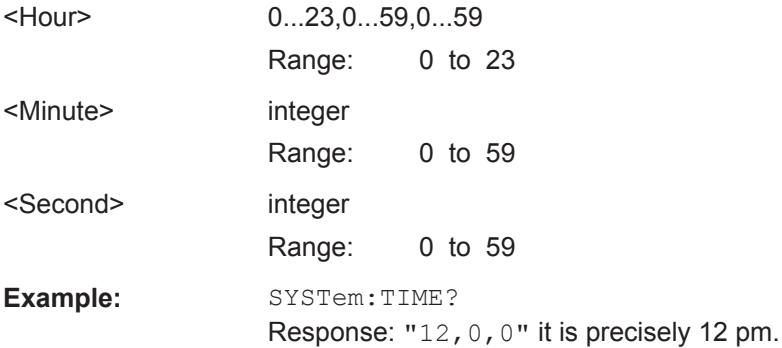

#### **:SYSTem:TIME:ZONE** <TimeZone>

Sets the time zone. You can query the list of the available time zones with : SYSTem: TIME:ZONE:CATalog?.

#### **Parameters:**

<TimeZone> string

#### **:SYSTem:TIME:ZONE:CATalog?**

Querys the list of available time zones.

**Return values:**  <Catalog>

Usage: Query only

## **:SYSTem:VERSion?**

Queries the SCPI version the instrument's command set complies with.

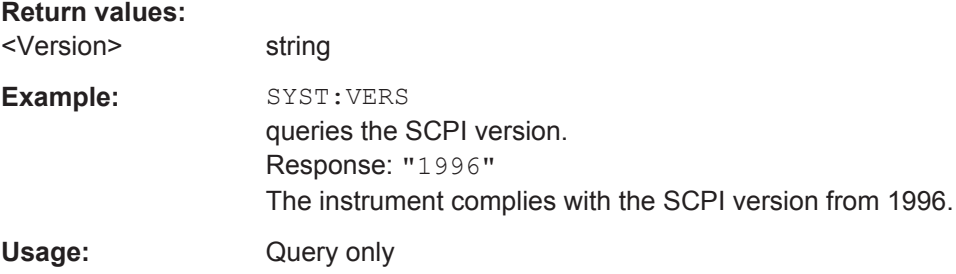

TEST Subsystem

## <span id="page-811-0"></span>**:SYSTem:BIOS:VERSion?**

Queries the BIOS version of the instrument.

**Return values:** 

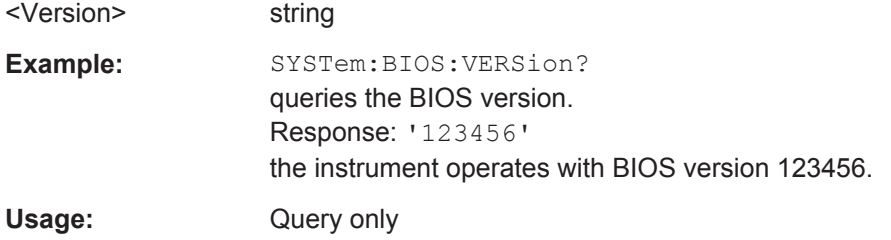

## **:SYSTem:OSYStem?**

Queries the operating system of the instrument.

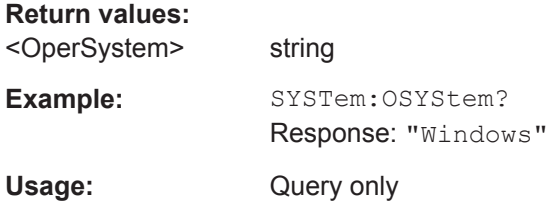

## **:SYSTem:MMEMory:PATH:USER?**

Queries the user directory, that means the directory the instrument stores user files on.

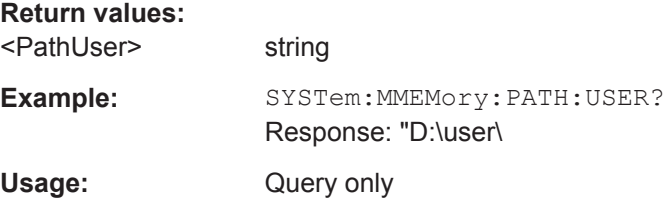

## **7.18 TEST Subsystem**

The TEST system contains the commands for performing the routines as well as for direct manipulation of the hardware assemblies (: TEST: DIRect).

The self tests return a "0" if the test is performed successfully, otherwise a value other than "0" is returned. None of the commands of this system have an \*RST value.

## **NOTICE**

## **Improper use may destroy the assembly!**

The respective hardware assembly responds directly to the  $:$  TEST: DIRect command; any safety mechanisms are bypassed. The command is used for servicing purposes and should not be applied by the user.

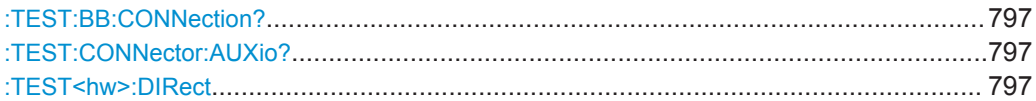

## **:TEST:BB:CONNection?**

Queries the state of the connection between connectors USER1 and USER2.

A 0=PASS response indicates that the conncetion is established, whereas a response 1=FAIL stands for a faulty connection.

#### **Return values:**

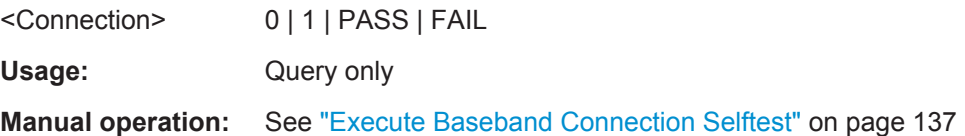

### **:TEST:CONNector:AUXio?**

The command triggers a test of the AUX IQ interface (see Service Manual Instrument, section "Performance Test"). This function is only available via remote control.

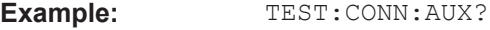

Usage: Query only

**:TEST<hw>:DIRect** <HW\_assembly>,<subadress>,<hex data string> **:TEST<hw>:DIRect?** <HW\_assembly>,<subadress>

The respective hardware assembly responds directly to the command; any safety mechanisms are bypassed. This function is only available via remote control.

**Example:** TEST:DIR 'SSYN',0,#H12345678 TEST:DIR? 'SSYN',0 Response: #H12345678

## **7.19 TRIGger Subsystem**

The TRIGger system contains the commands for selecting the trigger source for the RF and LF sweep. The trigger input connectors are configured in the SOURce: INPut subsystem.

<span id="page-813-0"></span>The trigger system of the R&S SMATE is a simplified implementation of the SCPI trigger system. The TRIGger system differs from the SCPI system as follows:

- No INITiate command; the instrument behaves as if INITiate:CONTinuous ON were set.
- Under TRIGger several sweep subsystems exist.

Other commands associated with the trigger system of the R&S SMATE can be found in the modulation and RF signal subsystems.

#### **TRIGger<hw>**

For one-path instruments:

- Suffix TRIGger<1 | 2> is not permitted
- TRIGger0 activates the LF output.

In case of two-path instruments, the numeric suffix to TRIGger determines also the path for which the trigger setting is effective:

- $\bullet$  TRIGger[1] = path A
- TRIGger2 = path B

#### *Table 7-3: Cross-reference between the manual and remote control*

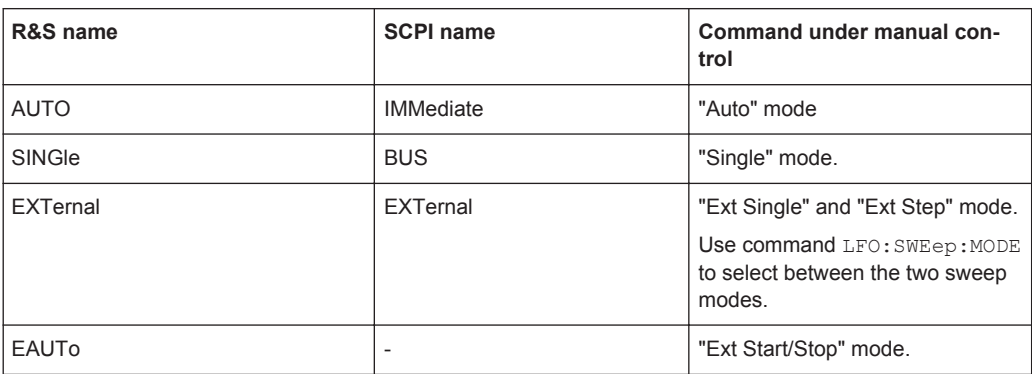

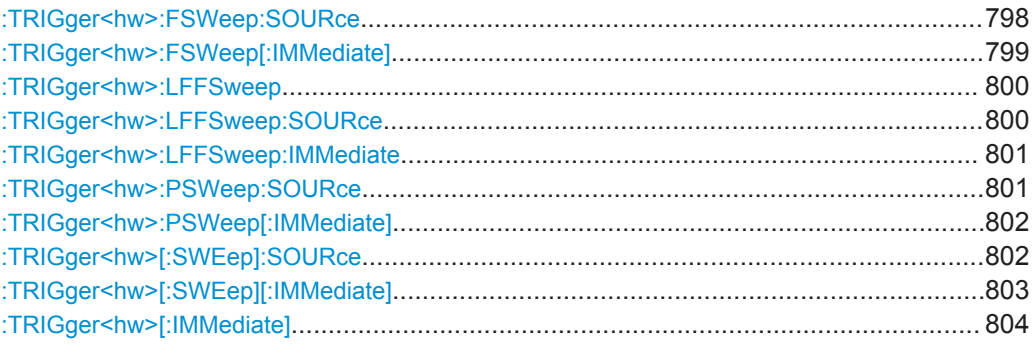

#### **:TRIGger<hw>:FSWeep:SOURce** <Source>

Sets the trigger source for the RF frequency sweep.

<span id="page-814-0"></span>The names of the parameters correspond directly to the various settings under manual control. SCPI uses other names for the parameters; these names are also accepted by the instrument. The SCPI names should be used if compatibility is an important consideration.

An overview of the various names is given in [Table 7-3.](#page-813-0)

#### **Parameters:**

<Source> AUTO | IMMediate | SINGle | BUS | EXTernal | EAUTo

#### **AUTO|IMMediate**

The trigger is free-running, i.e. the trigger condition is fulfilled continuously. As soon as one sweep is finished, the next sweep is started.

#### **SINGle|BUS**

One complete sweep cycle is triggered by the GPIB commands [\[:SOURce<hw>\]:SWEep\[:FREQuency\]:EXECute](#page-789-0), : TRIGger<hw>:FSWeep[:IMMediate] or \*TRG. The mode

has to be set to AUTO (:SOURce:SWEep:FREQuency:MODE AUTO).

## **EXTernal**

The sweep is triggered externally via the INST TRIG connector. Path A = BNC connector; Path B = Pin at AUX I/O interface

## **EAUTo**

The sweep is triggered externally via the INST TRIG connector. As soon as one sweep is finished, the next sweep is started. A second trigger event stops the sweep at the current frequency, a third trigger event starts the trigger at the start frequency, and so on.

\*RST: AUTO

**Example:** TRIG: FSW: SOUR EXT

selects triggering with an external trigger.

**Manual operation:** See ["Mode - RF Frequency Sweep"](#page-261-0) on page 246

#### **:TRIGger<hw>:FSWeep[:IMMediate]**

Immediately starts an RF frequency sweep cycle.

The command is only effective for sweep mode "Single" (SOUR:SWE:FREQ:MODE AUTO in combination with TRIG:FSW:SOUR SING).

The command corresponds to the manual control "Execute Single Sweep".

<span id="page-815-0"></span>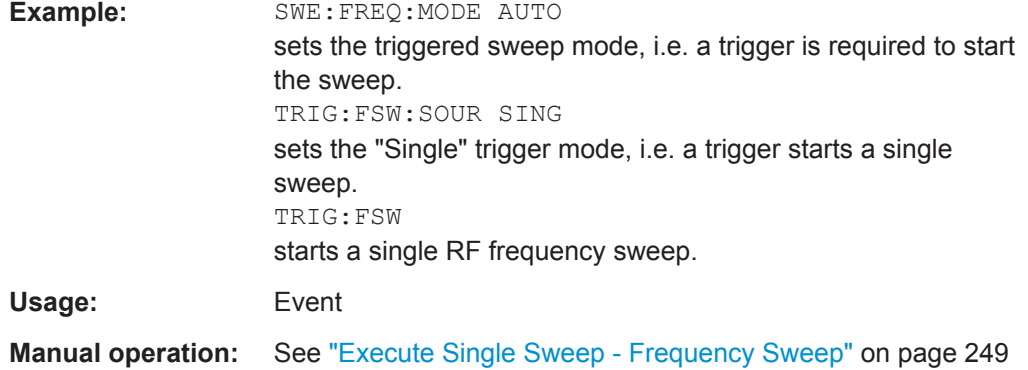

#### **:TRIGger<hw>:LFFSweep**

Usage: Event

**Manual operation:** See ["Execute Single Sweep"](#page-256-0) on page 241

Immediately starts an LF frequency sweep.

The command is effective in sweep mode "Single" (LFO: SWE: MODE AUTO in combination with TRIG:LFFS:SOUR SING).

## **:TRIGger<hw>:LFFSweep:SOURce** <Source>

Sets the trigger source for the LF sweep. The trigger is triggered by the command :SOURce:LFOutput:SWEep[:FREQuency]EXECute.

The names of the parameters correspond directly to the various settings under manual control. SCPI uses other names for the parameters; these names are also accepted by the instrument. The SCPI names should be used if compatibility is an important consideration.

An overview of the various names is given in the [Table 7-3](#page-813-0).

## <span id="page-816-0"></span>**Parameters:**

## <Source> AUTO | IMMediate | SINGle | BUS | EXTernal | EAUTo

#### **AUTO|IMMediate**

The trigger is free-running, i.e. the trigger condition is fulfilled continuously. As soon as one sweep is finished, the next sweep is started.

#### **SINGle|BUS**

One complete sweep cycle is triggered by the GPIB commands [\[:SOURce<hw>\]:LFOutput:SWEep\[:FREQuency\]:](#page-749-0) [EXECute](#page-749-0) or \*TRG.

The mode has to be set to AUTO ([\[:SOURce<hw>\]:](#page-749-0) [LFOutput:SWEep\[:FREQuency\]:MODE](#page-749-0)).

## **EXTernal**

The sweep is triggered externally via the INST TRIG connector. Path A = BNC connector; Path B = Pin at AUX I/O interface

## **EAUTo**

The sweep is triggered externally via the INST TRIG connector. As soon as one sweep is finished, the next sweep is started. A second trigger event stops the sweep at the current frequency, a third trigger event starts the trigger at the start frequency, and so on.

\*RST: AUTO

**Example:** TRIG:LFFS:SOUR EXT selects triggering with an external trigger.

#### **:TRIGger<hw>:LFFSweep:IMMediate**

Immediately starts an LF frequency sweep.

The command is effective in sweep mode "Single" (LFO: SWE: MODE AUTO in combination with TRIG:LFFS:SOUR SING).

Usage: Event

**Manual operation:** See ["Execute Single Sweep"](#page-256-0) on page 241

#### **:TRIGger<hw>:PSWeep:SOURce** <Source>

Sets the trigger source for the RF level sweep.

The names of the parameters correspond directly to the various settings under manual control. SCPI uses other names for the parameters; these names are also accepted by the instrument. The SCPI names should be used if compatibility is an important consideration.

An overview of the various names is given in [Table 7-3.](#page-813-0)

## <span id="page-817-0"></span>**Parameters:**

## <Source> AUTO | IMMediate | SINGle | BUS | EXTernal | EAUTo

#### **AUTO|IMMediate**

The trigger is free-running, i.e. the trigger condition is fulfilled continuously. As soon as one sweep is finished, the next sweep is started.

#### **SINGle|BUS**

One complete sweep cycle is triggered by the GPIB commands [\[:SOURce<hw>\]:SWEep:POWer:EXECute](#page-795-0), :TRIGger<hw>: PSWeep[:IMMediate] or \*TRG. The mode has to be set to AUTO (:SOURce:SWEep:LEVel:MODE AUTO).

## **EXTernal**

The sweep is triggered externally via the INST TRIG connector. Path A = BNC connector; Path B = Pin at AUX I/O interface

### **EAUTo**

The sweep is triggered externally via the INST TRIG connector. As soon as one sweep is finished, the next sweep is started. A second trigger event stops the sweep at the current frequency, a third trigger event starts the trigger at the start frequency, and so on.

\*RST: AUTO

**Example:** TRIG:PSW:SOUR EXT selects triggering with an external trigger.

**Manual operation:** See ["Mode - Level Sweep"](#page-268-0) on page 253

#### **:TRIGger<hw>:PSWeep[:IMMediate]**

Immediately starts an RF level sweep.

The command is only effective for sweep mode "Single" (SOURce: SWEep: POWer: MODE AUTO in combination with TRIG:PSW:SOUR SING).

The command corresponds to the manual control "Execute Single Sweep".

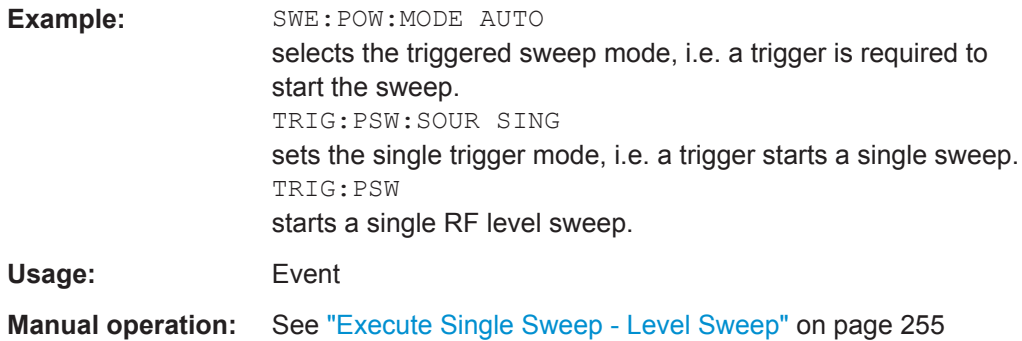

#### **:TRIGger<hw>[:SWEep]:SOURce** <Source>

The command sets the trigger source for all sweeps.

<span id="page-818-0"></span>The names of the parameters correspond directly to the various settings under manual control. SCPI uses other names for the parameters; these names are also accepted by the instrument. The SCPI names should be used if compatibility is an important consideration.

An overview of the various names is given in the [Table 7-3](#page-813-0).

#### **Setting parameters:**

<Source> AUTO | IMMediate | SINGle | BUS | EXTernal | EAUTo

#### **AUTO|IMMediate**

The trigger is free-running, i.e. the trigger condition is fulfilled continuously. As soon as one sweep is finished, the next sweep is started.

#### **SINGle|BUS**

One complete sweep cycle is triggered by the GPIB commands :SOURce:SWEep:POWer|FREQuency:EXEC,

TRIGger:PSWeep|FSWeep:IMMediate or \*TRG.

If :SOURce:SWEep:POWer:MODE is set to STEP, one step is executed.

The mode has to be set to AUTO.

### **EXTernal**

The sweep is triggered externally via the INST TRIG connector. Path A = BNC connector; Path B = Pin at AUX I/O interface

#### **EAUTo**

The sweep is triggered externally via the INST TRIG connector. As soon as one sweep is finished, the next sweep is started. A second trigger event stops the sweep at the current frequency, a third trigger event starts the trigger at the start frequency, and so on.

\*RST: AUTO

**Example:** TRIG0: SOUR EXT selects triggering with an external trigger. The trigger is input via the INST TRIG connector.

Usage: Setting only

**Manual operation:** See "Mode" [on page 239](#page-254-0)

#### **:TRIGger<hw>[:SWEep][:IMMediate]**

Starts all sweeps which are activated for the respective path. The command starts all sweeps which are activated.

The sweep to be executed depends on the respective MODE setting (:SOUR:SWEep:POW|FREQ:MODE and :SOUR:LFO:SWEep[:FREQ]:MODE).

The command corresponds to the manual-control command "Execute Trigger".

**Example:** TRIG

starts all active sweeps.

<span id="page-819-0"></span>**Usage:** Event

**Manual operation:** See ["Execute Single Sweep - Frequency Sweep"](#page-264-0) on page 249

#### **:TRIGger<hw>[:IMMediate]**

The command immediately starts the activated sweep.

The command performs a single sweep and therefore applies to sweep mode AUTO with sweep source SINGle. Use the commands TRIG:FSW|LFFS|PSW|[:SWE]:SOUR SING, and SOUR:SWE:FREQ|POW:MODE, or SOUR:LFO:SWE:[FREQ:]MODE to set the respective sinlge sweep. You can alternatively use an IMMediate command instead of the respective SWEep: [FREQ:]|POW:EXECute command.

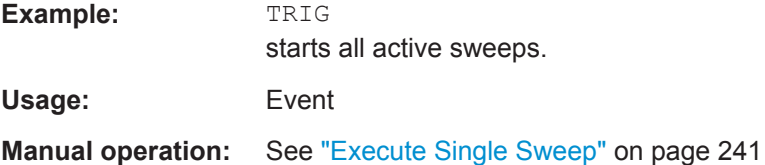

## **7.20 UNIT Subsystem**

The UNIT subsystem contains the commands specifying which units are valid if no unit is indicated in a command. These settings are valid for the entire instrument.

#### **:UNIT:ANGLe** <Angle>

Defines the default unit for the phase modulation angle. It is not valid for commands which determine angle values, e.g. RF phase. It does not influence the manual control parameter unit and the display.

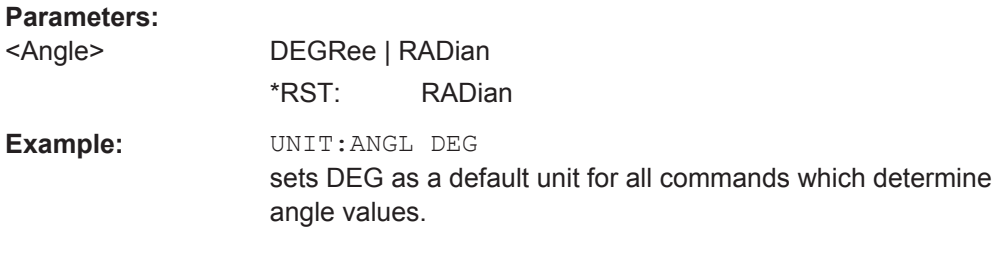

#### **:UNIT:POWer** <Power>

Defines the default unit for power parameters. This setting affects the GUI, as well as all remote control commands that determine power values.

#### **Parameters:**

<Power> V | DBUV | DBM \*RST: DBM **Example:** UNIT:POW V sets V as a default unit for all commands which determine power values.

UNIT Subsystem

# 8 Maintenance

The instrument does not need periodic maintenance. Only the cleaning of the instrument is essential. The outside of the instrument is suitably cleaned using a soft, linefree dust cloth. Make sure that the air vents are not obstructed.

#### **WARNING** A

## **Shock hazard**

Before cleaning the instrument, make sure that the instrument is switched off and disconnected from all power supplies.

## **NOTICE**

#### **Instrument damage caused by cleaning agents**

Cleaning agents contain substances that may damage the instrument. For example, cleaning agents that contain a solvent may damage the front panel labeling, plastic parts, or the display.

Never use cleaning agents such as solvents (thinners, acetone, etc), acids, bases, or other substances.

The outside of the instrument can be cleaned sufficiently using a soft, lint-free dust cloth.

Follow the instructions in the service manual and the safety instructions when exchanging modules or ordering spares. The order no. for spare parts is included in the service manual. The service manual includes further information particularly on troubleshooting, repair, exchange of modules and alignment.

The address of our support center and a list of all Rohde & Schwarz service centers can be found at the beginning of this manual.

## **8.1 Storing and Packing**

The storage temperature range of the instrument is given in the data sheet. If the instrument is to be stored for a longer period of time, it must be protected against dust.

Repack the instrument as it was originally packed when transporting or shipping. The two protective foam plastic parts prevent the control elements and connectors from being damaged. The antistatic packing foil avoids any undesired electrostatic charging to occur.

If you do not use the original packaging, use a sturdy cardboard box of suitable size and provide for sufficient padding to prevent the instrument from slipping inside the package. Wrap antistatic packing foil around the instrument to protect it from electrostatic charging.

Storing and Packing

# 9 Status Information, Error Messages and **Troubleshooting**

The R&S SMATE distinguishes between a variety of different messages such as status messages, error messages, warnings, or information that are displayed in the "Info" line on the screen, and also entered in the error/event queue of the status reporting system.

This section describes the information and status messages concerning the operating status of the instrument and the types of error messages and warnings. Some error messages require that the error must be eliminated before correct instrument operation can be ensured. The info window with a list of current messages and a detailed description of each message can be opened with the INFO key.

In the remote control mode, error messages are entered in the error/event queue of the status reporting system and can be queried with the command SYSTem: ERROY?. If the error queue is empty, 0 ("No error") is returned. The status reporting system is described in detail in [Chapter 6.5, "Status Reporting System", on page 465](#page-480-0).

Section [Chapter 9.5, "Resolving Network Connection Failures", on page 815](#page-830-0) provides recommended solutions for network connection errors, and helps you to collect the information required for quick and efficient support.

## **9.1 Status Information**

The status messages are displayed in the header section of the screen. The status information gives the user an overview of the main operating states and settings of the instrument. The states are indicated for information only and do not necessitate any action by the user. Status information is displayed between the frequency and level fields, at the left of the info line or in the info line itself.

On two-path instruments, all states that can occur independently in the two paths are displayed separately for each path. The associated path is indicated in the info line.

## **9.1.1 Status information displayed between the frequency and level fields**

This section gives an overview of the status messages displayed between the frequency and level fields.

## **RF OFF**

The RF output is switched off

## **MOD OFF**

All modulations are switched off

## **FREQ OFFSET**

A frequency offset is set.

The frequency entered and displayed in the "Frequency" field takes any set frequency offset into consideration, e.g. an offset set for a downstream instrument. This means that with a frequency offset the frequency displayed in the header does not correspond to the frequency at the RF output, but rather to the frequency at the output of the downstream instrument.

This allows the target frequency at the output of a downstream instrument to be entered in the frequency field. The signal generator changes the RF output frequency according to the entered offset.

However, the frequency entered and displayed in the "Frequency/Phase" dialog of the "RF" function block always corresponds to the RF output frequency. Any frequency offset is not taken into consideration.

The correlation is as follows:

Freq in header = RF output frequency (= Freq in dialog) + Freq offset (= Offset in dialog)

## **OVERLOAD**

The power of the external signal applied to the RF output is too high. The overload protection is tripped and the connection between the RF output and attenuator is interrupted. The overload protection is reset by pressing the RF ON/OFF key. The RF input is activated when the overload protection is reset.

#### **LEVEL OFFSET**

A level offset is set.

The level entered and displayed in the "Level" field takes the offset of any downstream attenuators/amplifiers into consideration by way of calculation. This means that with a level offset the level displayed in the header does not correspond to the level at the RF output, but rather to the level at the output of the downstream instrument.

This allows the target level at the output of downstream instruments to be entered. The signal generator changes the RF output level according to the set offset.

However, the level entered and displayed in the "Level" dialog of the "RF" function block always corresponds to the RF output level. Any level offset is not taken into consideration.

The correlation is as follows:

Level in header = RF output level (= Level in dialog) + Level offset

## **EXT REF**

An external reference is used.

The external signal with selectable frequency and defined level must be input at the REF IN connector. It is output at the REF OUT connector.

The reference frequency setting is effective for both paths.

#### **BUSY**

A setting or calculation is executed.

Status Information

## **9.1.2 Status information displayed to the left of the Info line**

This section gives an overview of the status messages displayed to the left of the Info line.

## **REMOTE**

Indicates that the instrument is in remote control mode.

To return to manual control, use the LOCAL key or the command  $\&$  GTL. The current command must be fully processed before the mode is switched, otherwise the instrument switches immediately back to remote control.

#### **REM-LLO**

Indicates that the instrument is in remote control mode with local lockout enabled.

The LOCAL key is locked. To set the local lockout, use the command  $\&LLO$  (local lockout).

To return to manual operation or to "REMOTE" state, use one of the following commands:

- $&$   $LOCS$ 
	- swichtes directly from "REM-LLO" to manual operation.
- &REMS
	- changes the remote control state from "REM-LLO" to "REMOTE".
- CALL IBLOC (generator%) (Visual Basic command) switches from remote control state to manual operation.

## **LOC-LLO**

For the direct operation the state has been changed from remote control to manual operation (local state). The LOCAL key was disabled with the command LLO (local lockout).

With the next activating of the remote control mode, the instrument cannot be switched to manual operation by the operator. The status information changes to "REM-LLO".

The instrument can be switched to manual operation by means of remote control only (e.g. with the Visual Basic command CALL IBLOC (generator%)).

#### **SYS CTRL**

Indicates that the instrument controls another instrument.

## **9.1.3 Status information displayed in the Info line**

This section gives an overview of the status messages displayed in the Info line.

#### **RFSweep / LevelSweep / LFSweep**

The indicated sweep is enabled.

#### **ALC On / Auto / S&H**

The status of the automatic level control is indicated:

**ON** 

automatic level control permanently on

Auto

automatic level control is automatically adapted to the operating states

● S&H

automatic level control off, recalibration of the level whenever the level or frequency is set (sample and hold mode)

### **ListMode**

List mode is active.

The values of the frequency/level pairs in the selected list are set for the chosen dwell time.

## **AttFixed**

Attenuator fixed mode is active.

The uninterrupted level settings are made in a fixed range without attenuator switching. The variation range is set automatically when this mode is activated. The range is displayed under "Attenuator Fixed Range" in the "Level" dialog.

#### **UCorr**

User Correction is active.

The level is corrected by the given values in the selected user correction list. Correction is performed by the user-defined list values being added to the output level for the respective RF frequency. With frequencies which are not contained in the list, the level correction is determined by interpolation of the closest correction values.

#### **OvenCold**

The reference oscillator has not yet reached its nominal frequency.

When switching on from the STANDBY mode, the specified frequency accuracy is reached immediately. If the power switch was switched off, the reference oscillator needs some warm-up time to reach its nominal frequency. During this period of time, the output frequency does not yet reach its final value either.

## **9.2 Error Messages**

Messages indicate errors in the instrument. They are displayed in the info line in different colors depending on their importance and display duration. Errors (e.g. no calibration data) are displayed in red, information (e.g. file not found) and warnings in black. Warnings indicate less significant errors (e.g. the instrument operates outside specified data).

## **9.2.1 Volatile messages**

Volatile messages report automatic settings in the instrument (e.g. switching off of incompatible types of modulation) or on illegal entries that are not accepted by the instrument (e.g. range violations). They are displayed in the info line on a yellow background. They are displayed on top of status information or permanent messages.
<span id="page-828-0"></span>Volatile messages do not normally demand user actions and disappear automatically after a brief period of time. They are stored in the history, however.

SCPI command: : SYSTem: ERROr: ALL? OF : SYSTem: ERROr [: NEXT]?

## **9.2.2 Permanent messages**

Permanent messages are displayed if an error occurs that impairs further instrument operation, e.g. a hardware fault. The error signaled by a permanent message must be eliminated before correct instrument operation can be ensured.

The message is displayed until the error is eliminated. It covers the status display in the info line. After error elimination, the message automatically disappears and is also recorded in the history.

SCPI command: [:SYSTem:SERRor?](#page-805-0)

## **9.3 SCPI-Error Messages**

The SCPI error messages are the same in all SCPI instruments. Detailed information and an overview of all error messages as defined in SCPI standard can be found in the corresponding documentation.

The errors are assigned negative numbers. The error text being entered into the error/ event queue or being displayed is printed in bold face on the left together with the error code. Below the error text, there is an explanation as to the respective error.

## **9.4 Device-Specific Error Messages**

The following table contains all error messages specific for the instrument in alphabetical order, as well as an explanation of the error situation. The positive error codes mark the errors specific of the instrument.

The device-specific error messages set bit 3 in the ESR register.

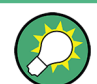

The index provides a list of the error messages sorted according to their error codes.

Device-Specific Error Messages

<span id="page-829-0"></span>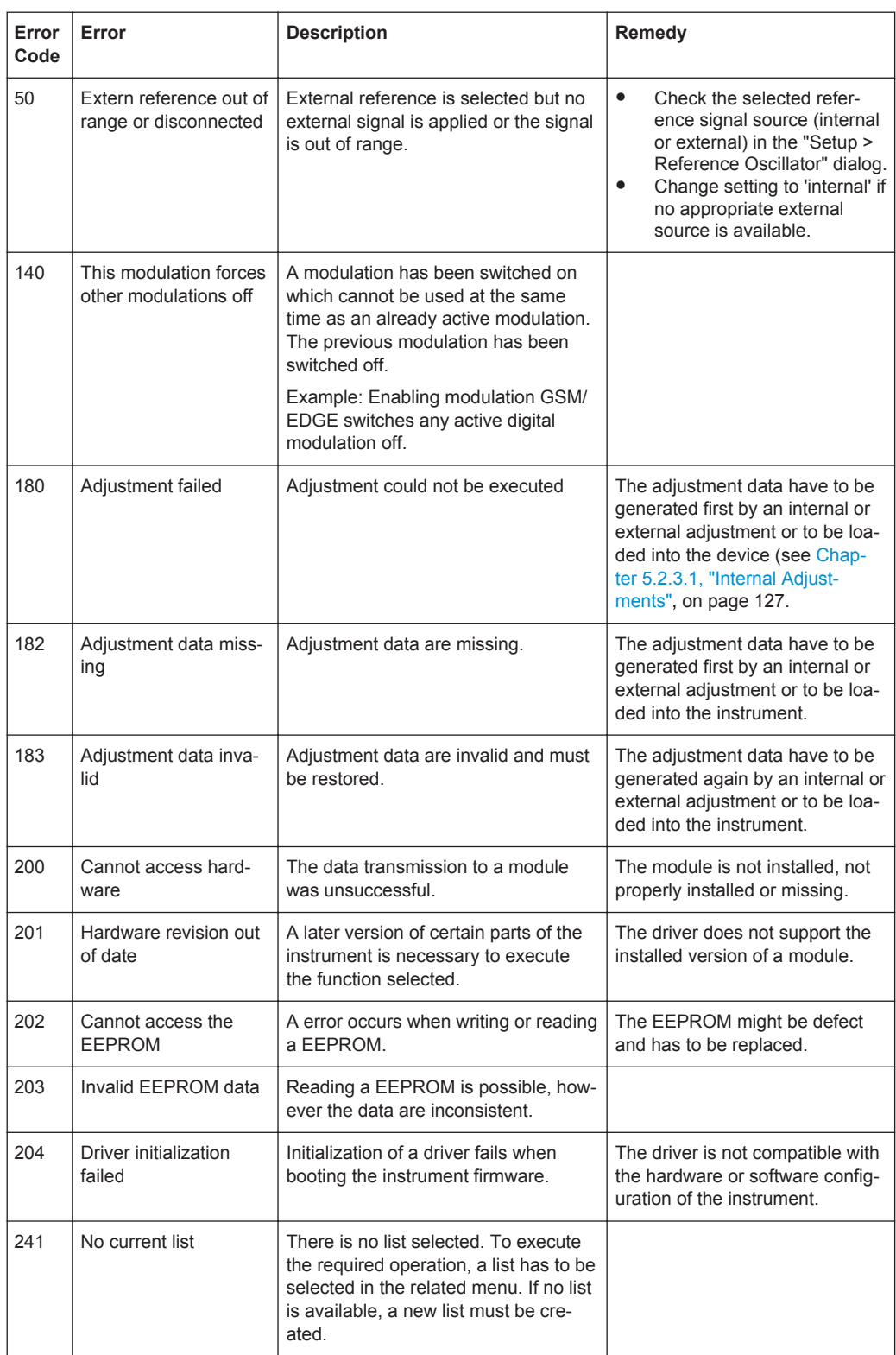

Resolving Network Connection Failures

<span id="page-830-0"></span>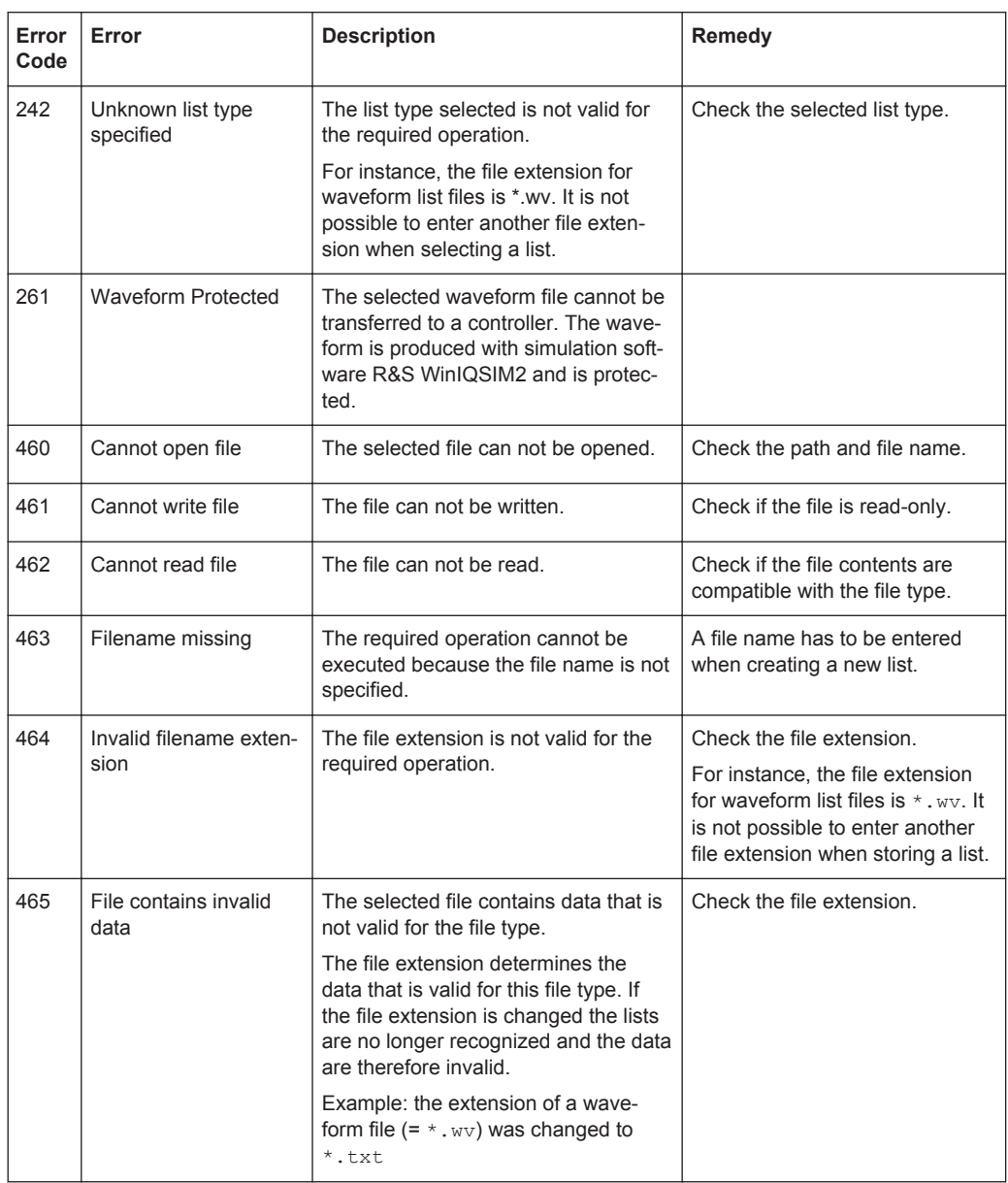

## **9.5 Resolving Network Connection Failures**

Several issues may cause failures in the network connection to the instrument. This section lists the most likely reasons and the recommended solutions.

#### **Common reasons for network connection failures**

- Network connecting cables and cable connectors of poor quality
- Incompatibility between the network interface of the R&S SMATE and certain switches or routers available on the market
- An invalid IP address assigned to the instrument

### <span id="page-831-0"></span>**Possible solutions**

## **NOTICE**

### **Risk of connection errors**

Before configuring the network, changing IP addresses or exchanging hardware, consult your network administrator.

Connection errors can affect the entire network.

- Check the network infrastructure. Exchange connecting cables if obvious damage is visible.
- Observe the link status LED on the connected network device. The link status LED is located next to the LAN connector. If a link failure is detected, connect the instrument to a different device port or to a different network device.
- Check whether the LAN interface is enabled, see ["LAN Connections"](#page-163-0) on page 148.
- Check whether the IP address of the instrument is within the network's address range.

IP addresses that are set manually may be invalid.

## **9.6 Obtaining Technical Support**

If problems occur, the instrument generates error messages which in most cases will be sufficient for you to detect the cause of an error and find a remedy. Error message types are described in [Chapter 9, "Status Information, Error Messages and Trouble](#page-824-0)[shooting", on page 809.](#page-824-0)

In addition, our customer support centers are there to assist you in solving any problems that you may encounter with your R&S SMATE. We will find solutions more quickly and efficiently if you provide us with the information listed below.

- The following dialog boxes in the "Setup > System" menu provide useful information:
	- **Hardware Configuration:** hardware assemblies
	- **Software/Options:** the status of all software and hardware options installed on your instrument
- **System Messages:** displayed in the "Info" line and provide information on any errors that may have occurred

Collect the error information and send an e-mail in which you describe the problem to the customer support address for your region as listed at the beginning of the R&S SMATE Getting Started manual.

### **To remove sensitive data**

► For information on how to handle or remove the sensitive data from your instrument, refer to the description "Resolving Security Issues when working with R&S SMATE", provided at the product homepage.

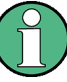

## **Packing and transporting the instrument**

If the instrument needs to be transported or shipped, e.g. due to damage during delivery, observe the notes described in [Chapter 2.3.2, "Unpacking and Checking the](#page-42-0) [Instrument", on page 27.](#page-42-0)

Obtaining Technical Support

# <span id="page-834-0"></span>Annex

# A Hardware Interfaces

This section covers hardware related topics, like pin assignment of the GPIB bus interface, monitor and AUX I/O connectors.

The remote control interfaces are described in detailes in [Chapter 6, "Remote Control](#page-446-0) [Basics", on page 431.](#page-446-0)

All other interfaces are described in [Chapter 2.1, "Front Panel Tour", on page 19](#page-34-0) and [Chapter 2.2, "Rear Panel Tour", on page 21](#page-36-0).

For specifications refer to the data sheet.

## **A.1 GPIB Bus Interface**

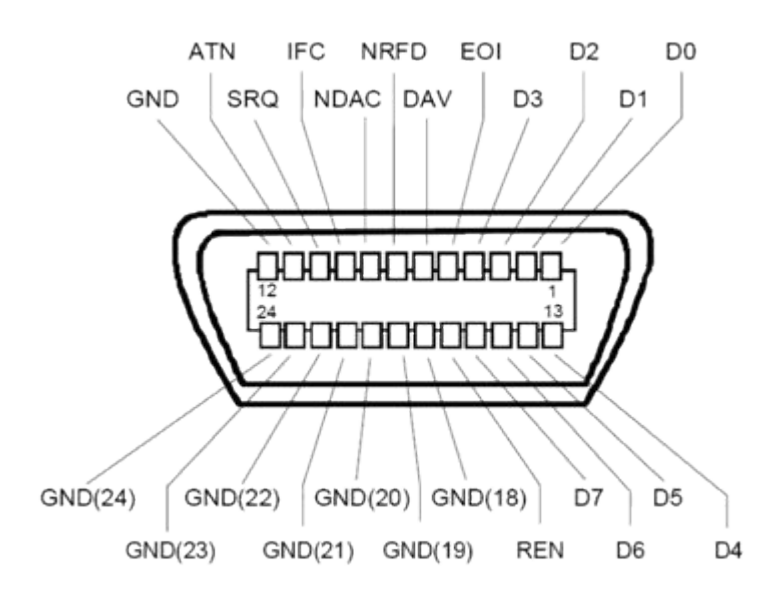

**Pin assignment**

*Figure A-1: Pin assignment of GPIB bus interface*

## **Bus lines**

- Data bus with 8 lines D0 to D7: The transmission is bit-parallel and byte-serial in the ASCII/ISO code. D0 is the least significant bit, D7 the most significant bit.
- Control bus with five lines:

<span id="page-835-0"></span>**IFC** (Interface Clear): active LOW resets the interfaces of the instruments connected to the default setting.

**ATN** (Attention): active LOW signals the transmission of interface messages, inactive HIGH signals the transmission of device messages.

**SRQ** (Service Request): active LOW enables the connected device to send a service request to the controller.

**REN** (Remote Enable): active LOW permits switchover to remote control. **EOI** (End or Identify): has two functions in connection with ATN:

- ATN=HIGH active LOW marks the end of data transmission.
- ATN=LOW active LOW triggers a parallel poll.
- Handshake bus with three lines:

**DAV** (Data Valid): active LOW signals a valid data byte on the data bus. **NRFD** (Not Ready For Data): active LOW signals that one of the connected devices is not ready for data transfer.

**NDAC** (Not Data Accepted): active LOW signals that the instrument connected is accepting the data on the data bus.

### **Interface Functions**

Instruments which can be controlled via GPIB bus can be equipped with different interface functions. The interface function for the R&S SMATE are listed in the following table.

| <b>Control character</b> | Interface function                                                                           |  |  |
|--------------------------|----------------------------------------------------------------------------------------------|--|--|
| SH1                      | Handshake source function (source handshake), full capability                                |  |  |
| AH1                      | Handshake sink function (acceptor handshake), full capability                                |  |  |
| L4                       | Listener function, full capability, de-addressed by MTA.                                     |  |  |
| T <sub>6</sub>           | Talker function, full capability, ability to respond to serial poll, dead-<br>dressed by MLA |  |  |
| SR <sub>1</sub>          | Service request function (Service Request), full capability                                  |  |  |
| PP <sub>1</sub>          | Parallel poll function, full capability                                                      |  |  |
| RL <sub>1</sub>          | Remote/Local switch over function, full capability                                           |  |  |
| DC <sub>1</sub>          | Reset function (Device Clear), full capability                                               |  |  |
| DT <sub>1</sub>          | Trigger function (Device Trigger), full capability                                           |  |  |

*Table A-1: GPIB bus interface functions*

## **A.2 AUX I/O Connector**

For an overview of the signals that can be applied at the USER connector, see [Table 5-1.](#page-155-0)

### <span id="page-836-0"></span>*Table A-2: Pin assignment of the AUX I/O Connector connector*

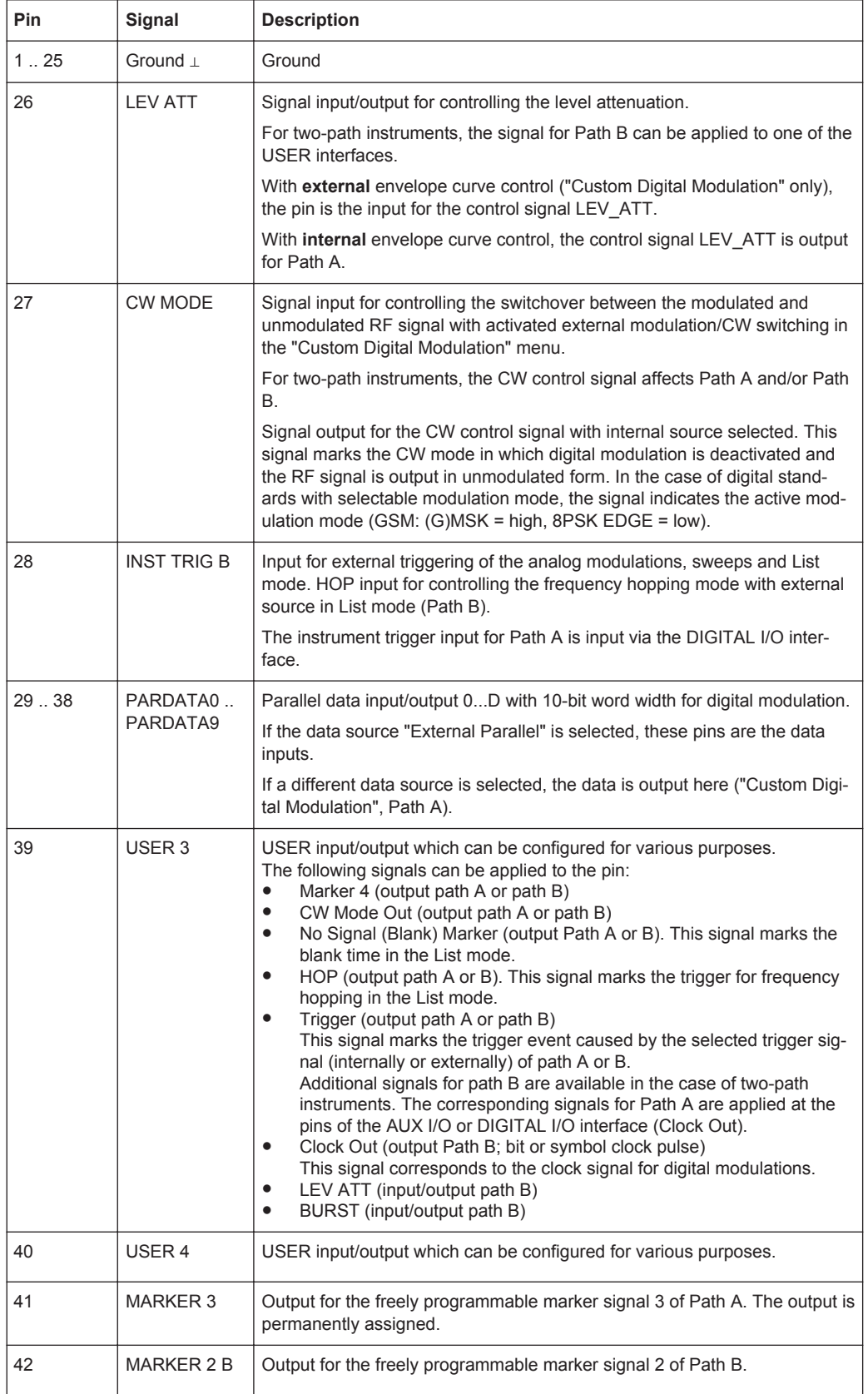

<span id="page-837-0"></span>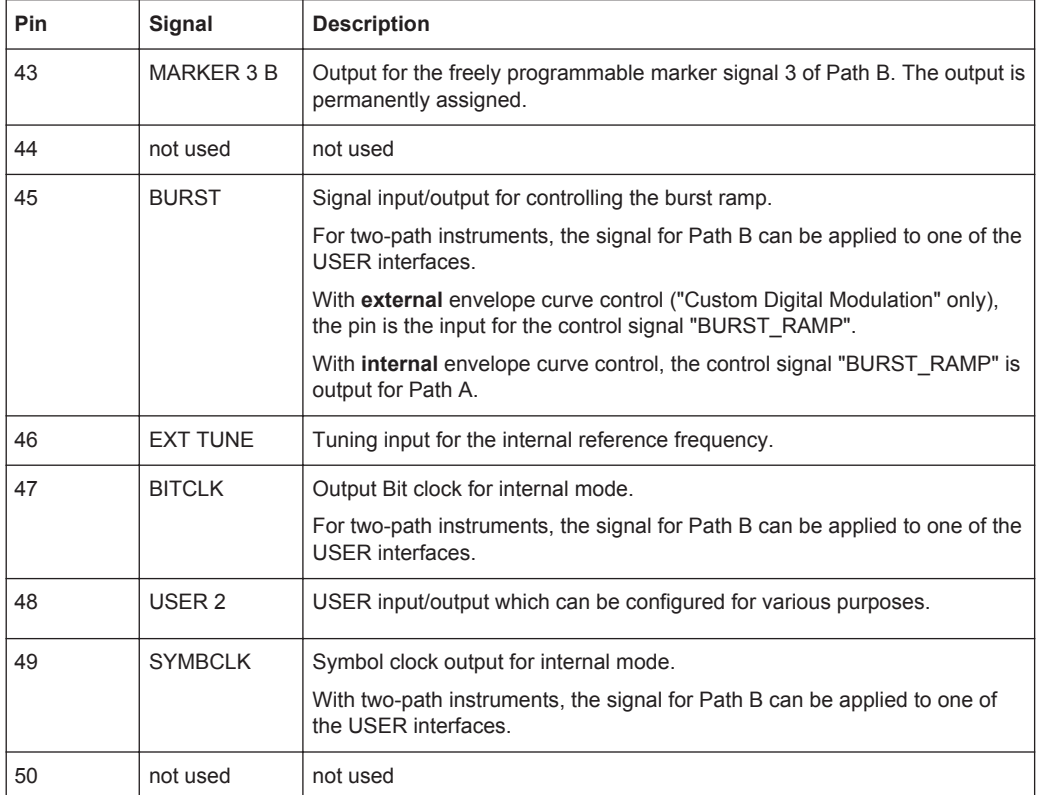

# **A.3 Monitor Connector (MONITOR)**

The 15-pin Sub-D female connector MONITOR at the rear panel is intended for connecting an external VGA monitor.

|    | <b>Monitor Connector</b>                                                                                       | Pin            | Signal         | Pin | Signal     | Pin | Signal         |
|----|----------------------------------------------------------------------------------------------------|----------------|----------------|-----|------------|-----|----------------|
| 15 | O <sub>1</sub><br>ο<br>εO<br>o<br>$^{\circ}$ 6<br>o<br>109<br>$\circ$<br>$^{\circ}$<br>◦<br>↷<br>$\circ$<br>11 |                | Red (output)   | 6   | <b>GND</b> | 11  | (NC)           |
|    |                                                                                                    | $\overline{2}$ | Green (output) |     | <b>GND</b> | 12  | (NC)           |
|    |                                                                                                    | 3              | Blue (output)  | 8   | <b>GND</b> | 13  | HSYNC (output) |
|    |                                                                                                    | 4              | (NC)           | 9   | <b>GND</b> | 14  | VSYNC (output) |
|    |                                                                                                    | 5              | <b>GND</b>     | 10  | <b>GND</b> | 15  | (NC)           |

*Table A-3: Pin assignment of the MONITOR connector*

# **A.4 Digital I/O interface**

Input/output for serial data of digital signals as well as settable trigger and control signals of the baseband.

Digital I/O interface

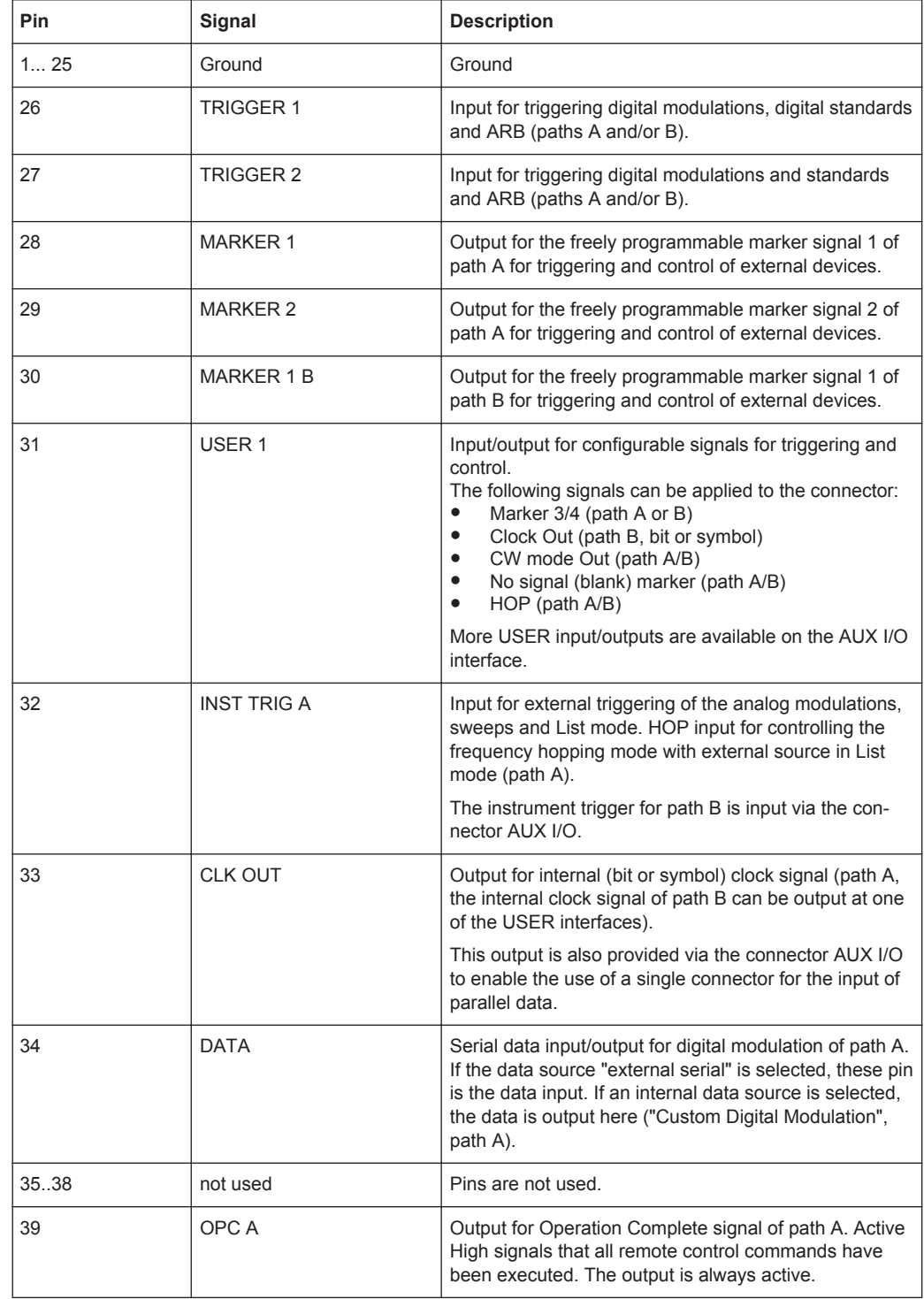

### *Table A-4: Pin assignment of the Digital I/O connector*

## Digital I/O interface

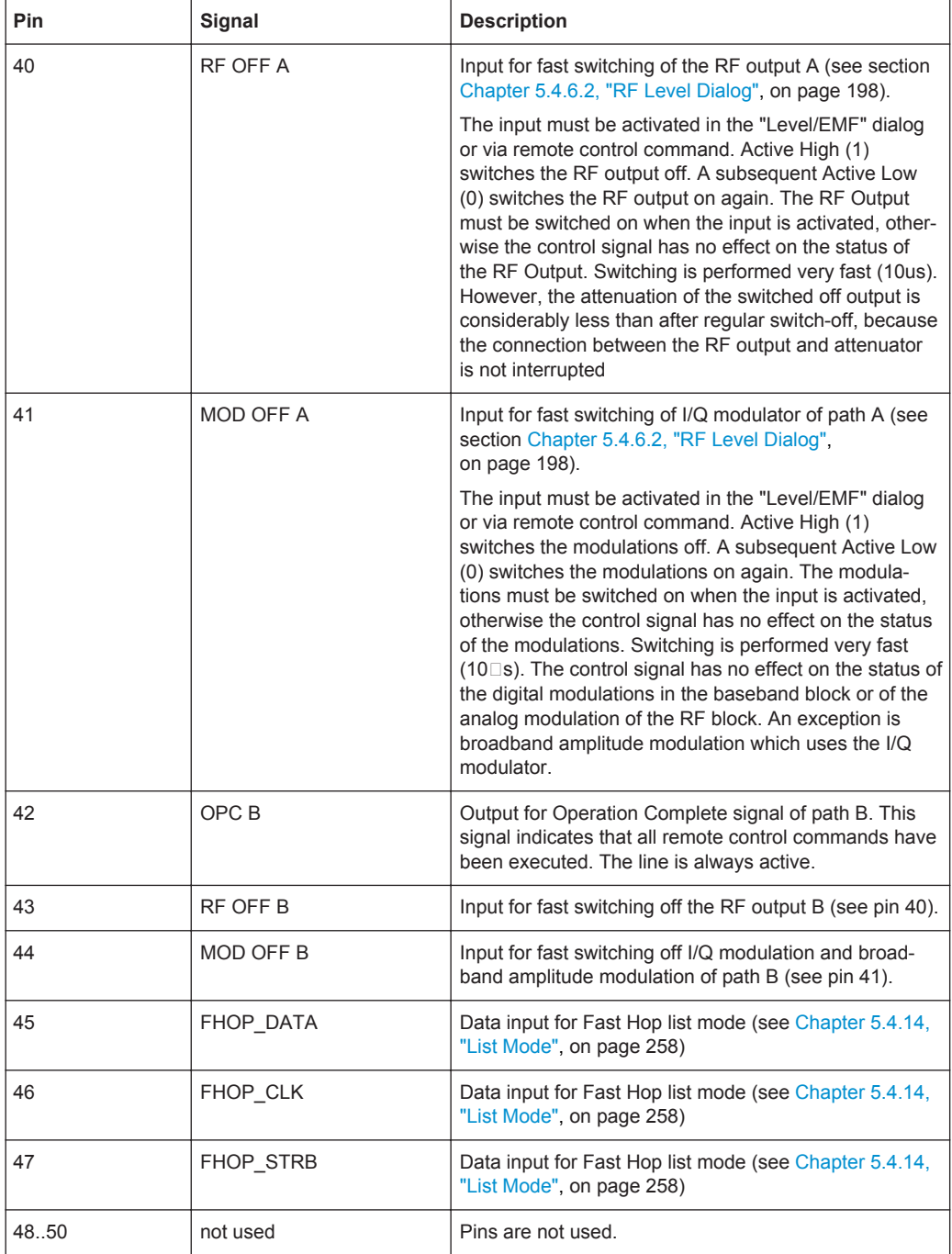

# **List of Commands**

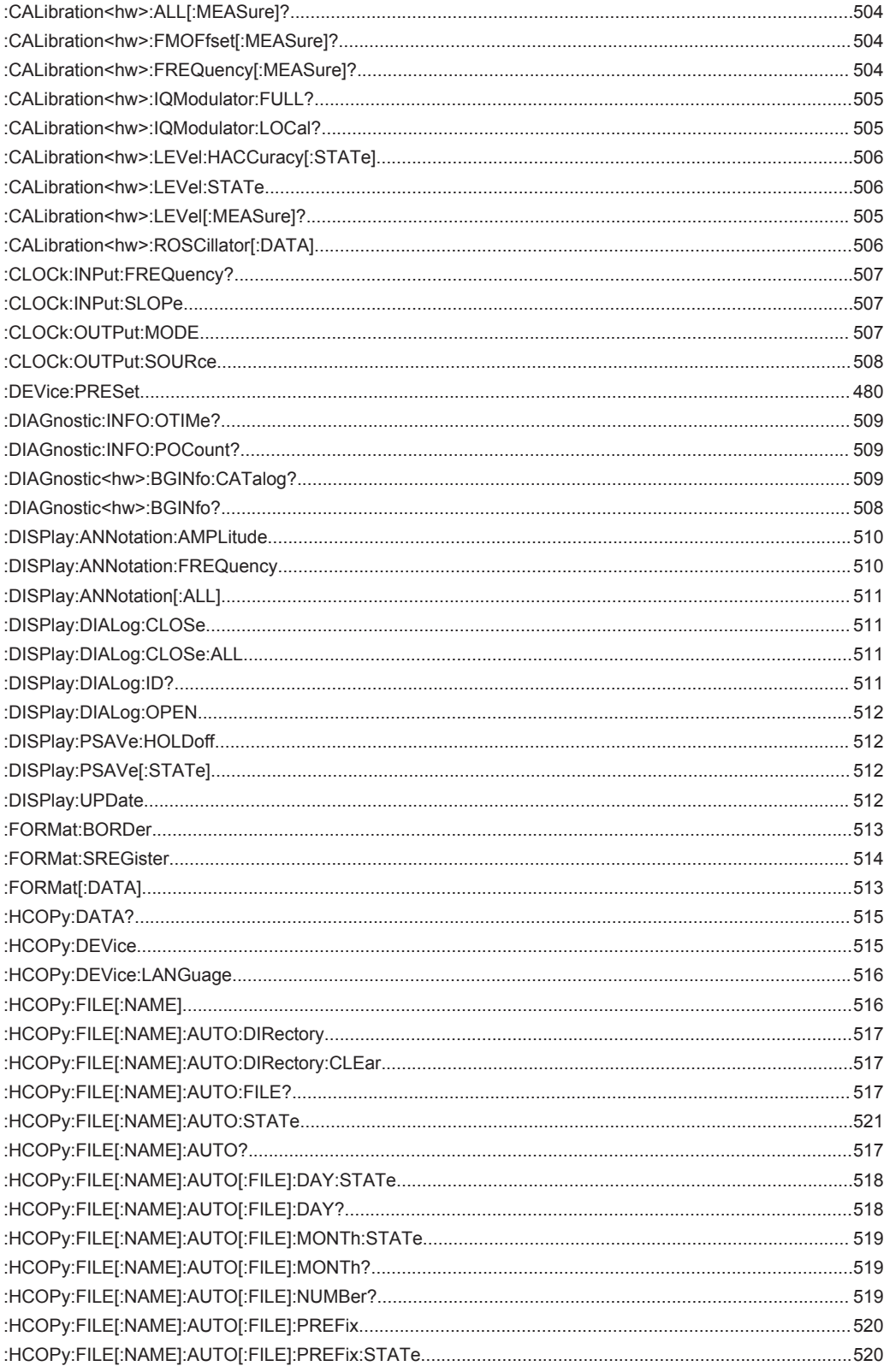

![](_page_841_Picture_13.jpeg)

![](_page_842_Picture_15.jpeg)

![](_page_843_Picture_13.jpeg)

![](_page_844_Picture_13.jpeg)

![](_page_845_Picture_196.jpeg)

![](_page_846_Picture_174.jpeg)

![](_page_847_Picture_13.jpeg)

![](_page_848_Picture_13.jpeg)

![](_page_849_Picture_174.jpeg)

![](_page_850_Picture_13.jpeg)

![](_page_851_Picture_13.jpeg)

![](_page_852_Picture_25.jpeg)

![](_page_853_Picture_13.jpeg)

![](_page_854_Picture_13.jpeg)

# Index

## **Symbols**

![](_page_855_Picture_28.jpeg)

## $\overline{\mathsf{A}}$

![](_page_855_Picture_29.jpeg)

![](_page_855_Picture_30.jpeg)

## $\overline{B}$

![](_page_856_Picture_22.jpeg)

## $\mathbf C$

![](_page_856_Picture_23.jpeg)

![](_page_856_Picture_24.jpeg)

![](_page_857_Picture_28.jpeg)

![](_page_857_Picture_29.jpeg)

## $\overline{D}$

![](_page_857_Picture_30.jpeg)

![](_page_858_Picture_25.jpeg)

## $\mathsf{E}$

![](_page_858_Picture_26.jpeg)

![](_page_858_Picture_27.jpeg)

#### $F$

![](_page_858_Picture_28.jpeg)

![](_page_859_Picture_108.jpeg)

## G

![](_page_859_Picture_109.jpeg)

![](_page_859_Picture_110.jpeg)

## $\mathsf H$

![](_page_859_Picture_111.jpeg)

### $\mathbf{I}$

![](_page_859_Picture_112.jpeg)

![](_page_860_Picture_164.jpeg)

 $\sim$ 

Level

Limit

## K

![](_page_860_Picture_165.jpeg)

### $\mathsf{L}% _{0}\left( \mathsf{L}_{0}\right) ^{\ast}$

![](_page_860_Picture_166.jpeg)

![](_page_860_Picture_167.jpeg)

![](_page_861_Picture_78.jpeg)

## $\mathsf{M}$

![](_page_861_Picture_79.jpeg)

![](_page_861_Picture_80.jpeg)

![](_page_861_Picture_81.jpeg)

### ${\sf N}$

![](_page_861_Picture_82.jpeg)

![](_page_862_Picture_29.jpeg)

## $\mathbf{o}$

![](_page_862_Picture_30.jpeg)

![](_page_862_Picture_31.jpeg)

![](_page_862_Picture_32.jpeg)

#### ${\sf P}$

![](_page_862_Picture_33.jpeg)

![](_page_863_Picture_24.jpeg)

![](_page_863_Picture_25.jpeg)

![](_page_863_Picture_26.jpeg)

## $\mathbf Q$

![](_page_863_Picture_27.jpeg)

## $\mathsf{R}$

![](_page_863_Picture_28.jpeg)
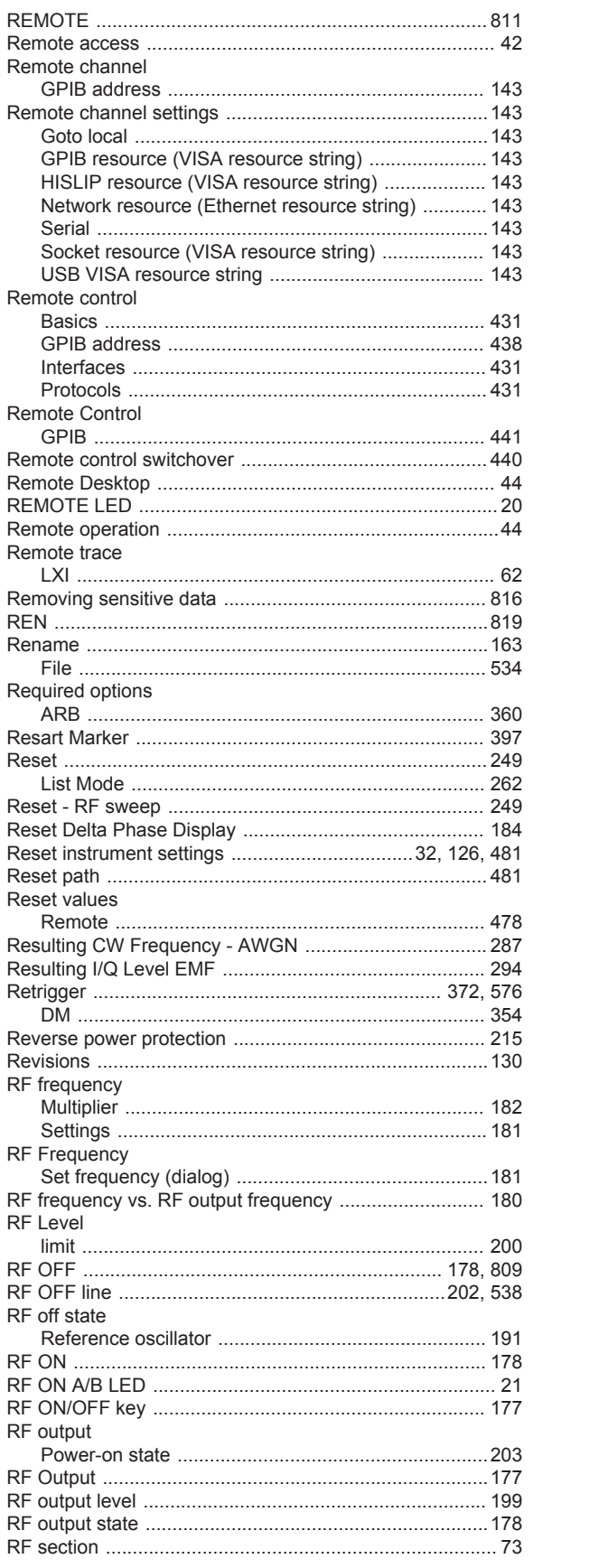

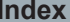

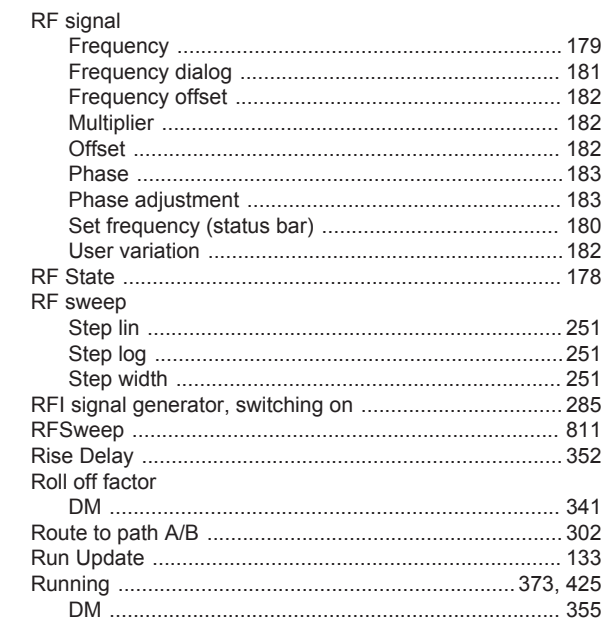

## $\mathbf{s}$

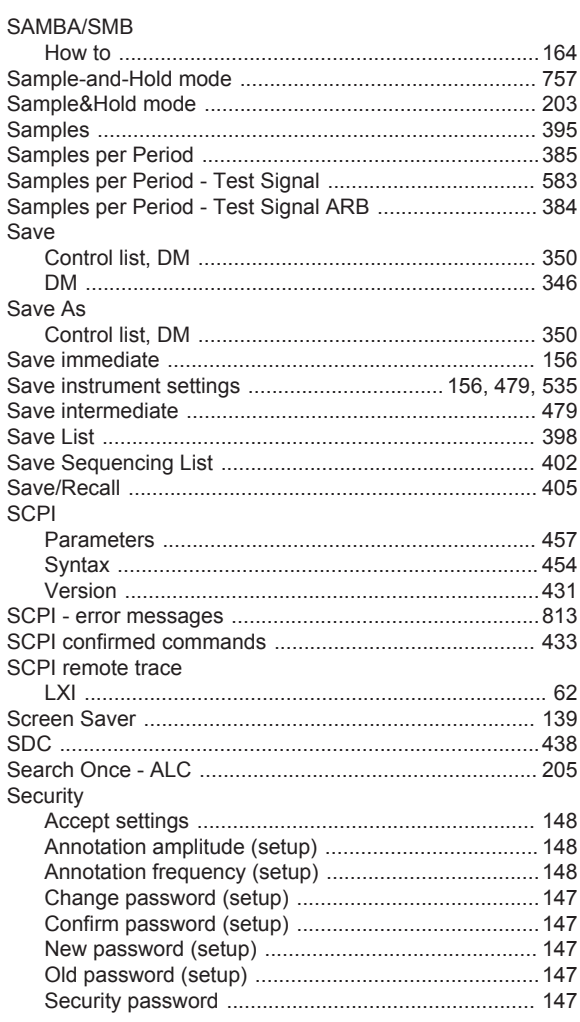

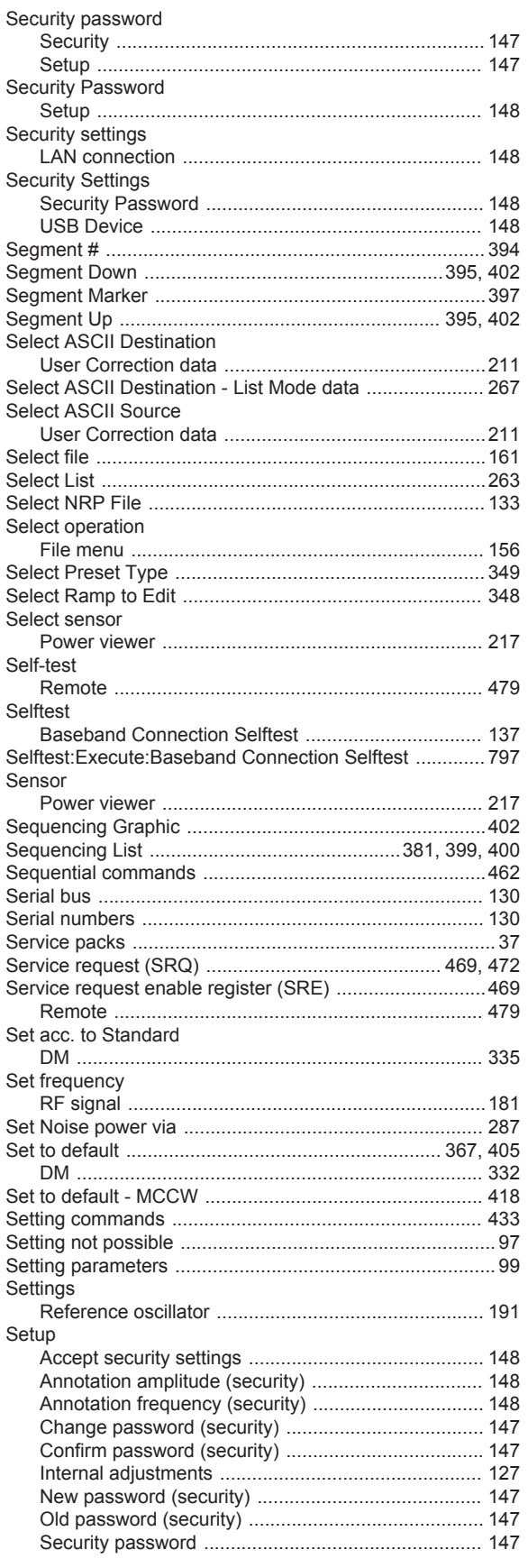

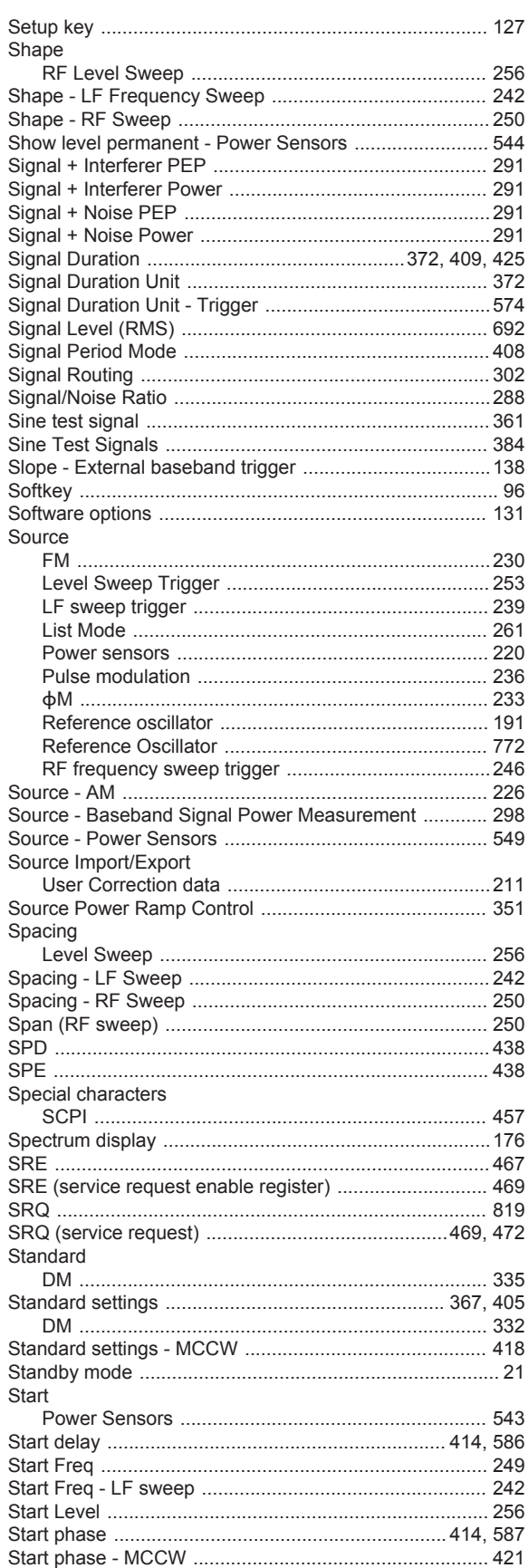

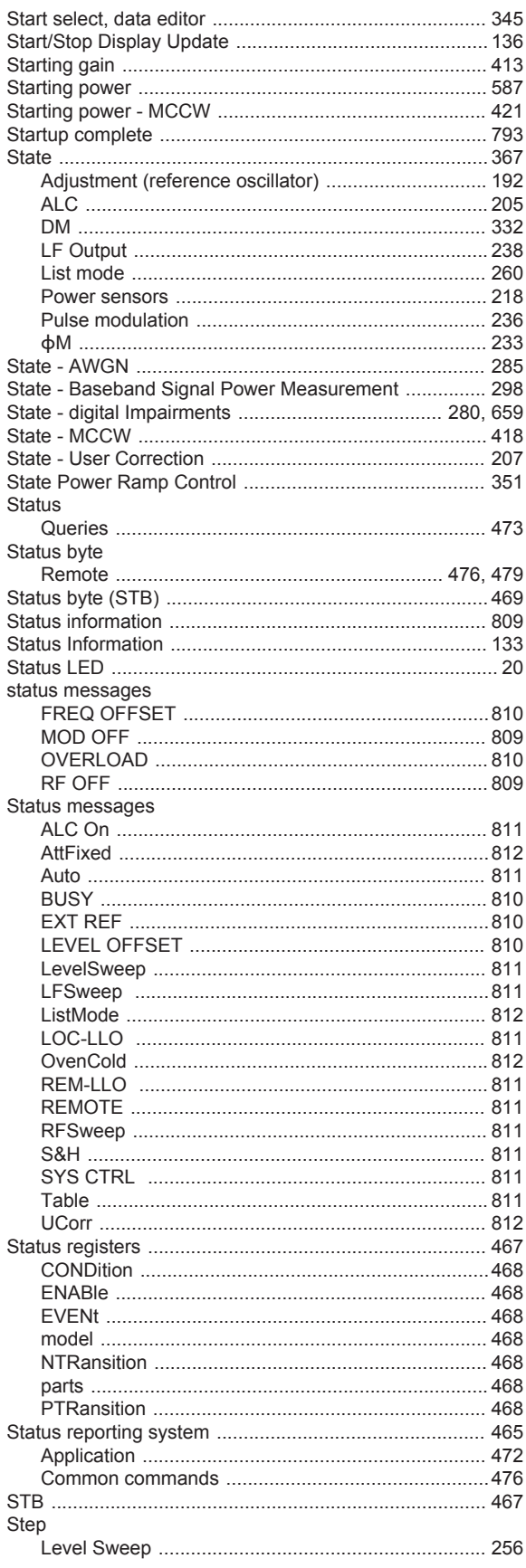

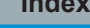

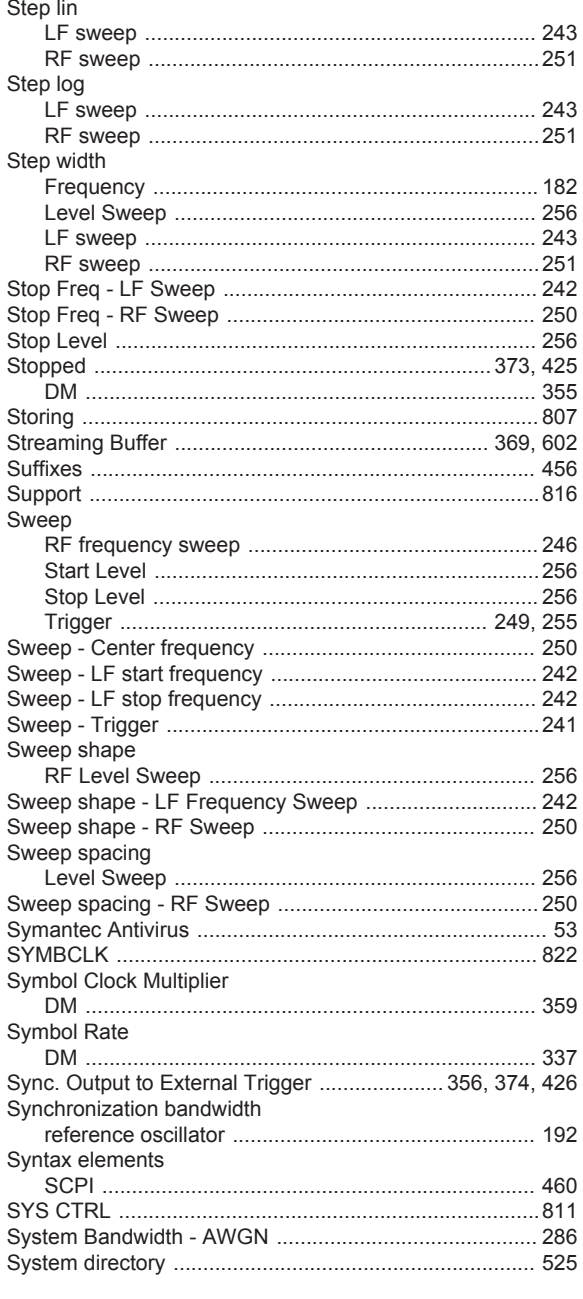

## $\mathsf T$

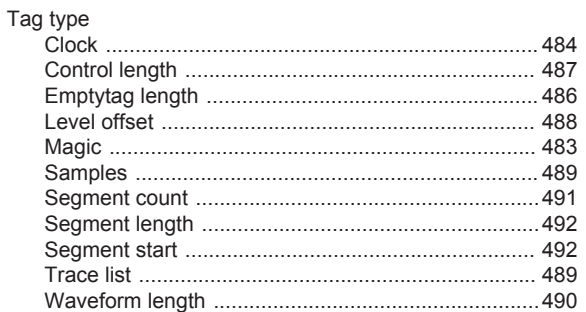

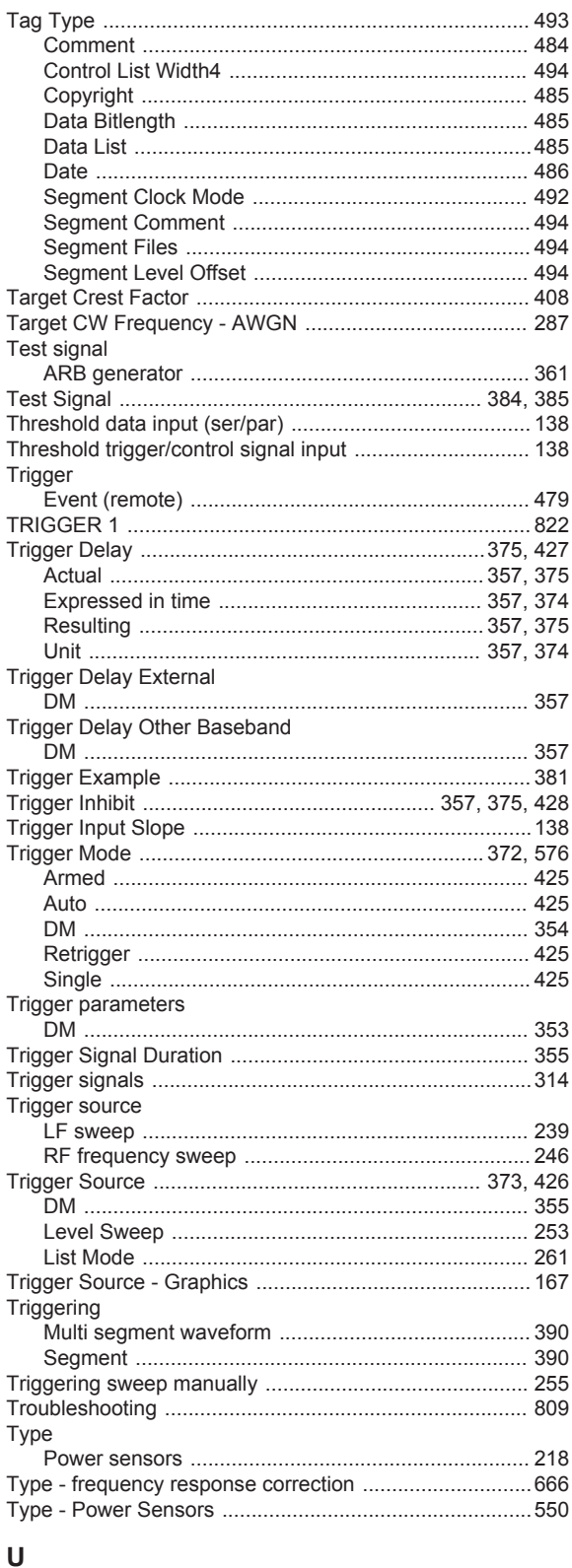

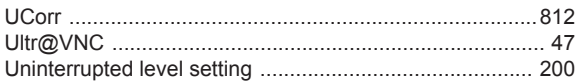

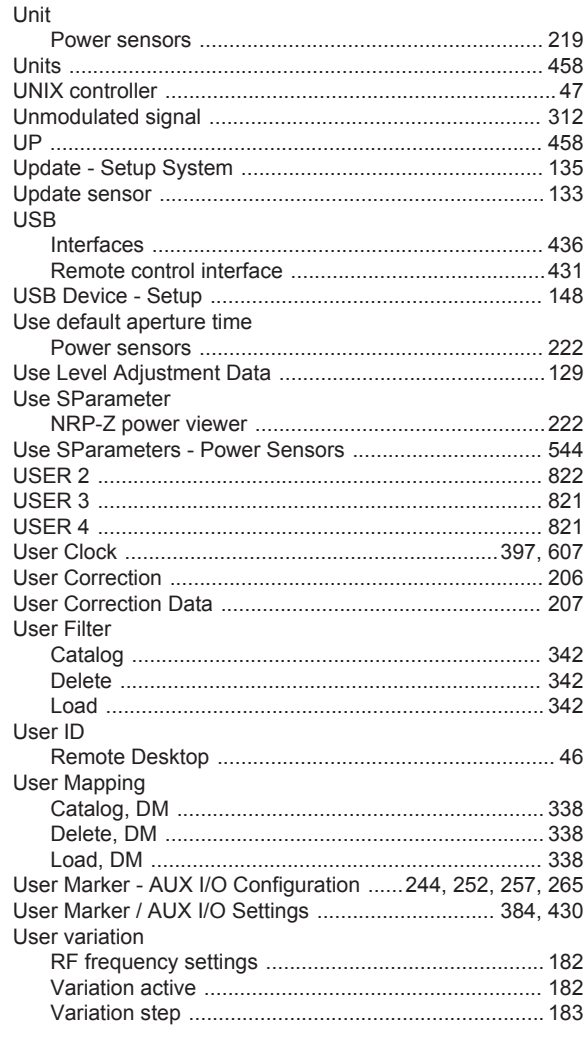

### $\mathsf{V}$

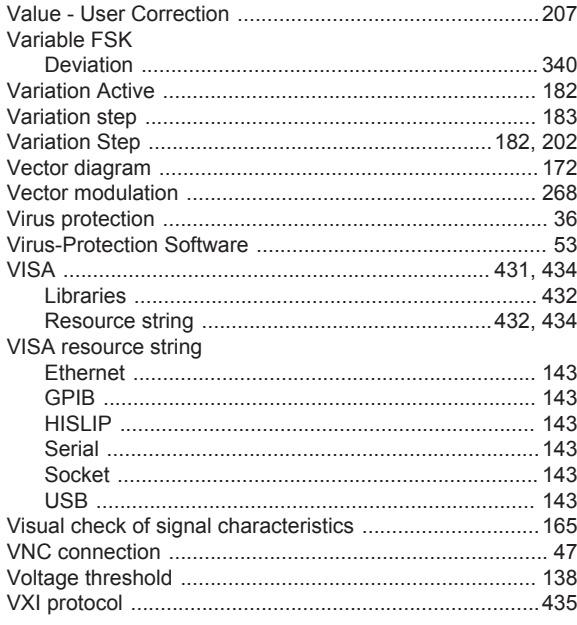

### W

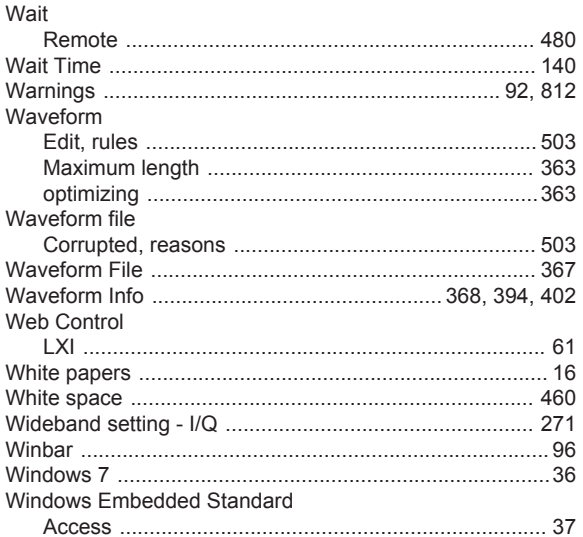

# $\mathsf{Z}$

#### Zero

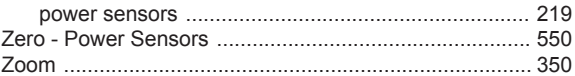